## **Polyspace® Bug Finder™** User's Guide

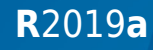

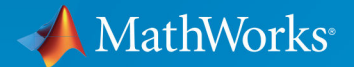

 $\circledR$ 

#### **How to Contact MathWorks**

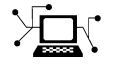

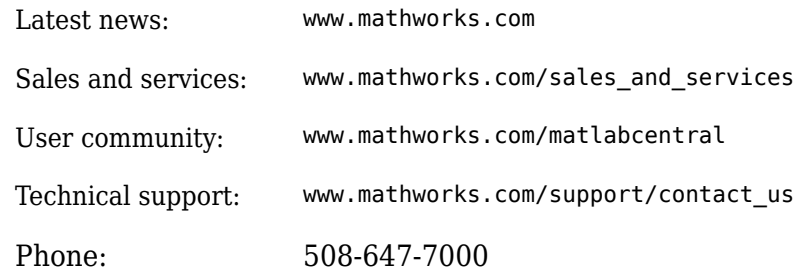

 $\blacktriangleright$  The MathWorks, Inc. 1 Apple Hill Drive Natick, MA 01760-2098

*Polyspace® Bug Finder™ User's Guide*

© COPYRIGHT 2013–2019 by The MathWorks, Inc.

The software described in this document is furnished under a license agreement. The software may be used or copied only under the terms of the license agreement. No part of this manual may be photocopied or reproduced in any form without prior written consent from The MathWorks, Inc.

FEDERAL ACQUISITION: This provision applies to all acquisitions of the Program and Documentation by, for, or through the federal government of the United States. By accepting delivery of the Program or Documentation, the government hereby agrees that this software or documentation qualifies as commercial computer software or commercial computer software documentation as such terms are used or defined in FAR 12.212, DFARS Part 227.72, and DFARS 252.227-7014. Accordingly, the terms and conditions of this Agreement and only those rights specified in this Agreement, shall pertain to and govern the use, modification, reproduction, release, performance, display, and disclosure of the Program and Documentation by the federal government (or other entity acquiring for or through the federal government) and shall supersede any conflicting contractual terms or conditions. If this License fails to meet the government's needs or is inconsistent in any respect with federal procurement law, the government agrees to return the Program and Documentation, unused, to The MathWorks, Inc.

#### **Trademarks**

MATLAB and Simulink are registered trademarks of The MathWorks, Inc. See [www.mathworks.com/trademarks](https://www.mathworks.com/trademarks) for a list of additional trademarks. Other product or brand names may be trademarks or registered trademarks of their respective holders.

#### **Patents**

MathWorks products are protected by one or more U.S. patents. Please see [www.mathworks.com/patents](https://www.mathworks.com/patents) for more information.

#### **Revision History**

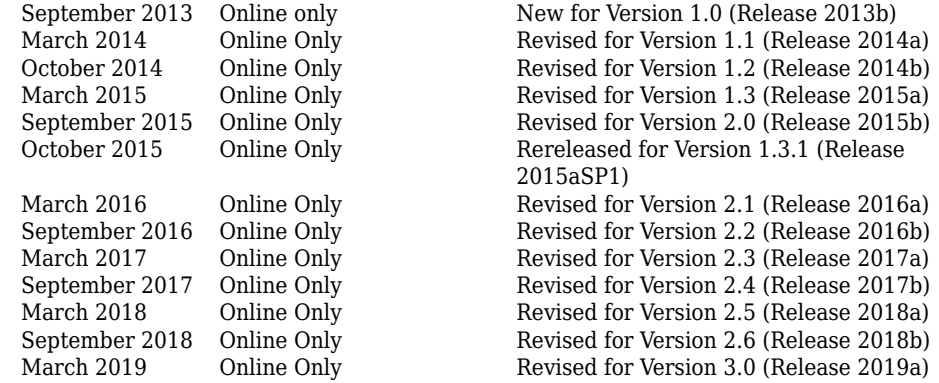

# **Contents**

### **[Run Polyspace Analysis on Desktop](#page-24-0)**

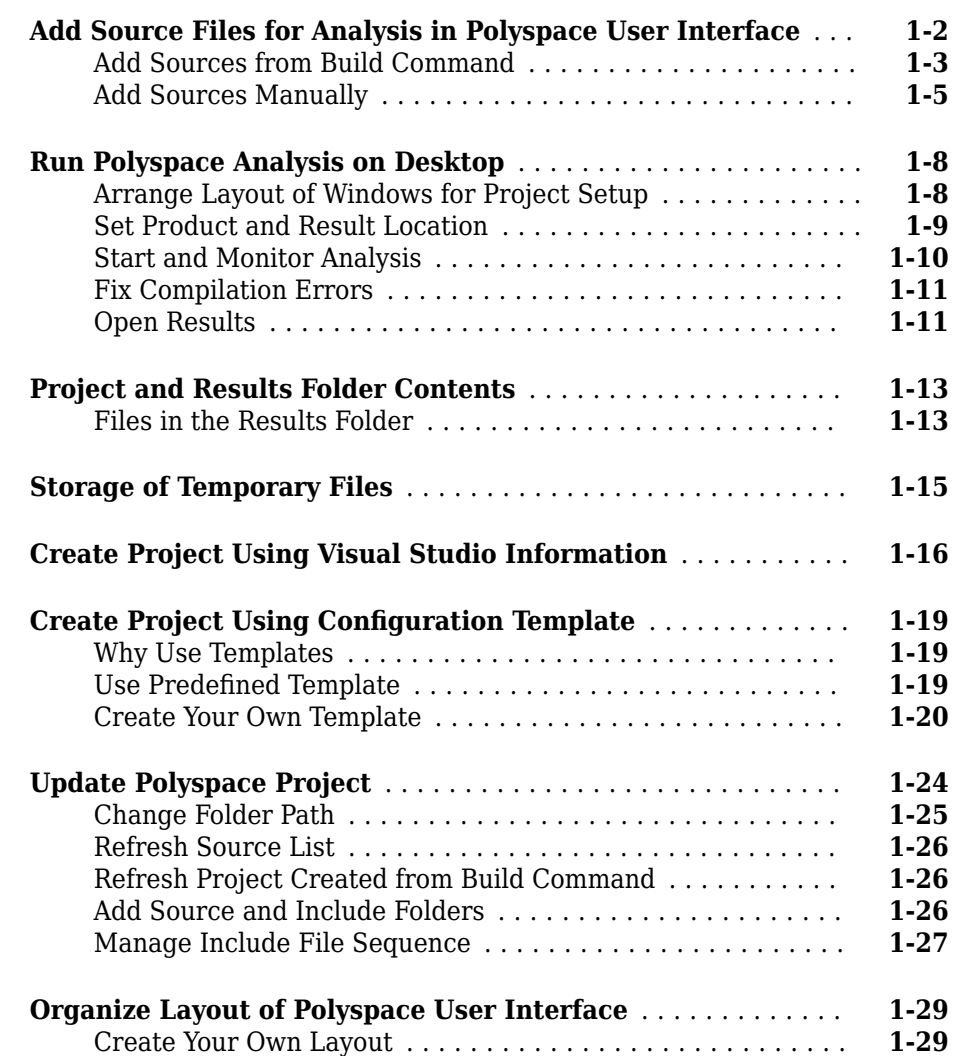

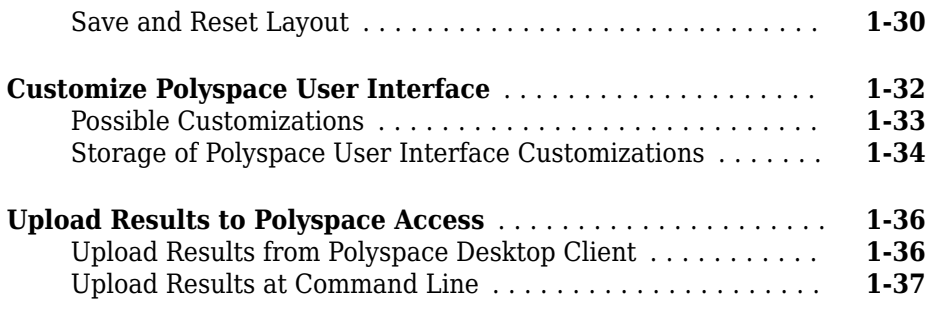

#### **[Run Polyspace Analysis with Windows or Linux](#page-62-0) [Scripts](#page-62-0)**

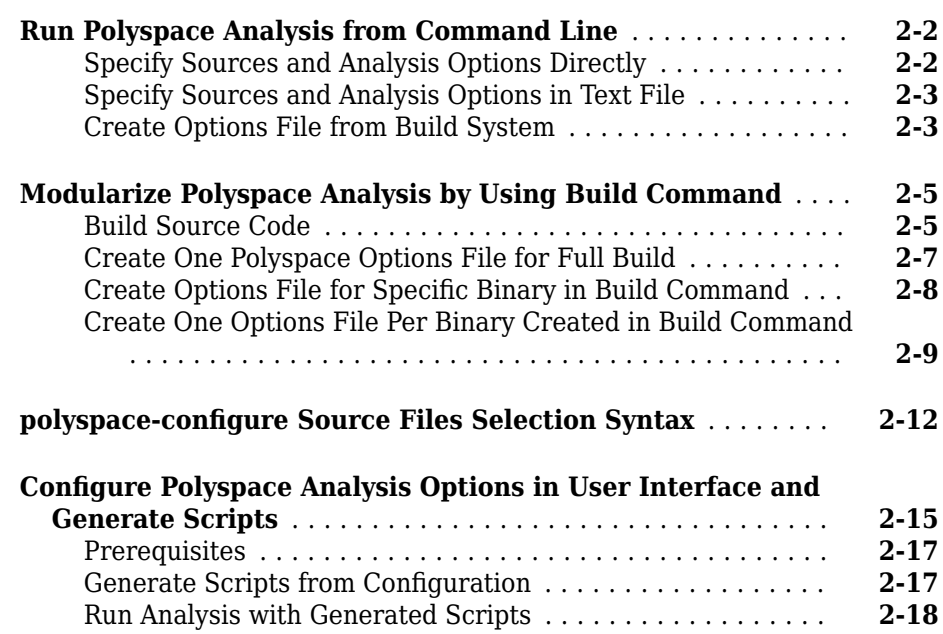

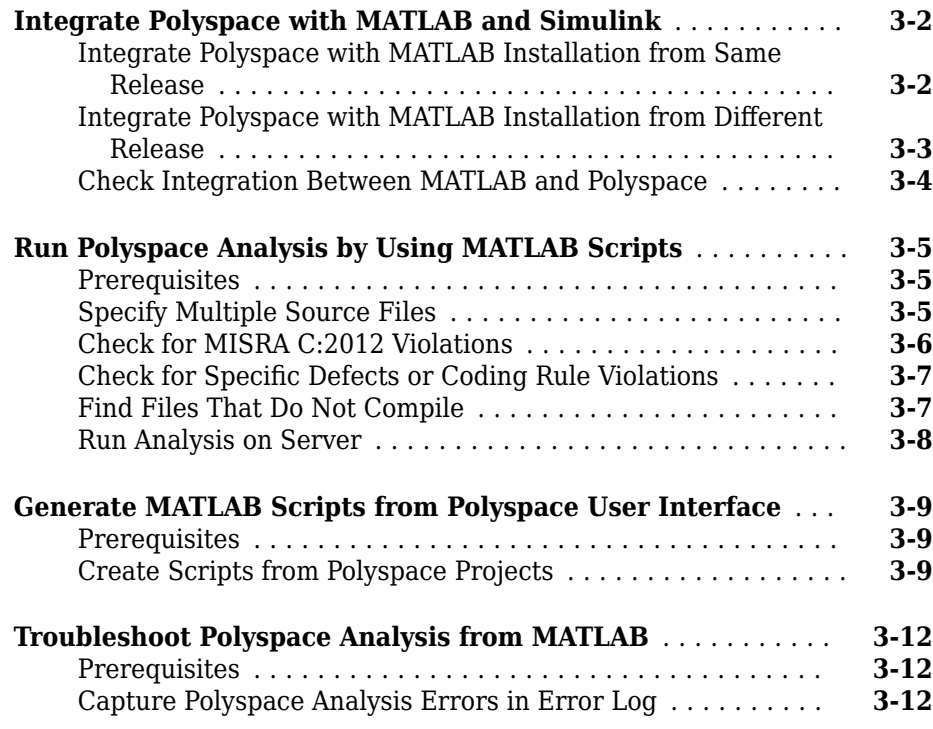

### **Offload Polyspace Analysis to Remote Servers from [Desktop](#page-96-0)**

## **[4](#page-96-0)**

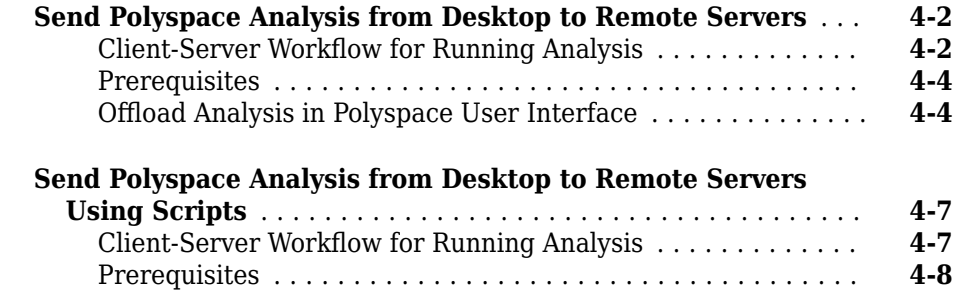

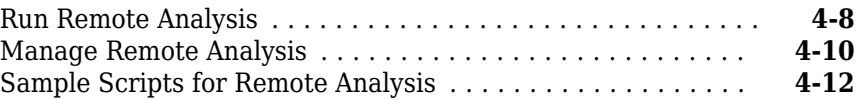

## **[Run Polyspace Analysis on Generated Code](#page-110-0)**

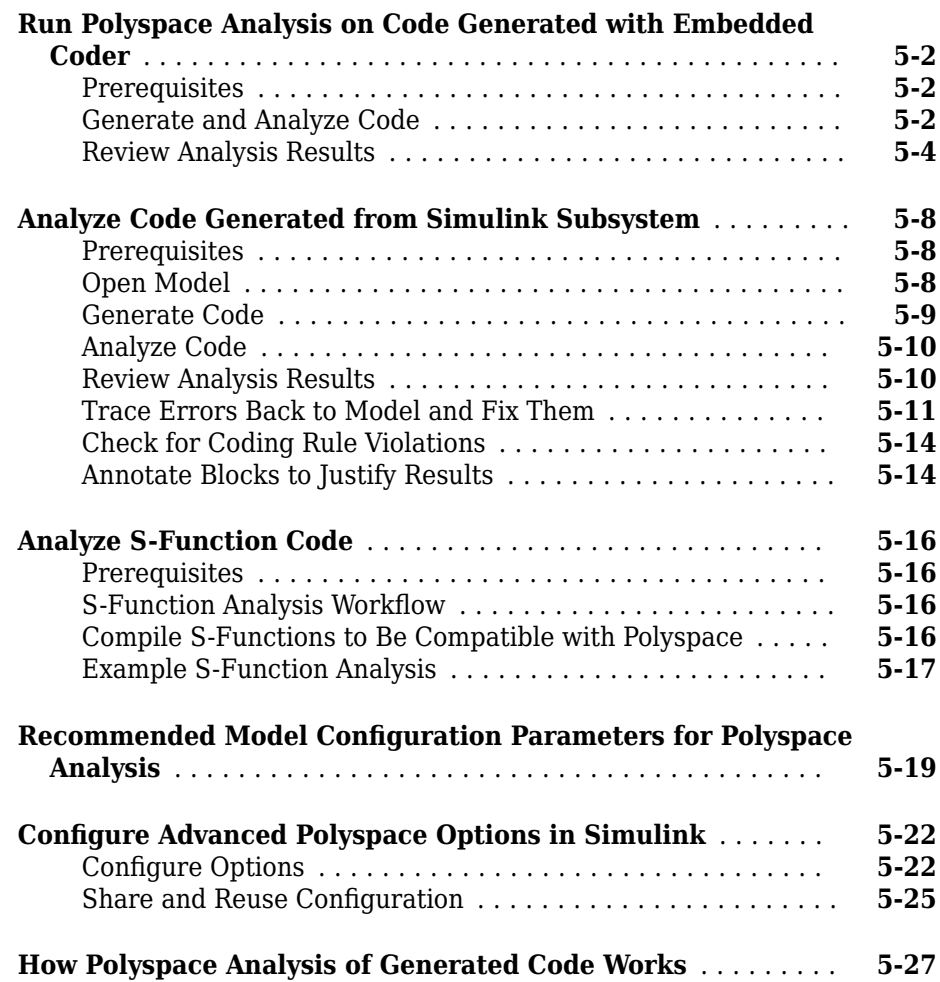

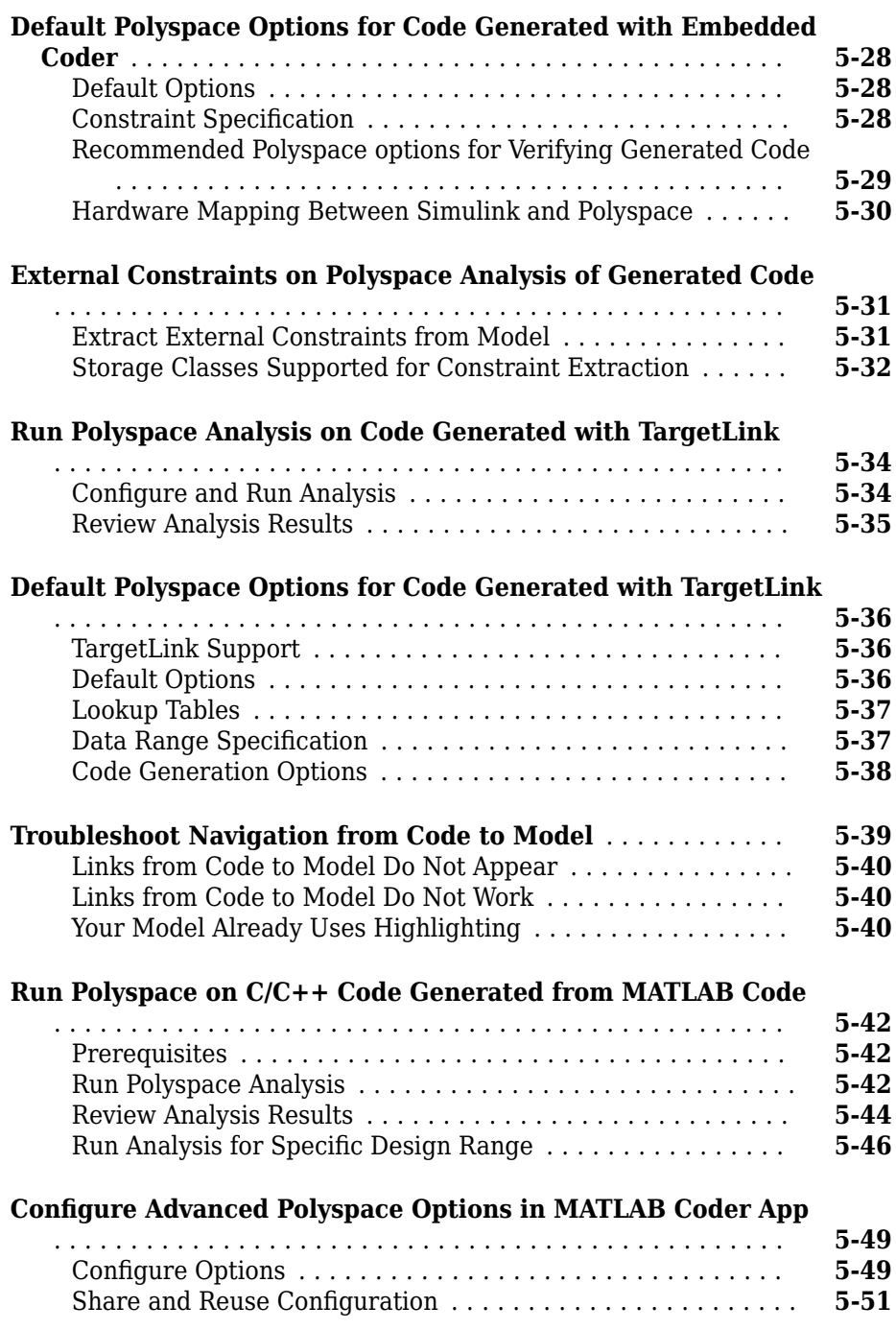

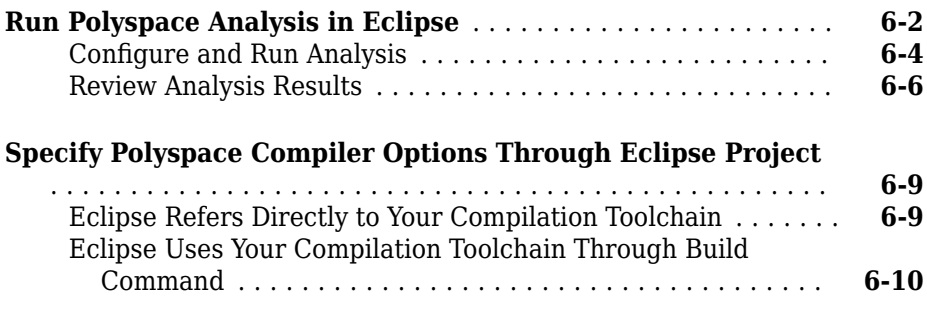

#### **Configure Polyspace Analysis**

#### **[Specify Polyspace Analysis Options](#page-175-0)** ...................... **[7-2](#page-175-0)** [Polyspace User Interface](#page-175-0) ............................ **[7-2](#page-175-0)** [Windows or Linux Scripts](#page-176-0) ............................ **[7-3](#page-176-0)** [MATLAB Scripts](#page-176-0) ................................... **[7-3](#page-176-0)** [Eclipse and Eclipse-based IDEs](#page-177-0) ........................ **[7-4](#page-177-0)** [Simulink](#page-177-0) ........................................ **[7-4](#page-177-0)** [MATLAB Coder App](#page-177-0) ................................ **[7-4](#page-177-0)**

#### **Configure Target and Compiler Options**

### **[8](#page-178-0)**

**[7](#page-174-0)**

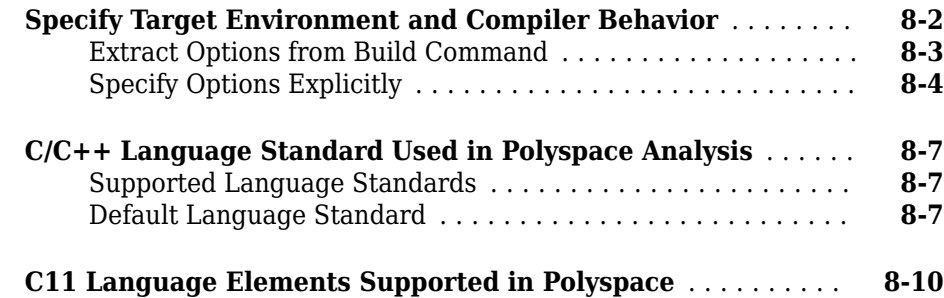

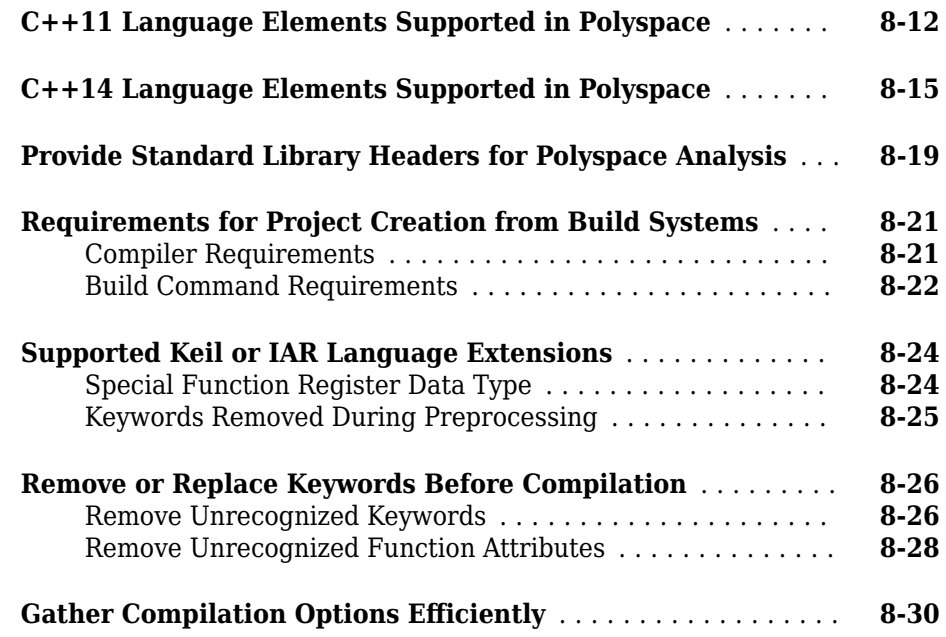

## **Configure Inputs and Stubbing Options**

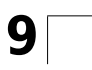

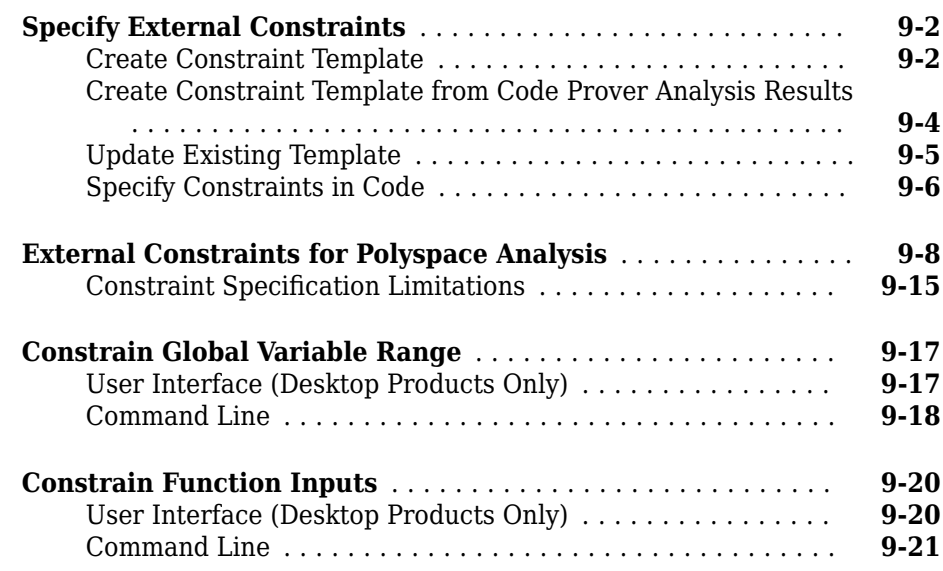

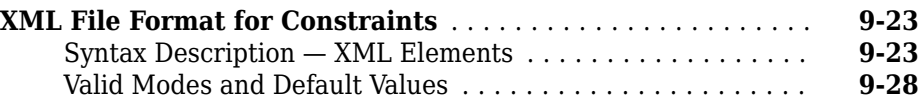

#### **Configure Multitasking Analysis**

#### **[Analyze Multitasking Programs in Polyspace](#page-243-0)** ............. **[10-2](#page-243-0)** [Configure Analysis](#page-244-0) ................................ **[10-3](#page-244-0)** [Review Analysis Results](#page-245-0) ............................ **[10-4](#page-245-0) [Auto-Detection of Thread Creation and Critical Section in](#page-247-0) [Polyspace](#page-247-0)** ........................................ **[10-6](#page-247-0)** [Multitasking Routines that Polyspace Can Detect](#page-247-0) ......... **[10-6](#page-247-0)** [Example of Automatic Thread Detection](#page-249-0) ................ **[10-8](#page-249-0)** [Naming Convention for Automatically Detected Threads](#page-253-0) ... **[10-12](#page-253-0)** [Limitations of Automatic Thread Detection](#page-254-0) ............. **[10-13](#page-254-0) Configuring Polyspace Multitasking Analysis Manually ... [10-19](#page-260-0)** [Specify Options for Multitasking Analysis](#page-260-0) .............. **[10-19](#page-260-0)** [Adapt Code for Code Prover Multitasking Analysis](#page-261-0) ....... **[10-20](#page-261-0) [Protections for Shared Variables in Multitasking Code](#page-265-0)** .... **[10-24](#page-265-0)** [Detect Unprotected Access](#page-265-0) ......................... **[10-24](#page-265-0)** [Protect Using Critical Sections](#page-266-0) ...................... **[10-25](#page-266-0)** [Protect Using Temporally Exclusive Tasks](#page-268-0) .............. **[10-27](#page-268-0)** [Protect Using Priorities](#page-268-0) ........................... **[10-27](#page-268-0)** [Protect By Disabling Interrupts](#page-269-0) ..................... **[10-28](#page-269-0) [Define Atomic Operations in Multitasking Code](#page-270-0)** ......... **[10-29](#page-270-0)** [Nonatomic Operations](#page-270-0) ............................ **[10-29](#page-270-0)** [What Polyspace Considers as Nonatomic](#page-270-0) .............. **[10-29](#page-270-0)** Define [6pecific Operations as Atomic](#page-271-0) ................. **[10-30](#page-271-0) [Define Preemptable Interrupts and Nonpreemptable Tasks](#page-274-0)** ............................................... **[10-33](#page-274-0)** [Emulating Task Priorities](#page-274-0) .......................... **[10-33](#page-274-0)** [Examples of Task Priorities](#page-274-0) ......................... **[10-33](#page-274-0)** [Further Explorations](#page-276-0) ............................. **[10-35](#page-276-0)**

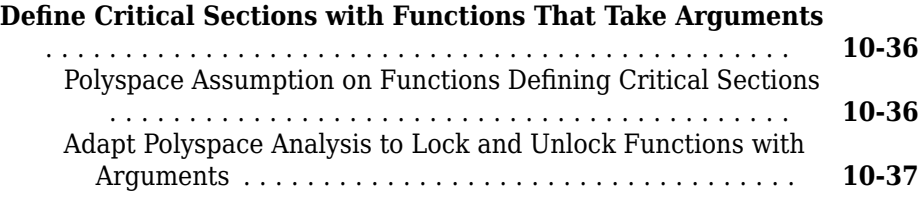

### **Configure Coding Rules Checking and Code Metrics [Computation](#page-280-0)**

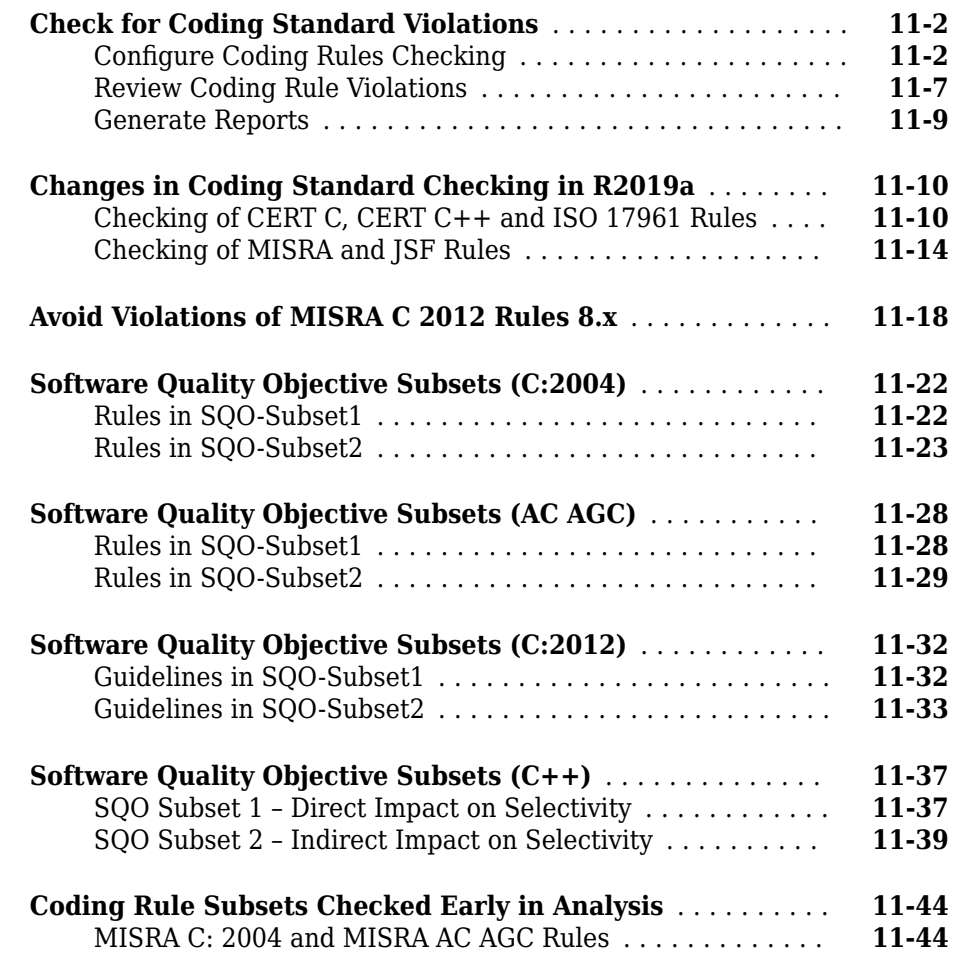

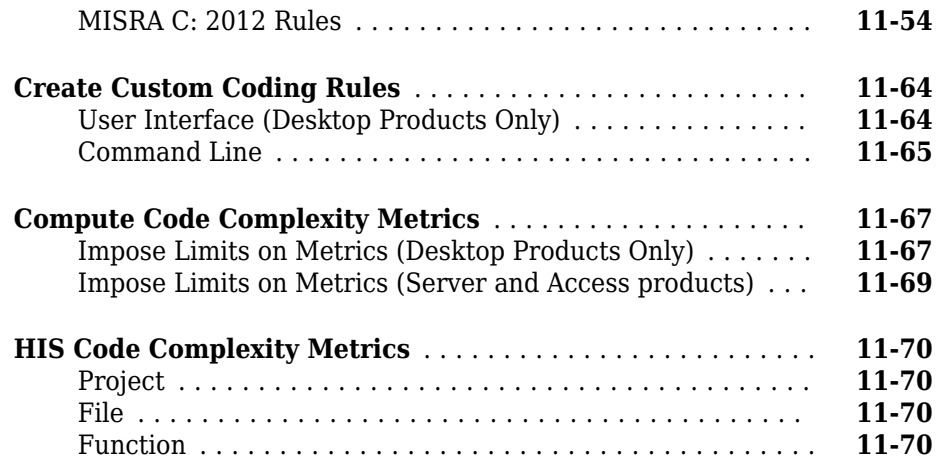

## **[Coding Rule Sets and Concepts](#page-352-0)**

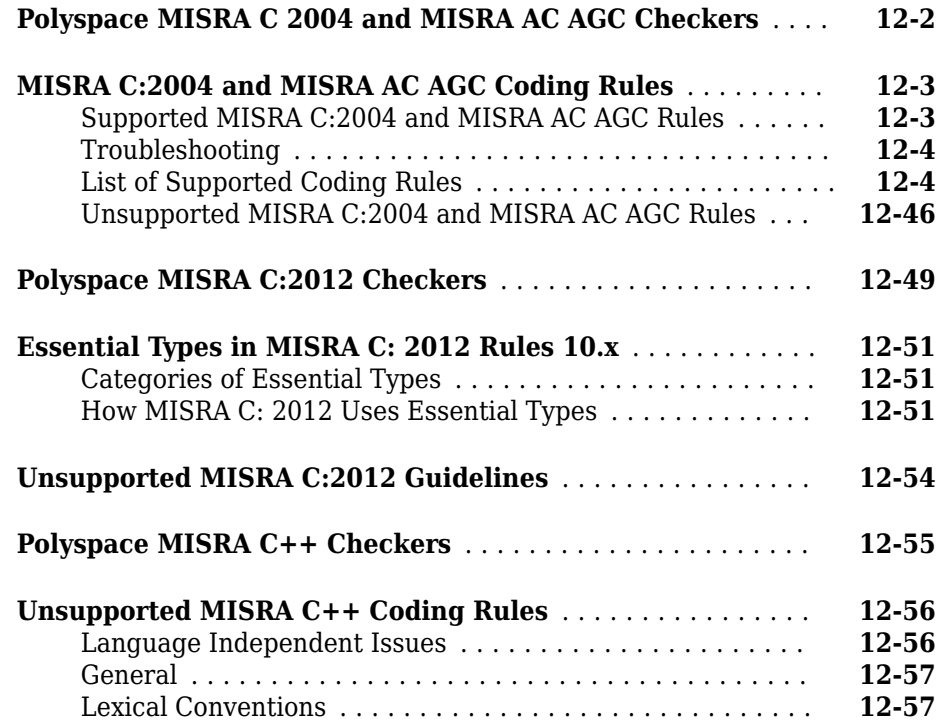

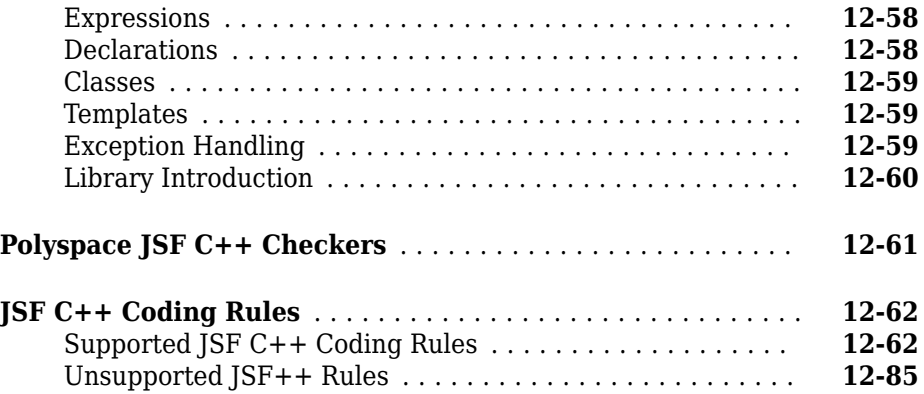

## **Configure Bug Finder Checkers**

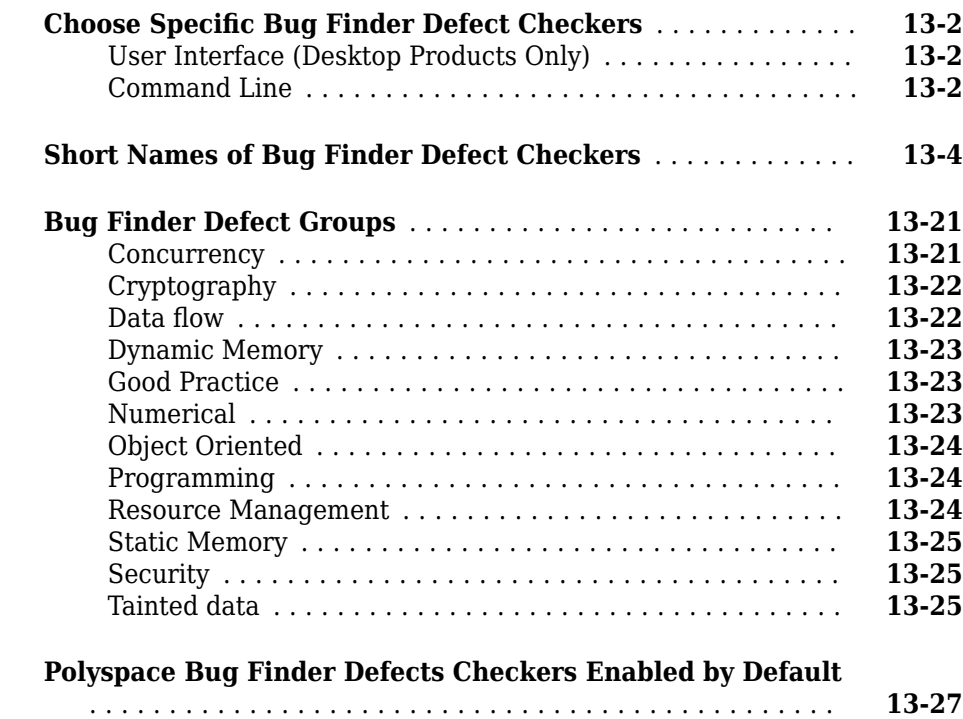

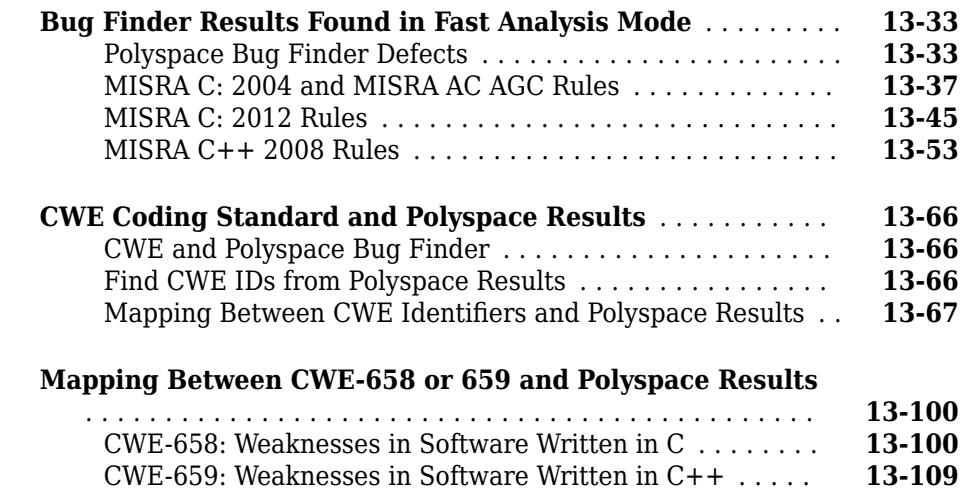

## **Configure Comment Import from Previous Results**

## **[14](#page-564-0)**

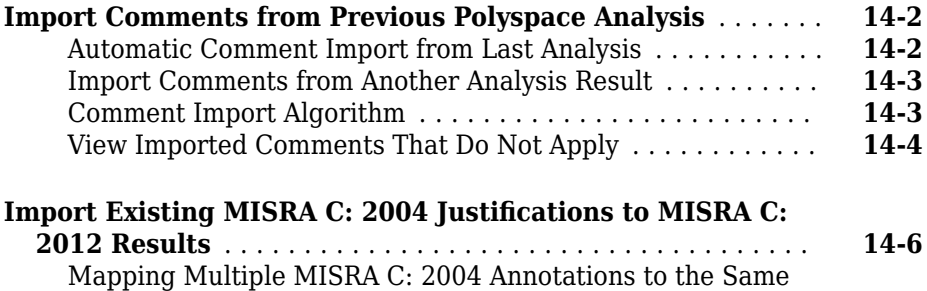

[MISRA C: 2012 Result](#page-570-0) ........................... **[14-7](#page-570-0)**

### **[Interpret Polyspace Bug Finder Results](#page-572-0)**

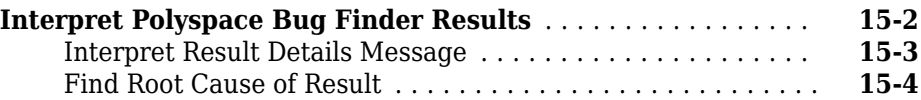

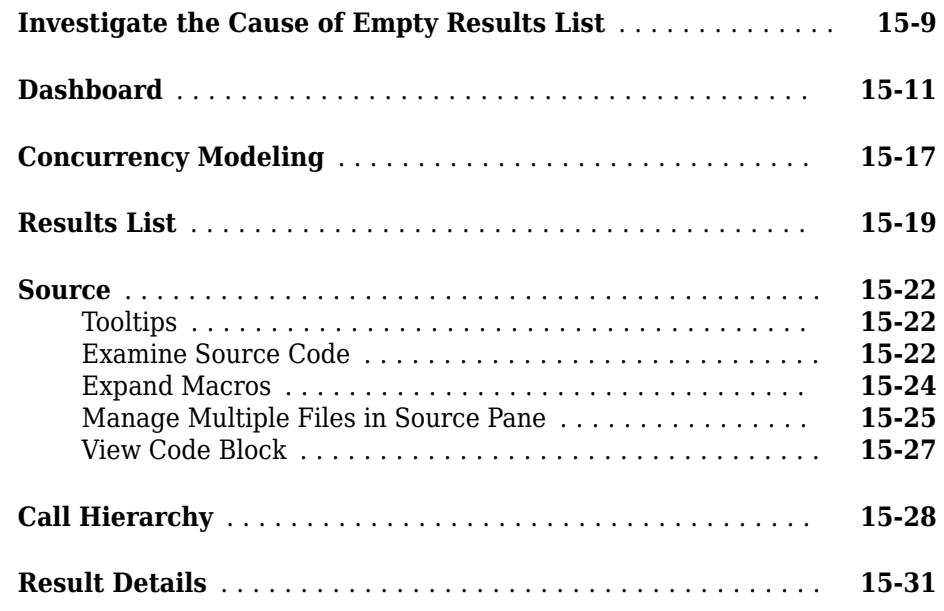

## **[Fix or Comment Polyspace Results](#page-604-0)**

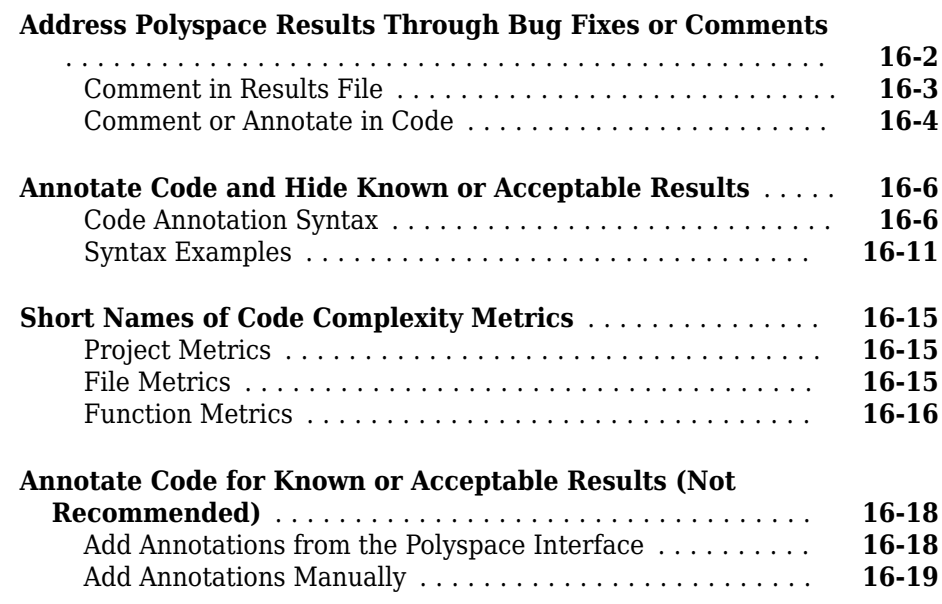

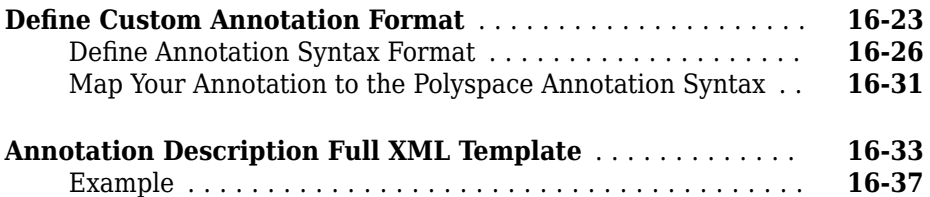

### **[Manage Results](#page-644-0)**

## **[17](#page-644-0)**

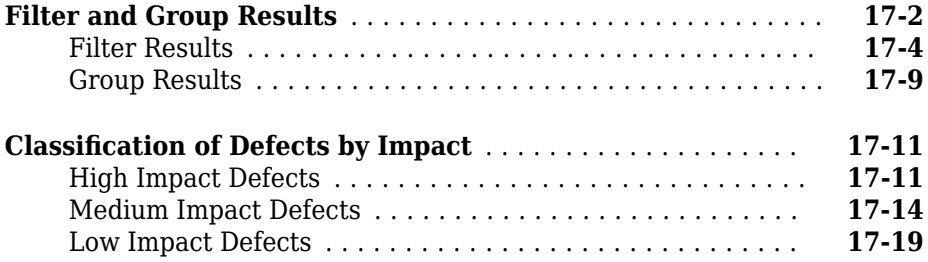

### **[Generate Reports from Polyspace Results](#page-666-0)**

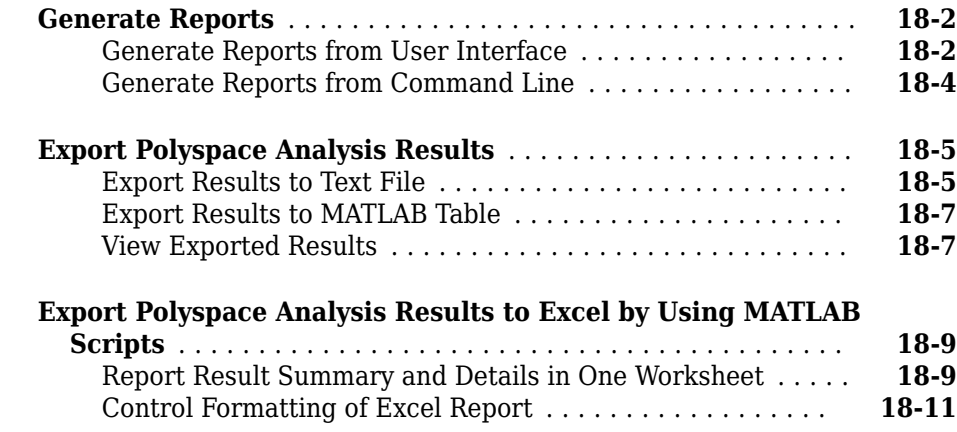

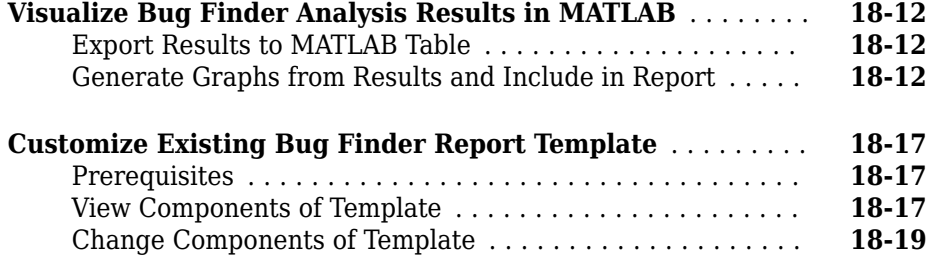

## **[Software Quality with Polyspace Metrics](#page-688-0)**

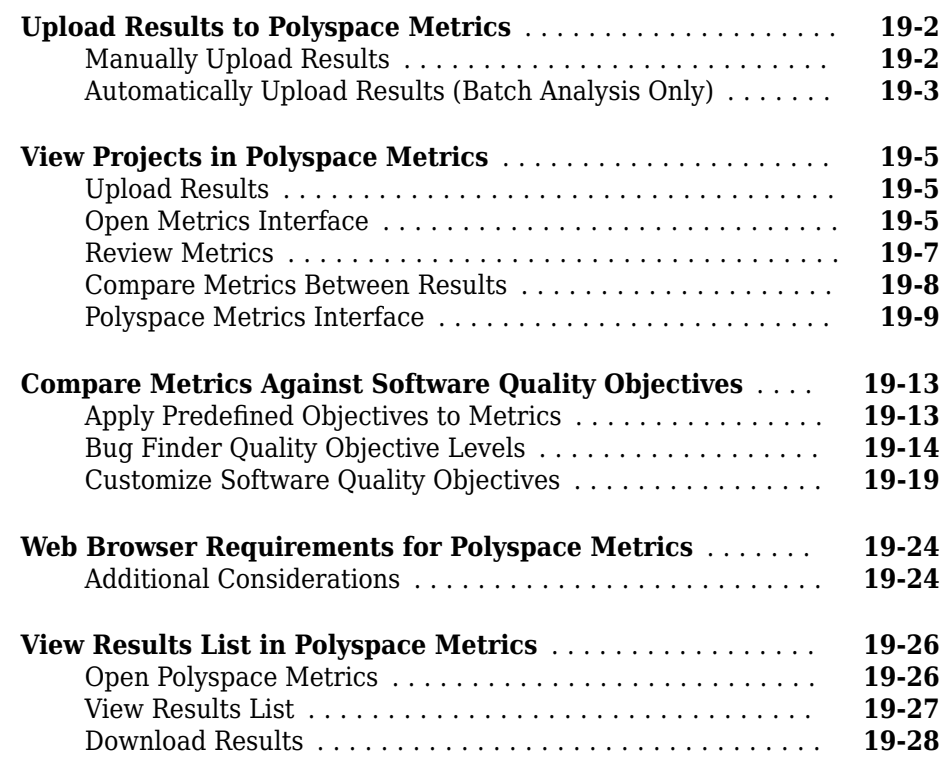

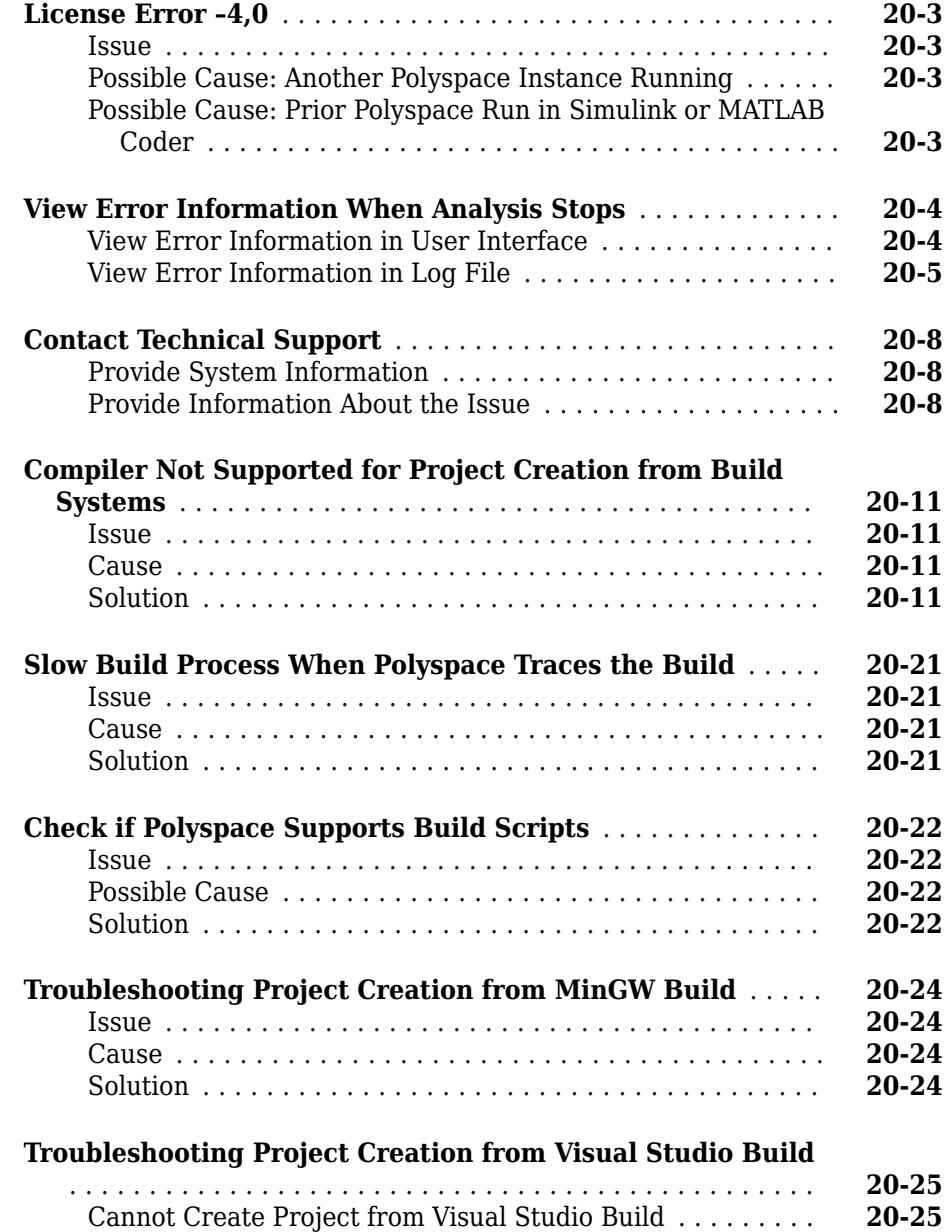

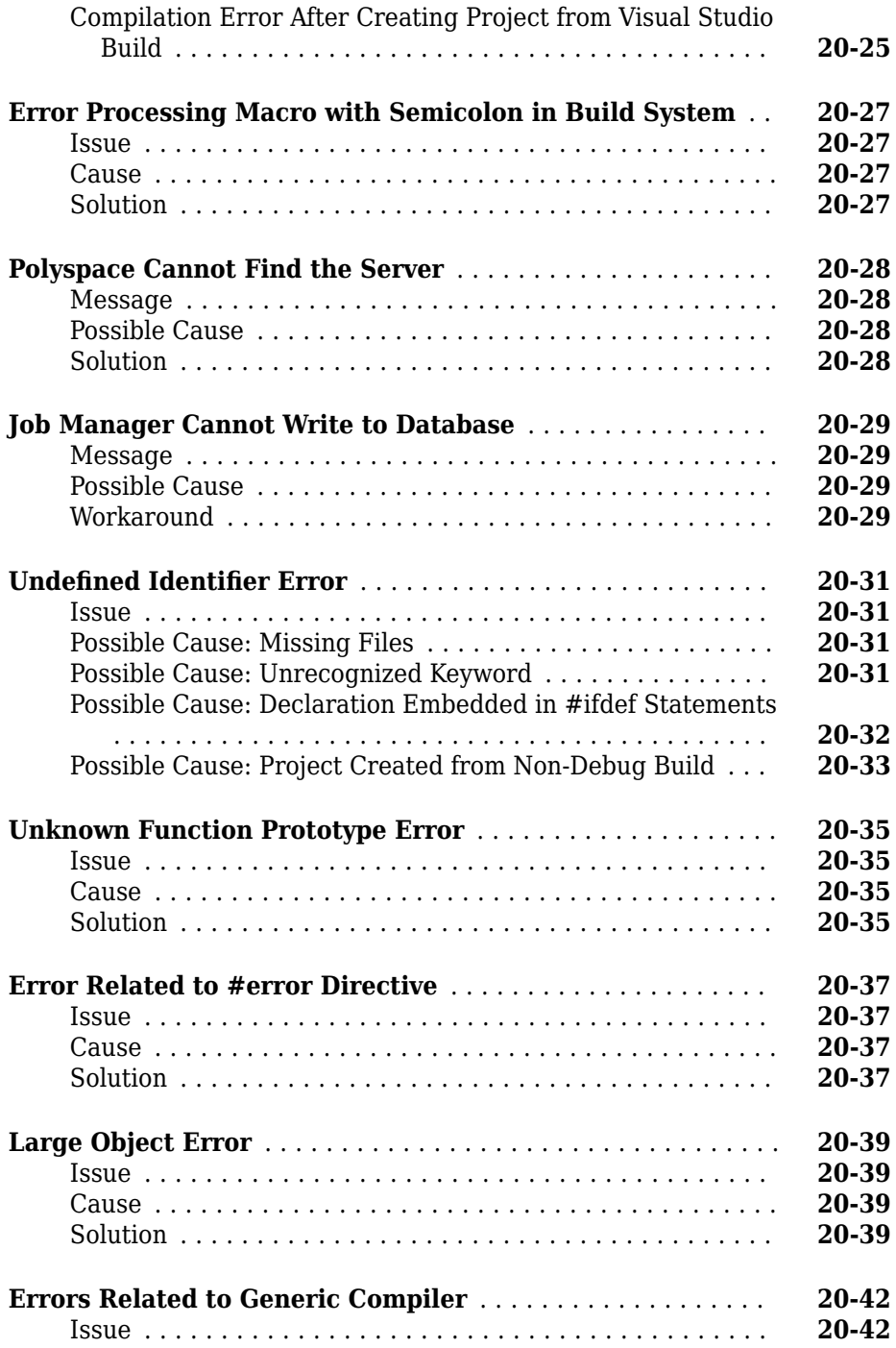

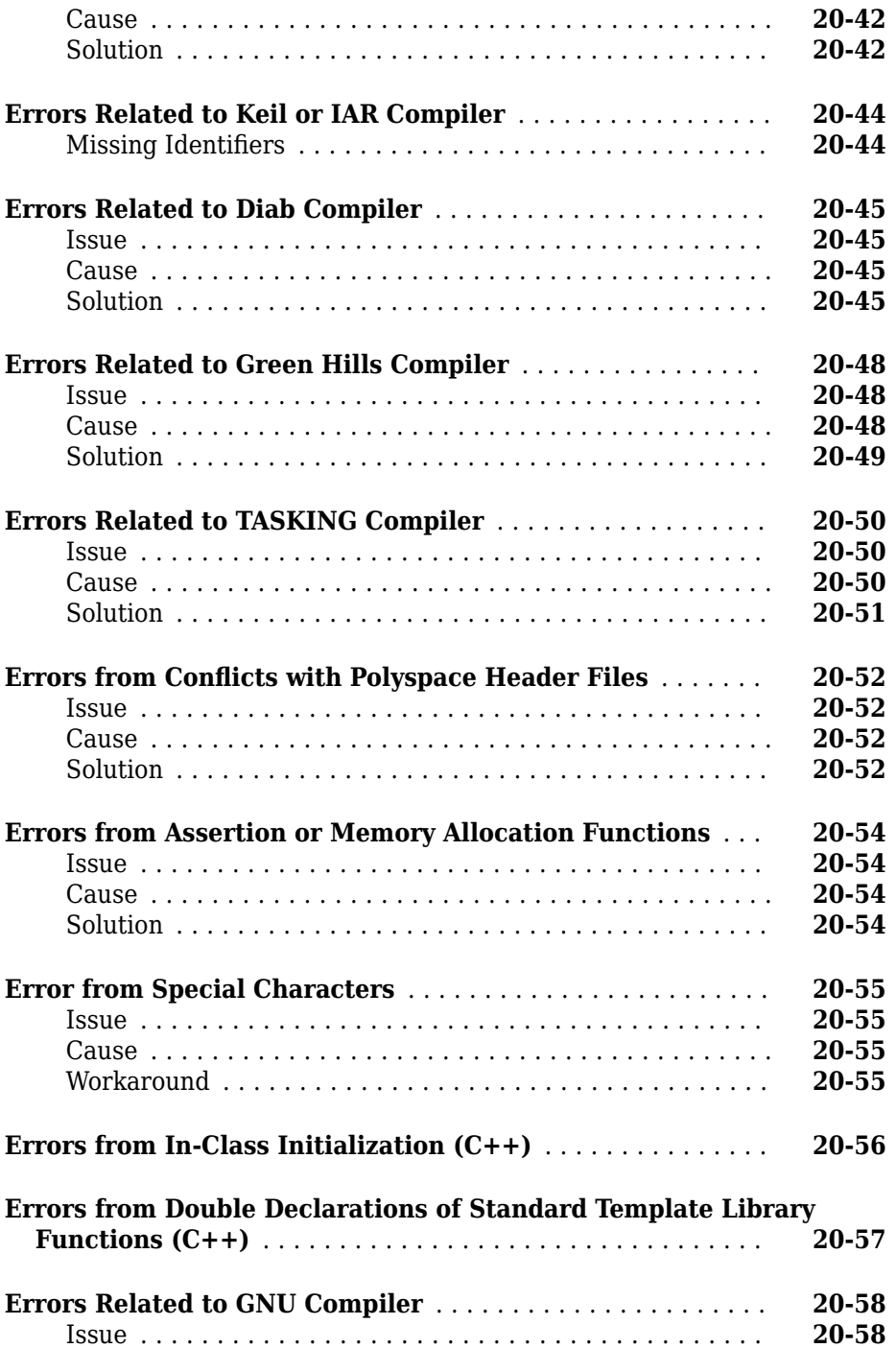

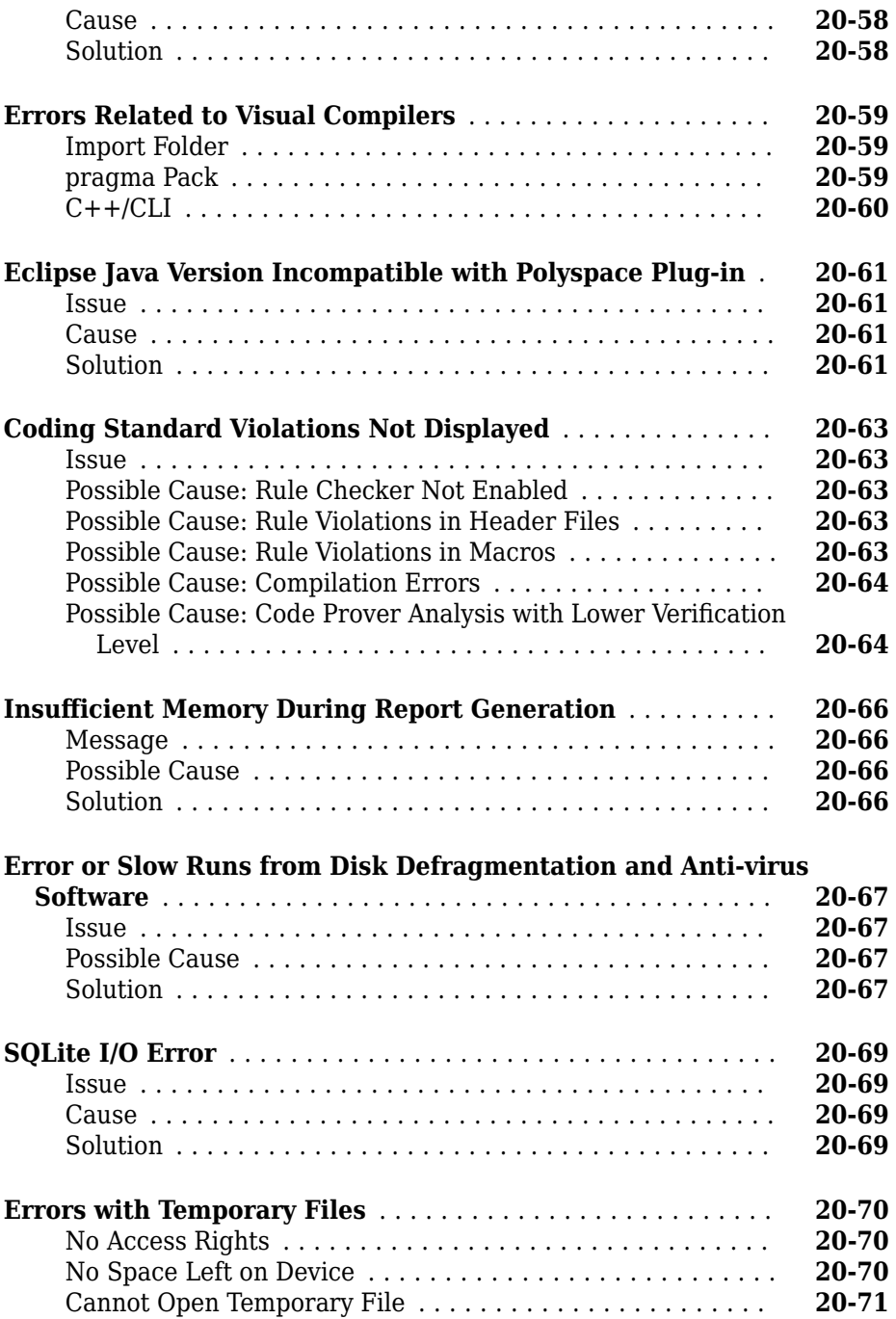

## <span id="page-24-0"></span>**Run Polyspace Analysis on Desktop**

- • ["Add Source Files for Analysis in Polyspace User Interface" on page 1-2](#page-25-0)
- • ["Run Polyspace Analysis on Desktop" on page 1-8](#page-31-0)
- • ["Project and Results Folder Contents" on page 1-13](#page-36-0)
- • ["Storage of Temporary Files" on page 1-15](#page-38-0)
- • ["Create Project Using Visual Studio Information" on page 1-16](#page-39-0)
- • ["Create Project Using Configuration Template" on page 1-19](#page-42-0)
- • ["Update Polyspace Project" on page 1-24](#page-47-0)
- • ["Organize Layout of Polyspace User Interface" on page 1-29](#page-52-0)
- • ["Customize Polyspace User Interface" on page 1-32](#page-55-0)
- • ["Upload Results to Polyspace Access" on page 1-36](#page-59-0)

### <span id="page-25-0"></span>**Add Source Files for Analysis in Polyspace User Interface**

To begin a Polyspace analysis, you must specify the path to your source files and headers.

You can specify your source paths explicitly or extract them from a build command (makefile). If you use a build command for building your source code or build your source code in an IDE (using an underlying build command), try extracting from the build command first. If Polyspace cannot trace your build command, manually add the paths to your source and include folders. You specify the target and compiler options later. See "Target and Compiler".

Provide the source paths in a Polyspace project. The source files are displayed on the **Project Browser** pane.

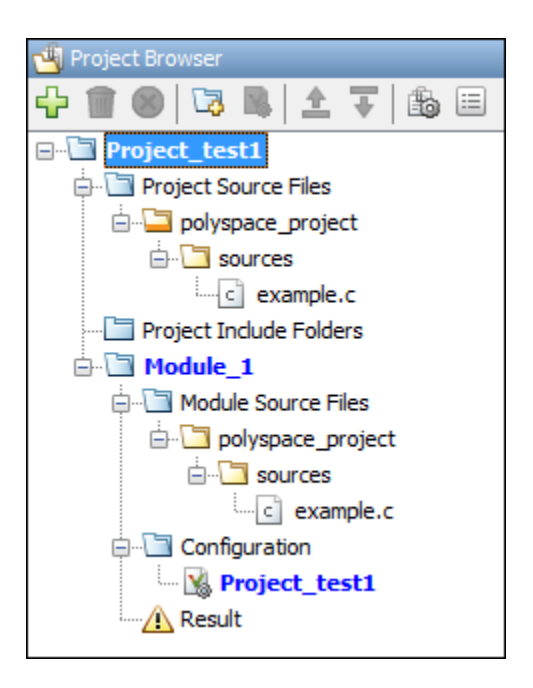

<span id="page-26-0"></span>A corresponding .psprj file is created in the location where you saved the project. When you create a project, choose the default location for saving it or enter a new location. To change the default location, select **Tools** > **Preferences** and use the options on the **Project and Results Folder** tab.

#### **Add Sources from Build Command**

#### Select **File** > **New Project**. Select **Create from build command**.

After providing a project name and location, on the next window, enter this information:

- The build command, exactly as you run it on your code.
- The folder from which you run your build command.

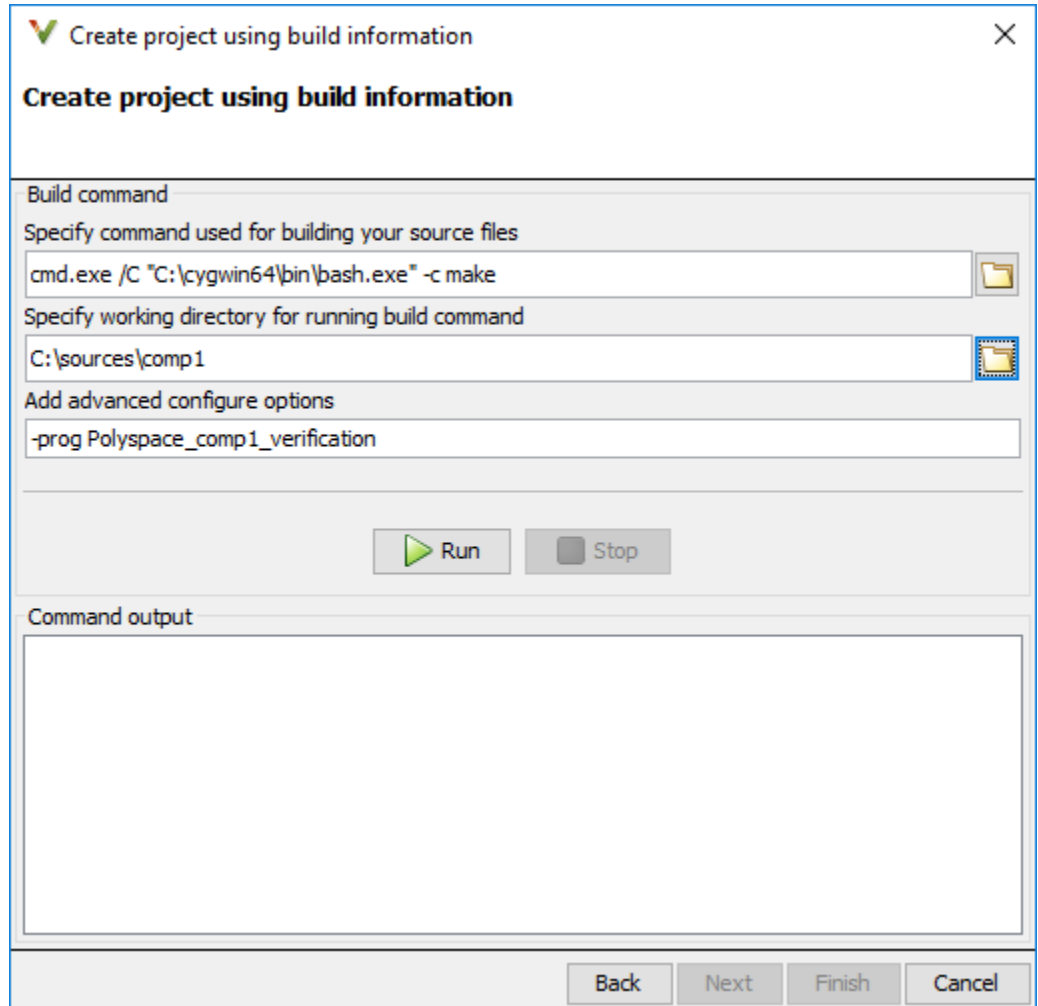

When you click **Run**, Polyspace runs the build command and extracts the information for creating a Polyspace project, specifically, source paths and compiler information.

If you build your source code within an IDE such as Visual Studio®, in the field for specifying the build command, enter the path to your executable, for instance, C:\Program Files (x86)\Microsoft Visual Studio 10.0\Common7\IDE

<span id="page-28-0"></span>\VCExpress.exe. When you click **Run**, Polyspace opens your IDE. In your IDE, perform a complete build of your code. When you close your IDE, Polyspace extracts your source paths and compiler information. See also ["Create Project Using Visual Studio](#page-39-0) [Information" on page 1-16.](#page-39-0)

When you create a project from your build command, the **Project Browser** pane displays your source folders but not the include folders. In case you want to verify that your include folders were extracted, open the project file (with extension .psprj) in a text editor.

You can use additional options to modify the default project creation from build command. For instance, to create a Polyspace project despite build errors, in the **Add advanced configure options** field, enter the option -allow-build-error. To look up allowed options, see polyspace-configure.

#### **Add Sources Manually**

Select **File** > **New Project**.

After providing a project name and location, on the next window, enter or navigate to the root folder containing your source files. After selecting the **Add recursively** box, click **Add Source Folders**. All files in the folder and subfolders are added to your project. To exclude specific files or folders from analysis, right-click the files or folders and select **Exclude Files**.

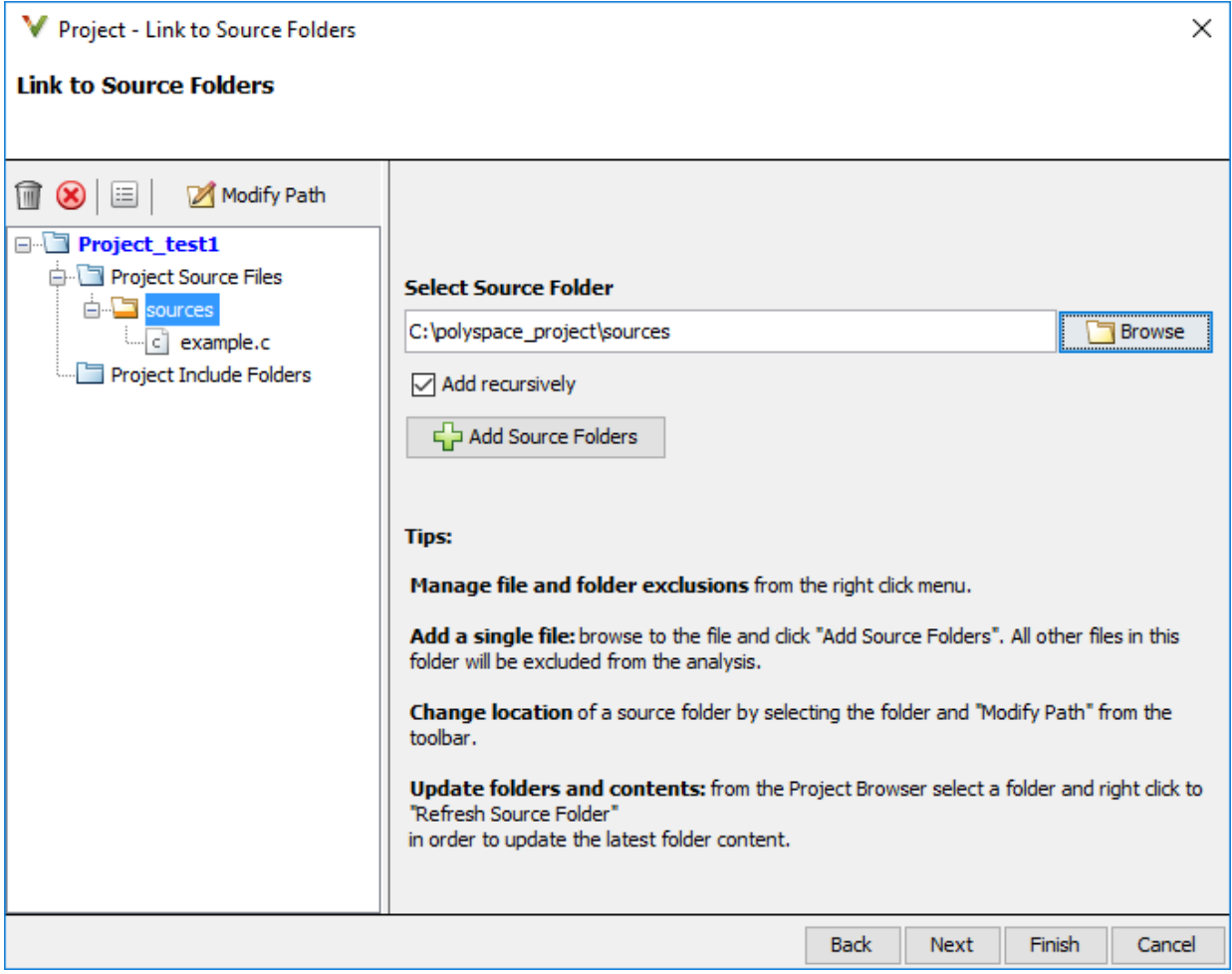

On the next window, add include folders. The analysis looks for include files relative to the include folder paths that you specify. For instance, if your code contains the preprocessor directive #include<../mylib.h> and you include the folder:

C:\My\_Project\MySourceFiles\Includes

the folder C:\My\_Project\MySourceFiles must contain a file mylib.h.

For Standard Library headers such as  $\text{stdio.h}$ , if you know the path to the headers from your compiler, specify them explicitly. Otherwise, the analysis uses Polyspace implementation of the Standard Library headers, which in some special cases, might not match your compiler implementation. See also ["Provide Standard Library Headers for](#page-196-0) [Polyspace Analysis" on page 8-19](#page-196-0).

Your project file with source and include folders are displayed in the **Project Browser** pane. Later, if you add files to one of these folders, you can update your project. Rightclick the folder that you want to update, or the entire **Project Source Files** folder, and select **Refresh Source Folder**.

You can also right-click to exclude files or add more folders to the project. The files that you add the first time are copied to the first module in your project. If you add new files later, you must explicitly right-click them and add them to a module.

### **See Also**

#### **More About**

- • ["Run Polyspace Analysis on Desktop" on page 1-8](#page-31-0)
- • ["Create Project Using Visual Studio Information" on page 1-16](#page-39-0)
- • ["Provide Standard Library Headers for Polyspace Analysis" on page 8-19](#page-196-0)

### <span id="page-31-0"></span>**Run Polyspace Analysis on Desktop**

This topic describes how to run an analysis in the Polyspace user interface, monitor progress, fix compilation issues, and open analysis results as available.

After you [specify your source files and compiler on page 1-2,](#page-25-0) start the Polyspace analysis. During analysis, Polyspace first compiles your code, and then checks for bugs (Bug Finder) or proves code correctness (Code Prover). If you encounter compilation errors, read the error message and diagnose the root cause of the error. To resolve the errors, you often have to set some Polyspace configuration options and rerun the analysis.

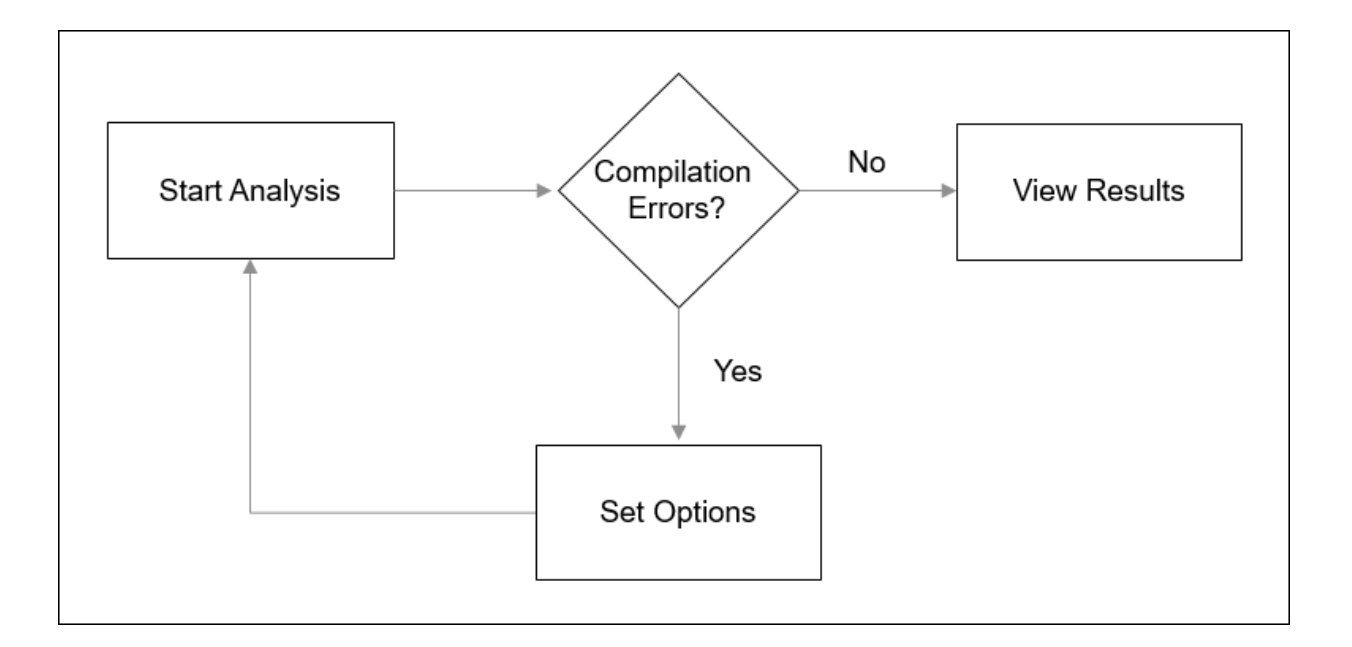

#### **Arrange Layout of Windows for Project Setup**

To set up a convenient distribution of windows, in the Polyspace user interface, select **Window** > **Reset Layout** > **Project Setup**.

<span id="page-32-0"></span>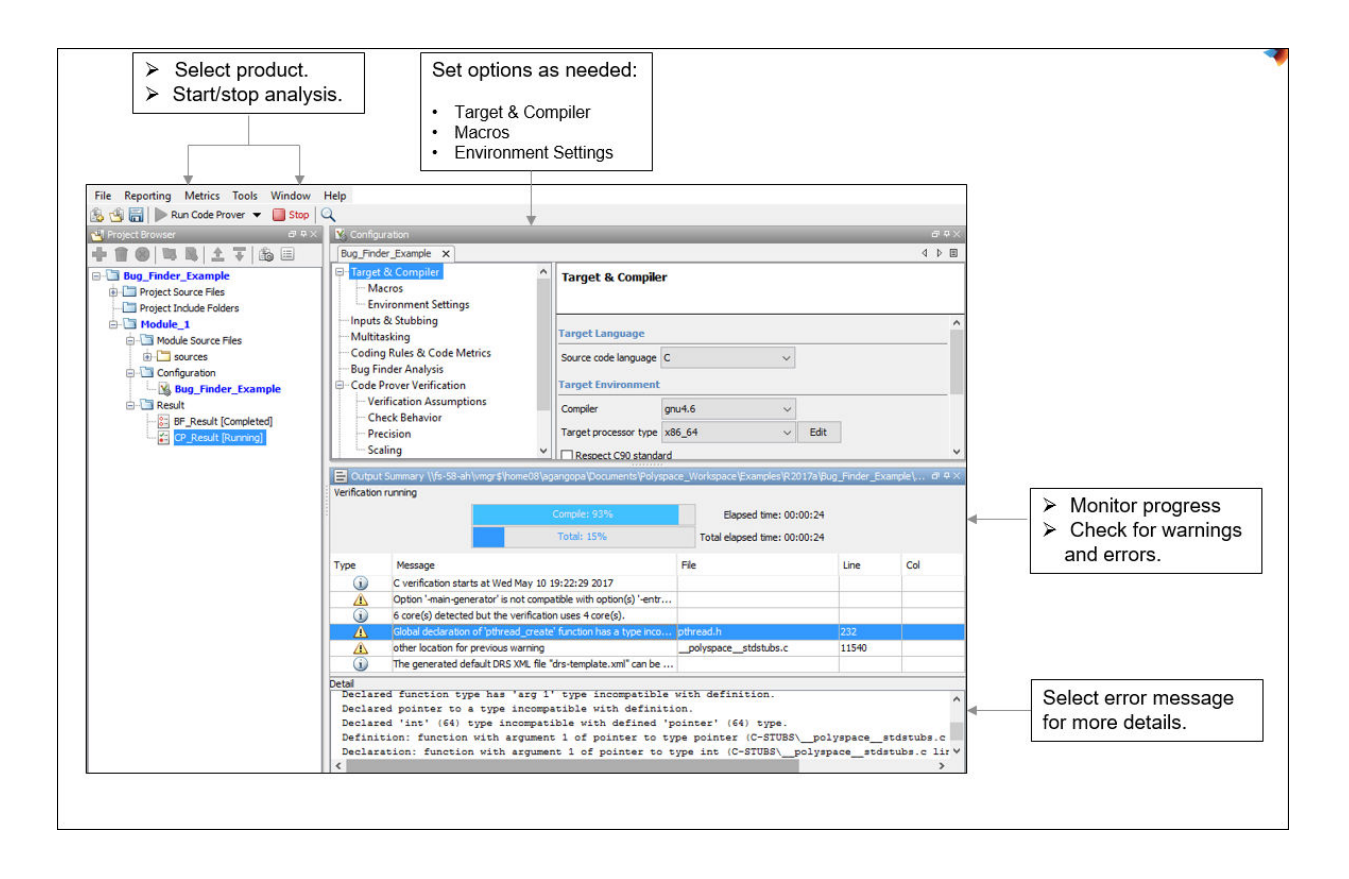

#### **Set Product and Result Location**

To switch products or create a separate folder for each run, select options from the dropdown list beside the **Run** button. For instance, to avoid overwriting previous results each time that you run Bug Finder, select **Create new Bug Finder result folder**.

<span id="page-33-0"></span>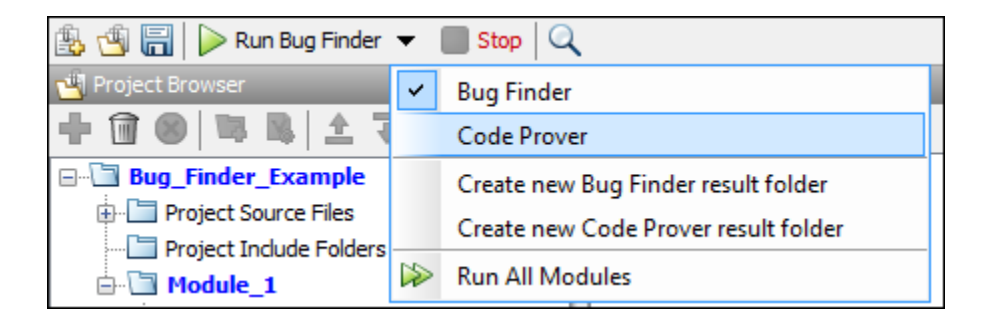

The results are stored in subfolders Module 1, Module 2, and so on in the project folder. To find the physical location of the project folder, right-click a project on the **Project Browser** pane and select **Open Folder with File Manager**.

To use a different folder naming convention or a different storage location for results, select **Tools** > **Preferences** and use the options on the **Project and Results Folder** tab.

#### **Start and Monitor Analysis**

If your project has multiple modules, select the module that you want to analyze. To start the analysis, select **Run Bug Finder** or **Run Code Prover**. Monitor progress on the **Output Summary** pane.

• Bug Finder: You can see some results after partial analysis because certain defect checkers do not need cross-functional information and can show results as soon as a function is analyzed. If results are available while the analysis is still running, you see this icon beside the **Run Bug Finder** button:

 $\frac{1}{2}$  Running (11)

The icon indicates the number of results available. To open the results, click the icon. Once the analysis is over, the **Running** label in the icon changes to **Completed**. To reload the full set of results, click the icon again.

• Code Prover: You can see results only after the analysis is complete. Code Prover is more likely to report compilation errors because it does a more rigorous analysis and <span id="page-34-0"></span>must follow stricter rules for compilation. The progress bar distinguishes between the various phases of analysis starting from compilation.

#### **Fix Compilation Errors**

If compilation errors occur, the analysis continues on the remaining files that do compile. The **Dashboard** pane shows that some files did not compile and links to the **Output Summary** pane for details. The **Output Summary** pane shows compilation errors with a  $\bullet$  icon.

For further diagnosis, select the error message for more details. Identify the line in your code responsible for the compilation error. You can use the error message details to understand why the line compiled with your compiler and what additional information Polyspace requires to emulate your compiler. See if you can work around the error by using a Polyspace option. For more information, see "Troubleshoot Compilation Errors".

For more precise run-time error checking in Code Prover, it is recommended that you fix all compilation errors. Use the option Stop analysis if a file does not compile (-stop-if-compile-error).

### **Open Results**

After analysis, the results open automatically. To open results that you have closed, double-click the result node on the **Project Browser** pane.

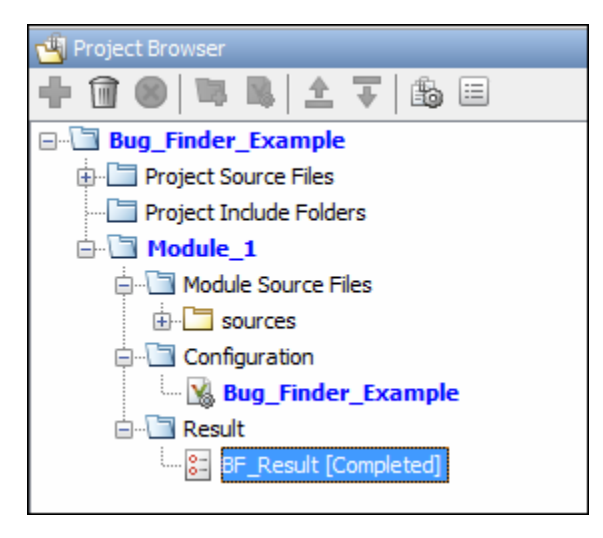

The Bug Finder (Code Prover) results are stored in a .psbf (.pscp) file in the results folder. For instance, if you save your project in  $C:\Perphi\$ , a .psbf file for the Bug Finder analysis results on the first module Module 1 is stored in C:\Projects \Module\_1\BF\_Result. See also ["Project and Results Folder Contents" on page 1-13](#page-36-0).

### **See Also**

#### **More About**

- • ["Run Polyspace Analysis from Command Line" on page 2-2](#page-63-0)
- • ["Run Polyspace Analysis by Using MATLAB Scripts" on page 3-5](#page-86-0)
- • ["Interpret Polyspace Bug Finder Results" on page 15-2](#page-573-0)
- • ["Address Polyspace Results Through Bug Fixes or Comments" on page 16-2](#page-605-0)
- • ["Filter and Group Results" on page 17-2](#page-645-0)
## **Project and Results Folder Contents**

When you run an analysis in the Polyspace user interface, Polyspace generates files that contain information about configuration options and analysis results.

The organization of Polyspace files in the physical folder location follows the hierarchy displayed in the Polyspace user interface. The project folder contains a subfolder for each module. In each module folder, there is one or more result subfolder, named Result\_*#*. The number of result folders depends on whether you overwrite or retain previous results for each new run. To use a different folder naming convention or different storage location for results, select **Tools** > **Preferences** and use the options on the **Project and Results Folder** tab.

The project folder has the project file with extension .psprj. If you open a project from a previous release in the user interface, the project is upgraded for the new release. A backup of the old project file is saved with the extension .bak.psprj.

### **Files in the Results Folder**

Some of the files and folders in the results folder are described below:

- Polyspace *release project name date-time*.log A log file associated with each analysis.
- ps results.psbf An encrypted file containing your Polyspace results. Open this file in the Polyspace environment to view your results.
- ps\_sources.db A non-encrypted database file listing source files and macros.
- $\bullet$  drs-template.xml  $-A$  template generated when you use constraint specification.
- ps comments.db An encrypted database file containing your comments and justifications.
- comments  $bak A$  subfolder used to import comments between results.
- .status and .settings Two folders that store files required to relaunch the analysis.
- Polyspace-Doc When you generate a report, by default, your report is saved in this folder with the name *ProjectName*\_*ReportType*. For example, a developer report in PDF format would be, myProject\_Developer.pdf.

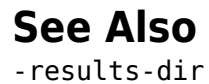

## **Storage of Temporary Files**

Polyspace produces some temporary files when performing an analysis. If your analysis runs slow or you encounter errors such as running out of disk space, check your temporary file location. For more information on possible errors, see:

- • ["Errors with Temporary Files" on page 20-70](#page-787-0)
- "Reduce Memory Usage and Time Taken by Polyspace Analysis" (Polyspace Code Prover)

To determine where to store temporary files, Polyspace looks for these environment variables in the following order:

• RTE TMP DIR: Define this environment variable only if you want to store Polyspace temporary files in a folder different from the standard temporary folders (defined by TMPDIR and such). You can see the current standard temporary folder by using the MATLAB® function tempdir.

**Note** This path must be an absolute path to an existing folder on which the current user has access rights (for reading and writing).

- TMPDIR
- TMP
- TEMP

If one of these variables is defined, Polyspace uses that path for storing temporary files. If these environment variables are not defined, Polyspace stores temporary files in:

- / tmp on Linux<sup>®</sup> and Mac
- Folder specified with the USERPROFILE environment variable, folder returned from GetWindowsDirectoryW Windows® API, or Temp directory on Windows

## **Create Project Using Visual Studio Information**

To create a Polyspace project, you can trace your Visual Studio build.

- **1** In the Polyspace interface, select **File** > **New Project**.
- **2** In the Project Properties window, under **Project Configuration**, select **Create from build command** and click **Next**.

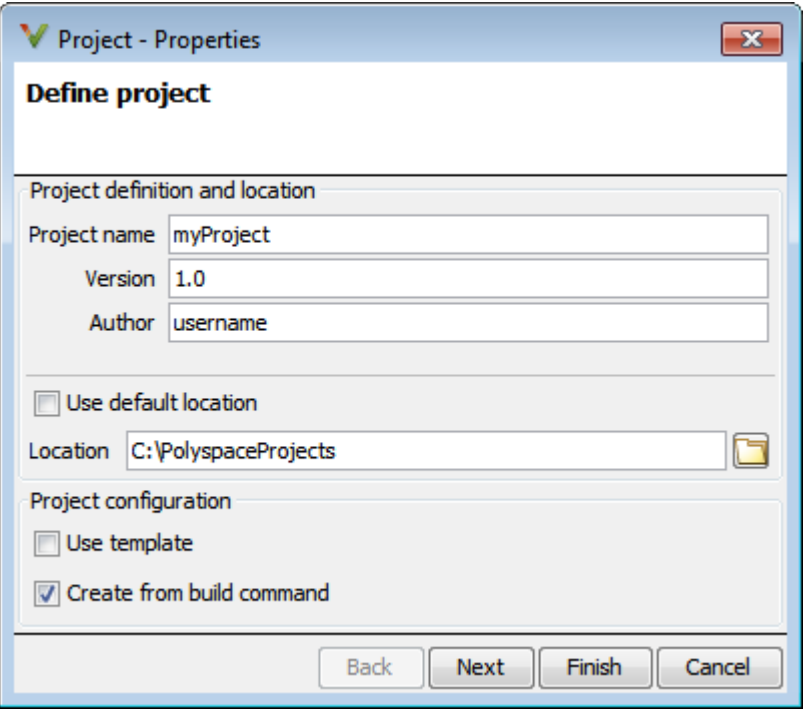

- **3** In the field **Specify command used for building your source files**, enter the full path to the Visual Studio executable. For instance, "C:\Program Files (x86)\Microsoft Visual Studio 10.0\Common7\IDE\devenv.exe".
- **4** In the field **Specify working directory for running build command**, enter a folder to which you have write access, for instance, C:\temp\Polyspace. Click  $\geq$  Run .

This action opens the Visual Studio environment.

**5** In the Visual Studio environment, create and build a Visual Studio project.

If you already have a Visual Studio project, open the existing project and build a clean solution. For instance, to build a clean solution in Visual Studio 2012, select **BUILD** > **Rebuild Solution**.

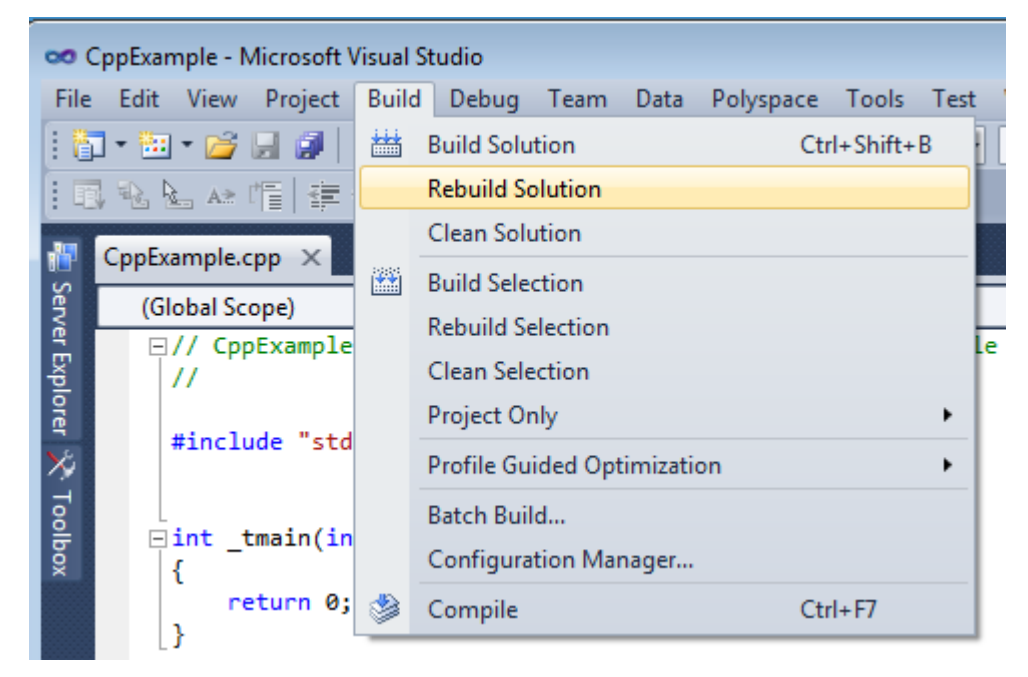

**6** After the project builds, close Visual Studio.

Polyspace traces your Visual Studio build and creates a Polyspace project.

The Polyspace project contains the source files from your Visual Studio build and the relevant **Target & Compiler** options.

**7** If you update your Visual Studio project, to update the corresponding Polyspace project, on the **Project Browser**, right-click the project name and select **Update Project**.

## **See Also**

### **More About**

• ["Troubleshooting Project Creation from Visual Studio Build" on page 20-25](#page-742-0)

## **Create Project Using Configuration Template**

A configuration template is a predefined set of analysis options for a specific compilation environment.

### **Why Use Templates**

Use templates to simplify your project setup. For instance, after you configure a project for a specific compilation environment, you can create a template out of the configuration. Using the template, you can reuse the configuration for projects that have the same compilation environment.

When creating a new project, you can do one of the following:

• Use an existing template to automatically set analysis options for your compiler.

Polyspace software provides predefined templates for common compilers such as IAR, Kiel, Visual and VxWorks. For additional templates, see [Polyspace Compiler](https://www.mathworks.com/matlabcentral/fileexchange/35927-polyspace-compiler-templates) [Templates.](https://www.mathworks.com/matlabcentral/fileexchange/35927-polyspace-compiler-templates)

• Set analysis options manually. You can then save your options as a template and reuse them later. You can also share the template with other users and enforce consistent usage of Polyspace Bug Finder in your organization.

### **Use Predefined Template**

- **1** Select **File** > **New Project**.
- **2** On the Project Properties dialog box, after specifying the project name and location, under **Project configuration**, select **Use template**.
- **3** On the next screen, select the template that corresponds to your compiler. For further details on a template, select the template and view the **Description** column on the right.

If your compiler does not appear in the list of predefined templates, select **Baseline\_C** or **Baseline\_C++**.

**4** On the next screen, add your source files and include folders.

### **Create Your Own Template**

This example shows how to save a configuration from an existing project and create a new project using the saved configuration.

- To create a template from a project that is open on the **Project Browser** pane:
	- **1** Right-click the project configuration that you want to use, and then select **Save As Template**.
	- **2** Enter a description for the template, then click **Proceed**. Save your template file.

Suppose you create a Code Prover configuration template that runs Code Prover analysis to a precision level of 1 and a verification level of 1. See:

- Precision level (-O)
- Verification level (-to)

You can enter this description for the template.

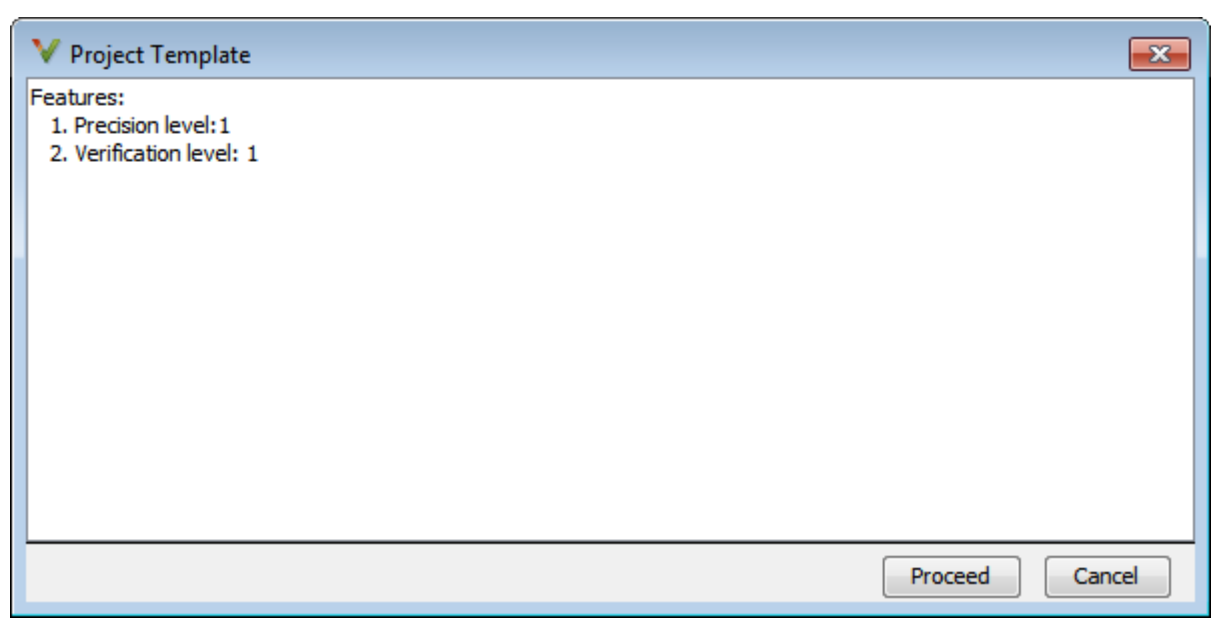

• When you create a new project, to use a saved template:

- **1** Select **-** Add custom template...
- **2** Navigate to the template that you saved earlier, and then click **Open**. The new template appears in the **Custom templates** folder on the **Templates** browser. Select the template for use.

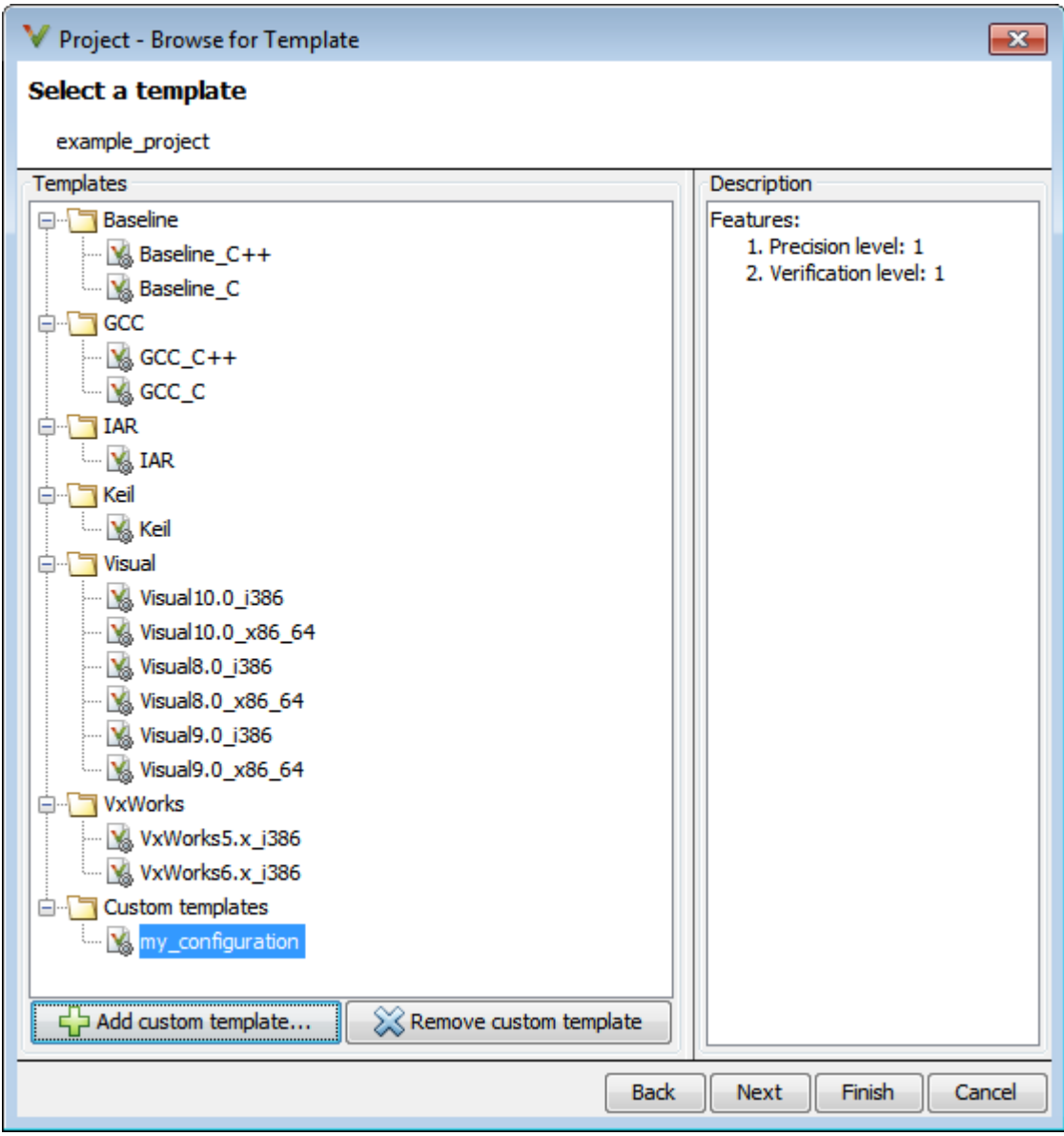

## **See Also**

### **More About**

- • ["Specify Polyspace Analysis Options" on page 7-2](#page-175-0)
- "Analysis Options"

## **Update Polyspace Project**

To analyze your C/C++ source files with Bug Finder or Code Prover in the Polyspace user interface, you create a Polyspace project. During development, you can simply update this project and rerun the analysis for updated results. This topic describes the updates that you can make.

To begin updates, right-click your project on the **Project Browser** pane. You see a different set of options depending on the node that you right-click.

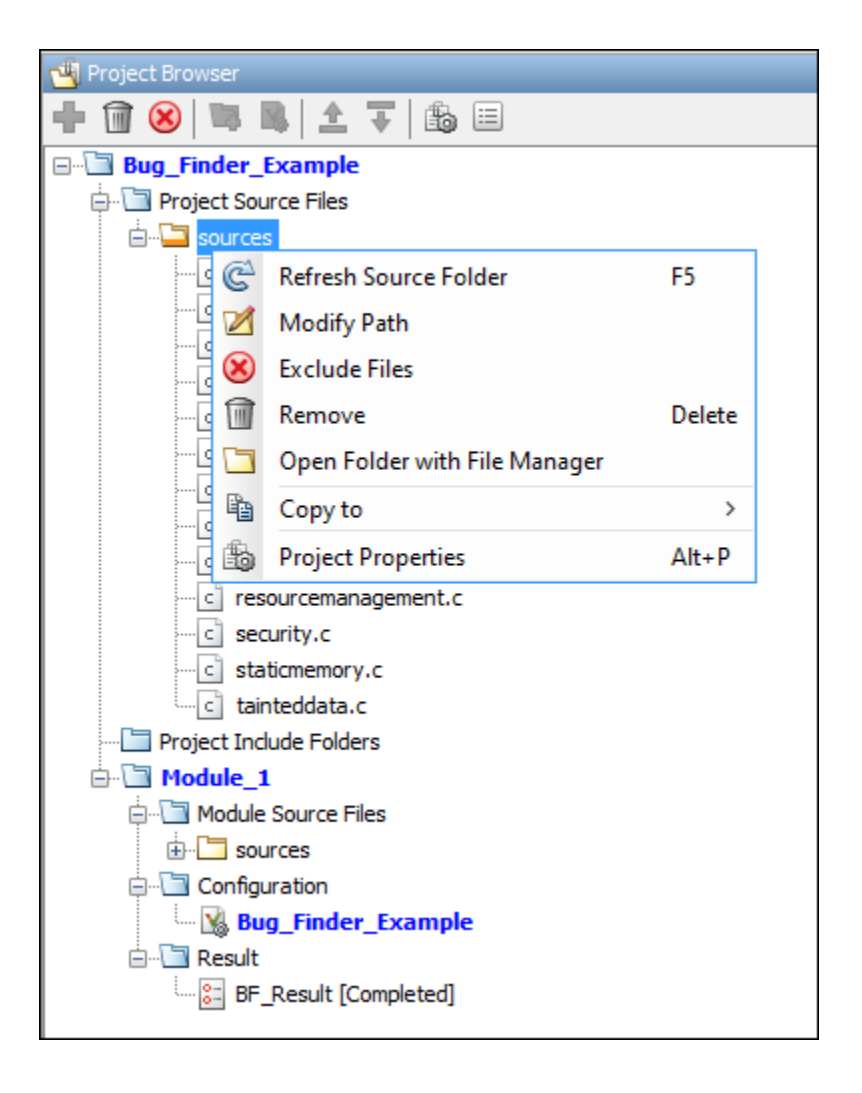

### **Change Folder Path**

If you have moved the source folder that you added to your project, modify the path in your Polyspace project. You can also modify the folder path to point to a different version of the code in your version control system.

In the **Project Browser**, right-click the top sources folder and select Modify **Path**.Change the path to the new location.

To resync the files under this source folder, right-click your source folder and select **Refresh Source Folder**.

### **Refresh Source List**

If you made changes to files in a folder already added to the project, you do not need to re-add the folder to your project. Refreshing your source file list looks for new files, removed files, and moved files.

Right-click your source folder and select **Refresh Source Folder**. The files in your Polyspace project refresh to match your file system.

### **Refresh Project Created from Build Command**

If you created your project automatically from your build system, to update the project later by rerunning your build command, right-click the project folder and select **Update Project**.

You see the information that you entered when creating the original project. Click **Run** to retrace your build command and recreate the Polyspace project.

### **Add Source and Include Folders**

If you want to change which files or folders are active in your project without removing them from your project tree, right-click the file or folder and select **Exclude Files**. The file appears with an  $\bullet$  symbol in your project indicating it is not considered for analysis. You can reinclude the files for analysis by right-clicking and selecting **Include Files**.

If you want to add additional source folders or include folders, right-click your project or the **Source** or **Include** folder in your project. Select **Add Source Folder** or **Add Include Folder**.

Before running an analysis, you must copy the source files to a module. Select the source files that you want to copy. To select multiple files together, press the **Ctrl** key while selecting the files. Right-click your selection. Select **Copy to** > **Module\_***n*. *n* is the module number.

### **Manage Include File Sequence**

You can change the order of include folders to manage the sequence in which include files are compiled.

When multiple include files by the same name exist in different folders, you might want to change the order of include folders instead of reorganizing the contents of your folders. For a particular include file name, the software includes the file in the first include folder under *Project\_Name* > **Include**.

In the following figure, Folder\_1 and Folder\_2 contain the same include file include.h. If your source code includes this header file, during compilation, Folder\_2/ include.h is included in preference to Folder 1/include.h.

include 

To change the order of include folders, in your project, expand the **Include** folder. Select

the include folder or folders that you want to move. To move the folder, click either  $\mathbf{\Xi}$  or  $\overline{\overline{v}}$ .

## **See Also**

### **Related Examples**

• ["Add Source Files for Analysis in Polyspace User Interface" on page 1-2](#page-25-0)

## <span id="page-52-0"></span>**Organize Layout of Polyspace User Interface**

The Polyspace user interface has two default layouts of panes.

The default layout for project setup has the following arrangement of panes:

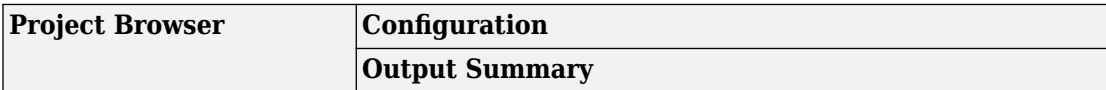

The default layout for results review has the following arrangement of panes:

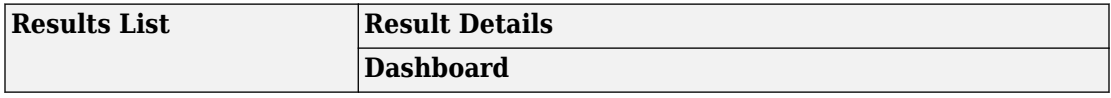

You can create and save your own layout of panes. If the current layout of the user interface does not meet your requirements, you can use a saved layout.

You can also change to one of the default layouts of the Polyspace user interface. Select **Window** > **Reset Layout** > **Project Setup** or **Window** > **Reset Layout** > **Results Review**.

### **Create Your Own Layout**

To create your own layout, you can close some of the panes, open some panes that are not visible by default, and move existing panes to new locations.

To open a closed pane, select **Window** > **Show/Hide View** > *pane\_name*.

To move a pane to another location:

- **1** Float the pane in one of three ways:
	- Click and drag the blue bar on the top of the pane to float all tabs in that pane.

For instance, if **Project Browser** and **Results List** are tabbed on the same pane, this action floats the pane together with its tabs.

• Click and drag the tab at the bottom of the pane to float only that tab.

For instance, if **Project Browser** and **Results List** are tabbed on the same pane, dragging out **Project Browser** creates a pane with only **Project Browser** on it and floats this new pane.

- Click  $\blacksquare$  on the top right of the pane to float all tabs in that pane.
- **2** Drag the pane to another location until it snaps into a new position.

If you want to place the pane in its original location, click  $\Box$  in the upper-right corner of the floating pane.

For instance, you can create your own layout for reviewing results.

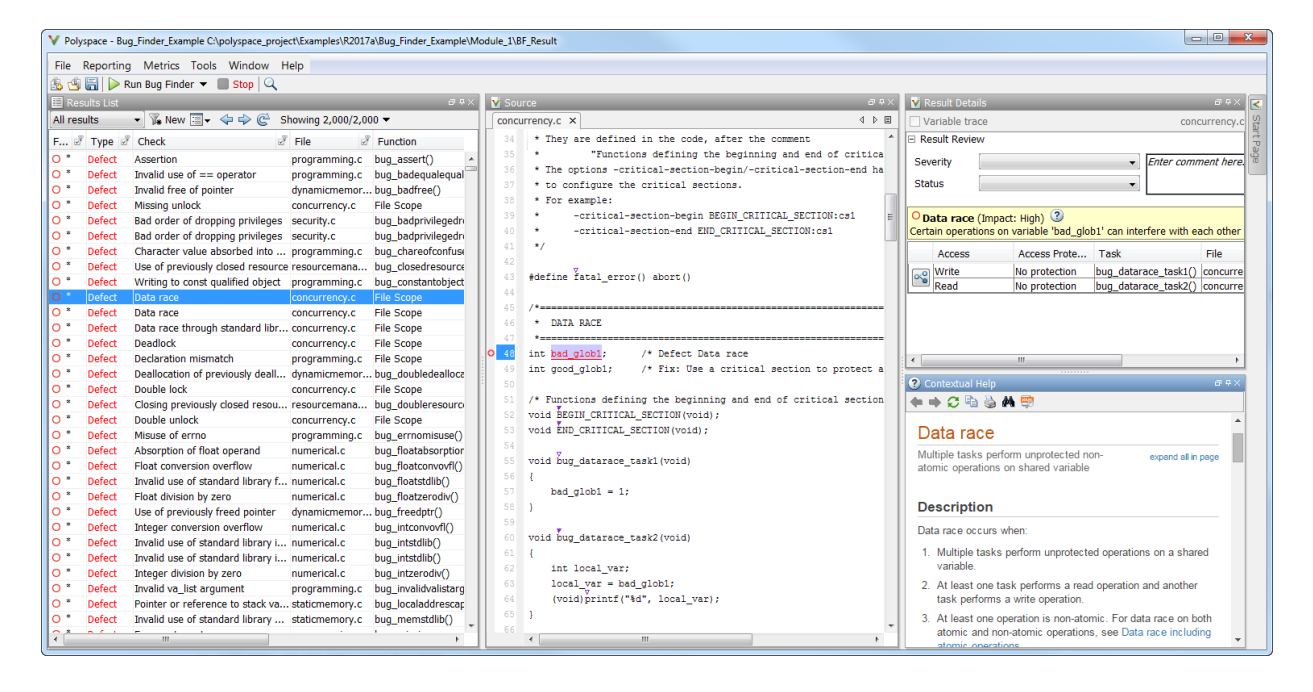

### **Save and Reset Layout**

After you have created your own layout, you can save it. You can change from another layout to this saved layout.

• To save your layout, select **Window** > **Save Current Layout As**. Enter a name for this layout.

- To use a saved layout, select **Window** > **Reset Layout** > *layout\_name*.
- To remove a saved layout from the **Reset Layout** list, select **Window** > **Remove Custom Layout** > *layout\_name*.

## **See Also**

### **More About**

- • ["Customize Polyspace User Interface" on page 1-32](#page-55-0)
- • ["Organize Layout of Polyspace User Interface" on page 1-29](#page-52-0)

## <span id="page-55-0"></span>**Customize Polyspace User Interface**

#### **In this section...**

["Possible Customizations" on page 1-33](#page-56-0)

["Storage of Polyspace User Interface Customizations" on page 1-34](#page-57-0)

You can customize various aspects of the Polyspace user interface, for instance, default project storage locations or default font size of source code. Select **Tools** > **Preferences**.

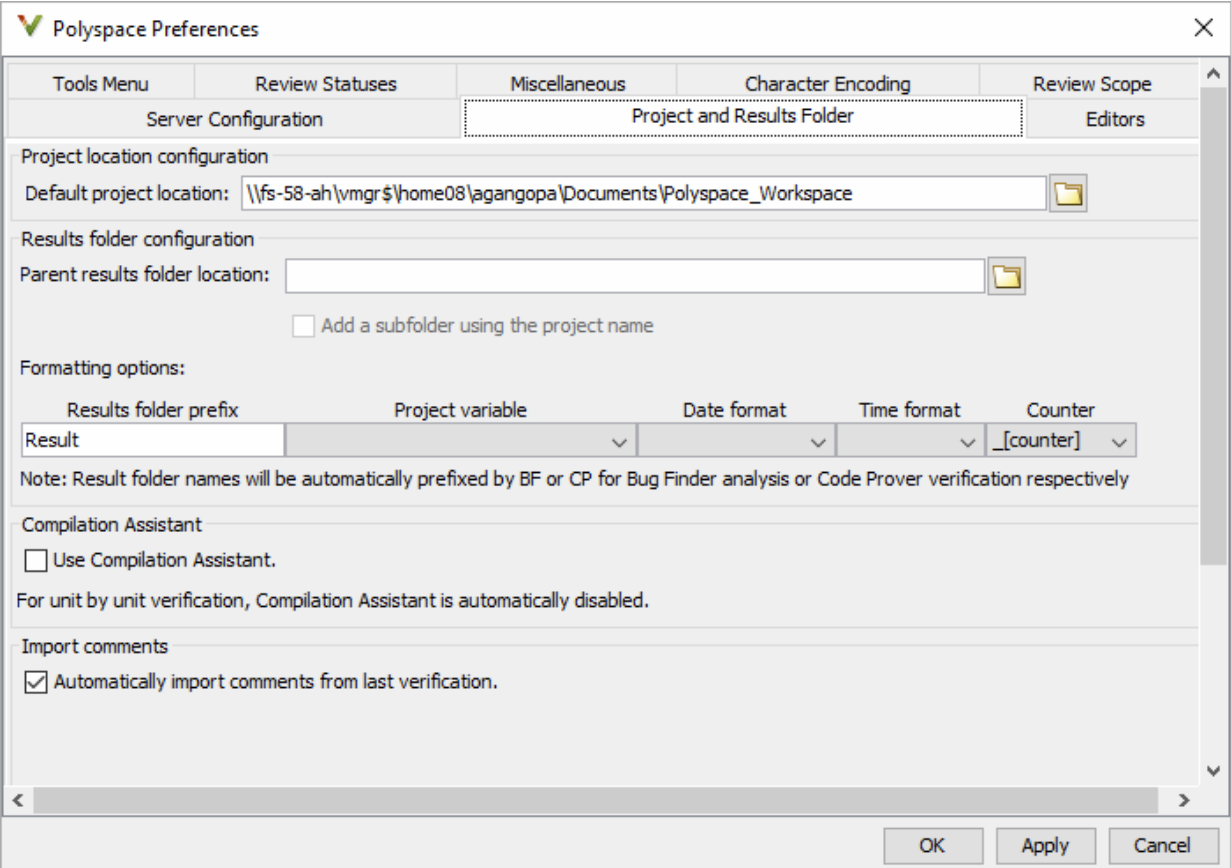

### <span id="page-56-0"></span>**Possible Customizations**

#### **Change Default Font Size**

To change the default font size in the Polyspace user interface, select the **Miscellaneous** tab.

• To increase the font size of labels on the user interface, select a value for **GUI font size**.

For example, to increase the default size by 1 point, select +1.

• To increase the font size of the code on the **Source** pane and the **Code Editor** pane, select a value for **Source code font size**.

When you restart Polyspace, you see the increased font size.

#### **Specify External Text Editor**

You can change the default text editor for opening source files from the Polyspace interface. By default, if you open your source file from the user interface, it opens on a **Code Editor** tab. If you prefer editing your source files in an external editor, you can change this default behavior.

To change the text editor, select the **Editors** tab. From the **Text editor** drop-down list, select **External**. In the **Text editor** field, specify the path to your text editor. For example:

C:\Program Files\Windows NT\Accessories\wordpad.exe

To make sure that your source code opens at the correct line and column in your text editor, specify command-line arguments for the editor using Polyspace macros, \$FILE, \$LINE and \$COLUMN. Once you specify the arguments, when you right-click a check on the **Results List** pane and select **Open Editor**, your source code opens at the location of the check.

Polyspace has already specified the command-line arguments for these editors: Emacs, Notepad++ (Windows only), UltraEdit, VisualStudio, WordPad (Windows only) or gVim. If you are using one of these editors, select it from the **Arguments** drop-down list.

<span id="page-57-0"></span>If you are using another text editor, select Custom from the drop-down list, and enter the command-line options in the field provided.

For console-based text editors, you must create a terminal. For example, to specify  $v_i$ :

- **1** In the **Text Editor** field, enter /usr/bin/xterm.
- **2** From the **Arguments** drop-down list, select Custom.
- **3** In the field to the right, enter -e /usr/bin/vi \$FILE.

To revert back to the built-in editor, on the **Editors** tab, from the **Text editor** drop-down list, select **Built In**.

#### **Create Custom Review Status**

When reviewing Polyspace results, you can assign a status such as To fix or Justified. See ["Address Polyspace Results Through Bug Fixes or Comments" on page](#page-605-0) [16-2](#page-605-0).

You can create your own statuses to assign. To create a new status, select the **Review Statuses** tab.

### **Storage of Polyspace User Interface Customizations**

The software stores the settings that you specify through the Polyspace Preferences in the following file

- Windows: *\$Drive*\Users\*\$User*\AppData\Roaming\MathWorks \MATLAB\ *\$Release*\Polyspace\polyspace.prf
- Linux: /home/*\$User*/.matlab/*\$Release*/Polyspace/polyspace.prf

Here, *\$Drive* is the drive where the operating system files are located such as C:, *\$User* is the username and *\$Release* is the release number.

The following file stores the location of all installed Polyspace products across various releases:

• Windows: *\$Drive*\Users\*\$User*\AppData\Roaming\MathWorks\MATLAB \polyspace\_shared\polyspace\_products.prf

• Linux : /home/*\$User*/.matlab/polyspace\_shared/polyspace\_products.prf

## **Upload Results to Polyspace Access**

Polyspace Access offers a centralized database where you can store Polyspace analysis results for sharing and collaborative reviews. After you upload results, open the Polyspace Access web interface to view statistics about the quality of your code and to triage and review individual results.

### **Upload Results from Polyspace Desktop Client**

Before you upload results, you must configure the Polyspace desktop client to communicate with Polyspace Access. See "Register Polyspace Desktop User Interface" (Polyspace Bug Finder Access).

To upload analysis results to the Polyspace Access database from the Polyspace desktop client, select a set of results in the **Project Browser** pane or open the results in the **Results List** pane. Go to **Access** > **Upload Results** and follow the prompts. If you get a login request, use your Polyspace Access login credentials.

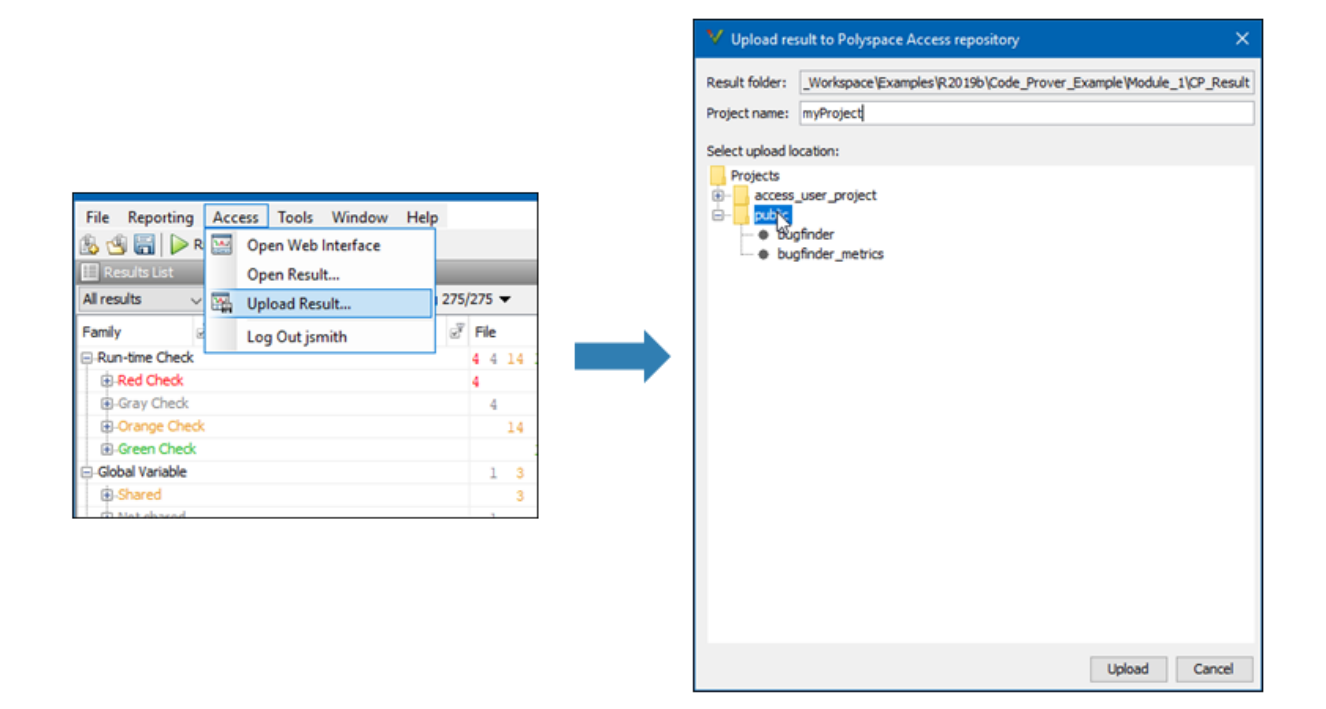

You can also upload results to Polyspace Access by selecting a result in the **Project Browser** pane and using the context menu.

After you upload results to Polyspace Access, if you open a local copy of the results in the desktop interface, you cannot make changes to the **Status**, **Severity**, or comment fields. To make changes to the **Status**, **Severity**, or comment fields, open the results from Polyspace Access by going to **Access** > **Open Results**.

Once you save the changes you make to these fields in the desktop interface, the changes are reflected in the Polyspace Access web interface.

### **Upload Results at Command Line**

You can upload results from the from the command line only if they are generated with Polyspace Bug Finder Server<sup>™</sup> or Polyspace Code Prover<sup>™</sup> Server.

To upload analysis results to Polyspace Access from the DOS or UNIX command line, use the polyspace-access binary. In the command, specify the path of the folder under which the .psbf, .pscp, or .rte results file is stored. For instance, to upload Polyspace Bug Finder results stored in the file BF results\ps results.psbf, use this command:

```
polyspace-access -host hostName ^
  -port port -upload BF_results
```
The command prompts you for your Polyspace Access login credentials, then uploads the results to the public folder of the Polyspace Access database. *hostName*is the fully qualified host name of the machine where you run the **Gateway** service. *port* is the **Port number** value specified for the **Gateway** service in the settings of the cluster operator. Depending on your configuration, you might also have to specify the -protocol option in the command. See "Configure Polyspace Access Services" (Polyspace Bug Finder Access).

For additional information on polyspace-access, see the documentation for Polyspace Bug Finder or Polyspace Bug Finder Server.

## **See Also**

### **More About**

- "Register Polyspace Desktop User Interface" (Polyspace Bug Finder Access)
- "Interpret Results" (Polyspace Bug Finder Access)
- "Manage Results" (Polyspace Bug Finder Access)

# **Run Polyspace Analysis with Windows or Linux Scripts**

- • ["Run Polyspace Analysis from Command Line" on page 2-2](#page-63-0)
- • ["Modularize Polyspace Analysis by Using Build Command" on page 2-5](#page-66-0)
- ["polyspace-configure Source Files Selection Syntax" on page 2-12](#page-73-0)
- ["Configure Polyspace Analysis Options in User Interface and Generate Scripts"](#page-76-0) [on page 2-15](#page-76-0)

## <span id="page-63-0"></span>**Run Polyspace Analysis from Command Line**

To run an analysis from a DOS or UNIX® command window, use the command polyspace-bug-finder or polyspace-code-prover followed by other options you wish to use. See also:

- polyspace-bug-finder
- polyspace-code-prover

### **Specify Sources and Analysis Options Directly**

At the Windows, Linux or Mac OS X command-line, append sources and analysis options to the polyspace-bug-finder or polyspace-code-prover command.

For instance:

• To specify sources, use the -sources option followed by a comma-separated list of sources.

polyspace-bug-finder -sources C:\mySource\myFile1.c,C:\mySource\myFile2.c

If your current folder contains a sources subfolder with the source files, you can omit the -sources flag. The analysis considers files in sources and all subfolders under sources.

• To specify the target processor, use the -target option. For instance, to specify the m68k processor for your source file file.c, use the command:

polyspace-bug-finder -sources "file.c" -lang c -target m68k

• To check for violation of MISRA  $C^{\circ}$  rules, use the -misra2 option. For instance, to check for only the required MISRA C rules on your source file file.c, use the command:

```
polyspace-bug-finder -sources "file.c" -misra2 required-rules
```
For the full list of analysis options, see:

- "Analysis Options"
- "Analysis Options" (Polyspace Code Prover)

For the full list of options, enter the following at the command line:

polyspace-bug-finder -help

### **Specify Sources and Analysis Options in Text File**

Instead of specifying the options directly, you can save the options in a text file and use the text file each time you run the analysis.

**1** Create an options file called listofoptions.txt with your options. For example:

```
#These are the options for MyCodeProverProject
   -lang c
   -prog MyCodeProverProject
   -author jsmith
   -sources "mymain.c,funAlgebra.c,funGeometry.c"
   -target x86_64
   -compiler generic
   -dos
   -misra2 required-rules
   -do-not-generate-results-for all-headers
   -main-generator
   -results-dir C:\Polyspace\MyCodeProverProject
2 Run Polyspace using options in the file listofoptions.txt.
```
polyspace-code-prover -options-file listofoptions.txt

See also -options-file.

### **Create Options File from Build System**

If you use a build command (makefile) to build your source code, you can collect the sources and compiler options from your build command. Trace your build command to generate a text file with the required Polyspace options.

**1** Create a list of Polyspace options using the configuration tool.

```
polyspace-configure -output-options-file \
         myOptions buildCommand
```
where *buildCommand* is the command you use to build your source code, for instance make -B.

See also polyspace-configure.

**2** Run Polyspace using the options read from your build.

```
polyspace-bug-finder -options-file myOptions \
         -results-dir myResults
```
In addition to the options collected from your build command, you might want to add further options, for instance, to specify the defect checkers. You can append these options to the options file, add them directly at the command line or add them through a second options file (using another -options-file flag).

**3** Open the results in the Polyspace user interface.

```
polyspace-bug-finder myResults
```
## **See Also**

polyspace-bug-finder | polyspace-code-prover | polyspace-configure

### **More About**

- ["Configure Polyspace Analysis Options in User Interface and Generate Scripts" on](#page-76-0) [page 2-15](#page-76-0)
- • ["Modularize Polyspace Analysis by Using Build Command" on page 2-5](#page-66-0)

### **External Websites**

• [Set up Continuous Code Verification with Jenkins](https://www.mathworks.com/matlabcentral/answers/279990-how-do-i-use-polyspace-bug-finder-with-jenkins)

## <span id="page-66-0"></span>**Modularize Polyspace Analysis by Using Build Command**

To configure the Polyspace analysis, you can reuse the compilation options in your build command such as make. First, you trace your build command with polyspaceconfigure (or polyspaceConfigure in MATLAB) and create a Polyspace options file. You later specify this options file for the subsequent Polyspace analysis.

If your build command creates several binaries, by default polyspace-configure groups the source files for all binaries into one Polyspace options file. If binaries that use the same source files or functions are compiled with different options, you lose this distinction in the subsequent Polyspace analysis. The presence of the same function multiple times can lead to link errors during the Polyspace analysis and sometimes to incorrect results.

This topic shows how to create a separate Polyspace options file for each binary created in your makefile. Suppose that a makefile creates four binaries: two executable (target cmd1 and cmd2) and two shared libraries (target liba and libb). You can create a separate Polyspace options file for each of these binaries.

To try this example, use the files in *polyspaceroot*\help\toolbox\bugfinder \examples\multiple\_modules. Here, *polyspaceroot* is the Polyspace installation folder, for instance, C:\Program Files\Polyspace\R2019a or C:\Program Files \Polyspace Server\R2019a.

### **Build Source Code**

Inspect the makefile. The makefile creates four binaries:

```
CC := accLD := IdLIBA SOURCES := $(width <math>src/liba/*c)LIBB SOURCES := $(widdard src/libb/*c)CMD1 SOURCES := $(wildcard src/cmd1/*c)CMD2 SOURCES := $(width"LIBA_OBJ := $(notdir $(LIBA_SOURCES:.c=.o))
LIBB OBJ := $(notdir $(LIBB SOURCES:.c=.o))CMD1_0BJ := $(notdir $(CMD1_SOURCES:.c=.o))CMD2 OBJ := $(notdir $(CMD2 SOURCES:.c=.o))LIBB SOBJ := libb.so
LIBA_SOBJ := liba.so
all: cmd1 cmd2
cmd1: liba libb
     $(CC) -o $@ $(CMD1_SOURCES) $(LIBA_SOBJ) $(LIBB_SOBJ)
cmd2: libb
     $(CC) -c $(CMD2_SOURCES) 
     $(LD) -o $@ $(CMD2_OBJ) $(LIBB_SOBJ)
liba: libb
     $(CC) -fPIC -c $(LIBA_SOURCES)
     $(CC) -shared -o $(LIBA_SOBJ) $(LIBA_OBJ) 
libb: 
     $(CC) -fPIC -c $(LIBB_SOURCES)
     $(CC) -shared -o $(LIBB_SOBJ) $(LIBB_OBJ) 
.PHONY: clean
clean: 
     rm *.o
```
The binaries created have the dependencies shown in this figure. For instance, creation of the object cmd1.o depends on all .c files in the folder cmd1 and the shared objects liba.so and libb.so.

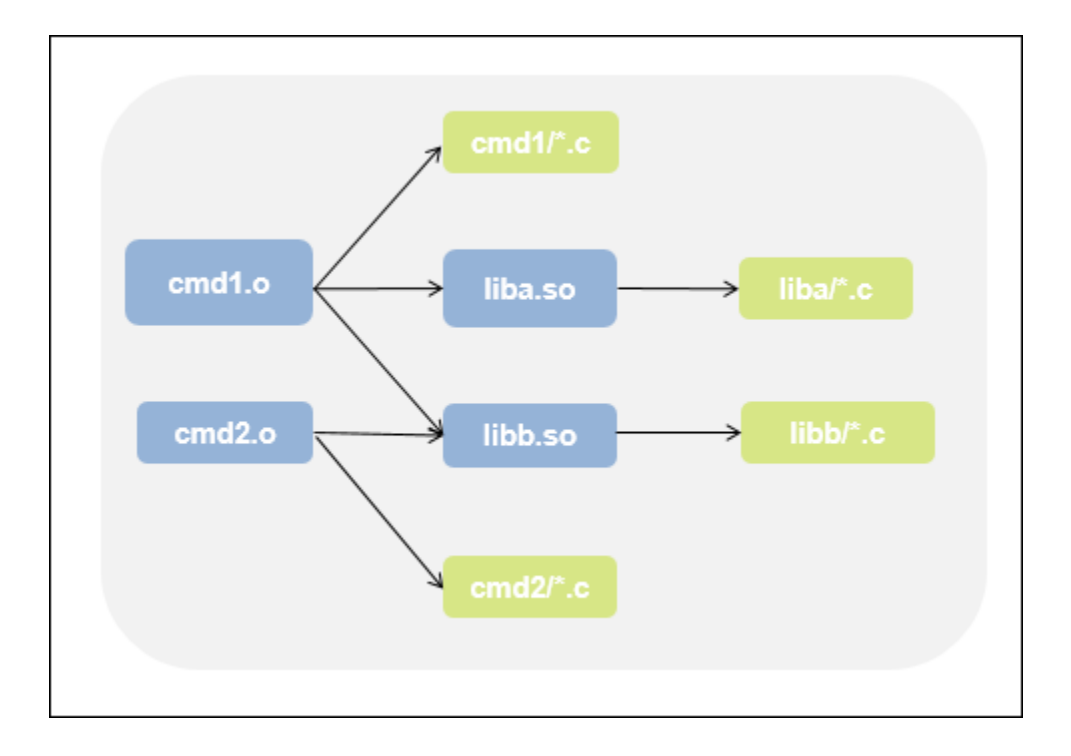

Build your source code by using the makefile. Use the  $-$ B flag to ensure full build.

make -B

Make sure that the build runs to completion.

### **Create One Polyspace Options File for Full Build**

Trace the build command by using polyspace-configure. Use the option -outputoptions-file to create a Polyspace options file psoptions from the build command.

polyspace-configure -output-options-file psoptions make -B

<span id="page-69-0"></span>Run Bug Finder or Code Prover by using the previously created options file: Save the analysis results in a results subfolder.

polyspace-bug-finder -options-file psoptions -results-dir results

You see this link error (warning in Bug Finder):

```
Procedure 'main' multiply defined.
```
The error occurs because the files cmd1/cmd1\_main.c and cmd2/cmd2\_main.c both have a main function. When you run your build command, the two files are used in separate targets in the makefile. However, polyspace-configure by default creates one options file for the full build. The Polyspace options file contains both source files resulting in conflicting definitions of the main function.

To verify the cause of the error, open the Polyspace options file psoptions. You see these lines that include the files with conflicting definitions of the main function.

```
-sources src/cmd1/cmd1_main.c
-sources src/cmd2/cmd2_main.c
```
### **Create Options File for Specific Binary in Build Command**

To avoid the link error, build the source code for a specific binary when tracing your build command by using polyspace-configure.

For instance, build your source code for the binary cmd1.o. Specify the makefile target cmd1 for make, which creates this binary.

polyspace-configure -output-options-file psoptions make -B cmd1

Run Bug Finder or Code Prover by using the previously created options file.

polyspace-bug-finder -options-file psoptions -results-dir results

The link error does not occur and the analysis runs to completion. You can open the Polyspace options file psoptions and see that only the source files in the cmd1 subfolder and the files involved in creating the shared objects are included with the -sources

option. The source files in the cmd2 subfolder, which are not involved in creating the binary cmd1.o, are not included in the Polyspace options file.

#### **Special Considerations for Libraries (Code Prover only)**

If you trace the creation of a shared object from libraries, the source files extracted do not contain a main function. In the subsequent Code Prover analysis, you can see an error because of the missing main.

Use the Polyspace option Verify module or library (-main-generator) to generate a main function. Specify the option in the options file that was created or directly at the command line. See "Verify C Application Without main Function" (Polyspace Code Prover).

In C++, use these additional options for classes:

- Class (-class-analyzer)
- Functions to call within the specified classes (-class-analyzercalls)

### **Create One Options File Per Binary Created in Build Command**

To create an options file for a specific binary created in the build command, you must know the details of your build command. If you are not familiar with the internal details of the build command, you can create a separate Polyspace options file for *every* binary created in the build command. The approach works for binaries that are executables, shared (dynamic) libraries and static libraries.

This approach works only if you use these compilers:

- GNU C or GNU C++
- Microsoft Visual C++

Trace the build command by using polyspace-configure.To create a separate options file for each binary, use the option -module with polyspace-configure.

polyspace-configure -module -output-options-path optionsFilesFolder make -B

The command creates options files in the folder optionsFilesFolder. In the preceding example, the command creates four options files for the four binaries:

- cmd1.psopts
- cmd2.psopts
- liba so.psopts
- libb\_so.psopts

You can run Polyspace on the code implementation of a specific binary by using the corresponding options file. For instance, you can run Code Prover on the code implementation of the binary created from the makefile target cmd1 by using this command:

polyspace-bug-finder -options-file cmd1.psopts -results-dir results

For this approach, you do not need to know the details of your build command. However, when you create a separate options file for each binary in this way, each options file contains source files directly involved in the binary and not through shared objects. For instance, the options file cmd1.psopts in this example specifies only the source files in the cmd1 subfolder and not the source files involved in creating the shared objects liba.so and libb.so. The subsequent analysis by using this options file cannot access functions from the shared objects and uses function stubs instead. In the Code Prover analysis, if you see too many orange checks due to the stubbing, use the approach stated in the section ["Create Options File for 6pecific Binary in Build Command" on page 2-8.](#page-69-0)

#### **Special Considerations for Libraries (Code Prover only)**

If you trace the creation of a shared object from libraries, the source files extracted do not contain a main function. In the subsequent Code Prover analysis, you can see an error because of the missing main.

Use the Polyspace option Verify module or library (-main-generator) to generate a main function. Specify the option in the options file that was created or directly at the command line. See "Verify C Application Without main Function" (Polyspace Code Prover).

In C++, use these additional options for classes:
- Class (-class-analyzer)
- Functions to call within the specified classes (-class-analyzercalls)

# **See Also**

polyspace-bug-finder | polyspace-configure

## **More About**

• ["Run Polyspace Analysis from Command Line" on page 2-2](#page-63-0)

# **polyspace-configure Source Files Selection Syntax**

When you create projects by using **polyspace** - configure, you can include or exclude source files whose paths match the pattern that you pass to the options -includesources or -exclude-sources. You can specify these two options multiple times and combine them at the command line.

This folder structure applies to these examples.

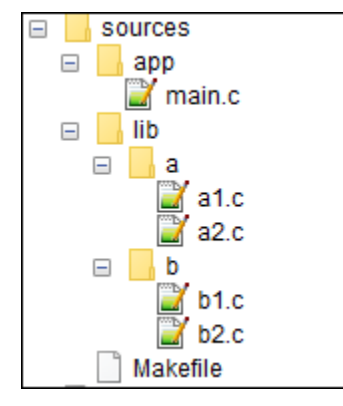

To try these examples, use the demo files in *polyspaceroot*\help\toolbox \bugfinder\examples\sources-select. *polyspaceroot* is the Polyspace installation folder.

Run this command:

polyspace-configure -allow-overwrite -include-sources "*glob\_pattern*" \ -print-excluded-sources -print-included-sources make -B

*glob\_pattern* is the glob pattern that you use to match the paths of the files you want to include or exclude from your project. To ensure the shell does not expand the glob patterns you pass to polyspace-configure, enclose them in double quotes.

In the table, the examples assume that sources is a top-level folder.

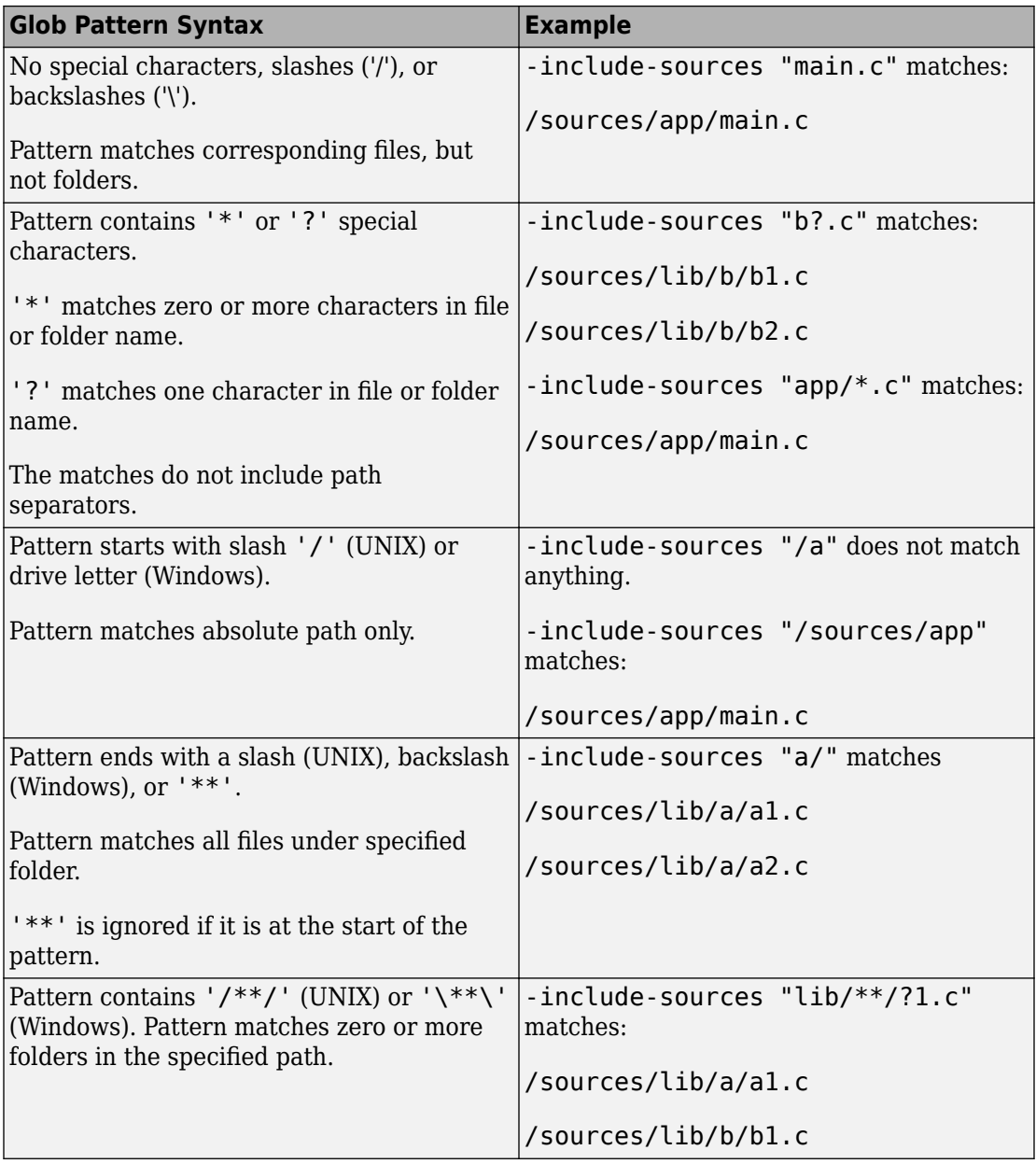

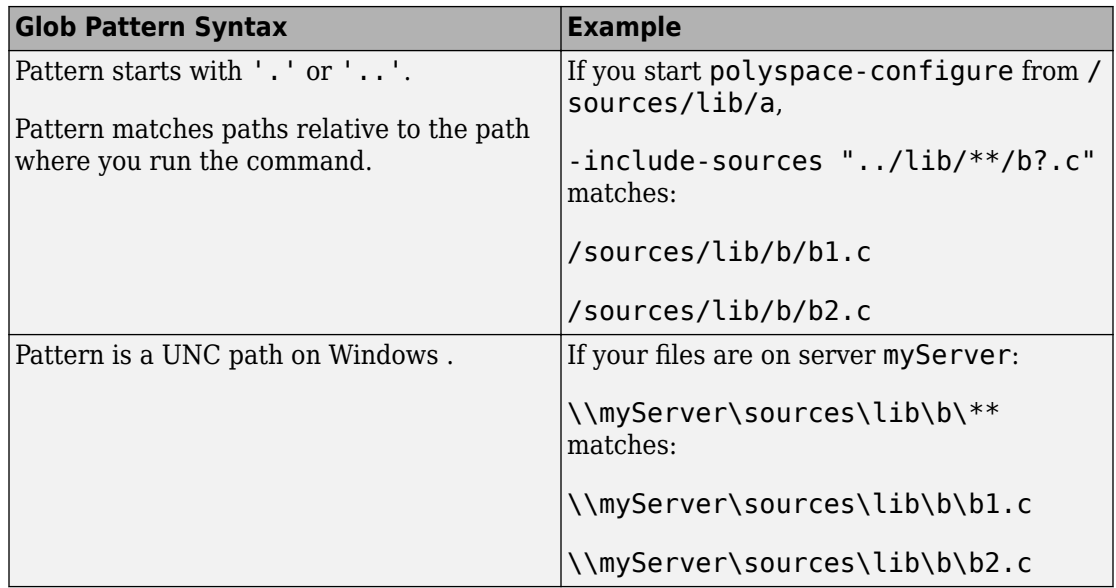

polyspace-configure does not support these glob patterns:

• Absolute paths relative to the current drive on Windows.

For instance, \foo\bar.

• Relative paths to the current folder.

For instance, C: foo\bar.

• Extended length paths in Windows.

For instance, \\?\foo.

• Paths that contain '.' or '..' except at the start of the pattern.

For instance, /foo/bar/../a?.c.

• The '\*' character by itself.

# <span id="page-76-0"></span>**Configure Polyspace Analysis Options in User Interface and Generate Scripts**

#### **In this section...**

["Prerequisites" on page 2-17](#page-78-0)

["Generate Scripts from Configuration" on page 2-17](#page-78-0)

["Run Analysis with Generated Scripts" on page 2-18](#page-79-0)

If you have an installation of the desktop products, Polyspace Bug Finder and/or Polyspace Code Prover, you can configure your project in the user interface of the desktop products. You can then generate a script or an options file from the configuration defined in the user interface and use the script or options file for automated runs with the desktop or server products.

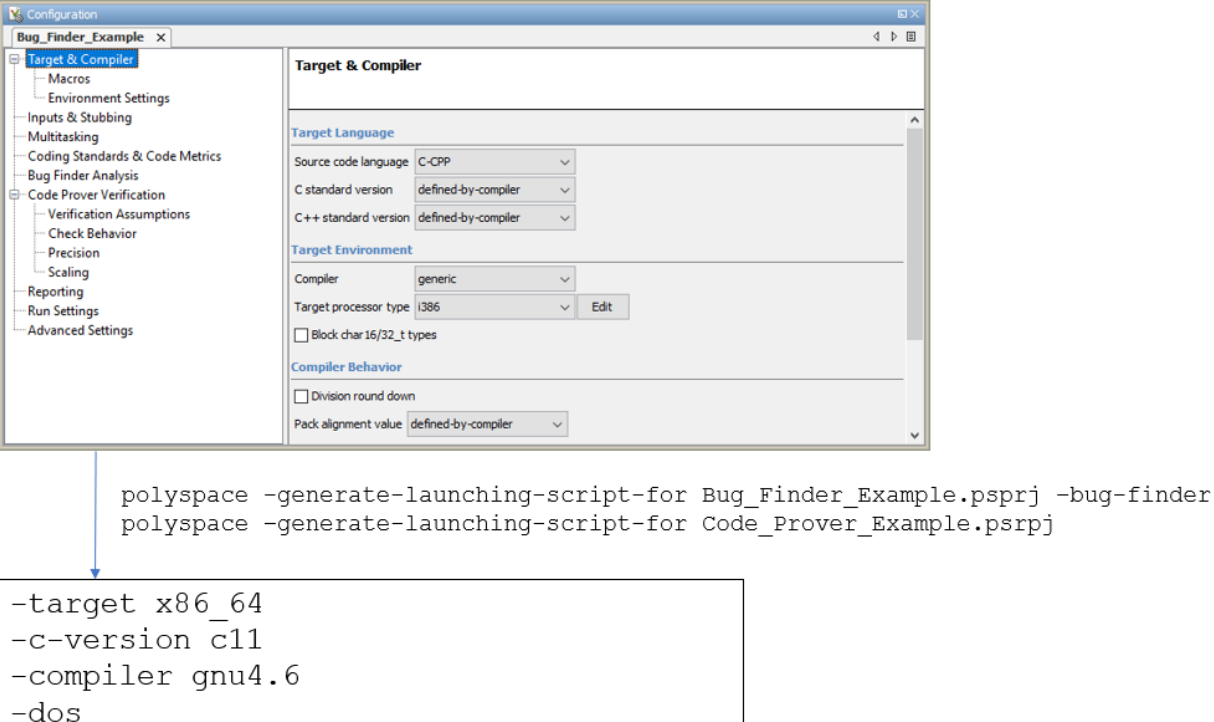

...

Unless you create a Polyspace project from existing specifications such as a build command, when setting up the project, you might have to perform a few trial runs first. In these trial runs, if you run into compilation errors or unchecked code, you might have to modify your analysis configuration. It is easier performing this initial setup in the user interface of the desktop products. The user interface provides various features such as:

- Compilation assistant that suggests workarounds for some compilation errors,
- Auto-generation of XML file for constraint specification,
- Context-sensitive help for options.

-sources-list-file source command.txt

## <span id="page-78-0"></span>**Prerequisites**

You must have at least one license of Polyspace Bug Finder and/or Polyspace Code Prover to open the Polyspace user interface and configure the options.

After generating the scripts, you can run the analysis using either the desktop products (Polyspace Bug Finder and Polyspace Code Prover) or the server products (Polyspace Bug Finder Server and/or Polyspace Code Prover Server).

# **Generate Scripts from Configuration**

This example shows how to generate a script from a Bug Finder configuration. The same steps apply to a Code Prover configuration.

**1** Add source files to a new project in the Polyspace user interface.

Navigate to *polyspaceroot*\polyspace\bin, where *polyspaceroot* is the Polyspace installation folder, for instance, C:\Program Files\Polyspace \R2019a. Open the Polyspace user interface using the polyspace executable and create a new project.

See ["Add Source Files for Analysis in Polyspace User Interface" on page 1-2.](#page-25-0)

**2** Specify the analysis options on the **Configuration** pane in the Polyspace project. To open this pane, in the project browser, click the configuration node in your Polyspace project.

See ["Specify Polyspace Analysis Options" on page 7-2.](#page-175-0)

**3** Run the analysis. Based on compilation errors and analysis results, modify options as needed.

See ["Run Polyspace Analysis on Desktop" on page 1-8.](#page-31-0)

**4** Once your analysis options are set, generate a script from the project (.psprj file).

To generate a script from the demo project, Bug\_Finder\_Example:

**a** Load the project. Select **Help** > **Examples** > **Bug\_Finder\_Example.psprj**. A copy of this project is loaded in the Examples folder in your default workspace. To find the project location, place your cursor on the project name in the **Project Browser** pane.

<span id="page-79-0"></span>**b** Navigate to the project location and enter:

polyspace -generate-launching-script-for Bug\_Finder\_Example.psprj -bug-finder

To generate Code Prover scripts, use the same command without the -bugfinder option.

These files are generated for scripting the analysis:

- source command.txt: Lists source files. This file can be provided as argument to the -sources-list-file option.
- options command.txt: Lists analysis options. This file can be provided as argument to the -options-file option.
- launchingCommand.bat or launchingCommand.sh, depending on your operating system. The file uses the polyspace-bug-finder or polyspace-code-prover executable to run the analysis. The analysis runs on the source files listed in source command.txt and uses the options listed in options command.txt.

## **Run Analysis with Generated Scripts**

After configuring your analysis and generating scripts, you can use the generated files to automate the subsequent analysis. You can automate the subsequent analysis using either the desktop or server products.

To automate a Bug Finder analysis with the desktop product, Polyspace Bug Finder:

- **1** Generate scripts as mentioned in the previous section.
- **2** Execute the script launchingCommand.bat or launchingCommand.sh at periodic intervals or based on predefined triggers.

To automate a Bug Finder analysis with the server product, Polyspace Bug Finder Server:

- **1** After specifying options in the user interface and before generating scripts, move the Polyspace project (.psprj file) to the server where the server product is running.
- **2** Generate scripts as mentioned in the previous section.

The scripts refer to the server product executable instead of the desktop products.

**3** Execute the script launchingCommand.bat or launchingCommand.sh at periodic intervals or based on predefined triggers.

Alternatively, you can modify the script generated for the desktop product so that the server product is executed. The script refers to the path to a desktop product executable, for instance:

"C:\Program Files\Polyspace\R2019a\polyspace\bin\polyspace-code-prover.exe"

Replace this with the path to a server product executable, for instance:

```
"C:\Program Files\Polyspace Server\R2019a\polyspace\bin\
     polyspace-code-prover-server.exe"
```
Sometimes, you might want to override some of the options in the options file. For instance, the option to specify a results folder is hardcoded in the script. You can remove this option or override it when launching the scripts:

launchingCommand -results-dir *newResultsFolder*

where *newResultsFolder* is the new results folder. This folder can even be dynamically generated for each run.

If you override multiple options in options command.txt, you can save the overrides in a second options file. Modify the script launchingCommand.bat or launchingCommand.sh so that both options files are used. The script uses the option options-file to use an options file, for instance:

```
-options-file options_command.txt
```
If you place your option overrides in a second options file overrides.txt, modify the script to append a second -options-file option:

```
-options-file options_command.txt -options-file overrides.txt
```
# **See Also**

-generate-launching-script-for

#### **Related Examples**

• ["Run Polyspace Analysis from Command Line" on page 2-2](#page-63-0)

# **Run Polyspace Analysis with MATLAB Scripts**

- • ["Integrate Polyspace with MATLAB and Simulink" on page 3-2](#page-83-0)
- • ["Run Polyspace Analysis by Using MATLAB Scripts" on page 3-5](#page-86-0)
- • ["Generate MATLAB Scripts from Polyspace User Interface" on page 3-9](#page-90-0)
- • ["Troubleshoot Polyspace Analysis from MATLAB" on page 3-12](#page-93-0)

# <span id="page-83-0"></span>**Integrate Polyspace with MATLAB and Simulink**

Starting from R2019a, you can install Polyspace Bug Finder and Polyspace Code Prover as standalone products and analyze C/C++ code. However, you can interact with other MathWorks® products in these ways:

• Use MATLAB scripts to run Polyspace.

See "Polyspace Analysis with MATLAB Scripts".

• Run Polyspace after C/C++ code generation from models in the Simulink Editor.

See "Polyspace Analysis in Simulink".

• Run Polyspace after C/C++ code generation from MATLAB code in the MATLAB Coder™ App (if you have an Embedded Coder® license).

See "Polyspace Analysis in MATLAB Coder".

If you install Polyspace products and other MathWorks products such as MATLAB, Simulink or Embedded Coder, you have to run the MATLAB installer twice and install Polyspace in a different root folder from the other products. For instance, in Windows:

- Your default MATLAB root folder is C:\Program Files\MATLAB\R2019a.
- Your default Polyspace root folder is C:\Program Files\Polyspace\R2019a.

To run Polyspace from within MATLAB, Simulink or MATLAB Coder, you have to perform a post-installation step to link your MATLAB and Polyspace installations.

#### **Integrate Polyspace with MATLAB Installation from Same Release**

If your Polyspace and MATLAB installations belong to the same release, you can use all MATLAB functions and classes available for running Polyspace. You can also run Polyspace on generated code in the Simulink editor or MATLAB Coder App (with an Embedded Coder license).

To link your MATLAB and Polyspace installations:

**1** Open MATLAB with administrator privileges.

- **2** Navigate to *polyspaceroot*\toolbox\polyspace\pscore\pscore\. Here, *polyspaceroot* is the Polyspace installation folder, for instance, C:\Program Files\Polyspace\R2019a.
- **3** At the MATLAB command prompt, enter:

```
polyspacesetup('install')
```
You see a prompt stating that the workspace will be cleared and all open models closed. Click **Yes** to continue the linking. The process might take a few minutes to complete.

**4** Restart MATLAB. You can now use all functions and classes available for running Polyspace.

A MATLAB installation can be linked with only one Polyspace installation. To link to a new Polyspace installation, any previous links must be removed. To remove a link between a Polyspace and MATLAB installation, repeat the same steps as before with one difference At the MATLAB command prompt, enter:

```
polyspacesetup('uninstall')
```
#### **Integrate Polyspace with MATLAB Installation from Different Release**

If you upgrade your Polyspace installation but not your MATLAB (Simulink) installation, you can link your MATLAB installation with the later release of Polyspace.

Remove the existing link between your Polyspace and MATLAB installation as described in the previous section. Then, in your post-installation step, navigate to *polyspaceroot* \toolbox\polyspace\pscore\pscore\, where *polyspaceroot* is the installation folder for the later release of Polyspace. At the MATLAB command prompt, enter:

```
polyspacesetup('install')
```
If you integrate MATLAB with a later release of Polyspace, you cannot use all functions and classes available to run the analysis. In particular, you cannot use the polyspace.Project, polyspace.Options and polyspace.ModelLinkOptions classes.

• Use the polyspaceCodeProver function to run Code Prover and the polyspaceBugFinder function to run Bug Finder on handwritten code. • Use the functions pslinkoptions, pslinkrun and pslinkfun to run Polyspace on generated code.

You can also run Polyspace on C/C++ code generated from models in the Simulink editor. However, you cannot run Polyspace on C/C++ code generated from MATLAB code in the MATLAB Coder App.

## **Check Integration Between MATLAB and Polyspace**

To check if a MATLAB installation is already linked to a Polyspace installation, open MATLAB and enter a Polyspace-specific command, for instance:

obj = polyspace.Project

The command will display an error if the MATLAB installation is not linked to a Polyspace installation.

# **See Also**

## **More About**

- "Polyspace Analysis with MATLAB Scripts"
- "Polyspace Analysis in Simulink"
- "Polyspace Analysis in MATLAB Coder"

# <span id="page-86-0"></span>**Run Polyspace Analysis by Using MATLAB Scripts**

You can automate the analysis of your C/C++ code by using MATLAB scripts. In your script, you specify your source files and analysis options such as compiler, run an analysis, and read the analysis results to MATLAB tables.

For instance, use this script to run a Polyspace Bug Finder analysis on a sample file

```
proj = polyspace.Project
% Specify sources and includes
sourceFile = fullfile(polyspaceroot, 'polyspace', ... 'examples', 'cxx', 'Bug_Finder_Example', 'sources', 'numerical.c');
includeFolder = fullfile(polyspaceroot, 'polyspace', ...
     'examples', 'cxx', 'Bug_Finder_Example', 'sources');
% Configure analysis
proj.Configuration.Sources = {sourceFile};
proj.Configuration.TargetCompiler.Compiler = 'gnu4.9';
proj.Configuration.EnvironmentSettings.IncludeFolders = {includeFolder};
proj.Configuration.ResultsDir = fullfile(pwd,'results');
% Run analysis
bfStatus = proj.run('bugFinder');
% Read results
bfSummary = proj.Results.getSummary('defects');
```
See also polyspace.Project.

## **Prerequisites**

Before you run Polyspace from MATLAB, you must link your Polyspace and MATLAB installations. See ["Integrate Polyspace with MATLAB and Simulink" on page 3-2](#page-83-0).

## **Specify Multiple Source Files**

You can specify a folder containing all your source files. For instance:

```
sourceFolder = fullfile(polyspaceroot, 'polyspace', ...
     'examples', 'cxx', 'Bug_Finder_Example', 'sources');
proj.Configuration.Sources = {fullfile(sourceFolder,'*')};
```
You can also specify multiple source folders in the cell array.

You can specify a folder that contains all your source files directly *or in subfolders*. For instance:

```
sourceFolder = fullfile(polyspaceroot, 'polyspace', ...
     'examples', 'cxx', 'Bug_Finder_Example', 'sources');
proj.Configuration.Sources = {fullfile(sourceFolder,'**')};
```
If you do not want to analyze all files in a folder, you can explicitly specify which files to analyze. For instance:

```
sourceFolder = fullfile(polyspaceroot, 'polyspace', ...
     'examples', 'cxx', 'Bug_Finder_Example', 'sources');
file1 = fullfile(sourceFolder,'numerical.c');
file2 = fullfile(sourceFolder,'staticmemory.c');
proj.Configuration.Sources = {file1, file2};
```
You can explicitly exclude files from analysis. For instance:

```
% Specify source folder.
sourceFolder = fullfile(polyspaceroot, 'polyspace', ...
     'examples', 'cxx', 'Bug_Finder_Example', 'sources');
proj.Configuration.Sources = {fullfile(sourceFolder, **')};
% Specify files to exclude.
file1 = fullfile(sourceFolder,'security.c');
file2 = fullfile(sourceFolder,'tainteddata.c');
proj.Configuration.InputsStubbing.DoNotGenerateResultsFor = ['custom=' file1 ...
      ',' file2];
```
However, this method of exclusion does not apply to Code Prover run-time error checking.

#### **Check for MISRA C:2012 Violations**

You can customize the Polyspace analysis to check for MISRA C:2012 rule violations.

Set options for checking MISRA C:2012 rules. Disable the regular Bug Finder analysis, which looks for defects.

```
% Enable MISRA C checking
proj.Configuration.CodingStandards.EnableMisraC3 = true;
proj.Configuration.CodingStandards.MisraC3Subset = 'mandatory';
```

```
% Disable defect checking
proj.Configuration.BugFinderAnalysis.EnableCheckers = false;
% Run analysis
bfStatus = proj.run('bugFinder');% Read summary of results
misraSummary = proj.Results.getSummary('misraC2012');
```
#### **Check for Specific Defects or Coding Rule Violations**

Instead of the default set of defect or coding rule checkers, you can specify your own set.

To disable MISRA C:2012 rules 8.1 to 8.4:

```
% Disable rules
misraRules = polyspace.CodingRulesOptions('misraC2012');
misraRules.rule 8_1 = false;misraRules.rule_8_2 = false;
misraRules.rule_8_3 = false;
misraRules.rule 8_4 = false;% Configure analysis
proj.Configuration.CodingStandards.EnableMisraC3 = true;
proj.Configuration.CodingStandards.MisraC3Subset = misraRules;
```

```
See also polyspace.CodingRulesOptions.
```
To enable Bug Finder defects, use the class polyspace.DefectsOptions. One difference between coding rules and defects class is that coding rule checkers are enabled by default. You disable the ones that you do not want. All defect checkers are disabled by default. You enable the ones that you want.

## **Find Files That Do Not Compile**

If one or more of your files contain a compilation error, the analysis continues with the remaining files. You can choose to stop analysis on compilation errors.

proj.Configuration.EnvironmentSettings.StopWithCompileError = true;

However, it is more convenient to let the analysis complete and capture all compilation errors from the analysis log file. For more information, see ["Troubleshoot Polyspace](#page-93-0) [Analysis from MATLAB" on page 3-12](#page-93-0).

## **Run Analysis on Server**

You can run an analysis on a remote server instead of your local desktop. Once you have set up connection to a server, you can run the analysis in batch mode. For setup information, see "Install Products for Submitting Polyspace Analysis from Desktops to Remote Server".

Specify that the analysis must run on a server. Specify a folder on your desktop where results are downloaded after analysis.

```
proj.Configuration.MergedComputingSettings.BatchBugFinder = true;
proj.Configuration.ResultsDir = fullfile(pwd,'results');
```
Run analysis as usual.

```
proj.run('bugFinder');
```
Open the results from the results folder location.

```
pslinkfun('openresults', '-resultsfolder', proj.Configuration.ResultsDir);
```
If the analysis is complete and the results have been downloaded, they open in the Polyspace user interface.

# **See Also**

polyspace.Project | polyspaceBugFinder

## **Related Examples**

- • ["Generate MATLAB Scripts from Polyspace User Interface" on page 3-9](#page-90-0)
- • ["Visualize Bug Finder Analysis Results in MATLAB" on page 18-12](#page-677-0)
- • ["Troubleshoot Polyspace Analysis from MATLAB" on page 3-12](#page-93-0)

# <span id="page-90-0"></span>**Generate MATLAB Scripts from Polyspace User Interface**

You can specify analysis options in the Polyspace user interface and later generate a MATLAB script for easier reuse of those options.

In the user interface, to determine which options to specify, you have tooltips, autocompletion of function names, compilation assistant, context-sensitive help and so on. After you specify the options, you can generate a MATLAB script. For subsequent analyses, you can modify and run the script without opening the Polyspace user interface.

## **Prerequisites**

Before you run Polyspace from MATLAB, you must link your Polyspace and MATLAB installations. See ["Integrate Polyspace with MATLAB and Simulink" on page 3-2](#page-83-0).

# **Create Scripts from Polyspace Projects**

To start an analysis in the Polyspace user interface, create a project. In the project:

- You specify source and include folders during project creation.
- You specify analysis options such as compiler or multitasking in your project configuration. You also enable or disable checkers.

From this project, you can generate a script that contains your sources, includes and other analysis options. To begin, select **File** > **New Project**. For details, see ["Add Source](#page-25-0) [Files for Analysis in Polyspace User Interface" on page 1-2](#page-25-0).

This example uses a sample project. To open the project, select **Help** > **Examples** > **Code\_Prover\_Example.psprj**. You see the options in the project configuration. For instance, on the **Target & Compiler** node, you see a generic compiler and an i386 processor.

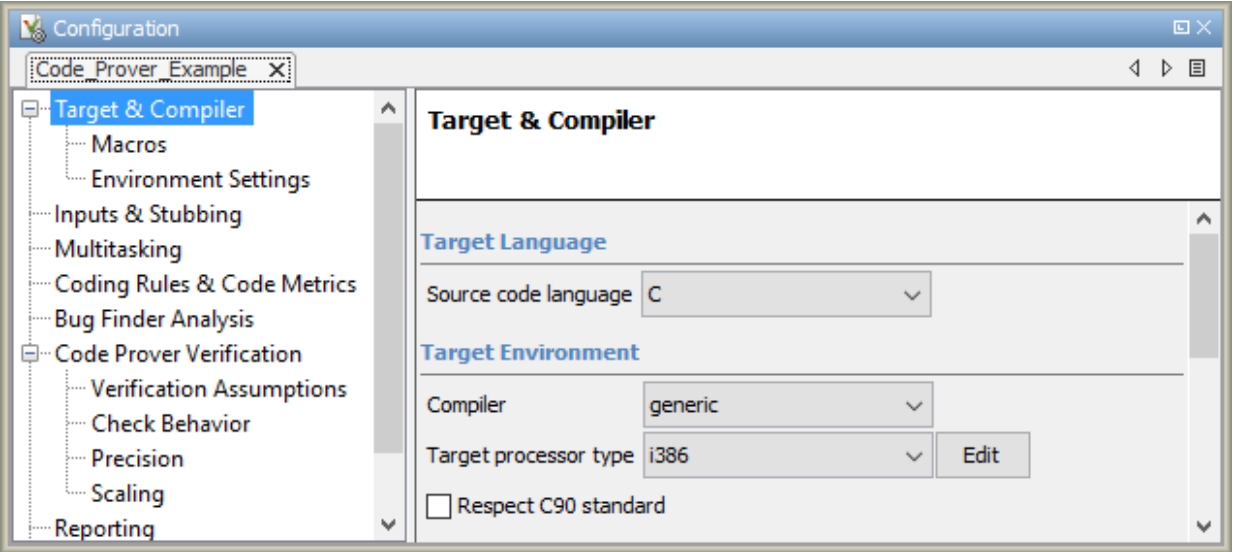

- **1** Open MATLAB.
- **2** Create a polyspace.Options object from the sample Polyspace project.

```
projectFile = fullfile(polyspaceroot, 'polyspace', 'examples', 'cxx', ...
          'Code_Prover_Example', 'Code_Prover_Example.psprj');
opts = polyspace.loadProject(projectFile);
```
**3** Append the object to a MATLAB script.

filePath = opts.toScript('runPolyspace.m','append');

Open the script runPolyspace.m. You see the options that you specified from the user interface. For instance, you see the compiler and target processor.

```
opts.TargetCompiler.Compiler = 'generic';
opts.TargetCompiler.Target = 'i386';
```
Later, you can run the script to create a polyspace. Options object.

run(filePath);

The preceding example converts the sample project Code\_Prover\_Example directly to a script. When you open the sample project in the user interface, a copy is loaded into your Polyspace workspace. If you make changes to the sample project, the changes are made

to the copied version. To see the changes in your MATLAB script, provide the copied project path to the loadProject method. To see the location of your workspace, select **Tools** > **Preferences** and view the **Project and Results Folder** tab.

# **See Also**

## **Related Examples**

• ["Run Polyspace Analysis by Using MATLAB Scripts" on page 3-5](#page-86-0)

# <span id="page-93-0"></span>**Troubleshoot Polyspace Analysis from MATLAB**

When you run a Polyspace analysis on your  $C/C++$  code, if one or more of your files fail to compile, the analysis continues with the remaining files. You can choose to stop the analysis on compilation errors.

```
proj = polyspace.Project;
proj.Configuration.EnvironmentSettings.StopWithCompileError = true;
```
However, it is more convenient to let the analysis complete and capture all compilation errors.

The compilation errors are displayed in the analysis log that appears on the MATLAB command window. The analysis log also contains the options used and the various stages of analysis. The lines that indicate errors begin with the Error: string. Find these lines and extract them to a log file for easier scanning. Produce a warning to indicate that compilation errors occurred.

#### **Prerequisites**

Before you run Polyspace from MATLAB, you must link your Polyspace and MATLAB installations. See ["Integrate Polyspace with MATLAB and Simulink" on page 3-2](#page-83-0).

## **Capture Polyspace Analysis Errors in Error Log**

The function runPolyspace defined later captures the output from the command window using the evalc function and stores lines starting with Error: in a file error.log. You can call runPolyspace with paths to your source and include folders.

For instance, you can call the function with paths to demo source files in the subfolder polyspace/examples/cxx/Bug\_Finder\_Example/sources of the MATLAB installation folder.

```
sourcePath = fullfile(polyspaceroot, 'polyspace', ...
     'examples', 'cxx', 'Bug_Finder_Example', 'sources');
includePath = fullfile(polyspaceroot, 'polyspace', ...
     'examples', 'cxx', 'Bug_Finder_Example', 'sources');
[status, resultsSummary] = runPolyspace(sourcePath, includePath);
```
The function is defined as follows.

```
function [status, resultsSummary] = runPolyspace(sourcePath, libPath)
% runPolyspace takes two string arguments: source and include folder.
% The files in the source folder are analyzed for defects.
% If one or more files fail to compile, the errors are saved in a log.
% A warning on the screen indicates that compilation errors occurred.
     proj = polyspace.Project;
     % Specify sources
     proj.Configuration.Sources = {fullfile(sourcePath,'*')};
     % Specify compiler and paths to libraries
     proj.Configuration.TargetCompiler.Compiler = 'gnu4.9';
     proj.Configuration.EnvironmentSettings.IncludeFolders = {fullfile(libPath,'*')};
     % Run analysis
     runMode = 'bugFinder';
     [logFileContent,status] = evalc('proj.run(runMode)');
     % Open file for writing errors
     errorFile = fopen('error.log','wt+');
     % Check log file for compilation errors
    numErrors = 0:
    log = strsplit(logFileContent,' \n\langle n' \rangle; errorLines = find(contains(log, {'Error:'}, 'IgnoreCase', true));
     for ii=1:numel(errorLines)
           fprintf(errorFile, '%s\n', log{errorLines(ii)});
          numErrors = numErrors + 1;
     end
     if numErrors
         warning('%d compilation error(s). See error.log for details.', numErrors); 
     end
     fclose(errorFile);
     % Read results
     resultsSummary = proj.Results.getSummary('defects');
```
The analysis log is also captured in a file Polyspace\_R20*##n*\_*ProjectName*\_*datetime*.log. Instead of capturing the output from the command window, you can search this file.

You can adapt this script for other purposes. For instance, you can capture warnings in addition to errors. The lines with warnings begin with warning:. The warnings indicate situations where the analysis proceeds despite an issue. The analysis makes an assumption to work around the issue. If the assumption is incorrect, you can see errors later or in rare cases, incorrect analysis results.

# **See Also**

polyspace.Project

# **Related Examples**

- • ["Run Polyspace Analysis by Using MATLAB Scripts" on page 3-5](#page-86-0)
- "Troubleshoot Compilation Errors"

# **Offload Polyspace Analysis to Remote Servers from Desktop**

- • ["Send Polyspace Analysis from Desktop to Remote Servers" on page 4-2](#page-97-0)
- • ["Send Polyspace Analysis from Desktop to Remote Servers Using Scripts"](#page-102-0) [on page 4-7](#page-102-0)

# <span id="page-97-0"></span>**Send Polyspace Analysis from Desktop to Remote Servers**

#### **In this section...**

"Client-Server Workflow for Running Analysis" on page 4-2

["Prerequisites" on page 4-4](#page-99-0)

"Offload Analysis in Polyspace User Interface" on page 4-4

You can perform a Polyspace analysis locally on your desktop or offload the analysis to one or more dedicated servers. You offload a Polyspace analysis from a Polyspace desktop product such as Polyspace Bug Finder but the analysis runs on the server using a Polyspace server product such as Polyspace Bug Finder Server.

This topic shows how to send a Polyspace analysis from the user interface of the Polyspace desktop products.

- To offload an analysis with scripts, see ["Send Polyspace Analysis from Desktop to](#page-102-0) [Remote Servers Using Scripts" on page 4-7.](#page-102-0)
- For a simple tutorial that walks through all the steps for offloading a Polyspace analysis, see "Send Bug Finder Analysis from Desktop to Locally Hosted Server". In the tutorial, the same computer acts as the client and the server.

## **Client-Server Workflow for Running Analysis**

After the initial setup, you can submit a Polyspace analysis from a client desktop to a server. The client-server workflow happens in three steps. All three steps can be performed on the same computer or three different computers.

**1 Client node**: You specify Polyspace analysis options and start the analysis on the client desktop. The initial phase of analysis upto compilation runs on the desktop. After compilation, the analysis job is submitted to the server.

You require the Polyspace desktop product, Polyspace Bug Finder on the computer that acts as the client node.

**2 Head node**: The server consists of a head node and several worker nodes. The head node uses a job scheduler to manage submissions from multiple client desktops. The jobs are then distributed to the worker nodes as they become available.

You require the product MATLAB Parallel Server™ on the computer that acts as the head node.

**3 Worker nodes**: When a worker becomes available, the job scheduler assigns the analysis to the worker. The Polyspace analysis runs on the worker and the results are downloaded back to the client desktop for review.

You require the product MATLAB Parallel Server on the computers that act as worker nodes. You also require the Polyspace server products, Polyspace Bug Finder Server and/or Polyspace Code Prover Server, to run the analysis.

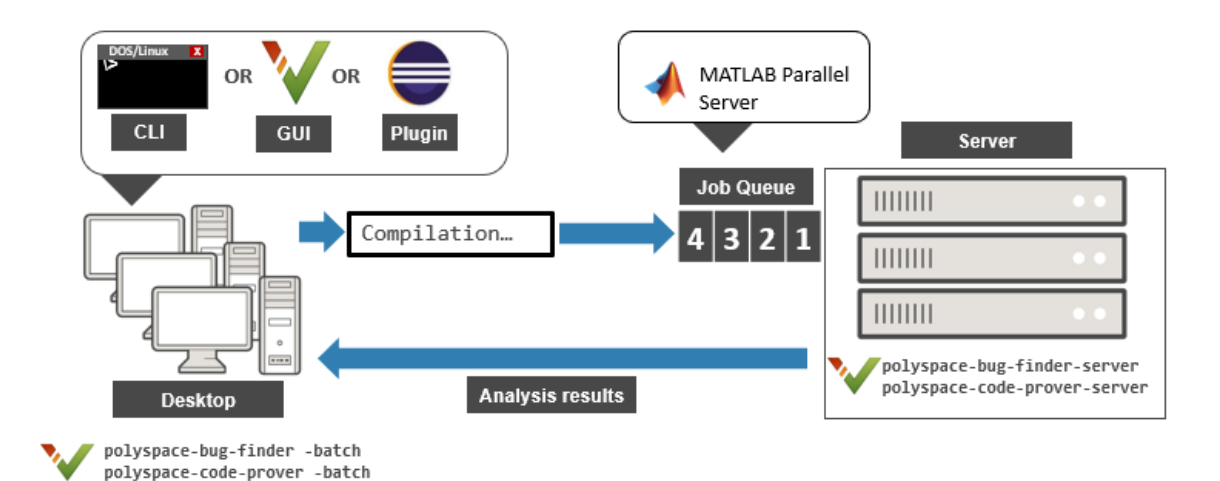

## <span id="page-99-0"></span>**Prerequisites**

Before offloading an analysis from the user interface of the Polyspace desktop products, you must set up your project's source files, analysis options, and remote analysis settings. If you have not done so, for more information on:

- How to add source files, see ["Add Source Files for Analysis in Polyspace User](#page-25-0) [Interface" on page 1-2.](#page-25-0)
- How to set up communication between client and server, see "Install Products for Submitting Polyspace Analysis from Desktops to Remote Server".

Once you have set up a Polyspace project and established communicated between a desktop and a remote server, you are ready to offload a Polyspace analysis.

## **Offload Analysis in Polyspace User Interface**

To start a remote analysis:

- **1** Select a project to analyze.
- **2** On the **Configuration** pane, select **Run Settings**.

Select **Run Bug Finder analysis on a remote cluster** and/or **Run Code Prover analysis on a remote cluster**.

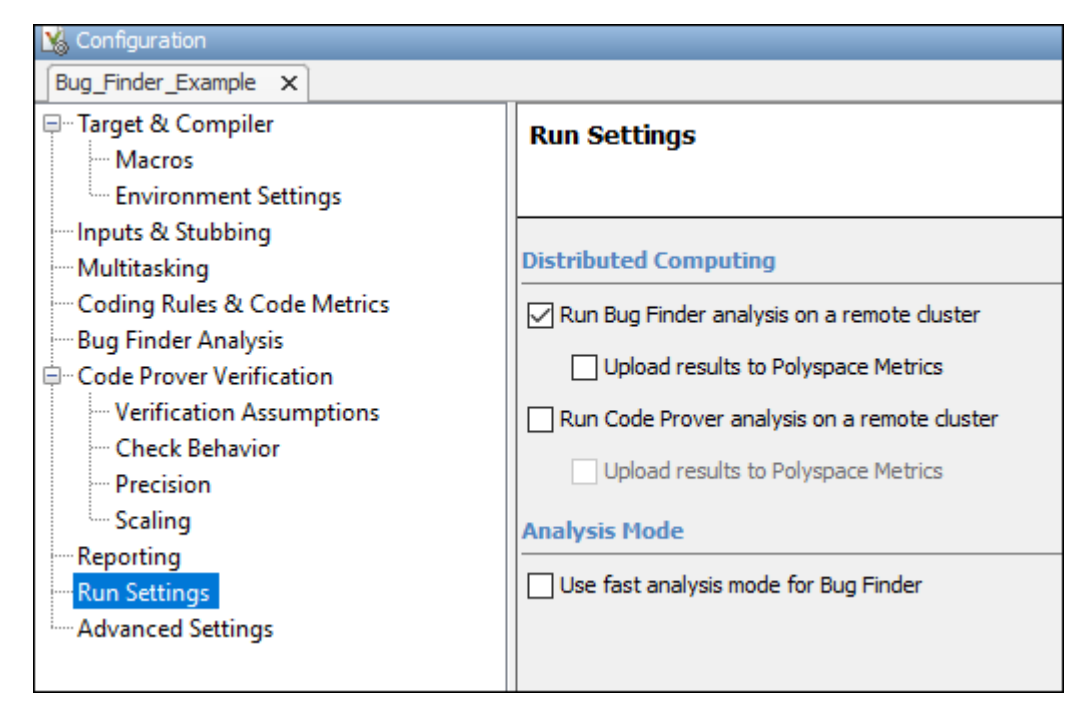

**3** If you want to store your results in the Polyspace Metrics repository, select **Upload results to Polyspace Metrics**.

Otherwise, clear this check box. After analysis, the results are downloaded to the desktop for review.

**4** Start the analysis. For instance, to start a Bug Finder analysis, click the **Run Bug Finder** button.

The compilation part of the analysis takes place on the desktop product. After compilation, the analysis is offloaded to the server.

**5** To monitor the analysis, select **Tools** > **Open Job Monitor**. In the Polyspace Job Monitor, follow your queued job to monitor progress.

Once the analysis is complete, the results are downloaded back to the user interface of the Polyspacedesktop products. You can open the results directly in the user interface. If you uploaded the results to Polyspace Metrics, you have to explicitly download them from the Polyspace Metrics interface.

If the analysis stops after compilation and you have to restart the analysis, to avoid restarting from the compilation phase, use the option -submit-job-fromprevious-compilation-results.

**Note** If you choose to upload results to Polyspace Metrics, your results are not downloaded automatically after verification. Use the Polyspace Metrics web dashboard to view the results and download them to your desktop. For more information, see ["View](#page-692-0) [Projects in Polyspace Metrics" on page 19-5](#page-692-0).

# **See Also**

Run Bug Finder or Code Prover analysis on a remote cluster (-batch)

## **More About**

- "Install Products for Submitting Polyspace Analysis from Desktops to Remote Server"
- • ["Send Polyspace Analysis from Desktop to Remote Servers Using Scripts" on page 4-](#page-102-0) [7](#page-102-0)

# <span id="page-102-0"></span>**Send Polyspace Analysis from Desktop to Remote Servers Using Scripts**

Instead of running a Polyspace analysis on your local desktop, you can send the analysis to a remote cluster. You can use a dedicated cluster for running Polyspace to free up memory on your local desktop.

This topic shows how to use Windows or Linux scripts to send the analysis to a remote cluster and download the results to your desktop after analysis.

- To offload an analysis from the Polyspace user interface, see ["Send Polyspace Analysis](#page-97-0) [from Desktop to Remote Servers" on page 4-2.](#page-97-0)
- For a simple tutorial that walks through all the steps for offloading a Polyspace analysis, see "Send Bug Finder Analysis from Desktop to Locally Hosted Server". In the tutorial, the same computer acts as the client and the server.

## **Client-Server Workflow for Running Analysis**

After the initial setup, you can submit a Polyspace analysis from a client desktop to a server. The client-server workflow happens in three steps. All three steps can be performed on the same computer or three different computers.

**1 Client node**: You specify Polyspace analysis options and start the analysis on the client desktop. The initial phase of analysis upto compilation runs on the desktop. After compilation, the analysis job is submitted to the server.

You require the Polyspace desktop product, Polyspace Bug Finder on the computer that acts as the client node.

**2 Head node**: The server consists of a head node and several worker nodes. The head node uses a job scheduler to manage submissions from multiple client desktops. The jobs are then distributed to the worker nodes as they become available.

You require the product MATLAB Parallel Server on the computer that acts as the head node.

**3 Worker nodes**: When a worker becomes available, the job scheduler assigns the analysis to the worker. The Polyspace analysis runs on the worker and the results are downloaded back to the client desktop for review.

You require the product MATLAB Parallel Server on the computers that act as worker nodes. You also require the Polyspace server products, Polyspace Bug Finder Server and/or Polyspace Code Prover Server to run the analysis.

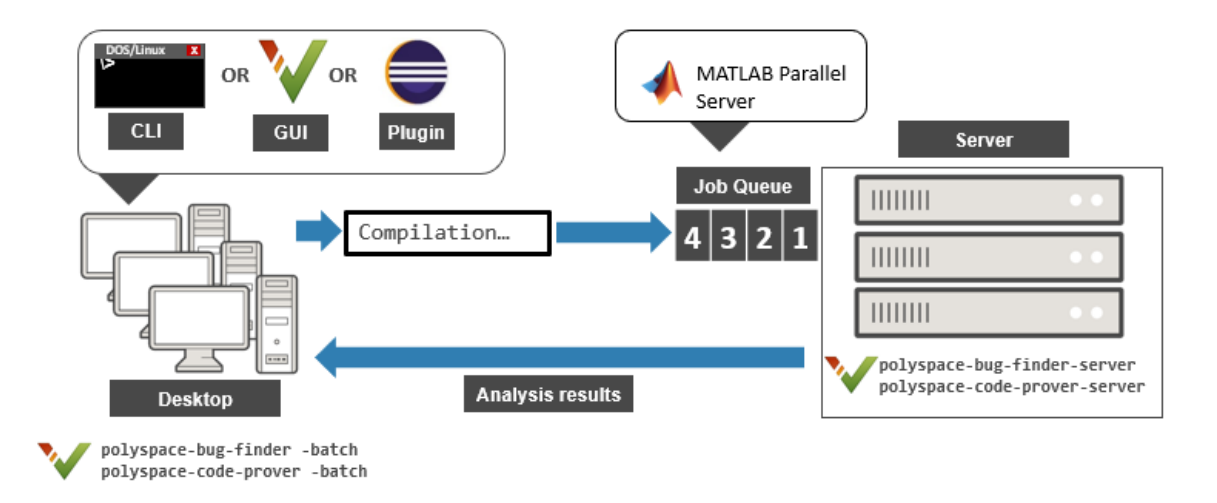

#### **Prerequisites**

Before you run a remote analysis by using scripts, you must set up communication between a desktop and a remote server. See "Install Products for Submitting Polyspace Analysis from Desktops to Remote Server".

#### **Run Remote Analysis**

To run a remote analysis, use this command:

```
polyspaceroot\polyspace\bin\polyspace-bug-finder 
-batch -scheduler NodeHost | MJSName@NodeHost [options]
```
where:

- *polyspaceroot* is the installation folder of Polyspace desktop products, for instance, C:\Program Files\Polyspace\R2019a.
- *NodeHost* is the name of the computer that hosts the head node of the MATLAB Parallel Server cluster.

*MJSName* is the name of the MATLAB Job Scheduler on the head node host.

If you set up communications with a cluster from the Polyspace user interface, you can determine *NodeHost* and *MJSName* from the user interface. Select **Metrics** > **Metrics and Remote Server Settings**. Open the MATLAB Parallel Server Admin Center. Under **MATLAB Job Scheduler**, see the **Name** and **Hostname** columns for *MJSName* and *NodeHost*.

If you use the startjobmanager command to start the MATLAB Job Scheduler, *MJSName* is the argument of the option -name. For details, see "Configure Advanced Options for MATLAB Job Scheduler Integration" (MATLAB Parallel Server).

- *options* are the analysis options. These options are the same as that of a local analysis. For instance, you can use these options:
	- -sources-list-file: Specify a text file with one source file name per line.
	- -options-file: Specify a text file with one option per line.
	- -results-dir: Specify a download folder for storing results after analysis.

For the full list of options, see "Analysis Options". Alternatively, you can:

- Start an analysis in the user interface and stop after compilation. You can obtain the text files and scripts for running the analysis at the command line. See ["Configure Polyspace Analysis Options in User Interface and Generate Scripts" on](#page-76-0) [page 2-15](#page-76-0).
- Enter polyspace-bug-finder -h. The list of available options with a brief description are displayed.
- Place your cursor over each option on the **Configuration** pane in the Polyspace user interface. Click the **More Help** button for information on the option syntax and when the option is required.

The analysis executes locally on your desktop up to the end of the compilation phase. After compilation, the software submits the analysis job to the cluster and provides a job ID. You can also read the ID from the file ID.txt in the results folder. To monitor your analysis, use the polyspace-jobs-manager command with the job ID.

If the analysis stops after compilation and you have to restart the analysis, to avoid rerunning the compilation phase, use the option -submit-job-from-previouscompilation-results.

#### **Manage Remote Analysis**

To manage multiple remote analyses, use the option -batch. For instance:

```
polyspaceroot\polyspace\bin\polyspace-jobs-manager action 
             -scheduler schedulerName
```
See also Run Bug Finder or Code Prover analysis on a remote cluster ( batch). Here:

- *polyspaceroot* is your MATLAB installation folder.
- *schedulerName* is one of the following:
	- Name of the computer that hosts the head node of your MATLAB Parallel Server cluster (*NodeHost*).
	- Name of the MATLAB Job Scheduler on the head node host (*MJSName*@*NodeHost*).
	- Name of a MATLAB cluster profile (*ClusterProfile*).

For more information about clusters, see "Discover Clusters and Use Cluster Profiles" (Parallel Computing Toolbox)

If you do not specify a job scheduler, polyspace-job-manager uses the scheduler specified in the Polyspace preferences. To see the scheduler name, select **Tools** > **Preferences**. On the **Server Configuration** tab, see the **Job scheduler host name**.

- *action* refers to the possible action commands to manage jobs on the scheduler:
	- listjobs:

Generate a list of Polyspace jobs on the scheduler. For each job, the software produces this information:

- ID Verification or analysis identifier.
- AUTHOR Name of user that submitted job.
- APPLICATION Name of Polyspace product, for example, Polyspace Code Prover or Polyspace Bug Finder.
- LOCAL RESULTS DIR Results folder on local computer, specified through the **Tools** > **Preferences** > **Server Configuration** tab.
- WORKER Local computer from which job was submitted.
- STATUS Status of job, for example, running and completed.
- DATE Date on which job was submitted.
- LANG Language of submitted source code.
- download -job *ID* -results-folder *FolderPath*:

Download results of analysis with specified ID to folder specified by *FolderPath*.

When the analysis job is queued on the server, the command polyspace-bugfinder returns a job id. In addition, a file ID.txt in the results folder contains the job ID in this format:

*job\_id*;*server\_name*:*project\_name version\_number*

For instance, 92;localhost:Demo 1.0.

If you do not use the -results-folder option, the software downloads the result to the folder that you specified when starting analysis, using the -results-dir option.

After downloading results, use the Polyspace user interface to view the results.

• getlog -job *ID*:

Open log for job with specified ID.

• remove -job *ID*:

Remove job with specified ID.

• promote -job *ID*:

Promote job with specified ID in the queue.

• demote -job *ID*

Demote job with specified ID in the queue.

## **Sample Scripts for Remote Analysis**

In Windows, to avoid typing the commands each time, you can save the commands in a batch file. In Linux, you can relaunch the analysis by using a shell script. To create a batch file for running analysis:

- **1** Save your analysis options in a file listofoptions.txt. See -options-file.
- **2** Create a file launcher.bat in a text editor like Notepad.

In the file, enter these commands:

```
echo off
set POLYSPACE_PATH=polyspaceroot\polyspace\bin
set RESULTS PATH=C:\Results
set OPTIONS FILE=C:\Options\listofoptions.txt
"%POLYSPACE_PATH%\polyspace-bug-finder.exe" -batch -scheduler localhost 
                       -results-dir "%RESULTS_PATH%" -options-file "%OPTIONS_FILE%"
```
pause

polyspaceroot is the Polyspace installation folder. *localhost* is the name of the computer that hosts the head node of your MATLAB Parallel Server cluster.

- **3** Replace the definitions of these variables in the file
	- POLYSPACE PATH: Enter the actual location of the .exe file.
	- RESULTS PATH: Enter the path to a folder. The files generated during compilation are saved in the folder.
	- OPTIONS FILE: Enter the path to the file listofoptions.txt.
- **4** Double-click launcher.bat to run the analysis.

**Tip** If you run a Polyspace analysis, a Windows . bat or Linux . sh file is generated. The file is in the .settings subfolder in your results folder. Instead of writing a script from scratch, you can relaunch the analysis using this file.

# **See Also**

Run Bug Finder or Code Prover analysis on a remote cluster (-batch)
### **More About**

- "Install Products for Submitting Polyspace Analysis from Desktops to Remote Server"
- • ["Send Polyspace Analysis from Desktop to Remote Servers" on page 4-2](#page-97-0)

# **Run Polyspace Analysis on Generated Code**

## <span id="page-111-0"></span>**Run Polyspace Analysis on Code Generated with Embedded Coder**

If you generate code from a Simulink model by using Embedded Coder or TargetLink®, you can analyze the generated code for bugs or run-time errors with Polyspace from within the Simulink environment. You do not have to manually set up a Polyspace project.

This topic uses Embedded Coder for code generation. For analysis of TargetLinkgenerated code, see ["Run Polyspace Analysis on Code Generated with TargetLink" on](#page-143-0) [page 5-34](#page-143-0).

For a tutorial with a specific model, see ["Analyze Code Generated from Simulink](#page-117-0) [Subsystem" on page 5-8.](#page-117-0)

## **Prerequisites**

Before you run Polyspace from Simulink, you must link your Polyspace and MATLAB installations. See ["Integrate Polyspace with MATLAB and Simulink" on page 3-2](#page-83-0).

## **Generate and Analyze Code**

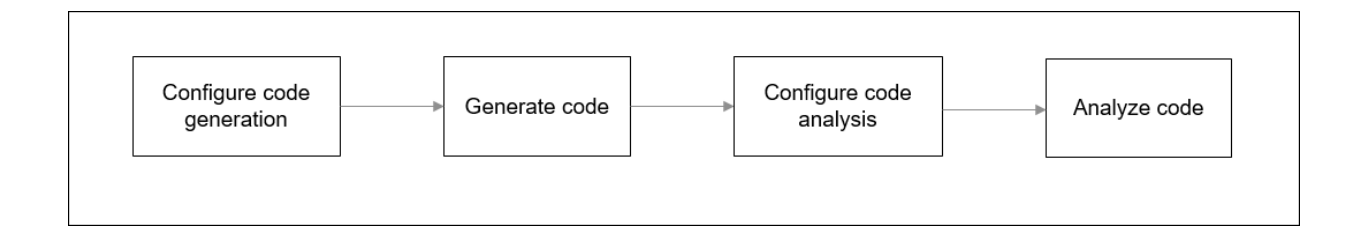

### **Configure Code Generation and Generate Code**

To configure code generation and generate code from a model or subsystem, do one of the following:

- Select **Code** > **C/C++** > **Embedded Coder Quick Start**. Follow the on-screen instructions.
- Configure code generation through Simulink configuration parameters. The chief parameters to set are:
	- Type (Simulink): Select **Fixed-step**.
	- Solver (Simulink): Select **auto (Automatic solver selection)** or **Discrete (no continuous states)**.
	- System target file (Simulink Coder): Enter ert.tlc or autosar.tlc. If you derive target files from  $ert.tlc$ , you can also specify them.
	- "Code-to-model" (Simulink Coder): Select this option to enable links from code to model.

For the full list of parameters to set, see ["Recommended Model Configuration](#page-128-0) [Parameters for Polyspace Analysis" on page 5-19.](#page-128-0)

Alternatively, run the Code Generation Advisor with the objective **Polyspace** and see if the required parameters are already set. See "Configure Model for Code Generation Objectives by Using Code Generation Advisor" (Embedded Coder).

To generate code, select **Code** > **C/C++** > **Build Model**. There is an equivalent option to generate code from a subsystem.

### **Configure Code Analysis**

Select **Code** > **Polyspace** > **Options**. If needed, change default values of these options.

- "Product mode": Choose Code Prover or Bug Finder.
- Settings from: Enable checking of MISRA® coding rules in addition to the default checks specified in the project configuration. The default Bug Finder checks look for bugs. The default Code Prover checks look for run-time errors.
- "Input", "Tunable parameters" and "Output": Constrain inputs, tunable parameters, or outputs for a more precise Code Prover analysis.
- "Output folder": Specify a dedicated folder for results. The default analysis saves the results in a folder results\_*modelName* in the current working folder.
- "Open results automatically after verification"

### **Analyze Code**

To analyze the code, select **Code** > **Polyspace** > **Verify Code Generated for** > **Model**. There is an equivalent option for a subsystem.

You can follow the progress of the analysis in the MATLAB Command Window.

The results open automatically unless explicitly disabled. By default, the results are saved in a folder results\_*ModelName* in the current folder. Each new run overwrites previous results. You can change the default folders or save the results to a Simulink project. To make these changes, select **Code** > **Polyspace** > **Options**.

If you have closed the results and want to open them later, select **Code** > **Polyspace** > **Open Results** > **For Generated Code**.

### **Review Analysis Results**

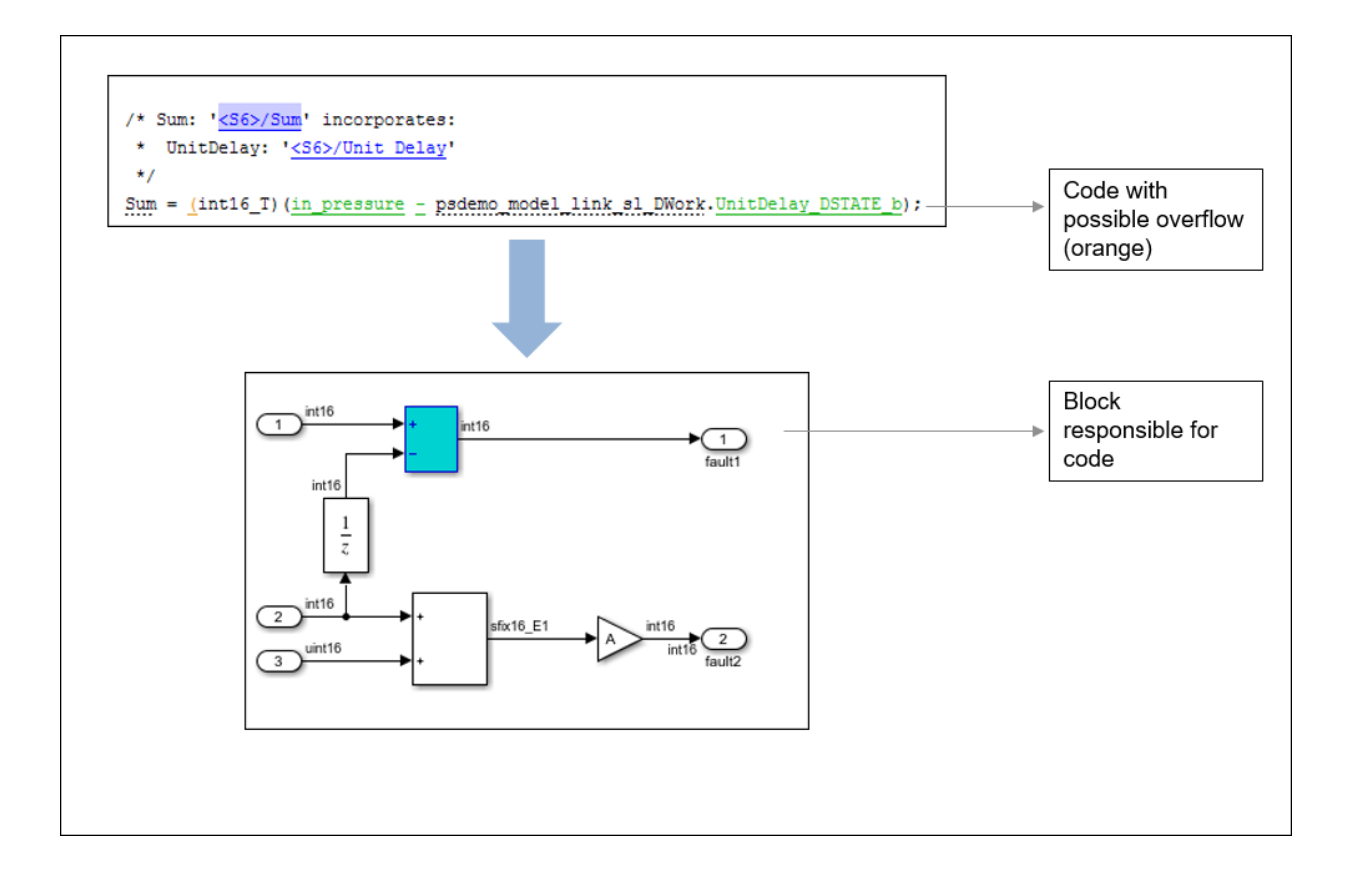

### **Review Results in Code**

The results appear in the Polyspace user interface on the **Results List** pane. Click each result to see the source code on the **Source** pane and details on the **Result Details** pane. See also:

- • ["Interpret Polyspace Bug Finder Results" on page 15-2](#page-573-0)
- •
- •
- • ["Address Polyspace Results Through Bug Fixes or Comments" on page 16-2](#page-605-0)
- • ["Filter and Group Results" on page 17-2](#page-645-0)

#### **Navigate from Code to Model**

Links in code comments show blocks that generate the subsequent lines of code. To see the blocks in the model, click the block names in the links. If you encounter issues, see ["Troubleshoot Navigation from Code to Model" on page 5-39.](#page-148-0)

Alternatively, you can right-click a variable name and select **Go to Model**. This option is not available for all variables.

#### **Fix Issue**

Investigate whether the issues in your code are related to design flaws in the model.

Design flaws in the model can lead to issues in the generated code. For instance:

- The generated code might be free of specific run-time errors only for a certain range of a block parameter. To fix this issue, you can change the storage class of that block parameter or use calibration data for the analysis by using the configuration parameter "Tunable parameters".
- The generated code might be free of specific run-time errors only for a certain range of inputs. To determine this error-free range, you can specify a minimum and maximum value for the Inport block signals. The Polyspace analysis uses this constrained range. See "Specify Ranges for Signals" (Simulink).
- Certain transitions in Stateflow® charts can be unreachable.

If you include handwritten  $C/C++$  code in S-Function blocks, the Polyspace analysis can reveal possible integration issues between the handwritten and generated code. You can also analyze the handwritten code in isolation. See ["Analyze S-Function Code" on page 5-](#page-125-0) [16](#page-125-0).

#### **Annotate Blocks to Justify Issues**

If you do not want to make changes in response to a Polyspace result, annotate the relevant blocks. After you annotate a block, code operations generated from the block show results prepopulated with your comments. To annotate a block, right-click the block and select **Polyspace** > **Annotate Selected Block** > **Edit**. Enter the following:

• Comma-separated list of result acronyms. To justify only the type of result, select **Only 1 check**.

See:

- • ["Short Names of Bug Finder Defect Checkers" on page 13-4](#page-449-0)
- "Short Names of Code Prover Run-Time Checks" (Polyspace Code Prover)
- Status, severity, and comment to be assigned to the results.

Sometimes operations in the generated code are known to cause orange checks in Code Prover. Suppose an operation is known to possibly overflow. The generated code protects against the overflow by following the operation with a saturation. Polyspace still flags the possible overflow as an orange check. To automatically justify these checks through code comments, specify the configuration parameter "Operator annotations" (Simulink Coder).

## **See Also**

### **More About**

• ["Configure Advanced Polyspace Options in Simulink" on page 5-22](#page-131-0)

## <span id="page-117-0"></span>**Analyze Code Generated from Simulink Subsystem**

You can run Polyspace on the code generated from a Simulink model or subsystem.

- Polyspace Bug Finder checks the code for bugs or coding rule violations (for instance, MISRA C: 2012 rules).
- Polyspace Code Prover exhaustively checks the code for run-time errors.

If you use Embedded Coder for code generation, this tutorial shows how to run Polyspace on the generated code from within Simulink.

### **Prerequisites**

Before you run Polyspace from Simulink, you must link your Polyspace and MATLAB installations. See ["Integrate Polyspace with MATLAB and Simulink" on page 3-2](#page-83-0).

## **Open Model**

Open the example model.

```
modelName = 'psdemo model link sl';
open_system(modelName)
```
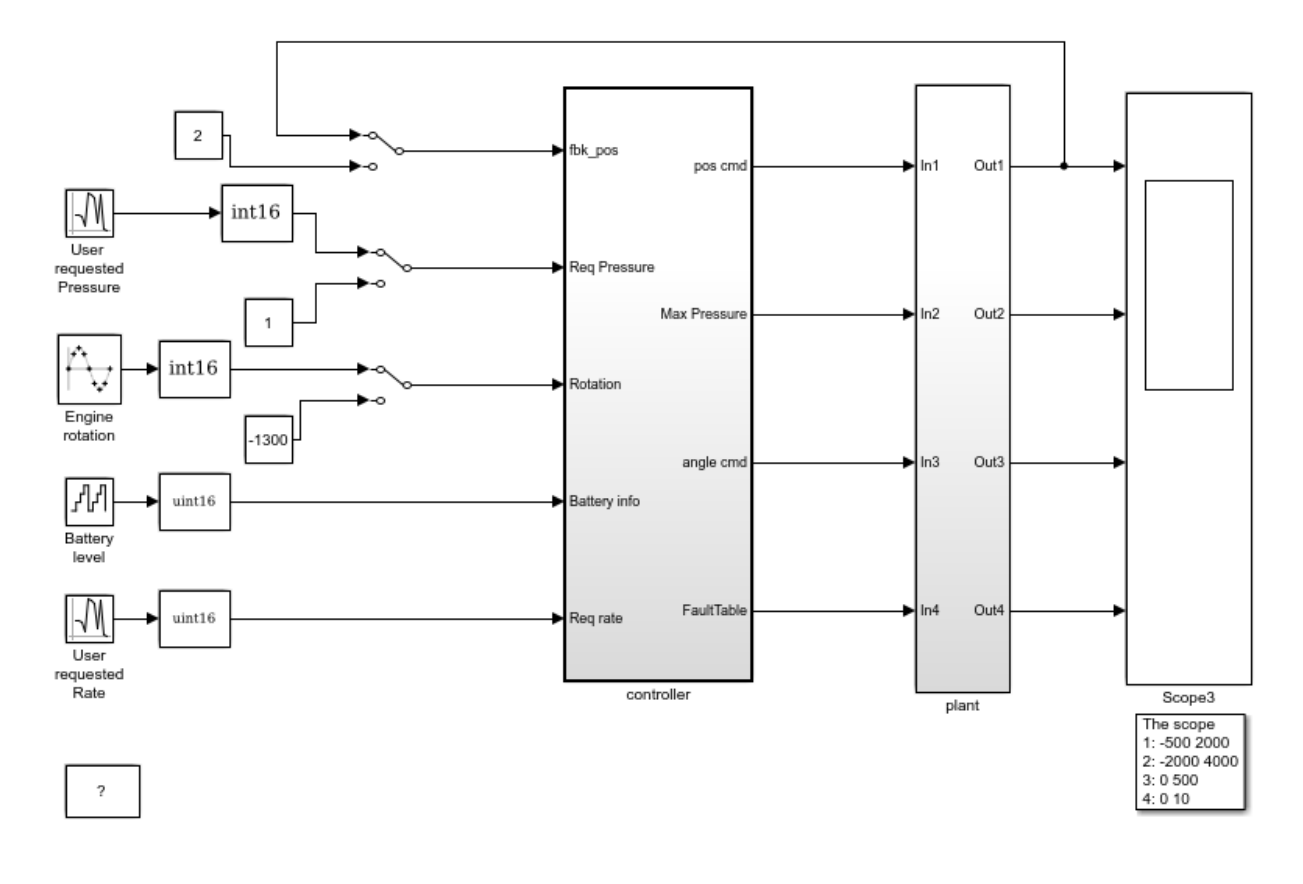

Copyright 2010-2015 The MathWorks, Inc.

## **Generate Code**

Generate code for the controller subsystem in your model.

- **1** Right-click the controller subsystem and select **C/C++ Code** > **Build This Subsystem**.
- **2** In the dialog box, select **Build**.

### **Equivalent MATLAB Code**:

```
subsysPath = 'psdemo_model_link_sl/controller';
rtwbuild(subsysPath);
```
## **Analyze Code**

Analyze the code generated for the controller subsystem.

**1** Choose a product, Bug Finder or Code Prover, to analyze the code.

Right-click the controller subsystem and select **Polyspace** > **Options**. For **Product mode**, choose Code Prover or Bug Finder.

**2** Analyze the generated code.

Right-click the controller subsystem and select **Polyspace** > **Verify Generated Code for** > **Selected Subsystem**. Follow the progress of analysis in the MATLAB Command Window.

#### **Equivalent MATLAB Code**:

```
opts = polyspace.ModelLinkOptions('C');
mlopts = pslinkoptions(subsysPath);
mlopts.VerificationMode = 'CodeProver'; 
mlopts.PrjConfigFile = generateProject(opts, 'polyspaceProject');
pslinkrun(subsysPath, mlopts);
```
To analyze with Bug Finder, replace CodeProver with BugFinder. For more information on the code, see polyspace.ModelLinkOptions, pslinkoptions and pslinkrun.

### **Review Analysis Results**

After analysis, the results are displayed in the Polyspace user interface.

If you run Bug Finder, the results consist of bugs detected in the generated code. If you run Code Prover, the results consist of checks that are color-coded as follows:

- **Green (proven code)**: The check does not fail for the data constraints provided. For instance, a division operation does not cause a **Division by Zero** error.
- **Red verified error)**: The check always fails for the set of data constraints provided. For instance, a division operation always causes a **Division by Zero** error.
- **Orange (possible error)**: The check indicates unproven code and can fail for certain values of the data constraints provided. For instance, a division operation sometimes causes a **Division by Zero** error.
- **Gray (unreachable code)**: The check indicates a code operation that cannot be reached for the data constraints provided.

Review each analysis result in detail. For instance, in your Code Prover results:

- **1** On the **Results List** pane, select the red **Out of bounds array index** check.
- **2** On the **Source** pane, place your cursor on the red check to view additional information. For instance, the tooltip on the red [ operator states the array size and possible values of the array index. The **Result Details** pane also provides this information.

The error occurs in a handwritten C file Command strategy file.c. The C file is inside an S-Function block Command Strategy in the controller subsystem.

### **Trace Errors Back to Model and Fix Them**

For code generated from the model, you can trace an error back to your model. These sections show how to trace specific Code Prover results back to the model.

### **Error 1: Out of bounds array index**

- **1** On the **Results List** pane, select the orange **Out of bounds array index** error that occurs in the file controller.c.
- **2** On the **Source** pane, click the link **S5:76** in comments above the orange error.

```
/* Transition: '<S5>:75' */
/* Transition: '<S5>:76' */
(*i)++:
/* Outport: '<Root>/FaultTable' */
controller Y.FaultTable[*i] = 10:
```
You see that the error occurs due to a transition in the Stateflow chart synch and asynch monitoring. You can trace the error to the input variable index of the Stateflow chart.

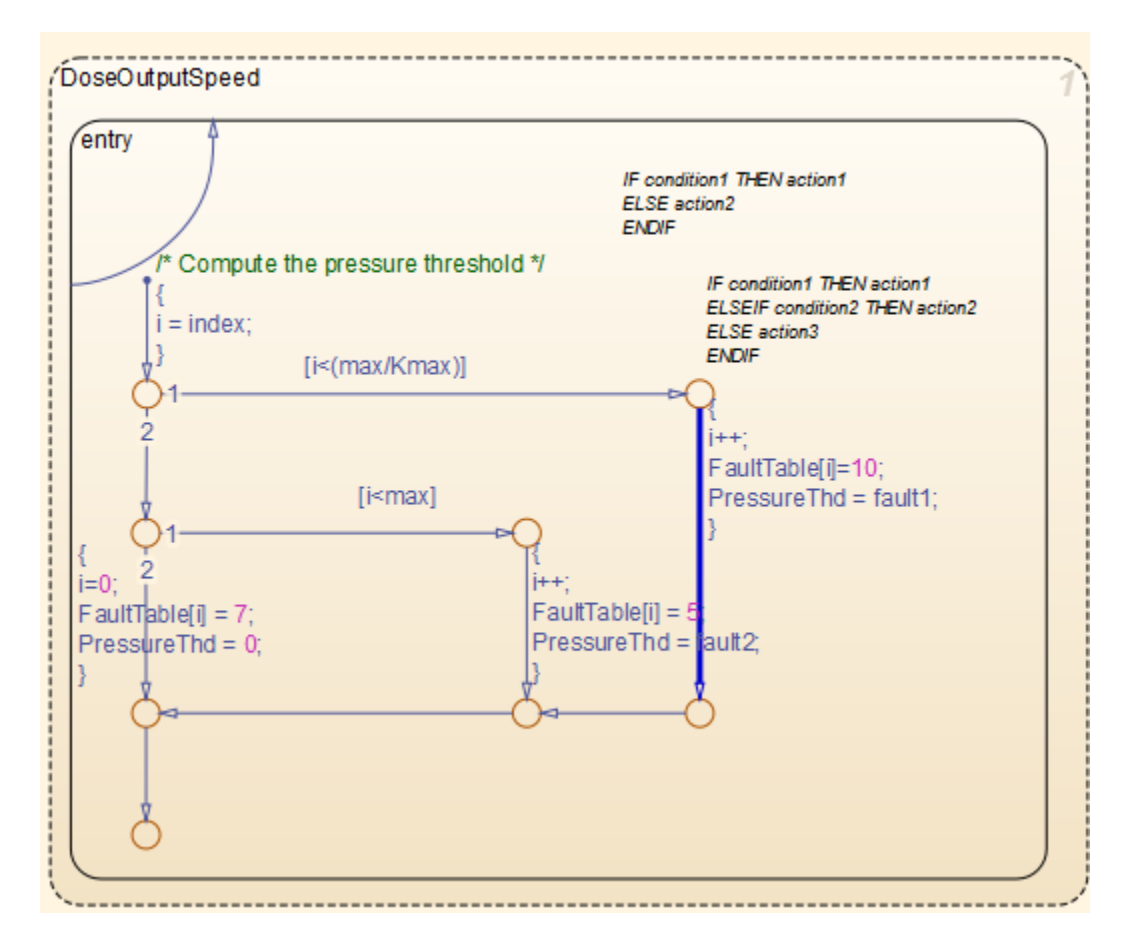

You can avoid the **Out of bounds array index** in several ways. One way is to constrain the input variable index using a Saturation block before the Stateflow chart.

#### **Error 2: Overflow**

- **1** On the **Results List** pane, select the orange **Overflow** error shown below. The error appears in the file controller.c.
- **2** On the **Source** pane, review the error. To trace the error back to the model, click the link **S2/Gain** in comments above the orange error.

```
/* Gain: '<S2>/Gain' incorporates:
* Inport: '<Root>/Battery Info'
```

```
* Inport: '<Root>/Rotation'
* Sum: '<S2>/Sum1'
*/
Gain = (int16_T)((int16_T)((in\_rotation + in\_battery_info) >> 1) * 24576) >> 10);
```
You see that the error occurs in the Fault Management subsystem inside a Gain block following a Sum block.

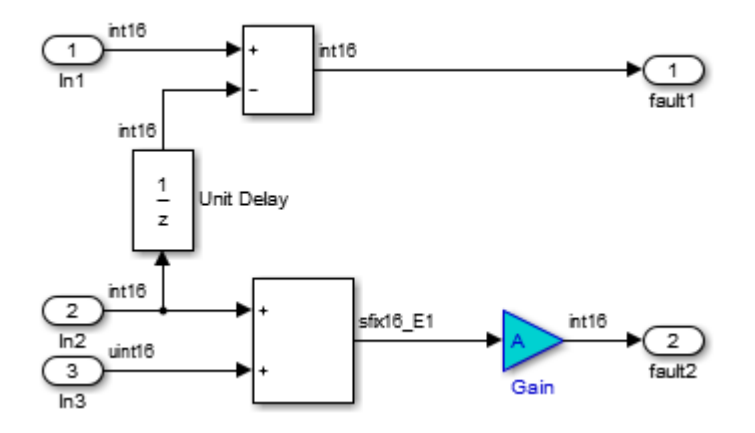

You can avoid the **Overflow** in several ways. One way is to constrain the value of the signal in battery info that is fed to the Sum block. To constrain the signal:

- **1** Double-click the Inport block Battery info that provides the input signal in battery info to the controller subsystem.
- **2** On the **Signal Attributes** tab, change the **Maximum** value of the signal.

The errors in this model occur due to one of the following:

- Faulty scaling, unknown calibrations and untested data ranges coming out of a subsystem into an arithmetic block.
- Array manipulation in 6tateflow event-based modelling and handwritten lookup table functions.
- Saturations leading to unexpected data flow inside the generated code.
- Faulty Stateflow programming.

Once you identify the root cause of the error, you can modify the model appropriately to fix the issue.

## **Check for Coding Rule Violations**

To check for coding rule violations, before starting code analysis:

- **1** Right-click the controller subsystem and select **Polyspace** > **Options**.
- **2** In the Configuration Parameters dialog box, select an appropriate option in the **Settings from** list. For instance, select Project configuration and MISRA C 2012 AGC Checking.

It is recommended that you run Bug Finder for checking MISRA C:2012 rules. For **Product mode**, choose Bug Finder.

**3** Click **Apply** or **OK** and rerun the analysis.

### **Annotate Blocks to Justify Results**

You can justify your results by adding annotations to your blocks. During code analysis, Polyspace Code Prover reads your annotations and populates the result with your justification. Once you justify a result, you do not have to review it again.

- **1** On the **Results List** pane, from the drop-down list in the upper left corner, select **File**.
- **2** In the file controller.c, in the function controller step(), select the violation of MISRA C:2012 rule 10.4. The **Source** pane shows that an addition operation violates the rule.
- **3** On the **Source** pane, click the link **S2/Sum1** in comments above the addition operation.

```
/* Gain: '<S2>/Gain' incorporates:
* Inport: '<Root>/Battery Info'
* Inport: '<Root>/Rotation'
* Sum: '<S2>/Sum1'
*/
Gain = (int16_T)((int16_T)((in\_rotation + in\_battery\_info) >> 1) * 24576) >> 10);
```
You see that the rule violation occurs in a Sum block.

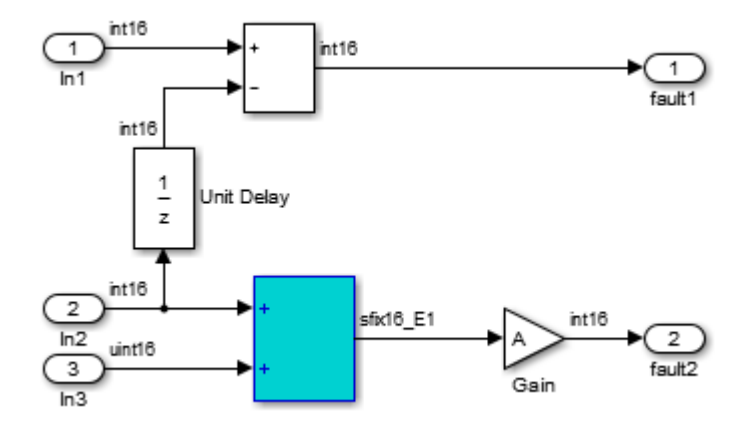

To annotate this block and justify the rule violation:

- **a** Right-click the block and select **Polyspace** > **Annotate Selected Block** > **Edit**.
- **b** Select MISRA-C-2012 for **Annotation type** and enter information about the rule violation. Set the **Status** to **No action planned** and the **Severity** to **Unset**.
- **c** Click **Apply** or **OK**. The words **Polyspace annotation** appear below the block, indicating that the block contains a code annotation.
- **d** Regenerate code and rerun the analysis. The **Severity** and **Status** columns on the **Results List** pane are prepopulated with your annotations.

## **See Also**

### **More About**

• ["Run Polyspace Analysis on Code Generated with Embedded Coder" on page 5-2](#page-111-0)

## <span id="page-125-0"></span>**Analyze S-Function Code**

If you want to check your S-Function code for bugs or errors, you can run Polyspace directly from your S-Function block in Simulink.

### **Prerequisites**

Before you run Polyspace from MATLAB, you must link your Polyspace and MATLAB installations. See ["Integrate Polyspace with MATLAB and Simulink" on page 3-2](#page-83-0).

### **S-Function Analysis Workflow**

To verify an S-Function with Polyspace, follow this recommended workflow

- **1** Compile your S-Function to be compatible with Polyspace.
- **2** Select your Polyspace options.
- **3** Run a Polyspace Bug Finder analysis using one of the two analysis modes:
	- **This Occurrence** Analyzes the specified occurrence of the S-Function with the input for that block.
	- **All Occurrences** Analyzes the S-Function code with input values from every occurrence of the S-Function.
- **4** Review results in the Polyspace interface.
	- For information about navigating through your results, see ["Filter and Group](#page-645-0) [Results" on page 17-2](#page-645-0).
	- For help reviewing and understanding the results, see "Polyspace Bug Finder Results".

### **Compile S-Functions to Be Compatible with Polyspace**

Before you analyze your S-Function with Polyspace Bug Finder , you must compile your S-Function with one of following tools:

• The Legacy Code Tool with the def.Options.supportCoverageAndDesignVerifier set to true. See legacy\_code.

- The SFunctionBuilder block, with **Enable support for Design Verifier** selected on the **Build Info** tab of the SFunctionBuilder dialog box.
- The Simulink Coverage™ function slcovmex, with the option -sldv.

### **Example S-Function Analysis**

This example shows the workflow for analyzing S-Functions with Polyspace. You use the model psdemo\_model\_link\_sl and the S-Function Command\_Strategy.

**1** Open the model and use the Legacy Code Tool to compile the S-Function Command\_Strategy.

```
% Open Model
psdemo_model_link_sl
% Compile S-Function Command_Strategy
def = leaacy code('initialize'):
def.SourceFileS = { 'command\_strategy_file.c' };def.HeaderFiles = { 'command\_strategy_file.h' };def.SFunctionName = 'Command_Strategy';
def.OutputFcnSpec = 'int16 y\overline{1} = command strategy(uint16 u1, uint16 u2)';
def.IncPaths = { fullfile(polyspaceroot, ...} 'toolbox','polyspace','pslink','pslinkdemos','psdemo_model_link_sl') };
def.SrcPaths = def.IncPaths;
def.Options.supportCoverageAndDesignVerifier = true;
legacy_code('compile',def);
```
- **2** Open the subsystem psdemo\_model\_link\_sl/controller.
- **3** Right-click the S-Function block Command\_Strategy and select **Polyspace** > **Options**.
- **4** In the Configuration Parameters dialog box, make sure that the following parameters are set:
	- **Product mode** Bug Finder
	- **Settings from** Project configuration and MISRA C 2012 checking
	- **Open results automatically after verification**  $-\nabla$  On
- **5** Apply your settings and close the Configuration Parameters.
- **6** Right-click the Command\_Strategy block and select **Polyspace** > **Verify S-Function** > **This Occurrence**.

**7** Follow the analysis in the MATLAB Command Window. When the analysis is finished, your results open in the Polyspace interface.

## <span id="page-128-0"></span>**Recommended Model Configuration Parameters for Polyspace Analysis**

For Polyspace analyses, set the following parameter configurations before generating code. If you do not use the recommended value for SystemTargetFile, you get an error. For other parameters, if you do not use the recommended value, you get a warning.

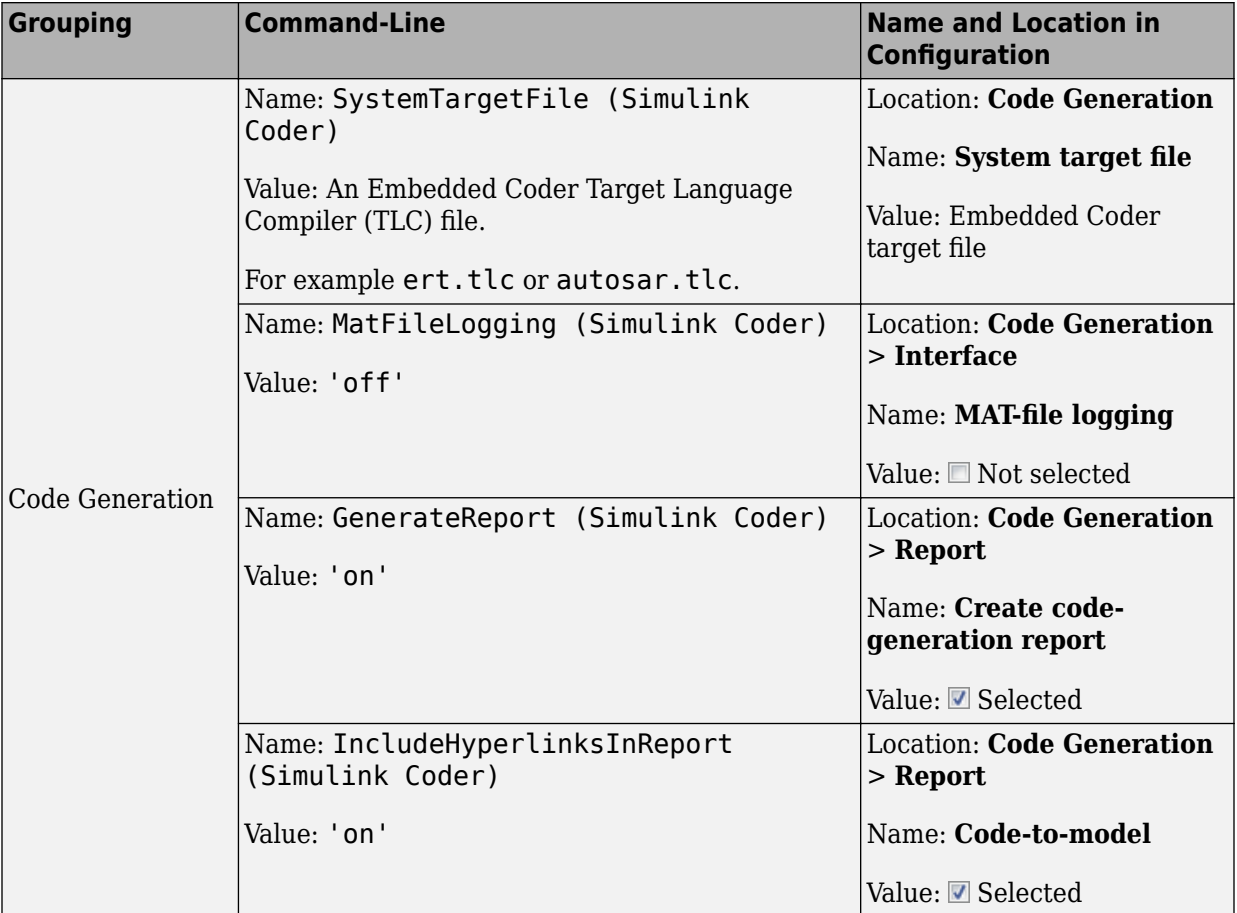

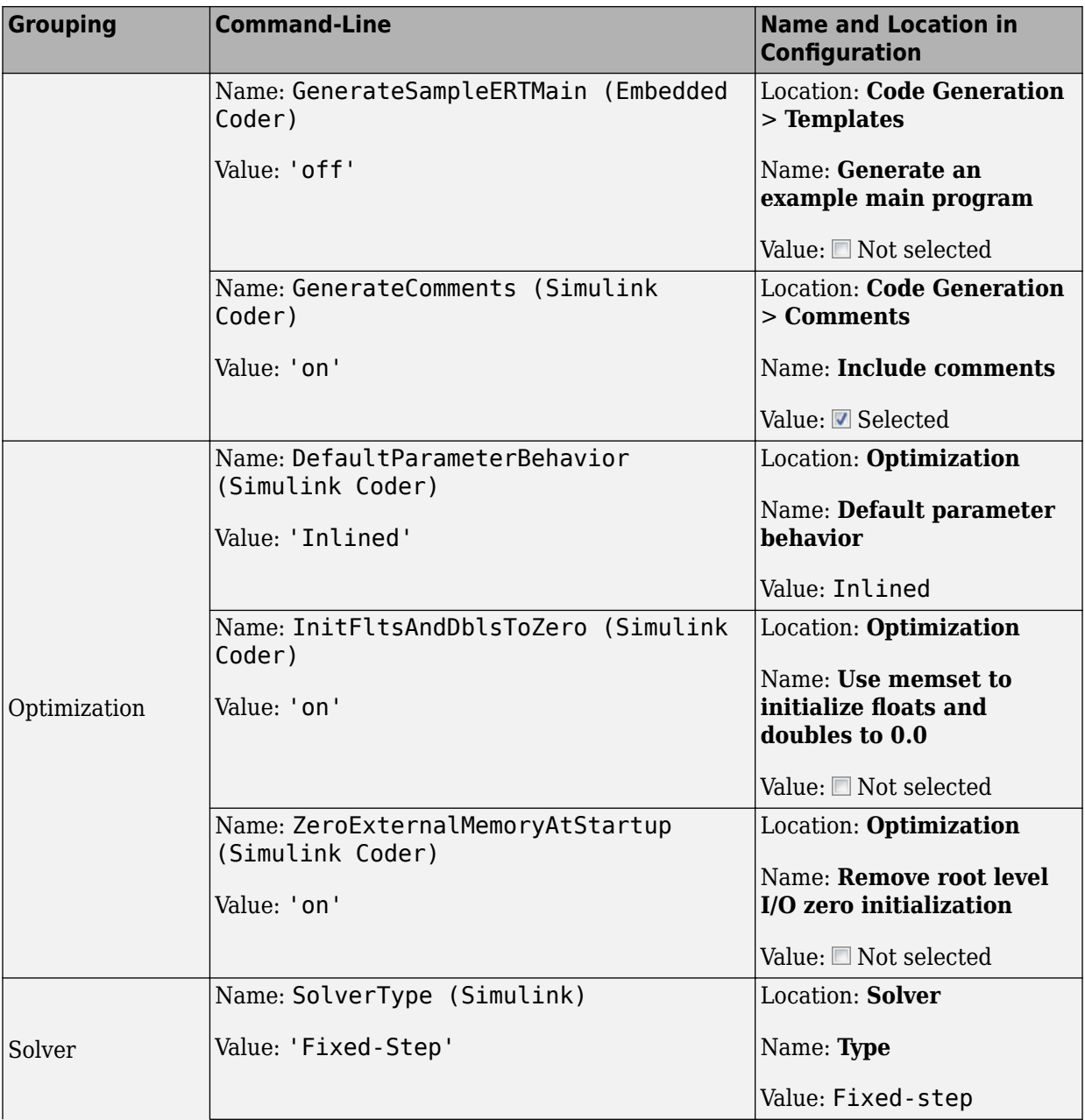

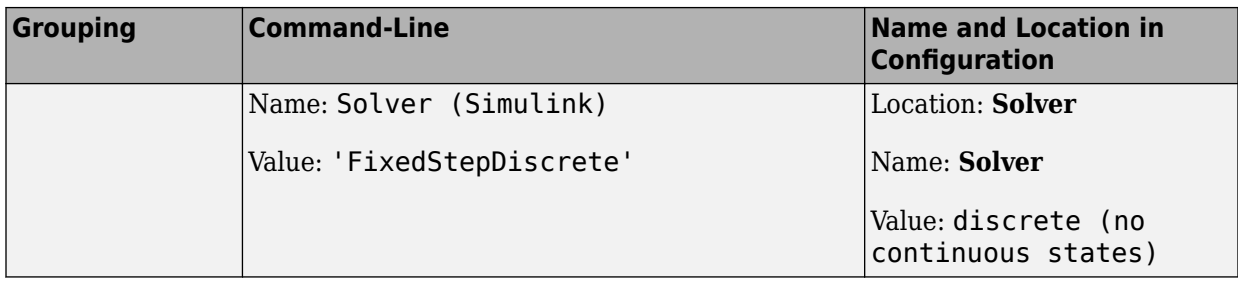

## <span id="page-131-0"></span>**Configure Advanced Polyspace Options in Simulink**

Before analyzing generated code in Simulink, you can change some of the default options. This topic shows how to configure the options and save this configuration.

For getting started with Polyspace analysis in Simulink, see ["Run Polyspace Analysis on](#page-111-0) [Code Generated with Embedded Coder" on page 5-2](#page-111-0).

### **Configure Options**

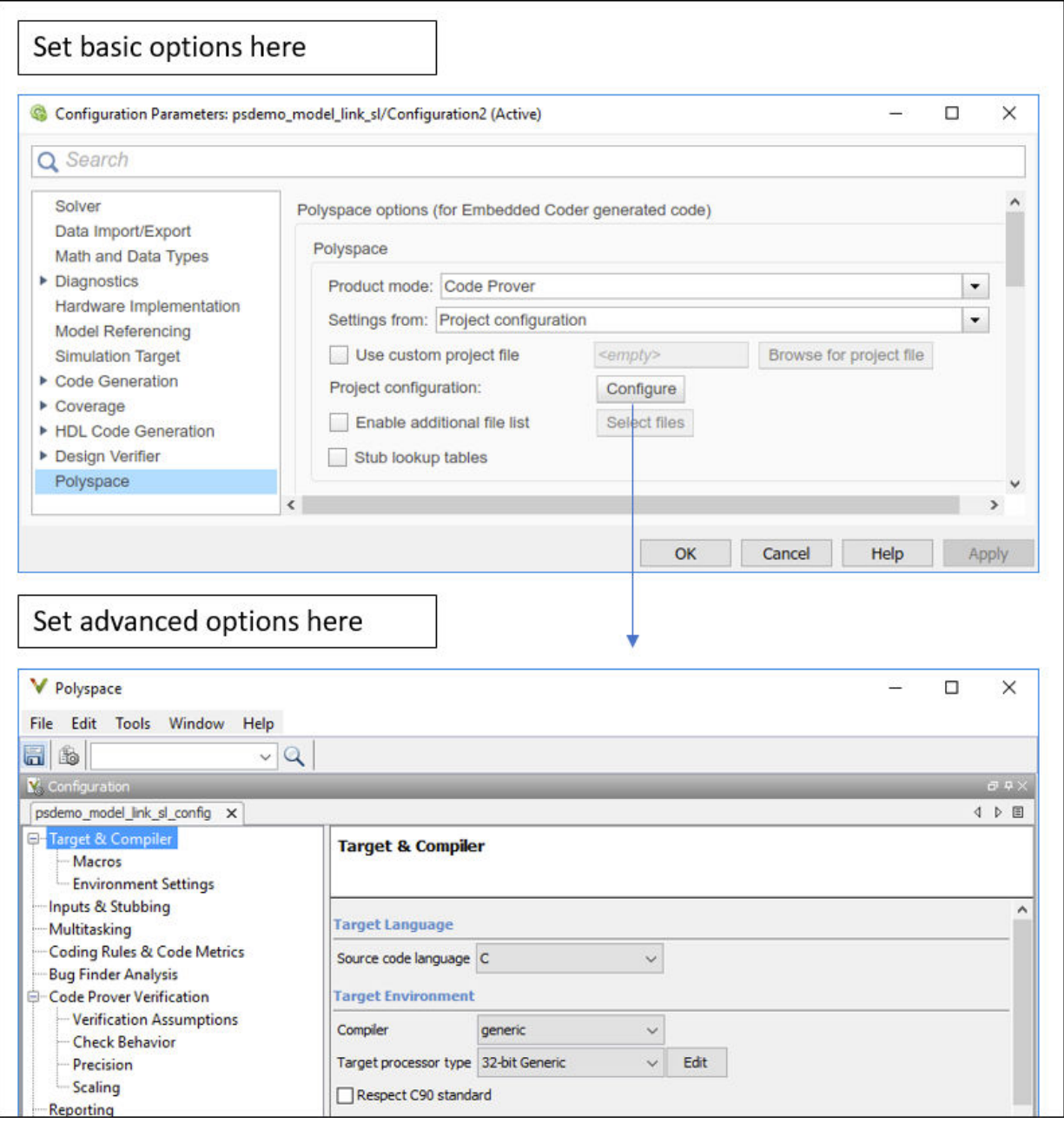

#### **Set basic options**

The commonly used options appear in Simulink Configuration Parameters. Select **Code** > **Polyspace** > **Options**.

#### **Set advanced options**

Select **Code** > **Polyspace** > **Options**. From the Configuration Parameters window, you can access a wider set of options for configuring the analysis. Click the **Configure** button beside **Project configuration**.

For instance, you can:

• Run the code analysis on a remote cluster. Use the option Run Bug Finder or Code Prover analysis on a remote cluster.

If you use this option, after starting the analysis, you can follow the progress of the analysis on the remote cluster through the Job Monitor window. Select **Code** > **Polyspace** > **Open Job Monitor**.

• Stub certain functions for the analysis and then constrain the function output. Use the options Functions to stub (-functions-to-stub) and Constraint setup (-data-range-specifications).

If a basic option in the Configuration Parameters window directly conflicts with an advanced option in the Polyspace window, the former prevails. For instance, in this situation, Polyspace checks for MISRA C: 2012 rules:

- "Settings from (C)": You select this basic option Project configuration and MISRA C 2012 checking for generated code.
- Check MISRA C:2012 (-misra3): You disable this advanced option.

By default, the advanced options are saved in a project file (*modelname*\_config.psprj) in the pslink\_config subfolder of the results folder. You can reuse the options associated with this project.

## **Share and Reuse Configuration**

You can share the basic or advanced options across multiple models.

- Basic options: You can share and reuse the options set in the Configuration Parameters window. See "Share a Configuration for Multiple Models" (Simulink).
- Advanced options: The advanced options are saved in a separate Polyspace project associated with your analysis. Share this project across multiple models.

The next sections show how to reuse the advanced options. You can specify the advanced options just once. You can reuse these advanced options across multiple models and set only the basic options individually in each model.

### **Set options from model**

Set the advanced options as needed. To see where the associated project file is stored or change the name of the file, on the Polyspace window toolbar, click the  $\Box$  icon.

### **Reuse options in another model**

To reuse the advanced options in another model, open the Configuration Parameters window from the model. Select **Code** > **Polyspace** > **Options**.

- Select **Use custom project file**. Provide the path to the project file previously created (extension .psprj).
- For **Settings from**, select Project configuration so that the settings in your project are used.

If you want to check for additional issues, for instance MISRA C: 2012 violations, select Project configuration and MISRA C 2012 checking for generated code.

If you run an analysis from the command line, you can set these options with the pslinkoptions function. See also pslinkoptions Properties.

## **See Also**

## **More About**

- • ["Run Polyspace Analysis on Code Generated with Embedded Coder" on page 5-2](#page-111-0)
- • ["Run Polyspace Analysis on Code Generated with TargetLink" on page 5-34](#page-143-0)
- • ["Default Polyspace Options for Code Generated with Embedded Coder" on page 5-](#page-137-0) [28](#page-137-0)
- • ["Default Polyspace Options for Code Generated with TargetLink" on page 5-36](#page-145-0)

## **How Polyspace Analysis of Generated Code Works**

When you run Polyspace on generated code, the software automatically reads the following information from the generated code:

- initialize() functions
- terminate() functions
- step() functions
- List of parameter variables
- List of input variables

If you run Code Prover, the software uses this information to generate a main function that:

- **1** Initializes parameters using the Polyspace option Parameters (-variableswritten-before-loop).
- **2** Calls initialization functions using the option Initialization functions ( functions-called-before-loop).
- **3** Initializes inputs using the option Inputs (-variables-written-in-loop).
- **4** Calls the step function using the option Step functions (-functions-calledin-loop).
- **5** Calls the terminate function using the option Termination functions ( functions-called-after-loop).

The main function conceptually looks like this:

```
init parameters \\ -variables-written-before-loop
init_fct() \setminus \cdot functions-called-before-loop<br>while(1){ \setminus \cdot tart main loop
                       \setminus start main loop
  init inputs \setminus \cdot variables-written-in-loop
  step_fct() \\ -functions-called-in-loop
}
terminate fct() \qquad \wedge \qquad-functions-called-after-loop
```
Code Prover uses this generated main function to perform the subsequent analysis.

For C++ code that is generated with Embedded Coder, the initialize(), step(), and terminate() functions and associated variables are either class members or have global scope.

## <span id="page-137-0"></span>**Default Polyspace Options for Code Generated with Embedded Coder**

### **In this section...**

"Default Options" on page 5-28

"Constraint 6pecification" on page 5-28

["Recommended Polyspace options for Verifying Generated Code" on page 5-29](#page-138-0)

["Hardware Mapping Between Simulink and Polyspace" on page 5-30](#page-139-0)

### **Default Options**

For Embedded Coder code, the software sets the following verification options by default:

```
-sources path_to_source_code
-D PST_ERRNO
-D main=main_rtwec
-I matlabroot\polyspace\include
-I matlabroot\extern\include
-I matlabroot\rtw\c\libsrc
-I matlabroot\simulink\include 
-I matlabroot\sys\lcc\include
-functions-to-stub=[rtIsNaN,rtIsInf,rtIsNaNF,rtIsInfF]
```
-results-dir results

**Note** *matlabroot* is the MATLAB installation folder.

### **Constraint Specification**

You can constrain inputs, parameters, and outputs to lie within specified ranges. Use these configuration parameters:

- "Input"
- "Tunable parameters"

<span id="page-138-0"></span>• "Output"

The software automatically creates a Polyspace constraints file using information from the MATLAB workspace and block parameters.

You can also manually define a constraints file in the Polyspace user interface. See ["Specify External Constraints" on page 9-2.](#page-211-0) If you define a constraints file, the software appends the automatically generated information to the constraints file you create. Manually defined constraint information overrides automatically generated information for all variables.

The software supports the automatic generation of constraint specifications for the following kinds of generated code:

- Code from standalone models
- Code from configured function prototypes
- Reusable code
- Code generated from referenced models and submodels

### **Additional Information**

See also ["External Constraints on Polyspace Analysis of Generated Code" on page 5-31](#page-140-0).

### **Recommended Polyspace options for Verifying Generated Code**

For Embedded Coder code, the software automatically specifies values for the following verification options:

- -main-generator
- -functions-called-in-loop
- -functions-called-before-loop
- -functions-called-after-loop
- -variables-written-in-loop
- -variables-written-before-loop

<span id="page-139-0"></span>In addition, for the option -server, the software uses the value specified in the **Send to Polyspace server** check box on the **Polyspace** pane. These values override the corresponding option values in the **Configuration** pane of the Polyspace user interface.

You can specify other verification options for your Polyspace Project through the Polyspace **Configuration** pane. See ["Configure Advanced Polyspace Options in Simulink"](#page-131-0) [on page 5-22](#page-131-0).

## **Hardware Mapping Between Simulink and Polyspace**

The software automatically imports target word lengths and byte ordering (endianness) from Simulink model hardware configuration settings. The software maps **Device vendor** and **Device type** settings on the Simulink **Configuration Parameters** > **Hardware Implementation** pane to **Target processor type** settings on the Polyspace **Configuration** pane.

The software creates a generic target for the verification.

## <span id="page-140-0"></span>**External Constraints on Polyspace Analysis of Generated Code**

When you check generated code for bugs or run-time errors, you can choose whether to perform the check for all values of an input or a specific range of values. You can extract the input range from the Simulink model.

Likewise, you can use a fixed value for tunable parameters or a range of values. You can also check whether output values fall within a specific range.

## **Extract External Constraints from Model**

Consider this simple model with an Inport block, a Gain block, and an Outport block. Suppose the signal in the Inport and Outport blocks and the gain parameter of the Gain block have a minimum and maximum value.

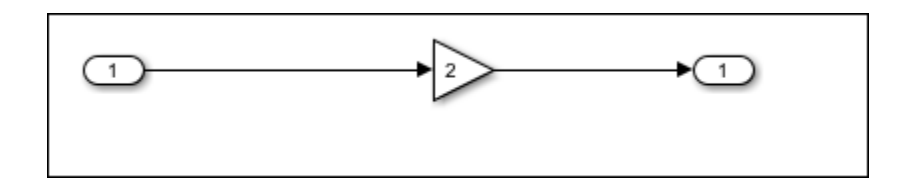

You can analyze the code generated from this model with these minimum and maximum values. Select **Code** > **Polyspace** > **Options**. Specify these configuration parameters:

• "Input" : Select Use specified minimum and maximum values. The Code Prover analysis checks the generated code within the specified range of values from the Inport block. The Bug Finder analysis uses this information to exclude false positives.

*Default*: This option is selected.

• "Tunable parameters": Select Use specified minimum and maximum values.

*Default*: This option is not selected. The analysis uses the fixed gain value of the Gain block (the value 2 in the example).

For the analysis to consider a range instead of a fixed value, the parameters must be tunable and not inlined. See Default parameter behavior.

• "Output": Select Verify outputs are within minimum and maximum values. The Code Prover analysis creates a red check if the outputs exceed the range specified on the Outport block. See also Correctness condition.

*Default*: This option is not selected. The Code Prover analysis does not check output values.

After analysis, to check if a constrained range value is used, see one of these files

- Constraint specification XML file *modelname*\_drs.xml in the folder results\_*modelname*\*modelname*.
- Polyspace project file *modelname*.prpsj in the folder results\_*modelname*.

Open this file in the Polyspace user interface. In the project configuration, see the extracted constraints specified for the option Constraint setup (-data-rangespecifications).

### **Storage Classes Supported for Constraint Extraction**

To allow constraint extraction from the Simulink model, the signals and parameters must have data types in specific storage classes. For details on storage classes, see "Choose Storage Class for Controlling Data Representation in Generated Code" (Embedded Coder).

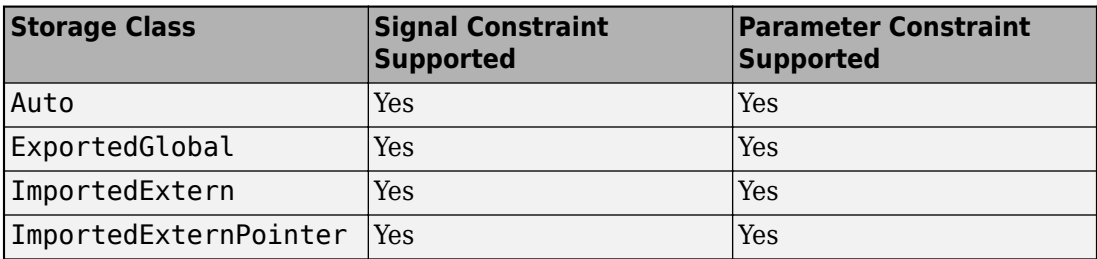

#### **Common Storage Classes**

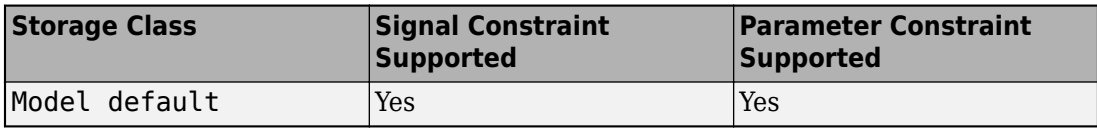

#### **Other Storage Classes**

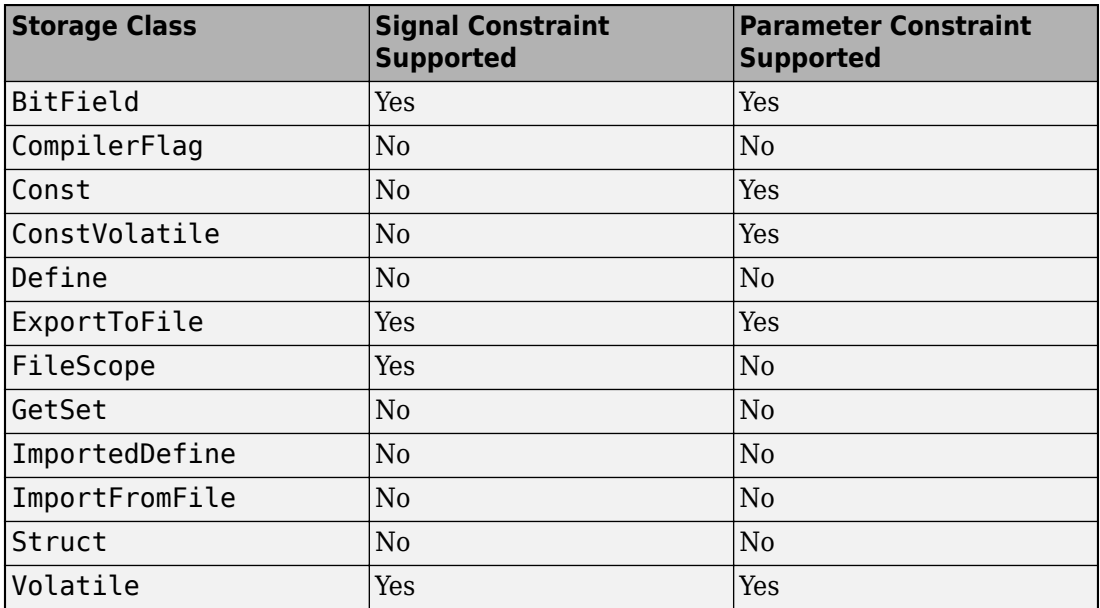

## **See Also**

### **More About**

- • ["Default Polyspace Options for Code Generated with Embedded Coder" on page 5-28](#page-137-0)
- "Choose Storage Class for Controlling Data Representation in Generated Code" (Embedded Coder)

## <span id="page-143-0"></span>**Run Polyspace Analysis on Code Generated with TargetLink**

You can analyze code generated from Simulink models with TargetLink.

You have fewer capabilities for code generated with TargetLink compared to code generated with Embedded Coder. For instance, you cannot add annotations to your blocks that carry over to the generated code and justify known issues.

## **Configure and Run Analysis**

#### **Configure code analysis**

Select **Code** > **Polyspace** > **Options**. Change default values of these options if needed.

- "Product mode": Choose Bug Finder or Code Prover.
- "Settings from  $(C)$ ": Enable checking of MISRA or JSF® coding rules in addition to the default checks.
- "Output folder": Specify a dedicated folder for results. The default analysis runs Code Prover on generated code and saves the results in a folder results\_*modelName* in the current working folder.
- "Enable additional file list": Add C files that are not part of the generated code.
- "Open results automatically after verification"

#### **Analyze code**

To analyze the code, select **Code** > **Polyspace** > **Verify Code Generated for** > **Selected Target Link Subsystem**. You cannot analyze code generated from the entire model.

You can follow the progress of the analysis in the MATLAB command window.

The results open automatically unless explicitly disabled. By default, the results are saved in a folder results\_*ModelName* in the current folder. Each new run overwrites previous results. You can change these behaviors or save the results to a Simulink project using appropriate configuration parameters.
## **Review Analysis Results**

#### **Review result in code**

The results appear on the **Results List** pane. Click each result to see the source code and details on the **Result Details** pane.

#### **Navigate from code to model**

Links in code comments show blocks that generate the subsequent lines of code. To see the blocks in the model, click the block names.

#### **Fix issue**

Investigate whether the issues in your code are related to design flaws in the model.

For instance, you might need to constrain the range of signal from Inport blocks. See "Specify Ranges for Signals" (Simulink).

# **Default Polyspace Options for Code Generated with TargetLink**

#### **In this section...**

"TargetLink Support" on page 5-36 "Default Options" on page 5-36 ["Lookup Tables" on page 5-37](#page-146-0) ["Data Range 6pecification" on page 5-37](#page-146-0) ["Code Generation Options" on page 5-38](#page-147-0)

## **TargetLink Support**

The Windows version of Polyspace Bug Finder is supported for versions 3.5 and 4.0 of the dSPACE® Data Dictionary and TargetLink Code Generator.

Polyspace Bug Finder does support CTO generated code. However, for better results, MathWorks recommends that you disable the CTO option in TargetLink before generating code. For more information, see the dSPACE documentation.

Because Polyspace Bug Finder extracts information from the dSPACE Data Dictionary, you must regenerate the code before performing an analysis.

#### **Default Options**

Polyspace sets the following options by default:

```
-sources path_to_source_code
-results-dir results_folder_name
-I path_to_source_code
-D PST_ERRNO
-I dspaceroot\matlab\TL\SimFiles\Generic 
-I dspaceroot\matlab\TL\srcfiles\Generic 
-I dspaceroot\matlab\TL\srcfiles\i86\LCC 
-I matlabroot\polyspace\include 
-I matlabroot\extern\include
-I matlabroot\rtw\c\libsrc 
-I matlabroot\simulink\include
```
-I *matlabroot*\sys\lcc\include

```
-functions-to-stub=[rtIsNaN,rtIsInf,rtIsNaNF,rtIsInfF]
-scalar-overflows-behavior wrap-around
-boolean-types Bool
```
**Note** *dspaceroot* and *matlabroot* are the dSPACE and MATLAB tool installation directories respectively.

## **Lookup Tables**

By default, Polyspace provides stubs for the lookup table functions. The dSPACE data dictionary is used to define the range of their return values. A lookup table that uses extrapolation returns full range for the type of variable that it returns. You can disable this behavior from the Polyspace configuration menu.

## **Data Range Specification**

You can constrain inputs, parameters, and outputs to lie within specified data ranges. See "Specify Ranges for Signals" (Simulink).

The software automatically creates a Polyspace constraints file using the dSPACE Data Dictionary for each global variable. The constraint information is used to initialize each global variable to the range of valid values as defined by the min..max information in the data dictionary. This information allows Polyspace software to model real values for the system during analysis. Carefully defining the min-max information in the model allows the analysis to be more precise, because only the range of real values is analyzed.

#### **Note** Boolean types are modeled having a minimum value of 0 and a maximum of 1.

You can also manually define a constraint file in the Polyspace user interface. See ["Specify](#page-211-0) [External Constraints" on page 9-2.](#page-211-0) If you define a constraint file, the software appends the automatically generated information to the constraint file you create. Manually defined constraint information overrides automatically generated information for all variables.

Constraints cannot be applied to static variables. Therefore, the compilation flags -D static= is set automatically. It has the effect of removing the static keyword from the code. If you have a problem with name clashes in the global name space, either rename the variables or disable this option in Polyspace configuration.

## <span id="page-147-0"></span>**Code Generation Options**

From the TargetLink Main Dialog, it is recommended to:

- Set the option Clean code
- Unset the option Enable sections/pragmas/inline/ISR/user attributes
- Turn off the compute to overflow (CTO) generation. Polyspace can analyze code generated with CTO, but the results may not be as precise.

When you install Polyspace, the tlcgOptions variable is updated with 'PolyspaceSupport', 'on' (see variable in 'C:\dSPACE\Matlab\Tl\config \codegen\tl\_pre\_codegen\_hook.m' file).

# **See Also**

#### **Related Examples**

• ["Run Polyspace Analysis on Code Generated with TargetLink" on page 5-34](#page-143-0)

#### **External Websites**

• [dSPACE – TargetLink](https://www.dspace.com/en/inc/home/products/sw/pcgs/targetli.cfm)

## **Troubleshoot Navigation from Code to Model**

When you run Polyspace on generated code, in the analysis results, you see links in code comments. The links show names of blocks that generate the subsequent lines of code. To see the blocks in the model, you click the block names in the links.

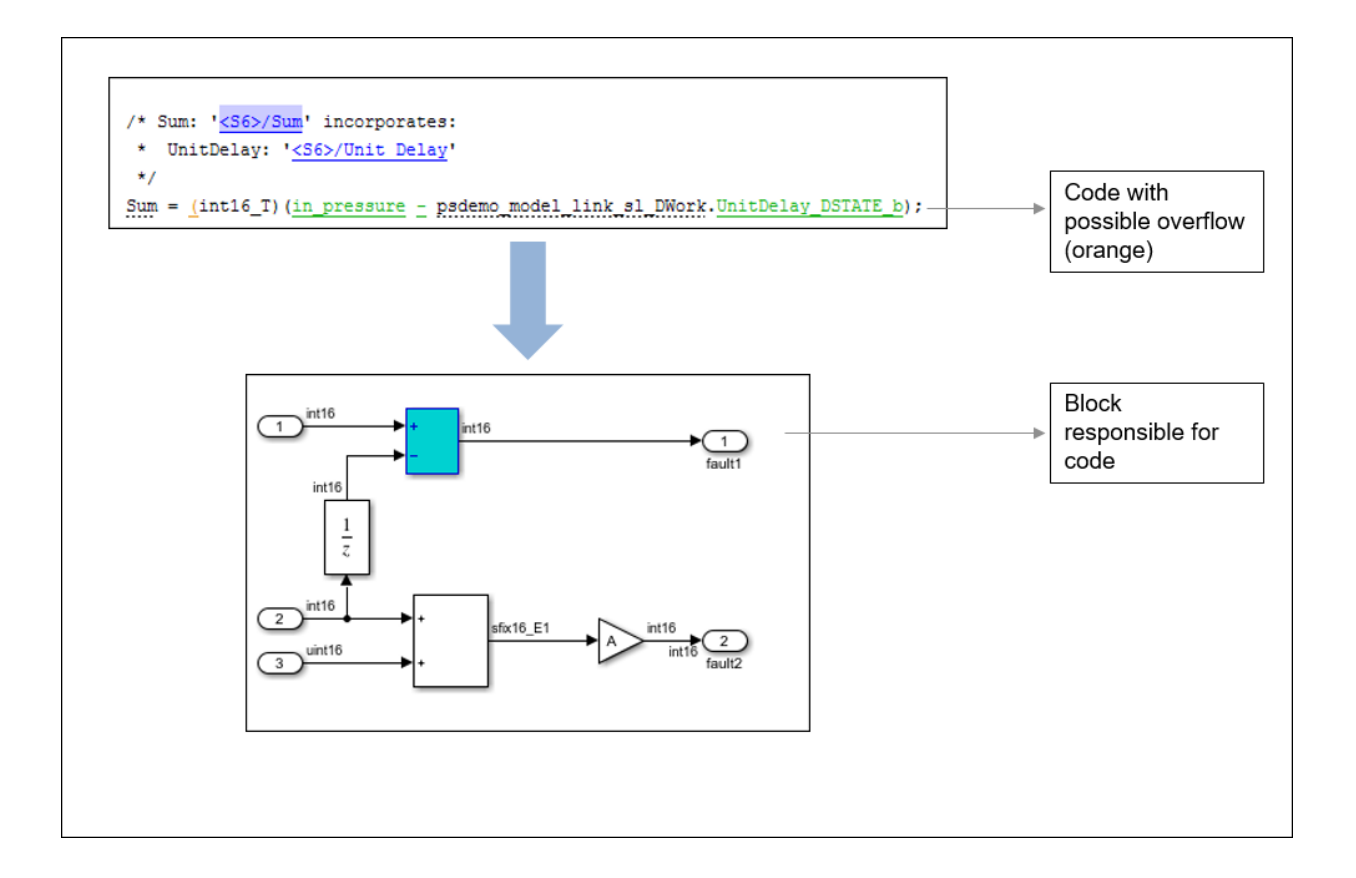

This topic shows the issues that can happen in navigation from code to model.

#### **Links from Code to Model Do Not Appear**

See if you are looking at source files (.c or .cpp) or header files. Header files are not directly associated with blocks in the model and do not have links back to the model.

#### **Links from Code to Model Do Not Work**

You may encounter issues with the back-to-model feature if:

- Your operating system is Windows Vista™ or Windows 7; and User Account Control (UAC) is enabled or you do not have administrator privileges.
- You have multiple versions of MATLAB installed.

To reconnect MATLAB and Polyspace:

- **1** Close Polyspace.
- **2** At the MATLAB command-line, enter pslinkfun('enablebacktomodel').

When you open your Polyspace results, the hyper-links will highlight the relevant blocks in your model.

#### **Your Model Already Uses Highlighting**

If your model extensively uses block coloring, the coloring from this feature may interfere with the colors already in your model. You can change the color of blocks when they are linked to Polyspace results. For instance, to change the color to magenta, use this command:

```
color = 'magenta';
HILITE DATA = struct('HiliteType', 'find', 'ForegroundColor', 'black', ...
         'BackgroundColor', color);
set_param(0, 'HiliteAncestorsData', HILITE_DATA)
```
The color can be one of the following:

- 'cyan'
- 'magenta'
- 'orange'
- 'lightBlue'
- 'red'
- 'green'
- 'blue'
- 'darkGreen'

## <span id="page-151-0"></span>**Run Polyspace on C/C++ Code Generated from MATLAB Code**

After generating C/C++ code from MATLAB code, you can independently check the generated code for:

- Bugs or defects and coding rule violations: Use Polyspace Bug Finder.
- Run-time errors: Use Polyspace Code Prover.

Whether you generate code in the MATLAB Coder app or use codegen, you can follow the same workflow for checking the generated code.

This tutorial uses the MATLAB Coder example averaging\_filter in *polyspaceroot* \help\toolbox\codeprover\examples\matlab\_coder. Here, *polyspacroot* is the Polyspace installation folder, for instance, C:\Program Files\Polyspace\R2019a. The example shows a Code Prover analysis. You can follow a similar workflow for Bug Finder.

## **Prerequisites**

To run this tutorial:

- You must have an Embedded Coder license. The MATLAB Coder app does not show options for running Polyspace unless you have an Embedded Coder license.
- You must be familiar with how to open and use the MATLAB Coder app or the codegen command. Otherwise, see the MATLAB Coder Getting Started.
- You must link your Polyspace and MATLAB installations. See ["Integrate Polyspace with](#page-83-0) [MATLAB and Simulink" on page 3-2](#page-83-0).

## **Run Polyspace Analysis**

In the MATLAB Coder app, generate code from the file averaging filter.m and analyze the generated code.

**1** Generate code.

From the entry-point function in the file, generate standalone  $C/C++$  code (a static library, dynamically linked library, or executable program) in the MATLAB Coder app. The function has one input. Explicitly specify a data type for the input, for instance, a 1 X 100 vector of type double, or provide a file for deriving data types.

**2** Analyze the generated code.

After code generation, open the **Polyspace** pane and click **Run**.

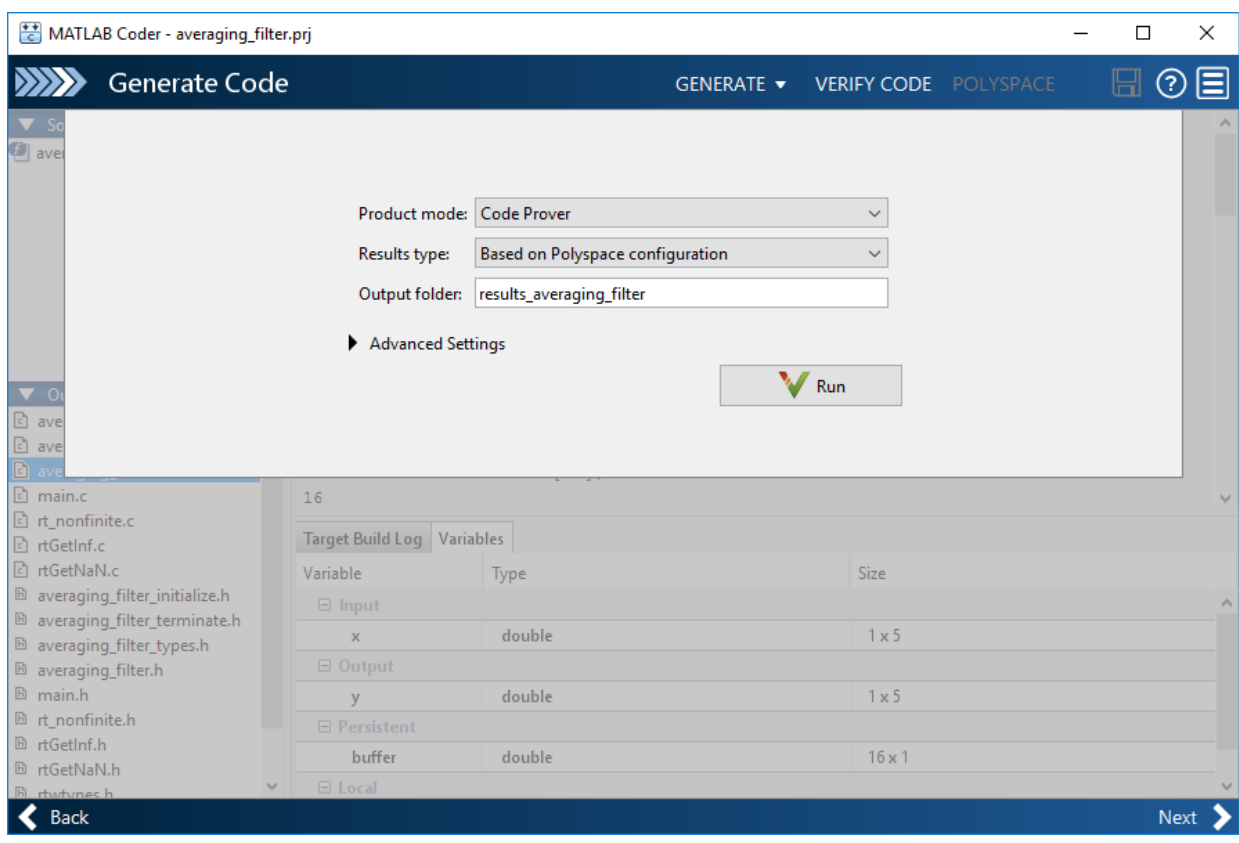

If the analysis is completed without errors, the Polyspace results open automatically. If you close the results, you can reopen them from the final page in the app, under the section **Generated Output**. The results are stored in a subfolder results\_averaging\_filter in the folder containing the MATLAB file.

To script the preceding workflow, run:

```
% Generate code
matlabFileName = fullfile(polyspaceroot, 'help',...
     'toolbox','codeprover','examples','matlab_coder','averaging_filter.m');
codegenFolder = fullfile(pwd, 'codegenFolder');
codegen(matlabFileName, '-config:lib', '-c', '-args', ...
   \{zeros(1,100, 'double')\}, ' -d', codegenFolder);% Configure Polyspace analysis
opts = pslinkoptions('ec');
opts.ResultDir = ['results_',codeName];
opts.0penProjectManager = 1;
% Run Polyspace
[polyspaceFolder, resultsFolder] = pslinkrun('-codegenfolder', codegenFolder, opts);
```
## **Review Analysis Results**

After analysis, the **Results List** pane shows a list of run-time checks. For an explanation of the result colors, see "Code Prover Result and Source Code Colors" (Polyspace Code Prover).

Review the results and determine whether to fix the issues.

**1** Filter out results that you do not want to review. For instance, you might not want to see the green checks.

See an overview of the results on the **Dashboard** pane. Click the orange section of the pie chart to filter the list of results on the **Results List** pane to the one orange check. Click this orange **Overflow** check and see the source code for the operation that can overflow.

If results are grouped by family, to see a flat list, on the **Results List** pane, from the dropdown, select **None**.

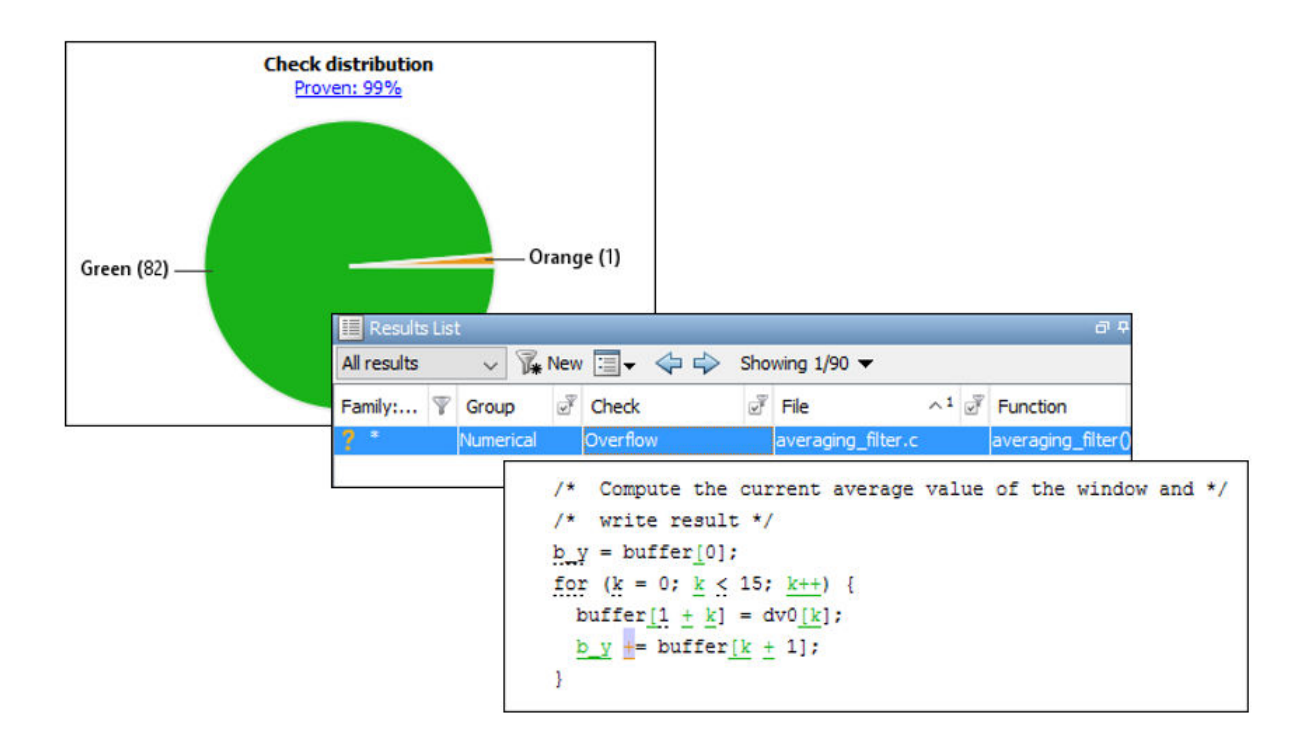

**2** Find the root cause of each run-time error.

On the **Source** pane, use right-click navigation tools and tooltips to identify the root cause of the check. In this case, you see that the + operation overflows because Polyspace makes an assumption about the input array to the function. The assumption is that the array elements can have any value allowed by their double data type. The tooltip on the line buffer[0] =  $x[i]$  shows the assumed range.

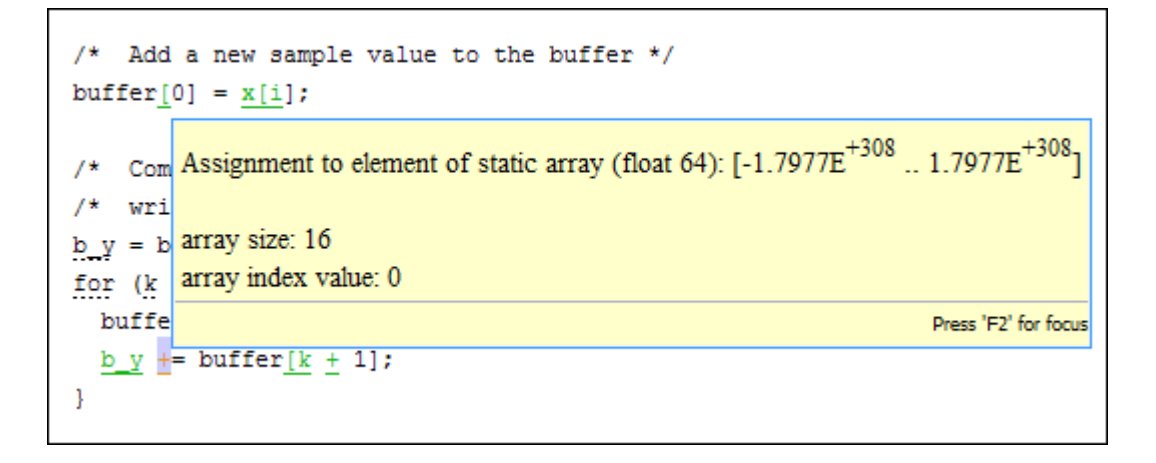

With an Embedded Coder license, you can easily trace back from the generated C code to the original MATLAB code. See "Interactively Trace Between MATLAB Code and Generated C/C++ Code" (Embedded Coder).

## **Run Analysis for Specific Design Range**

You can check the generated code for a specific range of inputs. Range specification helps narrow down the default assumption that inputs are full-range.

To specify a range for inputs:

**1** Open the analysis configuration.

In the Polyspace user interface, switch to the Polyspace project created for the analysis. Select **Window** > **Reset Layout** > **Project Setup**. On the **Project Browser** pane, click the project configuration.

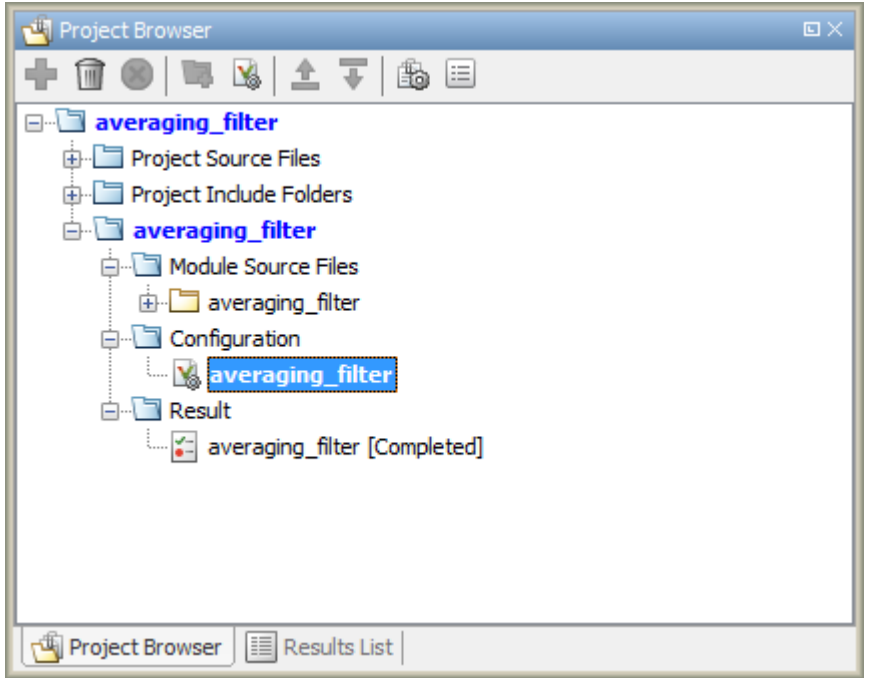

**2** Specify a design range for the inputs.

In the **Configuration** pane, on the **Inputs & Stubbing** node, set up your constraints. Click **Edit** beside **Constraint setup**. Constrain the range of the first input to [-100..100].

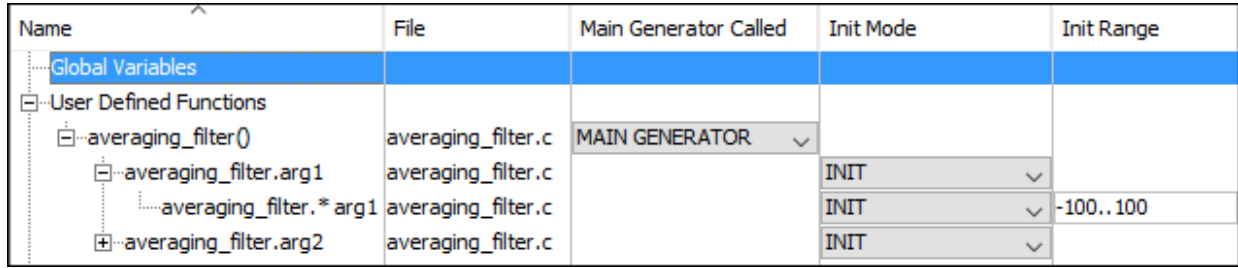

You can overwrite the default constraint template or save the constraints elsewhere. For information on the columns in this window, see ["External Constraints for](#page-217-0) [Polyspace Analysis" on page 9-8.](#page-217-0)

**3** Rerun the analysis from the Coder app (or at the MATLAB command line) and see the results.

On the **Dashboard** pane, you do not see the previous orange overflow anymore.

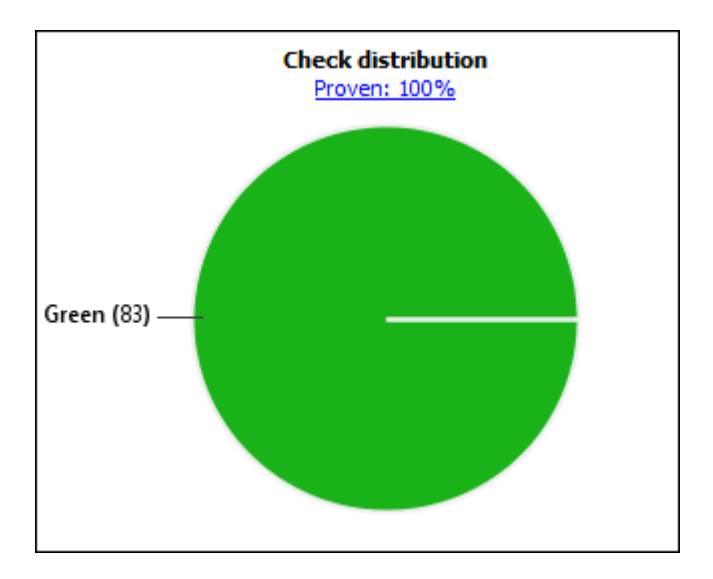

# **See Also**

pslinkrun

#### **More About**

• ["Configure Advanced Polyspace Options in MATLAB Coder App" on page 5-49](#page-158-0)

# <span id="page-158-0"></span>**Configure Advanced Polyspace Options in MATLAB Coder App**

Before analyzing generated code with Polyspace in the MATLAB Coder App, you can change some of the default options. This topic shows how to configure the options and save this configuration.

For getting started with Polyspace analysis in the MATLAB Coder App, see ["Run](#page-151-0) [Polyspace on C/C++ Code Generated from MATLAB Code" on page 5-42.](#page-151-0)

## **Configure Options**

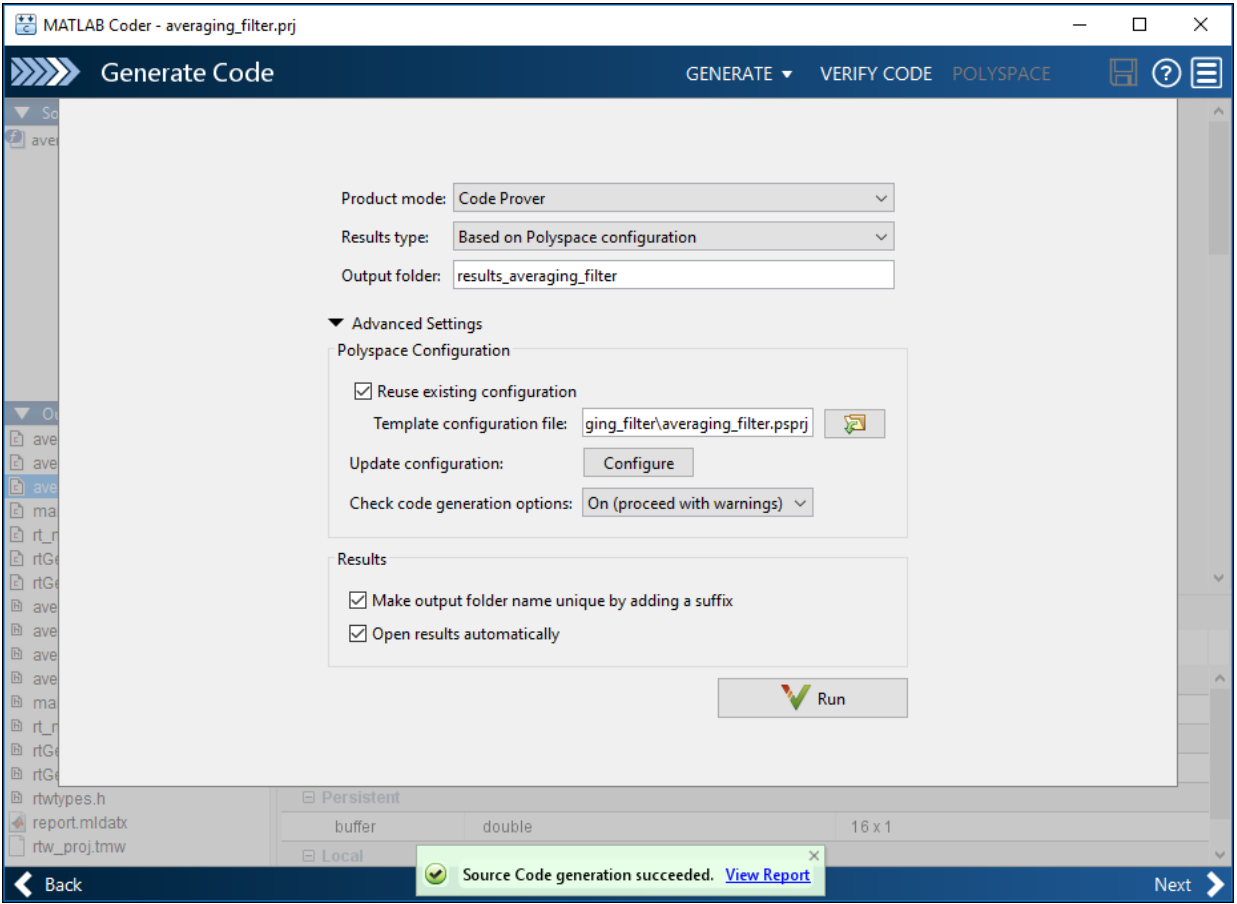

The default analysis runs Code Prover based on a default project configuration. The results are stored in a folder result\_*project\_name* in the current working folder.

You can change these options in the MATLAB Coder App itself:

- **Product mode**: Select Code Prover or Bug Finder.
- **Results type**: Check for MISRA C:2004 (MISRA AC AGC) or MISRA C:2012 rule violations, in addition to or instead of the default checkers.
- **Output folder**: Choose an output folder name. To save the results of each run in a new folder, under **Advanced Settings**, select **Make output folder name unique by adding a suffix**.
- **Check code generation options**: Choose to see warnings or errors if the code generation uses options that can result in imprecise Code Prover analysis.

For instance, if the code generation setting Use memset to *initialize floats and* **doubles to 0.0** is disabled, Code Prover can show imprecise orange checks because of approximations. See "Orange Checks in Code Prover" (Polyspace Code Prover).

To see the other default options or update them, under **Advanced Settings**, click the **Configure** button. You see the options on a **Configuration** pane.

For more information on the options, see Bug Finder Analysis Options or Code Prover Analysis Options (Polyspace Code Prover).

## **Share and Reuse Configuration**

If you change some of the default options in the **Configuration** pane, your updated configuration is saved as a .psprj file in the results folder. Using this file, you can reuse your configuration across multiple MATLAB Coder projects.

#### **Reuse Configuration in Coder App**

To reuse a previous configuration in the current project opened in the MATLAB Coder App, under Advanced Settings, select Reuse existing configuration. For Template **configuration file**, provide the .psprj file that stores the previous configuration.

The **Results type** option in the MATLAB Coder app still shows **Based on Polyspace configuration** but the configuration used is the one that you provided.

#### **Reuse Configuration on Command Line**

At the MATLAB command line, you create an options object with the pslinkoptions function. You modify the analysis options by using the properties of this object and then run analysis with the pslinkrun function.

```
opts = pslinkoptions('ec');
...
pslinkrun('-codegenfolder', codegenFolder, opts);
```
You can associate advanced analysis options set in a .psprj file with the options object. Use the properties EnablePrjConfigFile and PrjConfigFile.

```
opts.EnablePrjConfigFile = true;
opts.PrjConfigFile = 'C:\Polyspace\config.psprj';
```
For more information, see pslinkoptions Properties.

# **See Also**

pslinkoptions

## **More About**

• ["Run Polyspace on C/C++ Code Generated from MATLAB Code" on page 5-42](#page-151-0)

# **Run Polyspace Analysis in IDE Plugins**

# <span id="page-163-0"></span>**Run Polyspace Analysis in Eclipse**

If you develop code in Eclipse or an Eclipse-based IDE, you can install the Polyspace plugin and run a Polyspace analysis on the source files in an Eclipse project. You can check for bugs each time you save your code, or explicitly run an analysis.

This topic describes how to set up a Polyspace analysis in Eclipse and review analysis results.

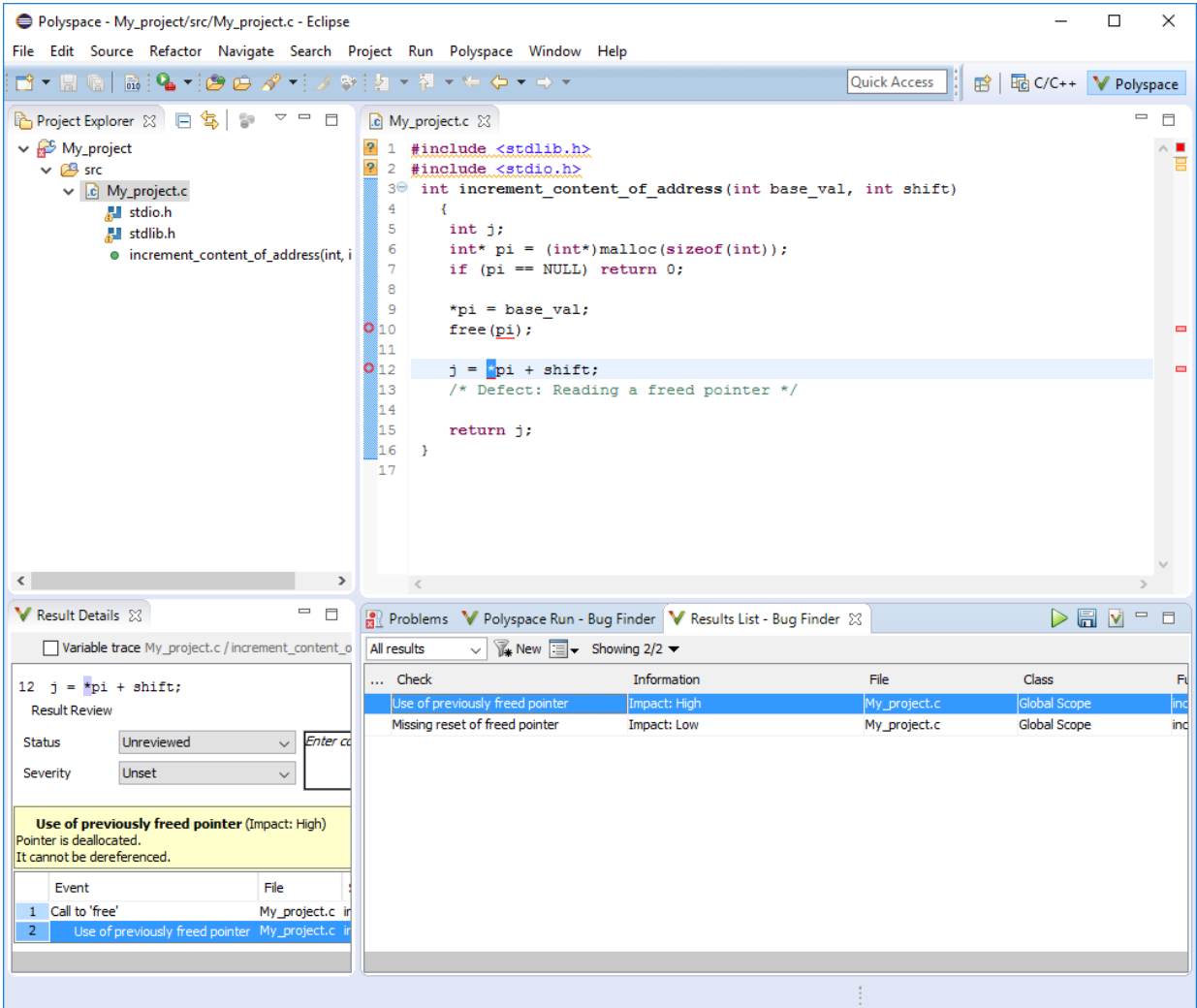

After you install the Polyspace plugin, you see a **Polyspace** menu and right-click options in the **Project Explorer** to run a Polyspace analysis.

The analysis progress bar, quick run buttons and analysis results appear on specific panes. To avoid cluttering your window, you can confine these panes to the Polyspace perspective. Select **Window** > **Open Perspective** > **Other**. In the Open Perspective dialog box, select **Polyspace**. You can switch back to other perspectives using tabs on the upper right.

#### **Configure and Run Analysis**

#### **Configure analysis**

Polyspace analyzes the source files in your Eclipse project. In addition to sources, the analysis uses the following information:

• Compiler: The compiler toolchain can be extracted from your Eclipse project. If the project directly refers to a compilation toolchain such as MinGW GCC, the Polyspace analysis can use the information.

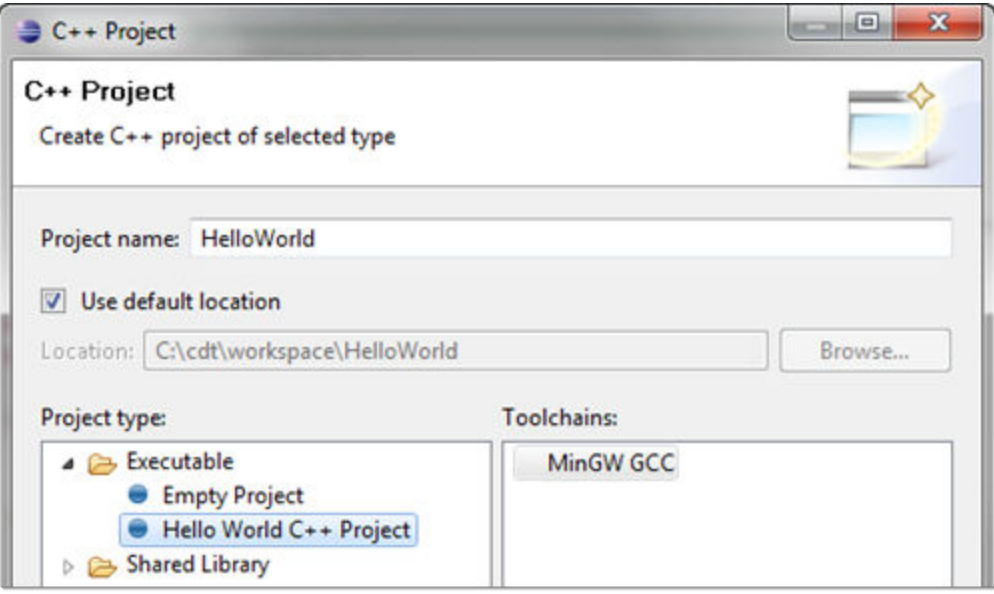

If your Eclipse project uses a build command (makefile) that has the compiler information, you must perform some additional steps to extract this information for the Polyspace analysis.

If Polyspace cannot extract the compiler information from your build command, you can also explicitly specify your compiler options explicitly like other analysis options.

See ["Specify Polyspace Compiler Options Through Eclipse Project" on page 6-9](#page-170-0).

• Other analysis options: You can retain the default analysis options or adjust them to your requirements. Select **Polyspace** > **Configure Project**.

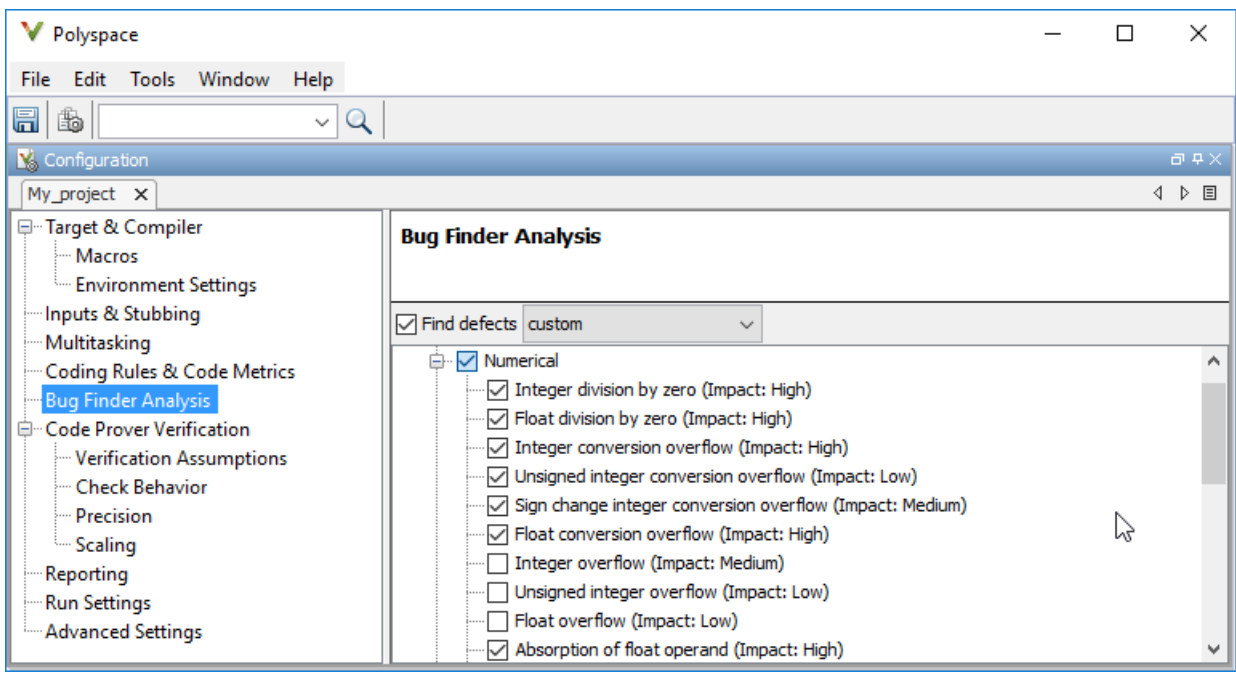

The key options are:

- **Target & Compiler**: If you have not specified your compiler information through your Eclipse project, use these options.
- **Bug Finder Analysis**: Specify which defects to check for in a Bug Finder analysis.
- Code Prover Verification, Check Behavior, Precision: Modify the behavior of checkers in a Code Prover verification.

Note that you cannot run a remote analysis using the Polyspace plugin for Eclipse. To send the analysis job to a remote cluster, start the analysis from the Polyspace user interface or using scripts. See "Polyspace Analysis on Clusters".

#### **Run analysis**

After configuration, you can start and stop a Polyspace analysis explicitly from the **Polyspace** menu, right-click options on your Eclipse project or quick run buttons in the Polyspace panes. You can switch between Bug Finder and Code Prover using the  $\blacktriangledown$  icon on the **Polyspace Run** pane.

#### **Run analysis when saving code**

In the Polyspace perspective, you can set up a Bug Finder analysis that runs each time you save your code. To enable this analysis, select **Polyspace** > **Run Fast Analysis on Save**. The analysis runs quickly but looks for a reduced set of defects. You get the same results as if you had specified the analysis option Use fast analysis mode for Bug Finder (-fast-analysis).

#### **Review Analysis Results**

#### **View results after analysis**

After analysis, the results appear on the **Results List** pane. Click each result to see the source code and details on the **Result Details** pane.

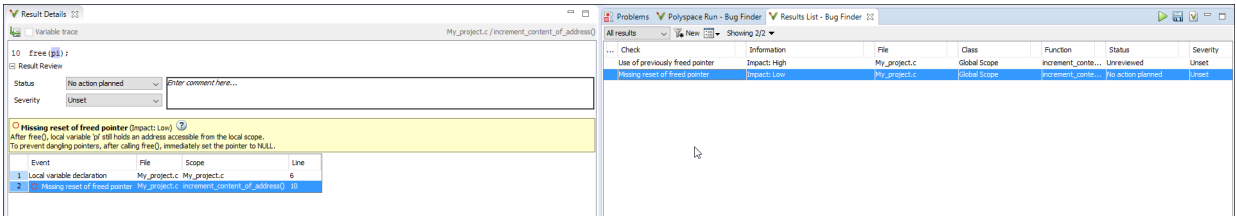

#### **View results as available**

Some results of a Bug Finder analysis are often available before the analysis is complete.

If so, the icon in the **Polyspace Run - Bug Finder** pane turns to  $\leq$ . To load available results, click this icon. The icon shows up again when more results are available.

#### **Address results**

Based on the result details, fix your code or justify the result. To justify a result, set its **Status** to Justified, No Action Planned or Not a Defect. To hide a justified result in the next run, add the status as annotation to your source code. See ["Annotate Code and](#page-609-0) [Hide Known or Acceptable Results" on page 16-6](#page-609-0).

For quick annotation, right-click the result and select **Annotate Code and Hide Result**. The option adds annotations in this format and hides the result from the results list:

```
line of code; /* polyspace Family:Result_name */
```
For details of the format, see ["Annotate Code and Hide Known or Acceptable Results" on](#page-609-0) [page 16-6](#page-609-0). To unhide the hidden results, from the **Showing** menu, clear the box **Hide results justified in code**.

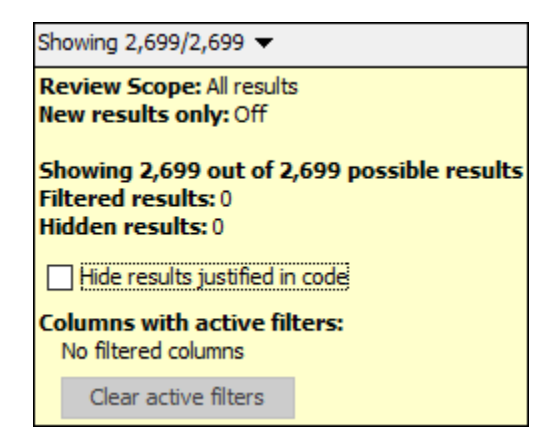

# **See Also**

#### **Related Examples**

- • ["Specify Polyspace Compiler Options Through Eclipse Project" on page 6-9](#page-170-0)
- • ["Interpret Polyspace Bug Finder Results" on page 15-2](#page-573-0)
- • ["Address Polyspace Results Through Bug Fixes or Comments" on page 16-2](#page-605-0)
- • ["Filter and Group Results" on page 17-2](#page-645-0)

# <span id="page-170-0"></span>**Specify Polyspace Compiler Options Through Eclipse Project**

Polyspace analysis in Eclipse uses a set of default analysis options preconfigured for your coding language and operating system. For each project, you can customize the analysis options further.

- Compiler options: You specify the compiler that you use, the libraries that you include and the macros that are defined for your compilation.
	- If your Eclipse project directly refers to a compilation toolchain, the analysis extracts the compiler options from the project.

See "Eclipse Refers Directly to Your Compilation Toolchain" on page 6-9.

• If the project refers to your compilation toolchain through a build command, the analysis cannot extract the compiler options. Trace the build command to extract the options.

See ["Eclipse Uses Your Compilation Toolchain Through Build Command" on page 6-](#page-171-0) [10](#page-171-0).

• Other options: Through the other options, you specify which analysis results you want and how precise you want them to be.To specify these options in Eclipse, select **Polyspace** > **Configure Project.** 

For information on how to run Polyspace from Eclipse, see ["Run Polyspace Analysis in](#page-163-0) [Eclipse" on page 6-2](#page-163-0).

## **Eclipse Refers Directly to Your Compilation Toolchain**

When setting up your Eclipse project, you might be directly referring to your compilation toolchain without using a build command. For instance, you might refer to the MinGW GCC toolchain in the project setup wizard as below.

<span id="page-171-0"></span>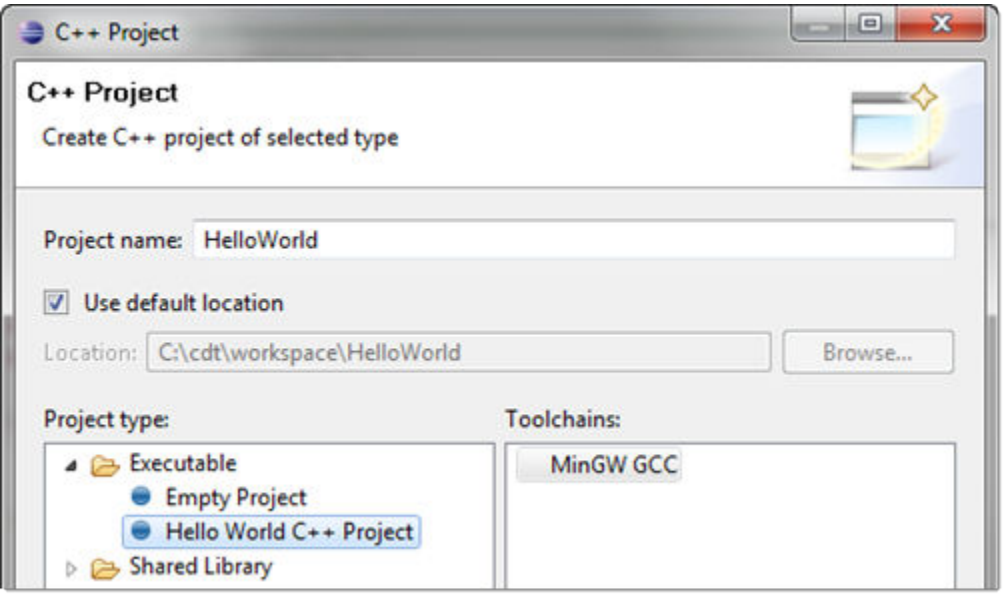

The compiler options from your Eclipse project, such as include paths and preprocessor macros, are reused for the analysis.

You cannot view the options directly in the Polyspace configuration but you can view them in your Eclipse editor. In your project properties (**Project** > **Properties**), in the **Paths and Symbols** node:

• See the include paths under the **Includes** tab.

During analysis, the paths are implicitly used with the analysis option -I.

• See the preprocessor macros under the **Symbols** tab.

During analysis, the macros are implicitly used with the analysis option Preprocessor definitions (-D).

#### **Eclipse Uses Your Compilation Toolchain Through Build Command**

When setting up your Eclipse project, instead of specifying your compilation toolchain directly, you might be specifying it through a build command. For instance, in the Wind River Workbench IDE (an Eclipse-based IDE), you might specify your build command as shown in the following figure.

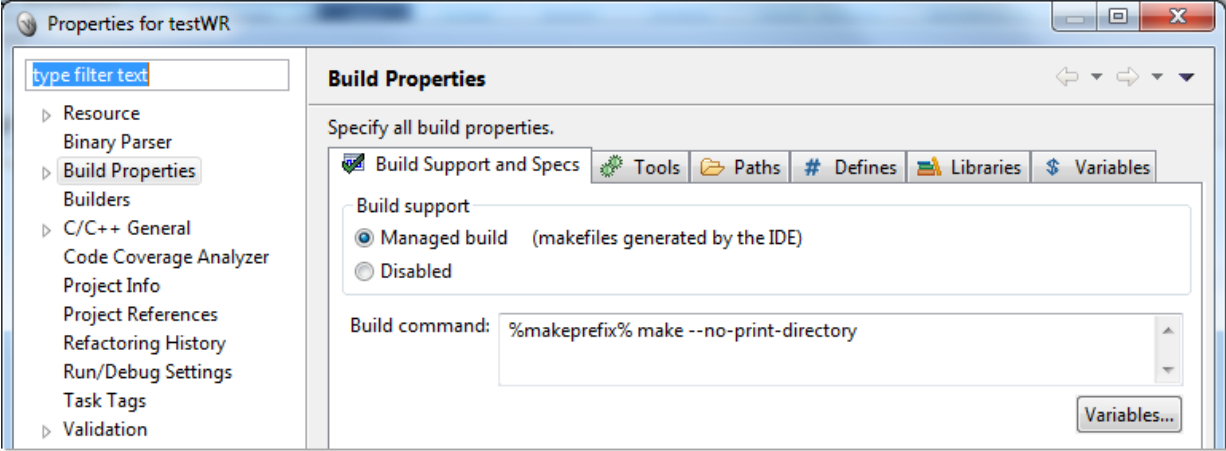

If you use a build command for compilation, the analysis cannot automatically extract the compiler options. You must trace your build command.

**1** Replace your build command with:

```
polyspaceroot\polyspace\bin\polyspace-configure.exe 
  -no-sources -output-project 
PolyspaceWorkspace\Projects\EclipseProjects\Name\Name.psprj buildCommand
```
Here:

- *polyspaceroot* is the Polyspace installation folder.
- *polyspaceWorkspace* is the folder where your Polyspace files are stored. You specify this location on the **Project and Results Folder** tab in your Polyspace preferences (**Tools** > **Preferences** in the Polyspace user interface).
- *Name* is the name of your Eclipse project.
- *buildCommand* is the original build command that you want to trace.

For instance, in the preceding example, *buildCommand* is the following:

```
%makeprefix% make --no-print-directory
```
For information on the options -output-project and -no-sources, see polyspace-configure.

**2** Build your Eclipse project. Perform a clean build so that files are recompiled.

For instance, select the option **Project** > **Clean**. Normally, the option runs your build command. With your replacement in the previous step, the option also traces the build to extract the compiler options.

**3** Restore the original build command and restart Eclipse.

You can now run analysis on your Eclipse project. The analysis uses the compiler options that it has extracted.

# **See Also**

#### **Related Examples**

• ["Run Polyspace Analysis in Eclipse" on page 6-2](#page-163-0)

# **Configure Polyspace Analysis**

# **Specify Polyspace Analysis Options**

You can change the default options associated with a Polyspace analysis. For instance, you can:

• Change the set of defects that Bug Finder looks for.

See Find defects (-checkers).

• Change the default behavior of run-time checkers in Code Prover.

```
See, for instance, Overflow mode for unsigned integer (-unsigned-
integer-overflows).
```
For the full list of analysis options, see "Analysis Options".

Depending on how you run Polyspace, you can configure the analysis options accordingly.

#### **Polyspace User Interface**

In the Polyspace user interface, you create a project for the analysis. The project can have one or more modules. Click the **Configuration** node in a module. On the **Configuration** pane, change options as needed.

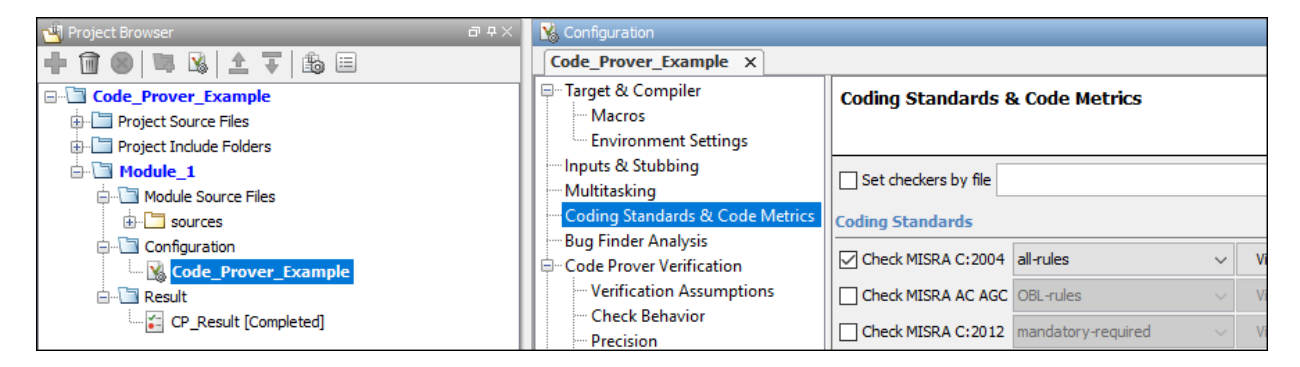

For more information, see the tooltip on each option. Click the **More help** link for context-sensitive help on the options.

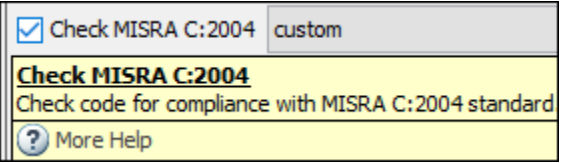

For more information, see ["Run Polyspace Analysis on Desktop" on page 1-8.](#page-31-0)

#### **Windows or Linux Scripts**

Provide the options to the polyspace-bug-finder-nodesktop or polyspace-codeprover-nodesktop command. See also:

- polyspace-bug-finder-nodesktop
- polyspace-code-prover-nodesktop

For instance:

```
polyspace-code-prover-nodesktop -sources file_name \
         -main-generator main-generator-writes-variables all
```
You can also provide the options in a text file. See ["Run Polyspace Analysis from](#page-63-0) [Command Line" on page 2-2](#page-63-0).

#### **MATLAB Scripts**

Create a polyspace.Project object and set the options through the Configuration property of the object. See also:

- polyspace.Project
- polyspace.Project.Configuration Properties

For instance:

```
proj = polyspace.Project;
proj.Configuration.CodingStandards.EnableMisraC3 = true;
proj.Configuration.BugFinderAnalysis.EnableCheckers = false;
```
See also ["Run Polyspace Analysis by Using MATLAB Scripts" on page 3-5.](#page-86-0)

## **Eclipse and Eclipse-based IDEs**

Select **Polyspace** > **Configure Project**. Set the options in the Configuration window.

Some Target & Compiler options are automatically extracted from your Eclipse project. See ["Run Polyspace Analysis in Eclipse" on page 6-2.](#page-163-0)

## **Simulink**

In your Simulink model, specify the basic options through Simulink Configuration Parameters. Select **Code** > **Polyspace** > **Options**.

From this window, you can navigate to the full set of Polyspace analysis options.

See:

- • ["Run Polyspace Analysis on Code Generated with Embedded Coder" on page 5-2](#page-111-0)
- ["Configure Advanced Polyspace Options in Simulink" on page 5-22](#page-131-0)

## **MATLAB Coder App**

In the MATLAB Coder app, after code generation, specify the basic options through the **Polyspace** pane. From this window, you can navigate to the full set of Polyspace analysis options.

See:

- • ["Run Polyspace on C/C++ Code Generated from MATLAB Code" on page 5-42](#page-151-0)
- ["Configure Advanced Polyspace Options in MATLAB Coder App" on page 5-49](#page-158-0)

# **Configure Target and Compiler Options**

# **Specify Target Environment and Compiler Behavior**

Before verification, specify your source code language (C or C++), target processor, and the compiler that you use for building your code. In certain cases, to emulate your compiler behavior, you might have to specify additional options.

Using your specification, the verification determines the sizes of fundamental types, considers certain macros as defined, and interprets compiler-specific extensions of the Standard. If the options do not correspond to your run-time environment, you can encounter:

- Compilation errors
- Verification results that might not apply to your target

If you use a build command such as gmake to build your code and the build command meets certain restrictions, you can extract the options from the build command. Otherwise, specify the options explicitly.
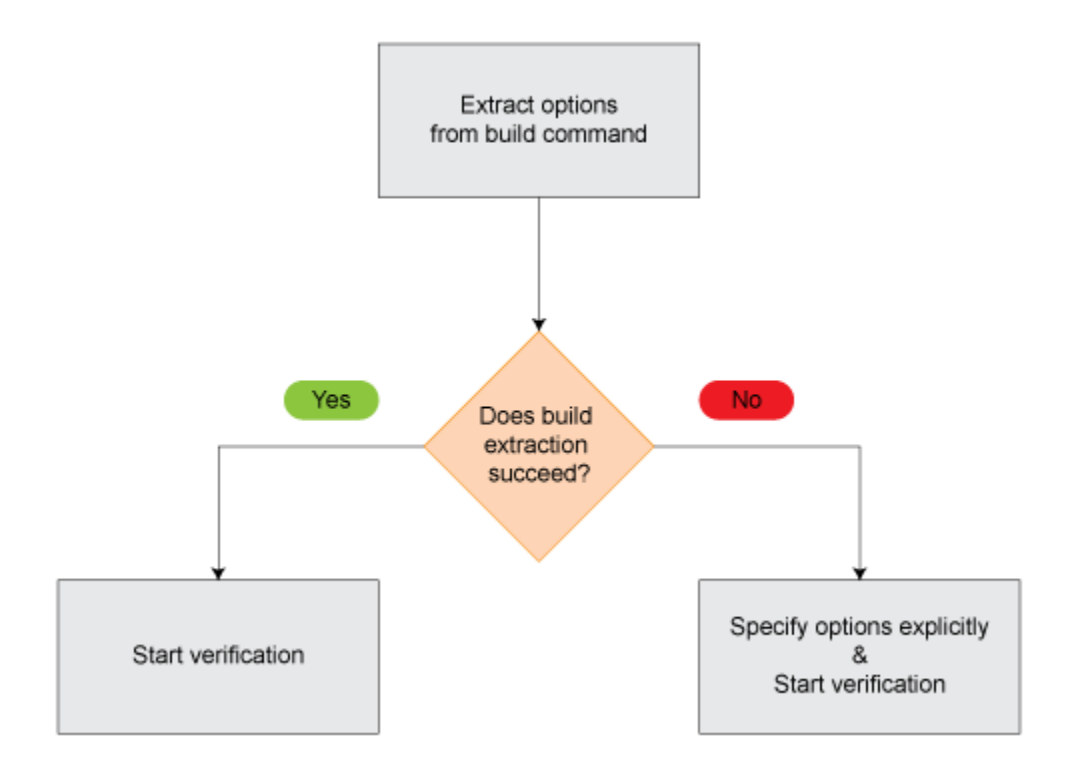

## **Extract Options from Build Command**

If you use build automation scripts to build your source code, you can set up a Polyspace project from your scripts. The options associated with your compiler are specified in that project.

In the Polyspace desktop products, for information on how to trace your build command from the:

- Polyspace user interface, see ["Add Source Files for Analysis in Polyspace User](#page-25-0) [Interface" on page 1-2.](#page-25-0)
- DOS or UNIX command line, see polyspace-configure.
- MATLAB command line, see polyspaceConfigure.

In the Polyspace server products, for information on how to trace your build command, see "Create Polyspace Analysis Configuration from Build Command" (Polyspace Bug Finder Server).

For Polyspace project creation, your build automation script (makefile) must meet certain requirements. See ["Requirements for Project Creation from Build Systems" on page 8-](#page-198-0) [21](#page-198-0).

## **Specify Options Explicitly**

If you cannot trace your build command and therefore manually create a project, you have to specify the options explicitly.

- In the user interface of the Polyspace desktop products, select a project configuration. On the **Configuration** pane, select **Target & Compiler**. Specify the options.
- At the DOS or UNIX command line, specify flags with the polyspace-bug-finder, polyspace-code-prover, polyspace-bug-finder-server or polyspacecode-prover-server command.
- At the MATLAB command line, specify arguments with the polyspaceBugFinder, polyspaceCodeProver, polyspaceBugFinderServer or polyspaceCodeProverServer function.

Specify the options in this order.

- Required options:
	- Source code language (-lang): If all files have the same extension .c or .cpp, the verification uses the extension to determine the source code language. Otherwise, explicitly specify the option.
	- Compiler (-compiler): Select the compiler that you use for building your source code. If you cannot find your compiler, use an option that closely matches your compiler.
	- Target processor type (-target): Specify the target processor on which you intend to execute your code. For some processors, you can change the default specifications. For instance, for the processor hc08, you can change the size of types double and long double from 32 to 64 bits.

If you cannot find your target processor, you can create your own target and specify the sizes of fundamental types, default signedness of char, and endianness of the target machine. See Generic target options.

- Language-specific options:
	- C standard version (-c-version): The default C language standard depends on your compiler specification. If you do not specify a compiler explicitly, the default analysis uses the C99 standard. Specify an earlier standard such as C90 or a later standard such as C11.
	- C++ standard version (-cpp-version): The default C++ language standard depends on your compiler specification. If you do not specify a compiler explicitly, the default analysis uses the  $C++03$  standard. Specify later standards such as  $C+$  $+11$  or  $C++14$ .
- Compiler-specific options:

Whether these options are available or not depends on your specification for Compiler (-compiler). For instance, if you select a visual compiler, the option Pack alignment value (-pack-alignment-value) is available. Using the option, you emulate the compiler option /Zp that you use in Visual Studio.

For all compiler-specific options, see "Target and Compiler".

• Advanced options:

Using these options, you can modify the verification results. For instance, if you use the option Division round down (-div-round-down), the verification considers that quotients from division or modulus of negative numbers are rounded down. Use these options only if you use similar options when compiling your code.

For all advanced options, see "Target and Compiler".

• Compiler header files:

If you specify the diab, tasking or greenhills compiler, you must specify the path to your compiler header files. See ["Provide Standard Library Headers for Polyspace](#page-196-0) [Analysis" on page 8-19.](#page-196-0)

If you still see compilation errors after running analysis, you might have to specify other options:

- *Define macros:* Sometimes, a compilation error occurs because the analysis considers a macro as undefined. Explicitly define these macros. See Preprocessor definitions (-D).
- *Specify include files*: Sometimes, a compilation error occurs because your compiler defines standard library functions differently from Polyspace and you do not provide

your compiler include files. Explicitly specify the path to your compiler include files. See ["Provide Standard Library Headers for Polyspace Analysis" on page 8-19](#page-196-0).

## **See Also**

```
C standard version (-c-version) | C++ standard version (-cpp-version) |
Compiler (-compiler) | Preprocessor definitions (-D) | Source code
language (-lang) | Target processor type (-target)
```
#### **More About**

- • ["C/C++ Language Standard Used in Polyspace Analysis" on page 8-7](#page-184-0)
- • ["Provide Standard Library Headers for Polyspace Analysis" on page 8-19](#page-196-0)

## <span id="page-184-0"></span>**C/C++ Language Standard Used in Polyspace Analysis**

The Polyspace analysis adheres to a specific language standard for code compilation. The language standard, along with your compiler specification, defines the language elements that you can use in your code. For instance, if the Polyspace analysis uses the C99 standard, C11 features such as use of the thread support library from threads.h causes compilation errors.

#### **Supported Language Standards**

The Polyspace analysis supports these standards:

• **C**: C90, C99, C11

The default standard depends on your compiler specification. If you do not specify a compiler explicitly, the default analysis uses the C99 standard. To change the language standard, use the option C standard version (-c-version).

• **C++**: C++03, C++11, C++14

The default standard depends on your compiler specification. If you do not specify a compiler explicitly, the default analysis uses the  $C++03$  standard. To change the language standard, use the option C++ standard version (-cpp-version).

## **Default Language Standard**

The default language standard depends on your specification for the option Compiler ( compiler).

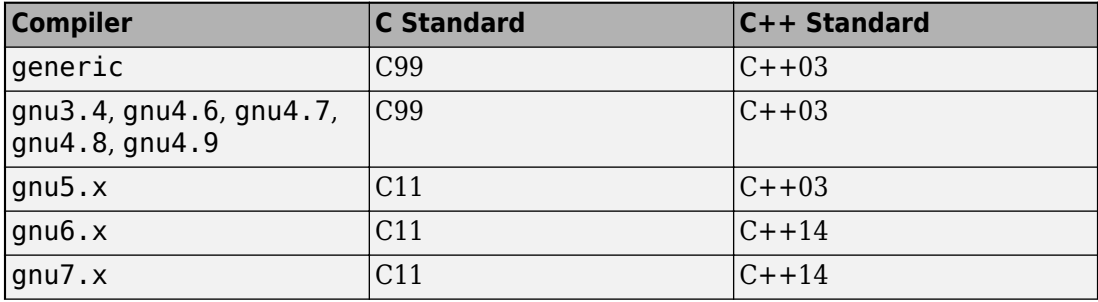

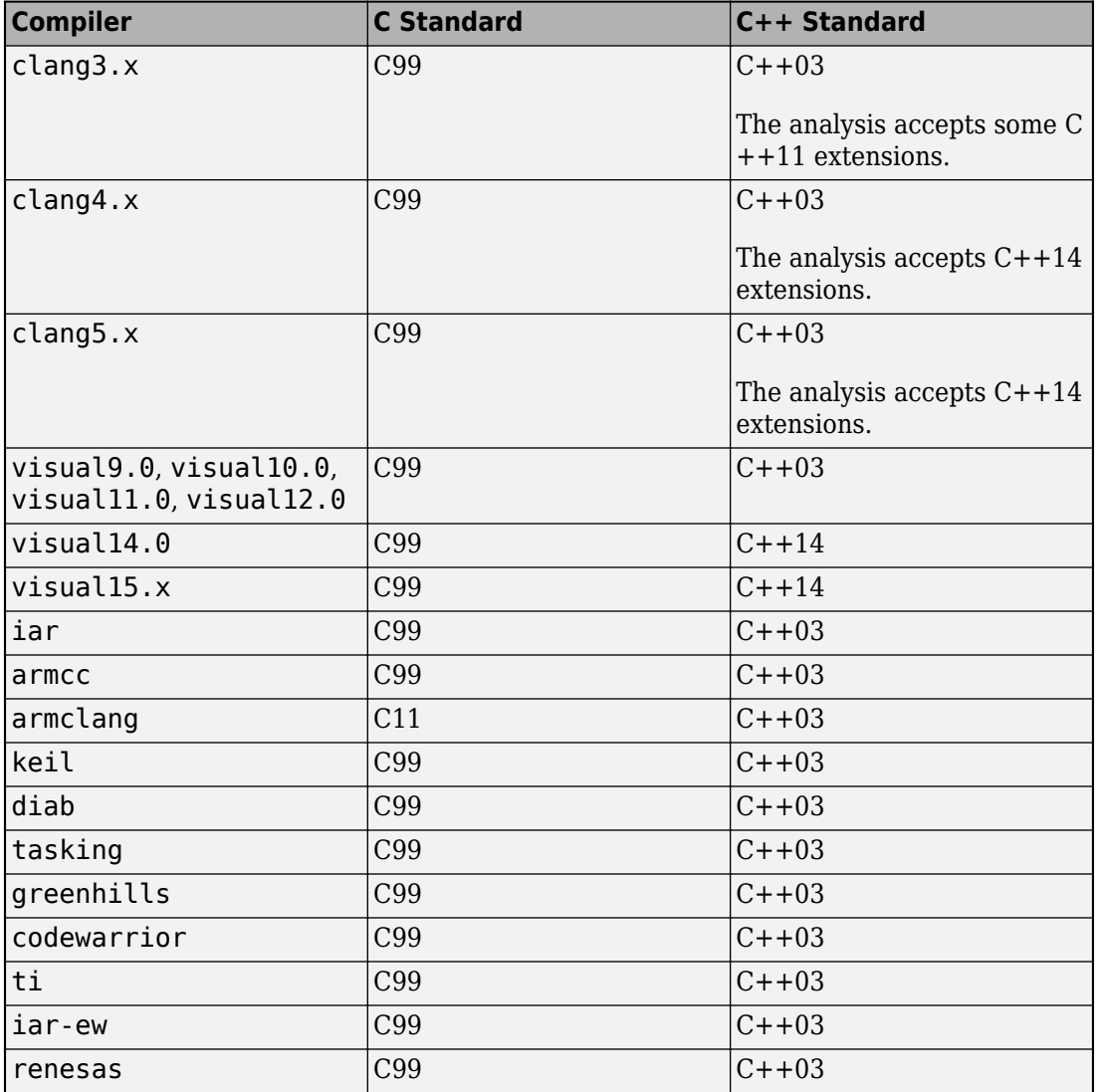

## **See Also**

C standard version (-c-version) | C++ standard version (-cpp-version) | Compiler (-compiler)

### **More About**

- • ["C11 Language Elements Supported in Polyspace" on page 8-10](#page-187-0)
- • ["C++11 Language Elements Supported in Polyspace" on page 8-12](#page-189-0)
- • ["C++14 Language Elements Supported in Polyspace" on page 8-15](#page-192-0)

## <span id="page-187-0"></span>**C11 Language Elements Supported in Polyspace**

This table provides a partial list of C language elements that have been introduced since C11 and the corresponding Polyspace support. If your code contains non-supported constructions, Polyspace reports a compilation error.

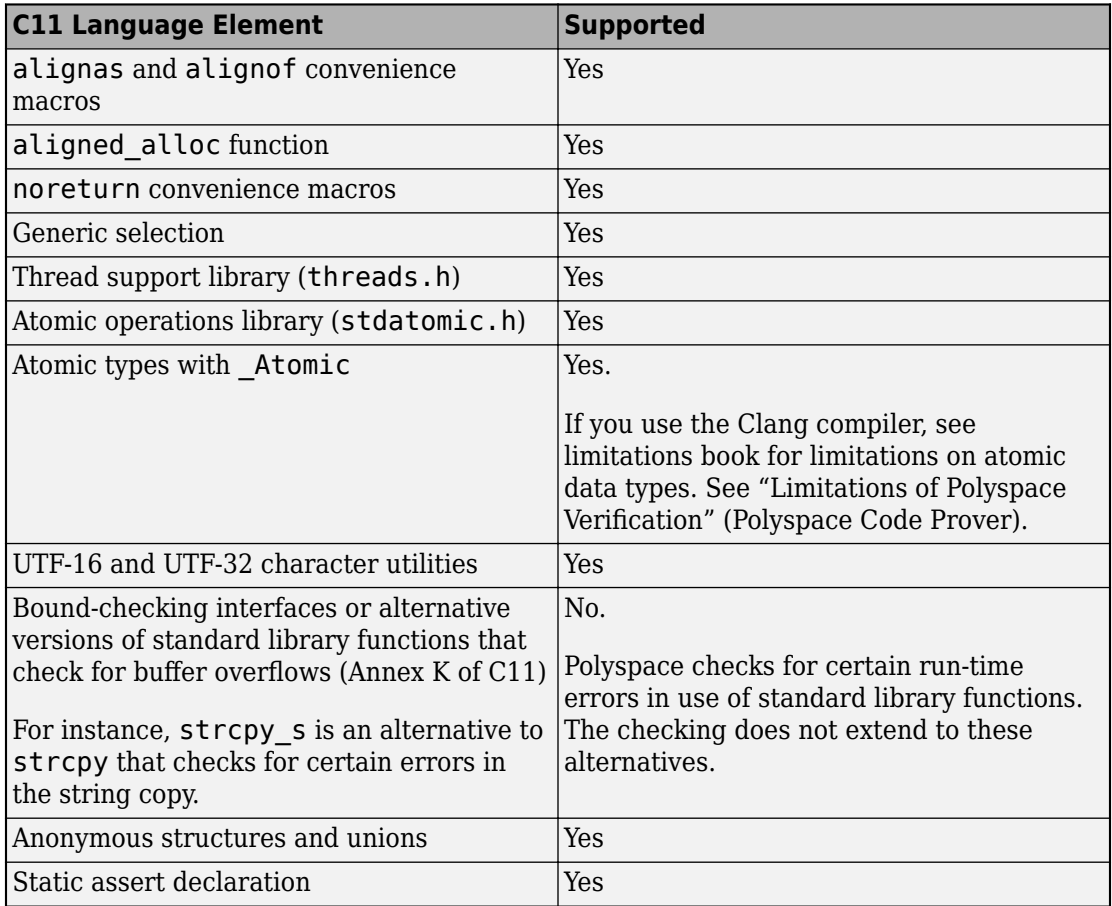

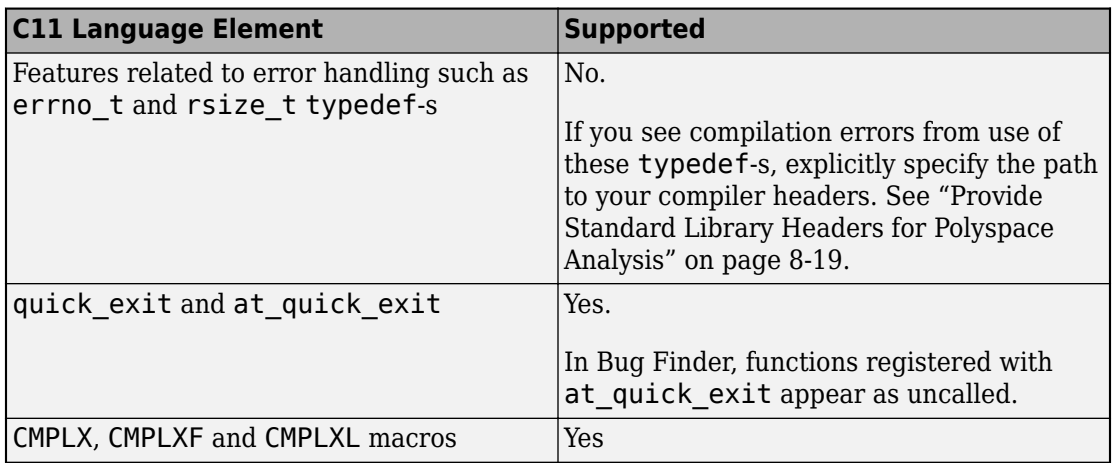

## **See Also**

C standard version (-c-version)

### **More About**

• ["C/C++ Language Standard Used in Polyspace Analysis" on page 8-7](#page-184-0)

## <span id="page-189-0"></span>**C++11 Language Elements Supported in Polyspace**

This table provides a partial list of C++ language elements that have been introduced since  $C++11$  and the corresponding Polyspace support. If your code contains nonsupported constructions, Polyspace reports a compilation error.

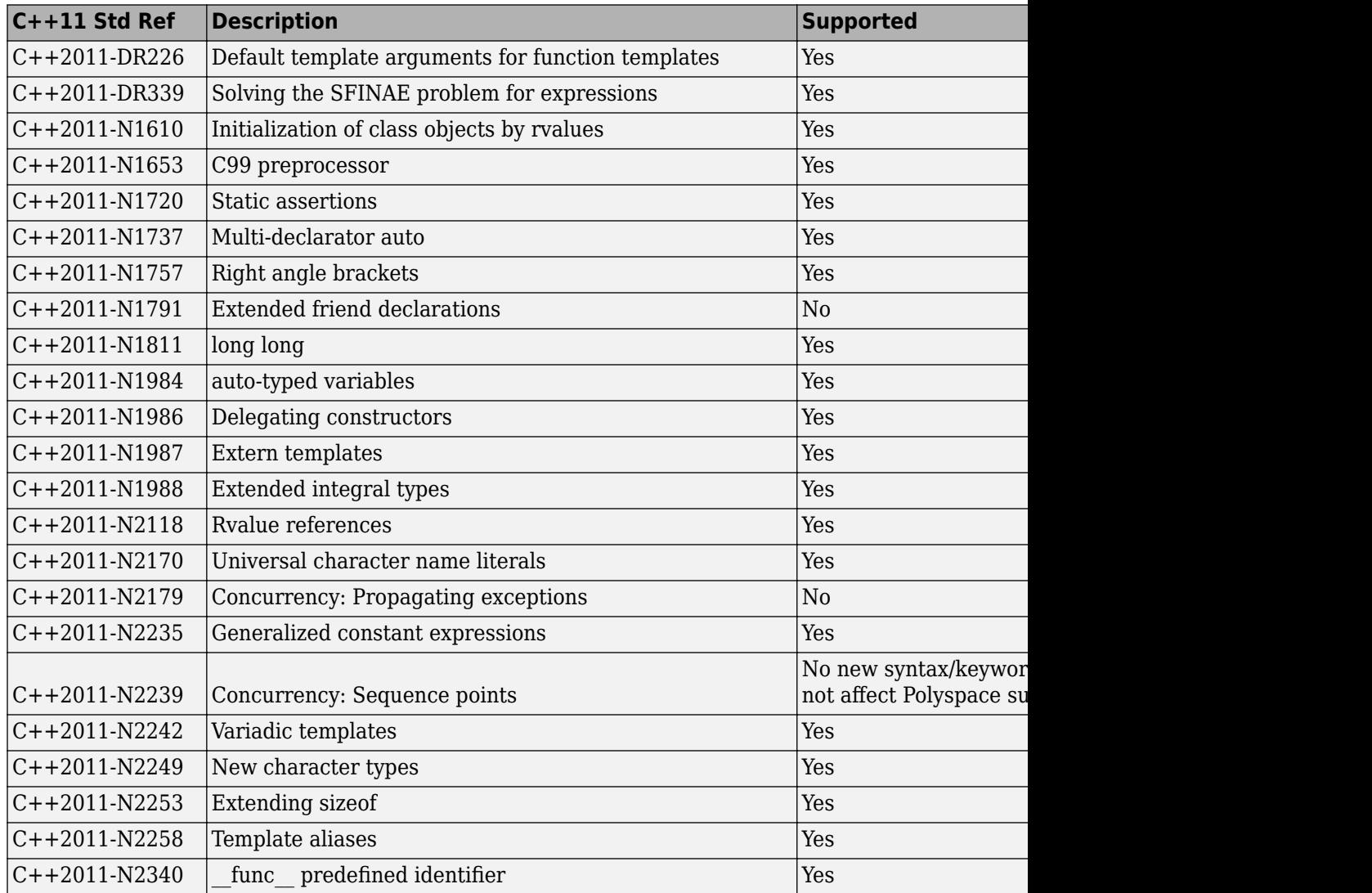

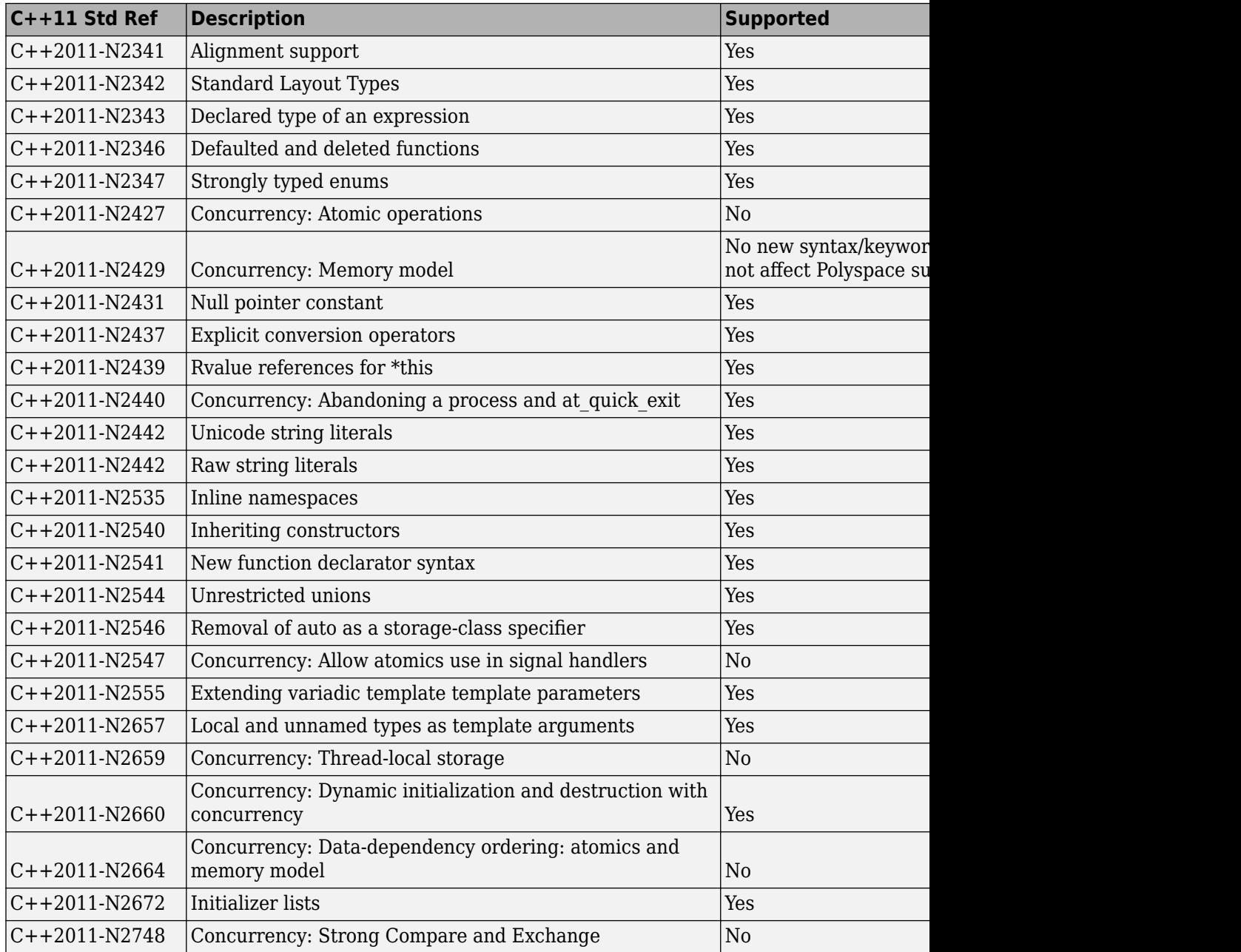

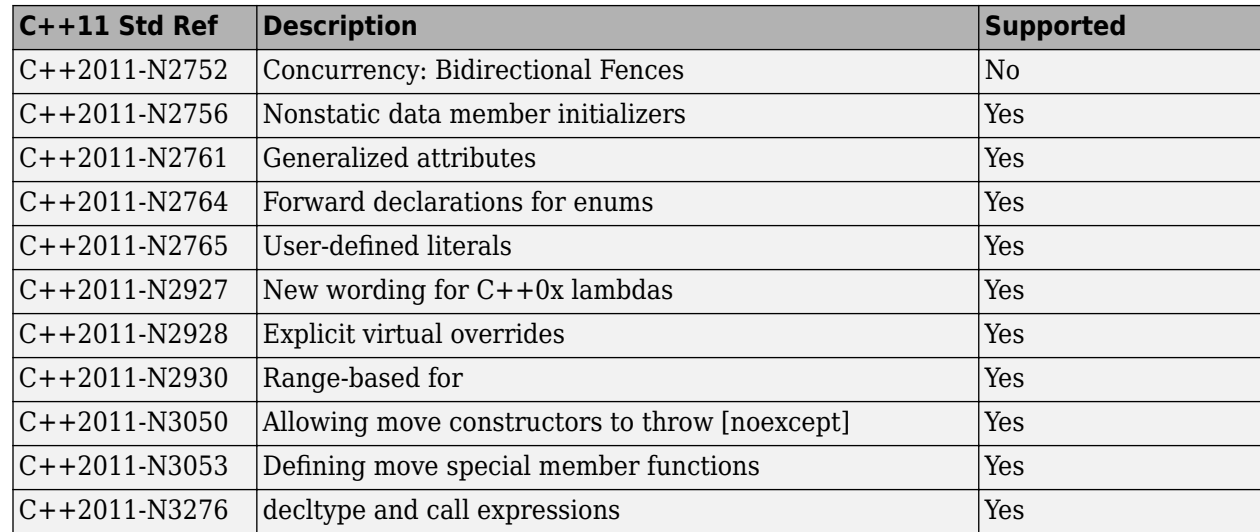

## **See Also**

C++ standard version (-cpp-version)

### **More About**

• ["C/C++ Language Standard Used in Polyspace Analysis" on page 8-7](#page-184-0)

## <span id="page-192-0"></span>**C++14 Language Elements Supported in Polyspace**

This table provides a partial list of C++ language elements that have been introduced since  $C++14$  and the corresponding Polyspace support. If your code contains nonsupported constructions, Polyspace reports a compilation error.

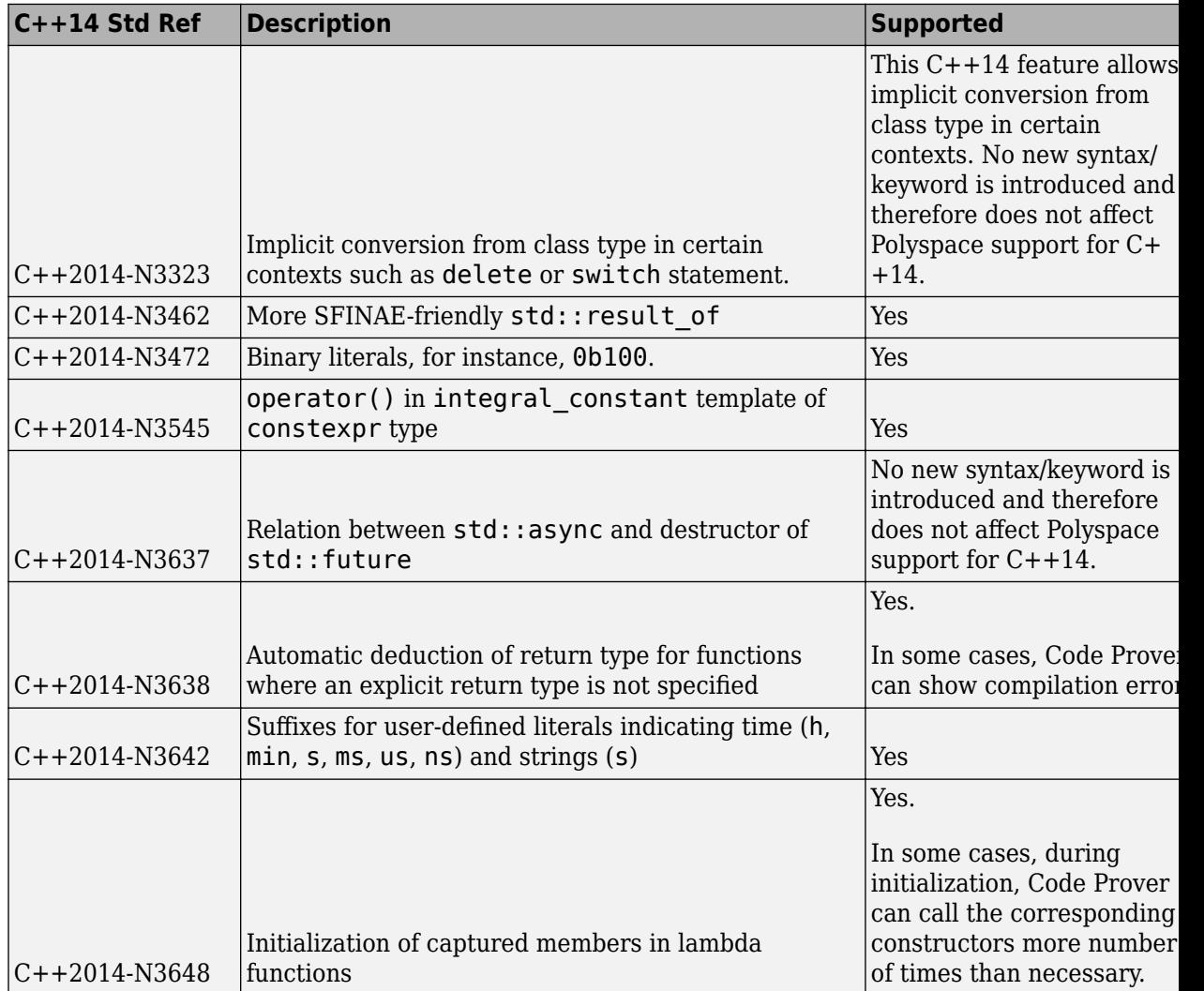

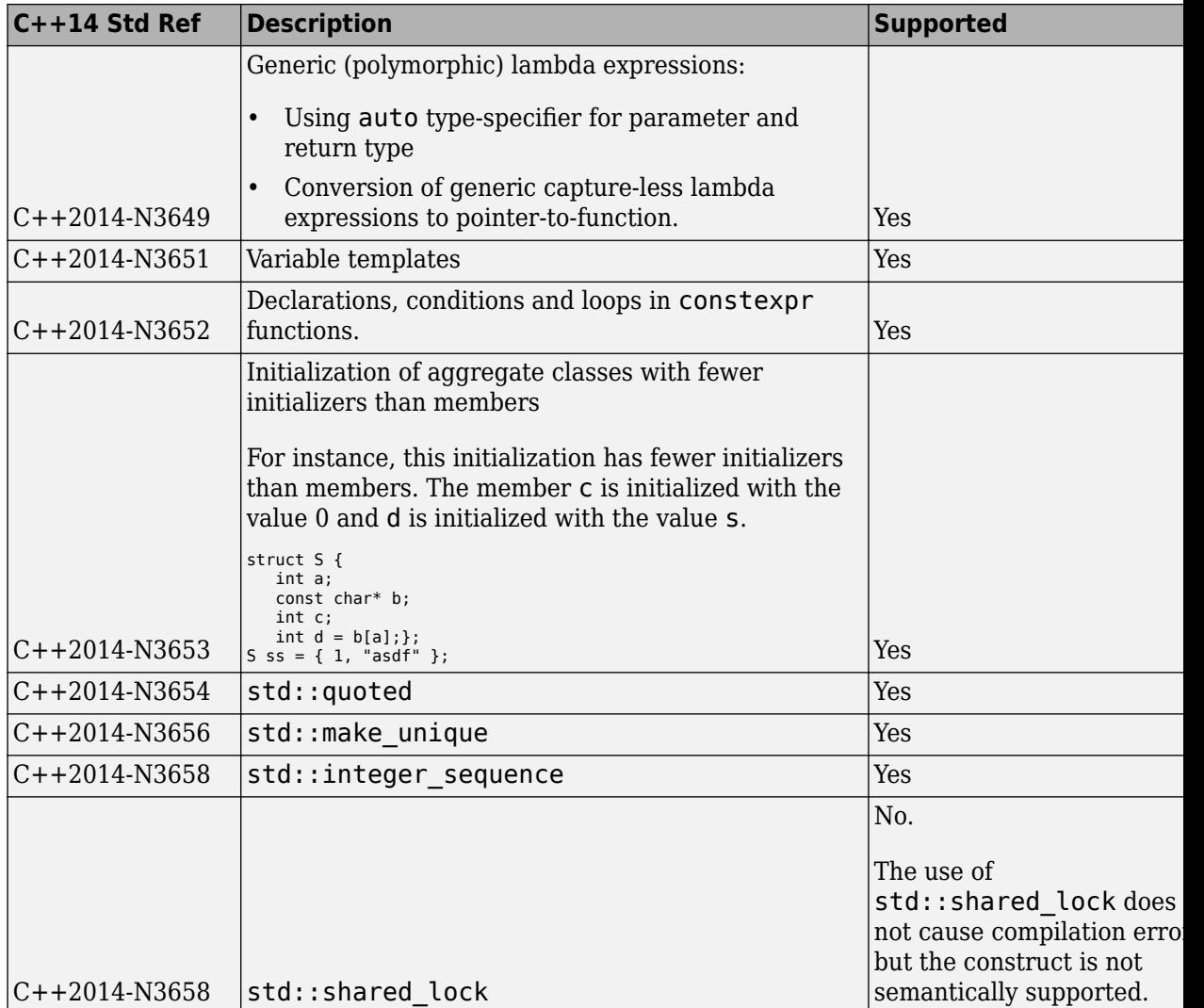

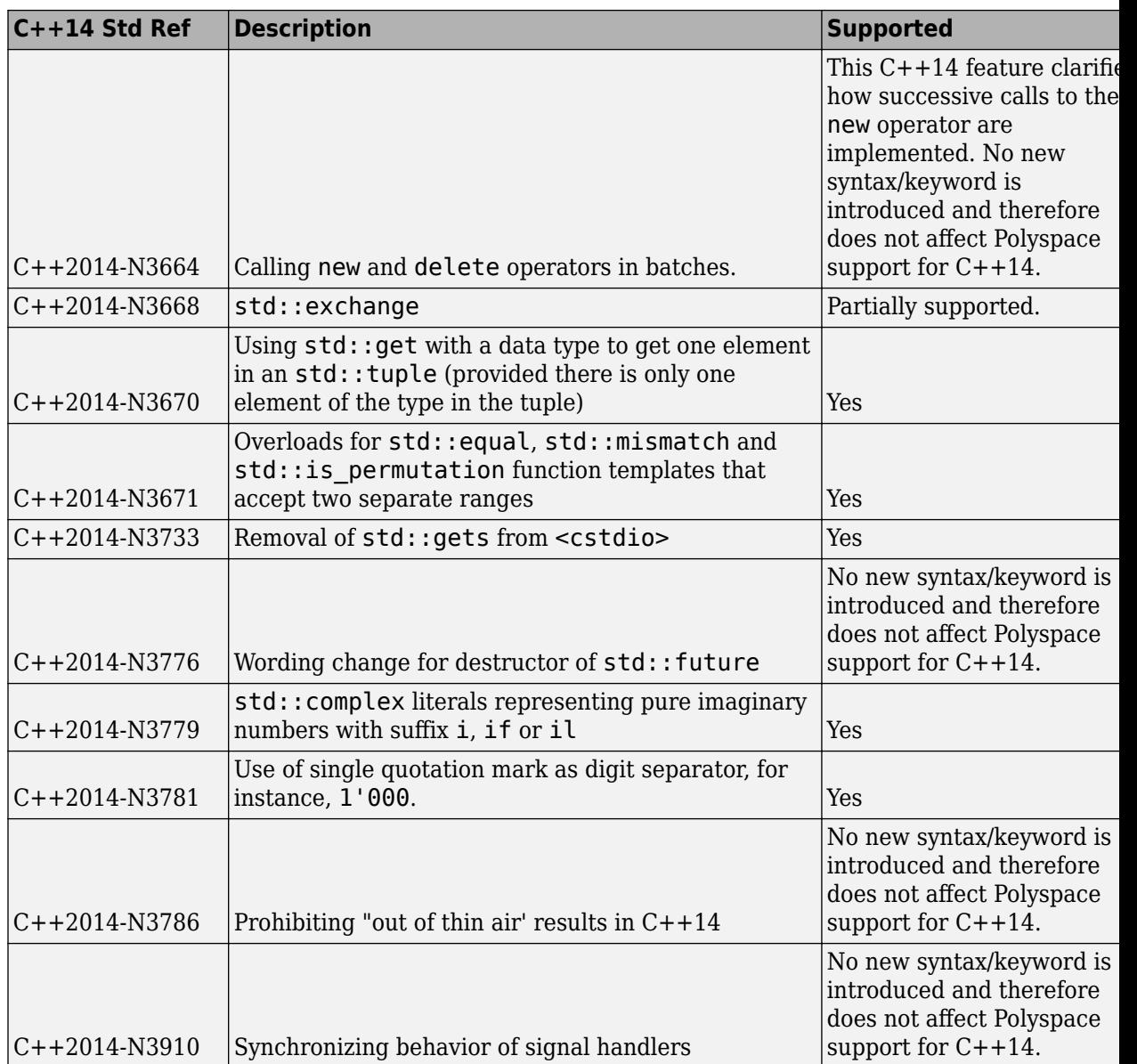

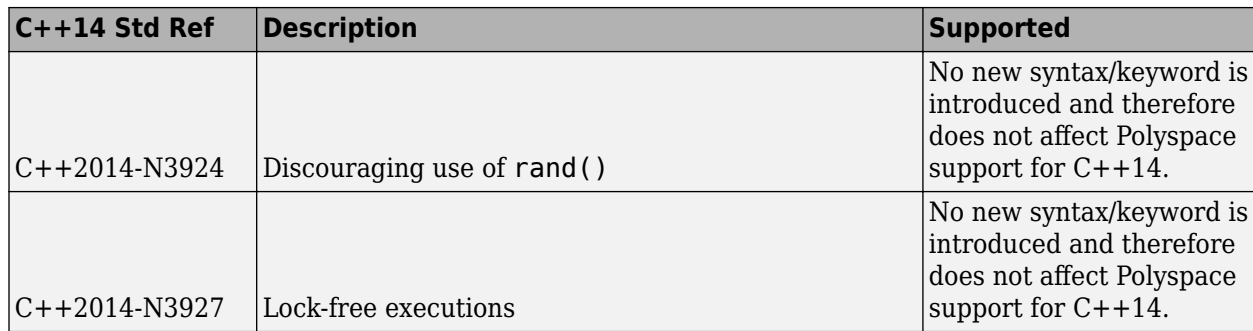

## **See Also**

C++ standard version (-cpp-version)

### **More About**

• ["C/C++ Language Standard Used in Polyspace Analysis" on page 8-7](#page-184-0)

## <span id="page-196-0"></span>**Provide Standard Library Headers for Polyspace Analysis**

Before Polyspace analyzes the code for bugs and run-time errors, it compiles your code. Even if the code compiles with your compiler, you can see compilation errors with Polyspace. If the error comes from a standard library function, it usually indicates that Polyspace is not using your compiler headers. To work around the errors, provide the path to your compiler headers.

This topic shows how to locate the standard library headers from your compiler. The code examples cause a compilation error that shows the location of the headers.

• To locate the folder containing your C compiler system headers, compile this C code by using your compilation toolchain:

```
float fopen(float f); 
#include <stdio.h>
```
The code does not compile because the fopen declaration conflicts with the declaration inside stdio.h. The compilation error shows the location of your compiler implementation of stdio.h. Your C standard library headers are all likely to be in that folder.

• To locate the folder containing your C++ compiler system headers, compile this C++ code by using your compilation toolchain:

```
namespace std {
     float cin; 
}
#include <iostream>
```
The code does not compile because the cin declaration conflicts with the declaration inside iostream.h. The compilation error shows the location of your compiler implementation of iostream.h. Your C++ standard library headers are all likely to be in that folder.

After you locate the path to your compiler's header files, specify the path for the Polyspace analysis. For C++ code, specify the paths to both your C and C++ headers.

• In the user interface (Polyspace desktop products), add the folder to your project.

For more information, see ["Add Source Files for Analysis in Polyspace User Interface"](#page-25-0) [on page 1-2.](#page-25-0)

• At the command line, use the flag -I with the polyspace-bug-finder, polyspacecode-prover, polyspace-bug-finder-server or polyspace-code-proverserver command..

For more information, see -I.

## **See Also**

#### **More About**

• ["Errors from Conflicts with Polyspace Header Files" on page 20-52](#page-769-0)

## <span id="page-198-0"></span>**Requirements for Project Creation from Build Systems**

For automatic project creation from build systems, your build commands or makefiles must meet certain requirements.

### **Compiler Requirements**

• Your compiler must be called locally.

If you use a compiler cache such as ccache or a distributed build system such as distmake, the software cannot trace your build. You must deactivate them.

• Your compiler must perform a clean build.

If your compiler performs only an incremental build, use appropriate options to build all your source files. For example, if you use gmake, append the -B or -W *makefileName* option to force a clean build. For the list of options allowed with the GNU® make, see [make options](https://www.gnu.org/software/make/manual/html_node/Options-Summary.html).

- Your compiler configuration must be available to Polyspace. The compilers currently supported include the following:
	- arm Keil
	- Clang
	- Wind River<sup>®</sup> Diab
	- $\cdot$  GNU C/C++
	- IAR Embedded Workbench
	- Green Hills<sup>®</sup>
	- NXP CodeWarrior®
	- Renesas<sup>®</sup>
	- Altium<sup>®</sup> Tasking
	- Texas Instruments™
	- tcc Tiny C Compiler
	- Microsoft<sup>®</sup> Visual  $C++^{\circledR}$

If your compiler configuration is not available to Polyspace:

- Write a compiler configuration file for your compiler in a specific format. For more information, see ["Compiler Not Supported for Project Creation from Build](#page-728-0) [Systems" on page 20-11](#page-728-0).
- Contact [MathWorks Technical Support.](https://www.mathworks.com/support/?s_tid=gn_supp) For more information, see ["Contact](#page-725-0) [Technical Support" on page 20-8.](#page-725-0)
- With the TASKING compiler, if you use an alternative sfr file with extension .asfr, Polyspace might not be able to locate your file. If you encounter an error, explicitly #include your .asfr file in the preprocessed code using the option Include ( include).

Typically, you use the statement #include \_\_SFRFILE\_\_(\_\_CPU\_\_) along with the compiler option --alternative-sfr-file to specify an alternative sfr file. The path to the file is typically *Tasking\_C166\_INSTALL\_DIR*\include\sfr \reg*CPUNAME*.asfr. For instance, if your TASKING compiler is installed in C:\Program Files\Tasking\C166-VX v4.0r1\ and you use the CPU-related flag -Cxc2287m\_104f or --cpu=xc2287m\_104f, the path is C:\Program Files \Tasking\C166-VX\_v4.0r1\include\sfr\regxc2287m.asfr.

## **Build Command Requirements**

- Your build command must run to completion without any user interaction.
- In Linux, only UNIX shell (sh) commands must be used. If your build uses advanced commands such as commands supported only by bash, tcsh or zsh, Polyspace cannot trace your build.

In Windows, only DOS commands must be used. If your build uses advanced commands such as commands supported only by PowerShell or Cygwin™, Polyspace cannot trace your build. To see if Polyspace supports your build command, run the command from cmd.exe in Windows. For more information, see ["Check if Polyspace](#page-739-0) [Supports Build Scripts" on page 20-22.](#page-739-0)

- If you use statically linked libraries, Polyspace cannot trace your build. In Linux, you can install the full Linux Standard Base (LSB) package to allow dynamic linking. For example, on Debian<sup>®</sup> systems, install LSB with the command apt-get install lsb.
- Your build command must not use aliases.

The alias command is used in Linux to create an alternate name for commands. If your build command uses those alternate names, Polyspace cannot recognize them.

• Your build process must not use the LD\_PRELOAD mechanism.

• Your build command must be executable completely on the current machine and must not require privileges of another user.

If your build uses sudo to change user privileges or ssh to remotely log in to another machine, Polyspace cannot trace your build.

• If your build command uses redirection with the  $>$  or | character, the redirection occurs after Polyspace traces the command. Therefore, Polyspace does not handle the redirection.

For example, if your command occurs as

command1 | command2

And you enter

polyspace-configure command1 | command2

When tracing the build, Polyspace traces the first command only.

- If the System Integrity Protection (SIP) feature is active on the operating system macOS El Capitan (10.11) or a later macOS version, Polyspace cannot trace your build command. Before tracing your build command, disable the SIP feature. You can reenable this feature after tracing the build command.
- If your computer hibernates during the build process, Polyspace might not be able to trace your build.

**Note** Your environment variables are preserved when Polyspace traces your build command.

## **See Also**

polyspace-configure

#### **Related Examples**

• ["Add Source Files for Analysis in Polyspace User Interface" on page 1-2](#page-25-0)

## **Supported Keil or IAR Language Extensions**

Polyspace analysis can interpret a subset of common C/C++ language constructs and extended keywords by default. For compiler-specific keywords, you must specify your choice of compiler. If you specify keil or iar for Compiler (-compiler), the Polyspace verification allows language extensions specific to the Keil or IAR compilers.

#### **Special Function Register Data Type**

Embedded control applications frequently read and write port data, set timer registers, and read input captures. To deal with these requirements without using assembly language, some microprocessor compilers define special data types such as sfr and sbit. Typical declarations are:

```
sfr A0 = 0x80;
sfr A1 = 0x81;sfr ADCUP = 0xDE;
sbit EI = 0 \times 80;
```
The declarations reside in header files such as regxx.h for the basic 80Cxxx micro processor. The declarations customize the compiler to the target processor.

You access a register or a port by using the sfr and sbit data as follows. However, these data types are not part of the C99 Standard.

```
int status,P0; 
void main (void) { 
  ADCUP = 0 \times 08; /* Write data to register */
  A1 = 0xFF; /* Write data to Port */
  status = P0; /* Read data from Port */
  EI = 1; /* Set a bit (enable all interrupts) */}
```
To analyze this type of code, use these options:

- Compiler (-compiler): Specify keil or iar.
- Sfr type support (-sfr-types): Specify the data type and size in bits.

The analysis then supports the Keil or IAR language extensions even if some structures, keywords, and syntax are not part of the C99 standard.

### **Keywords Removed During Preprocessing**

Once you specify the Keil or IAR compiler, the analysis recognizes compiler-specific keywords in your code. If a keyword is not relevant for the analysis, it is removed from the source code during preprocessing.

If you disable the keyword and use it as an identifier instead, you can encounter a compilation error when you compile your code with Polyspace. See ["Errors Related to Keil](#page-761-0) [or IAR Compiler" on page 20-44.](#page-761-0)

These keywords are removed during preprocessing:

- Keil: bdata, far, idata, huge, sdata
- IAR: saddr, reentrant, reentrant idata, non banked, plm, bdata, idata, pdata, code, xdata, xhuge, interrupt, \_\_interrupt, \_\_intrinsic

The data keyword is not removed.

## **Remove or Replace Keywords Before Compilation**

The Polyspace compiler strictly follows the ANSI® C99 Standard (ISO/IEC 9899:1999). If your compiler allows deviation from the Standard, the Polyspace compilation using default options cannot emulate your compiler. For instance, your compiler can allow certain non-ANSI keyword, which Polyspace does not recognize by default.

To emulate your compiler closely, you specify the Target & Compiler options. If you still get compilation errors from unrecognized keywords, you can remove or replace them only for the purposes of verification. The option Preprocessor definitions (-D) allows you to make simple substitutions. For complex substitutions, for instance to remove a group of space-separated keywords such as a function attribute, use the option Command/ script to apply to preprocessed files (-post-preprocessing-command).

#### **Remove Unrecognized Keywords**

You can remove unsupported keywords from your code for the purposes of analysis. For instance, follow these steps to remove the far and 0x keyword from your code (0x precedes an absolute address).

**1** Save the following template as C:\Polyspace\myTpl.pl.

#### **Content of myTpl.pl**

```
#!/usr/bin/perl
```

```
##############################################################
# Post Processing template script
#
##############################################################
# Usage from GUI:
#
# 1) Linux: /usr/bin/perl PostProcessingTemplate.pl
# 2) Windows: polyspaceroot\sys\perl\win32\bin\perl.exe <pathtoscript>\
# PostProcessingTemplate.pl
#
##############################################################
$version = 0.1;$INFILE = STDIN;
$OUTFILE = STDOUT;
```

```
while (<$INFILE>)
{
      # Remove far keyword
      s/far//;
      # Remove "@ 0xFE1" address constructs
      s/\@\s0x[A-F0-9]*//g;
      # Remove "@0xFE1" address constructs
     s/\sqrt{0}0x[A-F0-9]*//g; # Remove "@ ((unsigned)&LATD*8)+2" type constructs
     s/\langle\theta\setminus s\setminus(\langleunsigned\setminus\rangle\setminus\&[A-Z0-9]+\langle*B\setminus\rangle\setminus+\langle d//q; # DON'T DELETE LINE BELOW: Print the current processed line
      print $OUTFILE $_;
}
```
For reference, see a summary of Perl regular expressions.

#### **Perl Regular Expressions**

```
#########################################################
# Metacharacter What it matches
#########################################################
# Single Characters
# . Any character except newline
# [a-z0-9] Any single character in the set
# [^a-z0-9] Any character not in set
# \d A digit same as
# \setminus D A non digit same as [ ^0-9]
# \w An Alphanumeric (word) character
# \W Non Alphanumeric (non-word) character
#
# Whitespace Characters
# \s Whitespace character
# \S Non-whitespace character
# \n newline
# \r return
# \setminus t tab
# \f formfeed
# \b backspace
#
```

```
# Anchored Characters
# \B word boundary when no inside []
# \B non-word boundary
# ^ Matches to beginning of line
# $ Matches to end of line
#
# Repeated Characters
# x? 0 or 1 occurrence of x
# x* 0 or more x's
# x+ 1 or more x's
# x{m,n} Matches at least m x's and no more than n x's
# abc All of abc respectively
# to|be|great One of "to", "be" or "great"
#
# Remembered Characters
# (string) Used for back referencing see below
# \1 or $1 First set of parentheses
# \2 or $2 First second of parentheses
# \3 or $3 First third of parentheses
##########################################################
# Back referencing
#
# e.g. swap first two words around on a line
# red cat -> cat red
# s/(\w+)(\w+)/\$2 \ \$1/;
#
##########################################################
```
- 2 On the **Configuration** pane, select **Environment Settings**.
- **3**

To the right of **Command/script to apply to preprocessed files**, click .

- **4** Use the Open File dialog box to navigate to C:\Polyspace.
- **5** In the **File name** field, enter myTpl.pl.
- **6** Click **Open**. You see C:\Polyspace\myTpl.pl in the **Command/script to apply to preprocessed files** field.

## **Remove Unrecognized Function Attributes**

You can remove unsupported function attributes from your code for the purposes of analysis.

If you run verification on this code specifying a generic compiler, you can see compilation errors from the noreturn attribute. The code compiles using a GNU compiler.

```
void fatal () __attribute__ ((noreturn));
void fatal (\frac{*}{*} \dots *'){
     /* ... */ /* Print error message. */ /* ... */
     exit (1);
}
```
If the software does not recognize an attribute and the attribute does not affect the code analysis, you can remove it from your code for the purposes of verification. For instance, you can use this Perl script to remove the noreturn attribute.

```
while ($line = <STDIN>) 
{
# attribute ((noreturn))
   # Remove far keyword
   $line =~ s/__attribute__\ \(\(noreturn\)\)//g;
   # Print the current processed line to STDOUT
   print $line;
}
```
Specify the script using the option Command/script to apply to preprocessed files (-post-preprocessing-command).

## **See Also**

#### **Polyspace Analysis Options**

Command/script to apply to preprocessed files (-post-preprocessingcommand) | Preprocessor definitions (-D)

#### **Related Examples**

• "Troubleshoot Compilation Errors"

## **Gather Compilation Options Efficiently**

Polyspace verification can sometimes stop in the compilation or linking phase due to the following reasons:

- The Polyspace compiler strictly follows a C or C++ Standard (depending on your choice of compiler). See ["C/C++ Language Standard Used in Polyspace Analysis" on](#page-184-0) [page 8-7.](#page-184-0) If your compiler allows deviation from the Standard, the Polyspace compilation using default options cannot emulate your compiler.
- Your compiler declares standard library functions with argument or return types different from the standard types. Unless you also provide the function definition, for efficient verification, Polyspace uses its own definitions of standard library functions, which have the usual prototype. The mismatch in types causes a linking error.

You can easily work around the compilation and standard library function errors. To work around the errors, you typically specify certain analysis options. In some cases, you might have to add a few lines to your code. For instance:

- To emulate your compiler behavior more closely, you specify the Target & Compiler options. If you still face compilation errors, you might have to remove or replace certain unrecognized keywords using the option Preprocessor definitions (- D). However, the option allows only simple substitution of a string with another string. For more complex replacements, you might have to add #define statements to your code.
- To avoid errors from stubbing standard library functions, you might have to #define certain Polyspace-specific macros so that Polyspace does not use its own definition of standard library functions.

Instead of adding these modifications to your original code, create a single polyspace.h file that contains all modifications. Use the option Include (-include) to force inclusion of the polyspace.h file in all source files under verification.

Benefits of this approach include:

- The error detection is much faster since it will be detected during compilation rather than in the link or subsequent phases.
- There will be no need to modify original source files.
- The file is automatically included as the very first file in the original . c files.
- The file is reusable for other projects developed under the same environment.

#### **Example 8.1. Example**

This is an example of a file that can be used with the option Include (-include).

```
// The file may include (say) a standard include file implicitly 
// included by the cross compiler 
#include <stdlib.h> 
#include "another file.h"
// Workarounds for compilation errors
#define far 
#define at(x)// Workarounds for errors due to redefining standard library functions
#define POLYSPACE NO STANDARD STUBS // use this flag to prevent the
            //automatic stubbing of std functions 
#define __polyspace_no_sscanf 
#define __polyspace_no_fgetc 
void sscanf(int, char, char, char, char, char); 
void fgetc(void);
```
## **See Also**

### **More About**

• "Troubleshoot Compilation Errors"

# **Configure Inputs and Stubbing Options**

## **Specify External Constraints**

This example shows how to specify constraints (also known as data range specifications or DRS) on variables in your code. Polyspace uses the code that you provide to make assumptions about items such as variable ranges and allowed buffer size for pointers. Sometimes the assumptions are broader than what you expect because:

- You have not provided the complete code. For example, you did not provide some of the function definitions.
- Some of the information about variables is available only at run time. For example, some variables in your code obtain values from the user at run time.

Because of these broad assumptions:

- Code Prover can consider more execution paths than those paths that occur at run time. If an operation fails along one of the execution paths, Polyspace places an orange check on the operation. If that execution path comes from an assumption that is too broad, the orange check might indicate a false positive.
- Bug Finder can sometimes produce false positives.

To reduce the number of such false positives, you can specify additional constraints on global variables, function inputs, and return values and modifiable arguments of stubbed functions. You save the constraints as an XML file to use them for subsequent analyses. If your source code changes, you can update the previous constraints. You do not have to create a new constraint template.

**Note** In Bug Finder, you can only constrain global variables. You cannot constrain function inputs or return values of stubbed functions.

#### **Create Constraint Template**

#### **User Interface (Desktop Products Only)**

- **1** Open the project configuration. On the **Configuration** pane, select **Inputs & Stubbing**.
- **2** To the right of **Constraint setup**, click the **Edit** button to open the **Constraint Specification** window.

<span id="page-212-0"></span>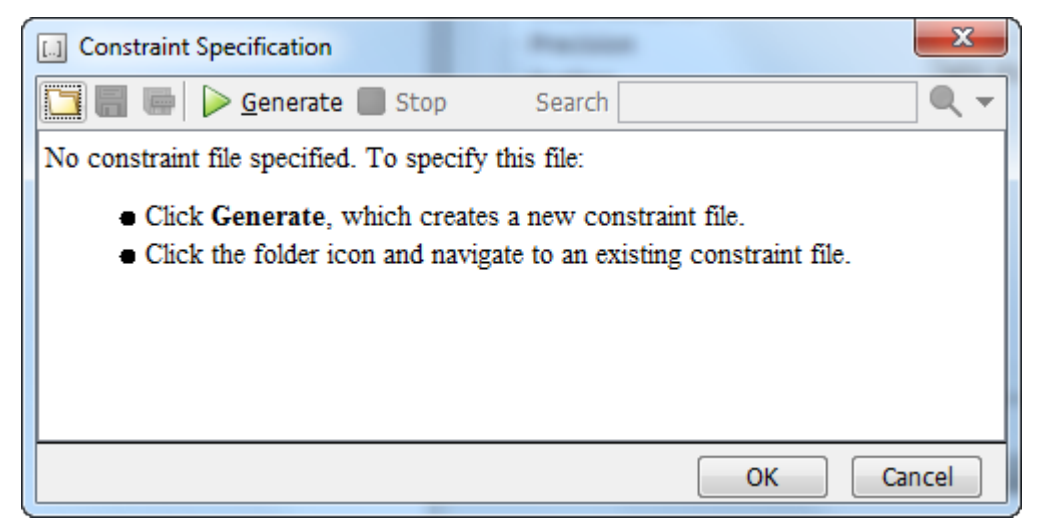

**3** In the Constraint 6pecification dialog box, create a blank constraint template. The template contains a list of all variables on which you can provide constraints. To

```
create a new template, click \triangleright Generate . The software compiles your project and
creates a template. The new template is stored in a file
Module_number_Project_name_drs_template.xml in your project folder.
```
- **4** Specify your constraints and save the template as an XML file. For more information, see ["External Constraints for Polyspace Analysis" on page 9-8.](#page-217-0)
- **5** Click **OK**.

You see the full path to the template XML file in the **Constraint setup** field. If you run an analysis, Polyspace uses this template for extracting variable constraints.

#### **Command Line**

Use the option Constraint setup (-data-range-specifications) to specify the constraints XML file.

To specify constraints in the XML file

**1** First, create a blank XML template. The template lists all global variables, function inputs and modifiable arguments and return values of stubbed functions without specifying any constraints on them.

To create a blank template, run an analysis only upto the compilation phase. In Bug Finder, disable checking of defects. Use the option Find defects (-checkers). In Code Prover, check for source compliance only. Use the argument compile for the option Verification level (-to). After the analysis, a blank template XML drs-template.xml is created in the results folder.

For C++ projects, to create a blank constraints template, you have to use the argument cpp-normalize for the option Verification level (-to).

**2** Edit the XML file to specify your constraints.

For examples, see:

- "Constrain Global Variable Range" (Polyspace Code Prover)
- "Constrain Function Inputs" (Polyspace Code Prover)

#### **Create Constraint Template from Code Prover Analysis Results**

You can constrain variable ranges based on their expected range in real-world applications. For instance, if a variable represents vehicle speed, you can set a maximum possible value. You can also constrain variable ranges only if they cause too many orange checks from overapproximation.

A Code Prover analysis shows all global variables, function inputs and stubbed functions that lead to orange checks from possible overapproximation. You can constrain only these variables for a more precise analysis.

- **1** Open Code Prover results in the Polyspace user interface or Polyspace Access web interface.
- **2** Open the **Orange Sources** pane. Do one of the following:
	- Select an orange check. If the software can trace an orange check to a root cause, a icon appears on the **Result Details** pane. Click this icon to open the **Orange Sources** pane.
	- In the Polyspace user interface, select **Window** > **Show/Hide View** > **Orange Sources**. In the Polyspace Access web interface, select **Layout** > **Show/Hide View** > **Orange Sources**.

You see the full list of variables (function inputs or return values of stubbed functions) that can cause orange checks. Constrain the ranges of these variables.

### **Update Existing Template**

With new code submissions, you might have to specify additional constraints. You can update an existing template to add global variables, function inputs and stubbed functions that come from the new code submissions.

Additionally, if you remove some variables or functions from your code, constraints on them are not applicable any more. Instead of regenerating a constraint template and respecifying the constraints, you can update an existing template and remove the variables that are not present in your code.

#### **User Interface (Desktop Products Only)**

- **1** On the **Configuration** pane, select **Inputs & Stubbing**.
- **2** Open the existing template in one of the following ways:
	- In the **Constraint setup** field, enter the path to the template XML file. Click **Edit**.
	- Click **Edit**. In the Constraint Specification dialog box, click the icon to navigate to your template file.
- **3** Click **Update**.
	- **a** Variables that are no longer present in your source code appear under the **Non Applicable** node. To remove an entry under the **Non Applicable** node or the node itself, right-click and select **Remove This Node**.
	- **b** Specify your new constraints for any of the other variables.

#### **Command Line**

In a continuous integration workflow, you can use the constraints XML file from the previous run. If new code submissions require additional constraints:

- **1** Specify constraints on variables from new code submissions in a constraints XML file. See [Create Constraint Template: Command Line on page 9-3.](#page-212-0)
- **2** Merge the constraints XML file with the new constraints and the constraints XML file from the previous run.

### **Specify Constraints in Code**

Specifying constraints outside your code allows for more precise analysis. However, you must use the code within the specified constraints because the constraints are *outside* your code. Otherwise, the results might not apply. For example, if you use function inputs outside your specified range, a run-time error can occur on an operation even though checks on the operation are green.

To specify constraints *inside* your code, you can use:

• Appropriate error handling tests in your code.

Polyspace checks to determine if the errors can actually occur. If they do not occur, the test blocks appear as **Unreachable code**.

• The [assert](http://www.cplusplus.com/reference/cassert/assert/) macro. For example, to constrain a variable var in the range [0,10], you can use assert(var  $>= 0$  & var  $<= 10$ );

Polyspace checks your assert statements to see if the condition can be false. Following the assert statement, Polyspace considers that the assert condition is true. Using assert statements, you can constrain your variables for the remaining code in the same scope. For examples, see Assertion.

## **See Also**

Constraint setup (-data-range-specifications)

#### **Related Examples**

- • ["External Constraints for Polyspace Analysis" on page 9-8](#page-217-0)
- "Constrain Global Variable Range" (Polyspace Code Prover)
- "Constrain Function Inputs" (Polyspace Code Prover)
- • ["XML File Format for Constraints" on page 9-23](#page-232-0)

# <span id="page-217-0"></span>**External Constraints for Polyspace Analysis**

For a more precise analysis with Polyspace, you can specify external constraints on:

- Global Variables.
- User-defined Functions.

Constraints on user-defined functions do not apply to a Bug Finder analysis.

• Stubbed Functions.

Constraints on stubbed functions do not apply to a Bug Finder analysis.

For more information, see ["Specify External Constraints" on page 9-2.](#page-211-0) For a partial list of limitations, see ["Constraint 6pecification Limitations" on page 9-15](#page-224-0).

In the user interface of the Polyspace desktop products, you can specify the constraints through a **Constraint Specification** window. The constraints are saved in an XML file that you can reuse for other projects.

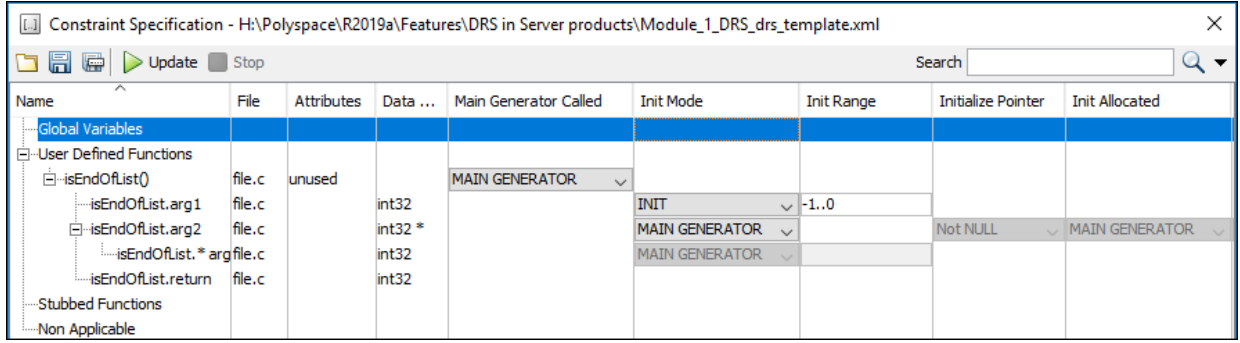

This table explains the various columns in the **Constraint Specification** window. If you directly edit the constraint XML file to specify a constraint (for instance, in the Polyspace Server products), this table also shows the correspondence between columns in the user interface and entries in the XML file. The XML entry highlighted in bold appears in the corresponding column of the **Constraint Specification** window.

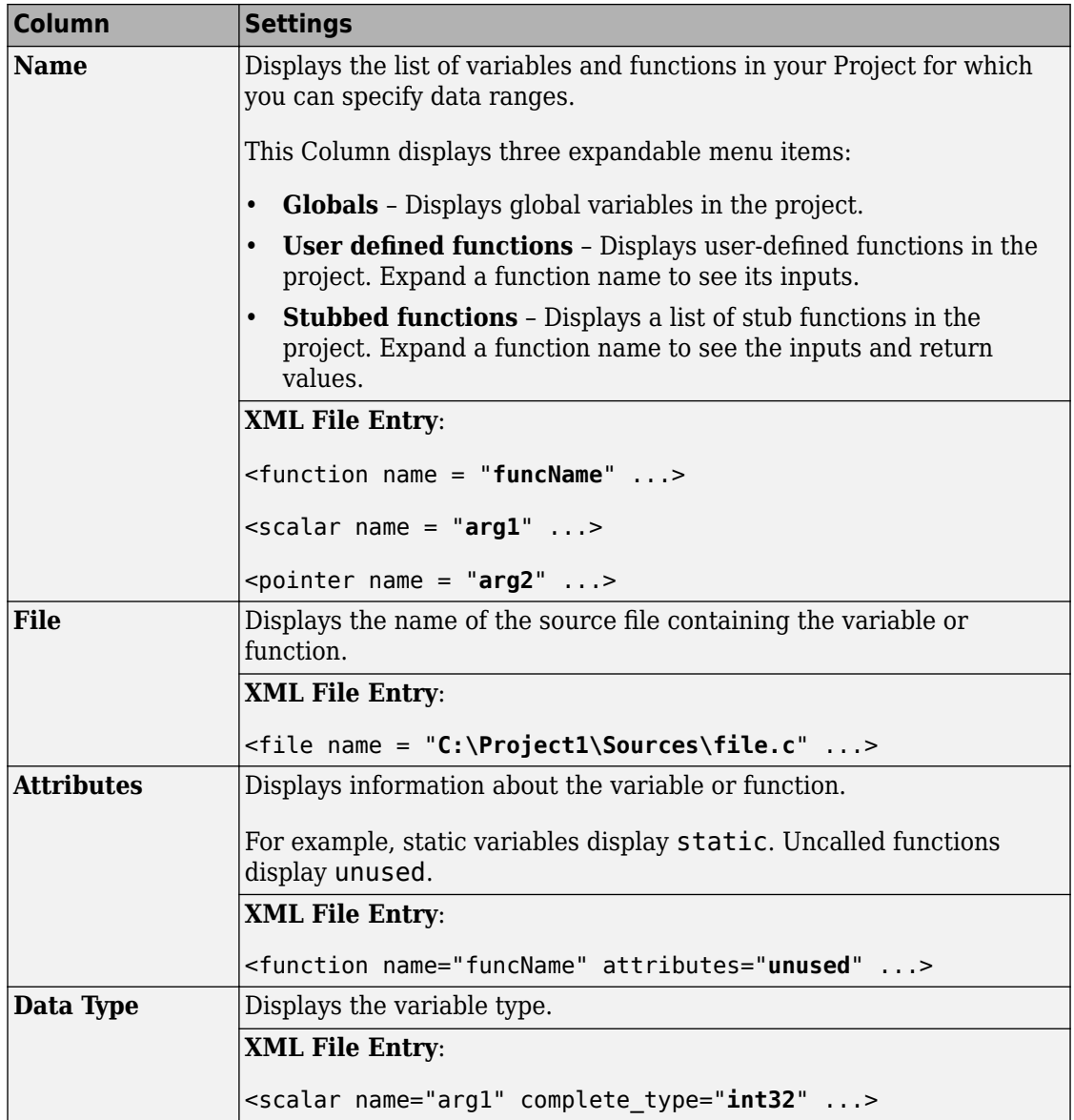

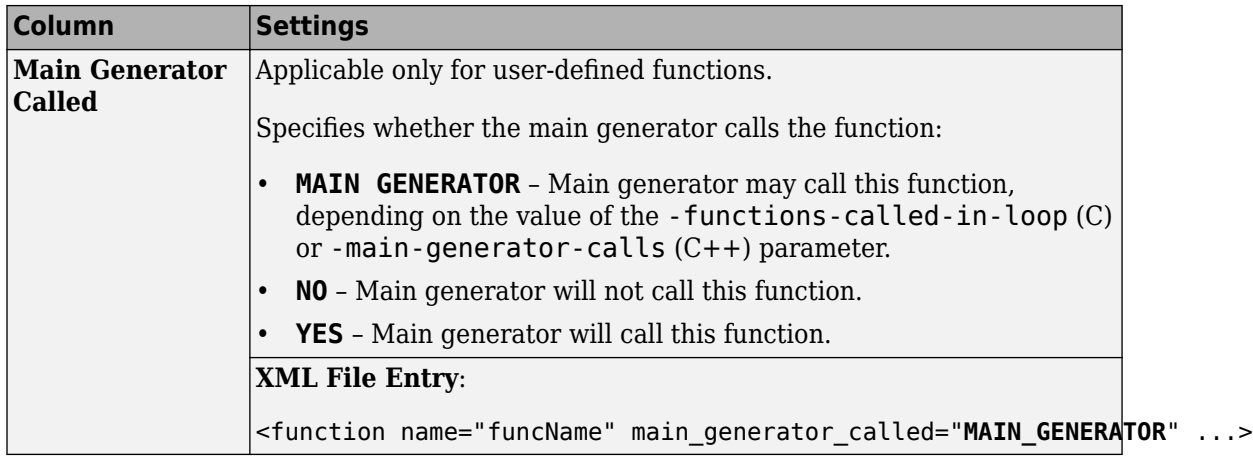

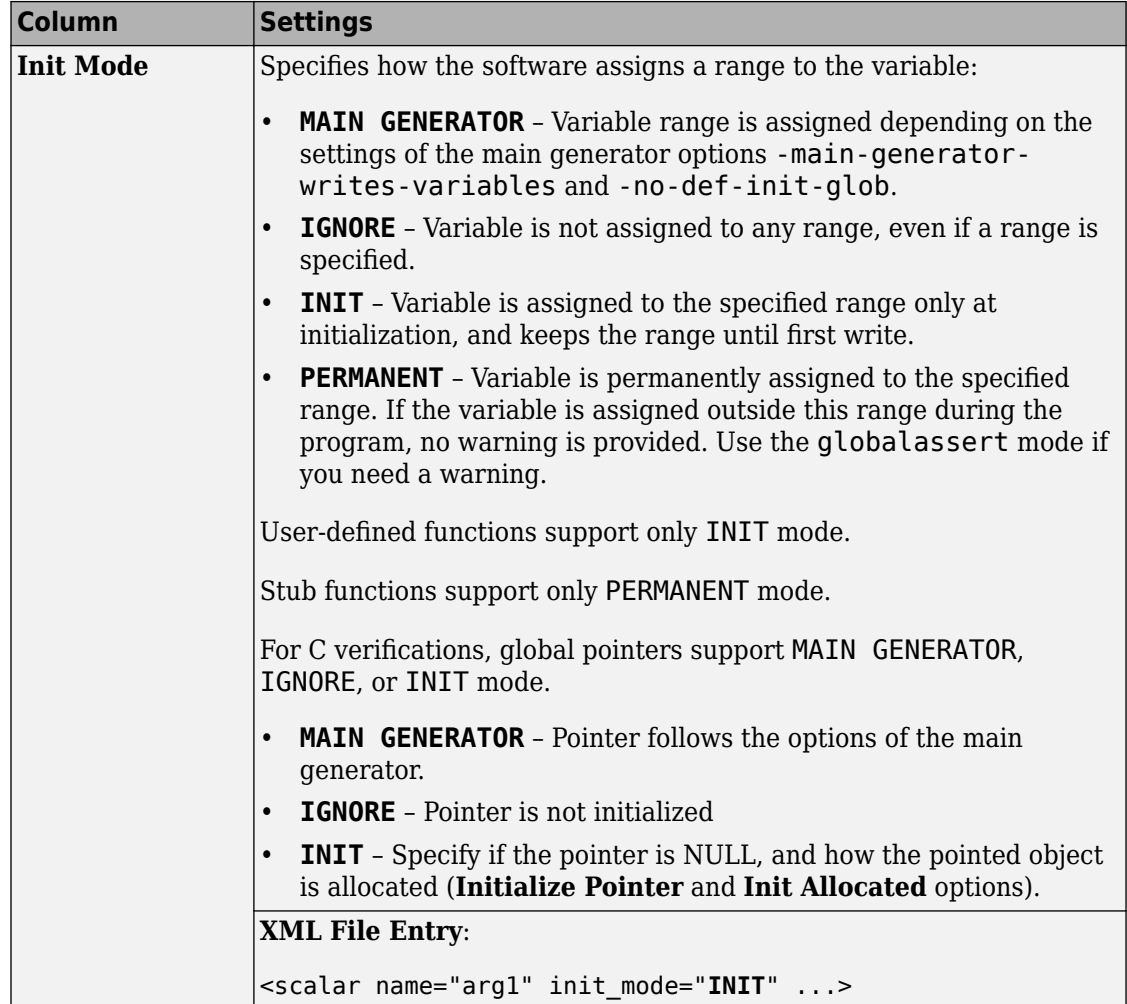

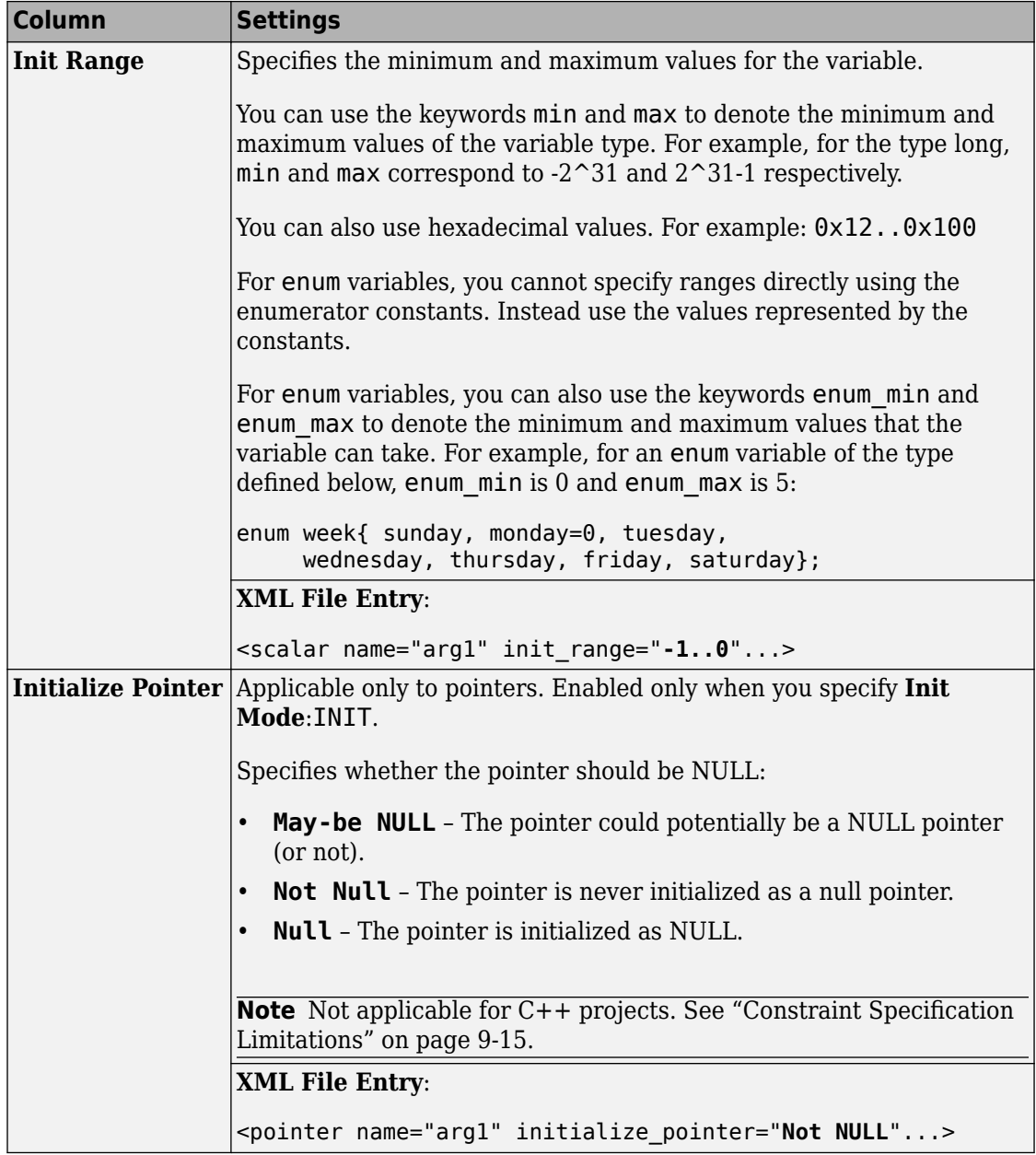

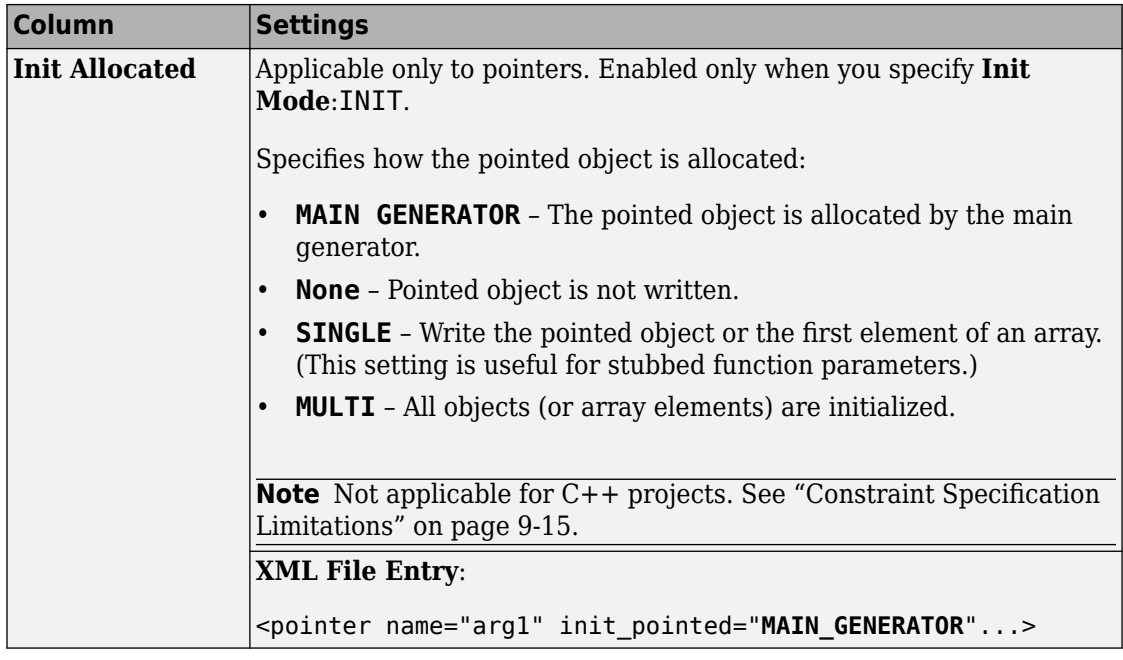

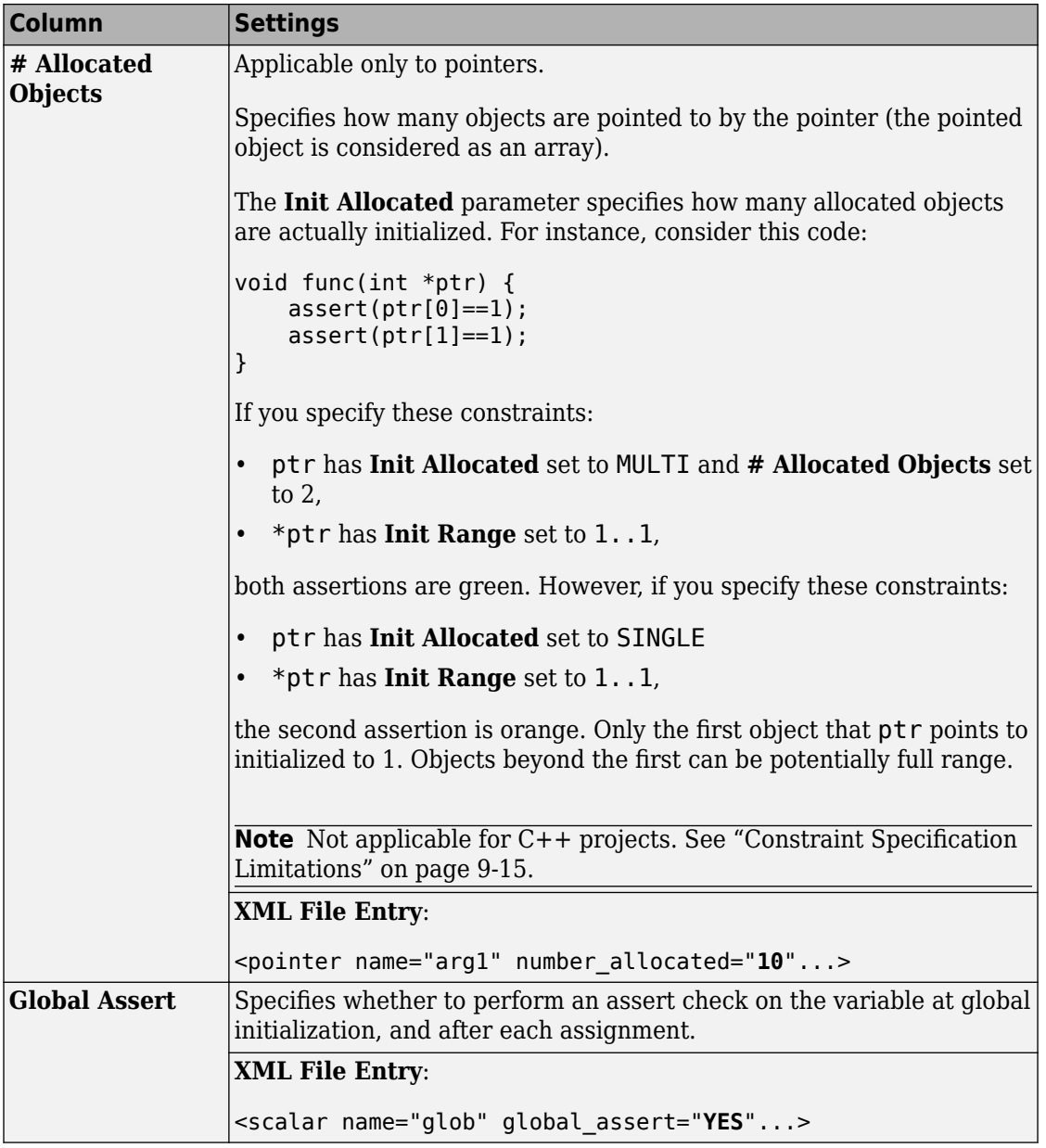

<span id="page-224-0"></span>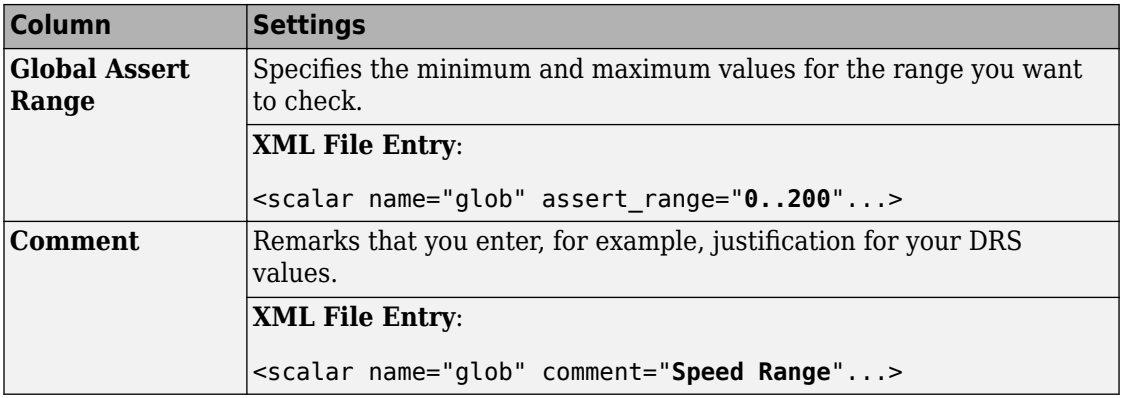

### **Constraint Specification Limitations**

You cannot specify these constraints:

• *C++ Pointers cannot be constrained*:

In C++, you cannot constrain pointer arguments of functions. Functions that have pointer arguments only do not appear in the constraint specification interface.

Because of polymorphism, a C++ pointer can point to objects of multiple classes in a class hierarchy and can require invoking different constructors. The pre-analysis for constraint specification cannot determine which object type to constrain or which constructor to call.

• *Constraints cannot be relations*:

You cannot specify a constraint that relates the return value of a function to its inputs. You can only specify a constant range for the constraints.

• *Multiple ranges not possible*:

You cannot specify multiple ranges for a constraint. For instance, you cannot specify that a function argument has either the value -1 or a value in the range [1,100]. Instead, specify the range [-1,100] or perform two separate analyses, once with the value -1 and once with the range [1,100].

# **See Also**

# **More About**

• ["Specify External Constraints" on page 9-2](#page-211-0)

# **Constrain Global Variable Range**

You can impose constraints (also known as data range specifications or DRS) on the range of a global variable and check with Code Prover whether write operations on the variable violate the constraint. For the general workflow, see ["Specify External Constraints" on](#page-211-0) [page 9-2.](#page-211-0)

### **User Interface (Desktop Products Only)**

To constrain a global variable range and also check for violation of the constraint:

**1**

In your project configuration, select **Inputs & Stubbing**. Click the button next to the **Constraint setup** field.

**2**

In the Constraint Specification window, click  $\triangleright$  Generate

Under the **Global Variables** node, you see a list of global variables.

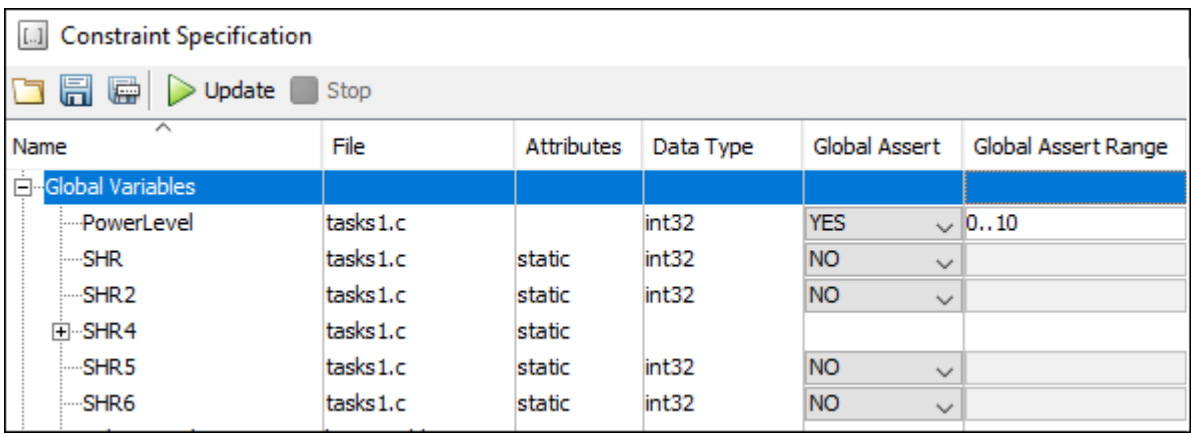

**3** For the global variable that you want to constrain:

**4**

- From the drop-down list in the **Global Assert** column, select YES.
- In the **Global Assert Range** column, enter the range in the format *min*..*max*. *min* is the minimum value and *max* the maximum value for the global variable.

```
To save your specifications, click the button.
```
In **Save a Constraint File** window, save your entries as an xml file.

**5** Run a verification and open the results.

For every write operation on the global variable, you see a green, orange, or red **Correctness condition** check. If the check is:

- Green, the variable is within the range that you specified.
- Orange, the variable can be outside the range that you specified.
- Red, the variable is outside the range that you specified.

When two or more tasks write to the same global variable, the **Correctness condition** check can appear orange on all write operations to the variable even when only one write operation takes the variable outside the **Global Assert** range.

### **Command Line**

Use the option Constraint setup (-data-range-specifications) with an XML file specifying your constraint.

For instance, for an analysis with Polyspace Code Prover Server, specify the option as follows:

```
polyspace-code-prover-server -sources filename
          -data-range-specifications "C:\Polyspace\drs_project1.xml"
```
Create a blank constraint XML template as described in ["Specify External Constraints" on](#page-211-0) [page 9-2.](#page-211-0) In the XML file, locate and constrain the global variables. XML tags for global variables appear directly within the file tag without an enclosing function tag. For instance, in this constraint XML, PowerLevel and SHR are global variables:

```
<file name="\\\\home\\Polyspace_Workspace\\Examples\\Code_Prover_Example\\sources\\tash
      <scalar name="PowerLevel" line="26" .. global_assert="YES" assert_range="0..10"/>
      <scalar name="SHR" line="30" ... global_assert="NO" assert_range="" />
```

```
 <function name="Tserver" line="73" .../>
      <function name="initregulate" line="47" .../>
      <function name="orderregulate" line="35" ...>
        <scalar name="return" ... global_assert="unsupported" assert_range="unsupported" />
      </function>
      <function name="proc1" line="101" .../>
</file>
```
To specify a constraint on a global variable and check during a Code Prover analysis if the constraint is violated:

- **1** Set the global assert attribute of the variable's scalar tag to YES.
- **2** Set the assert\_range attribute to a range in the form *min*..*max*, for instance, 0..10.

In the preceding example, the variable PowerLevel is constrained this way.

# **See Also**

### **Polyspace Analysis Options**

Constraint setup (-data-range-specifications)

#### **Polyspace Results**

Correctness condition

### **More About**

- • ["Specify External Constraints" on page 9-2](#page-211-0)
- • ["External Constraints for Polyspace Analysis" on page 9-8](#page-217-0)
- "Constrain Function Inputs" (Polyspace Code Prover)

# **Constrain Function Inputs**

For a more precise Code Prover analysis, you can specify constraints (also known as data range specifications or DRS) on function inputs. Code Prover checks your function definition for run-time errors with respect to the constrained inputs. For the general workflow, see ["Specify External Constraints" on page 9-2](#page-211-0).

For instance, for a function defined as follows, you can specify that the argument val has values in the range  $[1..10]$ . You can also specify that the argument  $ptr$  points to a 3element array where each element is initialized:

```
int func(int val, int* ptr) {
 .
```
 . }

### **User Interface (Desktop Products Only)**

To specify constraints on function inputs:

**1**

In your project configuration, select **Inputs & Stubbing**. Click the  $\begin{bmatrix} \text{Edit} \\ \text{button} \end{bmatrix}$  button for **Constraint setup**.

**2**

In the Constraint Specification window,  $click \geq 6$ enerate

Under the **User Defined Functions** node, you see a list of functions whose inputs can be constrained.

**3** Expand the node for each function.

You see each function input on a separate row. The inputs have the syntax *function\_name*.arg1, *function\_name*.arg2, etc.

**4** Specify your constraints on one or more of the function inputs. For more information, see ["External Constraints for Polyspace Analysis" on page 9-8.](#page-217-0)

For example, in the preceding code:

• To constrain val to the range [1..10], select INIT for **Init Mode** and enter 1..10 for **Init Range**.

• To specify that ptr points to a 3-element array where each element is initialized, select MULTI for **Init Allocated** and enter 3 for **# Allocated Objects**.

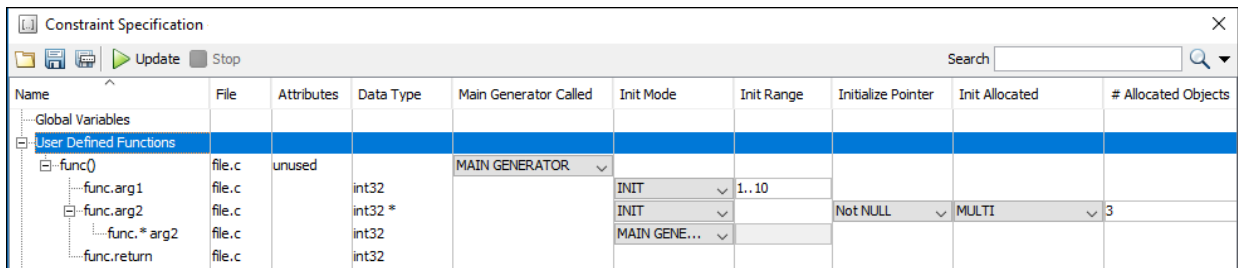

**5** Run verification and open the results. On the **Source** pane, place your cursor on the function inputs.

The tooltips display the constraints. For example, in the preceding code, the tooltip displays that val has values in 1..10.

### **Command Line**

Use the option Constraint setup (-data-range-specifications) with an XML file specifying your constraint.

For instance, for an analysis with Polyspace Code Prover Server, specify the option as follows:

```
polyspace-code-prover-server -sources filename
           -data-range-specifications "C:\Polyspace\drs_project1.xml"
```
Create a blank constraint XML template as described in ["Specify External Constraints" on](#page-211-0) [page 9-2.](#page-211-0) In the XML file, locate and constrain the function inputs. The function inputs appear as a scalar or pointer tag in a function tag. The inputs are named as arg1, arg2 and so on. For instance, for the preceding code, the XML structure for the inputs of func appear as follows:

```
<function name="func" line="1" attributes="unused" 
     main_generator_called="MAIN_GENERATOR" comment="">
```

```
 <scalar name="arg1" line="1" base_type="int32" 
            complete type="int32" init mode="INIT" init range="1..10" />
     \epsilon -pointer name="arg2" line="1" complete type="int32 *"
            init mode="INIT" initialize pointer="Not NULL" number allocated="3"
             init_pointed="MULTI"> 
          <scalar line="1" base_type="int32" complete_type="int32" 
               init mode="MAIN GENERATOR" init range=""/>
     </pointer>
      <scalar name="return" line="1" base_type="int32" complete_type="int32" 
                init_mode="disabled" init_range="disabled"/>
</function>
```
To specify a constraint on a function input, set the attributes init\_mode and init range for scalar variables, and init pointed and number allocated for pointer variables.

- To constrain val to the range  $[1..10]$ , set the init mode attribute of the tag with name arg1 to INIT and init range to 1..10.
- To specify that ptr points to a 3-element array where each element is initialized, set the init mode attribute of the tag with name arg2 to INIT, init pointed to MULTI and number allocated to 3.

# **See Also**

Constraint setup (-data-range-specifications)

### **More About**

- • ["Specify External Constraints" on page 9-2](#page-211-0)
- • ["External Constraints for Polyspace Analysis" on page 9-8](#page-217-0)
- "Constrain Global Variable Range" (Polyspace Code Prover)

# <span id="page-232-0"></span>**XML File Format for Constraints**

For a more precise Polyspace analysis, you can specify constraints on global variables, function inputs and stubbed functions. You can specify the constraints in the user interface of the Polyspace desktop products or at the command line as an XML file. For the general workflow, see ["Specify External Constraints" on page 9-2.](#page-211-0)

This topic describes details of the constraint XML file schema. You typically require this information only if you create a constraint XML from scratch. If you run a verification once, the software automatically generates a template constraint file drstemplate.xml in your results folder. Instead of creating a constraint XML file from scratch, it is easier to edit this template XML file to specify your constraints. For some examples, see:

- "Constrain Global Variable Range" (Polyspace Code Prover)
- "Constrain Function Inputs" (Polyspace Code Prover)

For another explanation of what the XML tags mean, see ["External Constraints for](#page-217-0) [Polyspace Analysis" on page 9-8.](#page-217-0)

You can also see the information in this topic and the underlying XML schema in *polyspaceroot*\polyspace\drs. Here, *polyspaceroot* is the Polyspace installation folder, for instance, C:\Program Files\Polyspace\R2019a.

### **Syntax Description — XML Elements**

The constraints file contains the following XML elements:

- <global> element Declares the global scope, and is the root element of the XML file.
- <file> element Declares a file scope. Must be enclosed in the <global> element. May enclose any variable or function declaration. Static variables must be enclosed in a file element to avoid conflicts.
- <scalar> element— Declares an integer or a floating point variable. May be enclosed in any recognized element, but cannot enclose any element. Sets init/permanent/global asserts on variables.
- $\leq$   $\in$   $\mathsf{pointer}$  > element  $\sim$  Declares a pointer variable. May enclose any other variable declarations (including itself), to define the pointed objects. 6pecifies what value is written into pointer (NULL or not), how many objects are allocated and how the pointed objects are initialized.
- <array> element Declares an array variable. May enclose any other variable definition (including itself), to define the members of the array.
- $\le$  struct> element Declares a structure variable or object (instance of class). May enclose any other variable definition (including itself), to define the fields of the structure.
- $\le$  function> element Declares a function or class method scope. May enclose any variable definition, to define the arguments and the return value of the function. Arguments should be named *arg1, arg2, …argn* and the return value should be called *return*.

The following notes apply to specific fields in each XML element:

- **(\*)** Fields used only by the GUI. These fields are not mandatory for verification to accept the ranges. The field line contains the line number where the variable is declared in the source code, complete\_type contains a string with the complete variable type, and base type is used by the GUI to compute the min and max values. The field comment is used to add information about any node.
- $(**)$  The field name is mandatory for scope elements  $\times$  file> and  $\times$  function> (except for function pointers). For other elements, the name must be specified when declaring a root symbol or a struct field.
- **(\*\*\*)** If more than one attribute applies to the variable, the attributes must be separated by a space. Only the static attribute is mandatory, to avoid conflicts between static variables having the same name. An attribute can be defined multiple times without impact.
- **(\*\*\*\*)** This element is used only by the GUI, to determine which init modes are allowed for the current element (according to its type). The value works as a mask, where the following values are added to specify which modes are allowed:
	- **1**: The mode "NO" is allowed.
	- **2** : The mode "INIT" is allowed.
	- **4**: The mode "PERMANENT" is allowed.
	- **8**: The mode "MAIN\_GENERATOR" is allowed.

For example, the value "**10**" means that modes "INIT" and "MAIN\_GENERATOR" are allowed. To see how this value is computed, refer to ["Valid Modes and Default Values"](#page-237-0) [on page 9-28](#page-237-0).

• **(\*\*\*\*\*)** — A sub-element of a pointer (i.e. a pointed object) will be taken into account only if init\_pointed is equal to SINGLE, MULTI, SINGLE\_CERTAIN\_WRITE or MULTI\_CERTAIN\_WRITE.

•  $(*****)$  – SINGLE CERTAIN WRITE or MULTI CERTAIN WRITE are available for parameters and return values of stubbed functions only if they are pointers. If the parameter or return value is a structure and the structure has a pointer field, they are also available for the pointer field.

#### **file! Element**

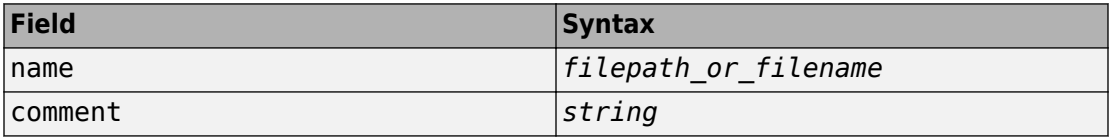

#### **<scalar> Element**

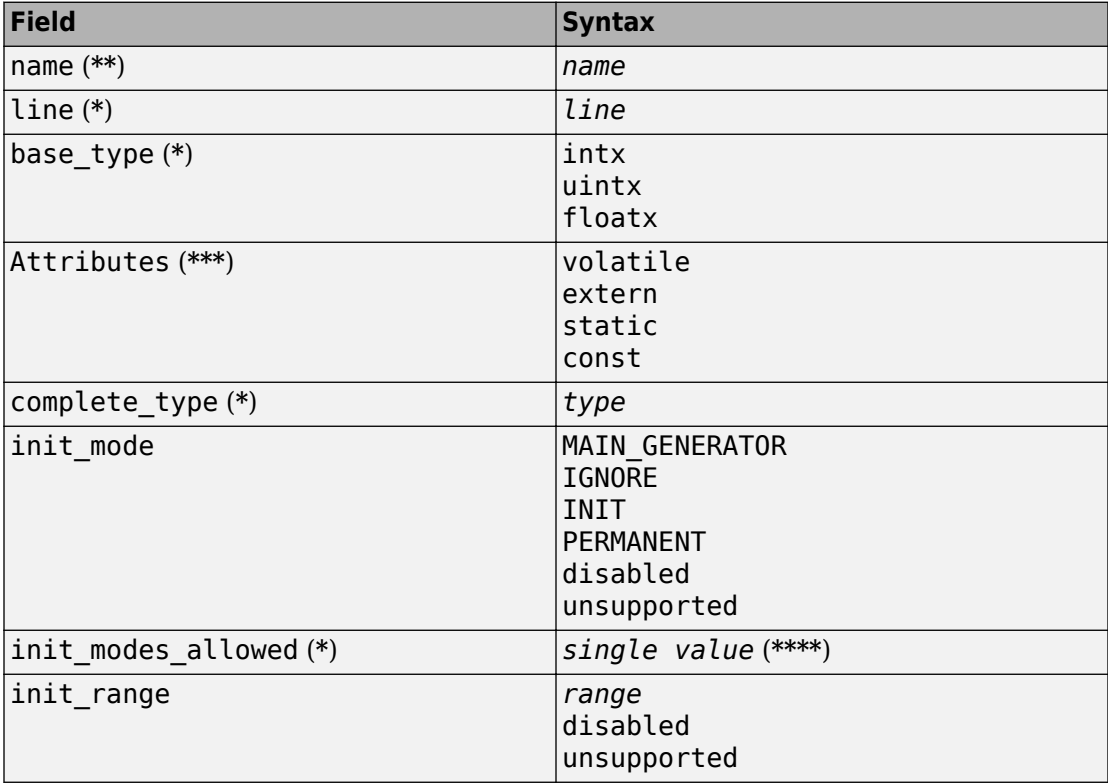

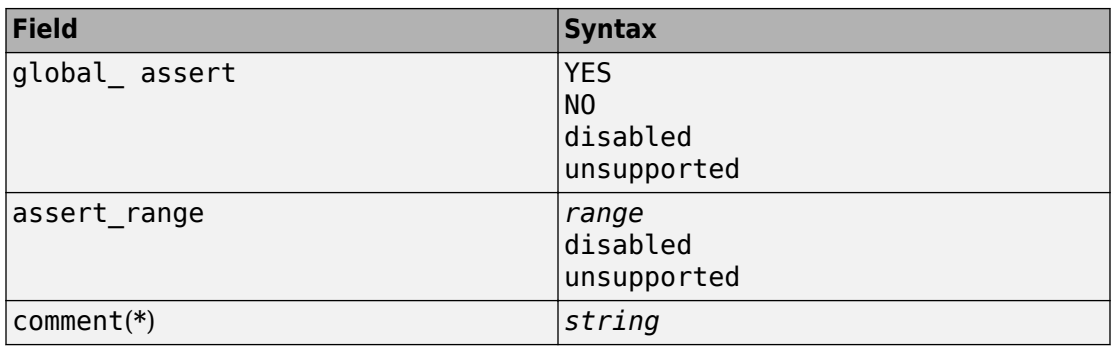

### **<pointer> Element**

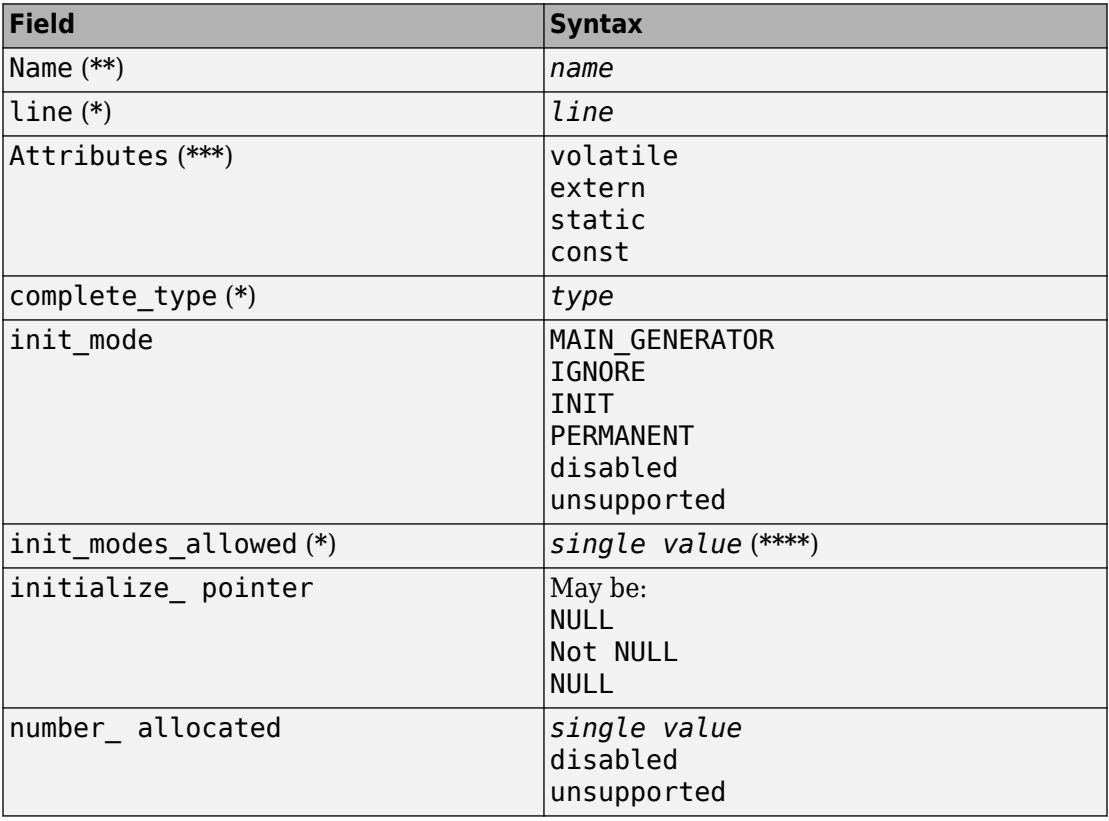

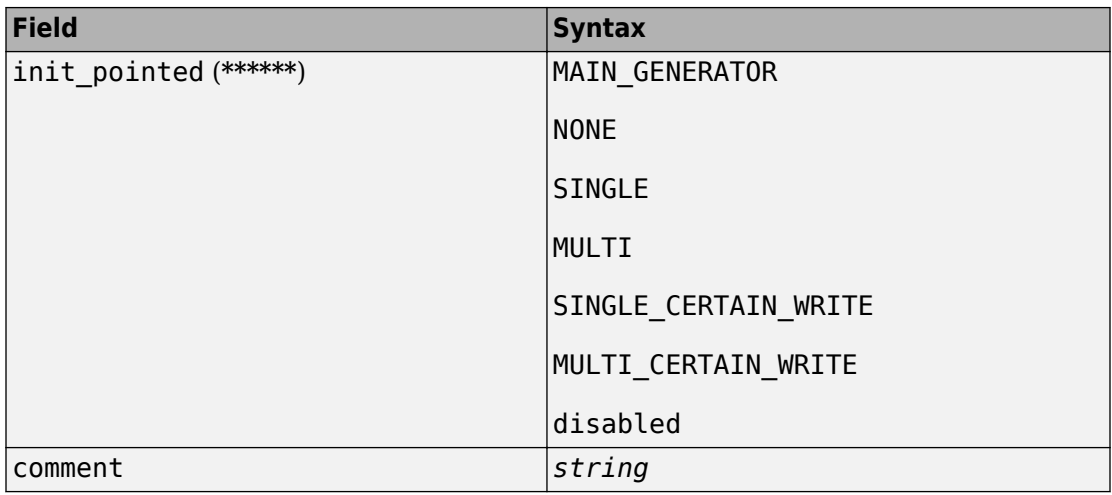

### **<array> and <struct> Elements**

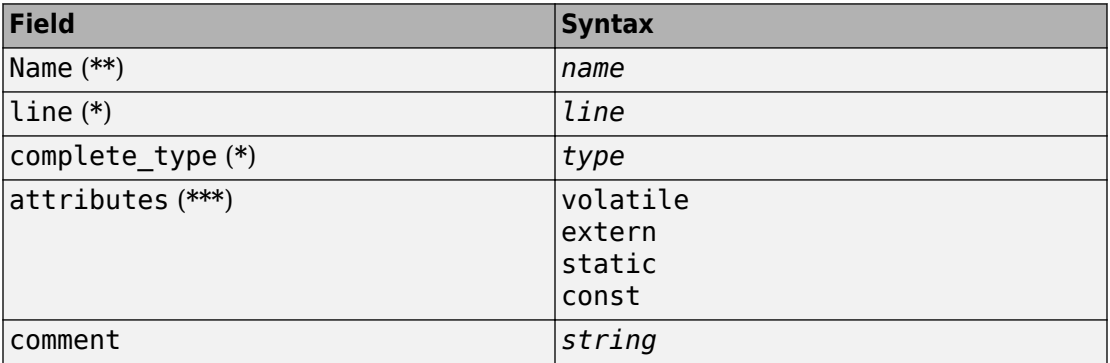

### **<function> Element**

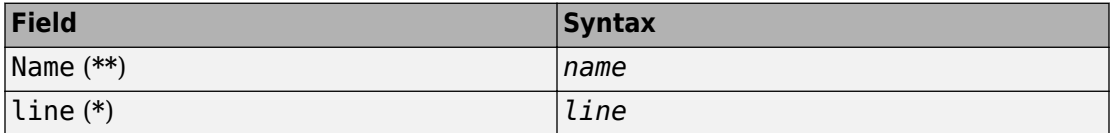

<span id="page-237-0"></span>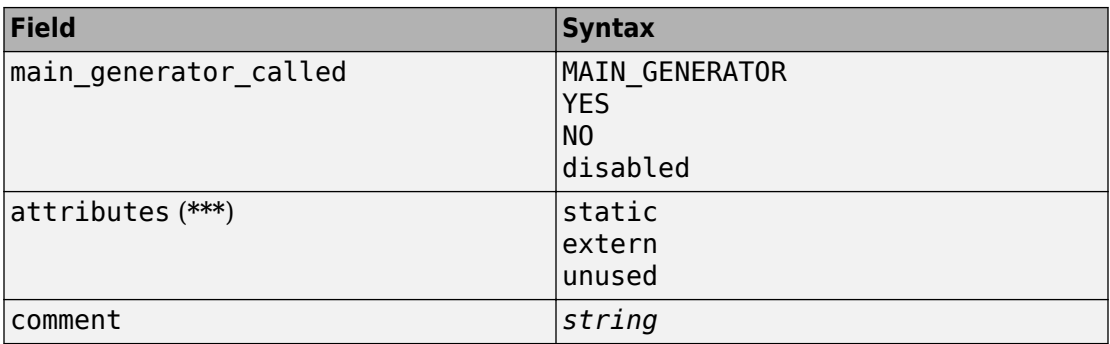

# **Valid Modes and Default Values**

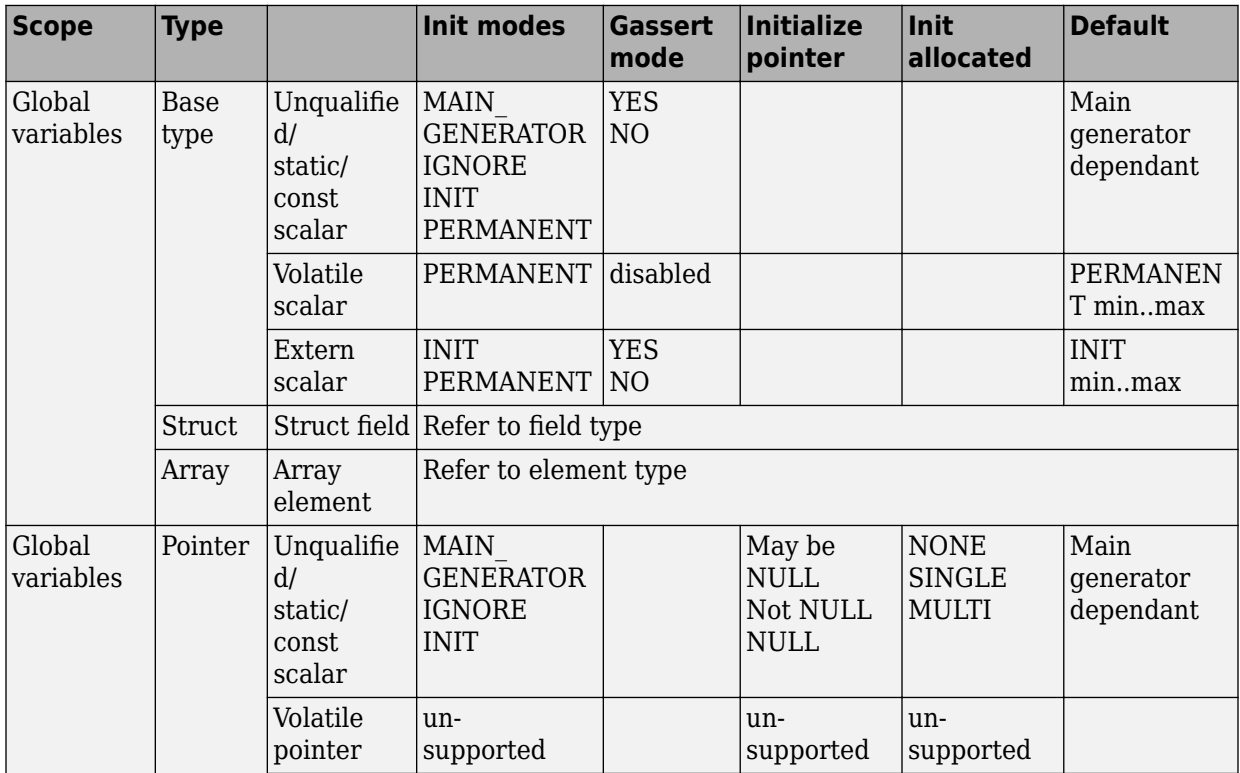

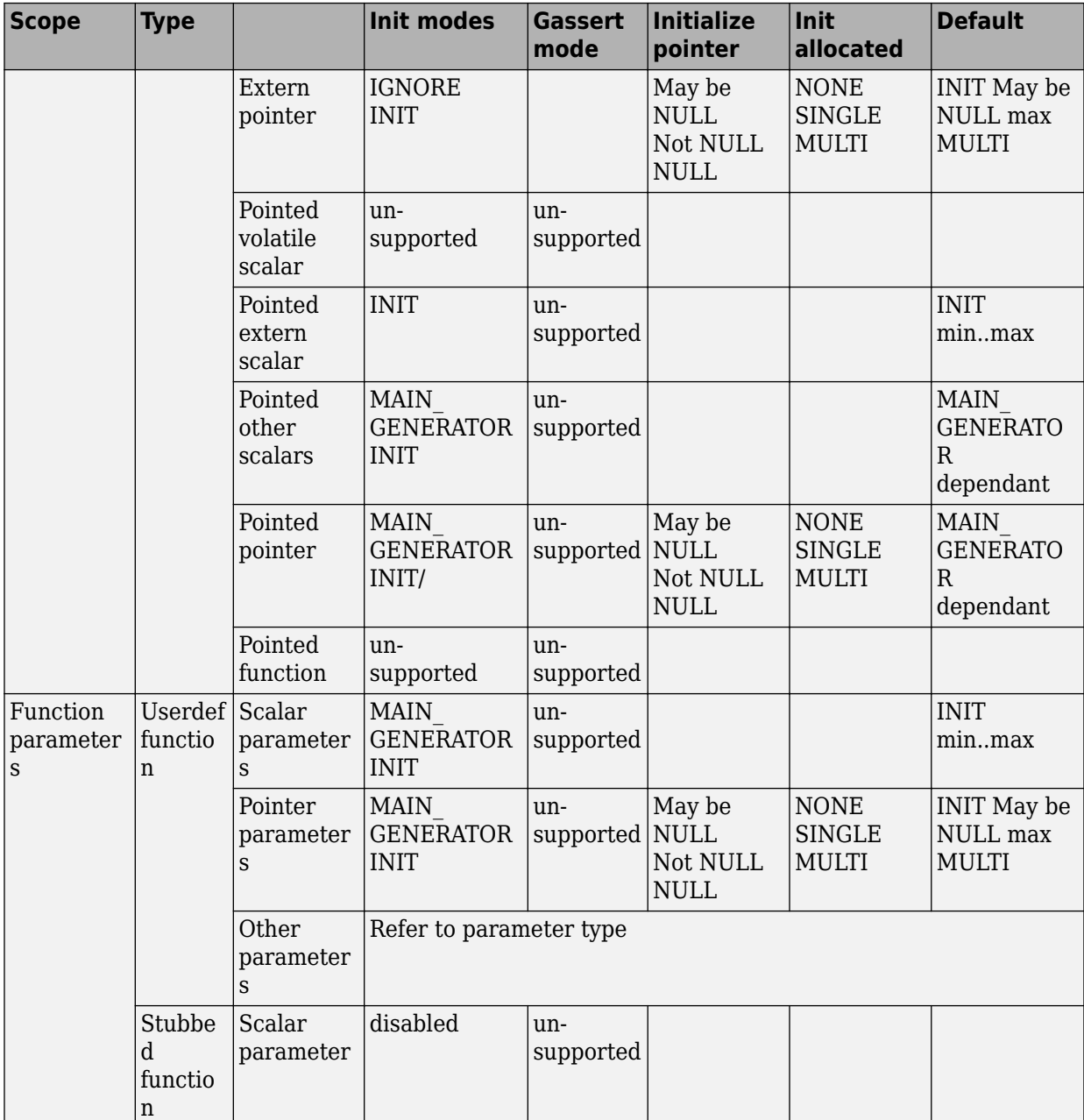

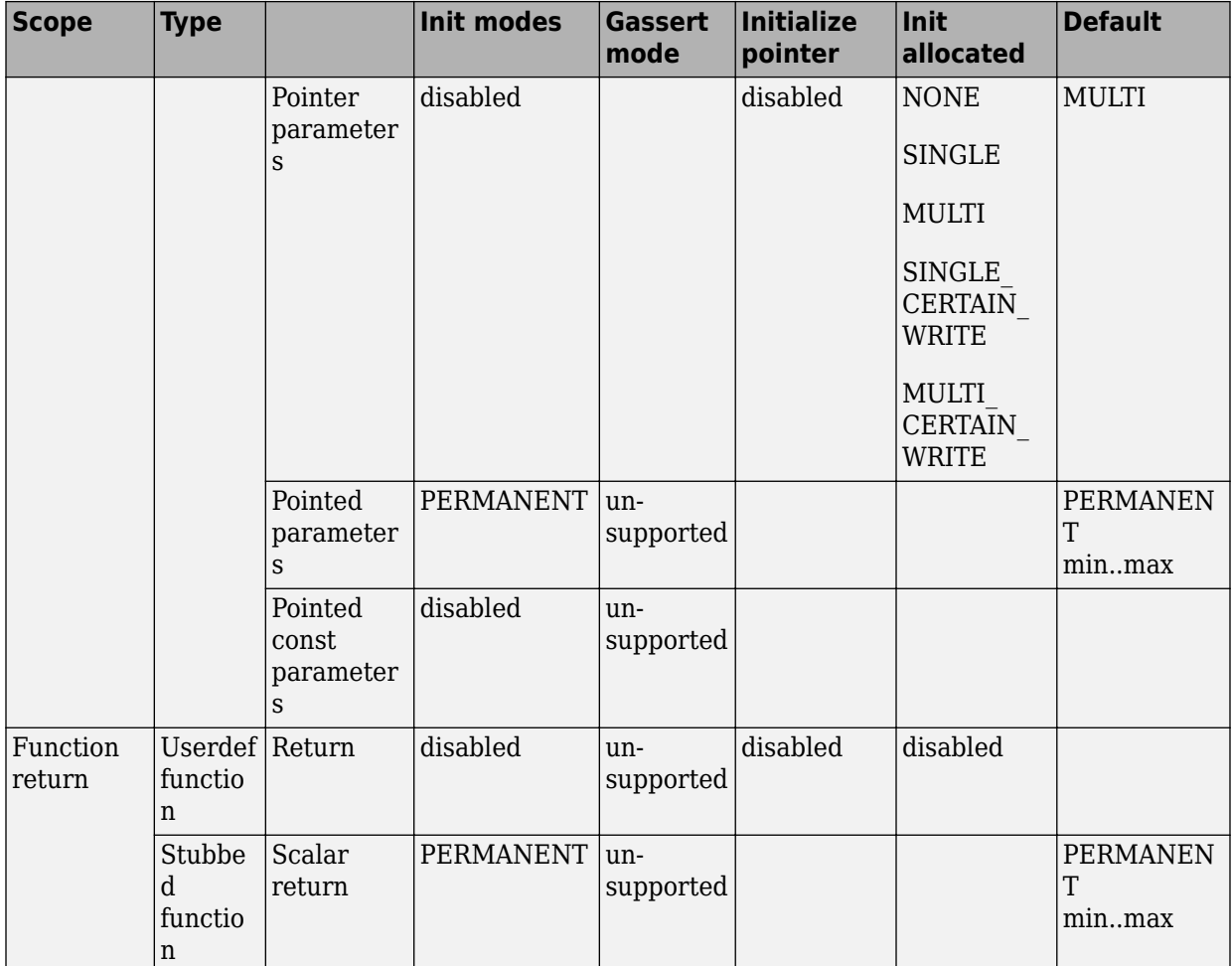

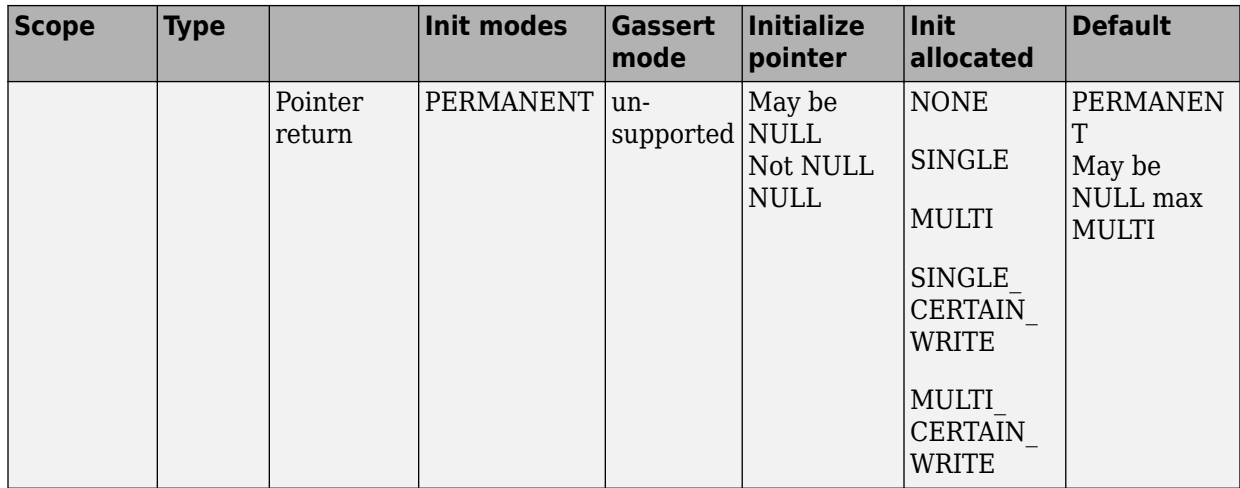

# **See Also**

### **More About**

- • ["Specify External Constraints" on page 9-2](#page-211-0)
- "Constrain Global Variable Range" (Polyspace Code Prover)
- "Constrain Function Inputs" (Polyspace Code Prover)

# **Configure Multitasking Analysis**

# <span id="page-243-0"></span>**Analyze Multitasking Programs in Polyspace**

With Polyspace, you can analyze programs where multiple threads (tasks) run concurrently.

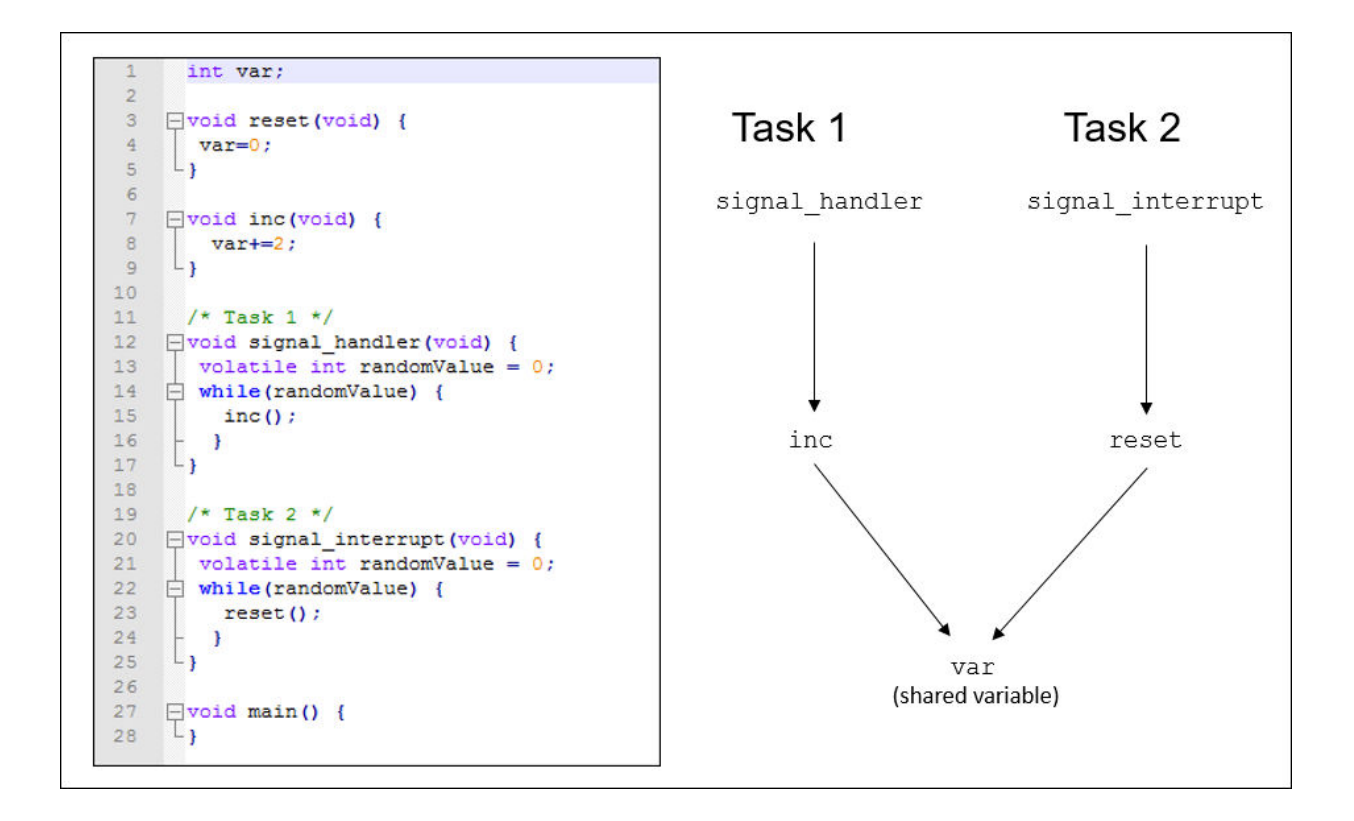

In addition to regular run-time checks, the analysis looks for issues specific to concurrent execution:

- Data races, deadlocks, consecutive or missing locks and unlocks (Bug Finder)
- Unprotected shared variables (Code Prover)

# **Configure Analysis**

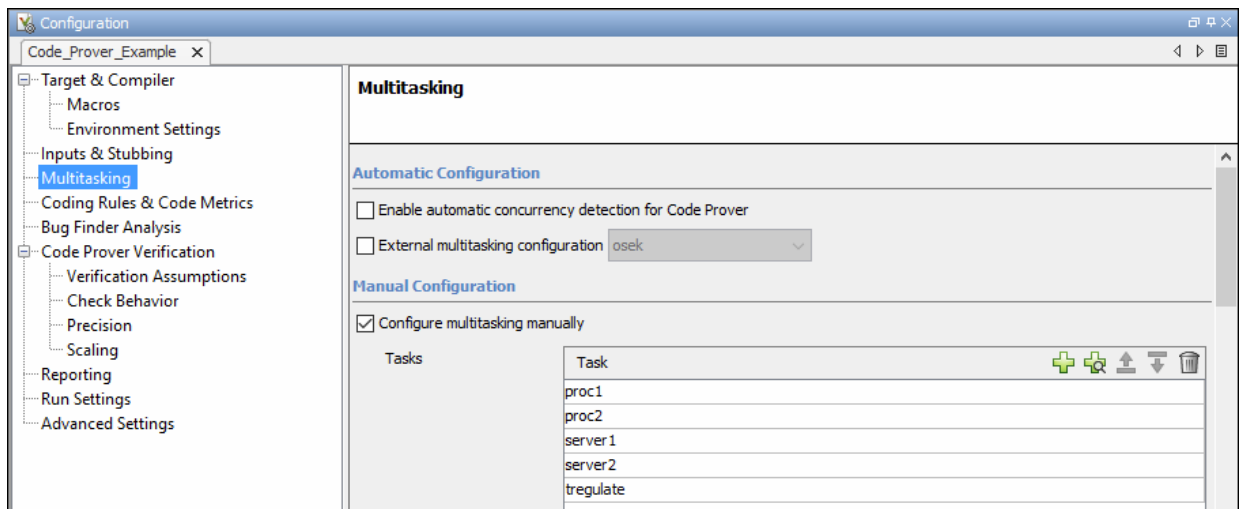

If your code uses multitasking primitives from certain families, for instance, pthread\_create for thread creation:

- In Bug Finder, the analysis detects them and extracts your multitasking model from the code.
- In Code Prover, you must enable this automatic detection explicitly.

See ["Auto-Detection of Thread Creation and Critical Section in Polyspace" on page 10-](#page-247-0) [6.](#page-247-0)

Alternatively, define your multitasking model through the analysis options. In the user interface, the options are on the **Multitasking** node in the **Configuration** pane. For more information, see ["Configuring Polyspace Multitasking Analysis Manually" on page](#page-260-0) [10-19.](#page-260-0)

### **Review Analysis Results**

#### **Bug Finder**

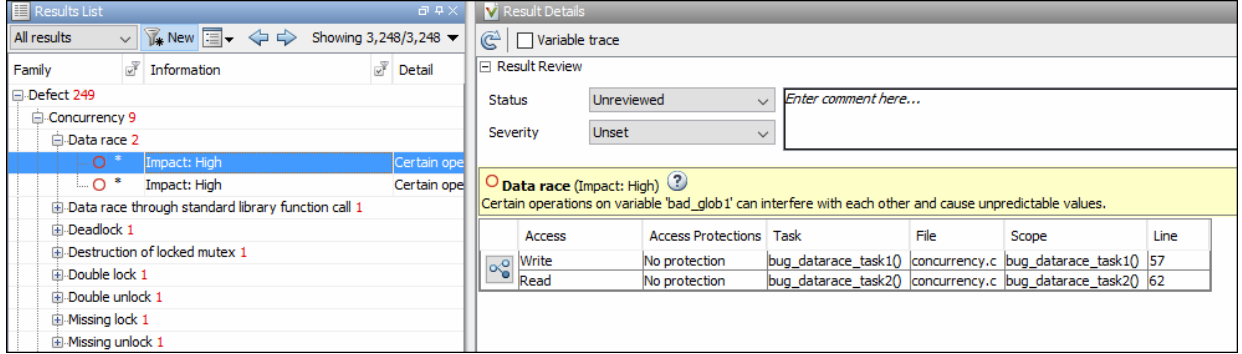

The Bug Finder analysis shows concurrency defects such as data races and deadlocks. See "Concurrency Defects".

#### **Code Prover**

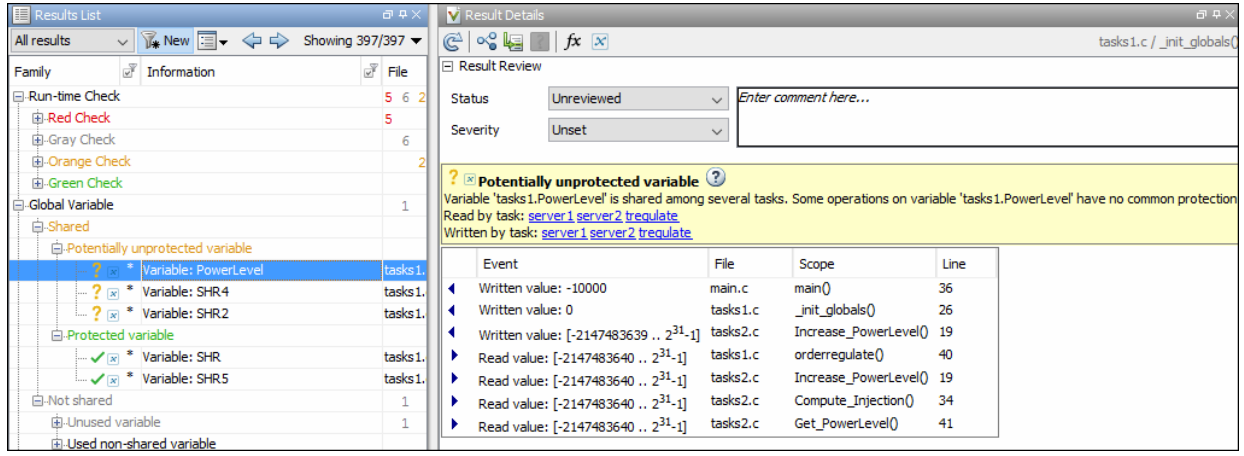

The Code Prover analysis exhaustively checks if shared global variables are protected from concurrent access. See "Global Variables" (Polyspace Code Prover).

Review the results using the message on the **Result Details** pane. See a visual

representation of conflicting operations using the  $\left[\infty\atop 0\right]$  (graph) icon.

# **See Also**

### **More About**

- • ["Auto-Detection of Thread Creation and Critical Section in Polyspace" on page 10-](#page-247-0) [6](#page-247-0)
- ["Configuring Polyspace Multitasking Analysis Manually" on page 10-19](#page-260-0)
- • ["Protections for Shared Variables in Multitasking Code" on page 10-24](#page-265-0)

# <span id="page-247-0"></span>**Auto-Detection of Thread Creation and Critical Section in Polyspace**

With Polyspace, you can analyze programs where multiple threads run concurrently. Polyspace can analyze your multitasking code for data races, deadlocks and other concurrency defects, if the analysis is aware of the concurrency model in your code. In some situations, Polyspace can detect thread creation and critical sections in your code automatically. Bug Finder detects them by default. In Code Prover, you enable automatic detection using the option Enable automatic concurrency detection for Code Prover (-enable-concurrency-detection).

For the multitasking code analysis workflow, see ["Analyze Multitasking Programs in](#page-243-0) [Polyspace" on page 10-2.](#page-243-0)

If your thread creation function is not detected automatically:

- You can also map the function to a thread-creation function that Polyspace can detect automatically. Use the option -function-behavior-specifications.
- Otherwise, you must manually model your multitasking threads by using configuration options. See ["Configuring Polyspace Multitasking Analysis Manually" on page 10-19.](#page-260-0)

# **Multitasking Routines that Polyspace Can Detect**

Polyspace can detect thread creation and critical sections if you use primitives from these groups. Polyspace recognizes calls to these routines as the creation of a new thread or as the beginning or end of a critical section.

#### **POSIX**

**Thread creation**: pthread\_create

**Critical section begins**: pthread\_mutex\_lock

**Critical section ends**: pthread\_mutex\_unlock

### **VxWorks**

**Thread creation**: taskSpawn

#### **Critical section begins**: semTake

#### **Critical section ends**: semGive

To activate automatic detection of concurrency primitives for VxWorks®, in the user interface of the Polyspace desktop products, use the VxWorks template. For more information on templates, see ["Create Project Using Configuration Template" on page 1-](#page-42-0) [19](#page-42-0). At the command-line, use these options:

-D1=CPU=I80386  $-D2=$  GNUC  $=2$ -D3=\_\_OS\_VXWORKS

Concurrency detection is possible only if the multitasking functions are created from an entry point named main. If the entry point has a different name, such as vxworks entry point, do one of the following:

- Provide a main function.
- Preprocessor definitions (-D): In preprocessor definitions, set vxworks\_entry\_point=main.

#### **Windows**

**Thread creation**: CreateThread

**Critical section begins**: EnterCriticalSection

**Critical section ends**: LeaveCriticalSection

**μC/OS II**

**Thread creation**: OSTaskCreate

**Critical section begins**: OSMutexPend

**Critical section ends**: OSMutexPost

#### **C++11**

**Thread creation**: std::thread::thread

**Critical section begins**: std::mutex::lock

**Critical section ends**: std::mutex::unlock

For autodetection of C++11 threads, explicitly specify paths to your compiler header files or use polyspace-configure.

For instance, if you use  $std:$ : thread for thread creation, explicitly specify the path to the folder containing thread.h.

See also ["Limitations of Automatic Thread Detection" on page 10-13](#page-254-0).

### **C11**

**Thread creation**: thrd\_create

**Critical section begins**: mtx\_lock

**Critical section ends**: mtx\_unlock

### **Example of Automatic Thread Detection**

The following multitasking code models five philosophers sharing five forks. The example uses POSIX® thread creation routines and illustrates a classic example of a deadlock. Run Bug Finder on this code to see the deadlock.

```
#include "pthread.h"
#include <stdio.h>
#include <unistd.h>
pthread_mutex_t forks[5];
void* philo1(void* args)
{
     while (1) {
         printf("Philosopher 1 is thinking\n");
         sleep(1);
         pthread_mutex_lock(&forks[0]);
         printf("Philosopher 1 takes left fork\n");
         pthread_mutex_lock(&forks[1]);
         printf("Philosopher 1 takes right fork\n");
         printf("Philosopher 1 is eating\n");
         sleep(1);
         pthread_mutex_unlock(&forks[1]);
         printf("Philosopher 1 puts down right fork\n");
         pthread_mutex_unlock(&forks[0]);
         printf("Philosopher 1 puts down left fork\n");
     }
     return NULL;
}
void* philo2(void* args)
{
     while (1) {
         printf("Philosopher 2 is thinking\n");
         sleep(1);
         pthread_mutex_lock(&forks[1]);
         printf("Philosopher 2 takes left fork\n");
         pthread_mutex_lock(&forks[2]);
         printf("Philosopher 2 takes right fork\n");
         printf("Philosopher 2 is eating\n");
         sleep(1);
         pthread_mutex_unlock(&forks[2]);
         printf("Philosopher 2 puts down right fork\n");
         pthread_mutex_unlock(&forks[1]);
         printf("Philosopher 2 puts down left fork\n");
     }
     return NULL;
}
```

```
void* philo3(void* args)
{
     while (1) {
         printf("Philosopher 3 is thinking\n");
         sleep(1);
         pthread_mutex_lock(&forks[2]);
         printf("Philosopher 3 takes left fork\n");
         pthread_mutex_lock(&forks[3]);
         printf("Philosopher 3 takes right fork\n");
         printf("Philosopher 3 is eating\n");
         sleep(1);
         pthread_mutex_unlock(&forks[3]);
         printf("Philosopher 3 puts down right fork\n");
         pthread_mutex_unlock(&forks[2]);
         printf("Philosopher 3 puts down left fork\n");
     }
     return NULL;
}
void* philo4(void* args)
{
     while (1) {
         printf("Philosopher 4 is thinking\n");
         sleep(1);
         pthread_mutex_lock(&forks[3]);
         printf("Philosopher 4 takes left fork\n");
         pthread_mutex_lock(&forks[4]);
         printf("Philosopher 4 takes right fork\n");
         printf("Philosopher 4 is eating\n");
         sleep(1);
         pthread_mutex_unlock(&forks[4]);
         printf("Philosopher 4 puts down right fork\n");
         pthread_mutex_unlock(&forks[3]);
         printf("Philosopher 4 puts down left fork\n");
     }
     return NULL;
}
void* philo5(void* args)
{
     while (1) {
         printf("Philosopher 5 is thinking\n");
         sleep(1);
         pthread_mutex_lock(&forks[4]);
```
```
 printf("Philosopher 5 takes left fork\n");
         pthread_mutex_lock(&forks[0]);
         printf("Philosopher 5 takes right fork\n");
         printf("Philosopher 5 is eating\n");
         sleep(1);
         pthread_mutex_unlock(&forks[0]);
         printf("Philosopher 5 puts down right fork\n");
         pthread_mutex_unlock(&forks[4]);
         printf("Philosopher 5 puts down left fork\n");
     }
     return NULL;
}
int main(void)
{
     pthread_t ph[5];
     pthread_create(&ph[0], NULL, philo1, NULL);
    pthread create(&ph[1], NULL, philo2, NULL);
    pthread create(&ph[2], NULL, philo3, NULL);
     pthread_create(&ph[3], NULL, philo4, NULL);
    pthread create(&ph[4], NULL, philo5, NULL);
    pthread join(ph[0], NULL);
     pthread_join(ph[1], NULL);
     pthread_join(ph[2], NULL);
     pthread_join(ph[3], NULL);
     pthread_join(ph[4], NULL);
     return 1;
}
```
Each philosopher needs two forks to eat, a right and a left fork. The functions philo1, philo2, philo3, philo4, and philo5 represent the philosophers. Each function requires two pthread\_mutex\_t resources, representing the two forks required to eat. All five functions run at the same time in five concurrent threads.

However, a deadlock occurs in this example. When each philosopher picks up their first fork (each thread locks one pthread mutex t resource), all the forks are being used. So, the philosophers (threads) wait for their second fork (second pthread\_mutex\_t resource) to become available. However, all the forks (resources) are being held by the waiting philosophers (threads), causing a deadlock.

## **Naming Convention for Automatically Detected Threads**

If you use a function such as pthread\_create() to create new threads (tasks), each thread is associated with an unique identifier. For instance, in this example, two threads are created with identifiers id1 and id2.

```
pthread t* id1, id2;
void main()
{
     pthread_create(id1, NULL, start_routine, NULL);
     pthread_create(id2, NULL, start_routine, NULL);
}
```
If a data race occurs between the threads, the analysis can detect it. When displaying the results, the threads are indicated as task\_*id*, where id is the identifier associated with the thread. In the preceding example, the threads are identified as task\_id1 and task\_id2.

If a thread identifiers is:

• Local to a function, the thread name shows the function.

For instance, the thread created below appears as task f:id

```
void f(void)
{
    pthread t^* id;
     pthread_create(id, NULL, start_routine, NULL);
}
```
• A field of a structure, the thread name shows the structure.

For instance, the thread created below appears as task\_a#id

```
struct {pthread_t* id; int x;} a;
pthread_create(a.id,NULL,start_routine,NULL);
```
• An array member, the thread name shows the array.

For instance, the thread created below appears as task tab[1].

```
pthread t* tab[10];
pthread_create(tab[1],NULL,start routine,NULL);
```
## **Limitations of Automatic Thread Detection**

The multitasking model extracted by Polyspace does not include some features. Polyspace cannot model:

- Thread priorities and attributes Ignored by Polyspace.
- Recursive semaphores.
- Unbounded thread identifiers, such as extern pthread t ids  $[$ ]  $-$  Warning.
- Calls to concurrency primitive through high-order calls Warning.
- Aliases on thread identifiers Polyspace over-approximates when the alias is used.
- Termination of threads Polyspace ignores pthread join and thrd join. Polyspace replaces pthread exit and thrd exit by a standard exit.
- (Polyspace Bug Finder only) Creation of multiple threads through multiple calls to the same function with different pointer arguments.

#### **Example**

In this example, Polyspace considers that only one thread is created.

```
pthread_t id1, id2;
void start(pthread t* id)
{
     pthread_create(id, NULL, start_routine, NULL);
}
void main()
{
     start(&id1);
     start(&id2);
}
```
• (Polyspace Code Prover only) Shared local variables — Only global variables are considered shared. If a local variable is accessed by multiple threads, the analysis does not take into account the shared nature of the variable.

#### **Example**

In this example, the analysis does not take into account that the local variable x can be accessed by both task1 and task2 (after the new thread is created).

```
#include <pthread.h>
#include <stdlib.h>
void* task2(void* args)
{
    int* x = (int*) args;
    *x = 1; return (void*)x;
}
void task1()
{
     int x;
    x = 2;pthread t id;
     (void)pthread_create(&id, NULL, task2, (void*) &x);
    /* x (local var) passed to task2 */x = 3 ;
    /* Unknown thread priority means x = 1 OR x = 3.*//* However, the analysis considers x = 3 */
     /* Assertion below is green */
    assert(x == 3);
}
int main(void)
{
     task1();
     return 0;
}
```
• (Polyspace Code Prover only) Shared dynamic memory — Only global variables are considered shared. If a dynamically allocated memory region is accessed by multiple threads, the analysis does not take into account its shared nature.

#### **Example**

In this example, the analysis does not take into account that lx points to a shared memory region. The region can be accessed by both task1 and task2 (after the new thread is created). The Code Prover analysis also reports lx as a non-shared variable.

```
#include <pthread.h>
#include <stdlib.h>
static int* lx;
void* task2(void* args)
{
    int^* x = (int^*) \text{ args};*x = 1;
     return (void*)x;
}
void task1()
{
     pthread_t id;
    lx = (int*)malloc(sizeof(int));
    if (lx == NULL) exit(l);
     (void)pthread_create(&id, NULL, task2, (void*) lx);
    *lx = 3;
    /* Unknown thread priority means *lx = 1 OR *lx = 3.*//* However, the analysis considers *lx = 3*/ /* Assertion below is green */
    assert(*lx == 3);}
int main(void)
\mathbf{f} task1();
     return 0;
}
```
• Number of tasks created with CreateThread when threadId is set to NULL— When you create multiple threads that execute the same function, if the last argument of CreateThread is NULL, Polyspace only detects one instance of this function, or task.

#### **Example**

In this example, Polyspace detects only one instance of thread\_function1(), but 10 instances of thread\_function2().

```
#include <windows.h>
#define MAX_LOOP_THREADS 10
DWORD WINAPI thread function1(LPVOID data) {}
DWORD WINAPI thread_function2(LPVOID data) {}
HANDLE hds1[MAX_LOOP_THREADS];
HANDLE hds2[MAX_LOOP_THREADS];
DWORD threadId[MAX_LOOP_THREADS];
int main(void)
{
    for (int i = 0; i < MAX LOOP THREADS; i++) {
      hds1[i] = CreateThread(NULL, 0, thread function1, NULL, 0, NULL)
      hds2[i] = CreateThread(NULL, 0, thread function2, NULL, 0, &threadId[i]);
     }
     return 0;
}
```
• (C++11 only) If you use lambda expressions as start functions during thread creation, Polyspace does not detect shared variables in the lambda expressions.

#### **Example**

In this example, Polyspace does not detect that the variable y used in the lambda expressions is shared between two threads. As a result, Bug Finder, for instance, does not show a **Data race** defect.

```
#include <thread> 
int y; 
int main() { 
    std::thread t1([] {y++;}); 
    std::thread t2([] {y++;}); 
    t1.join(); 
    t2.join(); 
    return 0; 
}
```
• (C++11 threads with Polyspace Code Prover only) String literals as thread function argument — Code Prover shows a red **Illegally dereferenced pointer** error if the

thread function has an std::string& parameter and you pass a string literal argument.

#### **Example**

In this example, the thread function foo has an std::string& parameter. When starting a thread, a string literal is passed as argument to this function, which undergoes an implicit conversion to std::string type. Code Prover loses track of the original string literal in this conversion. Therefore, a dashed red underline appears on operator<< in the body of foo and a red **Illegally dereferenced pointer** check in the body of operator<<.

```
#include <iostream> 
#include <thread> 
using namespace std; 
void foo(const std::string& f) { 
     std::cout << f; 
} 
void main() { 
   std::thread t1(foo,"foo_arg"); 
}
```
To work around this issue, assign the string literal to a temporary variable and pass the variable as argument to the thread function.

```
#include <iostream> 
#include <thread> 
using namespace std; 
void foo(const std::string& f) { 
     std::cout << f; 
} 
void main() { 
 std::string str = "foo arg";std::thread tl(foo, str);}
```
# **See Also**

-function-behavior-specifications | Enable automatic concurrency detection for Code Prover (-enable-concurrency-detection)

# **More About**

- • ["Analyze Multitasking Programs in Polyspace" on page 10-2](#page-243-0)
- ["Configuring Polyspace Multitasking Analysis Manually" on page 10-19](#page-260-0)

# <span id="page-260-0"></span>**Configuring Polyspace Multitasking Analysis Manually**

With Polyspace, you can analyze programs where multiple threads run concurrently. In some situations, Polyspace can detect thread creation and critical sections in your code automatically. See ["Auto-Detection of Thread Creation and Critical Section in Polyspace"](#page-247-0) [on page 10-6](#page-247-0).

If your code has functions that are intended for concurrent execution, but that cannot be detected automatically, you must specify them before analysis. If these functions operate on a common variable, you must also specify protection mechanisms for those operations.

For the multitasking code analysis workflow, see ["Analyze Multitasking Programs in](#page-243-0) [Polyspace" on page 10-2.](#page-243-0)

# **Specify Options for Multitasking Analysis**

Use these options to specify cyclic tasks, interrupts and protections for shared variables. In the Polyspace user interface, the options are on the **Multitasking** node in the **Configuration** pane.

• Entry points (-entry-points): Specify noncyclic entry point functions.

Do not specify main. Polyspace implicitly considers main as an entry point function.

- Cyclic tasks (-cyclic-tasks): Specify functions that are scheduled at periodic intervals.
- Interrupts (-interrupts): Specify functions that can run asynchronously.
- Disabling all interrupts (-routine-disable-interrupts -routineenable-interrupts): Specify functions that disable and reenable interrupts (Bug Finder only).
- Critical section details (-critical-section-begin -criticalsection-end): Specify functions that begin and end critical sections.
- Temporally exclusive tasks (-temporal-exclusions-file): Specify groups of functions that are temporally exclusive.
- -preemptable-interrupts: Specify functions that have lower priority than interrupts, but higher priority than tasks (preemptable or non-preemptable).

Only the Bug Finder analysis considers priorities.

• -non-preemptable-tasks: Specify functions that have higher priority than tasks, but lower priority than interrupts (preemptable or non-preemptable).

Only the Bug Finder analysis considers priorities.

#### **Adapt Code for Code Prover Multitasking Analysis**

The multitasking analysis in Code Prover is more exhaustive about finding potentially unprotected shared variables and therefore follows a strict model.

#### **Tasks and interrupts must be void-void functions.**

Functions that you specify as tasks and interrupts must have the prototype:

```
void func(void);
```
Suppose you want to specify a function func that takes int arguments:

```
void func(int);
```
Define a wrapper void-void function that calls func with a volatile value. Specify this wrapper function as a task or interrupt.

```
void func_wrapper() {
   volatile int arg;
   func(arg);
}
```
#### **The main function must end.**

Code Prover assumes that the main function ends before all tasks and interrupts begin. If the main function contains an infinite loop or run-time error, the tasks and interrupts are not analyzed. If you see that there are no checks in your tasks and interrupts, look for a token underlined in dashed red to identify the issue in the main function. See "Reasons for Unchecked Code" (Polyspace Code Prover).

Suppose you want to specify the main function as a cyclic task.

```
void performTask1Cycle(void);
void performTask2Cycle(void);
```

```
void main() {
 while(1) {
     performTask1Cycle();
   } 
}
void task2() {
  while(1) {
     performTask2Cycle();
   }
}
```
Replace the definition of main with:

```
#ifdef POLYSPACE
void main() {
}
void task1() {
  while(1) {
     performTask1Cycle();
   } 
}
#else
void main() {
 while(1) \{ performTask1Cycle();
   } 
}
#endif
```
The replacement defines an empty main and places the content of main into another function task1 if a macro POLYSPACE is defined. Define the macro POLYSPACE using the option Preprocessor definitions (-D) and specify task1 for the option Tasks ( entry-points).

This assumption does not apply to automatically detected threads. For instance, a main function can create threads using pthread create.

#### **All tasks and interrupts can interrupt each other.**

The Bug Finder analysis considers priorities of tasks. A function that you specify as a task cannot interrupt a function that you specify as an interrupt because an interrupt has higher priority.

The Code Prover analysis considers that all tasks and interrupts can interrupt each other.

#### **All tasks and interrupts can run any number of times in any sequence.**

The Code Prover analysis considers that all tasks and interrupts can run any number of times in any sequence.

Suppose in this example, you specify reset and inc as cyclic tasks. The analysis shows an overflow on the operation var+=2.

```
void reset(void) {
  var=0;
}
void inc(void) {
  var+=2;}
```
Suppose you want to model a scheduling of tasks such that reset executes after inc has executed five times. Write a wrapper function that implements this sequence. Specify this new function as a cyclic task instead of reset and inc.

```
void task() {
  volatile int randomValue = 0;
  while(randomValue) {
   inc();
   inc():
   inc();
   inc();
   inc();
    reset();
    }
  }
```
Suppose you want to model a scheduling of tasks such that reset executes after inc has executed zero to five times. Write a wrapper function that implements this sequence. Specify this new function as a cyclic task instead of reset and inc.

```
void task() {
 volatile int randomValue = \theta;
 while(randomValue) {
    if(randomValue)
     inc();
    if(randomValue)
      inc();
    if(randomValue)
     inc();
    if(randomValue)
     inc();
    if(randomValue)
     inc();
    reset();
    }
 }
```
# **See Also**

## **More About**

- • ["Analyze Multitasking Programs in Polyspace" on page 10-2](#page-243-0)
- • ["Auto-Detection of Thread Creation and Critical Section in Polyspace" on page 10-6](#page-247-0)

# <span id="page-265-0"></span>**Protections for Shared Variables in Multitasking Code**

If your code is intended for multitasking, tasks in your code can access a common shared variable. To prevent data races, you can protect read and write operations on the variable. This topic shows the various protection mechanisms that Polyspace can recognize.

#### **Detect Unprotected Access**

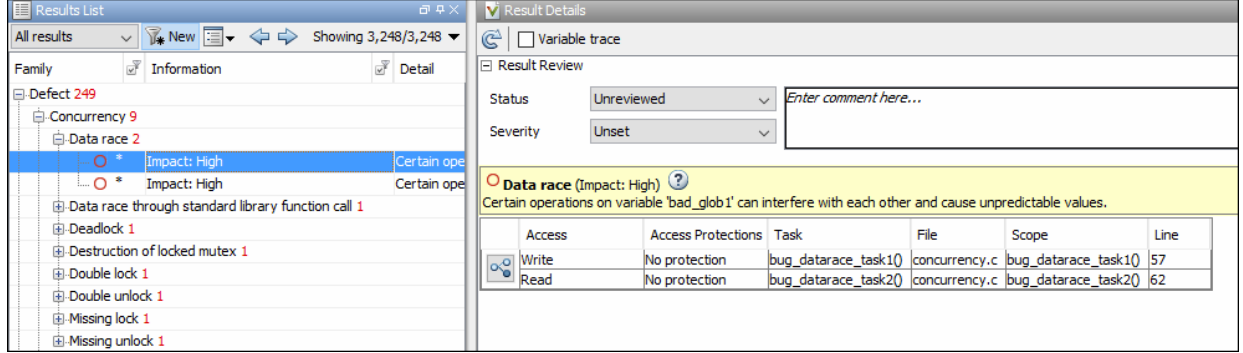

You can detect an unprotected access using either Bug Finder or Code Prover. Code Prover is more exhaustive and proves if a shared variable is protected from concurrent access.

- Bug Finder detects an unprotected access using the result **Data race**. See Data race.
- Code Prover detects an unprotected access using the result **Shared unprotected global variable**. See Potentially unprotected variable.

Suppose you analyze this code, specifying signal\_handler\_1 and signal\_handler\_2 as cyclic tasks. Use the analysis option Cyclic tasks (-cyclic-tasks).

#include <limits.h> int shared\_var;

```
void inc() {
  shared_var+=2;
}
void reset() {
 shared var = 0;
}
void signal_handler_1(void) {
     reset();
    inc();
     inc();
}
void signal_handler_2(void) {
 shared var = INT MAX;
}
 void main() {
}
```
Bug Finder shows a data race on shared\_var. Code Prover shows that shared\_var is a potentially unprotected shared variable. Code Prover also shows that the operation shared var  $+= 2$  can overflow. The overflow occurs if the call to inc in signal\_handler\_1 immediately follows the operation shared\_var = INT\_MAX in signal\_handler\_2.

# **Protect Using Critical Sections**

One possible solution is to protect operations on shared variables using critical sections.

In the preceding example, modify your code so that operations on shared\_var are in the same critical section. Use the functions take semaphore and give semaphore to begin and end the critical sections. To specify these functions that begin and end critical sections, use the analysis options Critical section details (-criticalsection-begin -critical-section-end).

```
#include <limits.h>
int shared_var;
void inc() {
```

```
 shared_var+=2;
}
void reset() {
 shared var = 0;
}
/* Declare lock and unlock functions */
void take_semaphore(void);
void give_semaphore(void);
void signal handler 1() \{ /* Begin critical section */
     take_semaphore();
     reset();
    inc();
     inc();
     /* End critical section */
     give_semaphore();
}
void signal_handler_2() {
    /* Begin critical section */
    take_semaphore();
   shared var = INT MAX;
    /* End critical section */
    give_semaphore();
}
void main() {
}
```
You do not see the data race in Bug Finder. Code Prover proves that the shared variable is protected. You also do not see the overflow because the call to reset() in signal handler 1 always precedes calls to inc().

You can also use primitives such as the POSIX functions pthread mutex lock and pthread\_mutex\_unlock to begin and end critical sections. For a list of primitives that Polyspace can detect automatically, see ["Auto-Detection of Thread Creation and Critical](#page-247-0) [Section in Polyspace" on page 10-6.](#page-247-0)

# **Protect Using Temporally Exclusive Tasks**

Another possible solution is to specify a group of tasks as temporally exclusive. Temporally exclusive tasks cannot interrupt each other.

In the preceding example, specify that signal\_handler\_1 and signal\_handler\_2 are temporally exclusive. Use the option Temporally exclusive tasks (-temporalexclusions-file).

You do not see the data race in Bug Finder. Code Prover proves that the shared variable is protected. You also do not see the overflow because the call to reset() in signal handler 1 always precedes calls to inc().

## **Protect Using Priorities**

Another possible solution is to specify that one task has higher priority over another.

In the preceding example, specify that signal handler 1 is an interrupt. Retain signal handler 2 as a cyclic task. Use the options Cyclic tasks (-cyclictasks) and Interrupts (-interrupts).

Bug Finder does not show the data race defect anymore. The reason is this:

- The operation shared var = INT MAX in signal handler 2 is atomic. Therefore, the operations in signal handler 1 cannot interrupt it.
- The operations in signal handler 1 cannot be interrupted by the operation in signal handler 2 because signal handler 1 has higher priority.

You can specify up to four different priorities with these options (with highest priority listed first)

- Interrupts (-interrupts)
- -preemptable-interrupts
- -non-preemptable-tasks
- Cyclic tasks (-cyclic-tasks)

A task with higher priority is atomic with respect to a task with lower priority. Note that the checker Data race including atomic operations ignores the difference in

priorities and continues to show the data race. See also ["Define Preemptable Interrupts](#page-274-0) [and Nonpreemptable Tasks" on page 10-33](#page-274-0).

Code Prover does not consider priorities of tasks. Therefore, Code Prover still shows shared\_var as a potentially unprotected global variable.

# **Protect By Disabling Interrupts**

In a Bug Finder analysis, you can protect a group of operations by disabling all interrupts. Use the option Disabling all interrupts (-routine-disable-interrupts routine-enable-interrupts).

After you call a routine to disable interrupts, all subsequent operations are atomic until you call another routine to reenable interrupts. The operations are atomic with respect to operations in all other tasks.

# **See Also**

# **More About**

- • ["Analyze Multitasking Programs in Polyspace" on page 10-2](#page-243-0)
- ["Define Atomic Operations in Multitasking Code" on page 10-29](#page-270-0)

# <span id="page-270-0"></span>**Define Atomic Operations in Multitasking Code**

In code with multiple threads, you can use Polyspace Bug Finder to detect data races or Polyspace Code Prover to list potentially unprotected shared variables.

To determine if a variable shared between multiple threads is protected against concurrent access, Polyspace checks if the operations on the variable are atomic.

#### **Nonatomic Operations**

If an operation is nonatomic, Polyspace considers that the operation involves multiple steps. These steps do not need to occur together and can be interrupted by operations in other threads.

For instance, consider these two operations in two different threads:

• Thread 1: var++;

This operation is nonatomic because it takes place in three steps: reading var, incrementing var, and writing back var.

• Thread 2:  $var = 0$ ;

This operation is atomic if the size of var is less than the word size on the target. See details below for how Polyspace determines the word size.

If the two operations are not protected (by using, for instance, critical sections), the operation in the second thread can interrupt the operation in the first thread. If the interruption happens after var is incremented in the first thread but before the incremented value is written back, you can see unexpected results.

#### **What Polyspace Considers as Nonatomic**

Code Prover considers all operations as nonatomic unless you protect them, for instance, by using critical sections. See "Define [6pecific Operations as Atomic" on page 10-30](#page-271-0).

Bug Finder considers an operation as nonatomic if it can translate into more than one machine instruction. For instance:

- <span id="page-271-0"></span>• The operation can involve both a read and write operation. For example, var++ involves reading the value of var, increasing the value by one and writing the increased value back to var.
- The operation can involve a 64-bit variable on a 32-bit target. For example, the operation

long long var1, var2; var1=var2;

involves two steps in copying the content of var2 to var1 on certain targets.

Polyspace uses the **Pointer** size for your **Target processor type** as the threshold to compute atomicity. For instance, if you use i386 as your **Target processor type**, the **Pointer** size is 32 bits and **Long long** and **Double** sizes are both 64 bits. Therefore, Polyspace considers copying one long long or double variable to another as nonatomic.

See also Target processor type (-target).

• The operation can involve writing the return value of a function call to a shared variable. For example, the operation  $x=f$ unc $()$  involves calling func and writing the return value of func to x.

To detect data races where at least one of the two interrupting operations is nonatomic, enable the Bug Finder checker Data race. To remove this constraint on the checker, enable Data race including atomic operations.

#### **Define Specific Operations as Atomic**

You might want to define a group of operations as atomic. This group of operations cannot be interrupted by operations in another thread or task.

Use one of these techniques:

• **Critical sections**

Protect a group of operations with critical sections.

A critical section begins and ends with calls to specific functions. You can use a predefined set of primitives to begin or end critical sections, or use your own functions.

A group of operations in a critical section are atomic with respect to another group of operations that are in the same critical section (that is, having the same beginning and ending function).

Specify critical sections using the option Critical section details ( critical-section-begin -critical-section-end).

#### • **Temporally exclusive tasks**

Protect a group of operations by specifying certain tasks as temporally exclusive.

If a group of tasks are temporally exclusive, all operations in one task are atomic with respect to operations in the other tasks.

Specify temporal exclusion using the option Temporally exclusive tasks ( temporal-exclusions-file).

• **Task priorities** (Bug Finder only)

Protect a group of operations by specifying that certain tasks have higher priorities. For instance, interrupts have higher priorities over cyclic tasks.

You can specify up to four different priorities with these options (with highest priority listed first)

- Interrupts (-interrupts)
- -preemptable-interrupts
- -non-preemptable-tasks
- Cyclic tasks (-cyclic-tasks)

All operations in a task with higher priority are atomic with respect to operations in tasks with lower priorities. See also ["Define Preemptable Interrupts and](#page-274-0) [Nonpreemptable Tasks" on page 10-33.](#page-274-0)

• **Routine disabling interrupts** (Bug Finder only)

Protect a group of operations by disabling all interrupts. Use the option Disabling all interrupts (-routine-disable-interrupts -routine-enableinterrupts).

After you call a routine to disable interrupts, all subsequent operations are atomic until you call another routine to reenable interrupts. The operations are atomic with respect to operations in all other tasks.

For a tutorial, see ["Protections for Shared Variables in Multitasking Code" on page 10-24](#page-265-0).

# **See Also**

```
Critical section details (-critical-section-begin -critical-section-
end) | Cyclic tasks (-cyclic-tasks) | Interrupts (-interrupts) |
Temporally exclusive tasks (-temporal-exclusions-file)
```
# **More About**

- • ["Analyze Multitasking Programs in Polyspace" on page 10-2](#page-243-0)
- • ["Protections for Shared Variables in Multitasking Code" on page 10-24](#page-265-0)

# <span id="page-274-0"></span>**Define Preemptable Interrupts and Nonpreemptable Tasks**

Bug Finder detects data races between concurrent tasks. Using Bug Finder analysis options, you can fix data race detection by specifying that certain tasks have higher priorities over others. A task with higher priority is atomic with respect to tasks with lower priority and cannot be interrupted by those tasks.

## **Emulating Task Priorities**

You can specify up to four different priorities with these options (with highest priority listed first)

- Interrupts (nonpreemptable): Use option Interrupts (-interrupts).
- Interrupts (preemptable): Use options Interrupts (-interrupts) and preemptable-interrupts.
- Cyclic tasks (nonpreemptable): Use options Cyclic tasks (-cyclic-tasks) and non-preemptable-tasks.

You can also define preemptable noncyclic tasks with the option Entry points ( entry-points) and -non-preemptable-tasks.

• Cyclic tasks (preemptable): Use option Cyclic tasks (-cyclic-tasks).

You can also define noncyclic tasks with the option Entry points (-entrypoints).

For instance, interrupts have the highest priority and cannot be preempted by other tasks. To define a class of interrupts that can be preempted, lower their priority by making them preemptable.

## **Examples of Task Priorities**

Consider this example with three tasks. A variable var is shared between the two tasks task1 and task2 without any protection such as a critical section. Depending on the priorities of task1 and task2, Bug Finder shows a data race. The third task is not

relevant for the example (and is added only to include a critical section, otherwise data race detection is disabled).

```
int var;
void begin critical section(void);
void end critical section(void);
void task1(void) { 
     var++;
}
void task2(void) { 
     var=0;
}
void task3(void){
    begin critical section();
     /* Some atomic operation */
     end_critical_section();
}
```
Adjust the priorities of task1 and task2 and see whether a data race is detected. For instance:

- **1** Configure these mulitasking options:
	- Interrupts (-interrupts): Specify task1 and task2 as interrupts.
	- Cyclic tasks (-cyclic-tasks): Specify task3 as a cyclic task.
	- Critical section details (-critical-section-begin -criticalsection-end): Specify begin\_critical\_section as a function beginning a critical section and end\_critical\_section as a function ending a critical section.
- **2** Run Bug Finder.

You do not see a data race. Since task1 and task2 are nonpreemptable interrupts, the shared variable cannot be accessed concurrently.

- **3** Change task1 to a preemptable interrupt by using the option -preemptableinterrupts.
- **4** Run Bug Finder again. You now see a data race on the shared variable var.

## **Further Explorations**

Modify this example in the following ways and see the effect of the modification

• Change the priorities of task1 and task2.

For instance, you can leave task1 as a nonpreemptable interrupt but change task2 to a preemptable interrupt by using the option -preemptable-interrupts.

The data race disappears. The reason is:

- task1 has higher priority and cannot be interrupted by task2.
- The operation in task2 is atomic and cannot be interrupted by task1.
- Enable the checker Data race including atomic operations (not enabled by default). Use the option Find defects (-checkers).

You see the data race again. The checker considers all operations as potentially nonatomic and the operation in task2 can now be interrupted by the higher priority operation in task1.

Try other modifications to the analysis options and see the result of the checkers.

# **See Also**

#### **Polyspace Analysis Options**

```
-non-preemptable-tasks | -preemptable-interrupts | Cyclic tasks (-
cyclic-tasks) | Interrupts (-interrupts)
```
#### **Polyspace Results**

Data race | Data race including atomic operations

## **More About**

- • ["Analyze Multitasking Programs in Polyspace" on page 10-2](#page-243-0)
- • ["Protections for Shared Variables in Multitasking Code" on page 10-24](#page-265-0)
- ["Define Atomic Operations in Multitasking Code" on page 10-29](#page-270-0)

# **Define Critical Sections with Functions That Take Arguments**

When verifying multitasking code, Polyspace considers that a critical section lies between calls to a lock and unlock function.

```
lock();
/* Critical section code */
unlock();
```
A group of operations in a critical section are atomic with respect to another group of operations that are in the same critical section (that is, having the same lock and unlock function). See also ["Define Atomic Operations in Multitasking Code" on page 10-29.](#page-270-0)

## **Polyspace Assumption on Functions Defining Critical Sections**

Polyspace ignores arguments to functions that begin and end critical sections.

For instance, Polyspace treats the two code sections below as the same critical section if you specify my\_task\_1 and my\_task\_2 as entry points, my\_lock as the lock function and my unlock as the unlock function.

```
int shared_var;
void my_lock(int);
void my_unlock(int);
void my task 1() \{my lock(1);
    /* Critical section code */
   shared var=0;
   my unlock(1);
}
void my_task_2() {
   my lock(2);
    /* Critical section code */
    shared_var++;
    my_unlock(2);
}
```
As a result, the analysis considers that these two sections are protected from interrupting each other even though they might not be protected. For instance, Bug Finder does not detect the data race on shared var.

Often, the function arguments can be determined only at run time. Since Polyspace models the critical sections prior to the static analysis and run-time error checking phase, the analysis cannot determine if the function arguments are different and ignores the arguments.

## **Adapt Polyspace Analysis to Lock and Unlock Functions with Arguments**

When the arguments to the functions defining critical sections are compile-time constants, you can adapt the analysis to work around the Polyspace assumption.

For instance, you can use Polyspace analysis options so that the code in the preceding example appears to Polyspace as shown here.

```
int shared_var;
void my_lock_1(void);
void my lock 2(void);
void my unlock 1(void);
void my_unlock_2(void);
void my_task_1() {
   my lock 1();
   \sqrt{*} Critical section code \sqrt{*}/
    shared_var=0;
   my unlock 1();
}
void my_task_2() {
   my\_lock_2();
    /* Critical section code */
    shared_var++;
   my unlock 2();
}
```
If you then specify my\_lock\_1 and my\_lock\_2 as the lock functions and my\_unlock\_1 and my unlock 2 as the unlock functions, the analysis recognizes the two sections of code as part of different critical sections. For instance, Bug Finder detects a data race on shared\_var.

To adapt the analysis for lock and unlock functions that take compile-time constants as arguments:

**1** In a header file common polyspace include.h, convert the function arguments into extensions of the function name with #define-s. In addition, provide a declaration for the new functions.

For instance, for the preceding example, use these #define-s and declarations:

```
#define my_lock(X) my_lock_##X()
#define my_unlock(X) my_unlock_##X()
```
void my\_lock\_1(void); void my\_lock\_2(void); void my unlock 1(void); void my\_unlock\_2(void);

**2** Specify the file name common\_polyspace\_include.h as argument for the option Include (-include).

The analysis considers this header file as #include-d in all source files that are analyzed.

**3** Specify the new function names as functions beginning and ending critical sections. Use the options Critical section details (-critical-section-begin critical-section-end).

# **See Also**

Critical section details (-critical-section-begin -critical-sectionend)

# **More About**

• ["Protections for Shared Variables in Multitasking Code" on page 10-24](#page-265-0)

# **Configure Coding Rules Checking and Code Metrics Computation**

# **Check for Coding Standard Violations**

With Polyspace, you can check your  $C/C++$  code for violations of coding rules such as MISRA C:2012 rules. Adhering to coding rules can reduce the number of defects and improve the quality of your code.

Polyspace can detect the violations of these rules:

- MISRA C: 2004
- MISRA C: 2012
- MISRA C++
- JSF AV  $C++$
- AUTOSAR C++14 *(Bug Finder only)*
- CERT C *(Bug Finder only)*
- CERT C++ *(Bug Finder only)*
- ISO®/IEC TS 17961 *(Bug Finder only)*

#### **Configure Coding Rules Checking**

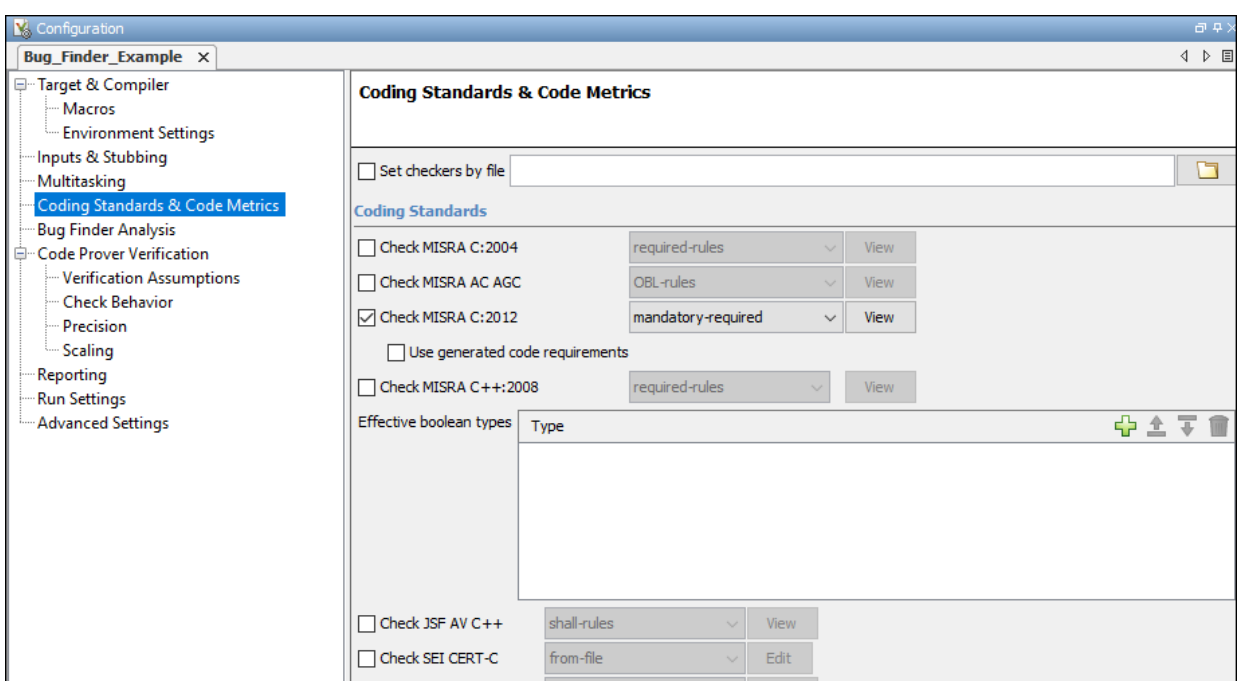

#### **Specify Standard and Predefined Checker Subsets**

Specify the coding rules through Polyspace analysis options. When you run Bug Finder or Code Prover, the analysis looks for coding rule violations in addition to other checks. You can disable the other checks and look for coding rule violations only.

In the Polyspace user interface (desktop products), the options are on the **Configuration** pane under the **Coding Standards & Code Metrics** node.

For C code, use one of these options:

• Check MISRA C:2004 (-misra2)

For generated code, enable the option specific to generated code.

• Check MISRA C:2012 (-misra3)

For generated code, enable the option specific to generated code.

- Check SEI CERT-C (-cert-c)
- Check ISO/IEC TS 17961 (-iso-17961)

For C++ code, use one of these options:

- Check MISRA C++ rules (-misra-cpp)
- Check JSF++ rules (-jsf-coding-rules)
- Check AUTOSAR C++ 14 (-autosar-cpp14)
- Check SEI CERT-C++ (-cert-cpp)

You can specify a predefined subset of rules, for instance, mandatory for MISRA C: 2012. These subsets are typically defined by the standard.

You can also define naming conventions for identifiers using regular expressions. See ["Create Custom Coding Rules" on page 11-64](#page-343-0).

#### **Customize Checker Subsets**

Instead of the predefined subsets, you can specify your own subset of rules from a coding standard.

#### **User Interface (Desktop Products Only)**

- **1** Select the coding standard. From the drop-down list for the subset of rules, select from-file. Click **Edit**.
- **2** In the **Findings selection** window, the coding standard is highlighted on the left pane. On the right pane, select the rules that you want to include in your analysis.

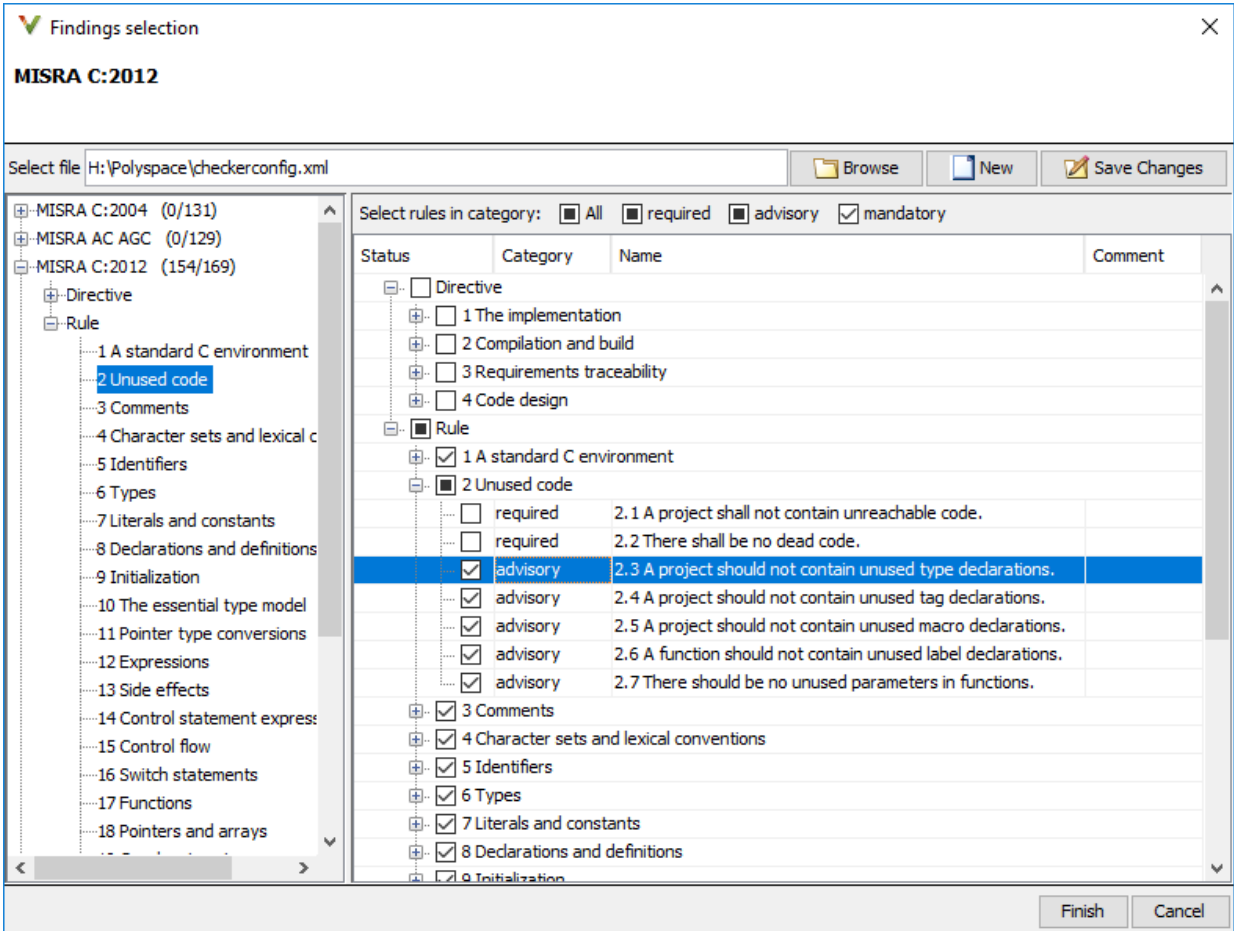

When you save the rule selections, the configuration is saved in an XML file that you can reuse for multiple analyses. The same file contains rules selected for all coding standards. You can reuse this file across multiple projects to enforce common coding standards in a team or organization. To reuse this file in another project in the Polyspace user interface:

• Choose a coding standard in the project configuration. From the drop-down list for the subset of rules, select from-file.

• Click **Edit** and browse to the file location. Alternatively, enter the file name as argument for the option Set checkers by file (-checkers-selection-file).

#### **Command Line**

With the Polyspace desktop products, you can create a coding standard XML file in the user interface and then use this file for command-line analysis.

With the Polyspace server products, you have to create a coding standard XML from scratch. Use the file StandardsConfiguration.xml in *polyspaceserverroot* \polyspace\examples\cxx\Bug\_Finder\_Example\sources as a template and turn on rules using entries in the XML file. Here, *polyspaceserverroot* is the root installation folder for the Polyspace Server products, for instance, C:\Program Files \Polyspace Server\R2019a.

For instance, to turn on MISRA C: 2012 rule 8.1, use this entry:

```
<standard name="MISRA C:2012">
 ...
  <section name="8 Declarations and definitions">
 ...
      <check id="8.1" state="on">
      </check>
 ...
  </section>
 ...
</standard>
```
For full list of rule id-s and section names, see:

- "AUTOSAR C++14 Rules"
- "CERT C Rules and Recommendations"
- "CERT C++ Rules"
- "ISO/IEC TS 17961 Rules"
- "Custom Coding Rules"
- "JSF C++ Rules"
- "MISRA C:2004 Rules"
- "MISRA C:2012 Directives and Rules"

• "MISRA C++:2008 Rules"

#### **Check for Coding Standards Only**

To check for coding standards only:

- In Bug Finder, disable checking of defects. Use the option Find defects ( checkers).
- In Code Prover, check for source compliance only. Use the option Verification level (-to).

These rules are checked in the later stages of a Code Prover analysis: MISRA C:2004 rules 9.1, 13.7, and 21.1, and MISRA C:2012 rules 2.2, 9.1, 14.3, and 18.1. If you stop Code Prover at source compliance checking, the analysis might not find all violations of these rules. You can also see a difference in results based on your choice for the option Verification level (-to). For example, it is possible that Code Prover suspects in the first pass that a variable may be uninitialized but proves in the second pass that the variable is initialized. In that case, you see a violation of MISRA C:2012 Rule 9.1 in the first pass but not in the second pass.

#### **Review Coding Rule Violations**

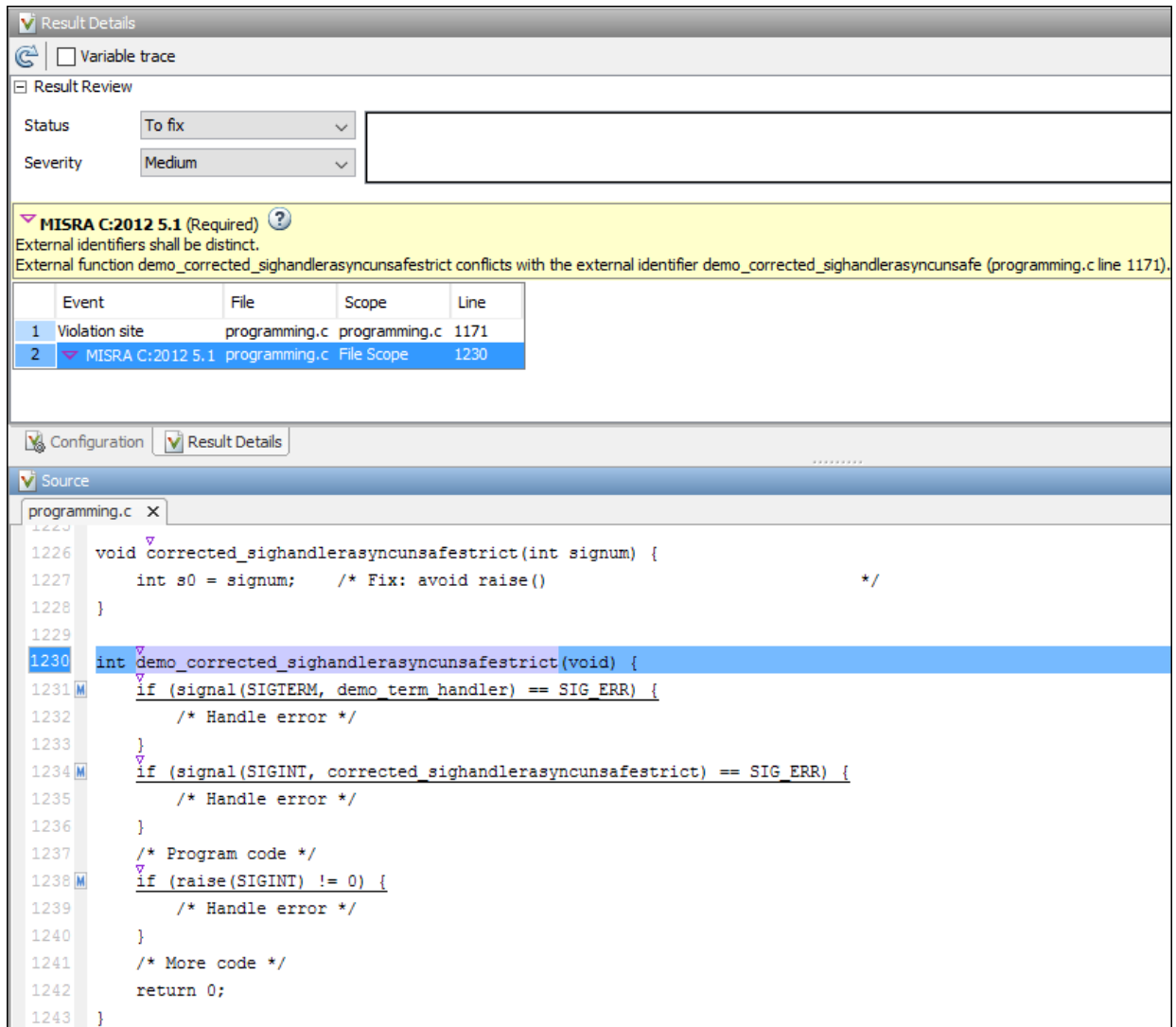

After analysis, you see the coding standard violations on the **Results List** pane. Select a violation to see further details on the **Result Details** pane and the source code on the **Source** pane.
Violations of coding standards are indicated in the source code with the  $\triangledown$  icon.

For further steps, see "Review Analysis Results".

### **Generate Reports**

You can generate reports using templates that are explicitly defined for coding standards. Use the CodingStandards template. This template:

- Reports only coding standard violations in your analysis results, and omits other types of results such as defects, run-time errors or code metrics.
- Creates a separate chapter in the report for each coding standard. the chapter provides an overview of all violations of the standard and then lists each violation.

To specify a report template, use the option Bug Finder and Code Prover report (-report-template).

# **See Also**

### **More About**

- • ["Interpret Polyspace Bug Finder Results" on page 15-2](#page-573-0)
- • ["Address Polyspace Results Through Bug Fixes or Comments" on page 16-2](#page-605-0)
- • ["Filter and Group Results" on page 17-2](#page-645-0)
- • ["Generate Reports" on page 18-2](#page-667-0)
- • ["Changes in Coding Standard Checking in R2019a" on page 11-10](#page-289-0)

# <span id="page-289-0"></span>**Changes in Coding Standard Checking in R2019a**

Starting in R2019a, checking for coding standards involves a workflow that is simpler than in previous releases. For instance:

- You can explicitly check for security standards such as CERT C and ISO/IEC TS 17961.
- You can create a single reusable file describing your checker configuration for coding standards. You can enforce common standards across a project, team or organization by specifying a common checker configuration.

You can create a reusable checker configuration for all supported coding standards except CWE. See also ["Check for Coding Standard Violations" on page 11-2](#page-281-0).

This topic shows how to migrate workflows for checking coding standard violations from releases prior to R2019a.

## **Checking of CERT C, CERT C++ and ISO 17961 Rules**

### **Configuration**

Prior to R2019a, to check for a security standard such as CERT C, CERT C++ or ISO/IEC TS 17961, you enabled defect checkers and MISRA C: 2012 checkers that corresponded to rules from the standard.

For instance, to check for CERT C rules only (and exclude CERT C recommendations):

- **1** You enabled the options Find defects (-checkers) and Check MISRA C:2012 (-misra3).
- **2** For each option, you selected the subset CERT-rules.

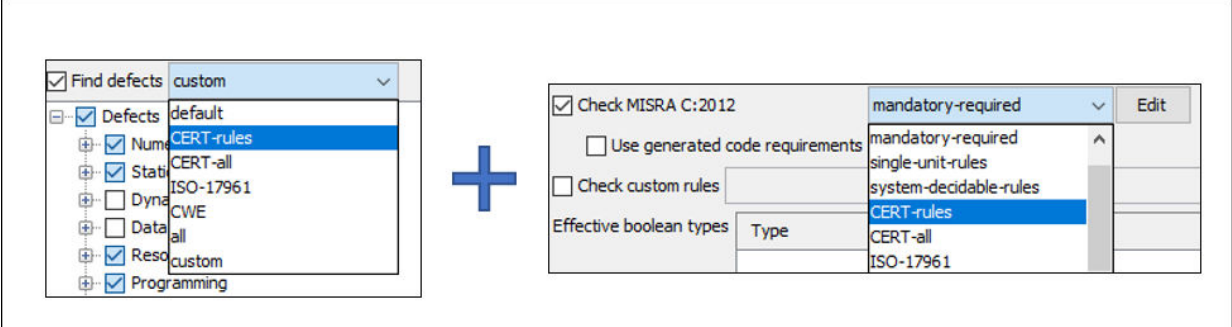

In R2019a, you can explicitly check for a security standard and specify a subset of rules from the standard.

For instance, to check for CERT C rules only (and exclude CERT C recommendations):

- **1** Enable the option Check SEI CERT-C (-cert-c).
- **2** Specify the subset all-rules.

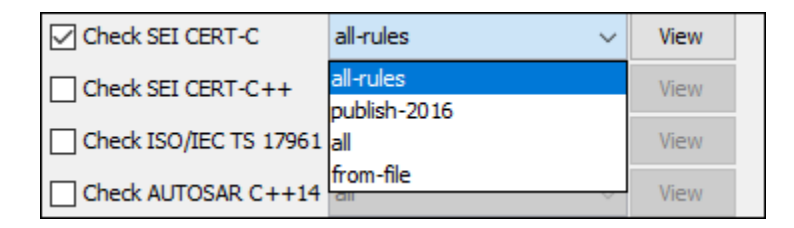

#### **Review**

Prior to R2019a, to review violations of a security standard, you used defects and MISRA C: 2012 violations that are mapped to the standard.

For instance, to review CERT C violations:

**1** You enabled the **CERT ID** column in the results list.

For each defect or MISRA C:2012 violation, the column shows the CERT C rules that are mapped to the defect or MISRA C: 2012 violation. Multiple CERT C rules can be mapped to a single defect, and multiple defects can be mapped to a CERT C rule.

**2** You used custom filters on the column to display only specific CERT C rules.

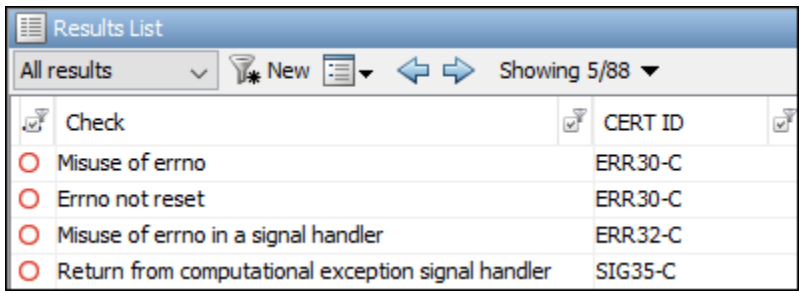

In R2019a, if you explicitly check for a security standard, the results list shows violations of the standard as results.

For instance, CERT C rule violations appear explicitly as results (instead of a column mapping to defects or MISRA C: 2012 violations).

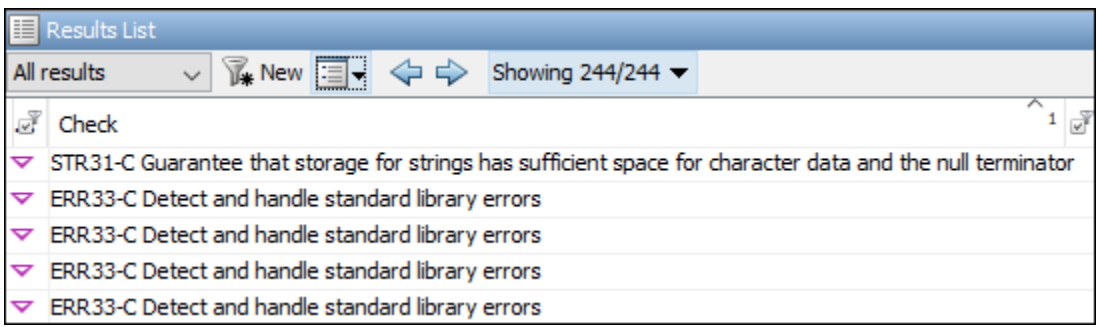

### **Reporting**

Priort to R2019a, to create reports tailored for:

- The CERT C standard, you used the template SecurityCERT.
- The ISO/IEC TS 17961 standard, you used the template SecurityISO\_17961.

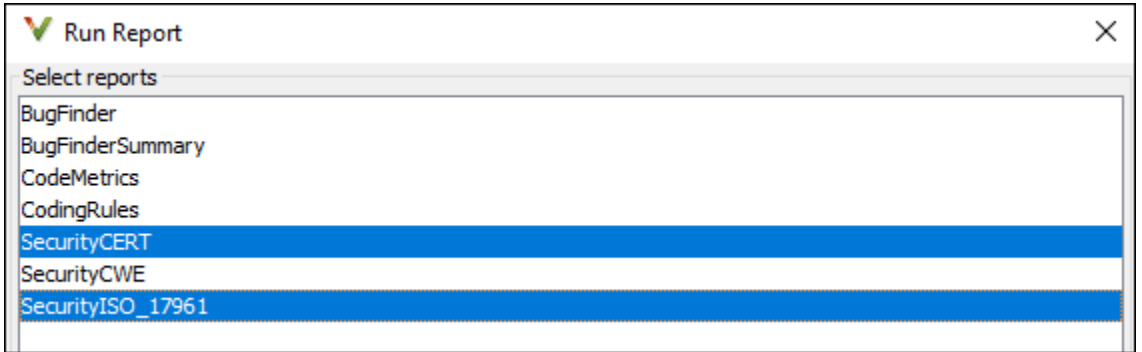

In R2019a, use the CodingStandards template for all coding standards.

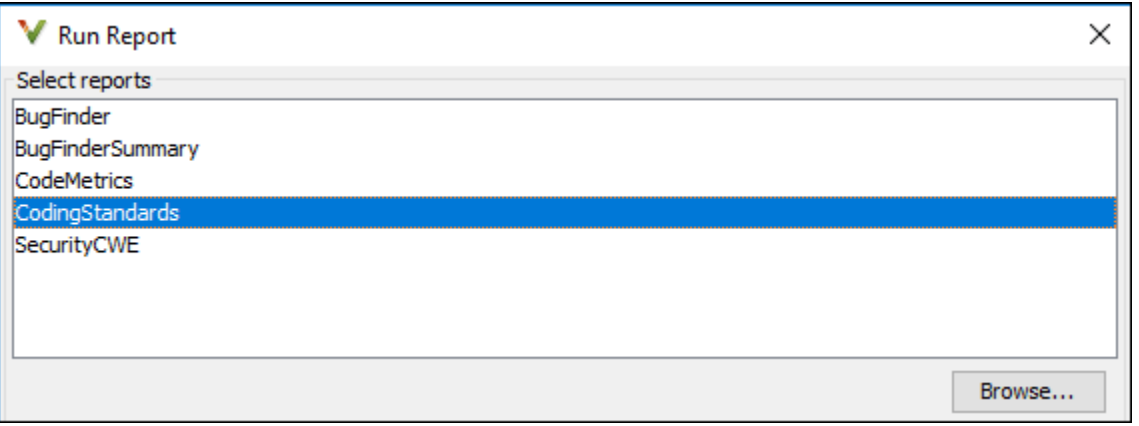

To use this template, you must rerun the analysis once with the coding standard enabled. If you do not want to rerun the analysis but generate reports for the coding standard, you can continue to use the old templates. To use old templates:

- **1** In the **Run Report** window, select **Browse**.
- **2** Navigate to the deprecated folder and select one of these templates: SecurityCERT\_before\_R2019a.rpt and SecurityISO 17961 before R2019a.rpt.

The full path to the folder is *polyspaceroot*\toolbox\polyspace\psrptgen \templates\bug\_finder\deprecated. Here, *polyspaceroot* is the Polyspace installation folder, for instance, C:\Program Files\Polyspace\R2019a.

See also Bug Finder and Code Prover report (-report-template).

## **Checking of MISRA and JSF Rules**

#### **Configuration**

The options to check for MISRA and JSF rules and the predefined rule subsets are the same as in previous releases. However, if you check for custom subsets of rules, the workflow is significantly different.

Prior to R2019a, to check for a custom subset of MISRA C:2012 rules:

- **1** You selected the subset custom for the option Check MISRA C:2012 (-misra3).
- **2** You clicked **Edit** to specify which rules to check and saved the file.

You repeated this step for each coding standard that you want to check. For instance, if you checked for both MISRA C:2012 and custom rules (naming conventions for identifiers) and selected a custom subset of rules for each, you created two files with your rule specifications.

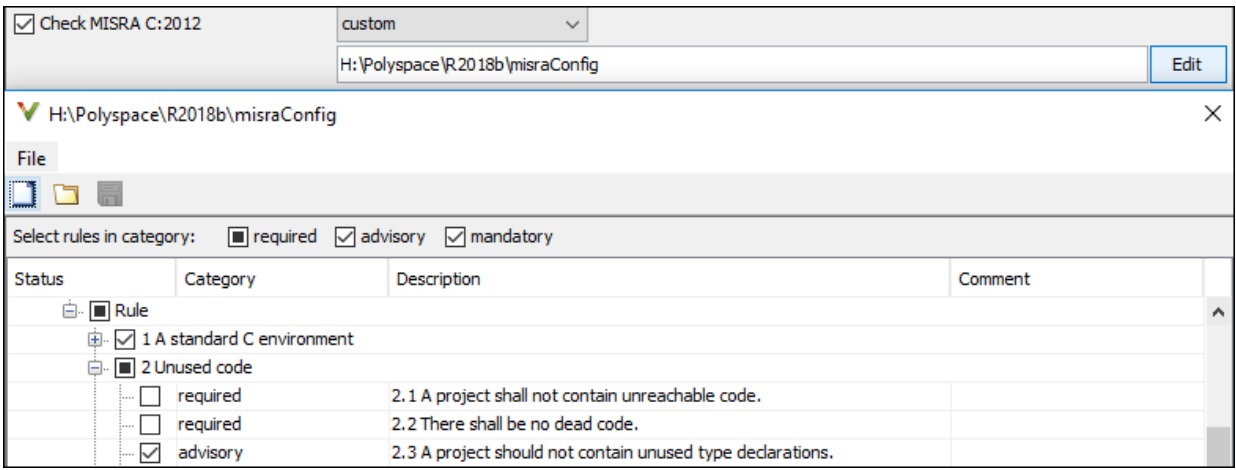

In R2019a, you specify a common file for all coding standards. The file is in XML format and contains rule specifications for all standards that you can check for.

For instance, to check for both MISRA C: 2012 and custom rules and specify a custom subset of rules for each:

- **1** Select the subset from-file for the options Check MISRA C:2012 (-misra3) and Check custom rules (-custom-rules).
- **2** Click **Edit** beside one of the options. On the **Findings selection** window, specify all rules that you want to enable. When you save the resulting XML file, the file appears for the option Set checkers by file (-checkers-selection-file).

To reuse the same rules across multiple projects, specify this XML file for the option Set checkers by file (-checkers-selection-file) in all the projects.

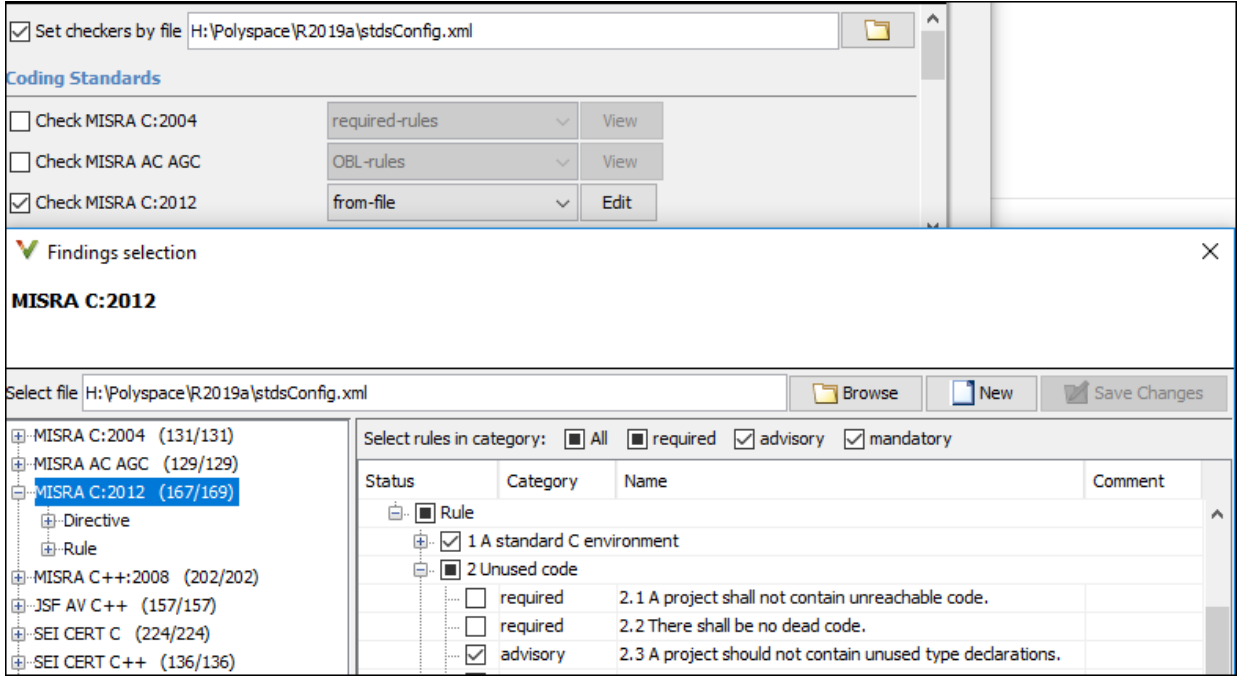

You can import rule configuration files from releases prior to R2019a and save them as XML files that can be used in R2019a and beyond. For instance, to import a MISRA C: 2012 rule configuration file

- **1** Select the subset from-file for the options Check MISRA C:2012 (-misra3) and click **Edit**.
- **2** On the **Findings selection** window, browse to the pre-R2019a rule configuration file and open the file.

When you save the file, the file automatically gets saved to the new XML format.

You can also import multiple rule configuration files and create a common configuration. For instance, if the files MISRAConfiguration and CustomRuleConfiguration contains rule configurations for MISRA C:2012 and custom rules respectively, to create a single XML file combining these two configurations

- **1** Move both files to one folder.
- **2** On the **Findings selection** window, browse to the folder containing the rule configuration files.
- **3** Select both files and click **Open**.

You see your selections for MISRA C:2012 and custom rules in the **Findings selection** window. When you save the file, the selections are saved in a common XML file. In case both rule configurations contain a specification for the same rule, the last specification is considered.

#### **Reporting**

Prior to R2019a, you used the CodingRules template to report MISRA and JSF rule violations.

In R2019a, use the CodingStandards template to report these violations. Reports generated using the CodingStandards template contain the same chapters as reports generated with the CodingRules template in previous releases.

In addition to the MISRA and JSF standards, if you also check for security standards such as CERT C, the reports contain additional chapters for the security standards.

## **See Also**

Bug Finder and Code Prover report (-report-template) | Check ISO/IEC TS 17961 (-iso-17961) | Check SEI CERT-C (-cert-c) | Check SEI CERT-C++ (-cert-cpp) | Set checkers by file (-checkers-selection-file)

### **More About**

• ["Check for Coding Standard Violations" on page 11-2](#page-281-0)

# **Avoid Violations of MISRA C 2012 Rules 8.x**

MISRA C:2012 rules 8.1-8.14 enforce good coding practices surrounding declarations and definitions. If you follow these practices, you are less likely to have conflicting declarations or to unintentionally modify variables.

If you do not follow these practices *during coding*, your code might require major changes later to be MISRA C-compliant. You might have too many MISRA C violations. Sometimes, in fixing a violation, you might violate another rule. Instead, keep these rules in mind when coding. Use the MISRA C:2012 checker to spot any issues that you might have missed.

#### • **Explicitly specify all data types in declarations.**

Avoid implicit data types like this declaration of k:

extern void foo (char c, const k);

Instead use:

extern void foo (char c, const int k);

That way, you do not violate MISRA C:2012 Rule 8.1.

• **When declaring functions, provide names and data types for all parameters.**

Avoid declarations without parameter names like these declarations:

extern int func(int); extern int func2();

Instead use:

```
extern int func(int arg);
extern int func2(void);
```
That way, you do not violate MISRA C:2012 Rule 8.2.

• **If you want to use an object or function in multiple files, declare the object or function once in only one header file.**

To use an object in multiple source files, declare it as extern in a header file. Include the header file in all the source files where you need the object. In one of those source files, define the object. For instance:

```
/* header.h */extern int var;
/* file1.c */
#include "header.h"
/* Some usage of var */
/* file2.c */#include "header.h"
int var=1;
```
To use a function in multiple source files, declare it in a header file. Include the header file in all the source files where you need the function. In one of those source files, define the function.

That way, you do not violate MISRA C:2012 Rule 8.3, MISRA C:2012 Rule 8.4, MISRA C:2012 Rule 8.5, or MISRA C:2012 Rule 8.6.

#### • **If you want to use an object or function in one file only, declare and define the object or function with the static specifier.**

Make sure that you use the static specifier in all declarations and the definition. For instance, this function func is meant to be used only in the current file:

```
static int func(void); 
static int func(void){ 
}
```
That way, you do not violateMISRA C:2012 Rule 8.7 and MISRA C:2012 Rule 8.8.

• **If you want to use an object in one function only, declare the object in the function body.**

Avoid declaring the object outside the function.

For instance, if you use var in func only, do declare it outside the body of func:

```
int var;
void func(void) {
    var=1;
}
```
Instead use:

```
void func(void) {
    int var; 
    var=1;
}
```
That way, you do not violate MISRA C:2012 Rule 8.7 and MISRA C:2012 Rule 8.9.

• **If you want to inline a function, declare and define the function with the static specifier.**

Every time you add inline to a function definition, add static too:

```
static inline double func(int val);
static inline double func(int val) { 
}
```
That way, you do not violate MISRA C:2012 Rule 8.10.

#### • **When declaring arrays, explicitly specify their size.**

Avoid implicit size specifications like this:

extern int32\_t array[];

Instead use:

#define MAXSIZE 10 extern int32 t array[MAXSIZE];

That way, you do not violate MISRA C:2012 Rule 8.11.

#### • **When declaring enumerations, try to avoid mixing implicit and explicit** specifications.

Avoid mixing implicit and explicit specifications. You can specify the first enumeration constant explicitly, but after that, use either implicit or explicit specifications. For instance, avoid this type of mix:

enum color  $\{red = 2, blue, green = 3, yellow\};$ Instead use: enum color  $\{red = 2, blue, green, yellow\};$ That way, you do not violate MISRA C:2012 Rule 8.12. • When declaring pointers, point to a const-qualified type unless you want to **use the pointer to modify an object.**

Point to a const-qualified type by default unless you intend to use the pointer for modifying the pointed object. For instance, in this example, ptr is not used to modify the pointed object:

char last\_char(const char \* const ptr){ }

That way, you do not violate MISRA C:2012 Rule 8.13.

# **Software Quality Objective Subsets (C:2004)**

#### **In this section...**

"Rules in SQO-Subset1" on page 11-22

["Rules in SQO-Subset2" on page 11-23](#page-302-0)

## **Rules in SQO-Subset1**

In Polyspace Code Prover, the following set of coding rules will typically reduce the number of unproven results.

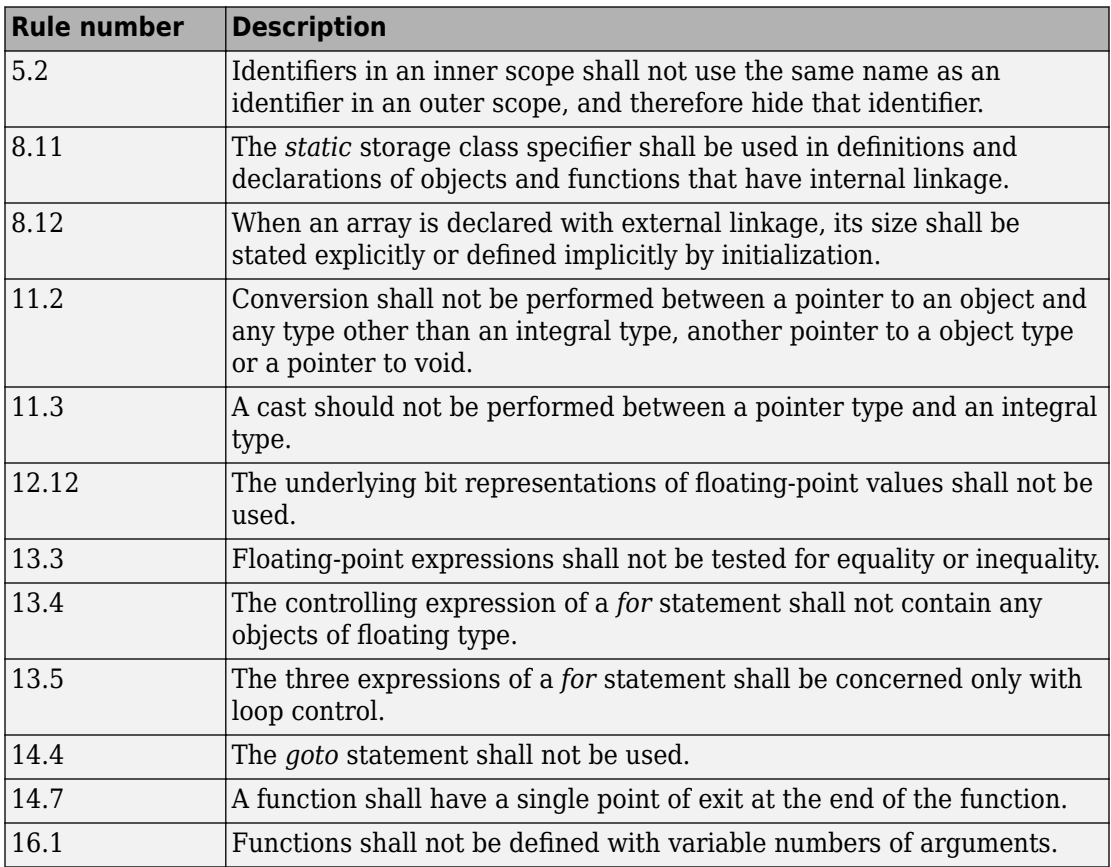

<span id="page-302-0"></span>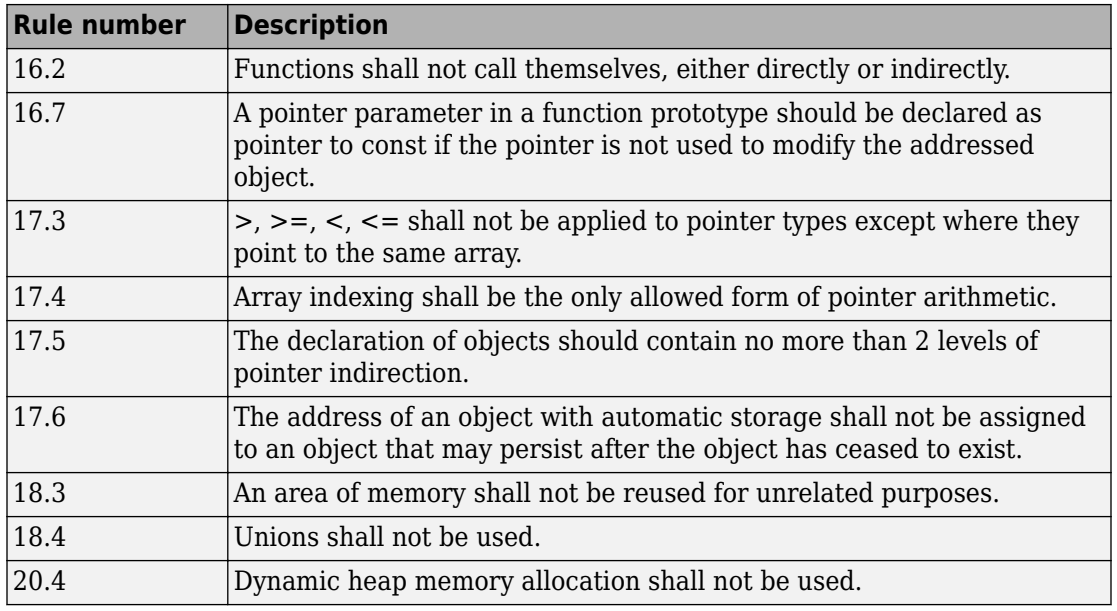

**Note** Polyspace software does not check MISRA rule **18.3**.

## **Rules in SQO-Subset2**

Good design practices generally lead to less code complexity, which can reduce the number of unproven results in Polyspace Code Prover. The following set of coding rules enforce good design practices. The SQO-subset2 option checks the rules in SQOsubset1 and some additional rules.

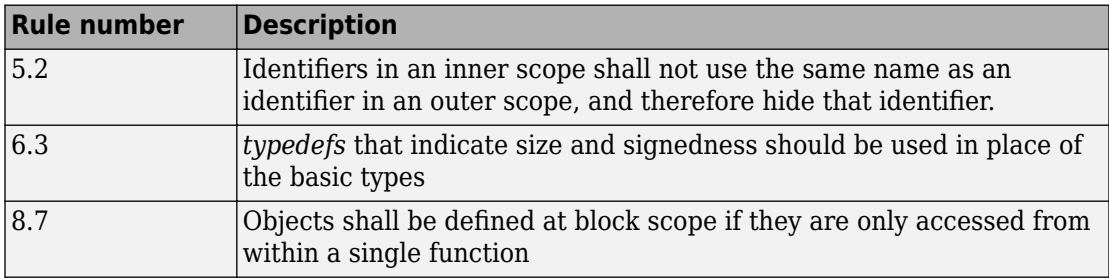

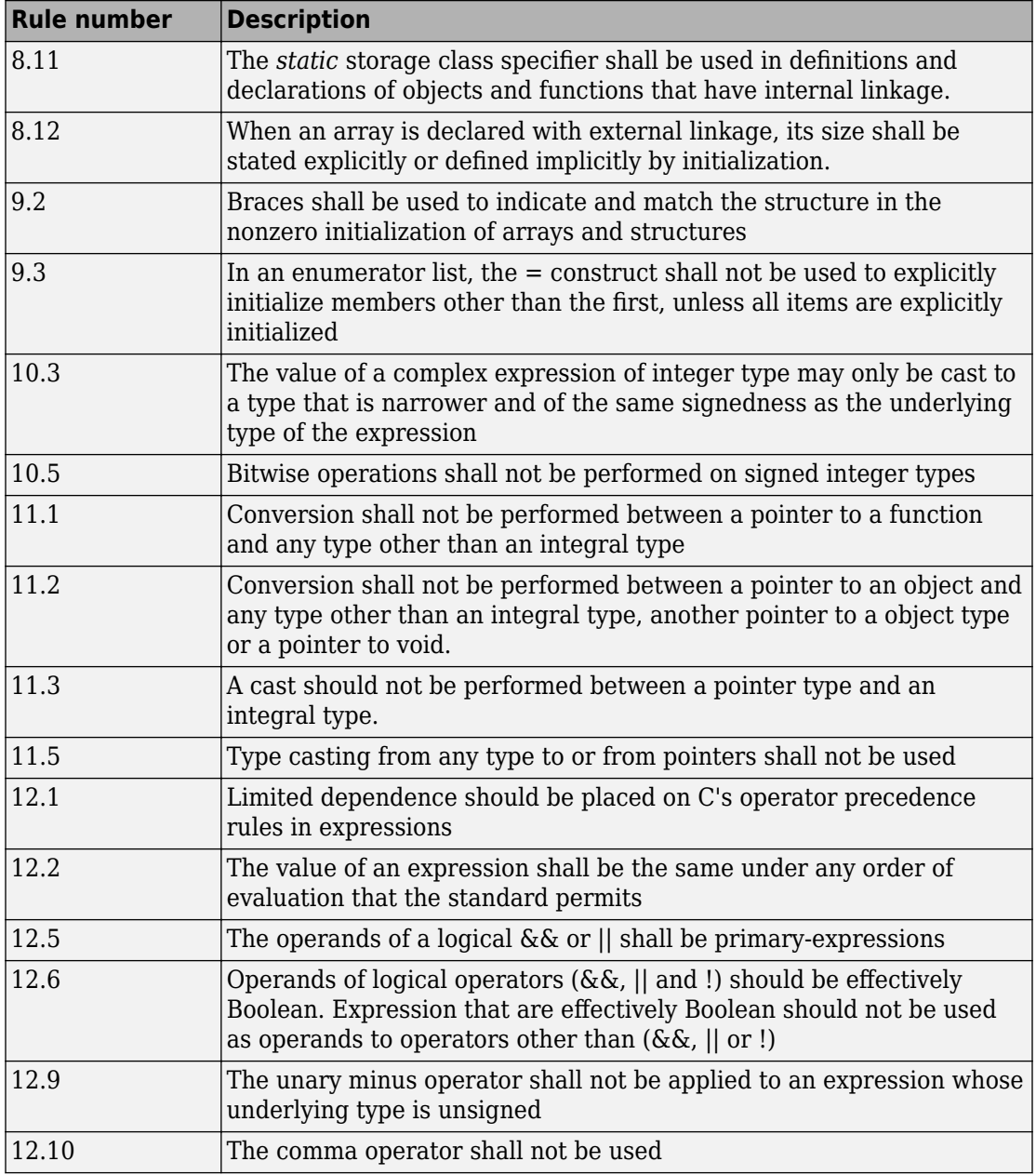

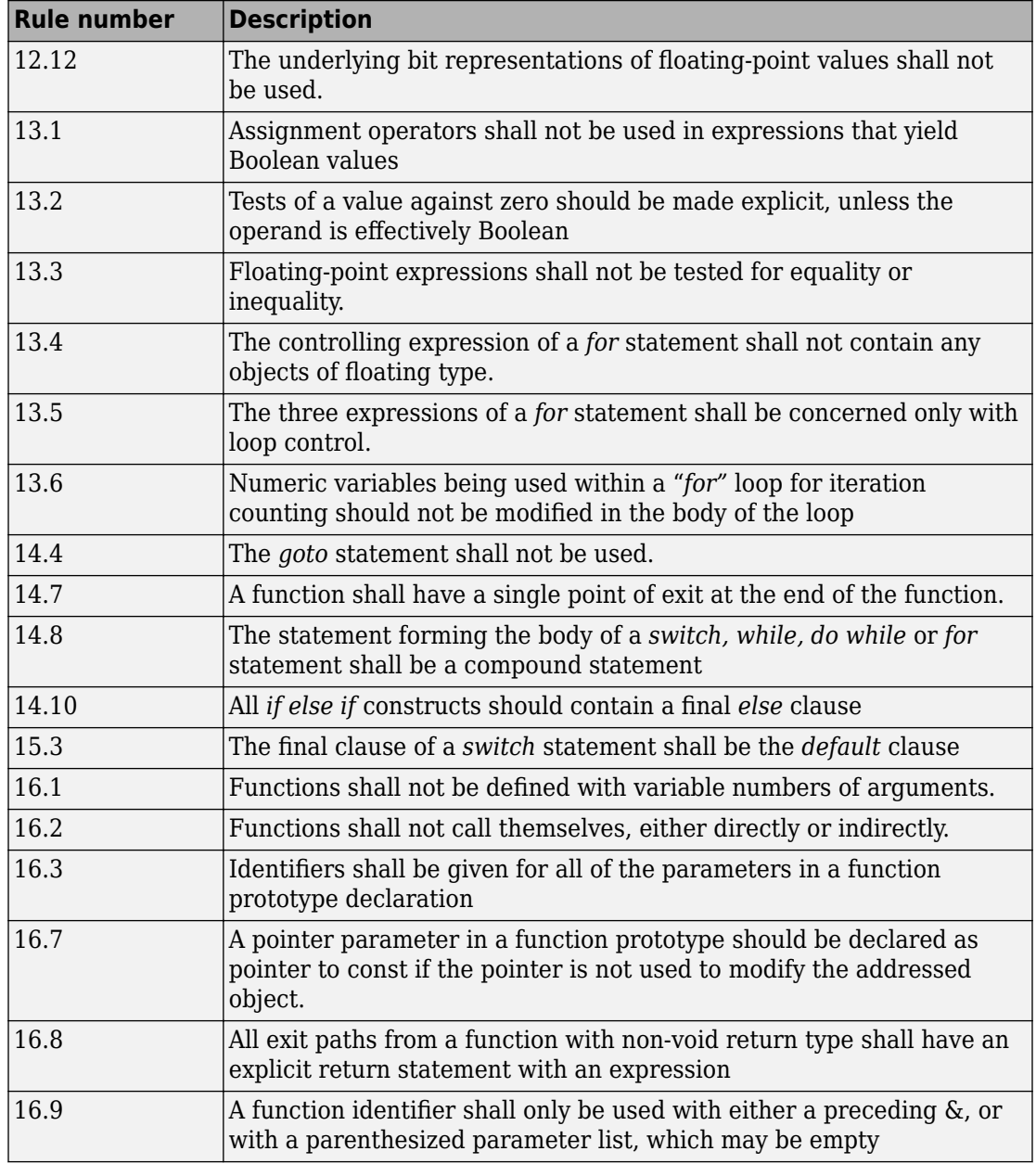

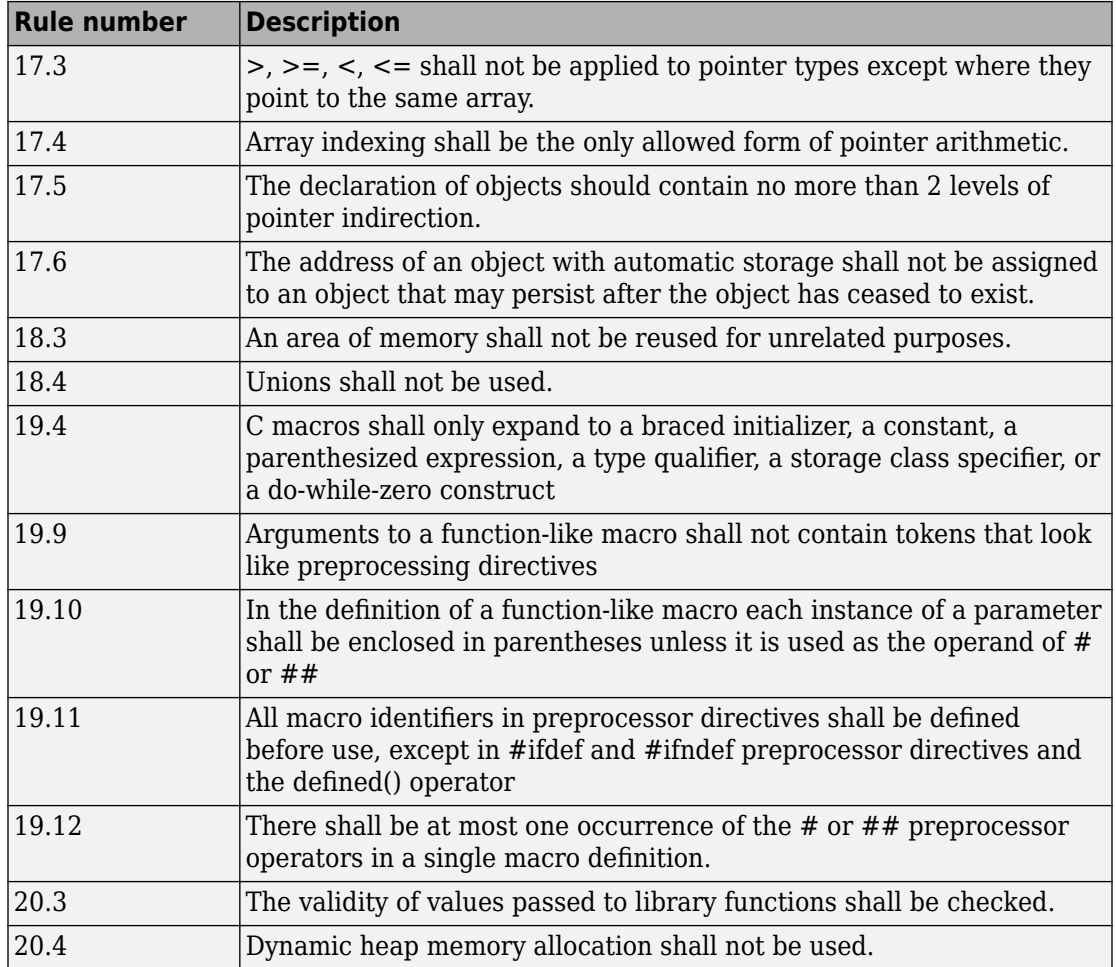

**Note** Polyspace software does not check MISRA rule **20.3** directly.

However, you can check this rule by writing manual stubs that check the validity of values. For example, the following code checks the validity of an input being greater than 1:

```
int my_system_library_call(int in) {assert (in>1); if random \
return -1 else return 0; }
```
# **See Also**

Check MISRA C:2004 (-misra2)

## **More About**

• ["Check for Coding Rule Violations" on page 5-14](#page-123-0)

# **Software Quality Objective Subsets (AC AGC)**

#### **In this section...**

"Rules in SQO-Subset1" on page 11-28

["Rules in SQO-Subset2" on page 11-29](#page-308-0)

## **Rules in SQO-Subset1**

In Polyspace Code Prover, the following set of coding rules will typically reduce the number of unproven results.

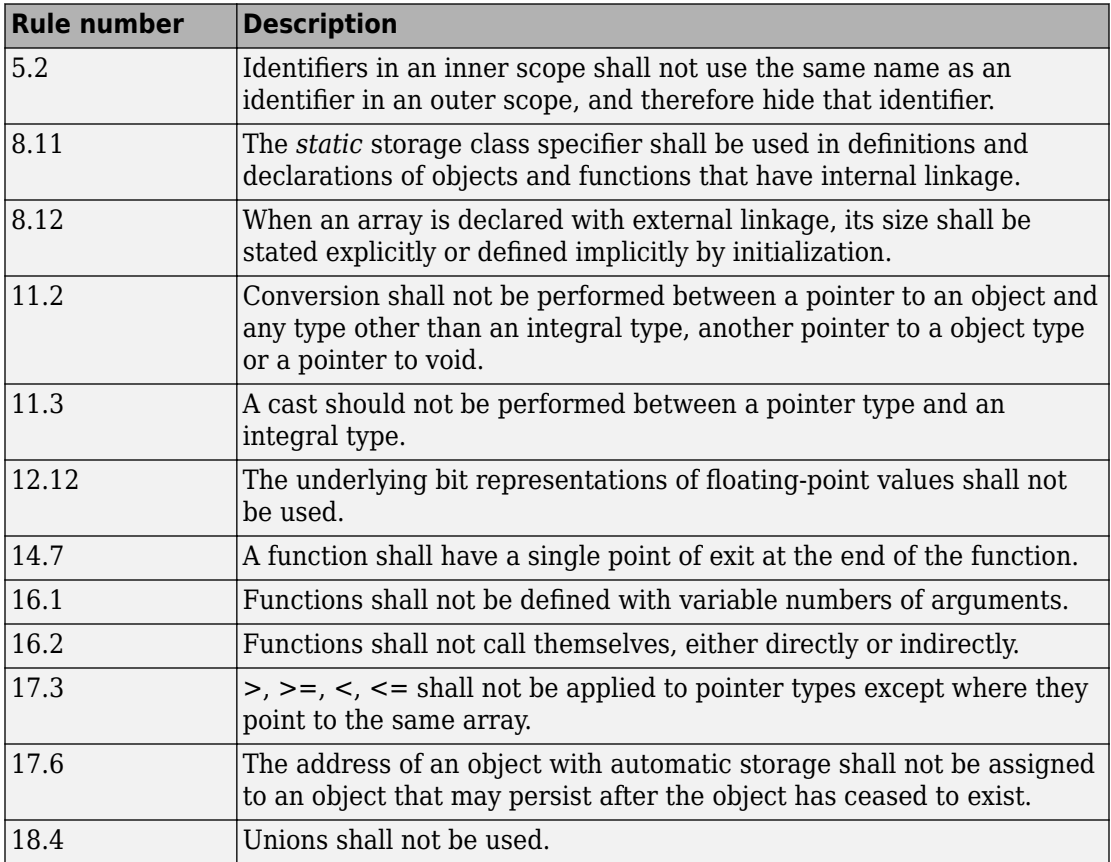

<span id="page-308-0"></span>For more information about these rules, see *MISRA AC AGC Guidelines for the Application of MISRA-C:2004 in the Context of Automatic Code Generation*.

## **Rules in SQO-Subset2**

Good design practices generally lead to less code complexity, which can reduce the number of unproven results in Polyspace Code Prover. The following set of coding rules enforce good design practices. The SQO-subset2 option checks the rules in SQOsubset1 and some additional rules.

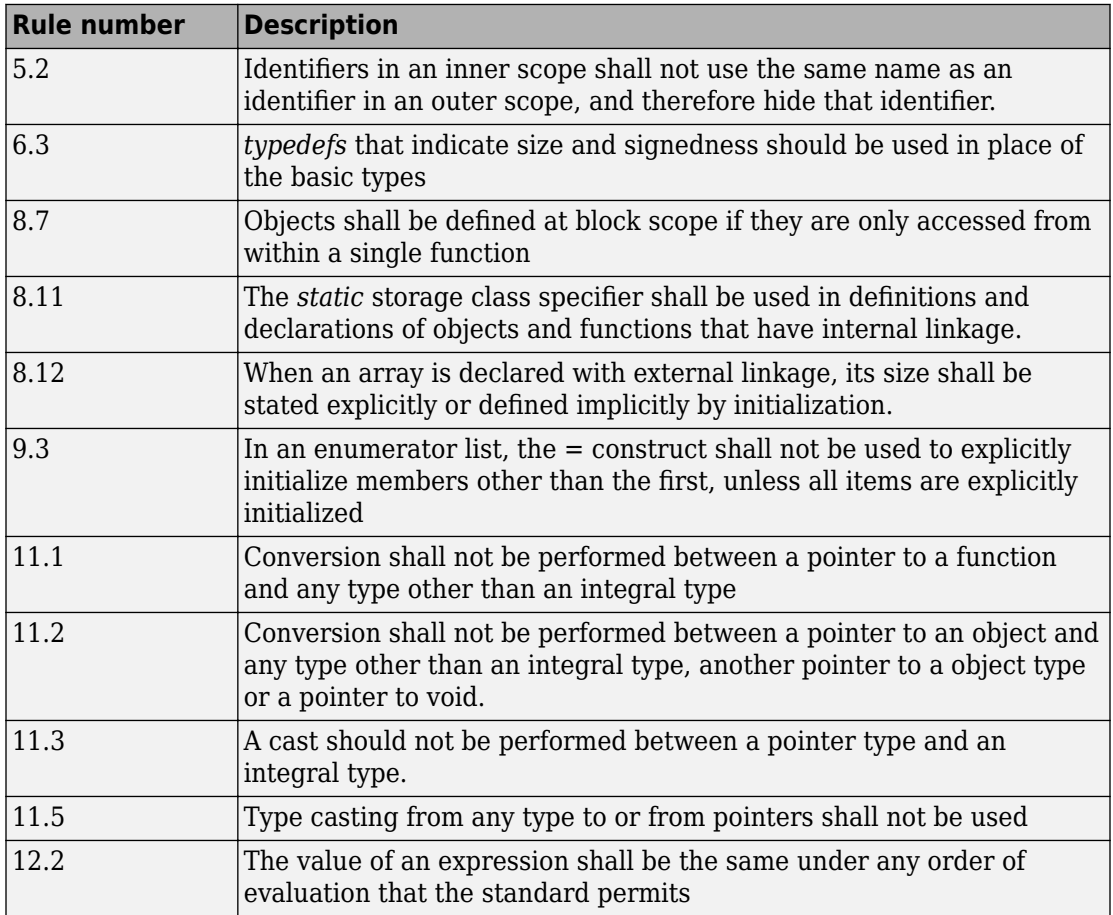

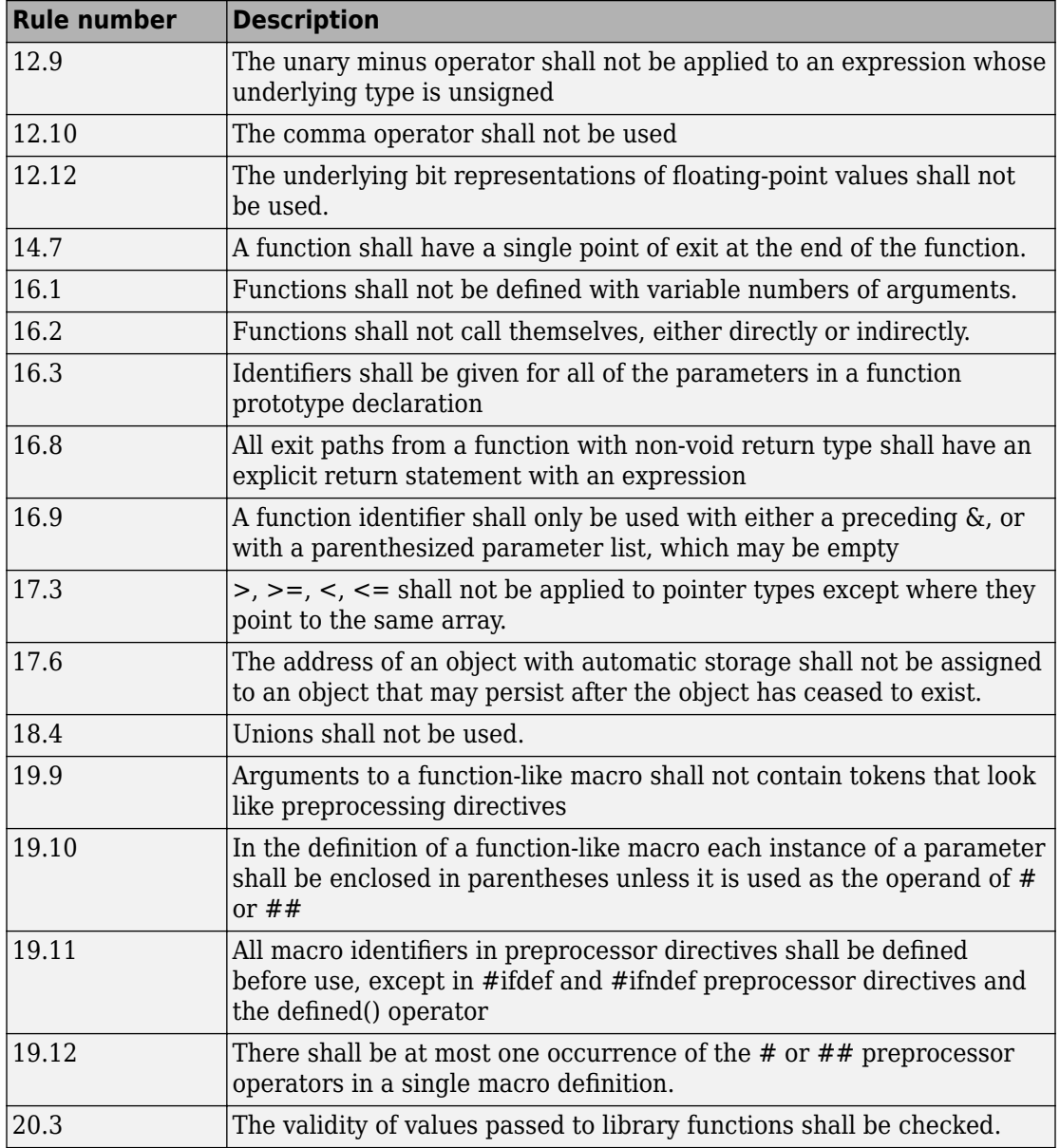

**Note** Polyspace software does not check MISRA rule **20.3** directly.

However, you can check this rule by writing manual stubs that check the validity of values. For example, the following code checks the validity of an input being greater than 1:

```
int my_system_library_call(int in) {assert (in>1); if random \
return -1 else return 0; }
```
For more information about these rules, see *MISRA AC AGC Guidelines for the Application of MISRA-C:2004 in the Context of Automatic Code Generation*.

# **See Also**

Check MISRA AC AGC (-misra-ac-agc)

### **More About**

• ["Check for Coding Rule Violations" on page 5-14](#page-123-0)

# **Software Quality Objective Subsets (C:2012)**

#### **In this section...**

"Guidelines in SQO-Subset1" on page 11-32

["Guidelines in SQO-Subset2" on page 11-33](#page-312-0)

These subsets of MISRA C:2012 guidelines can have a direct or indirect impact on the precision of your Polyspace results. When you set up coding rules checking, you can select these subsets.

## **Guidelines in SQO-Subset1**

The following set of MISRA C:2012 coding guidelines typically reduces the number of unproven results in Polyspace Code Prover.

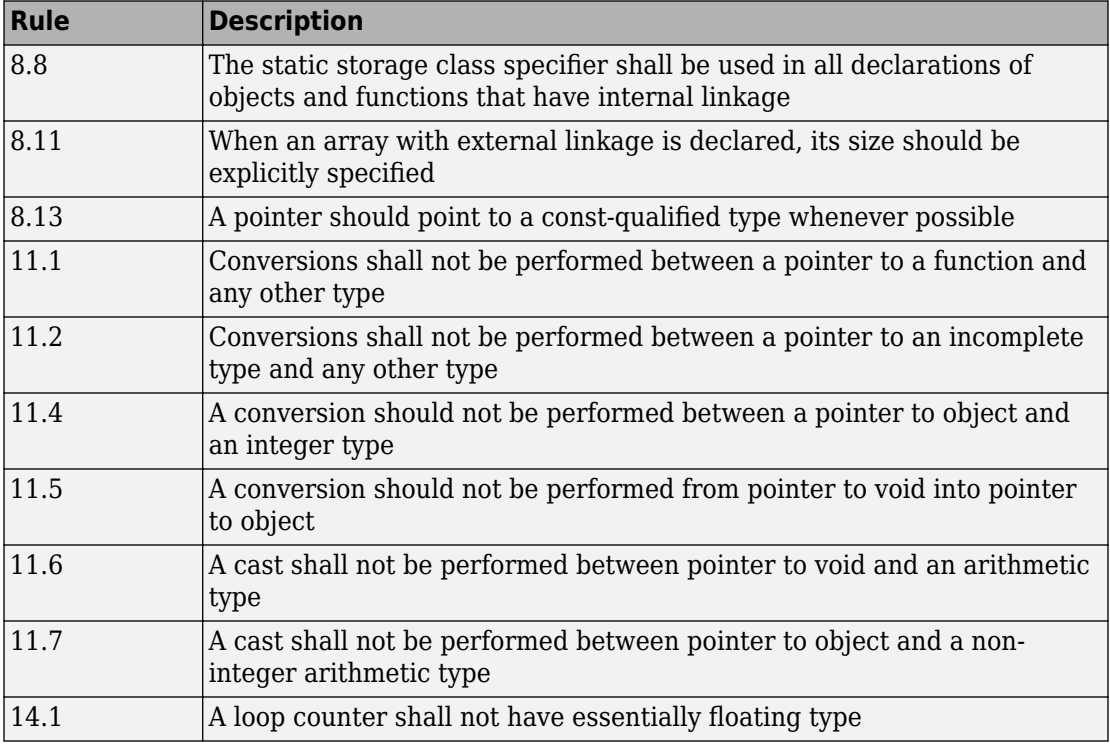

<span id="page-312-0"></span>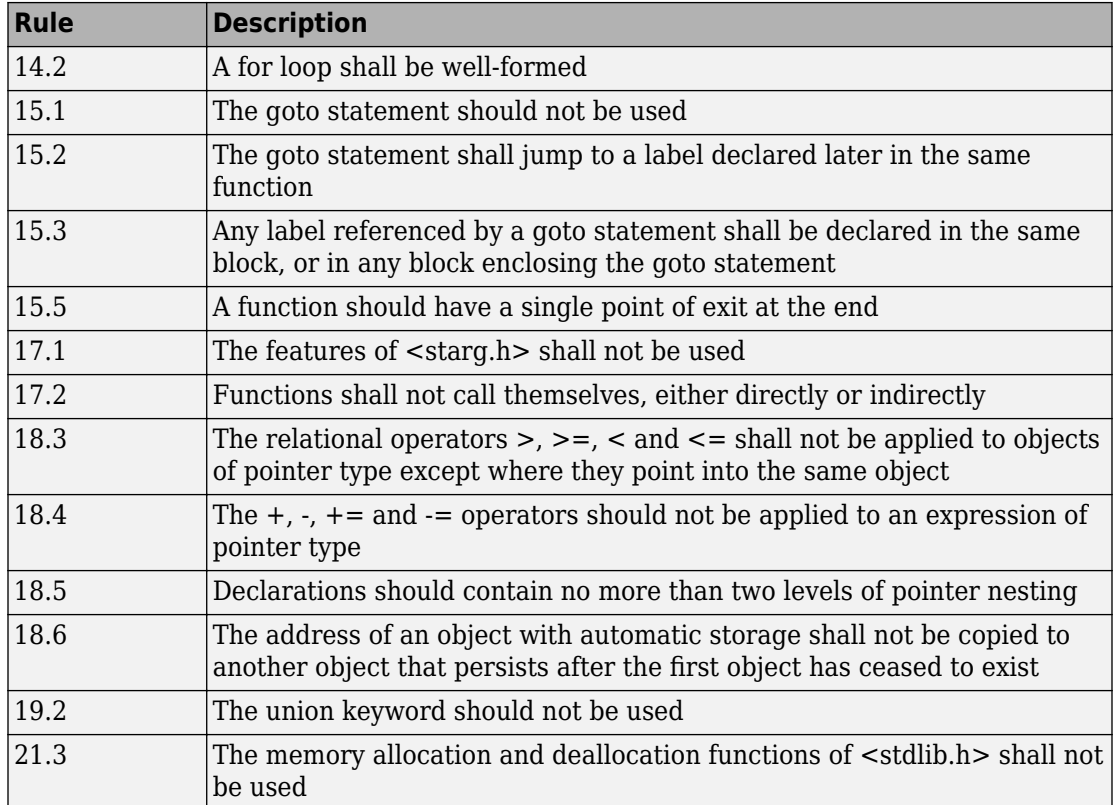

## **Guidelines in SQO-Subset2**

Good design practices generally lead to less code complexity, which can reduce the number of unproven results in Polyspace Code Prover. The following set of coding rules enforce good design practices. The SQO-subset2 option checks the rules in SQOsubset 1 and some additional rules.

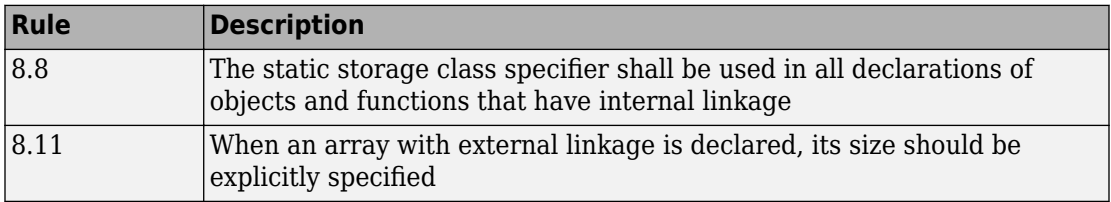

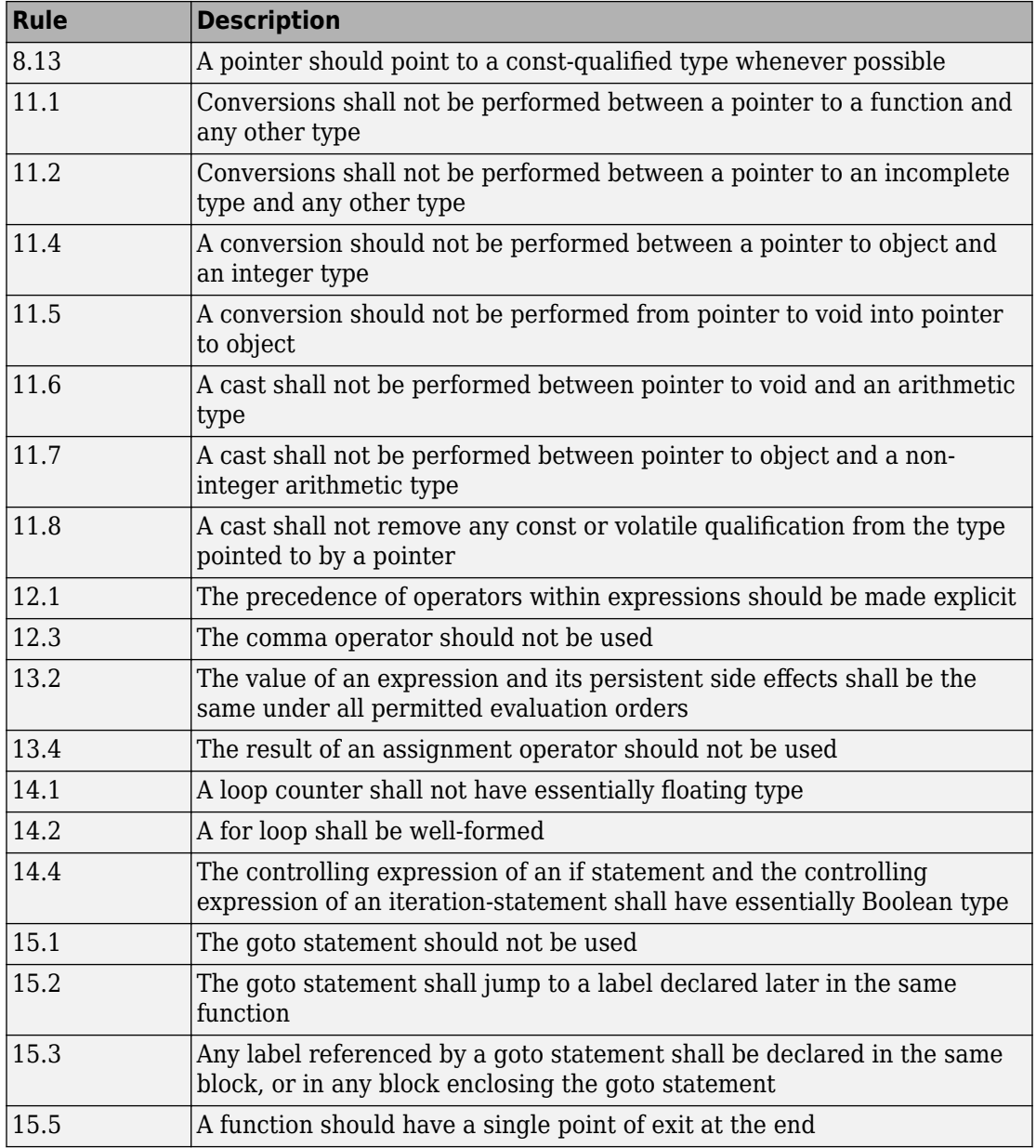

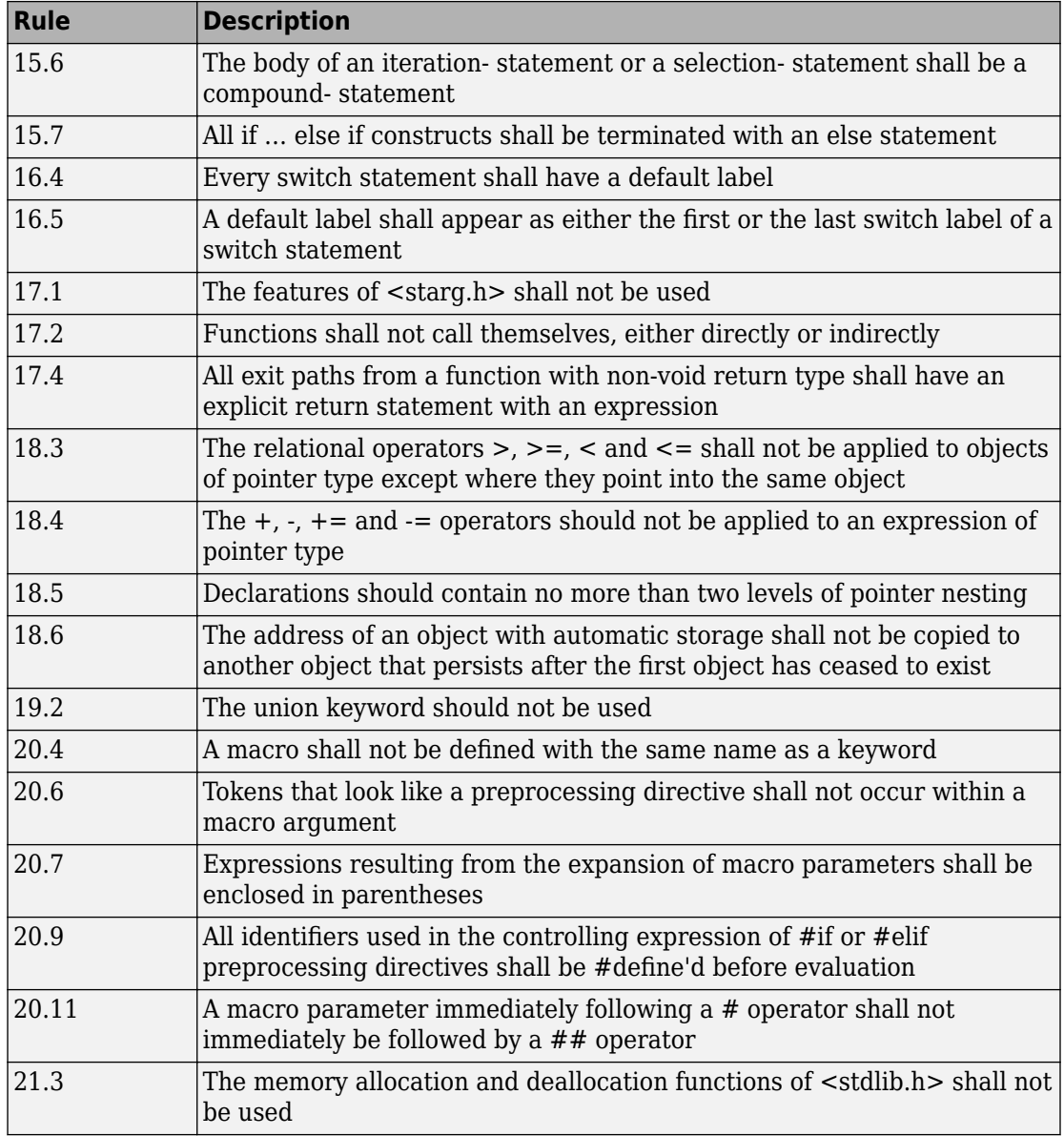

# **See Also**

Check MISRA C:2012 (-misra3)

## **More About**

• ["Check for Coding Rule Violations" on page 5-14](#page-123-0)

# **Software Quality Objective Subsets (C++)**

#### **In this section...**

"SQO Subset 1 – Direct Impact on Selectivity" on page 11-37

["SQO Subset 2 – Indirect Impact on Selectivity" on page 11-39](#page-318-0)

## **SQO Subset 1 – Direct Impact on Selectivity**

The following set of MISRA C++ coding rules will typically improve the number of unproven results in Polyspace Code Prover.

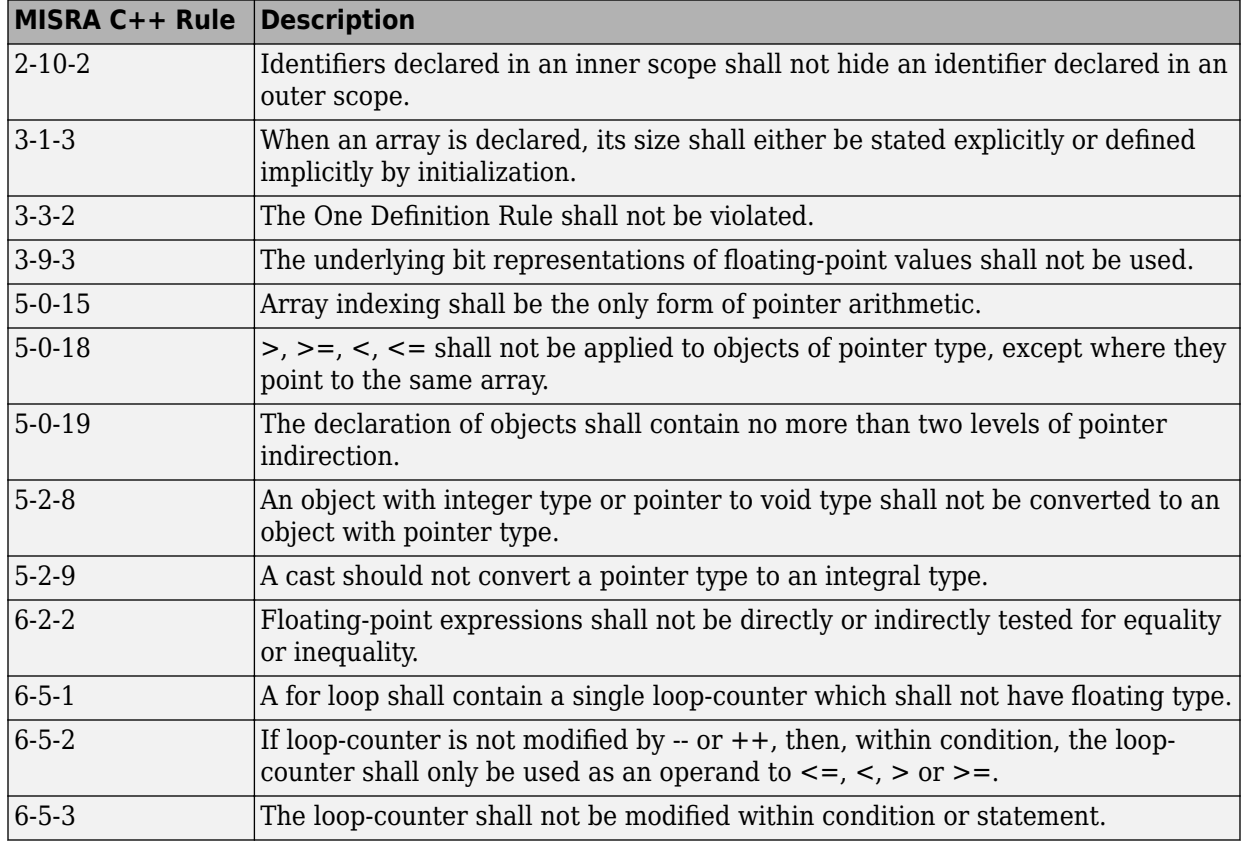

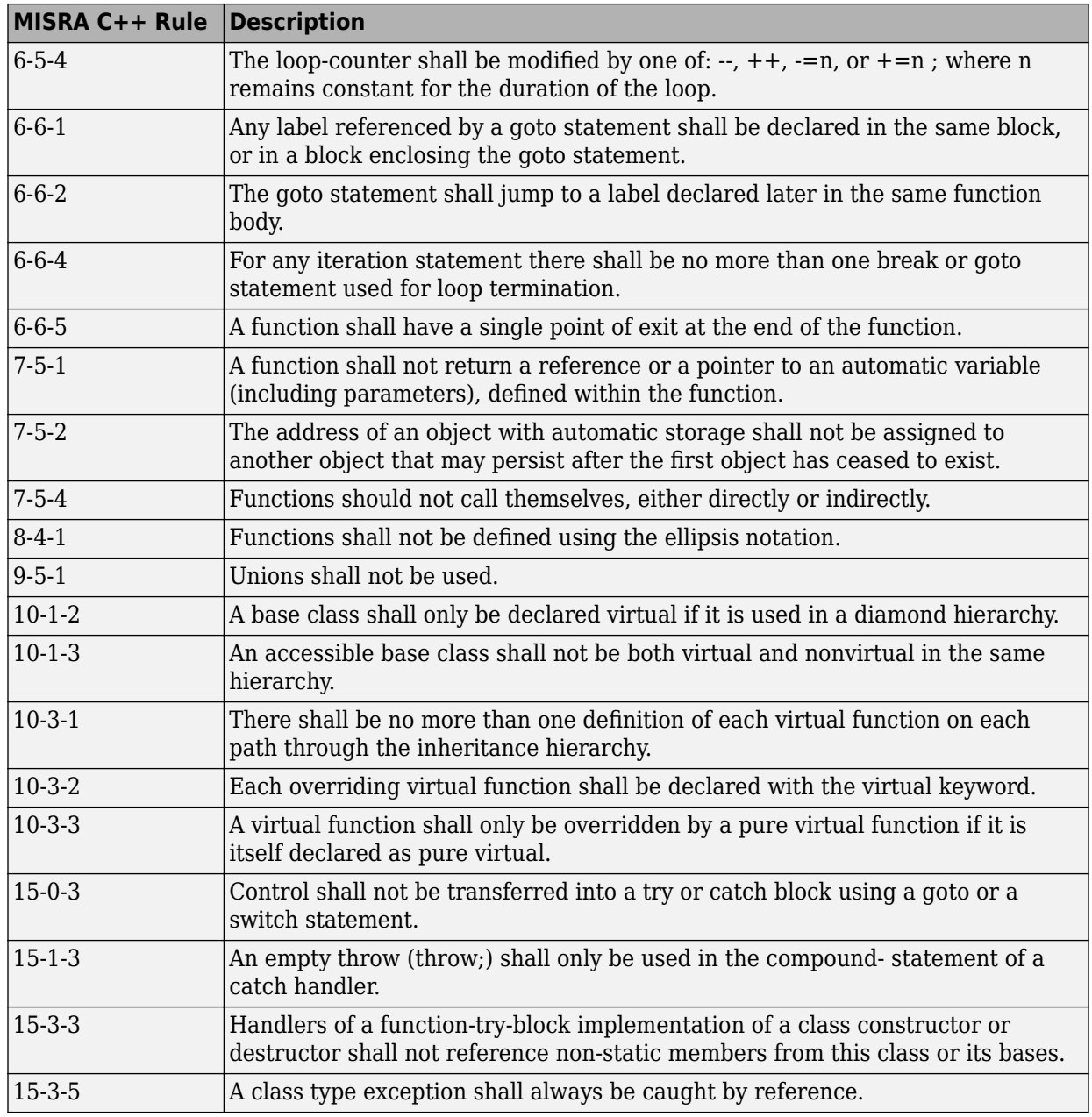

<span id="page-318-0"></span>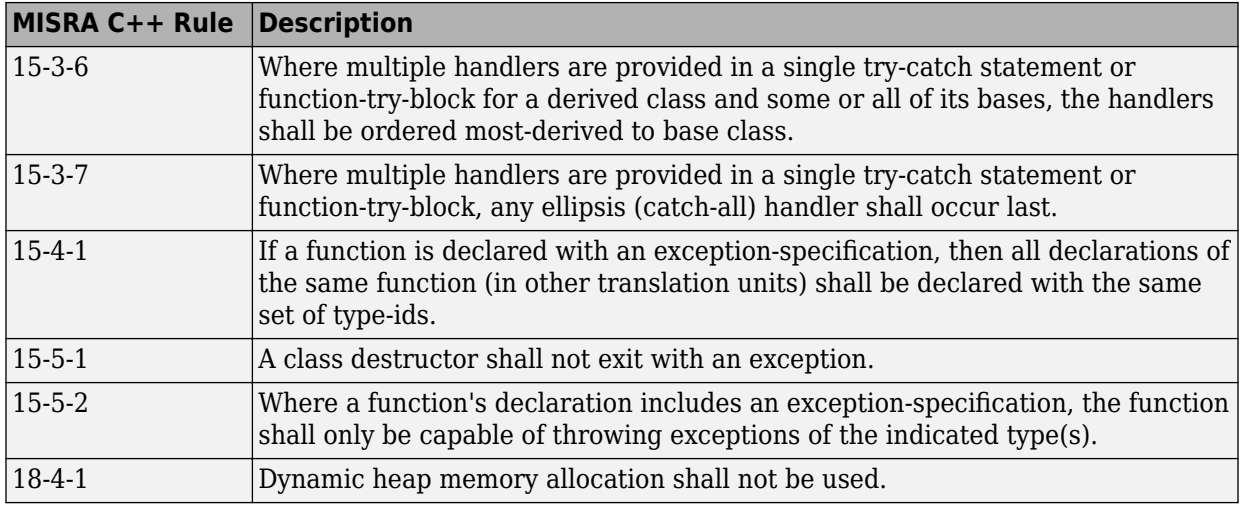

## **SQO Subset 2 – Indirect Impact on Selectivity**

Good design practices generally lead to less code complexity, which can improve the number of unproven results in Polyspace Code Prover. The following set of coding rules may help to address design issues in your code. The SQO-subset2 option checks the rules in SQO-subset1 and SQO-subset2.

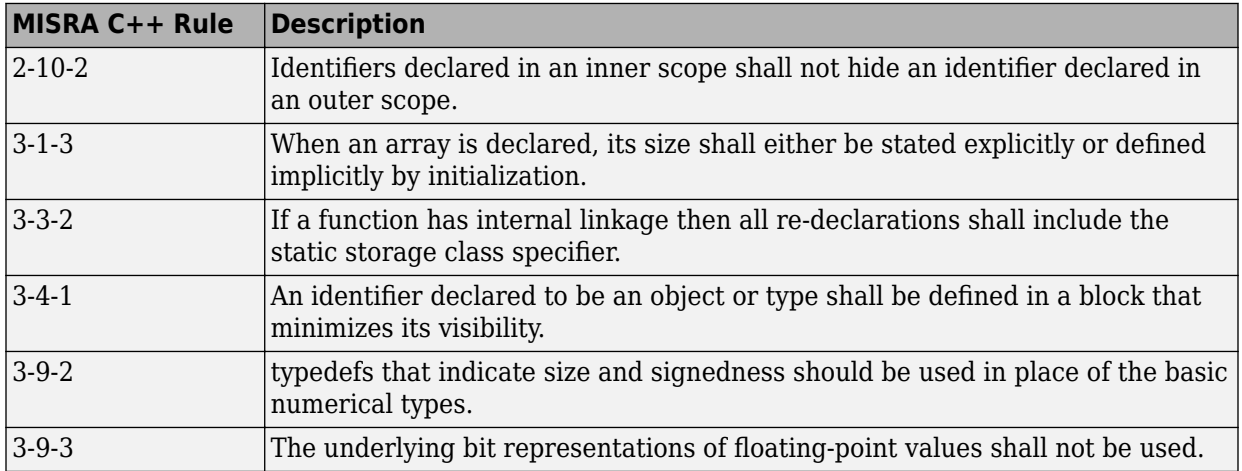

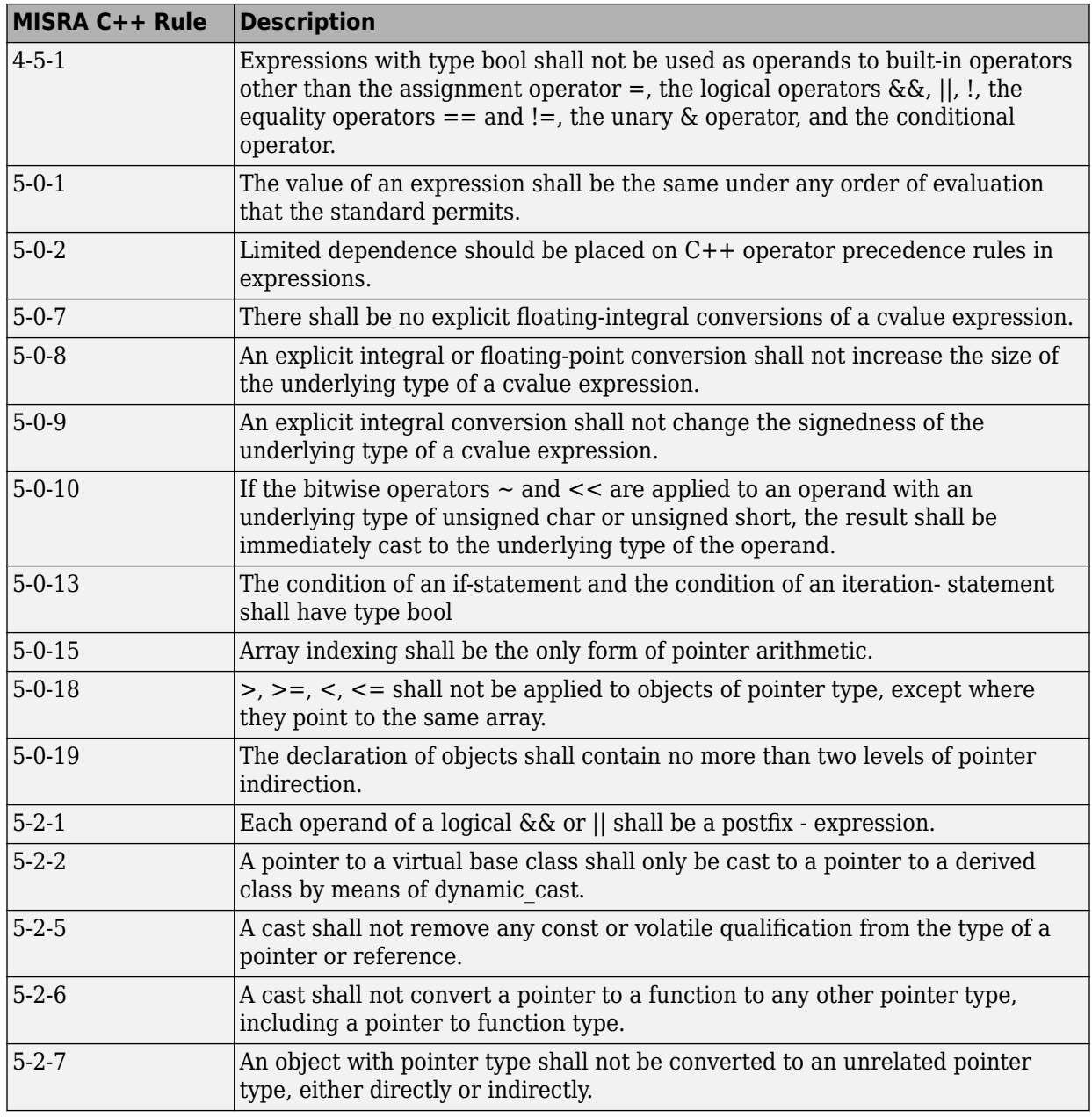

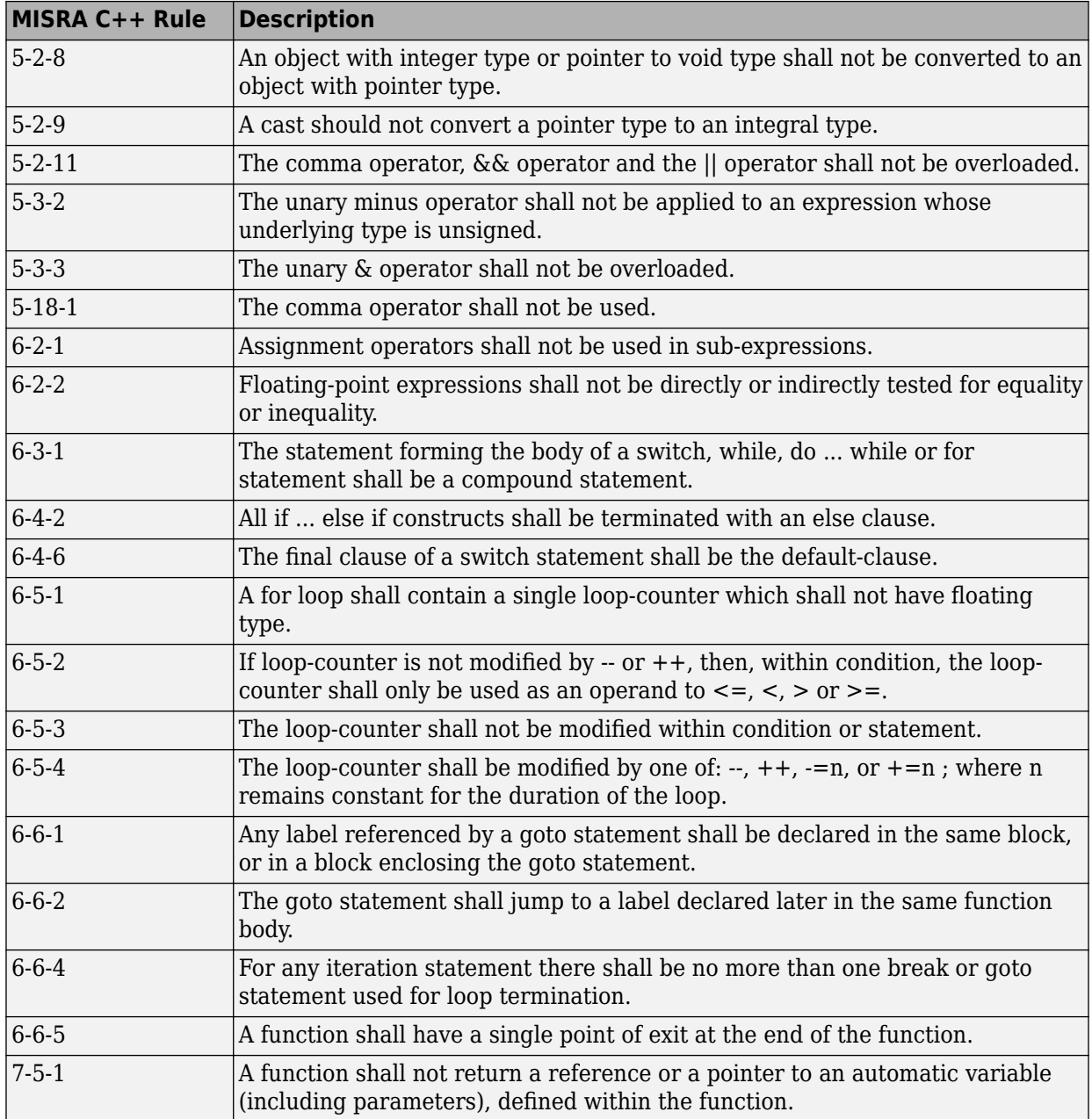

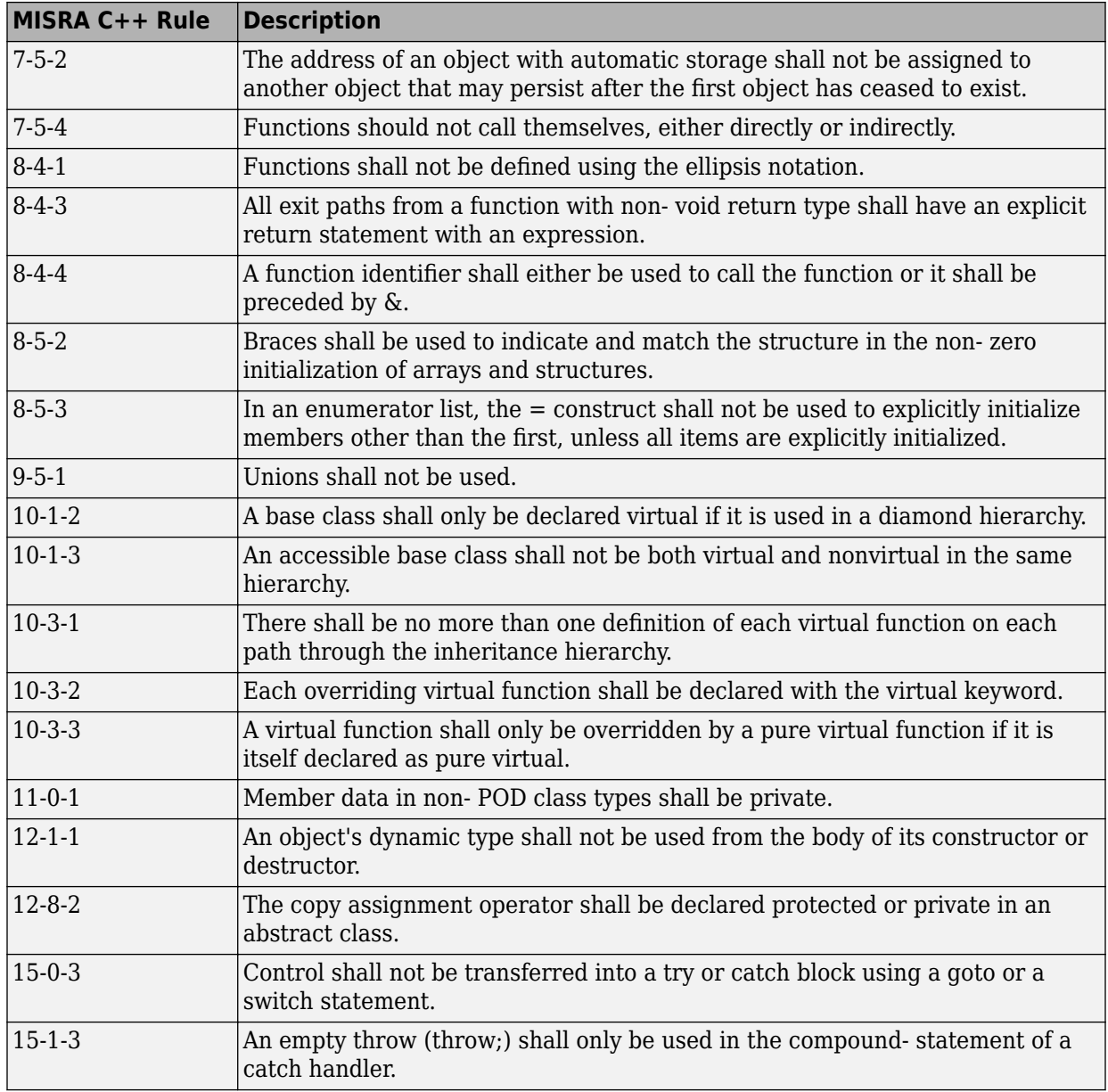

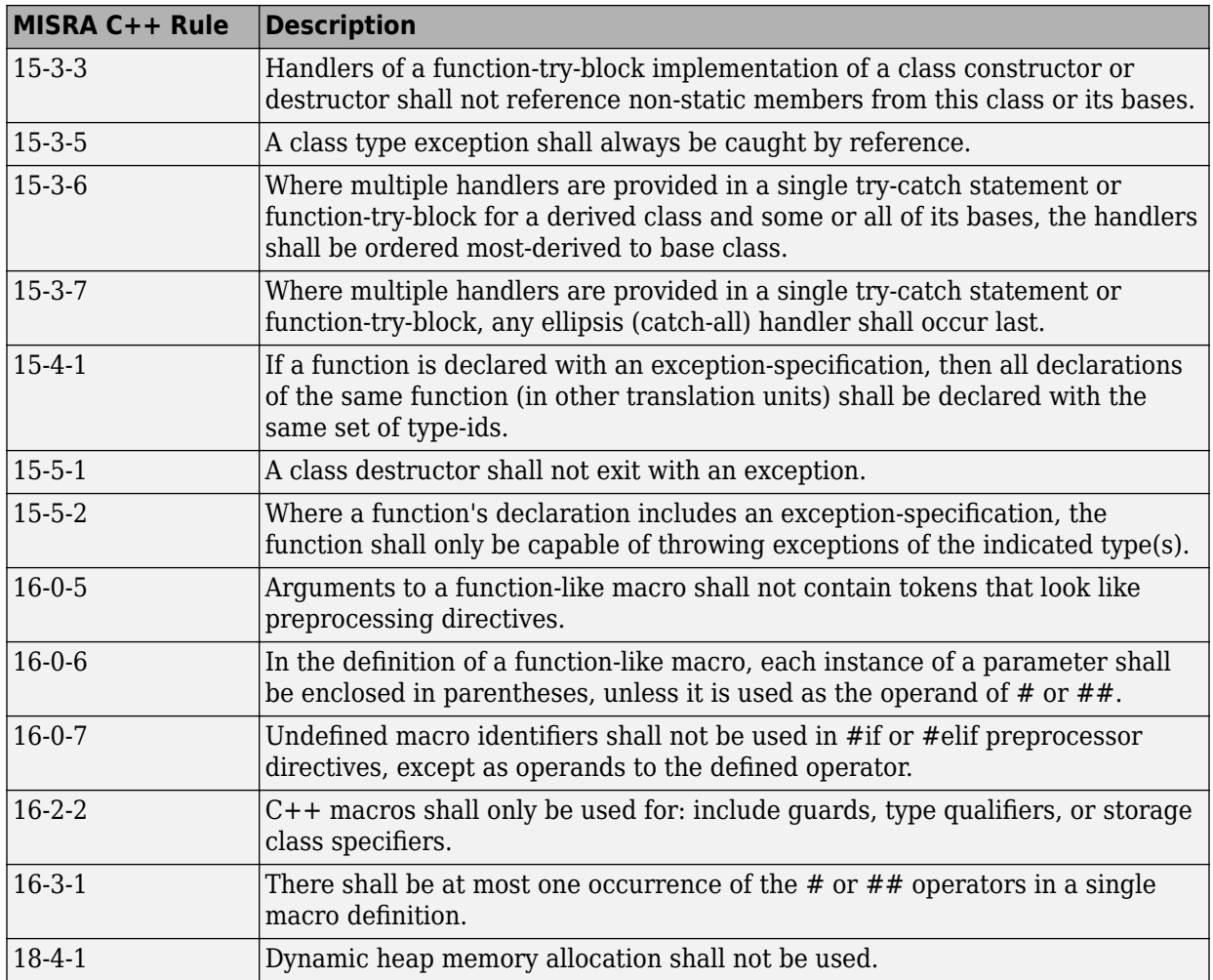

## **See Also**

Check MISRA C++:2008 (-misra-cpp)

## **More About**

• ["Check for Coding Rule Violations" on page 5-14](#page-123-0)

# **Coding Rule Subsets Checked Early in Analysis**

In the initial compilation phase of the analysis, Polyspace checks those coding rules that do not require the run-time error detection part of the analysis. If you want only those rules checked, you can perform a much quicker analysis.

The software provides two predefined subsets of rules that it checks earlier in the analysis. The subsets are available with the options Check MISRA C:2004 (-misra2), Check MISRA AC AGC (-misra-ac-agc), and Check MISRA C:2012 (-misra3).

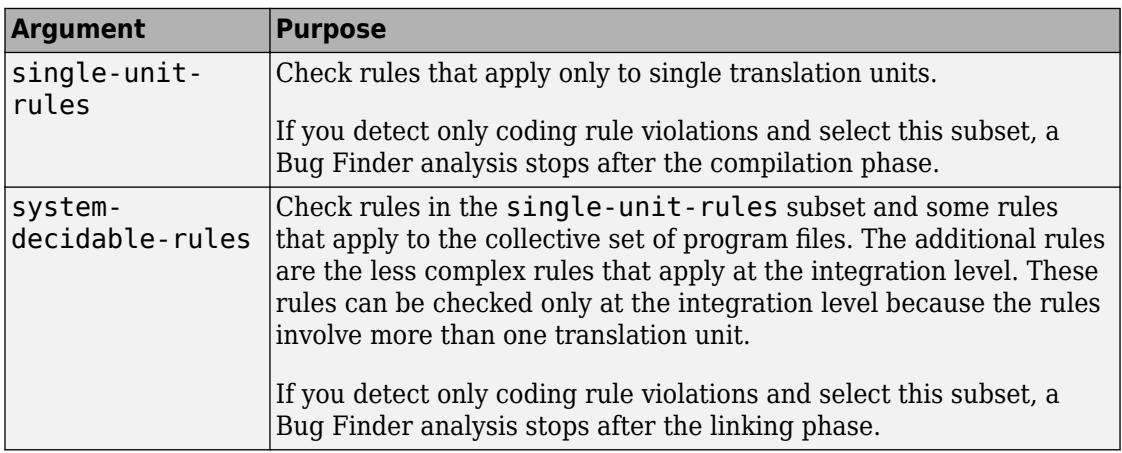

See also ["Check for Coding Rule Violations" on page 5-14.](#page-123-0)

### **MISRA C: 2004 and MISRA AC AGC Rules**

The software checks the following rules early in the analysis. The rules that are checked at a system level and appear only in the system-decidable-rules subset are indicated by an asterisk.

#### **Environment**

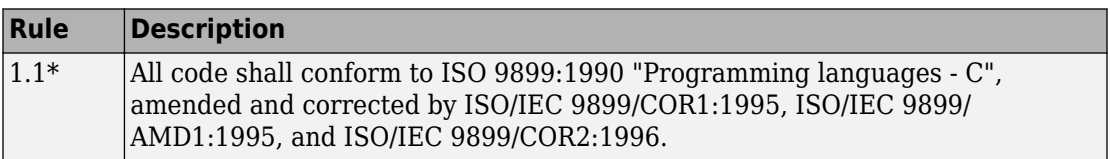
#### **Language Extensions**

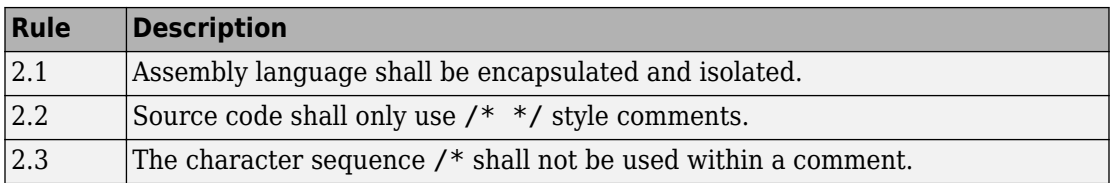

#### **Documentation**

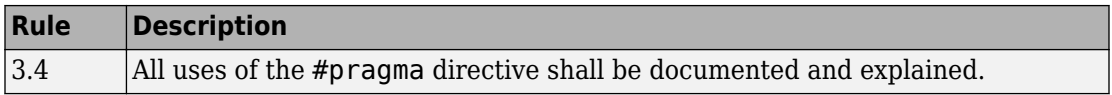

#### **Character Sets**

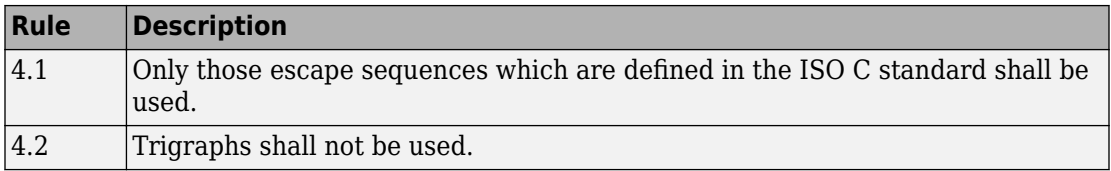

#### **Identifiers**

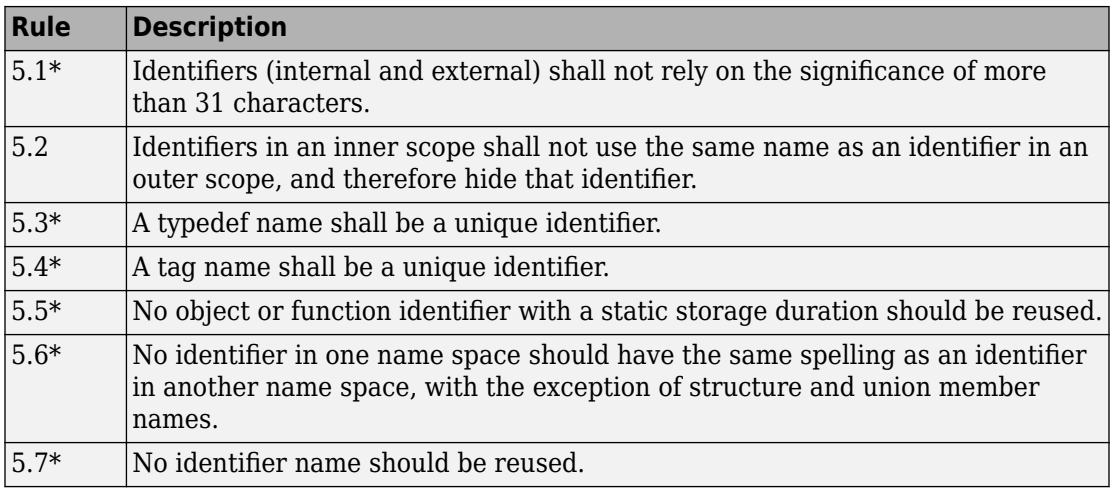

#### **Types**

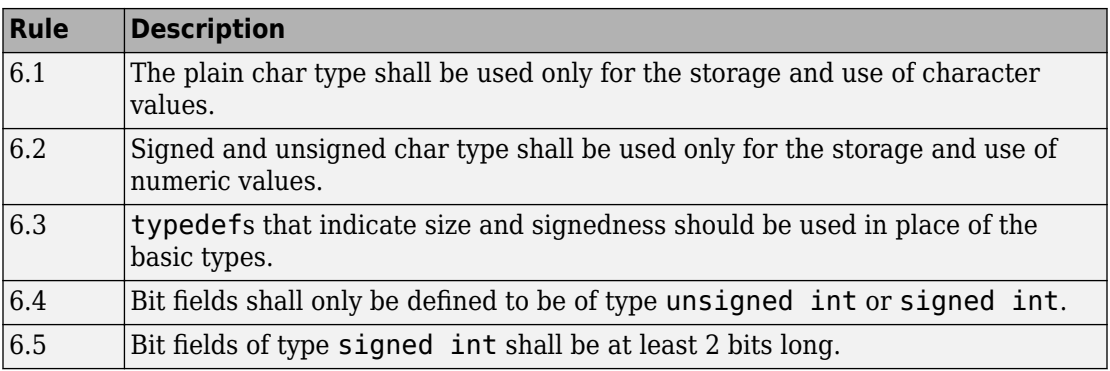

#### **Constants**

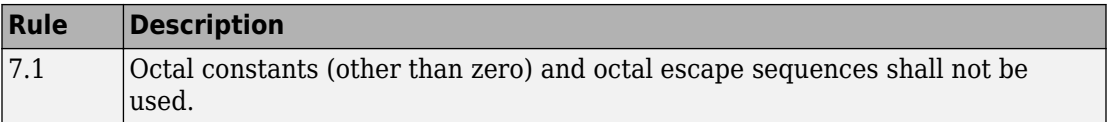

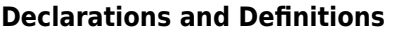

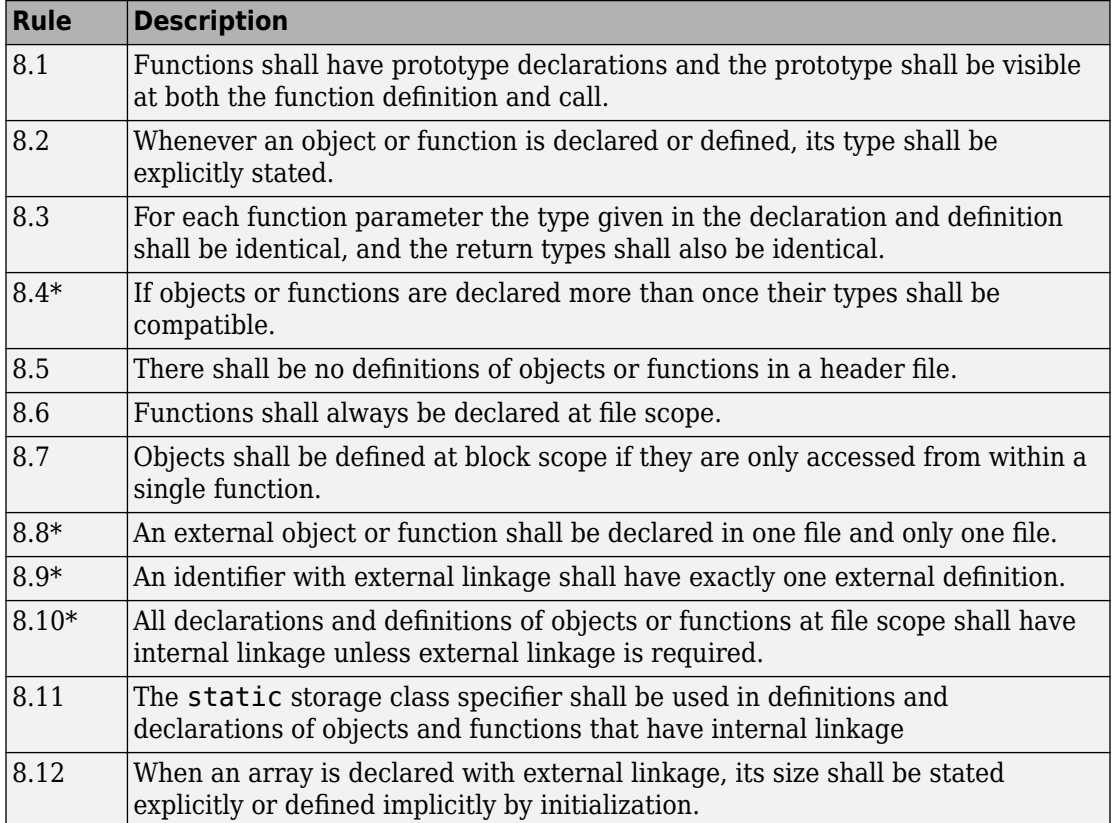

#### **Initialization**

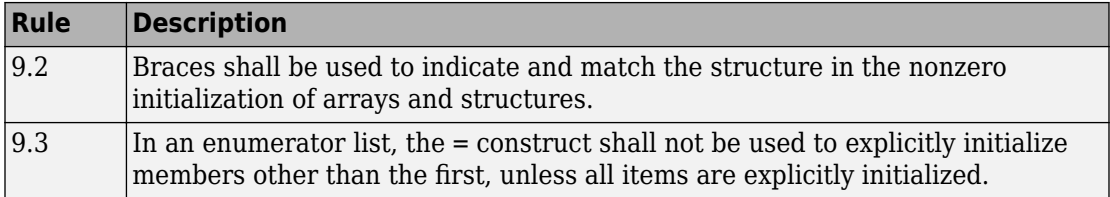

#### **Arithmetic Type Conversion**

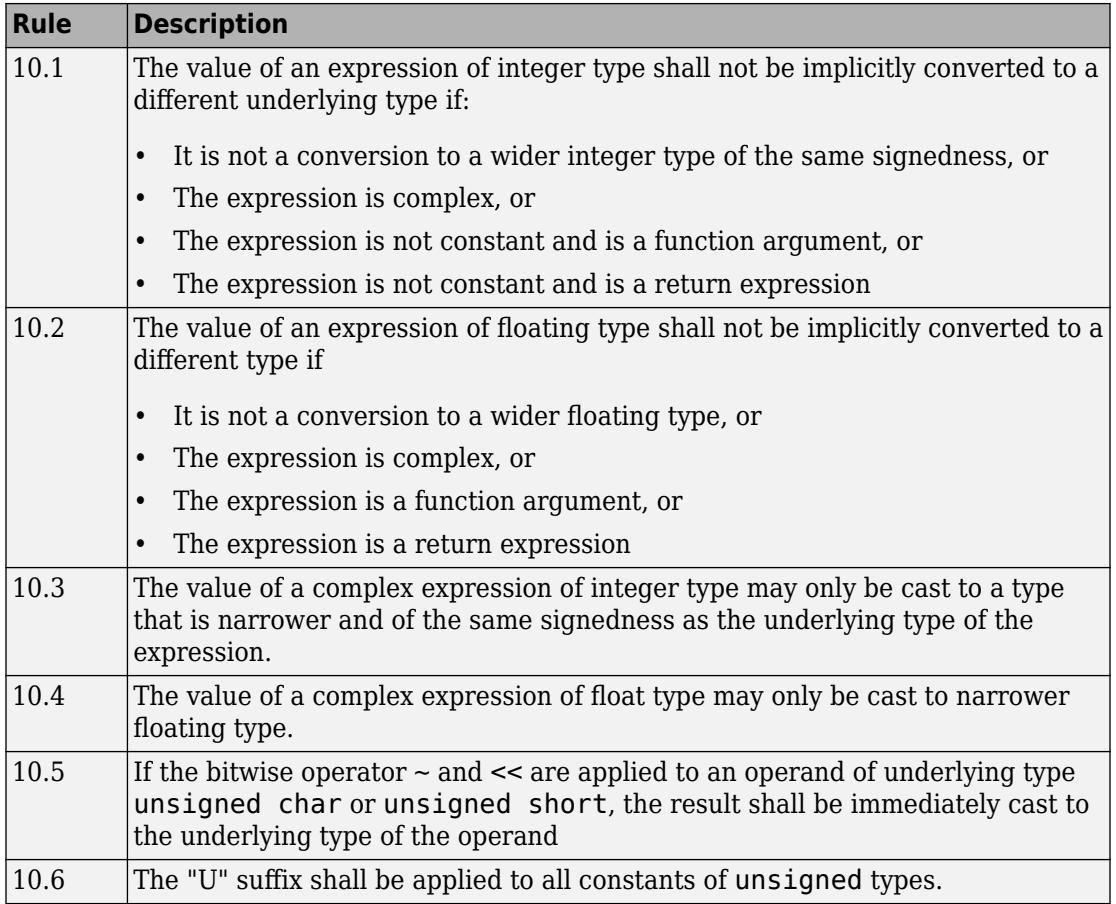

#### **Pointer Type Conversion**

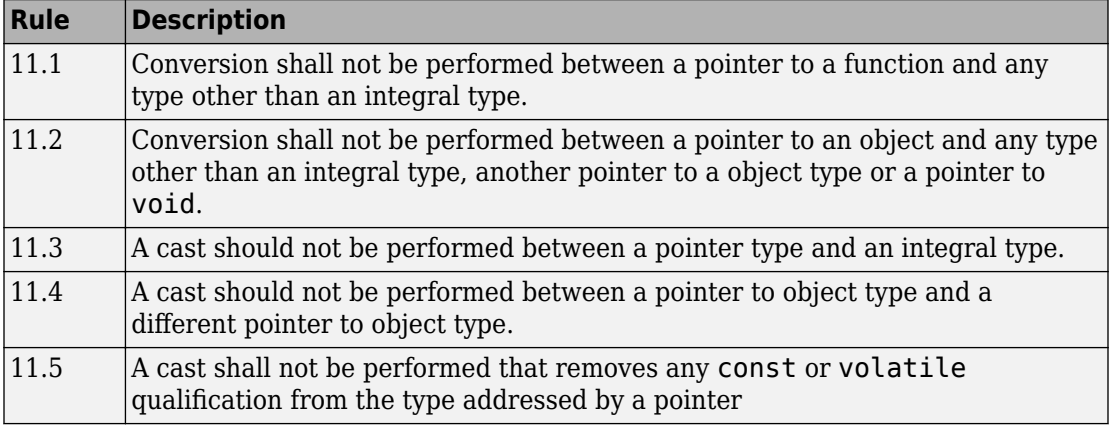

#### **Expressions**

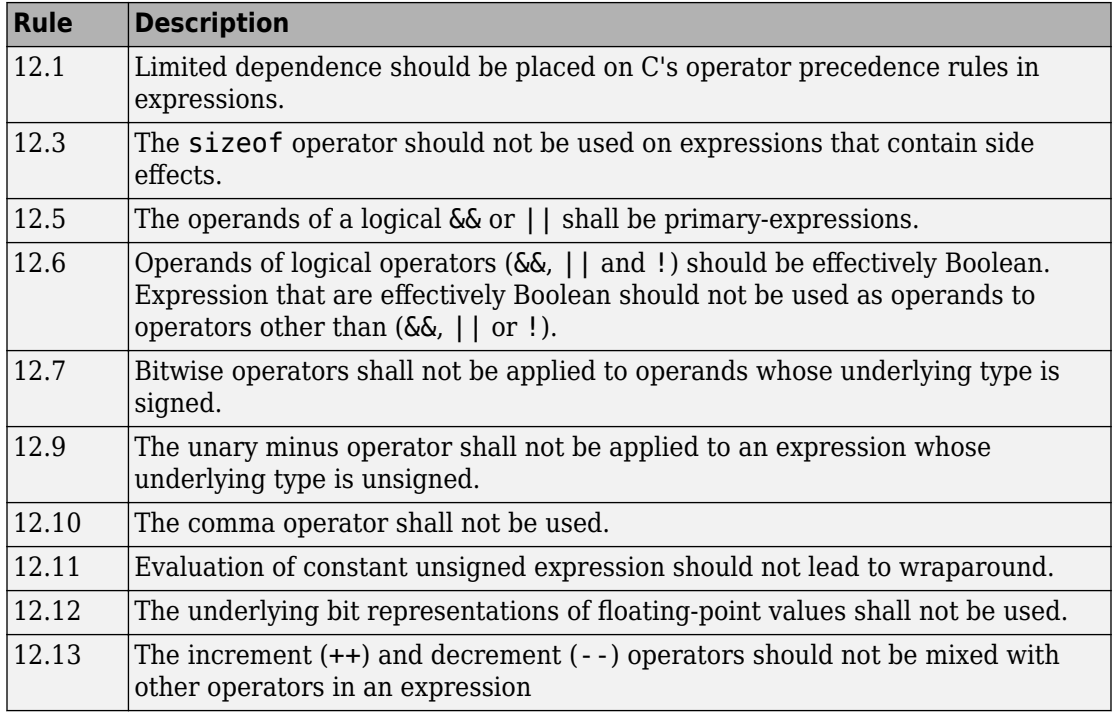

#### **Control Statement Expressions**

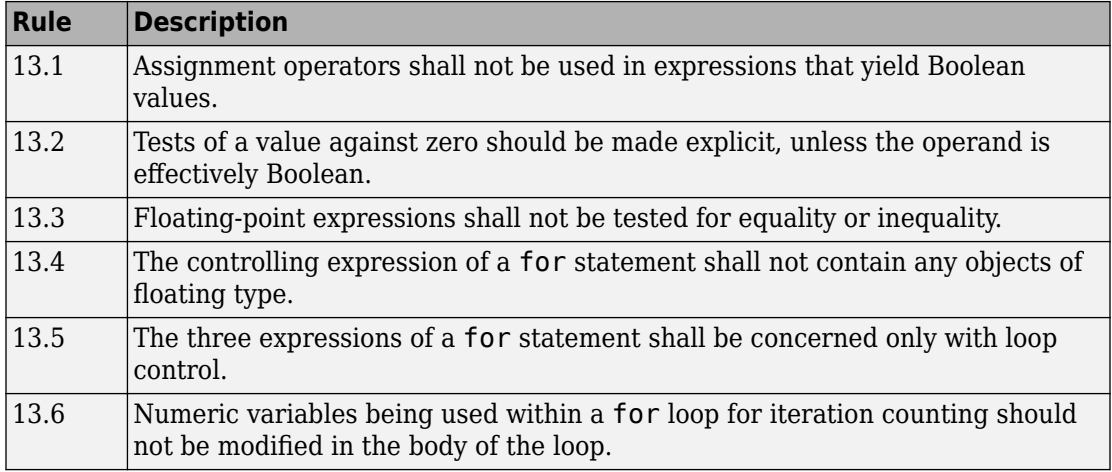

#### **Control Flow**

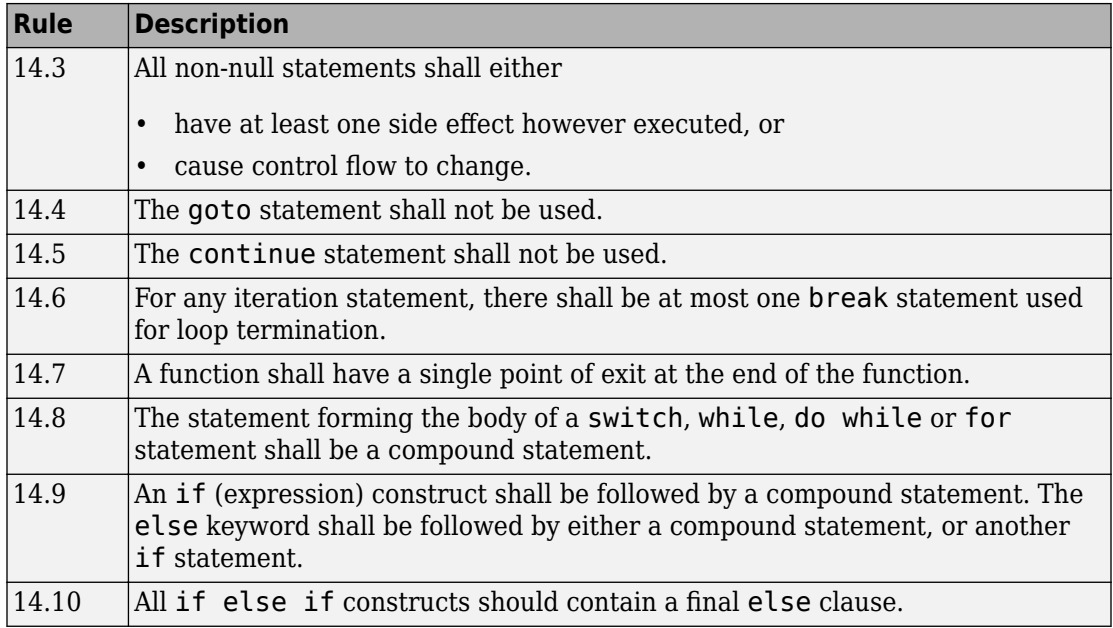

#### **Switch Statements**

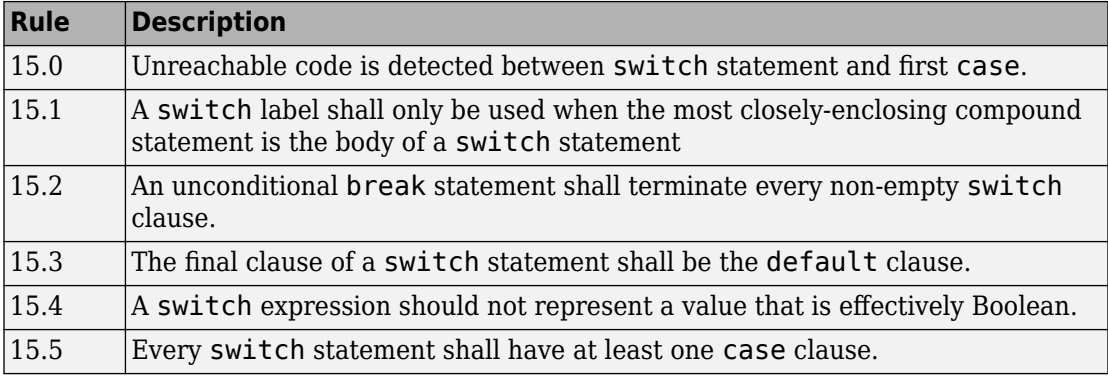

#### **Functions**

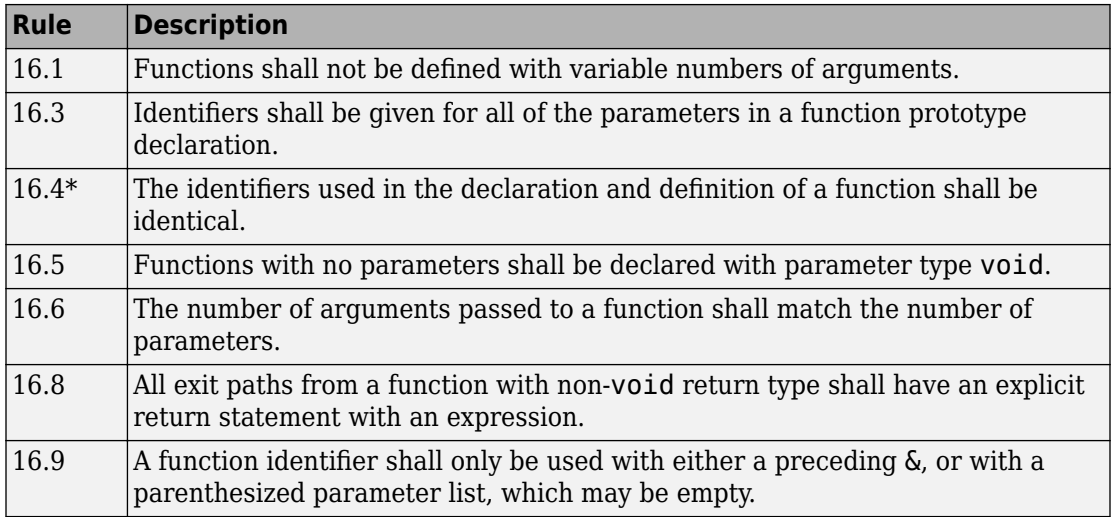

#### **Pointers and Arrays**

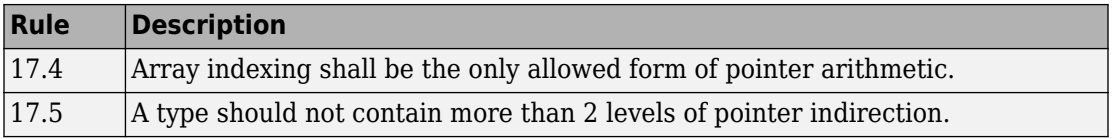

#### **Structures and Unions**

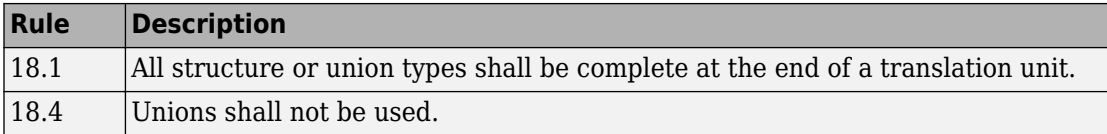

#### **Preprocessing Directives**

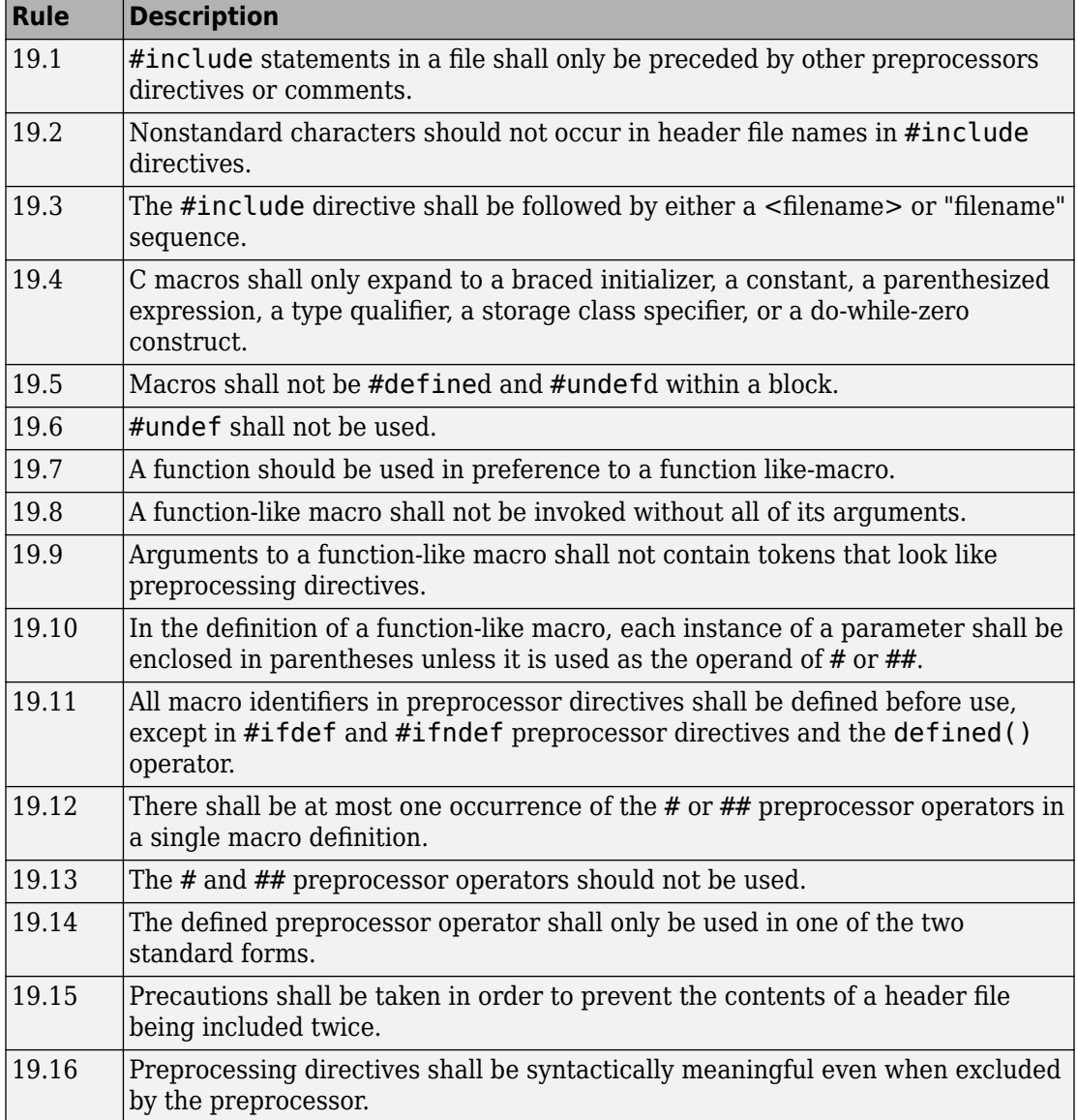

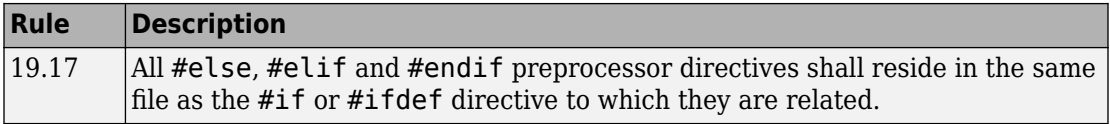

#### **Standard Libraries**

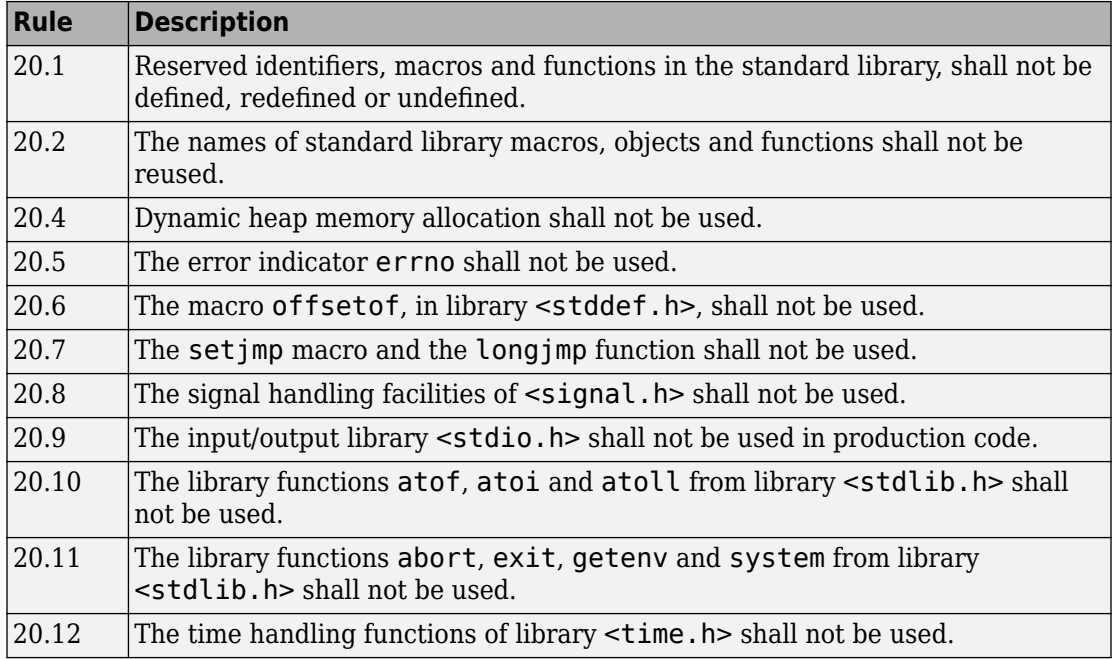

The rules that are checked at a system level and appear only in the system-decidablerules subset are indicated by an asterisk.

## **MISRA C: 2012 Rules**

The software checks the following rules early in the analysis. The rules that are checked at a system level and appear only in the system-decidable-rules subset are indicated by an asterisk.

#### **Standard C Environment**

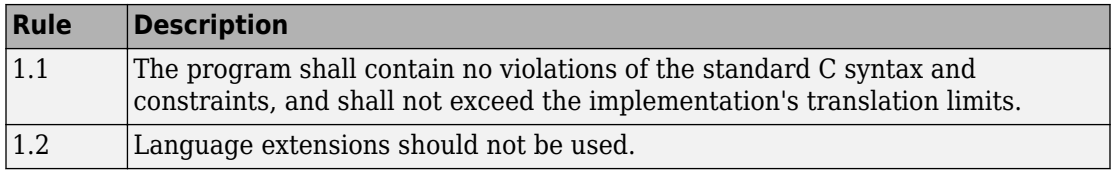

#### **Unused Code**

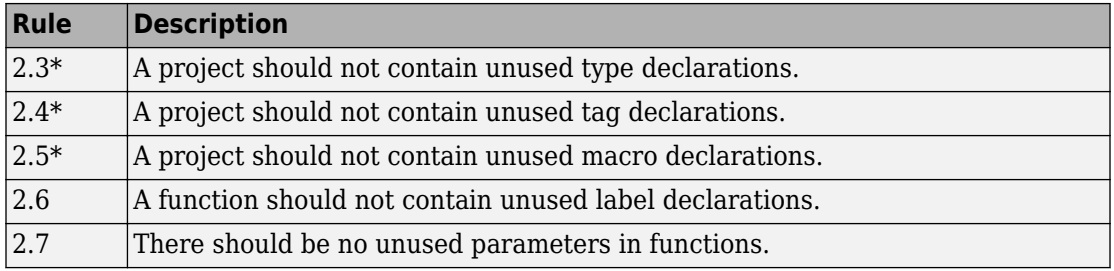

#### **Comments**

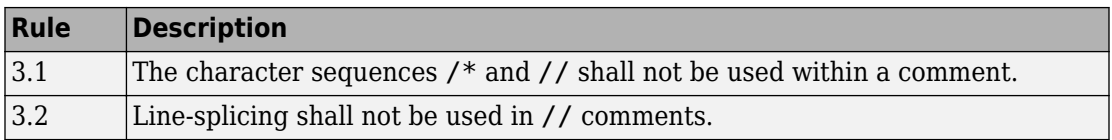

#### **Character Sets and Lexical Conventions**

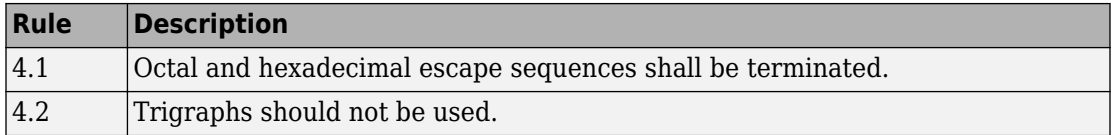

#### **Identifiers**

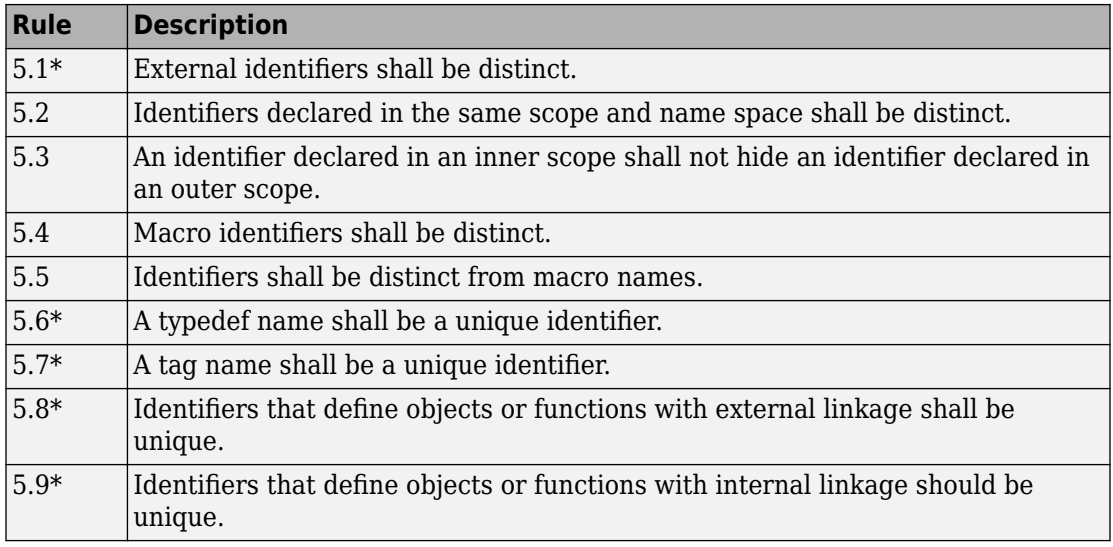

#### **Types**

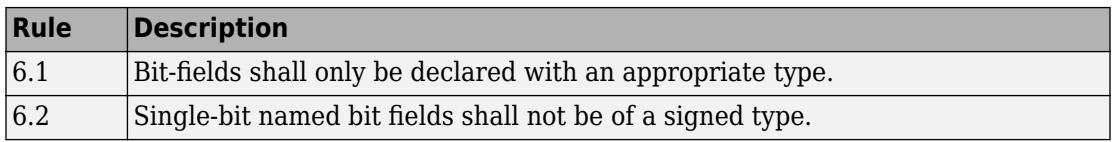

#### **Literals and Constants**

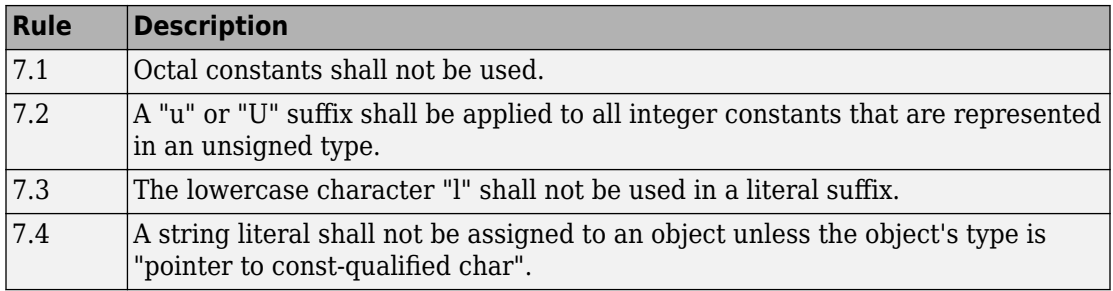

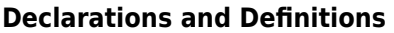

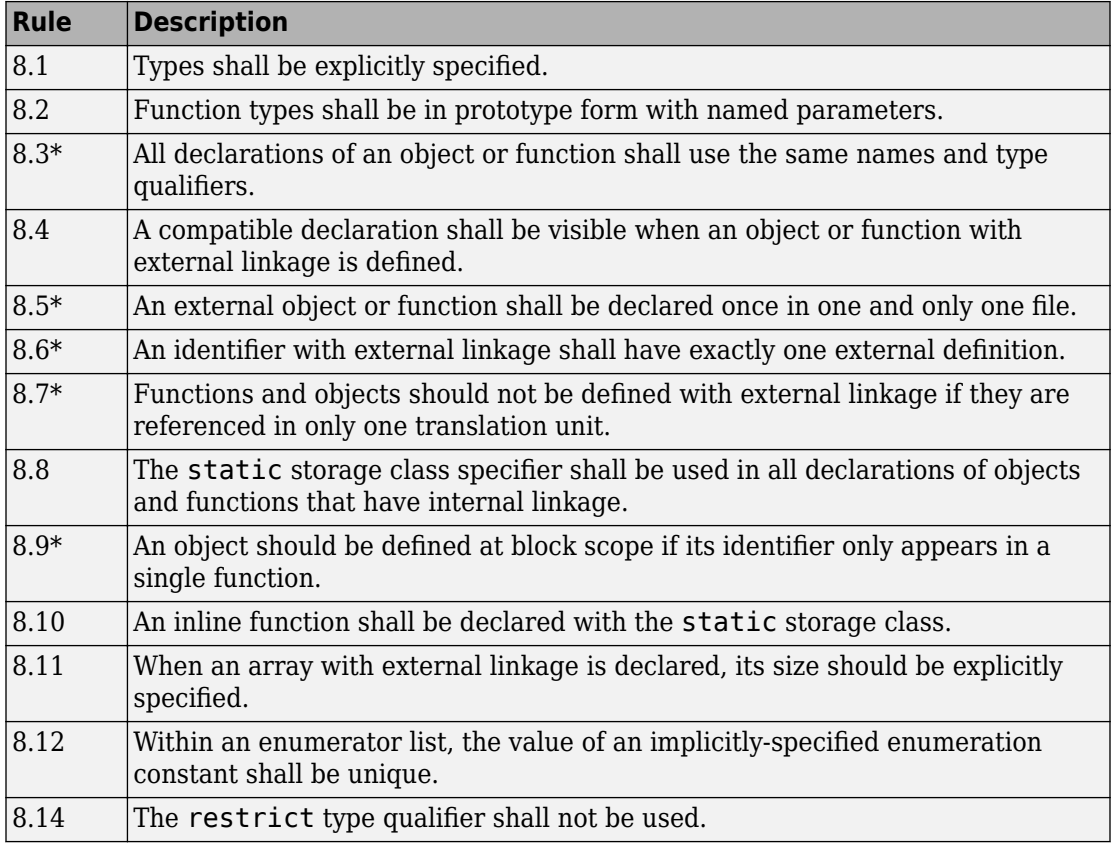

#### **Initialization**

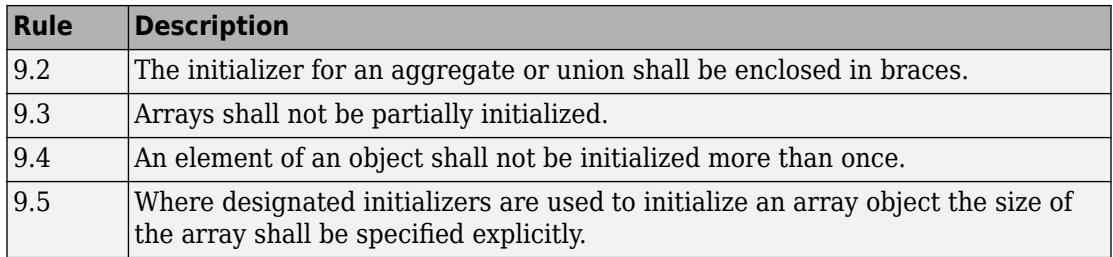

#### **The Essential Type Model**

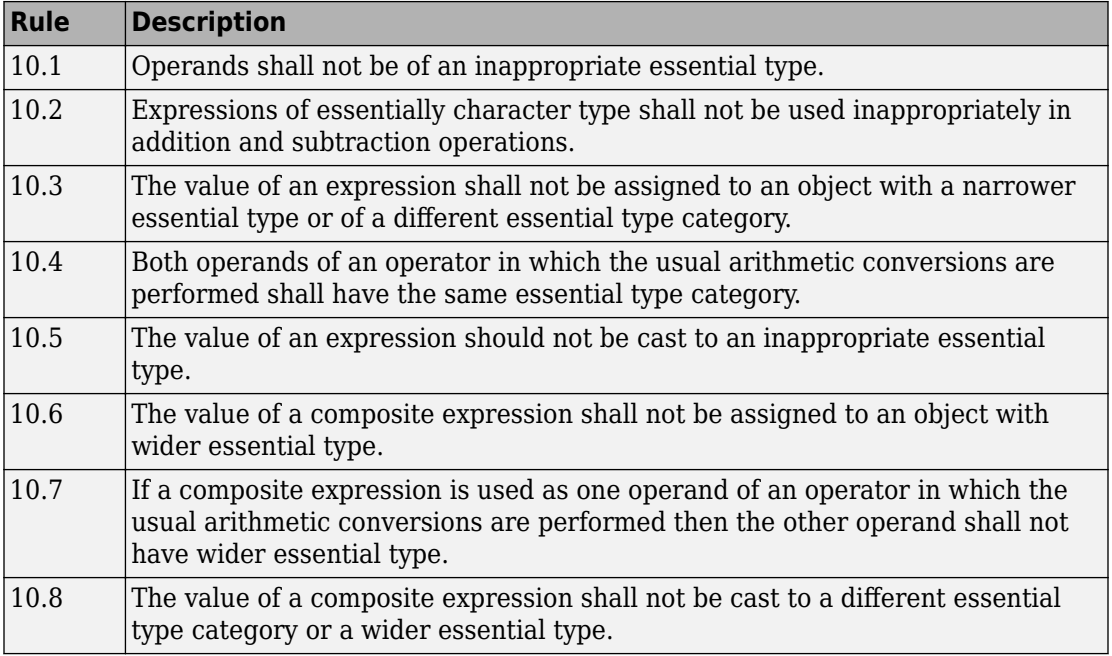

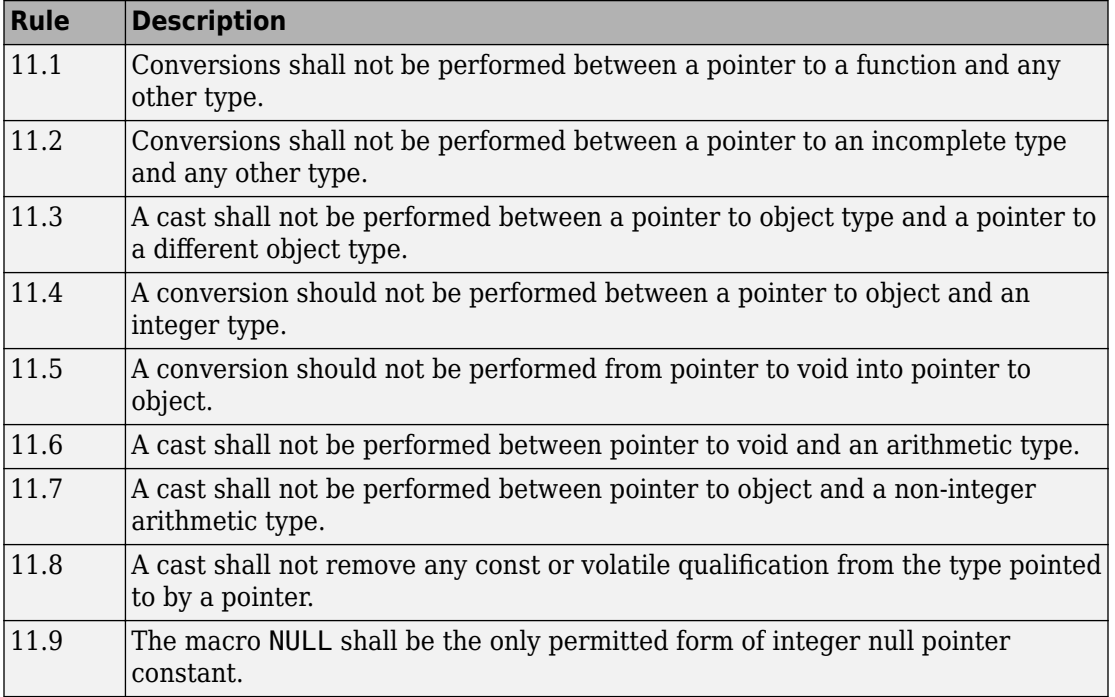

#### **Pointer Type Conversion**

#### **Expressions**

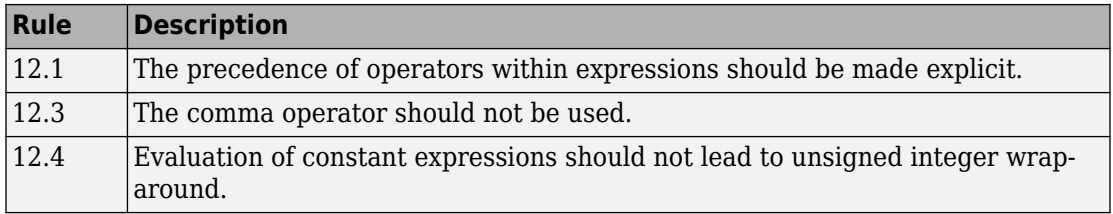

#### **Side Effects**

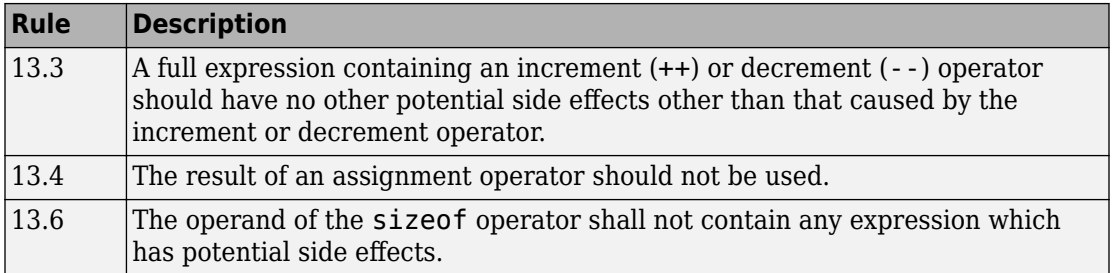

#### **Control Statement Expressions**

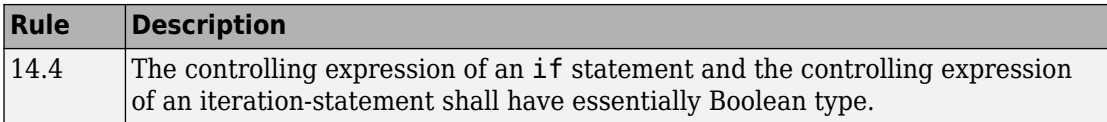

#### **Control Flow**

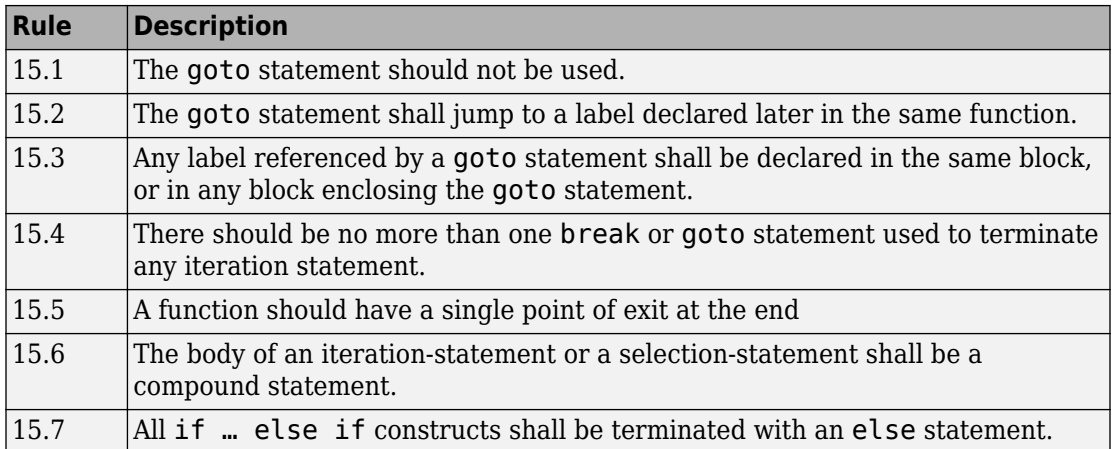

#### **Switch Statements**

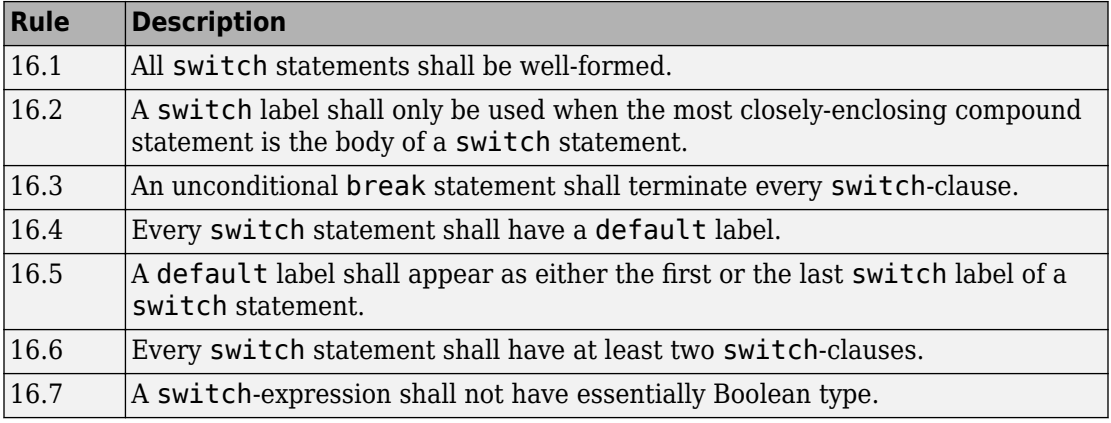

#### **Functions**

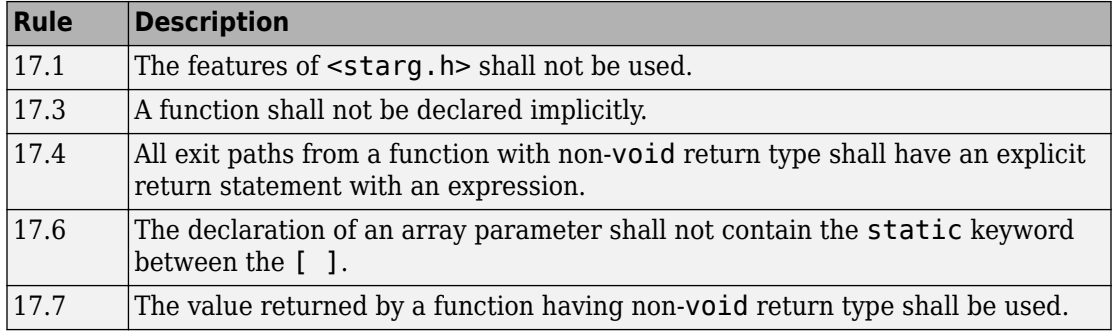

#### **Pointers and Arrays**

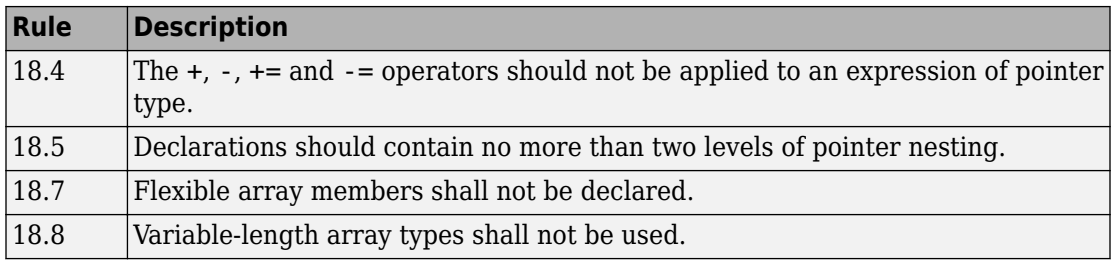

#### **Overlapping Storage**

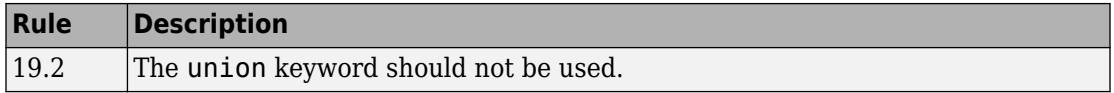

#### **Preprocessing Directives**

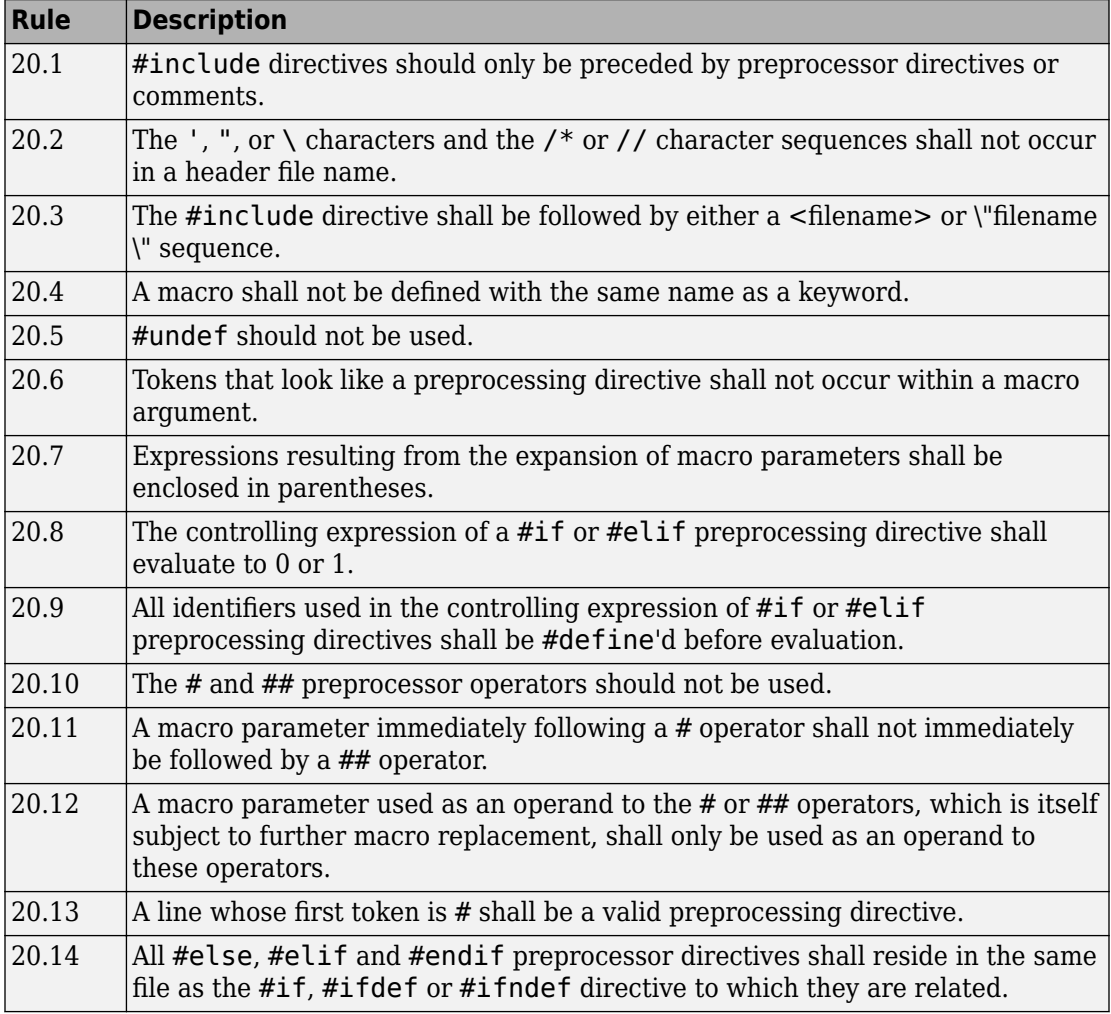

#### **Standard Libraries**

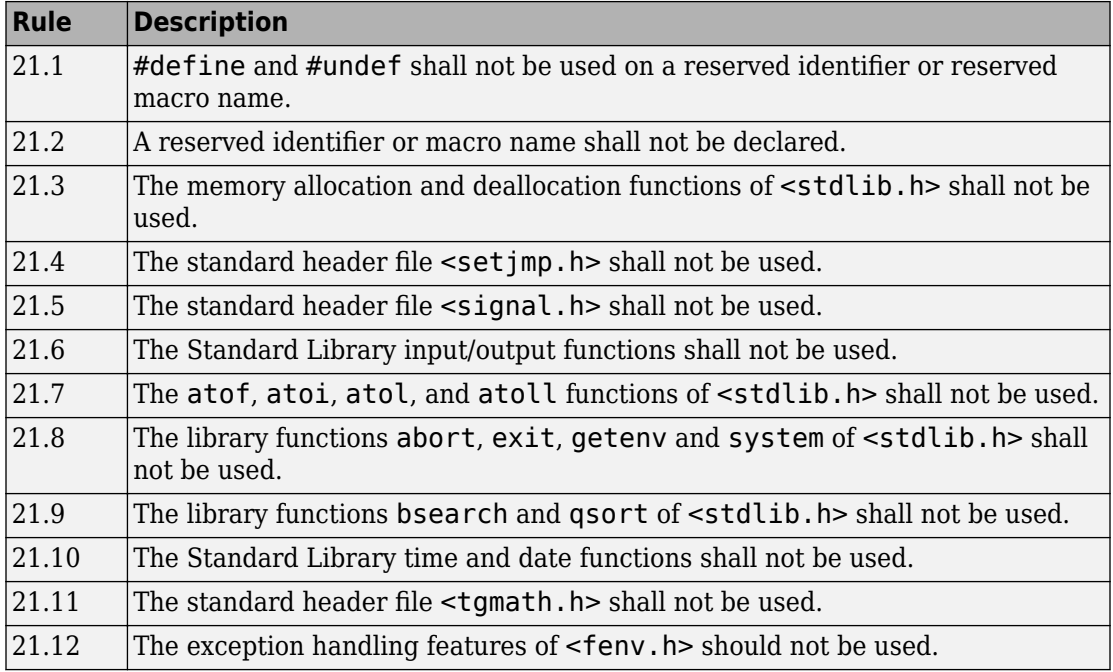

The rules that are checked at a system level and appear only in the system-decidablerules subset are indicated by an asterisk.

# **See Also**

Check MISRA C:2004 (-misra2) | Check MISRA AC AGC (-misra-ac-agc) | Check MISRA C:2012 (-misra3)

# **More About**

• ["Check for Coding Rule Violations" on page 5-14](#page-123-0)

# **Create Custom Coding Rules**

This example shows how to create a custom coding rules file. You can use this file to check names or text patterns in your source code against custom rules that you specify. For each rule, you specify a pattern in the form of a regular expression. The software compares the pattern against identifiers in the source code and determines whether the custom rule is violated.

The tutorial uses the following code stored in a file printInitialValue.c:

```
#include <stdio.h>
typedef struct {
     int a;
     int b;
} collection;
void main()
{
     collection myCollection= {0,0};
     printf("Initial values in the collection are %d and %d.",
            myCollection.a,myCollection.b);
}
```
## **User Interface (Desktop Products Only)**

- **1** Create a Polyspace project. Add printInitialValue.c to the project.
- **2** On the **Configuration** pane, select **Coding Standards & Code Metrics**. Select the **Check custom rules** box.

```
\overline{\text{Click}} \overline{\text{Edit}}
```
**3**

The **Findings selection** window opens, displaying in the left pane all the coding standards Polyspace supports, and with the **Custom** node highlighted.

**4** Specify the rules to check for in the right pane.

Expand the **4 Structs** node. For the option **4.3 All struct fields must follow the specified pattern**:

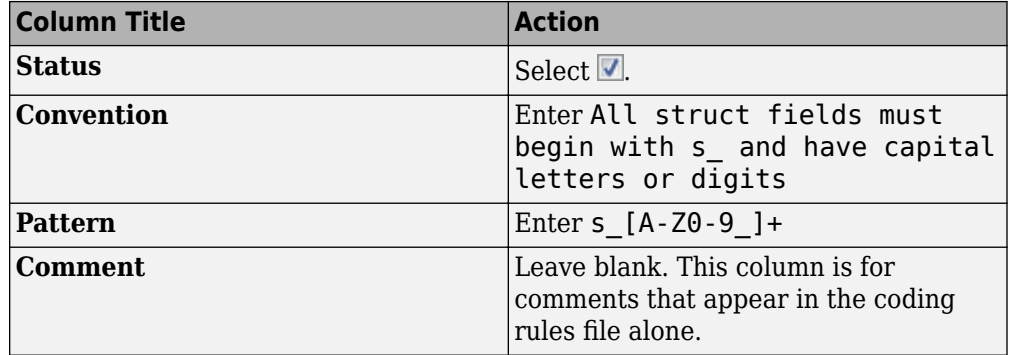

**5** Save the file and run the analysis. On the **Results List** pane, you see two violations of rule 4.3. Select the first violation.

- **a** On the **Source** pane, the line int a; is marked.
- **b** On the **Result Details** pane, you see the error message that you had entered, All struct fields must begin with s and have capital letters
- **6** Right-click the **Source** pane and select **Open Editor**. The file printInitialValue.c opens in the **Code Editor** pane or an external text editor depending on your **Preferences**.
- **7** In the file, replace all instances of a with s A and b with s B. Rerun the analysis.

The custom rule violations no longer appear on the **Results List** pane.

## **Command Line**

Create a coding standard configuration file. You can begin from the template file StandardsConfiguration.xml provided in *polyspaceroot*\polyspace\examples \cxx\Bug\_Finder\_Example\sources or *polyspaceroot*\polyspace\examples \cxx\Code\_Prover\_Example\sources. Here, *polyspaceroot* is the installation folder of the Polyspace desktop or server products. For instance, for the desktop products, the installation folder can be C:\Program Files\Polyspace\R2019a.

To enable the custom rule 4.3, enter the following in the configuration file

```
<standard name="CUSTOM RULES">
 ...
   <section name="4 Structures">
```

```
 ...
       <check id="4.3" state="on">
         <convention>All struct fields must begin with s_ 
                      and have capital letters or digits</convention>
         <pattern>s_[A-Z0-9_]+</pattern>
         <comment># Issue when structure field name does not begin with c_</comment>
       </check>
       ...
   </section>
   ...
</standard>
```
Provide this file as argument for the option Check custom rules (-custom-rules) during analysis. For instance, if the text file is named codingStandard.xml, for an analysis with Polyspace Code Prover Server, enter:

polyspace-code-prover-server -sources *file* -custom-rules codingStandard.xml

# **See Also**

Check custom rules (-custom-rules)

# <span id="page-346-0"></span>**Compute Code Complexity Metrics**

This example shows how to review the code complexity metrics that Polyspace computes. For information on the individual metrics, see "Code Metrics".

Polyspace does not compute code complexity metrics by default. To compute them during analysis, use the option Calculate code metrics (-code-metrics).

After analysis, the software displays project, file and function metrics on the **Results List** pane. You can compare the computed metric values against predefined limits. If a metric value exceeds limits, you can redesign your code to lower the metric value. For instance, if the number of called functions is high and several of those functions are always called together, you can write one function that fuses the bodies of those functions. Call that one function instead of the group of functions that are called together.

## **Impose Limits on Metrics (Desktop Products Only)**

In the user interface of the Polyspace desktop products, open some results with metrics computations. Then impose limits on the metric values and update results on the **Results List** pane to show only metric values that exceed the limits.

- **1** Select **Tools** > **Preferences**.
- **2** On the **Review Scope** tab, do one of the following:
	- To use a predefined limit, select **Include Quality Objectives Scopes**.

The **Scope Name** list shows the additional option HIS. The option HIS displays the [HIS code metrics on page 11-70](#page-349-0) only. Select the option to see the limit values.

• To define your own limits, select **New**. Save your limits file.

On the left pane, select **Code Metric**. On the right, select a metric and specify a limit value for the metric. Other than **Comment Density**, limit values are upper limits.

To select all metrics in a category such as **Function Metrics**, select the box next to the category name. For more information on the metrics categories, see "Code Metrics". If only a some metrics in a category are selected, the check box next to the category name displays a  $\Box$  symbol.

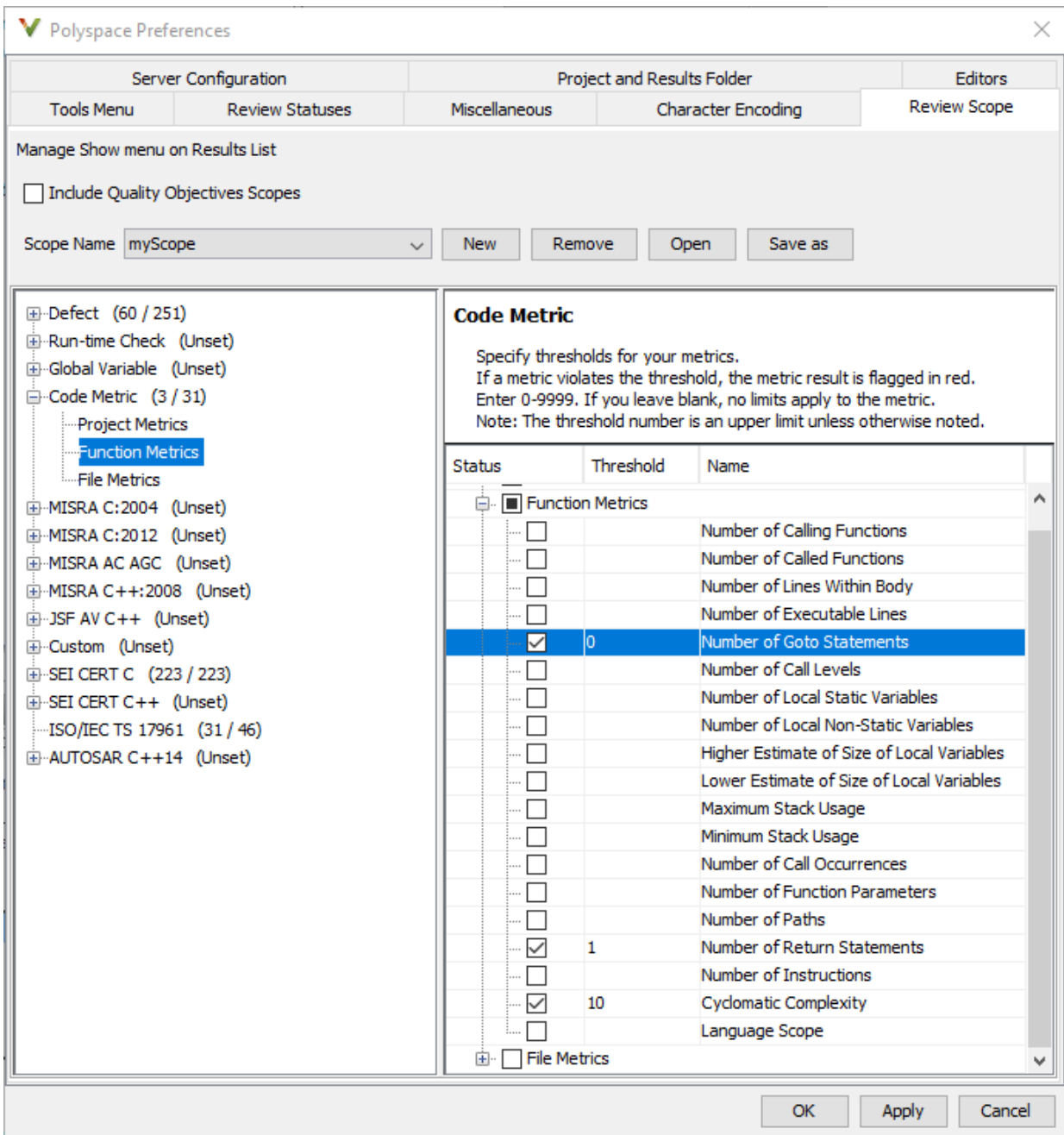

#### **3** Select **Apply** or **OK**.

The drop-down list in the left of the **Results List** pane toolbar displays additional options.

- If you use predefined limits, the option HIS appears. This option displays code metrics only.
- If you define your own limits, the option corresponding to your limits file name appears.
- **4** Select the option corresponding to the limits that you want. Only metric values that violate your limits appear on the **Results List** pane.
- **5** Review each violation and decide how to rework your code to avoid the violation.

**Note** To enforce coding standards across your organization, share your limits file that you saved in XML format.

People in your organization can use the **Open** button on the **Review Scope** tab and navigate to the location of the XML file.

## **Impose Limits on Metrics (Server and Access products)**

In the Polyspace Access web interface, limits on code complexity metrics are predefined. In the **Dashboard** perspective, if you select **Code Metric**, a **Code Metrics** window shows the metric values and limits.

To find the limits used, see ["HIS Code Complexity Metrics" on page 11-70](#page-349-0).

# **See Also**

Calculate code metrics (-code-metrics)

## **More About**

- "Code Metrics"
- • ["HIS Code Complexity Metrics" on page 11-70](#page-349-0)

# <span id="page-349-0"></span>**HIS Code Complexity Metrics**

The following list shows the Hersteller Initiative Software (HIS) standard metrics that Polyspace evaluates. These metrics and the recommended limits for their values are part of a standard defined by a major group of Original Equipment Manufacturers or OEMs. For more information on how to focus your review to this subset of code metrics, see ["Compute Code Complexity Metrics" on page 11-67.](#page-346-0)

## **Project**

Polyspace evaluates the following HIS metrics at the project level.

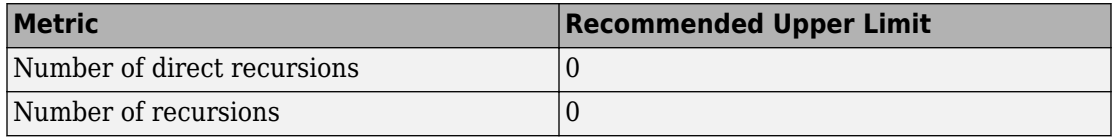

## **File**

Polyspace evaluates the HIS metric, comment density, at the file level. The recommended lower limit is 20.

# **Function**

Polyspace evaluates the following HIS metrics at the function level.

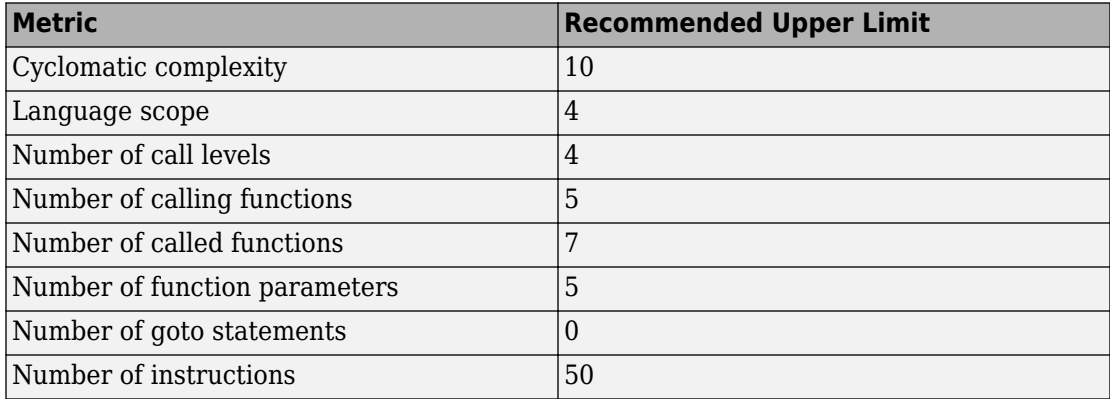

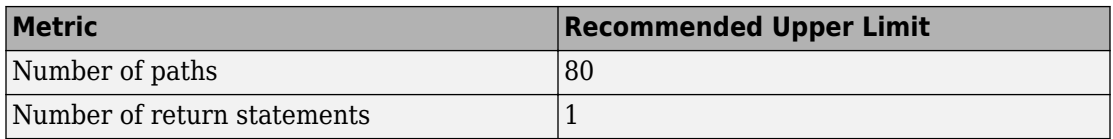

# **See Also**

## **More About**

- • ["Compute Code Complexity Metrics" on page 11-67](#page-346-0)
- "Code Metrics"

# **Coding Rule Sets and Concepts**

- • ["Polyspace MISRA C 2004 and MISRA AC AGC Checkers" on page 12-2](#page-353-0)
- • ["MISRA C:2004 and MISRA AC AGC Coding Rules" on page 12-3](#page-354-0)
- • ["Polyspace MISRA C:2012 Checkers" on page 12-49](#page-400-0)
- • ["Essential Types in MISRA C: 2012 Rules 10.x" on page 12-51](#page-402-0)
- • ["Unsupported MISRA C:2012 Guidelines" on page 12-54](#page-405-0)
- • ["Polyspace MISRA C++ Checkers" on page 12-55](#page-406-0)
- • ["Unsupported MISRA C++ Coding Rules" on page 12-56](#page-407-0)
- • ["Polyspace JSF C++ Checkers" on page 12-61](#page-412-0)
- • ["JSF C++ Coding Rules" on page 12-62](#page-413-0)

# <span id="page-353-0"></span>**Polyspace MISRA C 2004 and MISRA AC AGC Checkers**

The Polyspace MISRA C:2004 checker helps you comply with the MISRA C 2004 coding standard<sup>1</sup>

When MISRA C rules are violated, the MISRA C checker enables Polyspace software to provide messages with information about the rule violations. Most messages are reported during the compile phase of an analysis.

The MISRA C checker can check nearly all of the **142** MISRA C:2004 rules.

The MISRA AC AGC checker checks rules from the OBL (obligatory) and REC (recommended) categories specified by *MISRA AC AGC Guidelines for the Application of MISRA-C:2004 in the Context of Automatic Code Generation*.

There are subsets of MISRA coding rules that can have a direct or indirect impact on the selectivity (reliability percentage) of your results. When you set up rule checking, you can select these subsets directly. These subsets are defined in:

- • ["Software Quality Objective Subsets \(C:2004\)" on page 11-22](#page-301-0)
- • ["Software Quality Objective Subsets \(AC AGC\)" on page 11-28](#page-307-0)

**Note** The Polyspace MISRA checker is based on MISRA C:2004, which also incorporates MISRA C Technical Corrigendum.

# **See Also**

## **More About**

- • ["Check for Coding Standard Violations" on page 11-2](#page-281-0)
- • ["MISRA C:2004 and MISRA AC AGC Coding Rules" on page 12-3](#page-354-0)

<sup>1.</sup> MISRA and MISRA C are registered trademarks of MIRA Ltd., held on behalf of the MISRA Consortium.

# <span id="page-354-0"></span>**MISRA C:2004 and MISRA AC AGC Coding Rules**

#### **In this section...**

"Supported MISRA C:2004 and MISRA AC AGC Rules" on page 12-3

["Troubleshooting" on page 12-4](#page-355-0)

["List of Supported Coding Rules" on page 12-4](#page-355-0)

["Unsupported MISRA C:2004 and MISRA AC AGC Rules" on page 12-46](#page-397-0)

## **Supported MISRA C:2004 and MISRA AC AGC Rules**

The following tables list MISRA C:2004 coding rules that the Polyspace coding rules checker supports. Details regarding how the software checks individual rules and any limitations on the scope of checking are described in the "Polyspace Specification" column.

**Note** The Polyspace coding rules checker:

- Supports MISRA-C:2004 Technical Corrigendum 1 for rules 4.1, 5.1, 5.3, 6.1, 6.3, 7.1, 9.2, 10.5, 12.6, 13.5, and 15.0.
- Checks rules specified by *MISRA AC AGC Guidelines for the Application of MISRA-C:2004 in the Context of Automatic Code Generation*.

The software reports most violations during the compile phase of an analysis. However, the software detects violations of rules 9.1 (Non-initialized variable), 12.11 (one of the overflow checks) using -scalar-overflows-checks signed-and-unsigned), 13.7 (dead code), 14.1 (dead code), 16.2 and 21.1 during code analysis, and reports these violations as run-time errors.

**Note** Some violations of rules 13.7 and 14.1 are reported during the compile phase of analysis.

# <span id="page-355-0"></span>**Troubleshooting**

If you expect a rule violation but do not see it, check out ["Coding Standard Violations Not](#page-780-0) [Displayed" on page 20-63](#page-780-0).

# **List of Supported Coding Rules**

- • ["Environment" on page 12-5](#page-356-0)
- • ["Language Extensions" on page 12-7](#page-358-0)
- • ["Documentation" on page 12-8](#page-359-0)
- • ["Character Sets" on page 12-8](#page-359-0)
- ["Identifiers" on page 12-9](#page-360-0)
- • ["Types" on page 12-10](#page-361-0)
- • ["Constants" on page 12-12](#page-363-0)
- • ["Declarations and Definitions" on page 12-12](#page-363-0)
- • ["Initialization" on page 12-15](#page-366-0)
- • ["Arithmetic Type Conversion" on page 12-16](#page-367-0)
- • ["Pointer Type Conversion" on page 12-21](#page-372-0)
- • ["Expressions" on page 12-22](#page-373-0)
- • ["Control Statement Expressions" on page 12-26](#page-377-0)
- • ["Control Flow" on page 12-30](#page-381-0)
- • ["Switch Statements" on page 12-33](#page-384-0)
- • ["Functions" on page 12-34](#page-385-0)
- • ["Pointers and Arrays" on page 12-36](#page-387-0)
- • ["Structures and Unions" on page 12-37](#page-388-0)
- • ["Preprocessing Directives" on page 12-37](#page-388-0)
- • ["Standard Libraries" on page 12-42](#page-393-0)
- • ["Runtime Failures" on page 12-46](#page-397-0)

#### **Environment**

<span id="page-356-0"></span>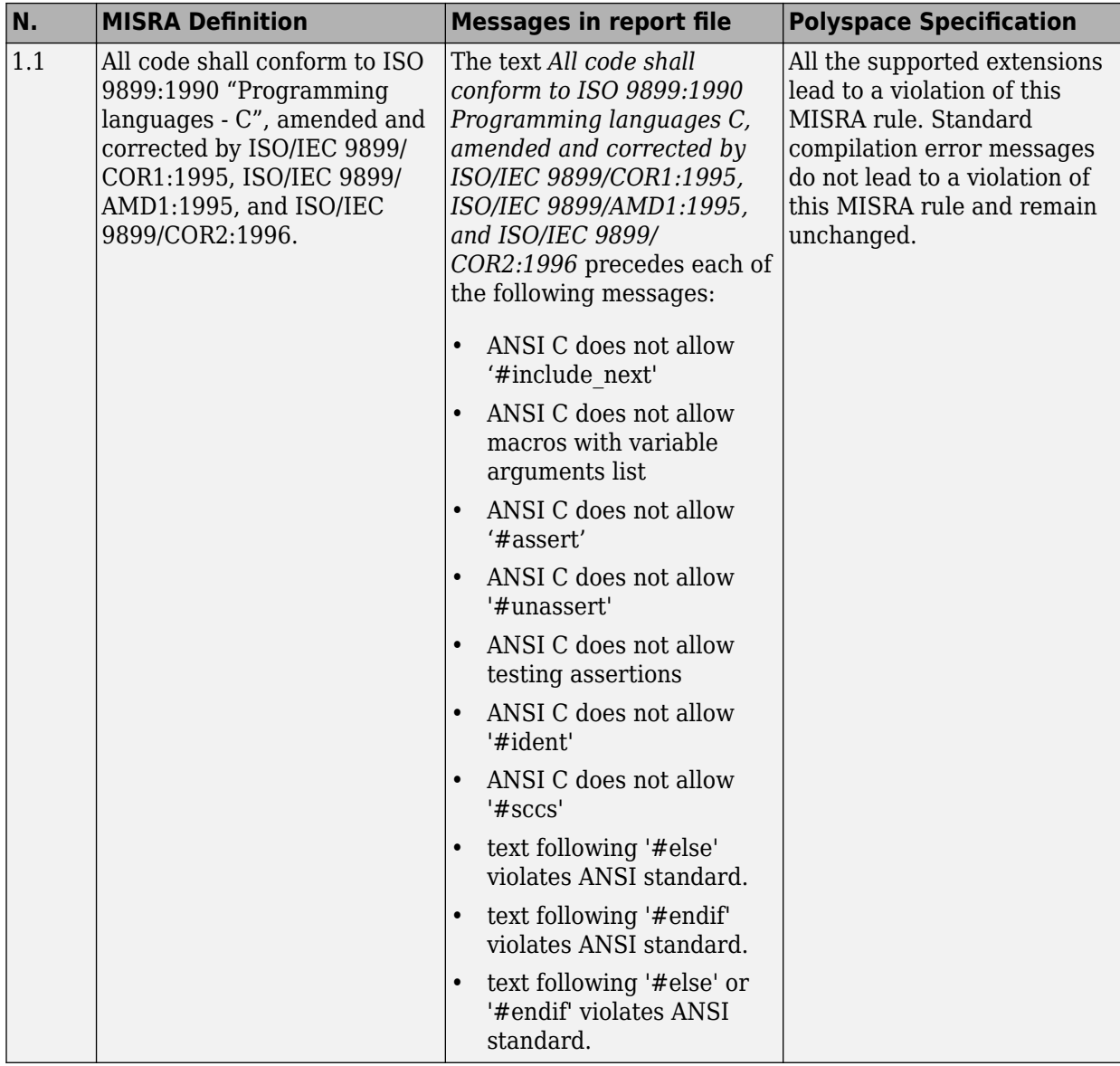

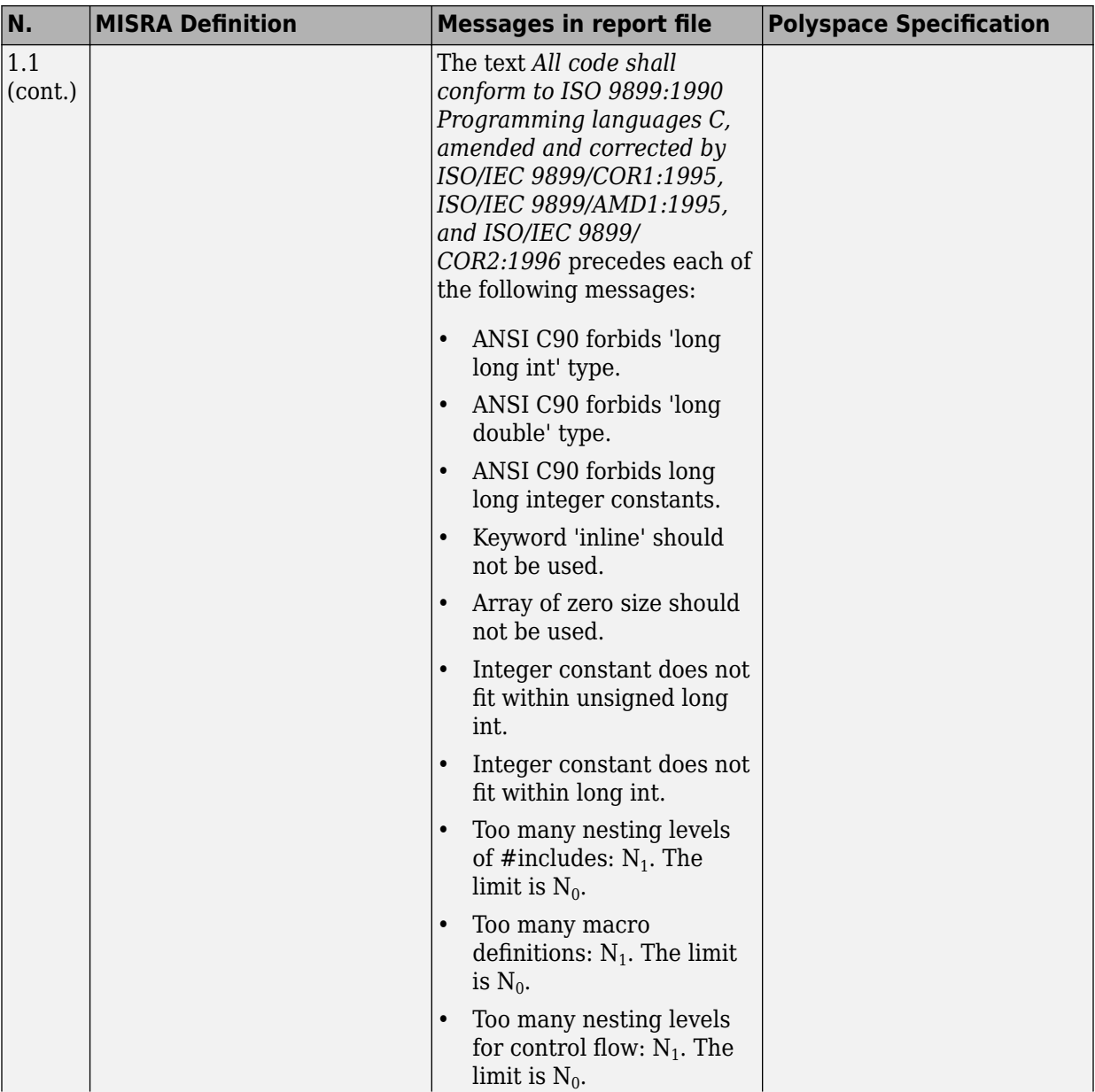

<span id="page-358-0"></span>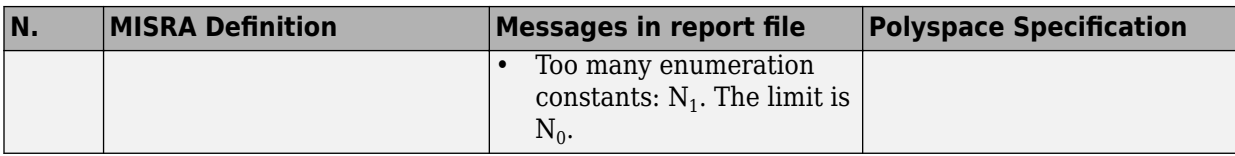

#### **Language Extensions**

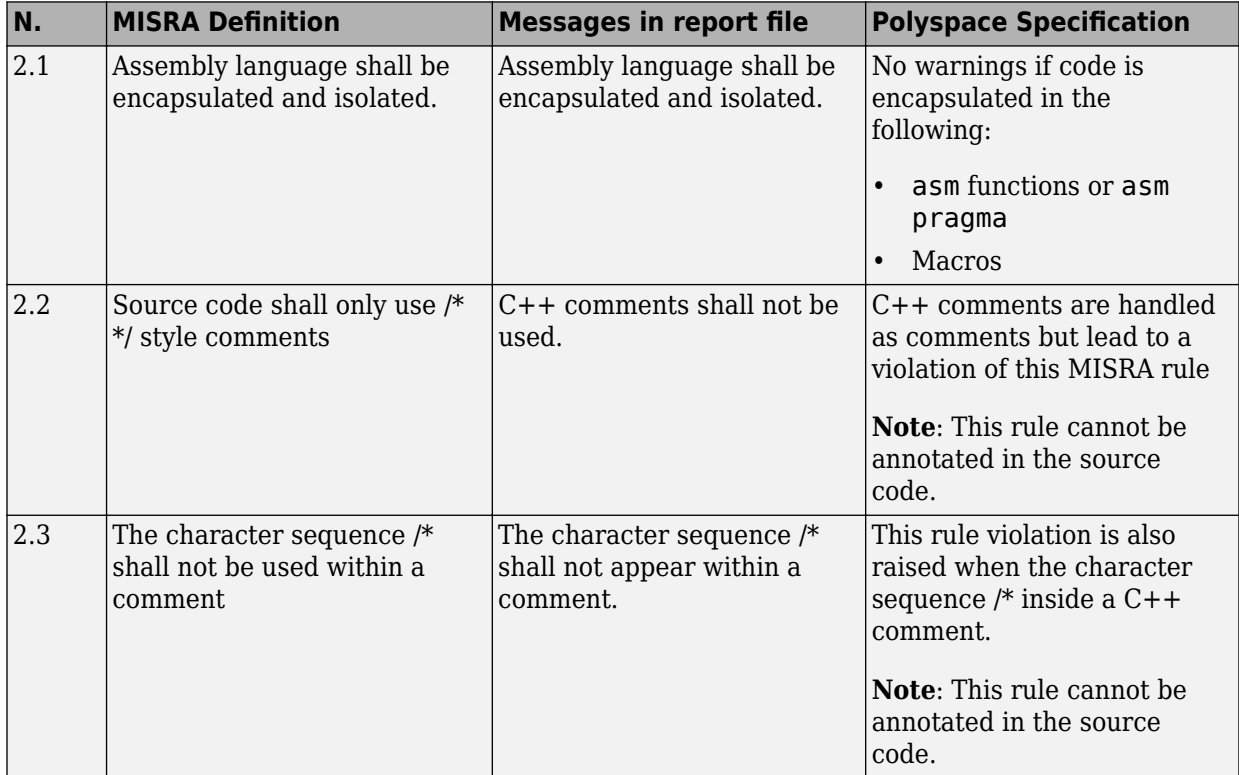

#### **Documentation**

<span id="page-359-0"></span>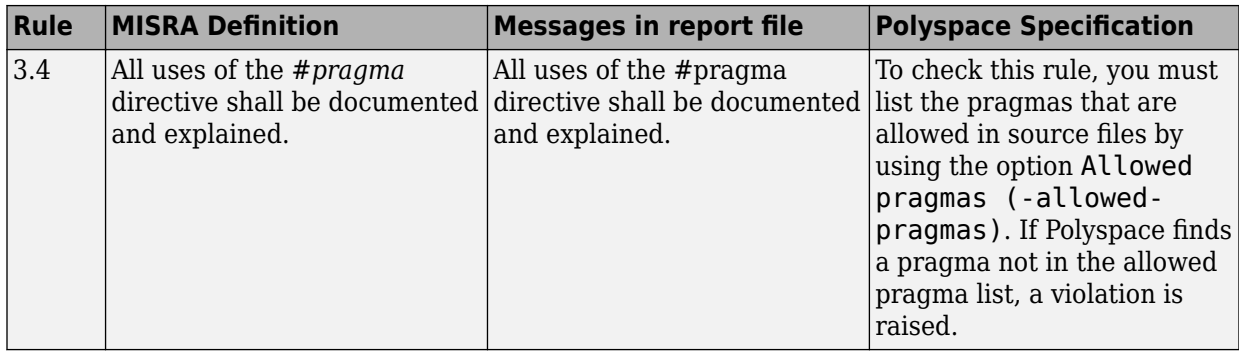

#### **Character Sets**

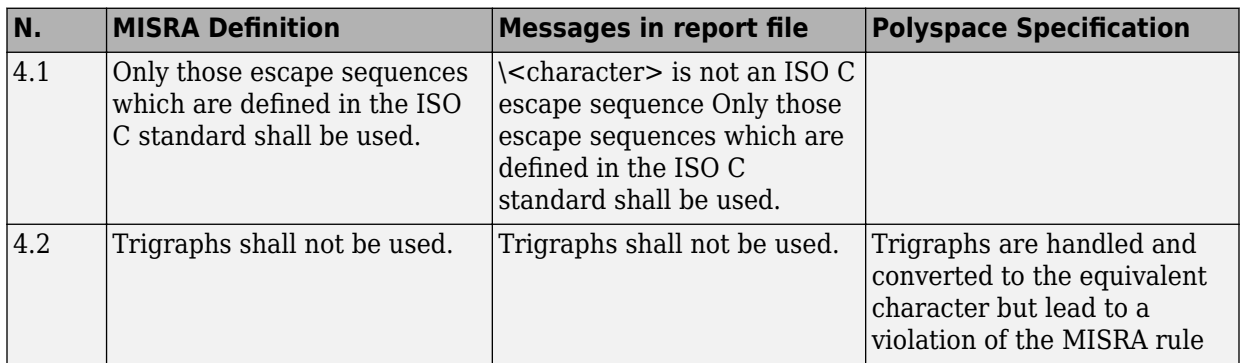
# **Identifiers**

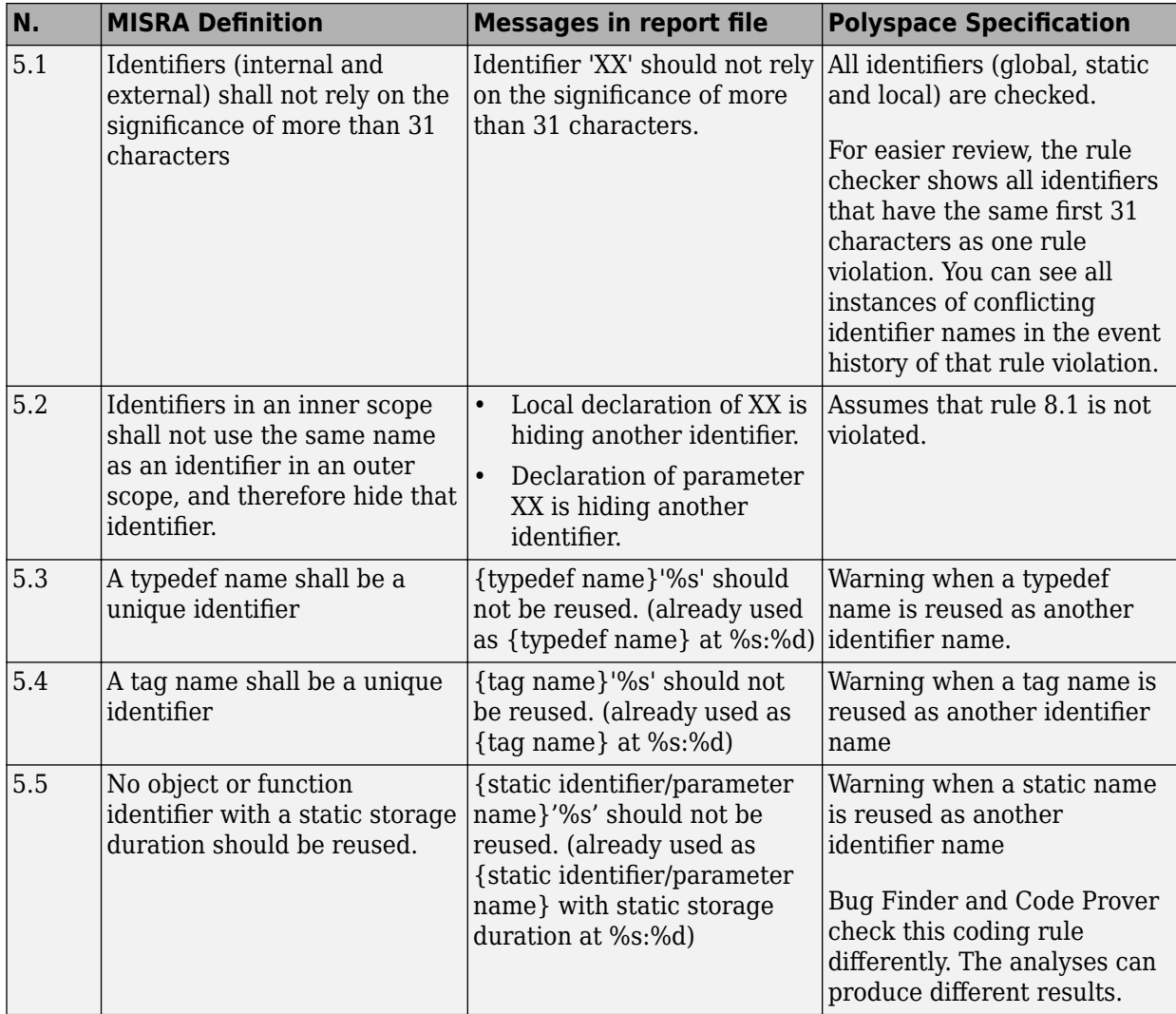

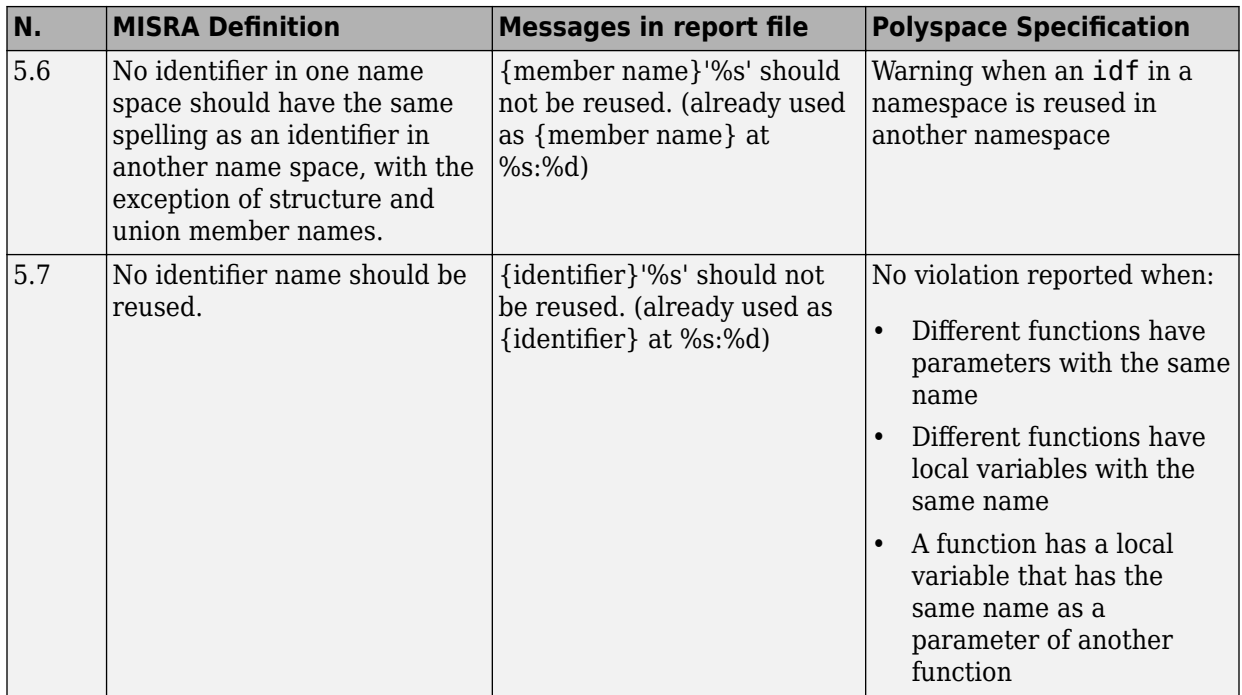

# **Types**

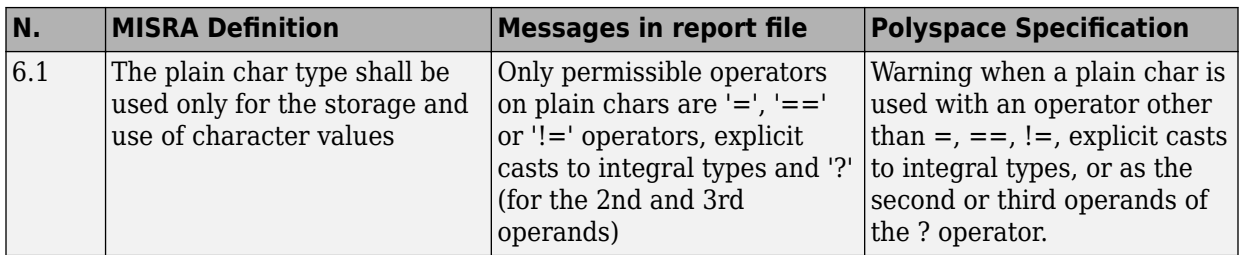

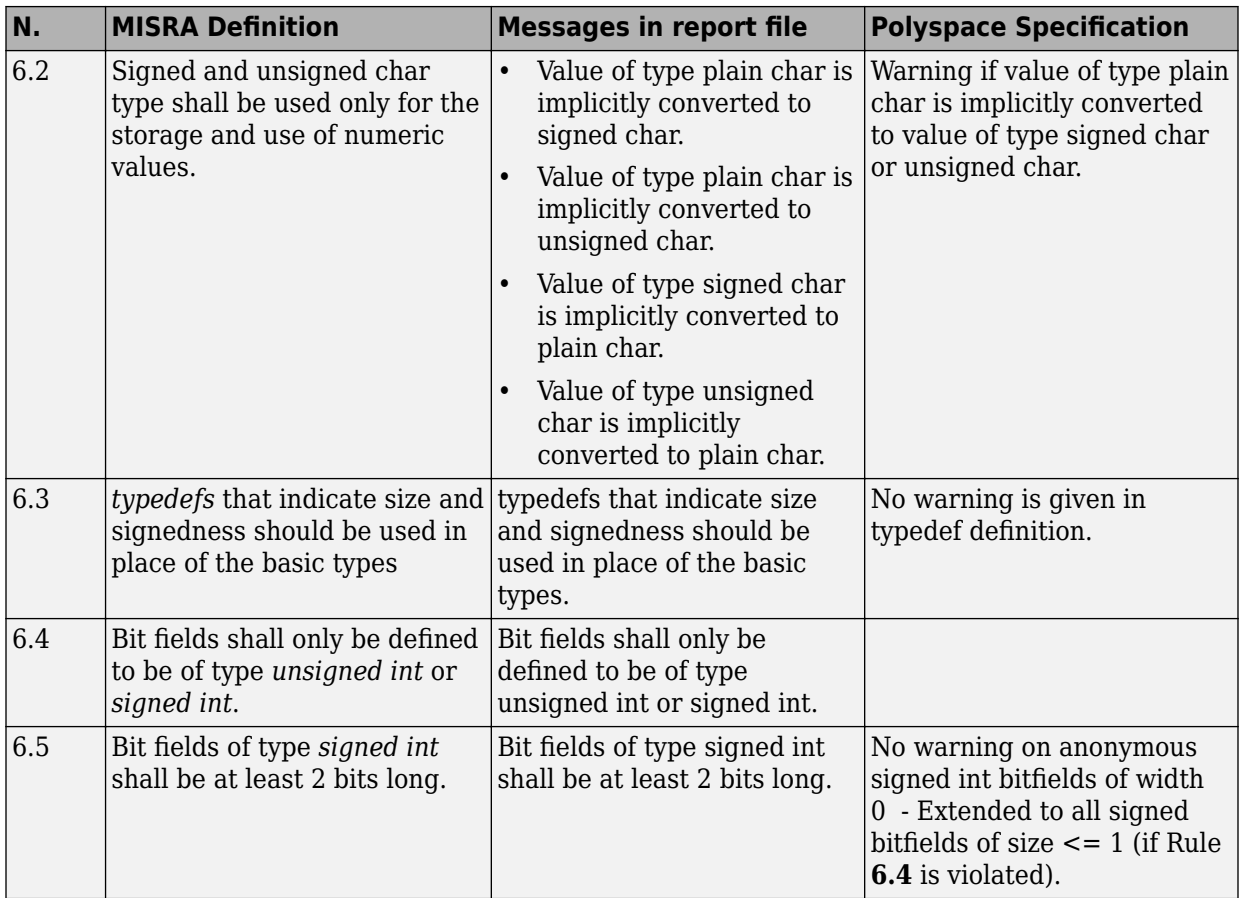

#### **Constants**

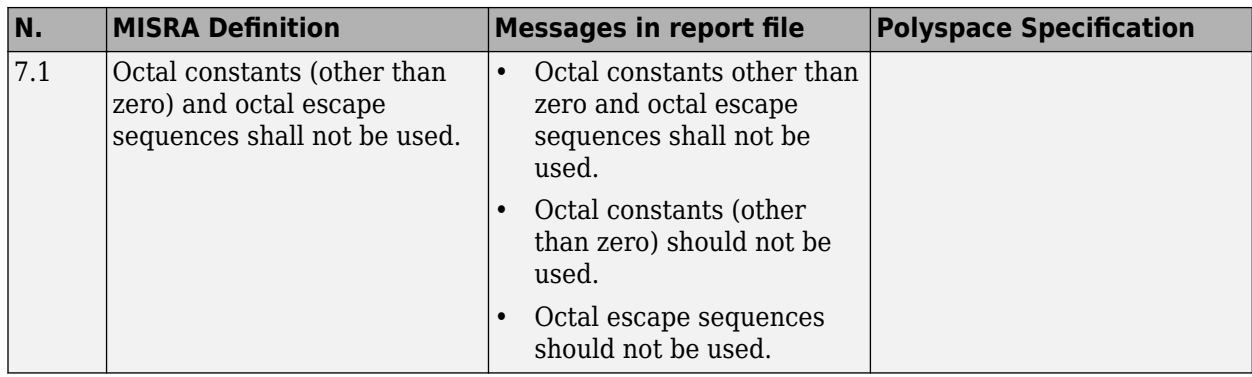

### **Declarations and Definitions**

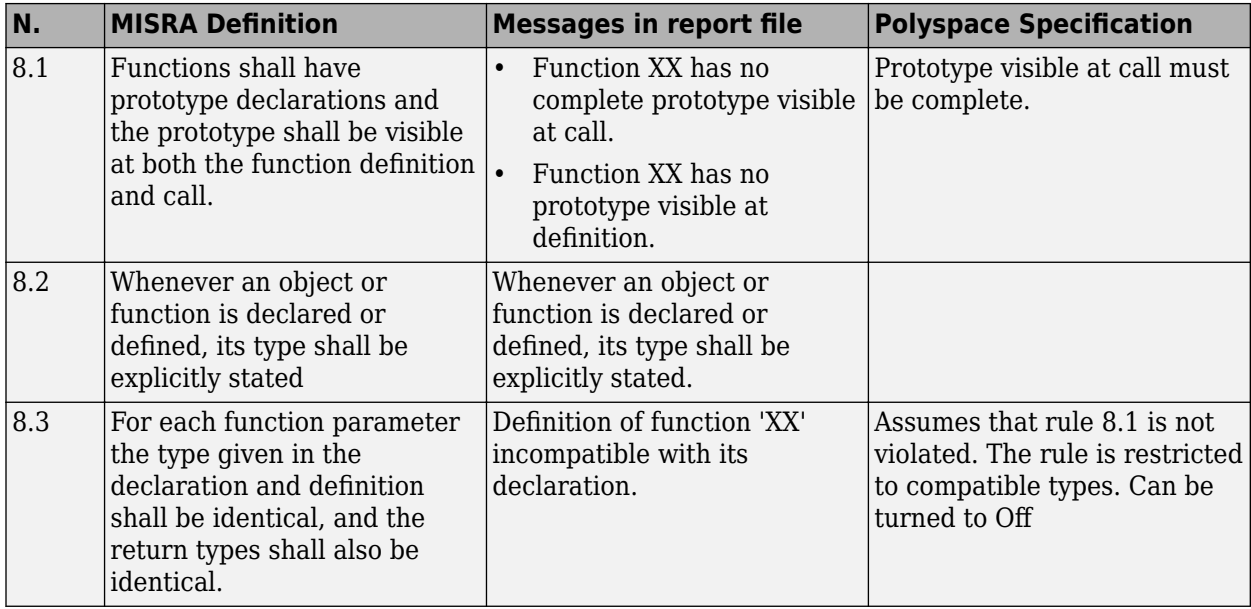

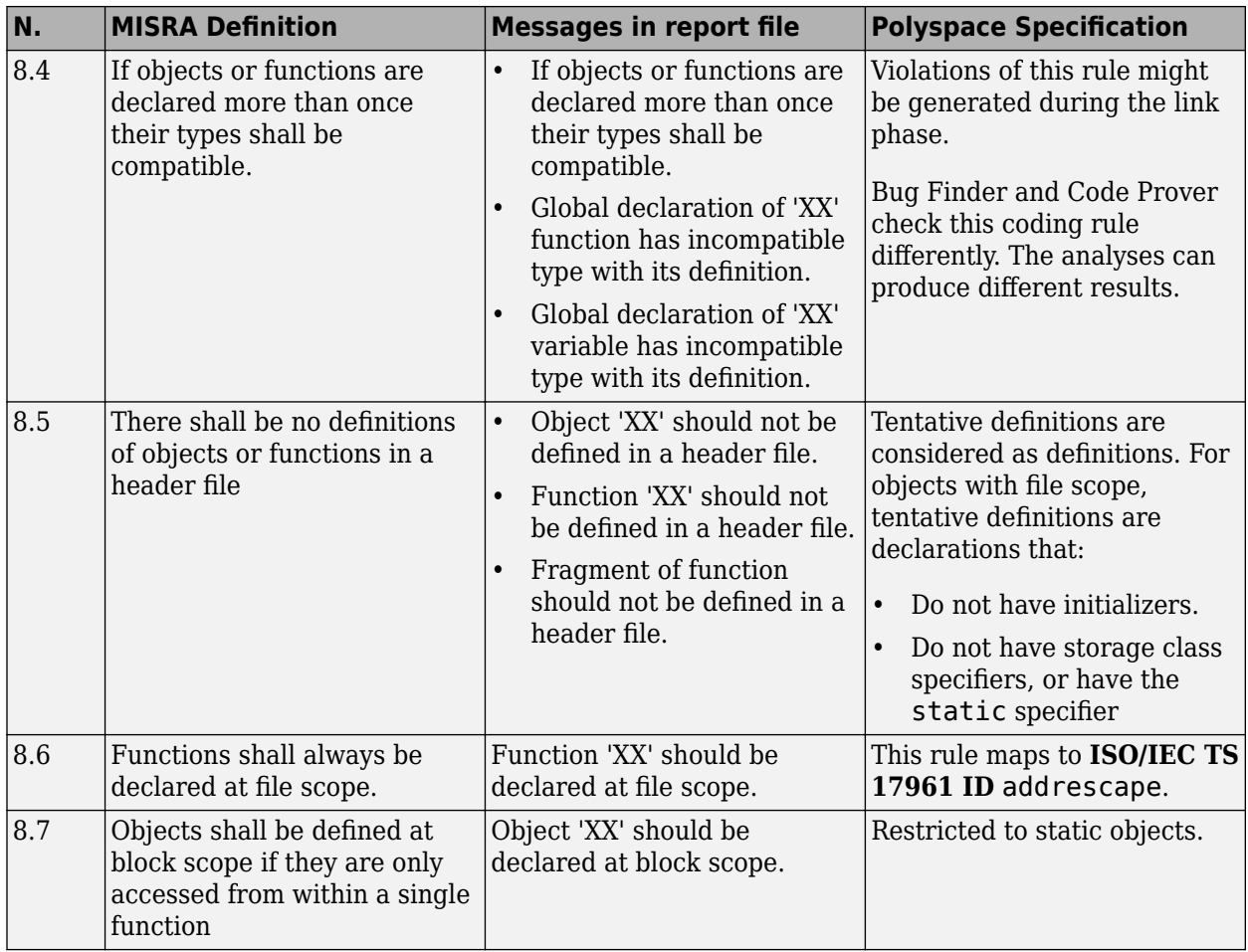

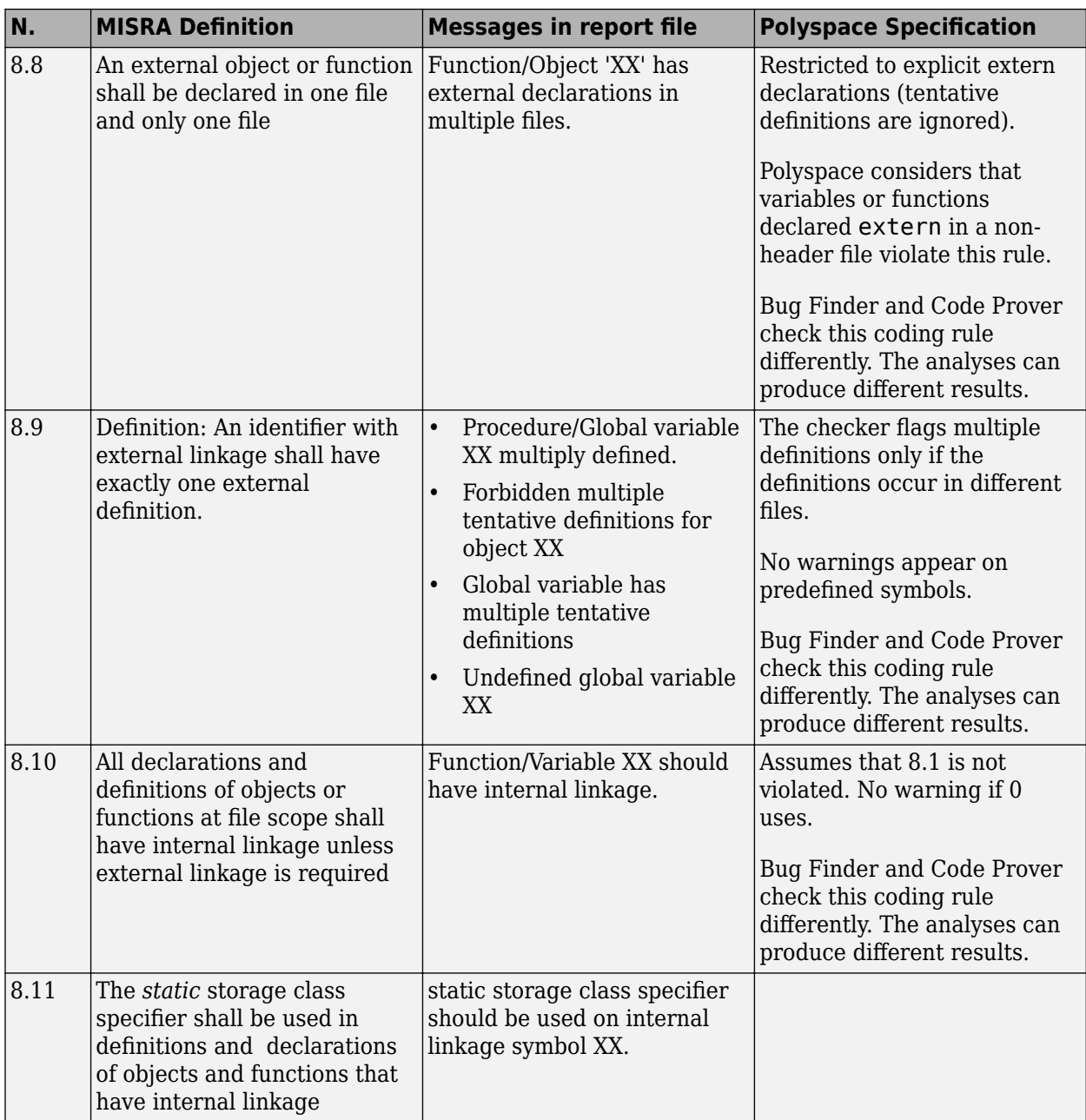

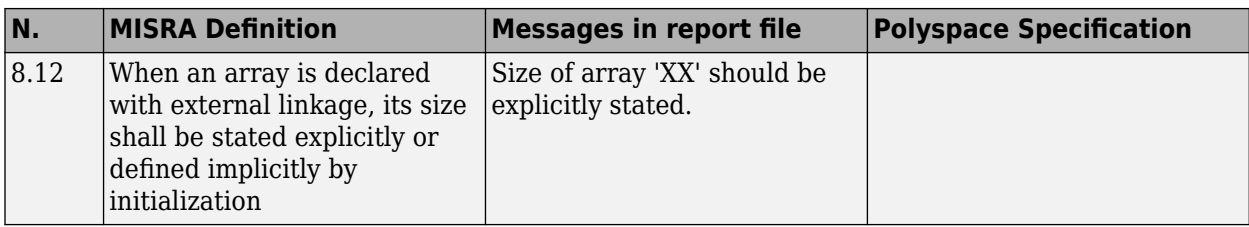

### **Initialization**

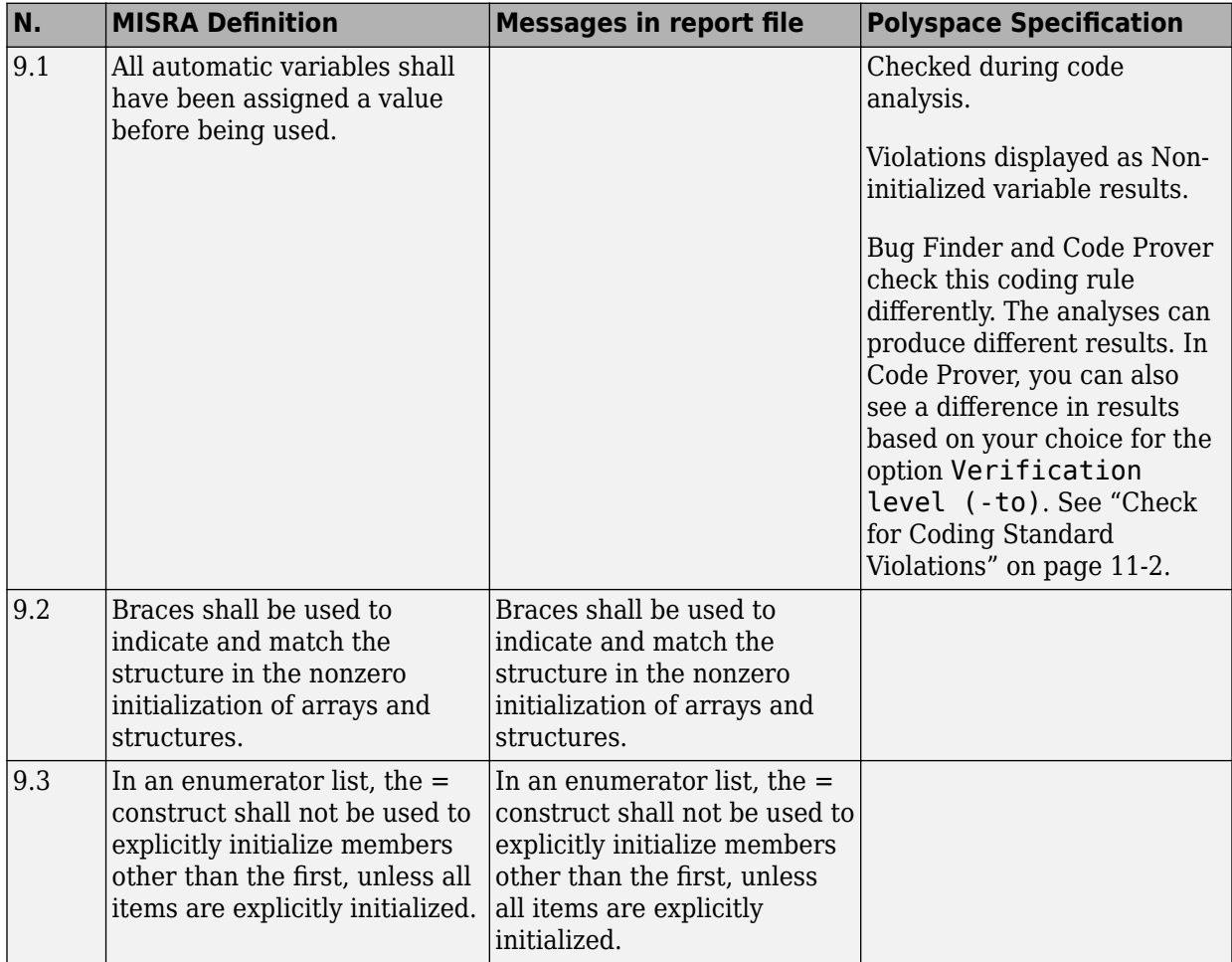

# **Arithmetic Type Conversion**

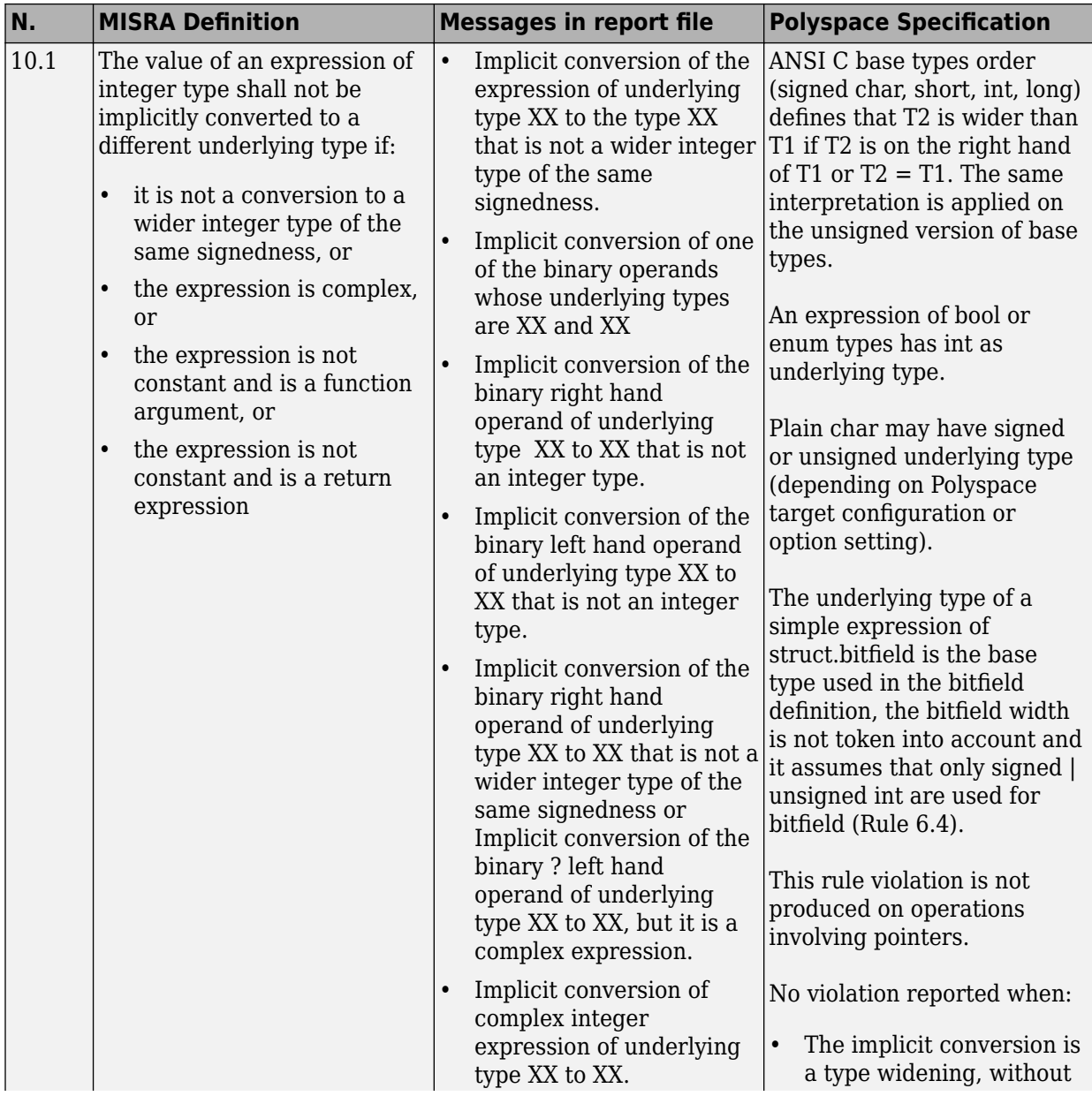

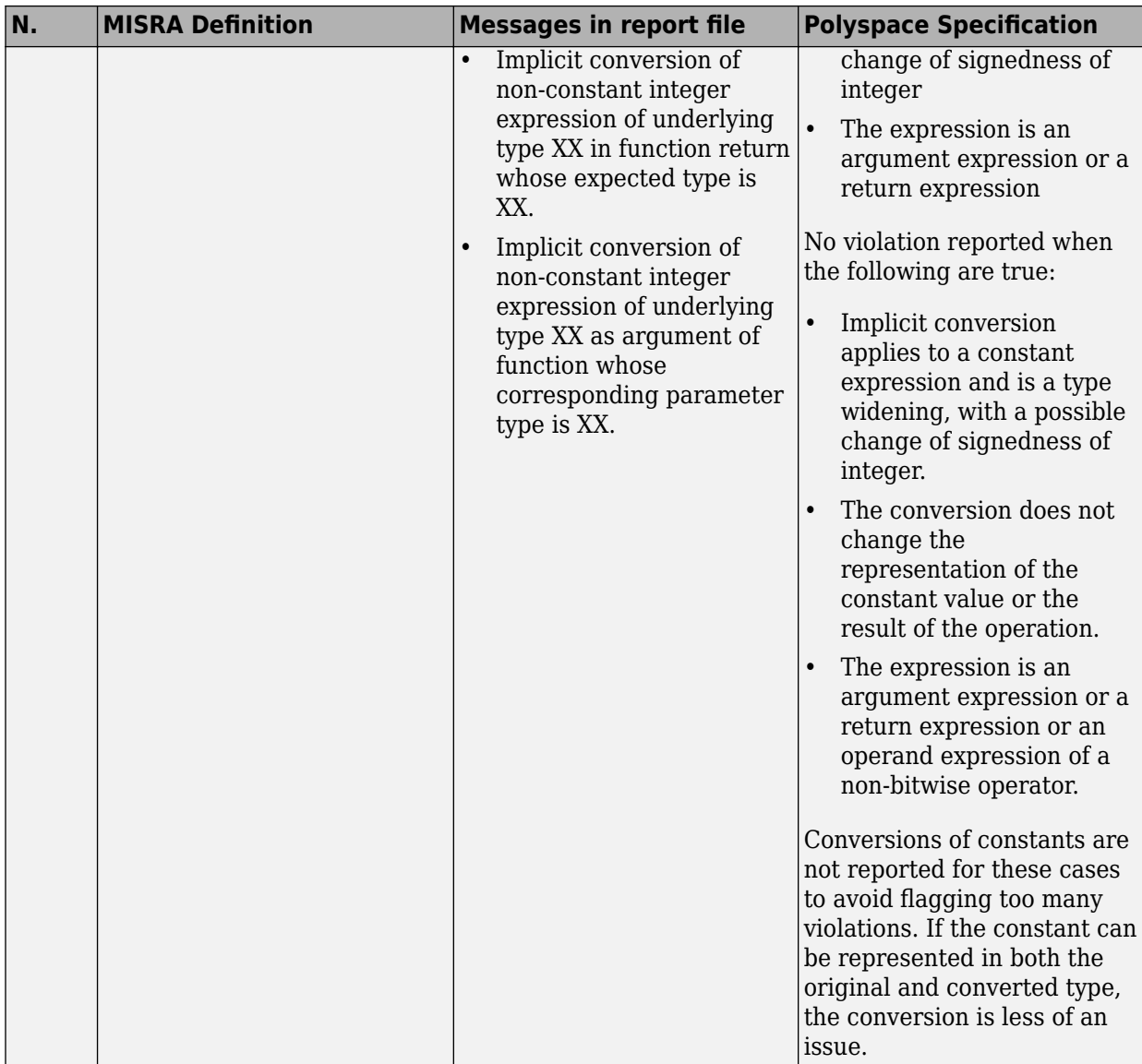

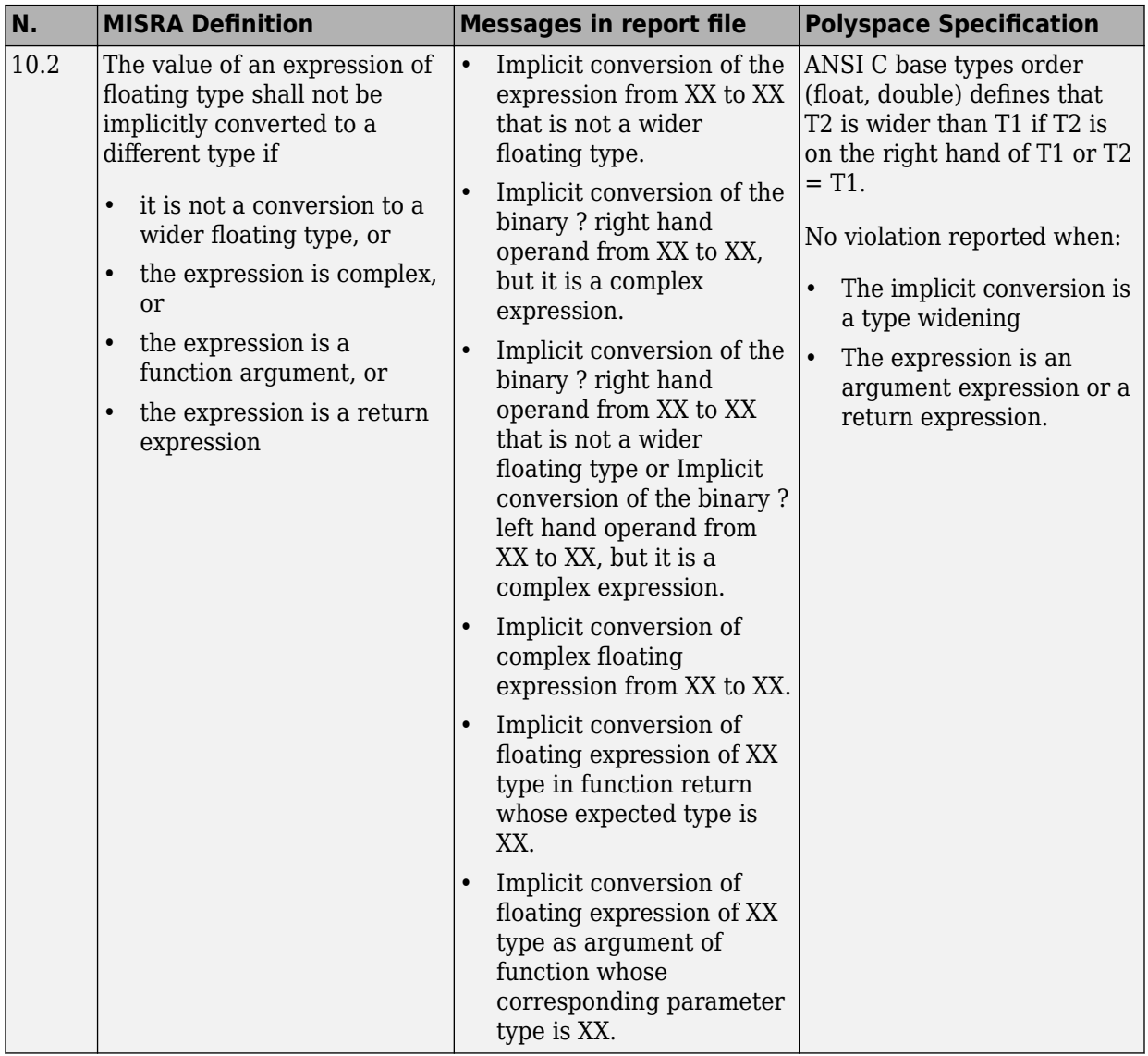

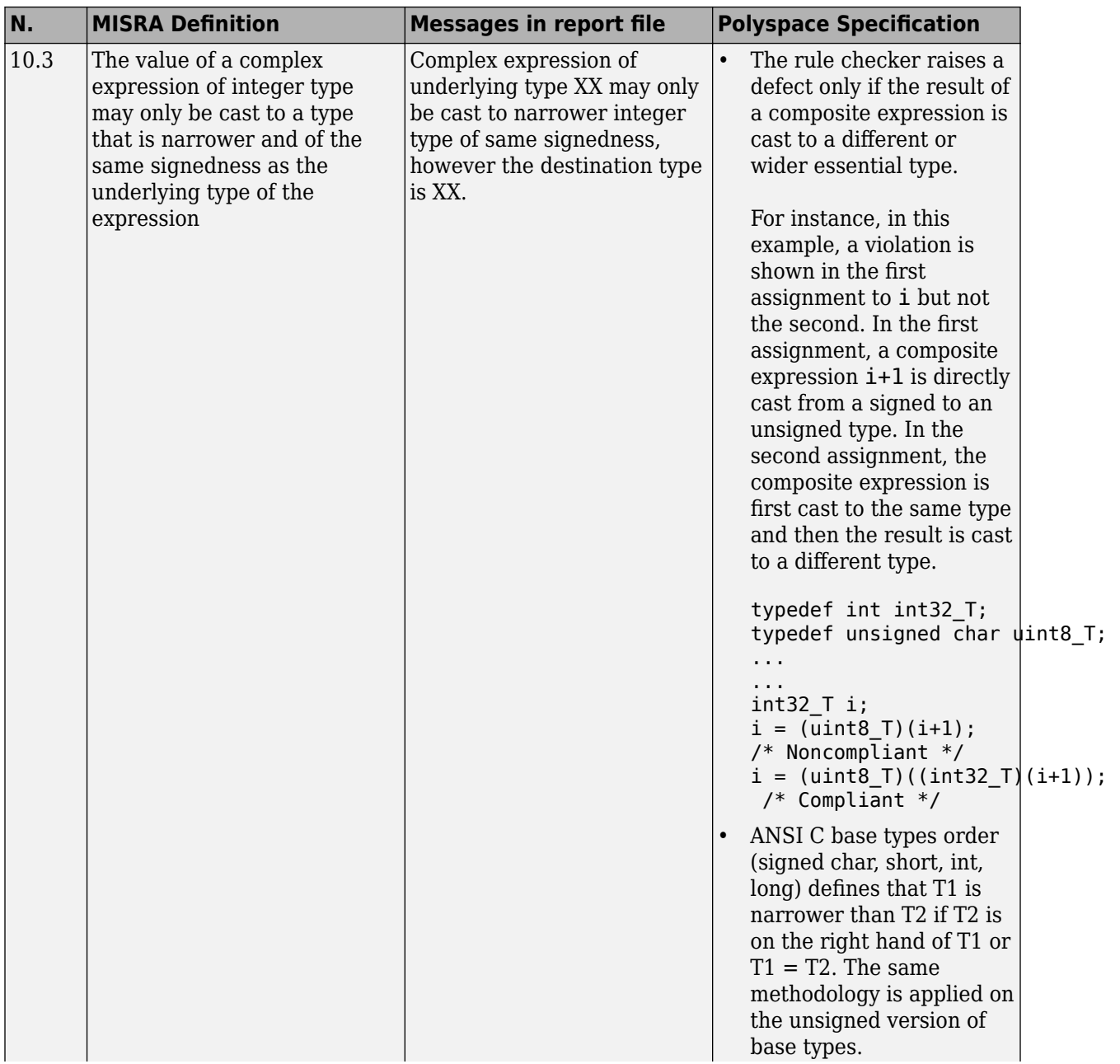

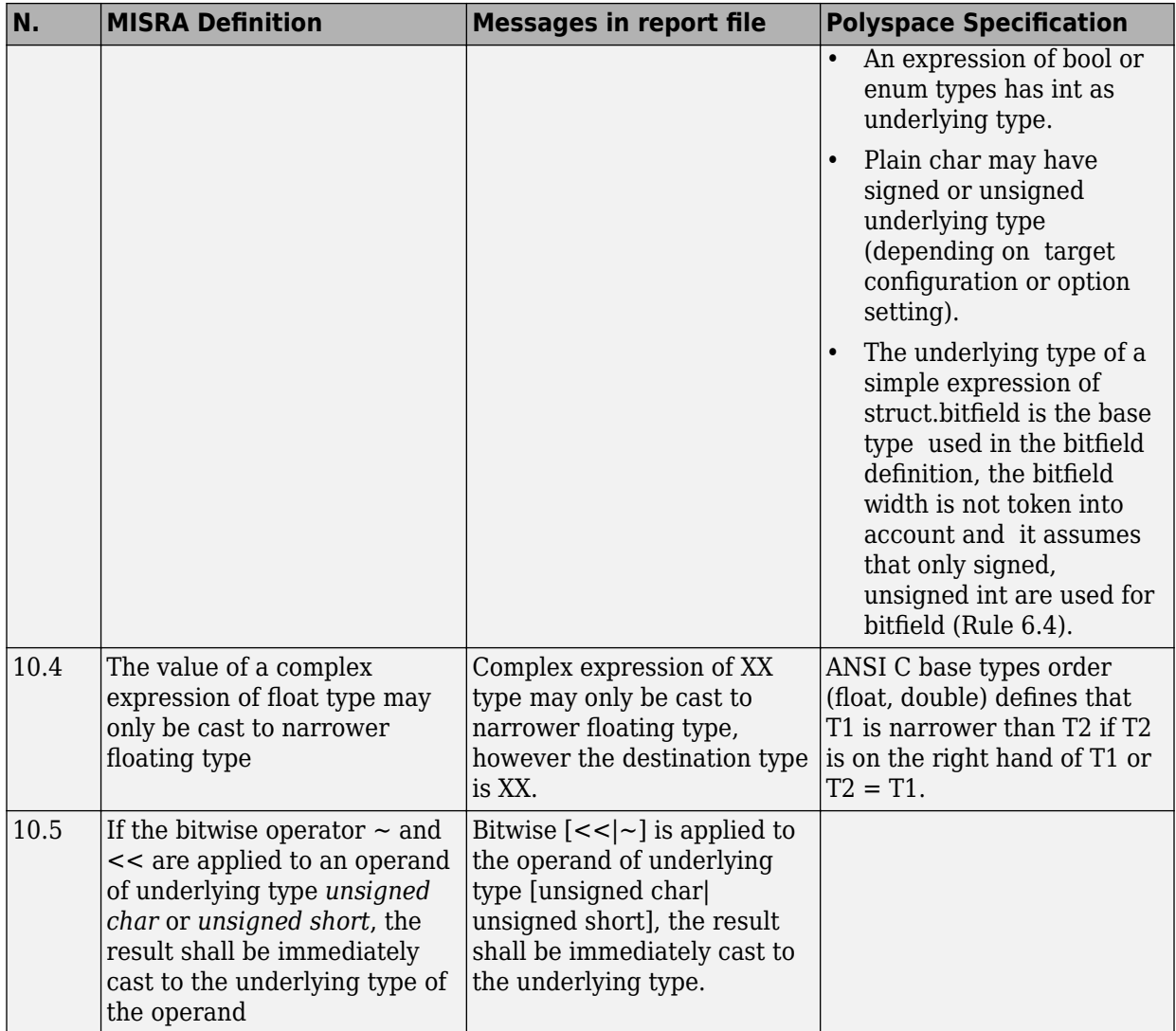

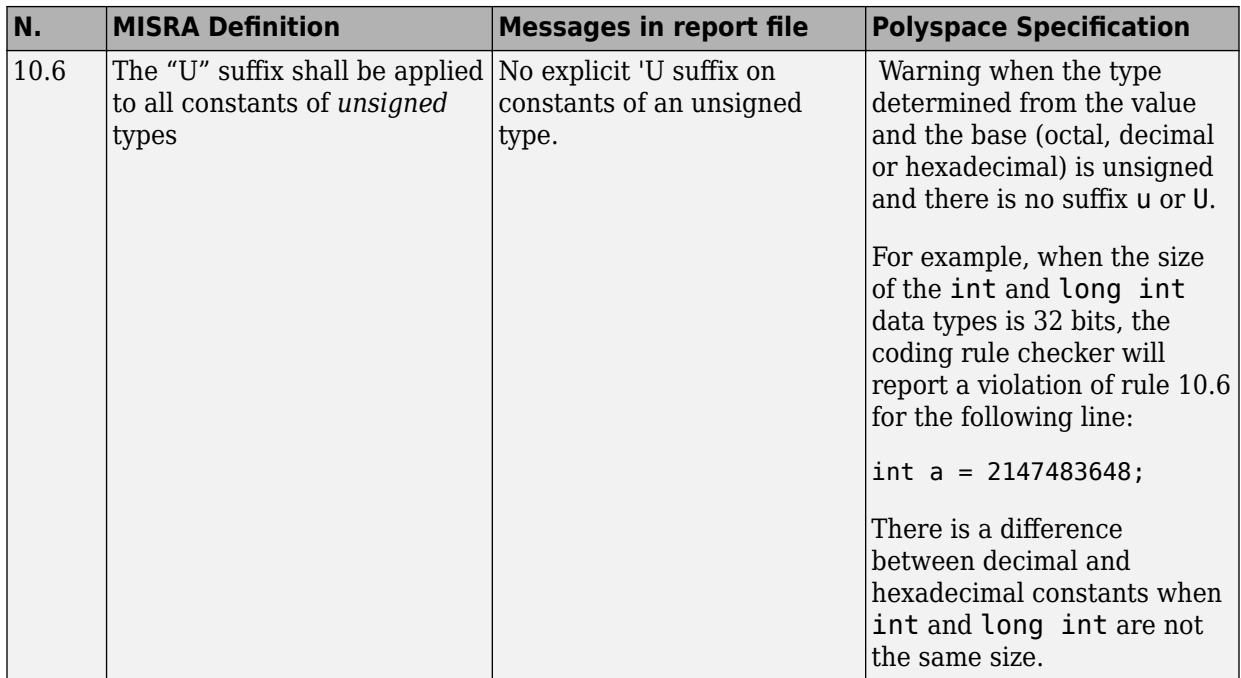

# **Pointer Type Conversion**

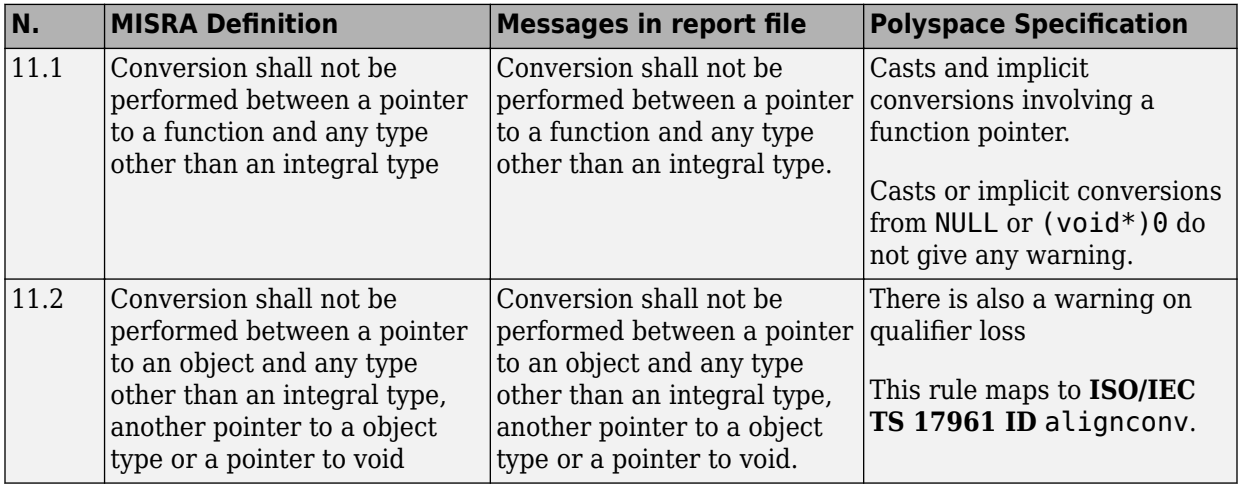

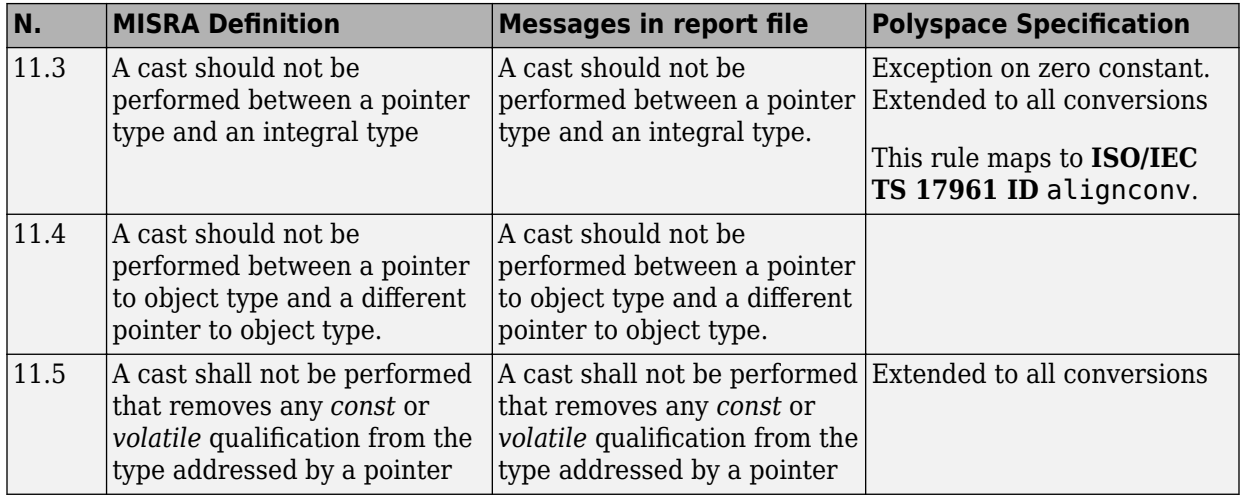

# **Expressions**

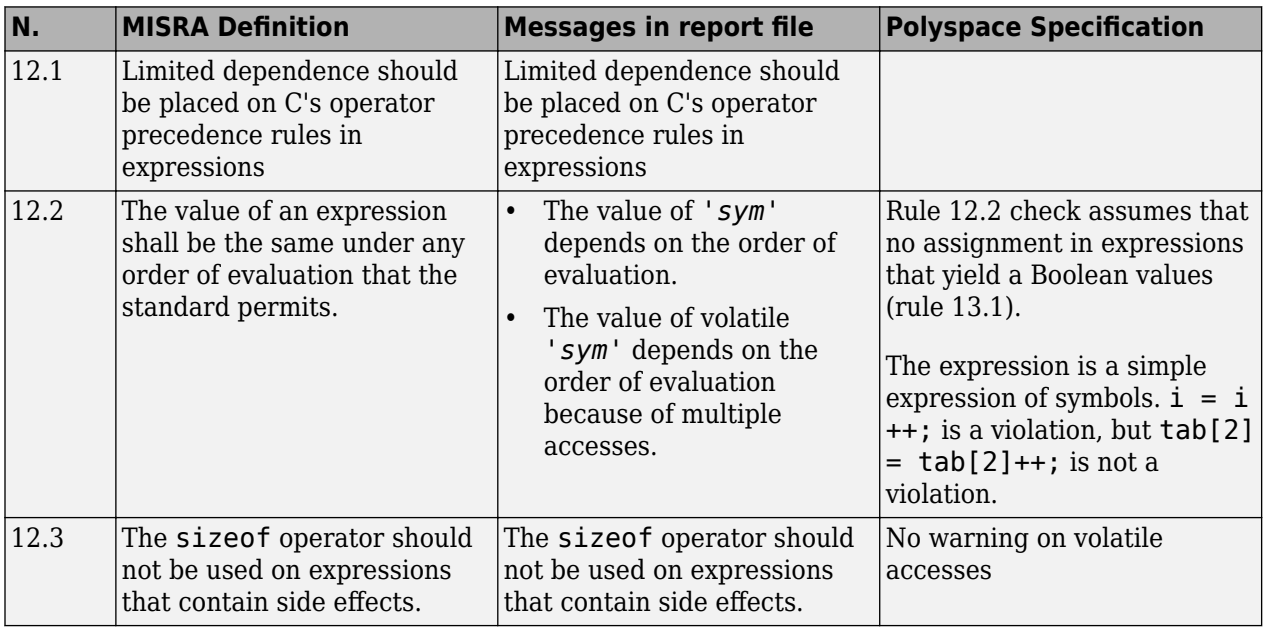

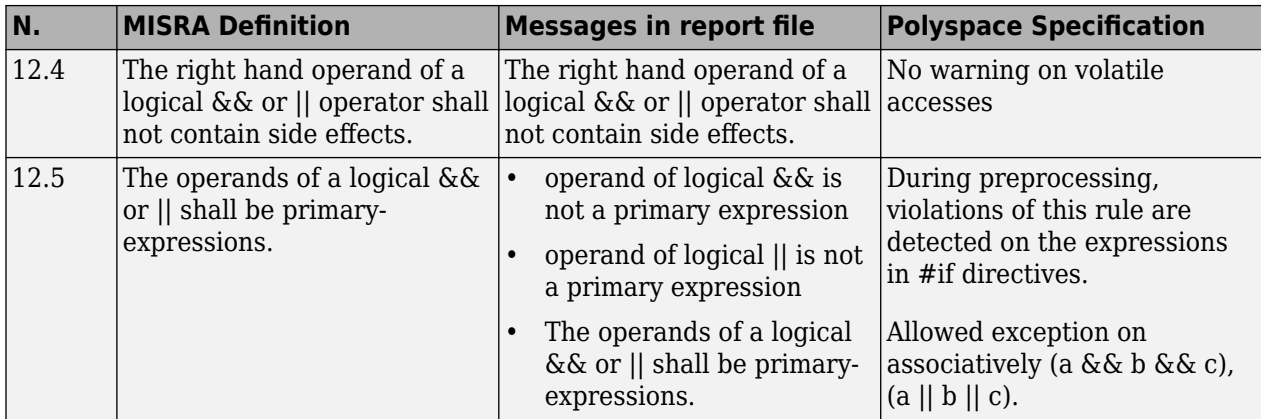

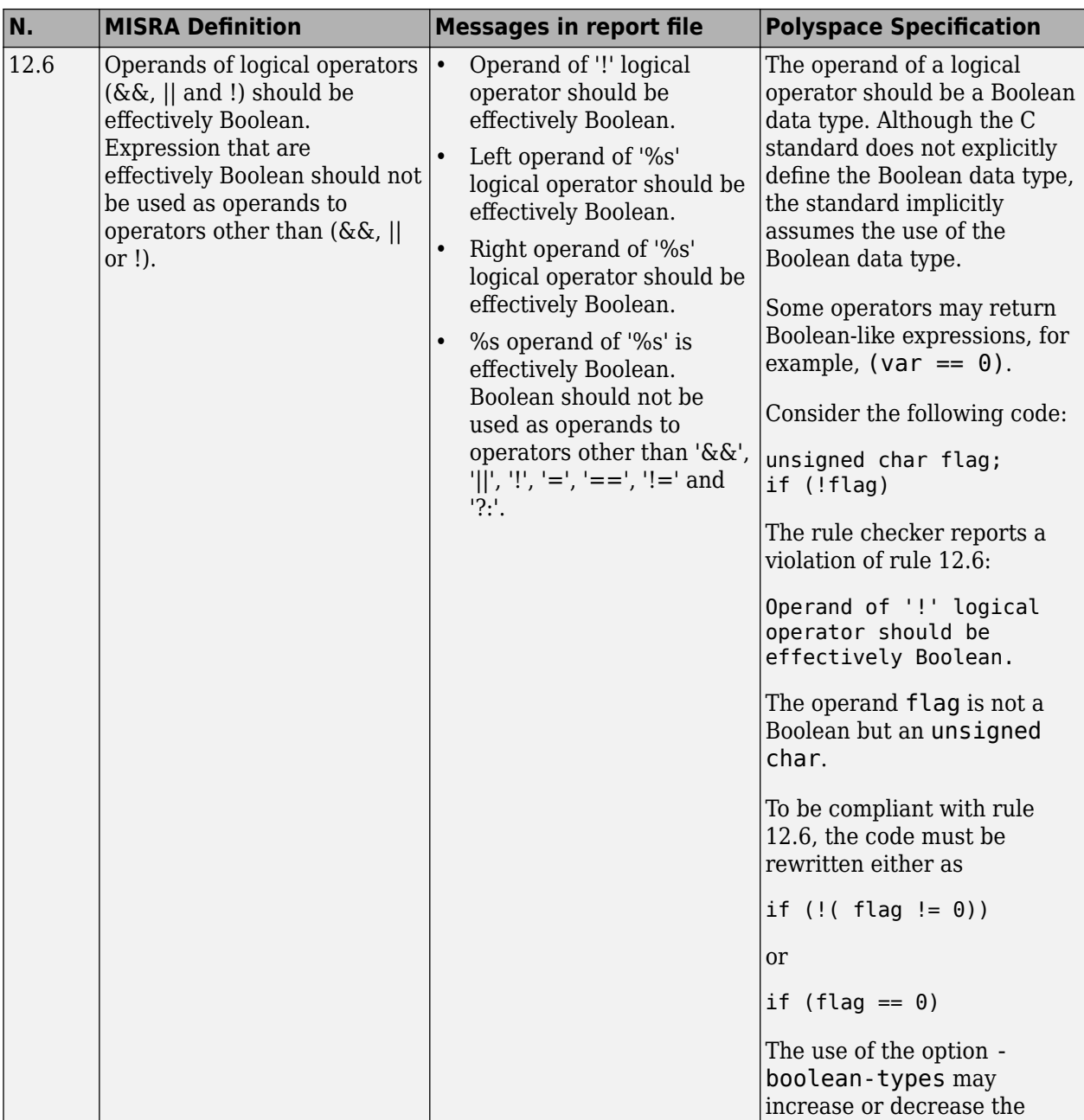

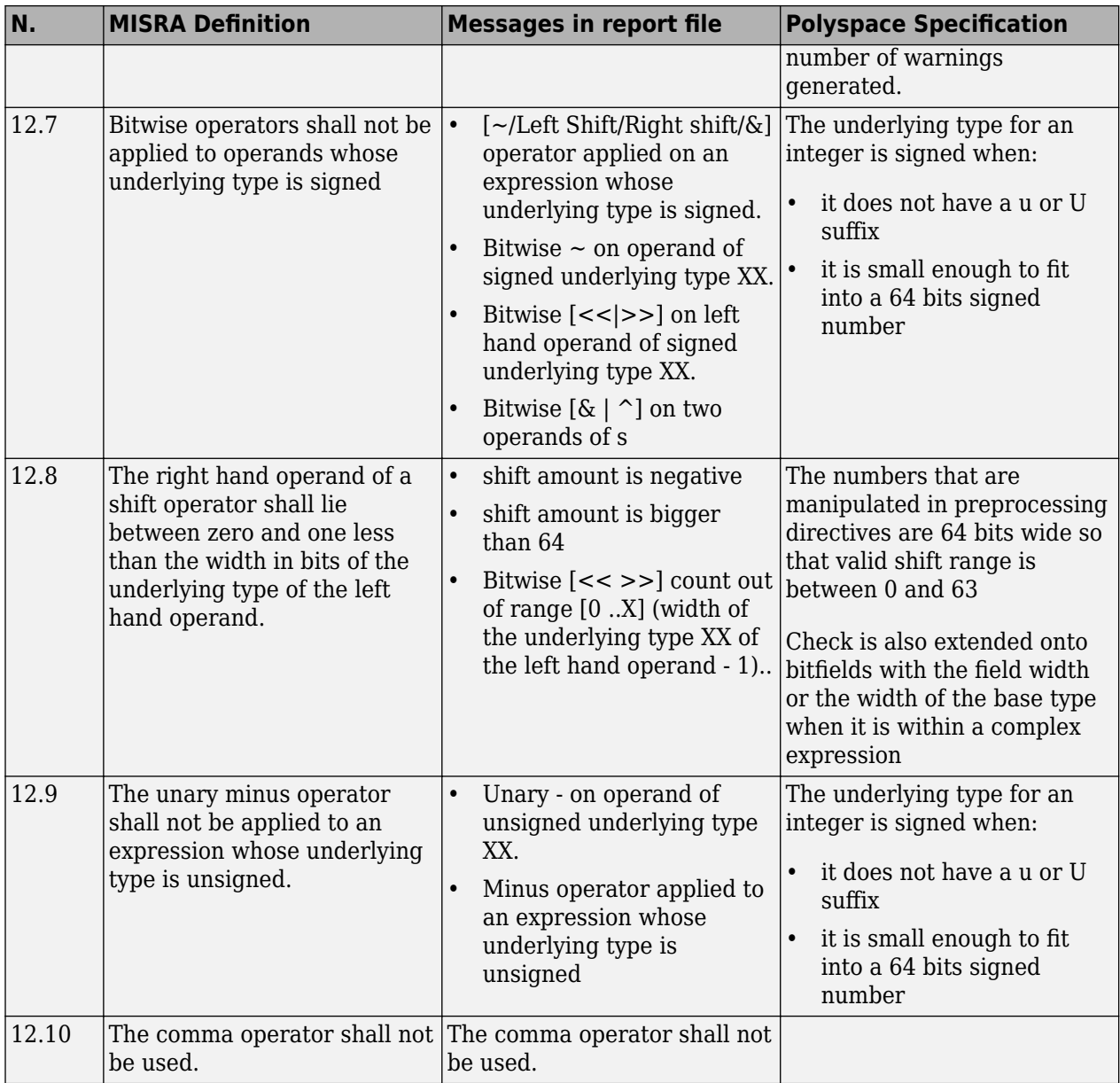

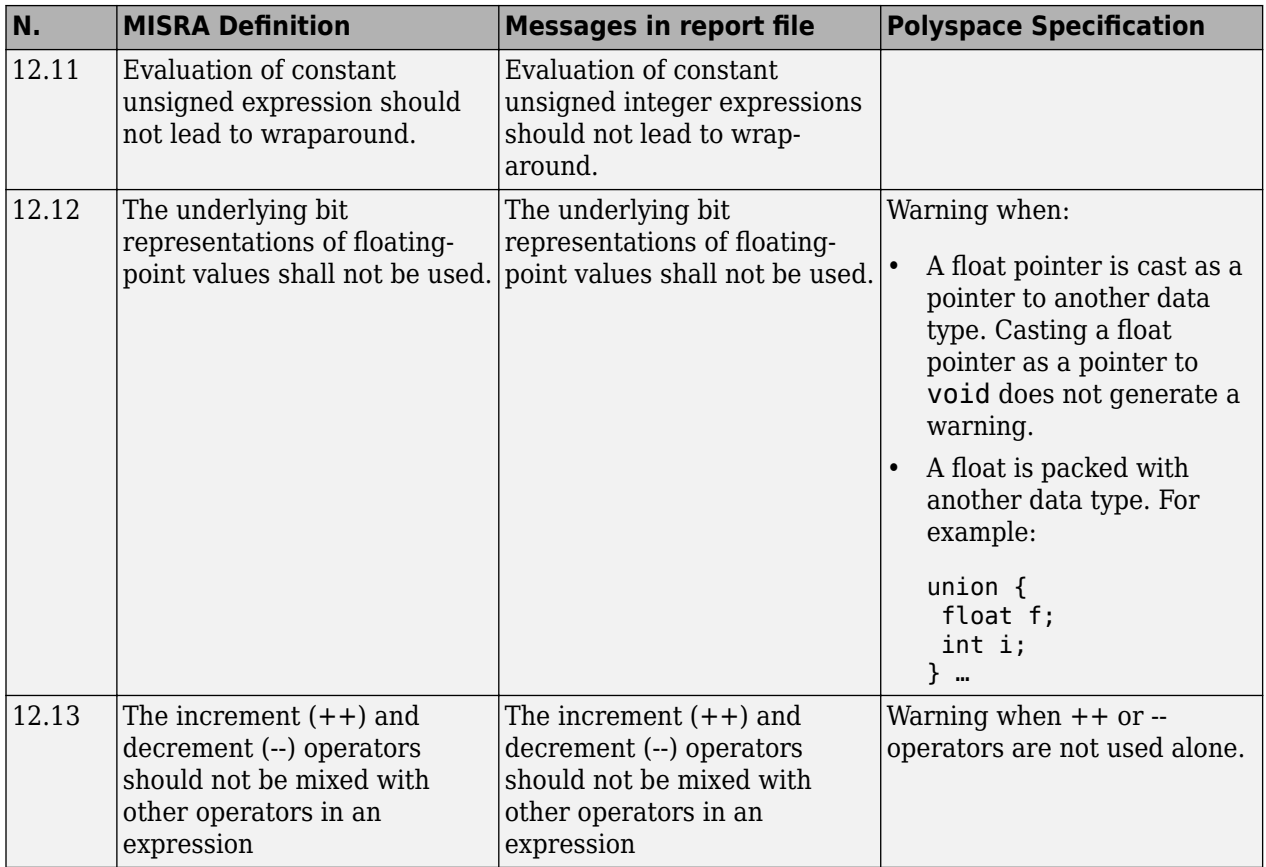

### **Control Statement Expressions**

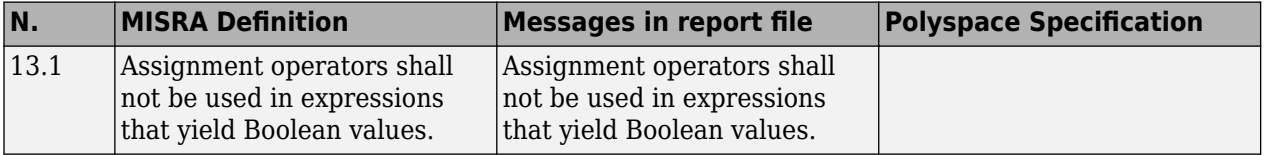

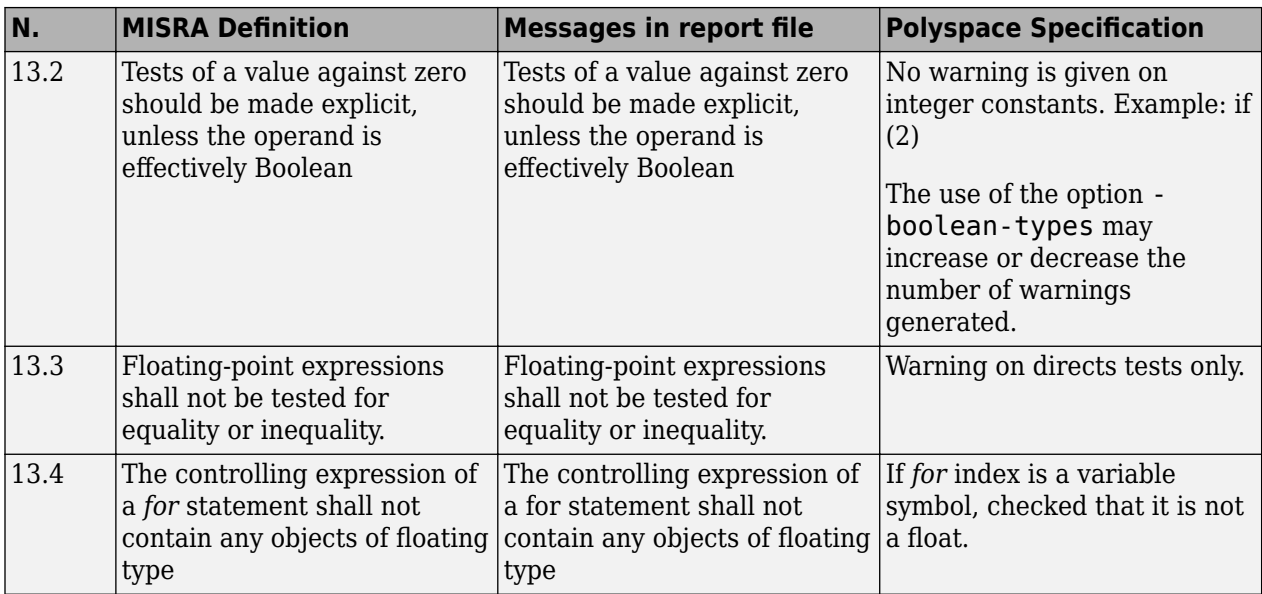

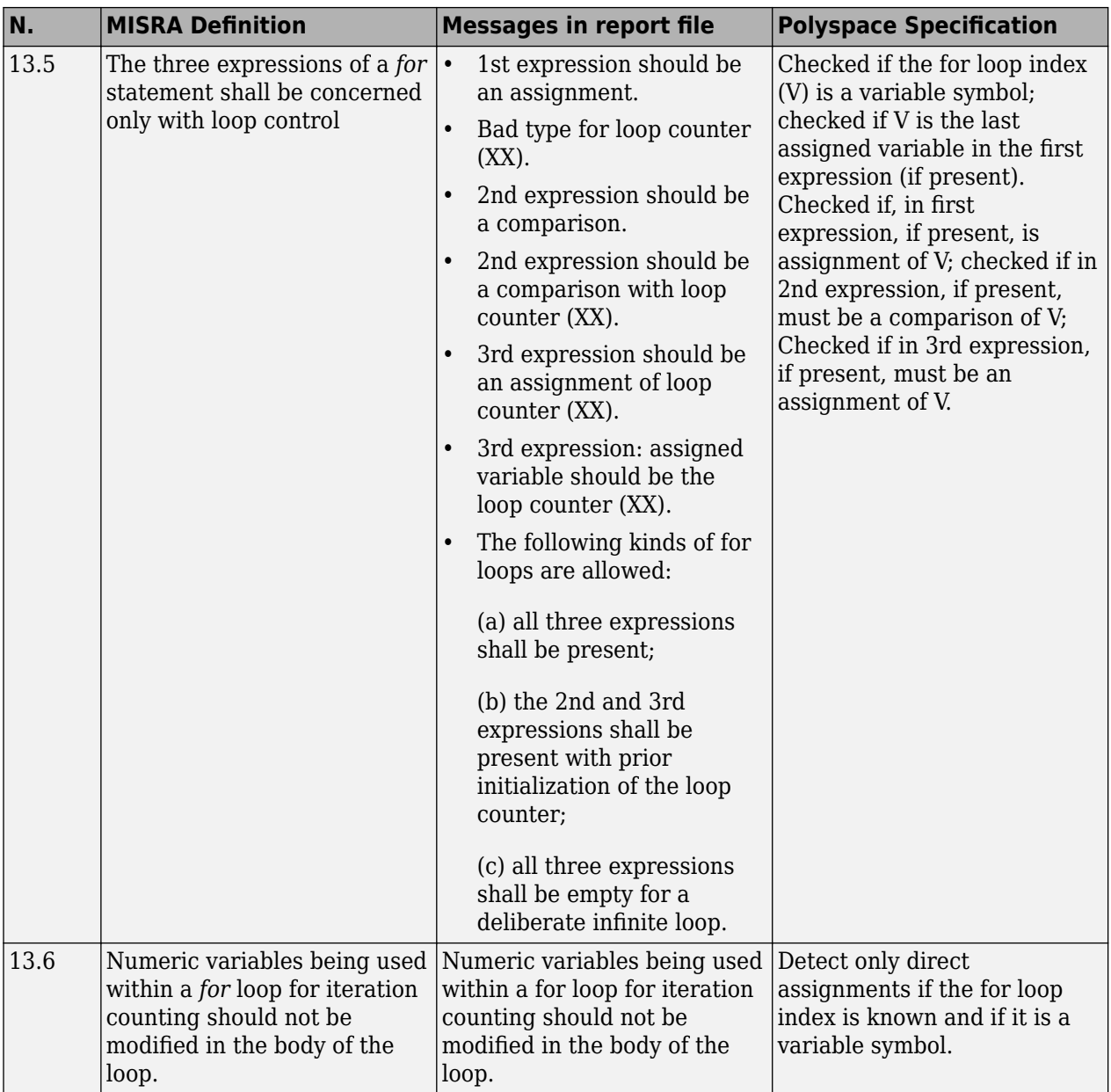

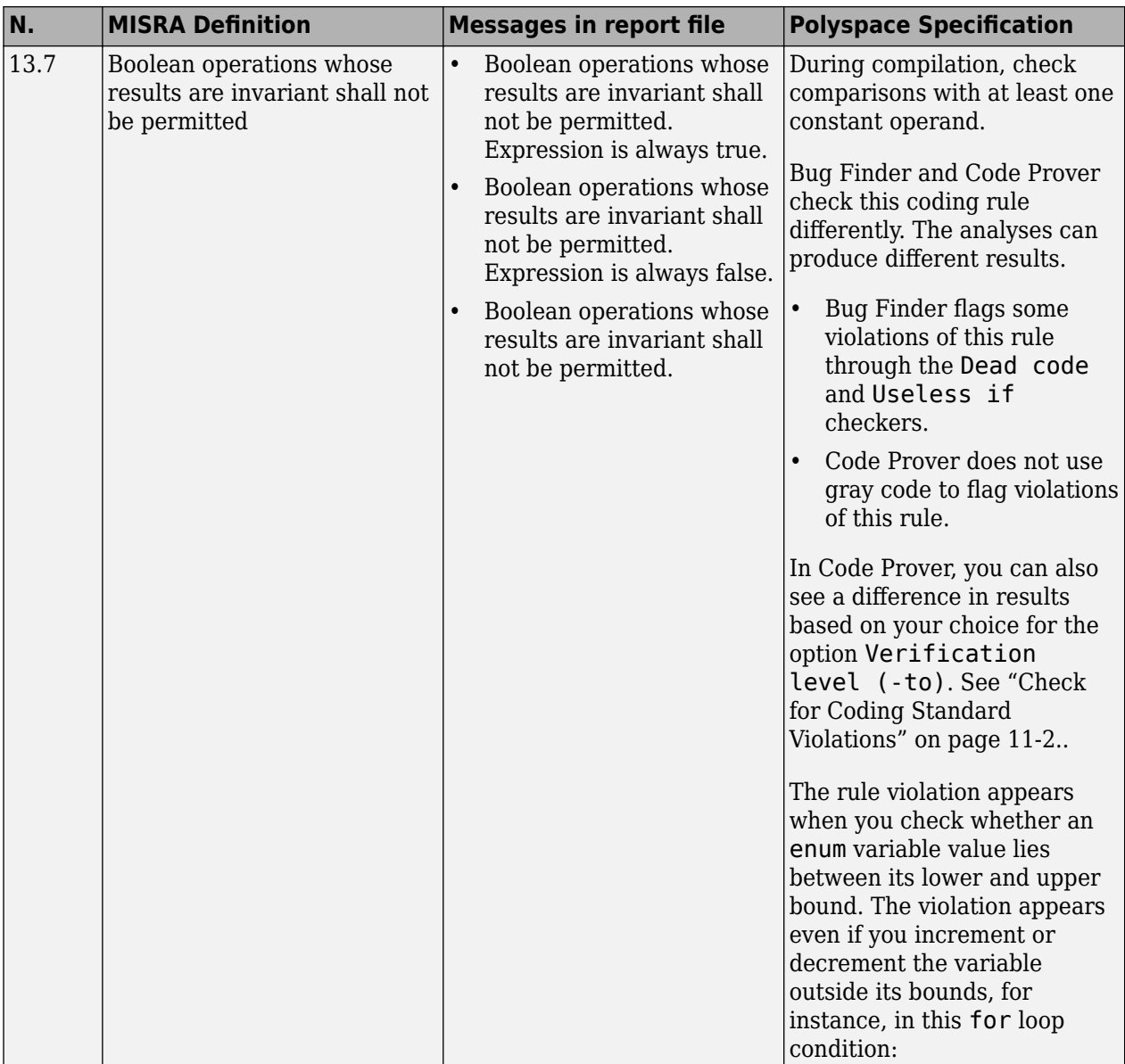

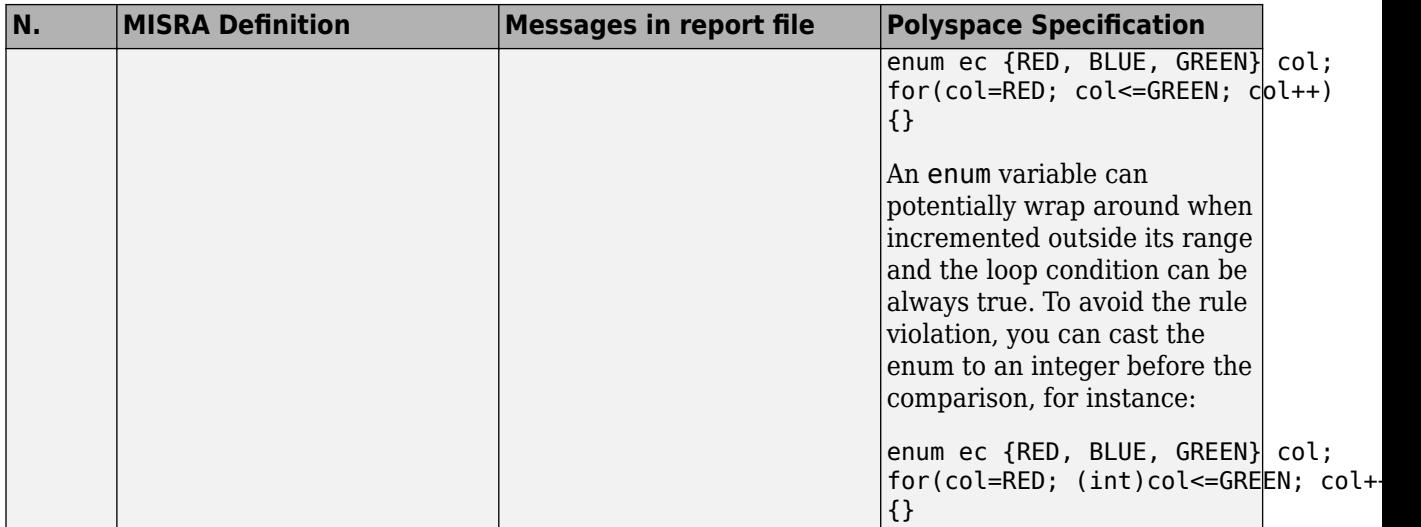

### **Control Flow**

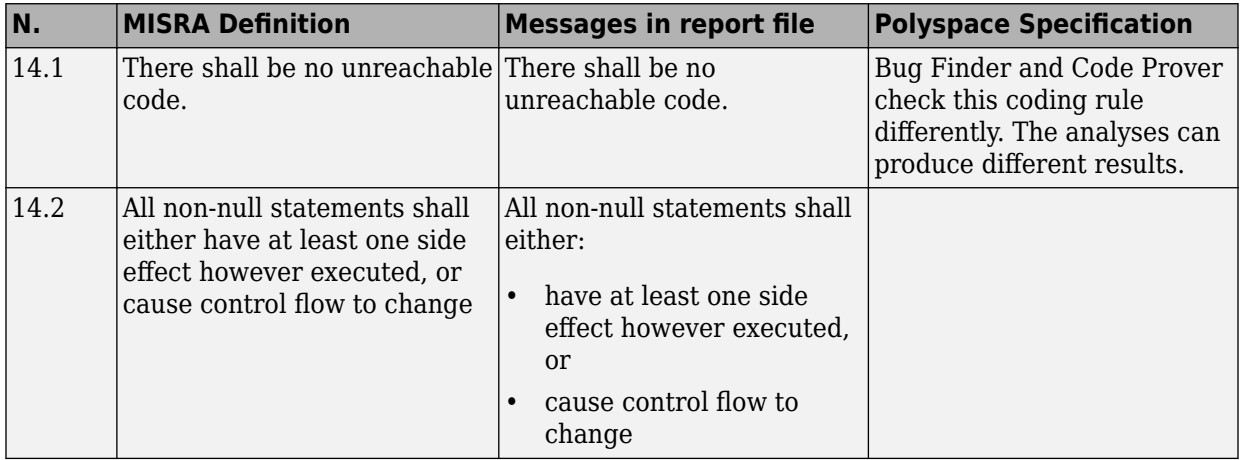

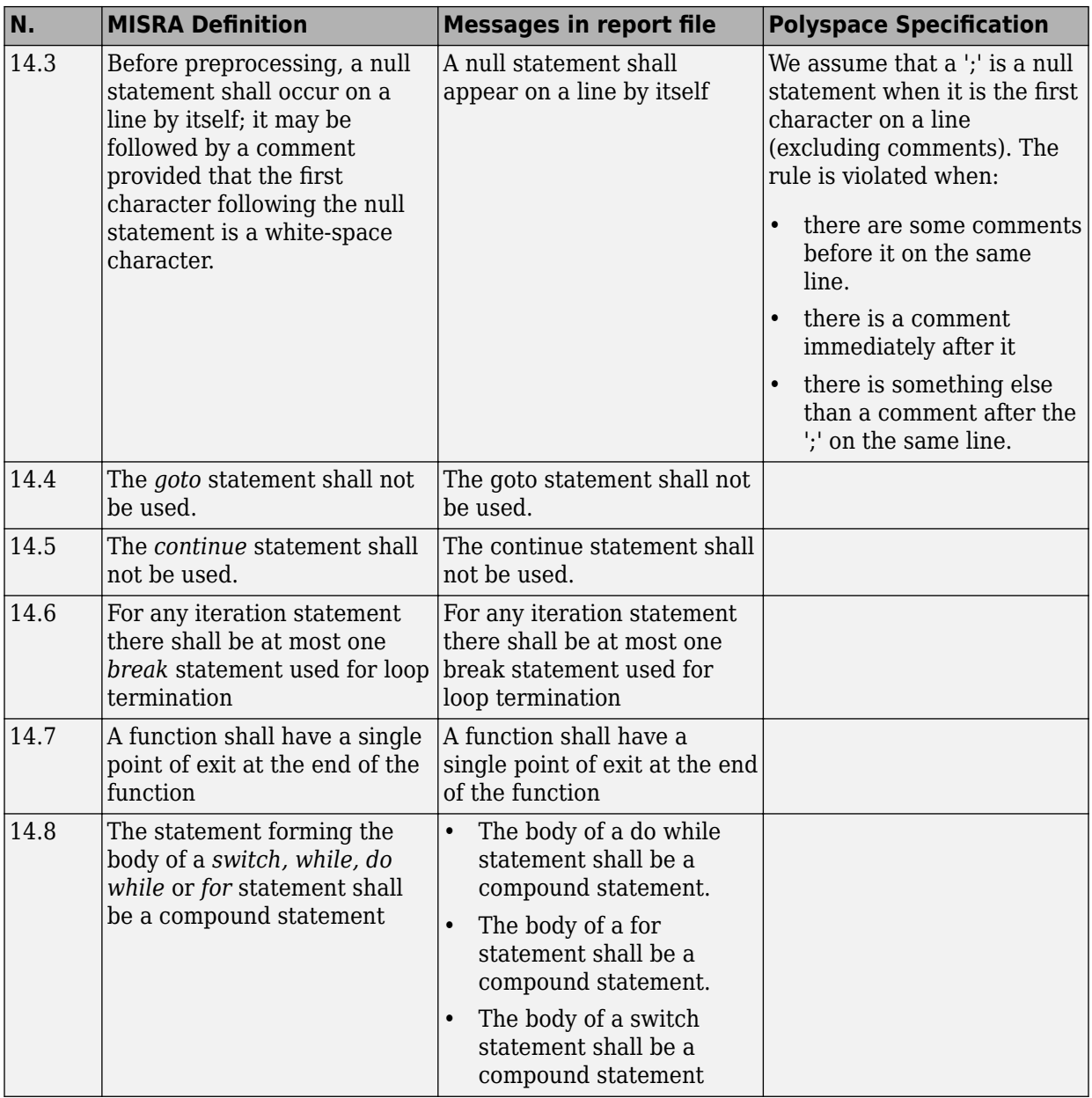

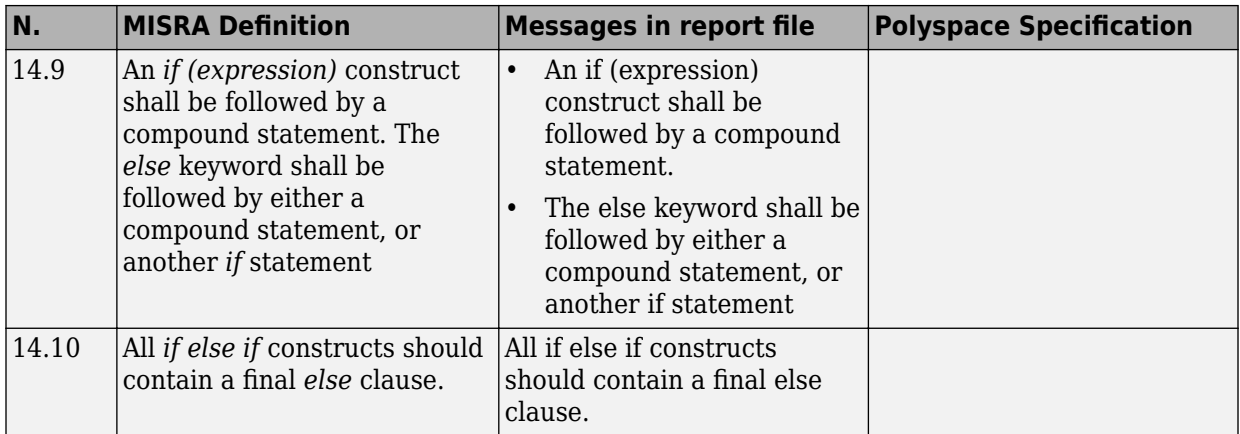

### **Switch Statements**

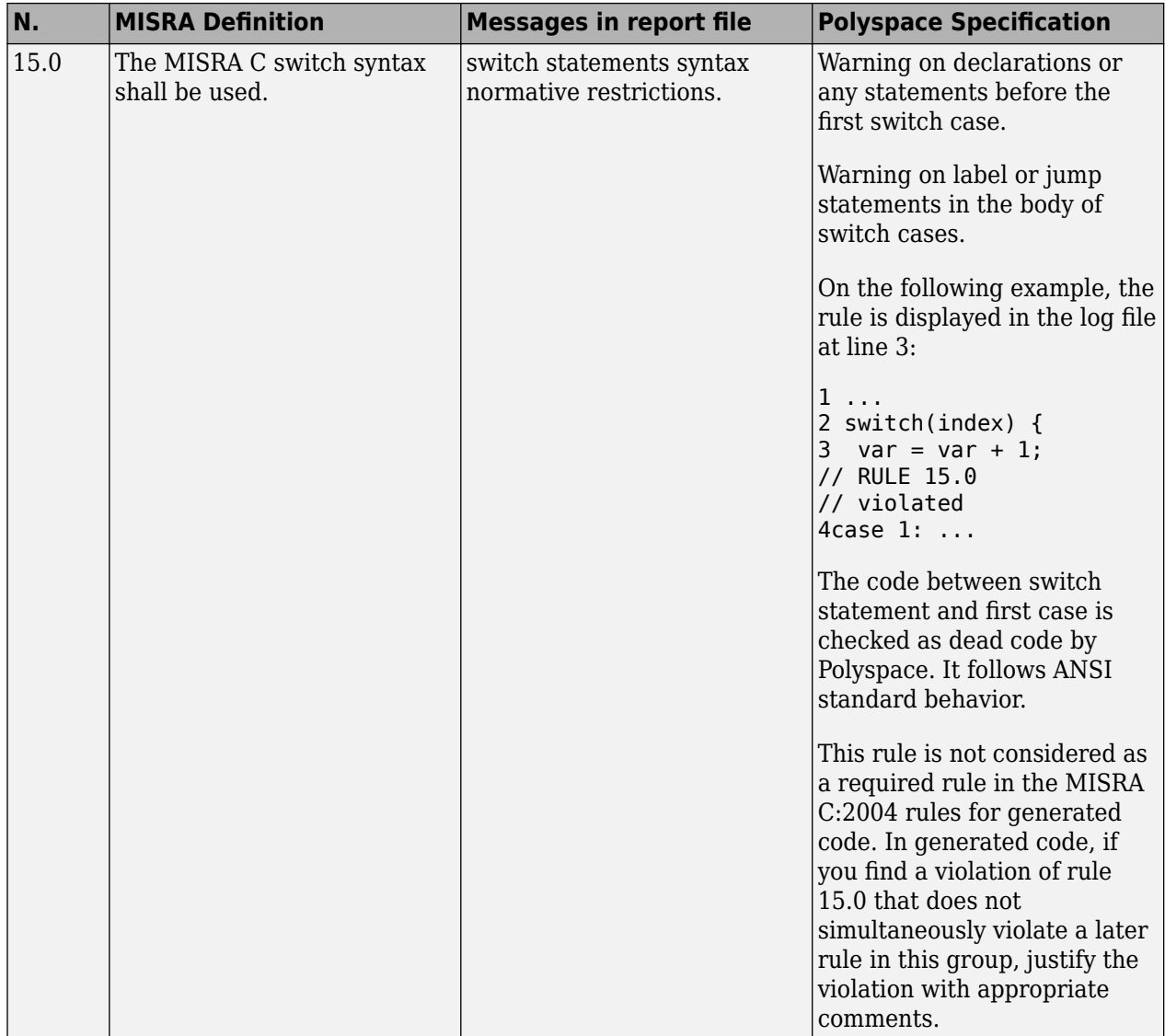

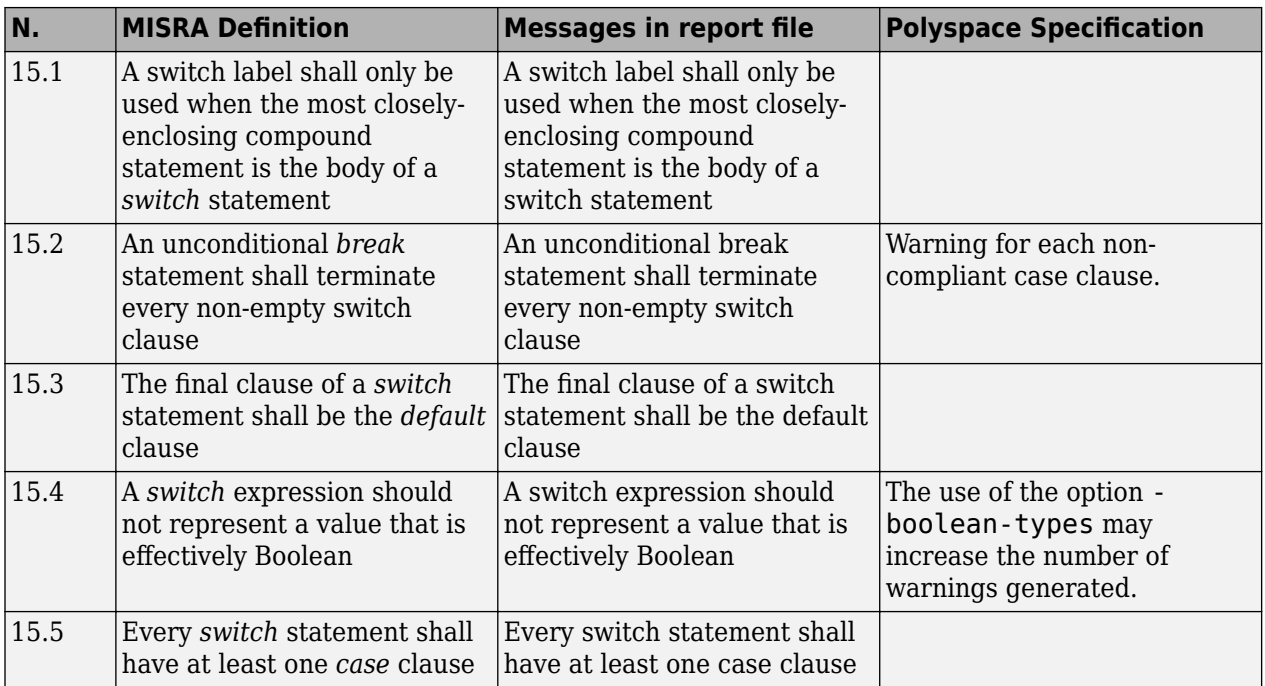

# **Functions**

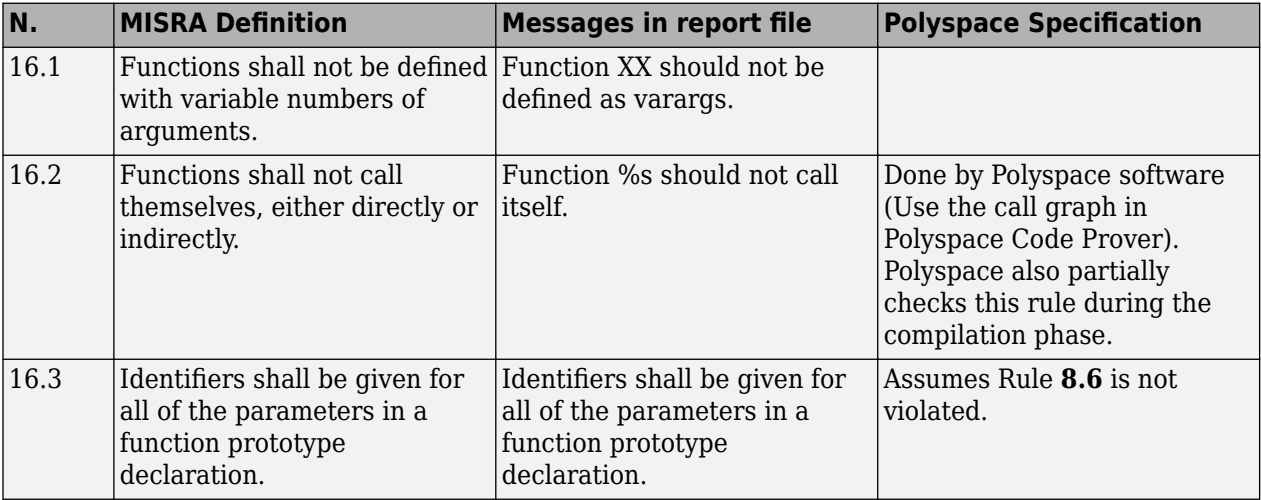

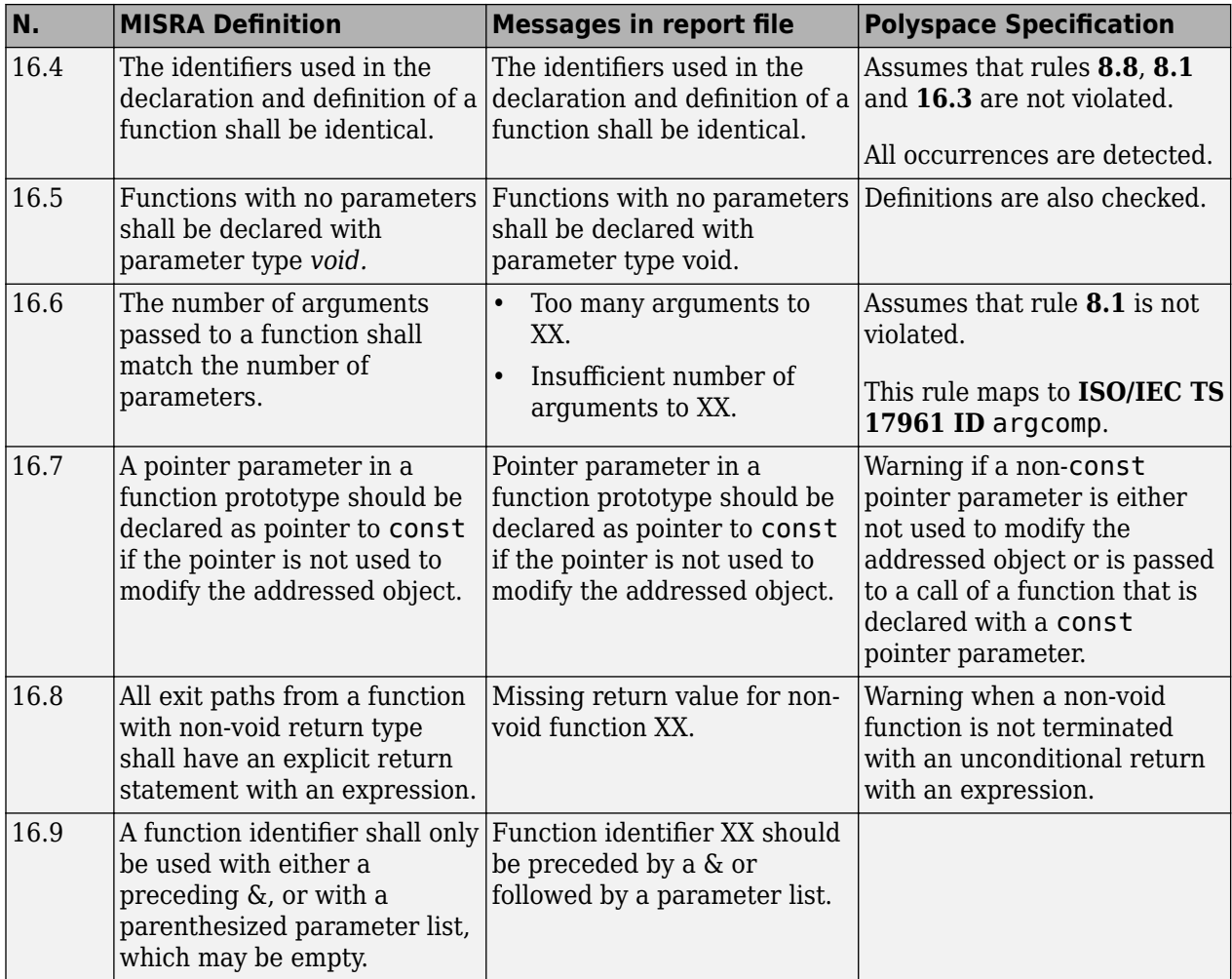

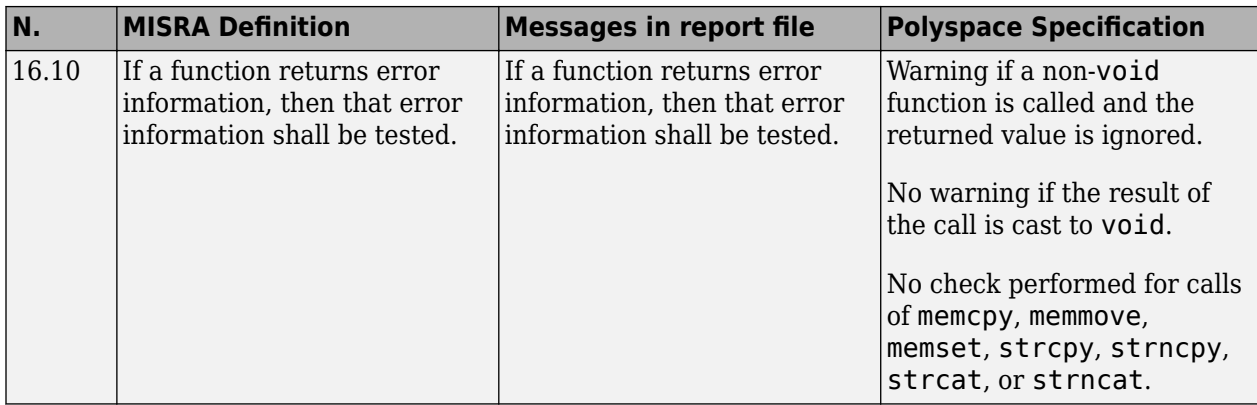

# **Pointers and Arrays**

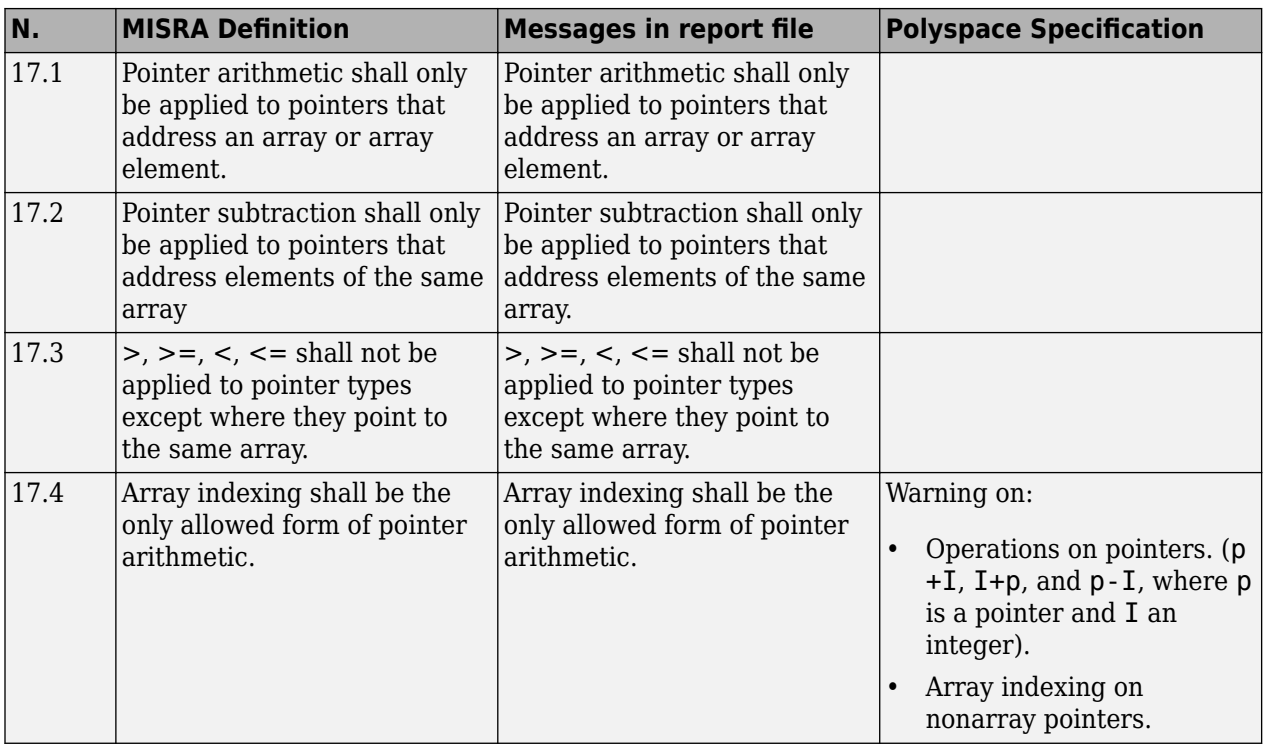

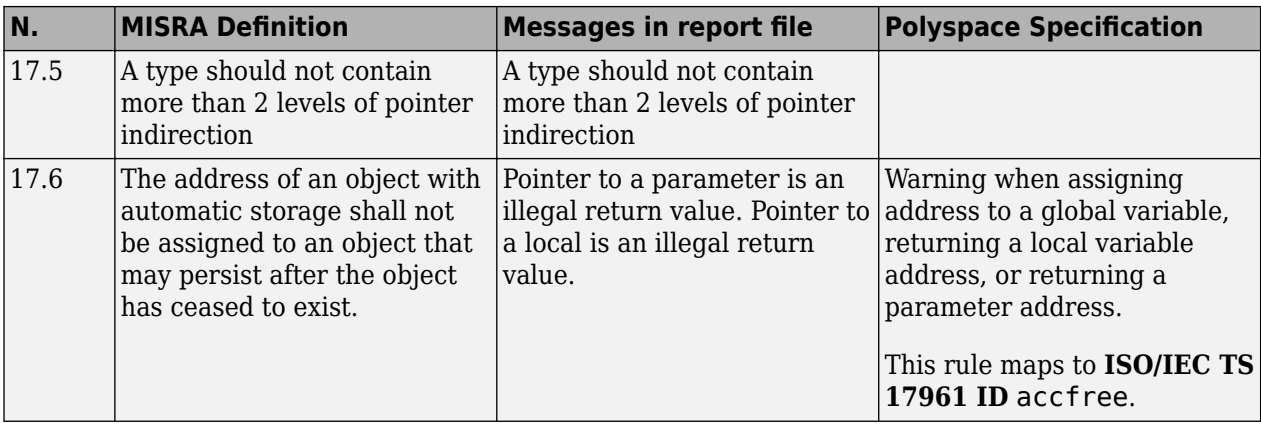

### **Structures and Unions**

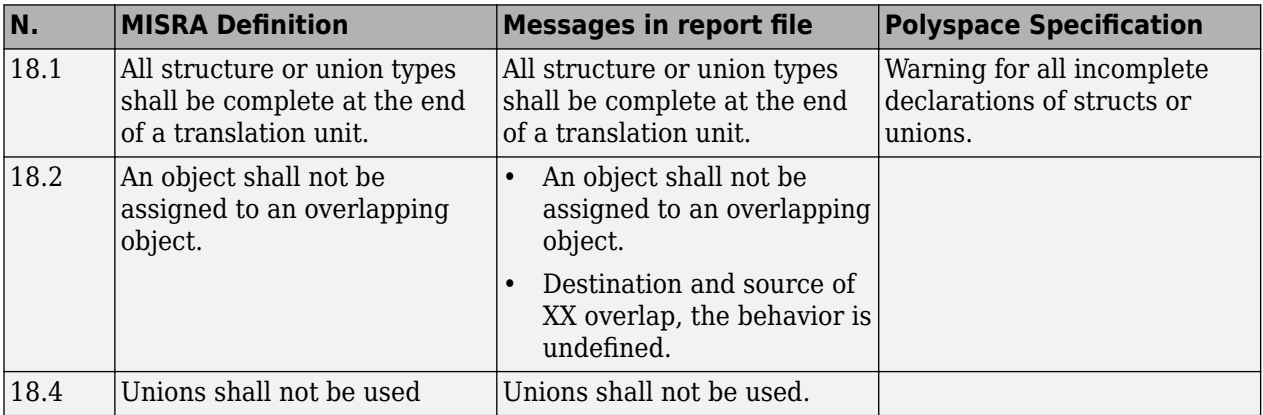

# **Preprocessing Directives**

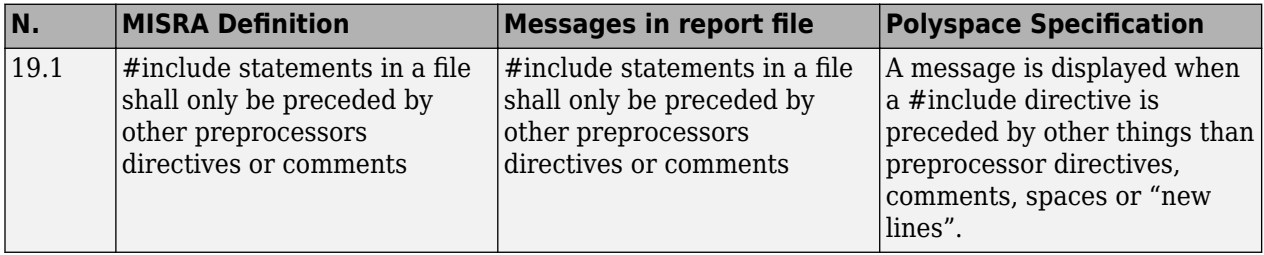

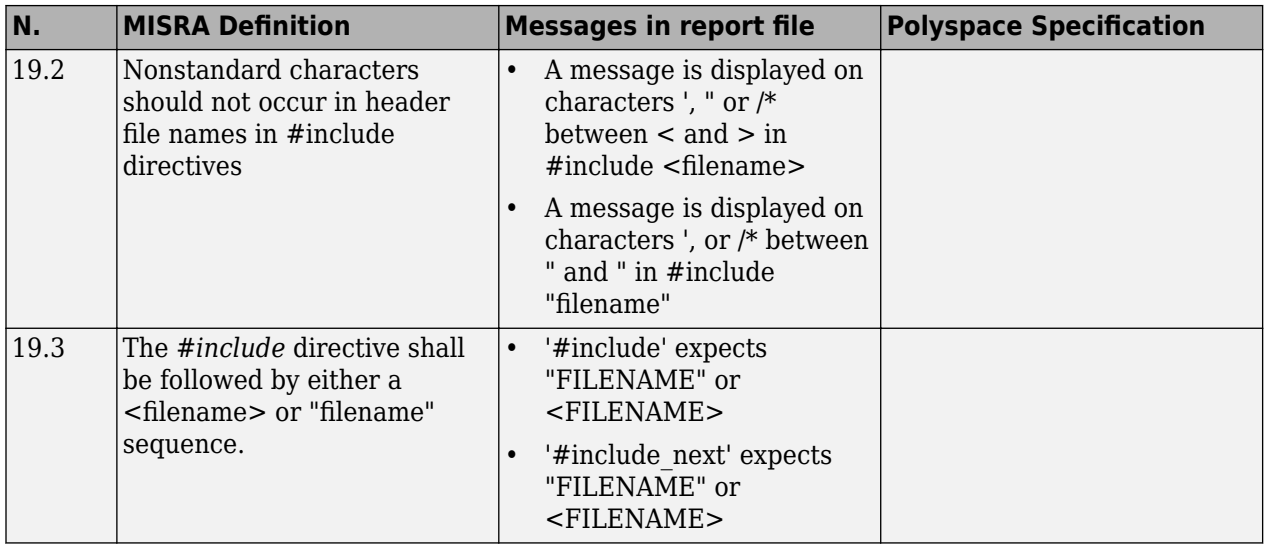

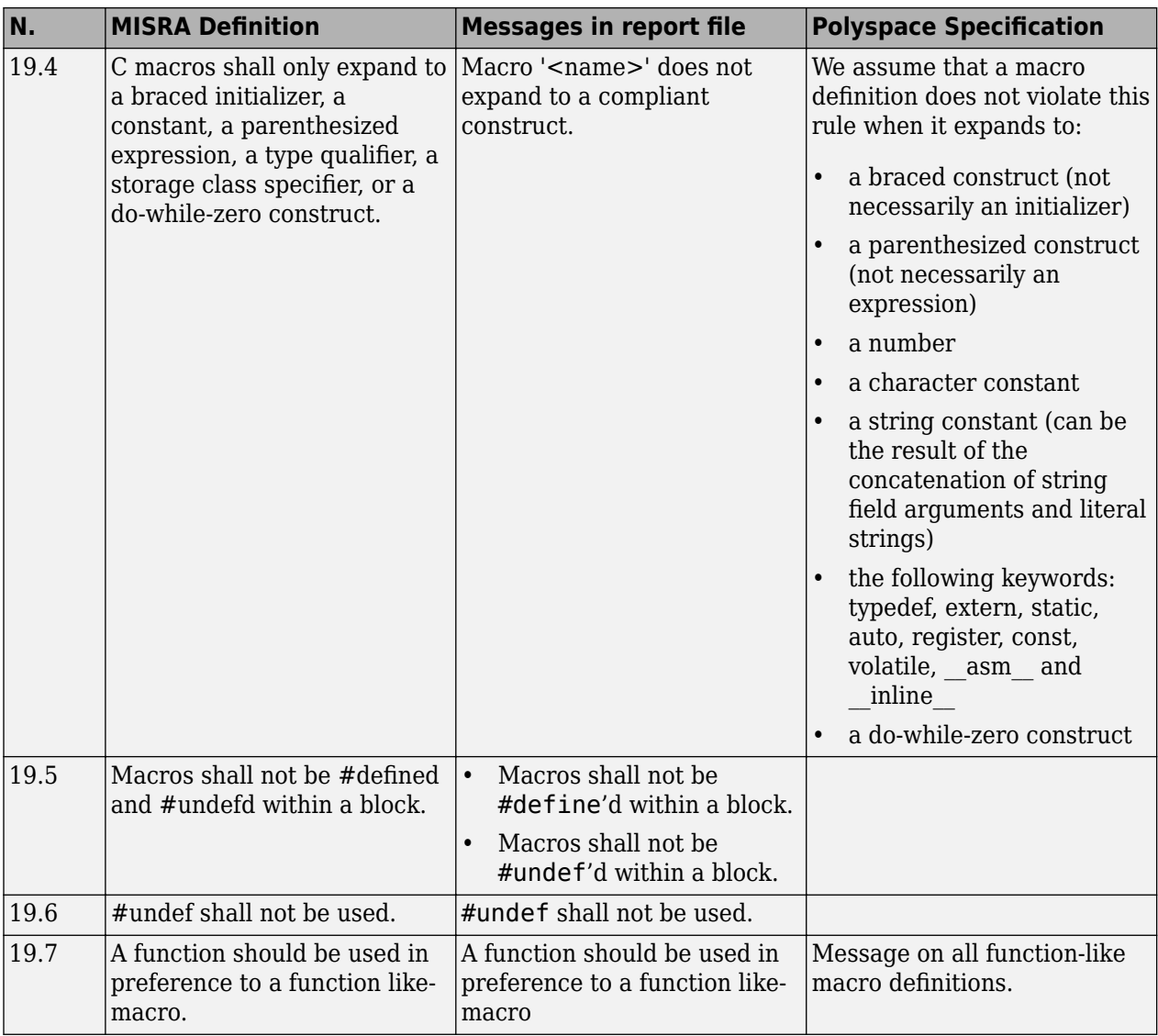

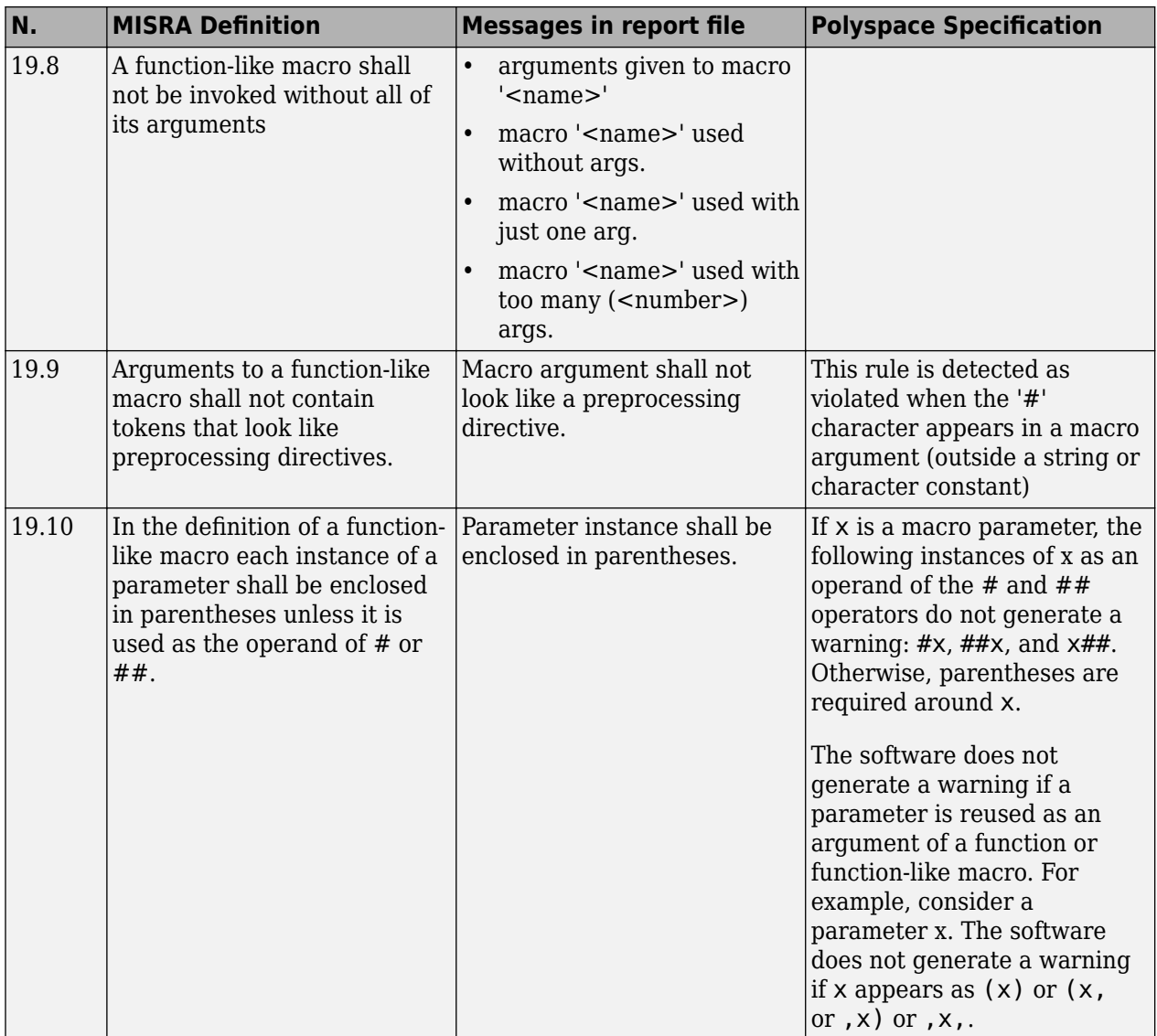

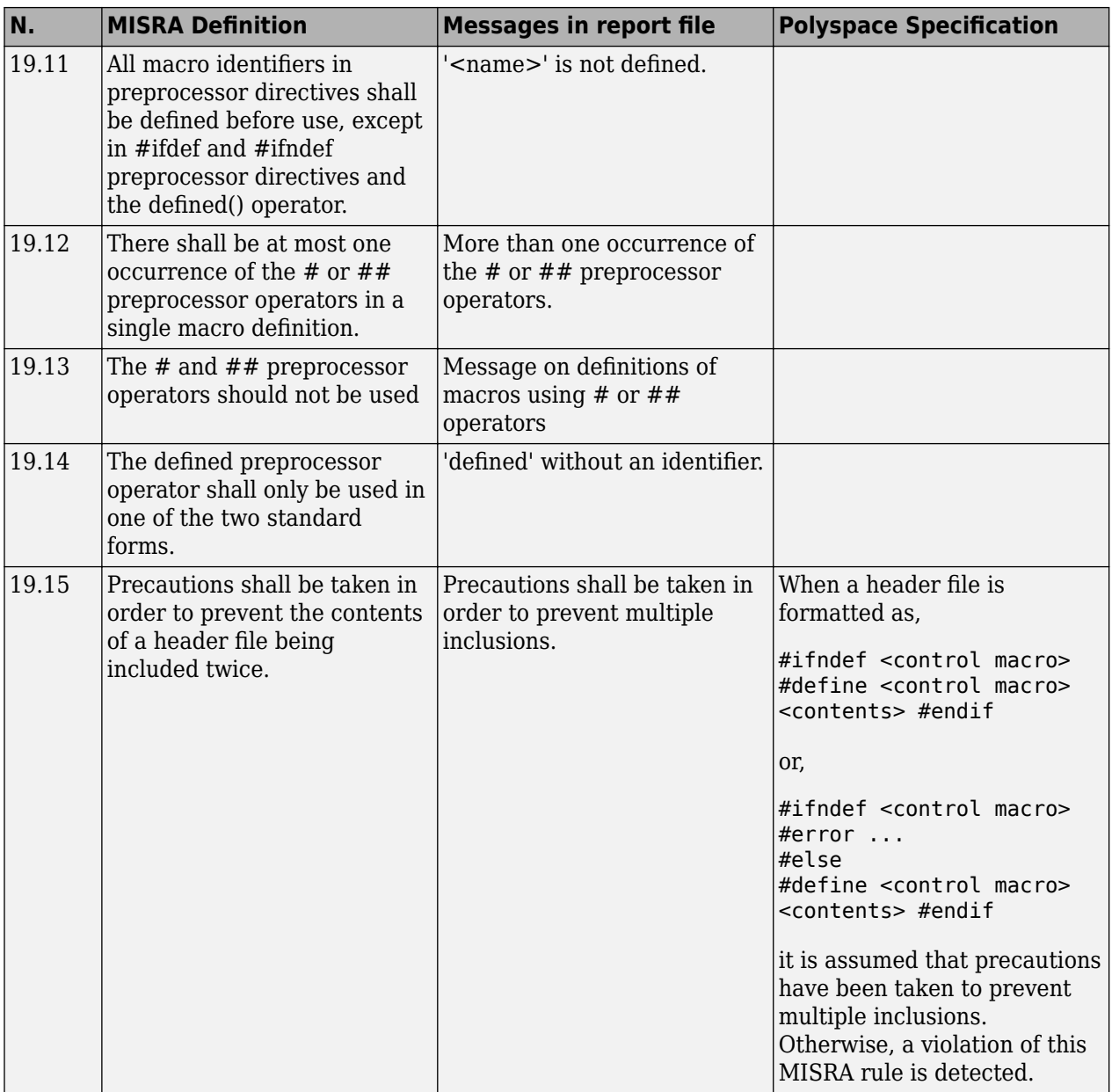

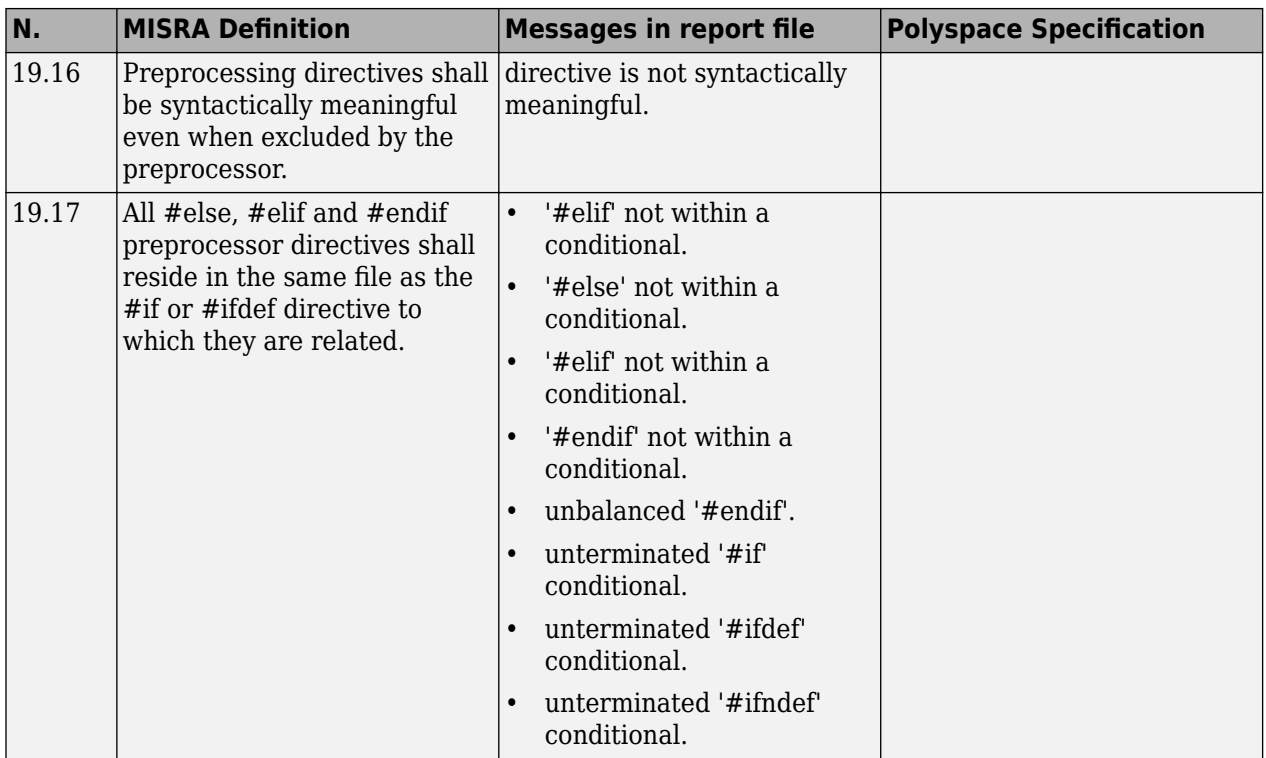

### **Standard Libraries**

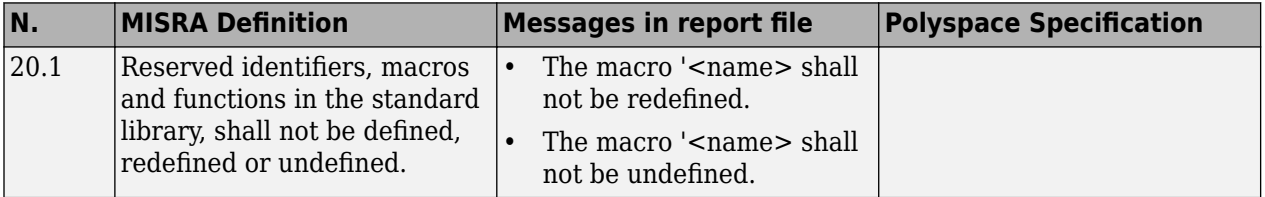

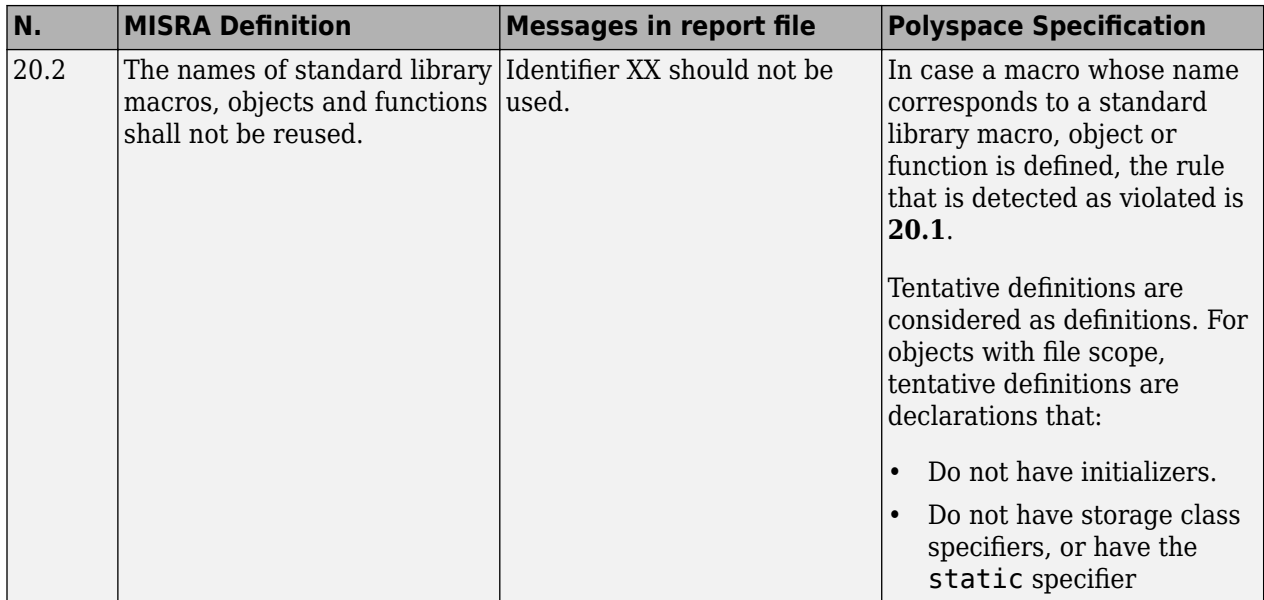

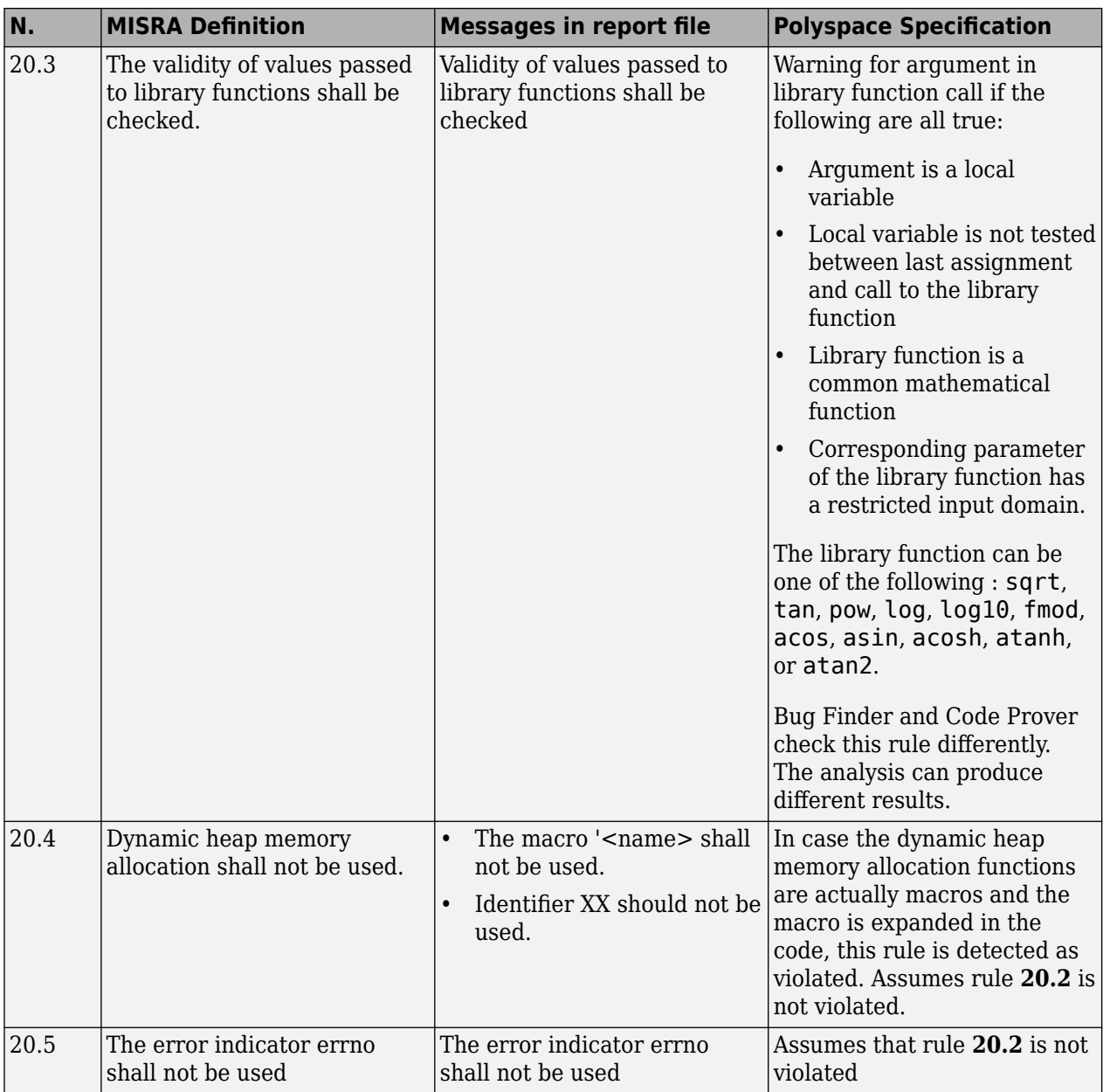
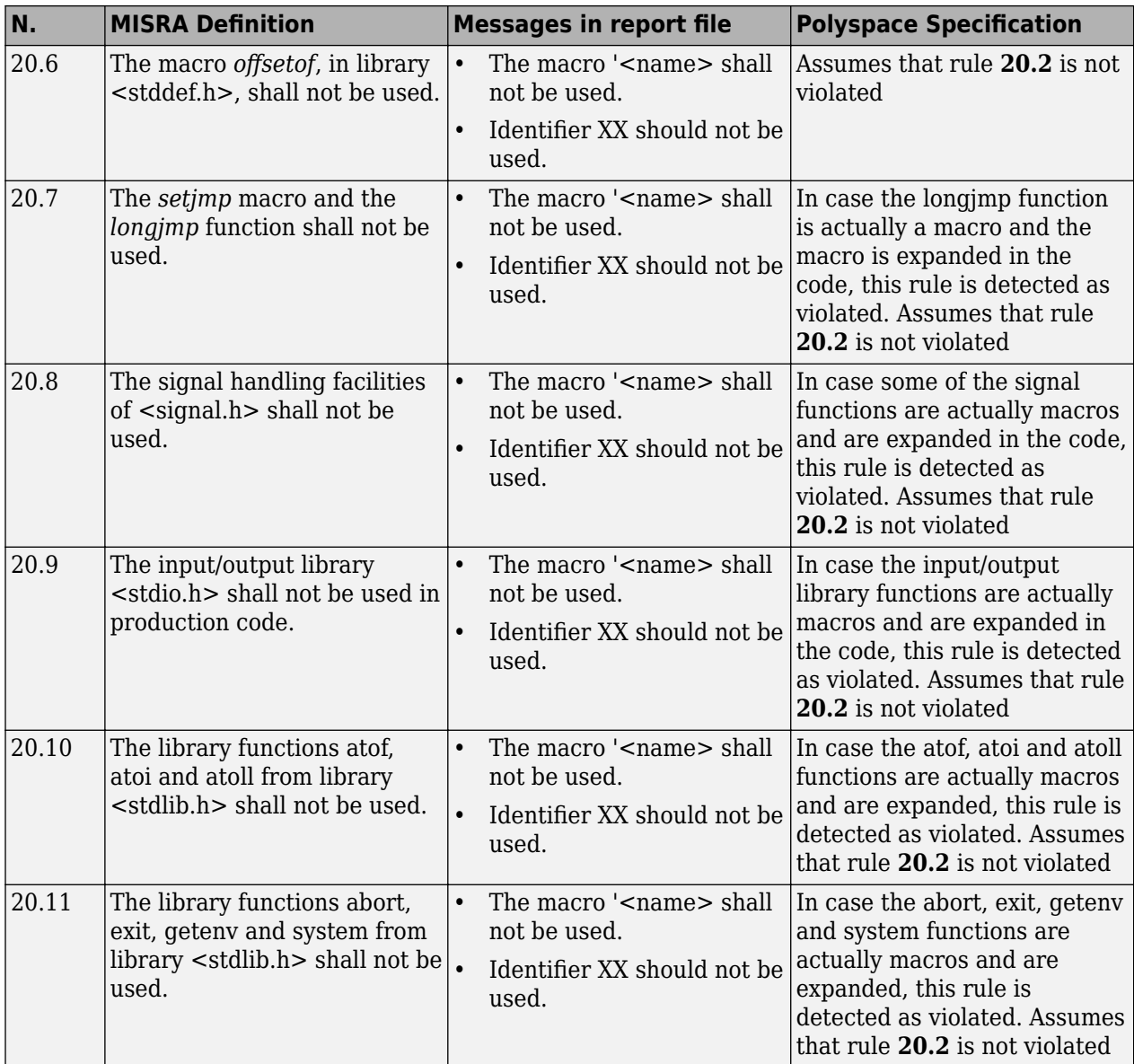

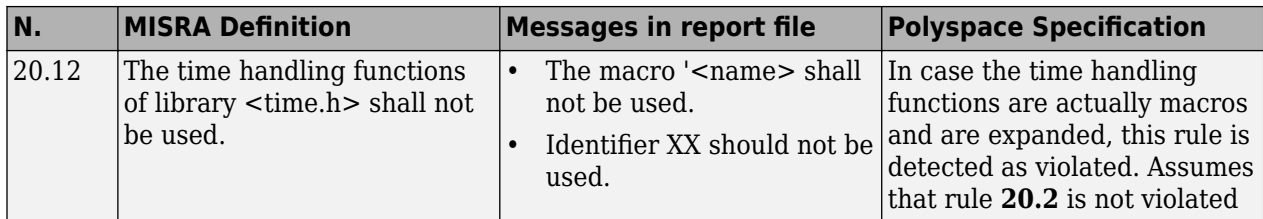

#### **Runtime Failures**

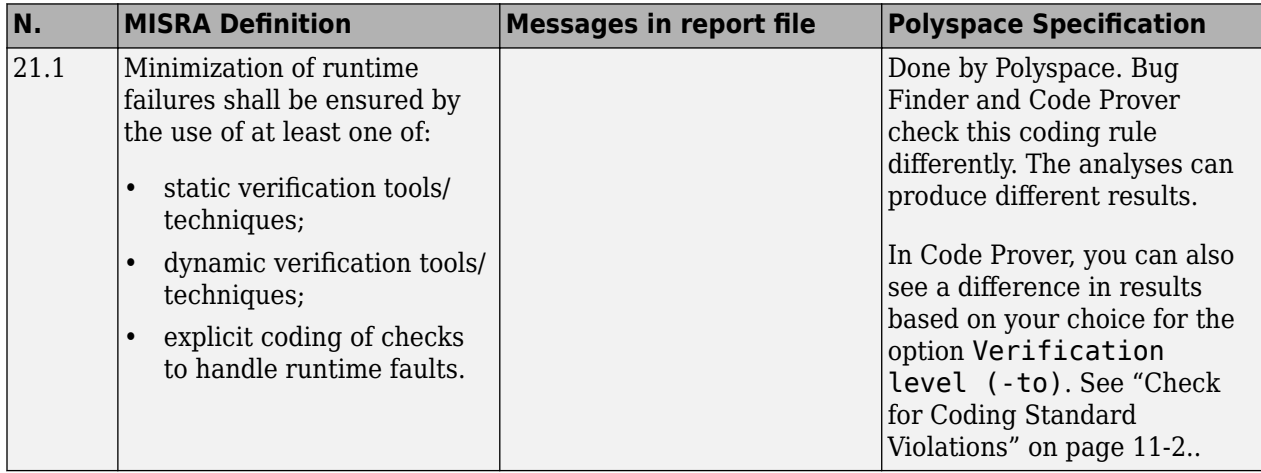

## **Unsupported MISRA C:2004 and MISRA AC AGC Rules**

The Polyspace coding rules checker does not check the following MISRA C:2004 coding rules. These rules cannot be enforced because they are outside the scope of Polyspace software. They may concern documentation, dynamic aspects, or functional aspects of MISRA rules. The "**Polyspace Specification**" column describes the reason each rule is not checked.

#### **Environment**

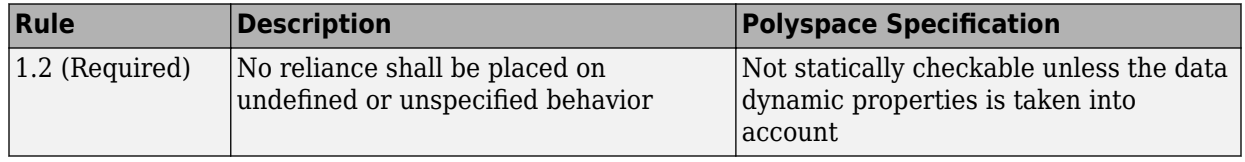

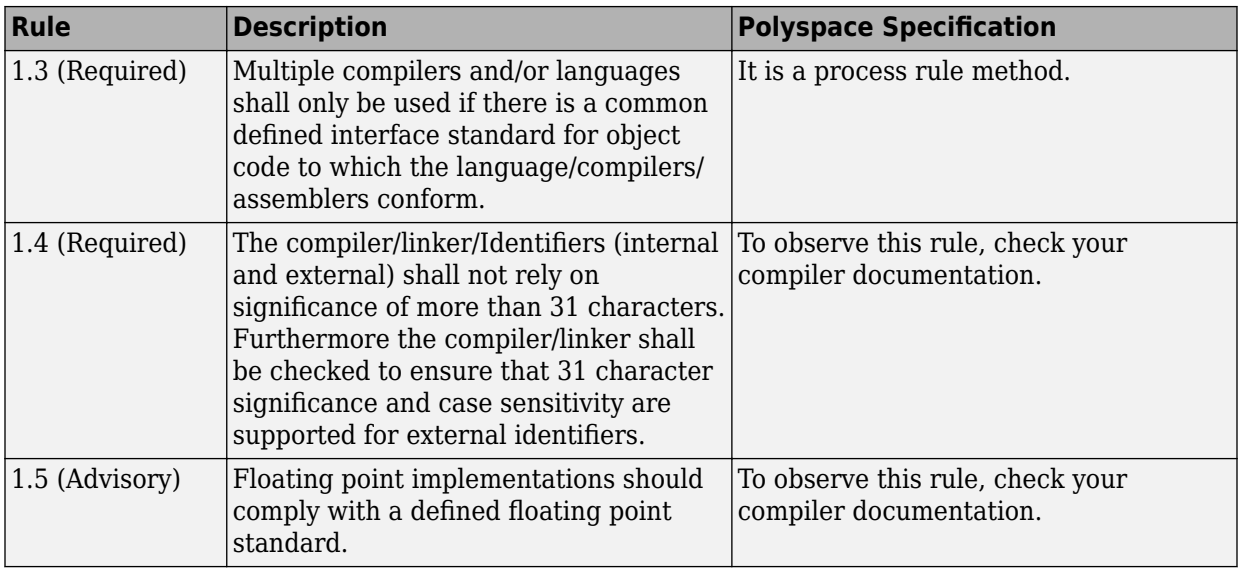

### **Language Extensions**

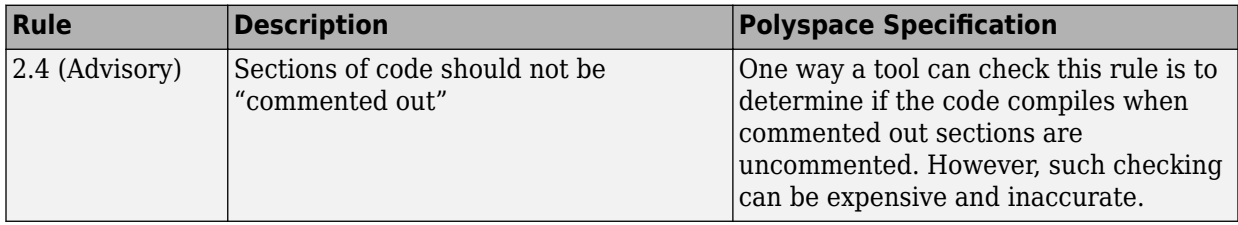

#### **Documentation**

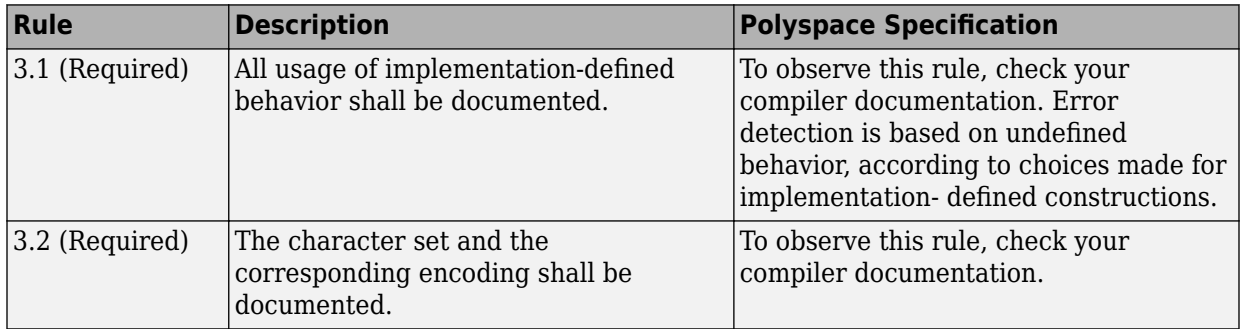

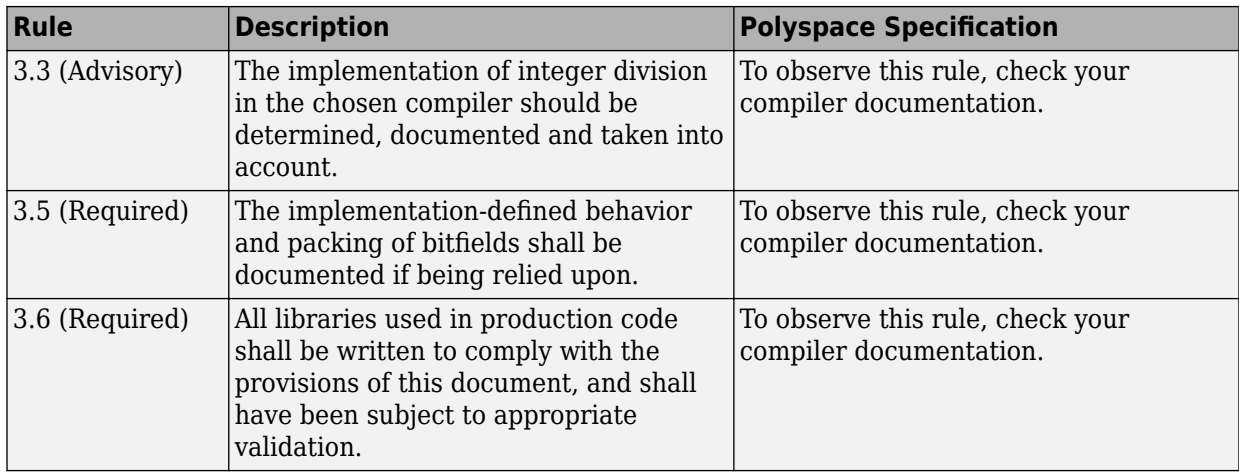

#### **Structures and Unions**

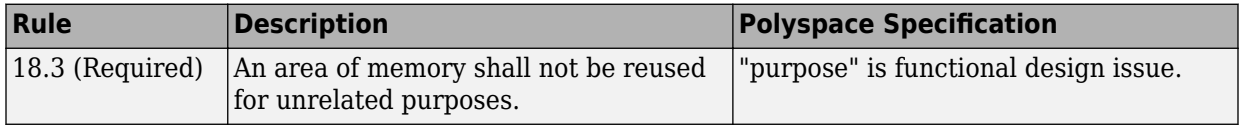

# **Polyspace MISRA C:2012 Checkers**

The Polyspace MISRA C:2012 checker helps you to comply with the MISRA C 2012 coding standard<sup>2</sup>

When MISRA C:2012 guidelines are violated, the Polyspace MISRA C:2012 checker provides messages with information about the violated rule or directive. Most violations are found during the compile phase of an analysis.

Polyspace Bug Finder can check all the MISRA C:2012 rules and most MISRA C:2012 directives. Polyspace Code Prover does not support checking of the following:

- MISRA C:2012 Dir 4.7, 4.13 and 4.14
- MISRA C:2012 Rule 21.13, 21.14, and 21.17 21.20
- MISRA C:2012 Rule 22.1 22.4 and 22.6 22.10

Each guideline is categorized into one of these three categories: mandatory, required, or advisory. When you set up rule checking, you can select subsets of these categories to check. For automatically generated code, some rules change categories, including to one additional category: readability. The Use generated code requirements ( misra3-agc-mode) option activates the categorization for automatically generated code.

There are additional subsets of MISRA C:2012 guidelines defined by Polyspace called Software Quality Objectives (SQO) that can have a direct or indirect impact on the precision of your results. When you set up checking, you can select these subsets. These subsets are defined in ["Software Quality Objective Subsets \(C:2012\)" on page 11-32.](#page-311-0)

# **See Also**

Check MISRA C:2012 (-misra3) | Use generated code requirements ( misra3-agc-mode)

<sup>2.</sup> MISRA and MISRA C are registered trademarks of MIRA Ltd., held on behalf of the MISRA Consortium.

# **See Also**

## **More About**

- • ["Check for Coding Rule Violations" on page 5-14](#page-123-0)
- "MISRA C:2012 Directives and Rules"

# **Essential Types in MISRA C: 2012 Rules 10.x**

MISRA C: 2012 rules 10.x classify data types in categories. The rules treat data types in the same category as essentially similar.

For instance, the data types float, double and long double are considered as essentially floating. Rule 10.1 states that the % operation must not have essentially floating operands. This statement implies that the operands cannot have one of these three data types: float, double and long double.

## **Categories of Essential Types**

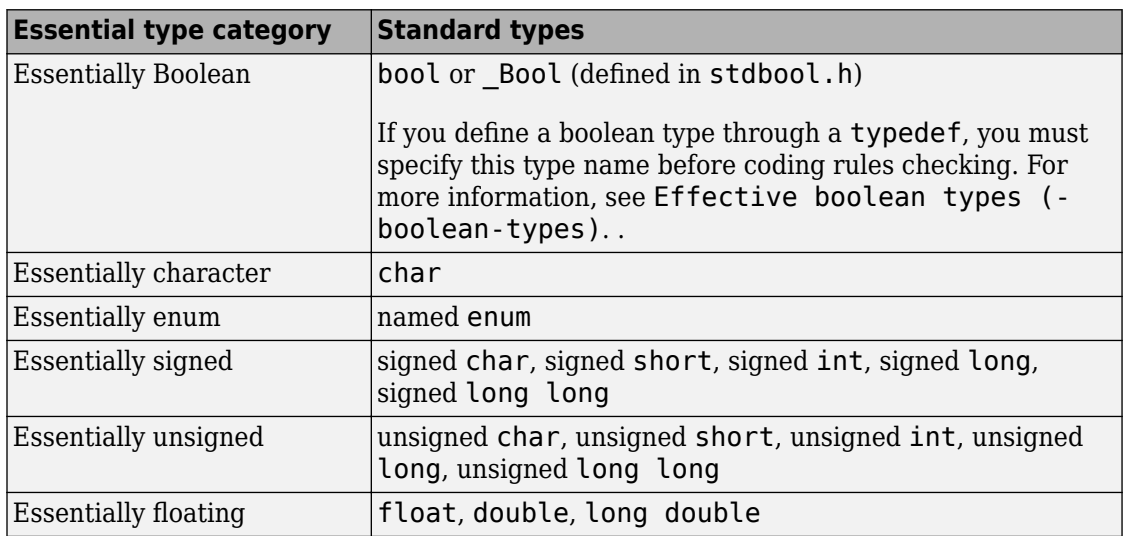

The essential types fall in these categories:

## **How MISRA C: 2012 Uses Essential Types**

These rules use essential types in their statements:

• MISRA C: 2012 Rule 10.1: Operands shall not be of an inappropriate essential type.

For instance, the right operand of the << or >> operator must be essentially unsigned. Otherwise, negative values can cause undefined behavior.

• MISRA C: 2012 Rule 10.2: Expressions of essentially character type shall not be used inappropriately in addition and subtraction operations.

For instance, the type char does not represent numeric values. Do not use a variable of this type in addition and subtraction operations.

• MISRA C: 2012 Rule 10.3: The value of an expression shall not be assigned to an object with a narrower essential type or of a different essential type category.

For instance, do not assign a variable of data type double to a variable with the narrower data type float.

• MISRA C: 2012 Rule 10.4: Both operands of an operator in which the usual arithmetic conversions are performed shall have the same essential type category.

For instance, do not perform an addition operation with a signed int operand, which belongs to the essentially signed category, and an unsigned int operand, which belongs to the essentially unsigned category.

• MISRA C: 2012 Rule 10.5: The value of an expression should not be cast to an inappropriate essential type.

For instance, do not perform a cast between essentially floating types and essentially character types.

• MISRA C: 2012 Rule 10.6: The value of a composite expression shall not be assigned to an object with wider essential type.

For instance, if a multiplication, binary addition or bitwise operation involves unsigned char operands, do not assign the result to a variable having the wider type unsigned int.

• MISRA C: 2012 Rule 10.7: If a composite expression is used as one operand of an operator in which the usual arithmetic conversions are performed then the other operand shall not have wider essential type.

For instance, if one operand of an addition operation is a composite expression with two unsigned char operands, the other operand must not have the wider type unsigned int.

# **See Also**

## **More About**

- • ["Check for Coding Rule Violations" on page 5-14](#page-123-0)
- "MISRA C:2012 Directives and Rules"

# **Unsupported MISRA C:2012 Guidelines**

The Polyspace coding rules checker does not check the following MISRA C:2012 directives. These directives are not checked either in Bug Finder or Code Prover. These directives cannot be enforced because they are outside the scope of Polyspace software. These guidelines concern documentation, dynamic aspects, or functional aspects of MISRA rules.

For the list of supported rules and directives, see "MISRA C:2012 Directives and Rules".

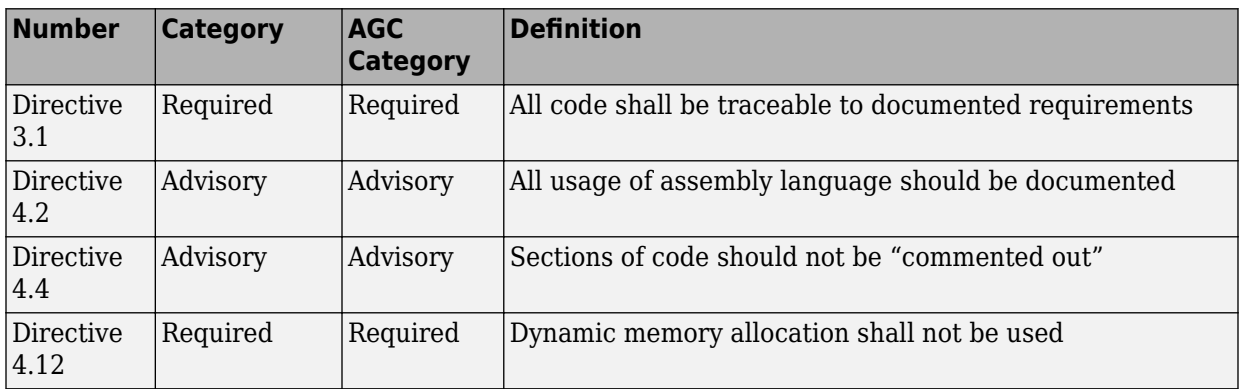

# **See Also**

## **More About**

• "MISRA C:2012 Directives and Rules"

# **Polyspace MISRA C++ Checkers**

The Polyspace MISRA C++ checker helps you comply with the MISRA C++:2008 coding standard<sup>3</sup>

When MISRA C++ rules are violated, the Polyspace software provides messages with information about why the code violates the rule. Most violations are found during the compile phase of an analysis. The MISRA C++ checker can check 202 of the 230 MISRA C++ coding rules.

There are subsets of MISRA C++ coding rules that can have a direct or indirect impact on the selectivity (reliability percentage) of your results. When you set up rule checking, you can select these subsets directly. These subsets are defined in ["Software Quality](#page-316-0) [Objective Subsets \(C++\)" on page 11-37](#page-316-0).

**Note** The Polyspace MISRA C++ checker is based on MISRA C++:2008 – "Guidelines for the use of the C++ language in critical systems."

# **See Also**

## **More About**

- • ["Check for Coding Standard Violations" on page 11-2](#page-281-0)
- $"MISRA C++:2008 Rules"$

<sup>3.</sup> MISRA is a registered trademark of MIRA Ltd., held on behalf of the MISRA Consortium.

# **Unsupported MISRA C++ Coding Rules**

#### **In this section...**

"Language Independent Issues" on page 12-56 ["General" on page 12-57](#page-408-0) ["Lexical Conventions" on page 12-57](#page-408-0) ["Expressions" on page 12-58](#page-409-0) ["Declarations" on page 12-58](#page-409-0) ["Classes" on page 12-59](#page-410-0) ["Templates" on page 12-59](#page-410-0) ["Exception Handling" on page 12-59](#page-410-0) ["Library Introduction" on page 12-60](#page-411-0)

Polyspace does not check the following MISRAC++ coding rules. These rules are not checked either in Bug Finder or Code Prover. Some of these rules cannot be enforced because they are outside the scope of Polyspace software. The rules concern documentation, dynamic aspects, or functional aspects of MISRA rules.

For the list of supported rules, see "MISRA C++:2008 Rules".

## **Language Independent Issues**

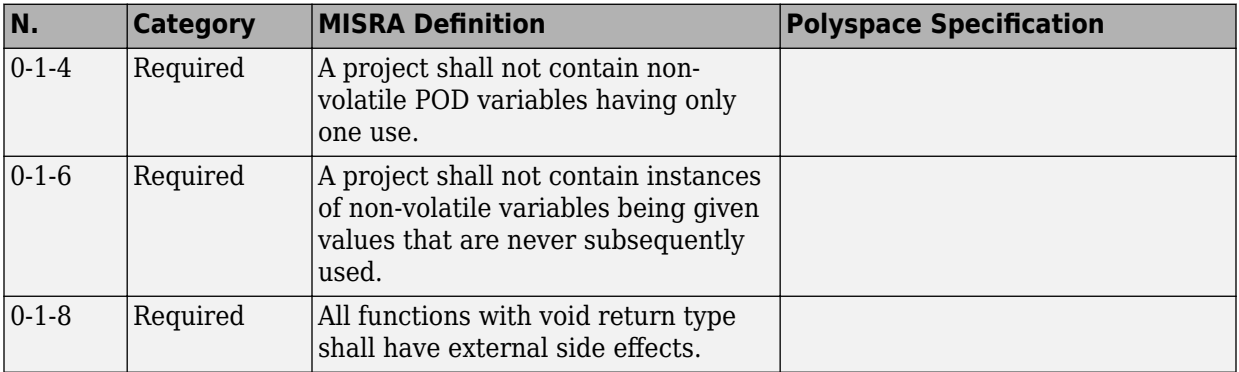

<span id="page-408-0"></span>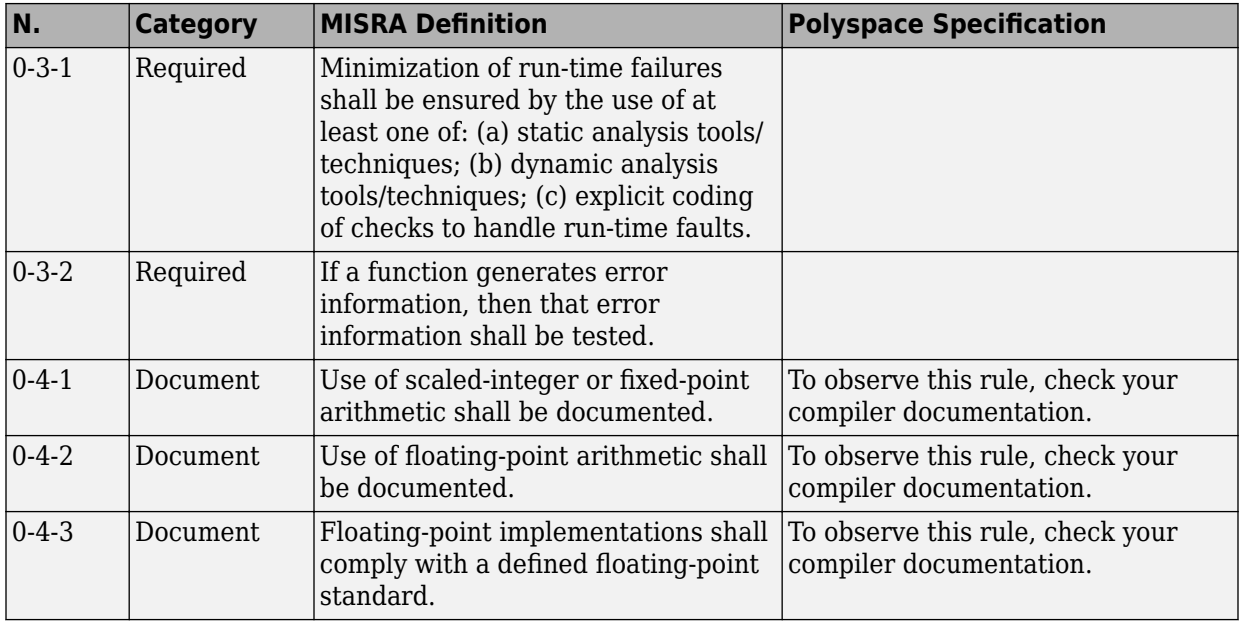

## **General**

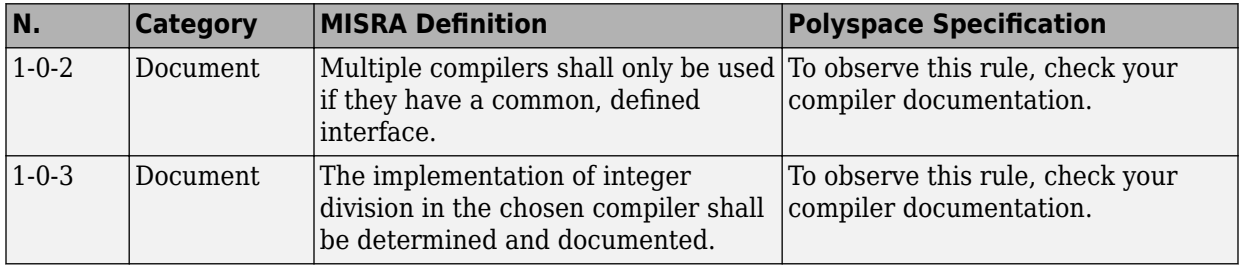

## **Lexical Conventions**

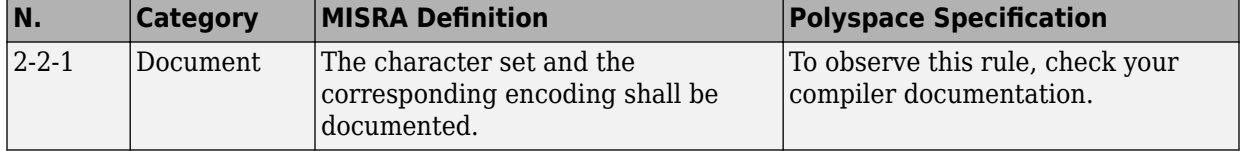

<span id="page-409-0"></span>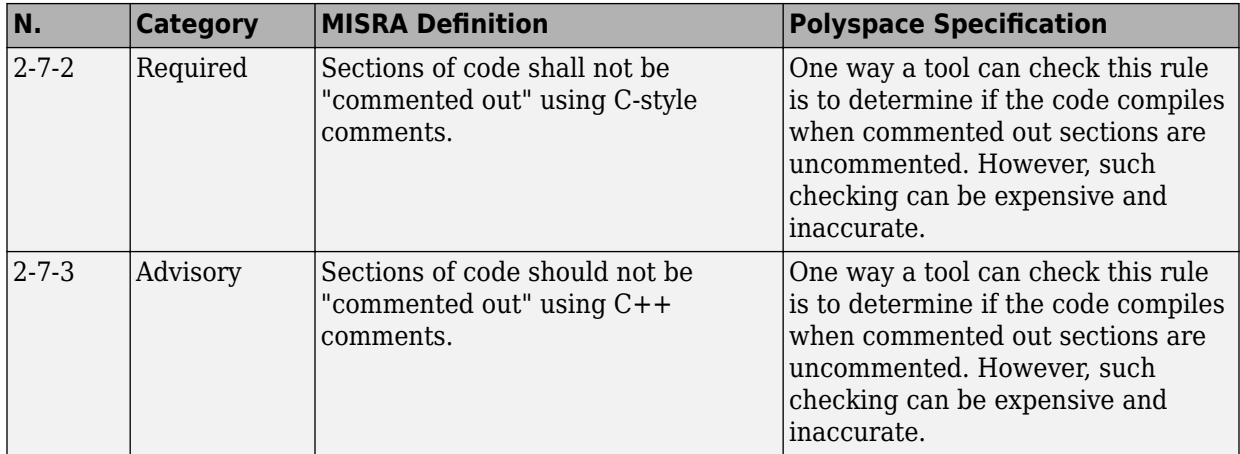

# **Expressions**

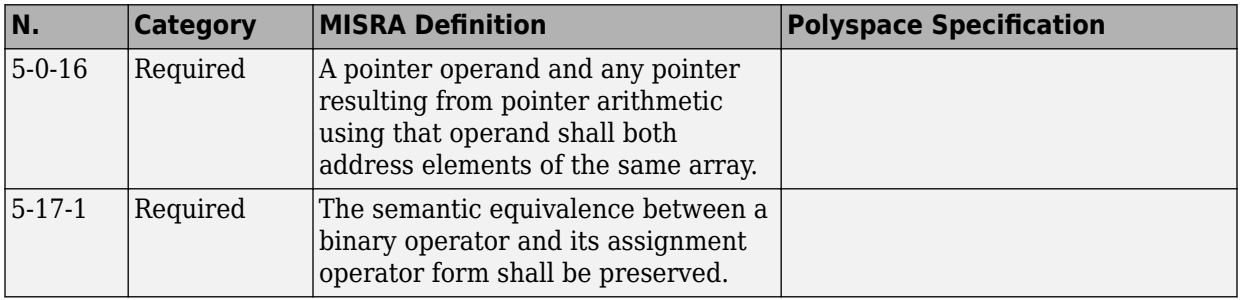

## **Declarations**

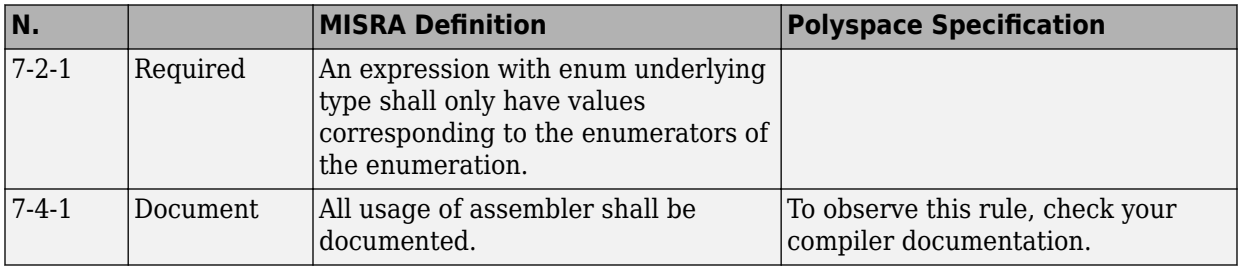

## **Classes**

<span id="page-410-0"></span>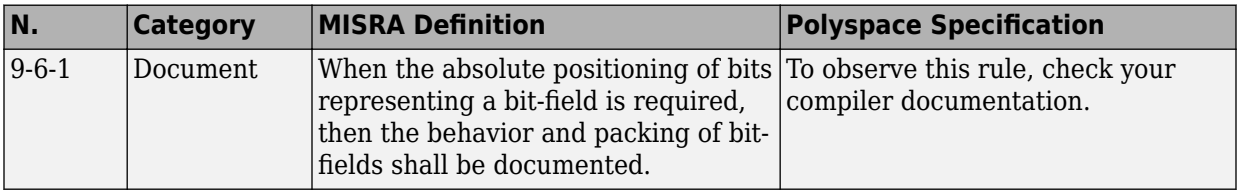

# **Templates**

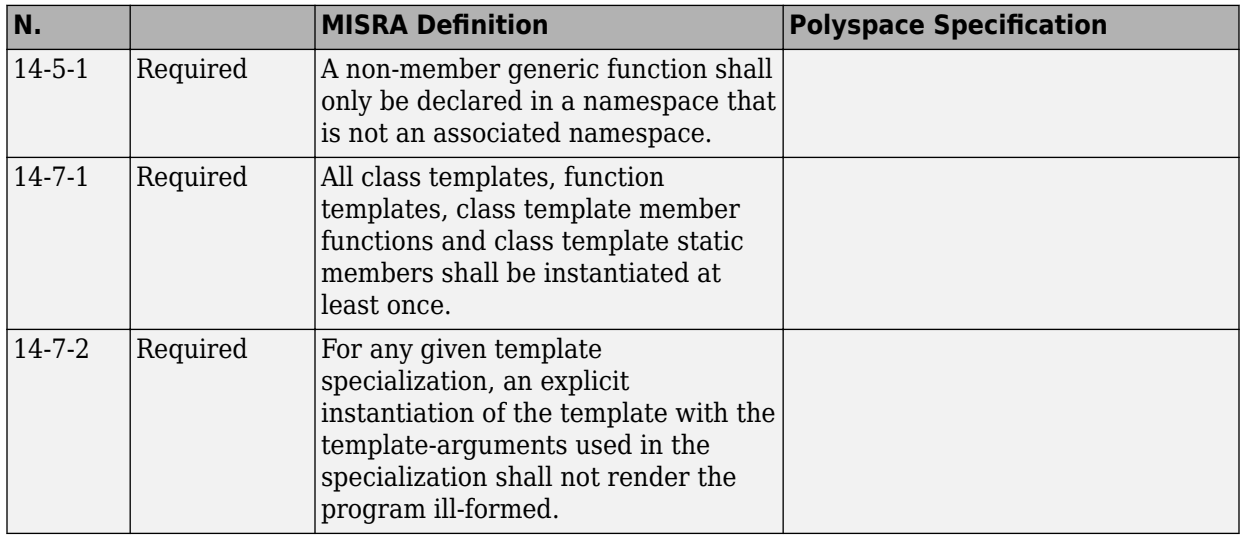

# **Exception Handling**

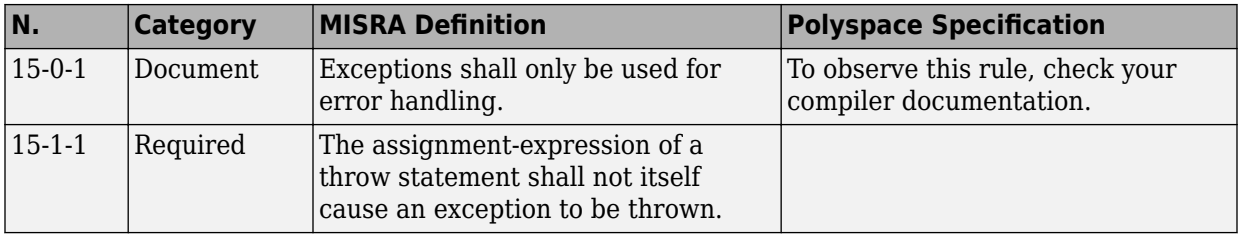

<span id="page-411-0"></span>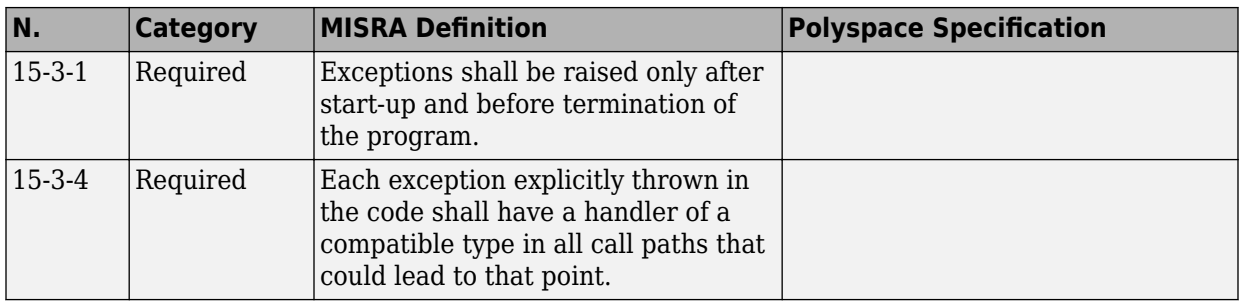

# **Library Introduction**

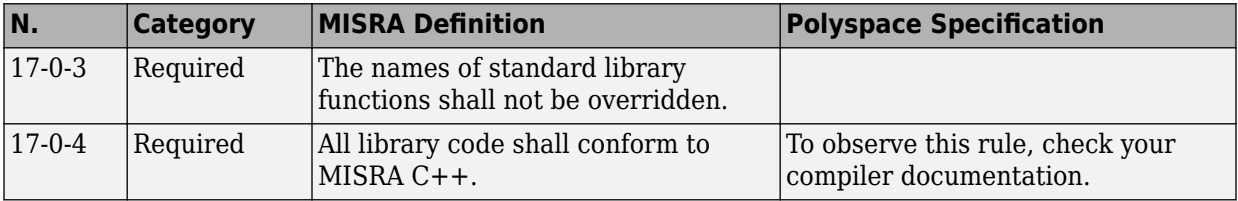

# **See Also**

## **More About**

• "MISRA C++:2008 Rules"

# **Polyspace JSF C++ Checkers**

The Polyspace JSF C++ checker helps you comply with the Joint Strike Fighter<sup>®</sup> Air Vehicle  $C++$  coding standards ( $ISF++$ ). These coding standards were developed by Lockheed Martin® for the Joint Strike Fighter program. They are designed to improve the robustness of C++ code, and improve maintainability.

4

When JSF++ rules are violated, the Polyspace JSF C++ checker enables Polyspace software to provide messages with information about the rule violations. Most messages are reported during the compile phase of an analysis.

**Note** The Polyspace JSF C++ checker is based on JSF++:2005.

# **See Also**

## **More About**

- • ["Check for Coding Standard Violations" on page 11-2](#page-281-0)
- • ["JSF C++ Coding Rules" on page 12-62](#page-413-0)

<sup>4.</sup> JSF and Joint Strike Fighter are Lockheed Martin.

# <span id="page-413-0"></span>**JSF C++ Coding Rules**

## **Supported JSF C++ Coding Rules**

#### **Code Size and Complexity**

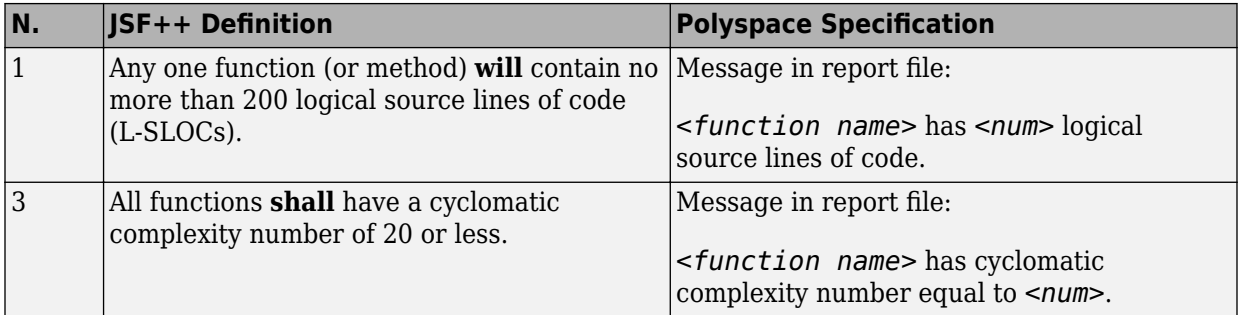

#### **Environment**

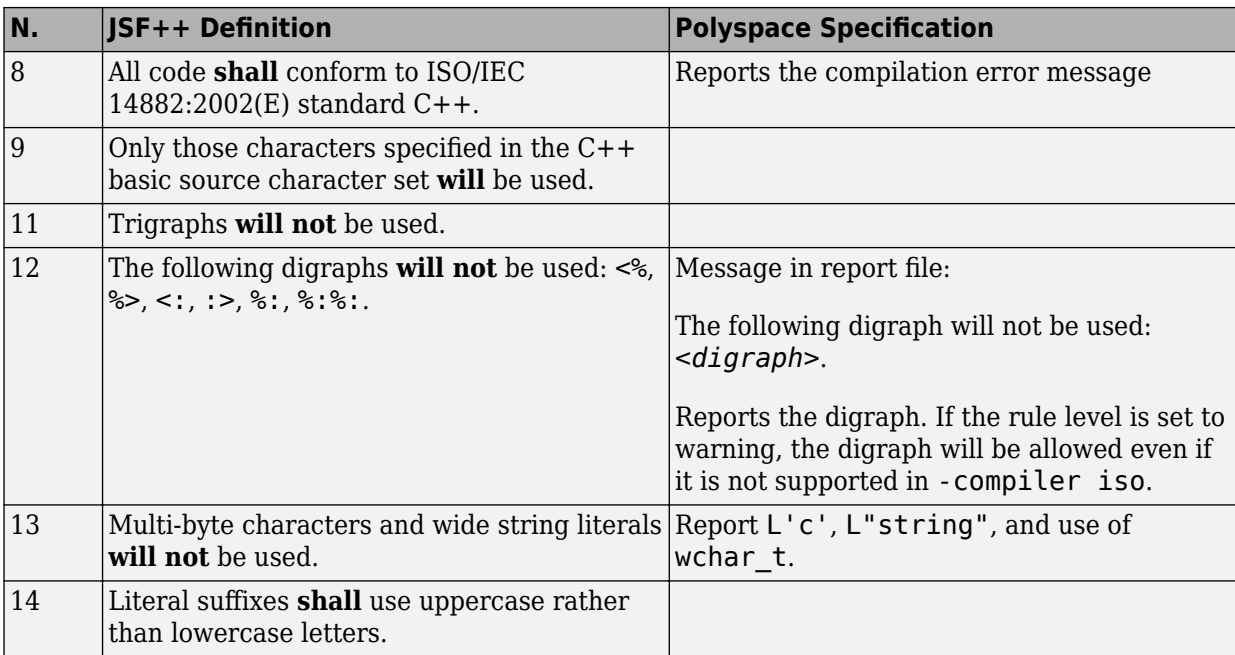

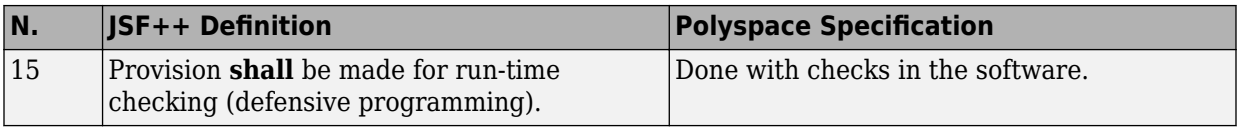

### **Libraries**

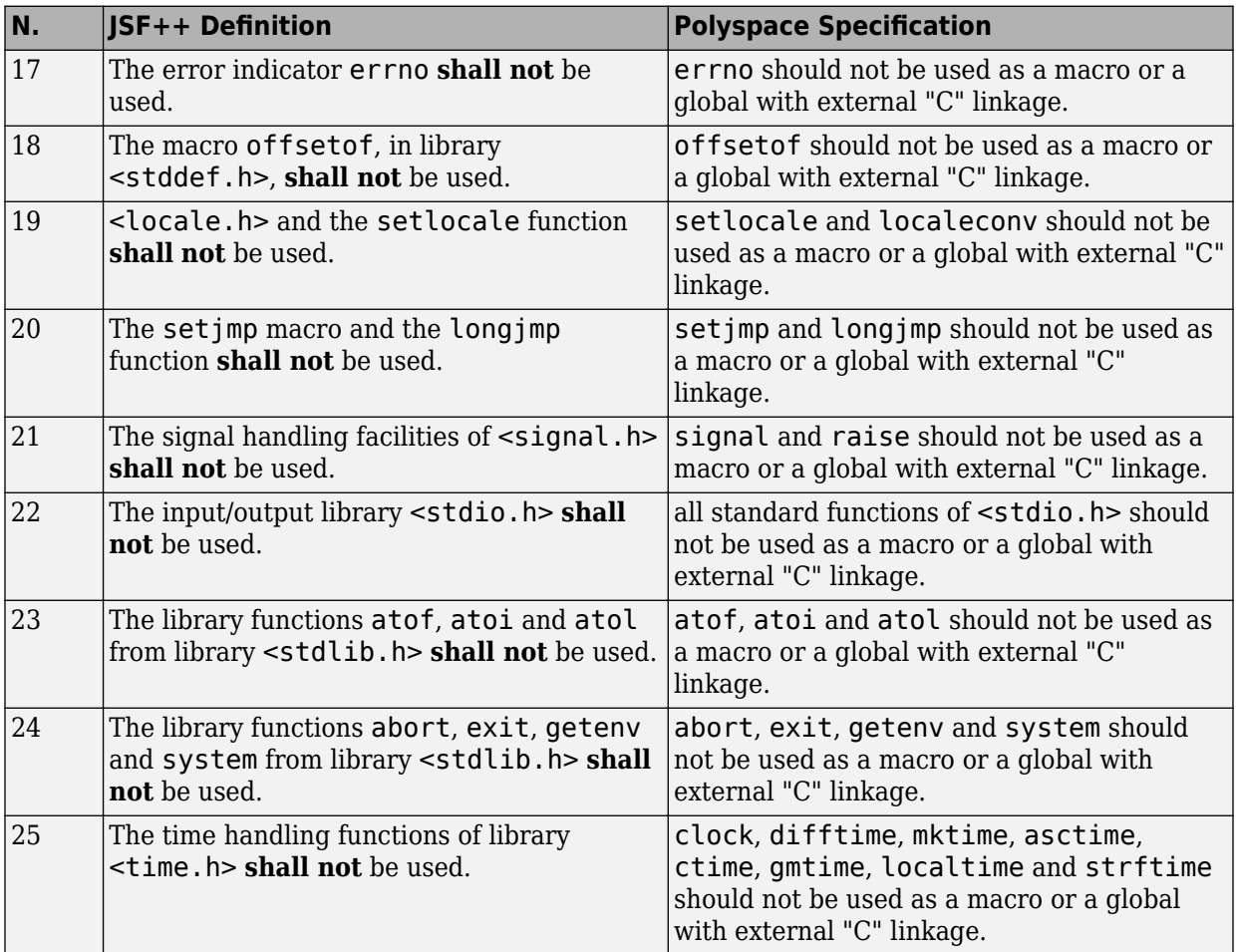

### **Pre-Processing Directives**

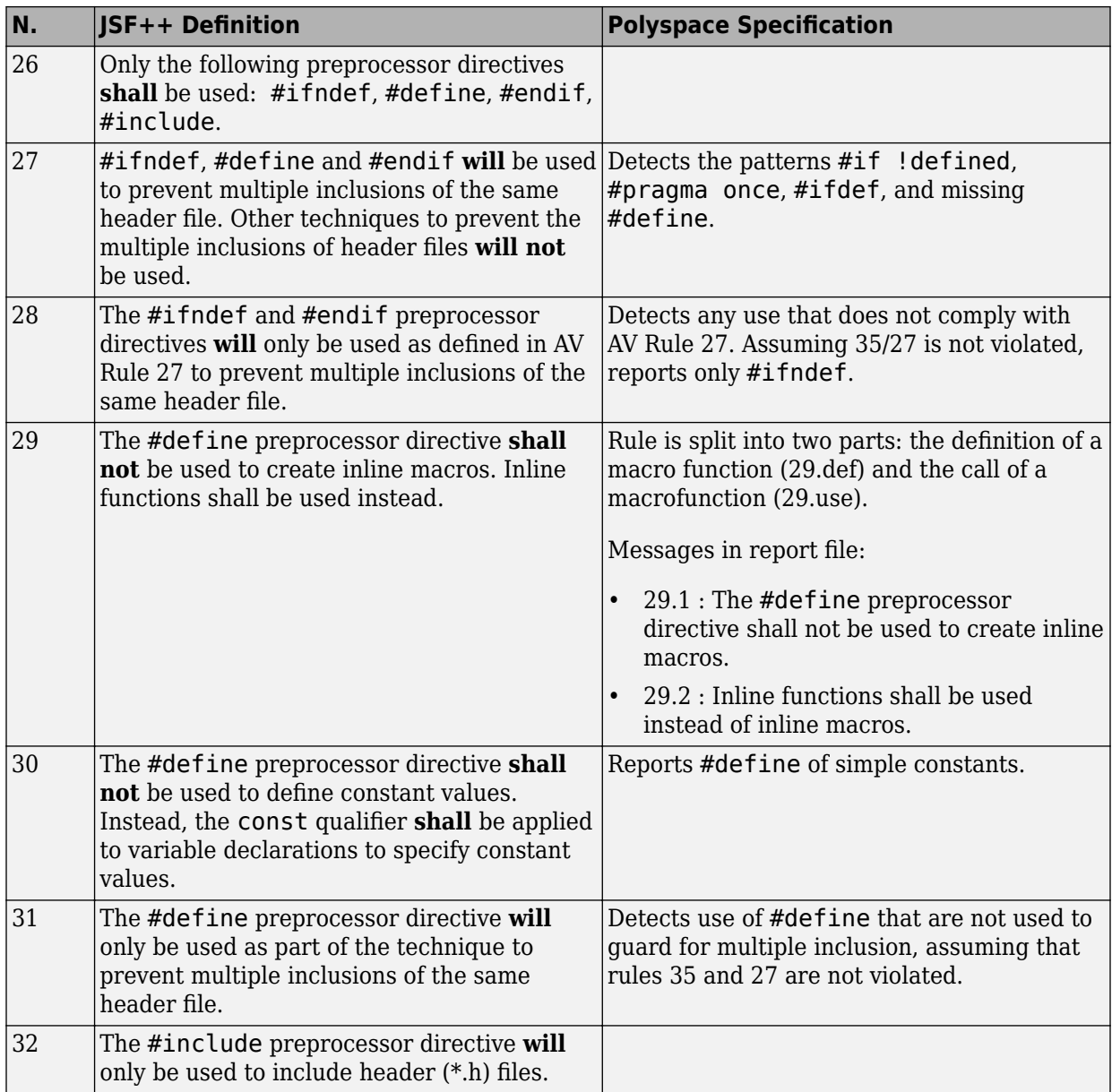

### **Header Files**

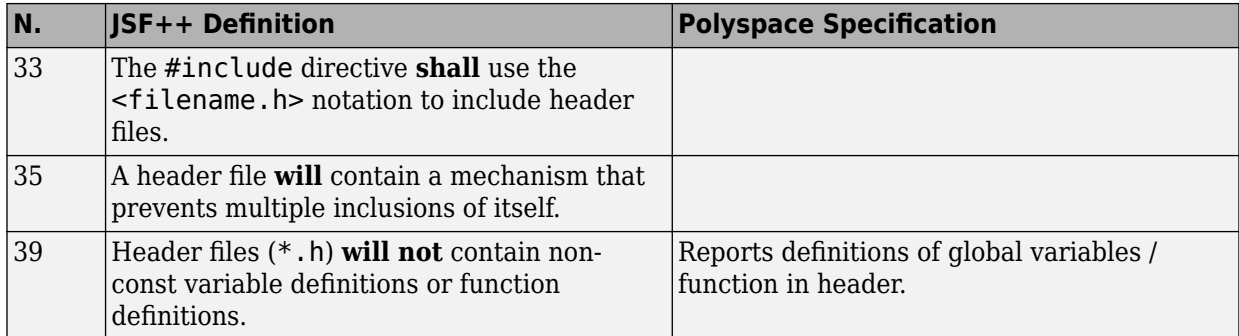

### **Style**

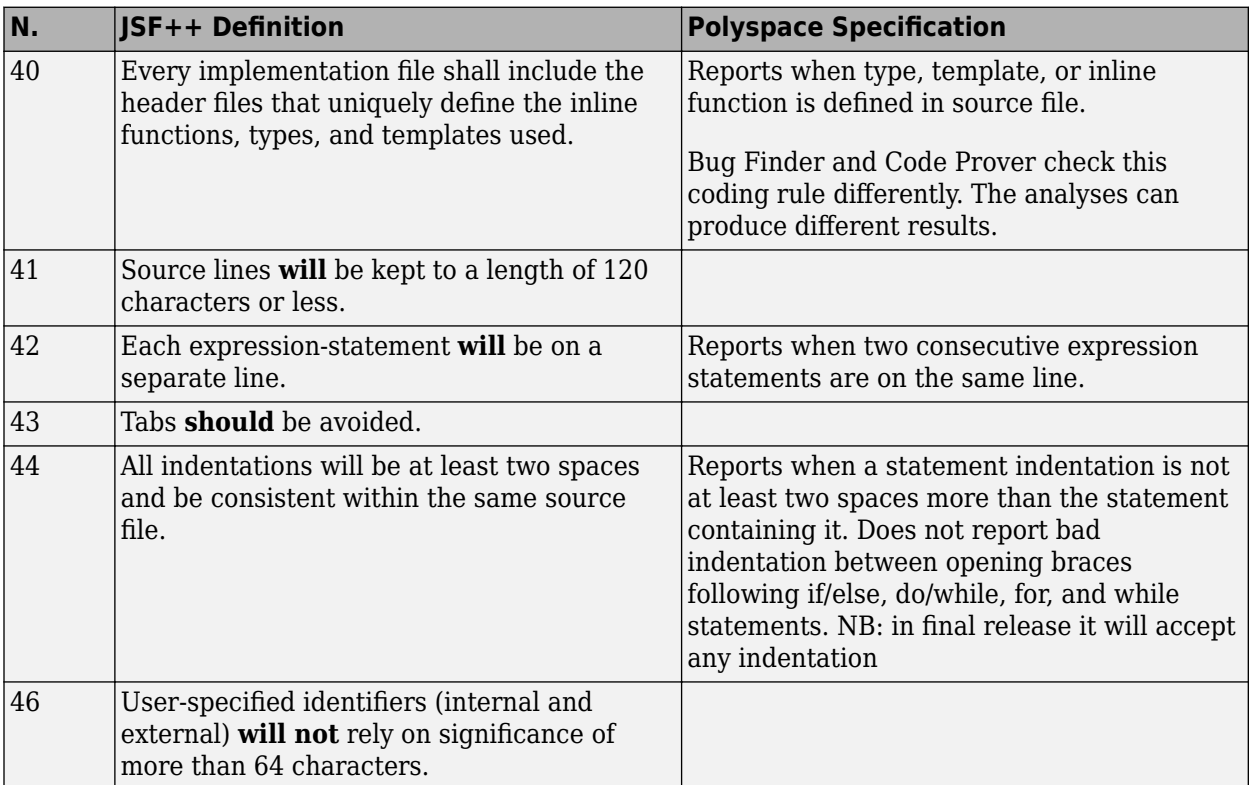

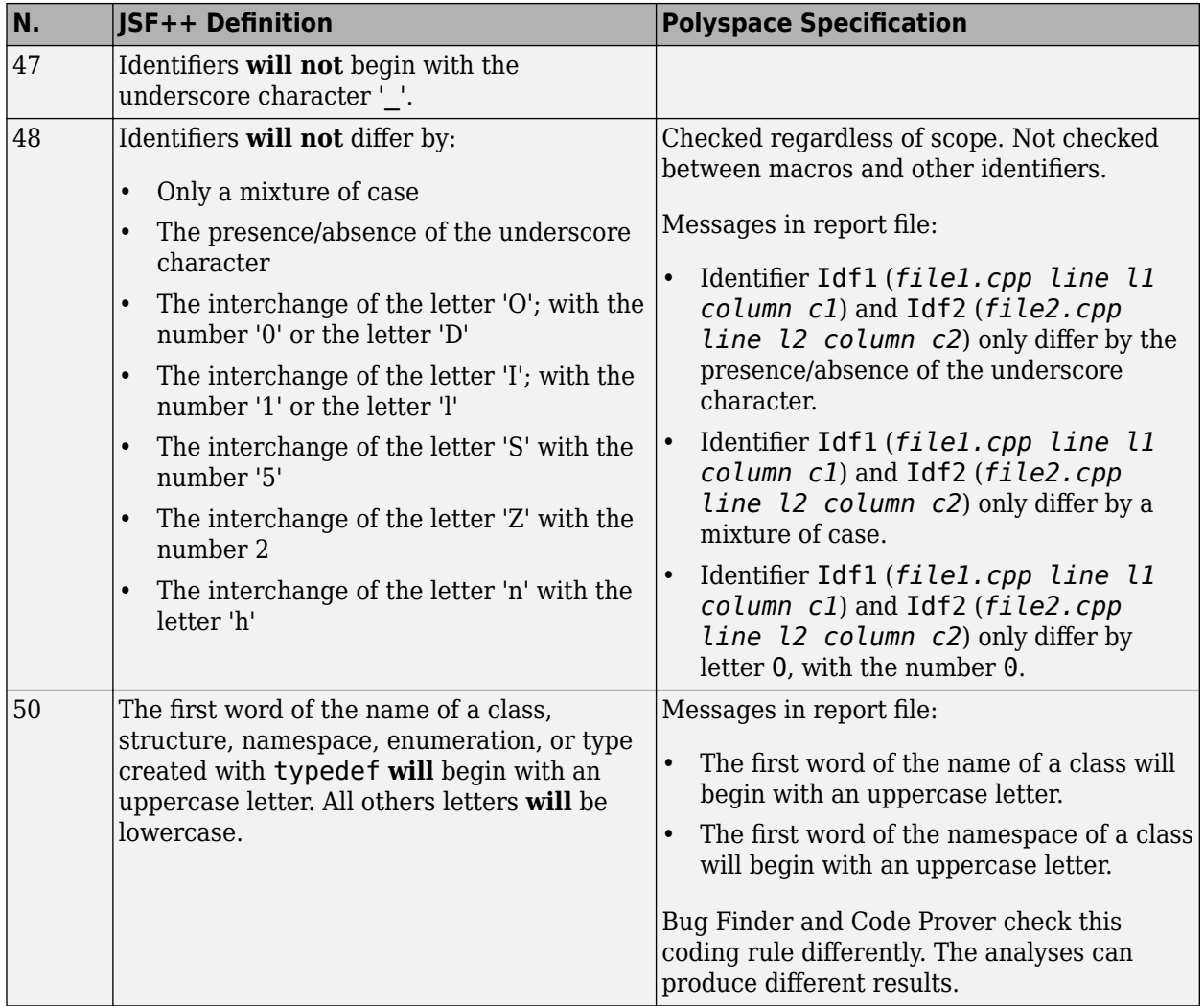

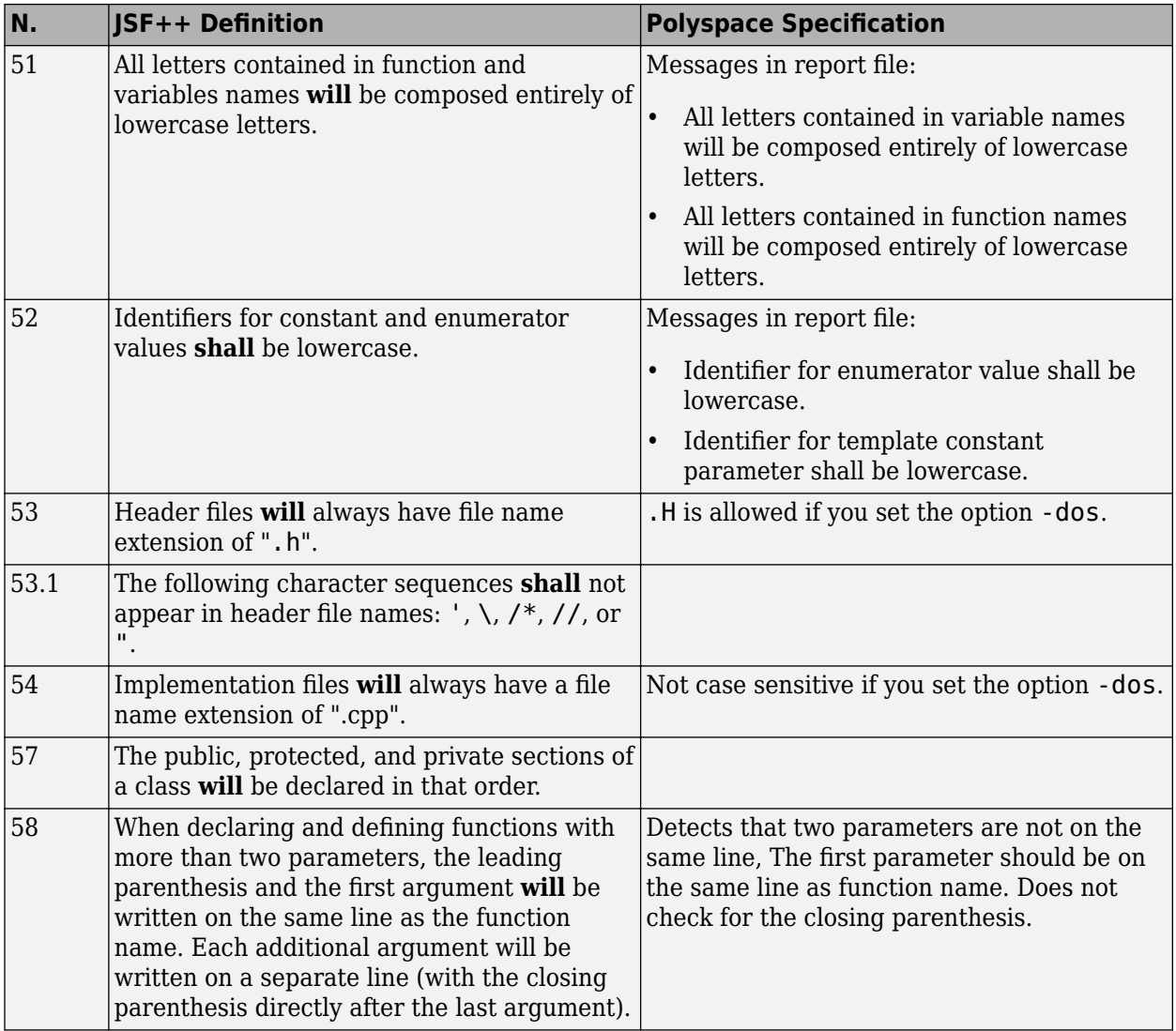

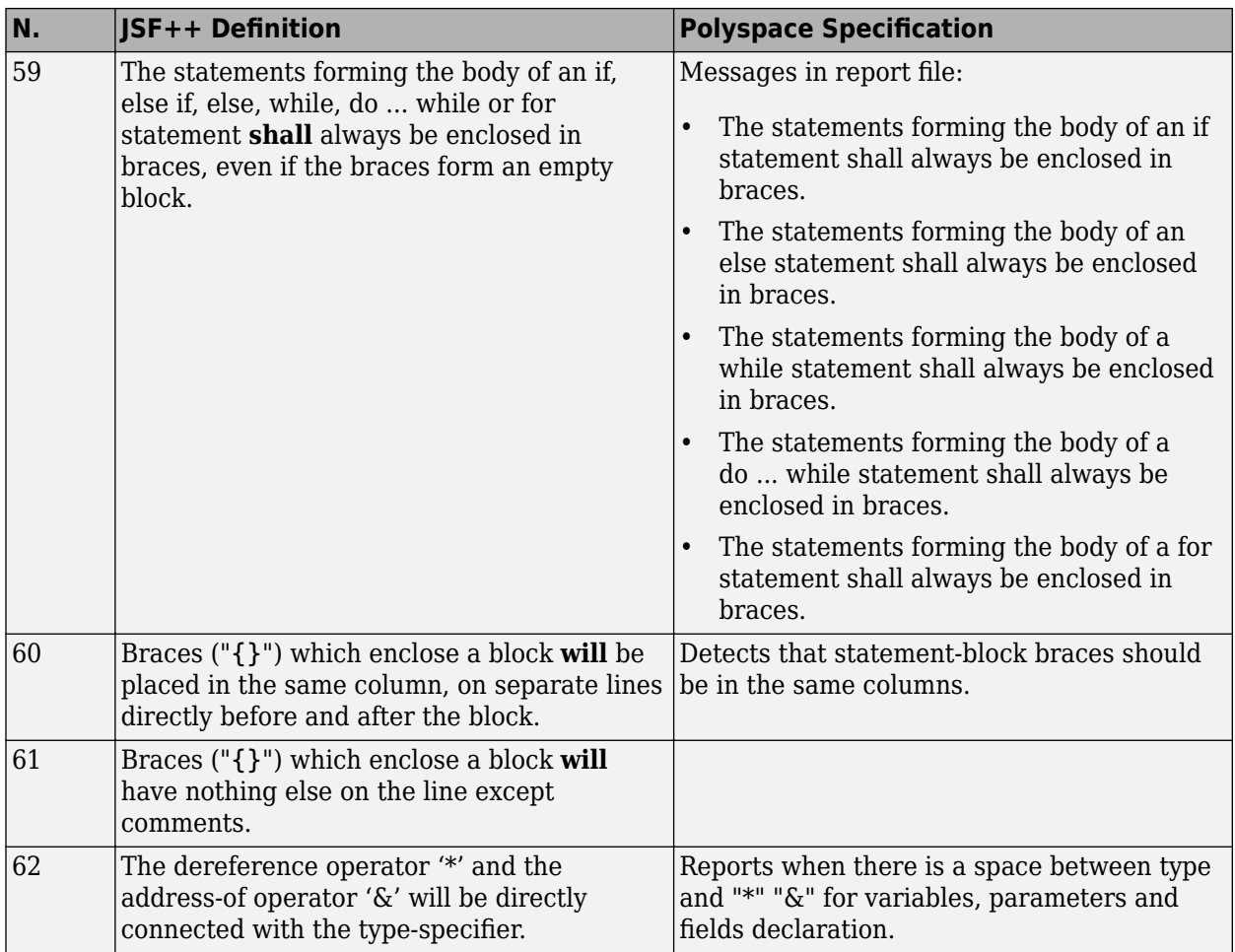

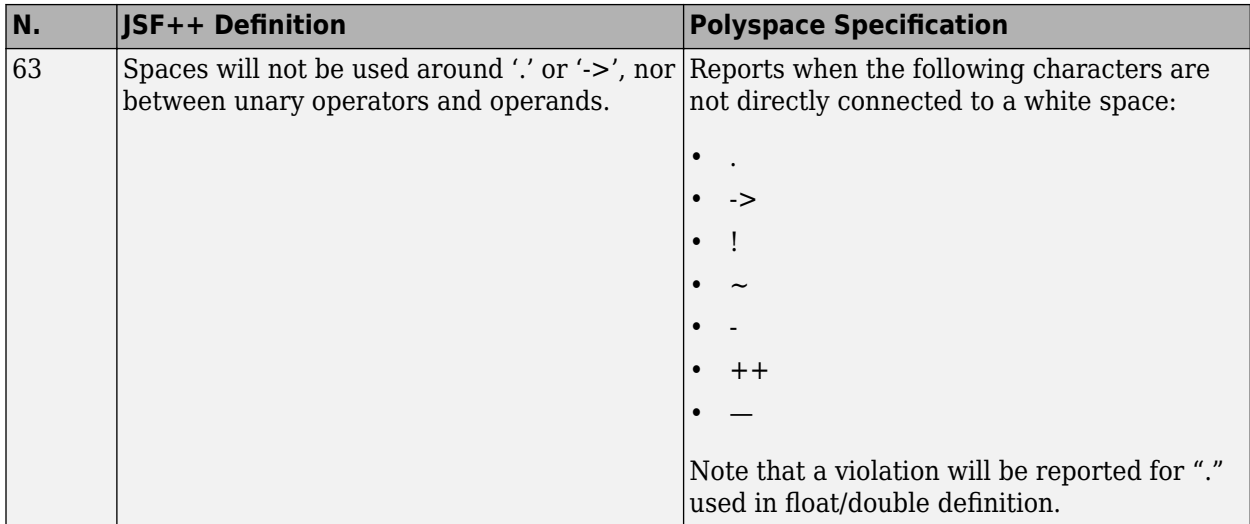

### **Classes**

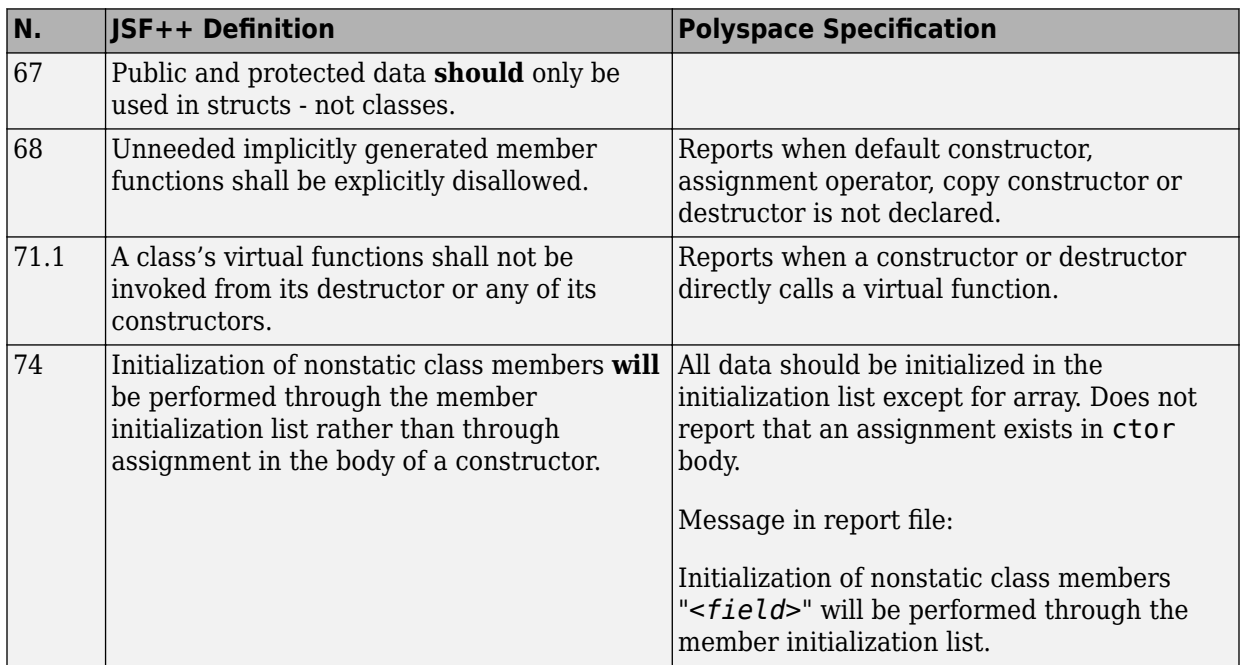

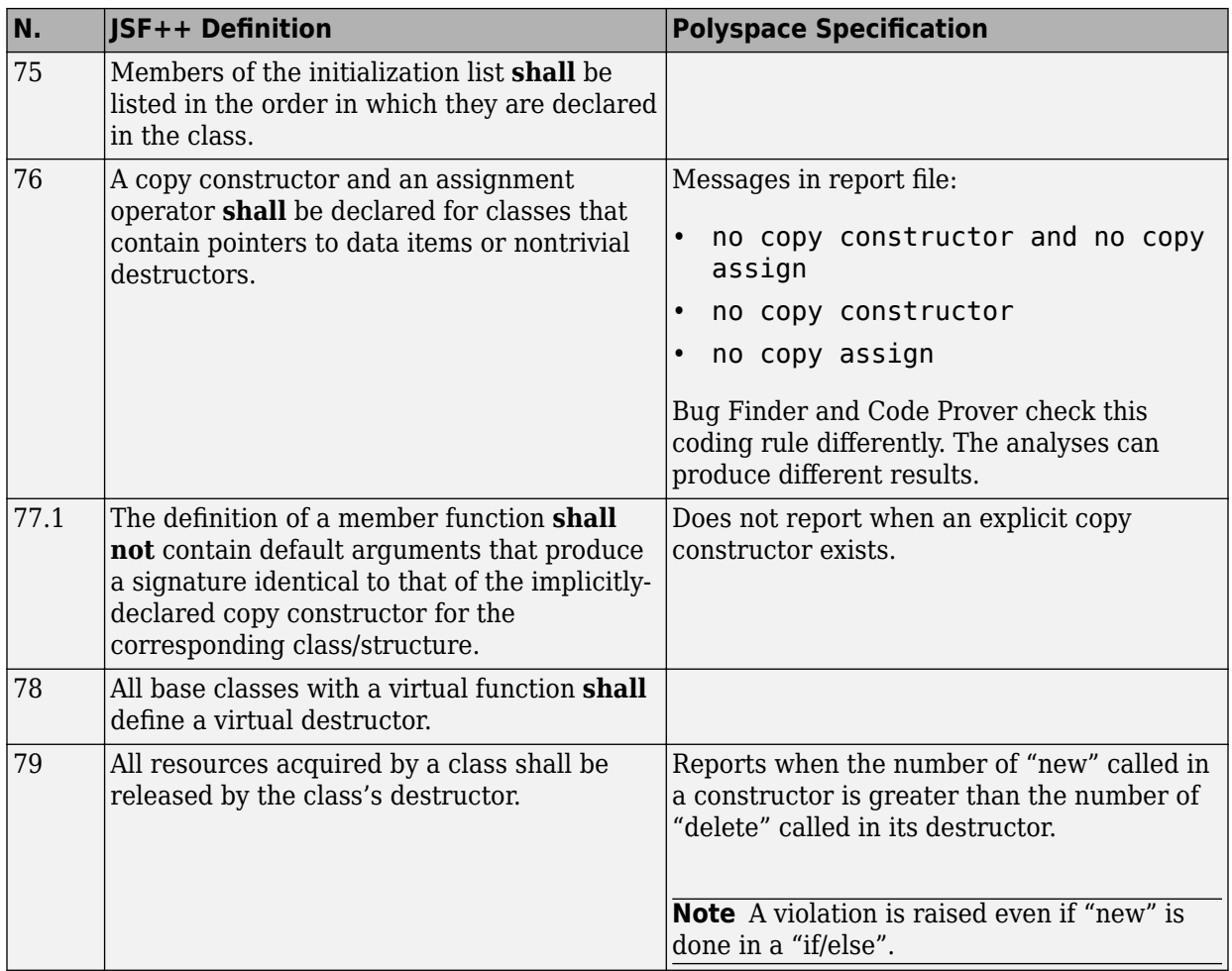

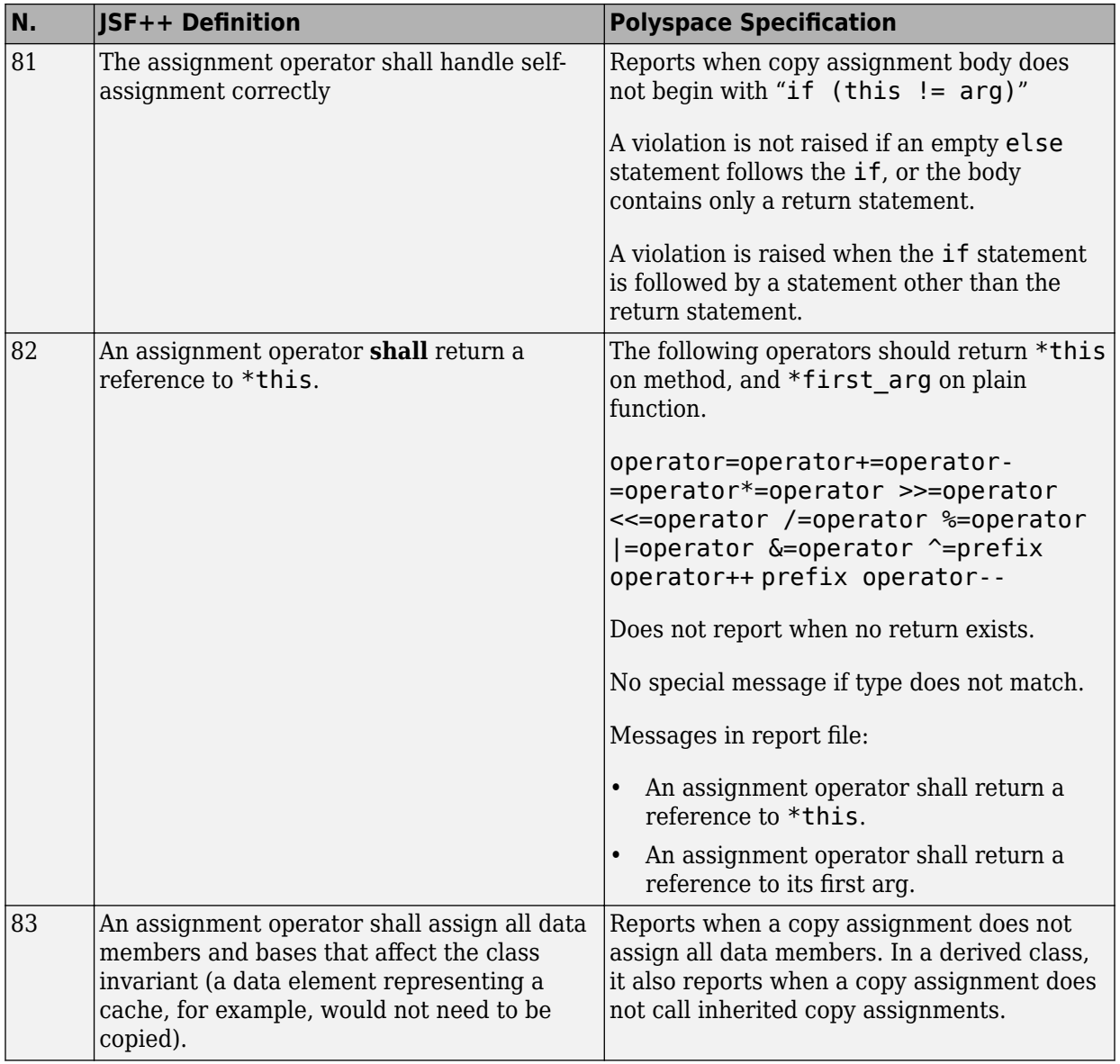

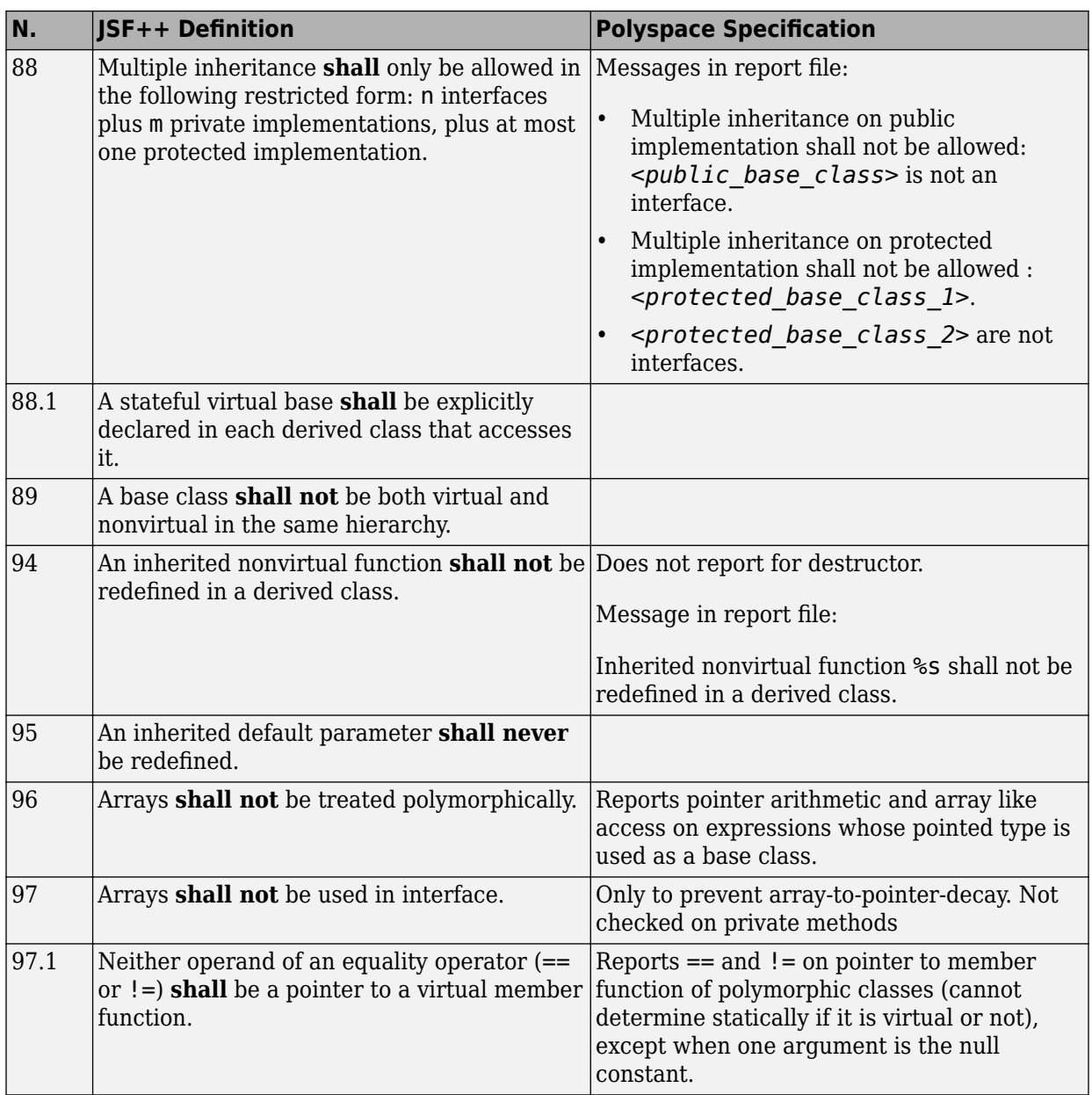

#### **Namespaces**

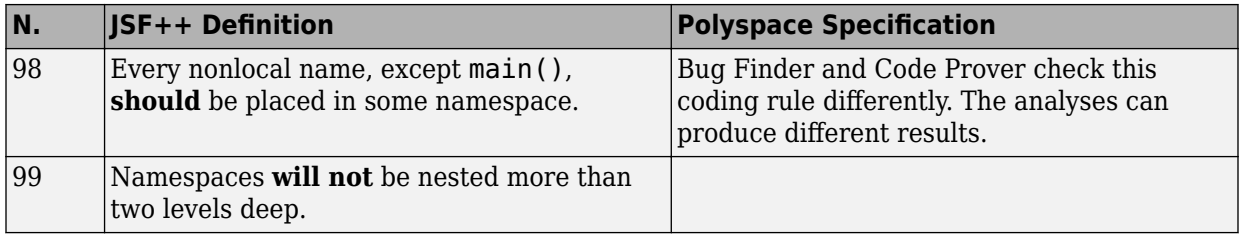

#### **Templates**

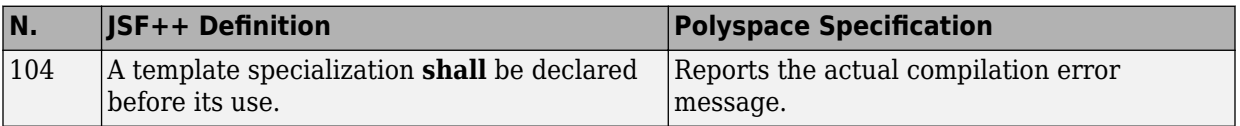

### **Functions**

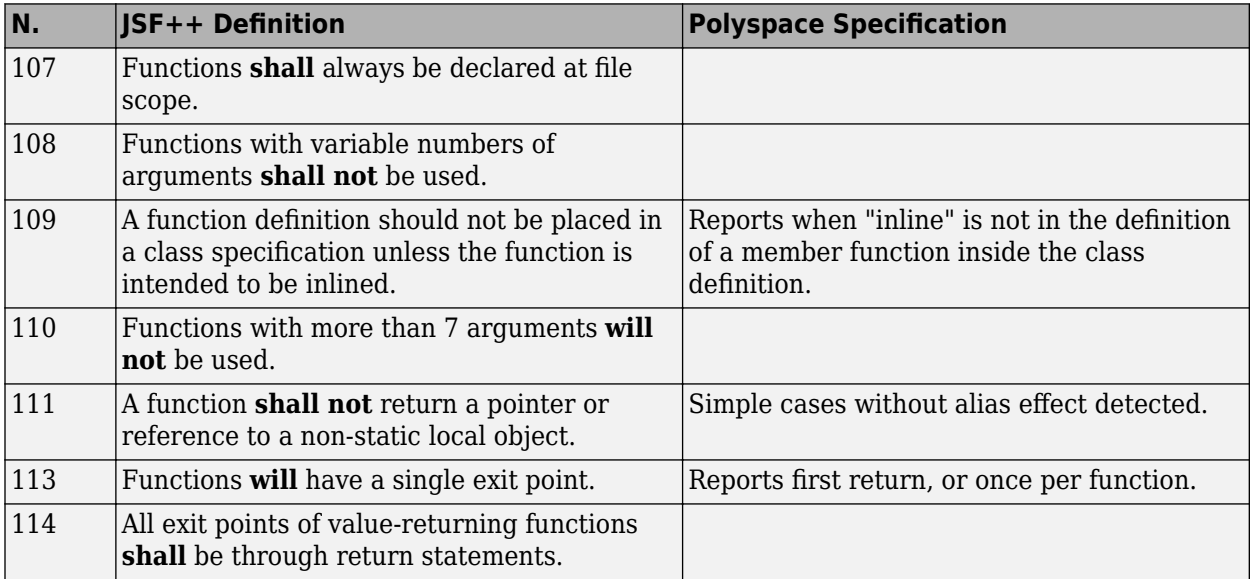

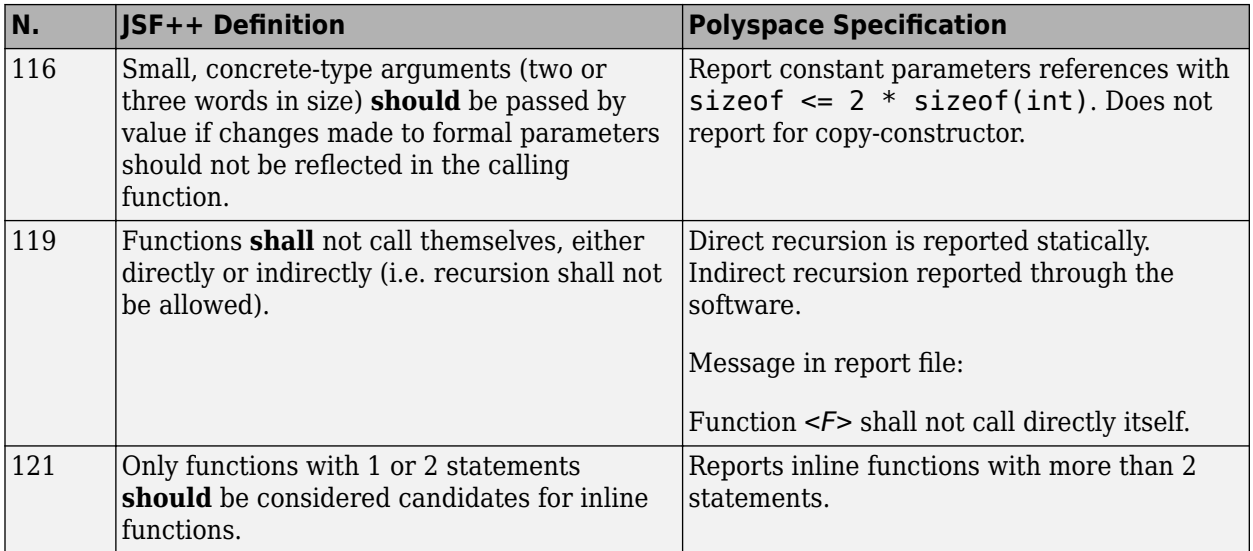

#### **Comments**

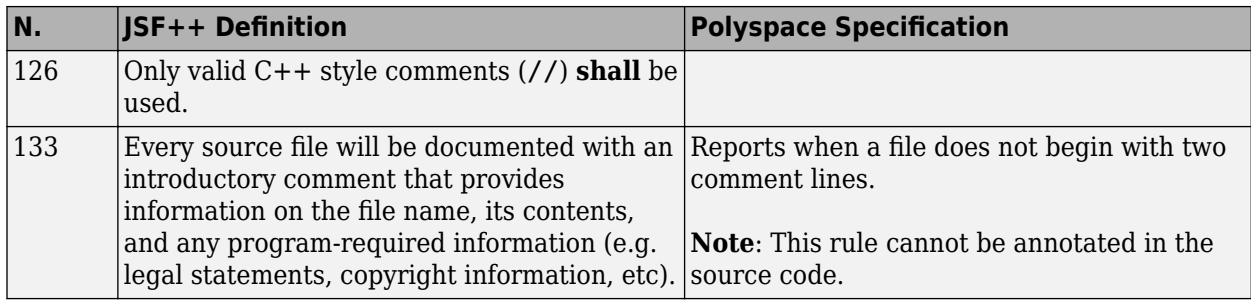

### **Declarations and Definitions**

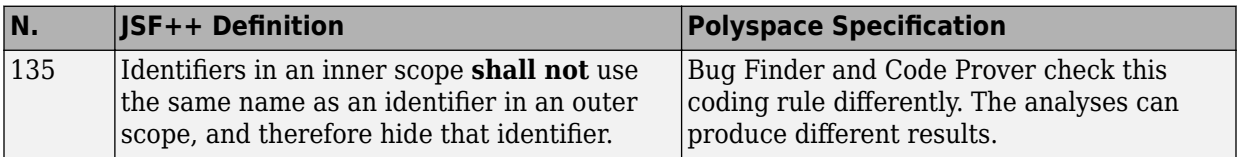

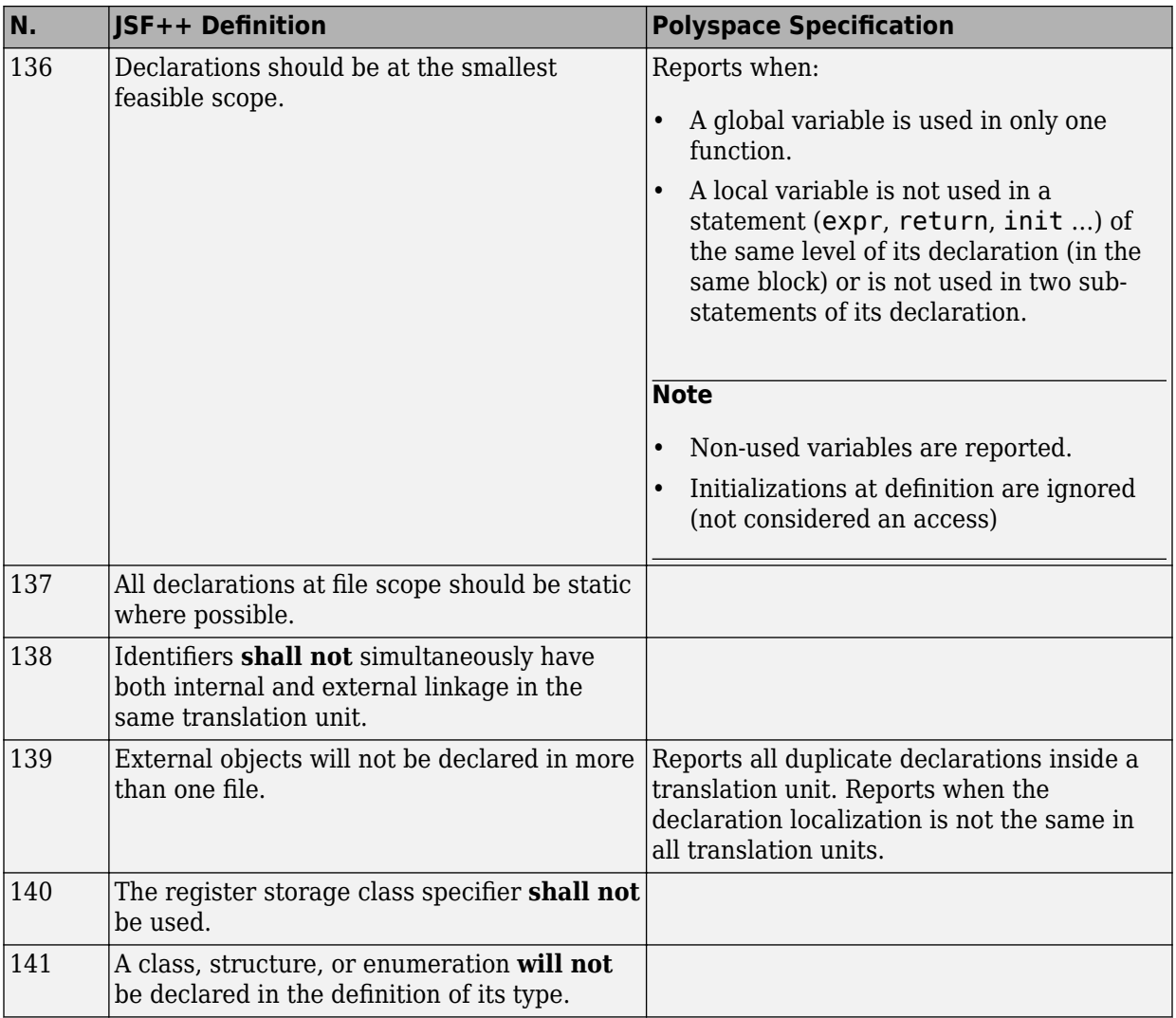

#### **Initialization**

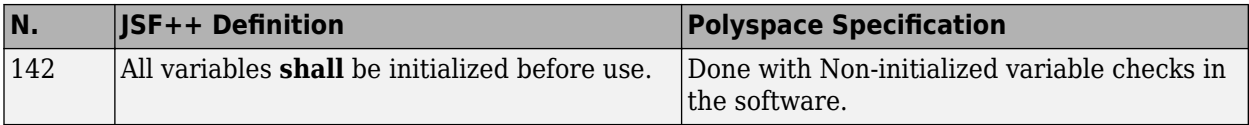

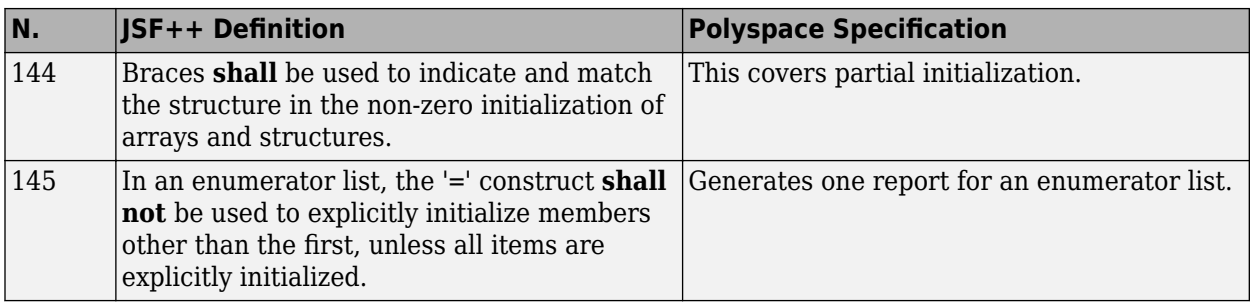

### **Types**

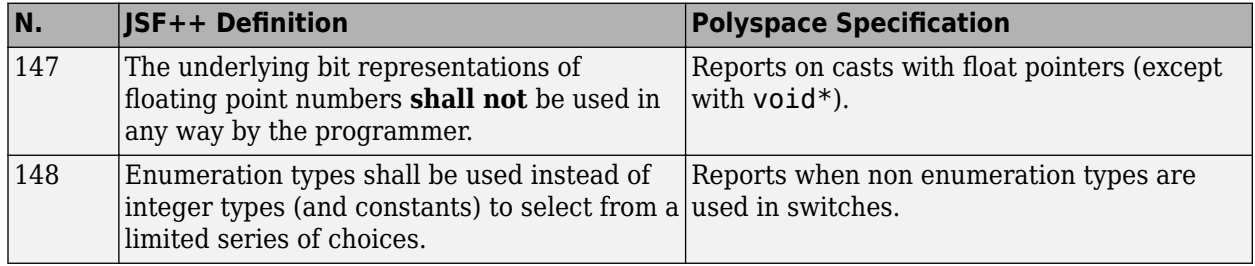

#### **Constants**

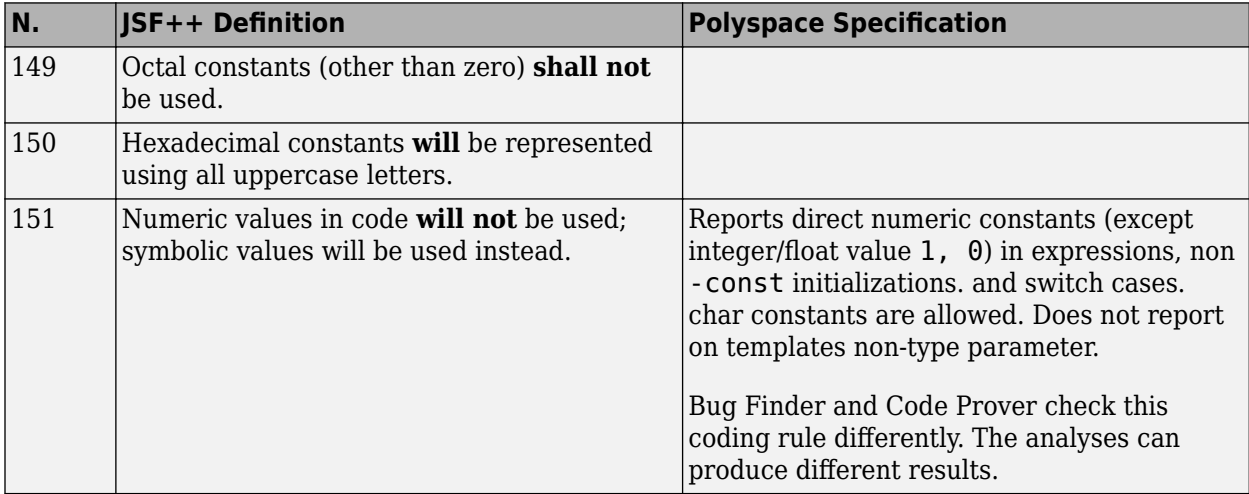

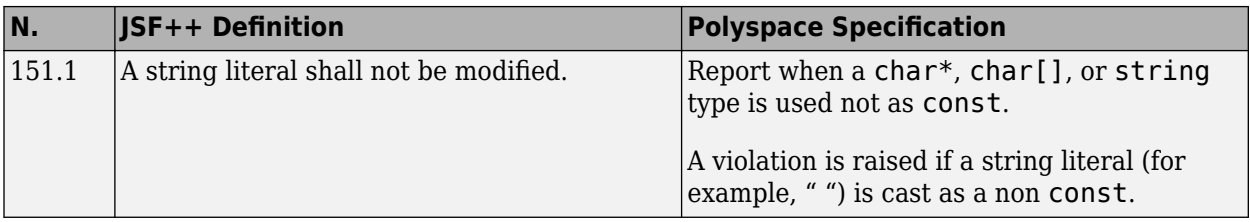

### **Variables**

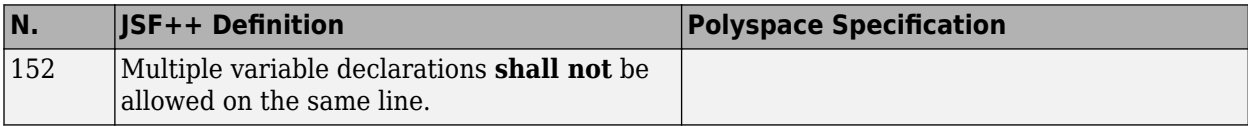

#### **Unions and Bit Fields**

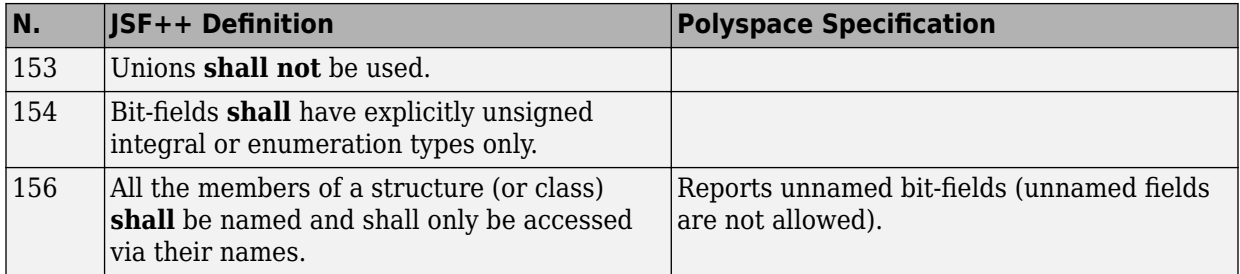

### **Operators**

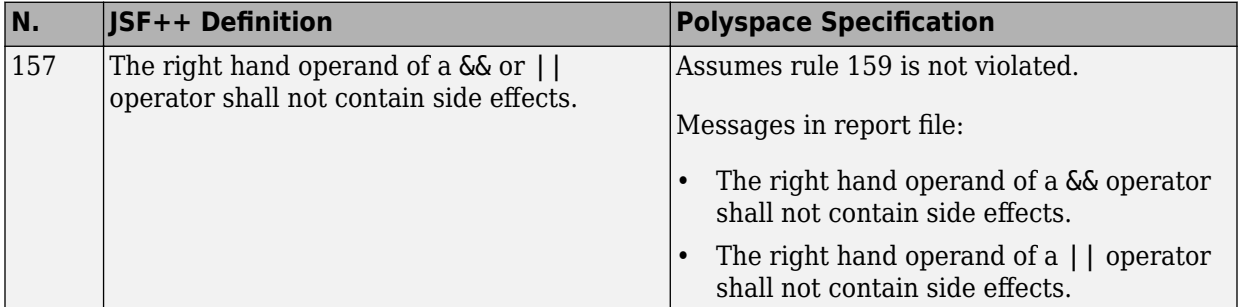

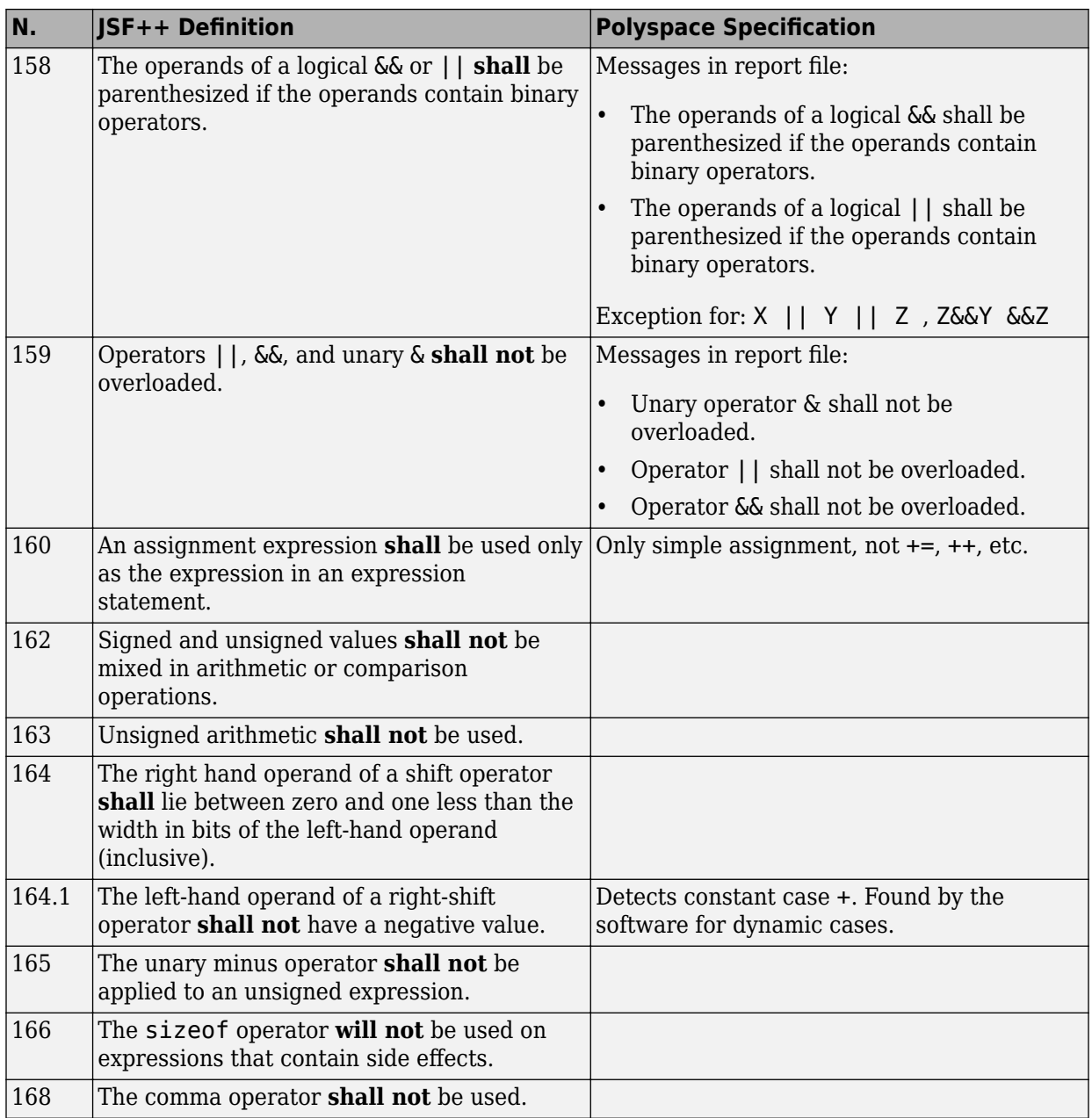

### **Pointers and References**

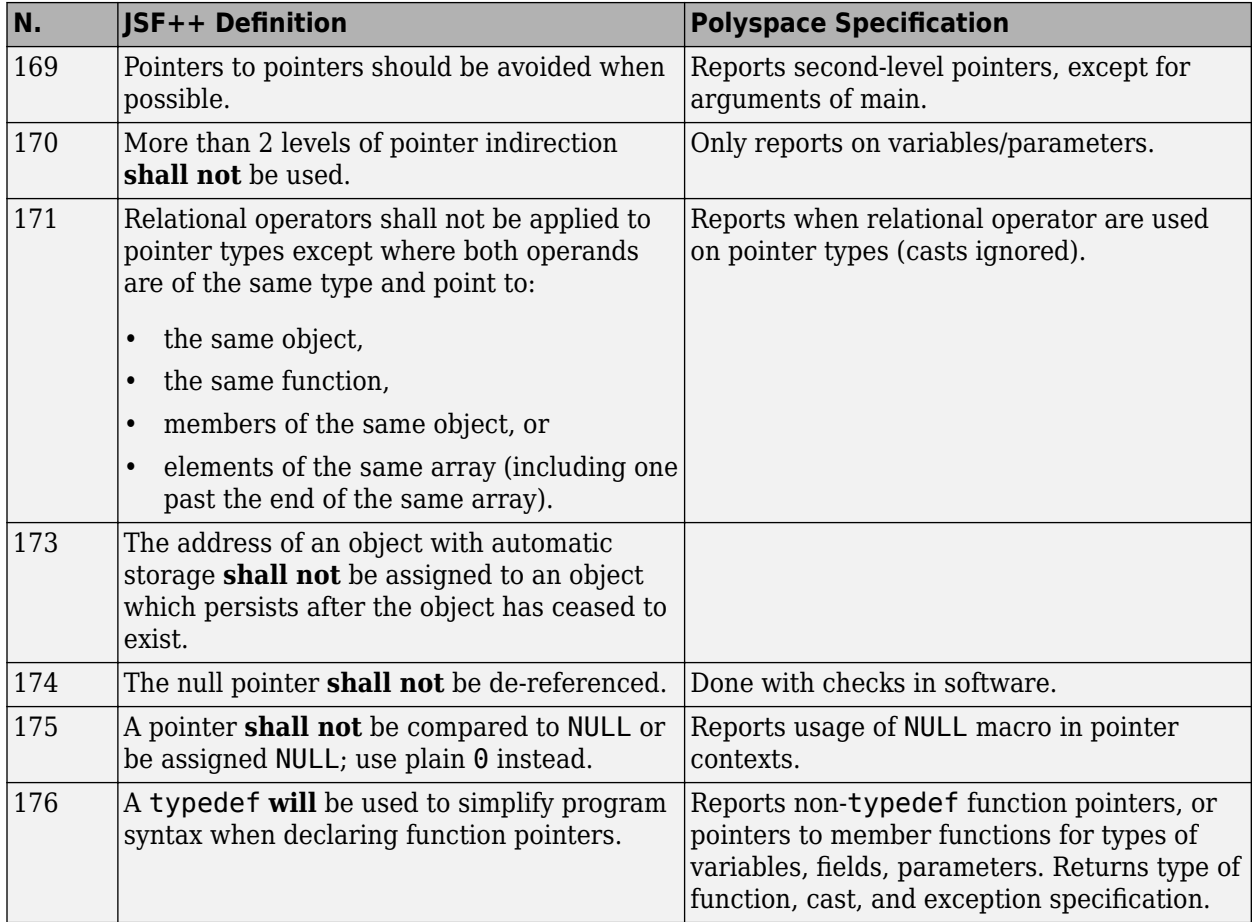

## **Type Conversions**

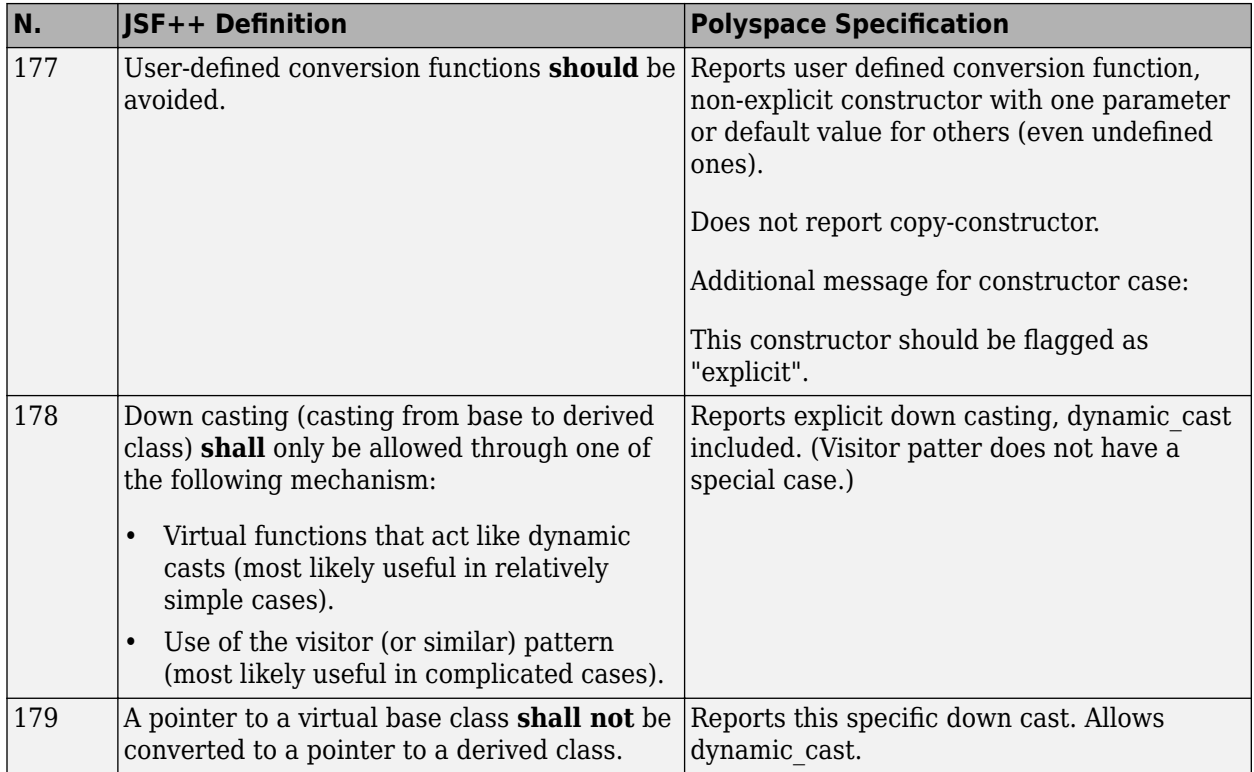
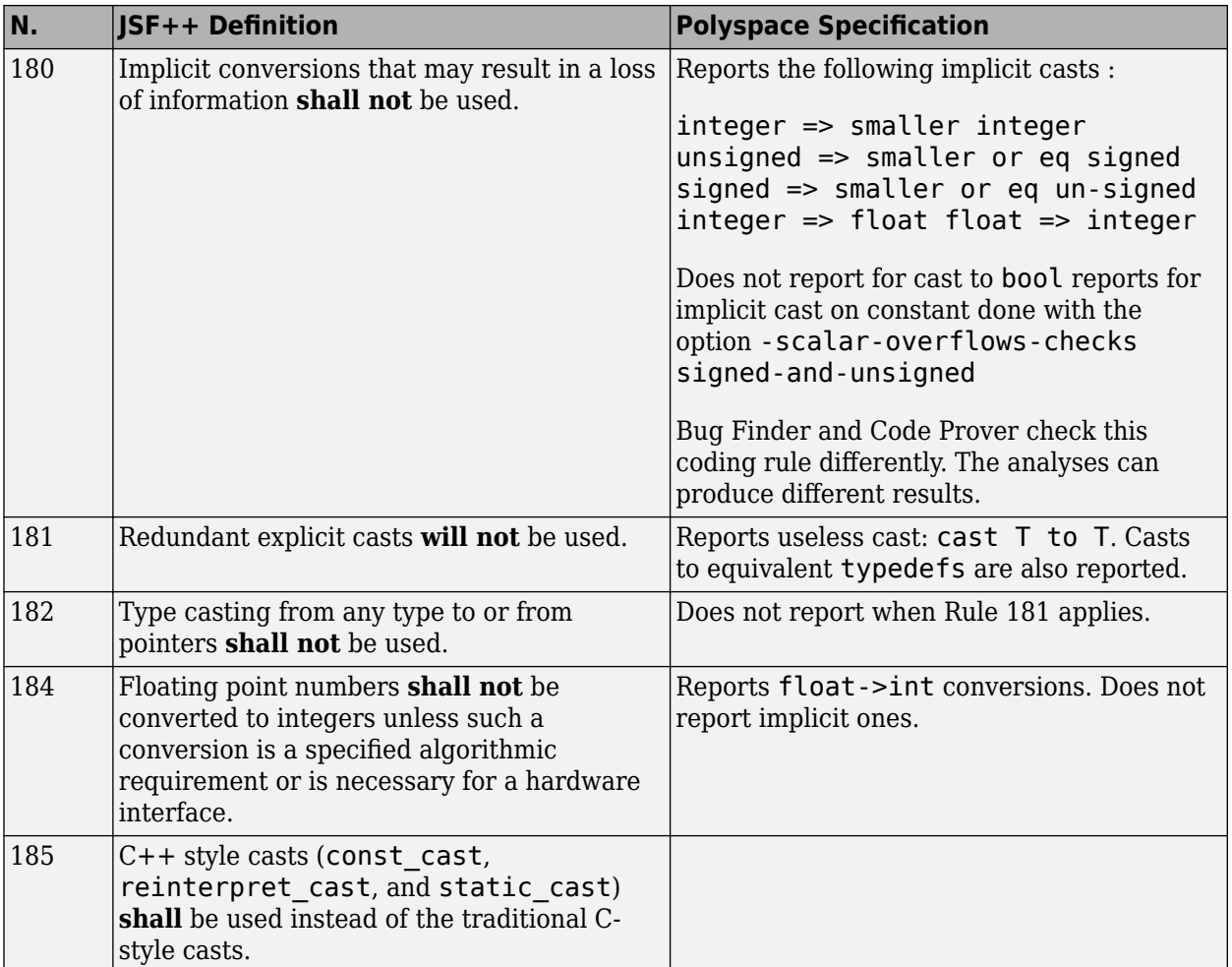

# **Flow Control Standards**

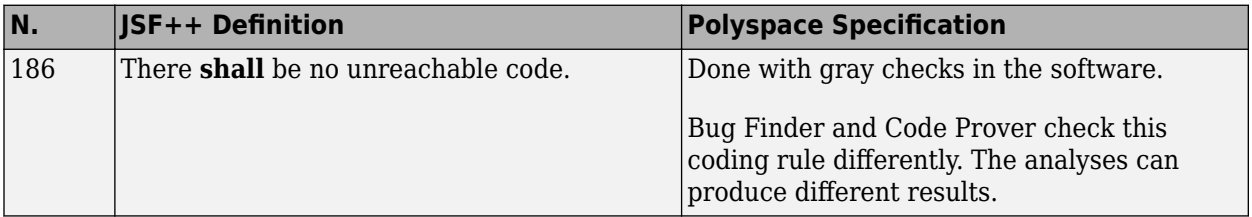

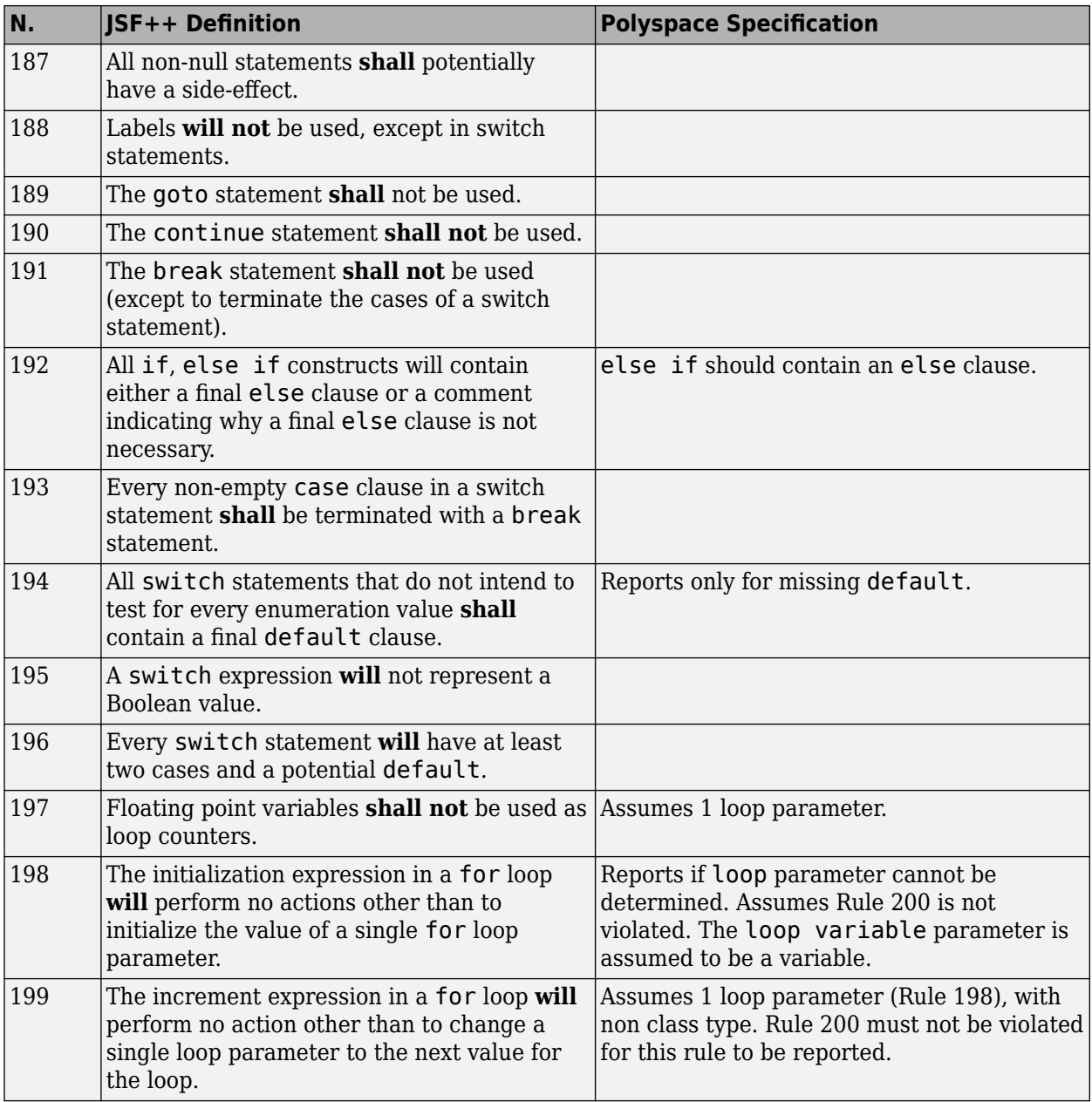

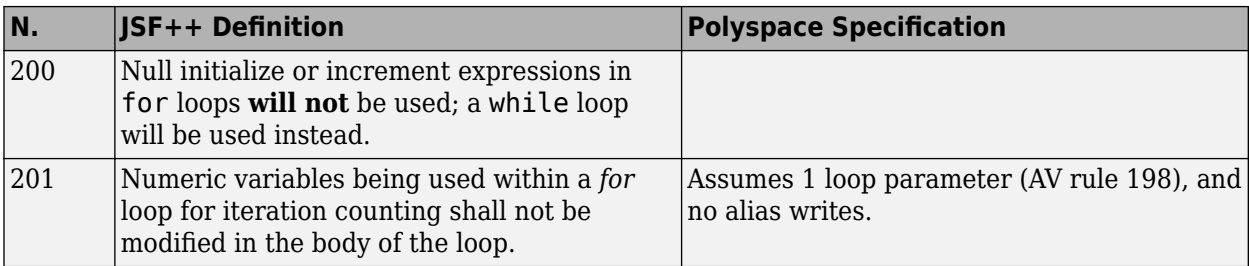

# **Expressions**

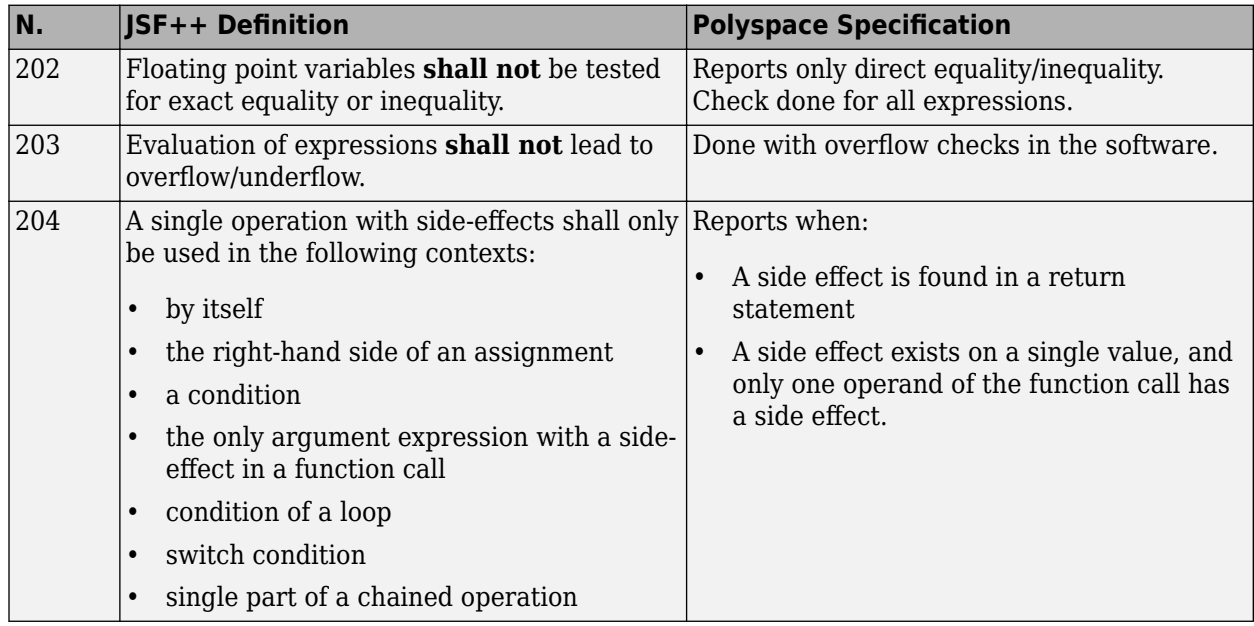

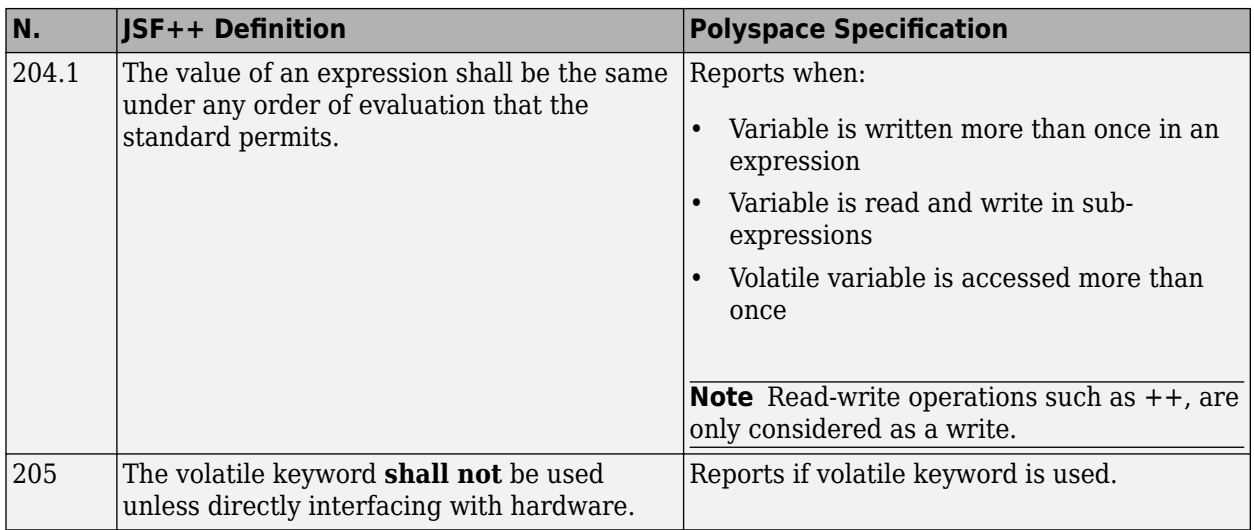

# **Memory Allocation**

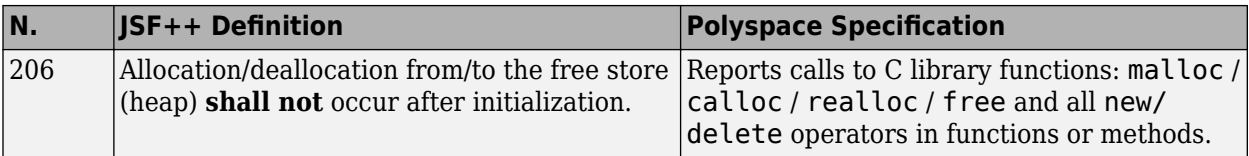

# **Fault Handling**

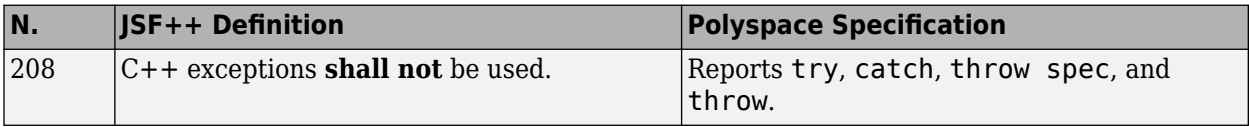

#### **Portable Code**

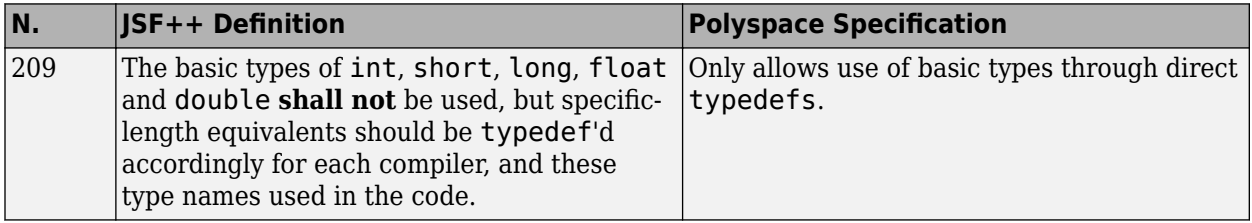

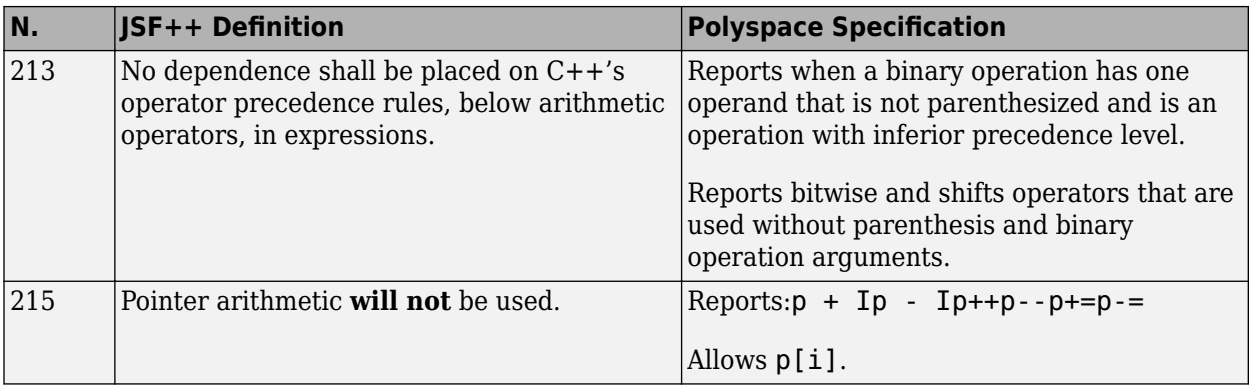

# **Unsupported JSF++ Rules**

- • ["Code Size and Complexity" on page 12-86](#page-437-0)
- • ["Rules" on page 12-86](#page-437-0)
- • ["Environment" on page 12-86](#page-437-0)
- • ["Libraries" on page 12-87](#page-438-0)
- • ["Header Files" on page 12-87](#page-438-0)
- • ["Style" on page 12-87](#page-438-0)
- • ["Classes" on page 12-87](#page-438-0)
- • ["Namespaces" on page 12-89](#page-440-0)
- • ["Templates" on page 12-89](#page-440-0)
- • ["Functions" on page 12-90](#page-441-0)
- • ["Comments" on page 12-90](#page-441-0)
- • ["Initialization" on page 12-91](#page-442-0)
- • ["Types" on page 12-91](#page-442-0)
- • ["Unions and Bit Fields" on page 12-91](#page-442-0)
- • ["Operators" on page 12-91](#page-442-0)
- • ["Type Conversions" on page 12-91](#page-442-0)
- • ["Expressions" on page 12-92](#page-443-0)
- • ["Memory Allocation" on page 12-92](#page-443-0)
- • ["Portable Code" on page 12-92](#page-443-0)
- <span id="page-437-0"></span>• ["Efficiency Considerations" on page 12-93](#page-444-0)
- • ["Miscellaneous" on page 12-93](#page-444-0)
- • ["Testing" on page 12-93](#page-444-0)

#### **Code Size and Complexity**

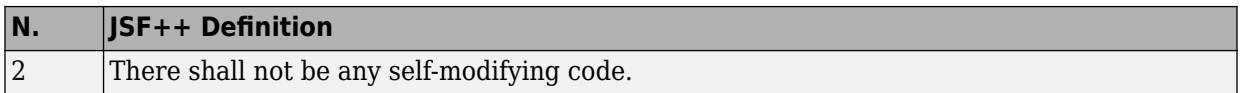

#### **Rules**

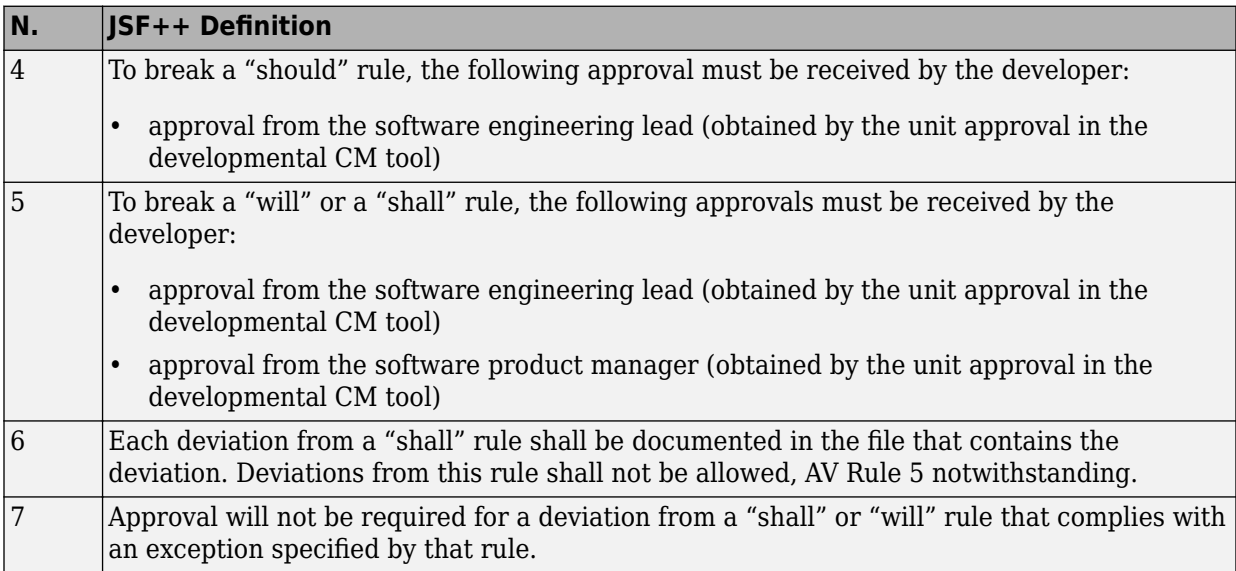

## **Environment**

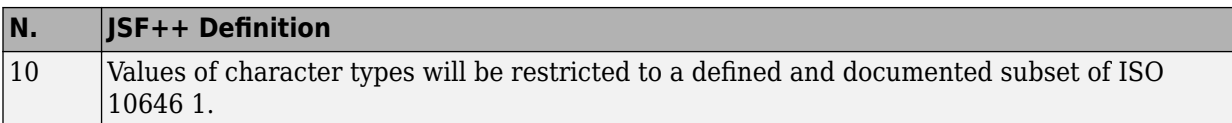

# **Libraries**

<span id="page-438-0"></span>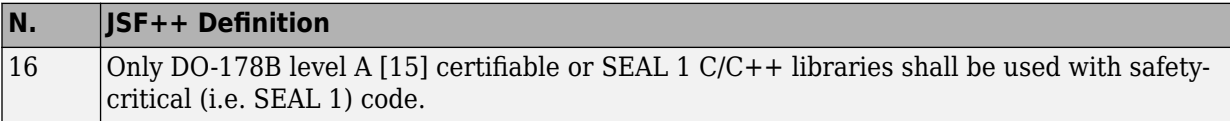

# **Header Files**

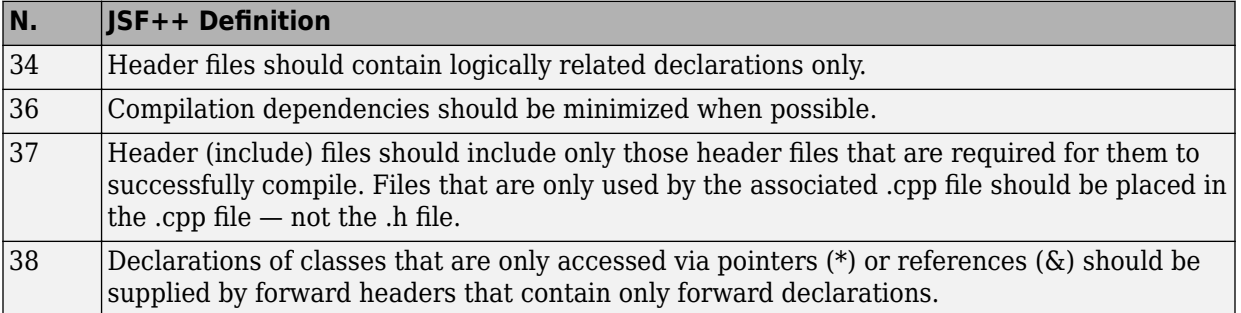

# **Style**

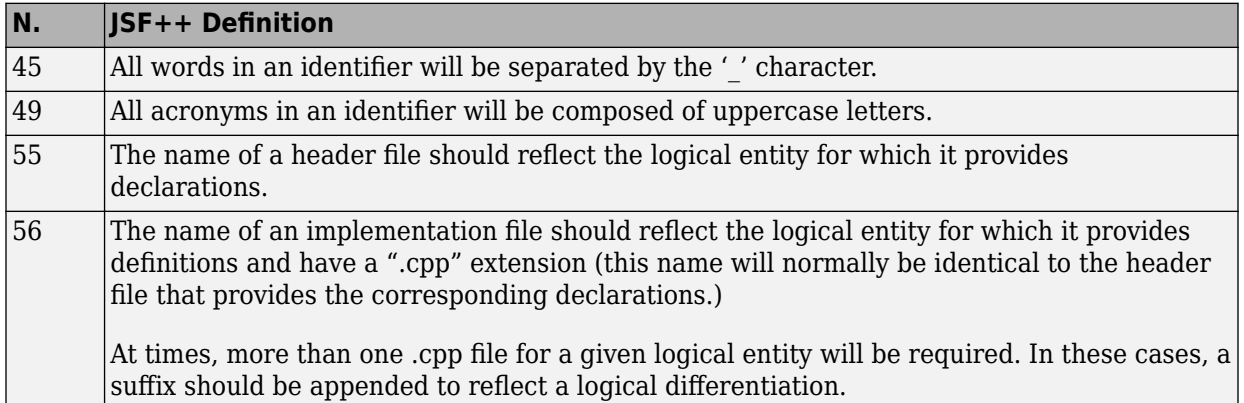

# **Classes**

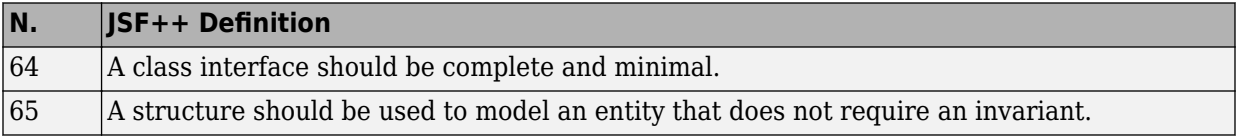

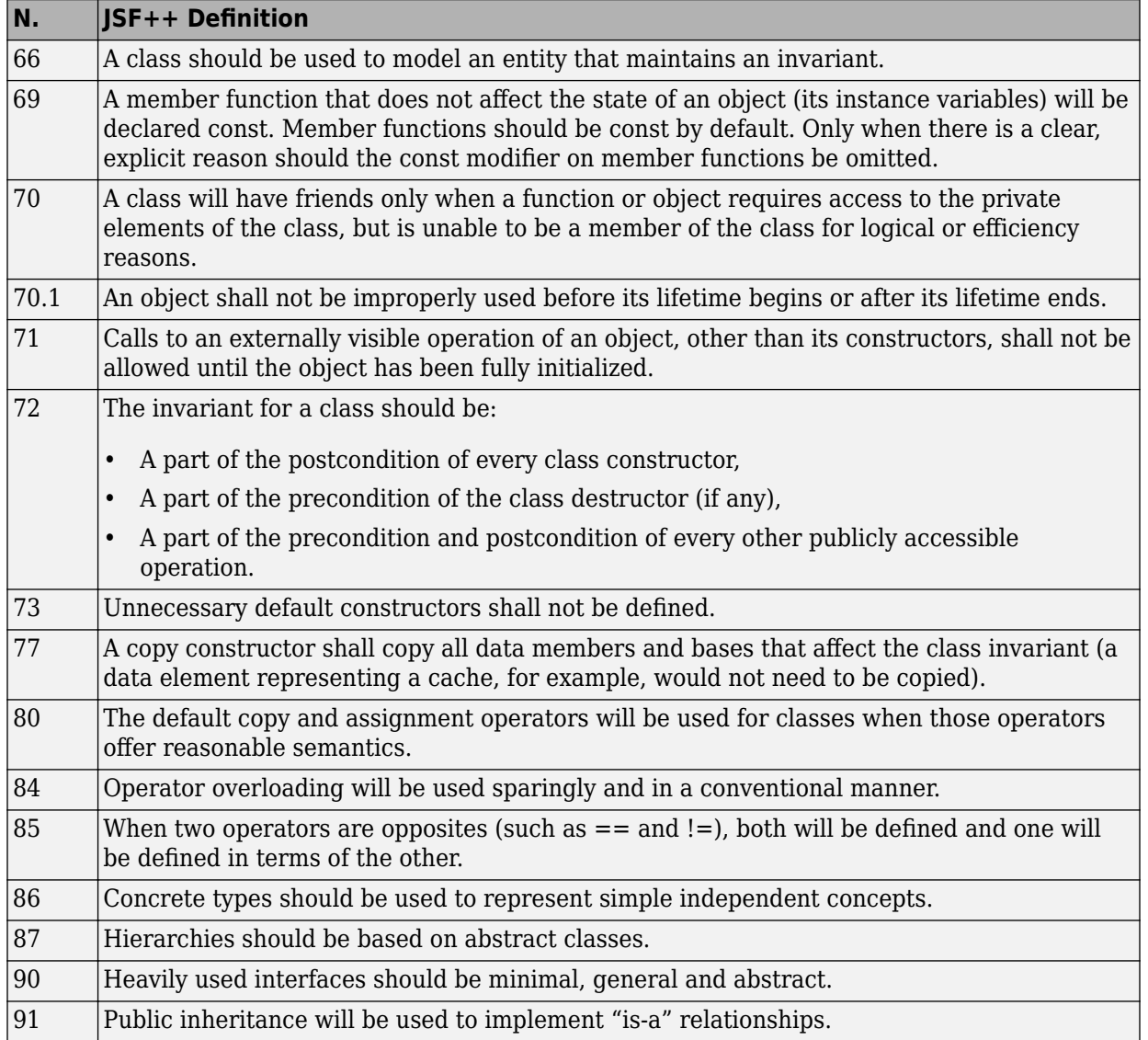

<span id="page-440-0"></span>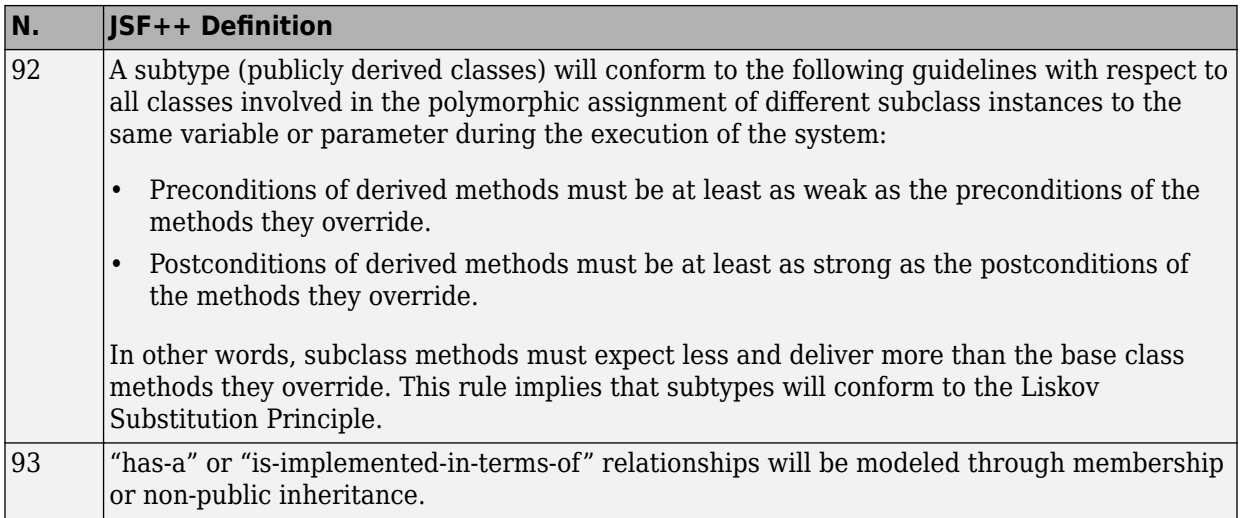

#### **Namespaces**

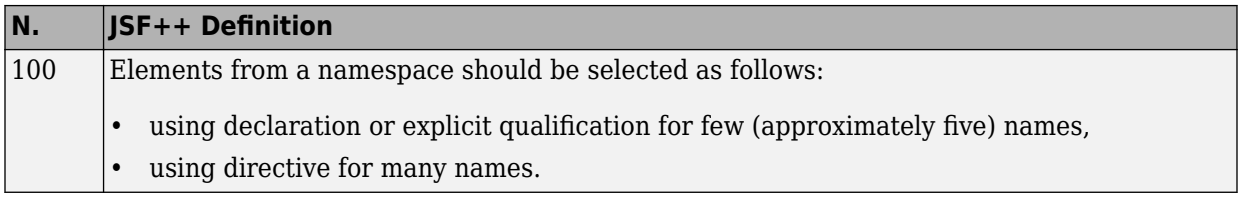

# **Templates**

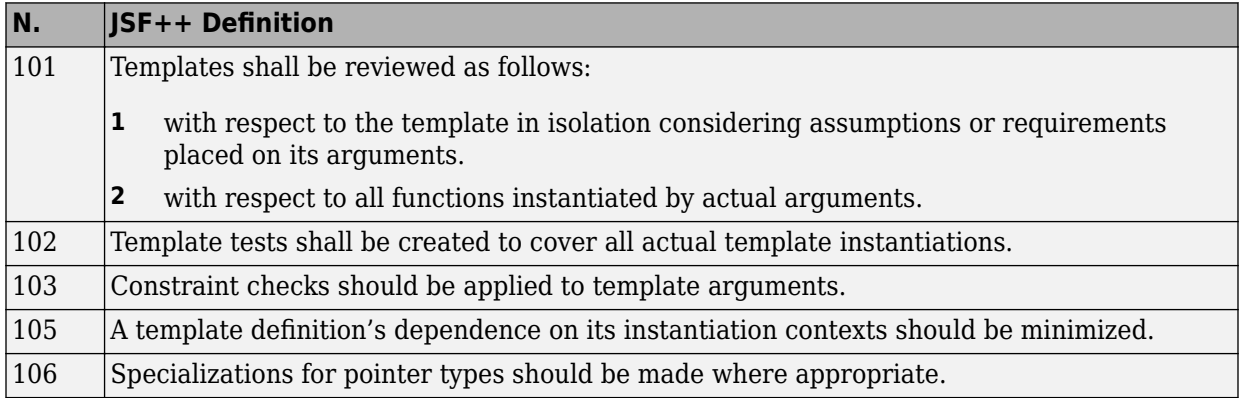

# **Functions**

<span id="page-441-0"></span>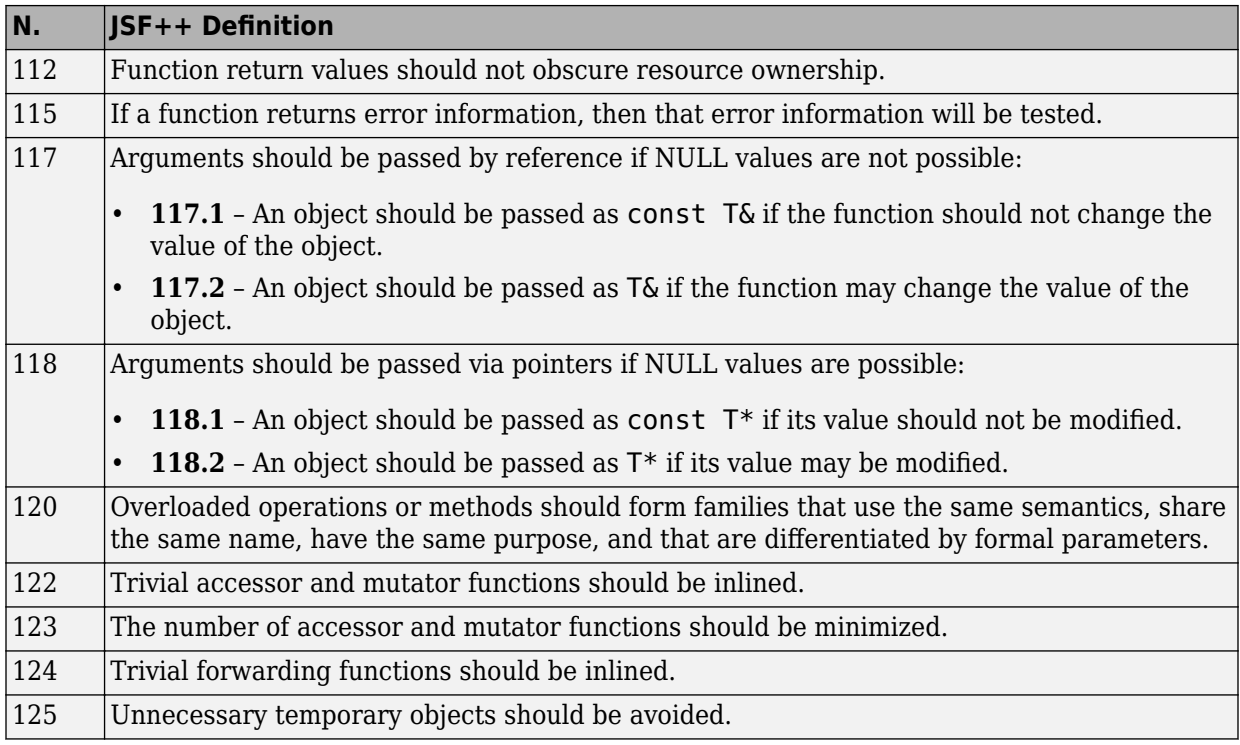

# **Comments**

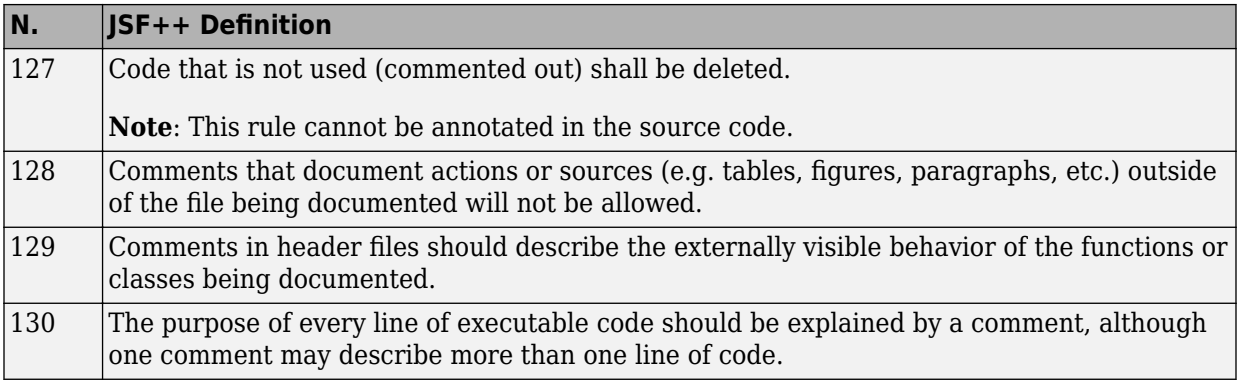

<span id="page-442-0"></span>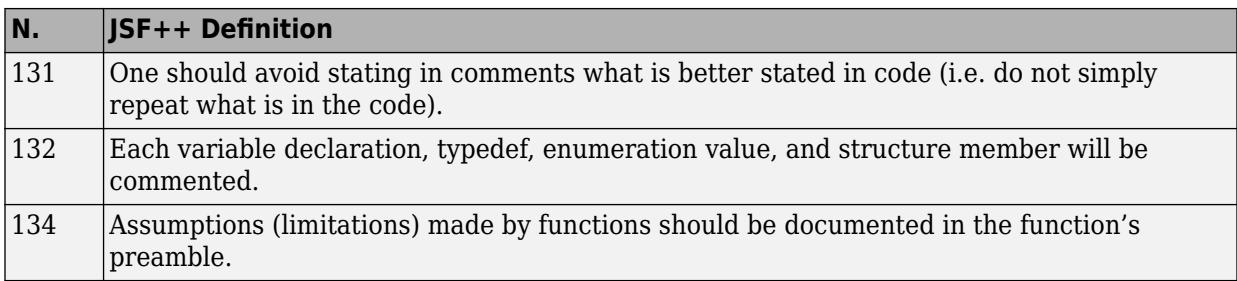

### **Initialization**

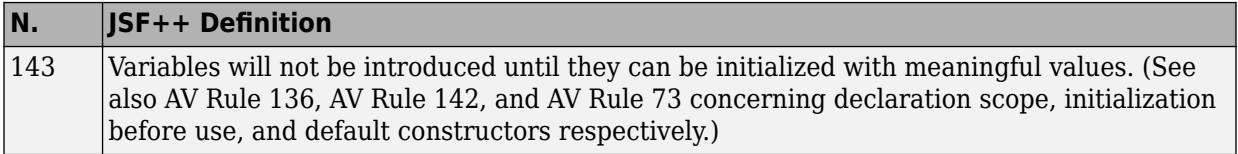

# **Types**

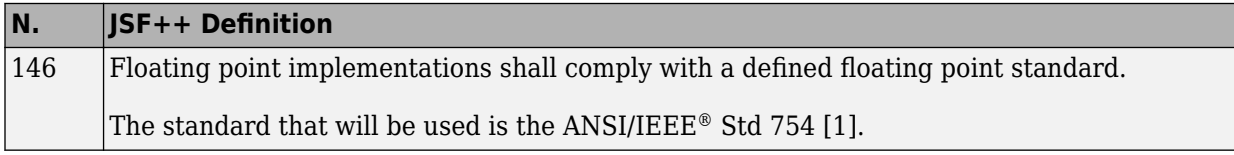

# **Unions and Bit Fields**

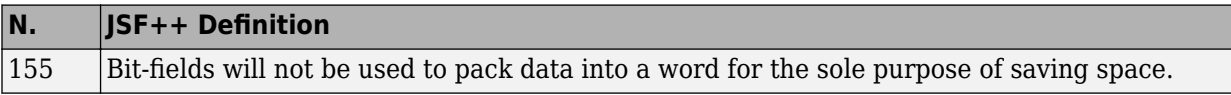

# **Operators**

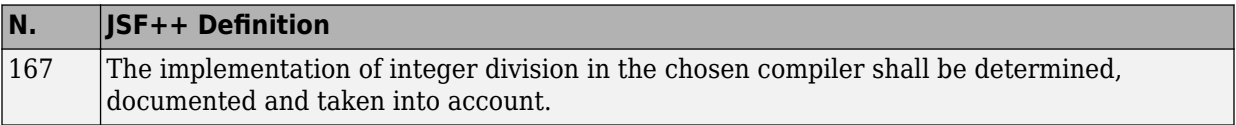

## **Type Conversions**

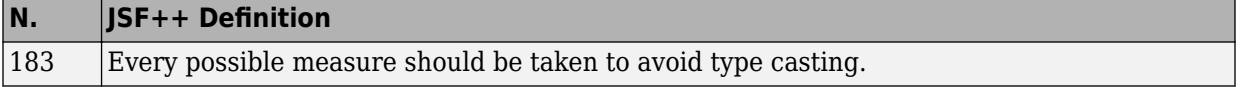

# **Expressions**

<span id="page-443-0"></span>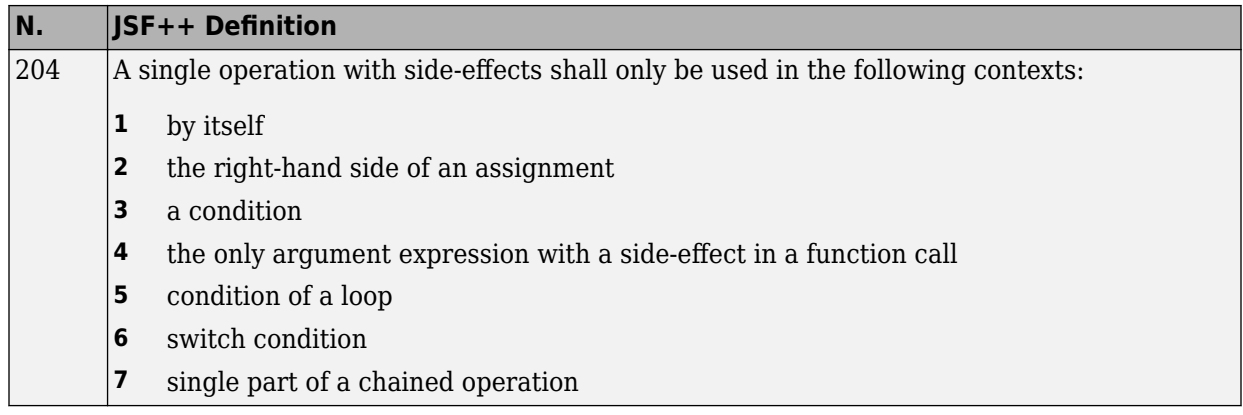

#### **Memory Allocation**

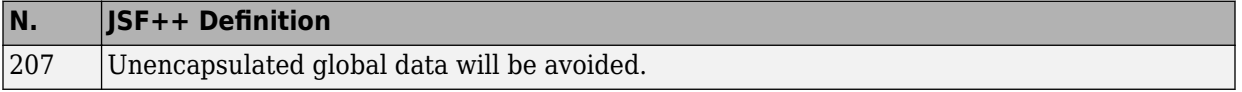

#### **Portable Code**

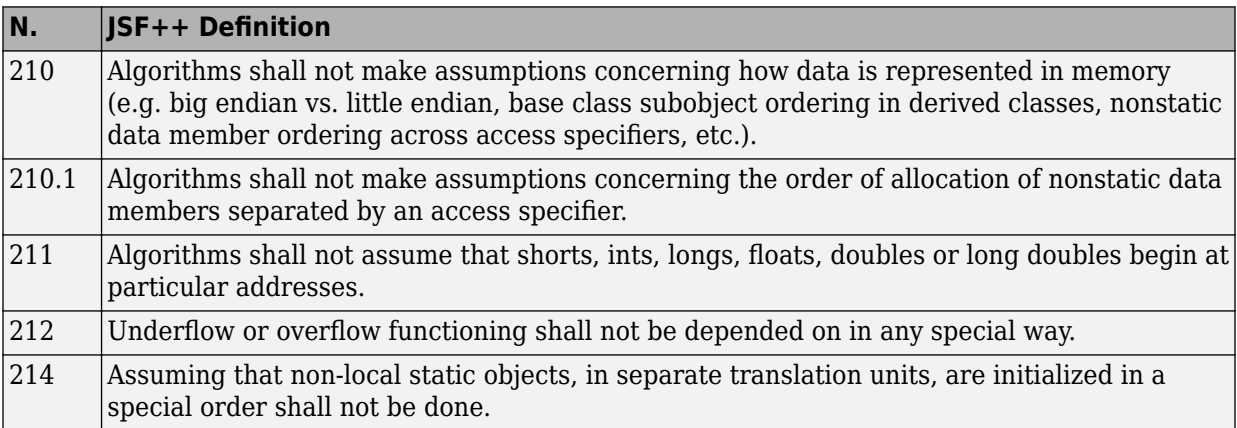

# **Efficiency Considerations**

<span id="page-444-0"></span>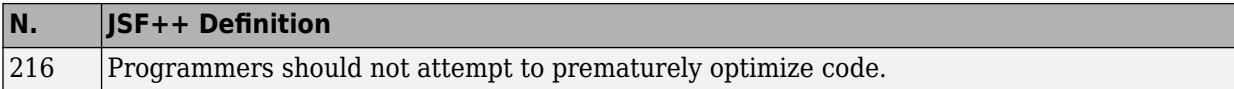

## **Miscellaneous**

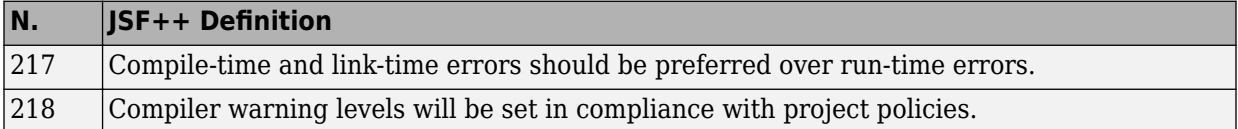

# **Testing**

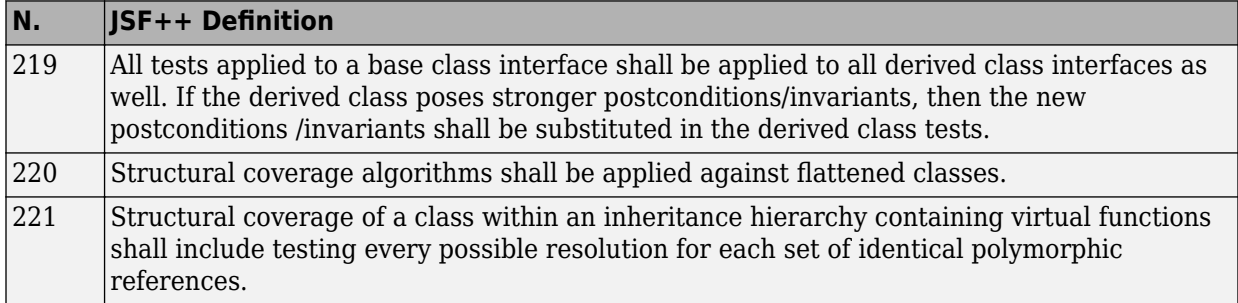

# **Configure Bug Finder Checkers**

- • ["Choose 6pecific Bug Finder Defect Checkers" on page 13-2](#page-447-0)
- • ["Short Names of Bug Finder Defect Checkers" on page 13-4](#page-449-0)
- • ["Bug Finder Defect Groups" on page 13-21](#page-466-0)
- • ["Polyspace Bug Finder Defects Checkers Enabled by Default" on page 13-27](#page-472-0)
- • ["Bug Finder Results Found in Fast Analysis Mode" on page 13-33](#page-478-0)
- • ["CWE Coding Standard and Polyspace Results" on page 13-66](#page-511-0)
- • ["Mapping Between CWE-658 or 659 and Polyspace Results" on page 13-100](#page-545-0)

# <span id="page-447-0"></span>**Choose Specific Bug Finder Defect Checkers**

You can check your C/C++ code using the predefined subsets of defect checkers in Bug Finder. However, you can also customize which defects to check for during the analysis.

You can use a spreadsheet to keep track of the defect checkers that you enable and add notes explaining why you do not enable the other checkers. A spreadsheet of checkers is provided in *polyspaceroot*\polyspace\resources. Here, *polyspaceroot* is the Polyspace installation folder, such as C:\Program Files\Polyspace\R2019a.

# **User Interface (Desktop Products Only)**

- **1** On the **Configuration** pane, select **Bug Finder Analysis**.
- **2** From the **Find defects** menu, select a set of defects. The options are:
	- default for the default list of defects. This list contains defects that are applicable to most coding projects.

See ["Polyspace Bug Finder Defects Checkers Enabled by Default" on page 13-27](#page-472-0).

- all for all defects.
- CWE for defects related to CWE coding standard.

For more information, see ["CWE Coding Standard and Polyspace Results" on page](#page-511-0) [13-66.](#page-511-0)

• custom to add defects to the default list or remove defects from it.

To standardize the bug finding across your organization, you can save your list of defect checkers as a configuration template and share with others. See ["Create Project Using](#page-42-0) [Configuration Template" on page 1-19.](#page-42-0)

# **Command Line**

Use the option Find defects (-checkers). Specify a comma-separated list of checkers as arguments. For instance, to run a Bug Finder analysis on a server with only the data race checkers enabled, enter:

polyspace-bug-finder-server -sources *filename* -checkers DATA\_RACE,DATA\_RACE\_STD\_LIB

Use short names for the Bug Finder checkers instead of their full names. See ["Short](#page-449-0) [Names of Bug Finder Defect Checkers" on page 13-4.](#page-449-0)

# **See Also**

Find defects (-checkers)

# **More About**

- • ["Bug Finder Defect Groups" on page 13-21](#page-466-0)
- • ["Short Names of Bug Finder Defect Checkers" on page 13-4](#page-449-0)

# <span id="page-449-0"></span>**Short Names of Bug Finder Defect Checkers**

To justify defects through code annotations, use the command-line names, or short names, listed in the following table.

You can also enable the detection of a specific defect by using its short name as argument of the -checkers option. Instead of listing individual defects, you can also specify groups of defects by the group name, for instance, numerical, data\_flow, and so on. See Find defects (-checkers).

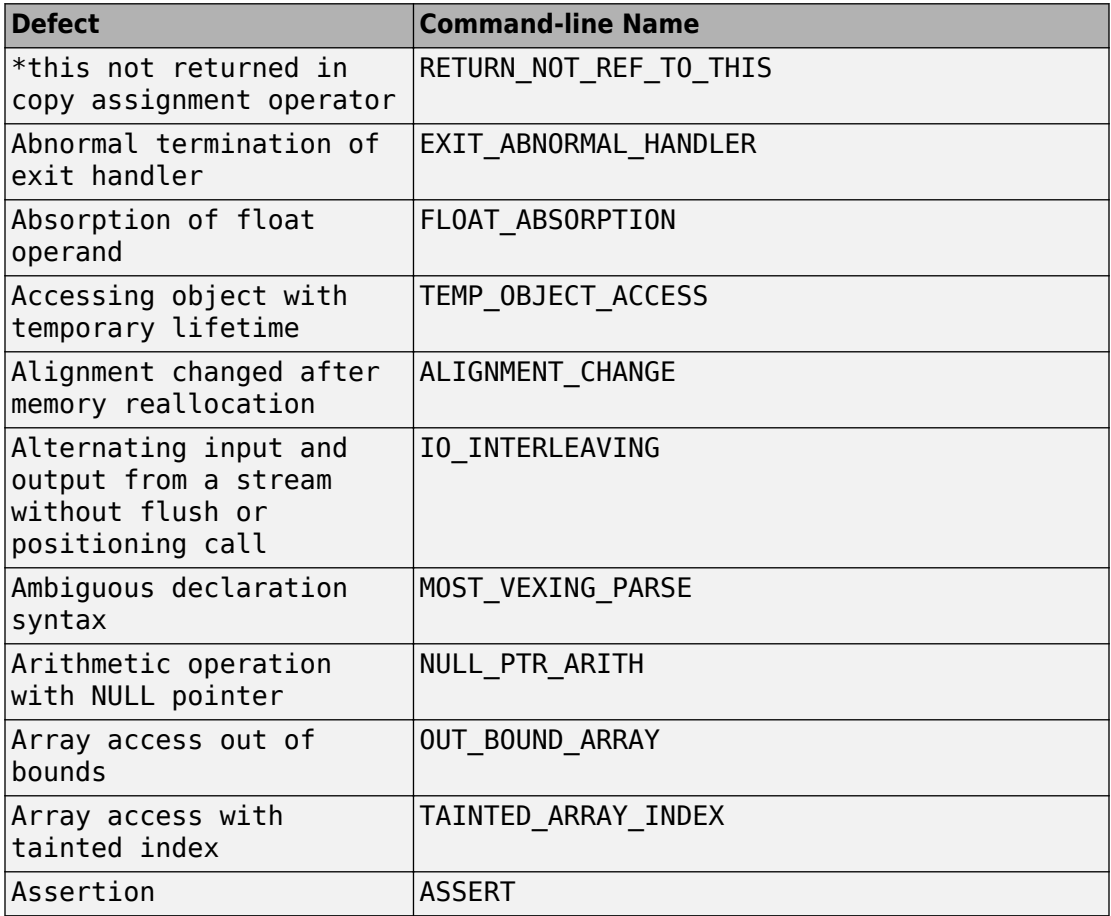

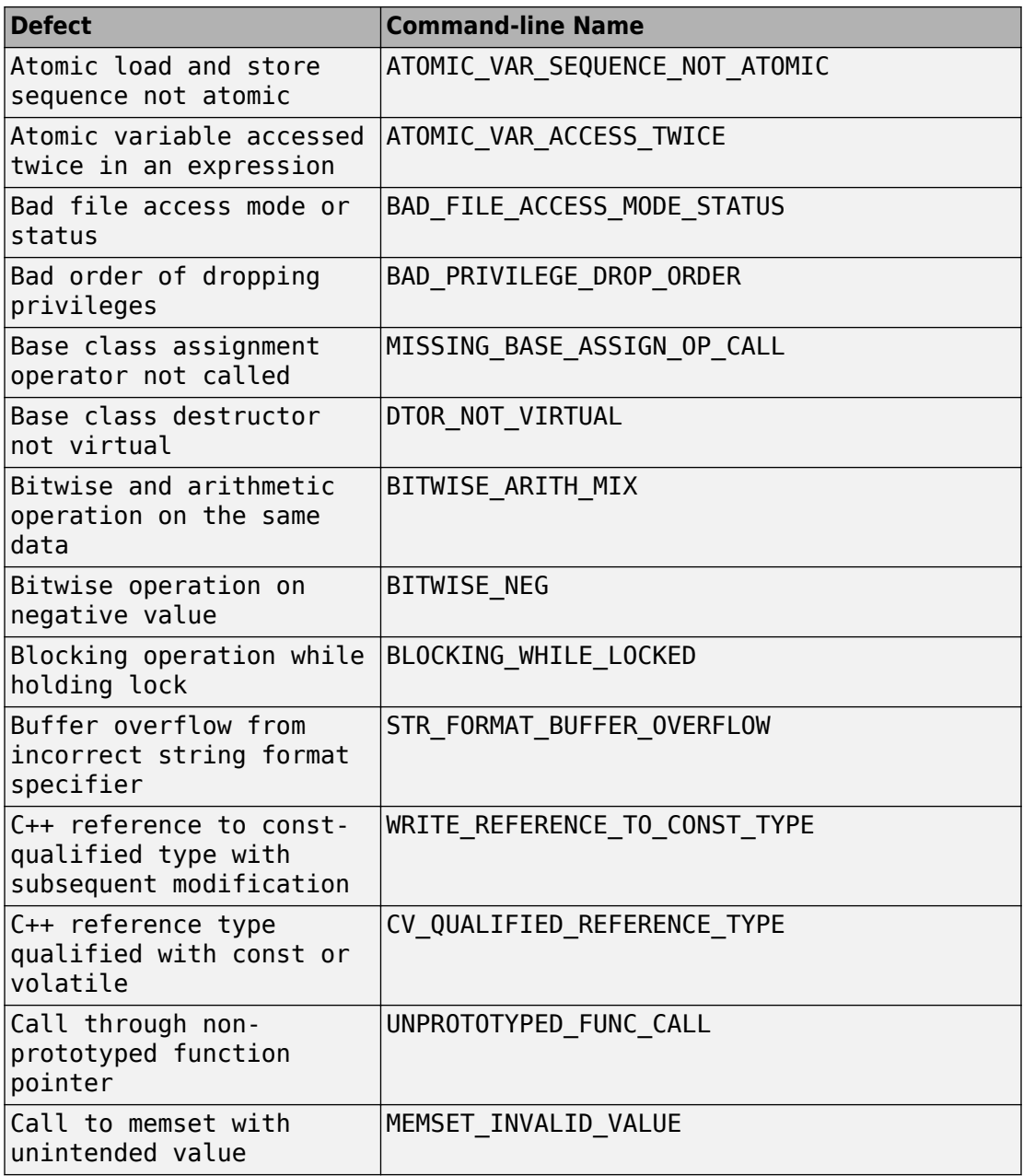

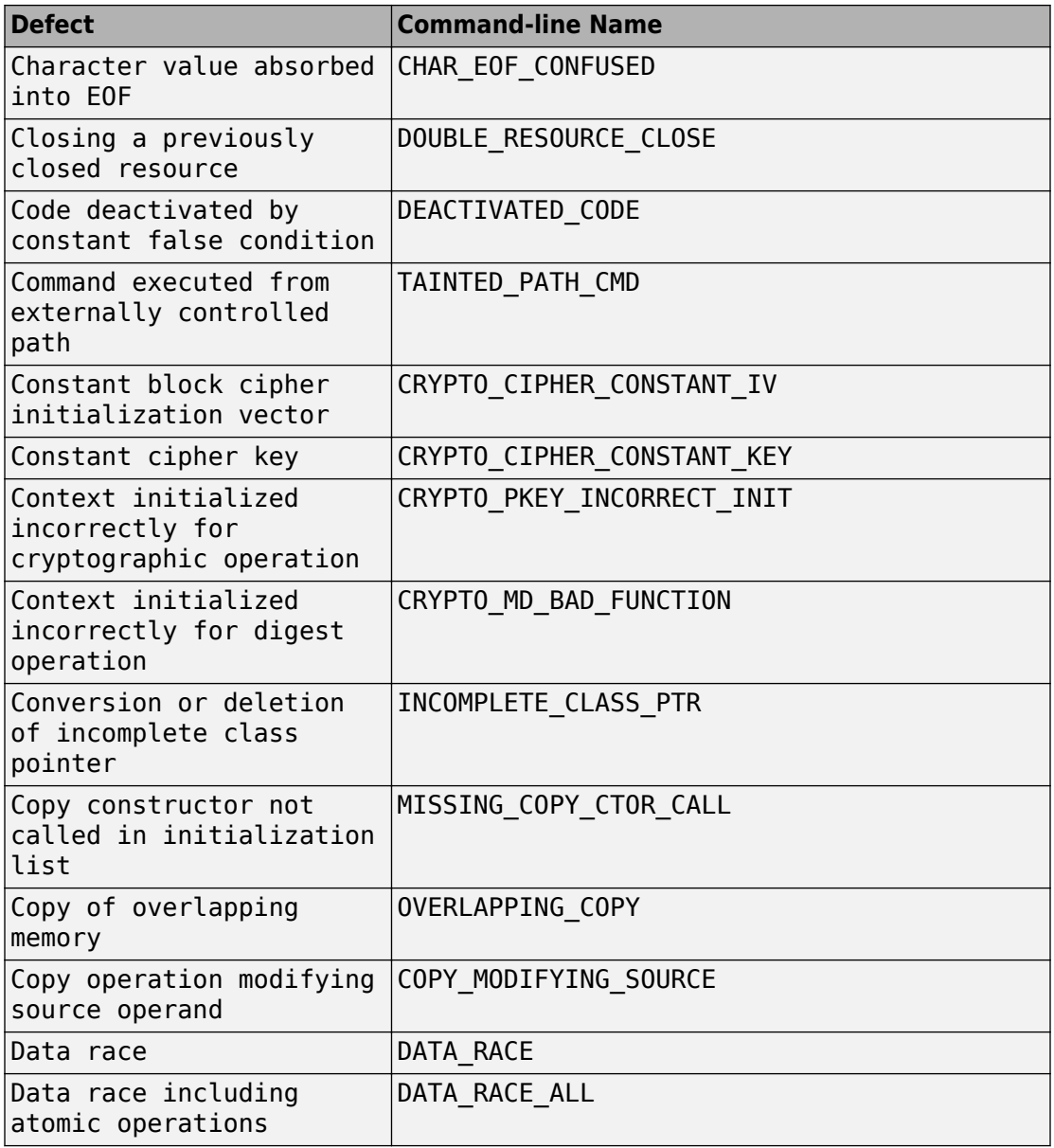

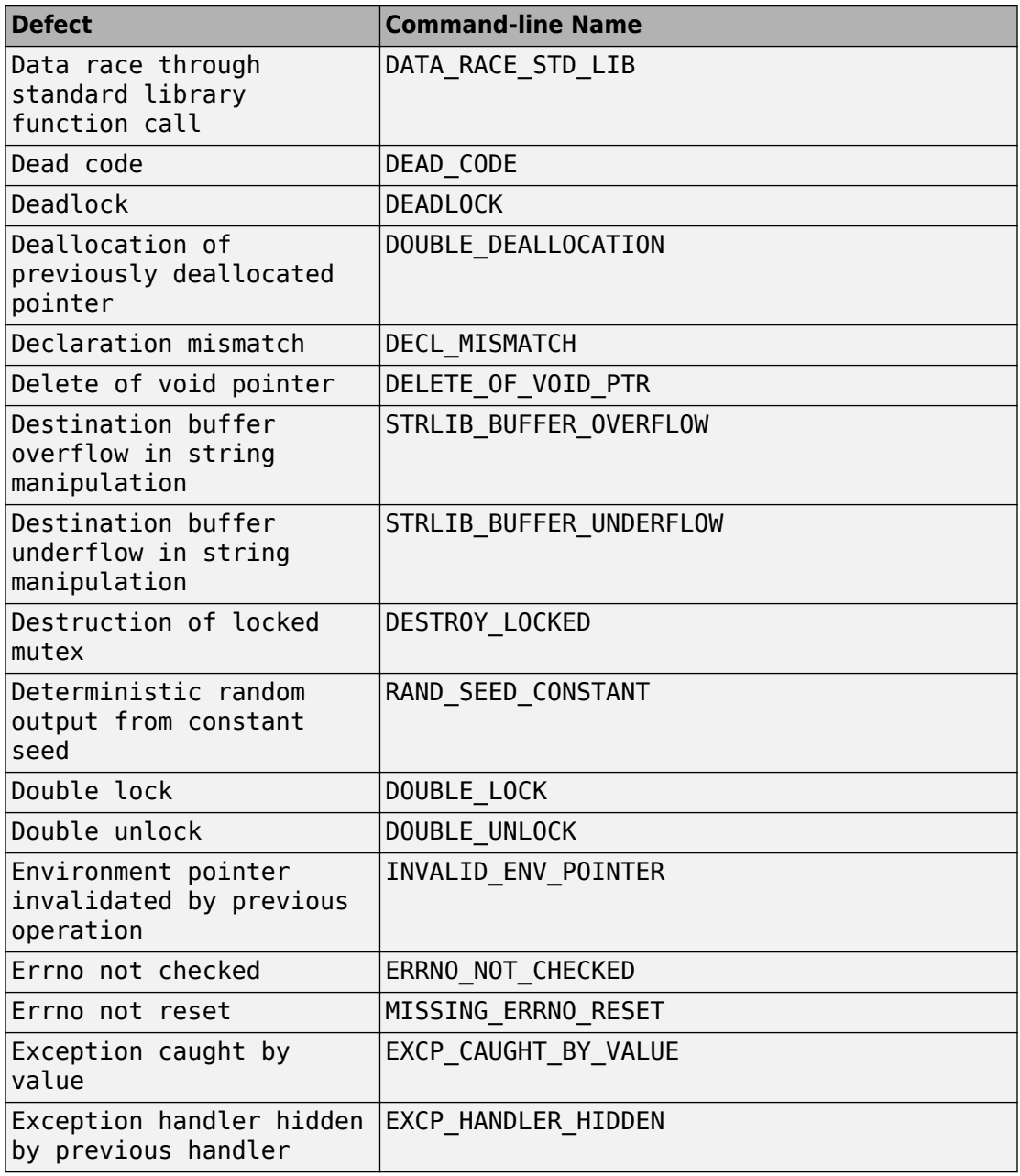

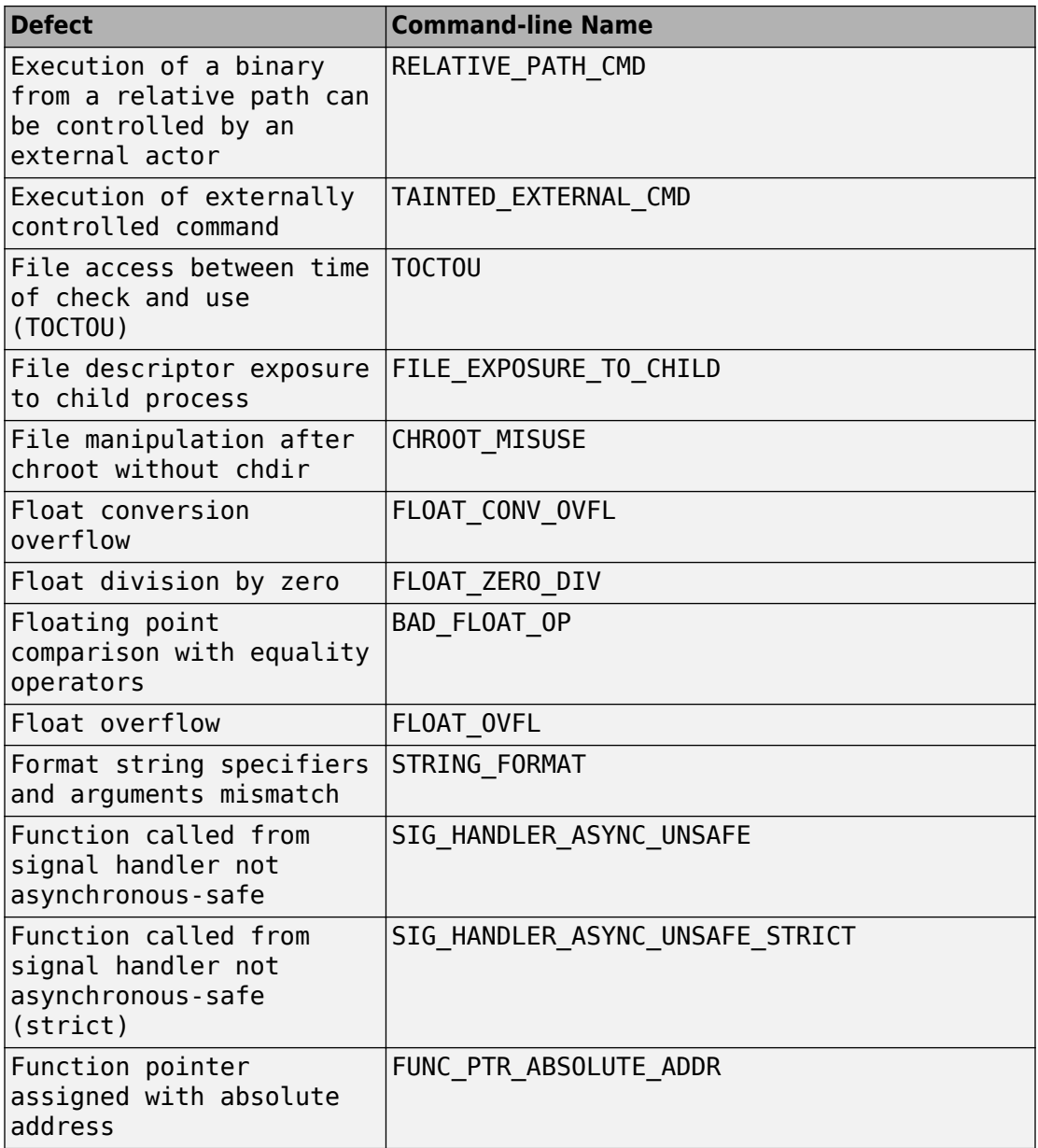

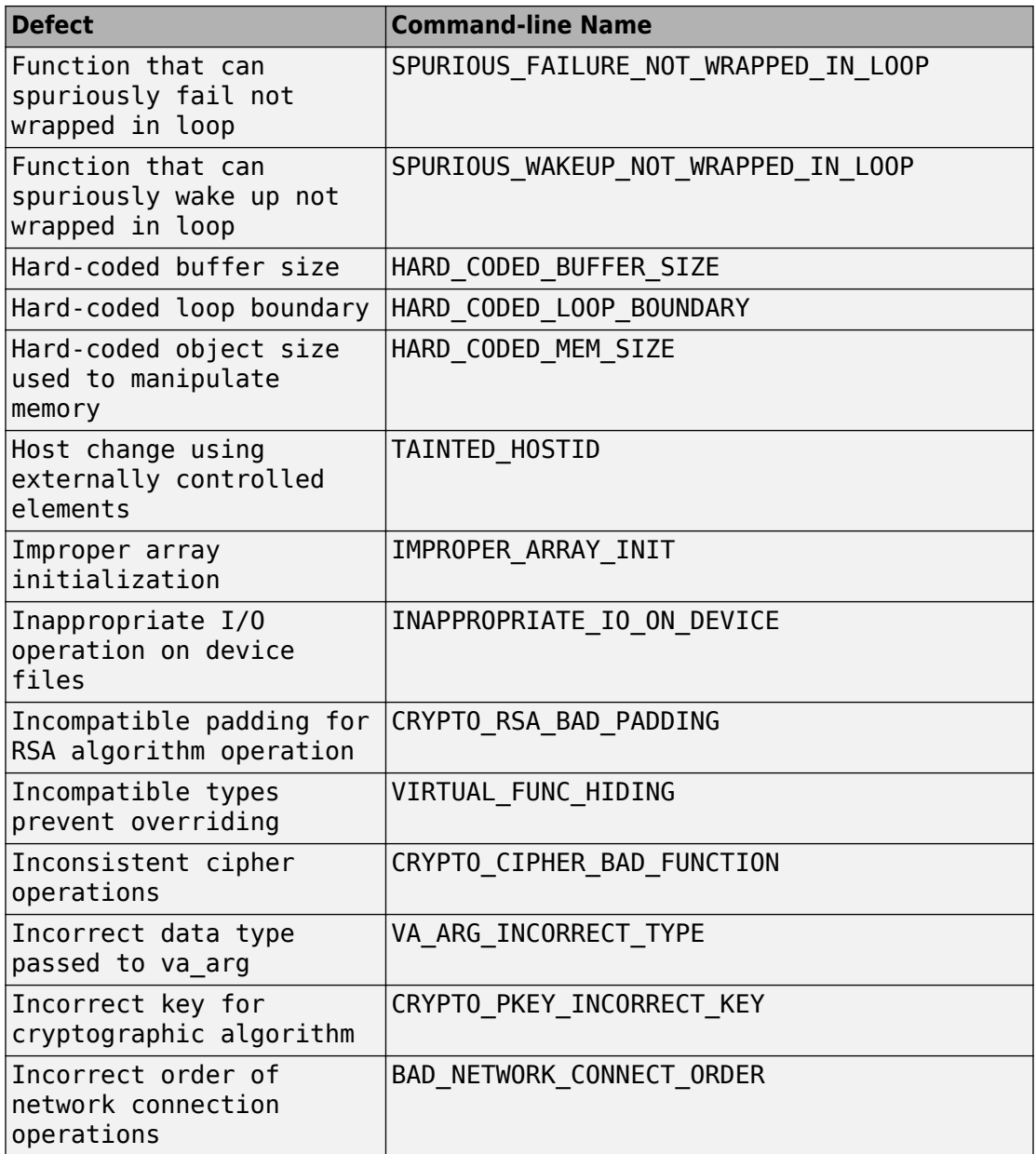

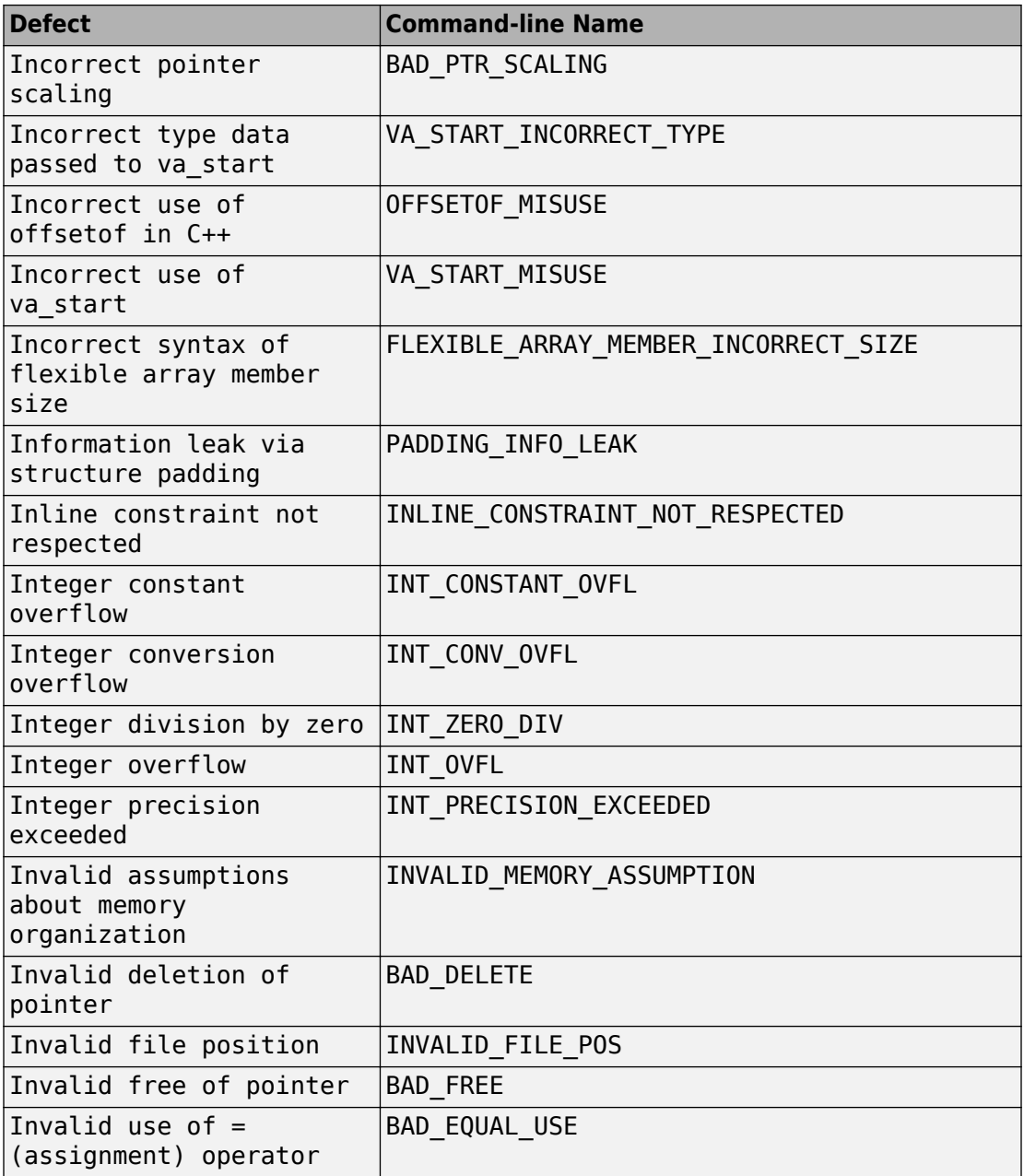

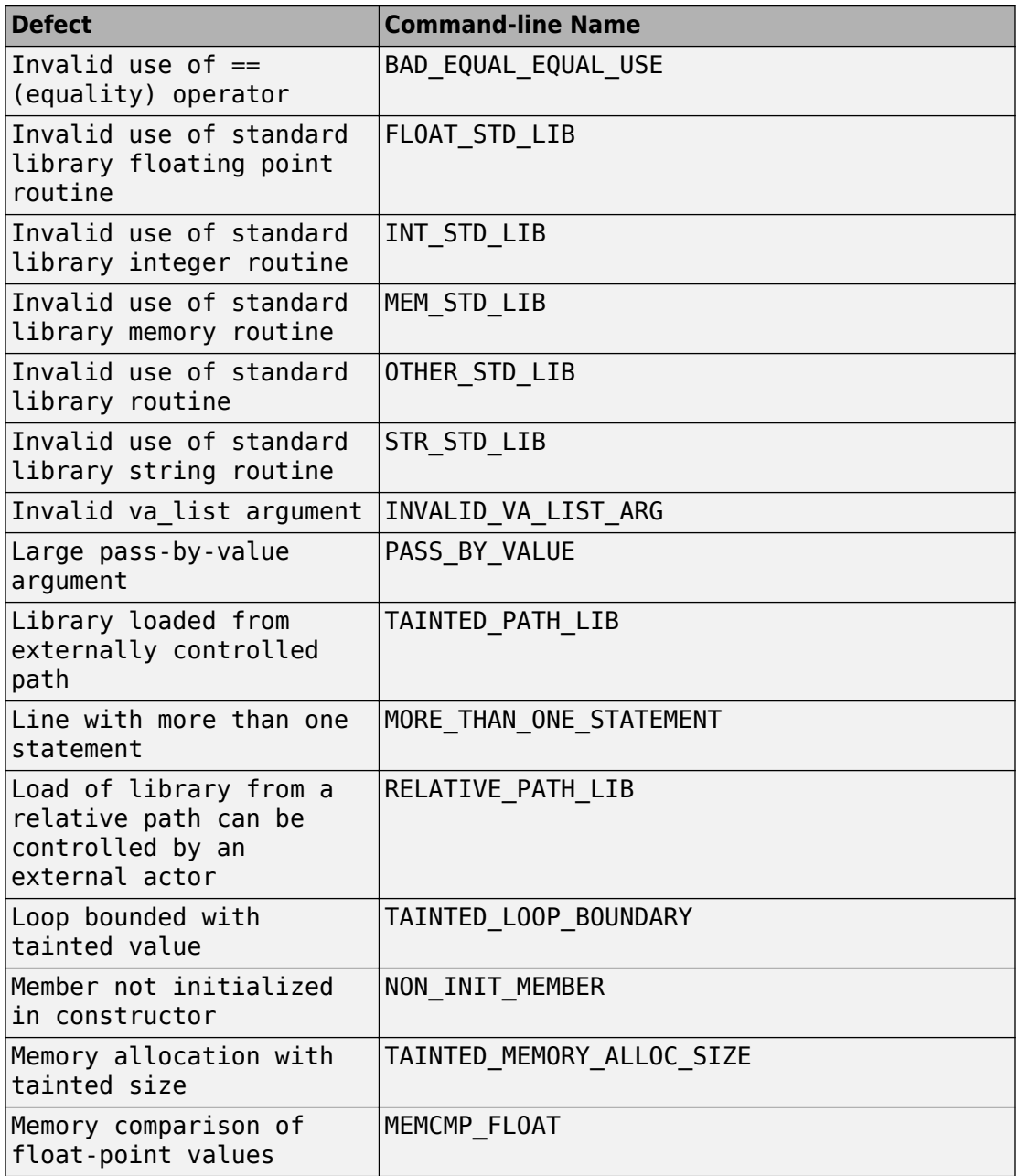

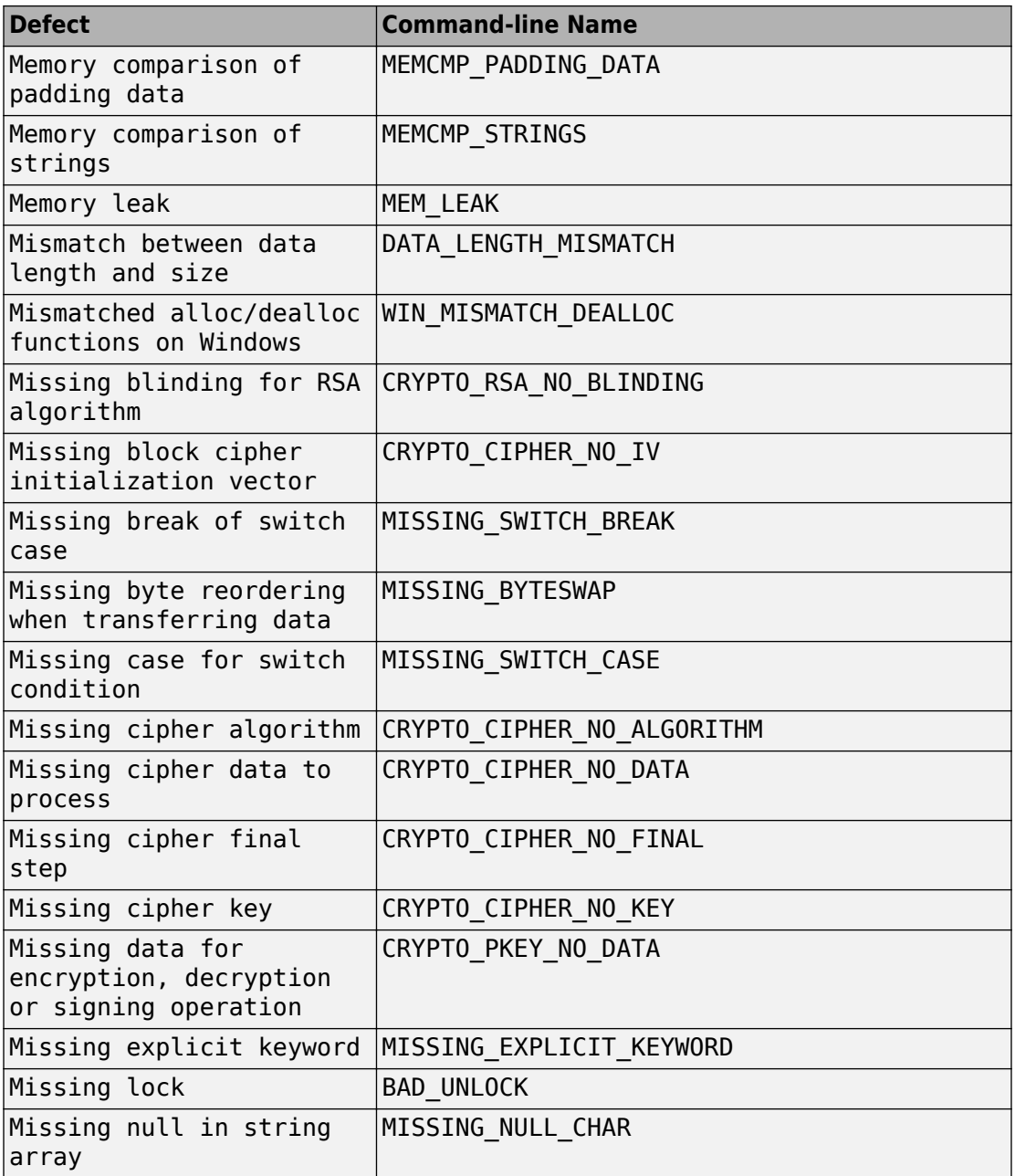

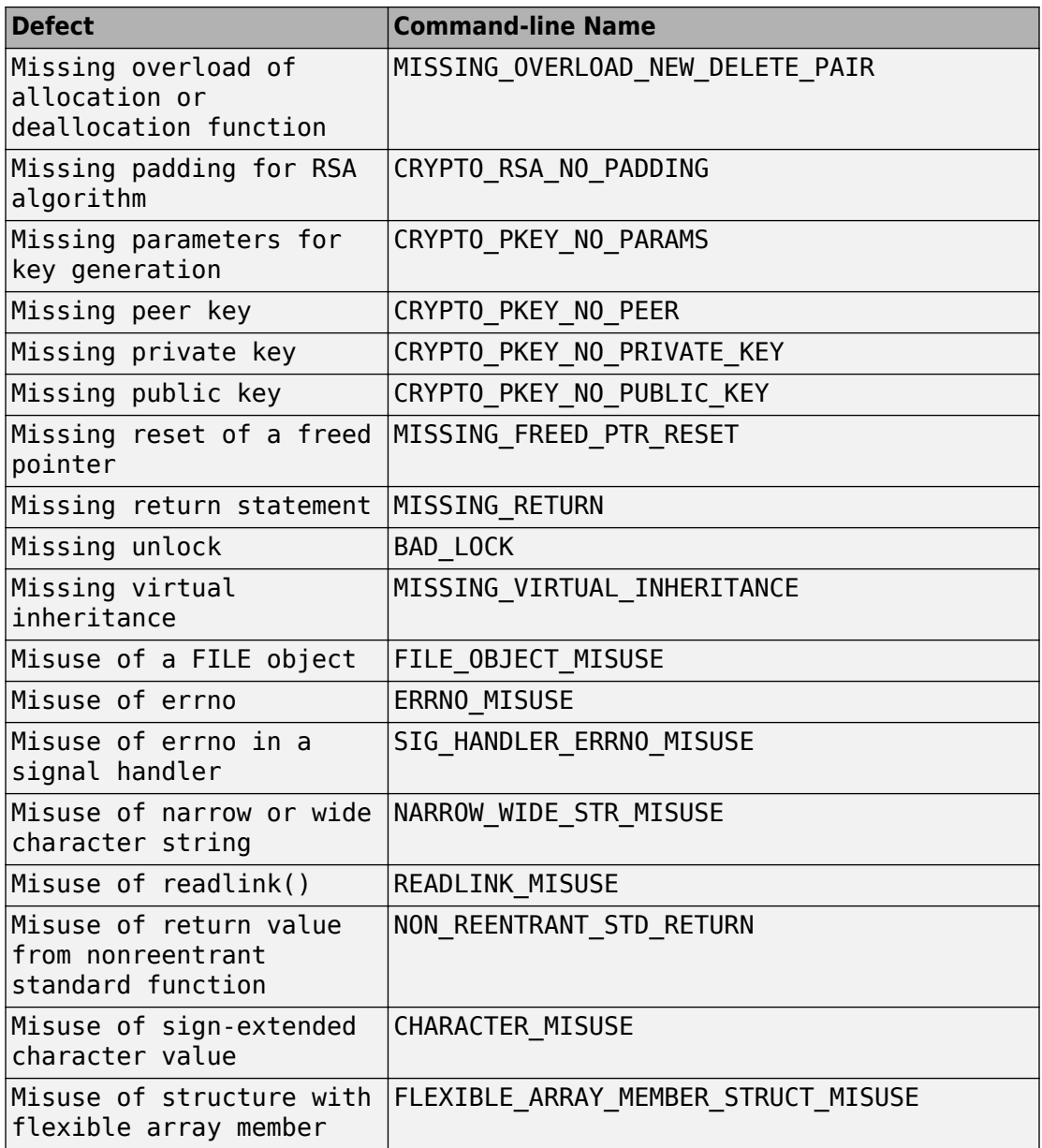

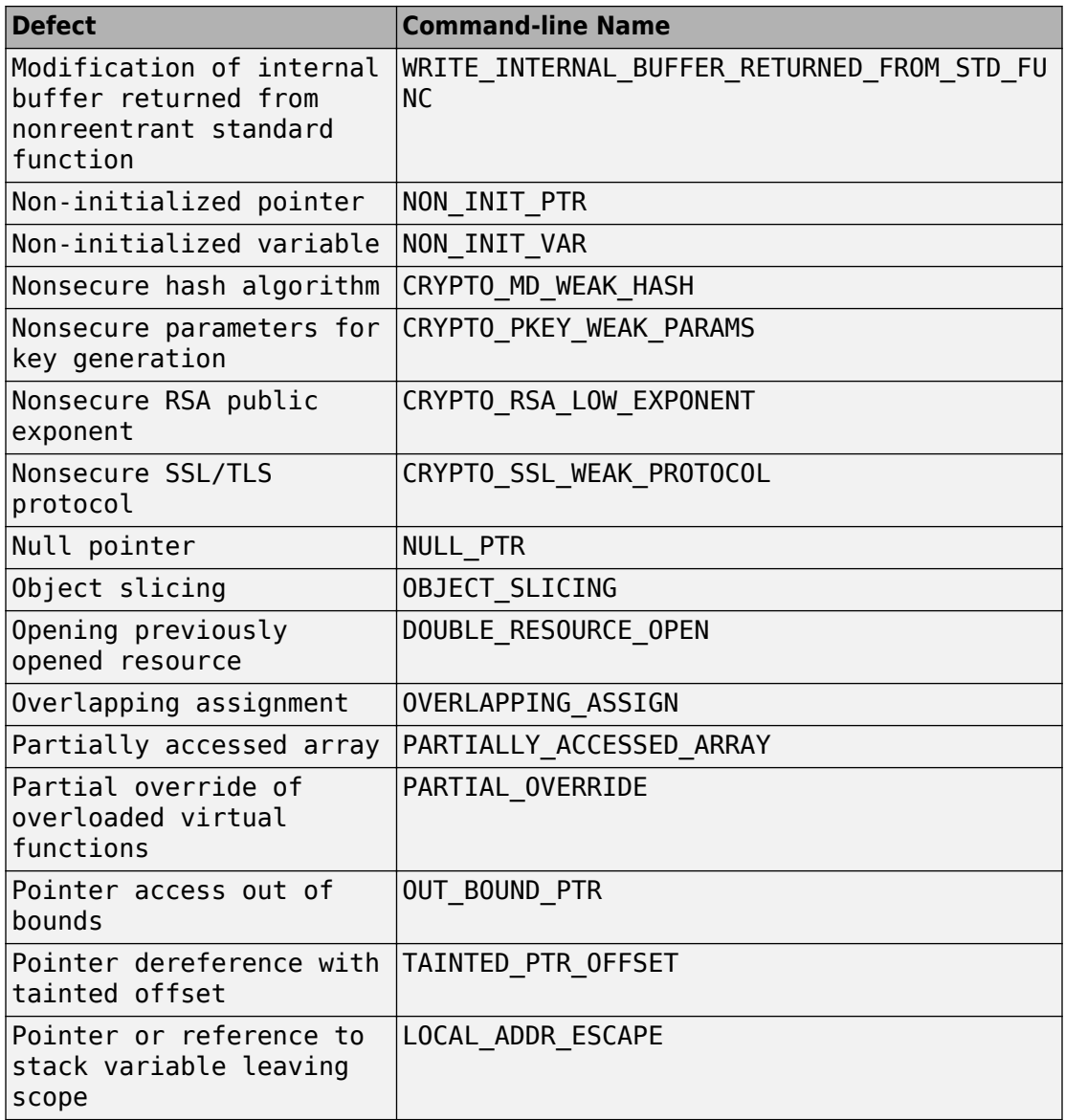

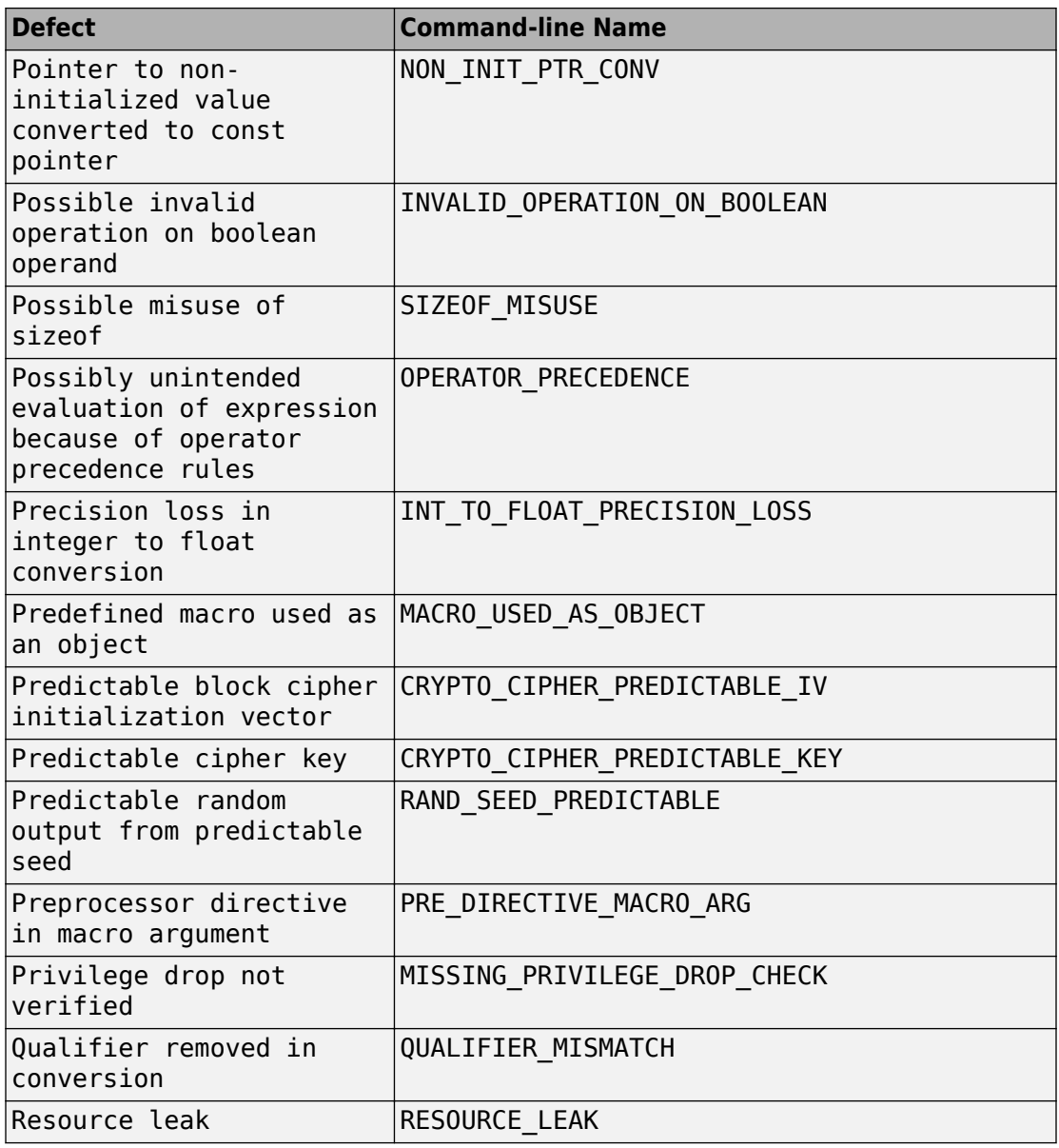

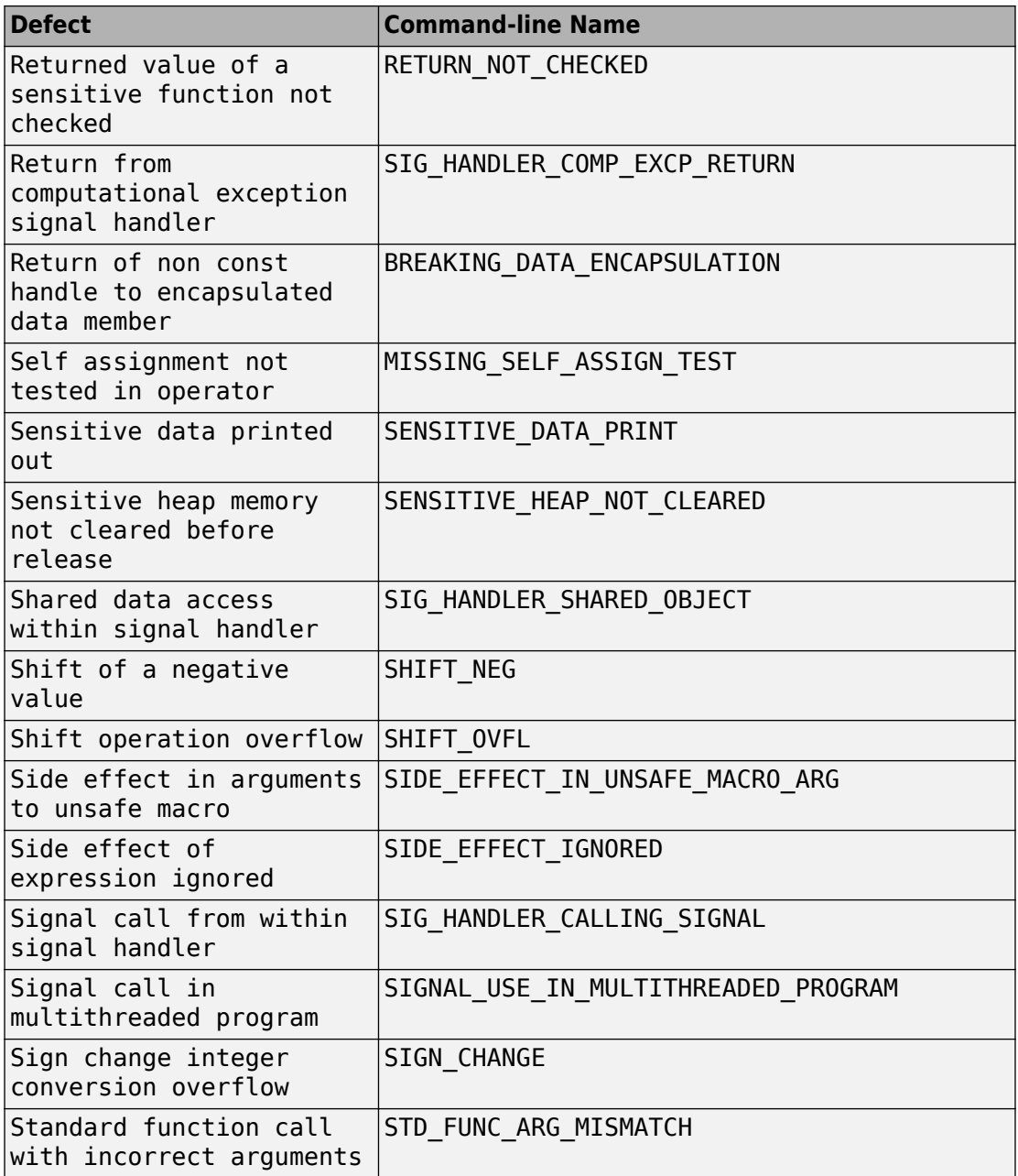

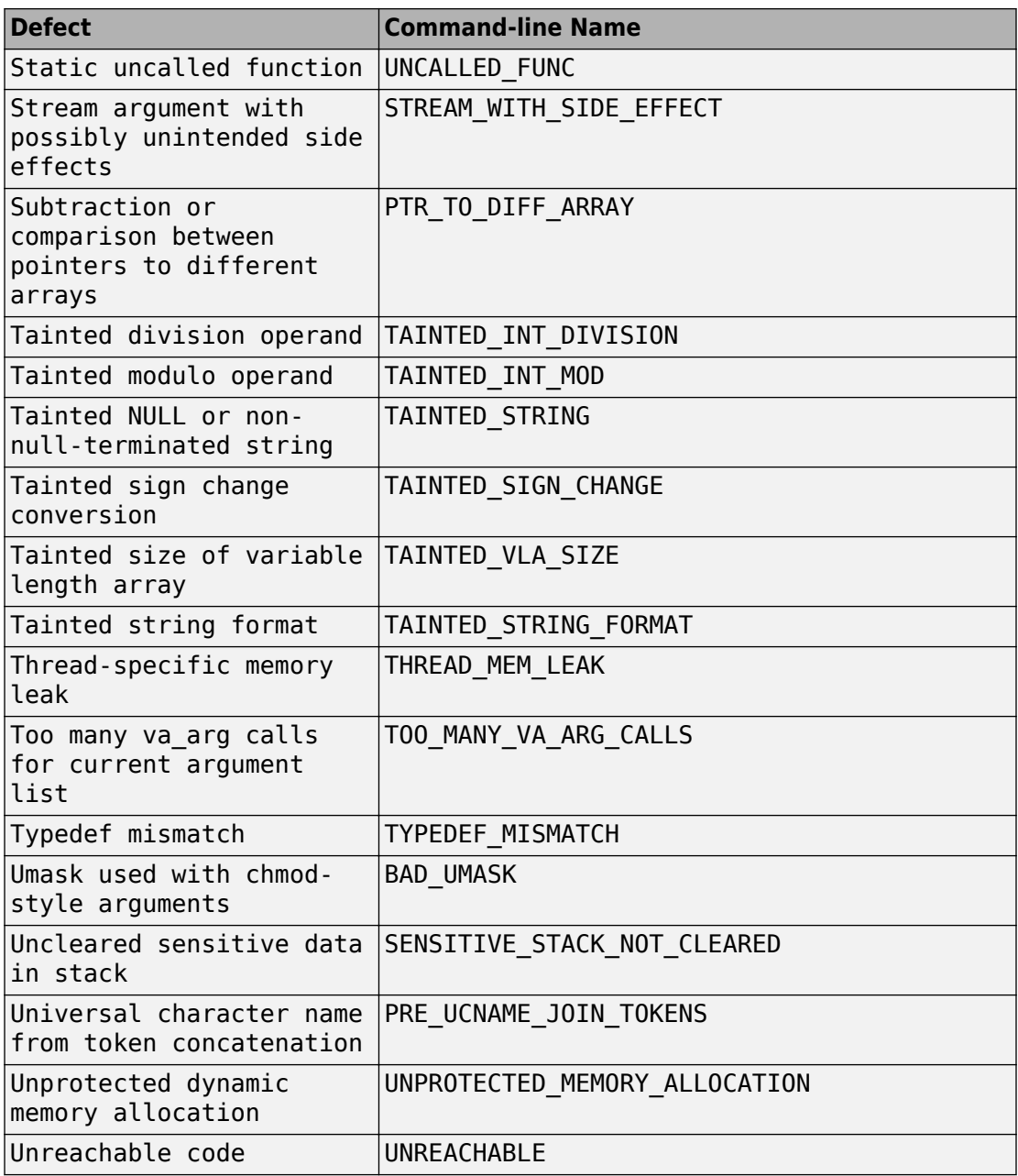

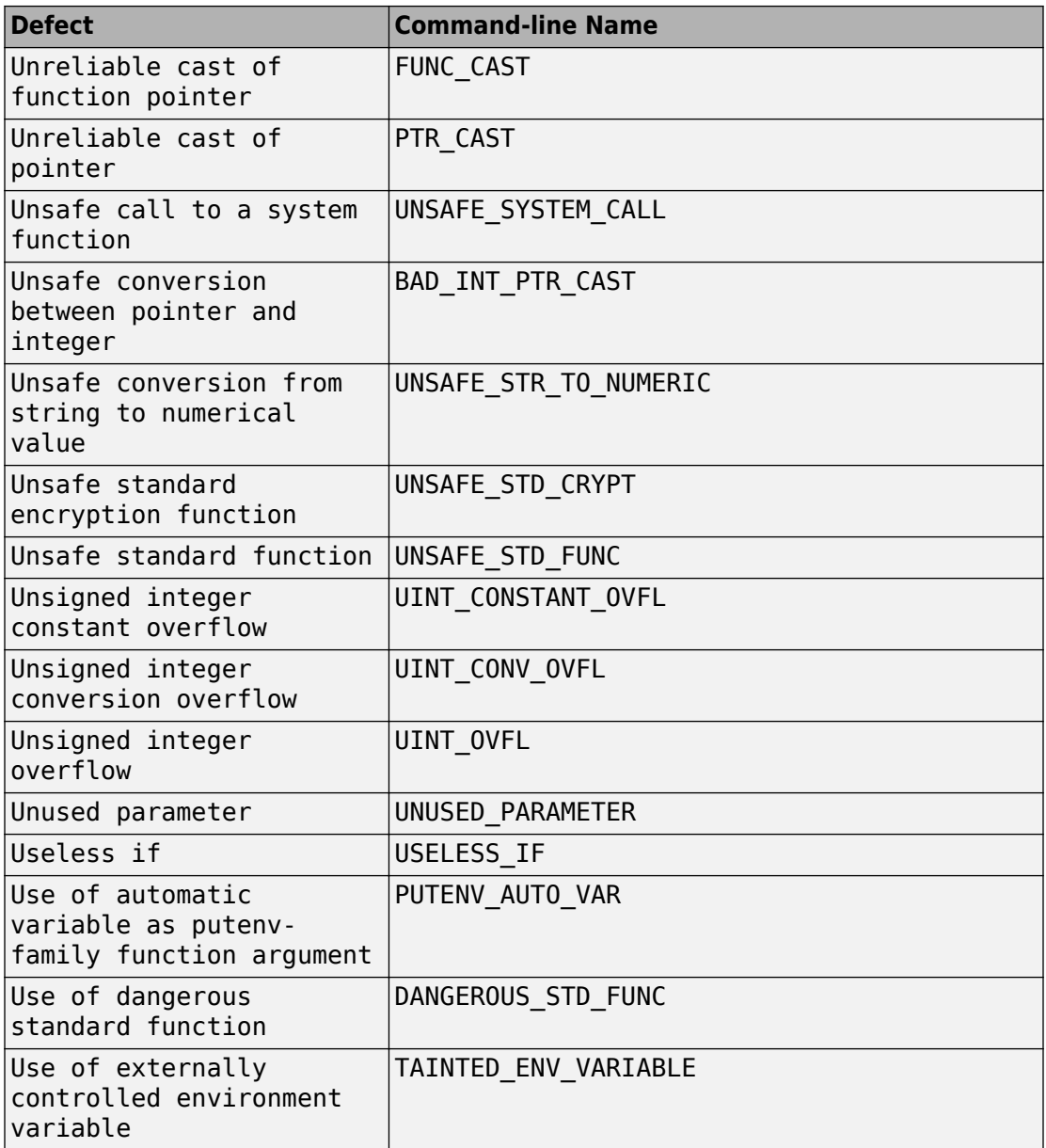

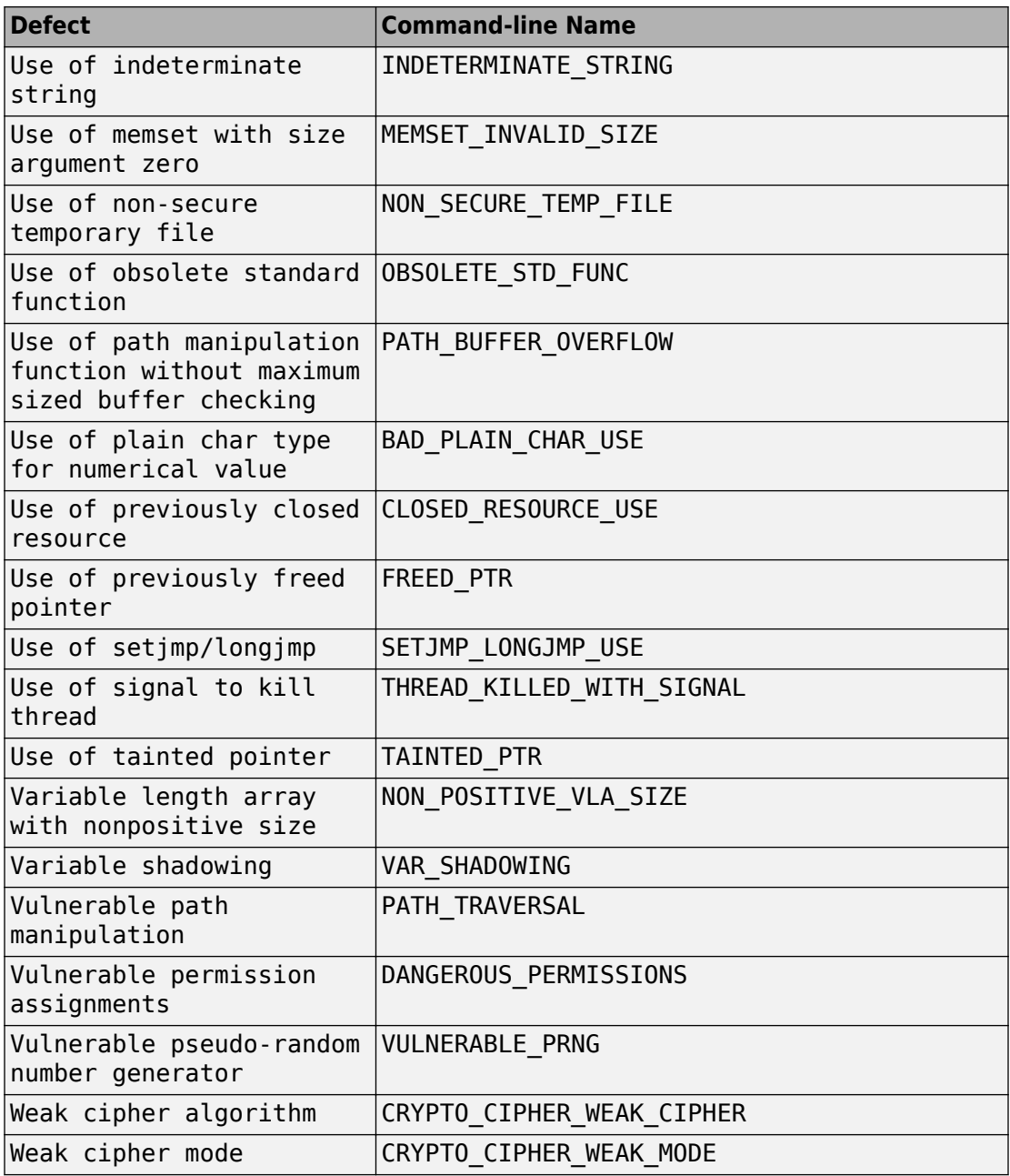

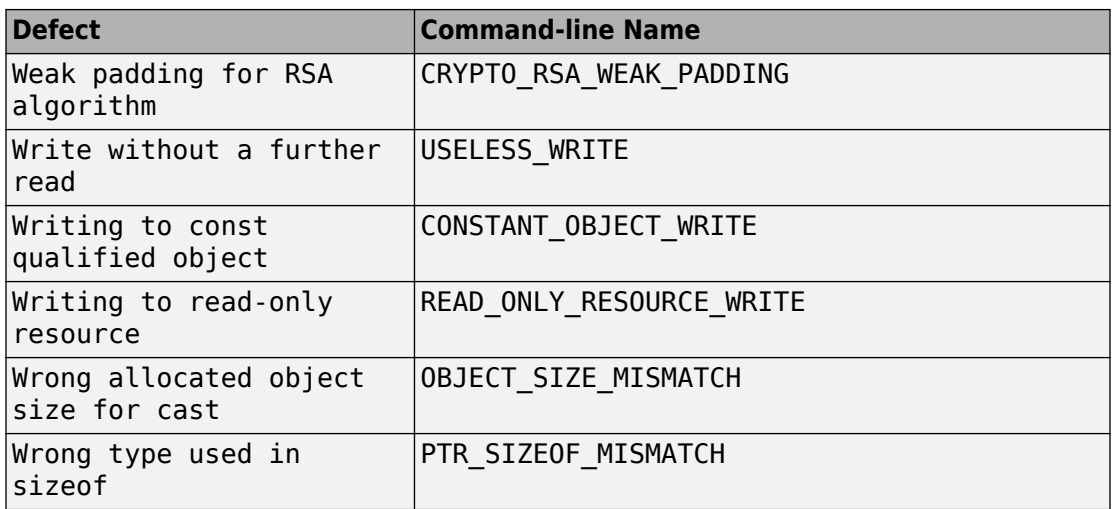

# **See Also**

# **More About**

- • ["Annotate Code and Hide Known or Acceptable Results" on page 16-6](#page-609-0)
- • ["Choose 6pecific Bug Finder Defect Checkers" on page 13-2](#page-447-0)

# <span id="page-466-0"></span>**Bug Finder Defect Groups**

#### **In this section...**

"Concurrency" on page 13-21 ["Cryptography" on page 13-22](#page-467-0) ["Data flow" on page 13-22](#page-467-0) ["Dynamic Memory" on page 13-23](#page-468-0) ["Good Practice" on page 13-23](#page-468-0) ["Numerical" on page 13-23](#page-468-0) ["Object Oriented" on page 13-24](#page-469-0) ["Programming" on page 13-24](#page-469-0) ["Resource Management" on page 13-24](#page-469-0) ["Static Memory" on page 13-25](#page-470-0) ["Security" on page 13-25](#page-470-0) ["Tainted data" on page 13-25](#page-470-0)

For convenience, the defect checkers in Bug Finder are classified into various groups.

- In certain projects, you can choose to focus only on specific groups of defects. Specify the group name for the option Find defects (-checkers).
- When reviewing results, you can review all results of a certain group together. Filter out other results during review. See ["Filter and Group Results" on page 17-2](#page-645-0).

This topic gives an overview of the various groups.

# **Concurrency**

These defects are related to multitasking code.

#### **Data Race Defects**

The data race defects occur when multiple tasks operate on a shared variable or call a nonreentrant standard library function without protection.

For the specific defects, see "Concurrency Defects".

#### <span id="page-467-0"></span>**Command-Line Parameter:** concurrency

## **Locking Defects**

The locking defects occur when the critical sections are not set up appropriately. For example:

- The critical sections are involved in a deadlock.
- A lock function does not have the corresponding unlock function.
- A lock function is called twice without an intermediate call to an unlock function.

Critical sections protect shared variables from concurrent access. Polyspace expects critical sections to follow a certain format. The critical section must lie between a call to a lock function and a call to an unlock function.

For the specific defects, see "Concurrency Defects".

#### **Command-Line Parameter:** concurrency

# **Cryptography**

These defects are related to incorrect use of cryptography routines from the OpenSSL library. For instance:

- Use of cryptographically weak algorithms
- Absence of essential elements such as cipher key or initialization vector
- Wrong order of cryptographic operations

For the specific defects, see "Cryptography Defects".

## **Command-Line Parameter:** cryptography

# **Data flow**

These defects are errors relating to how information moves throughout your code. The defects include:

- Dead or unreachable code
- Unused code
• Non-initialized information

For the specific defects, see "Data Flow Defects".

#### **Command-Line Parameter:** data\_flow

# **Dynamic Memory**

These defects are errors relating to memory usage when the memory is dynamically allocated. The defects include:

- Freeing dynamically allocated memory
- Unprotected memory allocations

For specific defects, see "Dynamic Memory Defects".

**Command-Line Parameter:** dynamic\_memory

# **Good Practice**

These defects allow you to observe good coding practices. The defects by themselves might not cause a crash, but they sometimes highlight more serious logic errors in your code. The defects also make your code vulnerable to attacks and hard to maintain.

The defects include:

- Hard-coded constants such as buffer size and loop boundary
- Unused function parameters

For specific defects, see "Good Practice Defects".

#### **Command-Line Parameter:** good\_practice

# **Numerical**

These defects are errors relating to variables in your code; their values, data types, and usage. The defects include:

• Mathematical operations

- Conversion overflow
- Operational overflow

For specific defects, see "Numerical Defects".

#### **Command-Line Parameter:** numerical

# **Object Oriented**

These defects are related to the object-oriented aspect of  $C++$  programming. The defects highlight class design issues or issues in the inheritance hierarchy.

The defects include:

- Data member not initialized or incorrectly initialized in constructor
- Incorrect overriding of base class methods
- Breaking of data encapsulation

For specific defects, see "Object Oriented Defects".

#### **Command-Line Parameter:** object\_oriented

# **Programming**

These defects are errors relating to programming syntax. These defects include:

- Assignment versus equality operators
- Mismatches between variable qualifiers or declarations
- Badly formatted strings

For specific defects, see "Programming Defects".

#### **Command-Line Parameter:** programming

# **Resource Management**

These defects are related to file handling. The defects include:

• Unclosed file stream

• Operations on a file stream after it is closed

For specific defects, see "Resource Management Defects".

#### **Command-Line Parameter:** resource\_management

# **Static Memory**

These defects are errors relating to memory usage when the memory is statically allocated. The defects include:

- Accessing arrays outside their bounds
- Null pointers
- Casting of pointers

For specific defects, see "Static Memory Defects".

#### **Command-Line Parameter:** static\_memory

# **Security**

These defects highlight places in your code which are vulnerable to hacking or other security attacks. Many of these defects do not cause runtime errors, but instead point out risky areas in your code. The defects include:

- Managing sensitive data
- Using dangerous or obsolete functions
- Generating random numbers
- Externally controlled paths and commands

For more details about specific defects, see "Security Defects".

#### **Command-Line Parameter:** security

## **Tainted data**

These defects highlight elements in your code which are from unsecured sources. Malicious attackers can use input data or paths to attack your program and cause failures. These defects highlight elements in your code that are vulnerable. Defects include:

- Use of tainted variables or pointers
- Externally controlled paths

For more details about specific defects, see "Tainted Data Defects".

**Command-Line Parameter:** tainted\_data

# **See Also**

Find defects (-checkers)

# **Polyspace Bug Finder Defects Checkers Enabled by Default**

When you launch a Bug Finder analysis, the default setting for Find defects (checkers) enables these defect checkers.

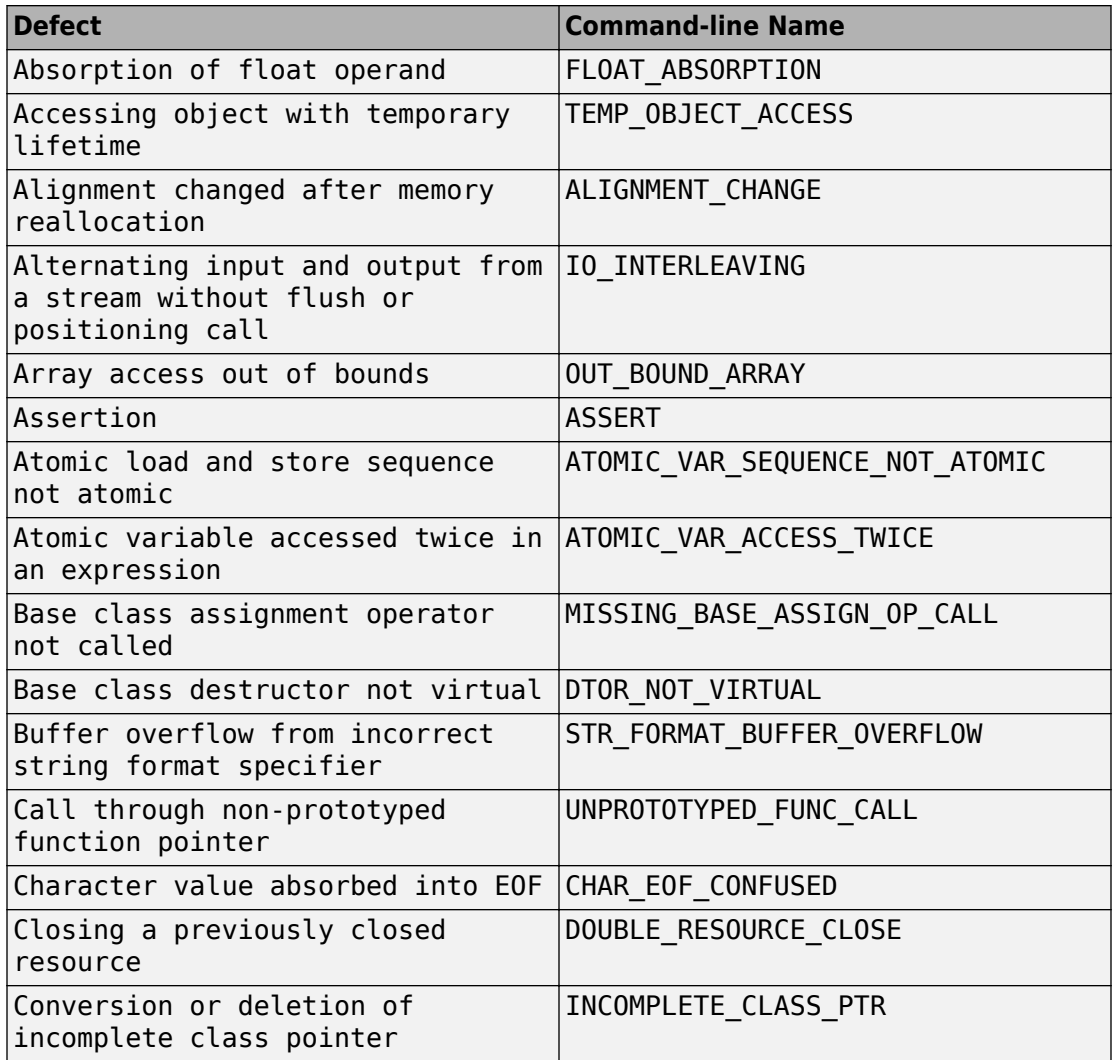

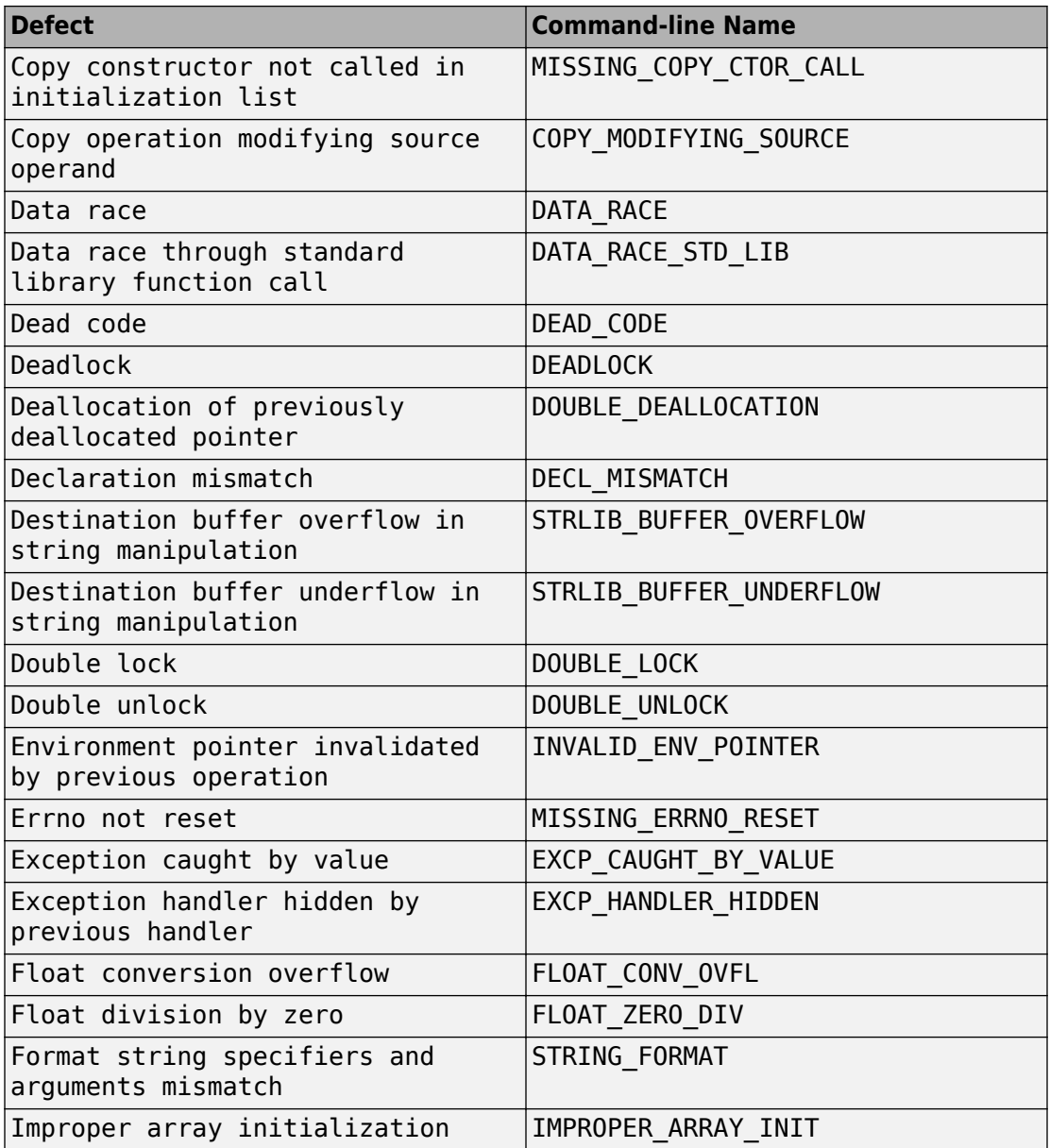

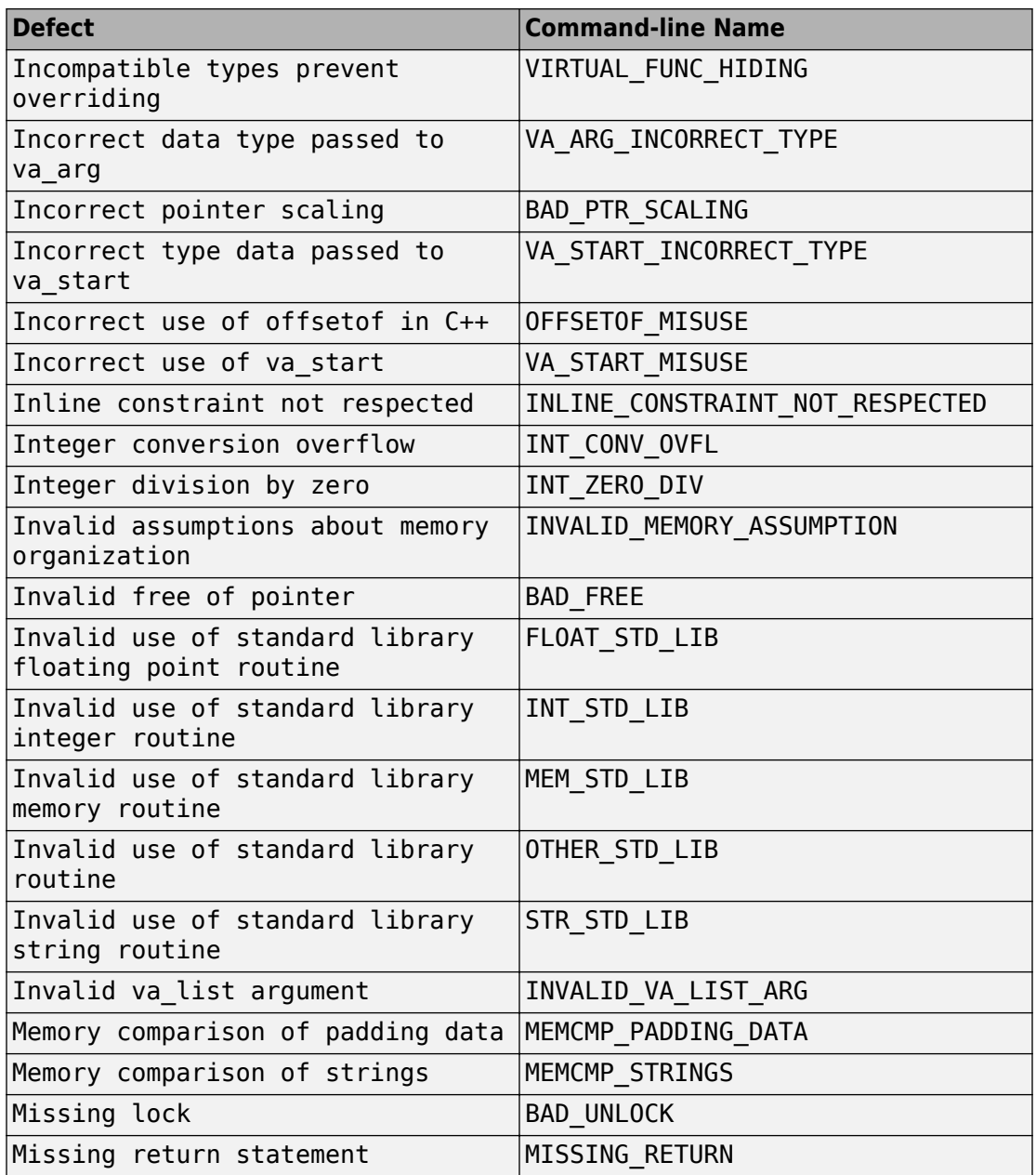

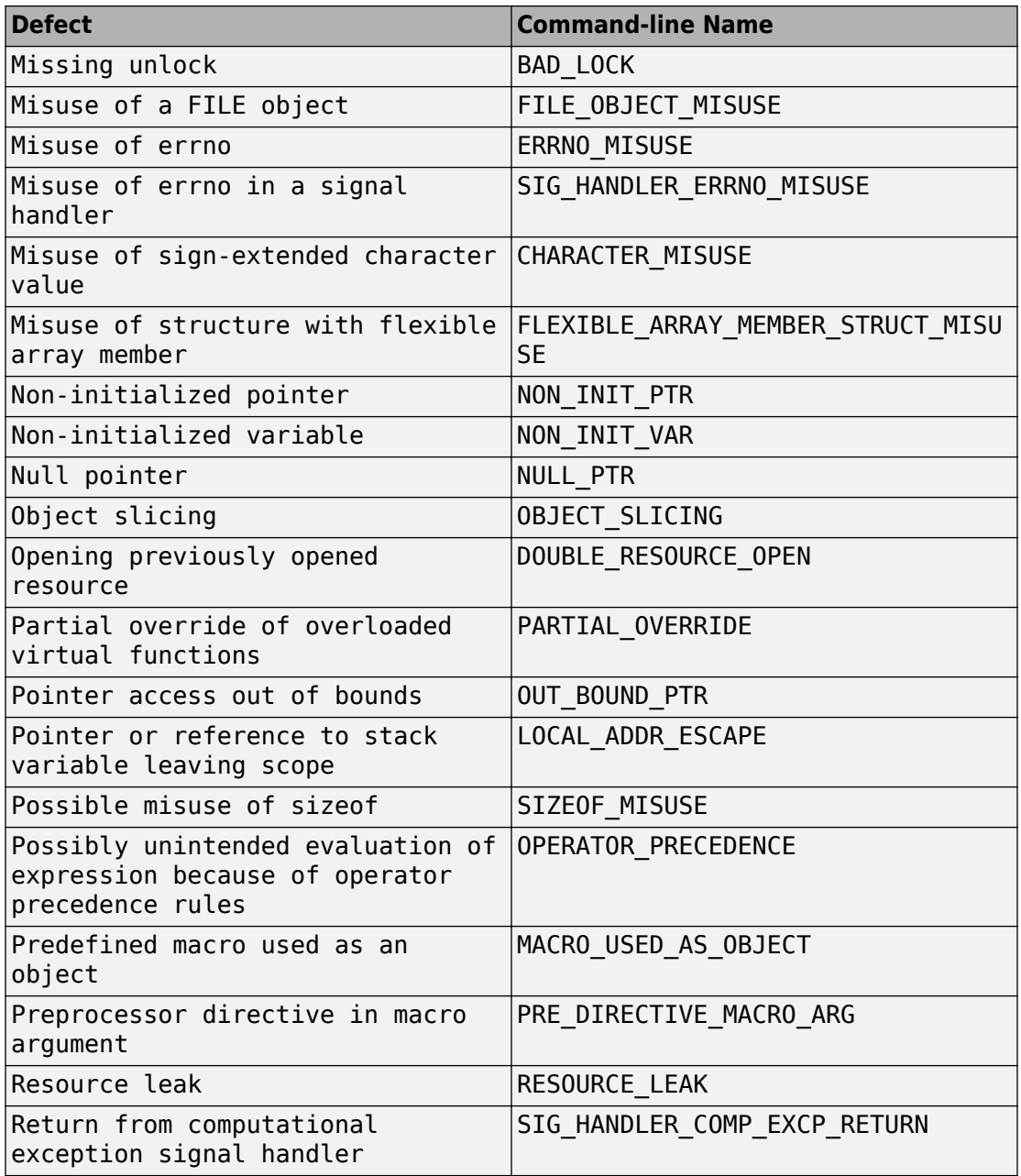

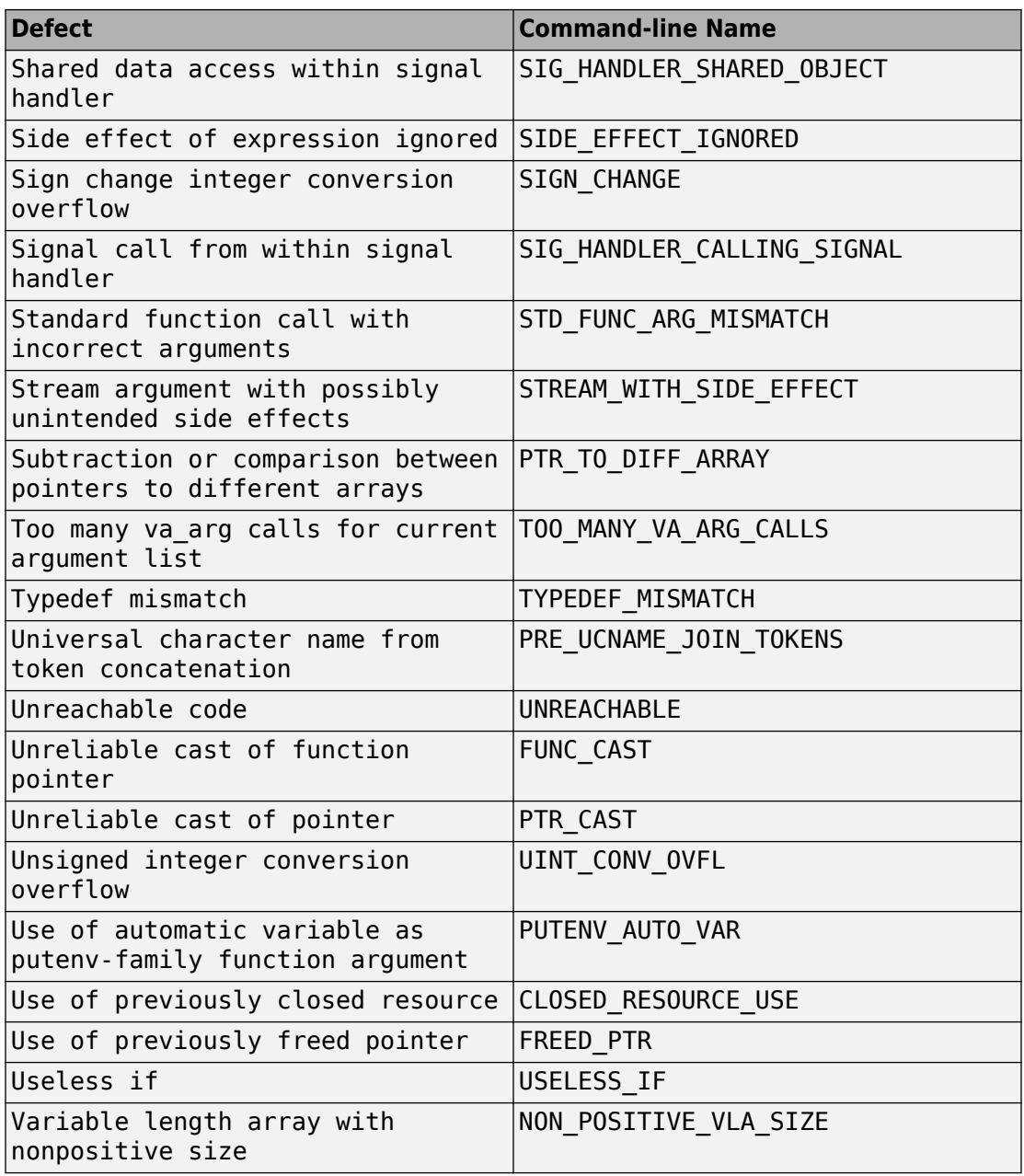

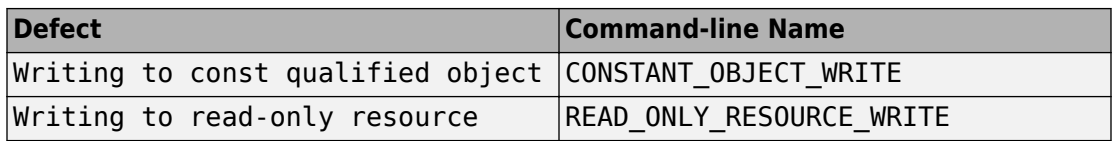

# **Bug Finder Results Found in Fast Analysis Mode**

In fast analysis mode, Bug Finder checks for a subset of defects and coding rules only. The tables below list the results that can be found in a fast analysis. See also Use fast analysis mode for Bug Finder (-fast-analysis).

# **Polyspace Bug Finder Defects**

#### **Static Memory**

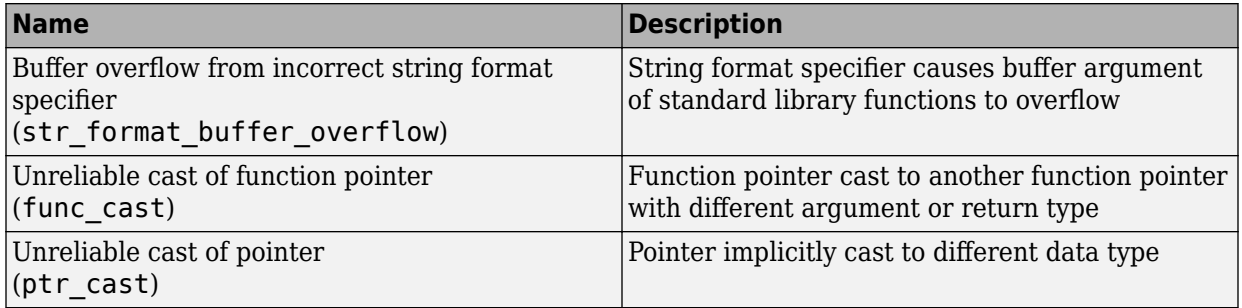

# **Programming**

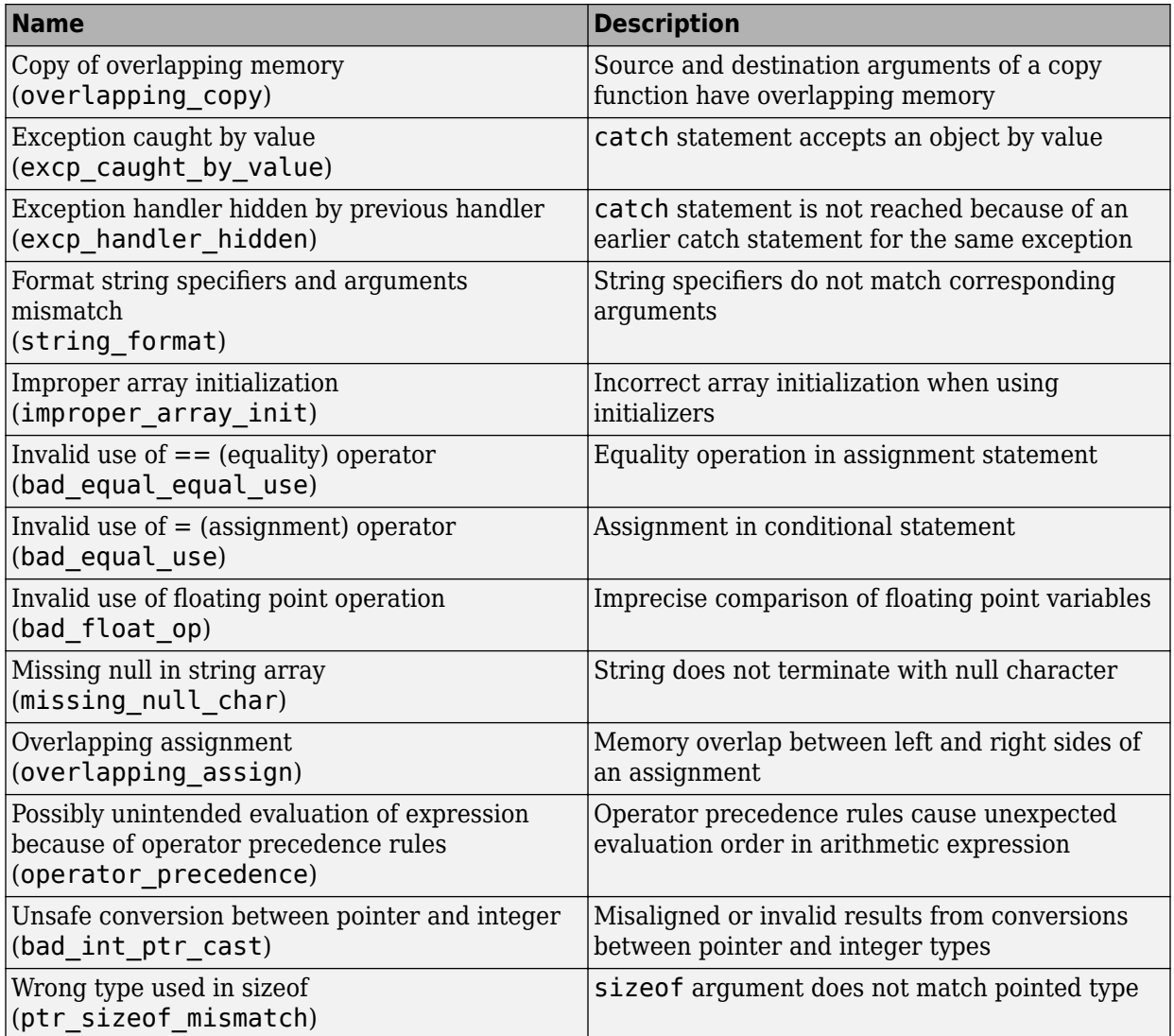

### **Data Flow**

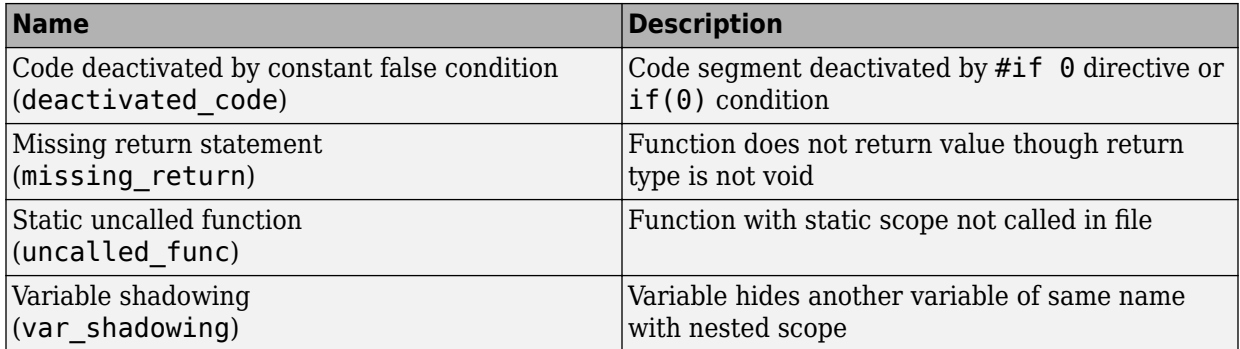

# **Object Oriented**

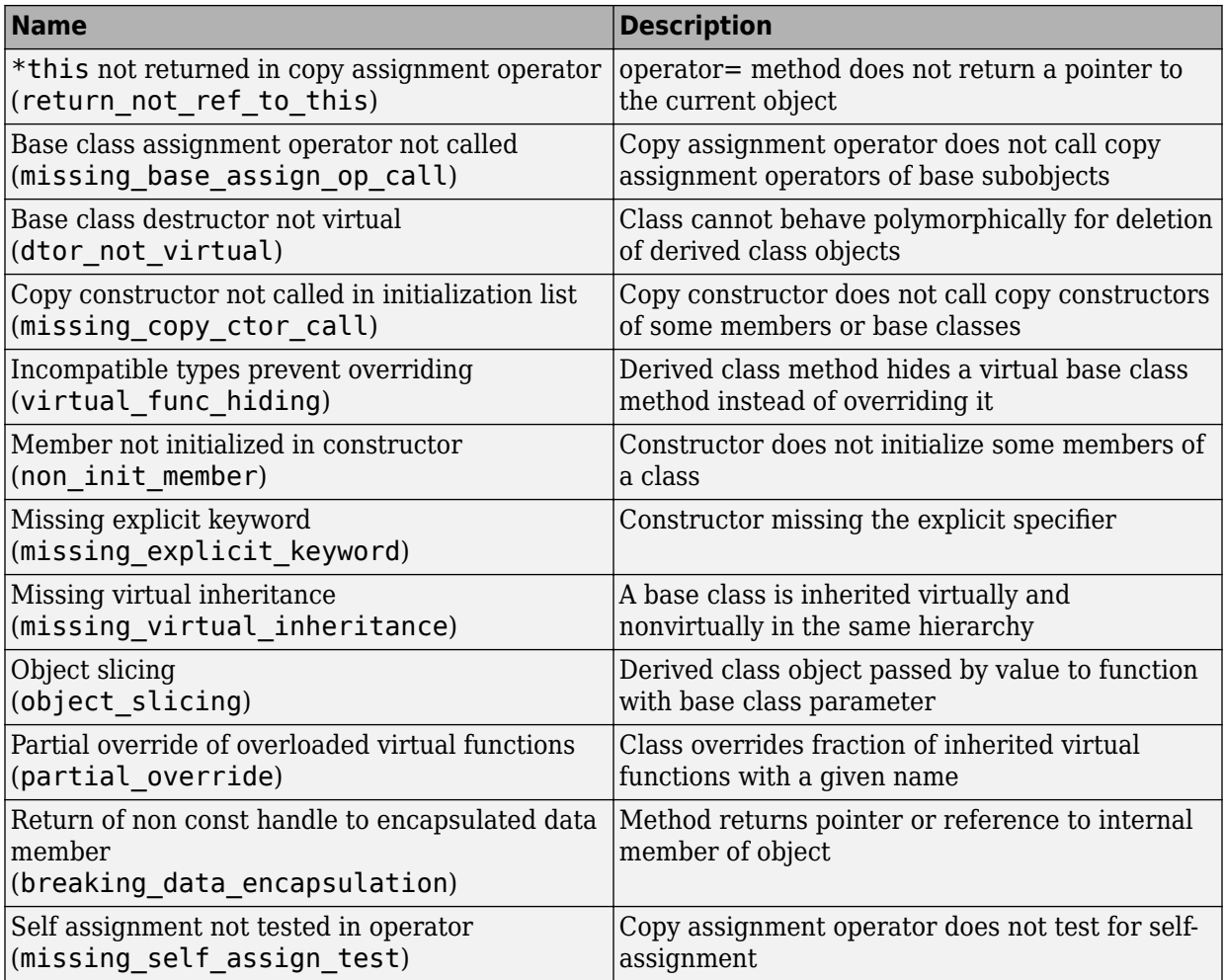

# **Security**

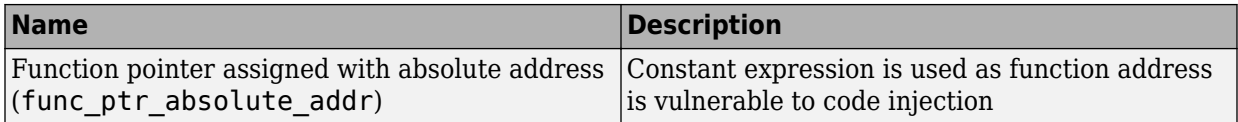

#### **Good Practice**

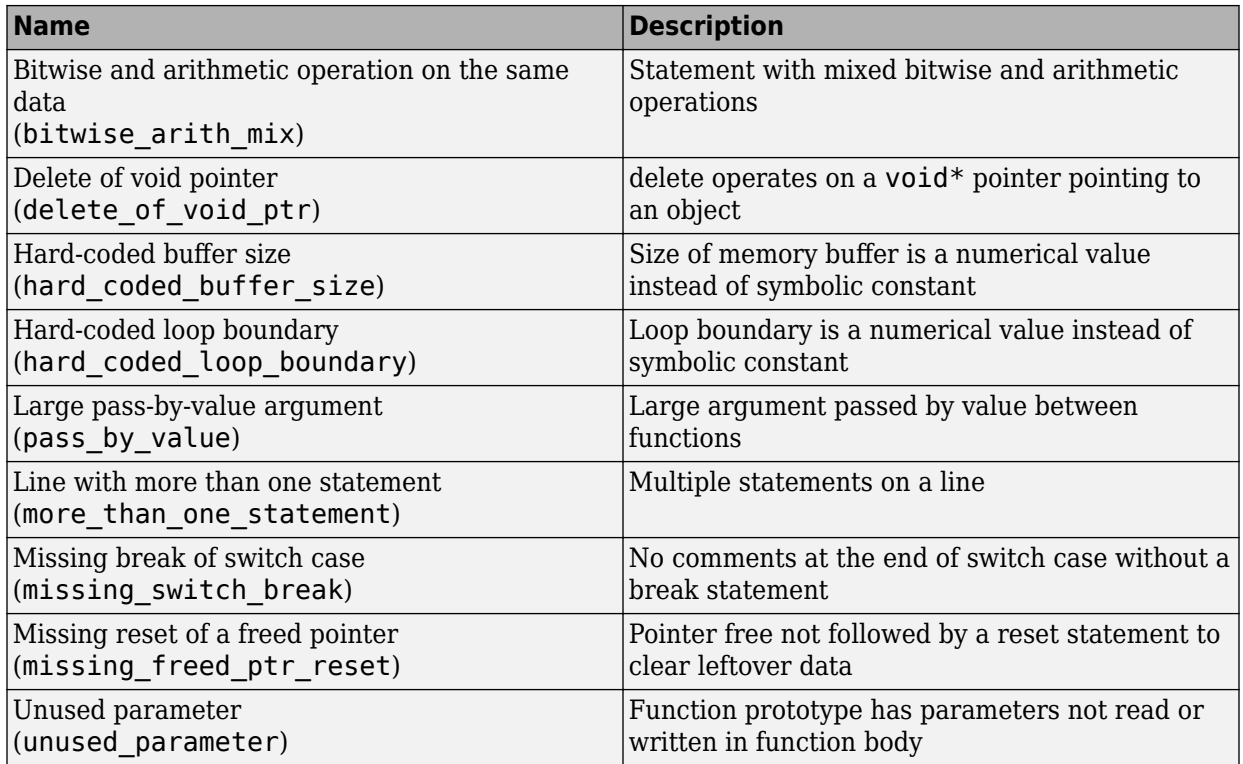

# **MISRA C: 2004 and MISRA AC AGC Rules**

The software checks the following rules early in the analysis.

#### **Language Extensions**

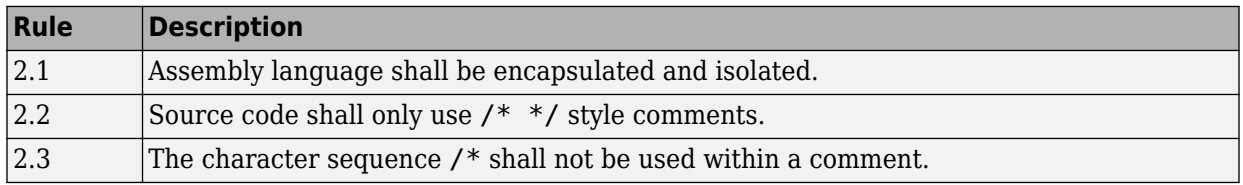

#### **Documentation**

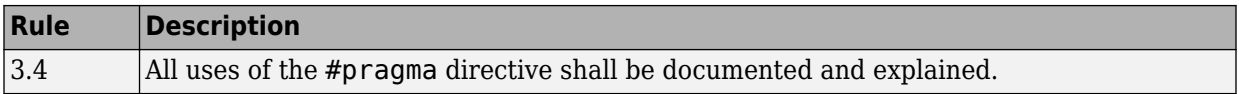

#### **Character Sets**

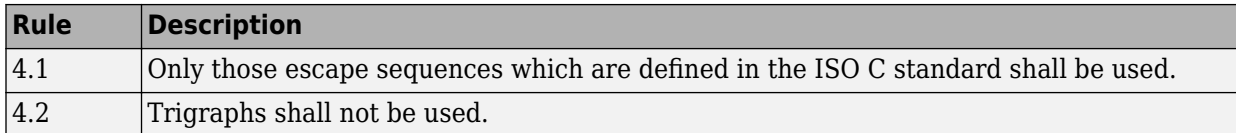

## **Identifiers**

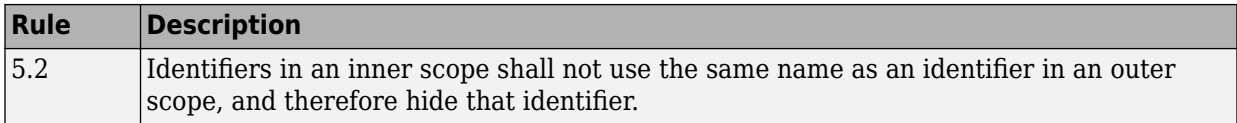

#### **Types**

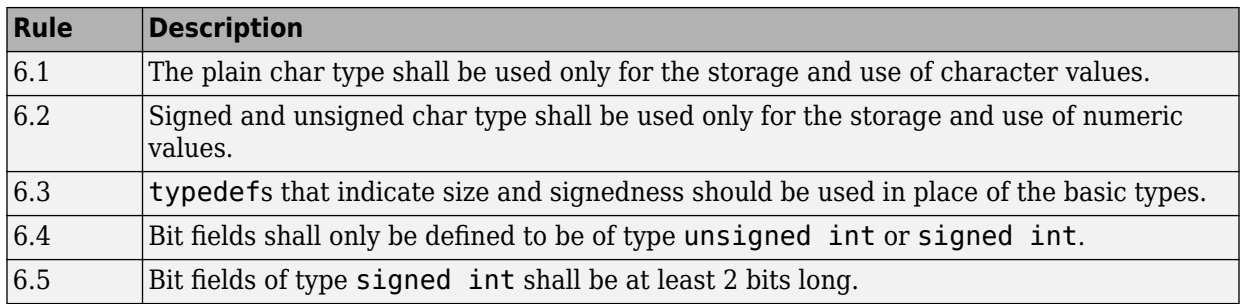

## **Constants**

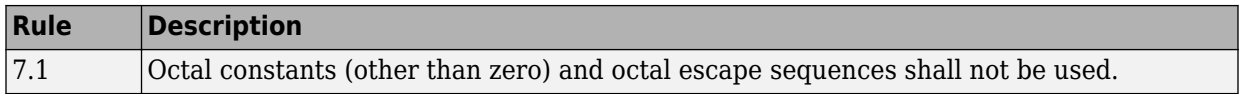

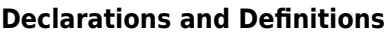

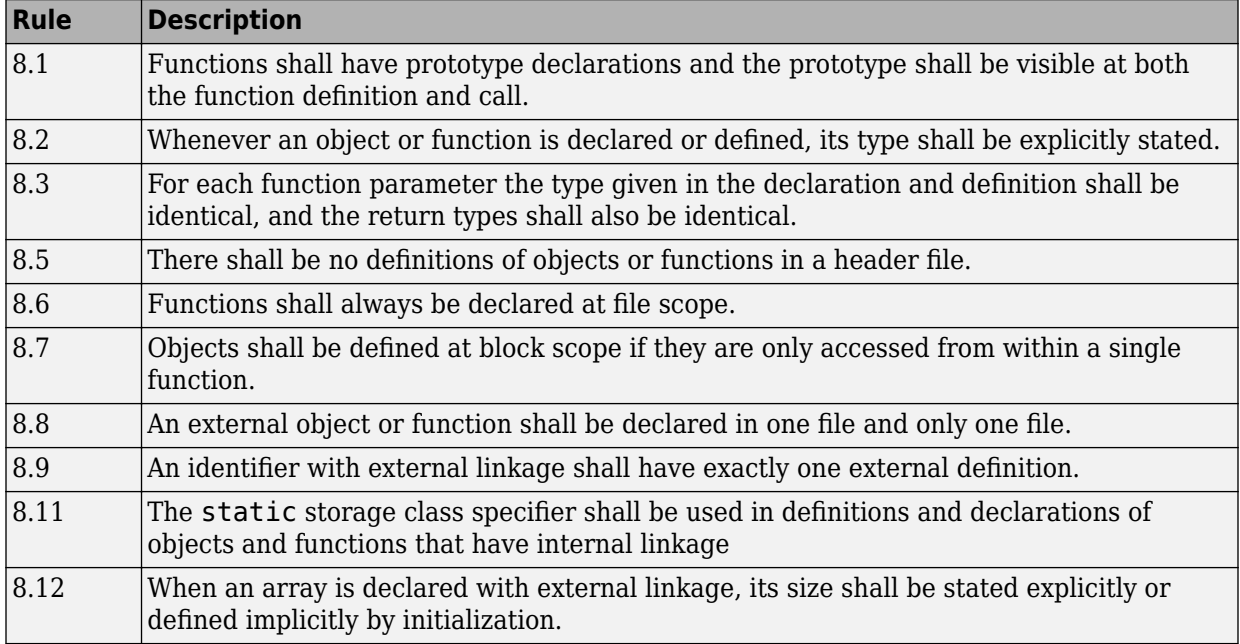

#### **Initialization**

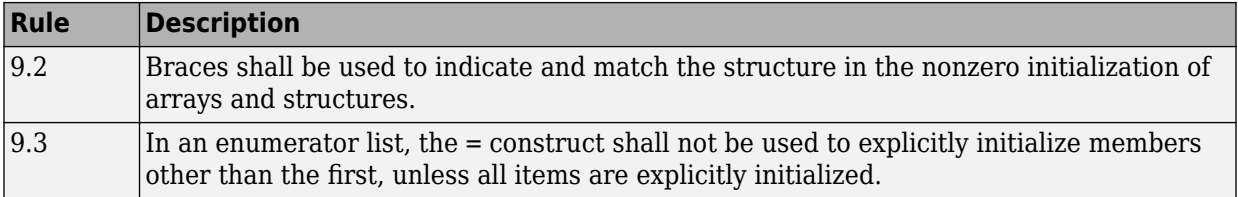

### **Arithmetic Type Conversion**

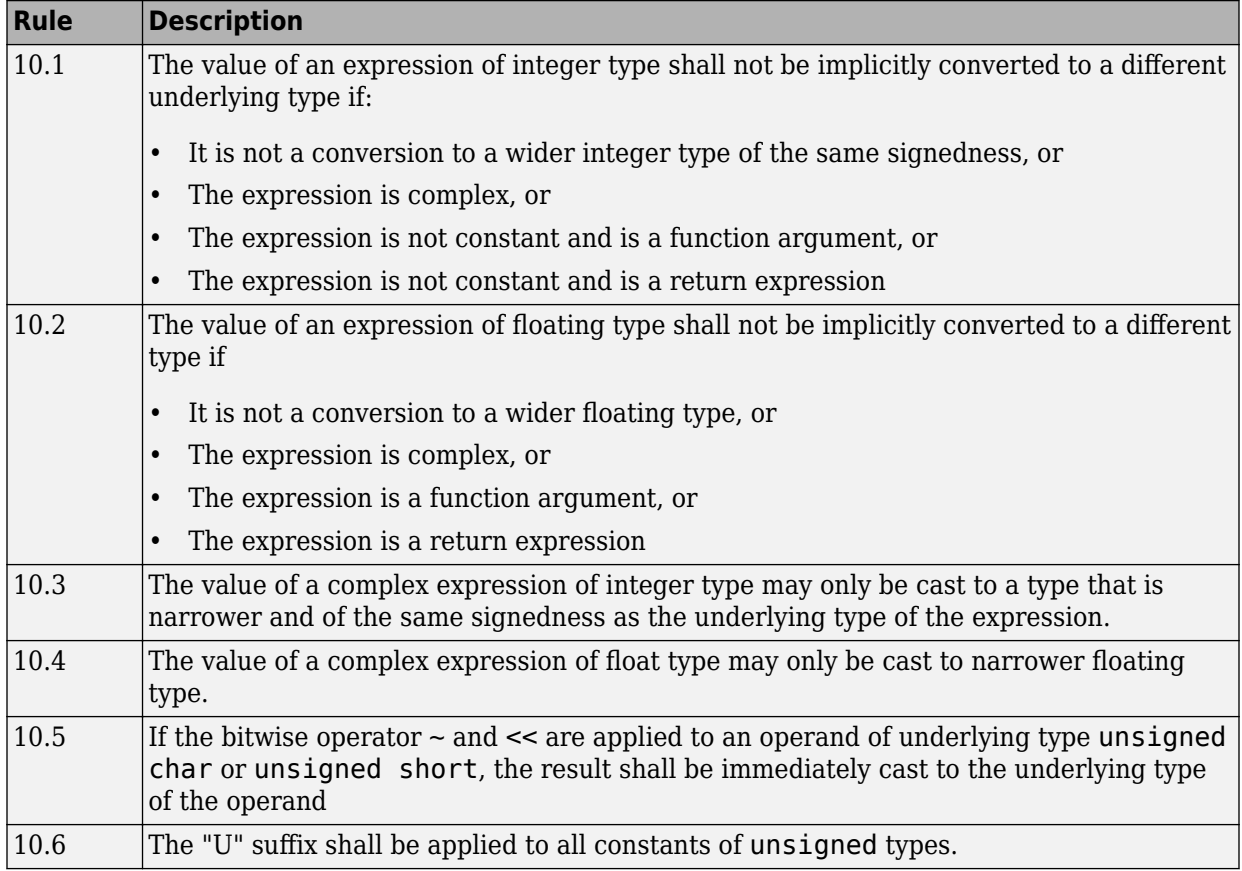

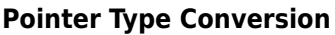

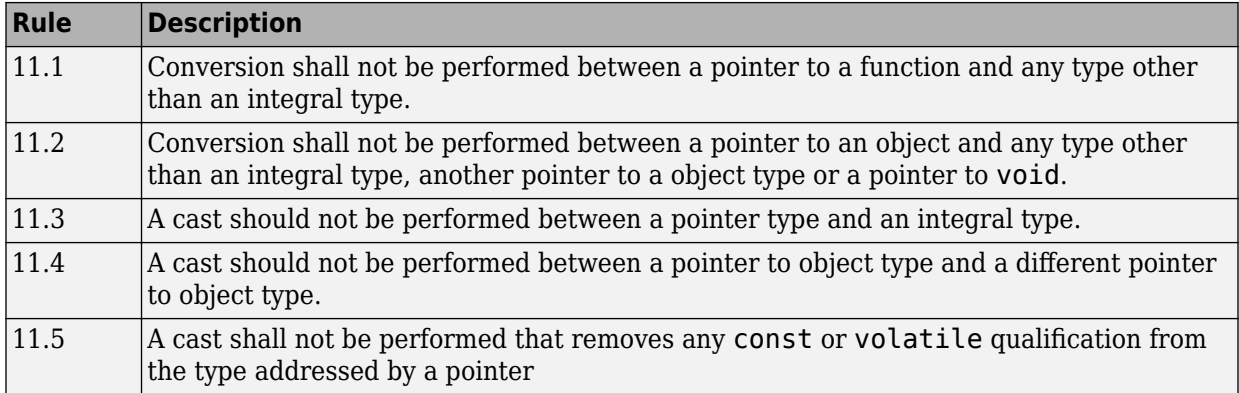

## **Expressions**

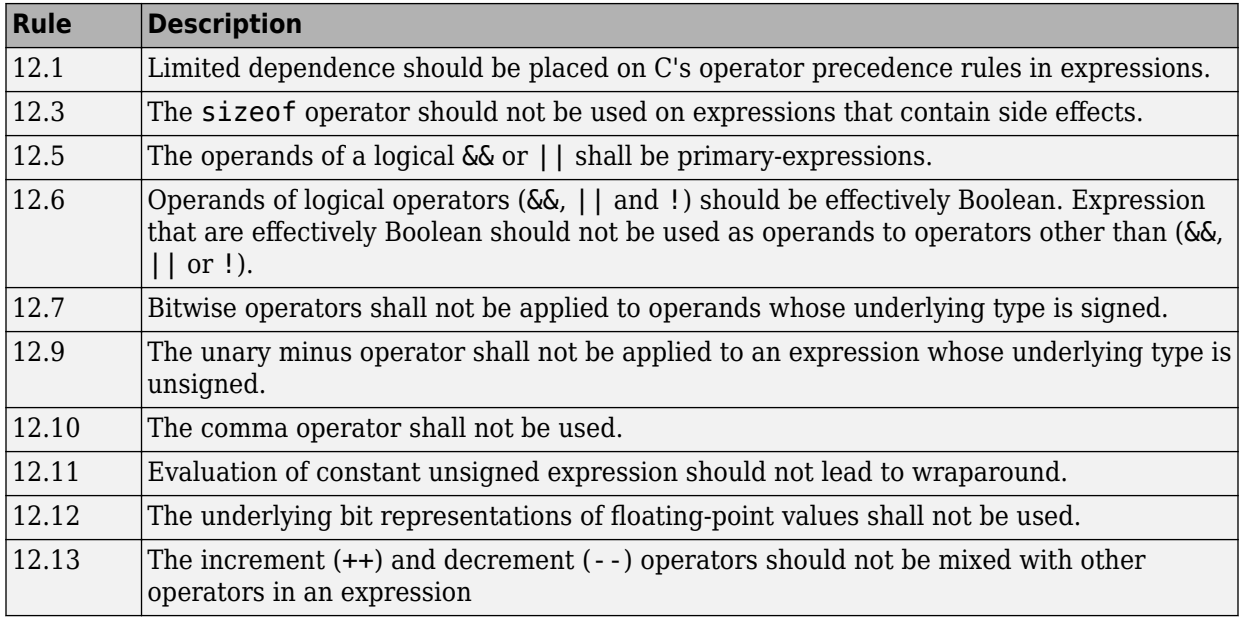

#### **Control Statement Expressions**

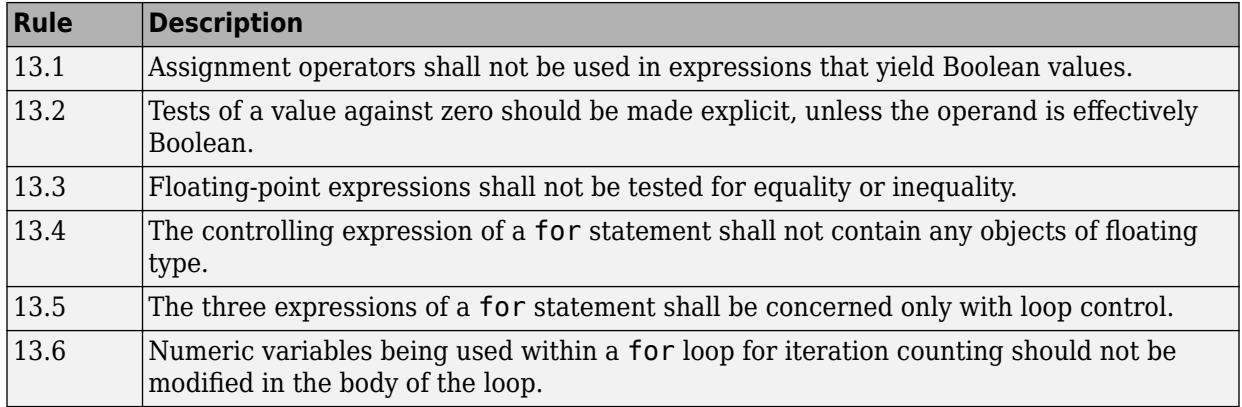

#### **Control Flow**

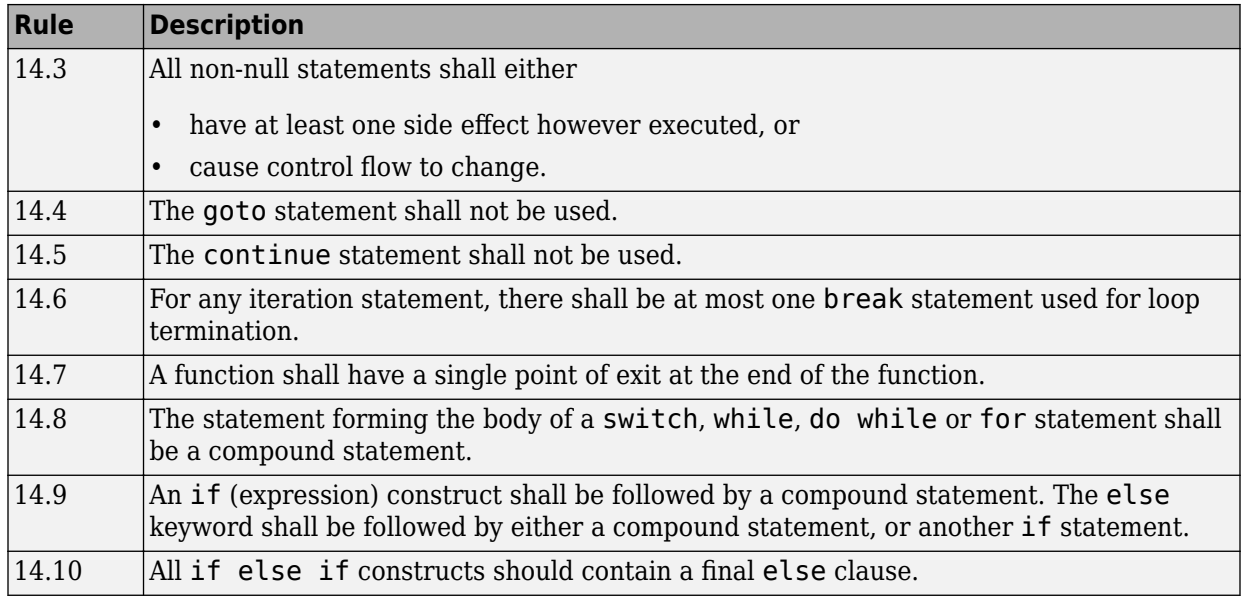

#### **Switch Statements**

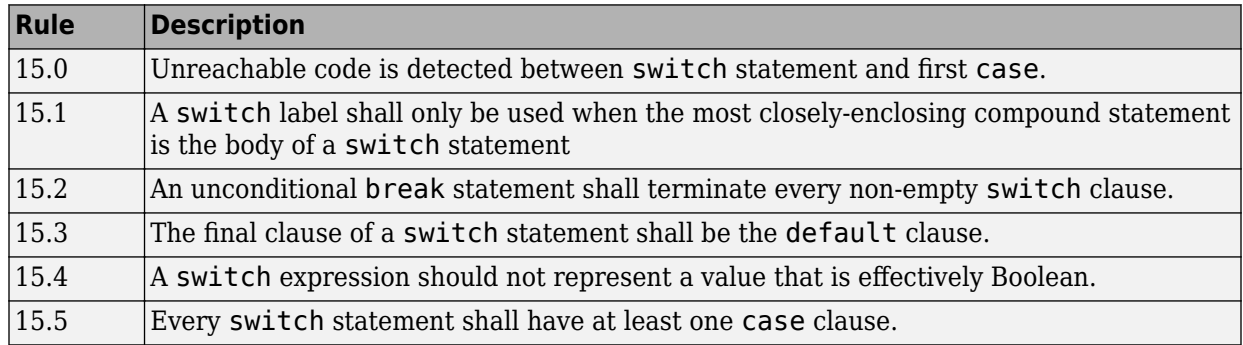

### **Functions**

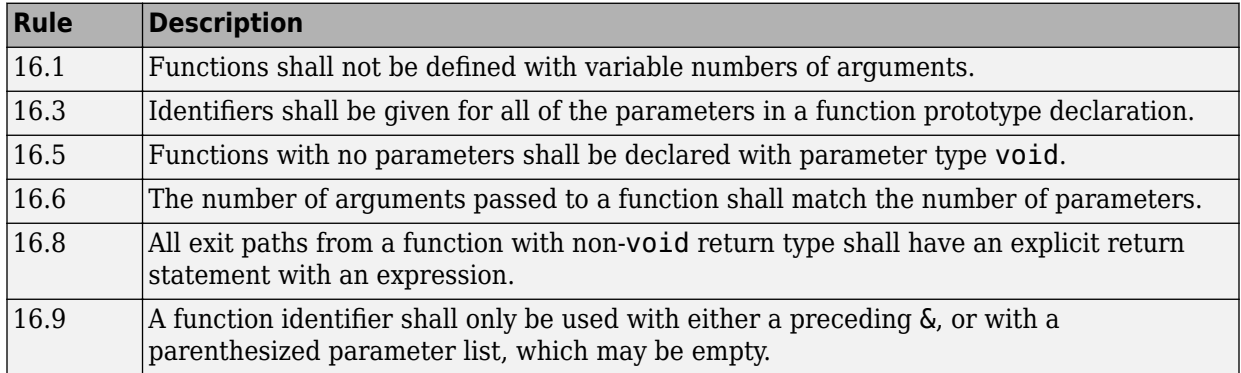

### **Pointers and Arrays**

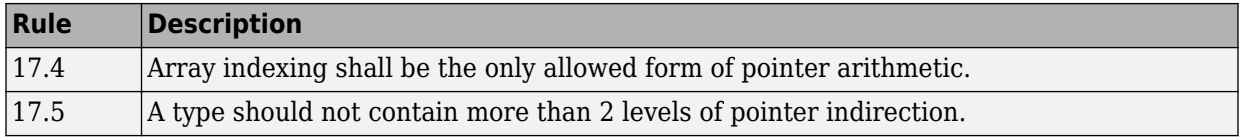

### **Structures and Unions**

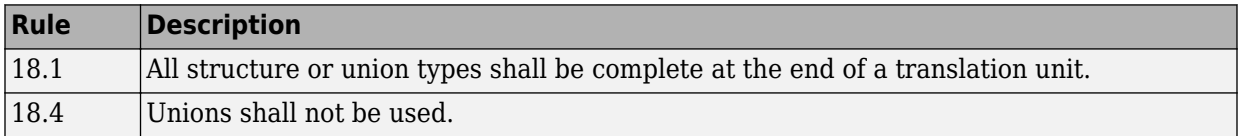

## **Preprocessing Directives**

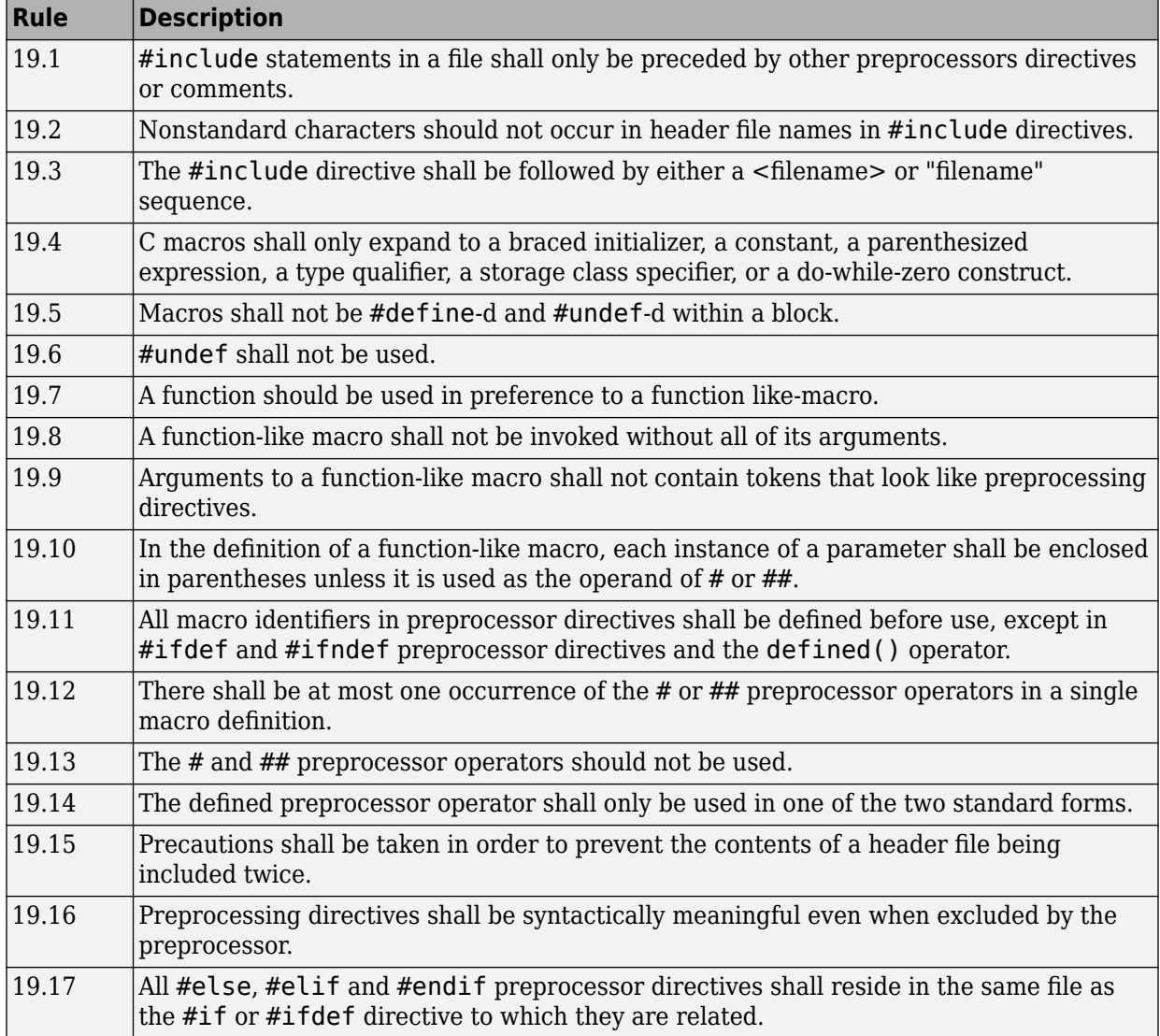

### **Standard Libraries**

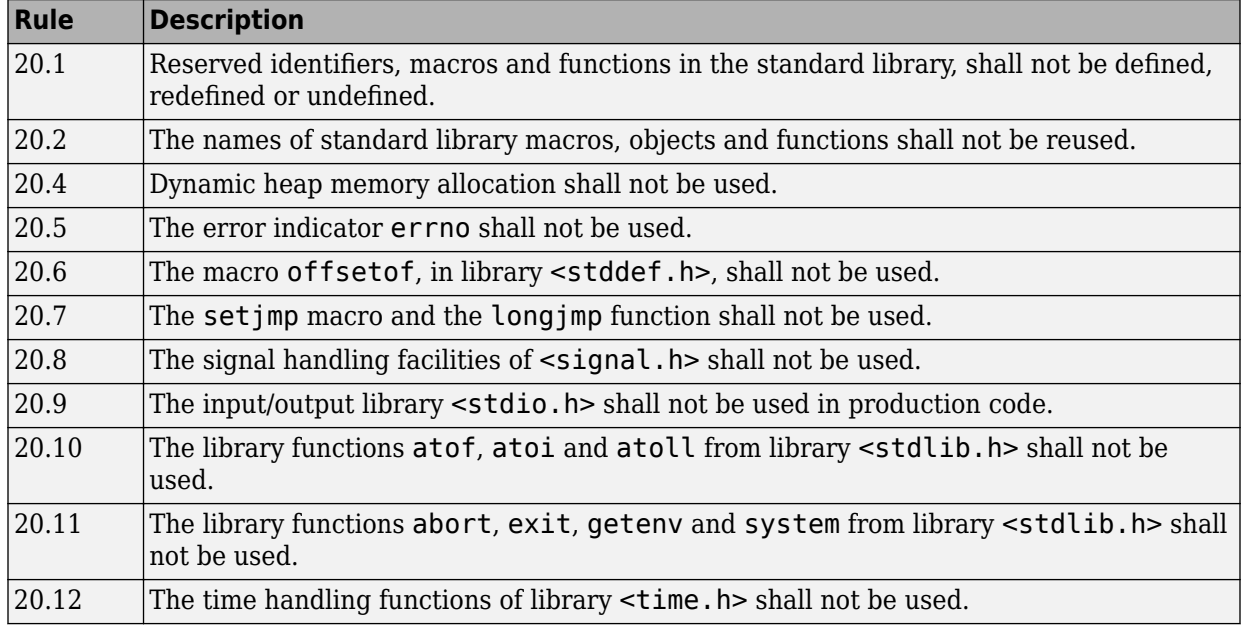

# **MISRA C: 2012 Rules**

## **Standard C Environment**

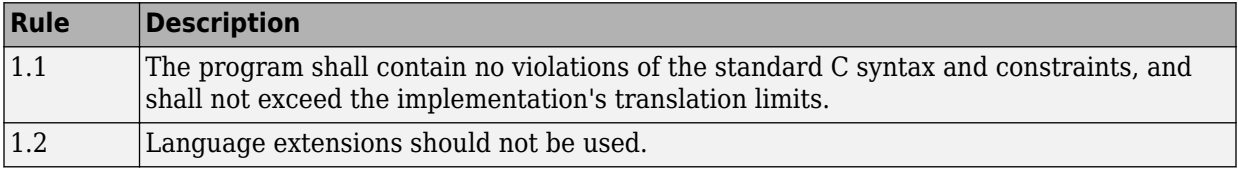

### **Unused Code**

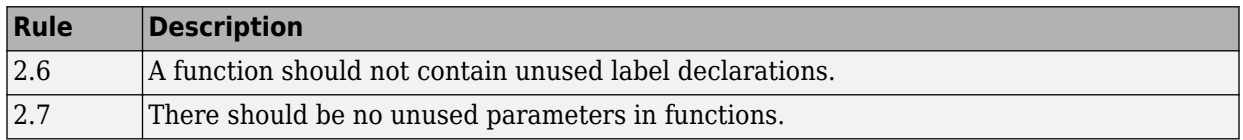

#### **Comments**

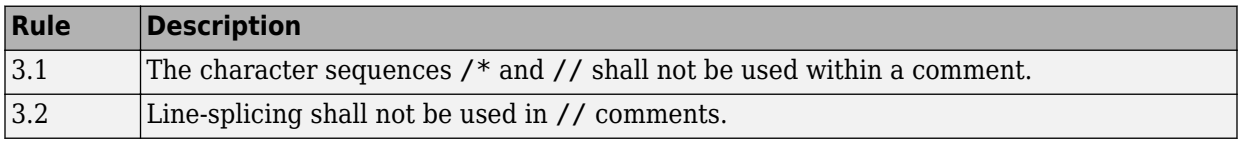

### **Character Sets and Lexical Conventions**

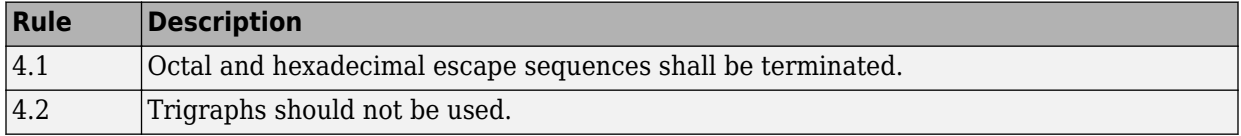

#### **Identifiers**

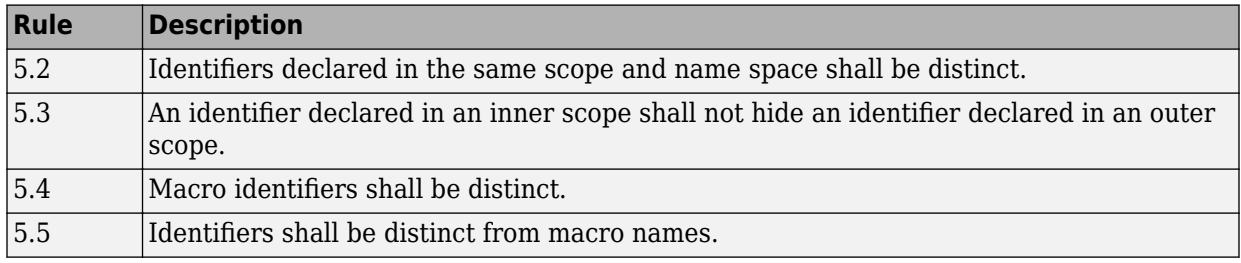

#### **Types**

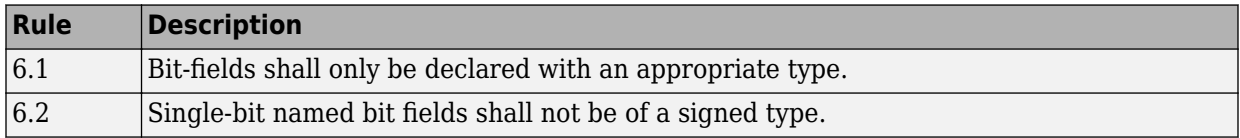

### **Literals and Constants**

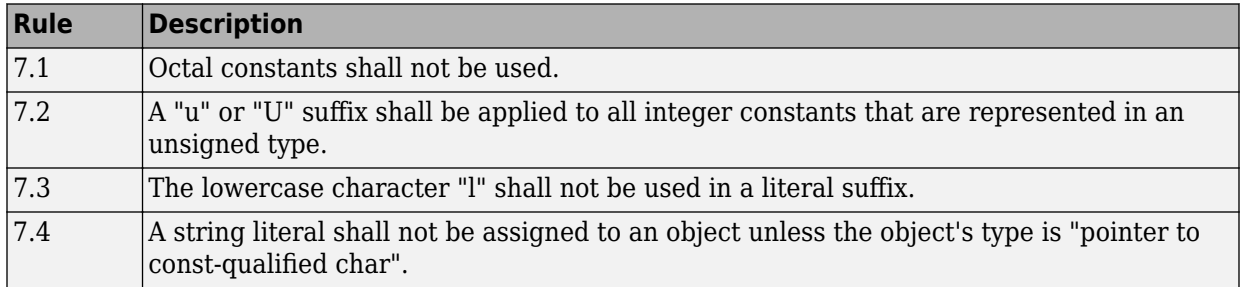

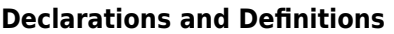

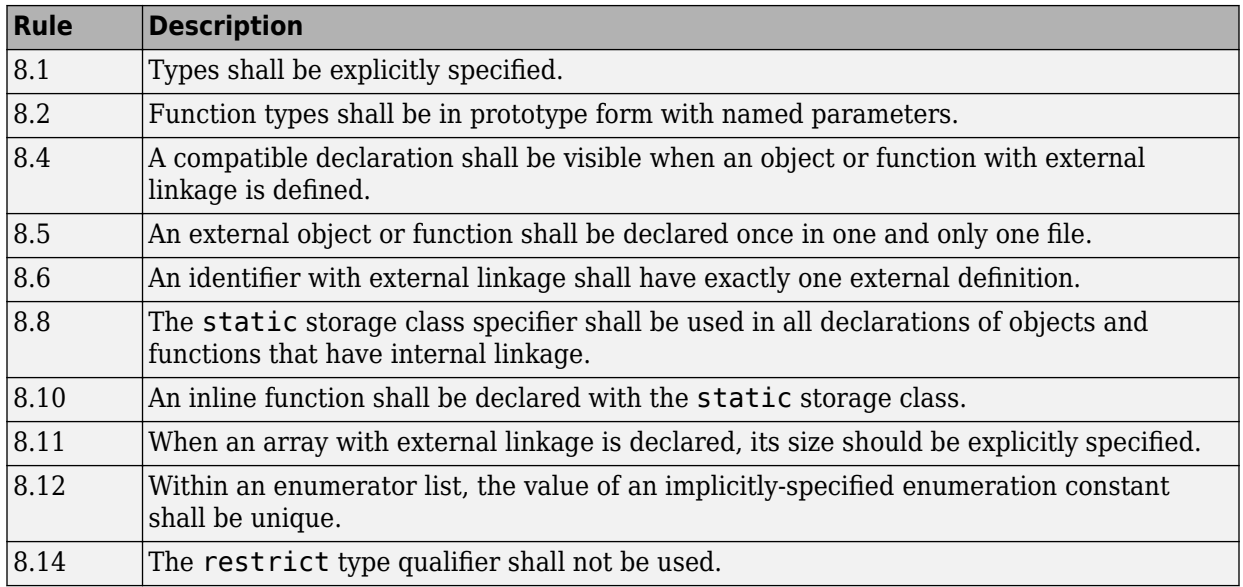

### **Initialization**

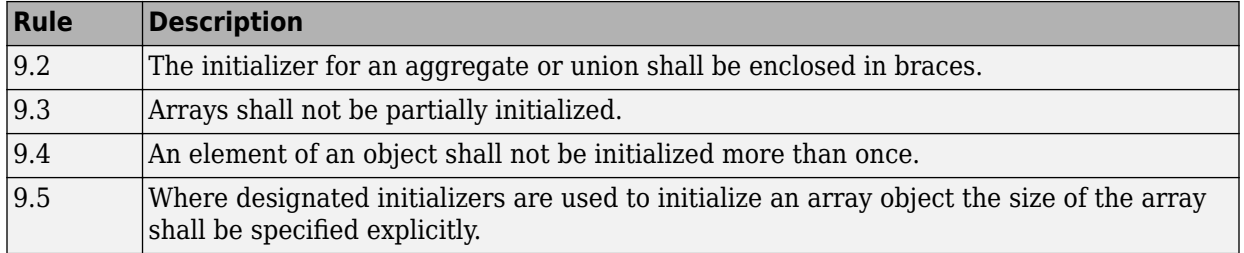

#### **The Essential Type Model**

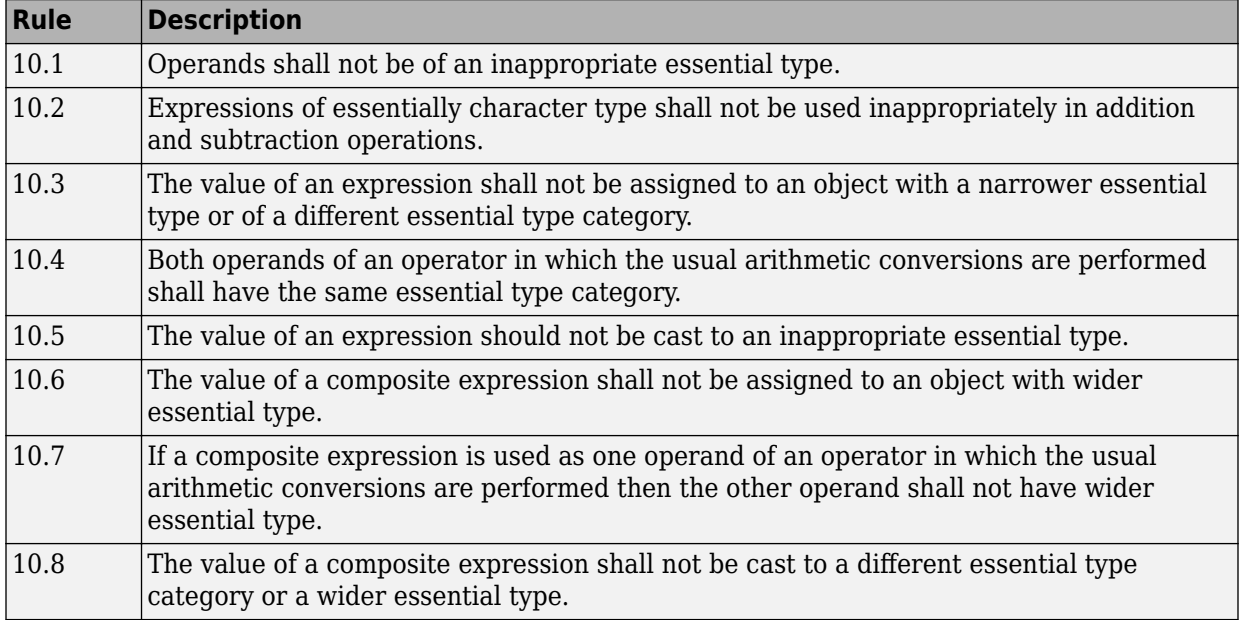

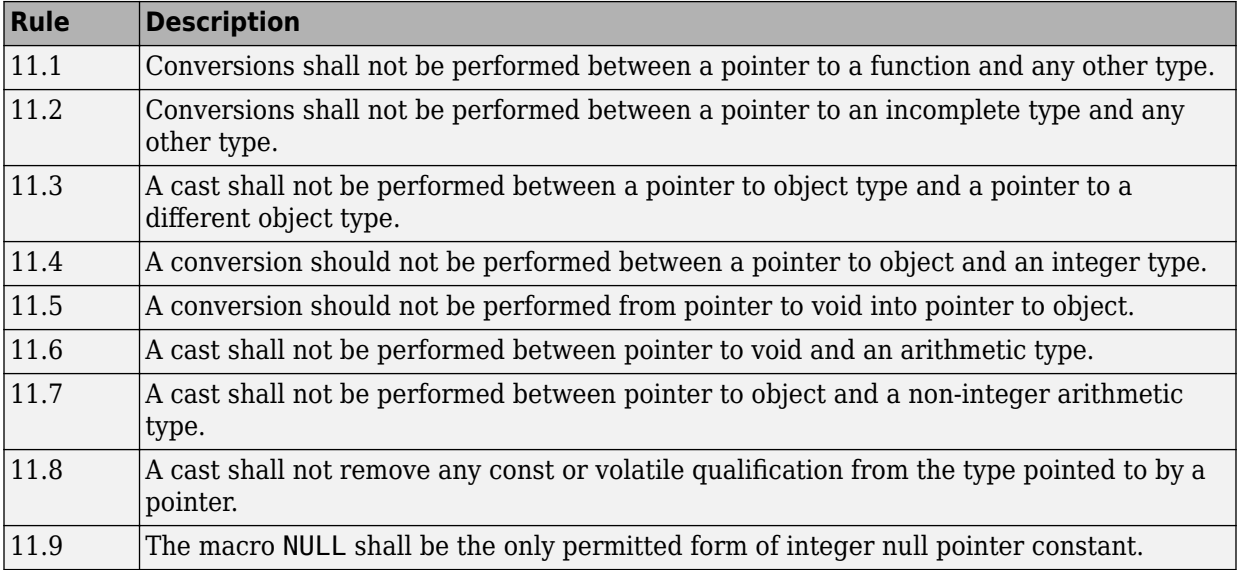

## **Pointer Type Conversion**

## **Expressions**

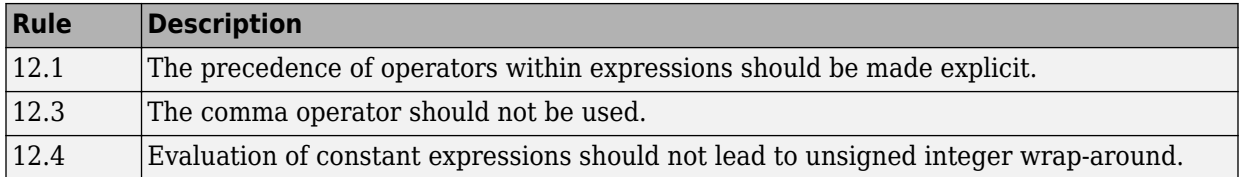

## **Side Effects**

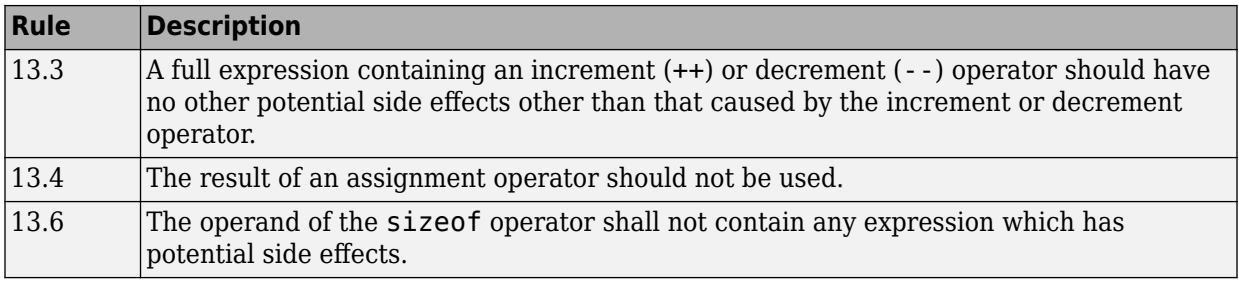

#### **Control Statement Expressions**

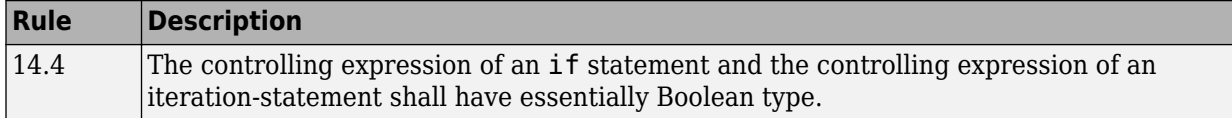

#### **Control Flow**

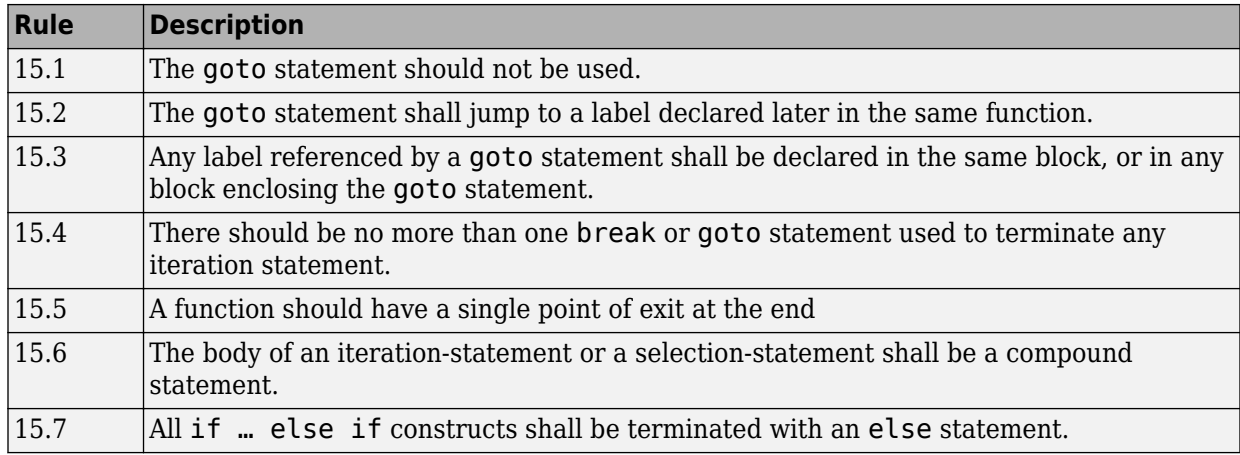

#### **Switch Statements**

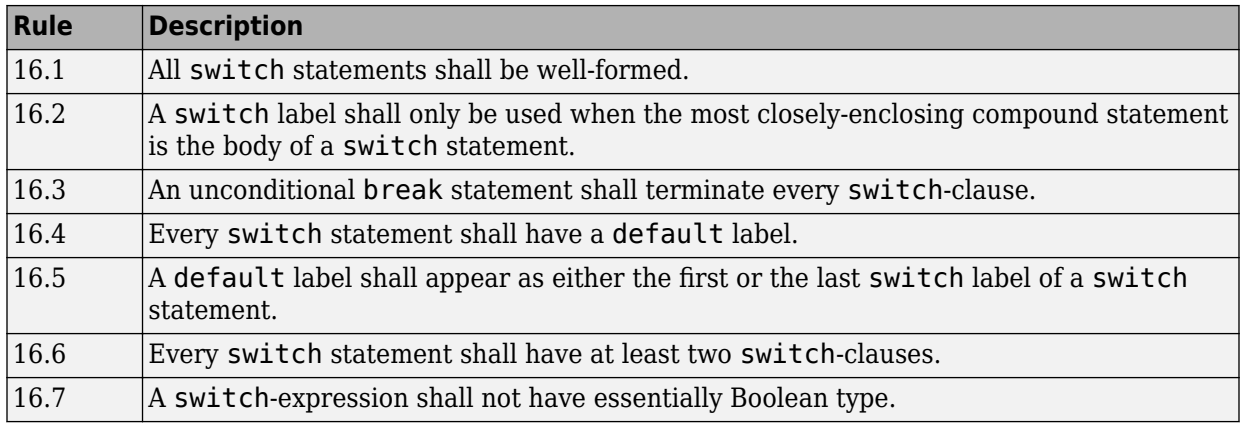

### **Functions**

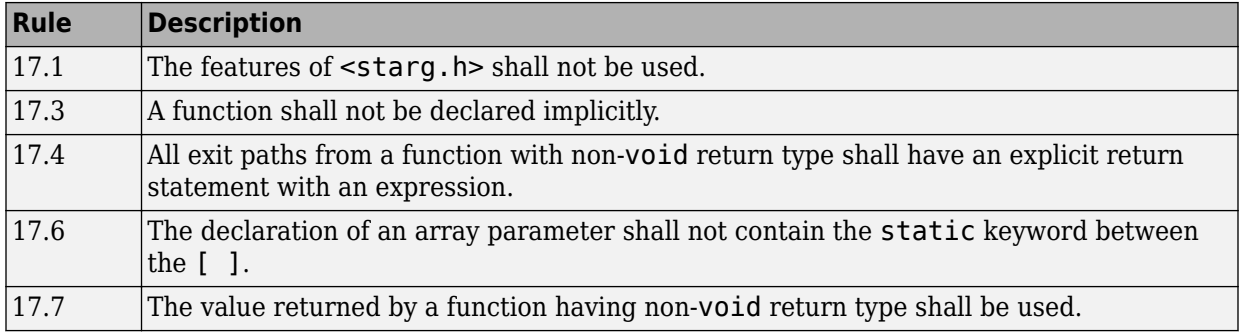

#### **Pointers and Arrays**

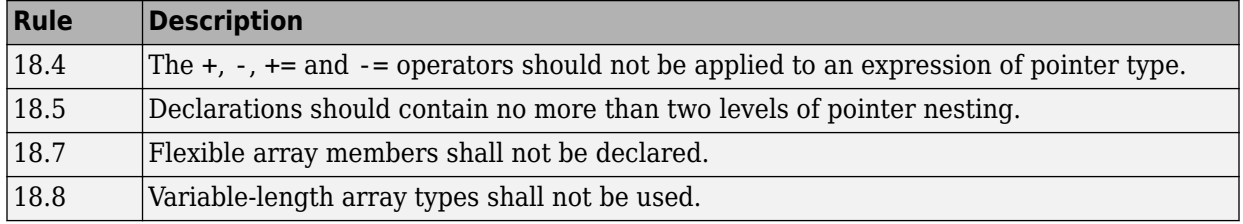

## **Overlapping Storage**

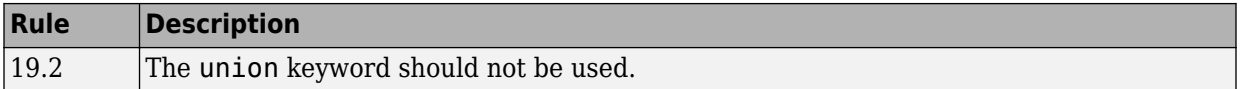

# **Preprocessing Directives**

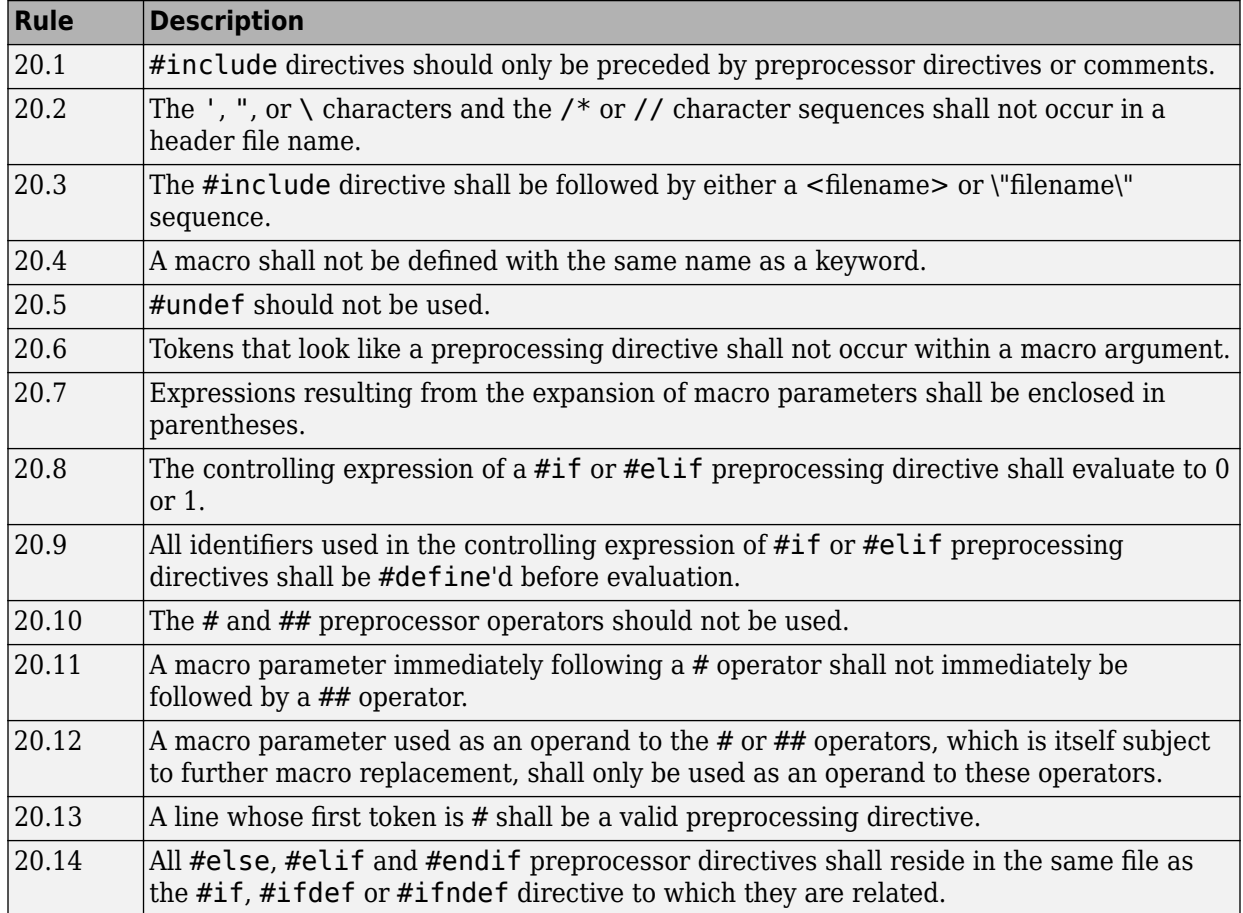

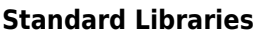

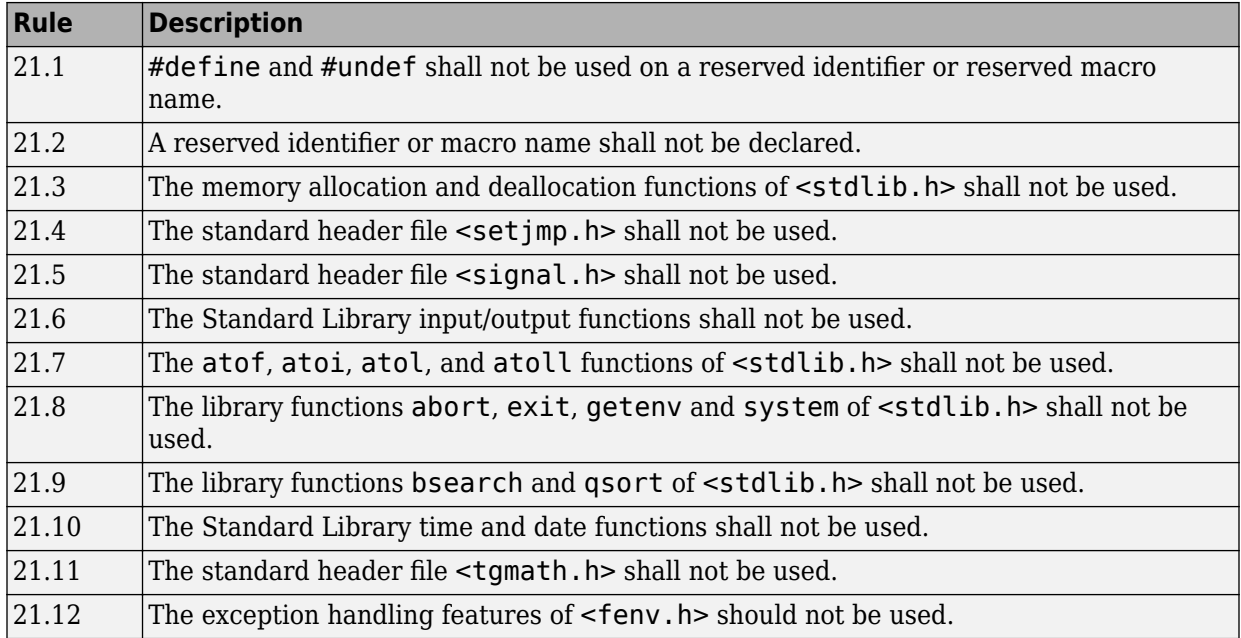

# **MISRA C++ 2008 Rules**

## **Language Independent Issues**

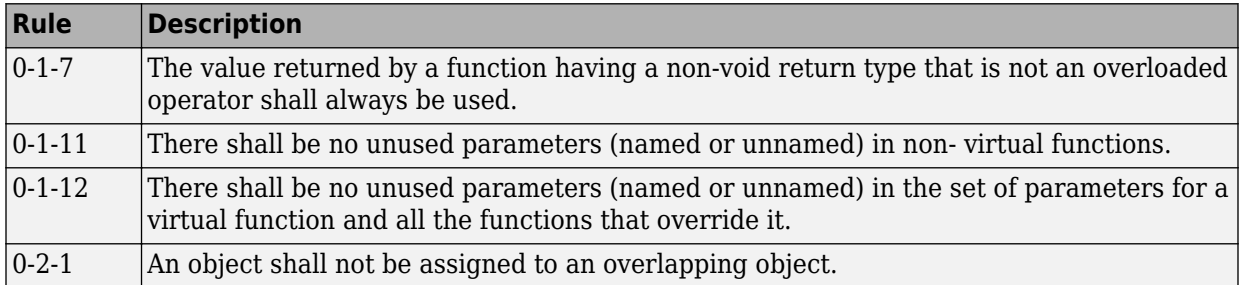

#### **General**

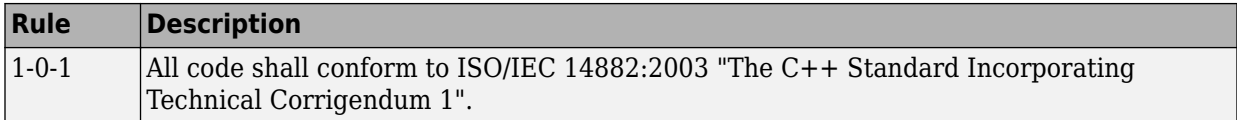

#### **Lexical Conventions**

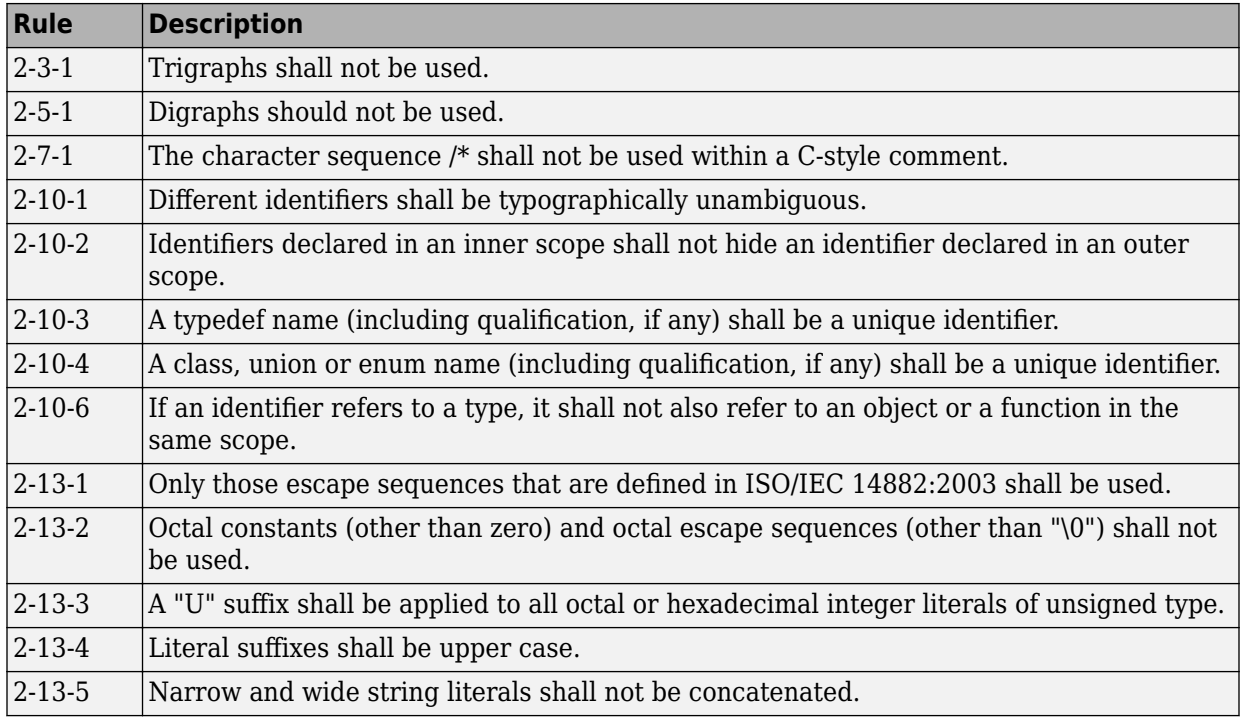

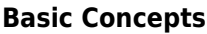

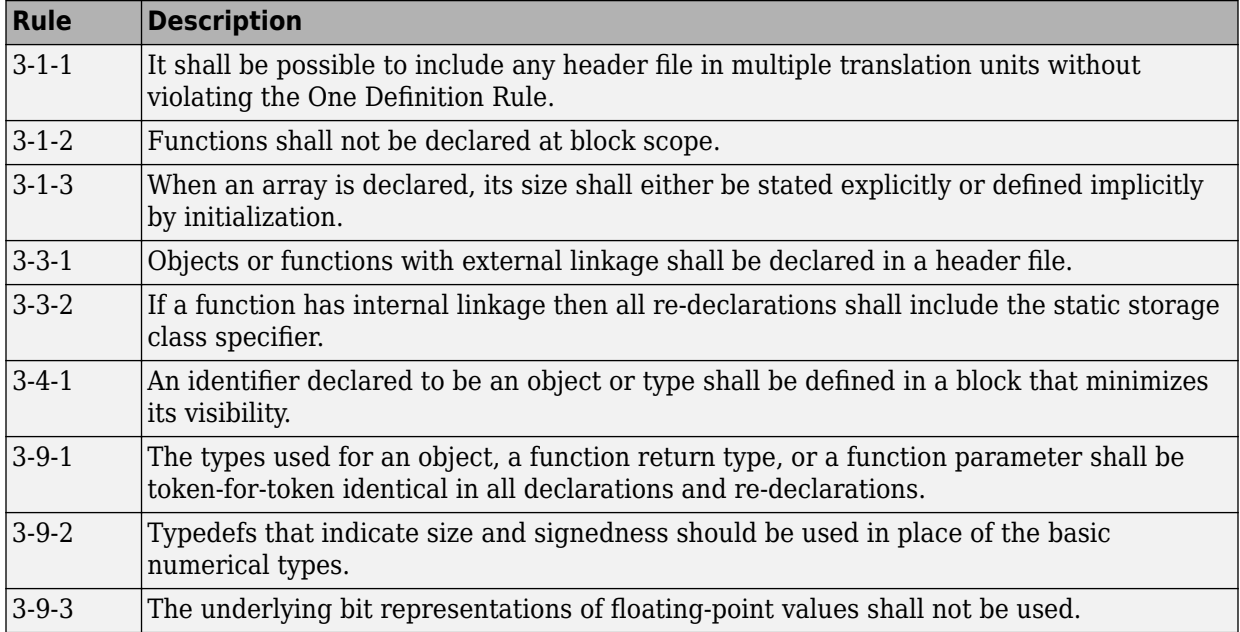

#### **Standard Conversions**

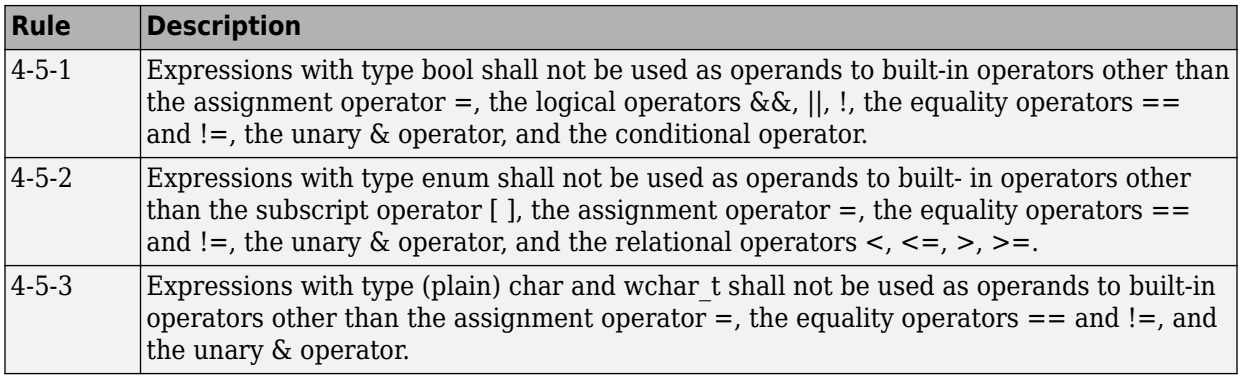

## **Expressions**

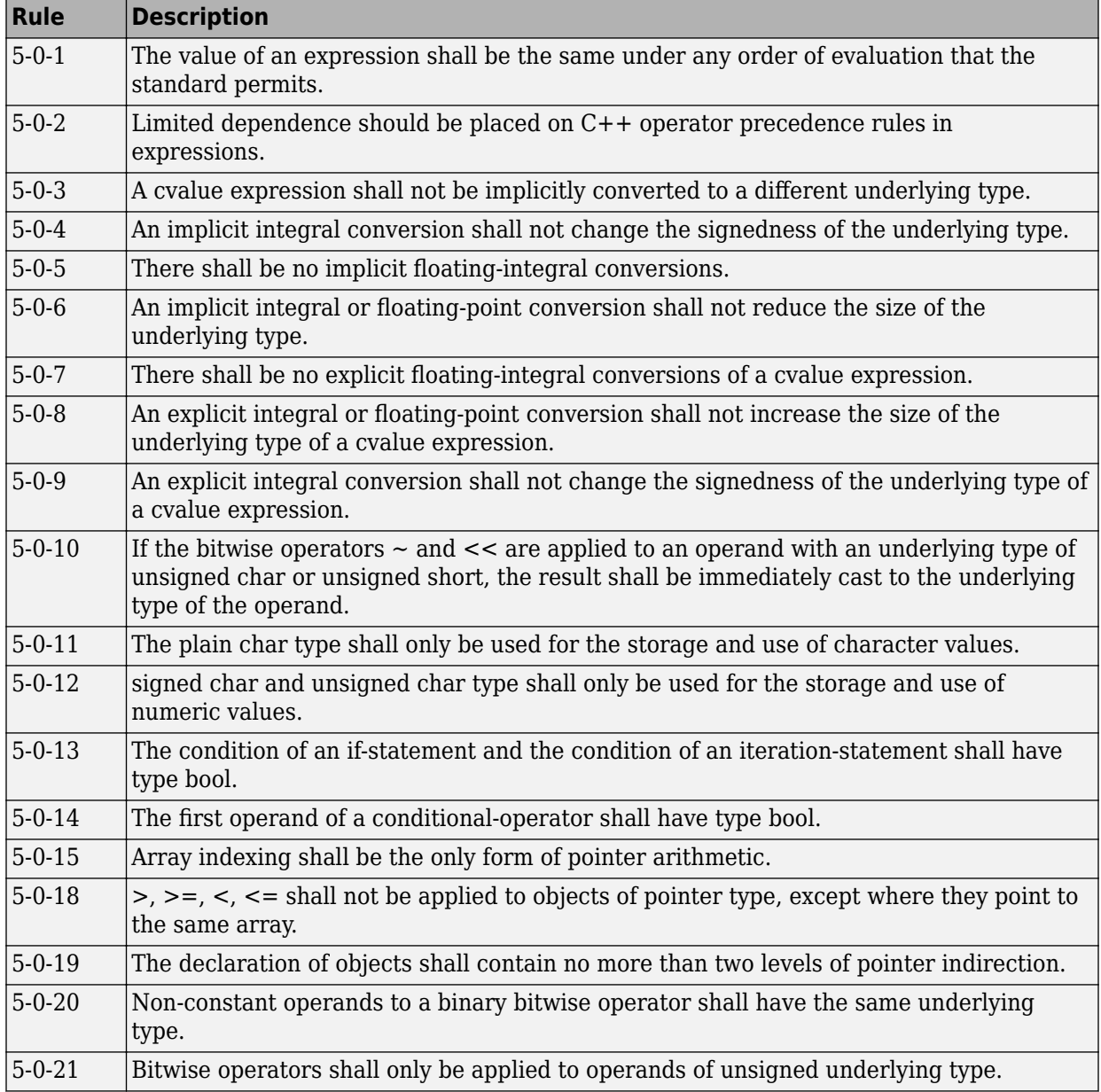

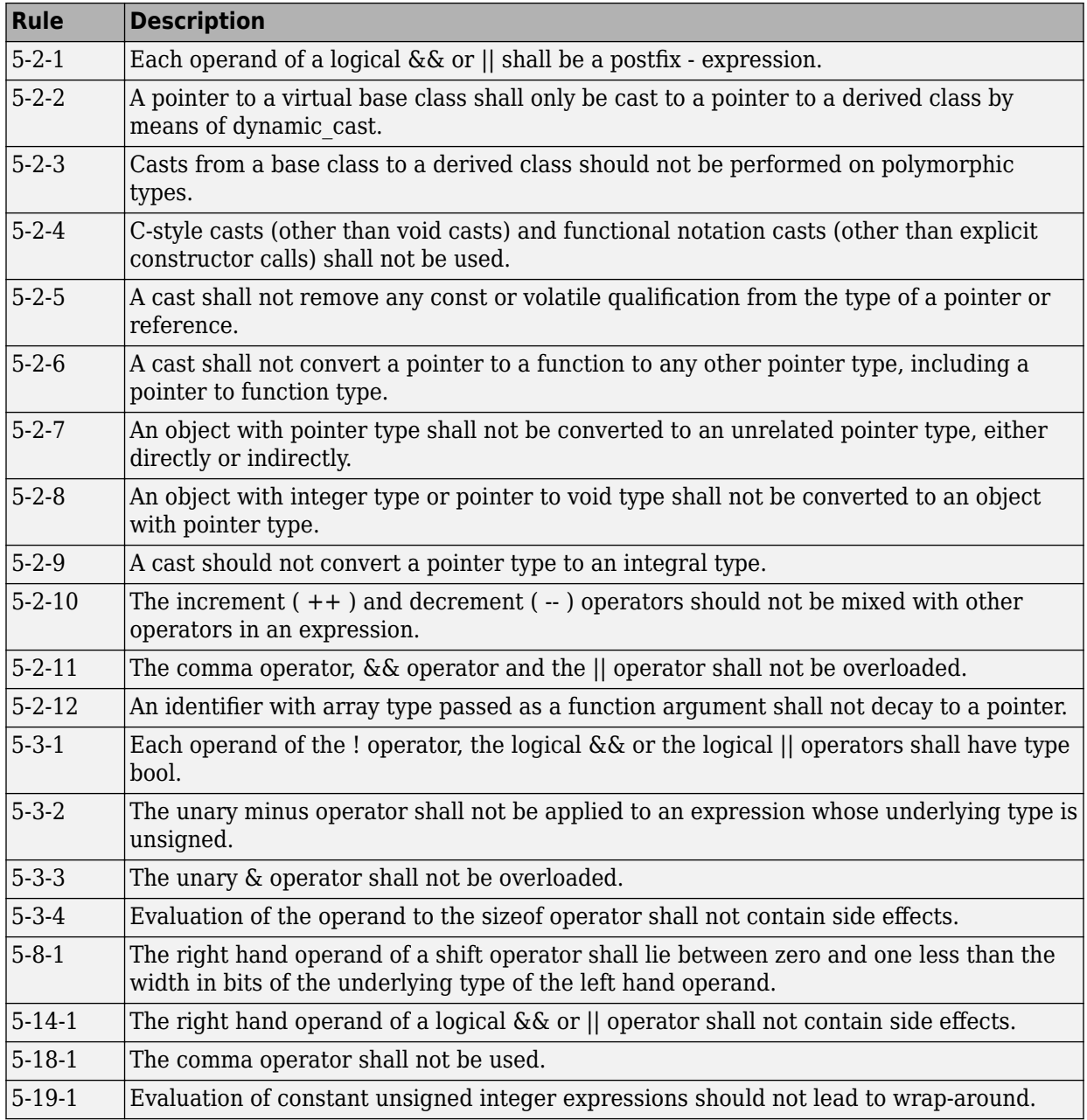

#### **Statements**

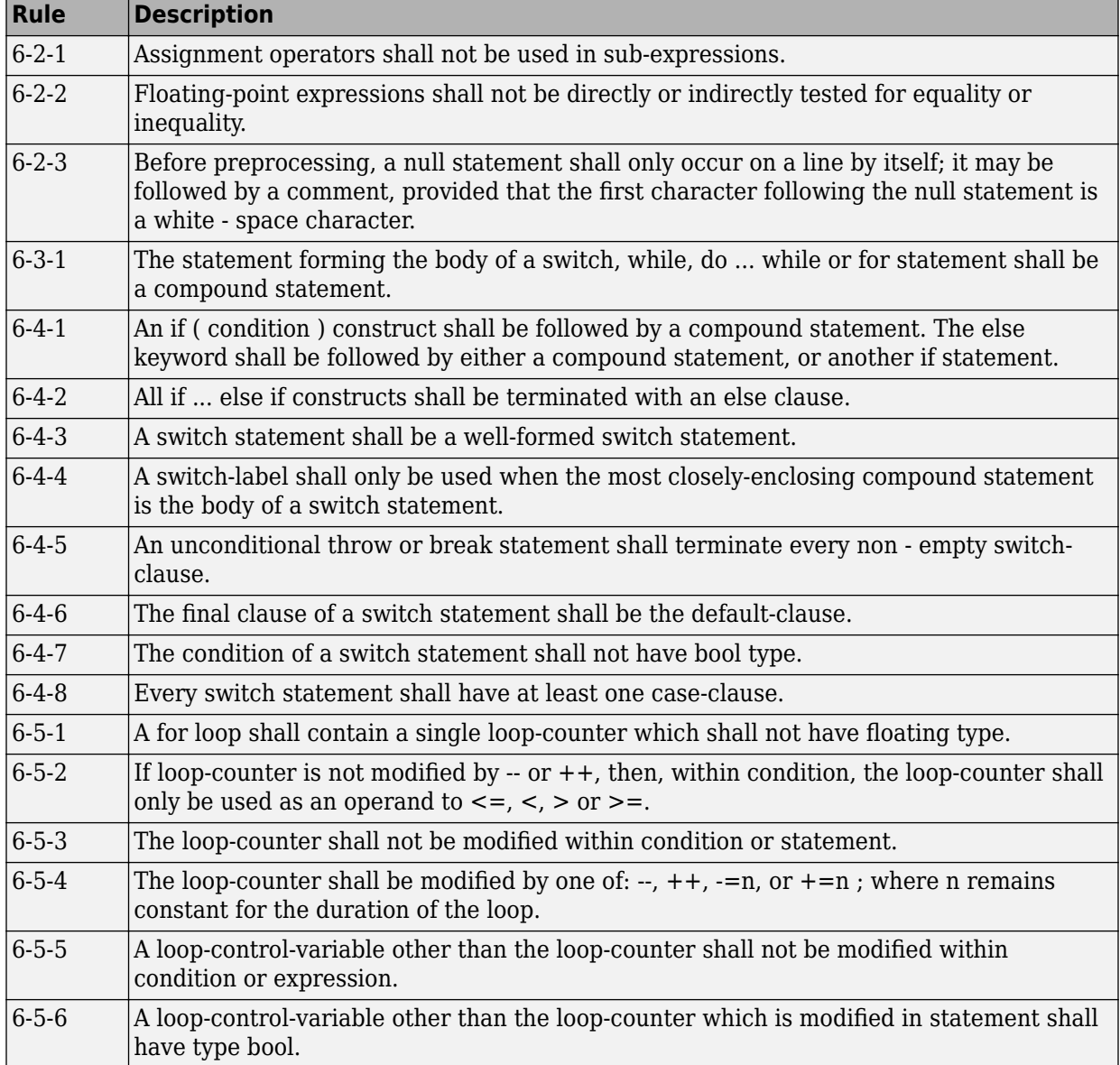
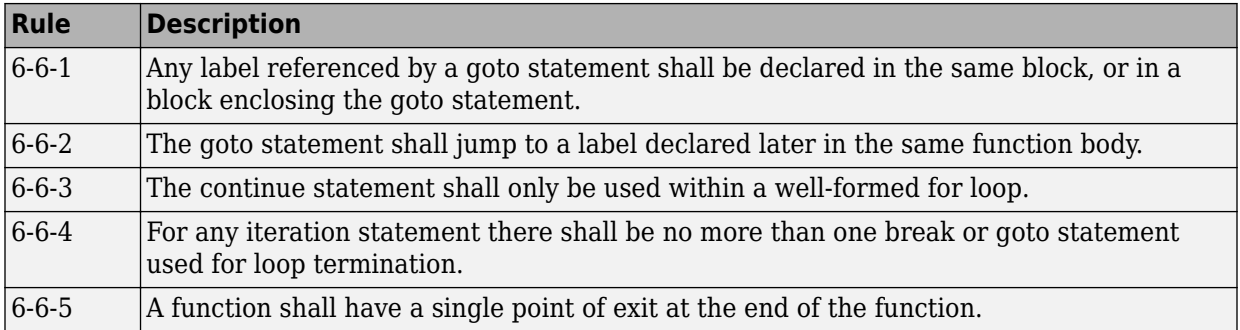

#### **Declarations**

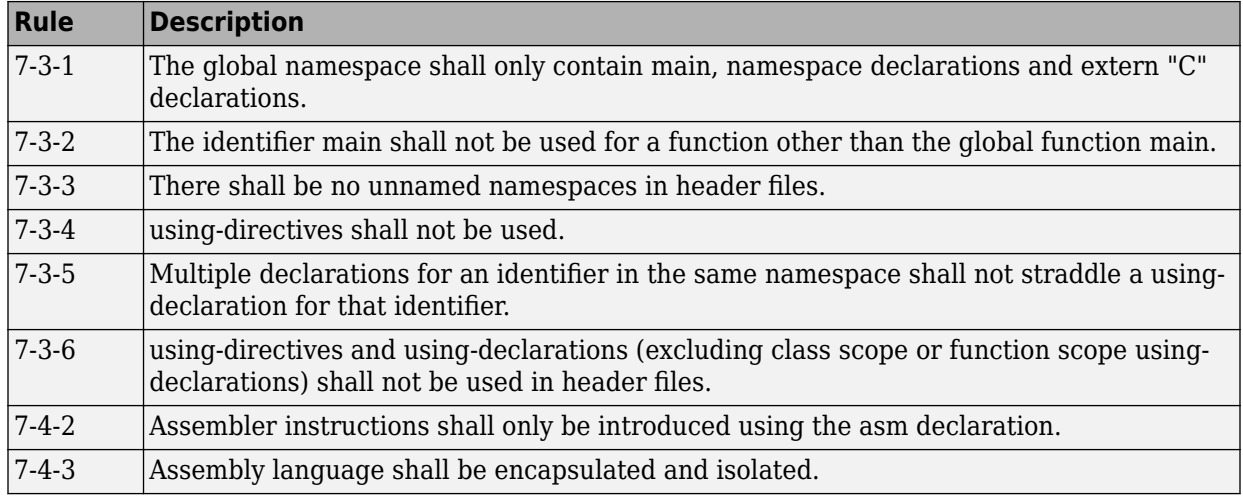

#### **Declarators**

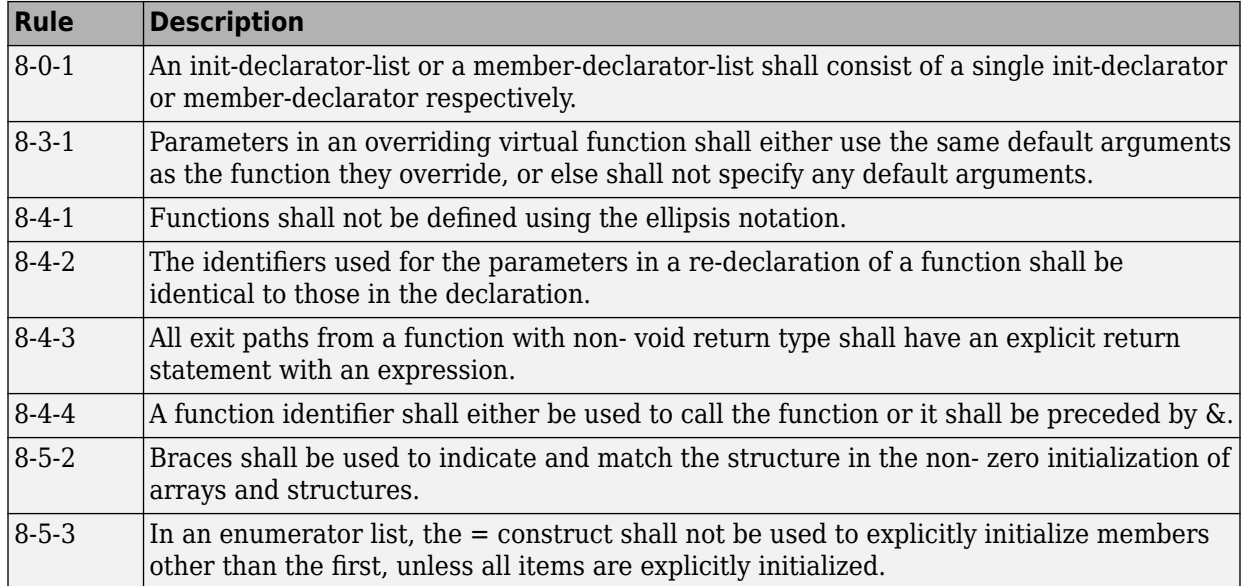

#### **Classes**

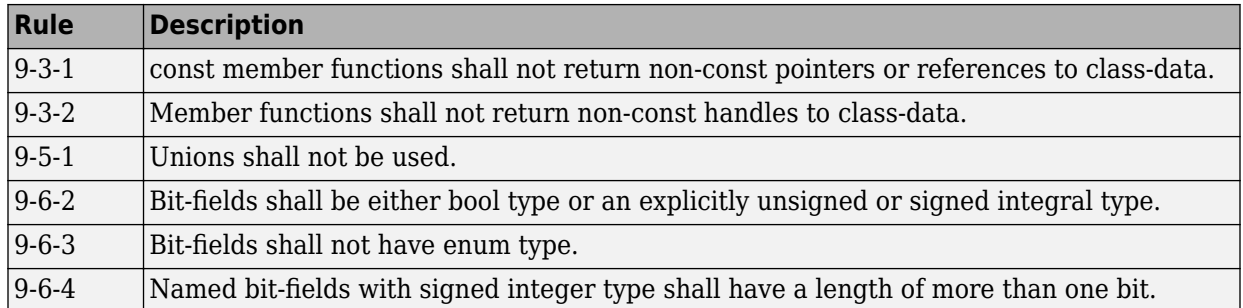

# **Derived Classes**

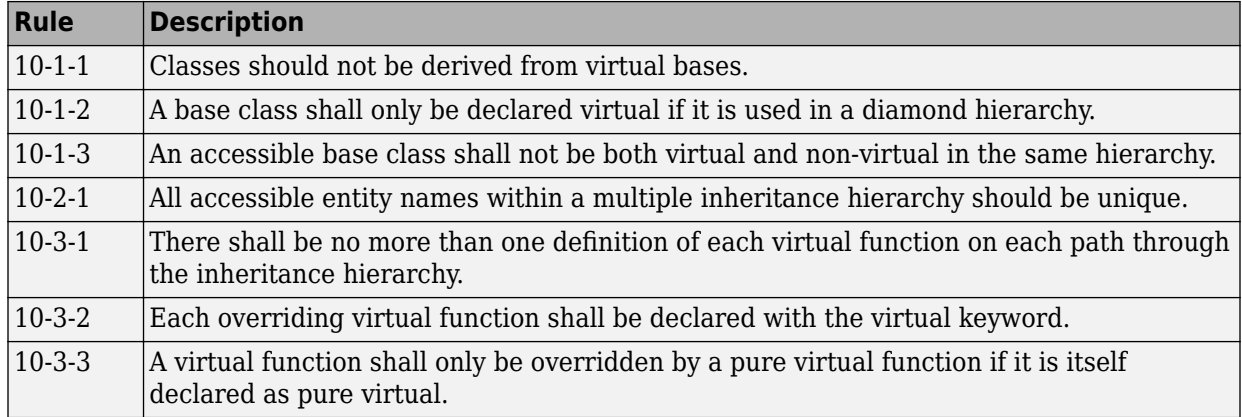

## **Member Access Control**

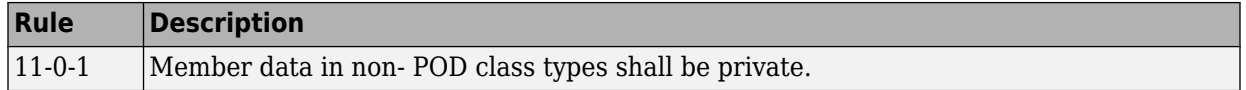

#### **Special Member Functions**

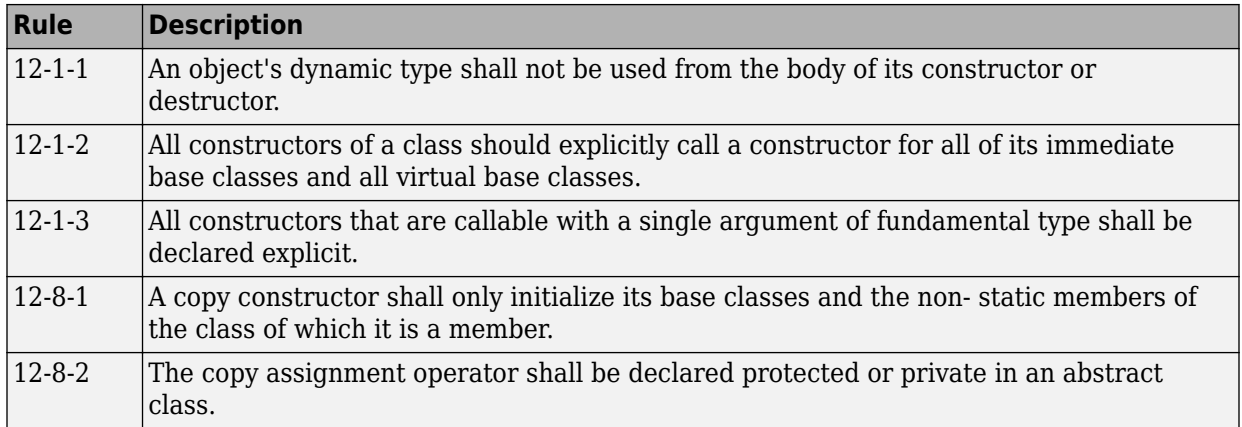

#### **Templates**

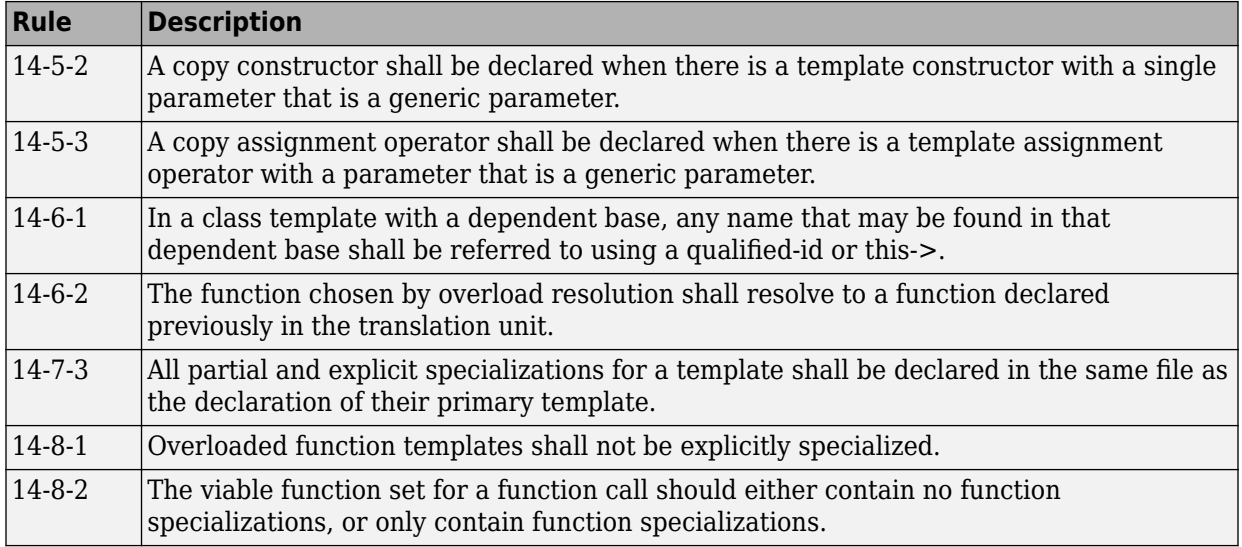

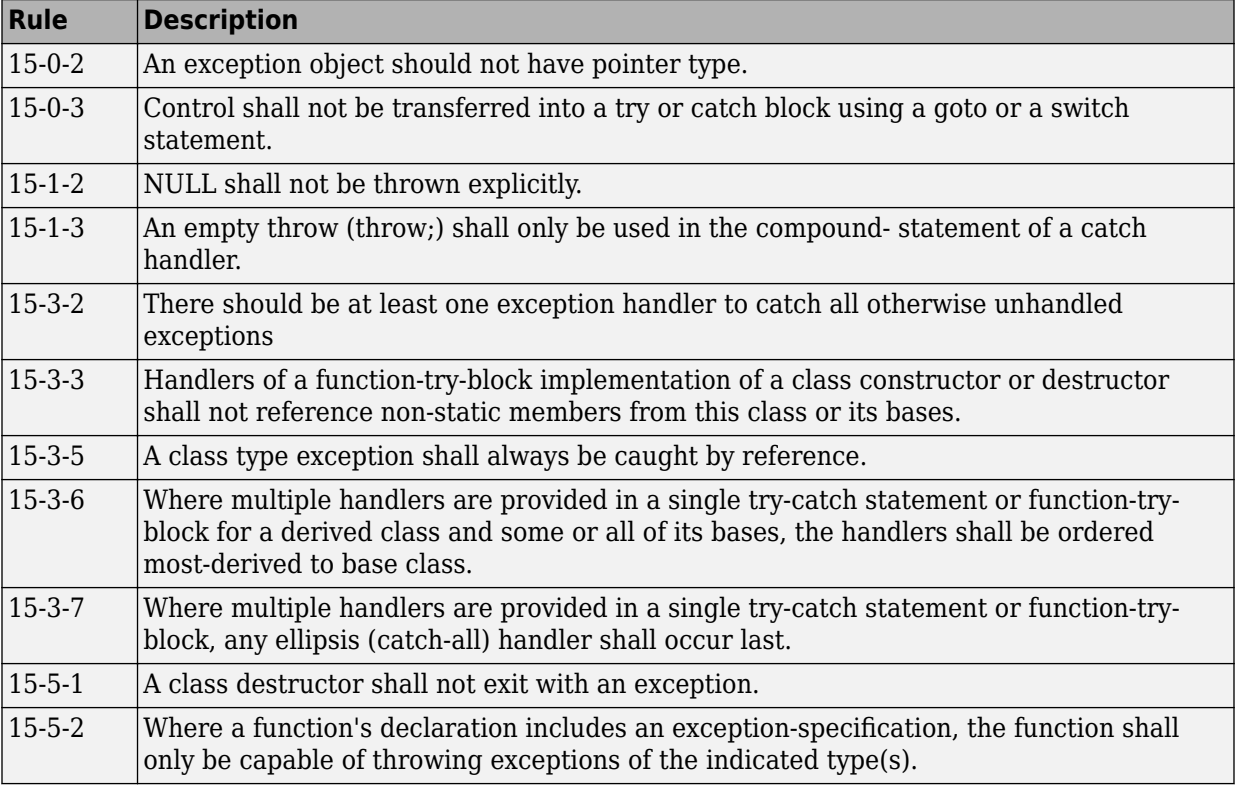

#### **Exception Handling**

# **Preprocessing Directives**

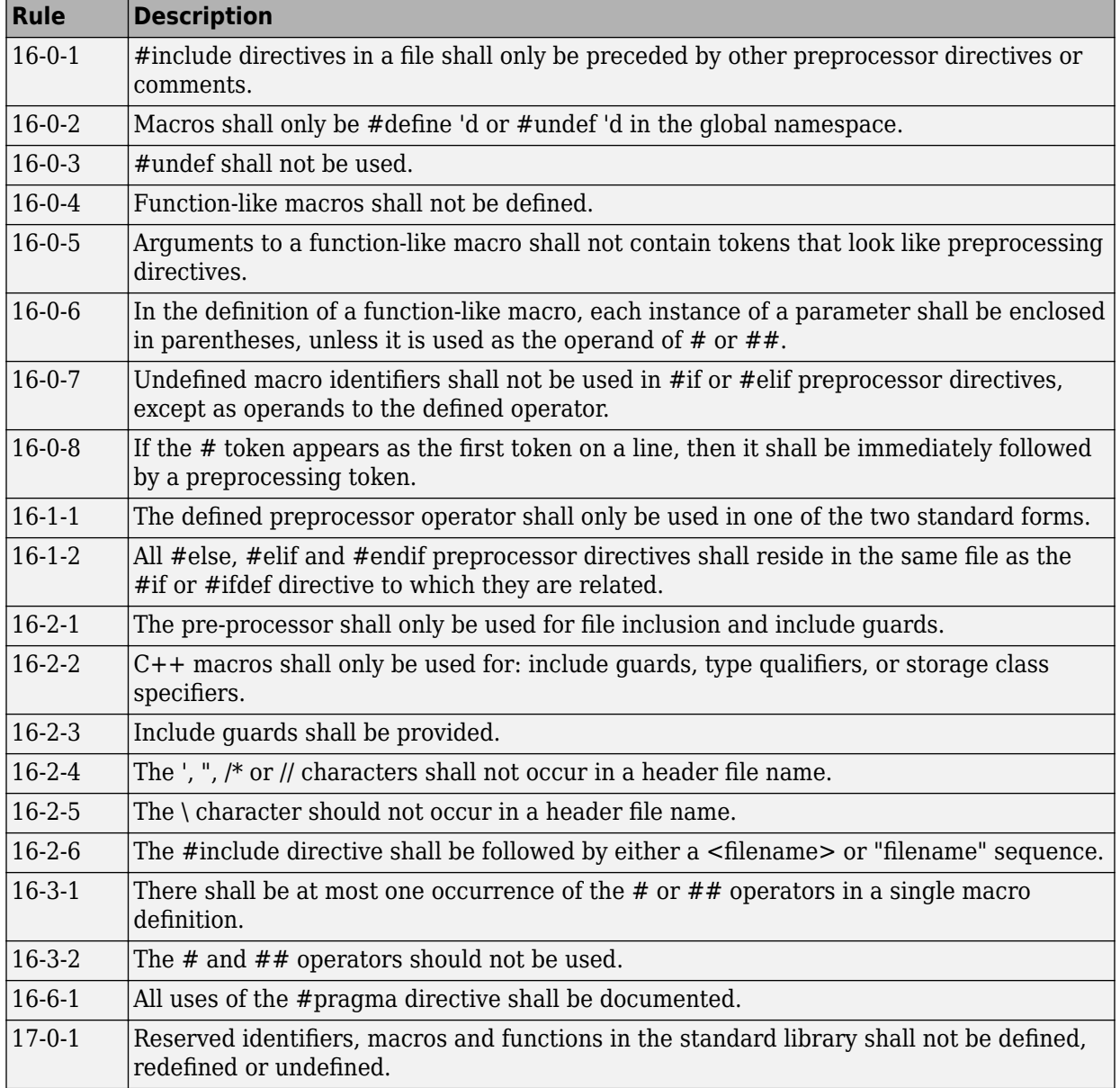

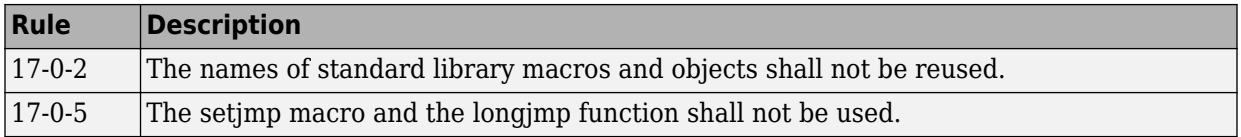

## **Language Support Library**

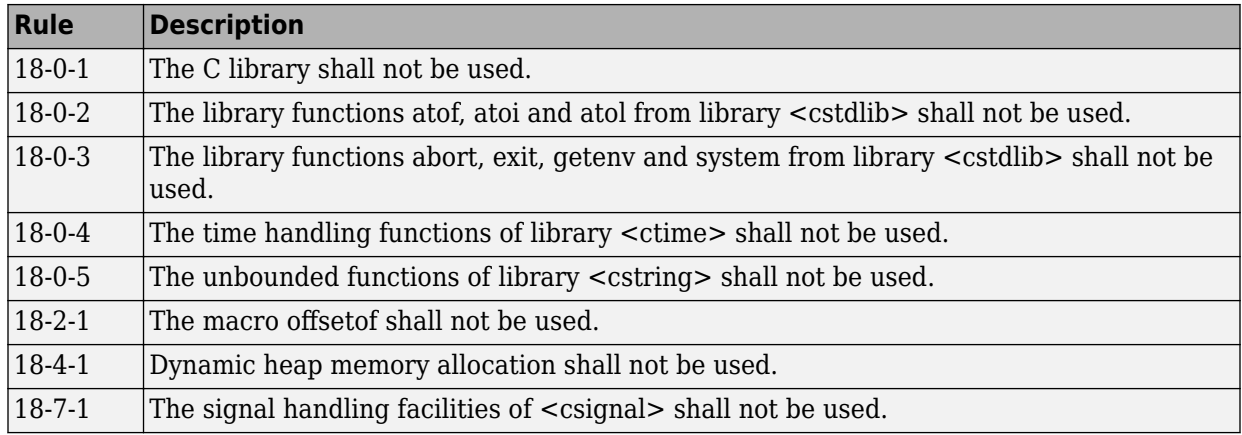

# **Diagnostic Library**

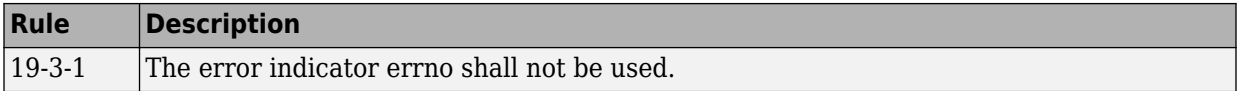

# **Input/Output Library**

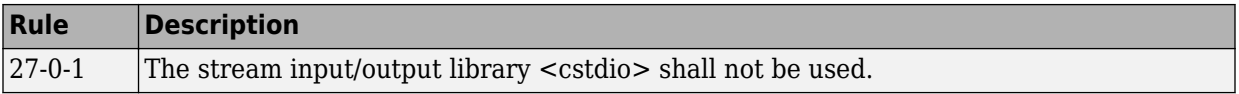

# **CWE Coding Standard and Polyspace Results**

Common Weakness Enumeration (CWE) is a dictionary of common software weakness types that can occur in software architecture, design, code, or implementation. These weaknesses can lead to security vulnerabilities.

# **CWE and Polyspace Bug Finder**

The CWE dictionary assigns a unique identifier to each software weakness type. These identifiers serve as a common language for describing software security weaknesses and a standard for software security tools targeting these weaknesses. For more information, see [Common Weakness Enumeration.](https://cwe.mitre.org/)

Polyspace Bug Finder results can be mapped to CWE identifiers. Using Bug Finder, you can check and document if your software has weaknesses listed in the CWE dictionary. Bug Finder supports the following aspects of the CWE Compatibility and Effectiveness Program:

- **CWE Searchable**: For each supported CWE identifier, you can see all instances in your code that have weaknesses corresponding to the identifier.
- **CWE Output**: For each Polyspace Bug Finder defect:
	- You can view the associated CWE identifier.
	- You can report the associated CWE identifier.

Bug Finder results are mapped to CWE identifiers (IDs). Using the Bug Finder results, you can evaluate your code against the CWE standard. For instance, CWE ID 119 (Improper restriction of operations within the bounds of a memory buffer) maps to the Bug Finder defects, **Array access out of bounds** and **Pointer access out of bounds**.

For more information on the CWE Compatibility and Effectiveness Program, see [CWE](https://cwe.mitre.org/compatible/) [Compatibility.](https://cwe.mitre.org/compatible/)

# **Find CWE IDs from Polyspace Results**

Use the following workflow if you want to focus your Bug Finder analysis on the CWE standard.

• *Analysis*: Check your code only for those Bug Finder defects that correspond to the standard. Use the option Find defects (-checkers) with value CWE.

• *Results*: If you enable only the defect checkers corresponding to the CWE standard, you see only the defects that correspond to the standard. Fix or justify each defect.

Along with defects, you can see the CWE IDs mapped to each defect in the **CWE ID** column on the **Results List** pane. If the column is not enabled by default, right-click any column header and select **CWE ID**.

• *Report*: When you generate a report, choose the SecurityCWE template tailored for the CWE standard. The report shows the CWE ID-s corresponding to each result.

# **Mapping Between CWE Identifiers and Polyspace Results**

The following table lists the CWE IDs (version 2.8) addressed by Polyspace Bug Finder with its corresponding defect checkers. Using Polyspace Bug Finder defect checkers, you can check for 133 CWE IDs.

There are three types of CWE identifiers: Class, Base and Variant. Identifiers of type Class define security weaknesses at an abstract level independent of a specific language or technology, while identifiers of type Base and Variant are more concrete. On the other hand, Polyspace Bug Finder results are designed to be specific so that users can have a precise diagnosis of the defect in their code and understand the defect quickly. Therefore:

• The Bug Finder results are mapped to the specific identifiers of type Base and Variant rather than the generic identifiers of type Class.

Only when a result covers more ground than a specific CWE identifier is the result mapped to its more general parent type. For instance, the defect checker **Array access out of bounds** covers many kinds of buffer overflows, while [CWE-788](https://cwe.mitre.org/data/definitions/788.html) refers only to "Access of Memory Location After End of Buffer". Therefore, the defect checker is mapped to its parent, [CWE-119](https://cwe.mitre.org/data/definitions/119.html), which refers to "Improper Restriction of Operations within the Bounds of a Memory Buffer". However, to keep the mapping precise, an attempt is made to map to specific CWE identifiers.

• Often, more than one Bug Finder result is mapped to a certain CWE identifier.

For instance, [CWE-908](https://cwe.mitre.org/data/definitions/908.html) refers to "Use of Uninitialized Resource". To highlights specific kinds of uninitialized resources, Bug Finder has three different checkers: **Member not initialized in constructor**, **Non-initialized pointer**, and **Non-initialized variable**.

For mapping to the subsets CWE-658 and CWE-659, see ["Mapping Between CWE-658 or](#page-545-0) [659 and Polyspace Results" on page 13-100.](#page-545-0)

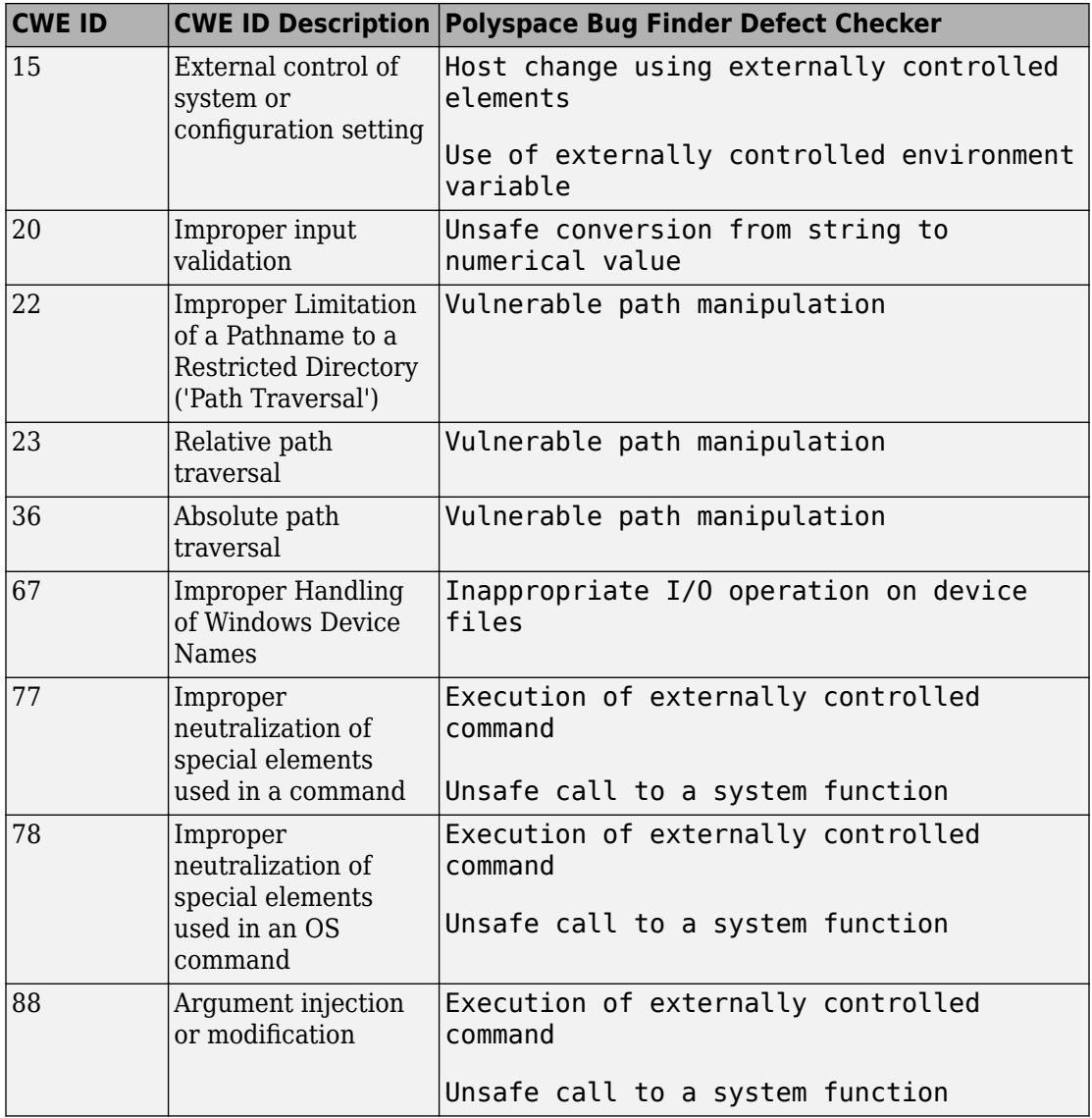

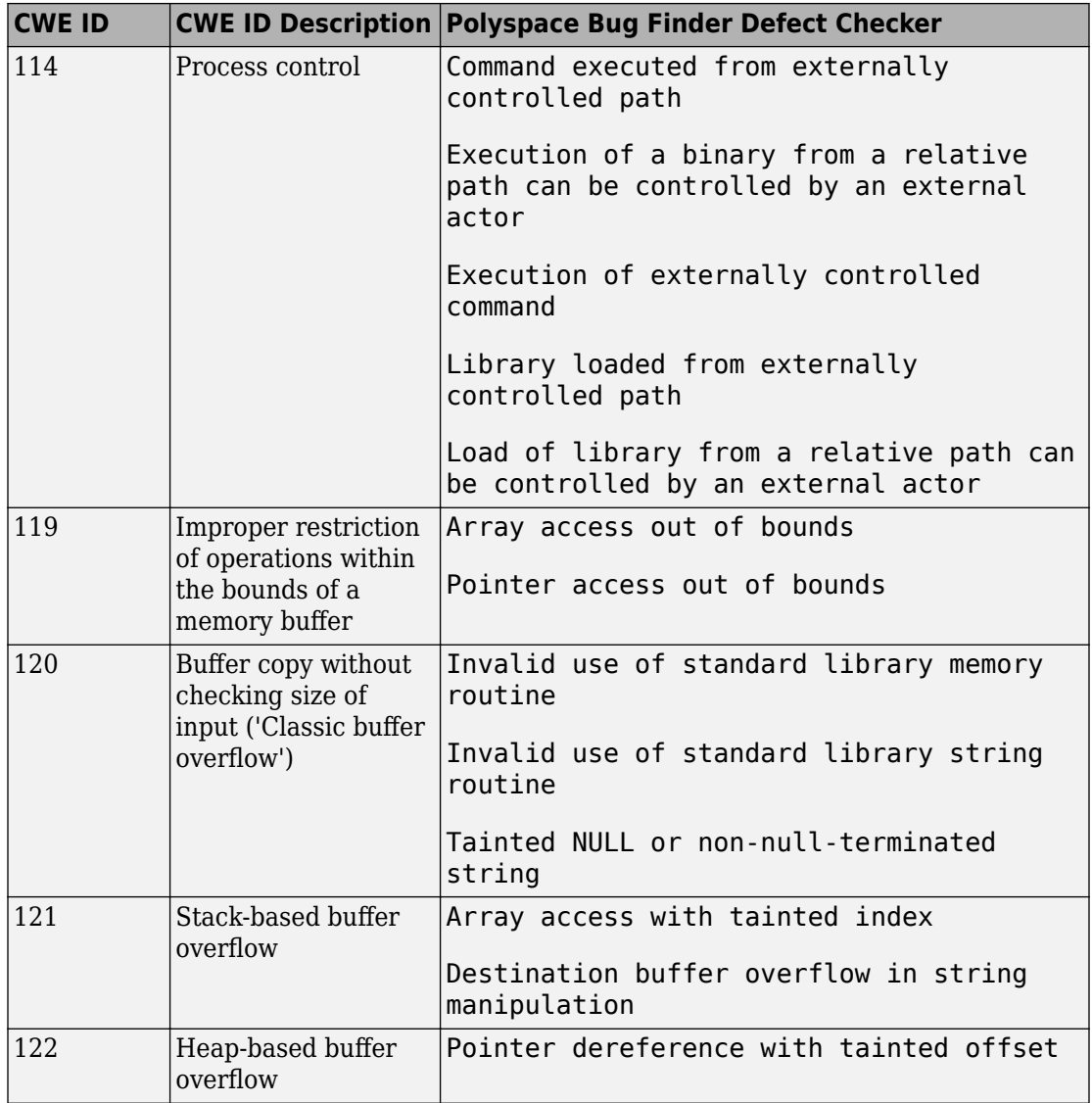

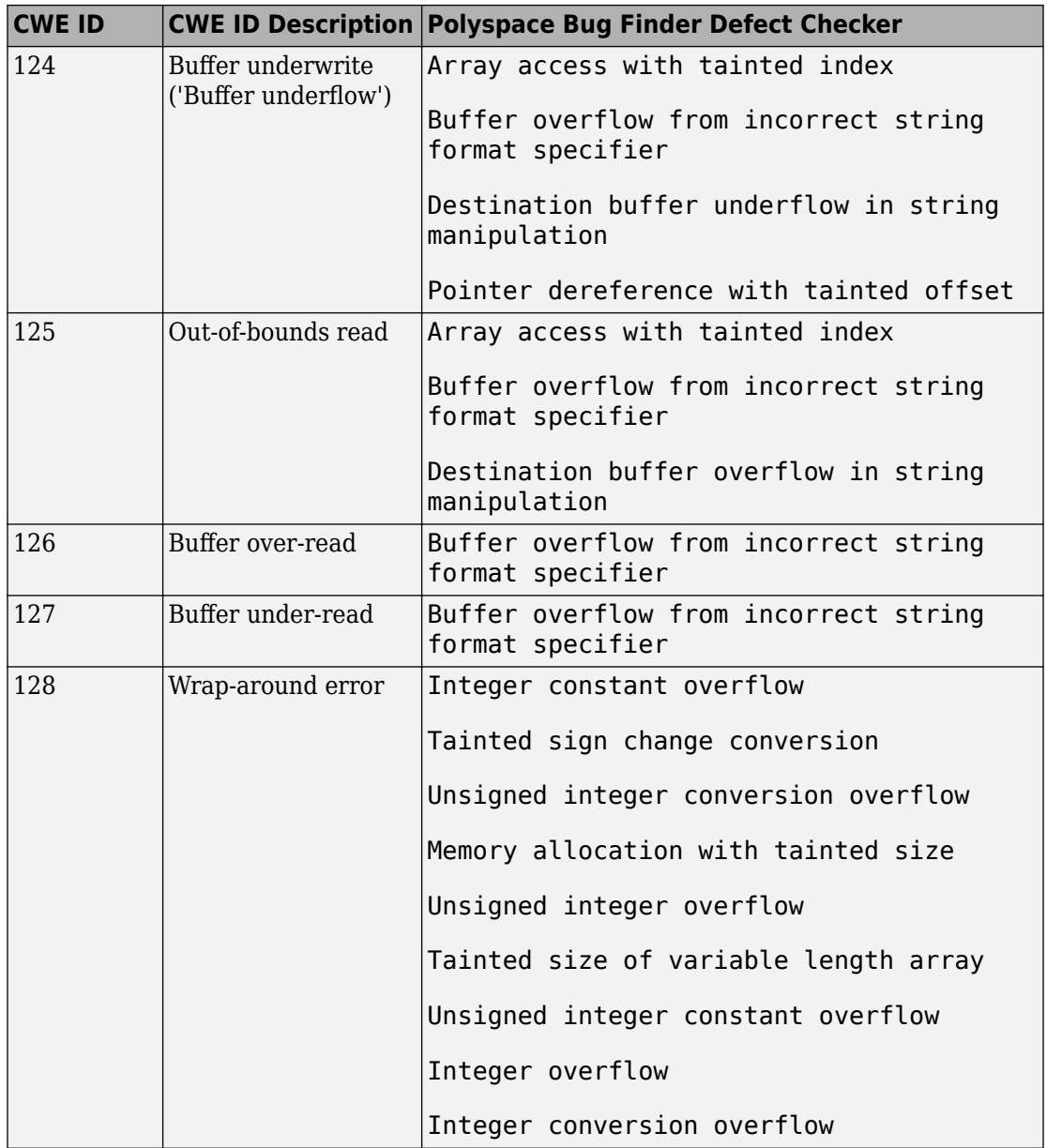

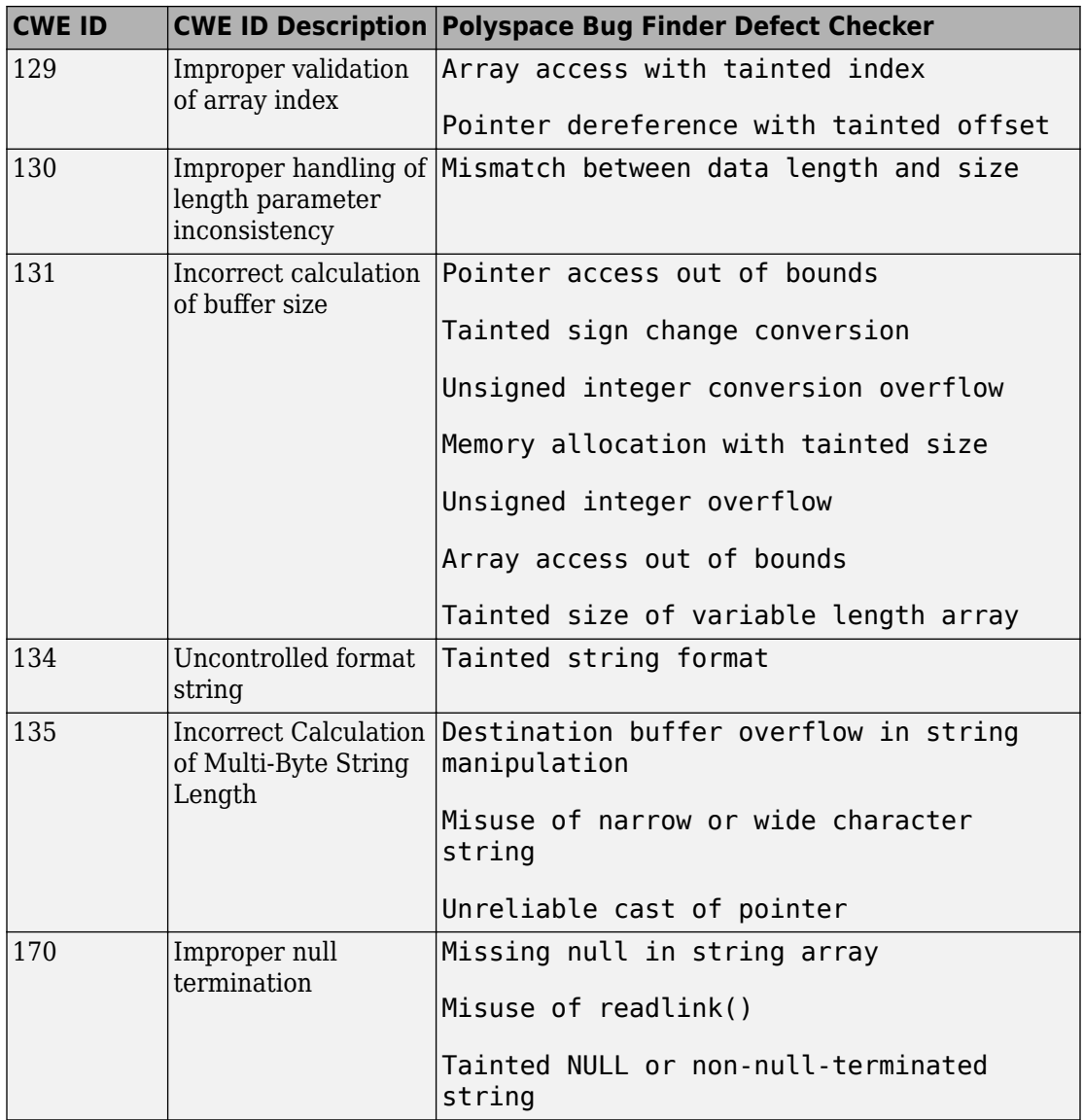

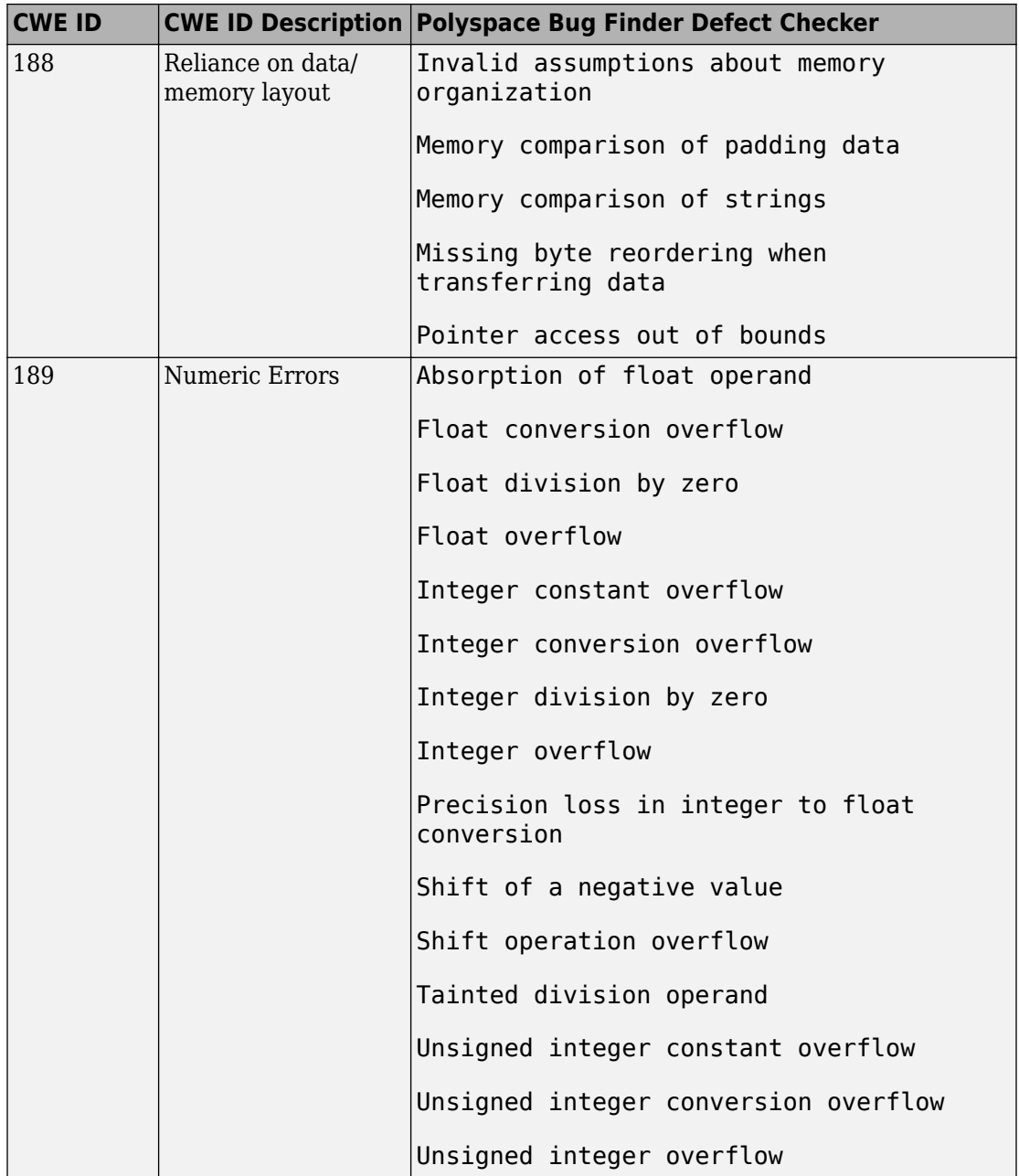

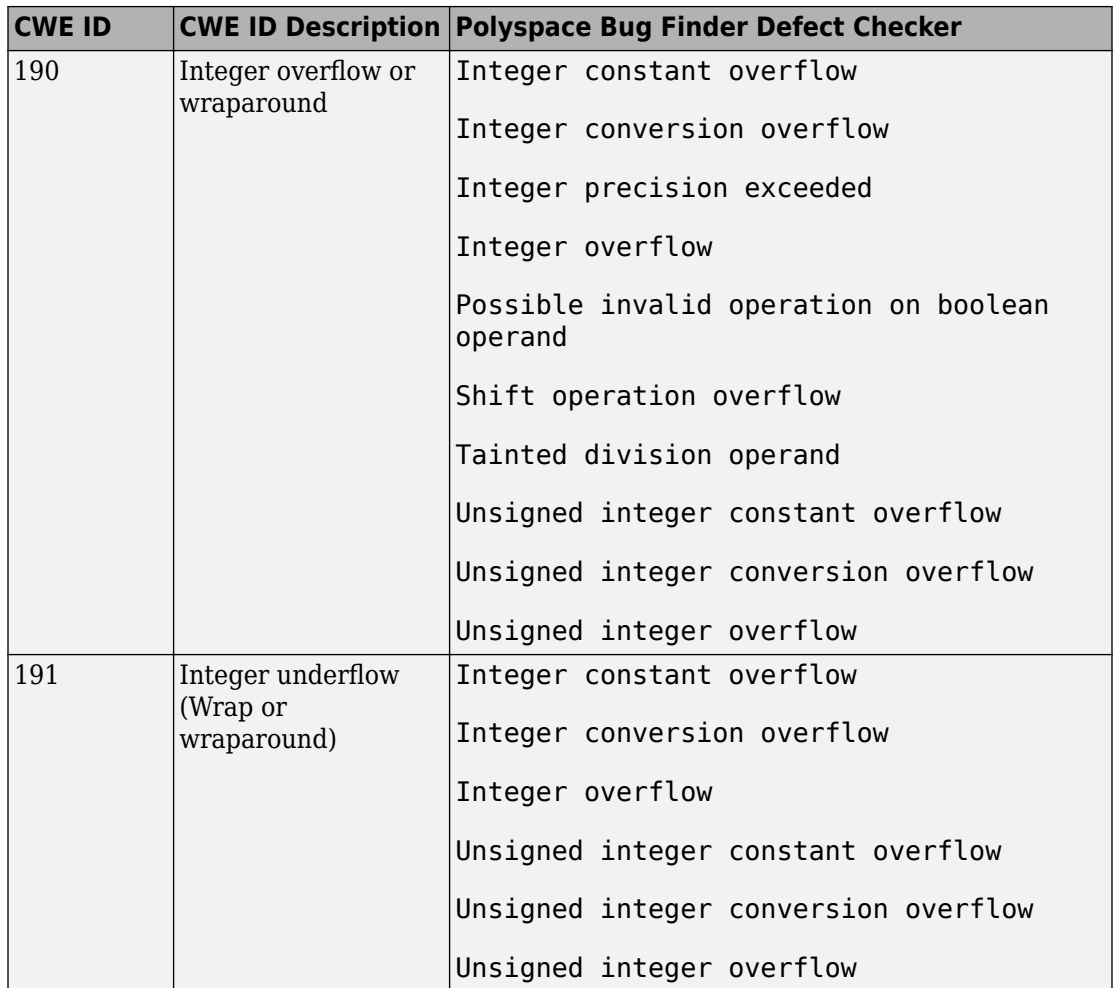

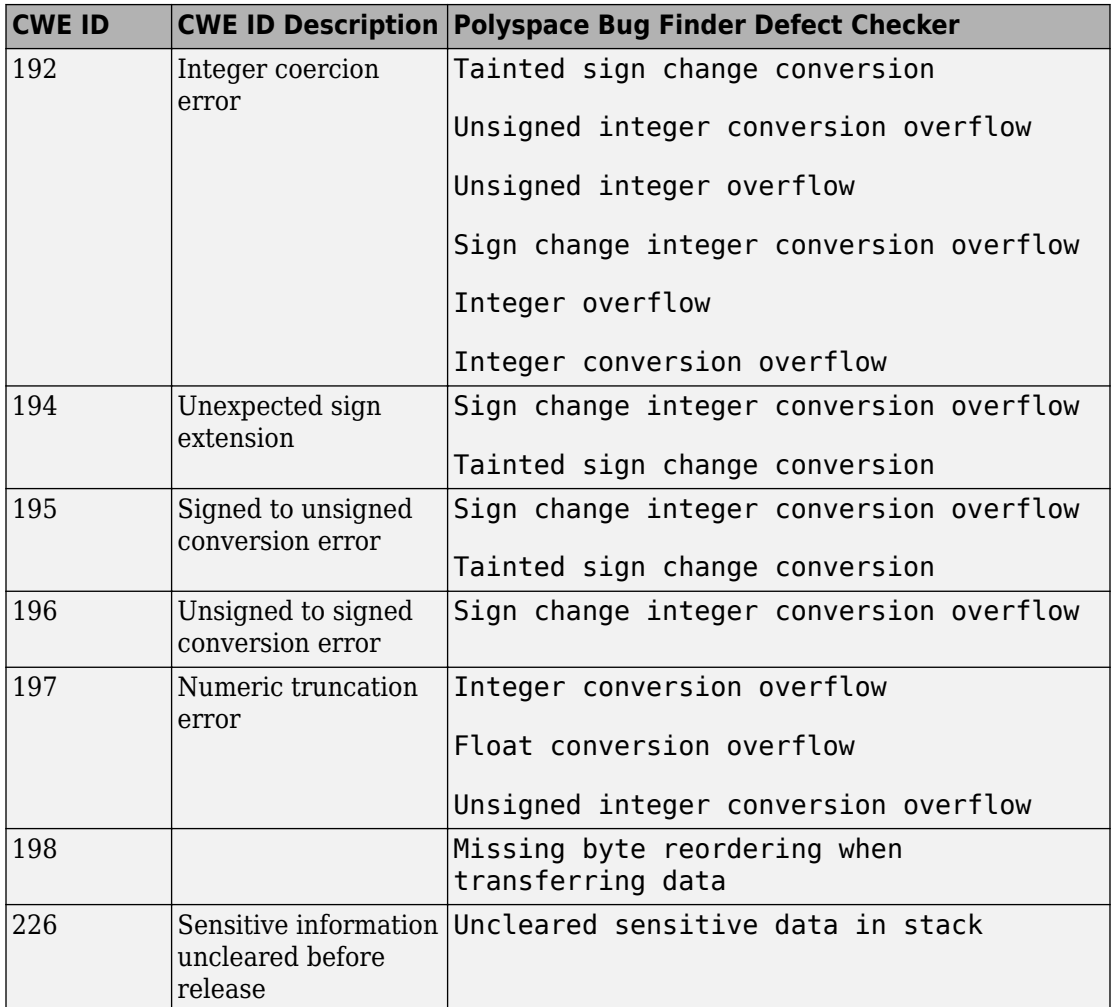

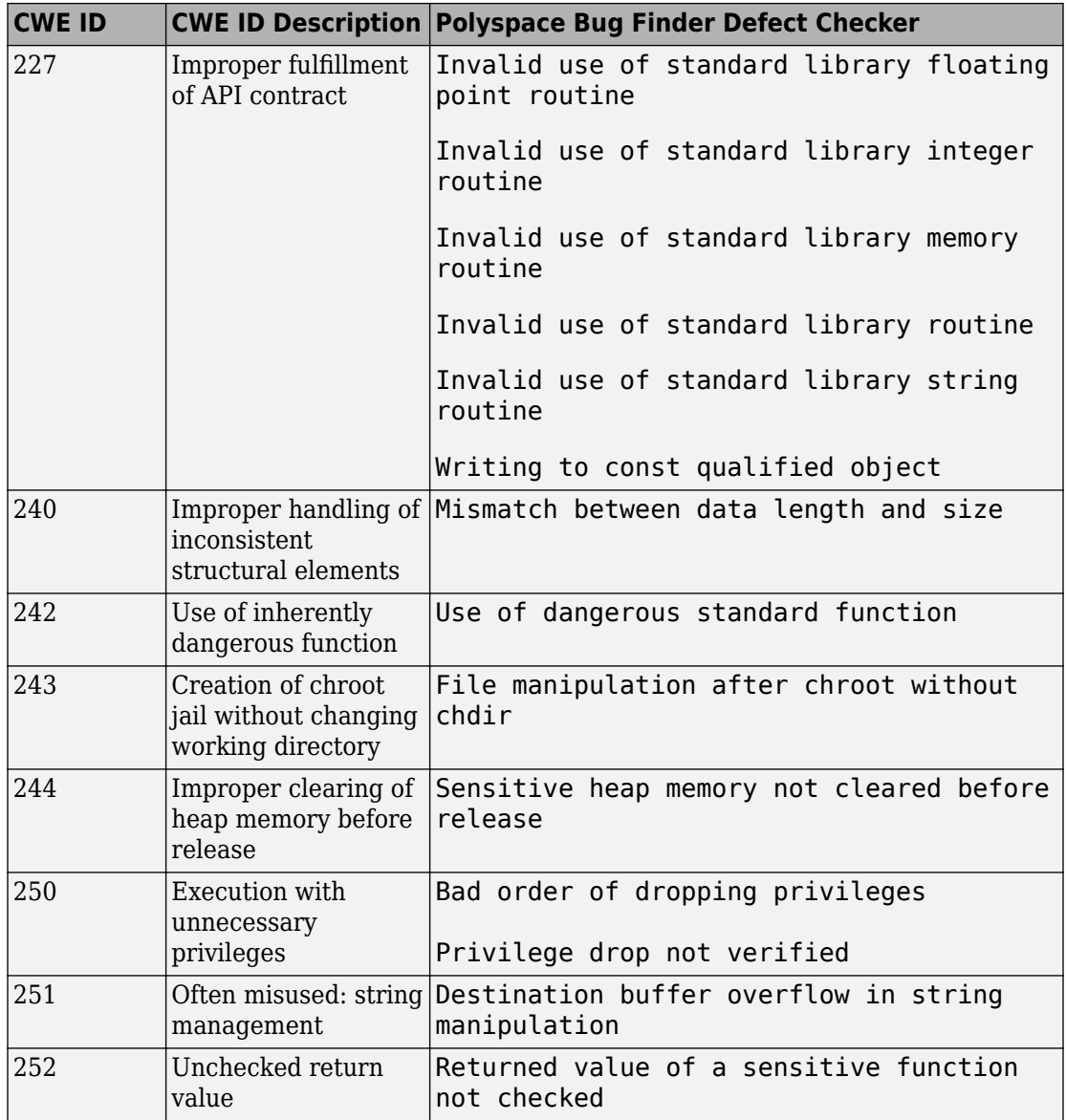

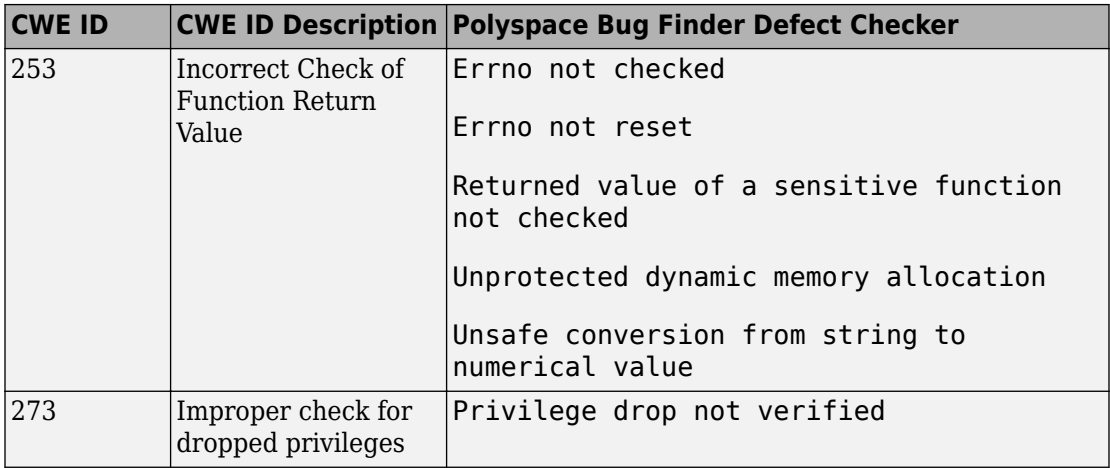

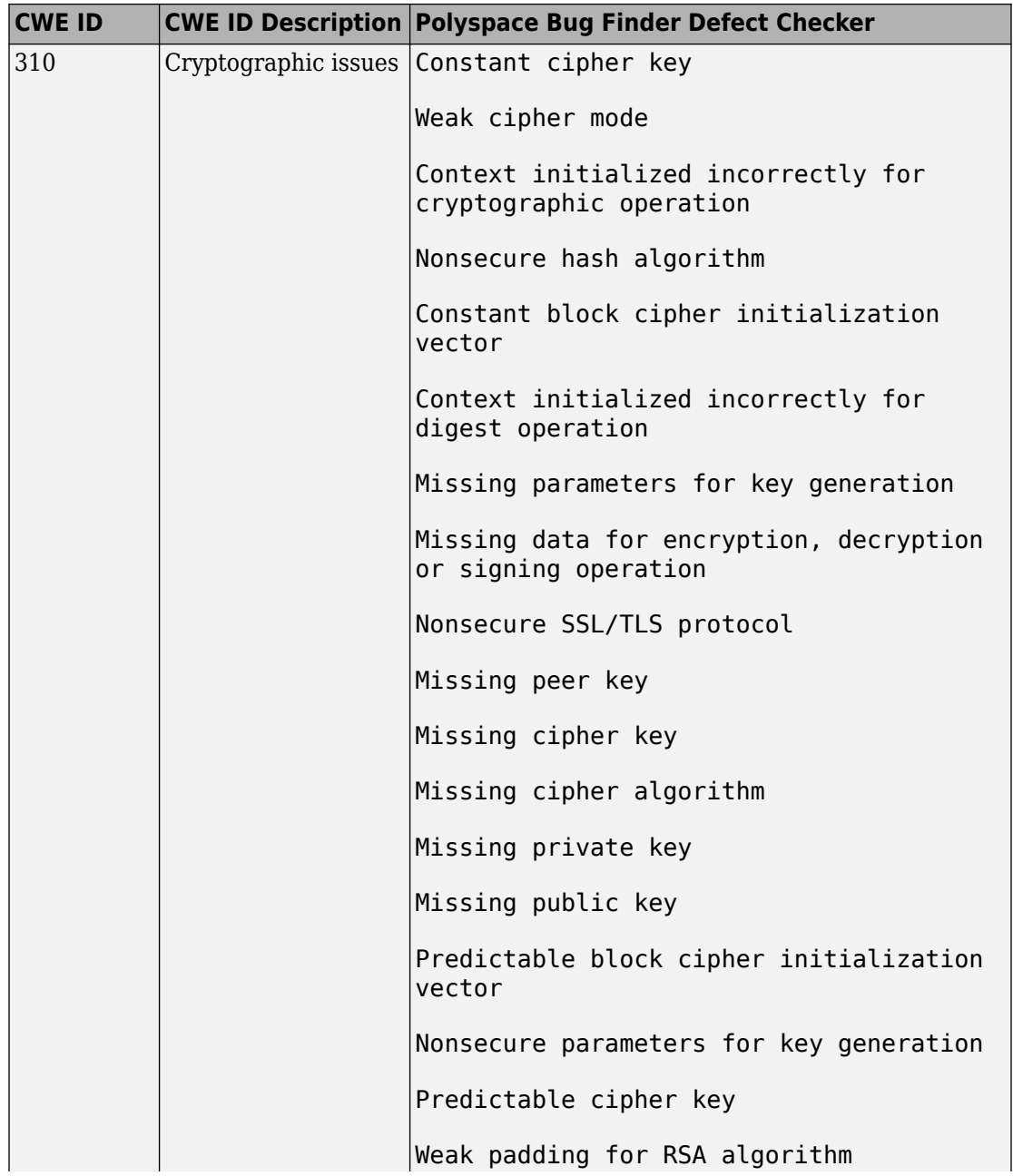

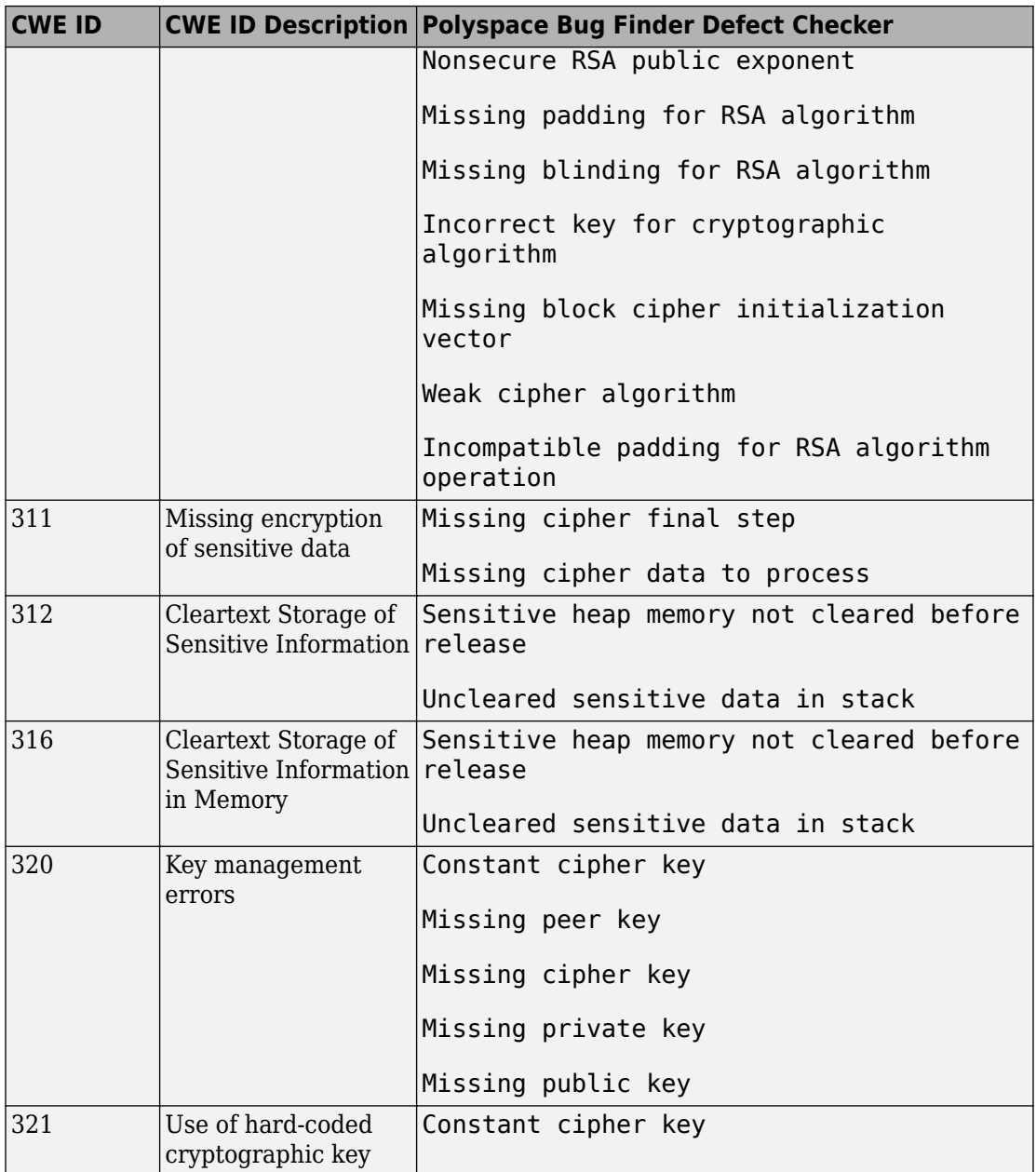

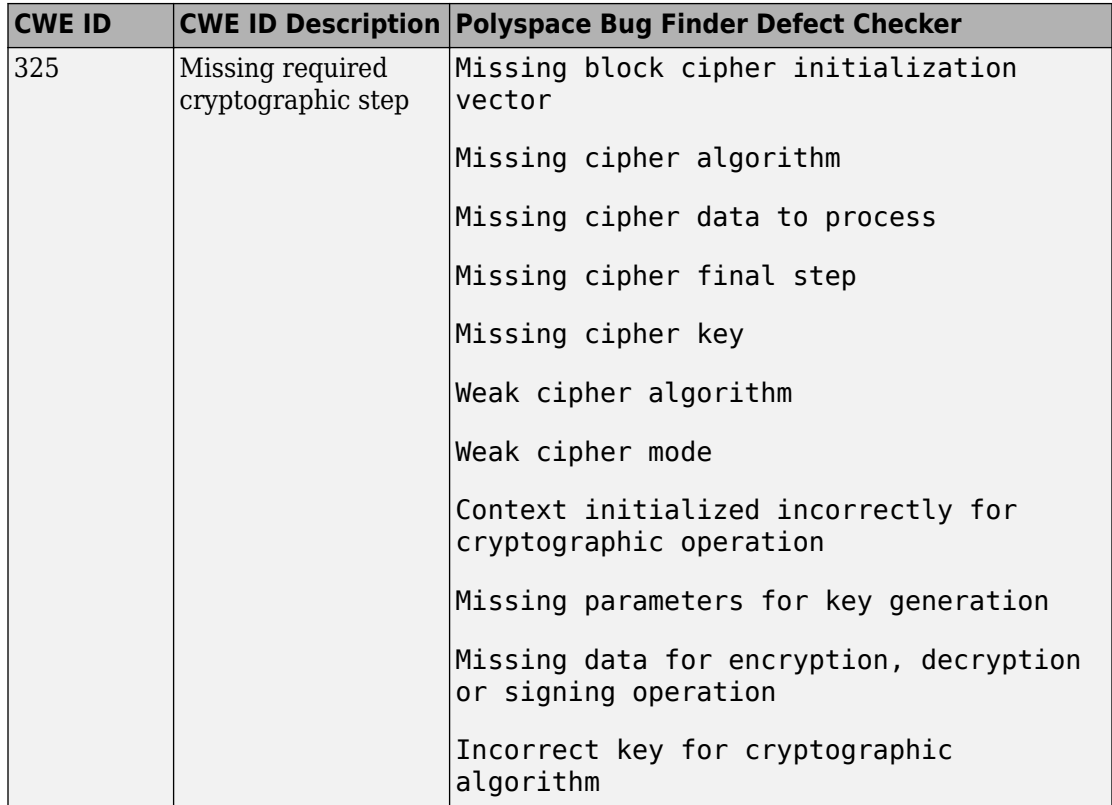

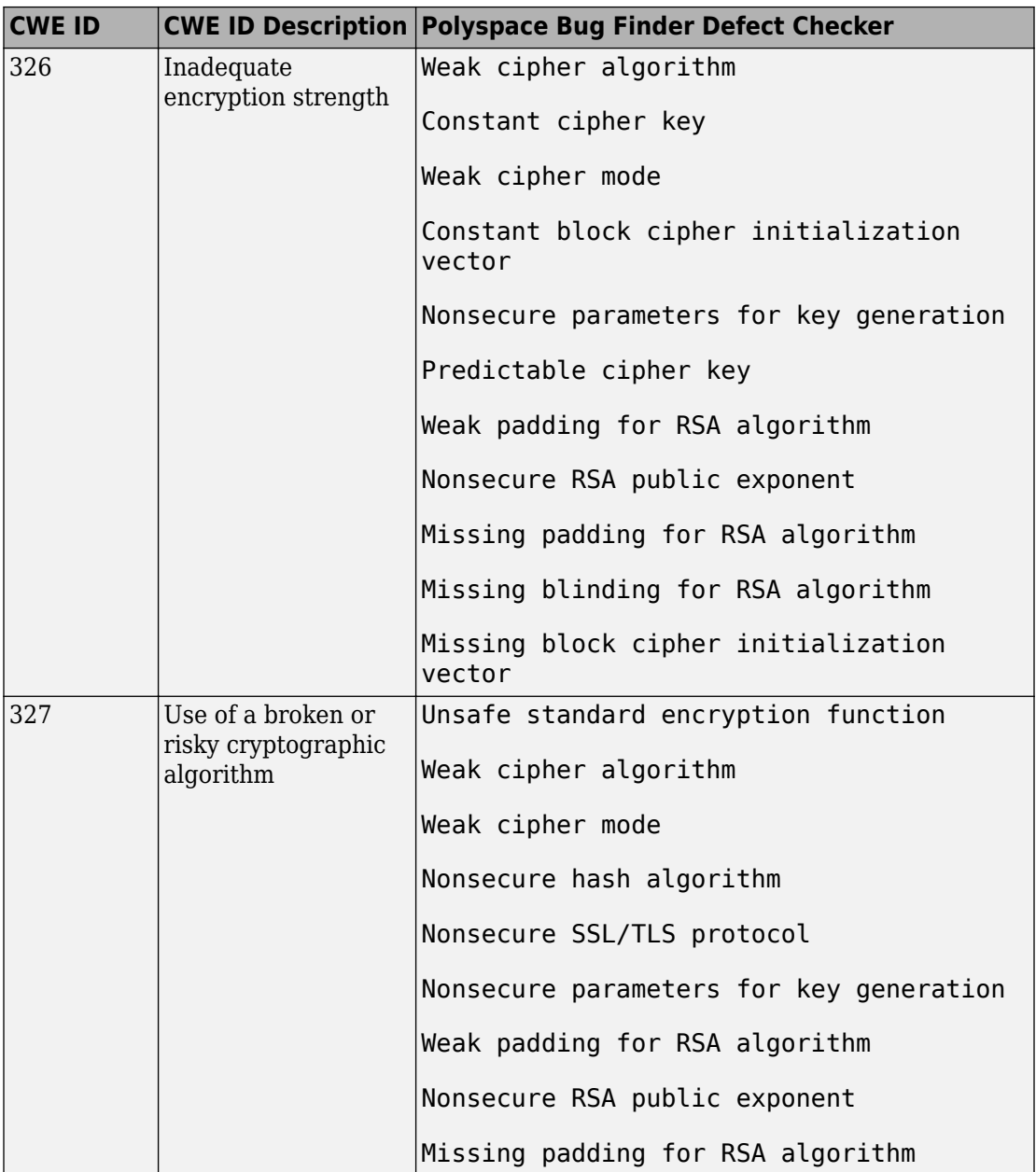

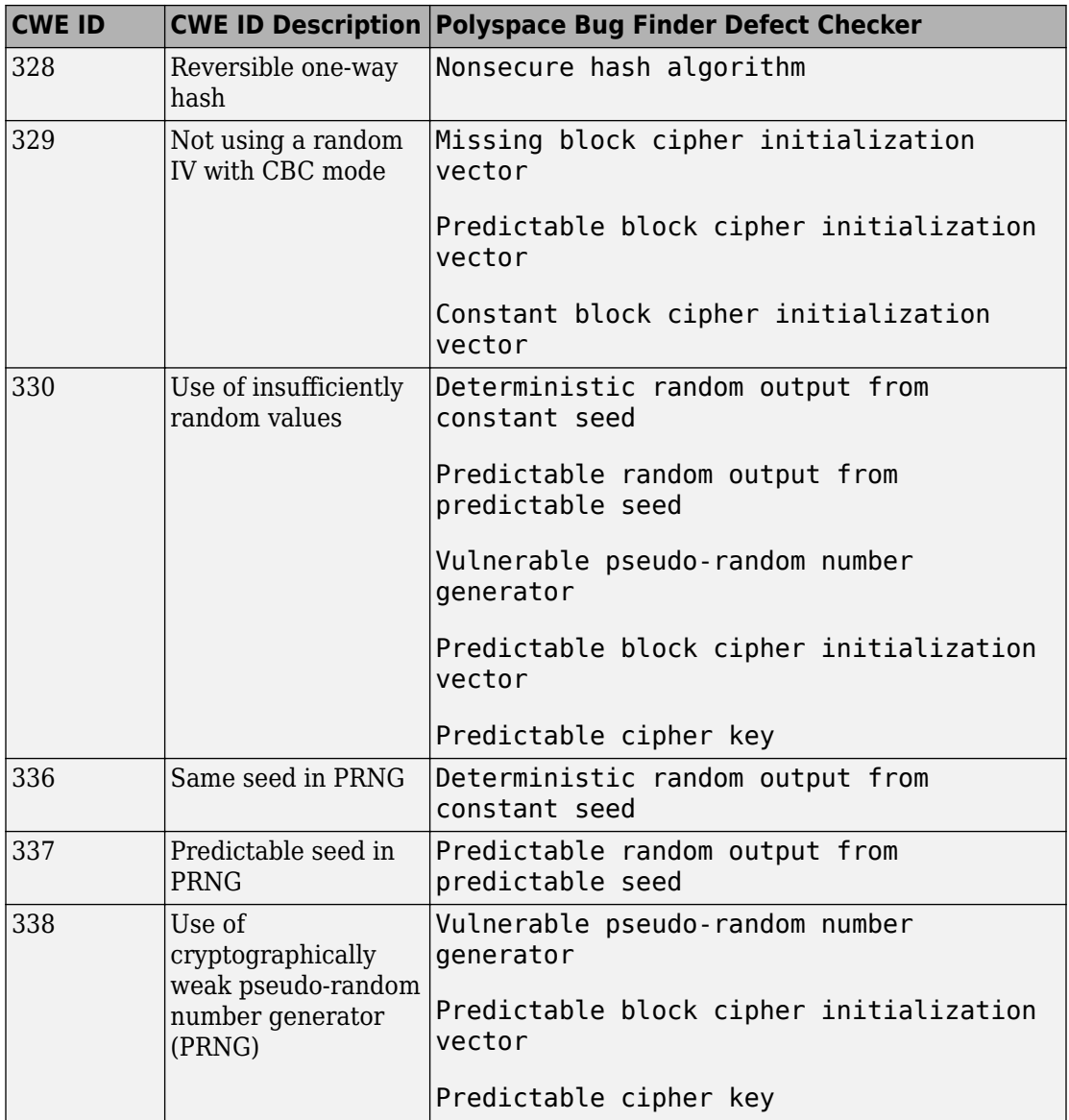

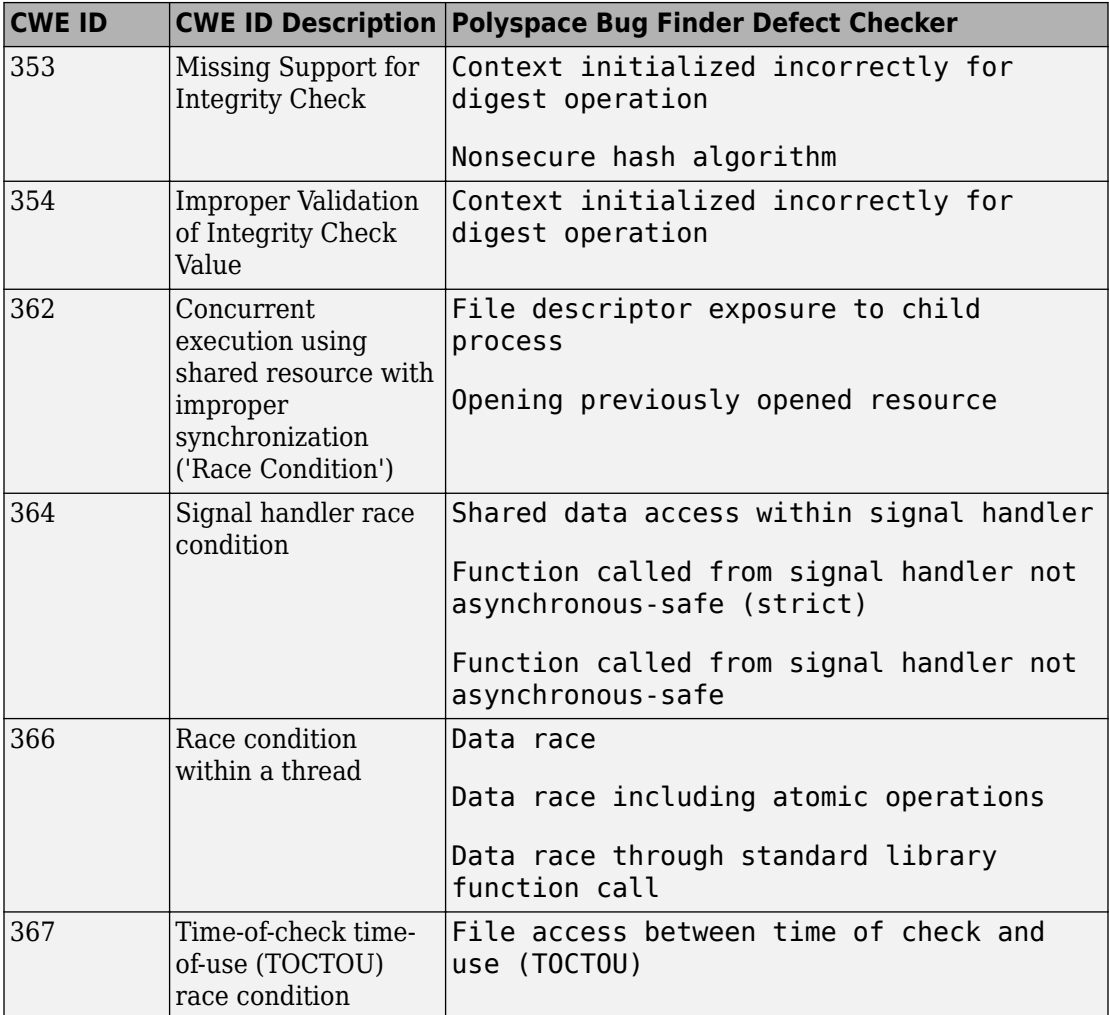

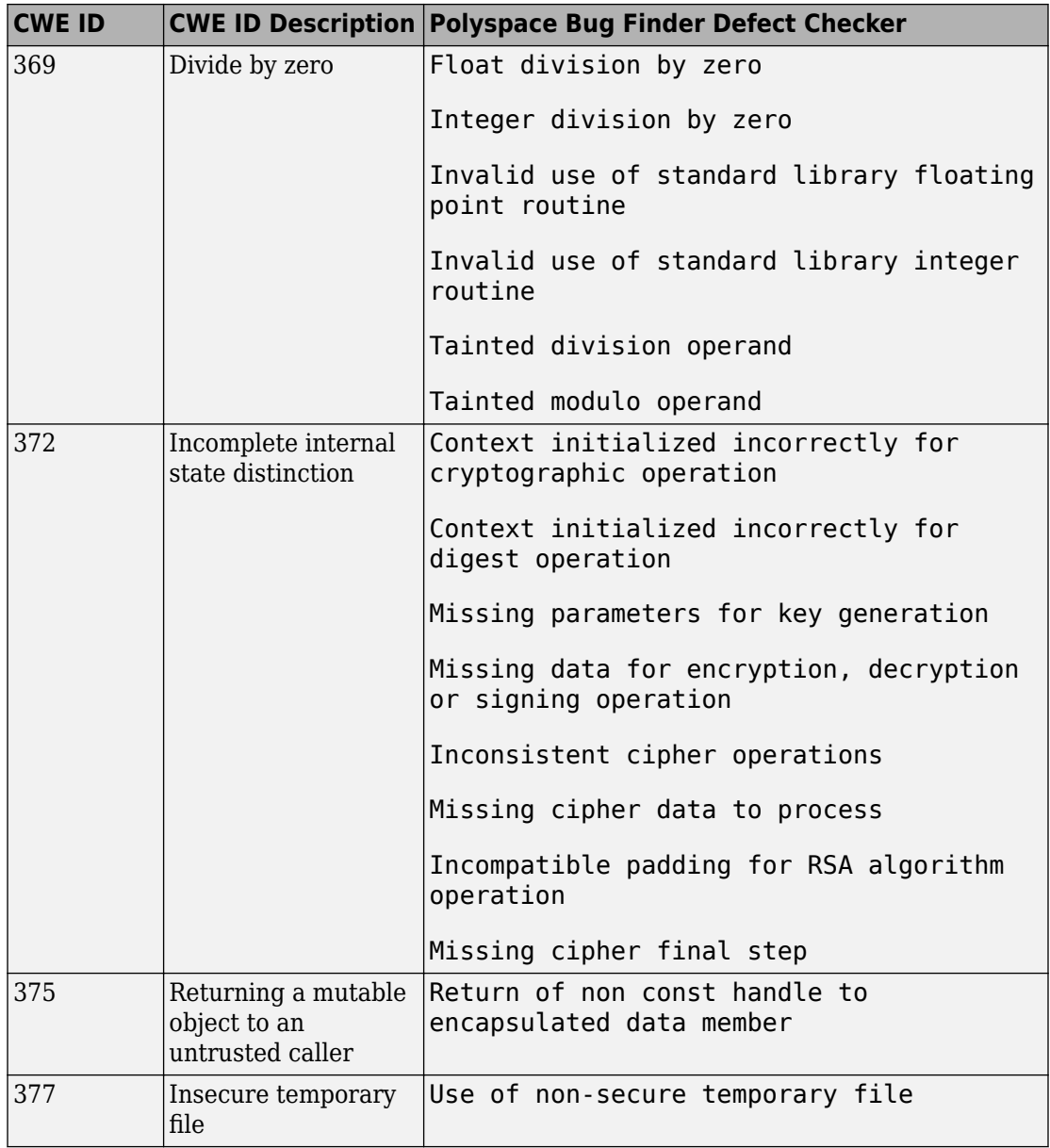

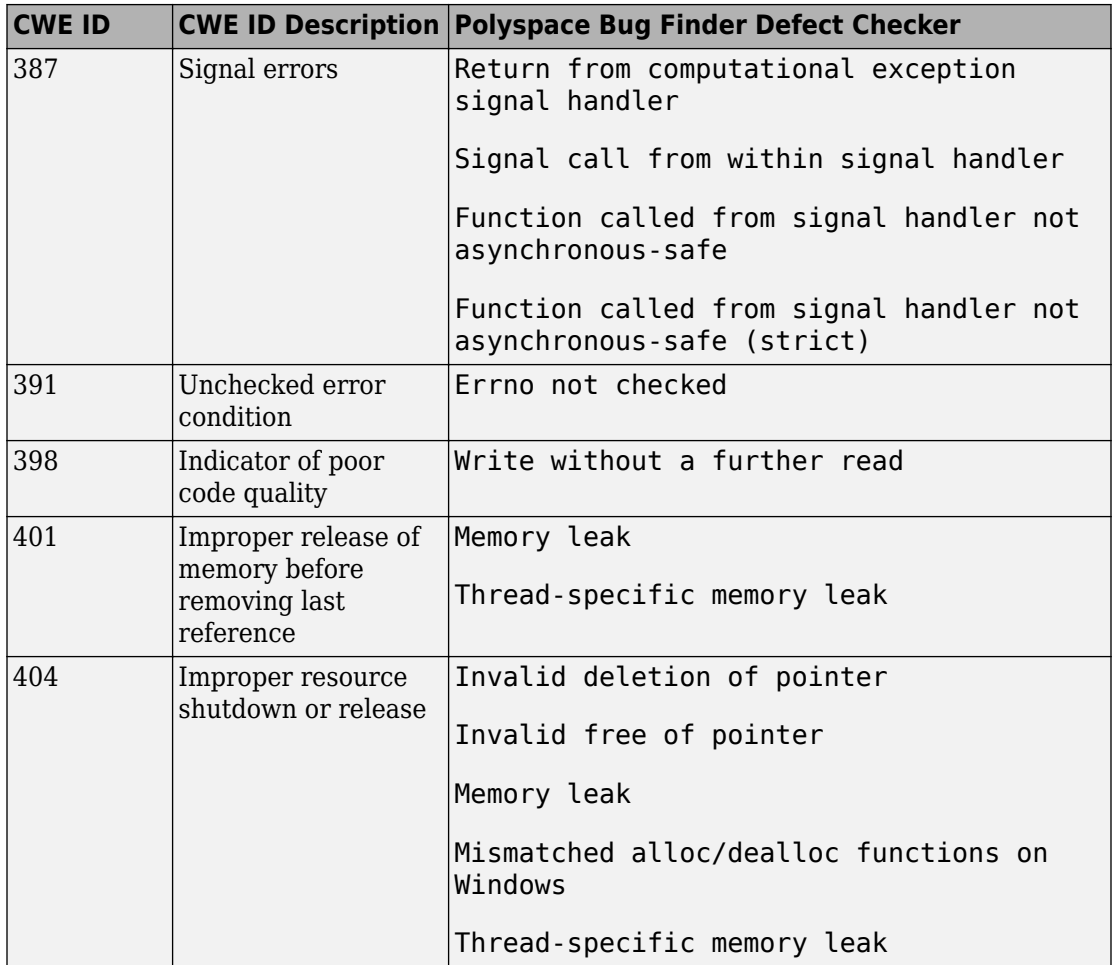

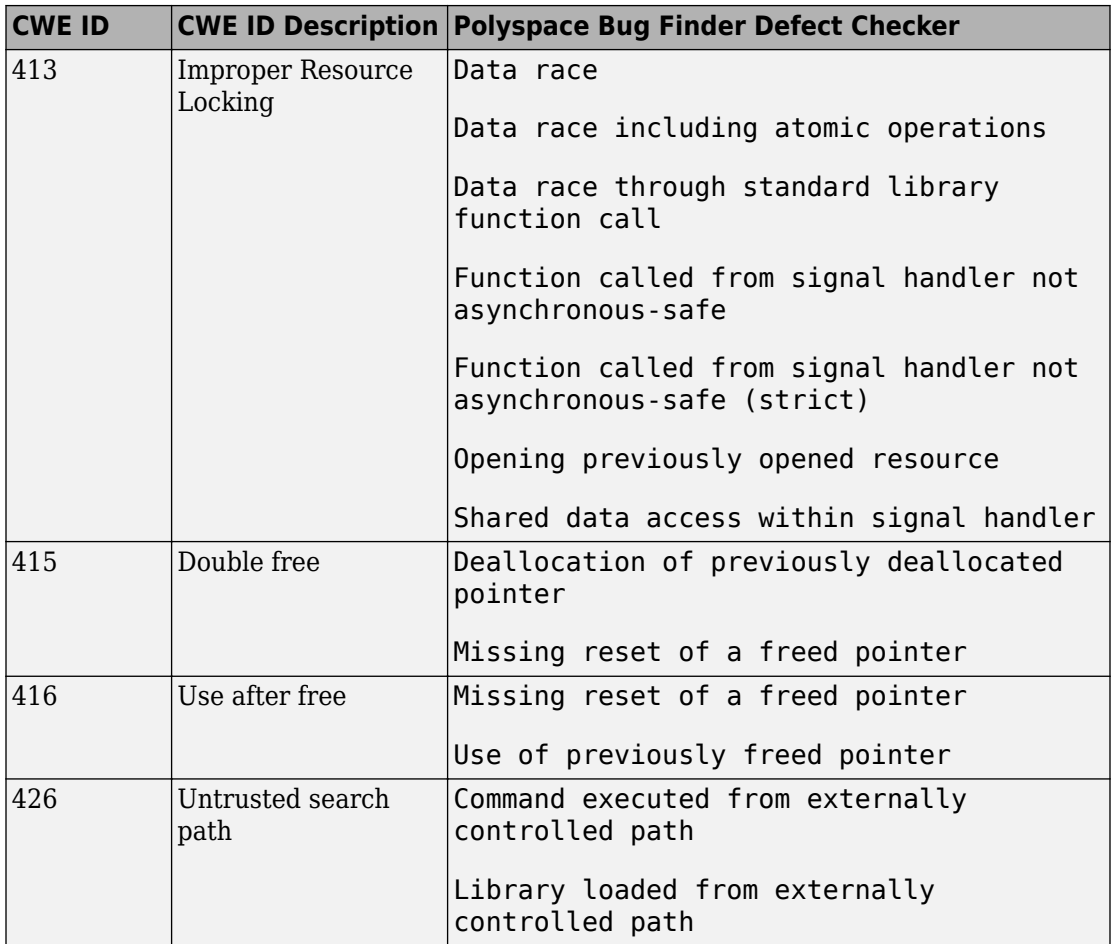

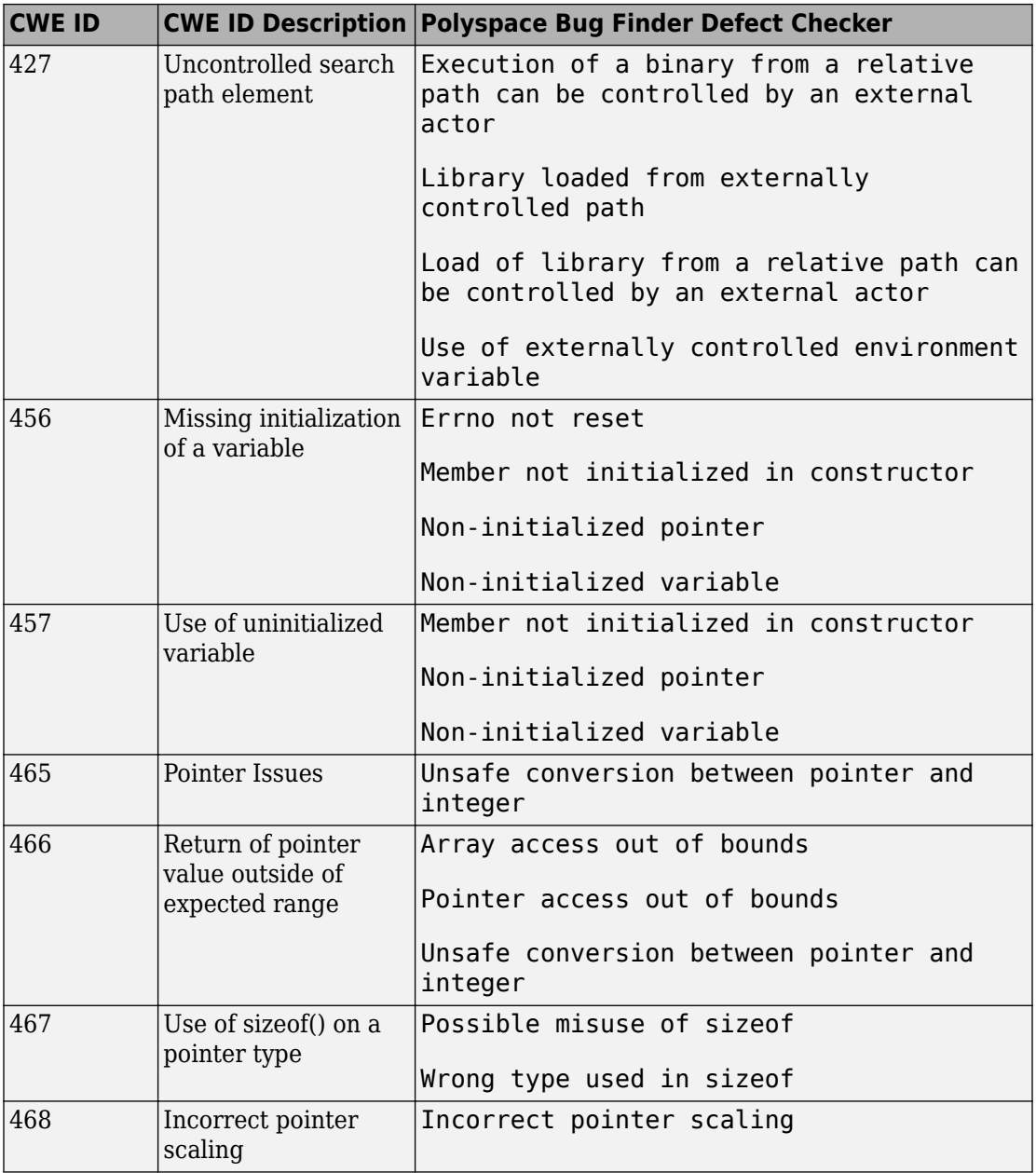

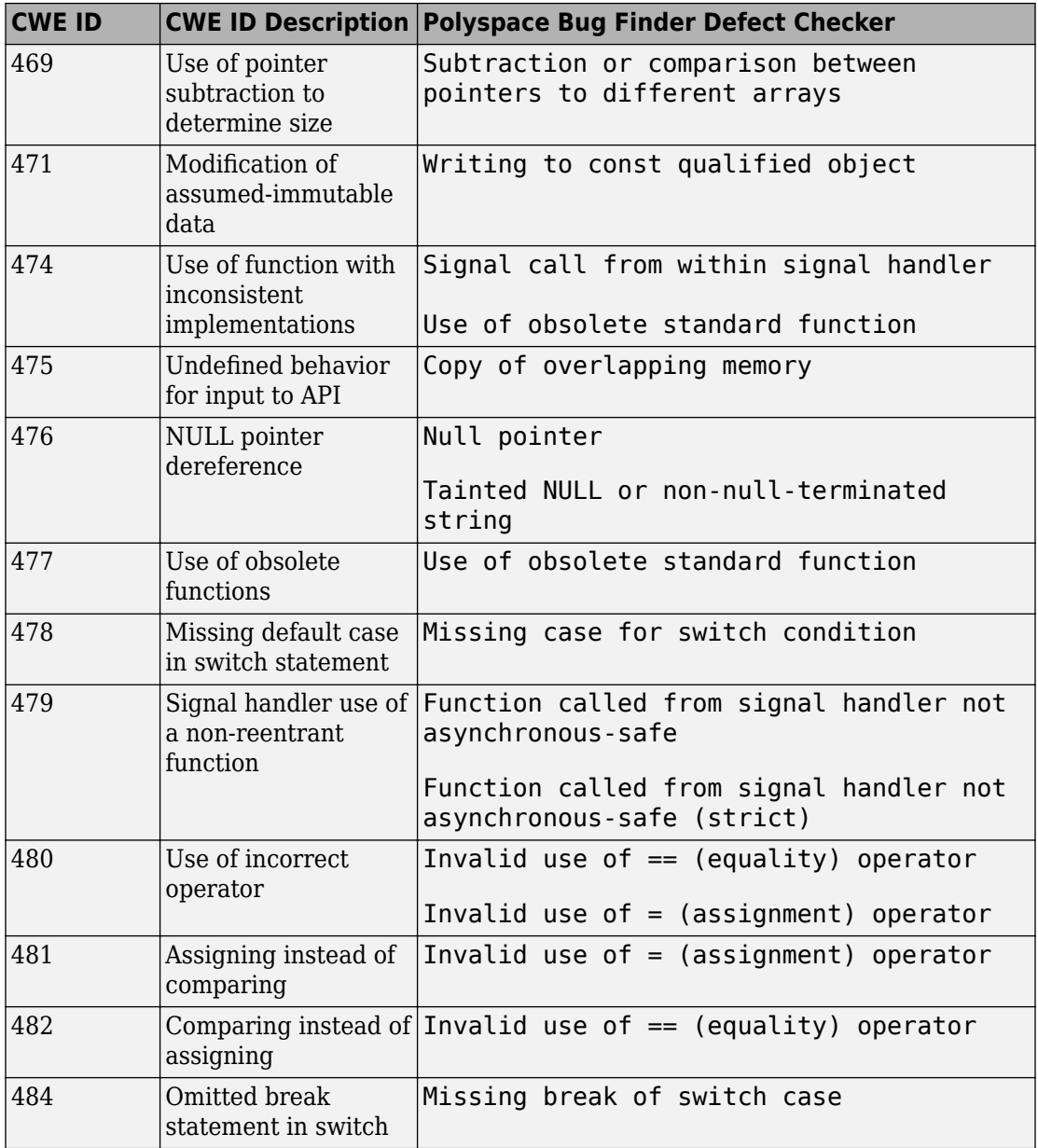

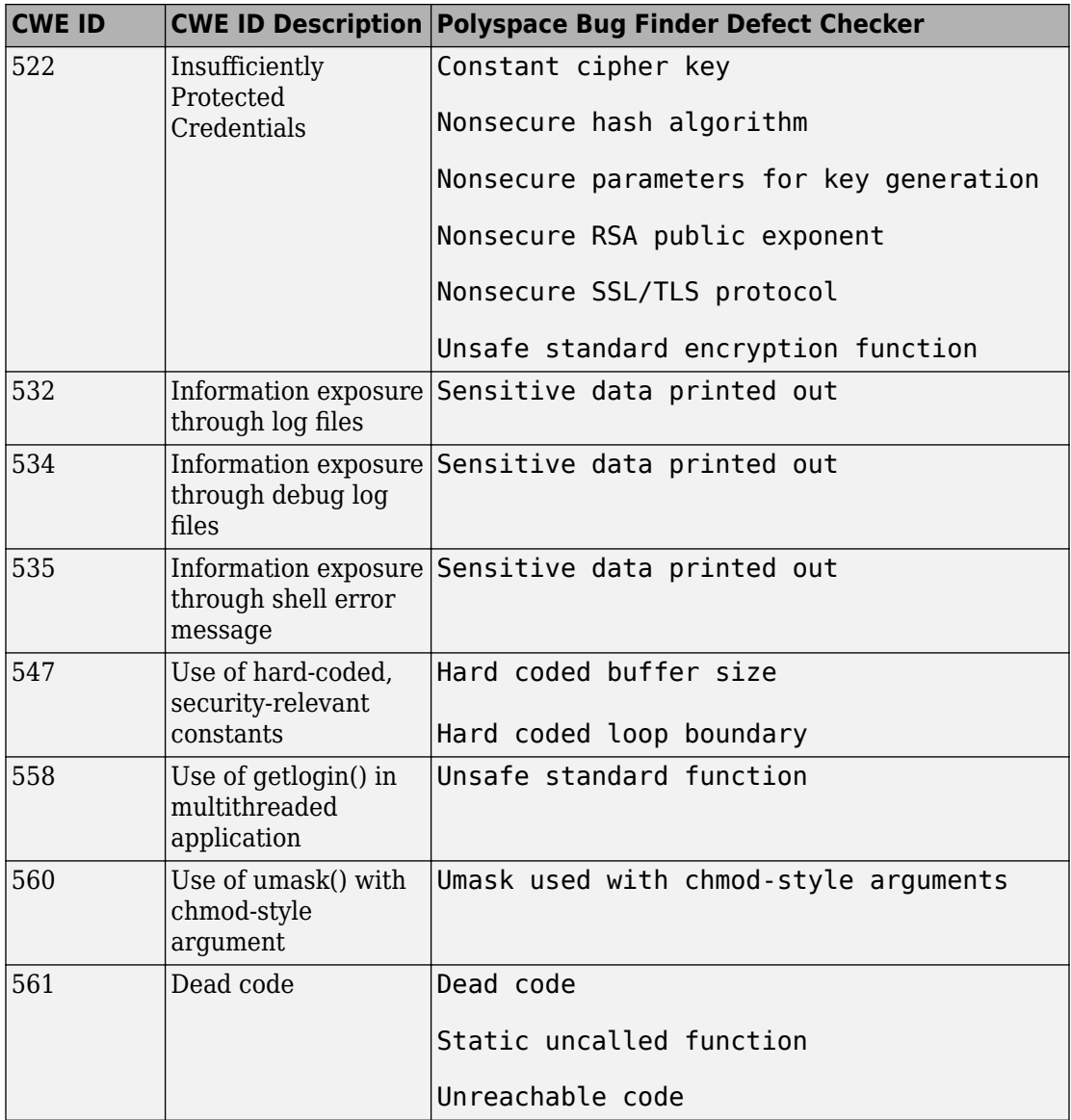

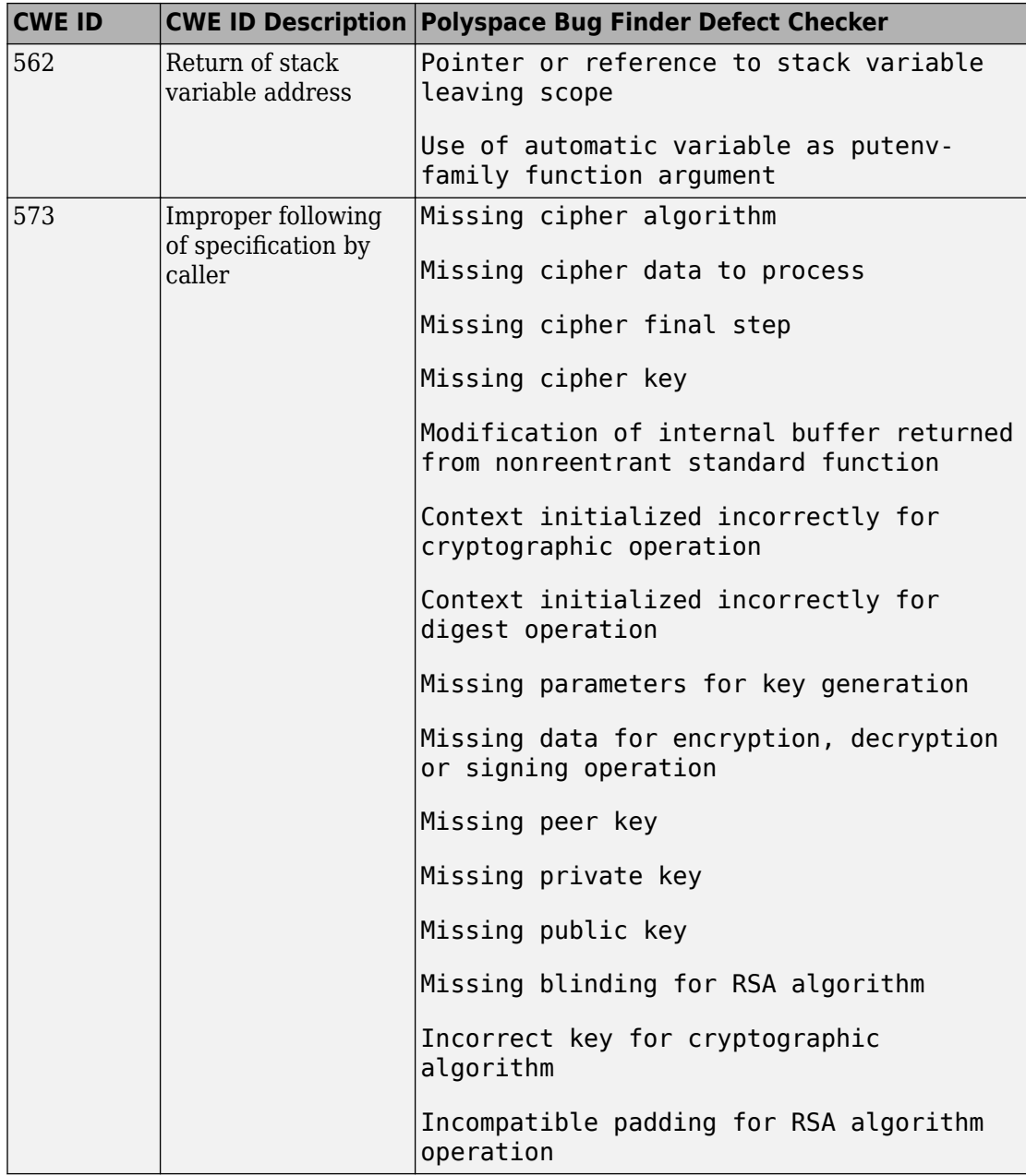

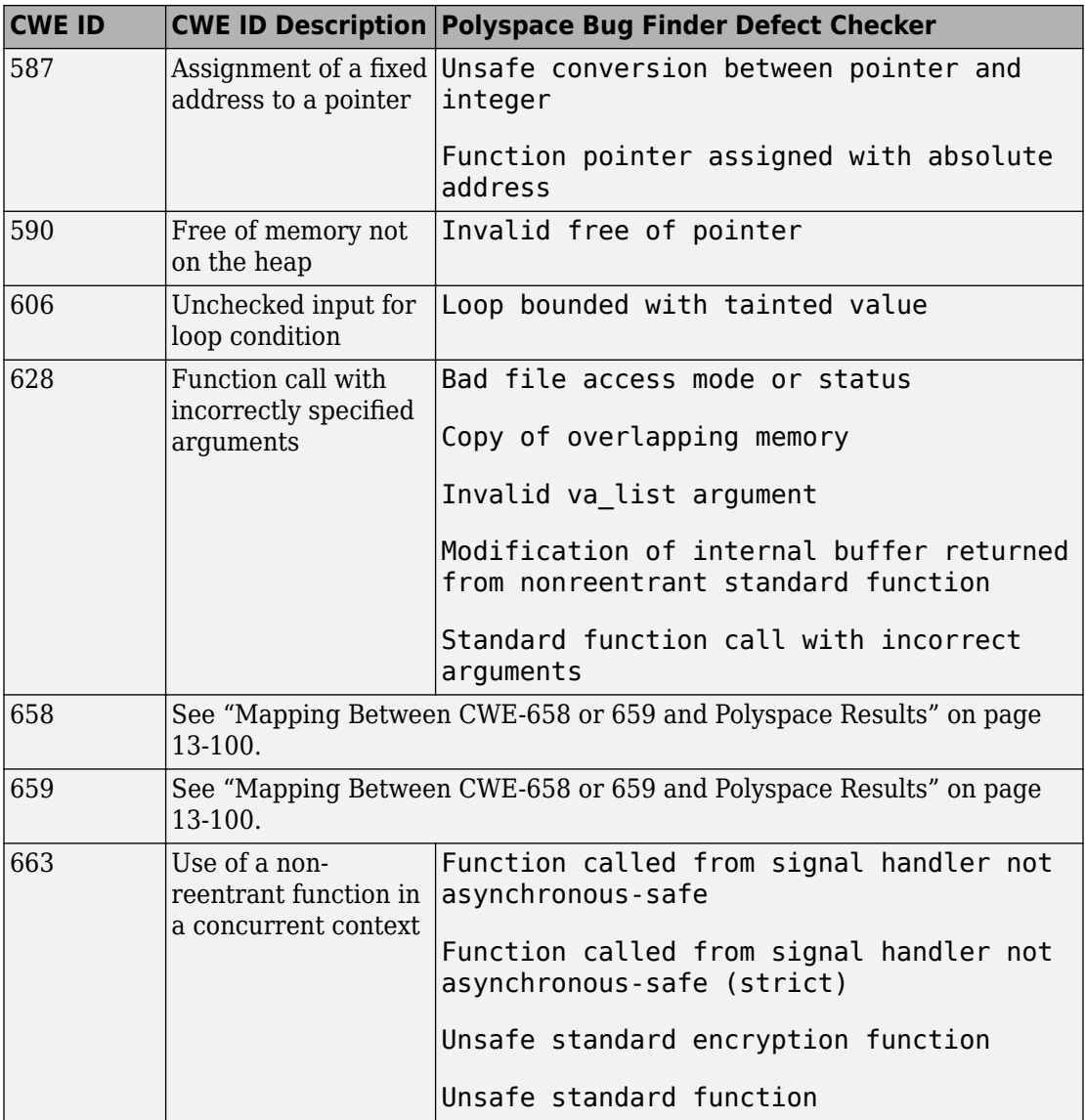

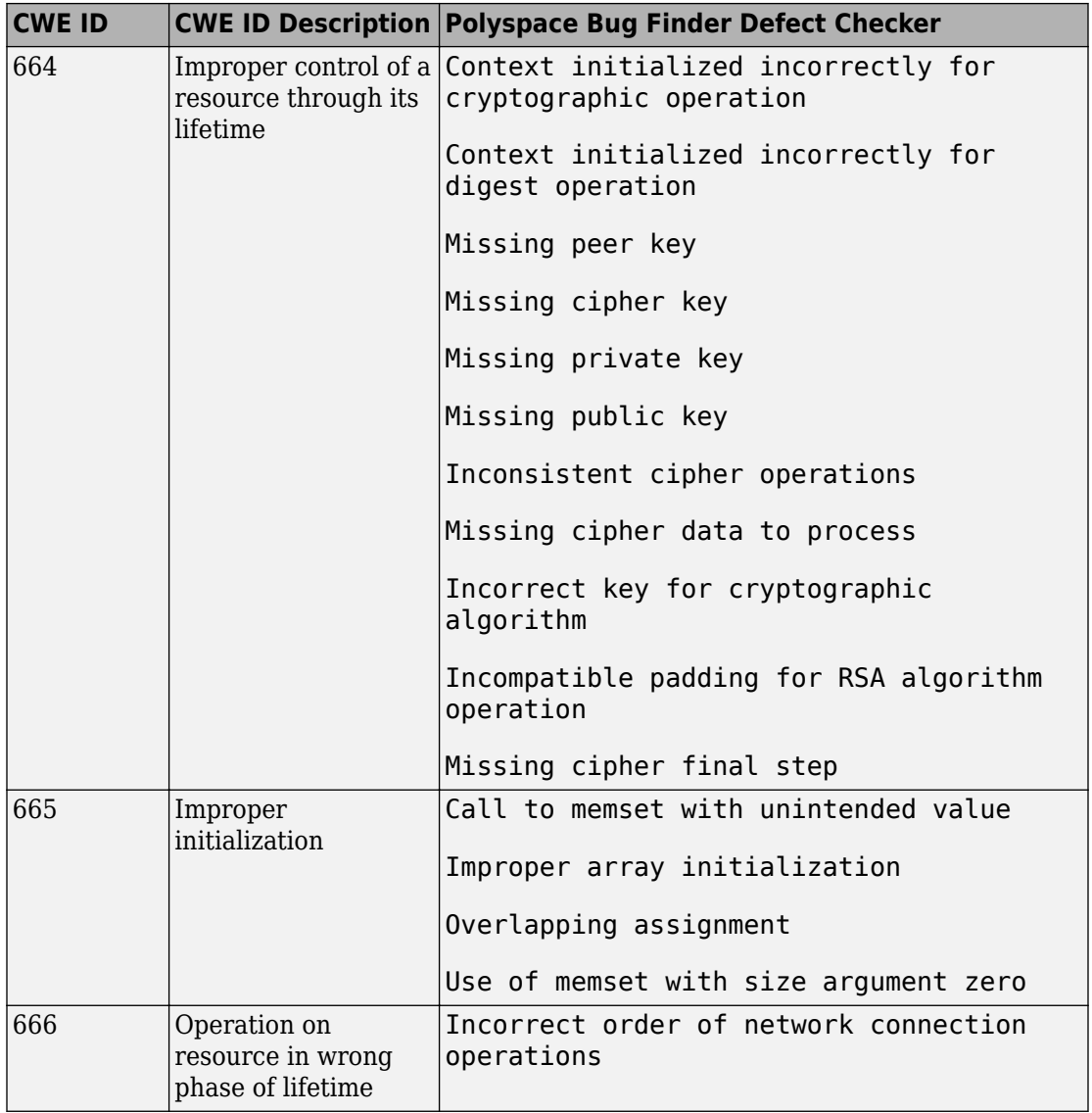

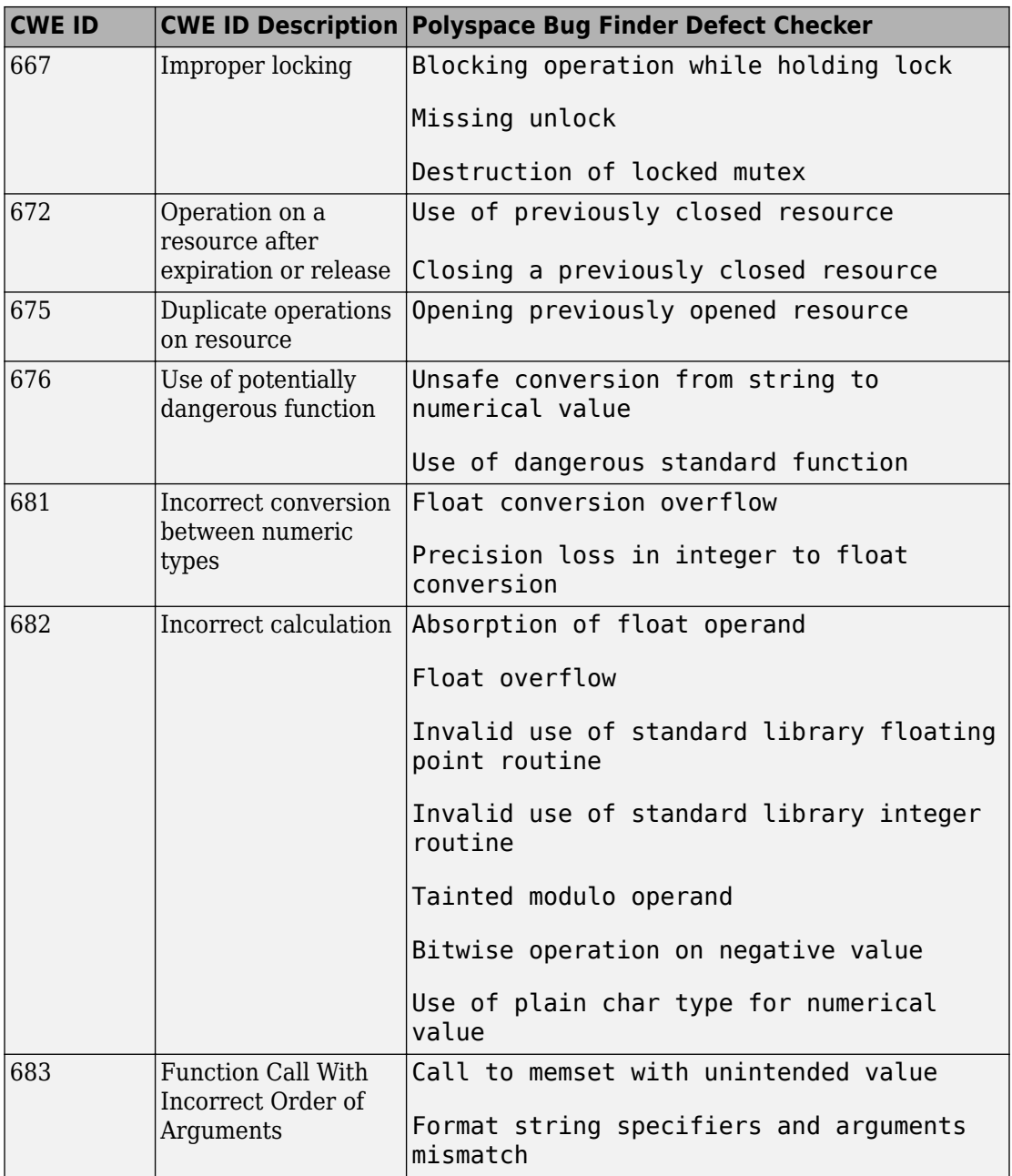

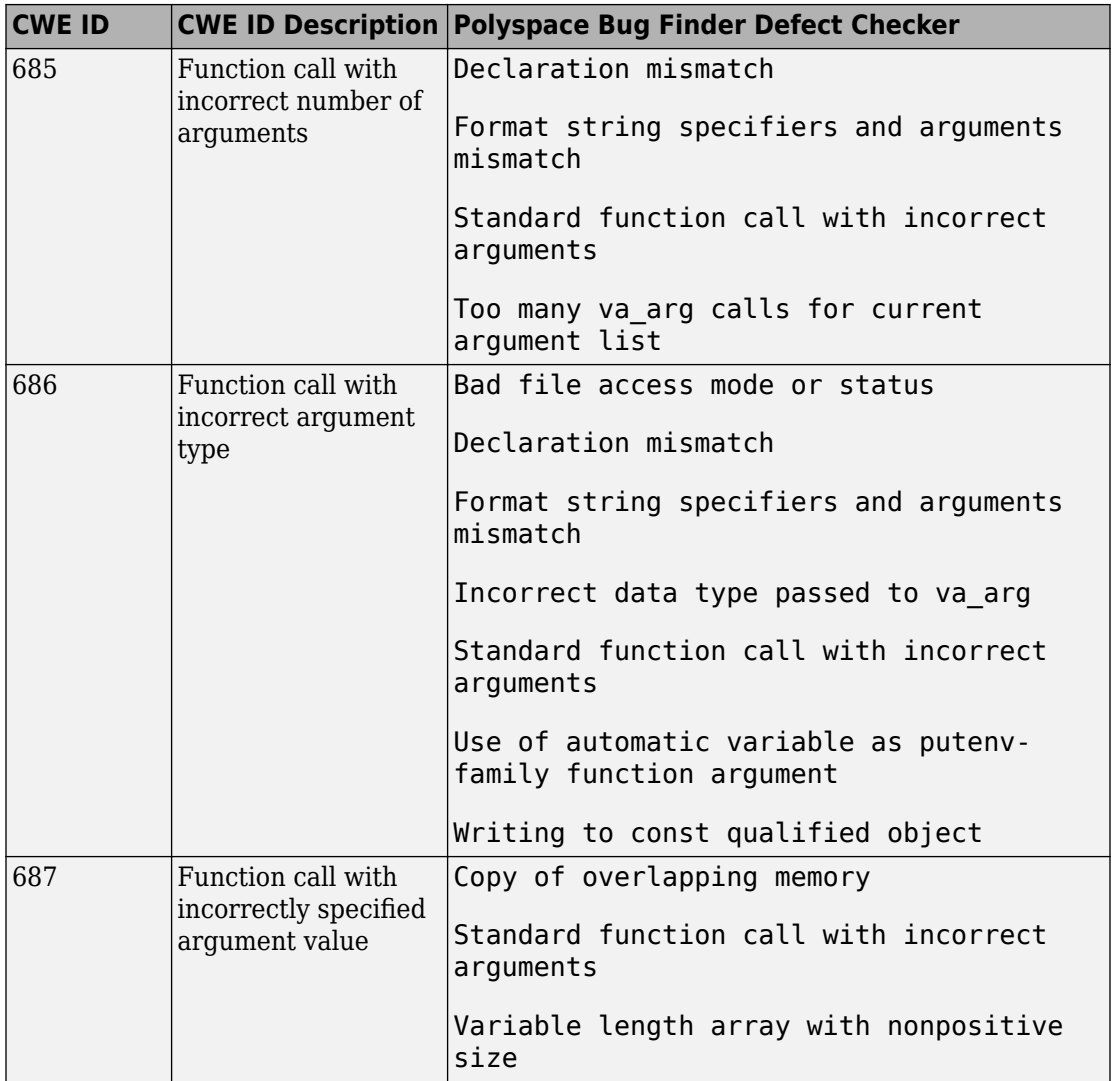

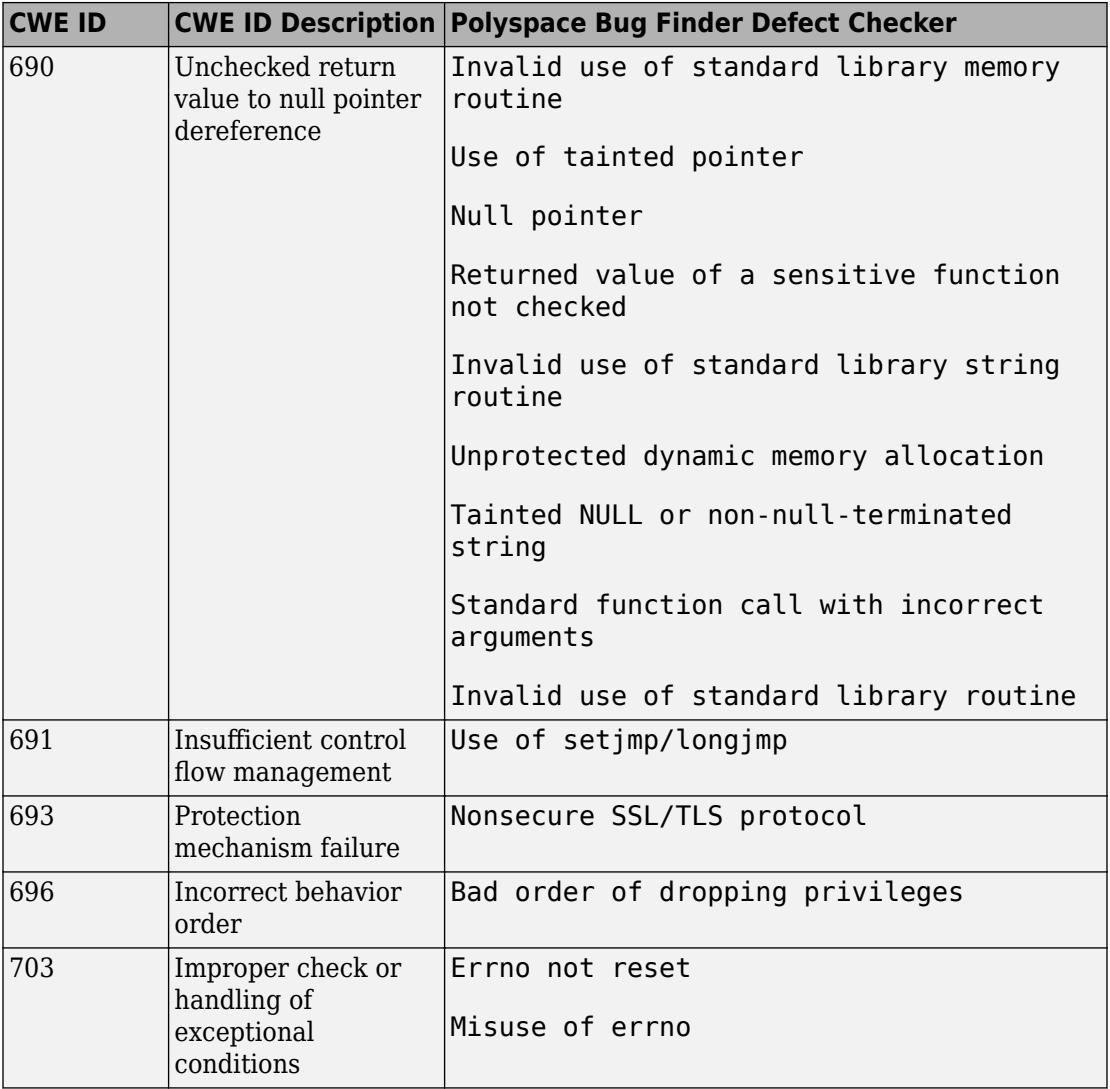
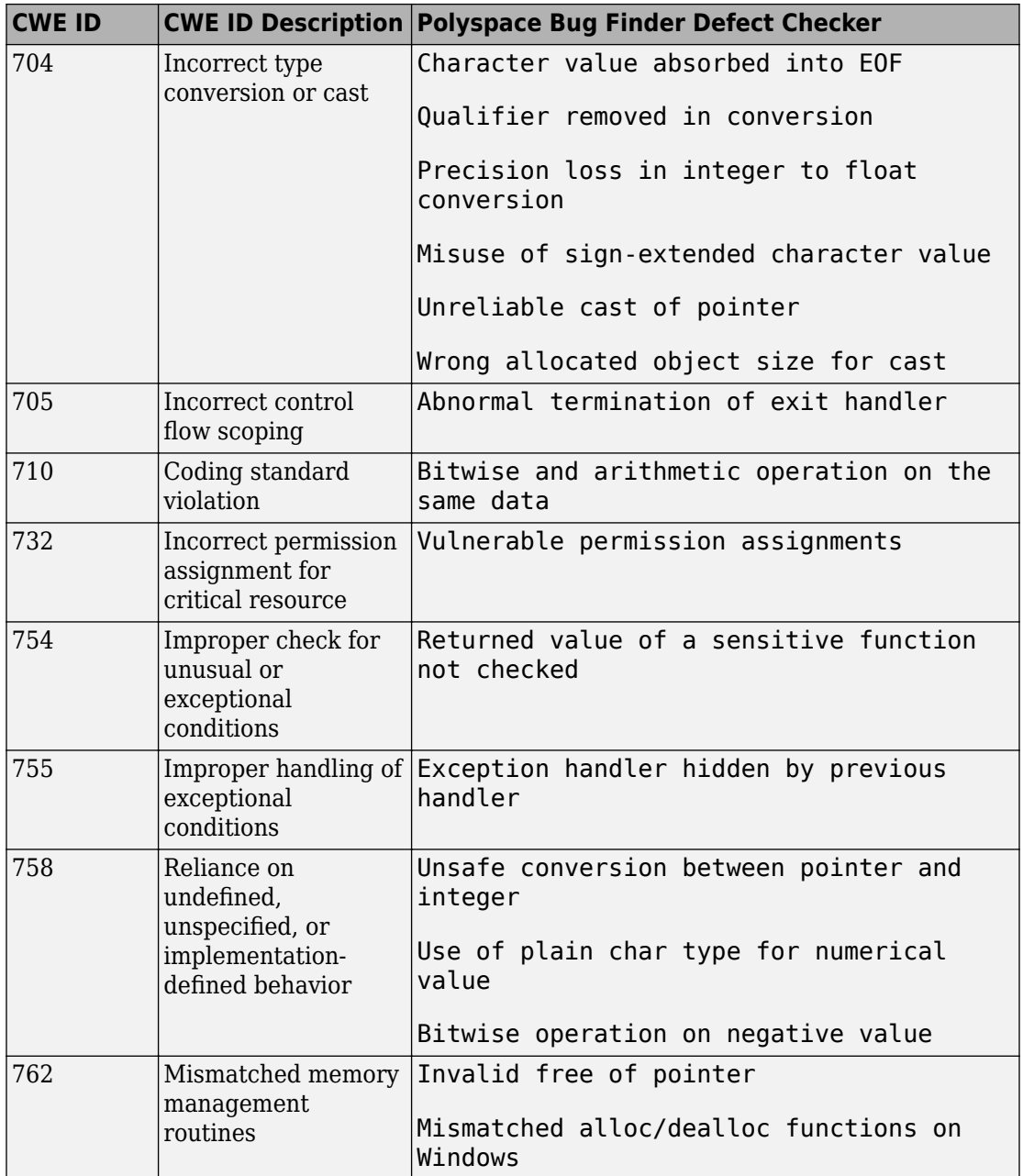

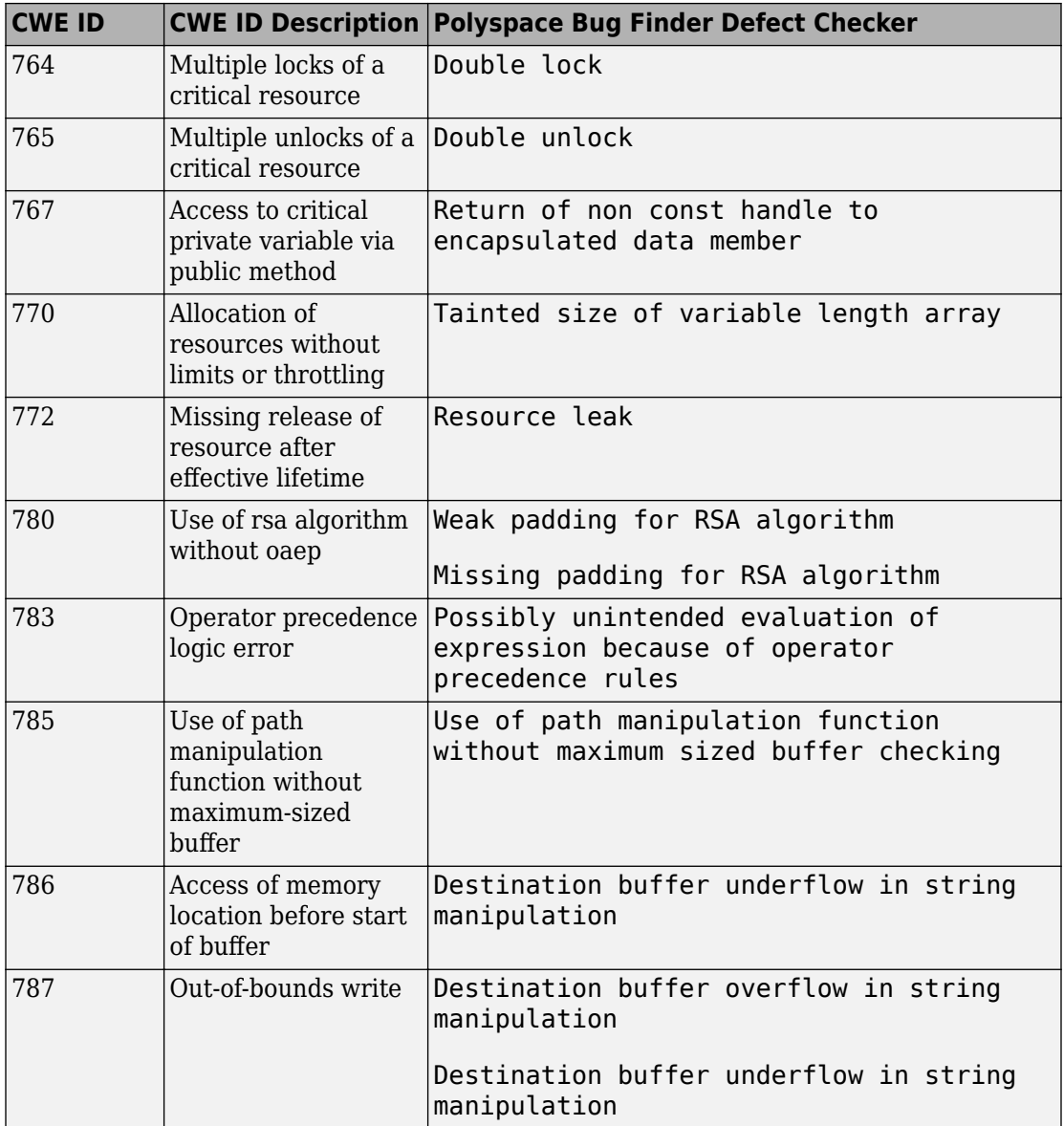

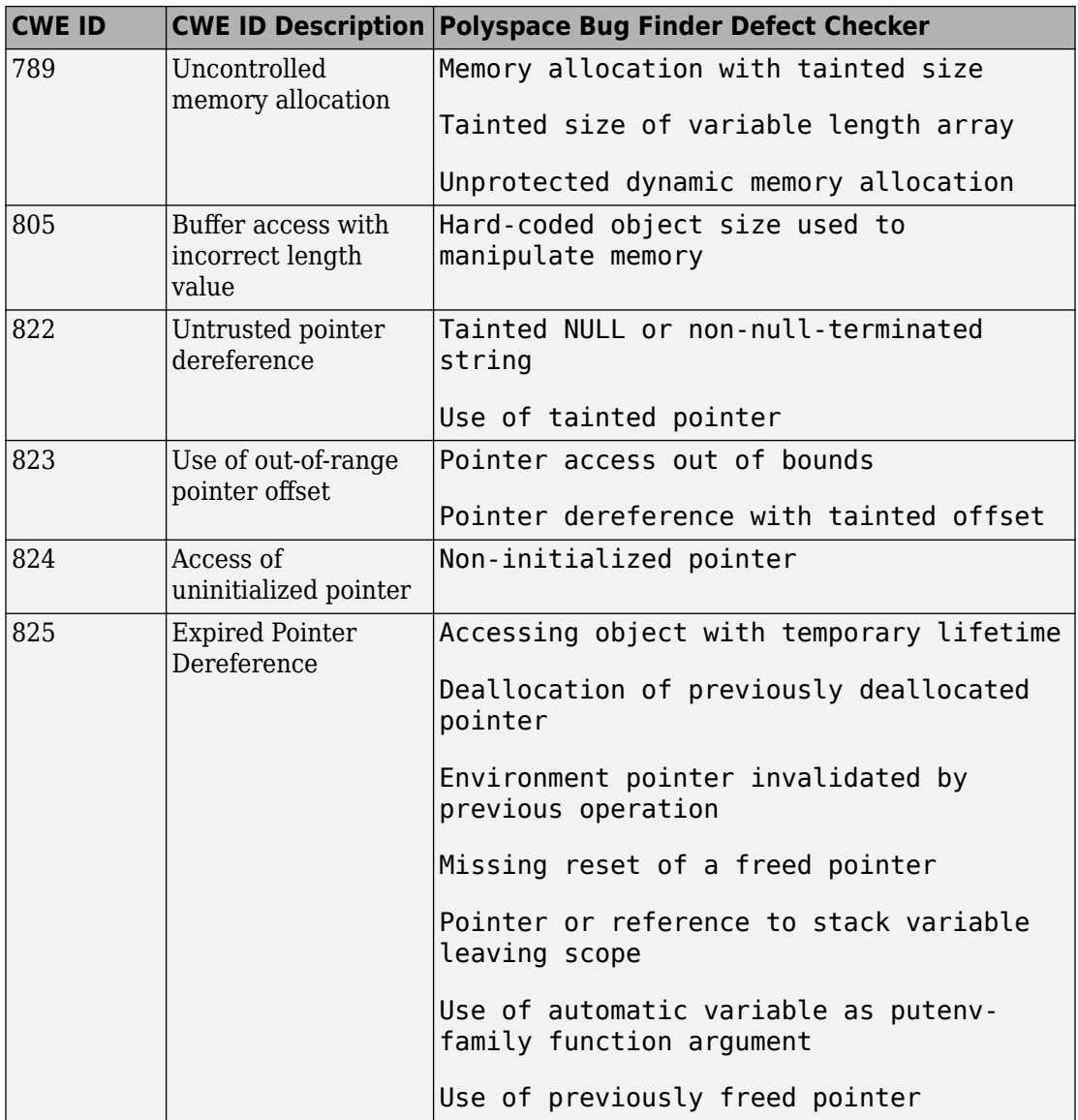

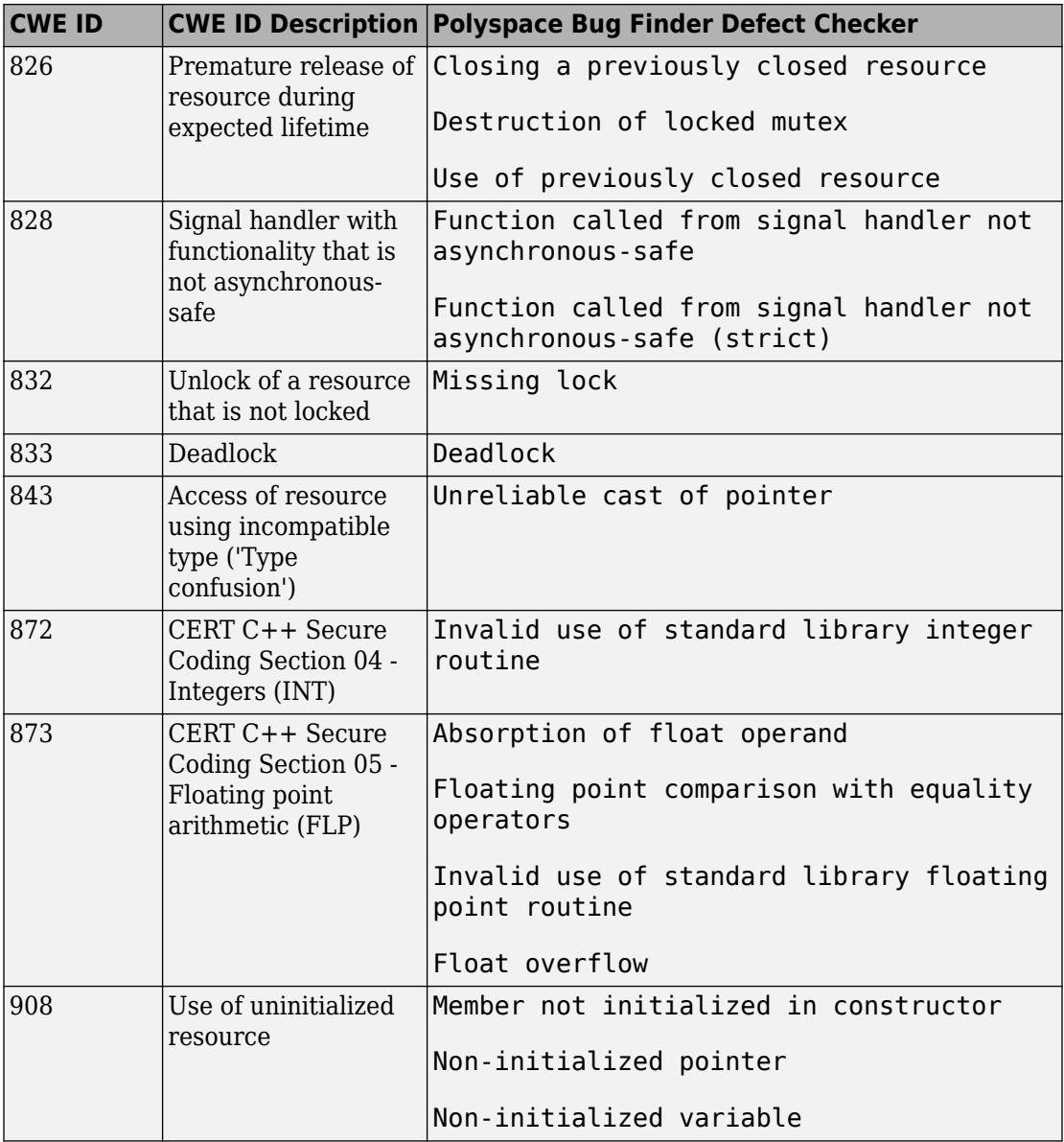

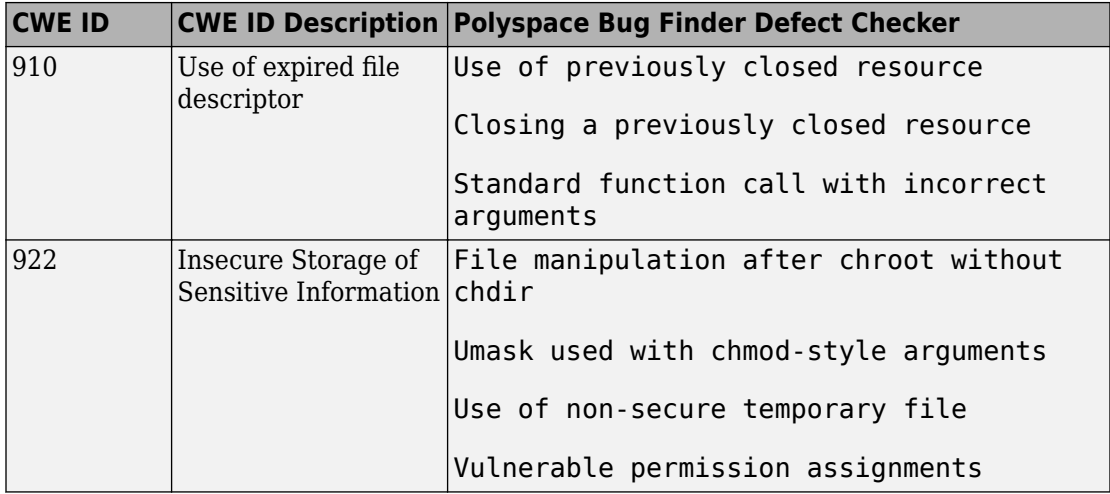

# **Mapping Between CWE-658 or 659 and Polyspace Results**

## **CWE-658: Weaknesses in Software Written in C**

CWE-658 is a subset of CWE IDs found in C programs that are not common to all languages. See [CWE-658](https://cwe.mitre.org/data/lists/658.html).

The following table lists the CWE IDs (version 2.8) from this subset that are addressed by Polyspace Bug Finder, with its corresponding defect checkers.

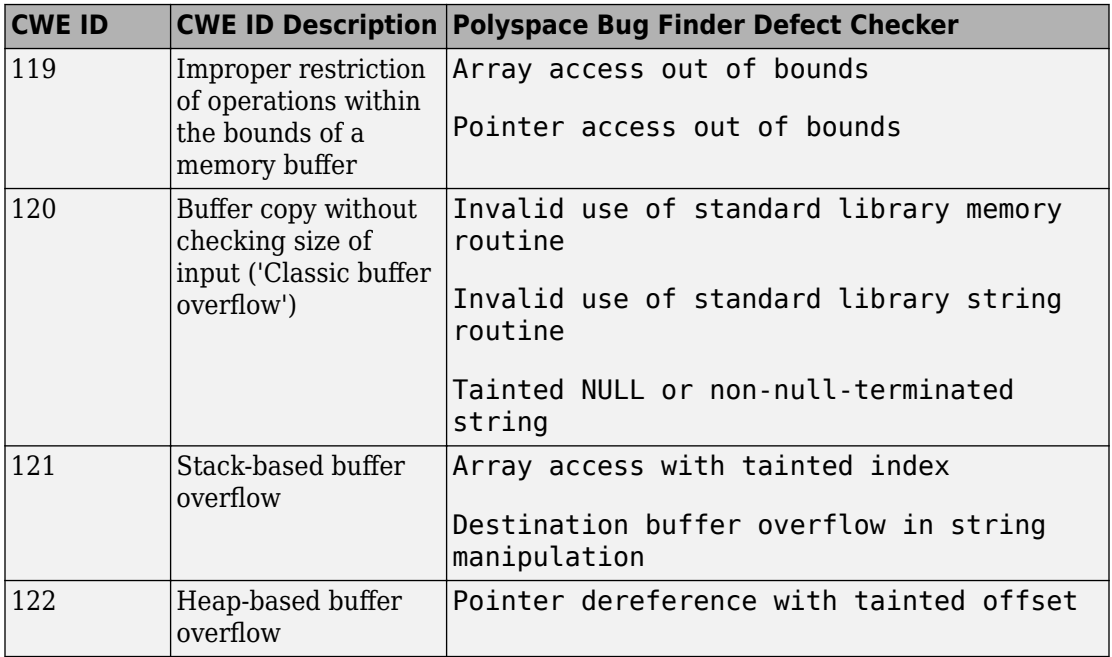

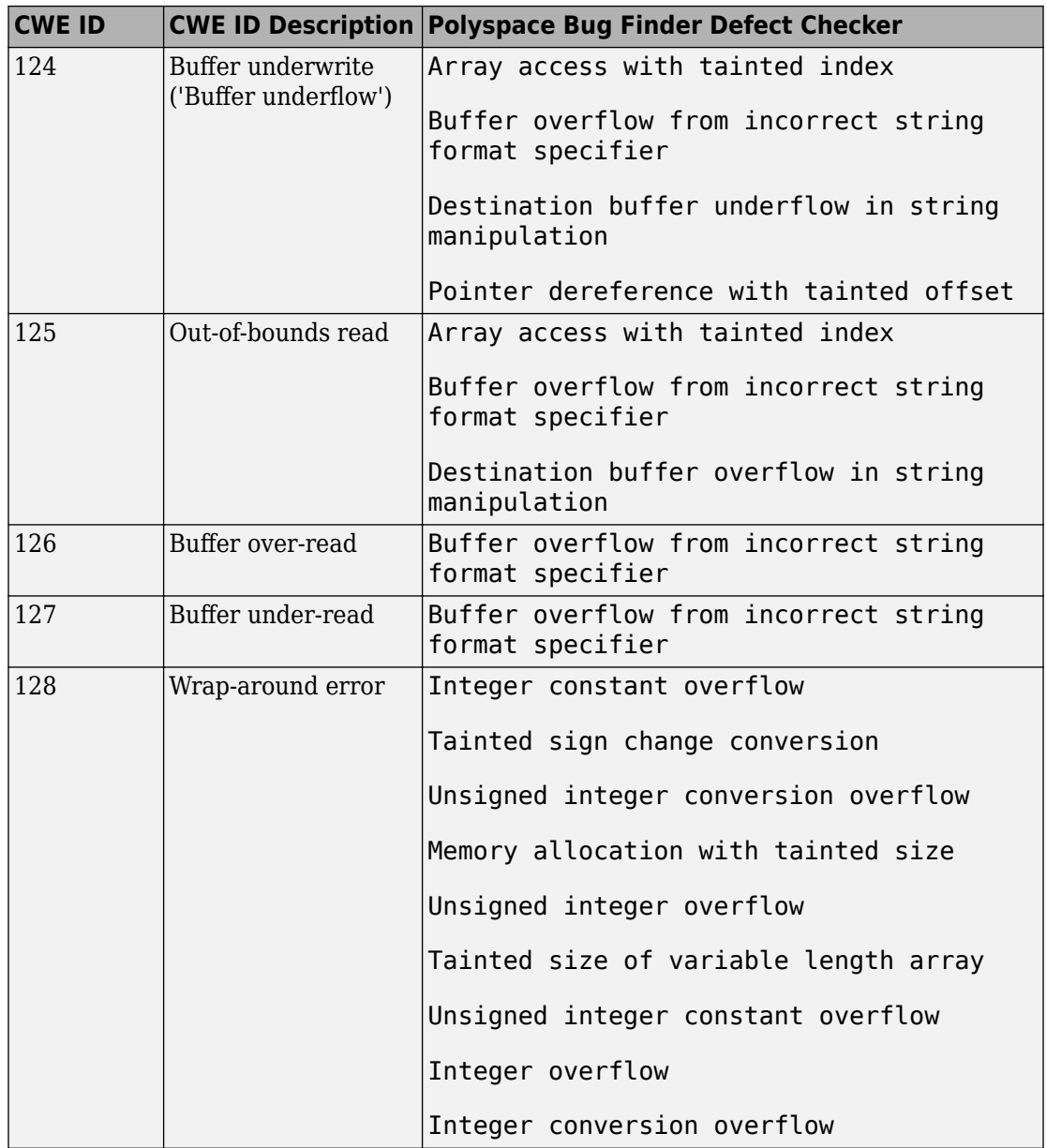

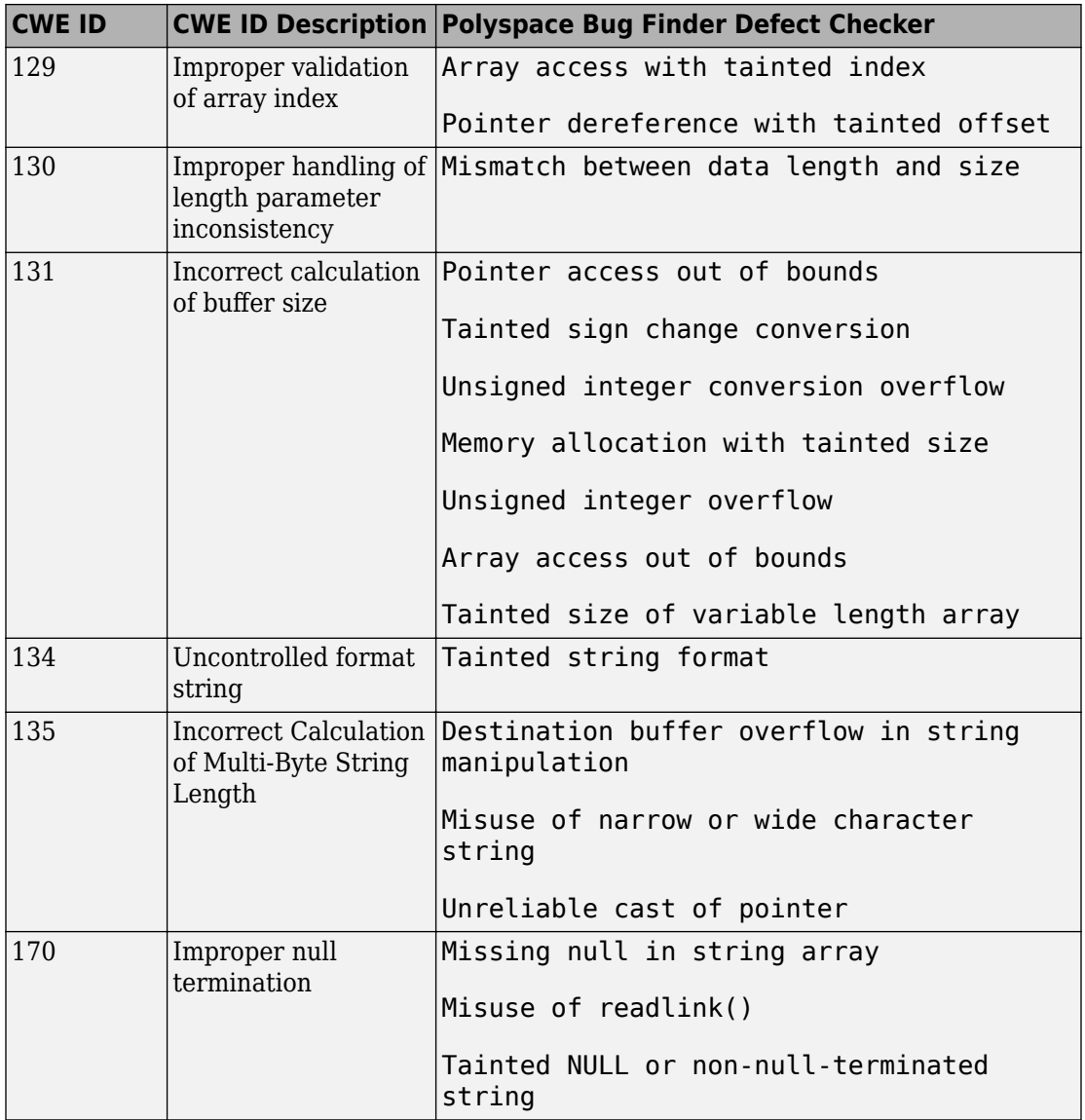

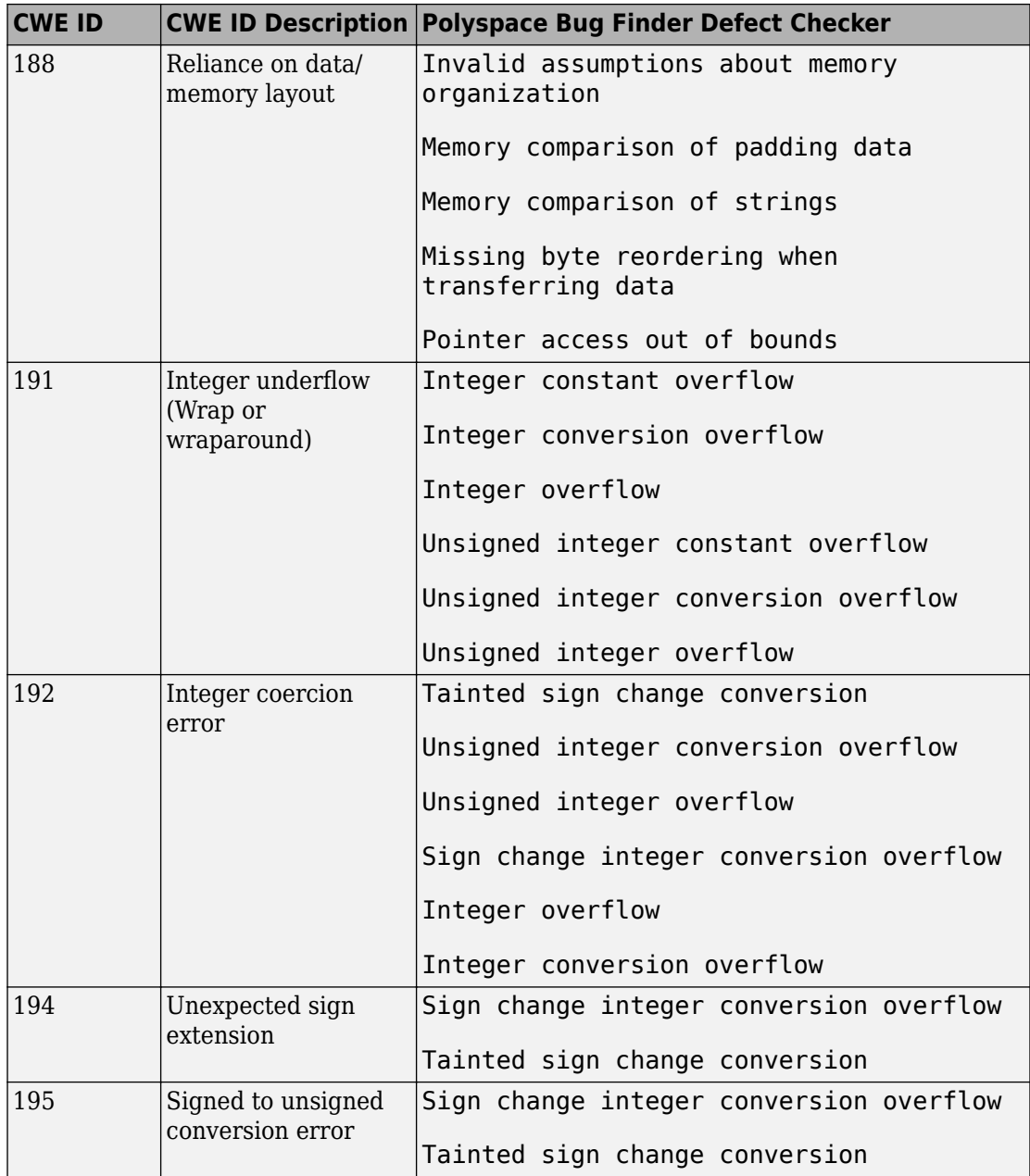

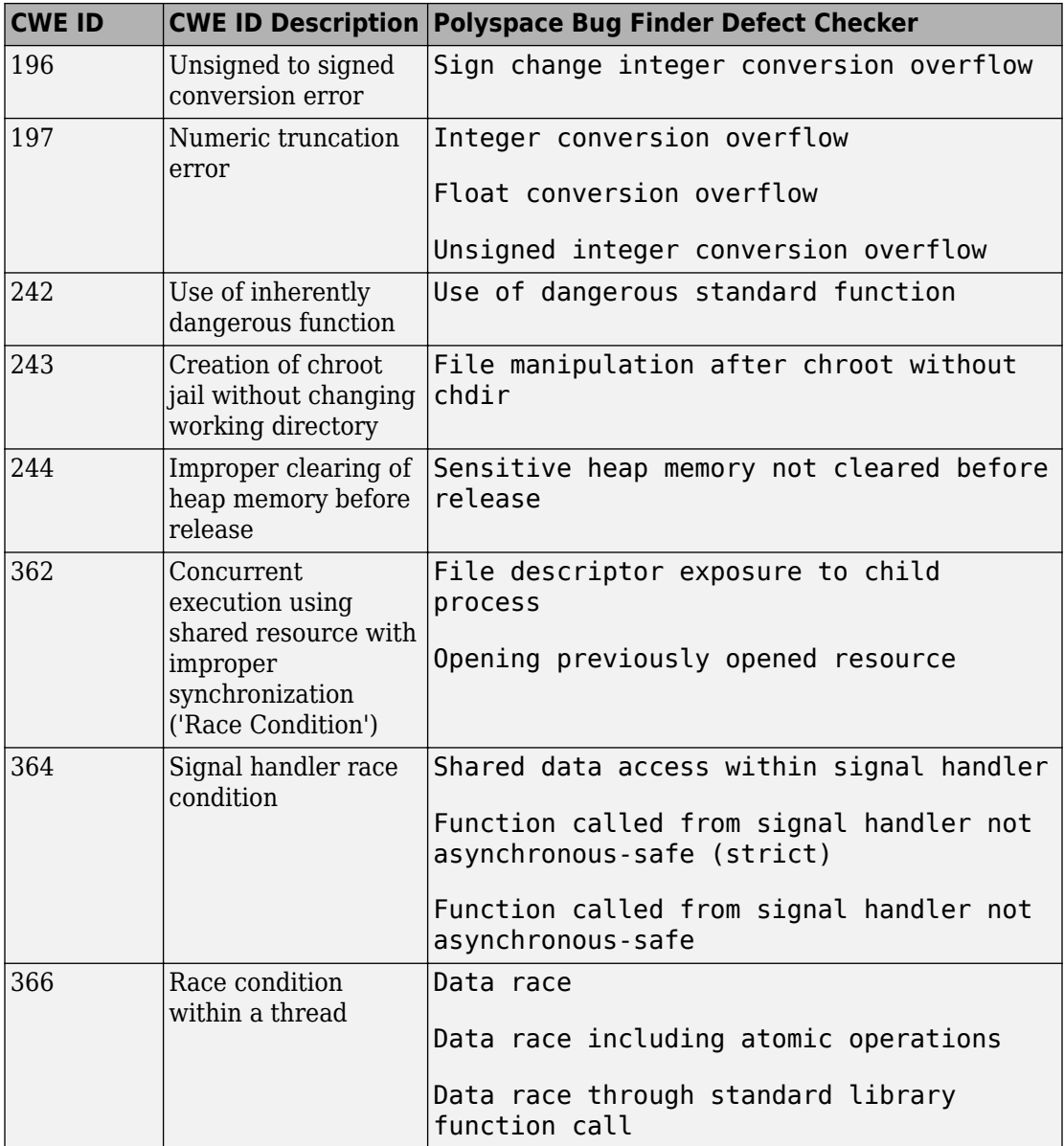

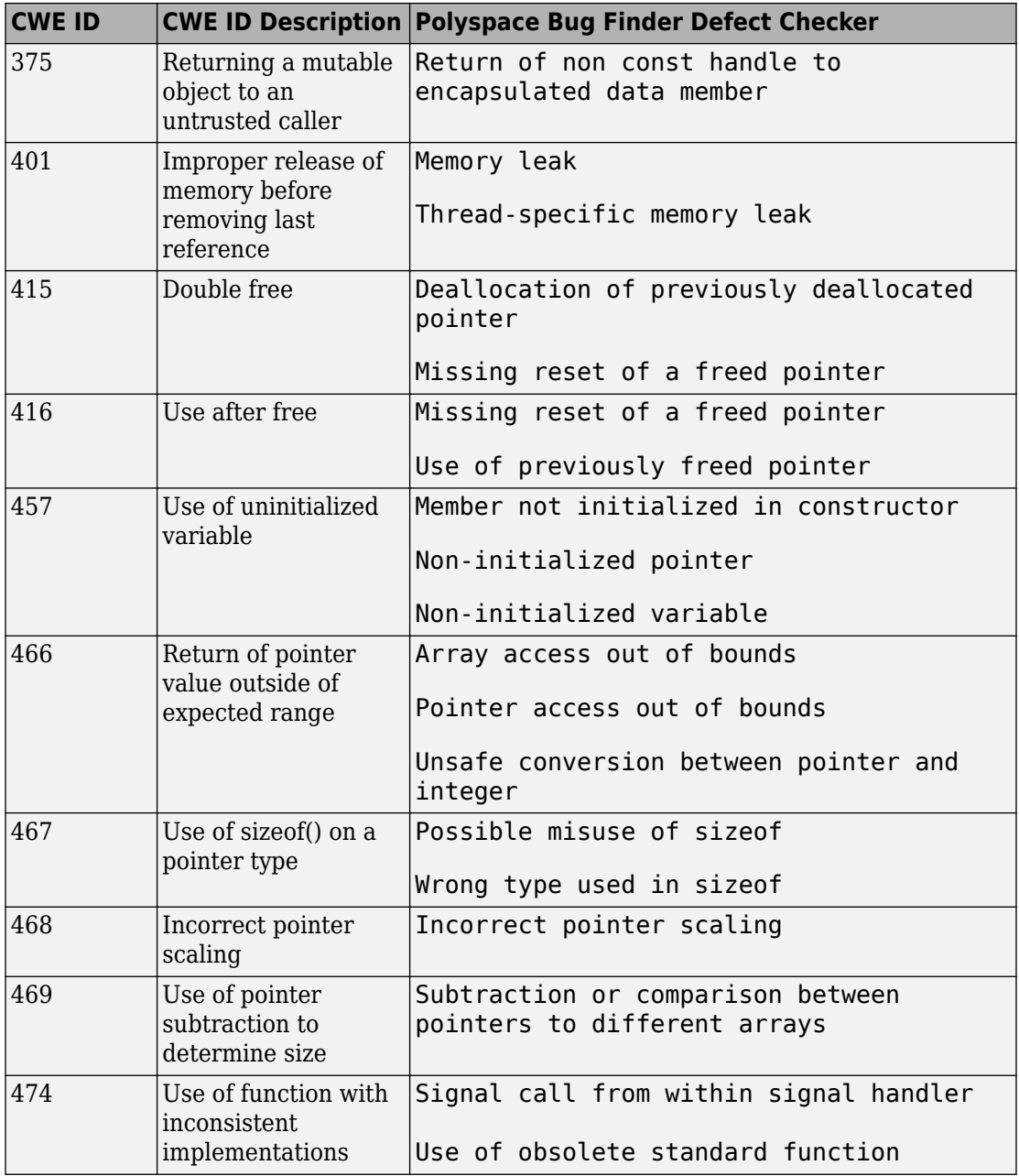

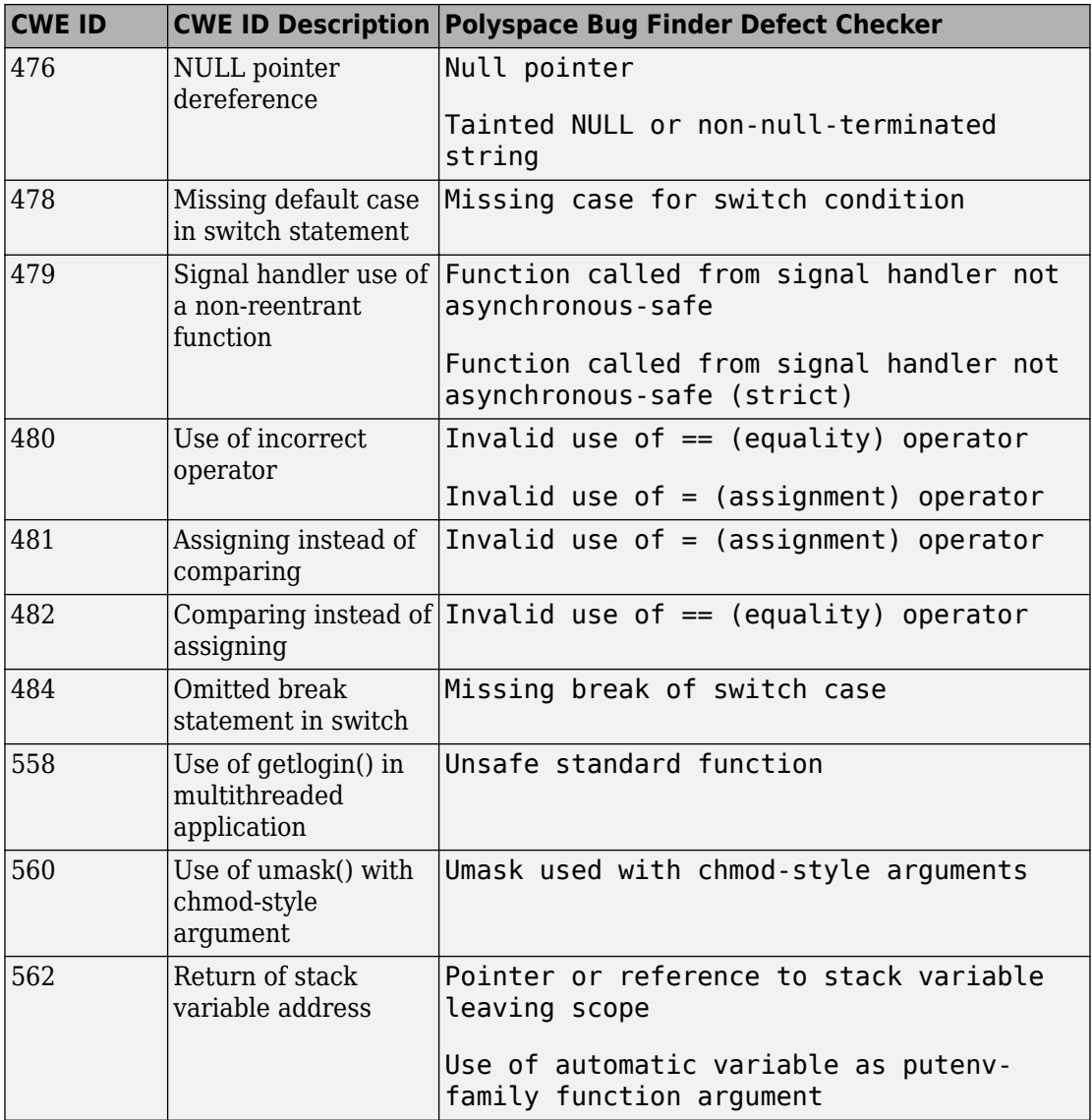

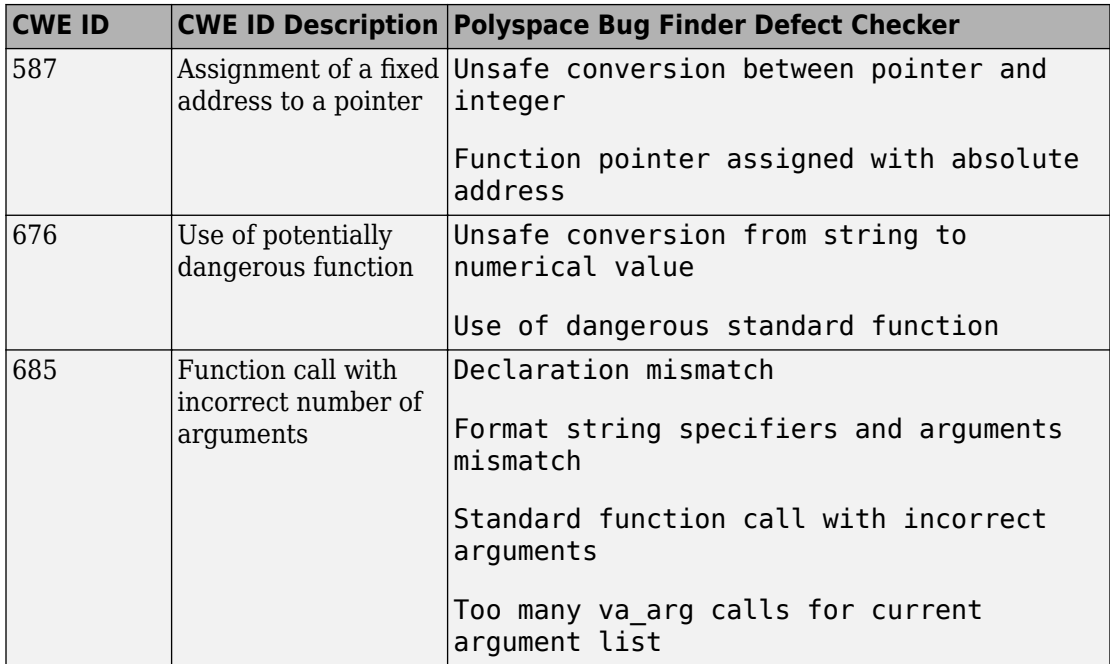

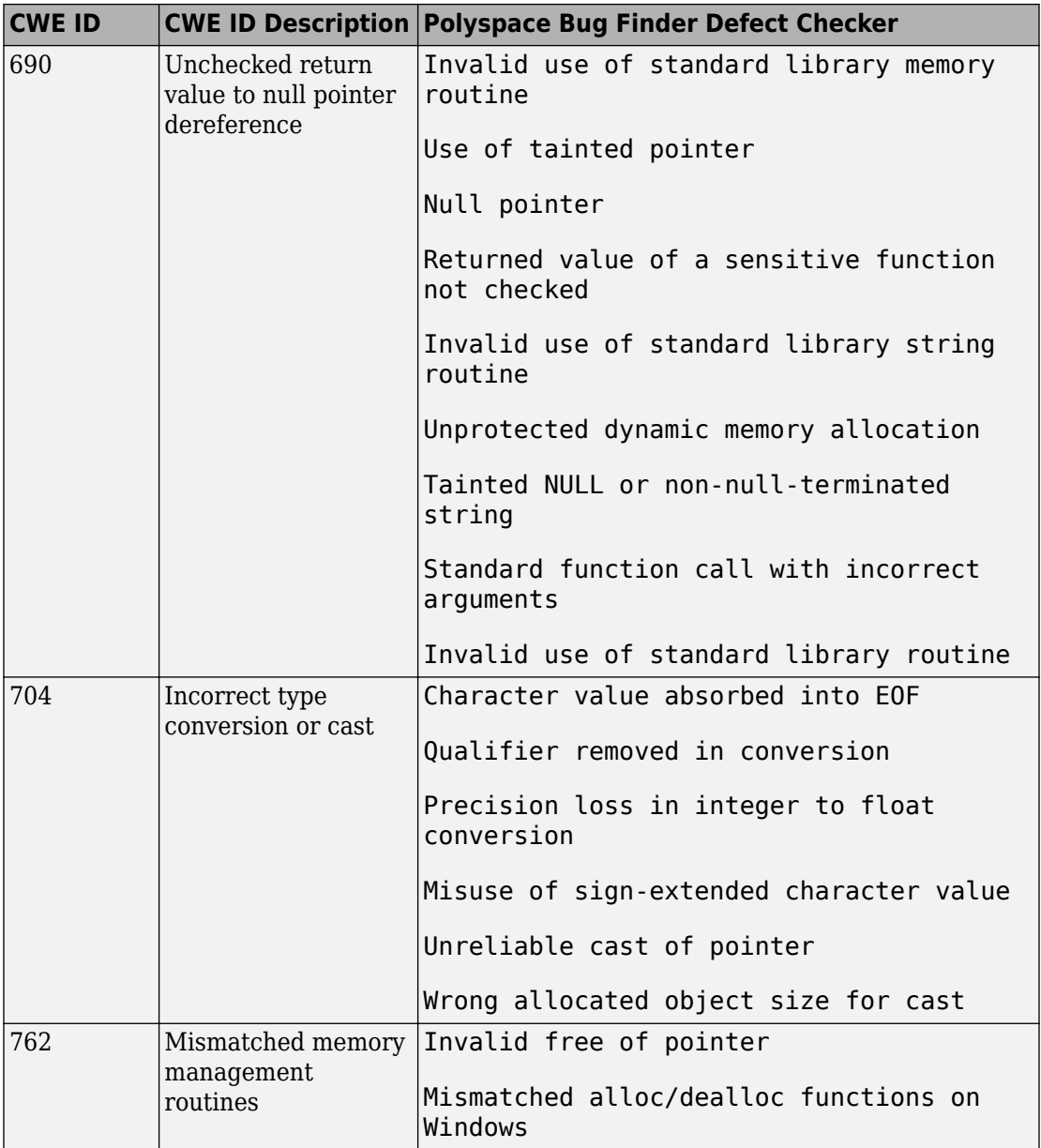

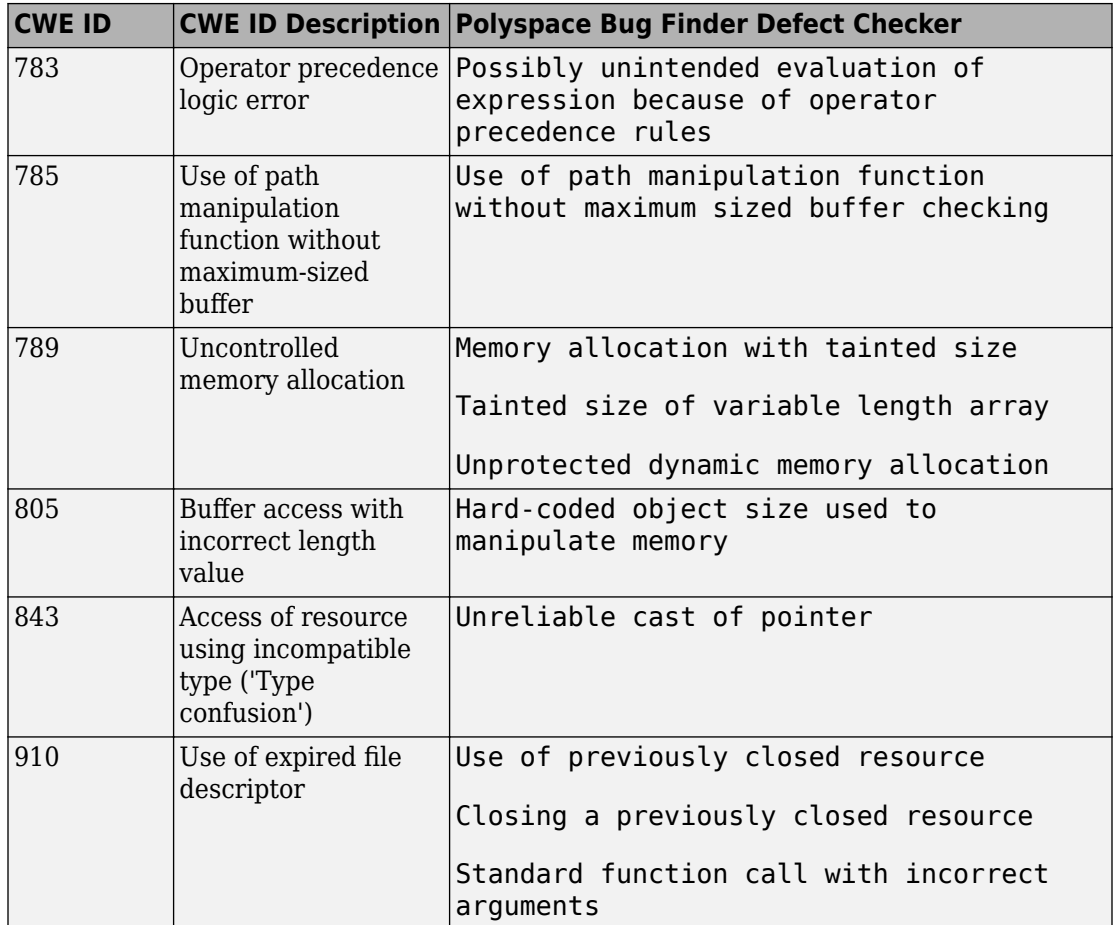

### **CWE-659: Weaknesses in Software Written in C++**

CWE-659 is a subset of CWE IDs found in C++ programs that are not common to all languages. See [CWE-659](https://cwe.mitre.org/data/lists/659.html).

The following table lists the CWE IDs (version 2.8) from this subset that are addressed by Polyspace Bug Finder, with its corresponding defect checkers.

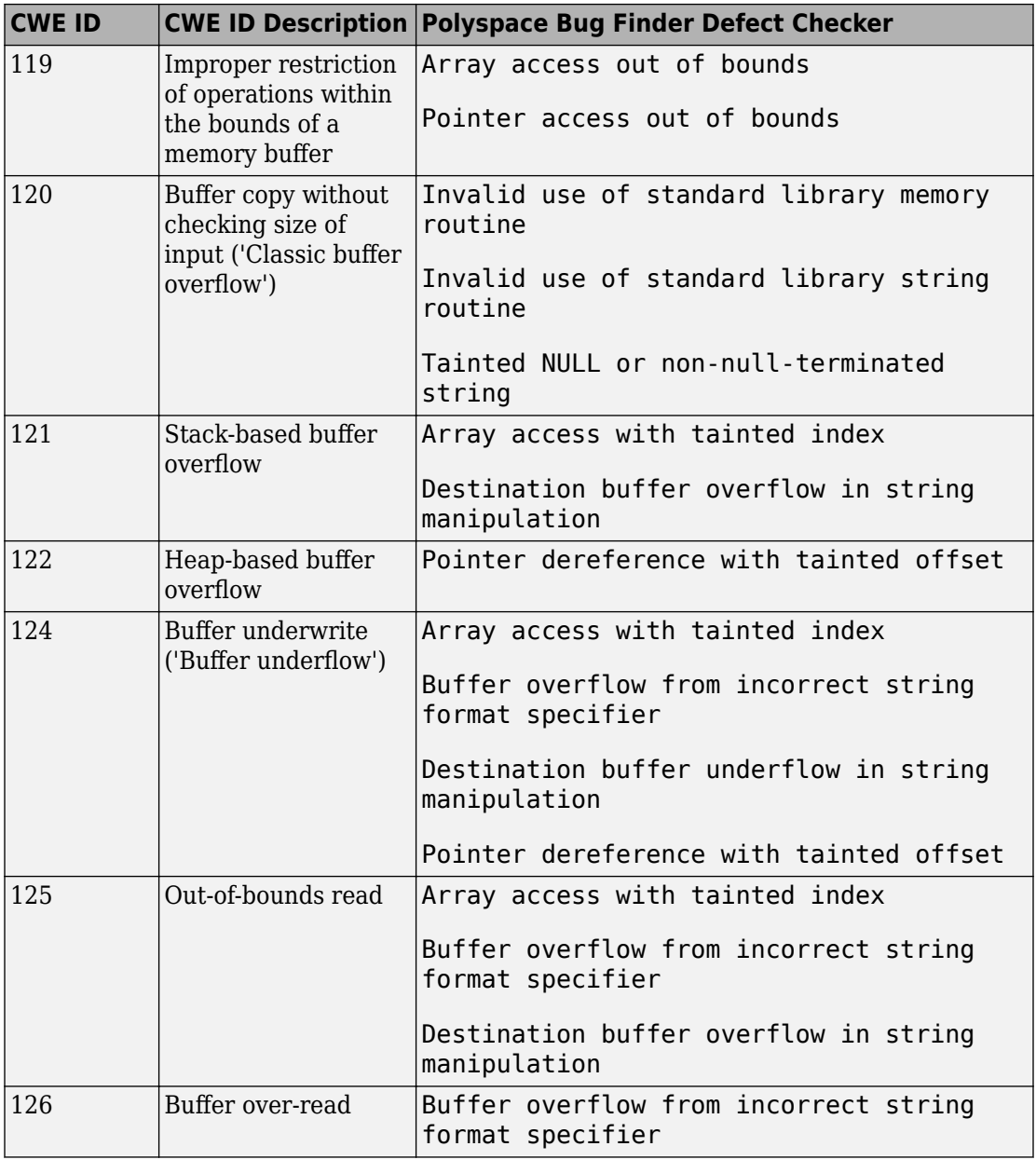

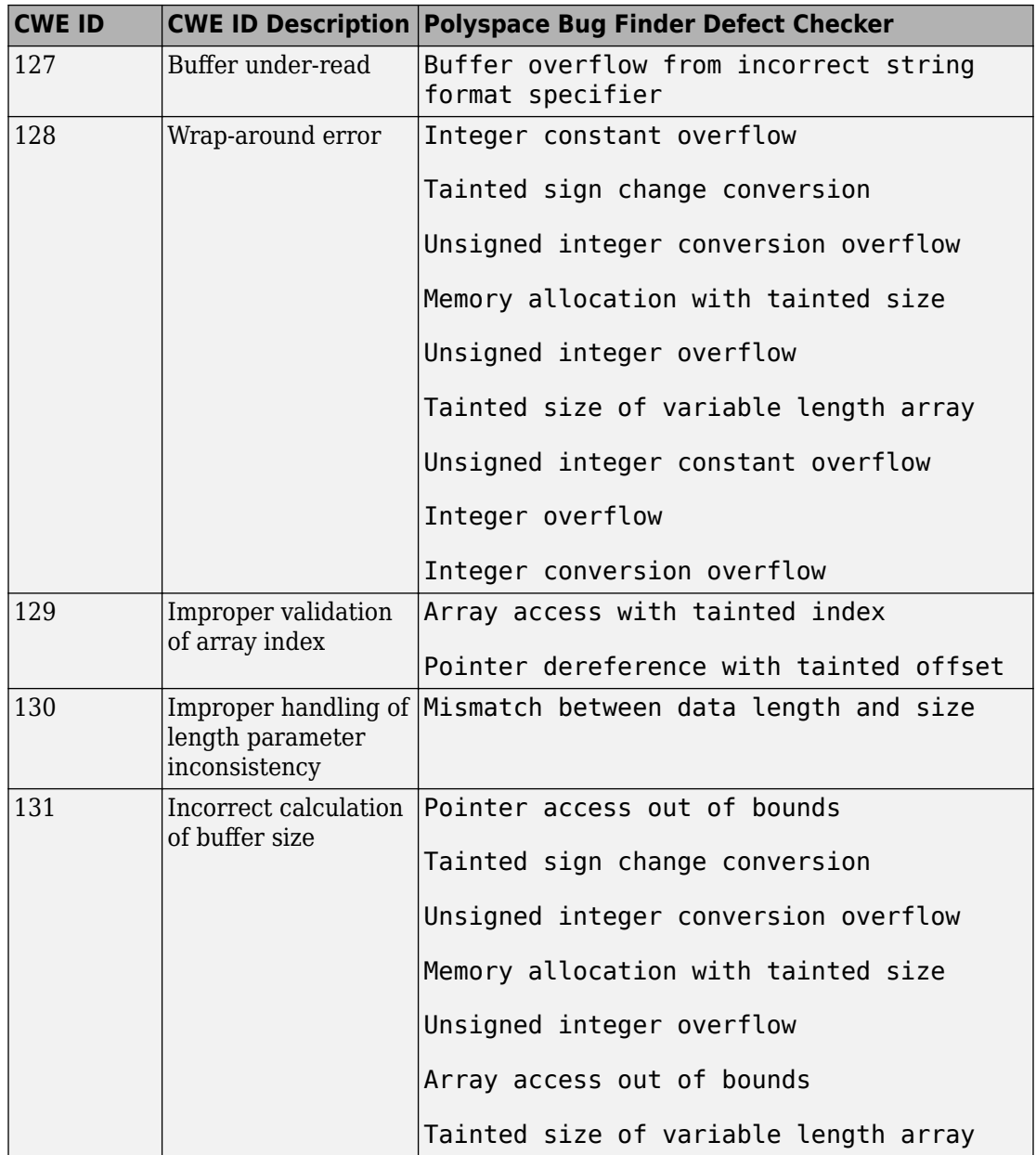

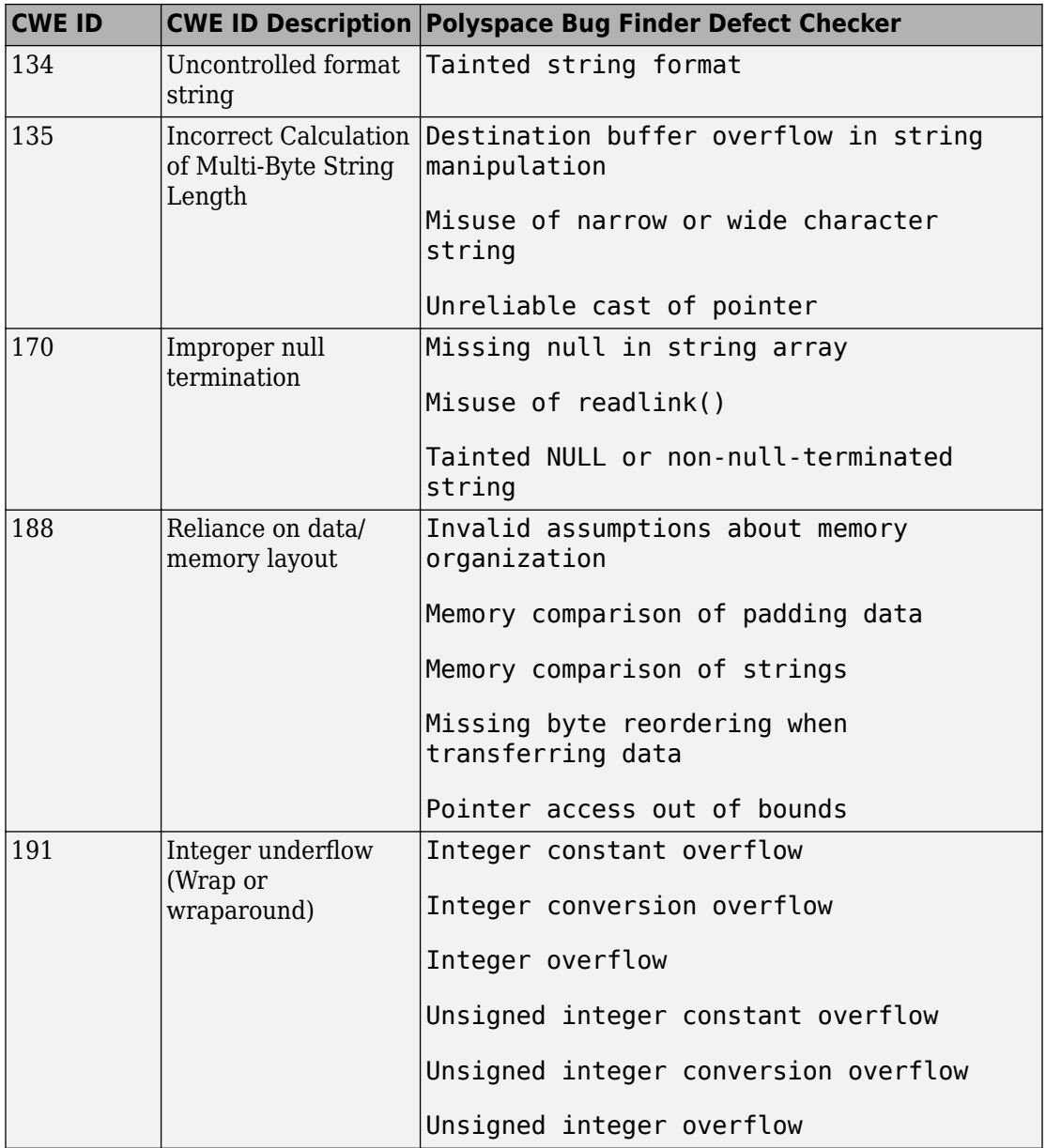

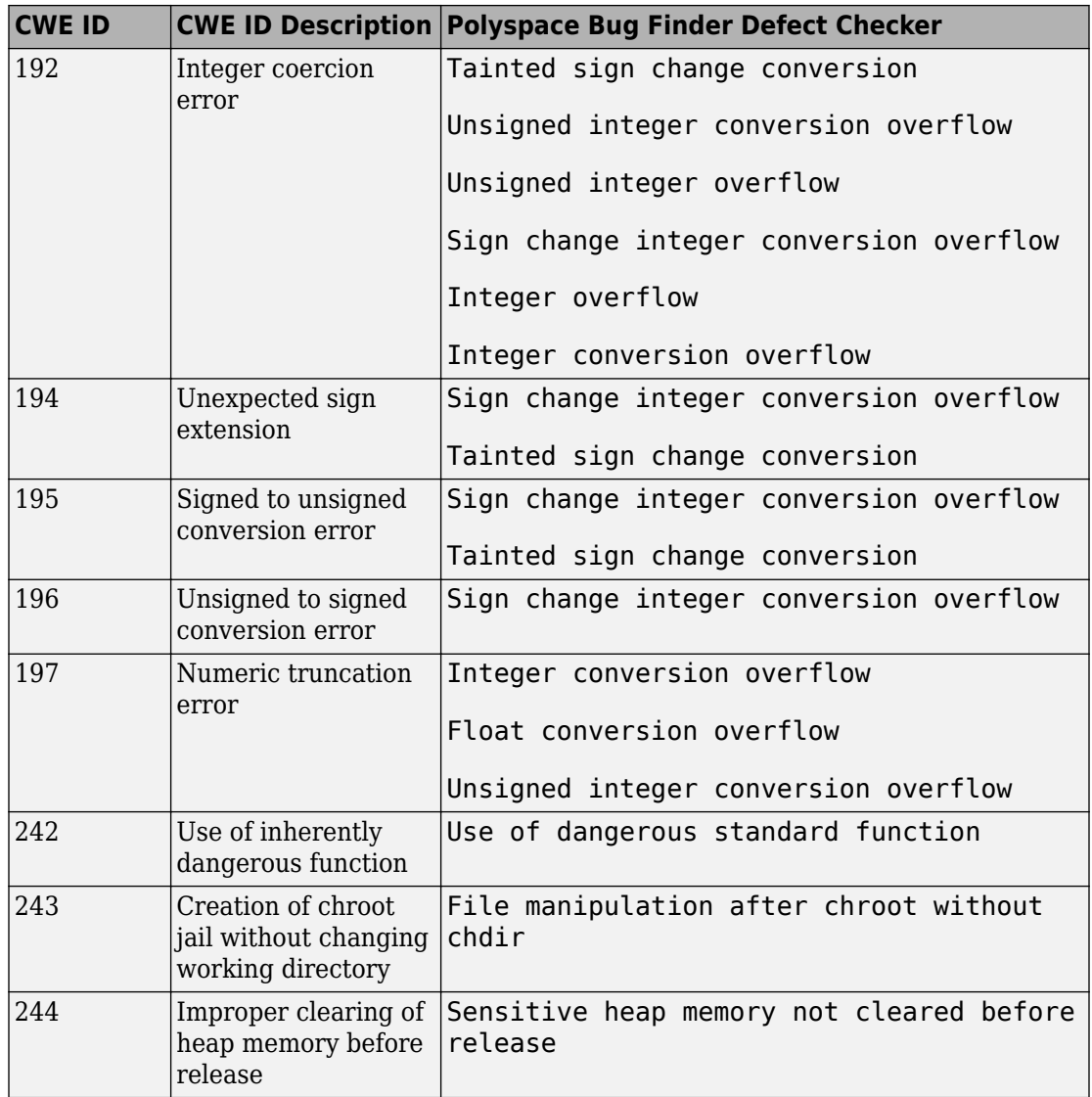

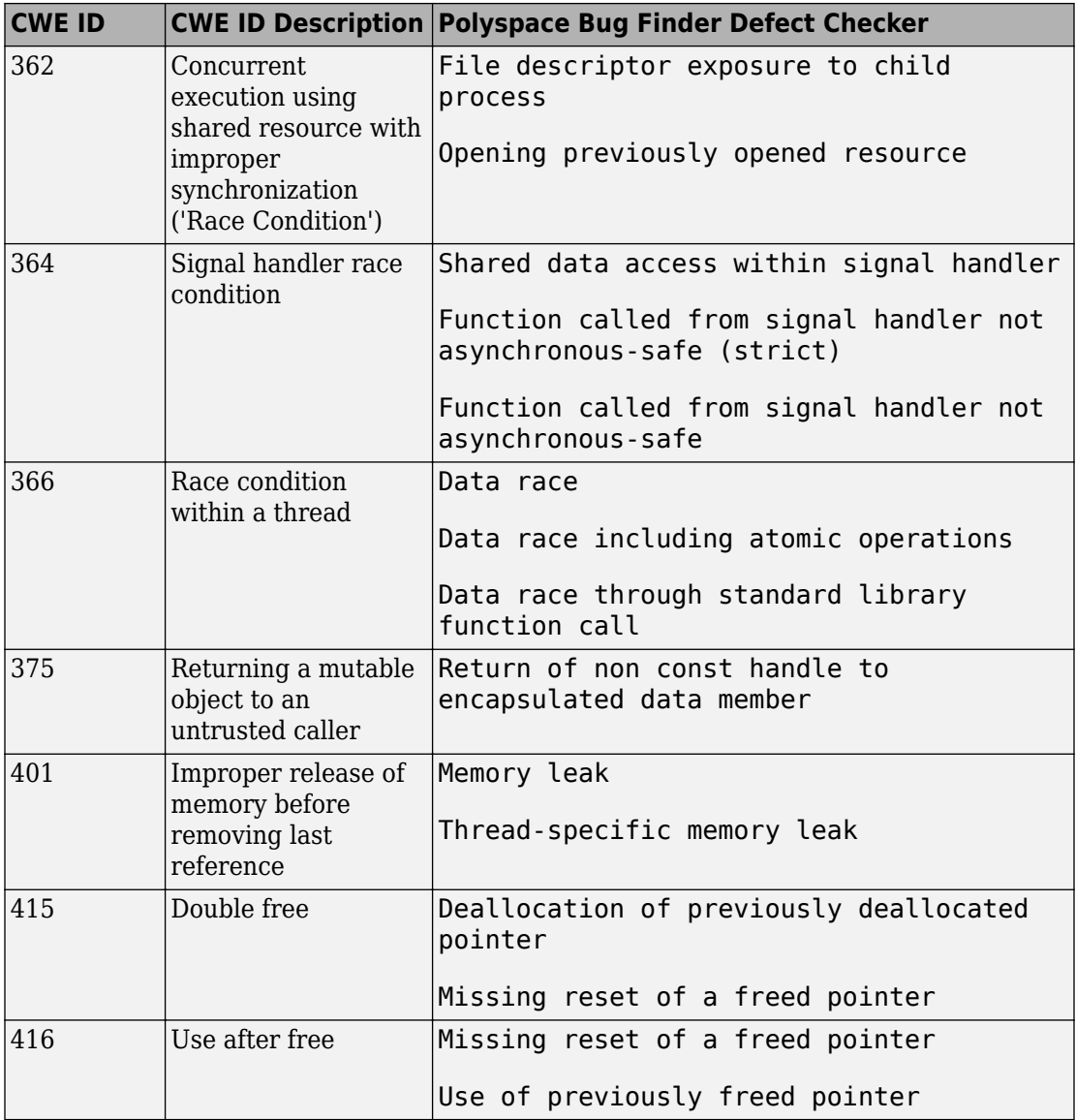

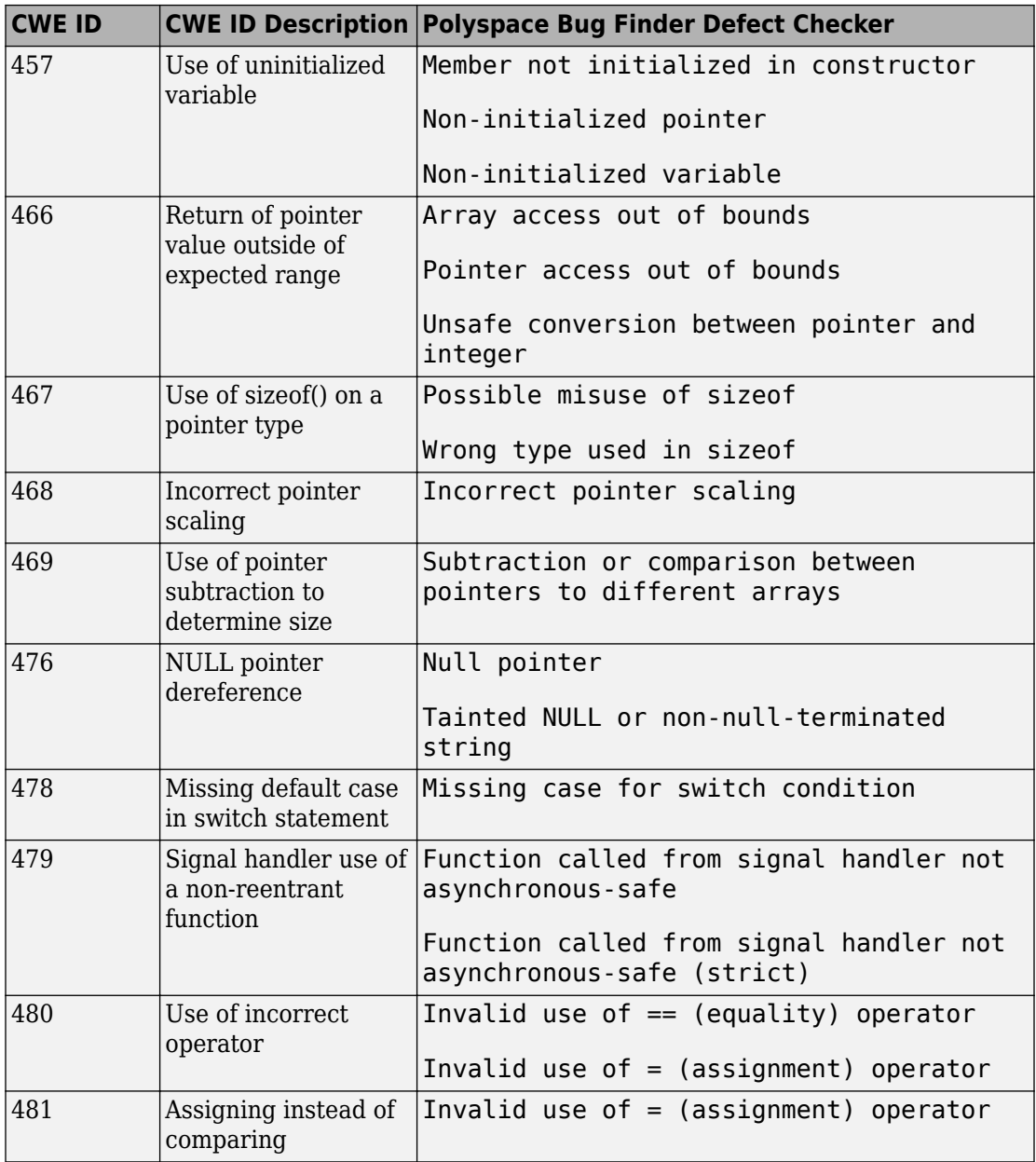

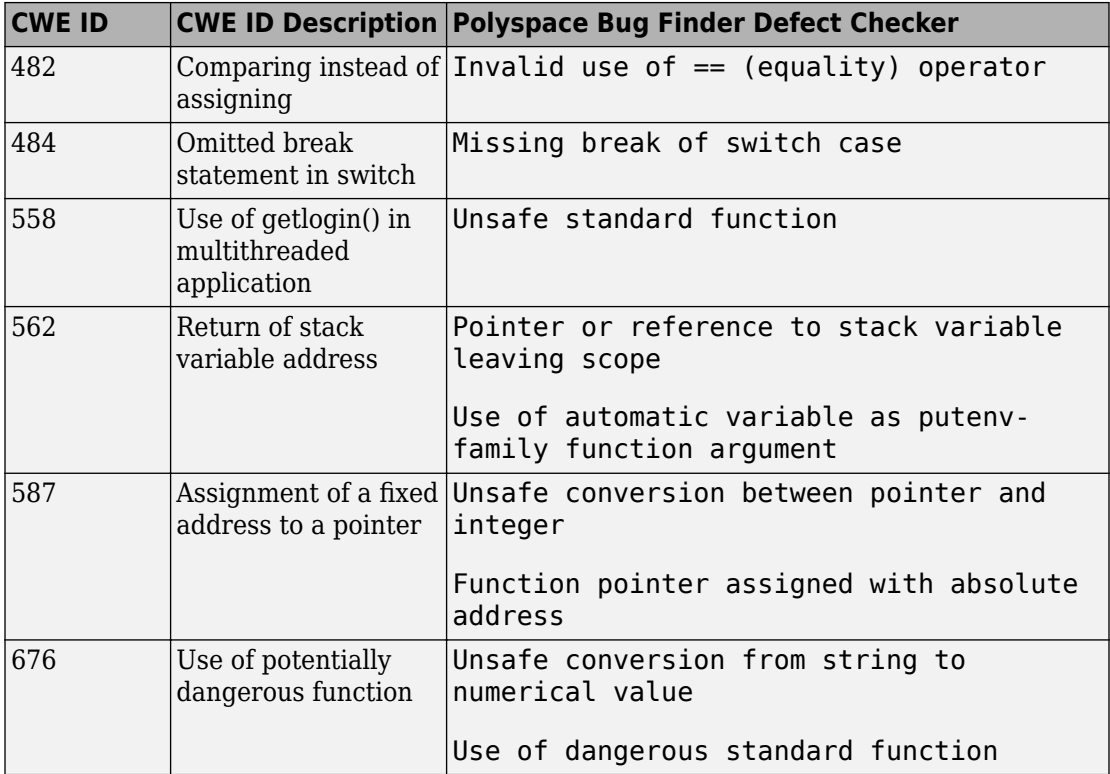

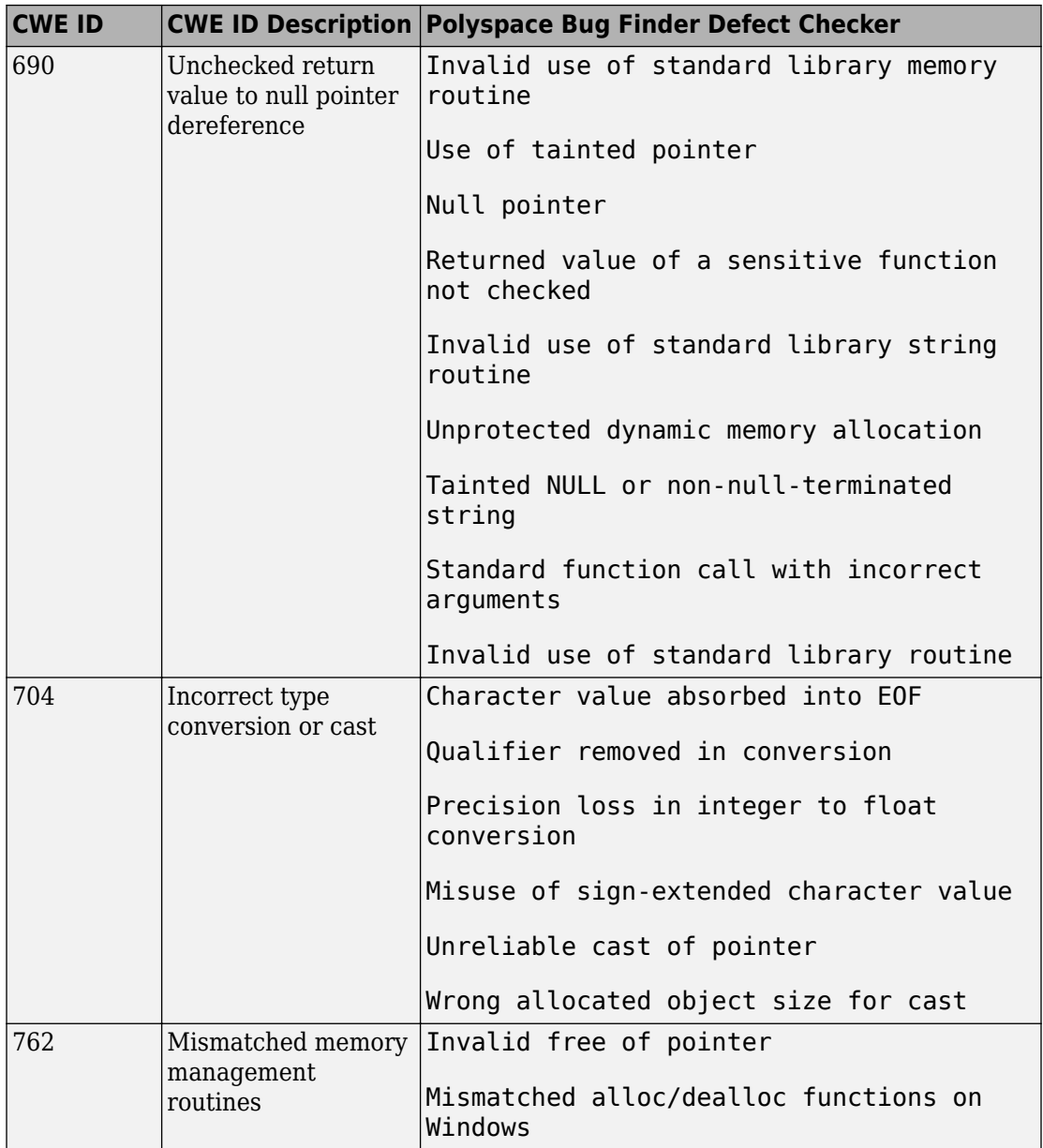

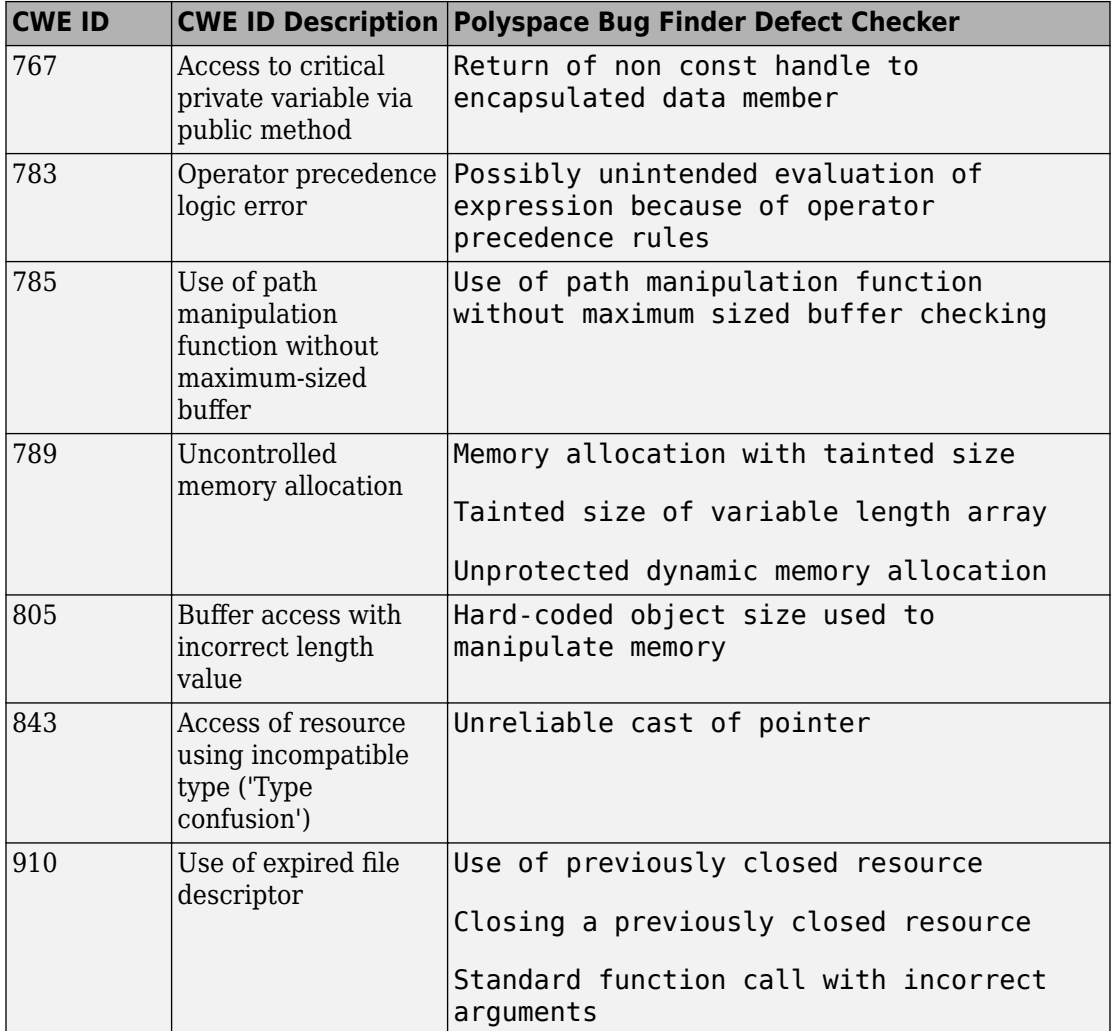

# **See Also**

## **More About**

• ["CWE Coding Standard and Polyspace Results" on page 13-66](#page-511-0)

# **Configure Comment Import from Previous Results**

- • ["Import Comments from Previous Polyspace Analysis" on page 14-2](#page-565-0)
- • ["Import Existing MISRA C: 2004 Justifications to MISRA C: 2012 Results"](#page-569-0) [on page 14-6](#page-569-0)

# <span id="page-565-0"></span>**Import Comments from Previous Polyspace Analysis**

After you have reviewed analysis results, you can reuse your review comments for subsequent analyses. If you add comments to your results file, they carry over to the next analysis on the same project. If you add comments to your code (annotate), they carry over to any subsequent analysis of the code, whether in the same project or not. You can also hide results using code annotations. For more information on commenting, see ["Address Polyspace Results Through Bug Fixes or Comments" on page 16-2](#page-605-0).

This topic shows how to import comments from one result file to another. Importing comments saves you from reviewing already justified results. For instance, after you import comments, on the **Results List** pane (user interface of desktop products), clicking

the  $\blacktriangleright$  icon skips justified results. Using this icon, you can browse through unreviewed results. You can also filter the justified checks from display.

### **Automatic Comment Import from Last Analysis**

By default, in the Polyspace user interface (desktop products only), comments are imported automatically from the most recent analysis on the project module. You can disable this default behavior.

- **1** Select **Tools** > **Preferences**, which opens the Polyspace Preferences dialog box.
- **2** Select the **Project and Results Folder** tab.
- **3** Under **Import Comments**, clear **Automatically import comments from last verification**.
- **4** Click **OK**.

If you upload results to the Polyspace Access web interface, comments from the last run of the same project are applied to the current run. You cannot disable the automatic comment import.

If you run analysis at the command line (and do not upload results to the Polyspace Access web interface), you have to explicitly import comments from another set of results. See ["Command Line" on page 14-3](#page-566-0).

## <span id="page-566-0"></span>**Import Comments from Another Analysis Result**

You can import comments directly from another Polyspace result to the current result.

If a result is found in both a Bug Finder and Code Prover analysis, you can comment on the Bug Finder result and import the comment to Code Prover. For instance, most coding rule checkers are common to Bug Finder and Code Prover. You can add comments to coding rule violations in Bug Finder and import the comments to the same violations in Code Prover.

#### **User Interface (Desktop Products Only)**

To import comments from another set of results:

- **1** Open the current analysis results.
- **2** Select **Tools** > **Import Comments**.
- **3** Navigate to the folder containing your previous results.
- **4** Select the other results file (with extension .psbf or .pscp) and then click **Open**.

The review comments from the previous results are imported into the current results.

#### **Command Line**

Use the option -import-comments during analysis to import comments from a previous verification.

To import comments from multiple results, use the polyspace-comments-import command.

# **Comment Import Algorithm**

You can directly import review information from another set of results into the current results. However, it is possible that part of your review information is not imported to a subsequent analysis because:

• You have changed your source code so that the line with a previous result is not exactly identical to the line in the current run.

The comment import tool accounts for additional code that simply shifts an existing line. For instance, the tool recognizes that line 10 in Run 1 and line 12 in Run 2 have the same statement. If a division by zero occurs on line 10 in Run 1 and you have not fixed the issue in Run 2, the result along with associated review information are imported to line 12 in Run 2.

• Run  $1:$ 

```
10 baseLine = min/numRecipients;
11 
12
```
• Run  $2:$ 

```
10 /* Calculate a baseline per recipient
11 based on minimum available resources */
12 baseLine = min/numRecipients;
```
However, if you change the line content itself, for instance, change numRecipient to numReceiver, the result and review information are not imported.

- You have changed your source code so that the Code Prover result color has changed.
- You entered new review information for the same result.

### **View Imported Comments That Do Not Apply**

In the Polyspace user interface (desktop products only), the Import Checks and Comments Report highlights differences between two analysis results. When you import comments from a previous analysis, you can see this report. If you have closed the report after an import, to review the report again:

#### **1** Select **Window** > **Show/Hide View** > **Import Comments Report**.

The Import Checks and Comments Report opens, highlighting differences in the two results.

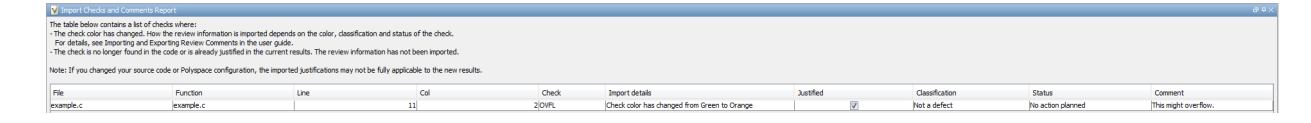

**2** Review the differences between the two results.

Your review information can differ between two results because of the following reasons:

• In Code Prover, if the check color changes, Polyspace imports the **Comment** field but not the **Status** field. In addition, Polyspace imports the **Severity** and **Justified** fields depending on the color change.

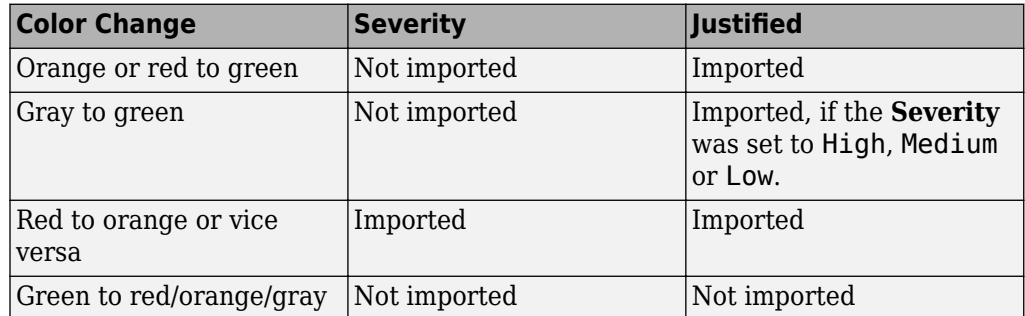

- If a result no longer appears in the code, Polyspace highlights only the change in the Import Checks and Comments Report. It does not import review comments from the previous result.
- If you have already entered different review comments for the same check, Polyspace highlights only the change in the Import Checks and Comments Report. It does not import review comments from the previous result.

# **See Also**

-import-comments | polyspace-comments-import

# <span id="page-569-0"></span>**Import Existing MISRA C: 2004 Justifications to MISRA C: 2012 Results**

When you check your code for MISRA C: 2012 violations, Polyspace imports justifications of MISRA C: 2004 violations from previous analyses (if they exist). You can upgrade from checking of MISRA C: 2004 rules to MISRA C: 2012 rules while retaining your justifications. For general rules on comment import, see ["Import Comments from Previous](#page-565-0) [Polyspace Analysis" on page 14-2](#page-565-0).

The software maps MISRA C: 2004 **Status**, **Severity**, and **Comment** values that you added through the user interface or code annotations to the corresponding MISRA C: 2012 results, if the results exist. For more information about mapping, consult addendum one of the MISRA C: 2012 publication.

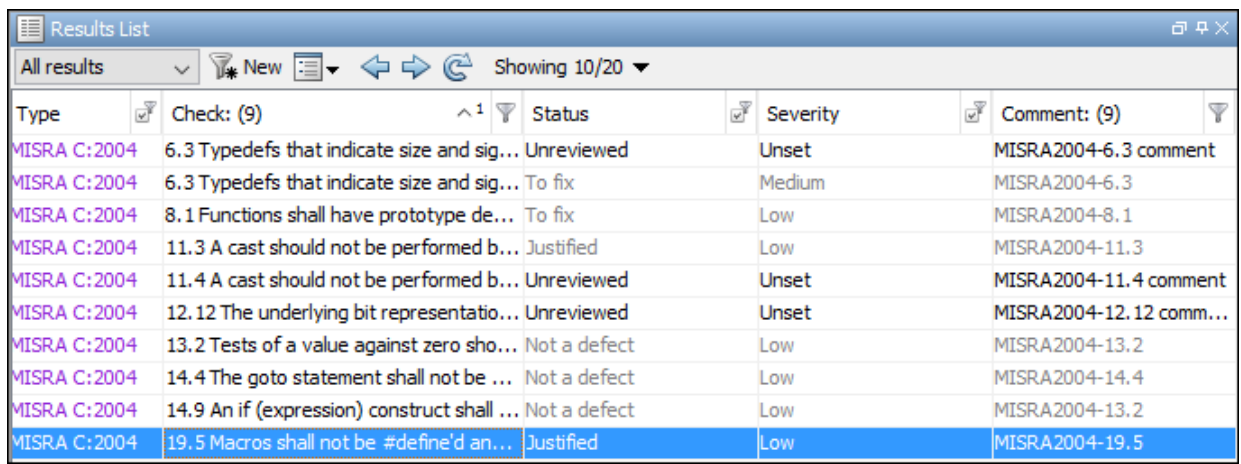

If you are transitioning from MISRA C: 2004 to MISRA C: 2012, you do not have to review results that you have already justified.

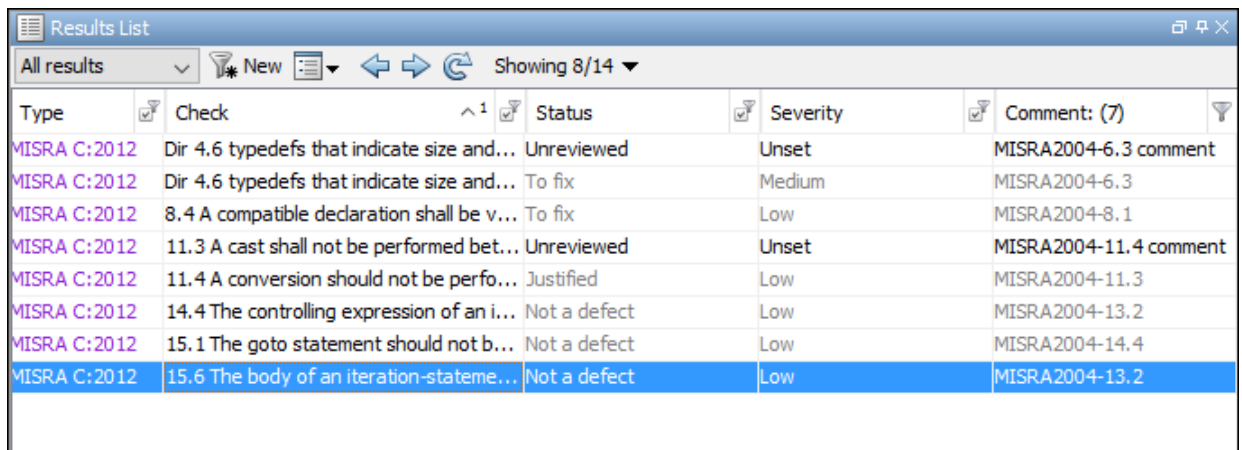

## **Mapping Multiple MISRA C: 2004 Annotations to the Same MISRA C: 2012 Result**

When you justify MISRA C: 2004 violations by using code block syntax or multiple line annotation syntax, and multiple violations map to the same MISRA C: 2012 rule, Polyspace does not import each result justification. Instead, the software imports only one set of **Status**, **Severity**, and **Comment** values and applies these values to all the instances of that particular MISRA C: 2012 rule violation.

For example, suppose that you analyze your code and find violations of MISRA C: 2004 rules 16.3 and 16.5. You can justify these results by using the annotation syntax where you enter a different status and explanatory comment for each rule.

```
//polyspace-begin misra2004:16.3 [Status 1] "Explanatory comment 1"
//polyspace-begin misra2004:16.5 [Status 2] "Explanatory comment 2"
code block start;
/* This block of code contains violations of
MISRA C:2004 rules 16.3 and 16.5 */
code block end;
//polyspace-end misra2004:16.3 
//polyspace-end misra2004:16.5
```
The previous violations map to MISRA C: 2012 rule 8.2. When you check your annotated code against MISRA C: 2012 rules, Polyspace imports only the first line of annotations (for rule 16.3) and applies it to all rule 8.2 results. The second line of annotations for rule 16.5 is ignored. In the **Results List** pane, all violations of rule 8.2 have the **Status** column set to **Status 1** and the **Comment** column set to **"Explanatory comment 1"**.

**Note** The **Output Summary** pane displays a warning message for every result where the imported annotation conflicts with the original annotation. After you import your MISRA C: 2004 annotations, check that a justified status has not been assigned to results you intend to investigate or fix.

# **See Also**

Check MISRA C:2004 (-misra2) | Check MISRA C:2012 (-misra3)

# **More About**

• ["Annotate Code and Hide Known or Acceptable Results" on page 16-6](#page-609-0)

# **Interpret Polyspace Bug Finder Results**

- • ["Interpret Polyspace Bug Finder Results" on page 15-2](#page-573-0)
- • ["Investigate the Cause of Empty Results List" on page 15-9](#page-580-0)
- • ["Dashboard" on page 15-11](#page-582-0)
- • ["Concurrency Modeling" on page 15-17](#page-588-0)
- • ["Results List" on page 15-19](#page-590-0)
- • ["Source" on page 15-22](#page-593-0)
- • ["Call Hierarchy" on page 15-28](#page-599-0)
- • ["Result Details" on page 15-31](#page-602-0)

# <span id="page-573-0"></span>**Interpret Polyspace Bug Finder Results**

When you open the results of a Polyspace Bug Finder analysis, you see a list on the **Results List** pane. The results consist of defects, coding rule violations or code metrics.

You can first narrow down the focus of your review:

- Use filters on the results list columns to narrow down the list. For instance, you can focus on the high-impact defects.
- Organize results by file or result family. Use the  $\equiv \blacktriangledown$  icon above the list.

Once you narrow down the list, you can begin reviewing individual results. This topic describes how to review a result.

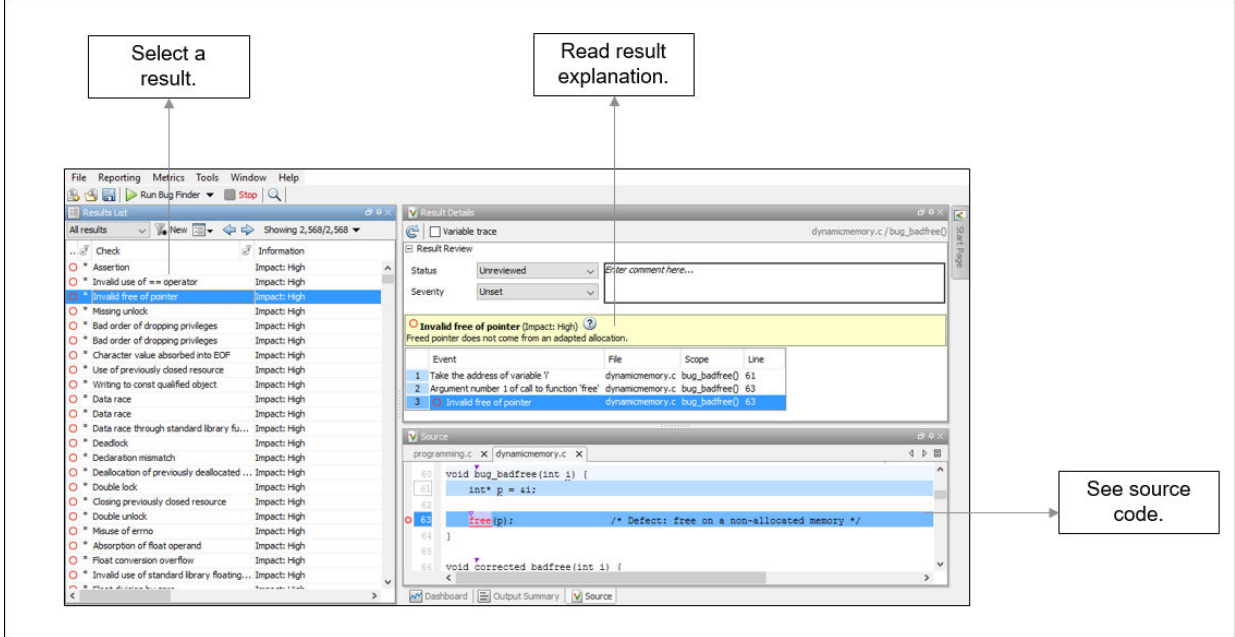

To begin your review, select a result in the list.

## **Interpret Result Details Message**

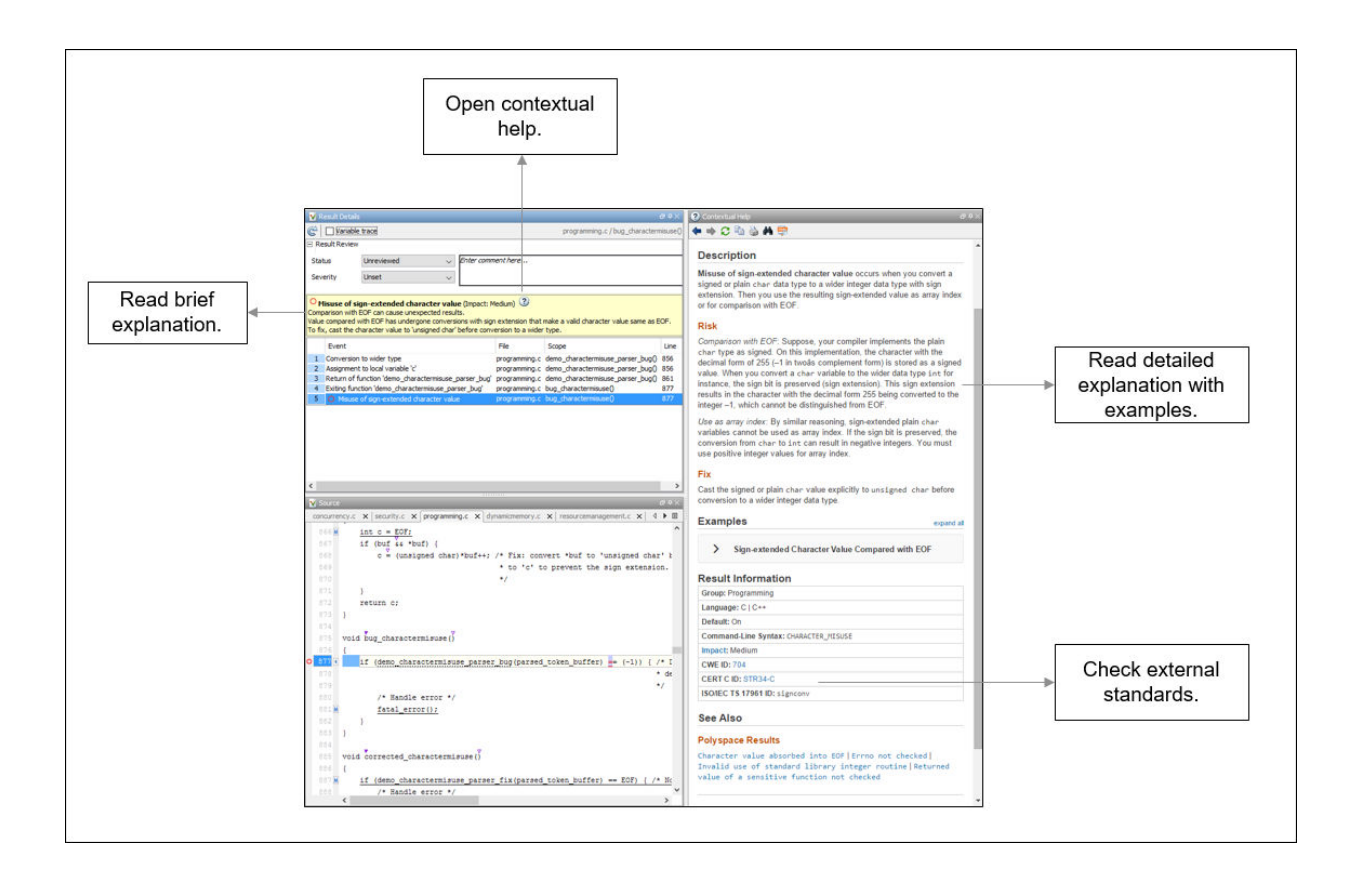

#### **Interpret Message**

The first step is to understand what is wrong. Read the message on the **Result Details** pane and the related line of code on the **Source** pane.

#### **Seek Additional Resources for Help**

Sometimes, you need additional help for certain results. Click the  $\bigcirc$  icon to open a help page for the selected result. See code examples illustrating the result. Check external standards such as CWE or CERT-C that provide additional rationale for fixing the issue.

At this point, you might be ready to decide whether to fix the issue or not. Once you identify a fix, it might help to review all results of that type together.

## **Find Root Cause of Result**

Sometimes, the root cause might be far from the actual location where the result is displayed. For instance, a variable that you read might be non-initialized because the initialization is not reachable. The defect is shown when you read the variable, but the root cause is perhaps a previous if or while condition that is always false.

#### **Navigate to Related Events**

Typically, the **Result Details** pane shows one sequence of events that leads to the result. The **Source** pane also highlights these events.
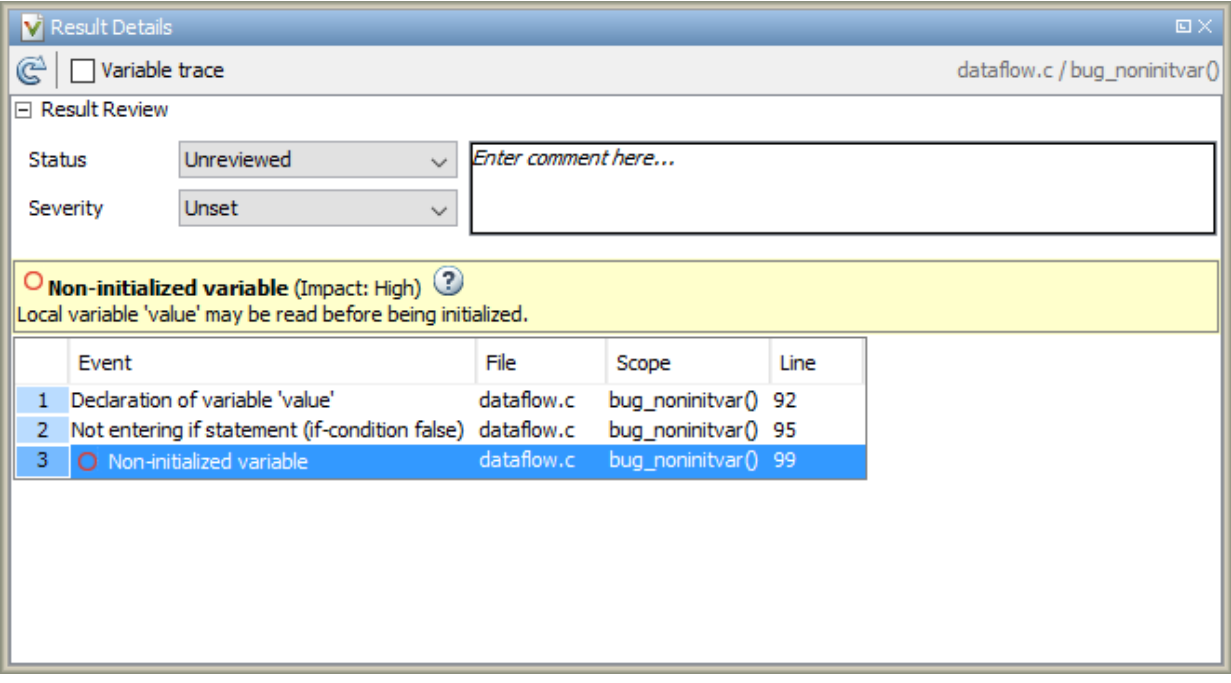

In the above event traceback, this sequence is shown:

- **1** A variable value is declared.
- **2** The execution path bypasses an if statement. This information might be relevant if the variable is initialized inside the if block.
- **3** Location of the current defect: **Non-initialized variable**

Typically, the traceback shows major points in the control flow entering or bypassing conditional statements or loops, entering a function, and so on. For specific defects, the traceback shows other kinds of events relevant to the defect. For instance, for a **Declaration mismatch** defect, the traceback shows the two locations with conflicting declarations.

#### **Create Your Own Navigation Path**

If the event traceback is not available, use other navigation tools to trace your own path through the code.

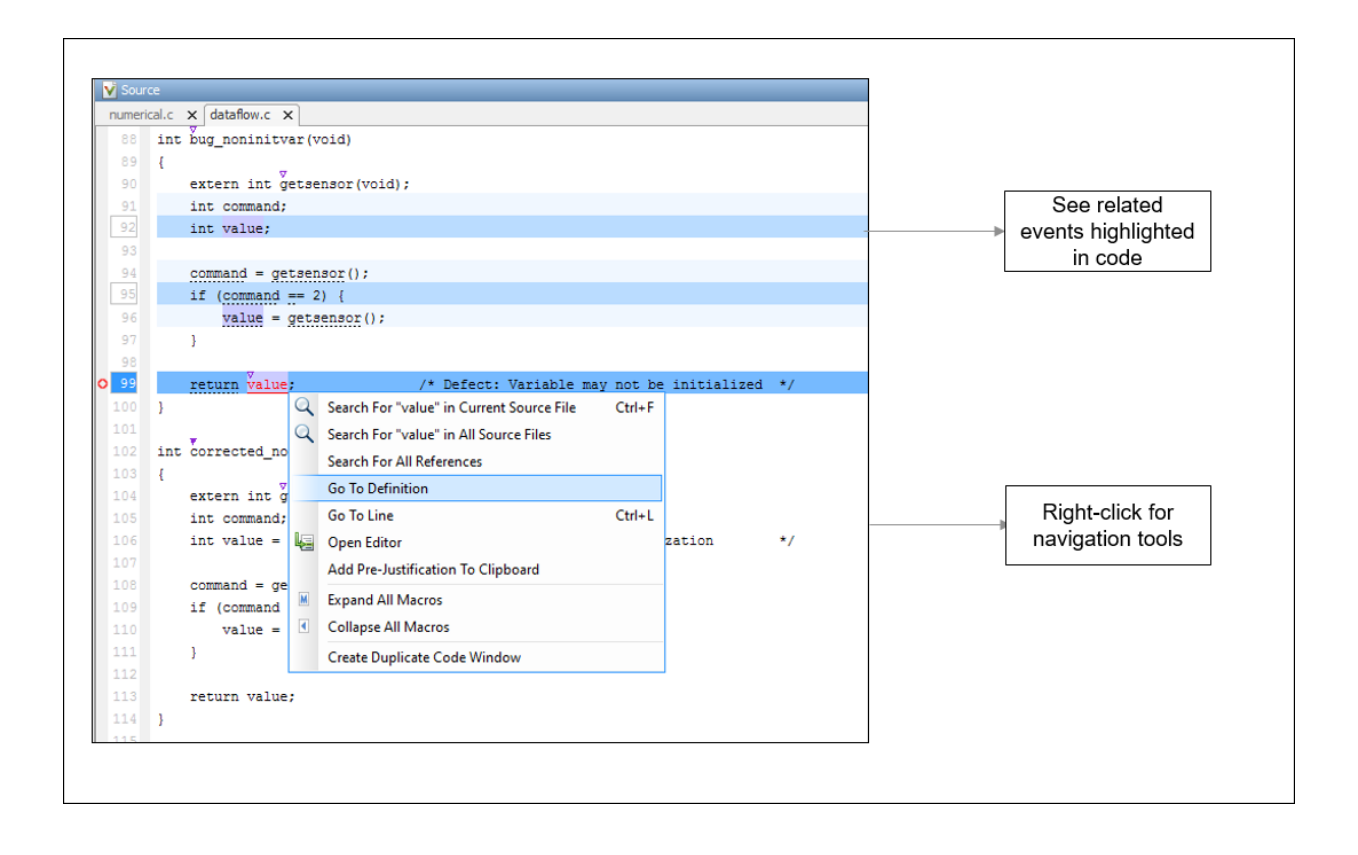

Before you begin navigating through pathways in your code, ask the question: What am I looking for? Based on your answer, choose the appropriate navigation tool. For instance:

• To investigate a **Non-initialized variable** defect, you might want to make sure that the variable is not initialized at all. To look for previous instances of the variable, on the **Source** pane, right-click the variable and select **Search For All References**.

Alternatively, double-click the variable. These options show only instances of a specific variable and not other variables with the same name in other scopes.

• To investigate a violation of **MISRA C:2012 Rule 17.7**:

The value returned by a function having non-void return type shall be used.

you might want to navigate from a function call to the function definition. Right-click the function and select **Go To Definition**.

After you navigate away from the current result, use the icon on the **Result Details** pane to come back.

If you click a source code token containing a result, the previous result selection on the **Results List** and the details on the **Result Details** pane do not change. You can keep the result in the results list and the result details pinned while navigating in the source code. Sometimes, you might want to see the result associated with a token. To update the result selection and the details, Ctrl-click the token or right-click and select **Select Results At This Location**.

#### **Navigate in Separate Window**

If reviewing a result requires deeper navigation in your source code, you can create a duplicate source code window that focuses on the result while you navigate in the original source code window.

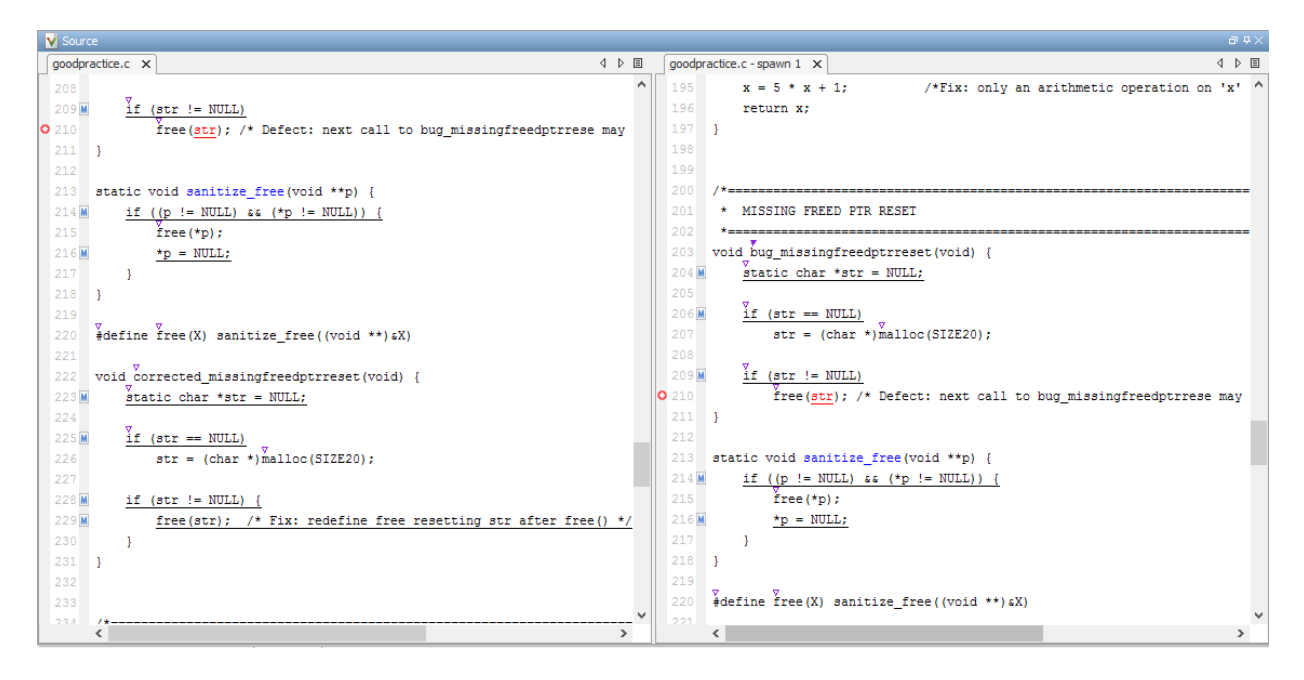

Right-click on the **Source** pane and select **Create Duplicate Code Window**. Right-click on the tab showing the duplicate file name (ending with -spawn 1) and select **New Vertical Group**.

Perform the navigation steps in the duplicate file window while the defect still appears on the original file window. After the investigation is over, close the duplicate window.

# **See Also**

## **More About**

- • ["Address Polyspace Results Through Bug Fixes or Comments" on page 16-2](#page-605-0)
- • ["Filter and Group Results" on page 17-2](#page-645-0)

# **Investigate the Cause of Empty Results List**

When you run an analysis with Polyspace Bug Finder, the **Results List** pane can be empty or it can display this message:

Polyspace Bug Finder did not find any defects or coding rule violations in your code.

The message can indicate that your code has no defect or coding rule violation. However, before you reach this conclusion, check the following.

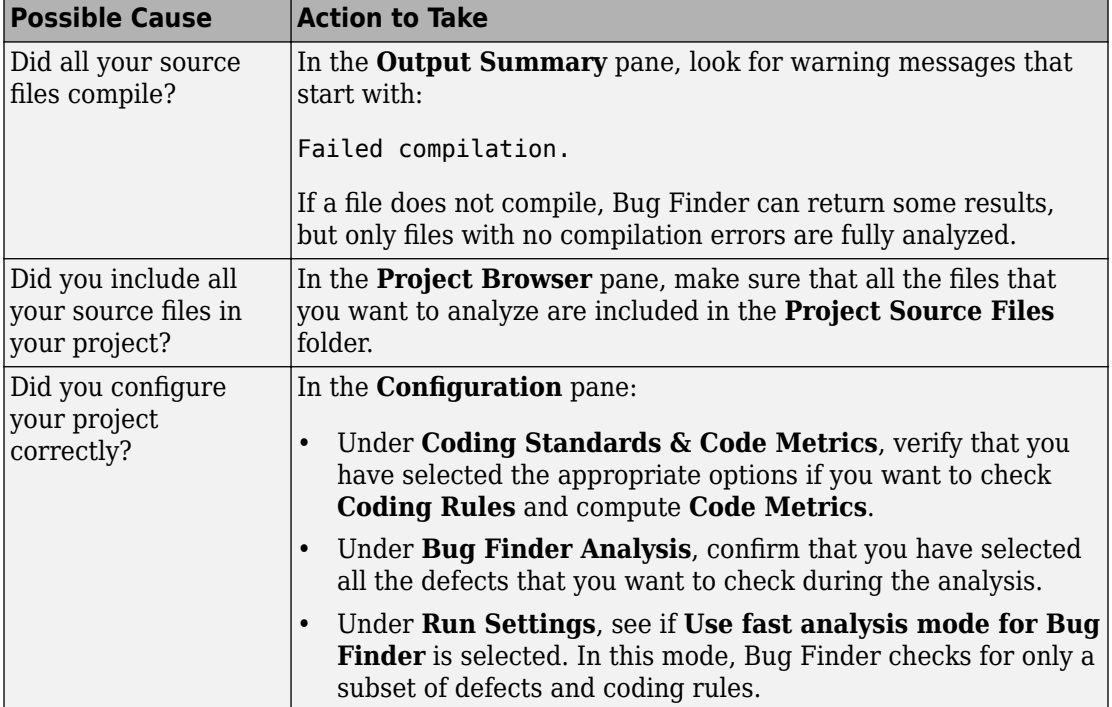

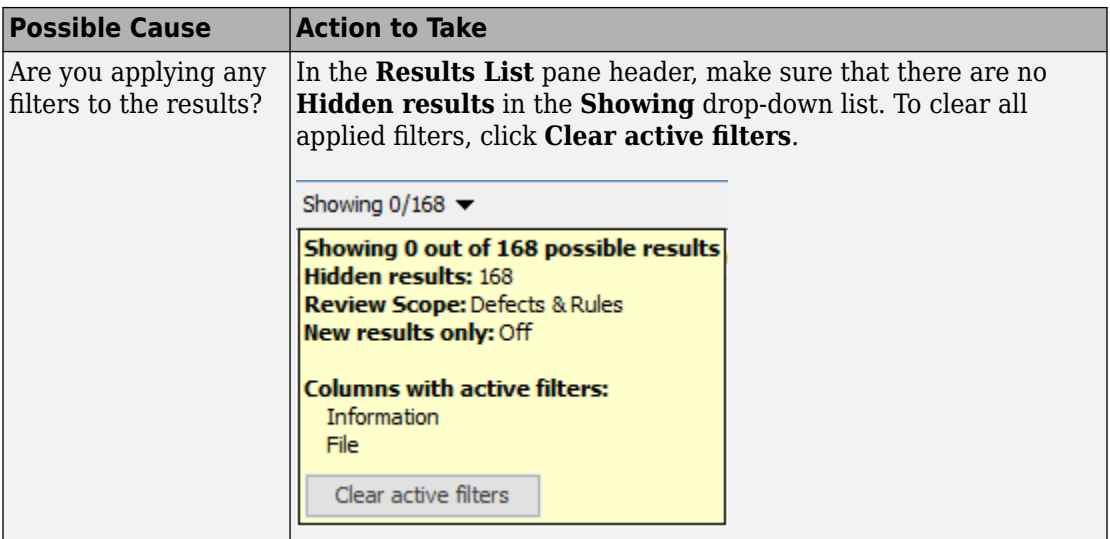

# **See Also**

## **More About**

- • ["Address Polyspace Results Through Bug Fixes or Comments" on page 16-2](#page-605-0)
- "Troubleshoot Compilation Errors"

## **Dashboard**

The **Dashboard** pane provides statistics on the analysis results in a graphical format.

When you open a results file in Polyspace, this pane is displayed by default. You can view the following graphs:

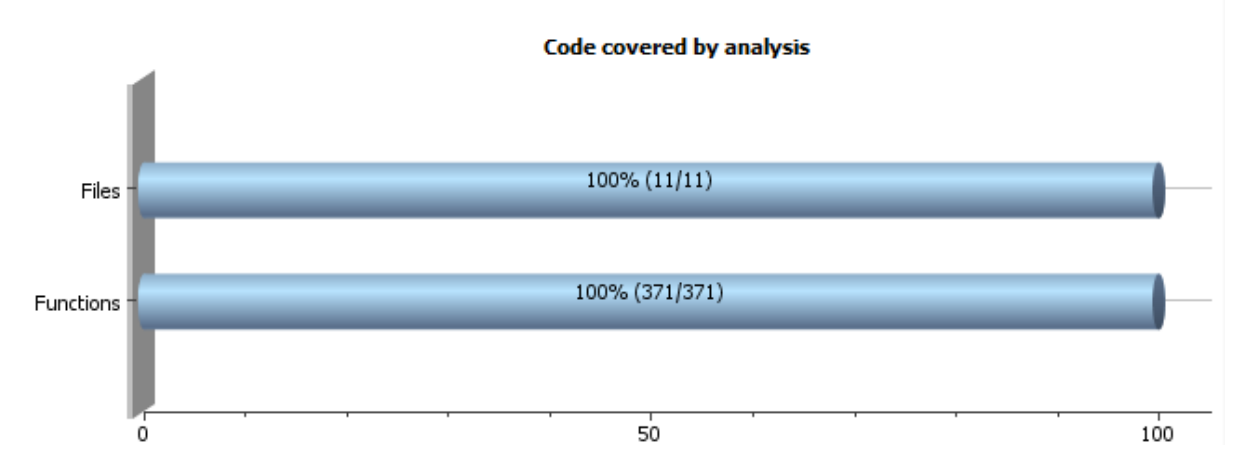

#### • **Code covered by analysis**

From this graph you can obtain the following information:

• **Files**: Ratio of analyzed files to total number of files. If a file contains a compilation error, Polyspace Bug Finder does not analyze the file.

If some of your files were only partially analyzed because of compilation errors, this pane contains a link stating that some files failed to compile. To see the compilation errors, click the link and navigate to the **Output Summary** pane.

• **Functions**: Ratio of analyzed functions to total number of functions *in the analyzed files*. If the analysis of a function takes longer than a certain threshold value, Polyspace Bug Finder does not analyze the function.

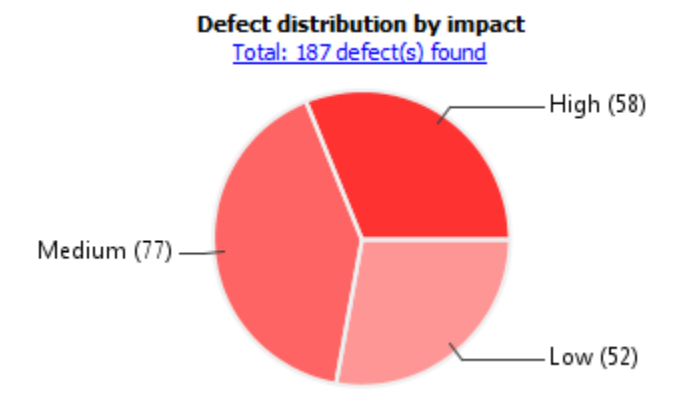

#### • **Defect distribution by impact**

From this pie chart, you can obtain a graphical visualization of the defect distribution by impact. You can find at a glance whether the defects that Polyspace Bug Finder found in your code are low-impact defects. For more information on impact, see ["Classification of Defects by Impact" on page 17-11.](#page-654-0)

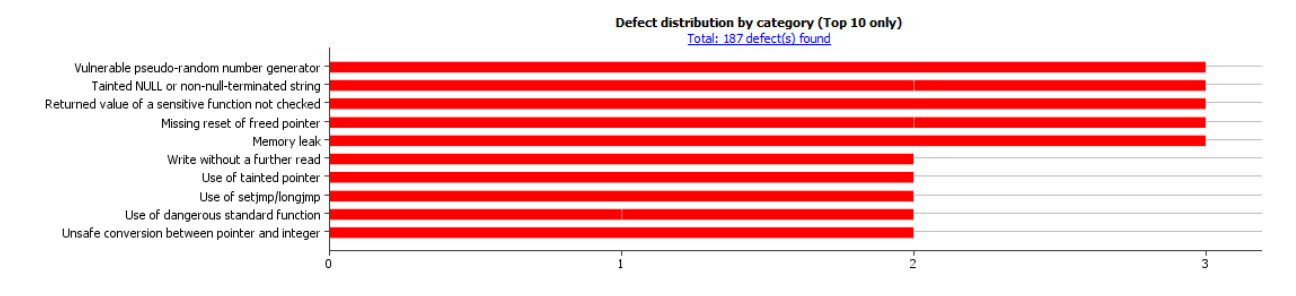

#### • **Defect distribution by category or file**

From this graph you can obtain the following information.

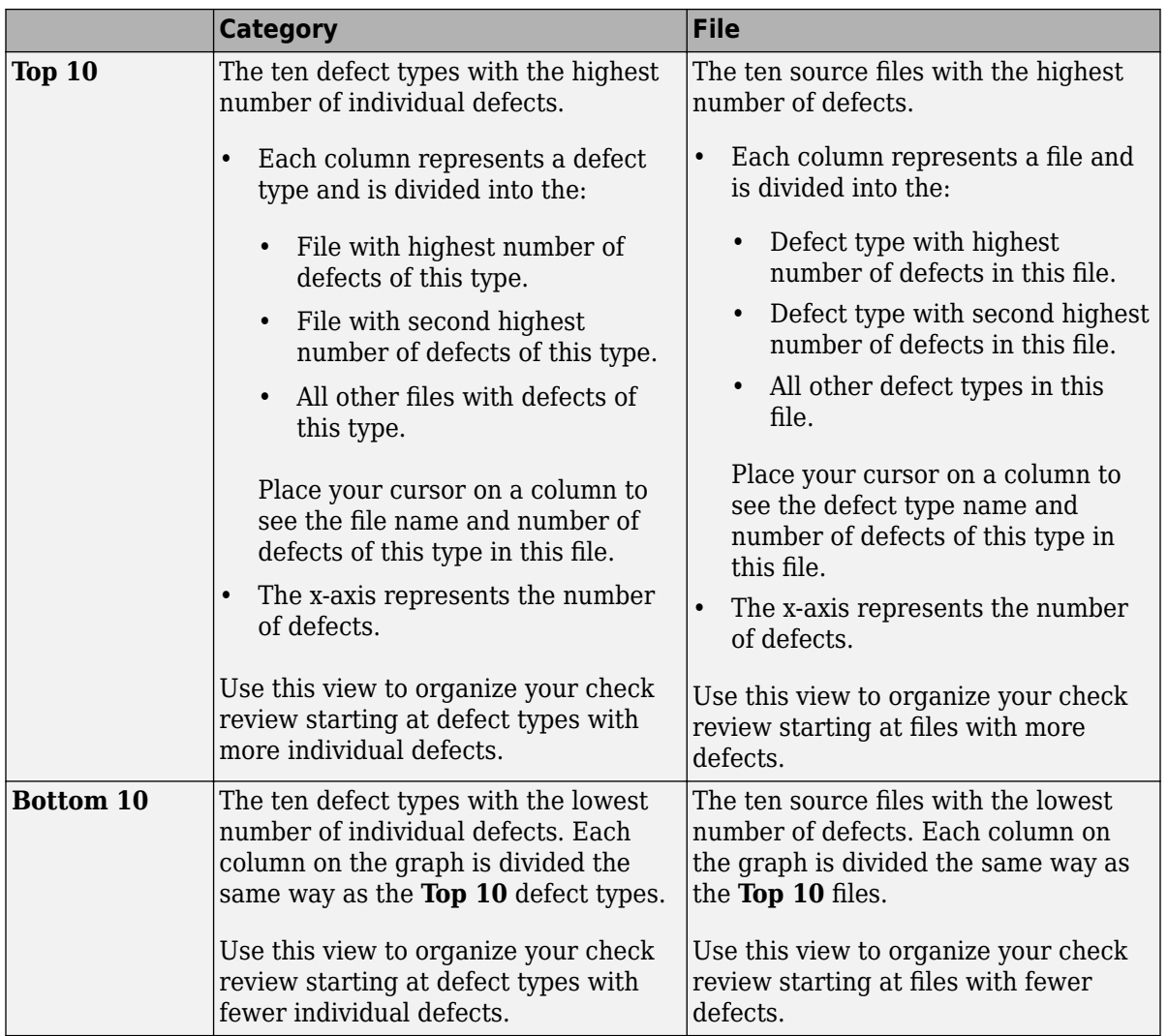

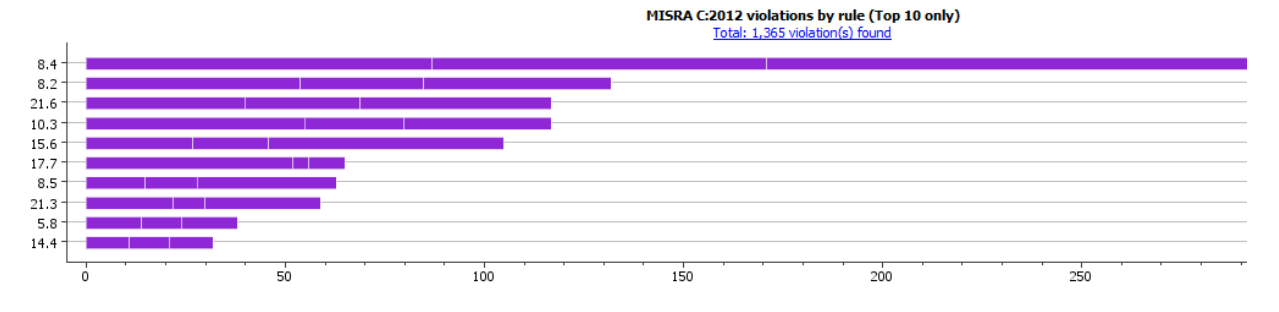

#### • **Coding rule violations by rule or file**

For every type of coding rule that you check (MISRA, JSF, or custom), the **Dashboard** contains a graph of the rule violations.

From this graph you can obtain the following information.

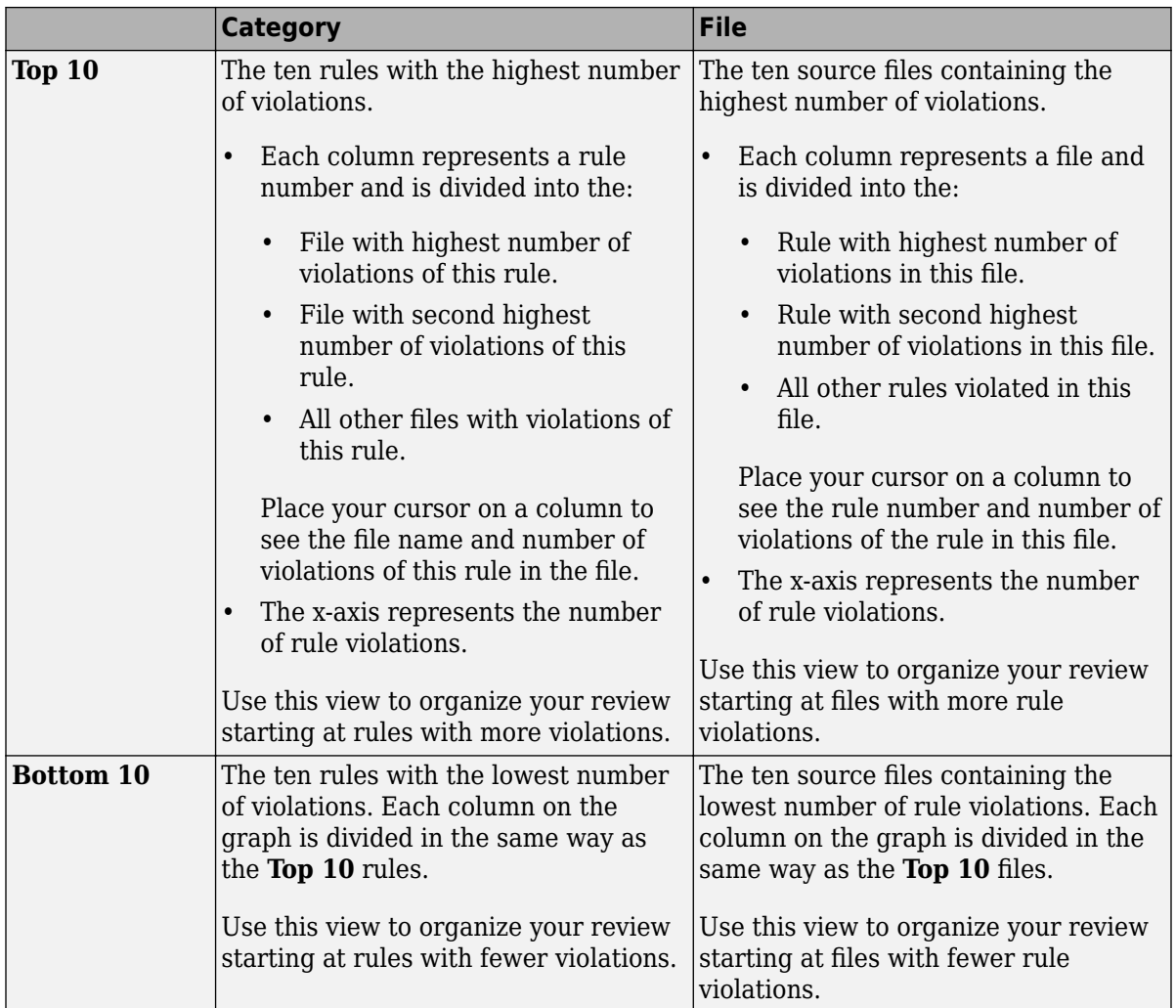

You can also perform the following actions on this pane:

- Select elements on the graphs to filter results from the **Results List** pane. See ["Filter](#page-645-0) [and Group Results" on page 17-2](#page-645-0).
- View the configuration used to obtain the result. Select the link **Configuration**.

• View the modeling of the multitasking configuration of your code. Select the link **[Concurrency modeling on page 15-17](#page-588-0)**.

# <span id="page-588-0"></span>**Concurrency Modeling**

The **Concurrency Modeling** view displays all the tasks and interrupts that the analysis extracts from your code and your Polyspace multitasking configuration.

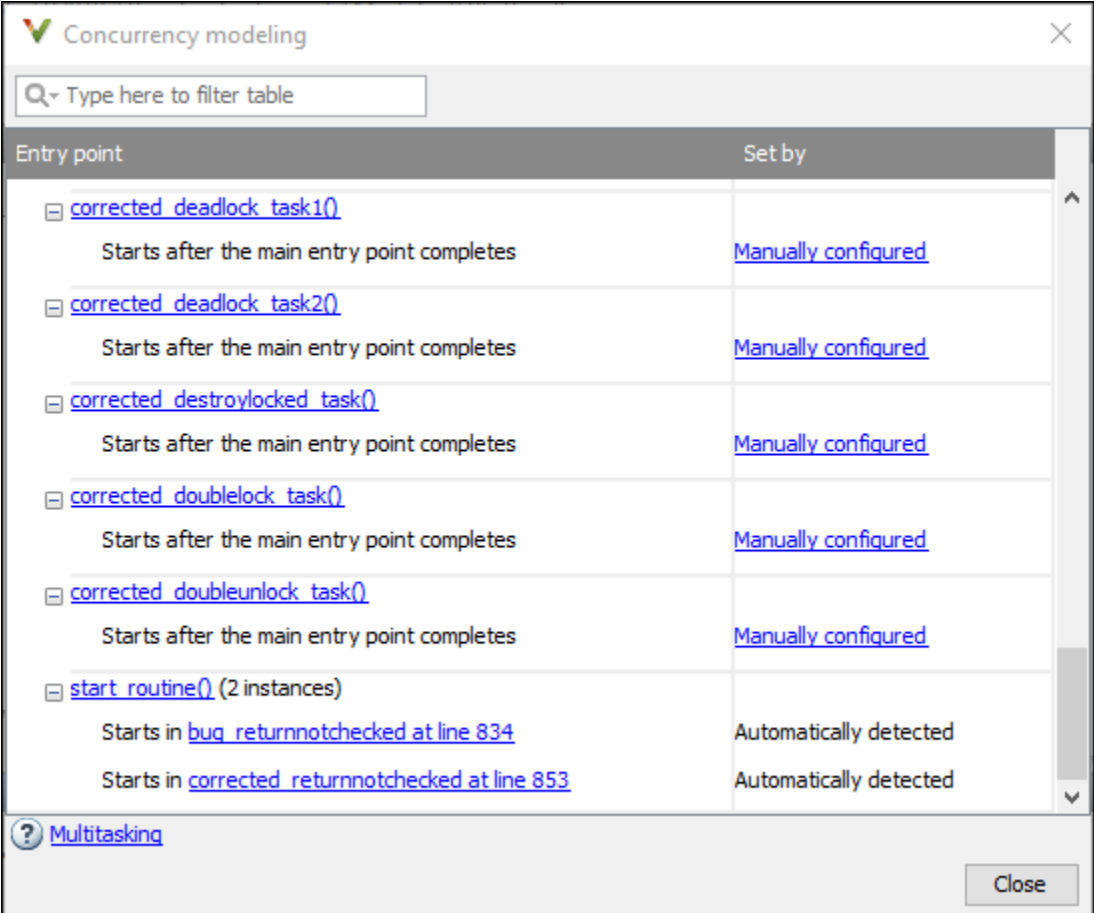

in the table, the functions are listed in the first column by order of decreasing priority. The second column shows how Polyspace detects each task or interrupt: automatically, manually from the Polyspace configuration, or from an external file.

From this view, you can:

- Click a function name to go to its definition in the source code.
- Click an event to go to the corresponding call to the concurrency primitive in the source code, for instance pthread\_create.
- Click **Manually configured**, for functions that are manually configured, to go to the **Multitasking** node on the **Configuration** pane.

# **See Also**

External multitasking configuration

## **More About**

- • ["Analyze Multitasking Programs in Polyspace" on page 10-2](#page-243-0)
- • ["Auto-Detection of Thread Creation and Critical Section in Polyspace" on page 10-6](#page-247-0)
- ["Configuring Polyspace Multitasking Analysis Manually" on page 10-19](#page-260-0)

# **Results List**

The **Results List** pane lists all results along with their attributes. To organize your results review, from the  $\equiv \blacktriangledown$  list on this pane, select one of the following options:

- **None**: Lists defects and coding rule violations without grouping. By default the results are listed in order of severity.
- **Family**: Lists results grouped by grouping. For more information on the defects covered by a group, see ["Bug Finder Defect Groups" on page 13-21.](#page-466-0)
- **Class**: Lists results grouped by class. Within each class, the results are grouped by method. The first group, **Global Scope**, lists results not occurring in a class definition.

This option is available for C++ code only.

• **File**: Lists results grouped by file. Within each file, the results are grouped by function.

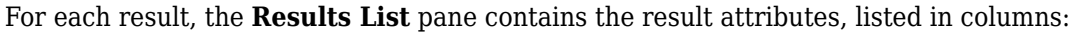

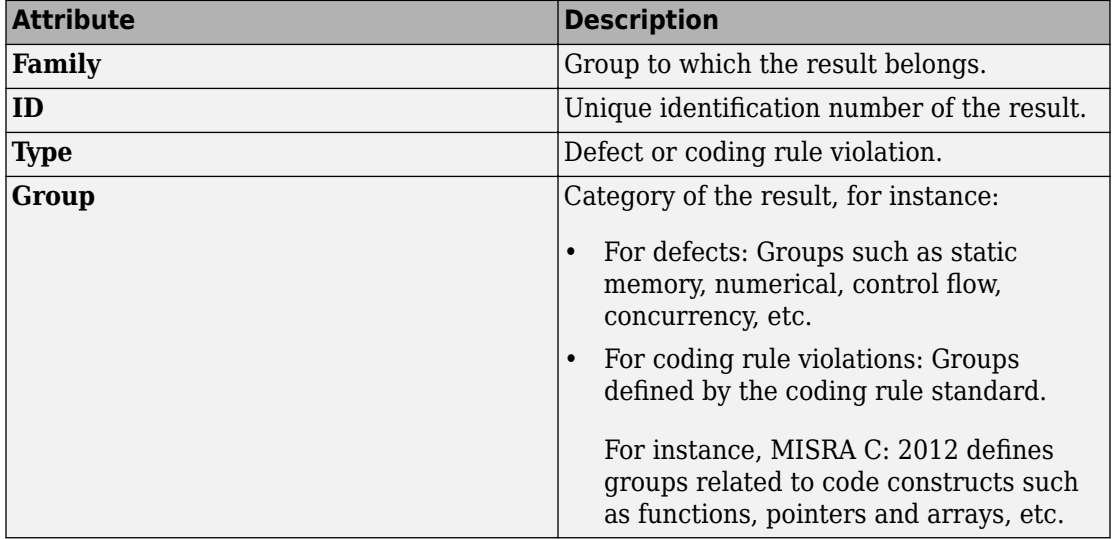

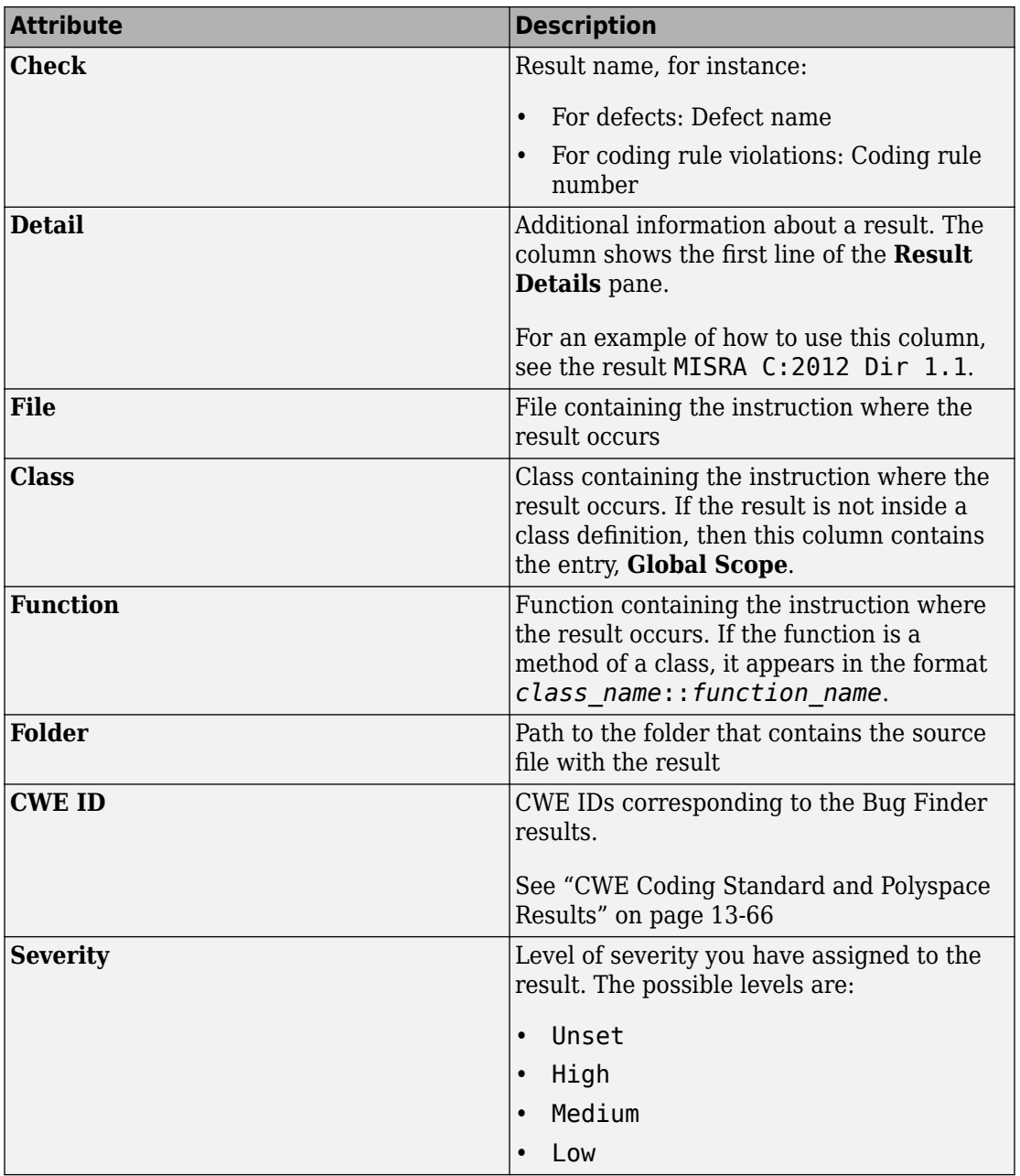

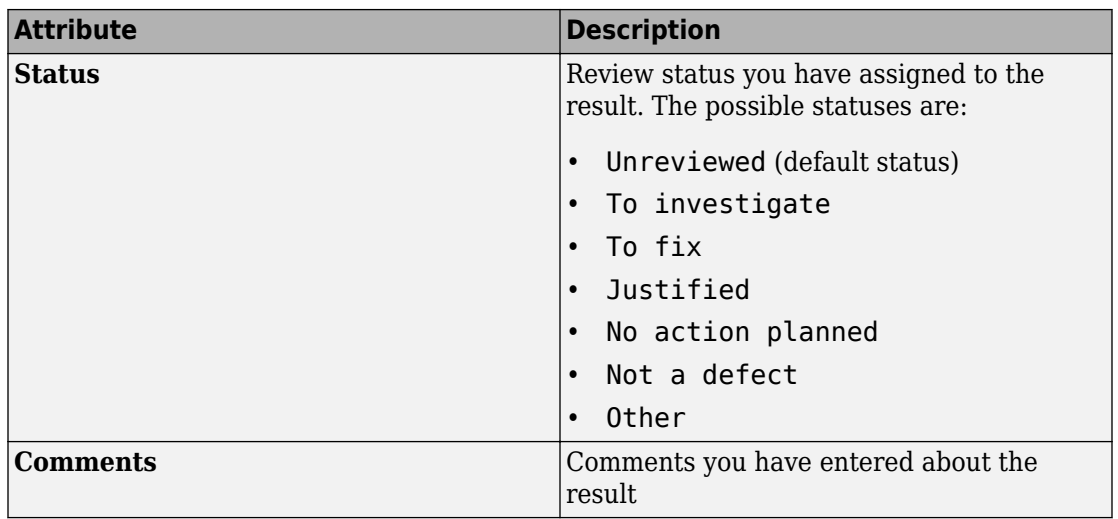

To show or hide any of the columns, right-click anywhere on the column titles. From the context menu, select or clear the title of the column that you want to show or hide.

Using this pane, you can:

- Navigate through the results.
- Organize your result review using filters on the columns. For more information, see ["Filter and Group Results" on page 17-2](#page-645-0).

## **Source**

The **Source** pane shows the source code with the defects colored in red and the corresponding line number marked by  $\bullet$ .

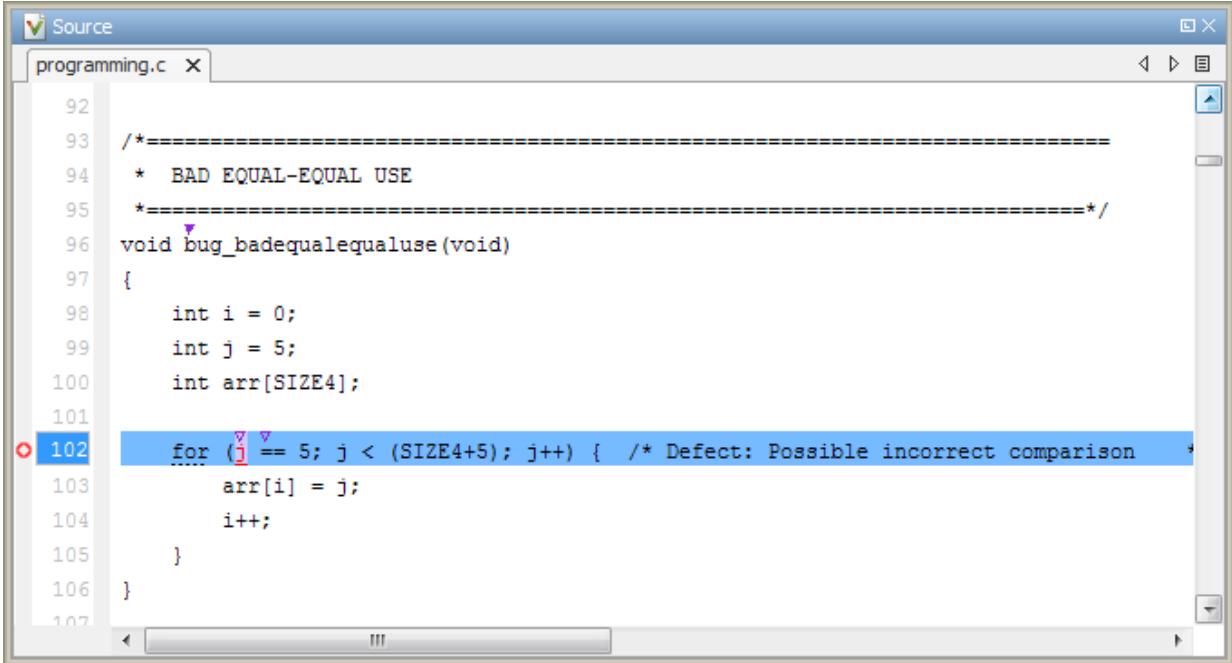

## **Tooltips**

Placing your cursor over a result displays a tooltip that provides range information for variables, operands, function parameters, and return values.

## **Examine Source Code**

On the **Source** pane, if you right-click a text string, the context menu provides options to examine your code:

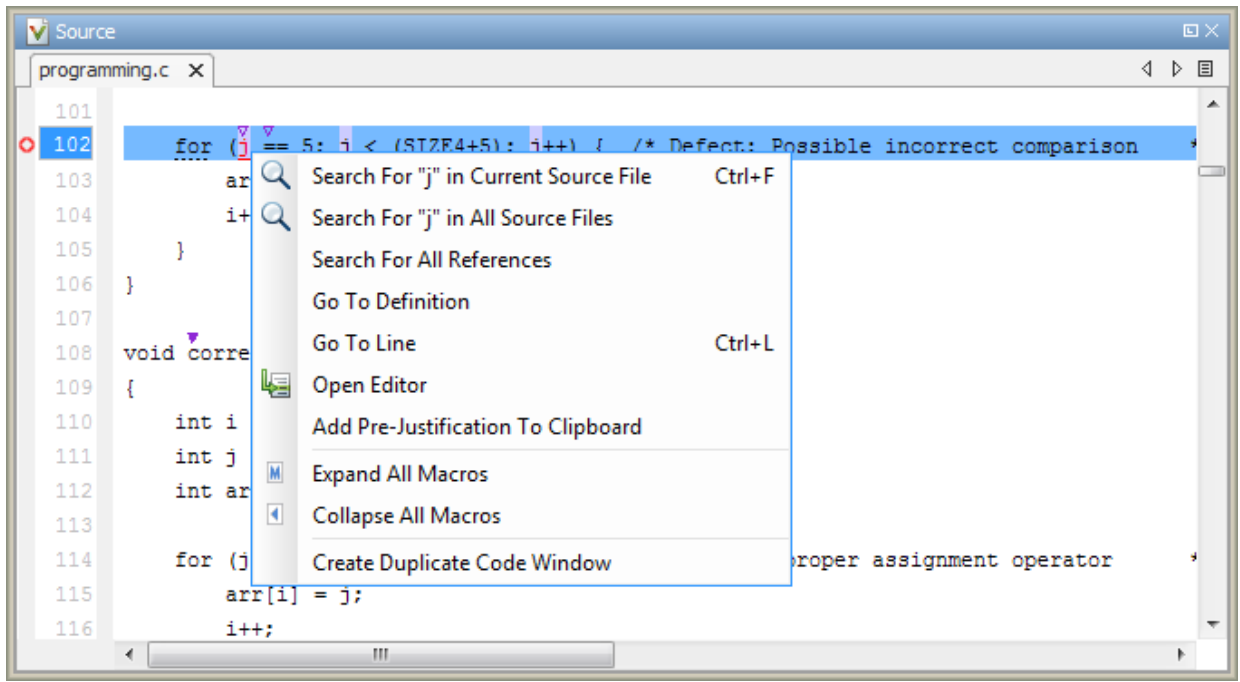

For example, if you right-click the variable i, you can use the following options to examine and navigate through your code:

- **Search "j" in Current Source** List occurrences of the string within the current source file on the **Search** pane.
- **Search "j" in All Source Files** List occurrences of the string within the source files on the **Search** pane.
- **Search For All References** List all references in the **Search** pane. The software supports this feature for global and local variables, functions, types, and classes.
- **Go To Definition** Go to the line of code that contains the definition of i. The software supports this feature for global and local variables, functions, types, and classes. If a definition is not available to Polyspace, selecting the option takes you to the declaration.
- **Go To Line** Open the Go to line dialog box. If you specify a line number and click **Enter**, the software displays the specified line of code.
- **Expand All Macros** or **Collapse All Macros** Display or hide the content of macros in current source file.

## **Expand Macros**

You can view the contents of source code macros in the source code view. A code information bar displays  $\blacksquare$  icons that identify source code lines with macros.

```
V Source
                                                                                                    \squarenumerical.c X
                                                                                                4 ♪ 国
                                                                                                      ۸
 329
       div t corrected intstdlib(int num, int denom)
 330
 331
       Ł
 332
            div_t test = { .quot=0, .rem=0};
 333
            \frac{v}{1}f (denom != 0 & 2 ! (num == INT_MIN ) & 2 (denom == -1 ) )
 334M
                test = div(num, denom); /*Fix: Exclude problematic values */
 335
 336
 337
            return test;
 338
       \mathcal{F}339
 340
       \leftarrowm,
```
When you click a line with this icon, the software displays the contents of macros on that line in a box.

```
V Source
                                                                                                  \squarenumerical.c X
                                                                                               4 ♪ 国
                                                                                                     ▲
 329
 330
       div t corrected intstdlib(int num, int denom)
 331
       Ł
 332
            div_t test = { .quot=0, .rem=0};
 333
            if ( denom != 0 && ! (num == (-0x7fffffffL - 1) ) && ( denom == -1 ) )
 334 \overline{4}335
                test = div(num, denom); /*Fix: Exclude problematic values */
 336
 337
            return test;
 338
       J.
 339
 340
       \leftarrowW.
```
To display the normal source code again, click the line away from the box, for example, on the  $\blacksquare$  icon.

To display or hide the content of *all* macros:

- **1** Right-click anywhere on the source.
- **2** From the context menu, select either **Expand All Macros** or **Collapse All Macros**.

#### **Note**

- **1** The **Result Details** pane also allows you to view the contents of a macro if the check you select lies within a macro.
- **2** You cannot expand OSEK API macros in the **Source** pane.

## **Manage Multiple Files in Source Pane**

You can view multiple source files in the **Source** pane.

Right-click on the **Source** pane toolbar.

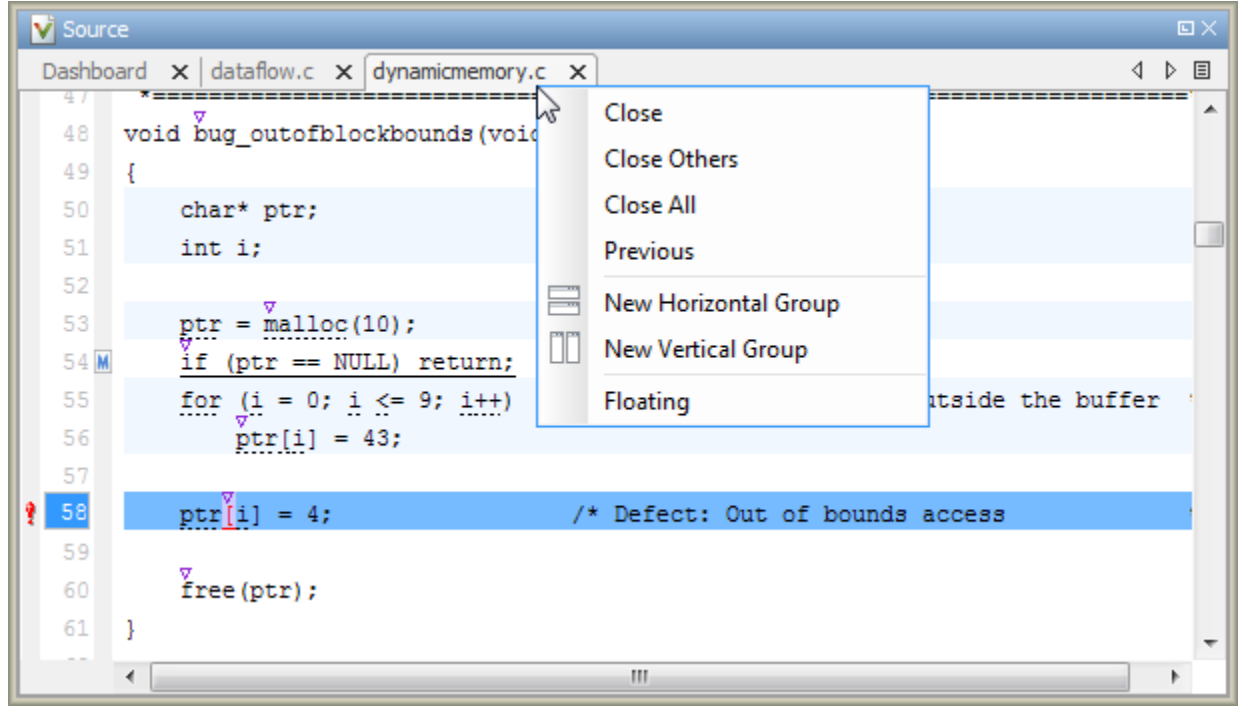

From the **Source** pane context menu, you can:

- **Close** Close the currently selected source file. You can also use the χ button to close tabs.
- **Close Others** Close all source files except the currently selected file.
- **Close All** Close all source files.
- **Next** Display the next view.
- **Previous** Display the previous view.
- **New Horizontal Group** Split the Source window horizontally to display the selected source file below another file.
- **New Vertical Group** Split the Source window vertically to display the selected source file side-by-side with another file.
- **Floating** Display the current source file in a new window, outside the **Source** pane.

## **View Code Block**

On the **Source** pane, to highlight a block of code, click either its opening or closing brace. If the brace itself is highlighted, click the brace twice.

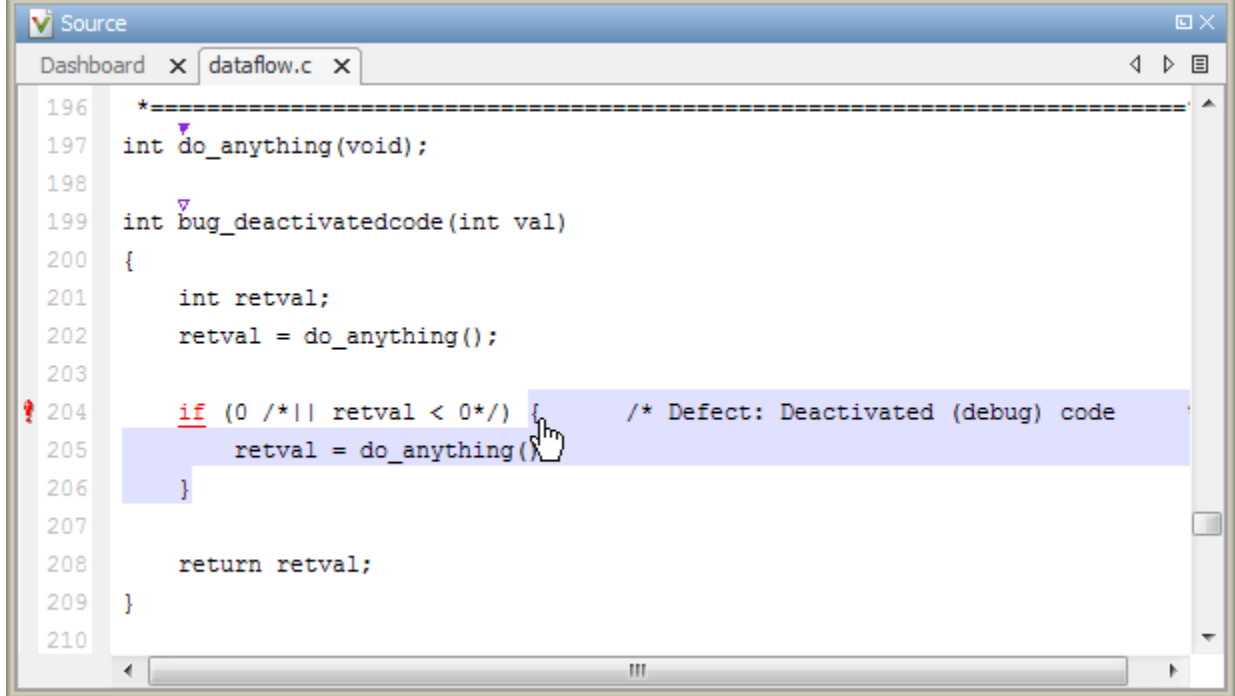

# **Call Hierarchy**

The **Call Hierarchy** pane displays the call tree of functions in the source code.

For each function foo, the **Call Hierarchy** pane lists the functions and tasks that call

foo (callers) and those called by foo (callees). The callers are indicated by  $\blacktriangleleft$  (functions)

or  $||$  (tasks). The callees are indicated by  $\triangleright$  (functions) or  $||\triangleright$  (tasks). The **Call Hierarchy** pane lists direct function calls and indirect calls through function pointers. The indirect calls are shown with the  $\frac{1}{2}$  icon.

**Note** In Polyspace Bug Finder, you might not see all callers or callees of a function, especially for calls through function pointers and dead code.

For instance, Polyspace Bug Finder does not display the functions registered with at exit() and at quick exit(), and called by exit() and quick\_exit() respectively.

You open the **Call Hierarchy** pane by using the  $f^{\star}$  icon in your result details. To update the pane:

- You can click a defect, either on the **Results List** or **Source** pane. You see the function containing the defect with its callers and callees.
- You can right-click the name of a function and select **Go To Definition**. You see the callers and callees of the function.

In this example, the **Call Hierarchy** pane displays the function generic\_validation, and with its callers and callees.

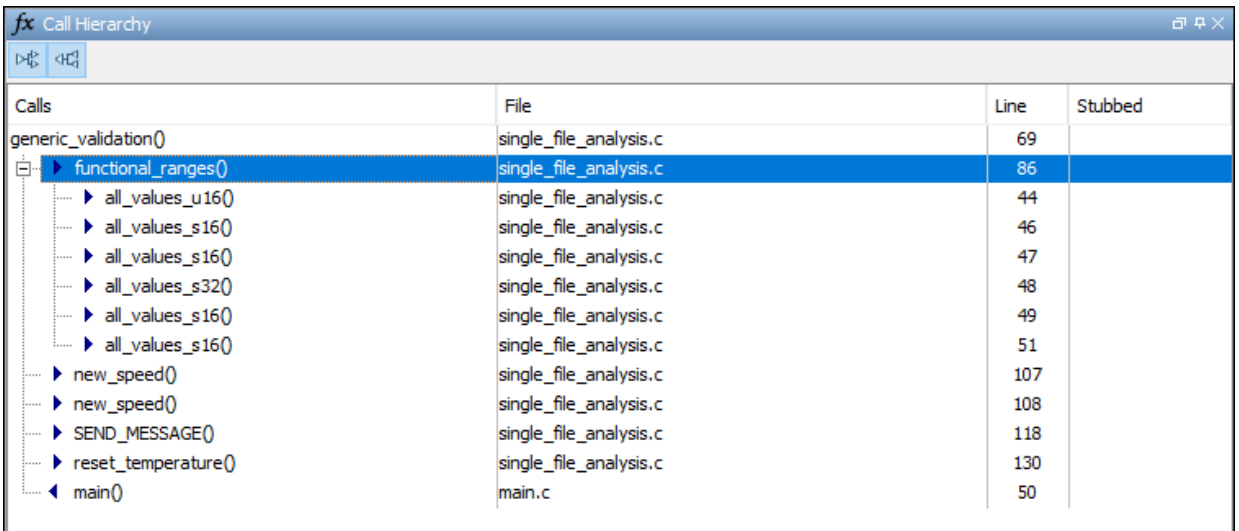

The line number in the **Call Hierarchy** pane refers to a different line in the source code:

- For the function name, the line number refers to the beginning of the function definition. The definition of generic\_validation begins on line 69.
- For a callee name, the number refers to the line where the callee is called. The callee functional ranges is called by generic validation on line 86.
- For a caller name, the number refers to the line where the caller calls the function. The caller main calls generic validation on line 50.

**Tip** To navigate to the call location in the source code, select a caller or callee name

In the **Call Hierarchy** pane, you can perform these actions:

#### • **Show/Hide Callers and Callees**

Customize the view to display callers only or callees only. Show or hide callers and callees by clicking this button

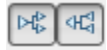

#### • **Navigate Call Hierarchy**

You can navigate the call hierarchy in your source code. For a function, double-click a caller or callee name to navigate to the caller or callee definition in the source code.

#### • **Determine If Function Is Stubbed**

From the **Stubbed** column, you can determine if a function is stubbed. The entries in the column show why a function was stubbed.

- **Automatic**: Polyspace cannot find the function definition. For instance, you did not provide the file containing the definition.
- **Std library**: The function is a standard library function. You do not provide the function definition explicitly in your Polyspace project.
- **Mapped to std library**: You map the function to a standard library function by using the option -function-behavior-specifications.

## **Result Details**

•

The **Result Details** pane contains comprehensive information about a specific defect. To see this information, on the **Results List** pane, select the defect.

On this pane, you can also assign a **Severity** and **Status** to each check. You can also enter comments to describe the results of your review. This action helps you track the progress of your review and avoid reviewing the same check twice.

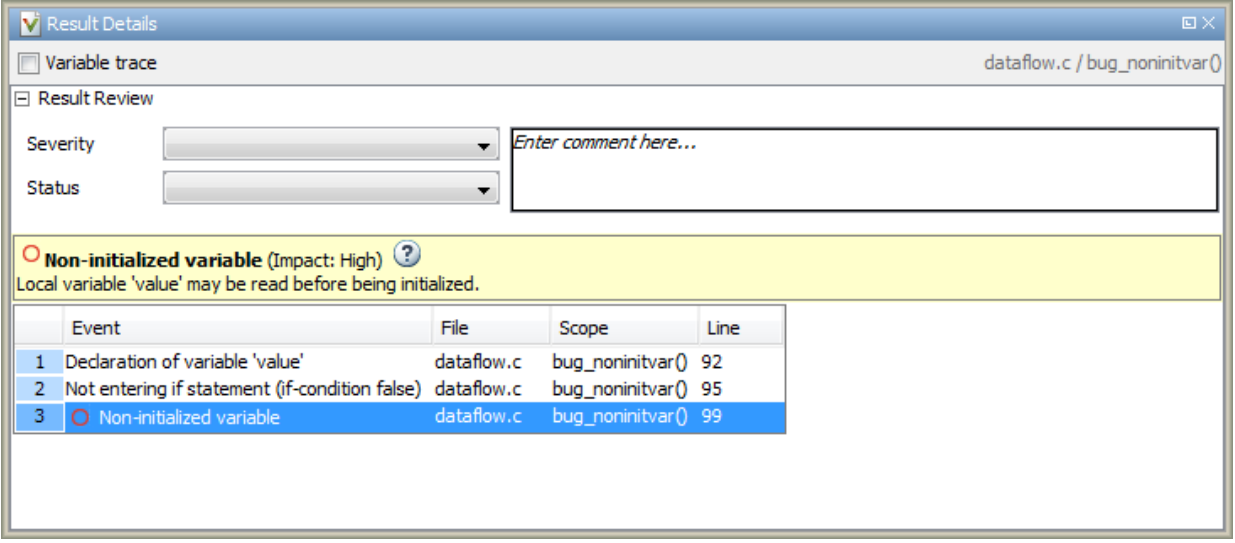

- The top right corner shows the file and function containing the defect, in the format *file\_name*/*function\_name*.
- The yellow box contains the name of the defect with an explanation of why the defect occurs.
- The **Event** column lists the sequence of code instructions causing the defect. The **Scope** column lists the function containing the instructions. If the instructions are not in a function, the column lists the file containing the instructions. The **Line** column lists the line number of the instructions.
- The **Variable trace** check box allows you to see an additional set of instructions that are related to the defect.

The  $\bigcirc$  button allows you to access documentation for the defect.

# **Fix or Comment Polyspace Results**

- • ["Address Polyspace Results Through Bug Fixes or Comments" on page 16-2](#page-605-0)
- • ["Annotate Code and Hide Known or Acceptable Results" on page 16-6](#page-609-0)
- • ["Short Names of Code Complexity Metrics" on page 16-15](#page-618-0)
- • ["Annotate Code for Known or Acceptable Results \(Not Recommended\)"](#page-621-0) [on page 16-18](#page-621-0)
- ["Define Custom Annotation Format" on page 16-23](#page-626-0)
- • ["Annotation Description Full XML Template" on page 16-33](#page-636-0)

# <span id="page-605-0"></span>**Address Polyspace Results Through Bug Fixes or Comments**

Once you understand the root cause of a Polyspace finding, you can fix your code. Otherwise, add comments to your Polyspace results to fix the code later or to justify the result. You can use the comments to keep track of your review progress.

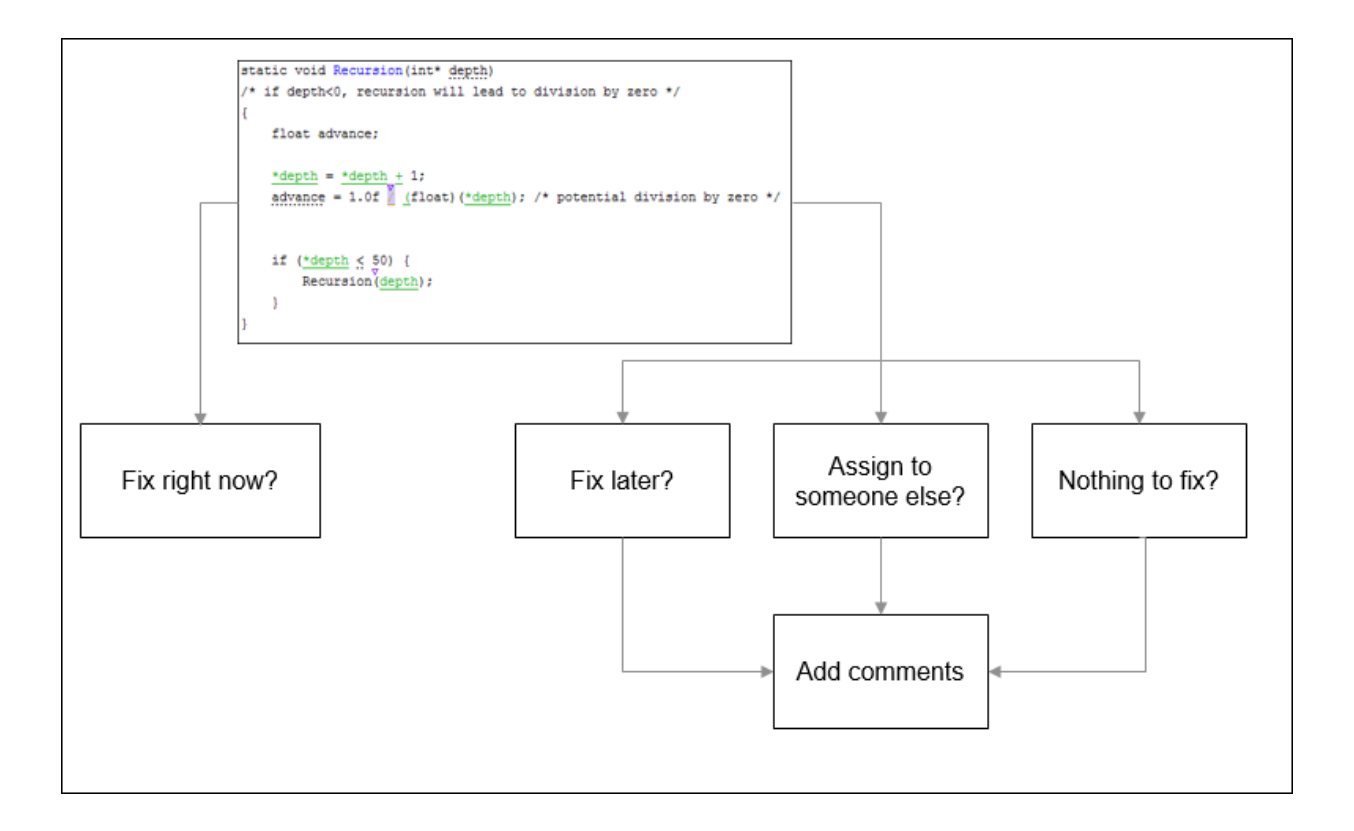

If you add comments to your results file, they carry over to the next analysis on the same project. If you add comments to your code (annotate), they carry over to any subsequent analysis of the code, whether in the same project or not. You can also hide results using code annotations.

## **Comment in Results File**

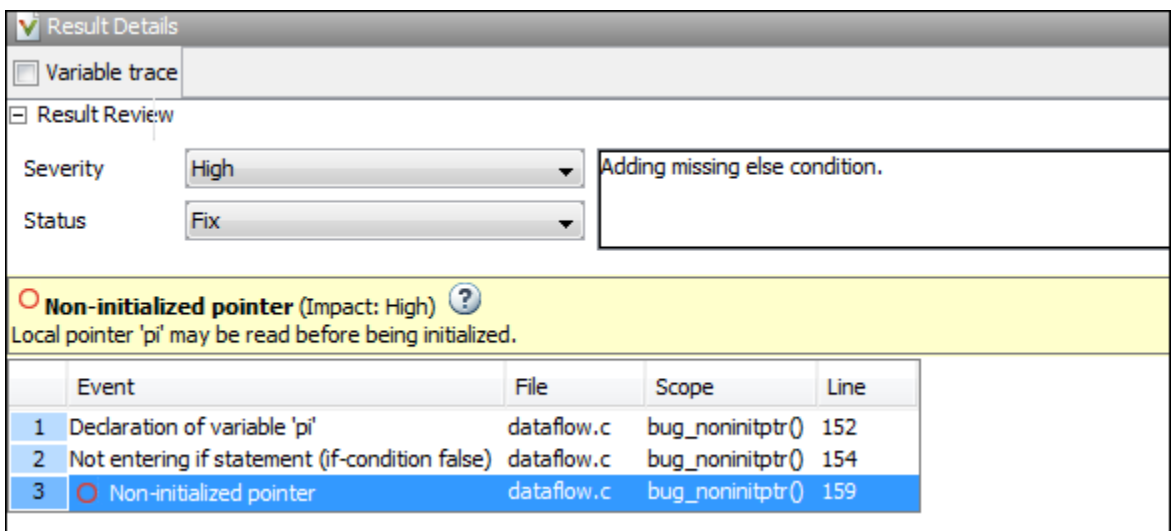

You can comment either on the **Results List** or **Result Details** pane. To comment, select a result, then set the **Severity** and **Status** fields, and optionally, enter notes with more explanations. The status indicates your response to the Polyspace result. If you do not plan to fix your code in response to a result, assign one of the following statuses:

- Justified
- No Action Planned
- Not a Defect

Based on the status, Polyspace considers that you have given due consideration and justified that result (retained the code despite the result).

## **Comment or Annotate in Code**

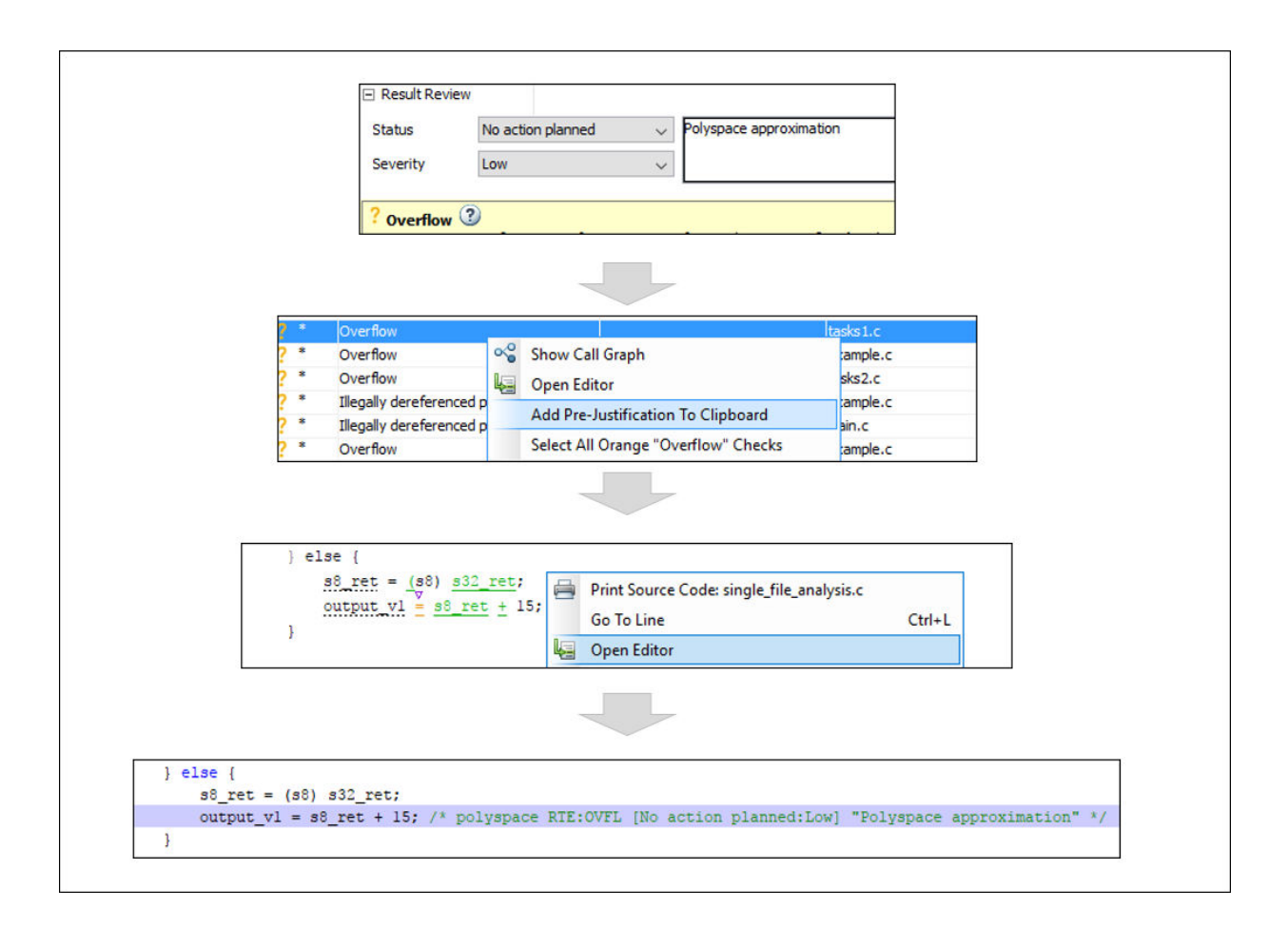

If you enter code comments or annotations in a specific syntax, the software can read them and populate the **Severity**, **Status**, and **Comment** fields in the next analysis of the code.

You can either type the annotation directly or copy it from the user interface. In the user interface, to copy annotations, right-click a result and select **Add Pre-Justification To** 

**Clipboard**. Open your source code in an editor and paste *on the same line as* the result. If you follow this workflow, Polyspace assumes that you have set a status of No Action Planned. The software hides the result from all places (except reports needed for certification). The only exceptions are the safety-critical Code Prover run-time checks, which are hidden from the results list but not the source code.

To unhide the hidden results, from the **Showing** menu, clear the box **Hide results justified in code**.

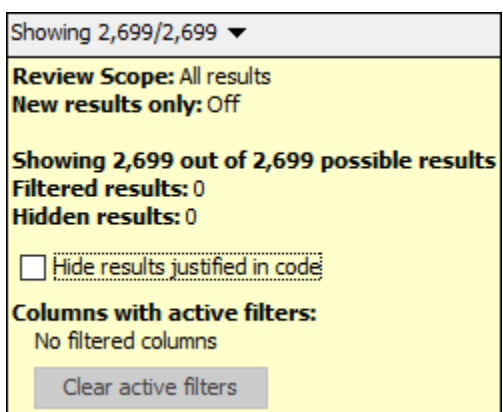

If you want to explicitly set a status, first fill the **Status** field for a result and then copy to your code. Paste on the line containing the result.

If you want to directly type the annotation, see the annotation syntax in ["Annotate Code](#page-609-0) [and Hide Known or Acceptable Results" on page 16-6](#page-609-0).

# **See Also**

#### **More About**

- • ["Annotate Code and Hide Known or Acceptable Results" on page 16-6](#page-609-0)
- • ["Import Comments from Previous Polyspace Analysis" on page 14-2](#page-565-0)

# <span id="page-609-0"></span>**Annotate Code and Hide Known or Acceptable Results**

If a Polyspace analysis of your code finds known or acceptable defects or coding rule violations, you can suppress the defects or violations in subsequent analyses. Add code annotations indicating that you have reviewed the issues and that you do not intend to fix them.

You can add annotations through the Polyspace user interface or by typing them directly in your code. For the general workflow, see ["Address Polyspace Results Through Bug](#page-605-0) [Fixes or Comments" on page 16-2](#page-605-0). This topic shows the annotation syntax.

#### **Code Annotation Syntax**

To add comments directly to your source file, use the Polyspace annotation syntax. The syntax is not case sensitive, and has this format:

• Annotation for current line of code:

line of code; /\* polyspace *Family*:*Result\_name* \*/

• Annotation for current line of code and n following lines:

```
code; /* polyspace +n Family:Result_name */
```
• Annotation for block of code:

```
/* polyspace-begin Family:Result_name */
code;
/* polyspace-end Family:Result_name */
```
Annotations begin with the keyword polyspace and must include *Family* and *Result\_name* field values. You can optionally specify *Status*, *Severity*, and *Comment* field values.

```
polyspace Family:Result_name [Status:Severity] "Comment"
```
When you annotate a block of code, if subsequent annotations nested within that block of code apply to the same *Family* and *Result\_name*, they are ignored.

For example, in this code, the annotation on line 9 is ignored and the block annotation is applied instead.

```
1 /*polyspace-begin MISRA-C:14.9 [High:To fix] "Block annotation"*/ 
2 
3 int main(void) /*polyspace MISRA-C:14.7 "Annotation applied"*/
4 {
5 int x = 1;<br>6 int y = x,
      int y = x / 2;
7 
8 
      if (x > y) /*polyspace MISRA-C:14.9 "Annotation ignored"*/
1 return x;
11 return x;
12 }
13 /*polyspace-end MISRA-C:14.9 [High:To fix] "Block annotation"*/
```
If you do not specify a status, Polyspace considers the result justified, and assigns the status No action planned to the result.

To replace the different annotation fields with their allowed values, use the values in this table or see the [examples on page 16-11.](#page-614-0)

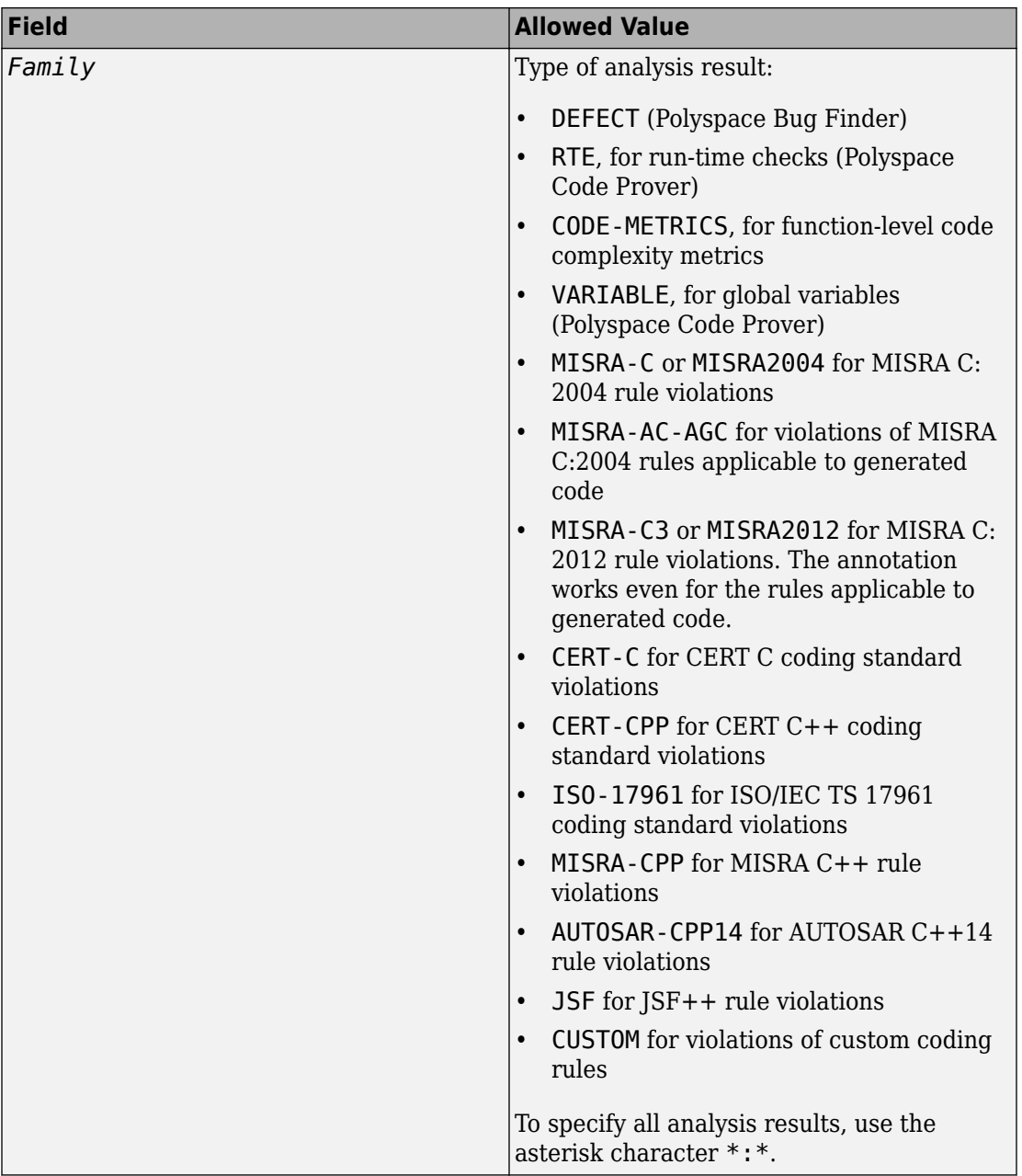
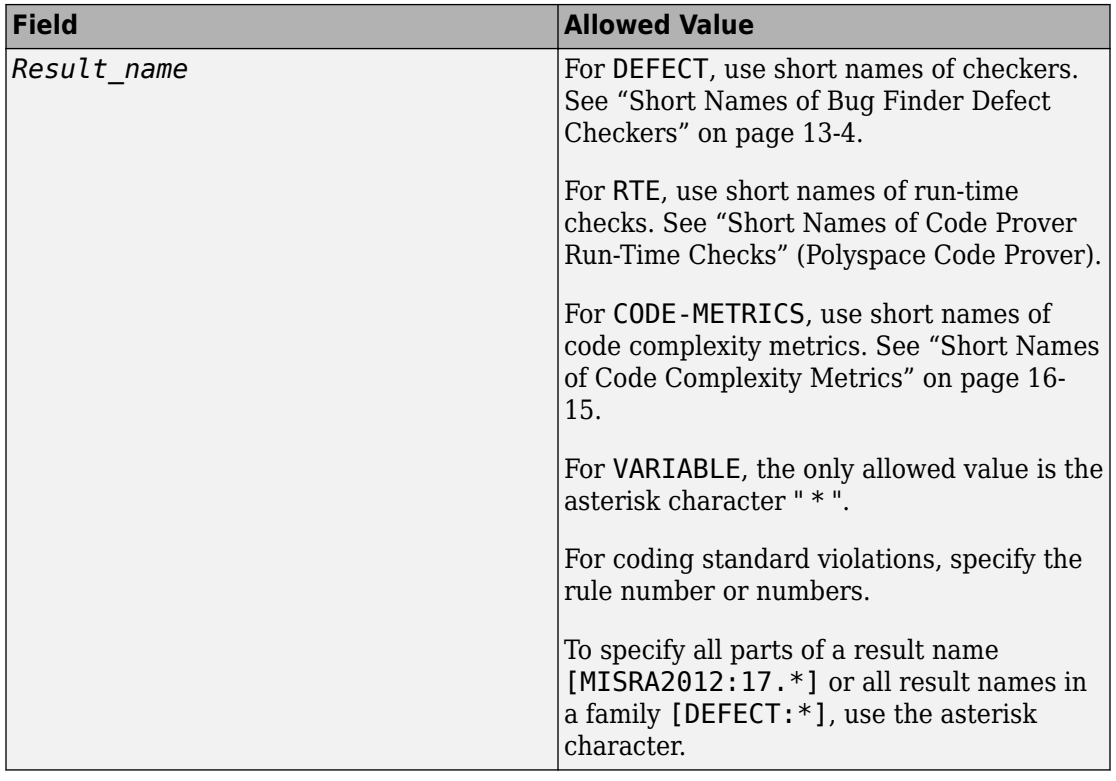

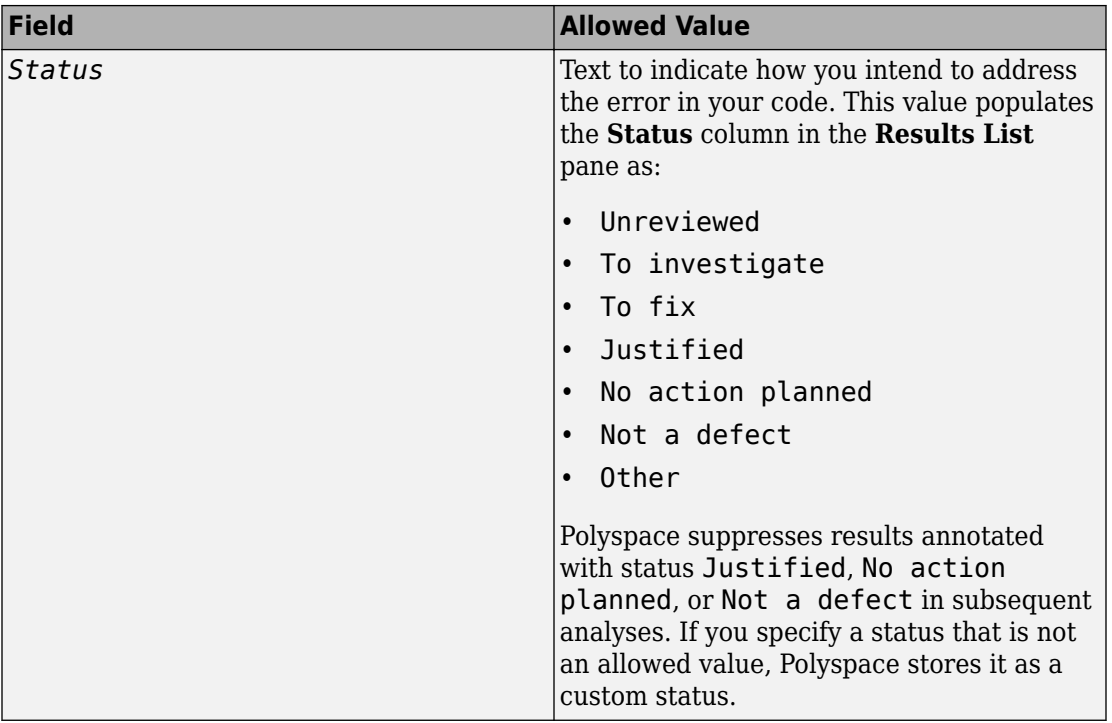

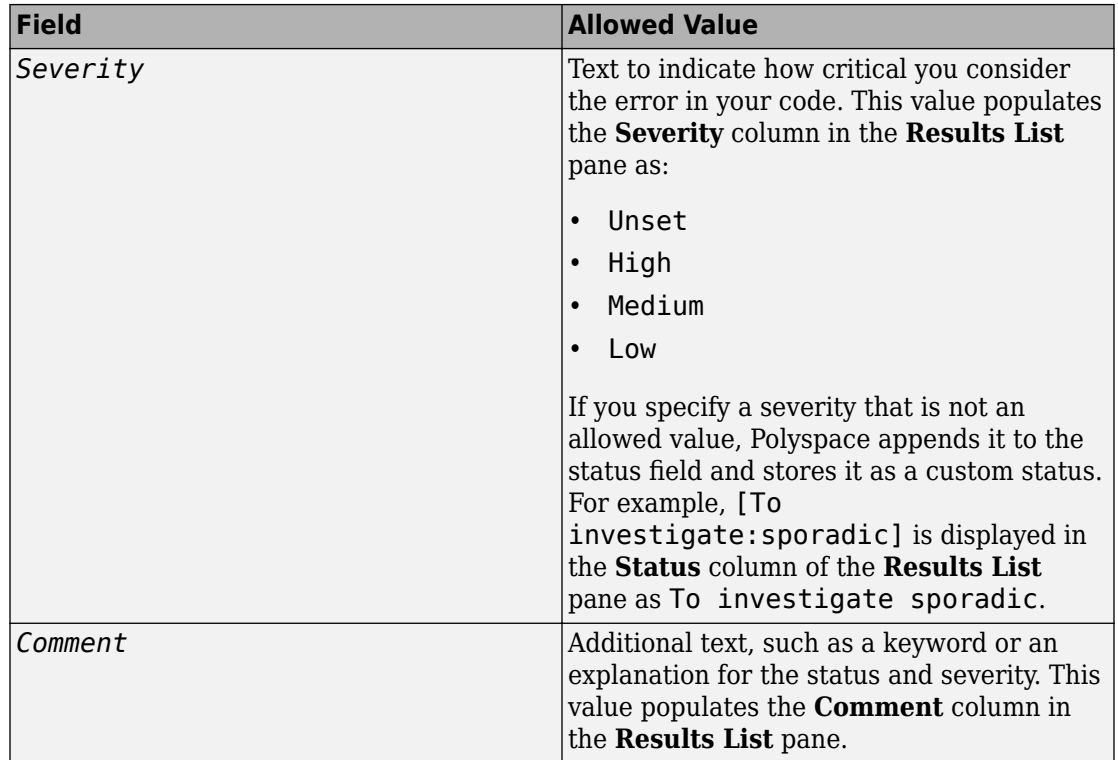

## **Syntax Examples**

#### **Suppress a Single Defect**

Enter an annotation on the same line as the defect and specify the *Family* (DEFECT) and the *Result\_name* (INT\_OVFL). When you do not specify a status, Polyspace assigns the status No action planned, and then suppresses the result in subsequent analyses.

```
int var = INT MAX;
var++;/* polyspace DEFECT:INT_OVFL */
```
#### **Suppress a Single Coding Standard Violation**

Justify a coding standard violation, for instance, a CERT-C violation.

Enter an annotation on the same line as the violation and specify the *Family* (CERT-C) and the *Result* name (the rule number, for instance, STR31-C). Assign the status Justified, severity Low and a comment.

code; /\* polyspace CERT-C:STR31-C [Justified:Low] "Overflow cannot happen"

#### **Suppress All MISRA C: 2012 Violations Over Multiple Lines**

Enter an annotation with +n between polyspace and the *Family*:*Result\_name* entries. The annotation applies to the same line and the n following lines.

This annotation applies to lines 4–7. The line count includes code, comments, and blank lines.

```
4. code ; // polyspace +3 MISRA2012:* 
5. //comment
6. 
7. code;
8. code;
```
#### **Suppress All Code Metrics on Function**

To annotate function-level code complexity metrics, in the function definition, enter an annotation on the same line as the function name.

This annotation suppresses all code complexity metrics for function func:

```
char func(char param) { //polyspace CODE-METRICS:*
    ...
}
```
#### **Specify Multiple Families in the Same Annotation**

Enter each family separated by a space. This annotation applies to all MISRA C:2012 rules 17 and to all run-time checks.

```
some code; /* polyspace MISRA2012:17.* RTE:* */
```
#### **Specify Multiple Result Names in the Same Annotation**

After you specify the *Family* (DEFECT), enter each *Result\_name* separated by a comma.

system("rm ~/.config"); /\* polyspace DEFECT:UNSAFE SYSTEM CALL,RETURN NOT CHECKED \*/

#### **Add Explanatory Comments to Annotation**

After you specify a *Family* and a *Result\_name*, you can add a *Comment* with additional information for your justification. You can provide a comment for all families and result names, or a comment for each family or result name.

```
//Single comment
code; /* polyspace DEFECT:BAD_FREE MISRA2004:* "OK Defect and MISRA" */
//Multiple comments incorrect syntax:
code; /* polyspace DEFECT:* "OK defect" MISRA2004:5.2 "OK MISRA" */
//Multiple comments correct syntax:
code; /* polyspace DEFECT:* "OK defect" polyspace MISRA2004:5.2 "OK MISRA" */
```
In annotations, Polyspace ignores all text following double quotes. To specify additional *Family*:*Result\_name*, [*Status*:*Severity*] or *Comment* entries, you must reenter the keyword polyspace after text in double quotes.

#### **Set Status and Severity**

You can specify [allowed values on page 16-6](#page-609-0) or enter custom values for status and severity. A custom severity entry is appended to the status and stored as a custom **Status** in the user interface.

```
//Set Status only
code; /* polyspace DEFECT:* [To fix] "some comment" */
//Set Status 'To fix' and Severity 'High'
code; /* polyspace VARIABLE:* [To fix: High] "some comment"*/
//Set custom status 'Assigned' and Severity 'Medium'
code; /* polyspace MISRA2012:12.* [Assigned: Medium] */
```
# **See Also**

-xml-annotations-description

## **More About**

- ["Define Custom Annotation Format" on page 16-23](#page-626-0)
- • ["Short Names of Bug Finder Defect Checkers" on page 13-4](#page-449-0)
- • ["Short Names of Code Complexity Metrics" on page 16-15](#page-618-0)

# <span id="page-618-0"></span>**Short Names of Code Complexity Metrics**

When annotating your code to justify metrics or creating custom software quality objectives, you use short names of code complexity metrics instead of the full names. The following table lists the short names for code complexity metrics.

Note that you can only annotate your code for function level code complexity metrics only.

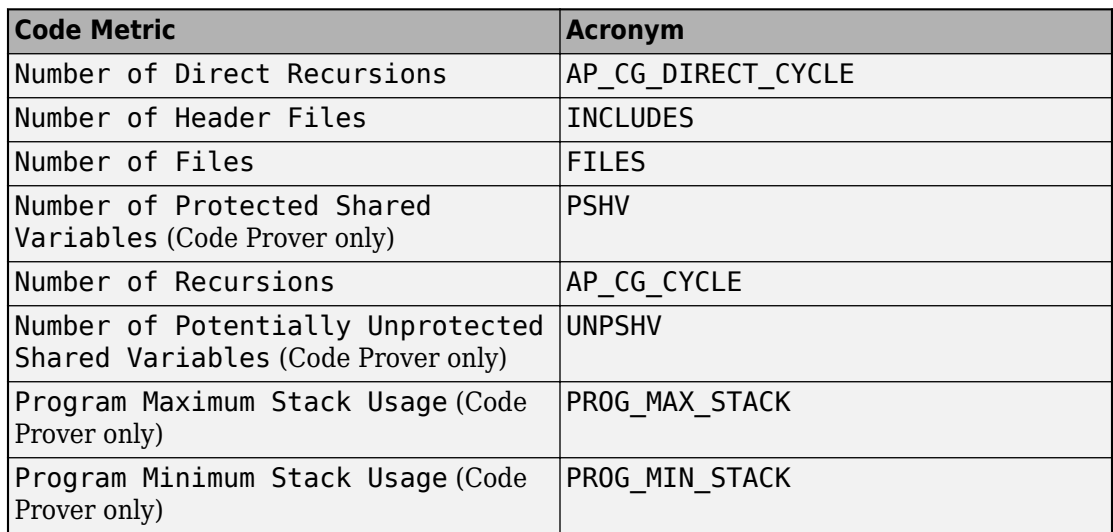

## **Project Metrics**

## **File Metrics**

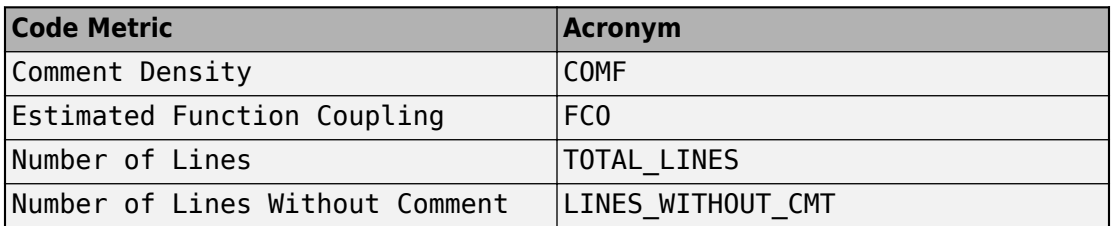

## **Function Metrics**

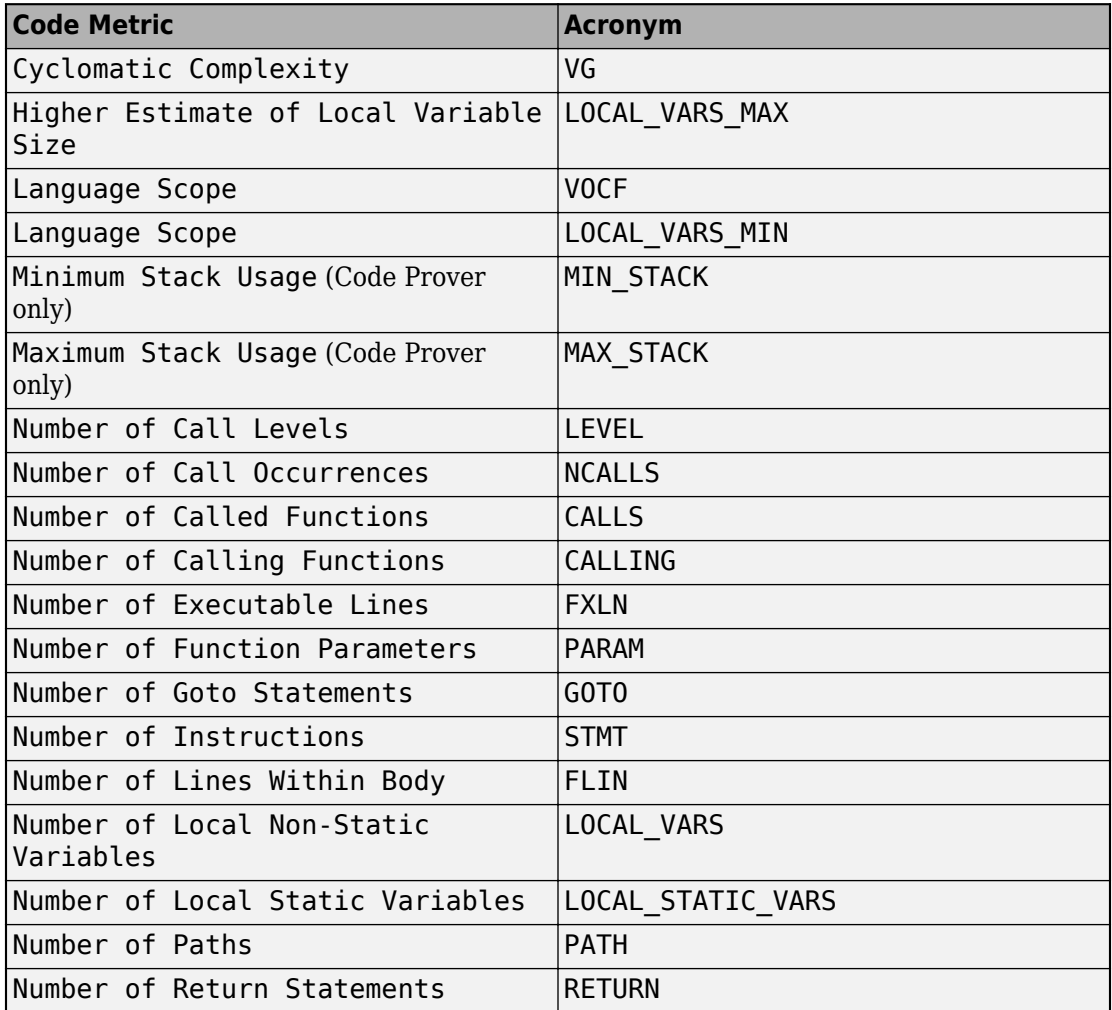

# **See Also**

## **More About**

• ["Annotate Code and Hide Known or Acceptable Results" on page 16-6](#page-609-0)

# **Annotate Code for Known or Acceptable Results (Not Recommended)**

**Note** Starting R2017b, Polyspace uses a simpler annotation format. See ["Annotate Code](#page-609-0) [and Hide Known or Acceptable Results" on page 16-6](#page-609-0).

If Polyspace finds defects in your code that you cannot or will not fix, you can add annotations to your code. These annotations are code comments that indicate known or acceptable defects or coding rule violations. By using these annotations, you can:

- Avoid rereviewing defects or coding rule violations from previous analyses.
- Preserve review comments and classifications.

**Note** Source code annotations do not apply to code comments. You cannot annotate these rules:

- MISRA C:2004 Rules 2.2 and 2.3
- MISRA C:2012 Rules 3.1 and 3.2
- MISRA- $C++$  Rule 2-7-1
- JSF++ Rules 127 and 133

#### **Add Annotations from the Polyspace Interface**

This method shows you how to convert review comments and classifications in the Polyspace interface into code annotations.

- **1** On the **Results List** or **Result Details** pane, assign a **Severity**, **Status**, and **Comment** to a result.
	- **a** Click a result.
	- **b** From the **Severity** and **Status** dropdown lists, select an option.
	- **c** In the **Comment** field, enter a comment or keyword that helps you easily recognize the result.
- **2** On the **Results List** pane, right-click the commented result and select **Add Pre-Justification to Clipboard**. The software copies the severity, status, and comment to the clipboard.
- **3** Right-click the result again and select **Open Editor**. The software opens the source file to the location of the defect.
- **4** Paste the contents of your clipboard on the line immediately before the line containing the defect or coding rule violation.

You can see your review comments as a code comment in the Polyspace annotation syntax, which Polyspace uses to repopulate review comments on your next analysis.

**5** Save your source file and rerun the analysis.

On the **Results List** pane, the software populates the **Severity**, **Status**, and **Comment** columns for the defect or rule violation that you annotated. These fields are read only because they are populated from your code annotation. If you use a specific keyword or status for your annotations, you can filter your results to hide or show your annotated results. For more information on filtering, see ["Filter and Group](#page-645-0) [Results" on page 17-2](#page-645-0).

## **Add Annotations Manually**

This method shows you how to enter comments directly into your source files by using the Polyspace code annotation syntax. The syntax is not case-sensitive and applies to the first uncommented line of C/C++ code following the annotation.

- **1** Open your source file in an editor and locate the line or section of code that you want to annotate.
- **2** Add one of the following annotations:
	- For a single line of code, add the following text directly before the line of code that you want to annotate.
		- /\* polyspace<*Type*:*Kind1[*,*Kind2]* : *[Severity]* : *[Status]* > *[Notes]* \*/
	- For a section of code, use the following syntax.
		- /\* polyspace:begin<*Type*:*Kind1[*,*Kind2]* : *[Severity]* : *[Status]* > *[Notes]* \*/
		- *... Code section ...*
		- /\* polyspace:end<*Type*:*Kind1[*,*Kind2]* : *[Severity]* : *[Status]* > \*/

If a macro expands to multiple lines, use the syntax for code sections even though the macro itself covers one line. The single-line syntax applies only to results that appear in the first line of the expanded macro.

**3** Replace the words *Type*, *Kind1*, *[Kind2]*, *[Severity]*, *[Status]*, and *[Additional text]* with allowed values, indicated in the following table. The text with square brackets *[]* is optional and you can delete it. See ["Syntax Examples" on](#page-624-0) [page 16-21.](#page-624-0)

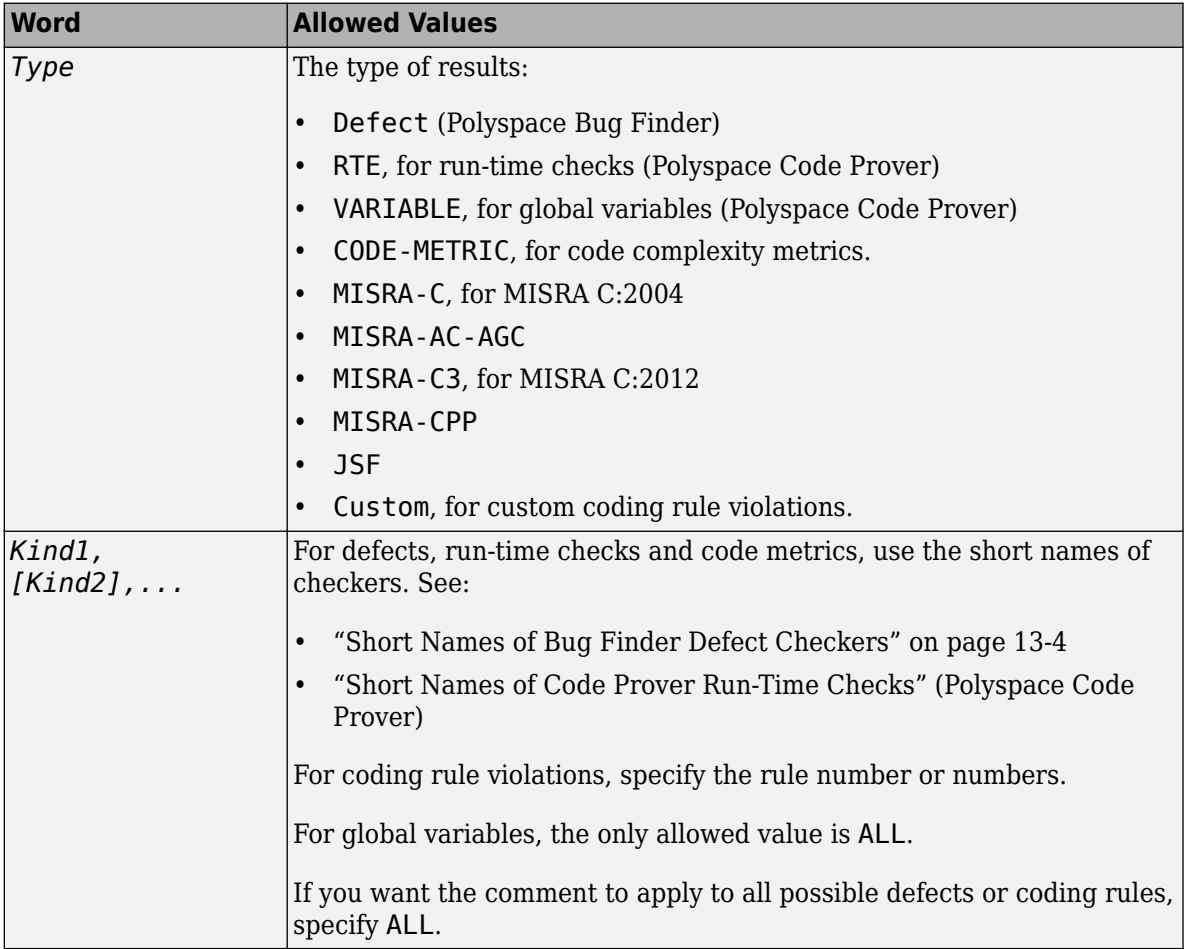

<span id="page-624-0"></span>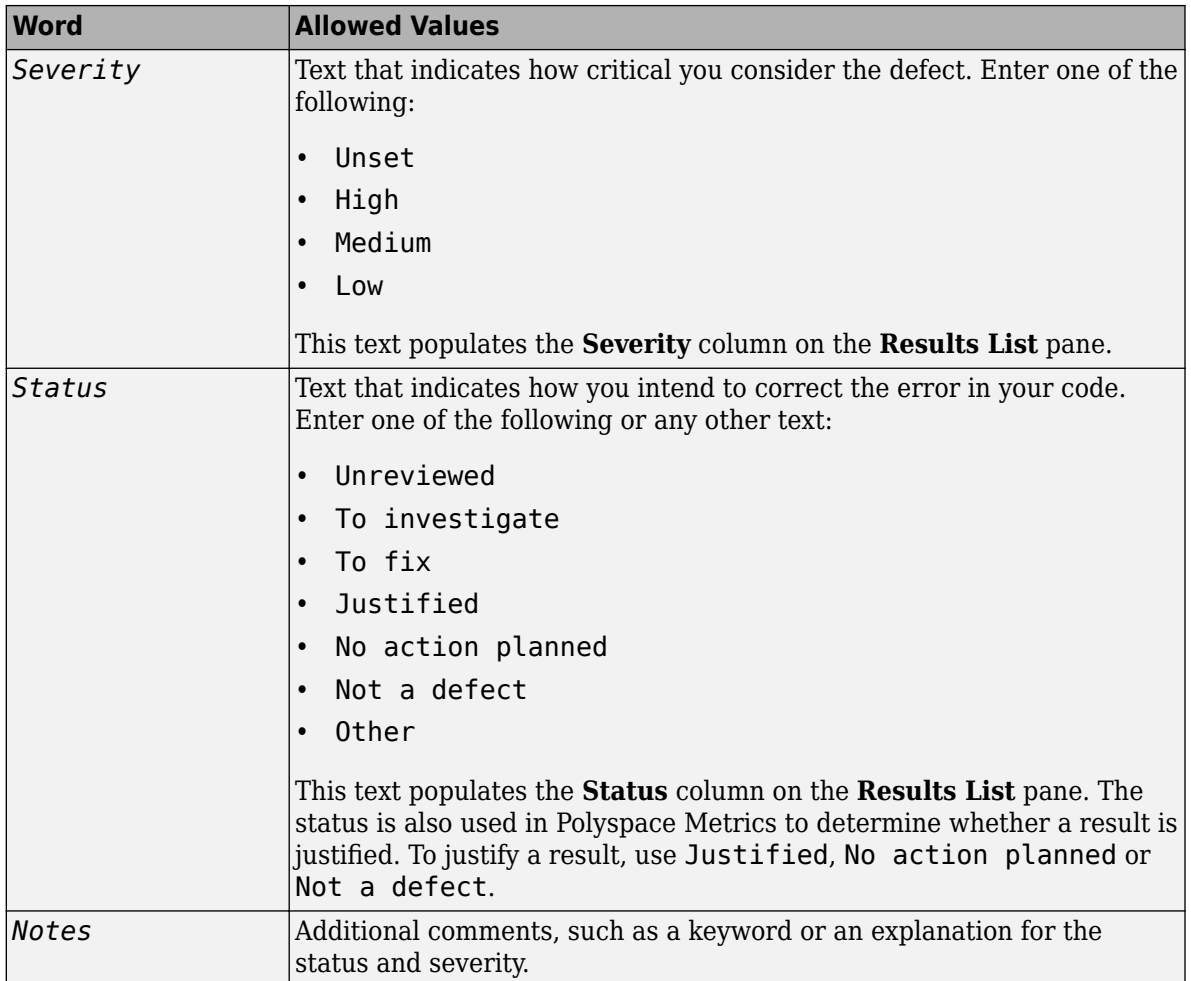

#### **Syntax Examples**

• A single defect:

```
/* polyspace<Defect:HARD_CODED_BUFFER_SIZE:Medium:To investigate> Known issue */
int table[100];
```
• A single run-time check:

```
/* polyspace<RTE: ZDV : High : To Fix > Denominator cannot be zero */
y=1/x;
```
• A MISRA C:2012 rule violation:

```
/* polyspace<MISRA-C3: 13.1 : Low : Justified> Known issue */
int arr[2] = {x++, y};
```
• Unused global variable:

```
/* polyspace<VARIABLE: ALL : Low : Justified> Variable to use later*/
int var_unused;
```
• Multiple defects:

```
polyspace<Defect:USELESS_WRITE,DEAD_CODE:Low:No Action Planned> OK issue
```
• Multiple JSF rule violations:

```
polyspace<JSF:9,13:Low:Justified> Known issue
```
# <span id="page-626-0"></span>**Define Custom Annotation Format**

This example shows how to create and edit an XML file to define an annotation format and map it to the Polyspace annotation syntax.

To get started, copy the following code to a text editor and save it on your machine as annotations\_description.xml.

```
<?xml version="1.0" encoding="UTF-8"?>
<Annotations xmlns:xsi="http://www.w3.org/2001/XMLSchema-instance"
              xsi:noNamespaceSchemaLocation="annotations_xml_schema.xsd"
              Group="example XML">
  <Expressions Search_For_Keywords="myKeyword"
              Separator Result Name="," >
     <!-- Define annotation format in this
     section by adding <Expression/> elements -->
    <Expression Mode="SAME_LINE"
               Regex="myKeyword\s+(\w+(\s*,\s*\w+)*)"
               Rule Identifier Position="1"
               / <Expression Mode="GOTO_INCREMENT"
               Reqex="myKeyword\s+(\1+\d+\s)(\w+(\s*,\s*\w+)*)" Increment_Position="1"
          Rule Identifier Position="2"
               / <Expression Mode="BEGIN"
                Regex="myKeyword\s*(\w+(\s*,\s*\w+)*)\s*Block_on"
                Rule_Identifier_Position="1"
           Case_Insensitive="true"
               / <Expression Mode="END"
                Regex="myKeyword\s*(\w+(\s*,\s*\w+)*)\s*Block_off"
               Rule Identifier Position="1"
 /> 
    <Expression Mode="END_ALL"
                Regex="myKeyword\sBlock_off_all"
               / <Expression Mode="SAME_LINE"
Regex="myKeywords\st(\w+({\s*,\s*,\w+})^*)(\s*\[(\w+\s*)*([:]\s*(\w+\s*)+)*\])*(\s*-*\s*)*([^-]*)(\s*-*)*"
Rule Identifier Position="1"
```

```
Status_Position="4"
Severity_Position="6"
Comment_Position="8"
 /> 
<! -- Put the regular expression on a single line instead of two line 
when you copy it to a text editor -->
     <!-- SAME_LINE example with more complex regular expression.
         Matches the following annotations:
         //myKeywords 50 [my_status:my_severity] -Additional comment-
        //myKeywords 50 [my_status]
         //myKeywords 50 [:my_severity]
         //myKeywords 50 -Additional comment-
             -->
 </Expressions>
 <Mapping>
     <!-- Map your annotation syntax to the Polyspace annotation
    syntax by adding <Result Name Mapping / elements in this section --<Result_Name_Mapping Rule_Identifier="100" Family="DEFECT" 
     Result_Name="INT_ZERO_DIV"/>
<Result_Name_Mapping Rule_Identifier="50" Family="MISRA-C3" Result_Name="8.4"/>
<Result_Name_Mapping Rule_Identifier="51" Family="MISRA-C3" Result_Name="8.7"/>
<Result_Name_Mapping Rule_Identifier="ALL_MISRA" Family="MISRA-C3" Result_Name="*"/>
 </Mapping>
</Annotations>
```
The XML file consists of two parts:

- <Expressions>...</Expressions> where you define the format of your annotation syntax.
- <Mapping>...</Mapping> where you map your syntax to the Polyspace annotation syntax.

After you edit this file, Polyspace can interpret your custom code annotation when you invoke the option -xml-annotations-description.

## **Define Annotation Syntax Format**

To define an annotation syntax in Polyspace, your syntax must follow a pattern that you can represent with a regular expression. See "Regular Expressions" (MATLAB). It is recommended that you include a keyword in the pattern of your annotation syntax to help identify it. In this example, the keyword is myKeyword. Set the attribute Search For Keywords equal to this keyword.

Once you know the pattern of your annotation, you can define it in the XML by adding an <Expression/> element and specifying at least the attributes Mode, Regex, and Rule Identifier Position. For instance, the first <Expression/> element in annotations description. xml defines an annotation with these attributes:

- Mode="SAME LINE". The annotation applies to code on the same line.
- Regex="myKeyword\s+(\w+(\s\*,\s\*\w+)\*)". Polyspace uses the regular expression to search for a string that begins with  $myKeyword$ , followed by a space  $\succeq$ +. Polyspace then searches for a capturing group (\w+(\s\*,\s\*\w+)\*) that includes an alphanumeric rule identifier \w+ and, optionally, additional comma-separated rule identifiers  $(\succeq s^*,\succeq s^*\w+)^*$ .
- Rule Identifier Position="1". The integer value of this attribute corresponds to the number of opening parentheses preceding the relevant capturing group in the regular expression. In  $myKeyword\s+(\w+(\s*,\s*\w+)*)$ , one opening parenthesis precedes the capturing group of the rule identifier  $(\wedge \wedge^* , \wedge^* \wedge \wedge^* )$  $(+)^*$ ). If you want to match rule identifiers captured by  $(\succeq s^*,\succeq s^*\warrow)$ , then you set Rule Identifier Position="2" because two opening parentheses precede this capturing group.

The list of attributes and their values are listed in this table. The example column refers to the format defined in annotations description.xml.

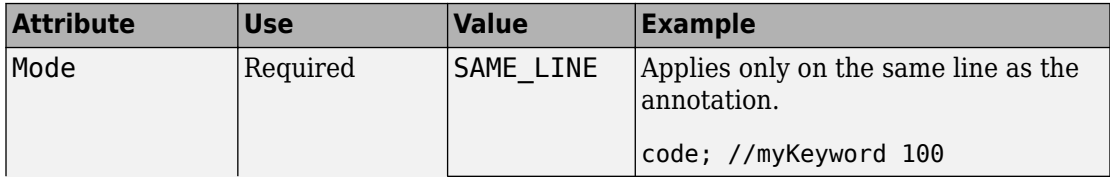

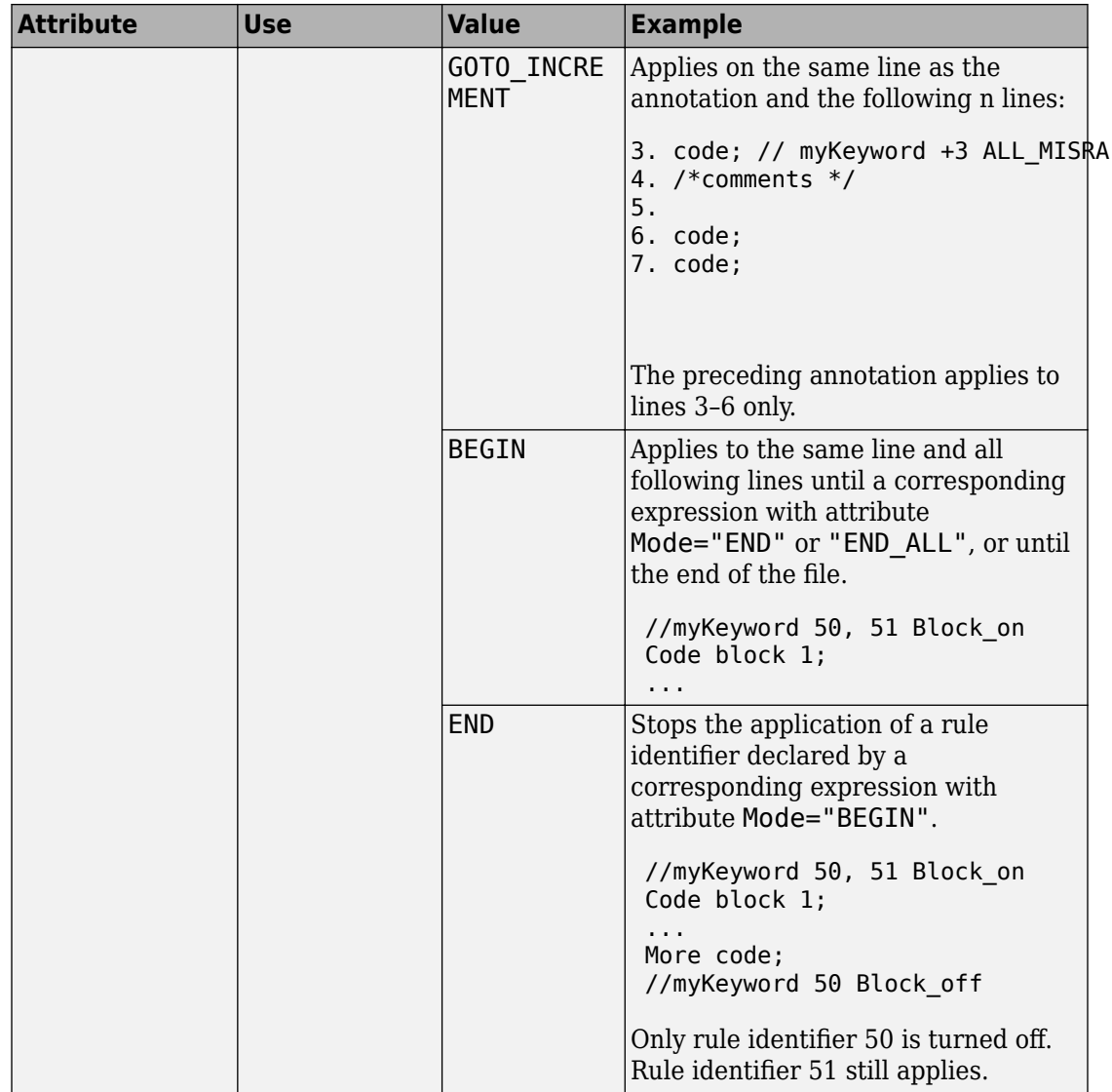

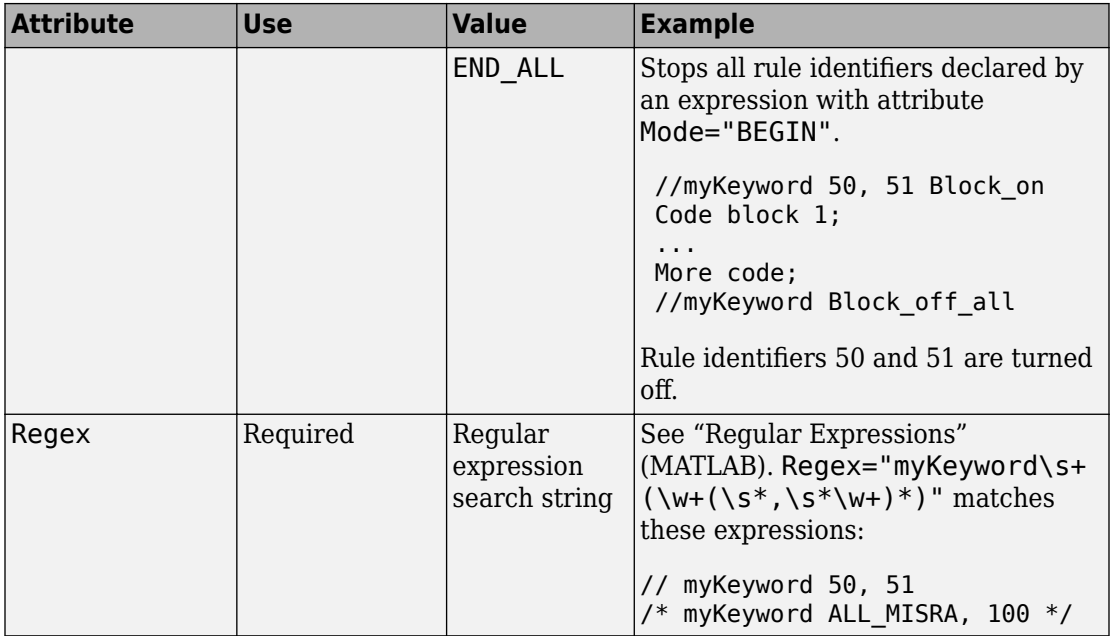

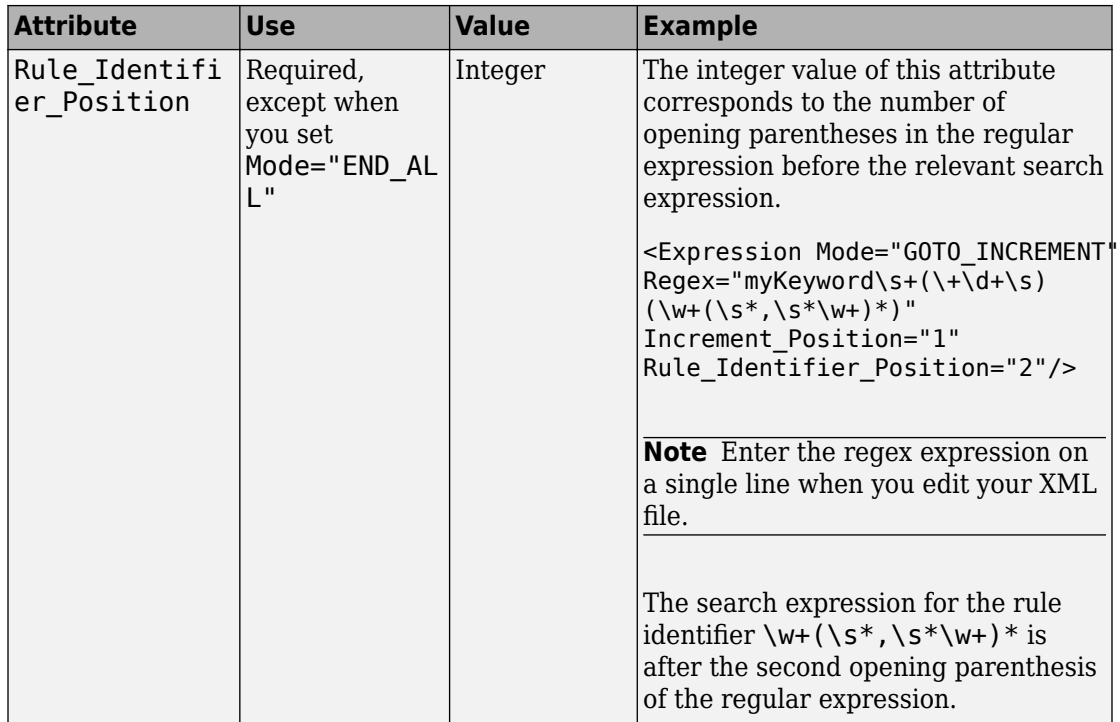

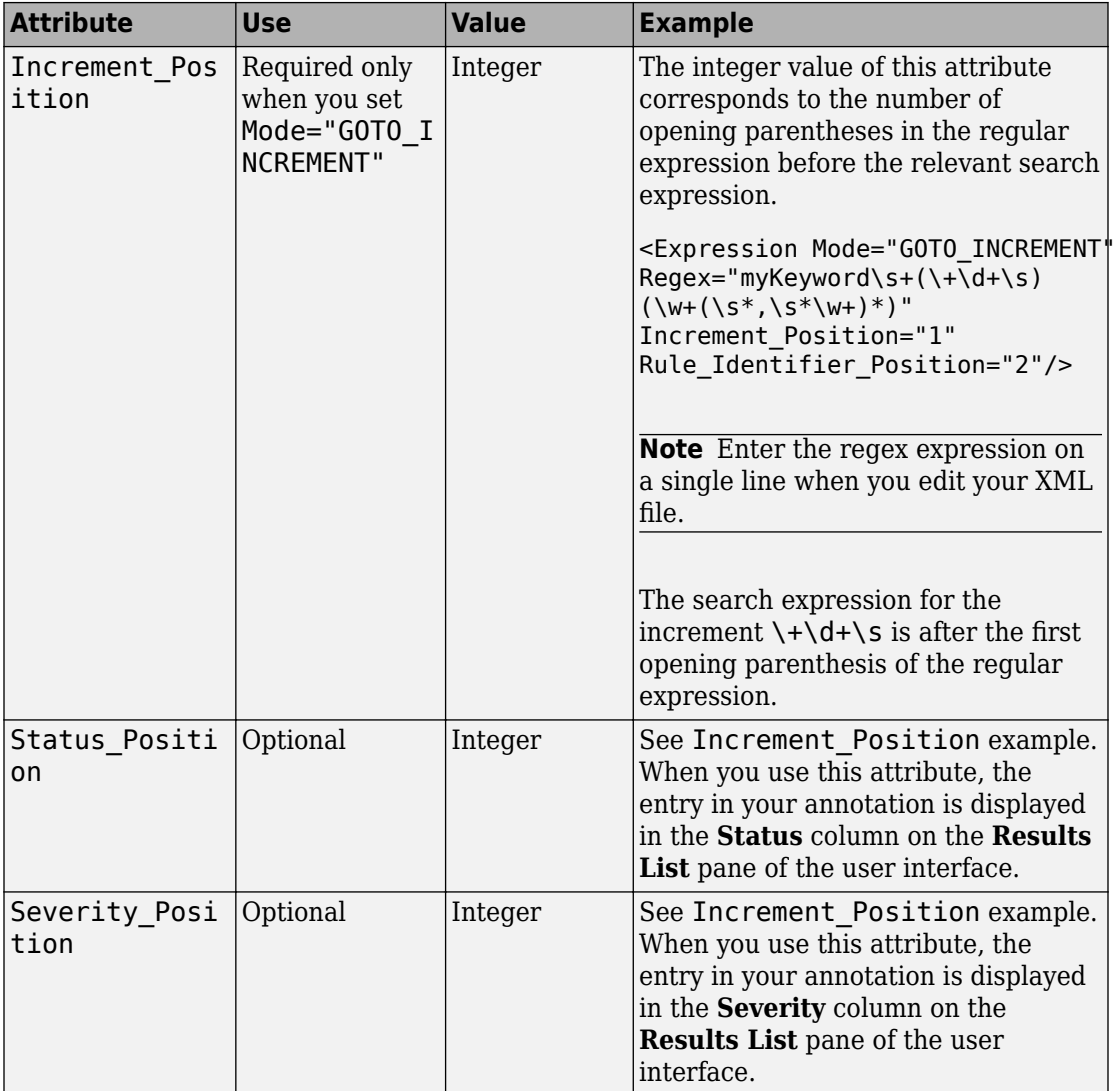

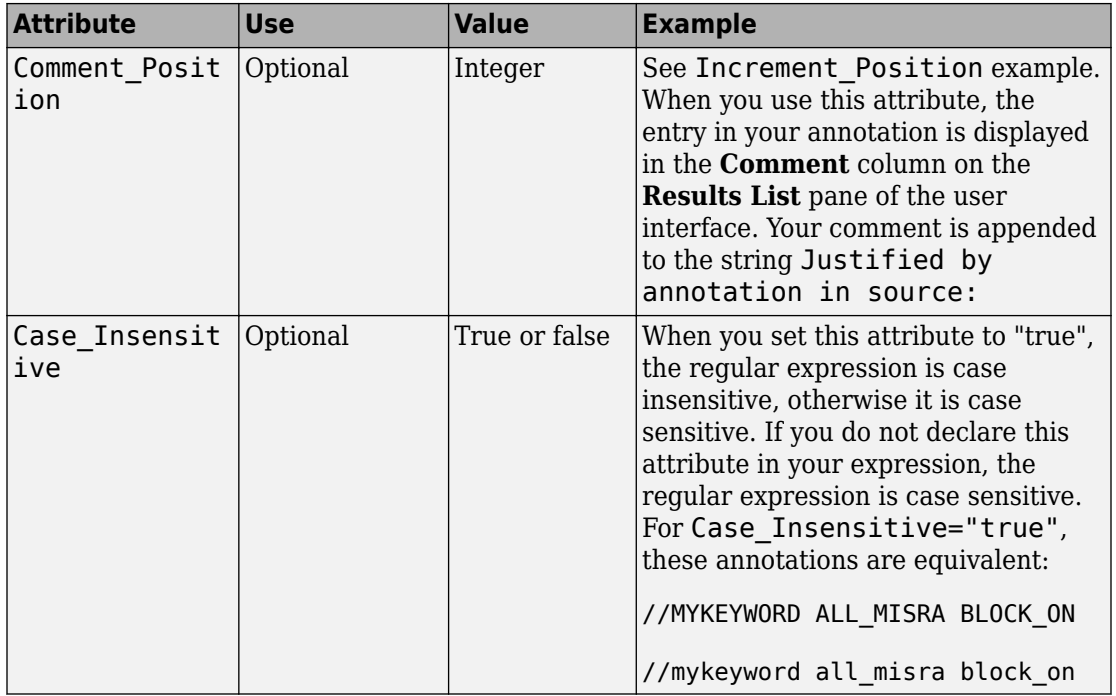

## **Map Your Annotation to the Polyspace Annotation Syntax**

After you define your annotation format, you can map the rule identifiers you are using to their corresponding Polyspace annotation syntax. You can do this mapping by adding an <Result\_Name\_Mapping/> element and specifying attributes Rule\_Identifier, Family, and Result Name. For instance, if rule identifier 50 corresponds to MISRA C: 2012 rule 8.4, map it to the Polyspace syntax MISRA-C3:8.4 by using this element:

<Result\_Name\_Mapping Rule\_Identifier="50" Family="MISRA-C3" Result\_Name="8.4"/>

The list of attributes and their values are listed in this table. The example column refers to the format defined in annotations\_description.xml.

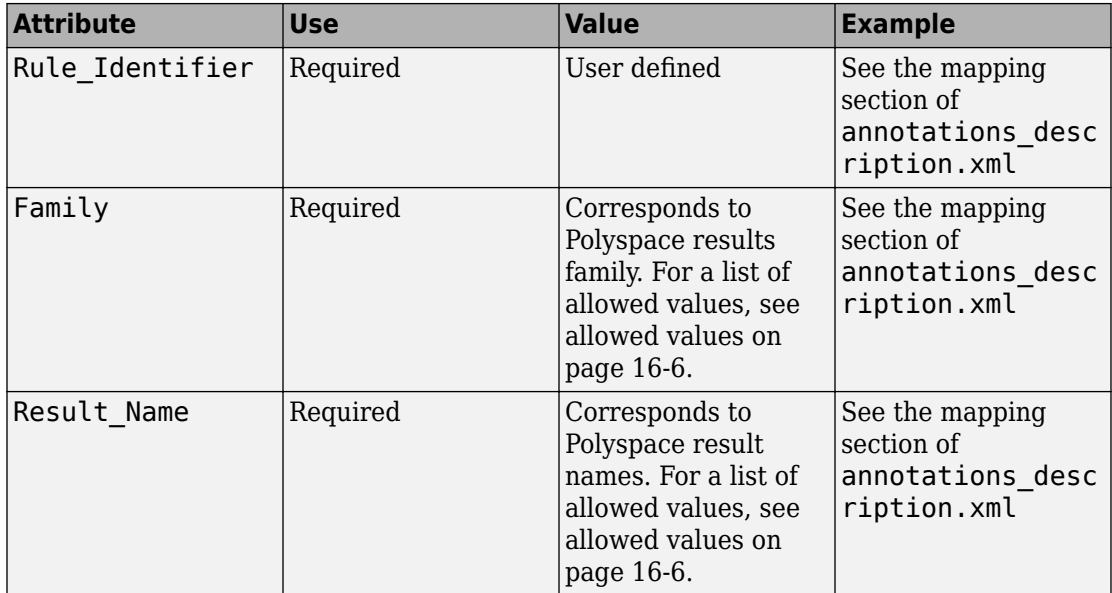

# **See Also**

["Annotation Description Full XML Template" on page 16-33](#page-636-0) | - xml - annotations description

# **More About**

• ["Annotate Code and Hide Known or Acceptable Results" on page 16-6](#page-609-0)

# <span id="page-636-0"></span>**Annotation Description Full XML Template**

This table lists all the elements, attributes, and values of the XML that you can use to define an annotation format and map it to the Polyspace annotation syntax. For an example of how to edit an XML to define annotation syntax, see ["Define Custom](#page-626-0) [Annotation Format" on page 16-23](#page-626-0).

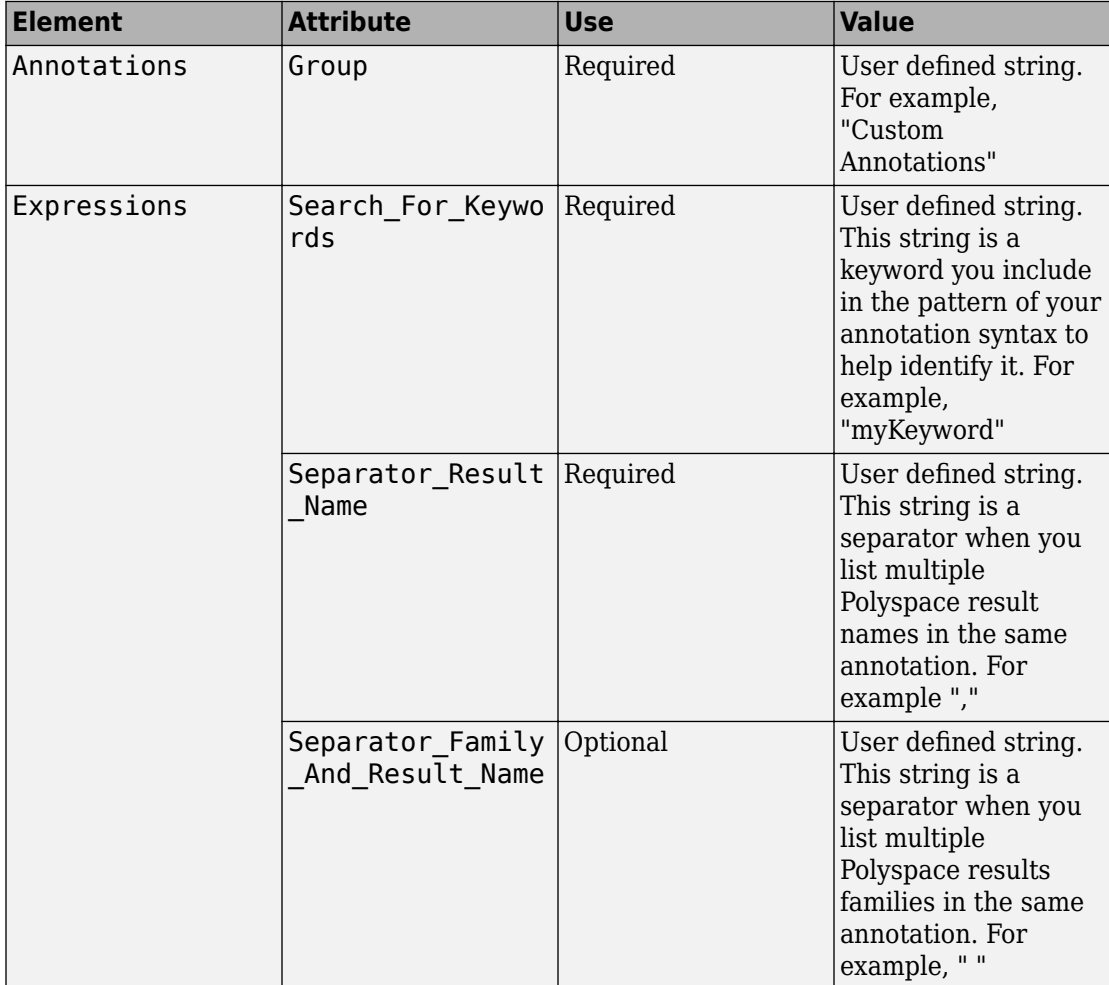

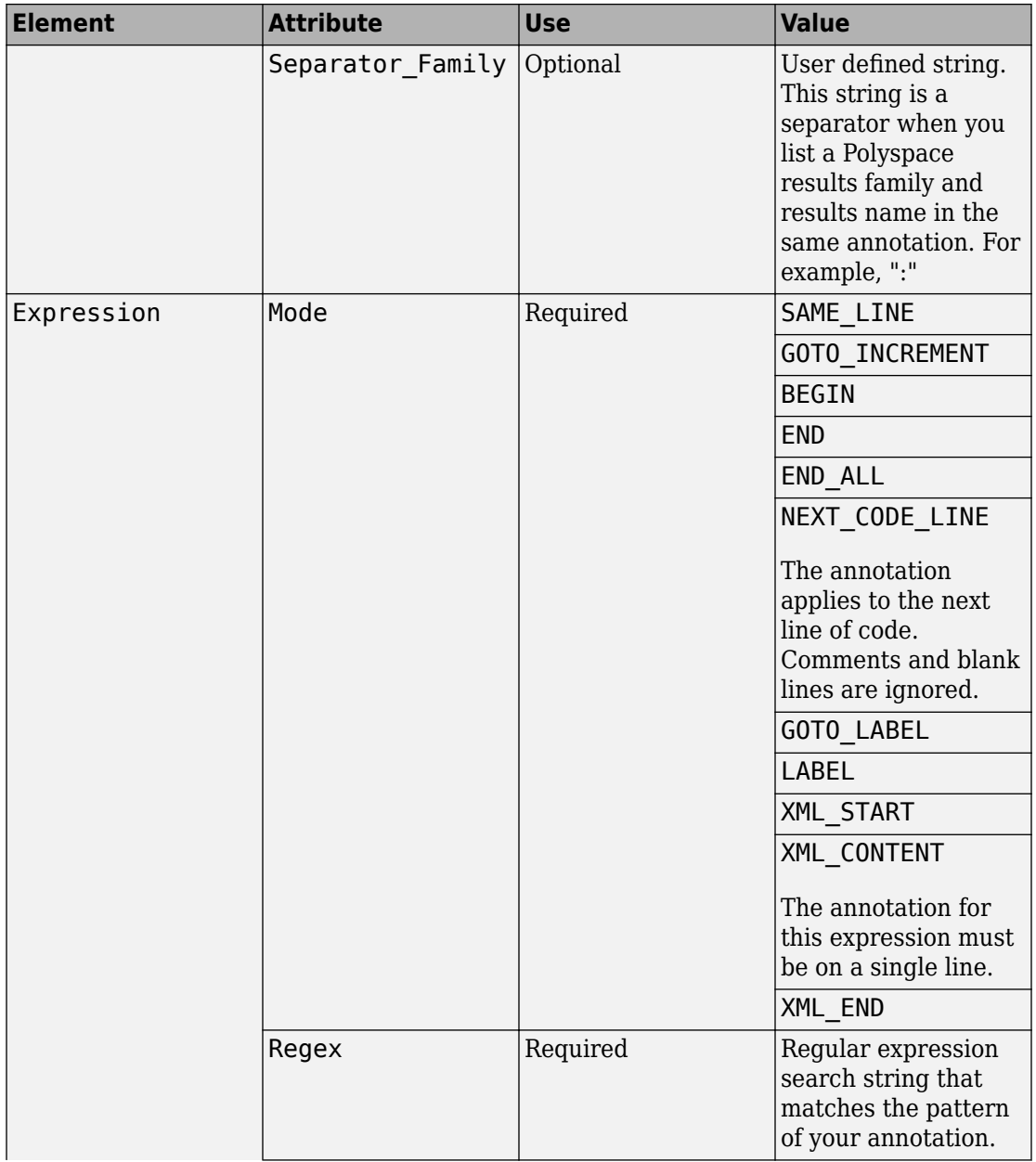

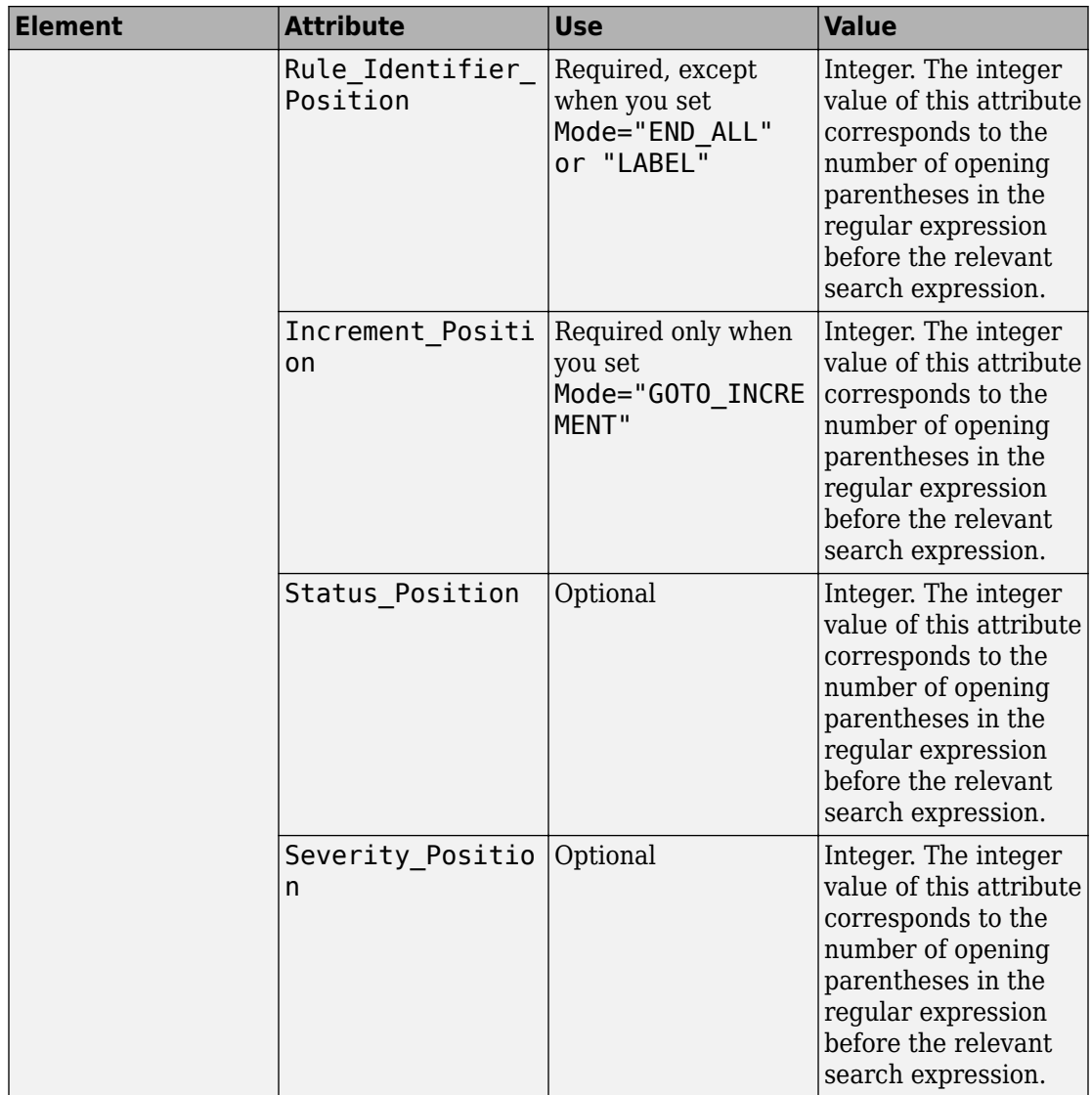

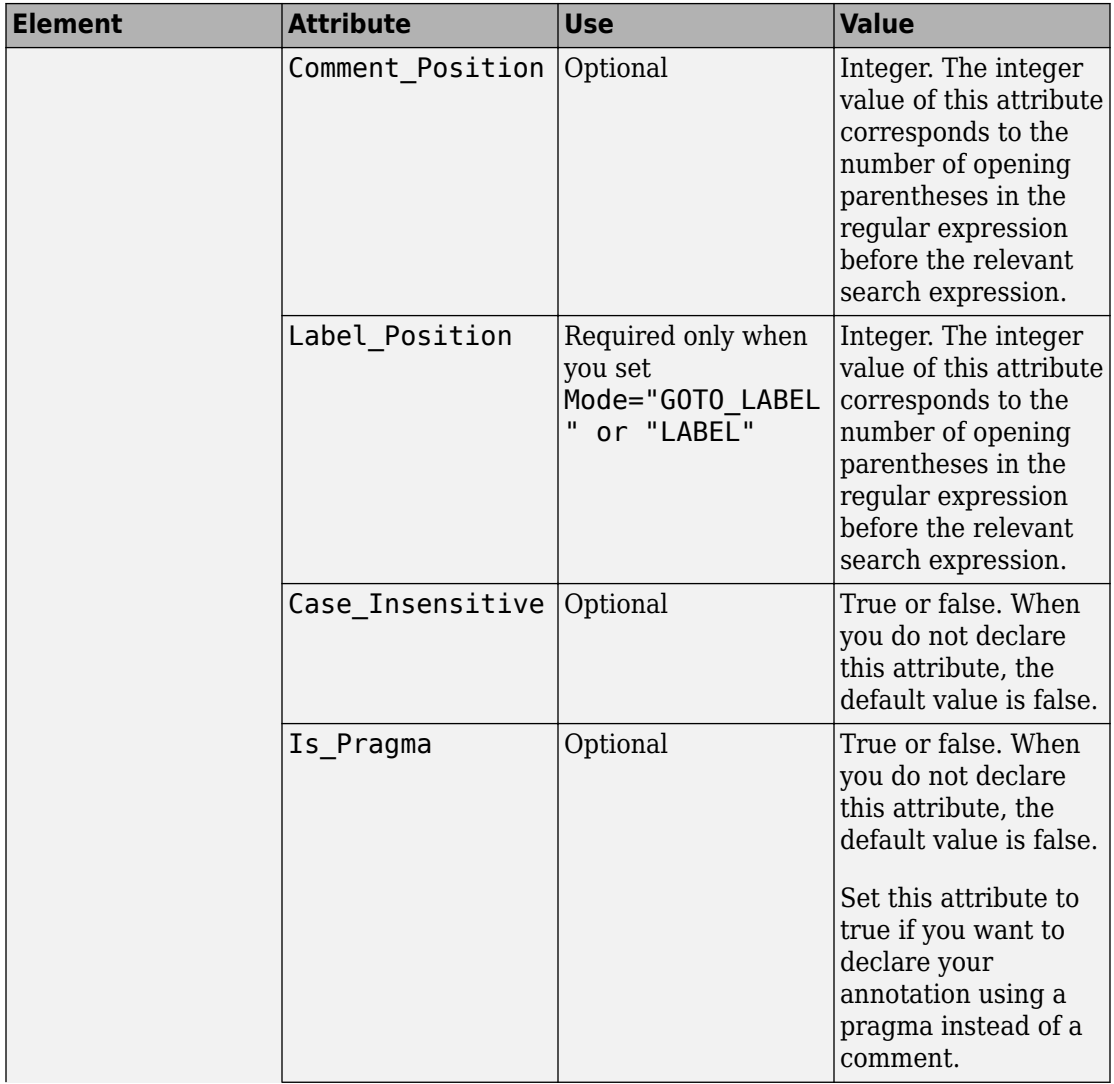

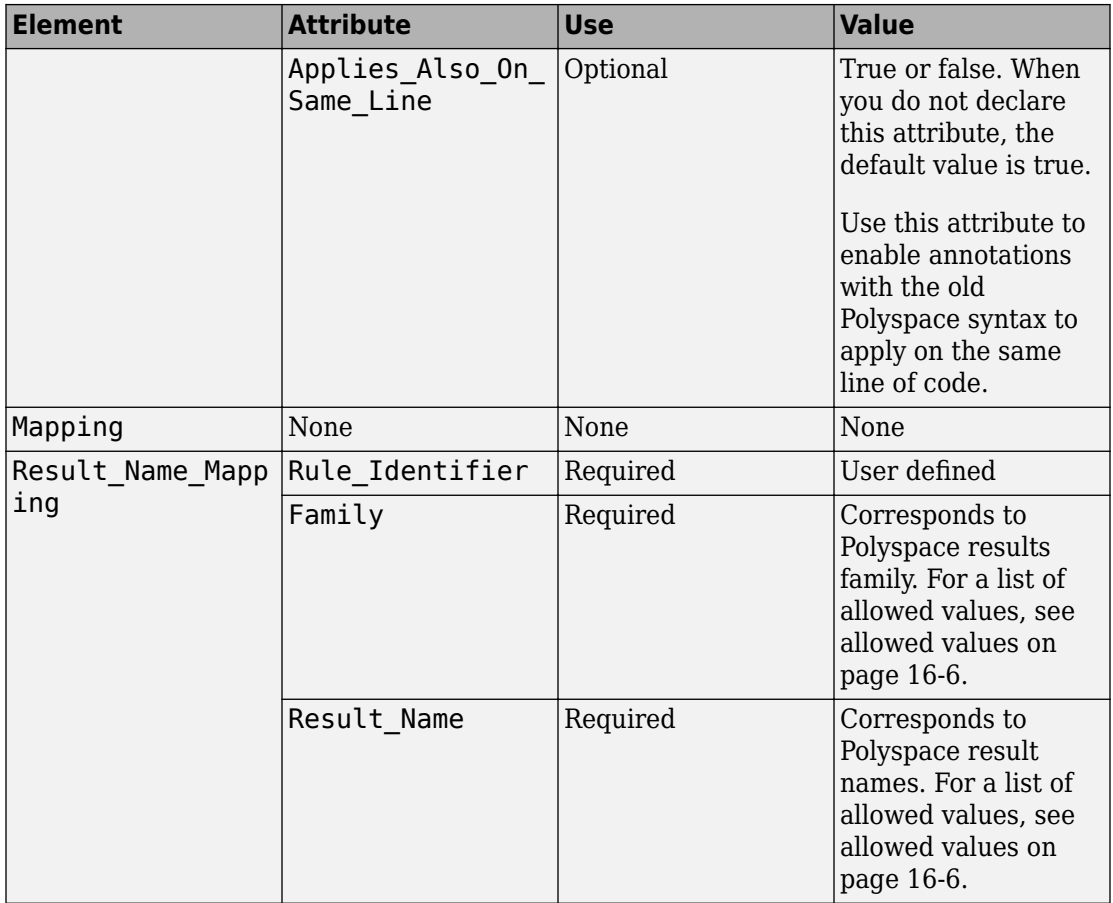

## **Example**

This example code covers some of the less commonly used attributes for defining annotations in XML.

```
<?xml version="1.0" encoding="UTF-8"?>
<Annotations xmlns:xsi="http://www.w3.org/2001/XMLSchema-instance"
              xsi:noNamespaceSchemaLocation="annotations_xml_schema.xsd"
              Group="XML Template">
  <Expressions Separator_Result_Name=","
               Search For Keywords="myKeyword">
     <Expression Mode="GOTO_LABEL"
                Regex="(\A|\W)\myKeyword\s+S\s+(\d+(\s*,\s*(d+)*)\s+([a-zA-Z]-]\w+)"
                Rule Identifier Position="2"
                 Label_Position="4"
                / <Expression Mode="LABEL"
                 Regex="(\A|\W)myKeyword\s+L:(\w+)"
                 Label_Position="2"
                / <!-- Annotation applies starting current line until
         next declaration of label word "myLabel"
          Example: 
          code; // myKeyword S 100 myLabel
          ...
          more code;
          // myKeyword L myLabel
     -->
     <Expression Mode="BEGIN"
                Regex="#\s*pragma\s+myKeyword MESSAGES ON\s+(\w+)"
                 Rule_Identifier_Position="1"
                 Is_Pragma="true"
                / <!-- Annotation declared with pragma instead of comment
        Example:#pragma myKeyword MESSAGES ON 100 -->
     <!-- Comment declaration with XML format-->
     <!-- XML_START must be declared before XML_CONTENT -->
```

```
 <Expression Mode="XML_START"
                 Regex="<\s*myKeyword_COMMENT\s*>"
               / <!-- Example: <myKeyword_COMMENT> -->
    <Expression Mode="XML_CONTENT"
                Regex="<\s*(\d*)\s*>(((?![*]/)(?!<).)*)</\s*(\d*)\s*>"
                Rule Identifier Position="1"
                 Comment_Position="2"
                />
    <!-- Example: <100>This is my comment</100>
      XML CONTENT must be declare on a single line.
       <100>This is my comment
      </100>
       is incorrect. 
       --> 
    <Expression Mode="XML_END"
                Regex="</\s*myKeyword_COMMENT\s*>"
 />
    <!-- Example: </myKeyword_COMMENT> -->
  </Expressions>
  <Mapping>
    <Result_Name_Mapping Rule_Identifier="100" Family="MISRA-C" Result_Name="4.1"/>
      </Mapping>
</Annotations>
```
# **See Also**

```
-xml-annotations-description
```
## **More About**

• ["Annotate Code and Hide Known or Acceptable Results" on page 16-6](#page-609-0)

# **Manage Results**

- • ["Filter and Group Results" on page 17-2](#page-645-0)
- ["Classification of Defects by Impact" on page 17-11](#page-654-0)

# <span id="page-645-0"></span>**Filter and Group Results**

When you open the results of a Polyspace analysis, you see a flat list of defects (Bug Finder), run-time checks (Code Prover), coding rule violations or other results. To organize your review, you can narrow down the list or group results by file or result type.

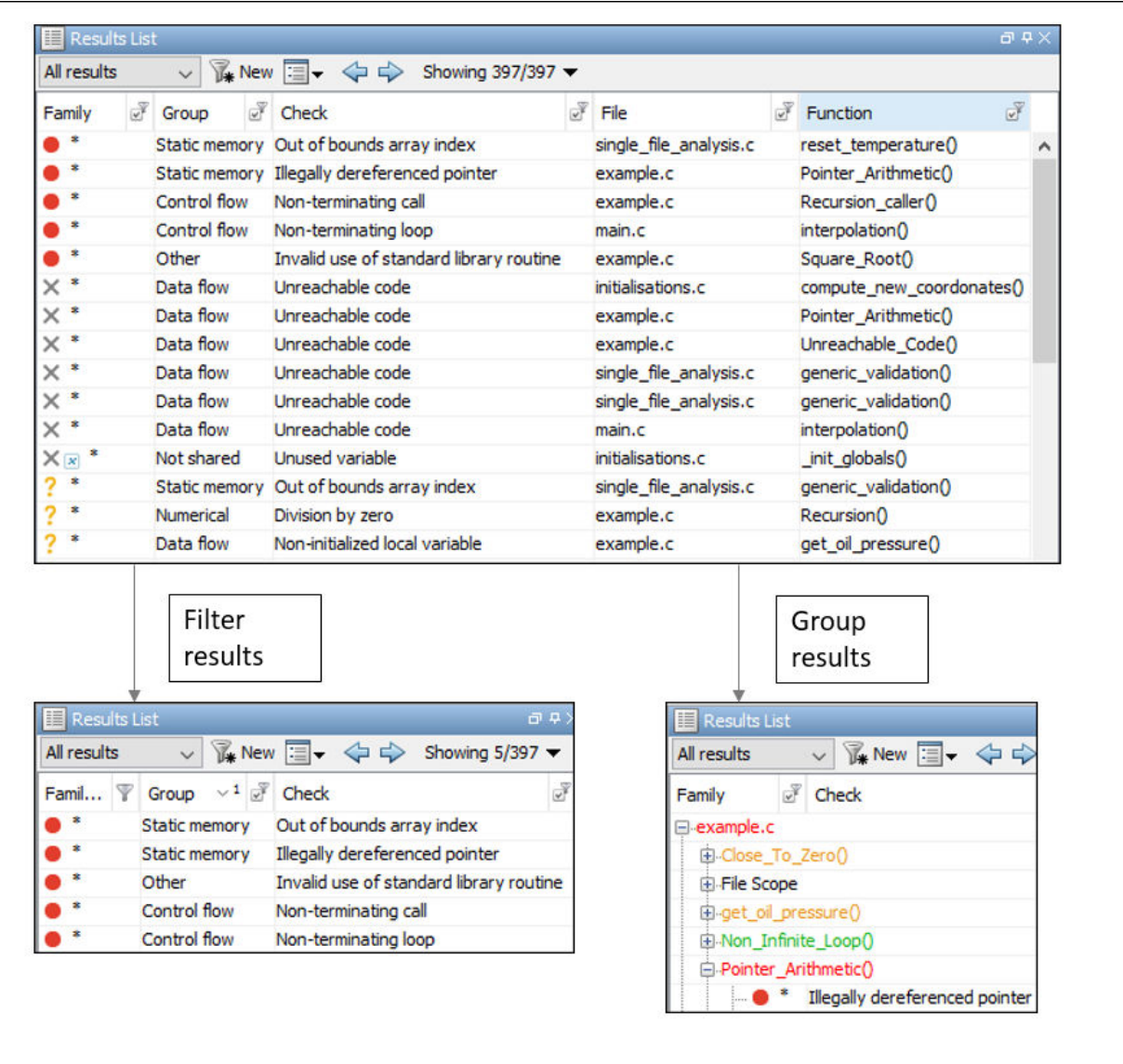

Some of the ways you can use filtering are:

• You can display certain types of defects or run-time checks only.

For instance, in Bug Finder, you can display only high-impact defects. See ["Classification of Defects by Impact" on page 17-11.](#page-654-0)

- You can display only new results found since the last analysis.
- You can display only the results that have not justified.

For information on justification, see ["Address Polyspace Results Through Bug Fixes or](#page-605-0) [Comments" on page 16-2](#page-605-0).

#### **Filter Results**

#### **Filter Using Results List**

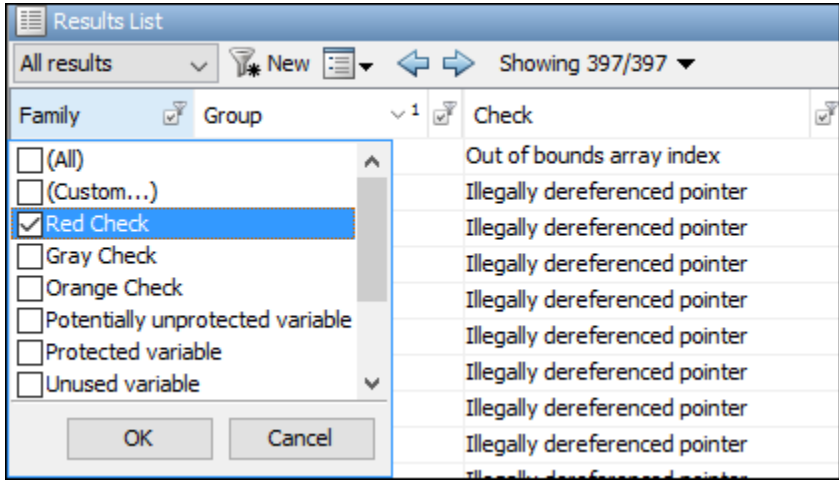

You can filter using the columns on the **Results List** pane. Click the  $\boxed{\mathbb{R}}$  icon on the column headers to see the available filters. For information on the columns, see:

- • ["Results List" on page 15-19](#page-590-0)
- "Results List" (Polyspace Code Prover)
To see only results found since the last analysis, click the **New** button.

If you do not want to filter by the exact contents of a column, you can use a custom filter instead. For instance, you want to filter out subfolders of a specific folder. Instead of filtering out each subfolder in the **Folder** column, select **Custom** from the filter dropdown. Specify the root folder name for the doesn't contain filter.

You can use wildcard characters for the custom filter. The wildcard ? represents 0 or 1 character and \* represents 0 or more characters.

If you apply filters in this way, they carry over to the next analysis. You can also name and save a subset of filters for use in multiple projects. To apply the named set of filters, pick this filter set from the **All results** list. To create a new entry in this list, select **Tools** > **Preferences** and create your own set of filters on the **Review Scope** tab.

#### **Filter Using Dashboard**

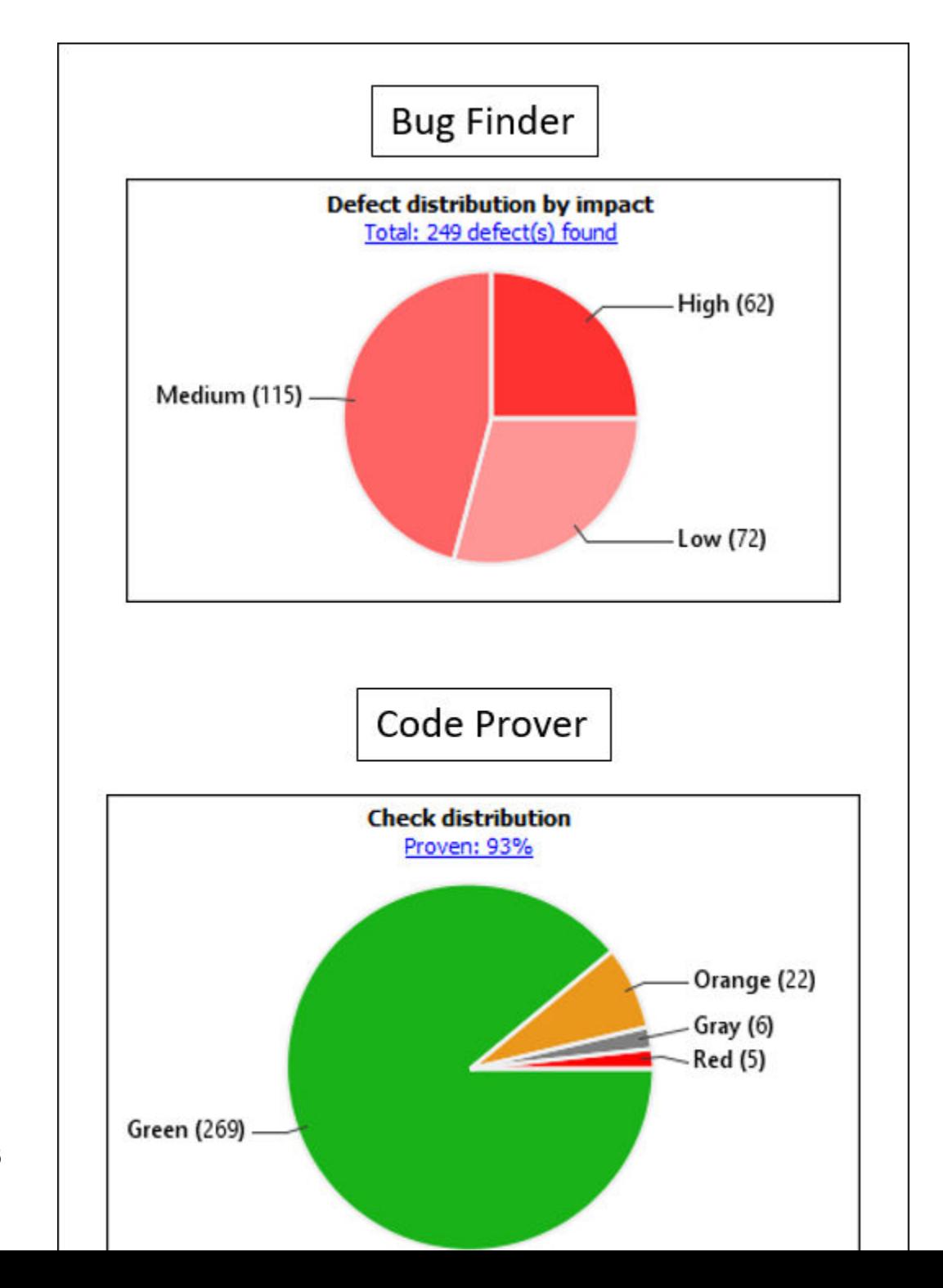

**17-6**

You can click graphs on the **Dashboard** pane to filter results. For instance:

- To see only high-impact defects in Bug Finder, click the corresponding section of the **Defect distribution by impact** chart.
- To see only red checks in Code Prover, click the corresponding section of the **Check distribution** chart.

To see all results again, click the link **View all results in this scope**.

#### **Filter Using Orange Sources**

An orange source can cause multiple orange checks in Code Prover. You can display all orange checks from the same source and review them together.

For instance, in this code, the unknown value input can cause an overflow and a division by zero. The variable input is an orange source that causes two orange checks.

```
void func (int input) {
int val1;
double val2;
val1 = input++;val2 = 1.0/input;}
```
To begin, select **Window** > **Show/Hide View** > **Orange Sources**. You see the list of orange sources. Select an orange source to see all orange checks coming from this source.

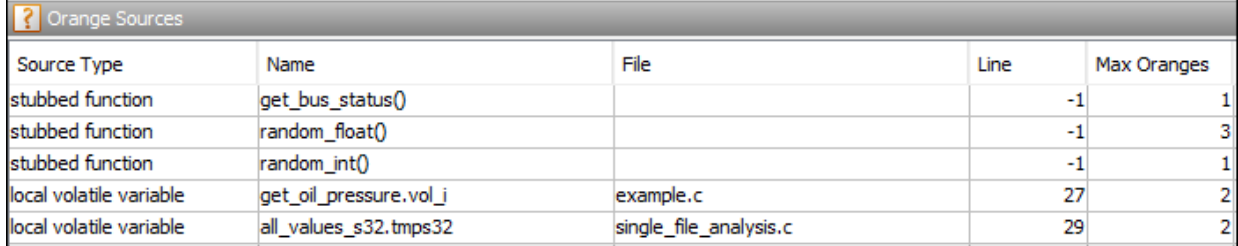

#### **See Filters Used**

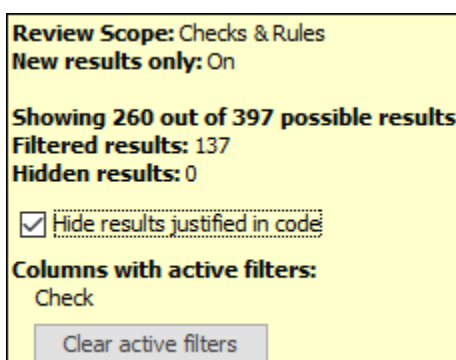

On the **Results List** header, you see the number of results displayed in the format **Showing** *x***/***y*, for instance **Showing 100/250**. Click the dropdown beside this number to see the filters that are currently active. You can also clear the active filters from this dropdown (all except the named set of filters that you picked from the **All results** dropdown).

You see this information about the filters

- **Review Scope**: If you pick a named set of filters from the **All results** dropdown, you see this filter set.
- **New results only**: If you use the **New** button to see only new results, you see this filter enabled.
- **Filtered results**: You see the number of results filtered in the Polyspace user interface (by any means: results list, dashboard or orange sources).
- **Hidden results**: You see the number of results hidden using code annotations. To unhide these results, clear **Hide results justified in code**.

For information on hiding results through code annotations, see ["Address Polyspace](#page-605-0) [Results Through Bug Fixes or Comments" on page 16-2](#page-605-0).

• **Columns with active filters**: You see the columns in the **Results List** pane (or columns corresponding to graphs in the **Dashboard** pane) that you used to filter results.

# **Group Results**

On the **Results List** pane, from the  $\equiv \bullet$  list, select an option, for instance, grouping by file. Alternatively, you can click a column header to sort the column contents alphabetically.

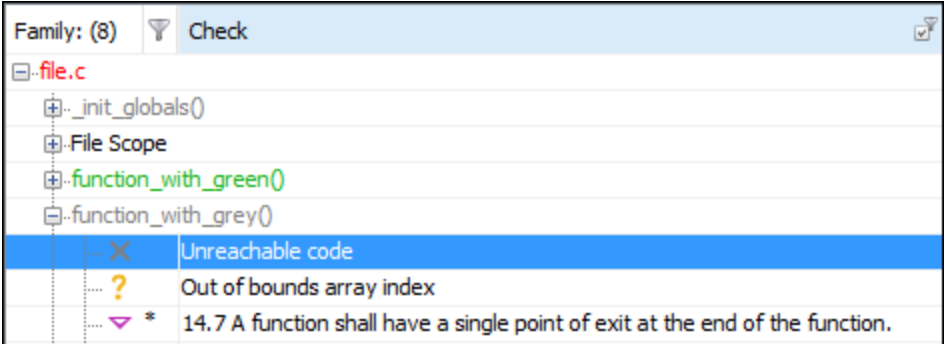

The available options for grouping are:

- **None**: Shows results without grouping.
- **Family**: Shows results grouped by result type.

The results are organized by type: checks (Code Prover), defects (Bug Finder), global variables (Code Prover), coding rule violations, code metrics. Within each type, they are grouped further.

• The defects (Bug Finder) are organized by the defect groups. For more information on the groups, see "Defects".

- The checks (Code Prover) are grouped by color. Within each color, the checks are organized by check group. For more information on the groups, see "Run-Time Checks" (Polyspace Code Prover).
- The global variables (Code Prover) are grouped by their usage. For more information, see "Global Variables" (Polyspace Code Prover).
- The coding rule violations are grouped by type of coding rule. For more information, see "Coding Standards".
- The code metrics are grouped by scope of metric. For more information, see "Code Metrics".
- **File**: Show results grouped by file.

Within each file, the results are grouped by function. The results that are not associated with a particular function are grouped under **File Scope**.

In Code Prover, the file or function name shows the worst check color in the file or function. The severity of a check color decreases in the order: red, gray, orange, green.

• **Class** (for C++ code only): Shows results grouped by class.

Within each class, the results are grouped by method. The results that are not associated with a particular class are grouped under **Global Scope**.

# **See Also**

# **More About**

• ["Classification of Defects by Impact" on page 17-11](#page-654-0)

# <span id="page-654-0"></span>**Classification of Defects by Impact**

To prioritize your review of Polyspace Bug Finder defects, you can use the **Impact** attribute assigned to the defect. This attribute appears on:

• The **Dashboard** pane, in a **Defect distribution by impact** pie chart.

You can view at a glance whether you have many high impact defects. You can also select elements on the chart to filter out low or medium impact defects from the **Results List** pane. See ["Filter and Group Results" on page 17-2](#page-645-0).

• The **Results List** pane, in the **Information** column. When you select **None** from the  $\equiv \blacktriangleright$  list, the defects are sorted by impact.

You can filter out low and/or medium impact defects using this column or through the **Review Scope** tab in your preferences. See ["Filter and Group Results" on page 17-2.](#page-645-0)

• The **Result Details** pane, beside the defect name.

The impact is assigned to a defect based on the following considerations:

• Criticality, or whether the defect is likely to cause a code failure.

If a defect is likely to cause a code to fail, it is treated as a high impact defect. If the defect currently does not cause code failure but can cause problems with code maintenance in the future, it is a low impact defect.

• Certainty, or the rate of false positives.

For instance, the defect **Integer division by zero** is a high-impact defect because it is almost certain to cause a code crash. On the other hand, the defect **Dead code** has low impact because by itself, presence of dead code does not cause code failure. However, the dead code can hide other high-impact defects.

You cannot change the impact assigned to a defect.

# **High Impact Defects**

The following list shows the high-impact defects.

#### **Concurrency**

- Data race
- Data race through standard library function call
- Deadlock
- Double lock
- Double unlock
- Missing unlock

#### **Data Flow**

- Non-initialized pointer
- Non-initialized variable

#### **Dynamic Memory**

- Deallocation of previously deallocated pointer
- Invalid deletion of pointer
- Invalid free of pointer
- Use of previously freed pointer

#### **Numerical**

- Absorption of float operand
- Float conversion overflow
- Float division by zero
- Integer conversion overflow
- Integer division by zero
- Invalid use of standard library floating point routine
- Invalid use of standard library integer routine

#### **Object Oriented**

- Base class assignment operator not called
- Copy constructor not called in initialization list
- Object slicing

#### **Programming**

- Assertion
- Character value absorbed into EOF
- Declaration mismatch
- Errno not reset
- Invalid use of == (equality) operator
- Invalid use of standard library routine
- Invalid va list argument
- Misuse of errno
- Misuse of narrow or wide character string
- Misuse of return value from nonreentrant standard function
- Possible misuse of sizeof
- Possibly unintended evaluation of expression because of operator precedence rules
- Typedef mismatch
- Variable length array with nonpositive size
- Writing to const qualified object
- Wrong type used in sizeof

#### **Resource Management**

- Closing a previously closed resource
- Resource leak
- Use of previously closed resource
- Writing to read-only resource

#### **Security**

- Bad order of dropping privileges
- Privilege drop not verified
- Returned value of a sensitive function not checked
- Unsafe call to a system function

• Use of non-secure temporary file

#### **Static Memory**

- Array access out of bounds
- Buffer overflow from incorrect string format specifier
- Destination buffer overflow in string manipulation
- Destination buffer underflow in string manipulation
- Invalid use of standard library memory routine
- Invalid use of standard library string routine
- Null pointer
- Pointer access out of bounds
- Pointer or reference to stack variable leaving scope
- Subtraction or comparison between pointers to different arrays
- Use of automatic variable as putenv-family function argument
- Use of path manipulation function without maximum sized buffer checking
- Wrong allocated object size for cast

### **Medium Impact Defects**

The following list shows the medium-impact defects.

#### **Concurrency**

- Atomic load and store sequence not atomic
- Atomic variable accessed twice in an expression
- Data race including atomic operations
- Destruction of locked mutex
- Missing lock
- Thread-specific memory leak

#### **Cryptography**

• Constant block cipher initialization vector

- Constant cipher key
- Context initialized incorrectly for cryptographic operation
- Context initialized incorrectly for digest operation
- Incompatible padding for RSA algorithm operation
- Inconsistent cipher operations
- Incorrect key for cryptographic algorithm
- Missing blinding for RSA algorithm
- Missing block cipher initialization vector
- Missing cipher algorithm
- Missing cipher data to process
- Missing cipher final step
- Missing cipher key
- Missing data for encryption, decryption or signing operation
- Missing padding for RSA algorithm
- Missing parameters for key generation
- Missing peer key
- Missing private key
- Missing public key
- Nonsecure hash algorithm
- Nonsecure parameters for key generation
- Nonsecure RSA public exponent
- Nonsecure SSL/TLS protocol
- Predictable block cipher initialization vector
- Predictable cipher key
- Weak cipher algorithm
- Weak cipher mode
- Weak padding for RSA algorithm

#### **Data Flow**

• Pointer to non-initialized value converted to const pointer

- Unreachable code
- Useless if

#### **Dynamic Memory**

• Memory leak

#### **Numerical**

- Bitwise operation on negative value
- Integer constant overflow
- Integer overflow
- Sign change integer conversion overflow
- Use of plain char type for numerical value

#### **Object Oriented**

- Base class destructor not virtual
- Conversion or deletion of incomplete class pointer
- Copy operation modifying source operand
- Incompatible types prevent overriding
- Member not initialized in constructor
- Missing virtual inheritance
- Partial override of overloaded virtual functions
- Return of non const handle to encapsulated data member
- Self assignment not tested in operator

#### **Programming**

- Abnormal termination of exit handler
- Bad file access mode or status
- Call through non-prototyped function pointer
- Copy of overlapping memory
- Environment pointer invalidated by previous operation
- Exception caught by value
- Exception handler hidden by previous handler
- Floating point comparison with equality operators
- Function called from signal handler not asynchronous-safe
- Function called from signal handler not asynchronous-safe (strict)
- Improper array initialization
- Incorrect data type passed to va arg
- Incorrect pointer scaling
- Incorrect type data passed to va start
- Incorrect use of offsetof in C++
- Incorrect use of va start
- Inline constraint not respected
- Invalid assumptions about memory organization
- Invalid file position
- Invalid use of = (assignment) operator
- Memory comparison of padding data
- Memory comparison of strings
- Missing byte reordering when transfering data
- Misuse of errno in a signal handler
- Misuse of sign-extended character value
- Shared data access within signal handler
- Side effect in arguments to unsafe macro
- Signal call from within signal handler
- Standard function call with incorrect arguments
- Too many va\_arg calls for current argument list
- Unsafe conversion between pointer and integer
- Use of indeterminate string
- Use of memset with size argument zero

#### **Resource Management**

• Opening previously opened resource

#### **Security**

- Deterministic random output from constant seed
- Errno not checked
- Execution of a binary from a relative path can be controlled by an external actor
- File access between time of check and use (TOCTOU)
- File descriptor exposure to child process
- File manipulation after chroot without chdir
- Inappropriate I/O operation on device files
- Incorrect order of network connection operations
- Load of library from a relative path can be controlled by an external actor
- Mismatch between data length and size
- Misuse of readlink()
- Predictable random output from predictable seed
- Sensitive data printed out
- Sensitive heap memory not cleared before release
- Uncleared sensitive data in stack
- Unsafe standard encryption function
- Unsafe standard function
- Vulnerable permission assignments
- Vulnerable pseudo-random number generator

#### **Static Memory**

- Unreliable cast of function pointer
- Unreliable cast of pointer

#### **Tainted Data**

- Array access with tainted index
- Command executed from externally controlled path
- Execution of externally controlled command
- Host change using externally controlled elements
- Library loaded from externally controlled path
- Loop bounded with tainted value
- Memory allocation with tainted size
- Tainted sign change conversion
- Tainted size of variable length array
- Use of externally controlled environment variable

### **Low Impact Defects**

The following list shows the low-impact defects.

#### **Concurrency**

- Blocking operation while holding lock
- Function that can spuriously fail not wrapped in loop
- Function that can spuriously wake up not wrapped in loop
- Signal call in multithreaded program
- Use of signal to kill thread

#### **Data Flow**

- Code deactivated by constant false condition
- Dead code
- Missing return statement
- Partially accessed array
- Static uncalled function
- Variable shadowing
- Write without a further read

#### **Dynamic Memory**

- Alignment changed after memory reallocation
- Mismatched alloc/dealloc functions on Windows
- Unprotected dynamic memory allocation

#### **Good Practice**

- Ambiguous declaration syntax
- Bitwise and arithmetic operation on a same data
- C++ reference to const-qualified type with subsequent modification
- C++ reference type qualified with const or volatile
- Delete of void pointer
- Hard coded buffer size
- Hard coded loop boundary
- Hard-coded object size used to manipulate memory
- Incorrect syntax of flexible array member size
- Large pass-by-value argument
- Line with more than one statement
- Missing break of switch case
- Missing overload of allocation or deallocation function
- Missing reset of a freed pointer
- Unused parameter
- Use of setjmp/longjmp

#### **Numerical**

- Float overflow
- Integer precision exceeded
- Possible invalid operation on boolean operand
- Precision loss from integer to float conversion
- Shift of a negative value
- Shift operation overflow
- Unsigned integer constant overflow
- Unsigned integer conversion overflow
- Unsigned integer overflow

#### **Object Oriented**

- \*this not returned in copy assignment operator
- Missing explicit keyword

#### **Programming**

- Accessing object with temporary lifetime
- Alternating input and output from a stream without flush or positioning call
- Call to memset with unintended value
- Format string specifiers and arguments mismatch
- Memory comparison of float-point values
- Missing null in string array
- Misuse of a FILE object
- Misuse of structure with flexible array member
- Modification of internal buffer returned from nonreentrant standard function
- Overlapping assignment
- Predefined macro used as an object
- Preprocessor directive in macro argument
- Qualifier removed in conversion
- Return from computational exception signal handler
- Side effect of expression ignored
- Stream argument with possibly unintended side effects
- Universal character name from token concatenation
- Unsafe string to numeric value conversion

#### **Security**

- Function pointer assigned with absolute address
- Information leak via structure padding
- Missing case for switch condition
- Umask used with chmod-style arguments
- Use of dangerous standard function
- Use of obsolete standard function
- Vulnerable path manipulation

#### **Static Memory**

• Arithmetic operation with NULL pointer

#### **Tainted Data**

- Pointer dereference with tainted offset
- Tainted division operand
- Tainted modulo operand
- Tainted NULL or non-null-terminated string
- Tainted string format
- Use of tainted pointer

# **See Also**

### **More About**

• ["Filter and Group Results" on page 17-2](#page-645-0)

# **Generate Reports from Polyspace Results**

- • ["Generate Reports" on page 18-2](#page-667-0)
- • ["Export Polyspace Analysis Results" on page 18-5](#page-670-0)
- • ["Export Polyspace Analysis Results to Excel by Using MATLAB Scripts"](#page-674-0) [on page 18-9](#page-674-0)
- • ["Visualize Bug Finder Analysis Results in MATLAB" on page 18-12](#page-677-0)
- • ["Customize Existing Bug Finder Report Template" on page 18-17](#page-682-0)

# <span id="page-667-0"></span>**Generate Reports**

This example shows how to generate reports from Polyspace analysis results.

To generate reports, you can do one of the following:

- Run a Polyspace analysis and create a report from the analysis results. See the workflow described here.
- Specify that a report will be automatically generated after analysis. For more information on the options, see "Reporting".
- Export your results to a text file and generate graphs and statistics. See ["Export](#page-670-0) [Polyspace Analysis Results" on page 18-5.](#page-670-0)

Depending on the template you use, the report contains information about certain types of results from the **Results List** pane. You can see the following information about a result:

• ID: Unique number for a result for the current analysis

To identify the result in your source code, you can use the ID in the **Results List** pane of the Polyspace user interface or in your IDE if you are using a Polyspace plugin.

- Check: Defect names, MISRA C:2012 coding rule number, and so on.
- File and function
- Status, Severity, Comment: Information that you enter about a result.

In Bug Finder, the report does not contain the line or column number for a result. Use the report for archiving, gathering statistics and checking whether results have been reviewed and addressed (for certification purposes or otherwise). To review a result in your source code, use the Polyspace user interface or your IDE if you are using a Polyspace plugin.

### **Generate Reports from User Interface**

You can generate a report from your analysis results. Using a customizable template, the report presents your results in a concise manner for managerial review or other purposes.

- **1** Open your results file.
- **2** Select **Reporting** > **Run Report**.

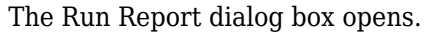

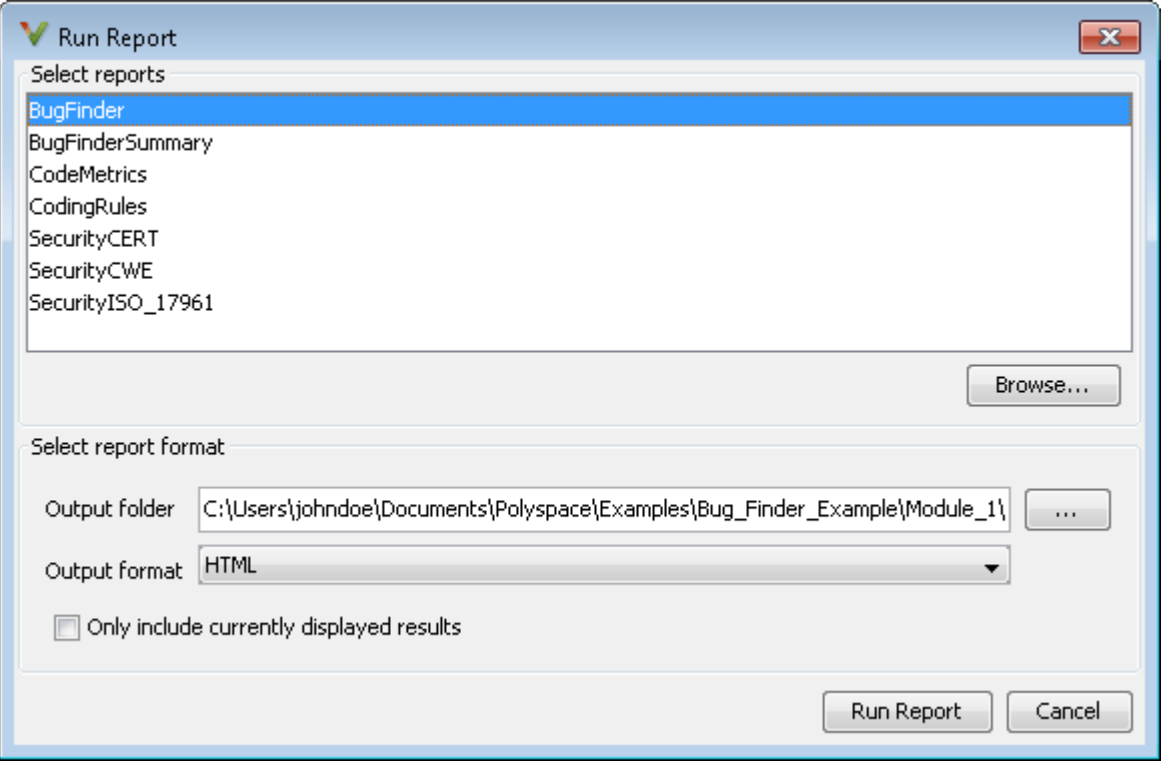

- **3** Select the following options:
	- In the **Select Reports** section, select the types of reports that you want to generate. Press the **Ctrl** key to select multiple types. For example, you can select **BugFinder** and **CodeMetrics**.
	- Select the **Output folder** in which to save the report.
	- Select an **Output format** for the report.
	- If the display language (Windows) or locale (Linux) of your operating system is set to another language, you see an option to generate English reports. Select this option if you want an English report, otherwise the report is in another language.
	- If you want to filter results from your report, use filters on the **Results List** pane to display only the results that you want to report. Then, when generating reports,

select **Only include currently displayed results**. You cannot display filtered reports for results downloaded from Polyspace Metrics.

For more information on filtering, see ["Filter and Group Results" on page 17-2](#page-645-0).

**4** Click **Run Report**.

The software creates the specified report and opens it.

### **Generate Reports from Command Line**

You can script the generation of reports using the polyspace-report-generator command.

To generate **BugFinder** and **CodeMetrics** HTMLreports for results in C:\Users \johndoe\Documents\Polyspace\Examples\Bug\_Finder\_Example \Module\_1\BF\_Result, use the following options with the command:

```
SET template path=\hat{}"C:\Program Files\MATLAB\R2018a\toolbox\polyspace\psrptgen\templates\bug_finder"
SET bf templates=^
%template_path%\BugFinder.rpt,%template_path%\CodingMetrics.rpt
SET results dir=^
"C:\Users\johndoe\Documents\Polyspace\Examples\Bug_Finder_Example\Module_1\BF_Result"
polyspace-report-generator ^
-results-dir %results_dir% ^
-template %bf templates ^
-format html
```
# **See Also**

Generate report | Bug Finder and Code Prover report (-report-template) | Output format (-report-output-format)

### **More About**

- • ["Customize Existing Bug Finder Report Template" on page 18-17](#page-682-0)
- • ["Export Polyspace Analysis Results" on page 18-5](#page-670-0)

# <span id="page-670-0"></span>**Export Polyspace Analysis Results**

You can export your analysis results to a tab delimited text file or a MATLAB table (MATLAB). Using the text file or table, you can:

- Generate graphs or statistics about your results that you cannot readily obtain from the user interface by using MATLAB or Microsoft Excel®. For instance, for each Code Prover check type (**Division by zero**, **Overflow**), you can calculate how many checks are red, orange, or green.
- Integrate the analysis results with other checks you perform on your code.

# **Export Results to Text File**

You can export results from the user interface or command line.

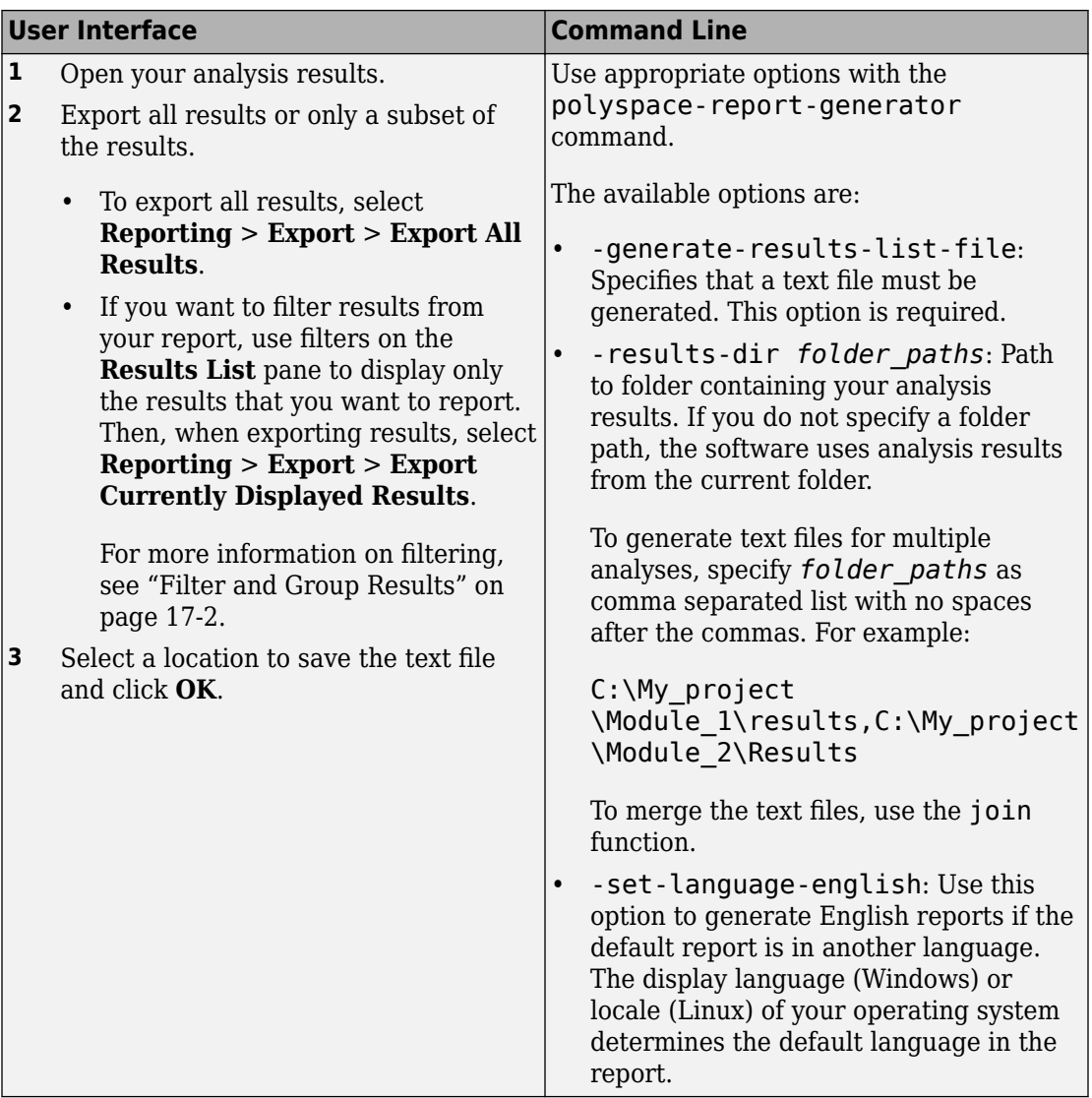

The exported text file uses the character encoding on your operating system. If special characters from your comments are not exported correctly in the text file, change the character encoding on your operating system before exporting.

# **Export Results to MATLAB Table**

Instead of a text file, you can read your Polyspace analysis results into a MATLAB table. See:

- • ["Visualize Bug Finder Analysis Results in MATLAB" on page 18-12](#page-677-0)
- "Visualize Code Prover Analysis Results in MATLAB" (Polyspace Code Prover)

# **View Exported Results**

The text file or the table contains the result information available on the **Results List** pane in the user interface (except for line and column information). See:

- • ["Results List" on page 15-19](#page-590-0)
- "Results List" (Polyspace Code Prover)

Some differences in presentation between the **Results List** pane and the text file are listed below.

- The text file has a **New** column that shows whether the result is new compared to the last analysis on the same code.
- The text file or the table also contains a **Key** column. The entry in this column is unique to a result across multiple analyses. When you merge multiple analysis results that might contain common files, use this entry to eliminate copies of a result. For instance, if you run coding-rule checking on multiple modules and merge the results, header files and coding rule violations in them appear in multiple module results. To eliminate copies of a coding rule violation, use the entry in the **Key** column.

You cannot identify the location of a Bug Finder result in your source code via the text file. However, you can still parse the file and generate graphs or statistics about your results.

# **See Also**

# **Related Examples**

• ["Visualize Bug Finder Analysis Results in MATLAB" on page 18-12](#page-677-0)

• ["Export Polyspace Analysis Results to Excel by Using MATLAB Scripts" on page 18-](#page-674-0) [9](#page-674-0)

# <span id="page-674-0"></span>**Export Polyspace Analysis Results to Excel by Using MATLAB Scripts**

You can export the results of a Bug Finder or Code Prover analysis to an Excel report. See ["Export Polyspace Analysis Results" on page 18-5](#page-670-0). The report contains Polyspace results in a tab-delimited text file with predefined content and formatting.

You can also create Excel reports with your own content and formatting. Automate the creation of this report by using MATLAB scripts.

# **Report Result Summary and Details in One Worksheet**

This example shows a sample script for generating Excel reports from Polyspace results.

The script adds two worksheets to an Excel workbook. The worksheets report content from the Polyspace results in *polyspaceroot*\polyspace\examples\cxx \Code\_Prover\_Example\Module\_1\CP\_result. Here, *polyspaceroot* is the Polyspace installation folder, such as C:\Program Files\Polyspace\R2019a.

Each worksheet contains the summary and details for a specific type of Polyspace result:

- MISRA C:2012: This worksheet contains a summary of MISRA C: 2012 rule violations in the Polyspace results. The summary is followed by details of each MISRA C: 2012 violation.
- RTE: This worksheet contains a summary of run-time errors that Code Prover found. The summary is followed by details of each run-time error.

```
% Copy a demo result set to a temporary folder.
resPath = fullfile(polyspaceroot,'polyspace','examples','cxx', ...
    'Code Prover Example', 'Module 1', 'CP Result');
userResPath = tempname;
copyfile(resPath,userResPath);
% Read results into a table.
results = polyspace.CodeProverResults(userResPath);
resultsTable = results.getResults;
% Delete any existing file and create new file
filename = 'polyspace.xlsx';
```

```
if isfile(filename) 
     delete(filename)
end
% Disable warnings about adding new worksheets
warning('off','MATLAB:xlswrite:AddSheet')
% Write MISRA summary to the MISRA 2012 worksheet
misraSummaryTable = results.getSummary('missraC2012');writetable(misraSummaryTable, filename, 'Sheet', 'MISRA 2012');
% Write MISRA results to the MISRA 2012 worksheet
misraDetailsTable = resultsTable(resultsTable.Family == 'MISRA C:2012',:);
detailsStartingCell = strcat('A',num2str(height(misraSummaryTable)+ 4));
writetable(misraDetailsTable, filename, 'Sheet', 'MISRA 2012', 'Range', ...
detailsStartingCell);
% Write runtime summary to the RTE worksheet
rteSummaryTable = results.getSummary('runtime');
writetable(rteSummaryTable, filename, 'Sheet', 'RTE');
% Write runtime results to the RTE worksheet
rteResultsTable = resultsTable(resultsTable.Family == 'Run-time Check',:);
detailsStartingCell = strcat('A',num2str(height(rteSummaryTable)+ 4));
writetable(rteResultsTable, filename, 'Sheet', 'RTE', 'Range', detailsStartingCell);
```
The key functions used in the example are:

- polyspace.CodeProverResults: Read Code Prover results into a table (MATLAB).
- writetable: Write a MATLAB table to a file. If the file name has the extension .xslx, the function writes to an Excel file.

To specify the content to write to the Excel sheet, use these name-value pairs:

- Use the name Sheet paired with a sheet name to specify a worksheet in the Excel workbook.
- Use the name Range paired with a cell name to specify the starting cell in the worksheet where the writing begins.

# **Control Formatting of Excel Report**

Though you can control the content exported to the Excel report by using the preceding method, the method has limited formatting options for the report.

To format the Excel report on Windows systems, access the COM server directly by using actxserver. For example, [Technical Solution 1-QLD4K](https://www.mathworks.com/support/solutions/en/data/1-QLD4K/index.html?solution=1-QLD4K) uses actxserver to establish a connection between MATLAB® and Excel, write data to a worksheet, and specify the colors of the cells.

See also "Getting Started with COM" (MATLAB).

# **See Also**

# **More About**

• ["Export Polyspace Analysis Results" on page 18-5](#page-670-0)

# <span id="page-677-0"></span>**Visualize Bug Finder Analysis Results in MATLAB**

After a Polyspace analysis, you can read your results to a MATLAB table (MATLAB). Using the table, you can generate graphs or statistics about your results. If you have MATLAB Report Generator, you can include these tables and graphs in a PDF or HTML report.

### **Export Results to MATLAB Table**

To read existing Polyspace analysis results into a MATLAB table, use a polyspace.BugFinderResults object associated with the results.

For instance, to read the demo results in the read-only subfolder polyspace/ examples/cxx/Bug Finder Example/Module 1/BF Result of the MATLAB installation folder, copy the results to a writable folder and read them:

```
resPath = fullfile(polyspaceroot, 'polyspace', ...
     'examples', 'cxx', 'Bug_Finder_Example', 'Module_1','BF_Result');
userResPath = tempname;
copyfile(resPath,userResPath);
resObj = polyspace.BugFinderResults(userResPath);
resSummary = getSummary(resObj);
resTable = getResults(resObj);
```
resSummary and resTable are two MATLAB tables containing summary and details of the Polyspace results.

Alternatively, you can run a Polyspace analysis on C/C++ source files using a polyspace.Project object. After analysis, the Results property of the object contains the results. See ["Run Polyspace Analysis by Using MATLAB Scripts" on page 3-5](#page-86-0).

### **Generate Graphs from Results and Include in Report**

After reading the results to a MATLAB table, you can visualize them in a convenient format. If you have MATLAB Report Generator, you can create a PDF or HTML report that contains your visualizations.

This example creates a pie chart showing the distribution of showing the distribution of defects by [defect groups on page 13-21](#page-466-0), and includes the chart in a report.

```
%% This example shows how to create a pie chart from your 
% results and append it to a report.
%% Generate Pie Chart from Polyspace Results
% Copy a demo result set to a temporary folder.
resPath = fullfile(polyspaceroot,'polyspace','examples','cxx', ...
  'Bug Finder Example', 'Module 1', 'BF Result');
userResPath = tempname:
copyfile(resPath,userResPath); 
% Read results into a table.
resObj = polyspace.BugFinderResults(userResPath);
resTable = getResults(resObj);
% Eliminate results that are not defects.
matches = (resTable.Family == 'Defect');
defectTable = resTable(matches, :);% Create a pie chart showing distribution of defects.
defectGroupList = removecuts(detectTable.Group);pieDefects = pie(defectGroupList);
labels = get(pieDefects(2:2:end), 'String');
set(pieDefects(2:2:end),'String','');
legend(labels,'Location','bestoutside')
% Save the pie chart.
print('file','-dpng');
%% Append Pie Chart to Report 
% Requires MATLAB Report Generator
% Create a report object.
import mlreportgen.dom.*;
report = Document('PolyspaceReport','html');
% Add a heading and paragraph to the report.
append(report, Heading(1,'Bug Finder Defect Distribution Graph'));
paragraphText = ['The following graph shows the distribution of ' ... 'defects in your code.'];
append(report, Paragraph(paragraphText));
```

```
% Add the image to the report.
chartObj = Image('file.png');append(report, chartObj);
% Add another heading and paragraph to the report.
append(report, Heading(1,'Defect Details'));
paragraphText = ['The following table shows the defects ' ...
                'in your code.'];
append(report, Paragraph(paragraphText));
% Add the table of defects to the report.
reducedInfoTable = defectTable(:,{'File','Function','Check',...
     'Status','Severity','Comment'});
reducedInfoTable = sortrows(reducedInfoTable,[1 2]);
tableObj = MATLABTable(reducedInfoTable);
tableObj.Style = {Border('solid','black'),ColSep('solid','black'),...
     RowSep('solid','black')};
append(report, tableObj);
% Close and view the report in a browser.
close(report);
rptview(report.OutputPath);
```
The key functions used in the example are:

- polyspace.BugFinderResults: Read Bug Finder results into a table (MATLAB).
- pie: Create pie chart from a categorical array (MATLAB). You can alternatively use the function histogram or heatmap.

To create histograms, replace pie with histogram in the script and remove the pie chart legends.

- mlreportgen.dom.Document: Create a report object that specifies the report format and where to store the report.
- mlreportgen.dom.Document.append: Append contents to the existing report.

When you execute the script, you see a distribution of defects by defect group. The script also creates an HTML report that contains the graph and table of Polyspace defects.

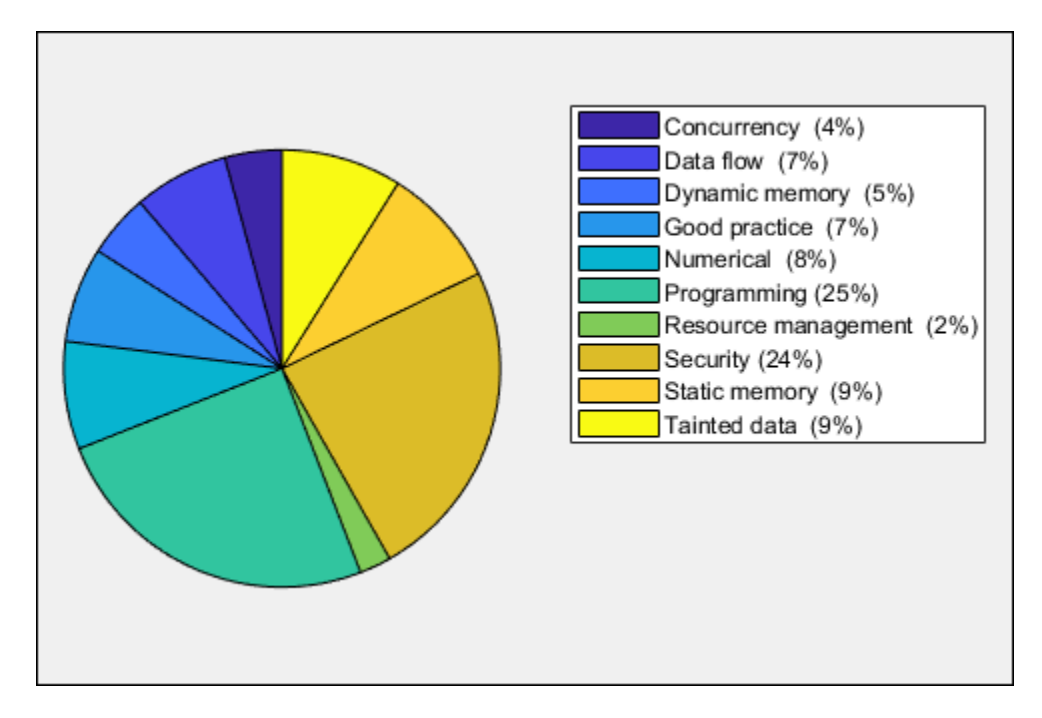

You can use any criteria to remove rows from the results table before reporting. The preceding example uses the criteria that the result must be from the defect family. See also Bug Finder result families.

```
matches = (resTable.Family == 'Defect');
defectTable = resTable(matches, :);
```
Instead, you can use another criteria. For instance, you can remove results in header files and retain the results from source files only.

```
sourceExtensions = [".c",".cpp",".cxx"];
fileNameStrings = string(resTable.File);
matches = endsWith(fileNameStrings, sourceExtensions);
sourceTable = resTable(matches, :);
```
# **See Also**

# **Related Examples**

- • ["Export Polyspace Analysis Results" on page 18-5](#page-670-0)
- • ["Export Polyspace Analysis Results to Excel by Using MATLAB Scripts" on page 18-9](#page-674-0)

# <span id="page-682-0"></span>**Customize Existing Bug Finder Report Template**

In this example, you learn how to customize an existing report template to suit your requirements. A report template allows you to generate a report from your analysis results in a specific format. If an existing report template does not suit your requirements, you can change certain aspects of the template.

For more information on the existing templates, see Bug Finder and Code Prover report (-report-template).

# **Prerequisites**

Before you customize a report template:

• See whether an existing report template meets your requirements. Identify the template that produces reports in a format close to what you need. You can adapt this template.

To test a template, generate a report from sample results using the template. See ["Generate Reports" on page 18-2](#page-667-0).

• Make sure you have MATLAB Report Generator installed on your system.

In this example, you modify the **BugFinder** template that is available in Polyspace Bug Finder.

# **View Components of Template**

A report template can be broken into components in MATLAB Report Generator. Each component represents some of the information that is included in a report generated using the template. For example, the component **Title Page** represents the information in the title page of the report.

In this example, you view the components of the **BugFinder** template.

**1** Open the Report Explorer interface of Simulink Report Generator. At the MATLAB command prompt, enter:

report

**2** Open the **BugFinder** template in the Report Explorer interface.

The **BugFinder** template is in *polyspaceroot*/toolbox/polyspace/psrptgen/ templates/bug\_finder where *polyspaceroot* is the Polyspace installation folder. Run polyspaceroot in MATLAB to find the installation folder location.

Your template opens in the Report Explorer. On the left pane, you can see the components of the template. You can click each component and view the component properties on the right pane.

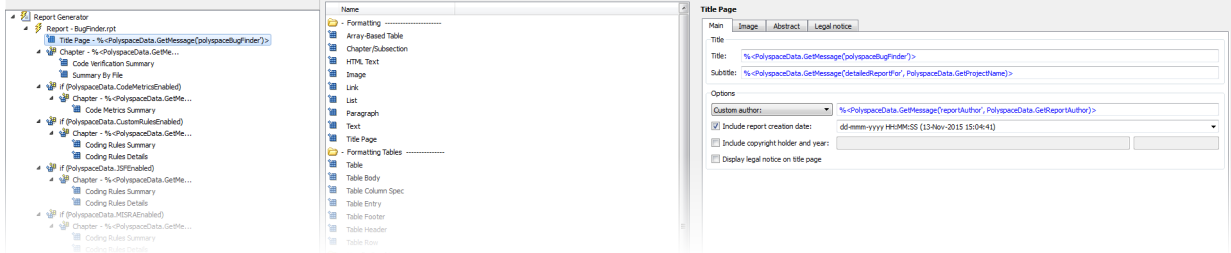

Some components of the **BugFinder** template and their purpose are described below.

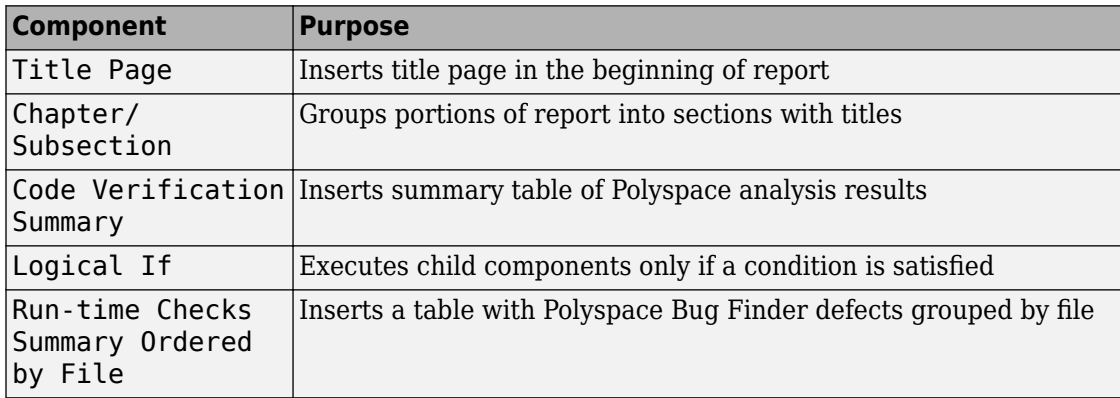

To understand how the template works, compare the components in the template with a report generated using the template.

For more information on the components, see "Update Reports Created Interactively" (Simulink Report Generator). For information on Polyspace-specific components, see "Generate Reports".
**Note** Some of the component properties are set using internal expressions. Although you can view the expressions, do not change them. For instance, the conditions specified in the **Logical If** components in the **BugFinder** template are specified using internal expressions.

## **Change Components of Template**

In the Report Explorer interface, you can:

- Change properties of existing components of your template.
- Add new components to your template or remove existing components.

In this example, you add a component to the **BugFinder** template so that the template includes only **Integer division by zero** and **Float division by zero** defects in a report.

- **1** Open the **BugFinder** template in the Report Explorer interface and save it elsewhere with a different name, for instance, **BugFinder\_Division\_by\_Zero**.
- **2** Add a new global component that filters every defect except division by zero from the **BugFinder Division by Zero** template. The component is global because it applies to the full report and not one chapter of the report.

To perform this action:

**a** Drag the component Report Customization (Filtering) from the middle pane and drop it above the **Title Page** component. The positioning of the component ensures that the filters apply to the full report and not one chapter of the report.

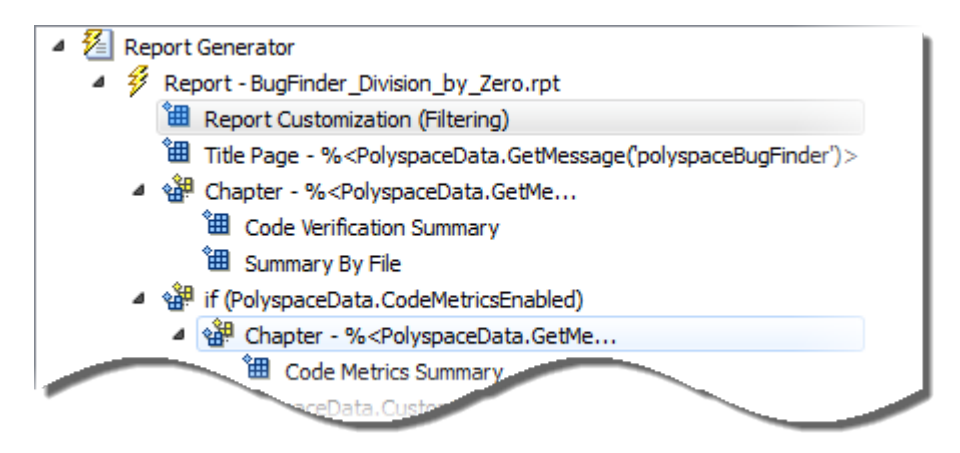

**b** Select the **Report Customization (Filtering)** component. On the right pane, you can set the properties of this component. By default, the properties are set such that all results are included in the report.

To include only **Integer division by zero** and **Float division by zero** defects, under the **Advanced Filters** group, enter Integer division by zero and Float division by zero in the **Check types to include** field.

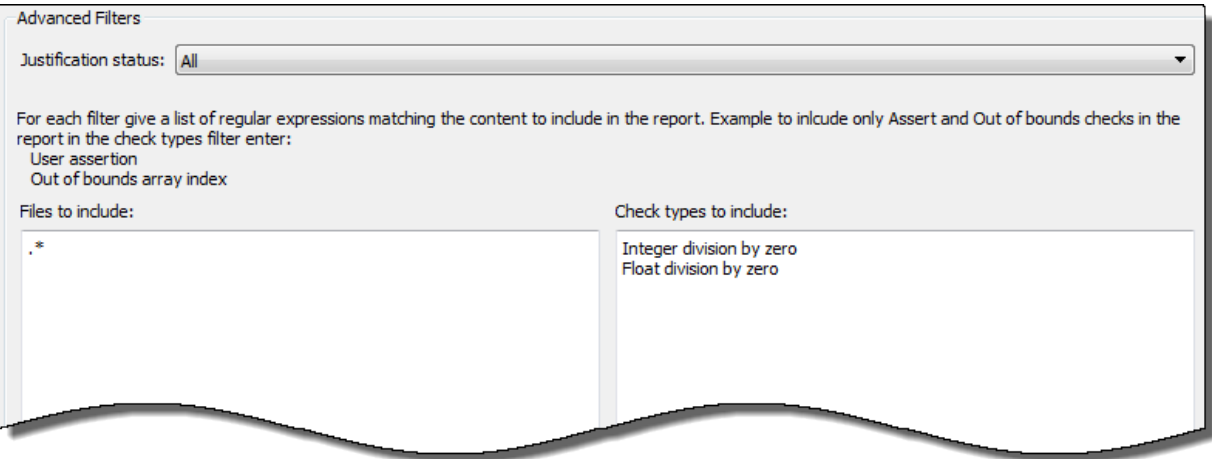

You can also use MATLAB regular expressions in this field to exclude results. For instance, to exclude the result **Dead code**, enter ^(?!Dead code).\*. The

report generator applies the regular expressions against the Polyspace result names. For instance:

- The caret  $\hat{\ }$  indicates that the subsequent pattern must be at the beginning of the string.
- The characters (?!*pattern*). \* indicates that the subsequent pattern must not appear in the string.

Together, the regular expression  $\hat{\ }$  (?!Dead code).  $*$  indicates that Polyspace result names beginning with Dead code must be excluded from the report.See "Regular Expressions" (MATLAB).

You can toggle between activating and deactivating this component. Right-click the component and select **Activate/Deactivate Component**.

**3** Change an existing chapter-specific component so that it does not override the global filter you applied in the previous step. If you prevent the overriding, the chapterspecific component follows the filtering specifications in the global component.

To perform this action:

**a** On the left pane, select the Run-time Checks Details Ordered by Color/ File component. This component produces tables in the report with details of run-time checks found in Polyspace Bug Finder.

The right pane shows the properties of this component.

**b** Clear the **Override Global Report** filter box.

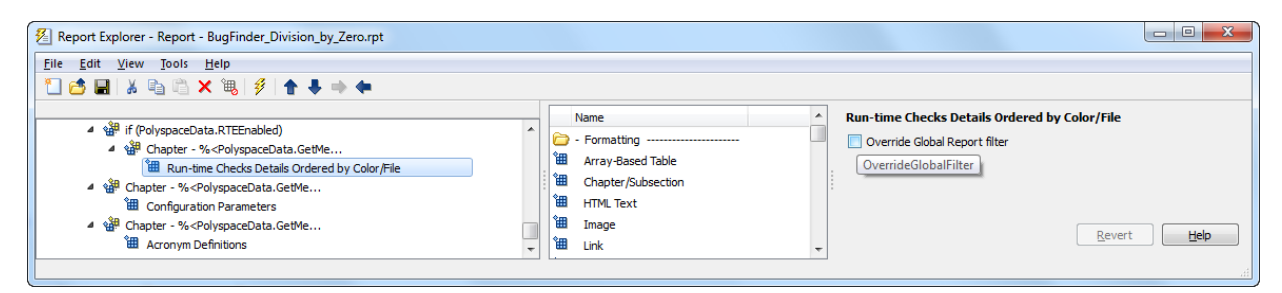

**4** In the Polyspace user interface, create a report using both the **BugFinder** and **BugFinder Division by Zero** template from results containing division by zero defects. Compare the two reports.

For instance:

#### **a** Open **Help** > **Examples** > **Bug\_Finder\_Example.psprj**.

The demo result contains **Integer division by zero** and **Float division by zero** defects.

**b** Create a PDF report using the **BugFinder** template. See ["Generate Reports" on](#page-667-0) [page 18-2](#page-667-0).

In the report, open **Chapter 4. Defects**. *You can see all defects from the example result.* Close the report.

**c** Create a PDF report using the **BugFinder\_Division\_by\_Zero** template. In the Run Report window, use the **Browse** button to add the **BugFinder\_Division\_by\_Zero** template to the existing template list.

In the report, open **Chapter 5. Defects**. *You see only Integer division by zero and Float division by zero defects.*

**Note** After you add the template to the existing list of templates, before generating the report, make sure to select the newly added template.

# **Software Quality with Polyspace Metrics**

- • ["Upload Results to Polyspace Metrics" on page 19-2](#page-689-0)
- • ["View Projects in Polyspace Metrics" on page 19-5](#page-692-0)
- • ["Compare Metrics Against Software Quality Objectives" on page 19-13](#page-700-0)
- • ["Web Browser Requirements for Polyspace Metrics" on page 19-24](#page-711-0)
- • ["View Results List in Polyspace Metrics" on page 19-26](#page-713-0)

# <span id="page-689-0"></span>**Upload Results to Polyspace Metrics**

**Note** For easier collaborative reviews, use Polyspace Bug Finder Access™ . In addition to a more intuitive web dashboard, with Polyspace Access you can:

- Review and justify results directly from your web browser.
- Integrate a defect-tracking tool such as Jira with the web interface and create tickets to track Polyspace findings.
- Share analysis results using web links.

For more information, see the Polyspace Bug Finder Access documentation.

After analysis, you can upload results to the Polyspace Metrics web interface. The web interface displays a summary of your analysis results. You can share this summary with others even if they do not have Polyspace installed locally. You can also compare the results against previous analyses on the same project or measure them against predefined software quality objectives.

For more information, see ["Polyspace Metrics Interface" on page 19-9.](#page-696-0)

Before you generate code quality metrics, set up Polyspace Metrics. See "Set Up Polyspace Metrics".

## **Manually Upload Results**

To upload your results to the Polyspace Metrics web interface,

- **1** Select your results in the Project Browser pane.
- **2** Select **Metrics** > **Upload to Metrics**.
- **3** When you upload results to Polyspace Metrics, you are prompted to enter a password. Leave the field blank if you do not want to specify one.

If you specify a password, you must enter it every time you open your project in Polyspace Metrics. The session lasts for 30 minutes even if you close and reopen your web browser. After 30 minutes, enter your password again.

You can also specify a password later. On the Polyspace Metrics web interface, rightclick your project and select **Change/Set Password**.

**Note** The password for a Polyspace Metrics project is encrypted. The web data transfer is not encrypted. The password feature minimizes unintentional data corruption, but it does not provide data security. However, data transfers between a Polyspace local host and the remote analysis MATLAB Job Scheduler host are always encrypted. To use a secure web data transfer with HTTPS, see "Configure Web Server for HTTPS" (Polyspace Code Prover).

If you upload results from multiple modules in a project, the results have the same project name and version number but appear under separate modules in Polyspace Metrics. To see or change the project name and version number, right-click a project in the **Project Browser** pane and select **Project Properties**.

**Command Line**: Use the command polyspace-results-repository. For a quick review of the command options, use the -h flag. At the command line, enter:

*polyspaceroot*\polyspace\bin\polyspace-results-repository -h

Here, *polyspaceroot* is the Polyspace installation folder, for instance, C:\Program Files\Polyspace\R2019a.

## **Automatically Upload Results (Batch Analysis Only)**

If you perform a remote analysis, you can specify for the results to be uploaded automatically to the web interface after analysis. Otherwise, upload the results after analysis manually.

- **1** On the **Configuration** pane, select **Run Settings**.
- **2** Along with **Run Bug Finder analysis on a remote cluster**, select **Upload results to Polyspace Metrics**.

After analysis, the results are automatically uploaded to the web interface.

**3** When you upload results to Polyspace Metrics, you are prompted to enter a password. Leave the field blank if you do not want to specify one.

If you specify a password, you must enter it every time you open your project in Polyspace Metrics. The session lasts for 30 minutes even if you close and reopen your web browser. After 30 minutes, enter your password again.

You can also specify a password later. On the Polyspace Metrics web interface, rightclick your project and select **Change/Set Password**.

**Note** The password for a Polyspace Metrics project is encrypted. The web data transfer is not encrypted. The password feature minimizes unintentional data corruption, but it does not provide data security. However, data transfers between a Polyspace local host and the remote analysis MATLAB Job Scheduler host are always encrypted. To use a secure web data transfer with HTTPS, see "Configure Web Server for HTTPS" (Polyspace Code Prover).

If you upload results from multiple modules in a project, the results have the same project name and version number but appear under separate modules in Polyspace Metrics. To see or change the project name and version number, right-click a project in the **Project Browser** pane and select **Project Properties**.

**Command Line**: Use the option Upload results to Polyspace metrics (-addto-results-repository).

# **See Also**

polyspace-results-repository

## **Related Examples**

- • ["View Projects in Polyspace Metrics" on page 19-5](#page-692-0)
- • ["Compare Metrics Against Software Quality Objectives" on page 19-13](#page-700-0)

# <span id="page-692-0"></span>**View Projects in Polyspace Metrics**

**Note** For easier collaborative reviews, use Polyspace Bug Finder Access . In addition to a more intuitive web dashboard, with Polyspace Access you can:

- Review and justify results directly from your web browser.
- Integrate a defect-tracking tool such as Jira with the web interface and create tickets to track Polyspace findings.
- Share analysis results using web links.

For more information, see the Polyspace Bug Finder Access documentation.

Polyspace Metrics is a web dashboard that displays code quality metrics from your analysis results. Using this dashboard, you can:

- Track improvements or regression in code quality over time.
- Provide managers a high-level overview of your code quality.
- Compare your code against quality objectives.
- Narrow your analysis review to critical results.

## **Upload Results**

Before you can review your project in Polyspace Metrics, you must ["Upload Results to](#page-689-0) [Polyspace Metrics" on page 19-2.](#page-689-0)

## **Open Metrics Interface**

You can open the metrics interface in one of the following ways:

- If you have Polyspace installed, select **Metrics** > **Open Metrics**.
- If you do not have Polyspace installed, open a web browser and enter the following URL:

*protocol*:// *ServerName*: *PortNumber*

• *protocol* is either http (default) or https.

To use HTTPS, additional configuration is required. See "Configure Web Server for HTTPS" (Polyspace Code Prover).

- *ServerName* is the name or IP address of your Polyspace Metrics server.
- *PortNumber* is the web server port number (default 8080).

When the Polyspace Metrics web interface opens you are presented with a list of results in your repository. You can view these results by project or by run.

The **Projects** tab lists the uploaded results by projects. On this tab, you can:

- See the number of project runs and overall statistics about the project by hovering your cursor over the project name.
- See project-level metrics by right-clicking the column headers and adding additional columns: Bug Finder Checks, Coding Rules, Code Metrics, Run-Time Errors, or Review Progress.
- Create project groups by right-clicking a project and selecting **Create Project Category**. Drag projects to your new category.
- Filter projects using the column headers.
- Delete projects from the Metrics repository by right-clicking the project and selecting **Delete Project from Repository**.
- Assign or change the password for a project by right-clicking the project and selecting **Change/Set Password**.
- Review into code quality metrics for a project by clicking the project. For details, see ["Polyspace Metrics Interface" on page 19-9.](#page-696-0)

The **Runs** tab lists the individual runs for all projects. On this tab, you can:

- Delete a run from the repository by right-clicking the run and selecting **Delete Run from Repository**.
- Assign password to run by right-clicking the run and selecting **Change/Set Password**.
- See runs between two specific dates by selecting the starting date in the **From** field and the end date in the **To** field.
- See only the last *n* runs by changing the value of the **Maximum number of runs** field.
- See code quality metrics for a run by right-clicking the run and selecting **Go to Metrics Page**.

• Download results of run to Polyspace user interface by clicking the run name.

## **Review Metrics**

For each project or analysis, you can view the code quality metrics spread over four tabs, at project, file, and function level. Select a project and you see four tabs:

- The **Summary** [tab on page 19-9](#page-696-0) provides a high-level overview of the verification results.
- The **Code Metrics** [tab on page 19-10](#page-697-0) provides the details of the code complexity metrics in your results.
- The **Coding Rules** [tab on page 19-11](#page-698-0) provides the details of the coding rule violations in your results.
- The **Bug Finder** [tab on page 19-11](#page-698-0) provides details of code defects in your results.

If you want to ["Compare Metrics Against Software Quality Objectives" on page 19-13,](#page-700-0) before reviewing your results, you can turn on quality objectives.

- **1** Click an entry on the **Summary** tab. Clicking on an entry brings you to the respective tab for more details.
- **2** On the **Code Metrics**, **Coding Rules** or **Run-Time Errors** tabs, select an entry to download the result to the Polyspace user interface.

The results appear on the **Results List** pane in the Polyspace user interface. The filter **Show** > **Web checks** on this pane indicate that you have downloaded the results from Polyspace Metrics.

- **3** In the Polyspace user interface, review the particular result, investigate the root cause in your source code, and assign review comments and justifications.
- **4** To upload your comments and justifications to the Polyspace Metrics repository, select **Metrics** > **Upload to Metrics**.

**Tip** To upload automatically your comments and justifications to the Polyspace Metrics repository when you save them:

- **a** Select **Tools** > **Preferences**.
- **b** On the **Server Configuration** tab, select **Save justifications in the Polyspace Metrics repository**.

<span id="page-695-0"></span>**5** In the Polyspace Metrics interface, click  $\frac{c}{\epsilon}$  to view your newly uploaded metrics.

## **Compare Metrics Between Results**

Using the Polyspace Metrics interface, you can track improvements or regression in code quality metrics over various runs on the same source code.

To view trends in metrics, upload the various versions of your results to the Polyspace Metrics repository.

**1** Open the Polyspace Metrics interface.

For more information, see ["Open Metrics Interface" on page 19-5.](#page-692-0)

**2** On the **Projects** tab, select the project for which you want to view trends.

The code quality metrics for all versions of the project appear on the **Summary**, **Code Metrics**, **Coding Rules**, and **Bug-Finder** tabs.

- **3** To compare two versions of the same project:
	- **a** In the **From** and **To** lists on the upper left of the web dashboard, select the two versions that you want to compare.
	- **b** Select the **Compare** box.

On each tab, new columns appear and existing columns display improvement or regression in a metric. For example, in the figure below, you see a new **All Metrics Trend** column that appears on the **Summary** tab. This column describes how the metrics in the **Bug-Finder** group compare over two versions of a project.

- A **A** means that the metrics is better.
- A  $\blacktriangledown$  means that the metric is worse.
- A mixed  $\hat{\boldsymbol{\nabla}}$  in the **All Metrics Trend** column means some metrics improved and some did not improve.
- **4** To see only the new findings in a version compared to a previous version:
	- **a** In the **From** and **To** lists on the upper left of the web dashboard, select the two versions that you want to compare.
	- **b** Select the **New Findings Only** box.

<span id="page-696-0"></span>The existing columns display only the new findings. In addition, you also see two new columns:

- The **Newly Confirmed** column shows those new findings to which you assign a **Severity** of High, Medium, or Low in the Polyspace user interface.
- The **Newly Fixed** column shows those findings to which you had assigned a **Severity** of High, Medium, or Low in the previous run. However, the assignment does not exist in the current run, either because a red or orange check turned green, or because you changed the **Severity** to Unset.

## **Polyspace Metrics Interface**

- "Summary Tab" on page 19-9
- • ["Code Metrics Tab" on page 19-10](#page-697-0)
- • ["Coding Rules Tab" on page 19-11](#page-698-0)
- • ["Bug-Finder Tab" on page 19-11](#page-698-0)

If you turn on Software Quality Objectives, each tab also specifies how your project or run compares against those objectives. See ["Compare Metrics Against Software Quality](#page-700-0) [Objectives" on page 19-13](#page-700-0).

#### **Summary Tab**

The **Summary** tab summarizes the analysis results for a project or run.

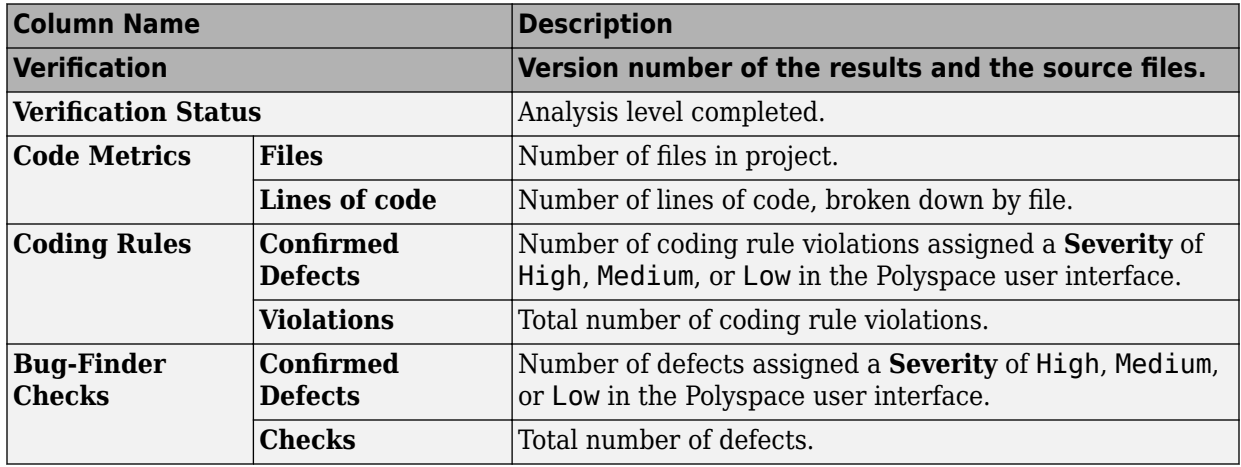

<span id="page-697-0"></span>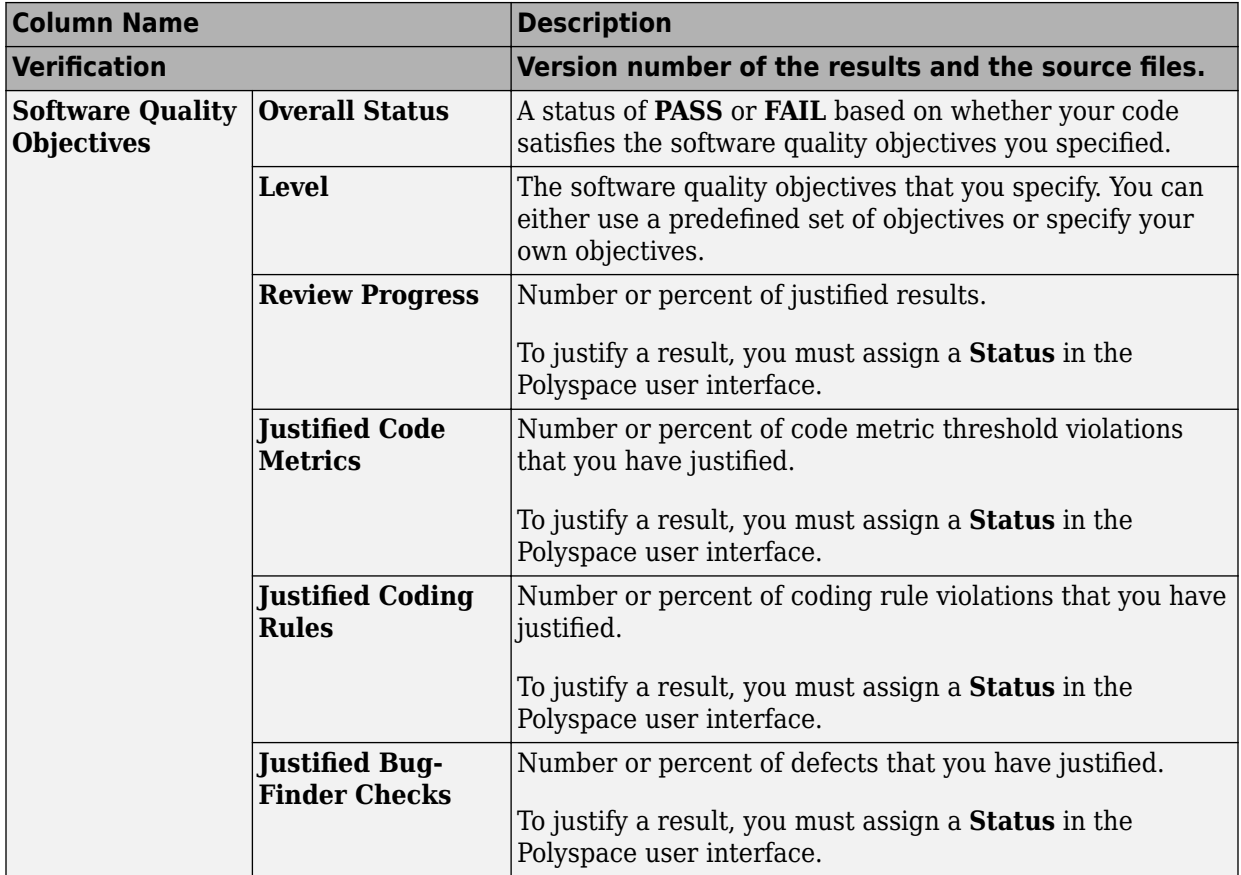

#### **Code Metrics Tab**

The **Code Metrics** tab lists the code complexity metrics for your project or run.

Some metrics are calculated at the project level, while others are calculated at file or function level. For metrics calculated at the function level, the entry displayed for a file is either an aggregate or a maximum over the functions in the file.

For more information, see "Code Metrics".

#### <span id="page-698-0"></span>**Coding Rules Tab**

The **Coding Rules** tab lists the coding rule violations in your project or run. For more information on the coding rules, see "Coding Standards".

You can group the information in the columns by **Files** or **Coding Rules**.

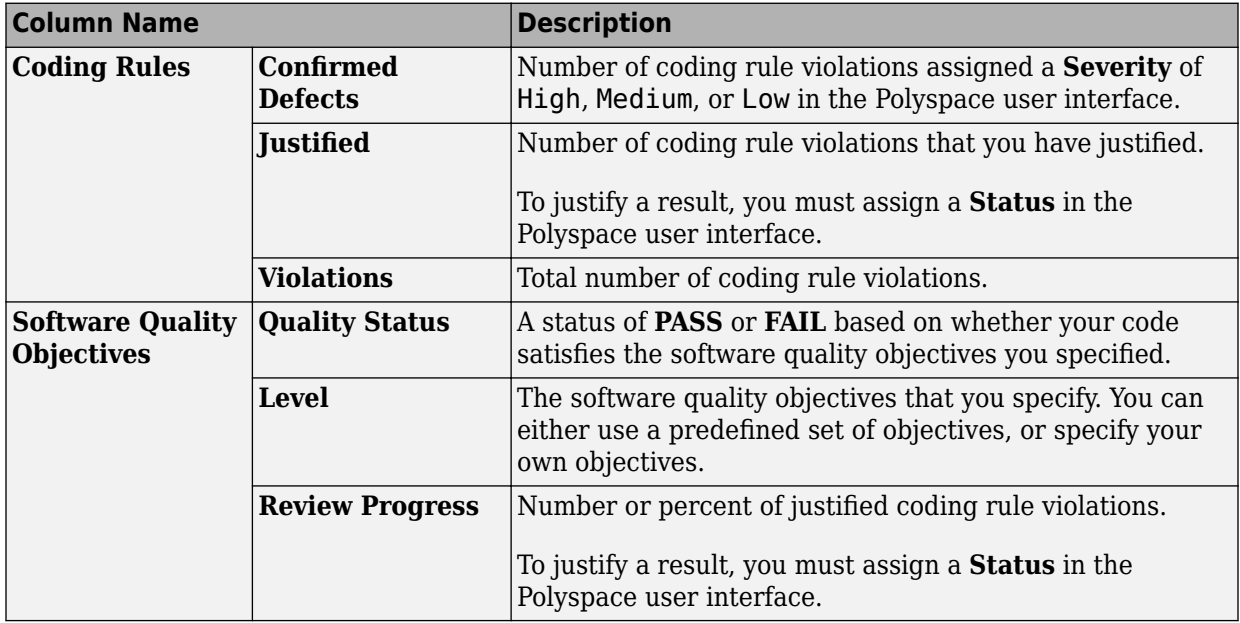

#### **Bug-Finder Tab**

The **Bug-Finder** tab lists the "Defects" in your project or run.

You can group the information in the columns by **Files** or **Bug-Finder Checkers**.

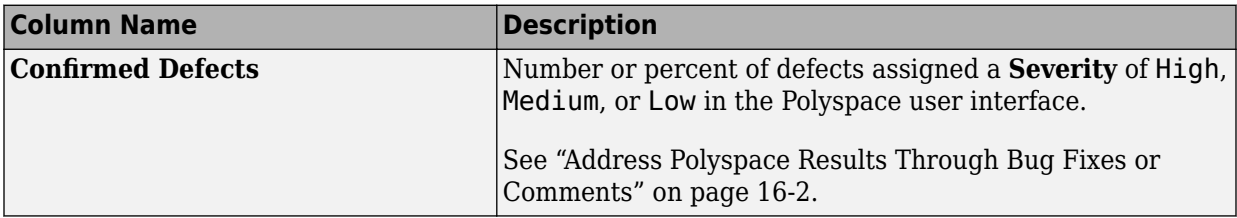

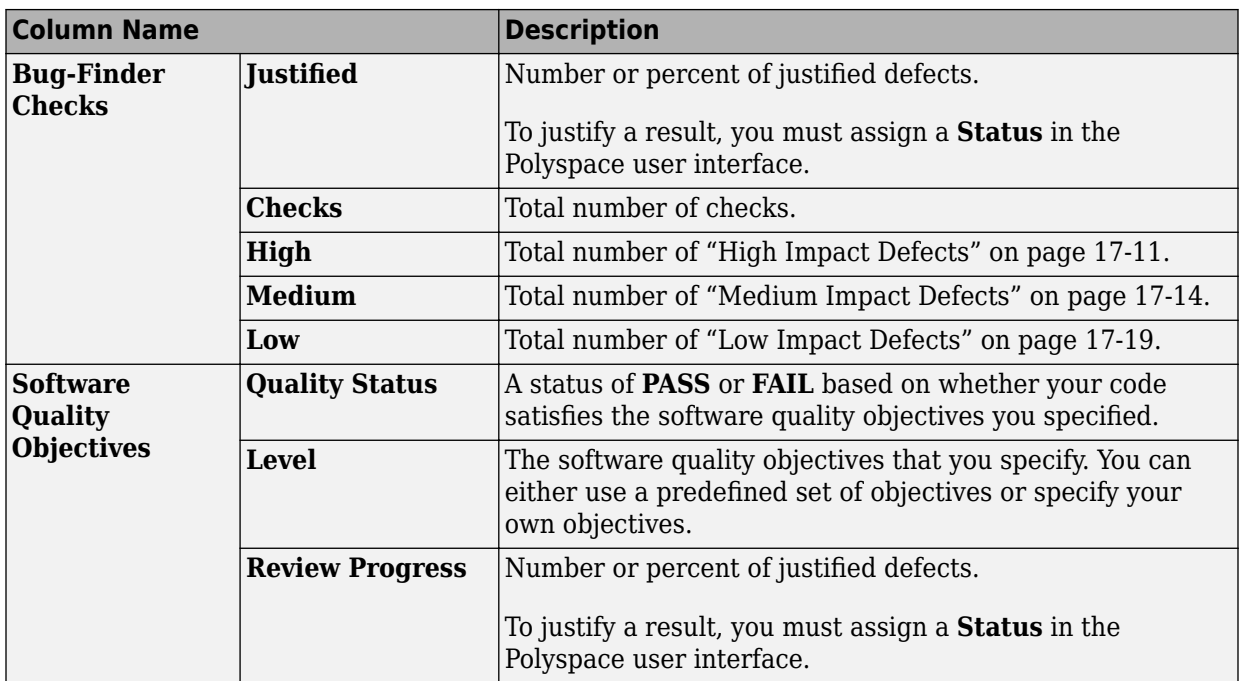

# **See Also**

## **Related Examples**

- • ["Address Polyspace Results Through Bug Fixes or Comments" on page 16-2](#page-605-0)
- • ["Upload Results to Polyspace Metrics" on page 19-2](#page-689-0)
- • ["Compare Metrics Against Software Quality Objectives" on page 19-13](#page-700-0)
- • ["Compare Metrics Between Results" on page 19-8](#page-695-0)

# <span id="page-700-0"></span>**Compare Metrics Against Software Quality Objectives**

After generating and viewing metrics from your analysis results, you can review the results in greater detail.

To focus your review, you can:

- **1** Define quality objectives that you or developers in your organization must meet.
- **2** Apply the quality objectives to your analysis results.
- **3** Review only those results that fail to meet those objectives.

#### **Apply Predefined Objectives to Metrics**

By default, the software quality objectives are turned off. To apply quality objectives:

- **1** In the Polyspace Metrics interface, open the metrics page for a project.
- **2** From the **Quality Objectives** list in the upper left, select ON.

A new group of **Software Quality Objectives** columns appears.

- The **Overall Status** column shows the last used quality objective level to generate a status of **PASS** or **FAIL** for your results.
- The **Level** column shows the quality objective level.

To change your quality objective level, in this column, select a cell. From the dropdown list, select a quality level. For more information, see ["Bug Finder Quality](#page-701-0) [Objective Levels" on page 19-14.](#page-701-0)

**3** For files with an **Overall Status** of **FAIL**, to see what causes the failure, view the entries in the other **Software Quality Objectives** columns. The failing levels are marked red.

If the  $\triangle$  icon appears next to the status, it means that Polyspace does not have enough information to compute the status. For instance, if you specify BF-QO-1, certain coding rules must be review. But, if you do not check coding rules during the analysis, Polyspace cannot determine whether your project satisfies the coding rule objectives specified in BF-QO-1.

**4** To investigate the failing quality objectives, select the entries marked red for more details.

#### <span id="page-701-0"></span>**5** On the **Code Metrics**, **Coding Rules**, or **Bug-Finder** tab,

- **a** Select the red column entries to download the results.
- **b** Review the violations and fix or justify the results.

See ["Address Polyspace Results Through Bug Fixes or Comments" on page 16-2.](#page-605-0)

- **c** Upload your new justifications to the Polyspace Metrics web dashboard.
- **6** After your review, in the Polyspace Metrics interface, click  $\frac{\sigma}{\sigma}$  to view the updated metrics.

If you change your code, to update the metrics, rerun your analysis and upload the results to the Polyspace Metrics repository. If you have justifications in your previous results, import them to the new results before uploading to the repository.

## **Bug Finder Quality Objective Levels**

The Bug Finder Quality Objectives or BF-QOs are a set of thresholds against which you can compare your Bug Finder analysis results. These objectives are adapted from the Polyspace Code Prover "Software Quality Objectives" (Polyspace Code Prover). You can develop a review process based on the Quality Objectives.

You can use a predefined BF-QO level or define your own. Following are the predefined quality thresholds specified by each BF-QO.

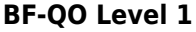

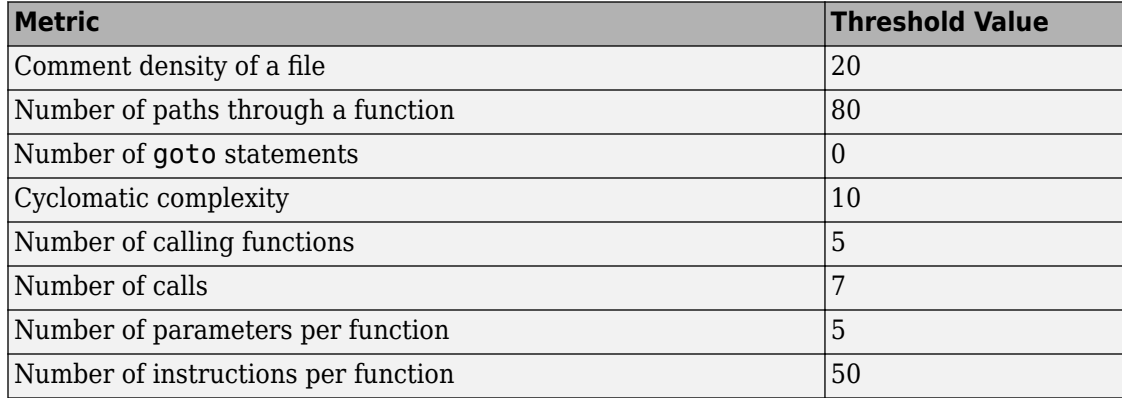

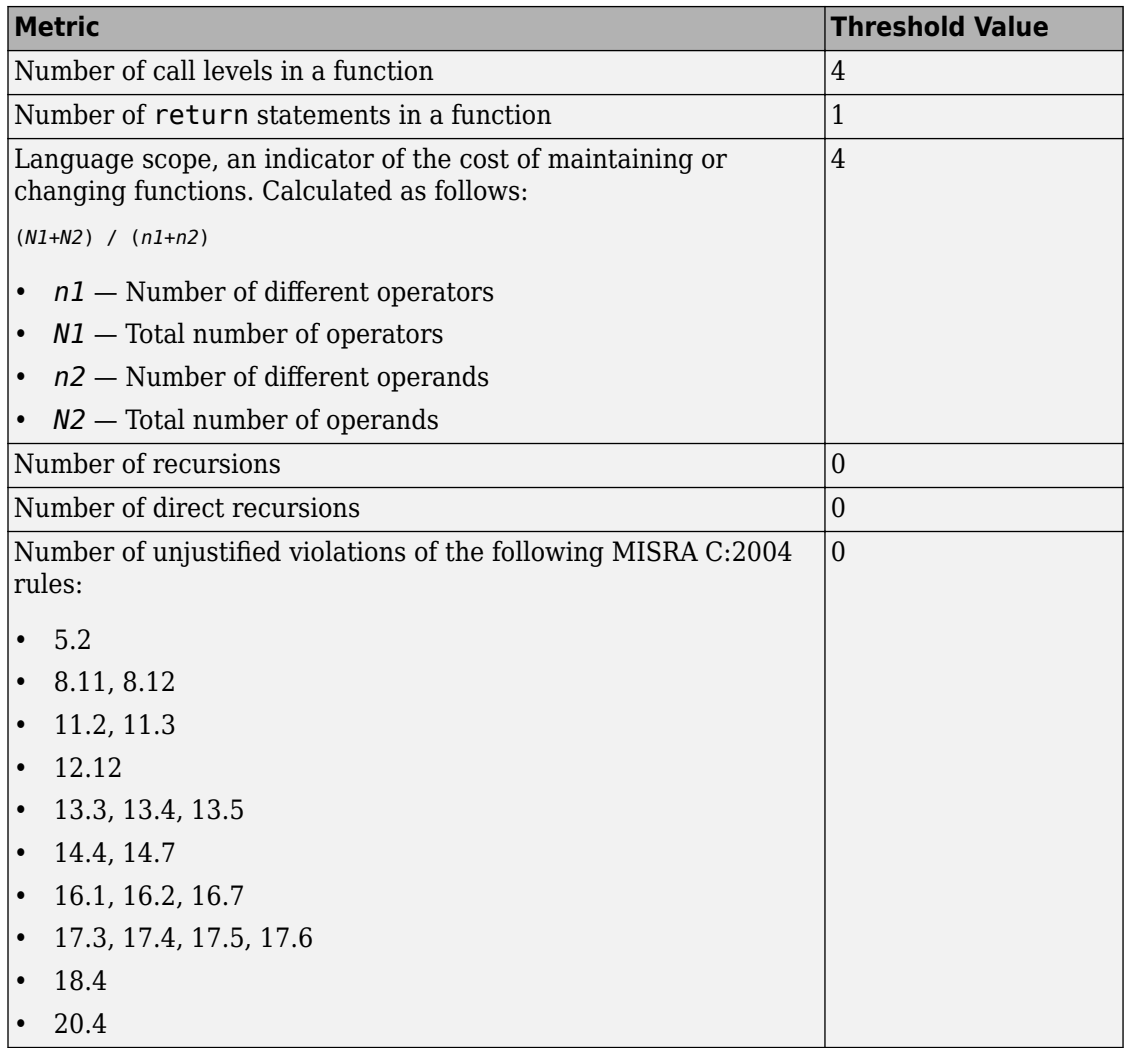

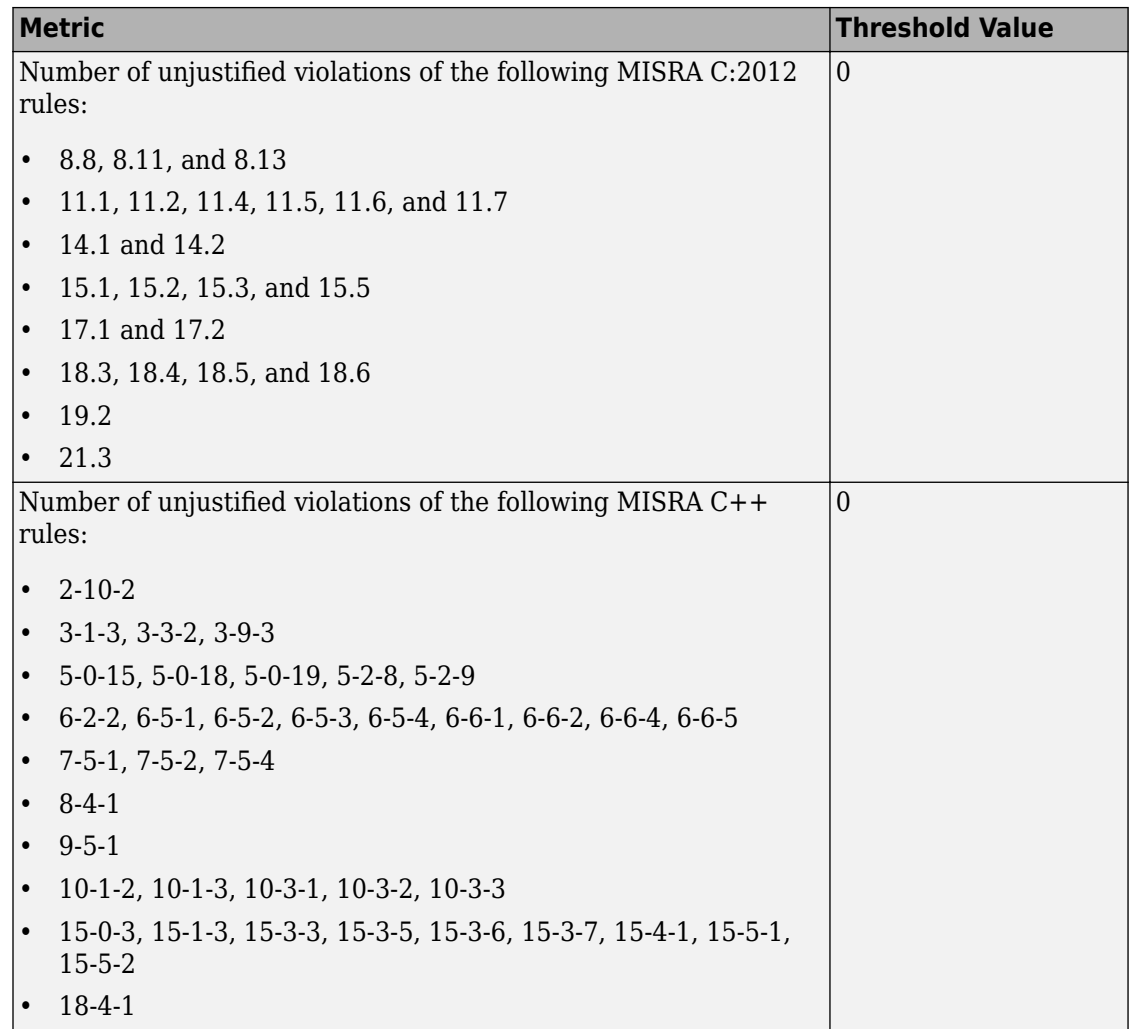

#### **BF-QO Level 2 and 3**

**In addition to all the requirements of BF-QO Level 1**, these levels includes the following thresholds:

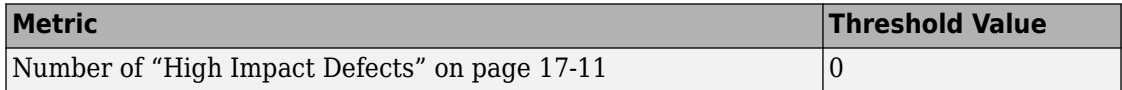

#### **BF-QO Level 4**

**In addition to all the requirements of BF-QO Level 2 and 3**, this level includes the following thresholds:

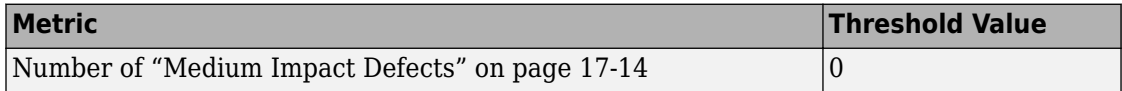

#### **BF-QO Level 5**

**In addition to all the requirements of BF-QO Level 4**, this level includes the following thresholds:

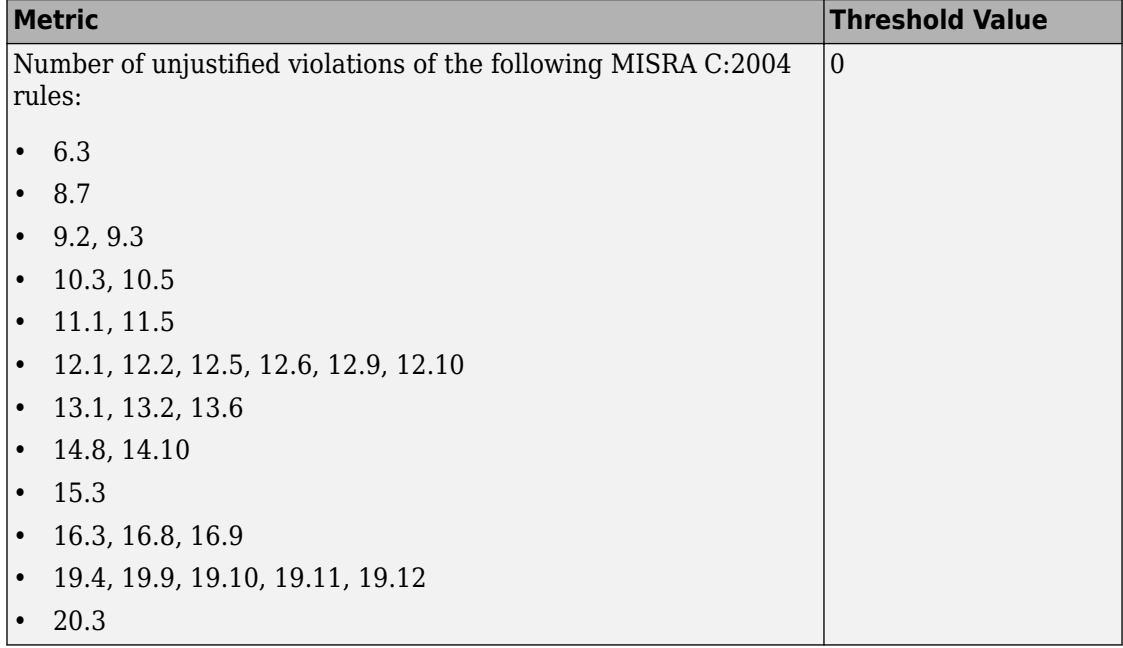

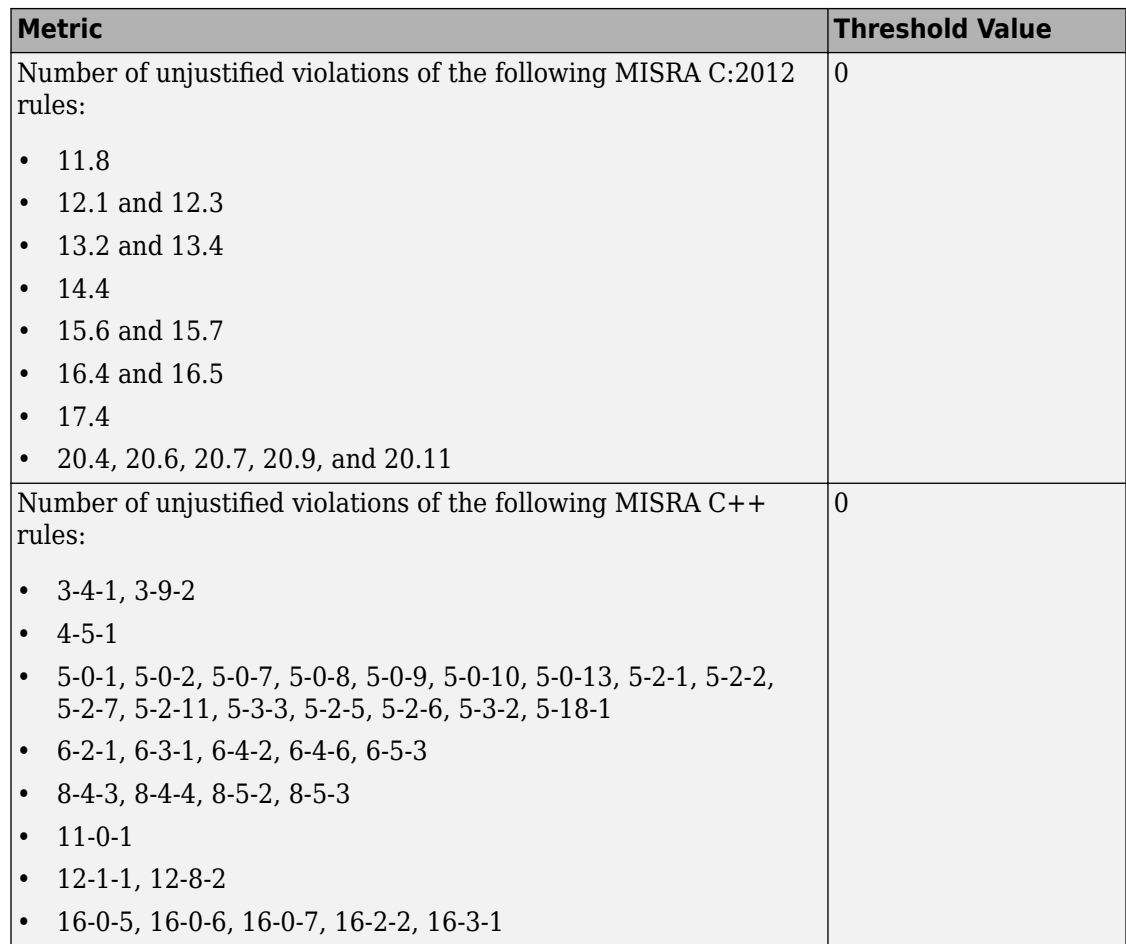

#### **BF-QO Level 6**

**In addition to all the requirements of BF-QO Level 5**, this level includes the following thresholds:

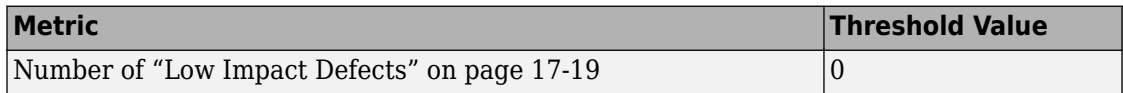

#### **BF-QO Exhaustive**

**In addition to all the requirements of BF-QO Level 1**, this level includes the following thresholds. The thresholds for coding rule violations apply only if you check for coding rule violations.

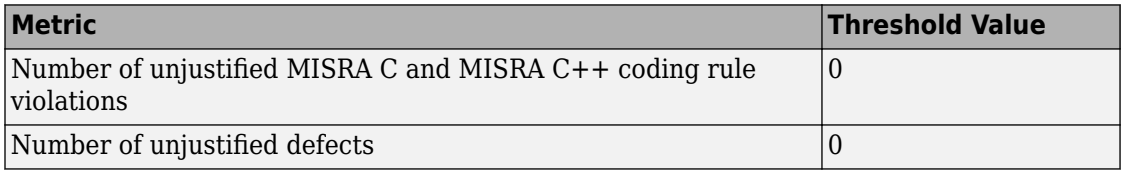

## **Customize Software Quality Objectives**

Instead of using a predefined objective, you can define your own quality objectives and apply them to your project.

**1** Save the following content in an XML file. Name the file Custom-SQO-Definitions.xml.

```
<?xml version="1.0" encoding="UTF-8"?>
<MetricsDefinitions>
     <SQO ID="Custom-BF-QO-Level" ApplicableProduct="Bug Finder" 
                                   ApplicableProject="My_Project">
         <comf>20</comf>
         <path>80</path>
         <goto>0</goto>
        <vg>10</vg>
         <calling>5</calling>
         <calls>7</calls>
         <param>5</param>
         <stmt>50</stmt>
         <level>4</level>
        <return>1</return>
         <vocf>4</vocf>
         <ap_cg_cycle>0</ap_cg_cycle>
         <ap_cg_direct_cycle>0</ap_cg_direct_cycle>
         <Num_Unjustified_Violations>Custom_MISRA_Rules_Set
                                     </Num_Unjustified_Violations>
         <Num_Unjustified_BF_Checks>Custom_BF_Checks_Set
                                      </Num_Unjustified_BF_Checks>
```
 $<$ /SOO $>$ 

```
 <CodingRulesSet ID="Custom_MISRA_Rules_Set">
     <Rule Name="MISRA_C_5_2">0</Rule>
     <Rule Name="MISRA_C_17_6">0</Rule>
 </CodingRulesSet>
 <BugFinderChecksSet ID="Custom_BF_Checks_Set">
     <Check Name="UNREACHABLE">0</Check>
     <Check Name="USELESS_IF">0</Check>
 </BugFinderChecksSet>
```

```
</MetricsDefinitions>
```
You can use this file for both Bug Finder and Code Prover results. For information on the XML elements specific to Code Prover, see "Compare Metrics Against Software Quality Objectives" (Polyspace Code Prover).

**2** Save this XML file in the folder where remote analysis data is stored, for example, C:\Users\JohnDoe\AppData\Roaming\Polyspace\_RLDatas.

If you want to change the folder location, select **Metrics** > **Metrics and Remote Server Settings**.

**3** To make the quality level Custom-BF-QO-Level applicable to a certain project, replace the value of the ApplicableProject attribute with the project name.

If you want the quality objectives to apply to all projects, use ApplicableProject="".

**4** Modify the file to specify your thresholds.

For specifying coding rules, begin the rule name with the appropriate string followed by the rule number. Use \_ instead of a decimal point in the rule number.

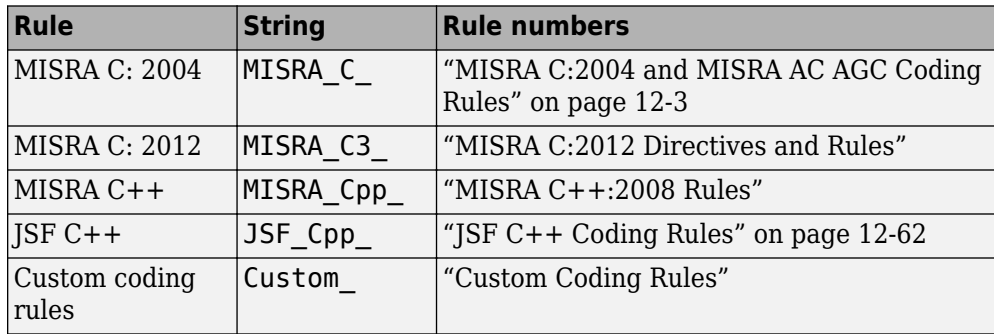

For specifying defects, use the defect acronym. See ["Short Names of Bug Finder](#page-449-0) [Defect Checkers" on page 13-4](#page-449-0).

For specifying code metrics, use the code metric acronym. See ["Short Names of Code](#page-618-0) [Complexity Metrics" on page 16-15.](#page-618-0)

- **5** After you have made your modifications, in the Polyspace Metrics interface, open the metrics for your project. From the **Quality Objectives** list in the upper left, select ON.
- **6** On the **Summary** tab, select an entry in the **Level** column. For the project name that you specified, your new quality objective **Custom-BF-QO-Level** appears in the dropdown list.
- **7** Select your new quality objective.

The software compares the thresholds you had specified against your results and updates the **Overall Status** column with **PASS** or **FAIL**.

**8** To define another set of custom quality objectives, add the following content to the Custom-BF-QO-Definitions.xml file

```
<SQO ID="Custom-BF-QO-Level_2" ParentID="Custom-BF-QO-Level" 
          ApplicableProduct="Bug Finder" ApplicableProject="My_Project">
```
 ... </SQO>

• ID represents the name of the new set.

You cannot have the same values of ID and ApplicableProject for two different sets of quality objectives. For example, if you use ID="Custom-BF-QO-Level" for two different custom sets, and ApplicableProject is either My Project or "" for both sets, you see the following error:

```
The SQO level 'Custom-BF-QO-Level' is multiply defined.
```
• ParentID specifies another level from which the current level inherits its quality objectives. In the preceding example, the level Custom-BF-QO-Level\_2 inherits its quality objectives from the level Custom-BF-QO-Level.

If you do not want to inherit quality objectives from another level, omit this attribute.

• ... represents the additional quality thresholds that you specify for the level Custom-BF-QO-Level\_2.

The quality thresholds that you specify override the thresholds that Custom-BF-QO-Level\_2 inherits from Custom-BF-QO-Level. For instance, if you specify  $\leq$ goto>1 $\leq$ /goto>, this objective overrides the threshold specification  $\leq$ goto>0 $\leq$ / goto> of Custom-BF-QO-Level.

#### **Elements in Custom Quality Objective Files**

- "HIS Metrics" on page 19-22
- • ["Non-HIS Metrics" on page 19-23](#page-710-0)

The following tables list the XML elements that can be added to the custom BF-QO file. The content of each element specifies a threshold against which the software compares analysis results. For each element, the table lists the metric to which the threshold applies. Here, HIS refers to the Hersteller Initiative Software.

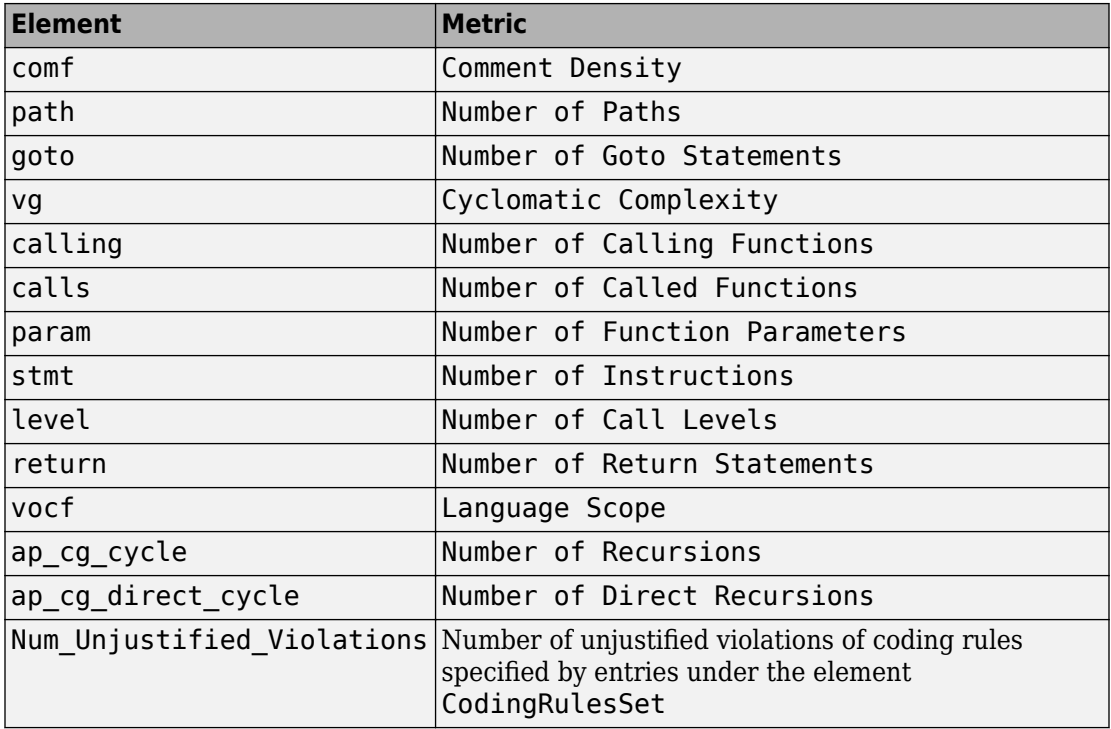

#### **HIS Metrics**

<span id="page-710-0"></span>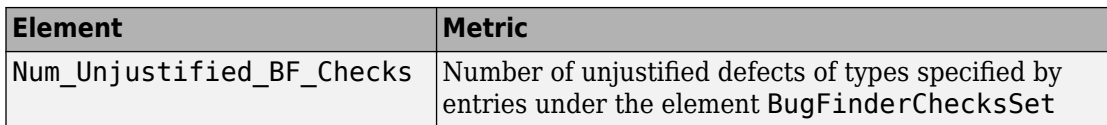

#### **Non-HIS Metrics**

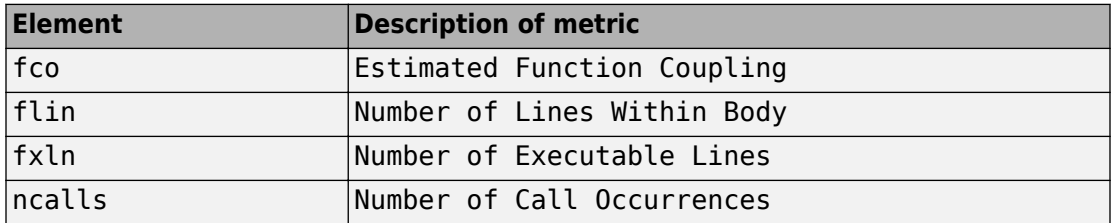

## <span id="page-711-0"></span>**Web Browser Requirements for Polyspace Metrics**

To use Polyspace Metrics, install Java®, version 1.4 or later on your computer.

Polyspace Metrics supports these web browsers:

- Internet Explorer<sup>®</sup> version 7.0, or later
- Firefox<sup>®</sup> version 3.6, or later
- Google® Chrome version 12.0, or later
- Safari for Mac version 6.1.4 and 7.0.4

#### **Additional Considerations**

• With certain web browsers such as Google Chrome, you are prompted to download or open a file called psapplet.jsp. You must configure your system to open .jsp files using the Java Web Start Launcher (javaws) binary. You can find this binary in your Java installation folder.

For instance, if you download **psapplet**.  $\mathbf{i}$  sp on a Windows system, to open and view your Polyspace results:

- **1** Right-click psapplet.jsp and select **Properties**.
- **2** Next to **Opens With:** select the Java Web Start Launcher (javaws) binary. If the binary is not in the default list of options, browse to your Java installation folder, for example C:\Program Files\Java\jre1.8.0\_161\bin.
- **3** After you apply your changes, double-click psapplet. jsp to open it.
- If your computer uses the Linux operating system, manually install the required Java plug-in for the Firefox web browser:
	- **1** Create a plugins folder under the .mozilla folder in your home directory:

mkdir ~/.mozilla/plugins

**2** From this folder, create a symbolic link to the Java plug-in, which is available in the Java Runtime Environment folder.

For instance, to use the Java Runtime Environment of your MATLAB installation, enter these commands:

```
cd ~/.mozilla/plugins
ln -s MATLAB_Install/sys/java/jre/glnxa64/jre/lib/amd64/libnpjp2.so
```
• If you download results using Internet Explorer 11, it may take a minute or two to open the Java plug-in and load the Polyspace interface.

# <span id="page-713-0"></span>**View Results List in Polyspace Metrics**

**Note** For easier collaborative reviews, use Polyspace Bug Finder Access . In addition to a more intuitive web dashboard, with Polyspace Access you can:

- Review and justify results directly from your web browser.
- Integrate a defect-tracking tool such as Jira with the web interface and create tickets to track Polyspace findings.
- Share analysis results using web links.

For more information, see the Polyspace Bug Finder Access documentation.

This example shows how to use Polyspace Metrics to view the Results List in and download results. Your results appear in Polyspace Metrics if,

- Before analyzing your code in batch mode, you selected the **Add to results repository** analysis option.
- After analyzing your code, batch or local mode, you selected **Metrics** > **Upload to Metrics**.

## **Open Polyspace Metrics**

**1** From the Polyspace interface, select **Metrics** > **Open Metrics**.

You can also open the Polyspace Metrics Web UI using the URL:

*protocol*://*ServerName*:*PortNumber*

• *protocol* is either http (default) or https.

To use HTTPS, you must configure the web server for HTTPS.

- *ServerName* is the name or IP address of your Polyspace Metrics server.
- *PortNumber* is the web server port number (default 8080).

On the Metrics homepage, you can see all projects uploaded to your Polyspace Metrics repository.

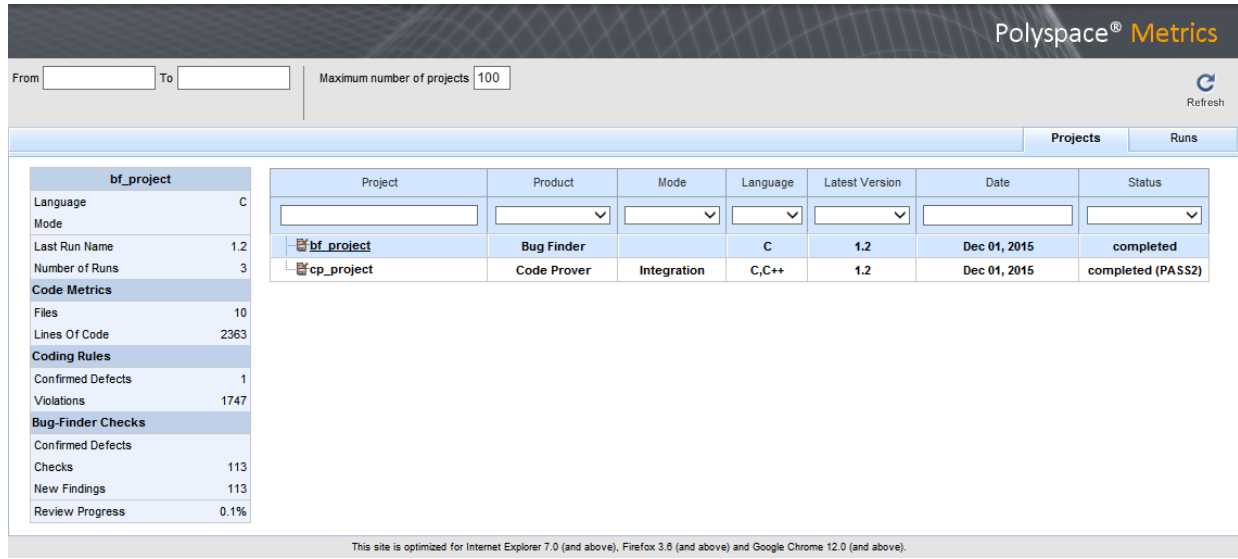

## **View Results List**

- **1** Select the **Projects** tab.
- **2** Hover over the project name to see a summary of the project results.
- **3** To see more details, select the project name.

The project opens to a Results List for the project.

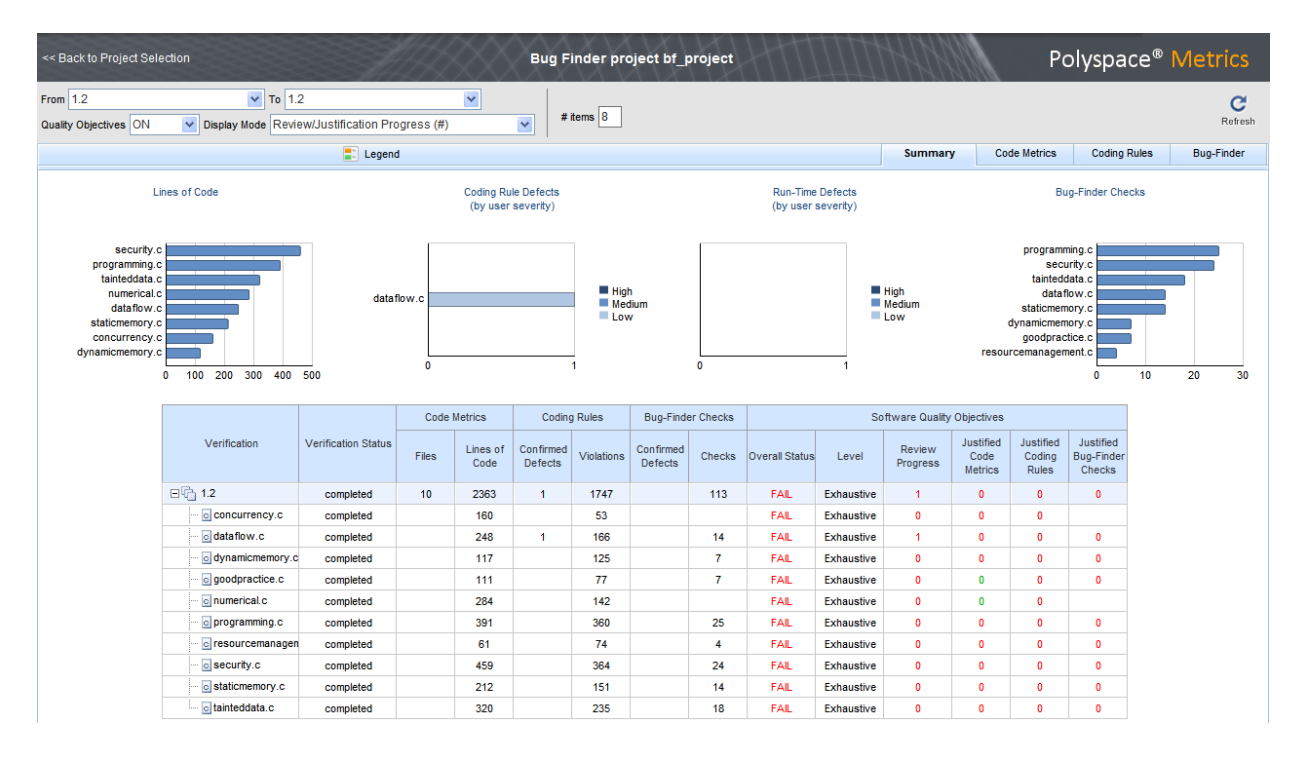

Polyspace Metrics shows the summary graphically

**Confirmed Defects** column lists the number of coding rule violations or checks that you have reviewed and assigned a **Severity** of High, Medium, or Low in the Polyspace user interface.

- **4** To view the results in more detail, select the tabs:
	- **Code Metrics**: Statistics about your project such as number of lines, header files, and function calls. To see code metrics, you must enable the analysis option Calculate code metrics (-code-metrics).
	- **Coding Rules**: Description of coding rule violations.
	- **Bug-Finder**: Description of defects detected by Polyspace Bug Finder.

#### **Download Results**

**1** Select the **Projects** tab.

**2** To view the Results List for your project, on the **Projects** column, select the project name.

The Results List for the project appears on the web page under the **Summary** tab.

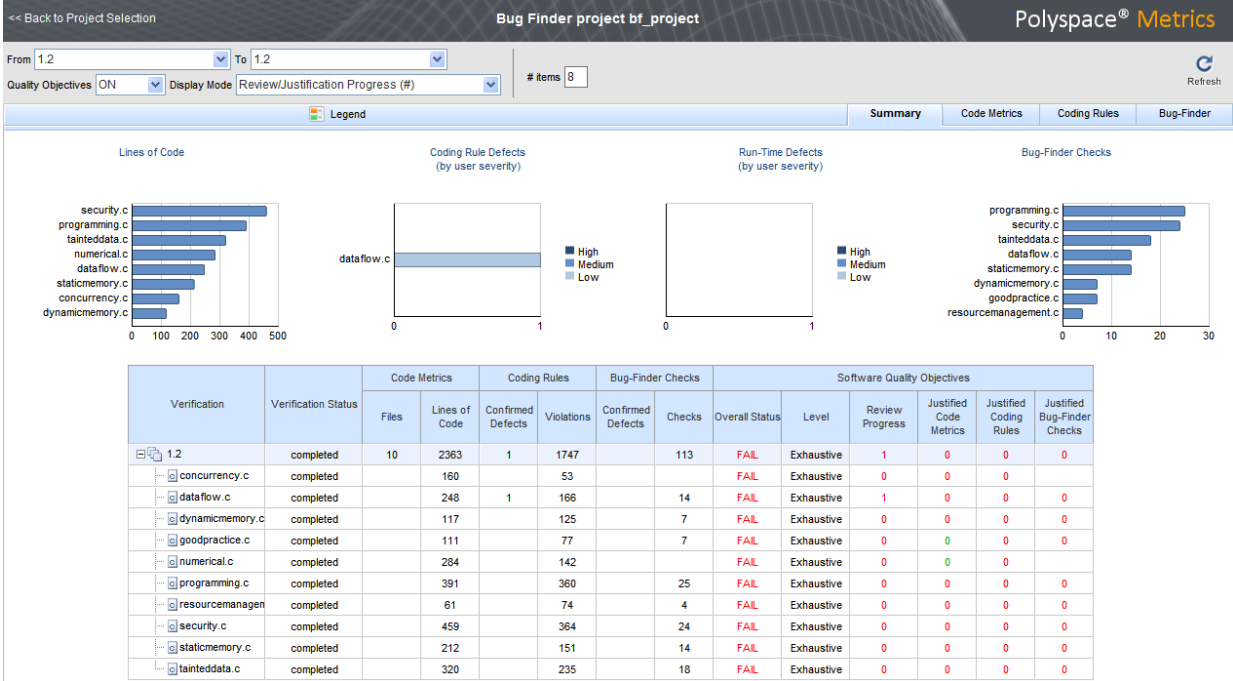

- **3** To download results:
	- $\cdot$  Individual file  $-$  click a file name in the **Verification** column.
	- Whole project click a version number in the **Verification** column.
	- Group of files
		- **a** Right-click the row containing a file in the group. From the context menu, select **Add To Module**.
		- **b** Enter the name of your module in the dialog box. Click **OK**.

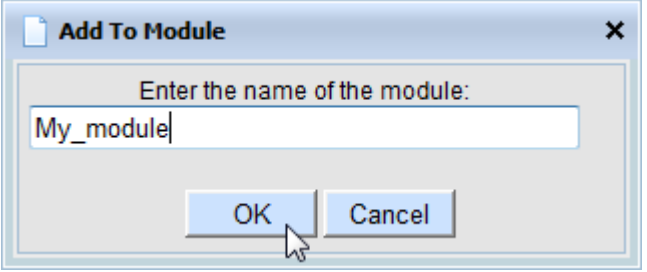

The name of the module appears on the **Verification** column.

- **c** Drag and drop the other files in the group to the module.
- **d** Click the name of the module and follow any prompt from your web browser. If the results do not open automatically in the Polyspace interface, check the ["Web Browser Requirements for Polyspace Metrics" on page 19-24.](#page-711-0)

The results open on the **Results List** pane in Polyspace Bug Finder. The filter **Show** > **Web checks** on this pane indicate that you have downloaded the results from Polyspace Metrics.

You can review the downloaded results or generate reports. If you generate a report, all results in the results file appear in the report (not just the downloaded results). To generate a filtered report, change the scope **Web checks** to another named filtered set, for instance, **All results**. Then, apply filters and generate the report. For more information, see ["Generate Reports" on page 18-2](#page-667-0).

## **See Also**

## **Related Examples**

- "Set Up Polyspace Metrics"
- • ["Address Polyspace Results Through Bug Fixes or Comments" on page 16-2](#page-605-0)

# **Troubleshooting in Polyspace Bug Finder**

- • ["License Error –4,0" on page 20-3](#page-720-0)
- • ["View Error Information When Analysis Stops" on page 20-4](#page-721-0)
- • ["Contact Technical Support" on page 20-8](#page-725-0)
- • ["Compiler Not Supported for Project Creation from Build Systems" on page 20-11](#page-728-0)
- • ["Slow Build Process When Polyspace Traces the Build" on page 20-21](#page-738-0)
- • ["Check if Polyspace Supports Build Scripts" on page 20-22](#page-739-0)
- • ["Troubleshooting Project Creation from MinGW Build" on page 20-24](#page-741-0)
- • ["Troubleshooting Project Creation from Visual Studio Build" on page 20-25](#page-742-0)
- • ["Error Processing Macro with Semicolon in Build System" on page 20-27](#page-744-0)
- • ["Polyspace Cannot Find the Server" on page 20-28](#page-745-0)
- • ["Job Manager Cannot Write to Database" on page 20-29](#page-746-0)
- "Undefined [Identifier Error" on page 20-31](#page-748-0)
- • ["Unknown Function Prototype Error" on page 20-35](#page-752-0)
- • ["Error Related to #error Directive" on page 20-37](#page-754-0)
- • ["Large Object Error" on page 20-39](#page-756-0)
- • ["Errors Related to Generic Compiler" on page 20-42](#page-759-0)
- • ["Errors Related to Keil or IAR Compiler" on page 20-44](#page-761-0)
- • ["Errors Related to Diab Compiler" on page 20-45](#page-762-0)
- • ["Errors Related to Green Hills Compiler" on page 20-48](#page-765-0)
- • ["Errors Related to TASKING Compiler" on page 20-50](#page-767-0)
- • ["Errors from Conflicts with Polyspace Header Files" on page 20-52](#page-769-0)
- • ["Errors from Assertion or Memory Allocation Functions" on page 20-54](#page-771-0)
- • ["Error from Special Characters" on page 20-55](#page-772-0)
- "Errors from In-Class Initialization  $(C++)$ " on page 20-56
- • ["Errors from Double Declarations of Standard Template Library Functions \(C++\)"](#page-774-0) [on page 20-57](#page-774-0)
- • ["Errors Related to GNU Compiler" on page 20-58](#page-775-0)
- • ["Errors Related to Visual Compilers" on page 20-59](#page-776-0)
- • ["Eclipse Java Version Incompatible with Polyspace Plug-in" on page 20-61](#page-778-0)
- • ["Coding Standard Violations Not Displayed" on page 20-63](#page-780-0)
- ["Insufficient Memory During Report Generation" on page 20-66](#page-783-0)
- • ["Error or Slow Runs from Disk Defragmentation and Anti-virus Software"](#page-784-0) [on page 20-67](#page-784-0)
- • ["SQLite I/O Error" on page 20-69](#page-786-0)
- • ["Errors with Temporary Files" on page 20-70](#page-787-0)
# **License Error –4,0**

### **Issue**

When you try to run Polyspace, you get this error message:

License Error -4,0

# **Possible Cause: Another Polyspace Instance Running**

You can open multiple instances of Polyspace, but you can only run one code analysis at a time.

If you try to run Polyspace processes from multiple windows, you will get a License Error –4,0 error.

#### **Solution**

Only run one analysis at a time, including any command-line or plugin analyses.

# **Possible Cause: Prior Polyspace Run in Simulink or MATLAB Coder**

If you run Polyspace on generated code in the Simulink user interface or in the MATLAB Coder app, you can get a license error if you try to run a subsequent analysis in the Polyspace user interface. You get the error even if the previous run is over.

#### **Solution**

Run the subsequent analysis using the method that you used before, that is, in the Simulink user interface or MATLAB Coder app.

If you want to run the analysis in the Polyspace user interface, close Simulink or MATLAB Coder and then rerun the analysis.

# **View Error Information When Analysis Stops**

If the analysis stops, you can view error information on the screen, either in the user interface or at the command-line terminal. Alternatively, you can view error information in a log file generated during analysis. Based on the error information, you can either fix your source code, add missing files or change analysis options to get past the error.

# **View Error Information in User Interface**

**1** View the errors on the **Output Summary** tab.

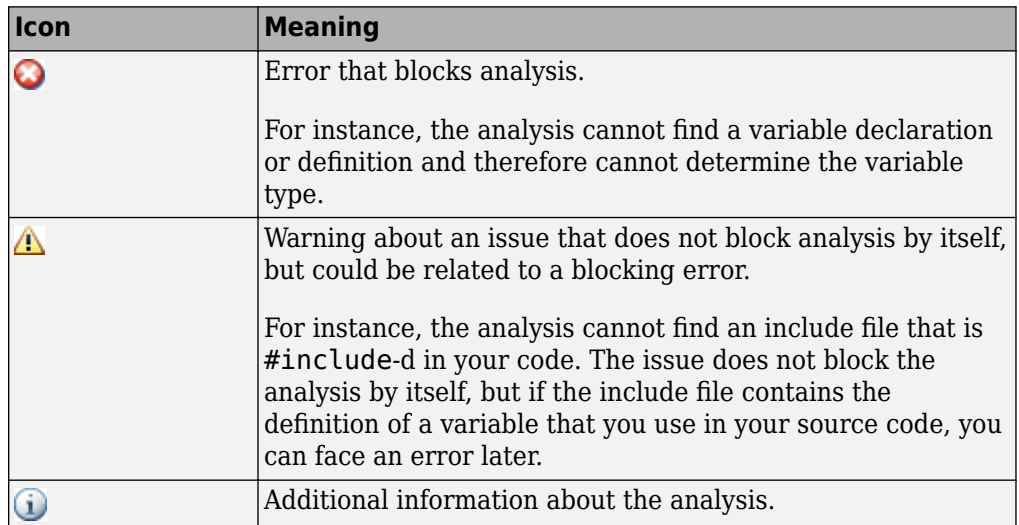

The messages on this tab appear with the following icons.

- **2** To diagnose and fix each error, you can do the following:
	- To see further details about the error, select the error message. The details appear in a **Detail** window below the **Output Summary** tab.
	- To open the source code at the line containing the error, double-click the message.
- **3** If you enable the Compilation Assistant, to fix an error, you can perform certain actions on the **Output Summary** tab.

The following figure shows an error due to a missing include file turbo.h. You can add the missing file by clicking the **Add** button on the **Output Summary** tab.

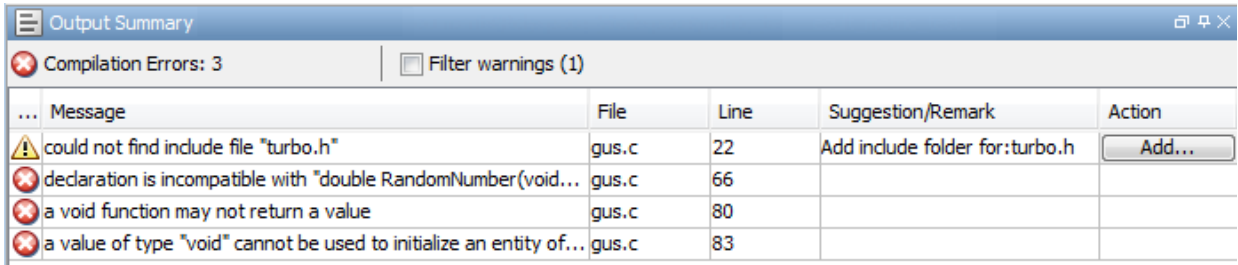

To turn on the Compilation Assistant, select **Tools** > **Preferences**. On the **Project and Results Folder** tab, select **Use Compilation Assistant**.

Note the following:

- By default, if some files do not compile, Bug Finder analyzes the remaining files. If you turn on Compilation Assistant, all files must compile. You do not get analysis results even if there is a single compilation error.
- The Compilation Assistant is disabled if you specify the option Command/script to apply to preprocessed files (-post-preprocessing-command)

**Tip** To search the error messages for a specific term, on the **Search** pane, enter your search term. From the drop down list on this pane, select **Output Summary** or **Run Log**. If the **Search** pane is not open by default, select **Windows** > **Show/Hide View** > **Search**.

## **View Error Information in Log File**

You can view errors directly in the log file. The log file is in your results folder. To open the log file

**1** Right-click the result folder name on the **Project Browser** pane. From the context menu, select **Open Folder with File Manager**.

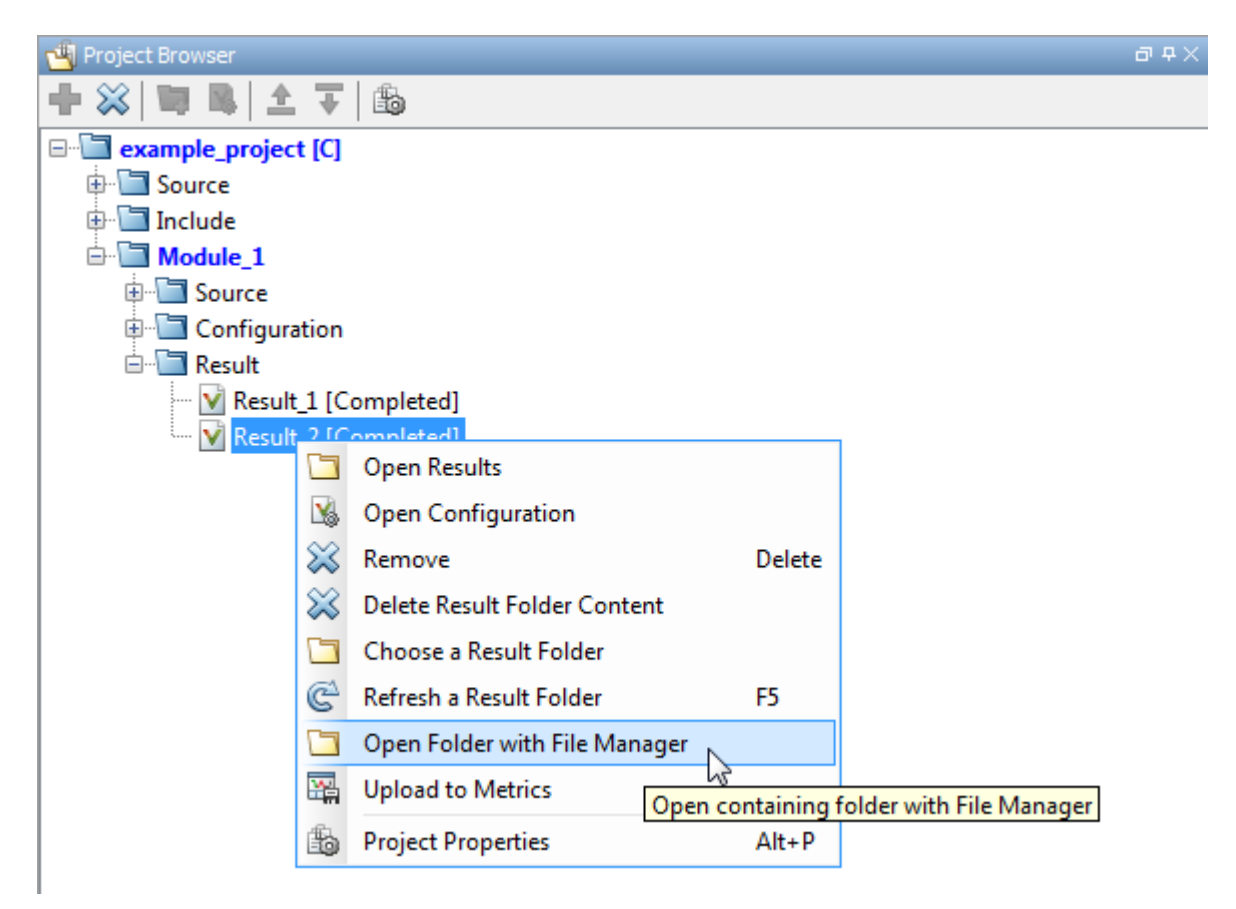

- **2** Open the log file, Polyspace\_R20*##n*\_*ProjectName*\_*date*-*time*.log
- **3** To view the errors, scroll through the log file, starting at the end and working backward.

The following example shows sample log file information. The error has occurred because a variable var used in the code is not defined earlier.

```
C:\missing_include.c, line 4: error: identifier "var" is undefined
     var = func();
\vert \sim1 error detected in the compilation of "missing_include.c".
```

```
C:\missing_include.c: warning: Failed compilation.
Global compilation phase...
```
# **Contact Technical Support**

To contact MathWorks Technical Support, use [this page.](https://www.mathworks.com/support/contact_us.html?s_tid=doc2cs) You need a MathWorks Account login and password. For faster turnaround with an issue in Polyspace, besides the required system information, provide appropriate code that reproduces the issue or the verification log file.

# **Provide System Information**

When you enter a support request, provide the following system information:

- Hardware configuration
- Operating system
- Polyspace and MATLAB license numbers
- Specific version numbers for Polyspace products
- Installed Bug Report patches

To obtain your configuration information, do one of the following:

- In the Polyspace user interface, select **Help** > **About**.
- At the command line, run the following command, replacing *polyspaceroot* with your Polyspace installation folder:
	- UNIX *polyspaceroot*/polyspace/bin/polyspace-code-prover -ver
	- Windows *polyspaceroot*\polyspace\bin\polyspace-code-prover -ver

## **Provide Information About the Issue**

Depending on the issue, provide appropriate artifacts to help Technical Support understand and reproduce the issue.

#### **Compilation Errors**

If you face compilation issues with your project, see "Troubleshoot Compilation Errors". If you are still having issues, contact technical support with the following information:

• The analysis log.

The analysis log is a text file generated in your results folder and titled Polyspace\_*version*\_*project*\_*date*\_*time*.txt. It contains the error message, the options used for the analysis and other relevant information.

• The source files related to the compilation error, if possible.

If you cannot provide the source files

- Try to provide a screenshot of the source code section that causes the compilation issue.
- Try to reproduce the issue with a different code. Provide that code to technical support.

#### **Errors in Project Creation from Build Systems**

If you face errors in creating a project from your build system, see "Troubleshoot Project Creation".

If you are still having issues, contact technical support with debug information. To provide the debug information:

**1** Run polyspace-configure at the command line with the options -debug and build-trace. For instance:

```
polyspace-configure options -debug -build-trace build.txt
                      buildCommand 2>&1 > out.log
```
Here:

- *options* is the list of polyspace-configure options that you typically use.
- *buildCommand* is the build command that you use, for instance, make.

Make sure that you do not use the option -verbose or -silent after -debug.

**2** Provide the files build.txt and out.log.

#### **Verification Result**

If you are having trouble understanding a result, see "Polyspace Bug Finder Results".

If you are still having trouble understanding the result, contact technical support with the following information:

• The analysis log.

The analysis log is a text file generated in your results folder and titled Polyspace\_*version*\_*project*\_*date*\_*time*.txt. It contains the options used for the analysis and other relevant information.

• The source files related to the result if possible.

If you cannot provide the source files

- Try provide a screenshot of the relevant source code from the **Source** pane on the Polyspace user interface.
- Try to reproduce the problem with a different code. Provide that code to technical support.

# **Compiler Not Supported for Project Creation from Build Systems**

### **Issue**

Your compiler is not supported for automatic project creation from build commands.

## **Cause**

For automatic project creation from your build system, your compiler configuration must be available to Polyspace. Polyspace provides a compiler configuration file only for certain compilers.

For information on which compilers are supported, see ["Requirements for Project](#page-198-0) [Creation from Build Systems" on page 8-21](#page-198-0).

# **Solution**

To enable automatic project creation for an unsupported compiler, you can write your own compiler configuration file.

- **1** Copy one of the existing configuration files from *polyspaceroot*\polyspace \configure\compiler\_configuration\. Select the configuration that most closely corresponds to your compiler using the [mapping between the configuration](#page-736-0) [files and compiler names on page 20-19.](#page-736-0)
- **2** Save the file as *my\_compiler*.xml. *my\_compiler* can be a name that helps you identify the file.

To edit the file, save it outside the installation folder. After you have finished editing, you must copy the file back to *polyspaceroot*\polyspace\configure \compiler\_configuration\.

- **3** Edit the contents of the file to represent your compiler. Replace the entries between the XML elements with appropriate content.
- **4** After saving the edited XML file to *polyspaceroot*\polyspace\configure \compiler\_configuration\, create a project automatically using your build command.

If you see errors, for instance, compilation errors, contact MathWorks Technical Support. After tracing your build command, the software compiles certain files using the compiler specifications detected from your configuration file and build command. Compilation errors might indicate issues in the configuration file.

**Tip** To quickly see if your compiler configuration file works, run the automatic project setup on a sample build that does not take much time to complete. After you have set up a project with your compiler configuration file, you can use this file for larger builds.

#### **Elements of Compiler Configuration File**

The following table lists the XML elements in the compiler configuration file file with a description of what the content within the element represents.

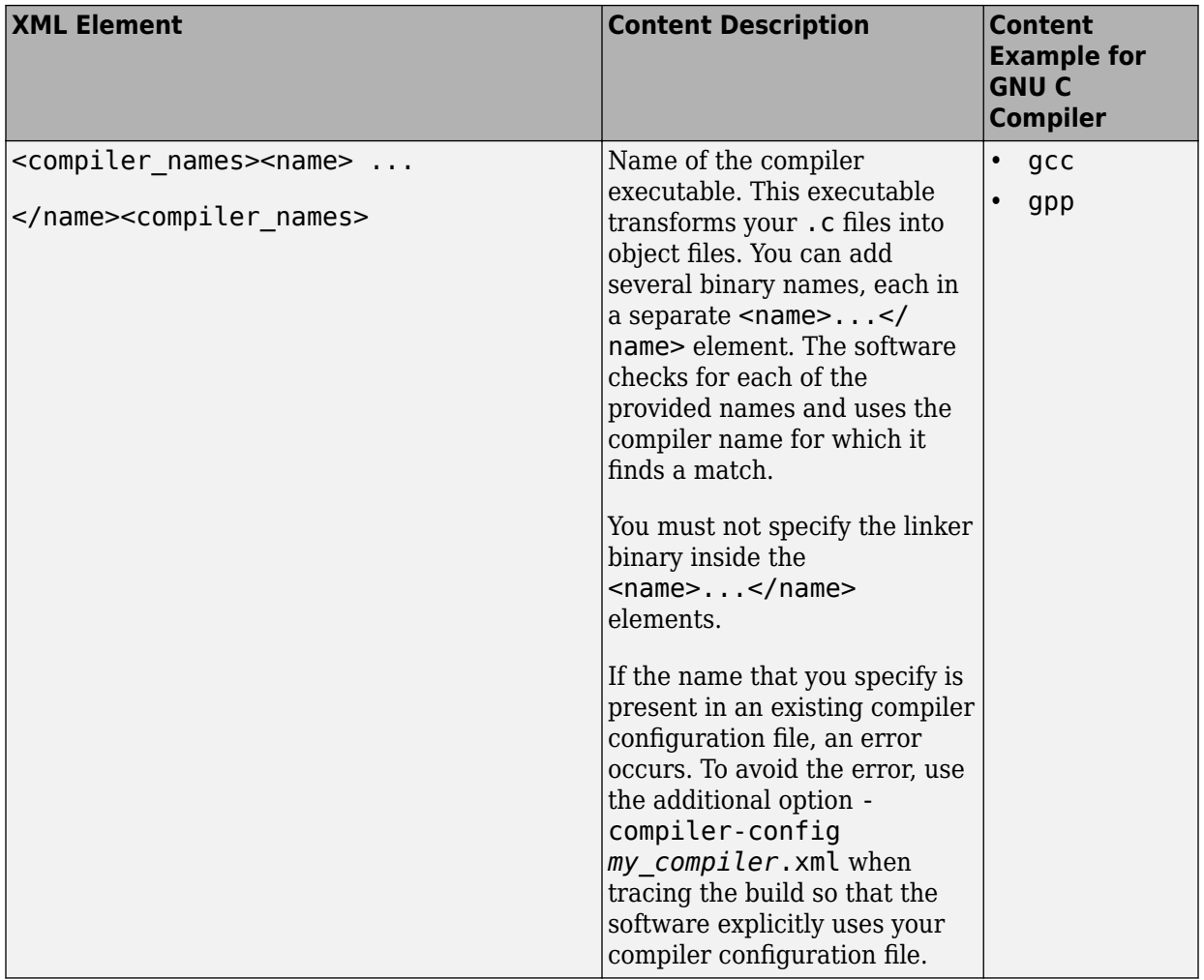

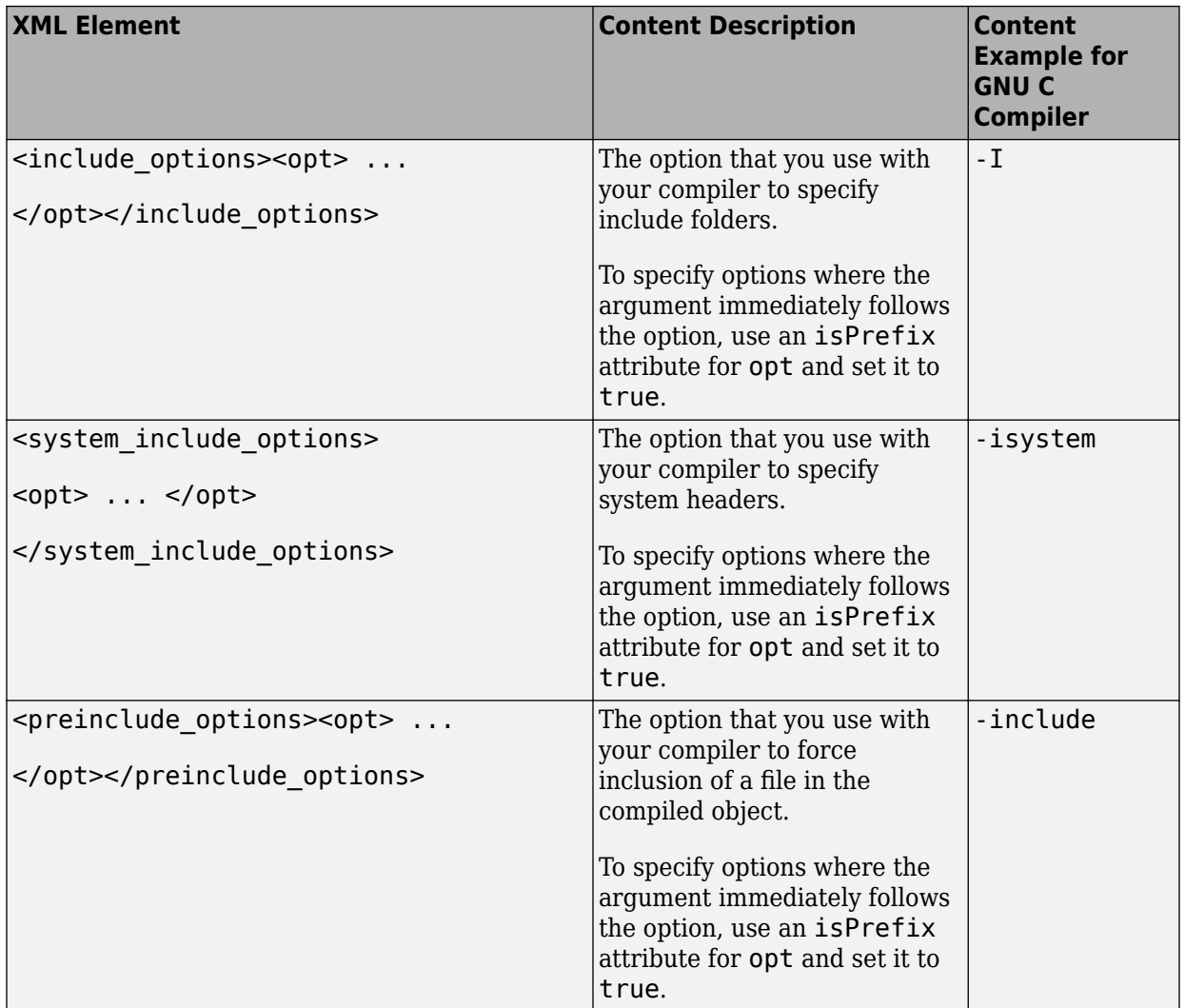

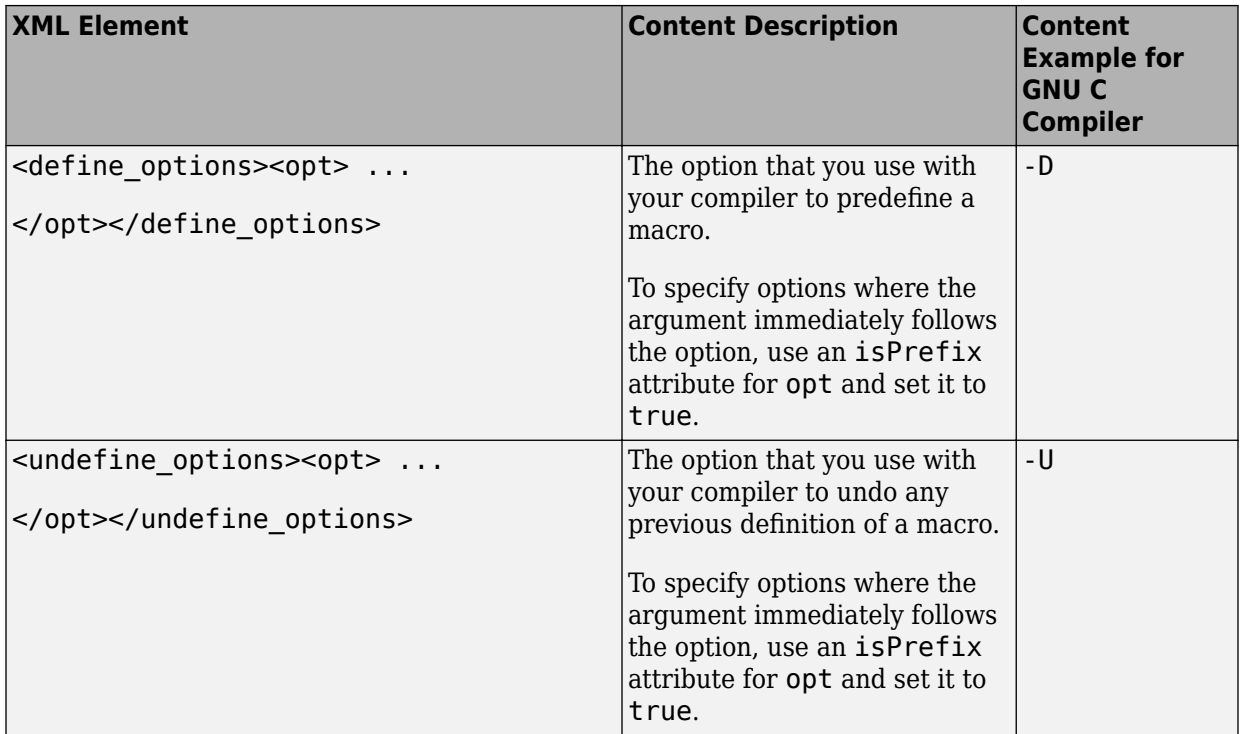

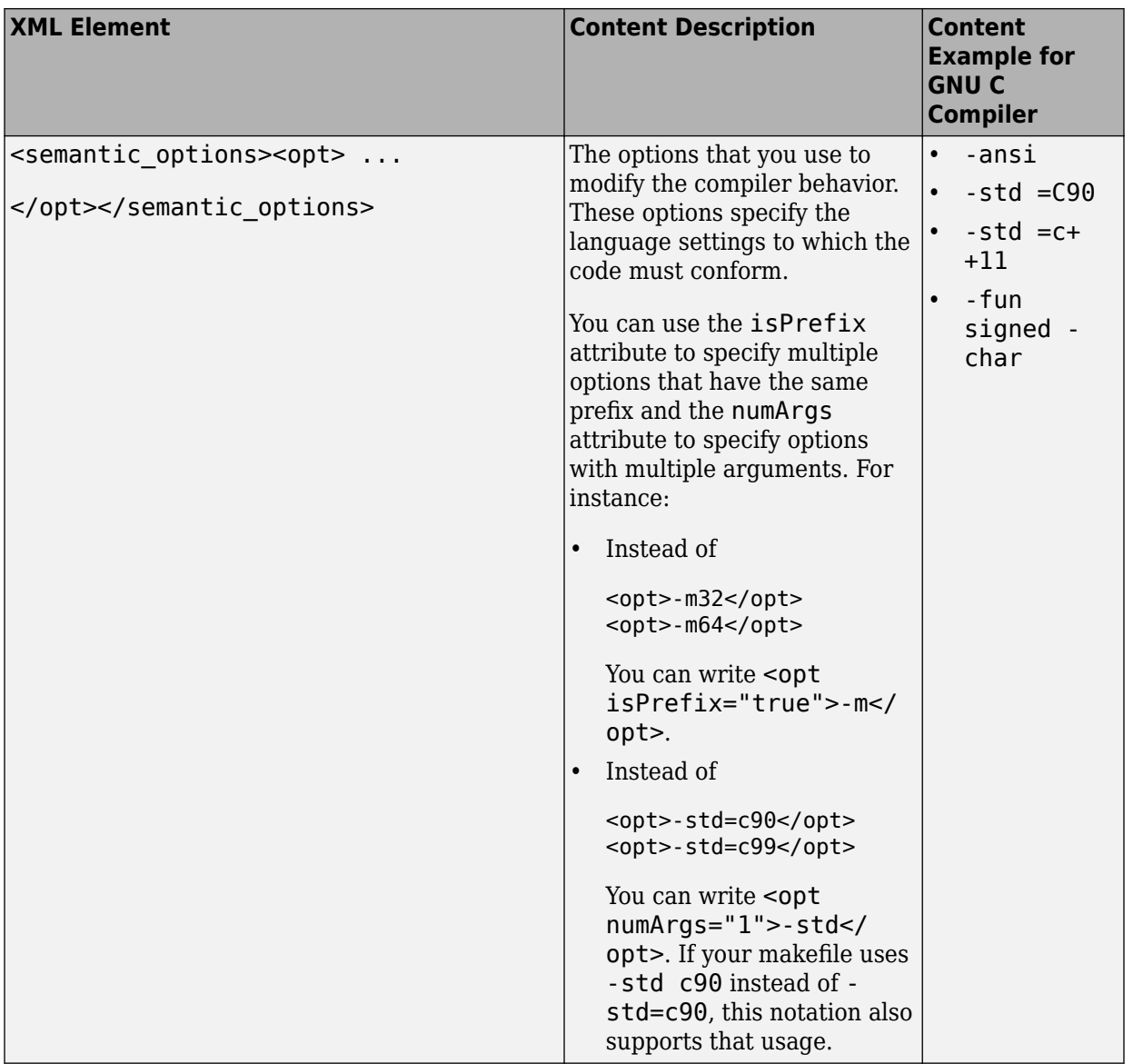

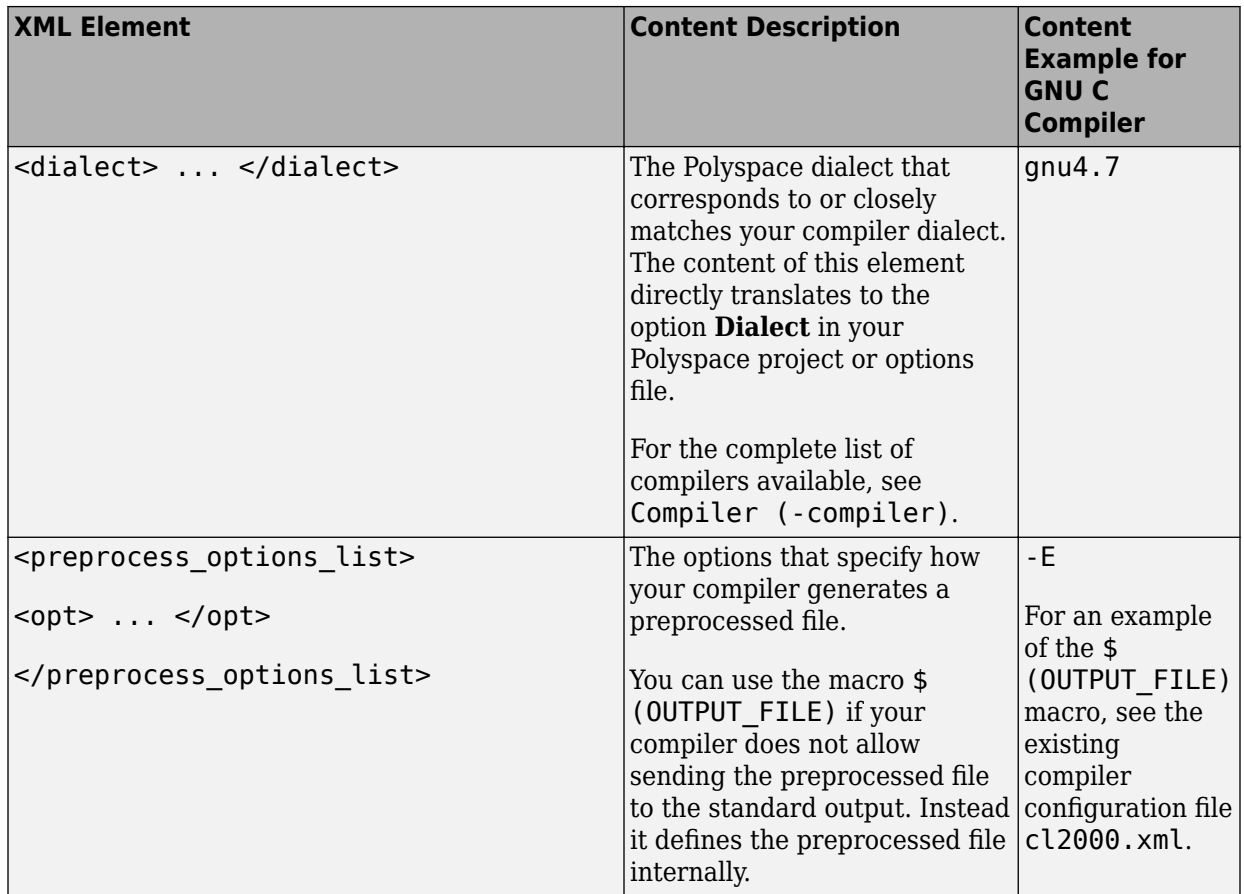

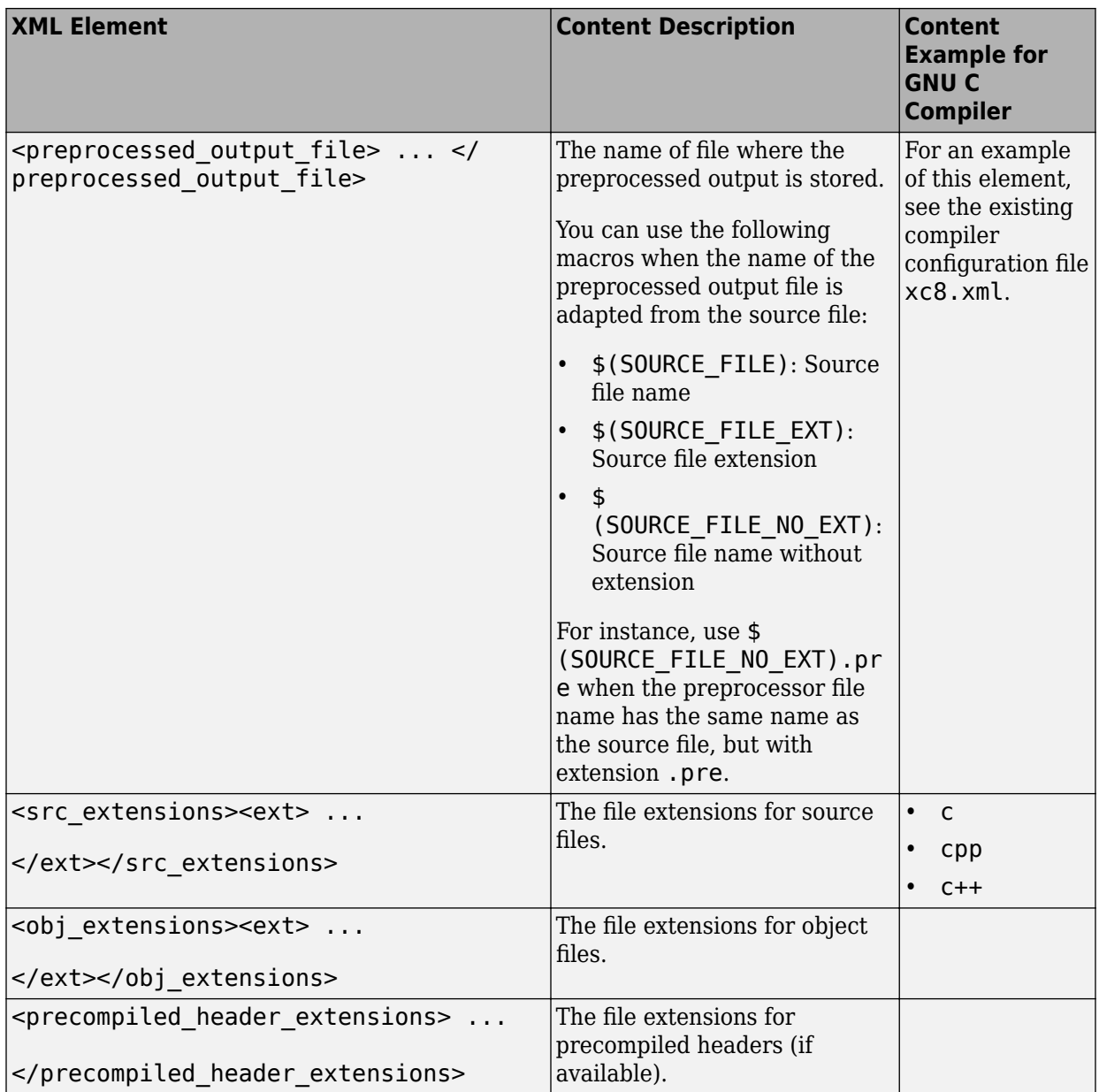

<span id="page-736-0"></span>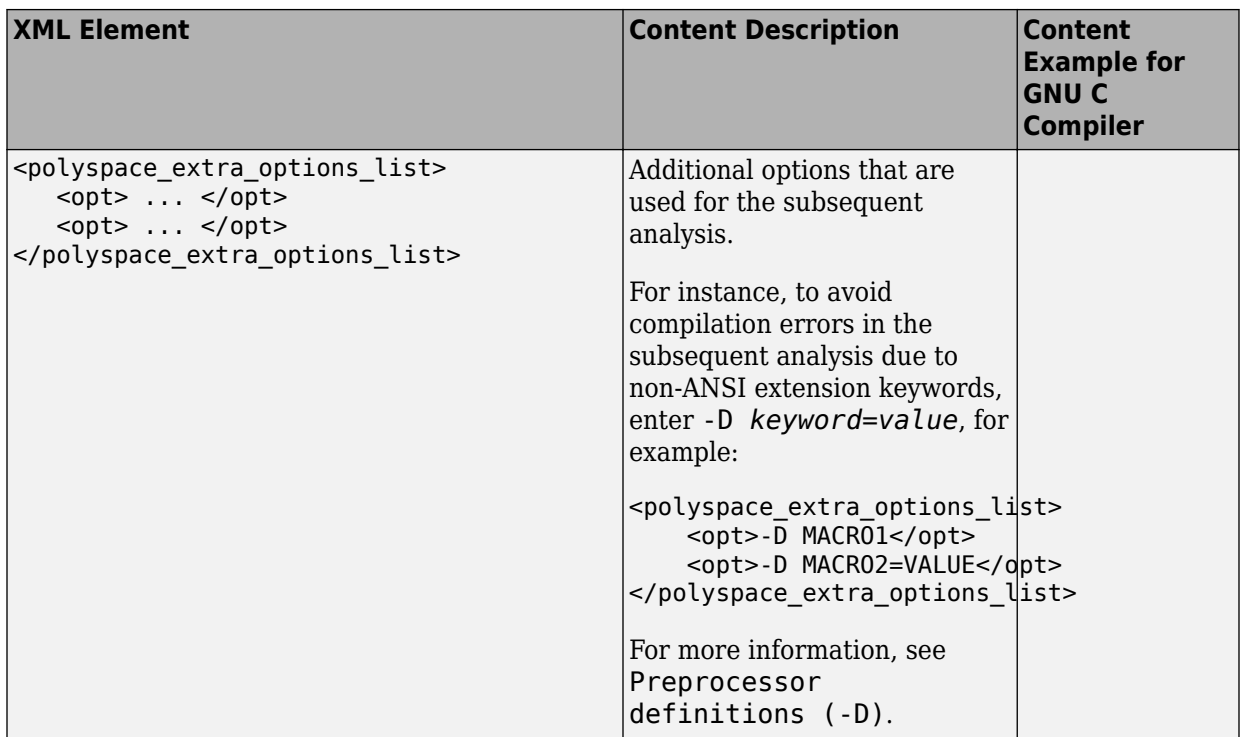

#### **Mapping Between Existing Configuration Files and Compiler Names**

Select the configuration file in *polyspaceroot*\polyspace\configure \compiler\_configuration\ that most closely resembles the configuration of your compiler. Use the following table to map compilers to their configuration files.

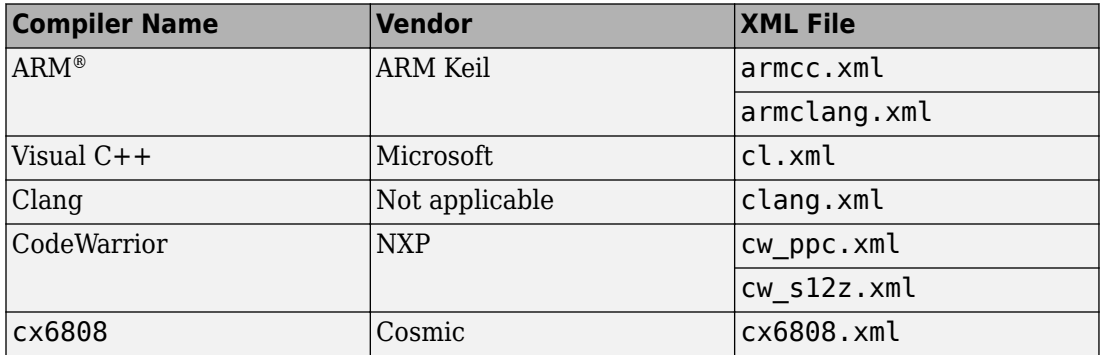

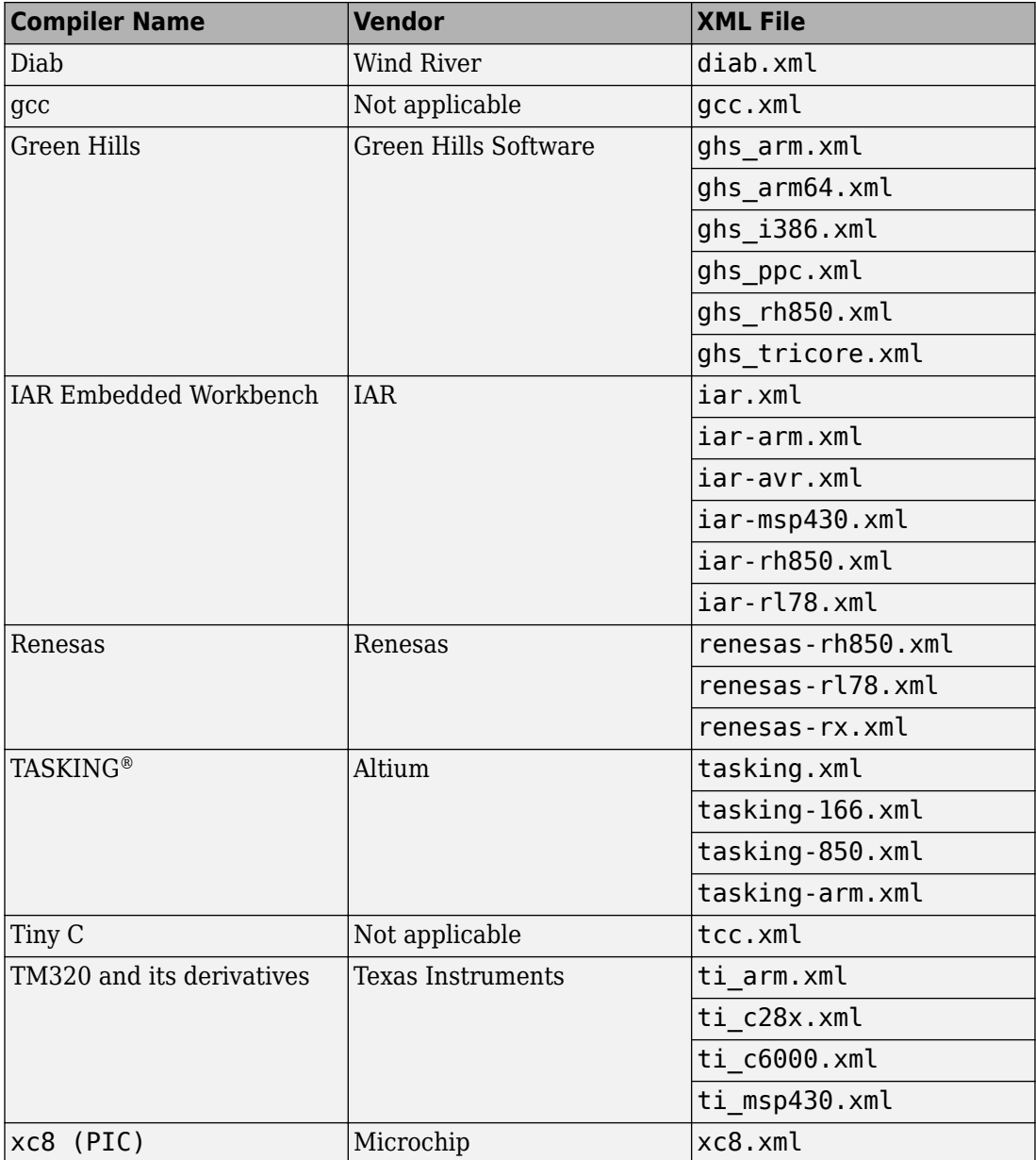

# **Slow Build Process When Polyspace Traces the Build**

### **Issue**

In some cases, your build process can run slower when Polyspace traces the build.

## **Cause**

Polyspace caches information in files stored in the system temporary folder, such as C:\Users\User\_Name\AppData\Local\Temp, in Windows. Your build can take a long time to perform read/write operations to this folder. Therefore, the overall build process is slow.

# **Solution**

You can work around the slow build process by changing the location where Polyspace stores cache information. For instance, you can use a cache path local to the drive from which you run build tracing. To create and use a local folder ps\_cache for storing cache information, use the advanced option -cache-path ./ps\_cache.

- If you trace your build from the Polyspace user interface, enter this flag in the field Add advanced configure options.
- If you trace your build from the DOS/ UNIX or MATLAB command line, use this flag with the polyspace-configure command.

For more information, see polyspace-configure.

# **Check if Polyspace Supports Build Scripts**

### **Issue**

*This topic is relevant only if you are creating a Polyspace project in Windows from your build scripts.*

When Polyspace traces your build script in a Windows console application other than cmd.exe, the command fails. However, the build command by itself executes to completion.

For instance, your build script executes to completion from the Cygwin shell. However, when Polyspace traces the build, the build script throws an error.

## **Possible Cause**

When you launch a Windows console application, your environment variables are appropriately set. Alternate console applications such as the Cygwin shell can set your environment differently from cmd.exe.

Polyspace attempts to trace your build script with the assumption that the script runs to completion in cmd.exe. Therefore, even if your script runs to completion in the alternate console application, when Polyspace traces the build, the script can fail.

# **Solution**

Make sure that your build script executes to completion in the cmd.exe interface. If the build executes successfully, create a wrapper .bat file around your script and trace this file.

For instance, before you trace a build command that executes to completion in the Cygwin shell, do one of the following:

• Launch the Cygwin shell from cmd.exe and then run your build script. For instance, if you use a script build.sh to build your code, enter the following command at the DOS command line:

cmd.exe /C "C:\cygwin64\bin\bash.exe" -c build.sh

• Find the full path to your build script and then run this script from cmd.exe.

For instance, enter the following command at the DOS command line:

cmd.exe /C *path\_to\_script*

*path* to script is the full path to your build script. For instance, C:\my\_scripts \build.sh.

If the steps do not execute to completion, Polyspace cannot trace your build.

If the steps complete successfully, trace the build command after launching it from cmd.exe. For instance, on the command-line, do the following to create a Polyspace options file.

**1** Enter your build commands in a .bat file.

```
rem @echo off
cmd.exe /C "C:\cygwin64\bin\bash.exe" -c build.sh
```
Name the file, for instance, launching.bat.

**2** Trace the build commands in the .bat file and create a Polyspace options file.

"C:\Program Files\MATLAB\R2017b\polyspace\bin\polyspace-configure.exe" -output-options-file myOptions.txt launching.bat

You can now run polyspace-bug-finder on the options file.

# **Troubleshooting Project Creation from MinGW Build**

### **Issue**

You create a project from a MinGW build, but get an error when running an analysis on the project. The error message comes from using one of these keywords: declspec, \_\_cdecl, \_\_fastcall, \_\_thiscall or \_\_stdcall.

## **Cause**

When you create a project from a MinGW build, the project uses a GNU compiler. Polyspace does not recognize these keywords for the GNU compilers.

# **Solution**

Replace these keywords with equivalent keywords just for the purposes of analysis.

Before analysis, for the option Preprocessor definitions (-D), enter:

- declspec(x)= attribute  $((x))$
- cdecl= attribute (( cdecl ))
- \_fastcall=\_attribute\_((\_fastcall ))
- \_\_thiscall=\_\_attribute\_((\_\_thiscall\_))
- stdcall= attribute (( stdcall ))

If you are running Polyspace on the command line in a UNIX shell, add double quotes around the -D option. For instance, use:

```
"-D cdecl= attribute (( cdecl ))"
```
# **Troubleshooting Project Creation from Visual Studio Build**

#### **In this section...**

"Cannot Create Project from Visual Studio Build" on page 20-25 "Compilation Error After Creating Project from Visual Studio Build" on page 20-25

## **Cannot Create Project from Visual Studio Build**

If you are trying to import a Visual Studio 2010 or Visual Studio 2012 project and polyspace-configure does not work properly, do the following:

- **1** Stop the MSBuild.exe process.
- **2** Set the environment variable MSBUILDDISABLENODEREUSE to 1.
- **3** Specify MSBuild.exe with the/nodereuse:false option.
- **4** Restart the Polyspace configuration tool:

polyspace-configure.exe -lang cpp *<MSVS path>*/msbuild sample.sln

## **Compilation Error After Creating Project from Visual Studio Build**

#### **Issue**

After you automatically set up your project from a Visual Studio 2010 build, you face compilation errors.

#### **Possible Cause**

By default, Polyspace assigns the latest version of the compiler, visual12.0 to your project. This assignment can cause compilation errors. For more information on the option to specify compilers, see Compiler (-compiler).

#### **Solution**

To avoid the errors, do one of the following:

- After automatic project setup:
	- **1** Open the project in the user interface. On the **Configuration** pane, select **Target & Compiler**.
	- **2** Check the setting for **Compiler**. If it is set to visual12.0, change it to visual10.

**Note** If you are creating an options file from your Visual Studio 2010 build, check the -compiler argument. If it is set to visual12.0, change it to visual10.

- Before automatic project setup:
	- **1** Open the file cl.xml in *polyspaceroot*\polyspace\configure \compiler\_configuration\ where *polyspaceroot* is your Polyspace installation folder such as C:\Program Files\Polyspace\R2019a.
	- **2** Change the line

<dialect>visual12.0</dialect>

to

```
<dialect>visual10</dialect>
```
**3** Create your project or options file. The compiler is already assigned to visual10.

# **Error Processing Macro with Semicolon in Build System**

### **Issue**

You see this error when creating a Polyspace project or options file from your build system:

Could not process macro containing a semicolon

## **Cause**

Some options in your build system use semicolons in the replacement list of a macro. Automatic project creation from build systems does not support this usage. For instance, a macro OK with this replacement list can cause issues:

{printf("OK");flush();}

The use of semicolons in replacement lists is not supported because a Polyspace project or options file created from your build system itself uses semicolon separators to separate macro definitions. For details on the Polyspace options that define macros, see:

- Preprocessor definitions (-D): This option defines macros.
- -options-for-sources: This option collects several macro definitions, separated by semicolon.

## **Solution**

Define the macro in a header file instead of in the build system. For instance, define the macro OK like this in a header file

```
#ifdef OK_DEFINED
#undef OK_DEFINED
#define 0\overline{K} {printf("OK");flush();}
#endif
```
Provide the header file only for the purposes of Polyspace analysis using the option Include (-include).

# **Polyspace Cannot Find the Server**

### **Message**

```
Error: Cannot instantiate Polyspace cluster
| Check the -scheduler option validity or your default cluster profile
| Could not contact an MJS lookup service using the host computer_name.
    The hostname, computer_name, could not be resolved.
```
# **Possible Cause**

Polyspace uses information provided in the preferences of a Polyspace desktop product to locate the server. If this information is incorrect, the software cannot locate the server.

## **Solution**

Open the user interface of the Polyspace desktop product. Check if the server information provided is correct.

- **1** Select **Tools** > **Preferences**.
- **2** Select the **Server Configuration** tab. Check your server information.

For instance, the entry in **Job scheduler host name** must match the host name of the computer that forms the head node of the MATLAB Parallel Server cluster. For more information, see "Install Products for Submitting Polyspace Analysis from Desktops to Remote Server".

# **Job Manager Cannot Write to Database**

# **Message**

Unable to write data to the job manager database

# **Possible Cause**

If the computer that forms the head node of the MATLAB Parallel Server cluster cannot send data to the client computer, you see this error. The most likely reasons for the remote computer being unable to connect to the client computer are:

- Firewalls do not allow traffic from the MATLAB Job Scheduler to the client.
- The MATLAB Job Scheduler cannot resolve the short hostname of the client computer.

# **Workaround**

Add localhost IP to configuration.

- **1** In the user interface of the Polyspace desktop products, select **Tools** > **Preferences**.
- **2** On the **Server Configuration** tab, in the **Localhost IP address** field, enter the IP address of your local computer.

To retrieve your IP address:

- Windows
	- **1** Open **Control Panel** > **Network and Sharing Center**.
	- **2** Select your active network.
	- **3** In the Status window, click **Details**. Your IP address is listed under **IPv4 address**.
- Linux Run the ifconfig command and find the inet addr corresponding to your network connection.
- Mac Open **System Preferences** > **Network**.

# **See Also**

# **Related Examples**

- "Install Products for Submitting Polyspace Analysis from Desktops to Remote Server"
- "Connection Problems Between the Client and MATLAB Job Scheduler" (Parallel Computing Toolbox)

# **Undefined Identifier Error**

### **Issue**

Polyspace verification fails during the compilation phase with a message about undefined identifiers.

The message indicates that Polyspace cannot find a variable definition. Therefore, it cannot identify the variable type.

## **Possible Cause: Missing Files**

The source code you provided does not contain the variable definition. For instance, the variable is defined in an include file that Polyspace cannot find.

If you #include-d the include file in your source code but did not add it to your Polyspace project, you see a previous warning:

Warning: could not find include file "my include.h"

#### **Solution**

If the variable definition occurs in an include file, add the folder that contains the include file.

• In the user interface of the Polyspace desktop products, add the folder to your project.

For more information, see ["Add Source Files for Analysis in Polyspace User Interface"](#page-25-0) [on page 1-2.](#page-25-0)

• At the command line, use the flag -I with the polyspace-bug-finder command.

For more information, see -I.

# **Possible Cause: Unrecognized Keyword**

The variable represents a keyword that your compiler recognizes but is not part of the ANSI C standard. Therefore, Polyspace does not recognize it.

For instance, some compilers interpret SP as a reference to the stack pointer.

#### **Solution**

If the variable represents a keyword that Polyspace does not recognize, replace or remove the keyword from your source code or preprocessed code.

If you remove or replace the keyword from the preprocessed code, you can avoid the compilation error while keeping your source code intact. You can do one of the following:

• Replace or remove each individual unknown keyword using an analysis option. Replace the compiler-specific keyword with an equivalent keyword from the ANSI C Standard.

For information on the analysis option, see Preprocessor definitions (-D).

• Declare the unknown keywords in a separate header file using #define directives. Specify that header file using an analysis option.

For information on the analysis option, see Include (-include). For a sample header file, see ["Gather Compilation Options Efficiently" on page 8-30.](#page-207-0)

## **Possible Cause: Declaration Embedded in #ifdef Statements**

The variable is declared in a branch of an #ifdef *macro\_name* preprocessor directive. For instance, the declaration of a variable max power occurs as follows:

```
#ifdef _WIN32
   #define max_power 31
#endif
```
Your compilation toolchain might consider the macro *macro* name as implicitly defined and execute the #ifdef branch. However, the Polyspace compilation might not consider the macro as defined. Therefore, the #ifdef branch is not executed and the variable max power is not declared.

#### **Solution**

To work around the compilation error, do one of the following:

- Use **Target & Compiler** options to directly specify your compiler. For instance, to emulate a Visual C++ compiler, set the **Compiler** to visual12.0. See "Target and Compiler".
- Define the macro explicitly using the option Preprocessor definitions (-D).

**Note** If you create a Polyspace by tracing your build commands, most **Target & Compiler** options are automatically set.

### **Possible Cause: Project Created from Non-Debug Build**

This can be a possible cause only if the undefined identifier occurs in an assert statement (or an equivalent Visual C++ macro such as ASSERT or VERIFY).

Typically, you come across this error in the following way. You create a Polyspace project from a build system in non-debug mode. When you run an analysis on the project, you face a compilation error from an undefined identifier in an assert statement. You find that the identifier my identifier is defined in a #ifndef NDEBUG statement, for instance as follows:

#ifndef NDEBUG int my\_identifier; #endif

The C standard states that when the NDEBUG macro is defined, all assert statements must be disabled.

Most IDEs define the NDEBUG macro in their build systems. When you build your source code in your IDE in non-debug mode, code in a #ifndef NDEBUG statement is removed during preprocessing. For instance, in the preceding example, my\_identifier is not defined. If my identifier occurs only in assert statements, it is not used either, because NDEBUG disables assert statements. You do not have compilation errors from undefined identifiers and your build system executes successfully.

Polyspace does not disable assert statements even if NDEBUG macro is defined because the software uses assert statements internally to enhance verification.

When you create a Polyspace project from your build system, if your build system defines the NDEBUG macro, it is also defined for your Polyspace project. Polyspace removes code in a #ifndef NDEBUG statement during preprocessing, but does not disable assert statements. If assert statements in your code rely on the code in a #ifndef NDEBUG statement, compilation errors can occur.

In the preceding example:

• The definition of my\_identifier is removed during preprocessing.

• assert statements are not disabled. When my identifier is used in an assert statement, you get an error because of undefined identifier my\_identifier.

#### **Solution**

To work around this issue, create a Polyspace project from your build system in debug mode. When you execute your build system in debug mode, NDEBUG is not defined. When you create a Polyspace project from this build, NDEBUG is not defined for your Polyspace project.

Depending on your project settings, use the option that enables building in debug mode. For instance, if your build system is gcc-based, you can define the DEBUG macro and undefine NDEBUG:

```
gcc -DDEBUG=1 -UNDEBUG *.c
```
Alternatively, you can disable the assert statements in your preprocessed code using the option Preprocessor definitions (-D). However, Polyspace will not be able to emulate the assert statements.

# **Unknown Function Prototype Error**

### **Issue**

During the compilation phase, the software displays a warning or error message about unknown function prototype.

the prototype for function 'myfunc' is unknown

The message indicates that Polyspace cannot find a function prototype. Therefore, it cannot identify the data types of the function argument and return value, and has to infer them from the calls to the function.

To determine the data types for such functions, Polyspace follows the C99 Standard (ISO/IEC 9899:1999, Chapter 6.5.2.2: Function calls).

- The return type is assumed to be int.
- The number and type of arguments are determined by the first call to the function. For instance, if the function takes one double argument in the first call, for subsequent calls, the software assumes that it takes one double argument. If you pass an int argument in a subsequent call, a conversion from int to double takes place.

During the linking phase, if a mismatch occurs between the number or type of arguments or the return type in different compilation units, the analysis follows an internal algorithm to resolve this mismatch and determine a common prototype.

## **Cause**

The source code you provided does not contain the function prototype. For instance, the function is declared in an include file that Polyspace cannot find.

If you #include-d the include file in your source code but did not add it to your Polyspace project, you see a previous warning:

Warning: could not find include file "my\_include.h"

# **Solution**

Search for the function declaration in your source repository.

If you find the function declaration in an include file, add the folder that contains the include file.

• In the user interface of the Polyspace desktop products, add the folder to your project.

For more information, see ["Add Source Files for Analysis in Polyspace User Interface"](#page-25-0) [on page 1-2.](#page-25-0)

• At the command line, use the flag -I with the polyspace-bug-finder command.

For more information, see -I.

# **Error Related to #error Directive**

### **Issue**

The analysis stops with a message containing a #error directive. For instance, the following message appears: #error directive: !Unsupported platform; stopping!.

## **Cause**

You typically use the #error directive in your code to trigger a fatal error in case certain macros are not defined. Your compiler implicitly defines the macros, therefore the error is not triggered when you compile your code. However, the default Polyspace compilation does not consider the macros as defined, therefore, the error occurs.

For instance, in the following example, the #error directive is reached only if the macros BORLANDC\_\_, \_\_VISUALC32\_\_ or \_\_GNUC\_\_ are not defined. If you use a GNU C compiler, for instance, the compiler considers the macro \_\_GNUC\_ as defined and the error does not occur. However, if you use the default Polyspace compilation, it does not consider the macros as defined.

```
#if defined(__BORLANDC__) || defined(__VISUALC32__) 
#define MYINT int 
#elif defined(__GNUC__) 
#define MYINT long 
#else
#error !Unsupported platform; stopping!
#endif
```
# **Solution**

For successful compilation, do one of the following:

• Specify a compiler such as visual12.0 or gnu4.9. Specifying a compiler defines some of the compilation flags for the analysis.

For more information, see Compiler (-compiler).

• If the available compiler options do not match your compiler, explicitly define one of the compilation flags \_\_BORLANDC\_\_, \_\_VISUALC32\_\_, or \_\_GNUC\_\_.

For more information, see Preprocessor definitions (-D).
# **Large Object Error**

### **Issue**

The analysis stops during compilation with a message indicating that an object is too large.

# **Cause**

The error happens when the software detects an object such as an array, union, structure, or class, that is too big for the pointer size of the selected target.

For instance, you get the message, Limitation: struct or union is too large in the following example. You specify a pointer size of 16 bits. The maximum object size allocated to a pointer, and therefore the maximum allowed size for an object, can be  $2^{16}$ -1 bytes. However, you declare a structure as follows:

```
• struct S 
   { 
      char tab[65536]; 
   }s; 
• struct S 
   { 
      char tab[65534]; 
      int val;
   }s;
```
## **Solution**

**1** Check the pointer size that you specified through your target processor type. For more information, see Target processor type (-target).

For instance, in the following, the pointer size for a custom target My target is 16 bits.

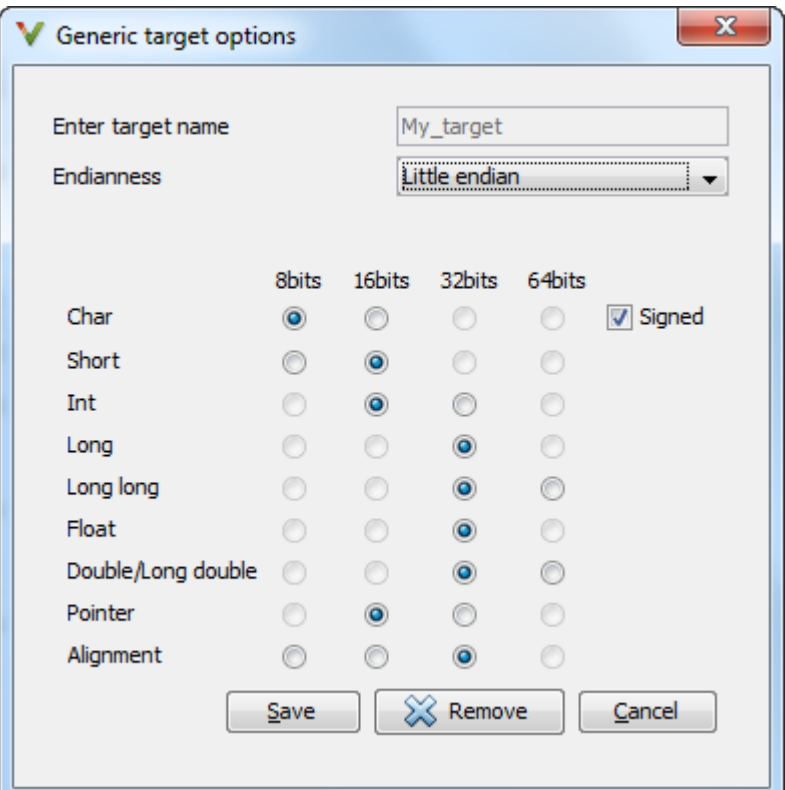

**2** Change your code or specify a different pointer size.

For instance, you can:

• Declare an array of smaller size in the structure.

If you are using a predefined target processor type, the pointer size is likely to be the same as the pointer size on your target architecture. Therefore, your declaration might cause errors on your target architecture.

• Change the pointer size of the target processor type that you specified, if possible.

Otherwise, specify another target processor type with larger pointer size or define your own target processor type. For more information on defining your own processor type, see Generic target options.

**Note** Polyspace imposes an internal limit of 128 MB on the size of data structures. Even if your target processor type specification allows data structures of larger size, this internal limit constrains the data structure sizes.

# **Errors Related to Generic Compiler**

If you use a generic compiler, you can encounter this issue. For more information, see Compiler (-compiler).

#### **Issue**

The analysis stops with an error message related to a non-ANSI C keyword, for instance, data or attributes such as \_\_attribute\_((weak)).

Depending on the location of the keyword, the error message can vary. For instance, this line causes the error message: expected a ";".

```
data int tab[10];
```
### **Cause**

The generic Polyspace compiler supports only ANSI C keywords. If you use a language extension, the generic compiler does not recognize it and treats the keyword as a regular identifier.

## **Solution**

Specify your compiler by using the option Compiler (-compiler).

If your compiler is not directly supported or is not based on a supported compiler, you can use the generic compiler. To work around the compilation errors:

- If the keyword is related to memory modelling, remove it from the preprocessed code. For instance, to remove the data keyword, enter data= for the option Preprocessor definitions (-D).
- If the keyword is related to an attribute, remove attributes from the preprocessed code. Enter  $attribute \ (x)=$  for the option Preprocessor definitions (-D).

If your code has this line:

```
void __attribute __ ((weak)) func(void);
```
And you remove attributes, the analysis reads the line as:

void func(void);

When you use these workarounds, your source code is not altered.

# **Errors Related to Keil or IAR Compiler**

If you use the compiler, Keil or IAR, you can encounter this issue. For more information, see Compiler (-compiler).

## **Missing Identifiers**

#### **Issue**

The analysis stops with the error message, expected an identifier, as if an identifier is missing. However, in your source code, you can see the identifier.

#### **Cause**

If you select Keil or IAR as your compiler, the software removes certain keywords during preprocessing. If you use these keywords as identifiers such as variable names, a compilation error occurs.

For a list of keywords that are removed, see ["Supported Keil or IAR Language](#page-201-0) [Extensions" on page 8-24](#page-201-0).

#### **Solution**

Specify that Polyspace must not remove the keywords during preprocessing. Define the macros PST\_KEIL\_NO\_KEYWORDS\_\_ or \_PST\_IAR\_NO\_KEYWORDS \_.

For more information, see Preprocessor definitions (-D).

# **Errors Related to Diab Compiler**

If you choose diab for the option Compiler (-compiler), you can encounter this issue.

#### **Issue**

During Polyspace analysis, you see an error related to a keyword specific to the Diab compiler. For instance, you see an error related to the restrict keyword.

### **Cause**

You typically use a compiler flag to enable the keyword. The Polyspace analysis does not enable these keywords by default. You have to make Polyspace aware of your compiler flags.

The Polyspace analysis does not enable these keywords by default to prevent compilation errors. Another user might not enable the keyword and instead use the keyword name as a regular identifier. If Polyspace treats the identifier as a keyword, a compilation error will occur.

# **Solution**

Use the command-line option -compiler-parameter in your Polyspace analysis as follows. You use this command-line option to make Polyspace aware of your compiler flags. In the user interface of the Polyspace desktop products, you can enter the command-line option in the field Other. You can enter the option multiple times.

The argument of -compiler-parameter depends on the keyword that causes the error. Once you enable the keyword, do not use the keyword name as a regular identifier. For instance, once you enable the keyword pixel, do not use pixel as a variable name. The statement  $int$  pixel = 1 causes a compilation error.

• restrict keyword:

You typically use the compiler flag -Xlibc-new or -Xc-new. For your Polyspace analysis, use

```
-compiler-parameter -Xc-new
```
The following code will not compile with Polyspace unless you specify the compiler flag.

```
int sscanf(const char *restrict, const char *restrict, ...);
```
• PowerPC AltiVec vector extensions such as the vector type qualifier:

You typically use the compiler flag -tPPCALLAV:. For your Polyspace analysis, use

```
-compiler-parameter -tPPCALLAV:
```
The following code will not compile with Polyspace unless you specify the compiler flag.

```
vector unsigned char vbyte;
vector bool vbool;
vector pixel vpx;
int main(int argc, char** argv)
{
   return 0;
}
```
• Extended keywords such as pascal, inline, packed, interrupt, extended, X, \_\_Y, vector, pixel, bool and others:

You typically use the compiler flag -Xkeywords=. For your Polyspace analysis, use

```
-compiler-parameter -Xkeywords=0xFFFFFFFF
```
The following code will not compile with Polyspace unless you specify the compiler flag.

```
packed(4) struct s2_t {
     char b;
     int i;
} s2;
packed(4,2) struct s3_t {
     char b;
} s3;
int pascal foo = 4;
int main(int argc, char** argv) {
     foo++;
```
return 0;

}

# **Errors Related to Green Hills Compiler**

If you choose greenhills for the option Compiler (-compiler), you encounter this issue.

#### **Issue**

During Polyspace analysis, you see an error related to vector data types specific to Green Hills target rh850. For instance, you see an error related to identifier ev64 u16.

### **Cause**

When compiling code using the Green Hills compiler with target rh850, to enable single instruction multiple data (SIMD) vector instructions, you specify two flags:

- -rh850\_simd: You enable intrinsic functions that support SIMD vector instructions. The functions are defined in your compiler header files. These data types are available:
	- $ev64$  u16
	- $ev64$ <sub>\_5</sub>16\_
	- $ev64$  u32
	- $ev64$  s32
	- $ev64$  u64
	- $_e$ ev64\_s64\_
	- ev64 opaque
	- ev128\_opaque\_
- - rh850 fpsimd: You enable intrinsic functions that support floating-point SIMD vector instructions. The functions are defined in your compiler header files. These data types are available:
	- $_e$ ev128\_f32
	- $ev256$  f32

The Polyspace analysis does not enable SIMD support by default. You must identify your compiler flags to Polyspace.

## **Solution**

In your Polyspace analysis, use the command-line option -compiler-parameter. In the user interface, you can enter the command-line option in the Other field, under the **Advanced Settings** in the **Configuration** pane.

• - rh850 simd: For your Polyspace analysis, use

```
-compiler-parameter -rh850_simd
```
• - rh850 fpsimd: For your Polyspace analysis, use

```
-compiler-parameter -rh850_fpsimd
```
#### **Note**

- ev128 opaque is 16 bytes aligned in Polyspace.
- \_\_ev256\_f32\_\_ is 32 bytes aligned in Polyspace.

# **Errors Related to TASKING Compiler**

If you choose tasking for the option Compiler (-compiler), you can encounter this issue.

#### **Issue**

During Polyspace analysis, you see an error related to a Special Function Register data type.

## **Cause**

When compiling with the TASKING compiler, you typically use the following compiler flags to specify where Special Function Register (SFR) data types are declared:

- --cpu=*xxx*: The compiler implicitly #includes the file sfr/reg*xxx*.sfr in your source files. Once #include-ed, you can use Special Function Registers (SFR-s) declared in that .sfr file.
- --alternative-sfr-file: The compiler uses an alternative SFR file instead of the regular SFR file. You can use Special Function Registers (SFR-s) declared in that alternative SFR file.

If you specify the TASKING compiler for your Polyspace analysis, the analysis makes the following assumptions about these compiler flags

• --cpu=*xxx*: The analysis chooses a specific value of *xxx*. If you use a different value with your TASKING compiler, you can encounter an error during Polyspace analysis.

The *xxx* value that the Polyspace analysis uses depends on your choice of Target processor type (-target):

- tricore: tc1793b
- c166: xc167ci
- rh850: r7f701603
- arm: ARMv7M
- --alternative-sfr-file: The analysis assumes that you do not use an alternative SFR file. If you use one, you can encounter an error.

# **Solution**

Use the command-line option -compiler-parameter in your Polyspace analysis as follows. You use this command-line option to make Polyspace aware of your compiler flags. In the user interface, you can enter the command-line option in the field Other. You can enter the option multiple times.

• --cpu=*xxx*: For your Polyspace analysis, use

```
-compiler-parameter --cpu=xxx
```
Here, *xxx* is the value that you use when compiling with your compiler.

• --alternative-sfr-file: For your Polyspace analysis, use

```
-compiler-parameter --alternative-sfr-file
```
If you still encounter an error because Polyspace is not able to locate your .asfr file, explicitly #include your .asfr file in the preprocessed code using the option Include (-include).

Typically, the path to the file is *Tasking\_C166\_INSTALL\_DIR*\include\sfr \reg*CPUNAME*.asfr. For instance, if your TASKING compiler is installed in C:\Program Files\Tasking\C166-VX v4.0r1\ and you use the CPU-related flag -Cxc2287m\_104f or --cpu=xc2287m\_104f, the path is C:\Program Files \Tasking\C166-VX\_v4.0r1\include\sfr\regxc2287m.asfr.

You can also encounter the same issue with alternative sfr files when you trace your build command. For more information, see ["Requirements for Project Creation from](#page-198-0) [Build Systems" on page 8-21](#page-198-0).

# **Errors from Conflicts with Polyspace Header Files**

### **Issue**

You see compilation errors from header files included by Polyspace.

For instance, the error message refers to one of the subfolders of *polyspaceroot* \polyspace\verifier\cxx\include.

Typically, the error message is related to a standard library function.

## **Cause**

If your compiler defines a standard library function or another construct and you do not provide the path to your compiler header files, Polyspace uses its own implementation of the function.

If your compiler definitions differ from the corresponding Polyspace definitions, the verification stops with an error.

## **Solution**

Specify the folder containing your compiler header files.

• In the user interface, add the folder to your project.

For more information, see ["Add Source Files for Analysis in Polyspace User Interface"](#page-25-0) [on page 1-2.](#page-25-0)

• At the command line, use the flag -I with the polyspace-bug-finder command.

For more information, see -I.

For compilation with GNU C on UNIX-based platforms, use /usr/include. On embedded compilers, the header files are typically in a subfolder of the compiler installation folder. Examples of include folders are given for some compilers.

- Wind River Diab: For instance, /apps/WindRiver/Diab/5.9.4/diab/5.9.4.8/ include/.
- IAR Embedded Workbench: For instance, C:\Program Files\IAR Systems \Embedded Workbench 7.5\arm\inc.

• Microsoft Visual Studio: For instance, C:\Program Files\Microsoft Visual Studio 14.0\VC\include.

Consult your compiler documentation for the path to your compiler header files. Alternatively, see ["Provide Standard Library Headers for Polyspace Analysis" on page 8-](#page-196-0) [19](#page-196-0).

# **Errors from Assertion or Memory Allocation Functions**

#### **Issue**

Polyspace uses its own implementation of standard library functions for more efficient analysis. If you redefine a standard library function and provide the function body to Polyspace, the analysis uses your definition.

However, for certain standard library functions, Polyspace continues to use its own implementations, even if you redefine the function and provide the function body. The functions include assert and memory allocation functions such as malloc, calloc and alloca.

You see a warning message like the following:

Body of routine "malloc" was discarded.

### **Cause**

These functions have special meaning for the Polyspace analysis, so you are not allowed to redefine them. For instance:

- The Polyspace implementation of the malloc function allows the software to check if memory allocated using malloc is freed later.
- The Polyspace implementation of assert is used internally to enhance analysis.

### **Solution**

Unless you particularly want your own redefinitions to be used, ignore the warning. The analysis results are based on Polyspace implementations of the standard library function, which follow the original function specifications.

If you want your own redefinitions to be used and you are sure that your redefined function behaves the same as the original function, rename the functions. You can rename the function only for the purposes of analysis using the option Preprocessor definitions (-D). For instance, to rename a function malloc to my malloc, use malloc=my malloc for the option argument.

# **Error from Special Characters**

### **Issue**

Your file or folder names contain extended ASCII characters, such as accented letters or Kanji characters. You face file access errors during analysis. Error messages you might see include:

- No source files to analyze
- Control character not valid
- Cannot create directory *Folder\_Name*

### **Cause**

Polyspace does not fully support these characters. If you use extended ASCII in your file or folder names, your Polyspace analysis may fail due to file access errors.

### **Workaround**

Change the unsupported ASCII characters to standard US-ASCII characters.

# **Errors from In-Class Initialization (C++)**

When a data member of a class is declared static in the class definition, it is a *static member* of the class. You must initialize static data members outside the class because they exist even when no instance of the class has been created.

```
class Test
{
public:
    static int m_number = 0;
};
```
Error message:

Error: a member with an in-class initializer must be const

Corrected code:

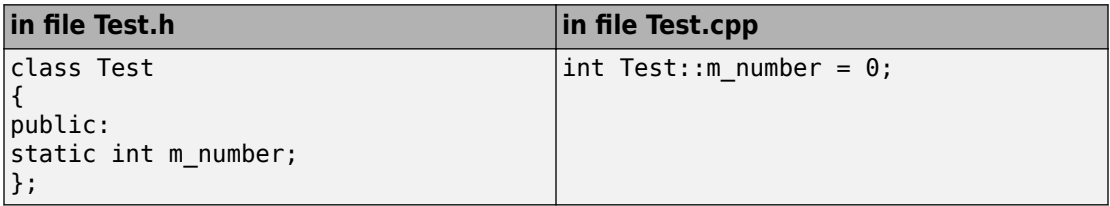

# **Errors from Double Declarations of Standard Template Library Functions (C++)**

Consider the following code.

#include <list>

void f(const std::list<int\*>::const iterator it) {} void f(const std::list<int\*>::iterator it) {} void g(const std::list<int\*>::const reverse iterator it) {} void g(const std::list<int\*>::reverse\_iterator it) {}

The declared functions belong to list container classes with different iterators. However, the software generates the following compilation errors:

error: function "f" has already been defined error: function "g" has already been defined

You would also see the same error if, instead of list, the specified container was vector, set, map, or deque.

To avoid the double declaration errors, do one of the following:

- Deactivate automatic stubbing of standard template library functions. For more information, see No STL stubs (-no-stl-stubs).
- Define the following Polyspace preprocessing directives:
	- \_\_PST\_STL\_LIST\_CONST\_ITERATOR\_DIFFER\_ITERATOR\_\_
	- \_\_PST\_STL\_VECTOR\_CONST\_ITERATOR\_DIFFER\_ITERATOR\_\_
	- \_\_PST\_STL\_SET\_CONST\_ITERATOR\_DIFFER\_ITERATOR\_\_
	- PST STL MAP CONST ITERATOR DIFFER ITERATOR
	- \_\_PST\_STL\_DEQUE\_CONST\_ITERATOR\_DIFFER\_ITERATOR\_\_

For example, for the given code, run analysis at the command line with the following flag. The flag defines the appropriate directive for the list container.

-D PST\_STL\_LIST\_CONST\_ITERATOR\_DIFFER\_ITERATOR

For more information on defining preprocessor directives, see Preprocessor definitions (-D).

# **Errors Related to GNU Compiler**

If you choose gnu for the option Compiler (-compiler), you can encounter this issue.

#### **Issue**

The Polyspace analysis stops with a compilation error.

### **Cause**

You are using certain advanced compiler-specific extensions that Polyspace does not support. See "Limitations".

## **Solution**

For easier portability of your code, avoid using the extensions.

If you want to use the extensions and still analyze your code, wrap the unsupported extensions in a preprocessor directive. For instance:

```
#ifdef POLYSPACE
     // Supported syntax
#else
     // Unsupported syntax
#endif
```
For regular compilation, do not define the macro POLYSPACE. For Polyspace analysis, enter POLYSPACE for the option Preprocessor definitions (-D).

If the compilation error is related to assembly language code, use the option -asm-begin -asm-end.

# **Errors Related to Visual Compilers**

The following messages appear if the compiler is based on a Visual compiler. For more information, see Compiler (-compiler).

## **Import Folder**

When a Visual application uses  $\#\text{import directories}$ , the Visual  $C++$  compiler generates a header file with extension .tlh that contains some definitions. To avoid compilation errors during Polyspace analysis, you must specify the folder containing those files.

Original code:

```
#include "stdafx.h"
#include <comdef.h>
#import <MsXml.tlb>
MSXML:: xml error e ;
MSXML::DOMDocument* doc ;
int _tmain(int argc, _TCHAR* argv[])
{
     return 0;
}
```
Error message:

```
"../sources/ImportDir.cpp", line 7: catastrophic error: could not 
open source file "./MsXml.tlh"
     #import <MsXml.tlb>
```
The Visual C++ compiler generates these files in its "build-in" folder (usually Debug or Release). In order to provide those files

- Build your Visual C++ application.
- Specify your build folder for the Polyspace analysis.

# **pragma Pack**

Using a different value with the compile flag (#pragma pack) can lead to a linking error message.

Original code:

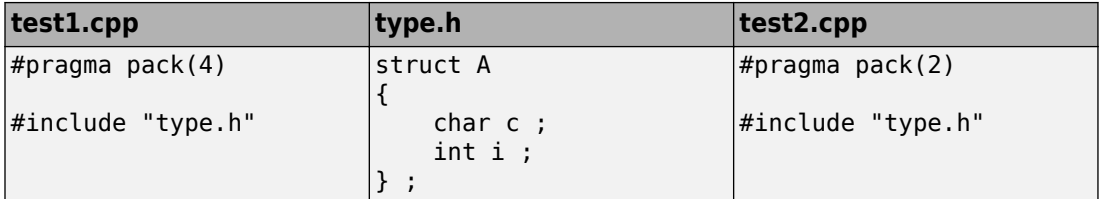

Error message:

```
Pre-linking C++ sources ...
"../sources/type.h", line 2: error: declaration of class "A" had 
a different meaning during compilation of "test1.cpp" 
(class types do not match)
     struct A
\sim \sim detected during compilation of secondary translation unit 
"test2.cpp"
```
To continue the analysis, use the option Ignore pragma pack directives ( ignore-pragma-pack).

# **C++/CLI**

Polyspace does not support Microsoft C++/CLI, a set of language extensions for .NET programming.

You can get errors such as:

error: name must be a namespace name | using namespace System;

Or:

```
error: expected a declaration 
| public ref class Form1 : public System::Windows::Forms::Form
```
# **Eclipse Java Version Incompatible with Polyspace Plug-in**

#### **In this section...**

"Issue" on page 20-61 "Cause" on page 20-61 "Solution" on page 20-61

#### **Issue**

After installing the Polyspace plug-in for Eclipse, when you open the Eclipse or Eclipsebased IDE, you see this error message:

Java 7 required, but the current java version is 1.6. You must install Java 7 before using Polyspace plug in.

You see this message even if you install Java 7 or higher.

#### **Cause**

Despite installing Java 7 or higher, the Eclipse or Eclipse-based IDE still uses an older version.

## **Solution**

Make sure that the Eclipse or Eclipse-based IDE uses the compatible Java version.

**1** Open the *executable* name. ini file that occurs in the root of your Eclipse installation folder.

If you are running Eclipse, the file is eclipse.ini.

**2** In the file, just before the line -vmargs, enter:

```
-vm
java_install\bin\javaw.exe
```
Here, *java\_install* is the Java installation folder.

For instance, your product installation comes with the required Java version for certain platforms. You can force the Eclipse or Eclipse-based IDE to use this version. In your . ini file, enter the following just before the line -vmargs:

-vm

*polyspaceroot*\sys\java\jre\*arch*\jre\bin\javaw.exe

Here, *polyspaceroot* is your product installation folder, for instance, C:\Program Files\Polyspace\R2019a\ and *arch* is win32 or win64 depending on the product platform. Note that -vm and the path to javaw.exe must be on separate lines.

# **Coding Standard Violations Not Displayed**

## **Issue**

You expect a coding rule violation on a line of code but the Polyspace analysis does not show the violation.

# **Possible Cause: Rule Checker Not Enabled**

You might be looking for a reduced subset of coding rules.

For instance, if you check for MISRA C: 2012 rules, by default, the analysis looks for the mandatory-required subset only.

#### **Solution**

Check the coding rules options that you use. See:

- Check MISRA C:2004 (-misra2)
- Check MISRA C:2012 (-misra3)
- Check MISRA C++:2008 (-misra-cpp)
- Check JSF AV C++ rules (-jsf-coding-rules)

# **Possible Cause: Rule Violations in Header Files**

All coding rule violations in the file might be suppressed.

For instance, by default, coding rule violations are suppressed from header files that are not in the same location as the source files.

#### **Solution**

Check the files where you suppress coding rule violations. See Do not generate results for (-do-not-generate-results-for).

# **Possible Cause: Rule Violations in Macros**

The rule violation occurs in a macro expansion. To save you from reviewing the same violation multiple times, the violation is shown on the macro definition instead of the

macro usage. If the definition occurs in a header file, it might be suppressed from the results.

On the **Source** pane, you can tell if a line contains a macro expansion. Look for the icon.

110M  $s8$  ret =  $(s8)$  NA VALUE;

#### **Solution**

Find the macro definition and see if it occurs in a header file. Determine if you are suppressing coding rule violations from header files. See Do not generate results for (-do-not-generate-results-for).

### **Possible Cause: Compilation Errors**

If any source file in the analysis does not compile, coding rules checking will be incomplete. The coding rules checker results:

- May not contain full results for files that did not compile
- May not contain full results for the files that did compile as some rules are checked only after compilation is complete

Check for compilation errors. See ["View Error Information When Analysis Stops" on page](#page-721-0) [20-4](#page-721-0).

**Note** When you enable the Compilation Assistant *and* coding rules checking, the software does not report coding rule violations if there are compilation errors.

### **Possible Cause: Code Prover Analysis with Lower Verification Level**

If you run a Code Prover analysis to source compliance checking using the option Verification level (-to), you might not see violations of some rules. These rules are checked in the later stages of a Code Prover analysis.

This reasoning applies to specific rules and does not apply to a Bug Finder analysis. See ["Check for Coding Standard Violations" on page 11-2](#page-281-0).

#### **Solution**

If you do not see a violation of one of those rules, check if your Code Prover analysis runs up to source compliance checking only. Use a higher value for the option Verification level (-to).

# **Insufficient Memory During Report Generation**

### **Message**

```
....
Exporting views... 
Initializing... 
Polyspace Report Generator 
Generating Report 
  ..... 
    Converting report 
Opening log file: C:\Users\auser\AppData\Local\Temp\java.log.7512 
Document conversion failed 
.....
Java exception occurred: 
java.lang.OutOfMemoryError: Java heap space
```
## **Possible Cause**

During generation of very large reports, the software can sometimes indicate that there is insufficient memory.

### **Solution**

If this error occurs, try increasing the Java heap size. The default heap size in a 64-bit architecture is 1024 MB.

To increase the size:

- **1** Navigate to *polyspaceroot*\polyspace\bin\*architecture*. Where:
	- *polyspaceroot* is the installation folder.
	- *architecture* is your computer architecture, for instance, win32, win64, etc.
- **2** Change the default heap size that is specified in the file, java.opts. For example, to increase the heap size to 2 GB, replace 1024m with 2048m.
- **3** If you do not have write permission for the file, copy the file to another location. After you have made your changes, copy the file back to *polyspaceroot*\polyspace \bin\*architecture*\.

# **Error or Slow Runs from Disk Defragmentation and Antivirus Software**

#### **Issue**

In some cases, anti-virus software checks can noticeably slow down a Polyspace analysis. This reduction occurs because the software checks the temporary files produced by the Polyspace analysis.

You see noticeably slow analysis for a simple project or the analysis stops with an error message like the following:

```
Some stats on aliases use: 
  Number of alias writes: 22968 
  Number of must-alias writes: 3090 
 Number of alias reads: 0
  Number of invisibles: 949 
Stats about alias writes: 
  biggest sets of alias writes: foo1:a (733), foo2:x (728), foo1:b (728) 
  procedures that write the biggest sets of aliases: foo1 (2679), foo2 (2266),
foo3 (1288)**** C to intermediate language translation - 17 (P_PT) took 44real, 44u + 0s (1.4gc) 
exception SysErr(OS.SysErr(name="Directory not empty", syserror=notempty)) raised.
unhandled exception: SysErr: No such file or directory [noent] 
-------------------------------------------------------------------------- 
--- --- 
--- Verifier has encountered an internal error. ---
--- Please contact your technical support. --- 
--- --- 
---------------------------------------------------------------------------
```
# **Possible Cause**

A disk defragmentation tool or anti-virus software is running on your machine.

After starting an analysis, check the processes running and see if an anti-virus process is causing large amount of CPU usage (and possibly memory usage).

# **Solution**

Try:

- Stopping the disk defragmentation tool.
- Deactivating the anti-virus software. Or, configuring exception rules for the anti-virus software to allow Polyspace to run without a failure.

For instance, you can try the following:

• Configure the anti-virus software to whitelist the Polyspace executables.

For instance, in Windows, with the anti-virus software Windows Defender, you can add an exclusion for the Polyspace installation folder C:\Program Files \Polyspace\R2019a, in particular, the .exe files in the subfolder polyspace \bin and the .exe files starting with ps\_ in the subfolder bin\win64.

• Configure the anti-virus software to exclude your temporary folder, for example, C:\Temp, from the checking process.

See ["Storage of Temporary Files" on page 1-15.](#page-38-0)

# **SQLite I/O Error**

### **Issue**

When you try to run Polyspace, you get this error message:

## **Cause**

Polyspace uses an SQLite database for storing results. This error can appear when SQLite databases are saved on NFS (Network File System) folders.

# **Solution**

Check the folder where you save Polyspace results. For instance, if you run Polyspace at the command line, check the option - results-dir.

If the folder is an NFS folder, use a local folder instead.

# **Errors with Temporary Files**

Polyspace produces some temporary files during analysis. The following issues are related to storage of temporary files.

## **No Access Rights**

When running verification, you get an error message that Polyspace could not create a folder for writing temporary files. For instance, the error message can be as follows:

Unable to create folder "C:\Temp\Polyspace\*foldername*

#### **Cause**

Polyspace produces some temporary files during analysis. If you do not have write permissions for the folder used to store the files, you can encounter the error.

#### **Solution**

There are two possible solutions to this error:

• Change the permissions of your temporary folder so you have full read and write privileges.

To learn how Polyspace determines the temporary folder location, see ["Storage of](#page-38-0) [Temporary Files" on page 1-15.](#page-38-0)

• Use the option -tmp-dir-in-results-dir. Instead of the standard temporary folder, Polyspace uses a subfolder of the results folder.

## **No Space Left on Device**

When running verification, you get an error message that there is no space on a device.

#### **Cause**

If you do not have sufficient space on for the folder used to store the files, you can encounter the error.

#### **Solution**

There are two possible solutions to this error:

• Change the temporary folder to a drive that has enough disk space.

To learn how Polyspace determines the temporary folder location, see ["Storage of](#page-38-0) [Temporary Files" on page 1-15.](#page-38-0)

• Use the option -tmp-dir-in-results-dir. Instead of the standard temporary folder, Polyspace uses a subfolder of the results folder.

# **Cannot Open Temporary File**

When running verification, you get an error message that Polyspace could not open a temporary file.

#### **Cause**

You defined the path for storing temporary files by using the environment variable RTE\_TMP\_DIR. You either used a relative path for the temporary folder, the folder does not exist or you do not have access rights to the folder.

#### **Solution**

There are two possible solutions to this error:

• Instead of defining a temporary folder specific to Polyspace through RTE\_TMP\_DIR, use a standard temporary folder.

To learn how Polyspace determines the temporary folder location, see ["Storage of](#page-38-0) [Temporary Files" on page 1-15.](#page-38-0)

• If you continue to use RTE\_TMP\_DIR, make sure you specify an absolute path to an existing folder and you have access rights to the folder.